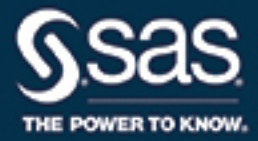

# SAS® Visual Analytics 7.3: 사용 설명서

이 설명서의 올바른 참고문헌 인용은 다음과 같습니다. SAS Institute Inc. 2015. *SAS® Visual Analytics 7.3:* 사용 설명서. Cary, NC: SAS Institute Inc.

**SAS® Visual Analytics 7.3: 사용 설명서**

Copyright © 2015, SAS Institute Inc., Cary, NC, USA

All Rights Reserved. Produced in the United States of America.

**For a hard copy book:** No part of this publication may be reproduced, stored in a retrieval system, or transmitted, in any form or by any means, electronic, mechanical, photocopying, or otherwise, without the prior written permission of the publisher, SAS Institute Inc.

**For a web download or e-book:** Your use of this publication shall be governed by the terms established by the vendor at the time you acquire this publication.

The scanning, uploading, and distribution of this book via the Internet or any other means without the permission of the publisher is illegal and punishable by law. Please purchase only authorized electronic editions and do not participate in or encourage electronic piracy of copyrighted materials. Your support of others' rights is appreciated.

**U.S. Government License Rights; Restricted Rights:** The Software and its documentation is commercial computer software developed at private expense and is provided with RESTRICTED RIGHTS to the United States Government. Use, duplication, or disclosure of the Software by the United States Government is subject to the license terms of this Agreement pursuant to, as applicable, FAR 12.212, DFAR 227.7202-1(a), DFAR 227.7202-3(a), and DFAR 227.7202-4, and, to the extent required under U.S. federal law, the minimum restricted rights as set out in FAR 52.227-19 (DEC 2007). If FAR 52.227-19 is applicable, this provision serves as notice under clause (c) thereof and no other notice is required to be affixed to the Software or documentation. The Government's rights in Software and documentation shall be only those set forth in this Agreement.

SAS Institute Inc., SAS Campus Drive, Cary, NC 27513-2414

October 2016

SAS® and all other SAS Institute Inc. product or service names are registered trademarks or trademarks of SAS Institute Inc. in the USA and other countries. ® indicates USA registration.

Other brand and product names are trademarks of their respective companies.

7.3-P2:vaug

# 목차

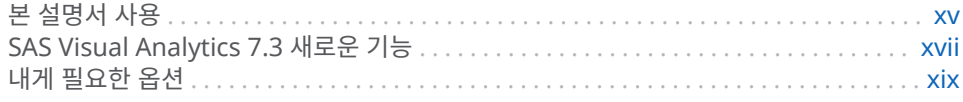

# <sup>1</sup><sup>부</sup> [SAS Visual Analytics](#page-20-0) 소개 1

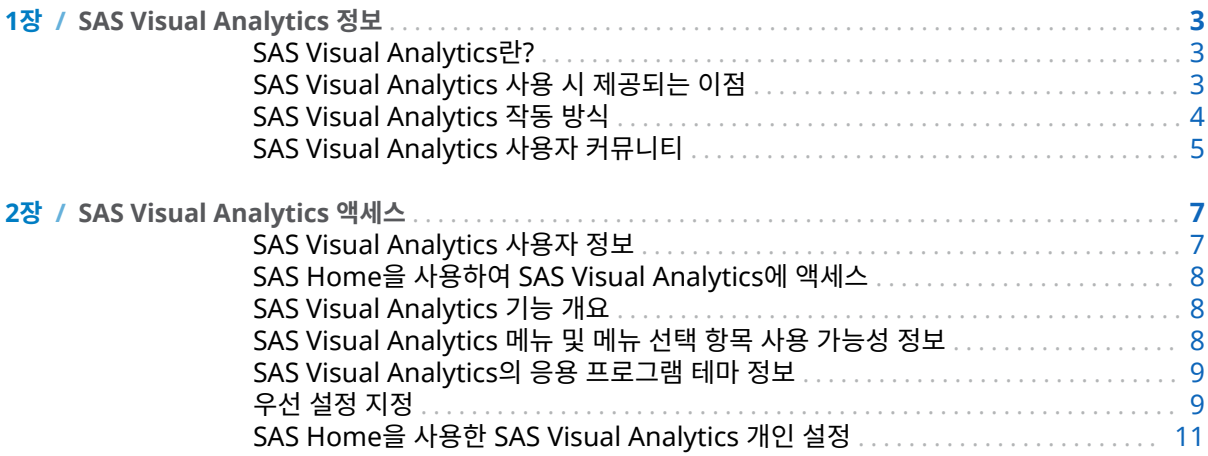

# <sup>2</sup><sup>부</sup> 데이터 [액세스](#page-32-0) 13

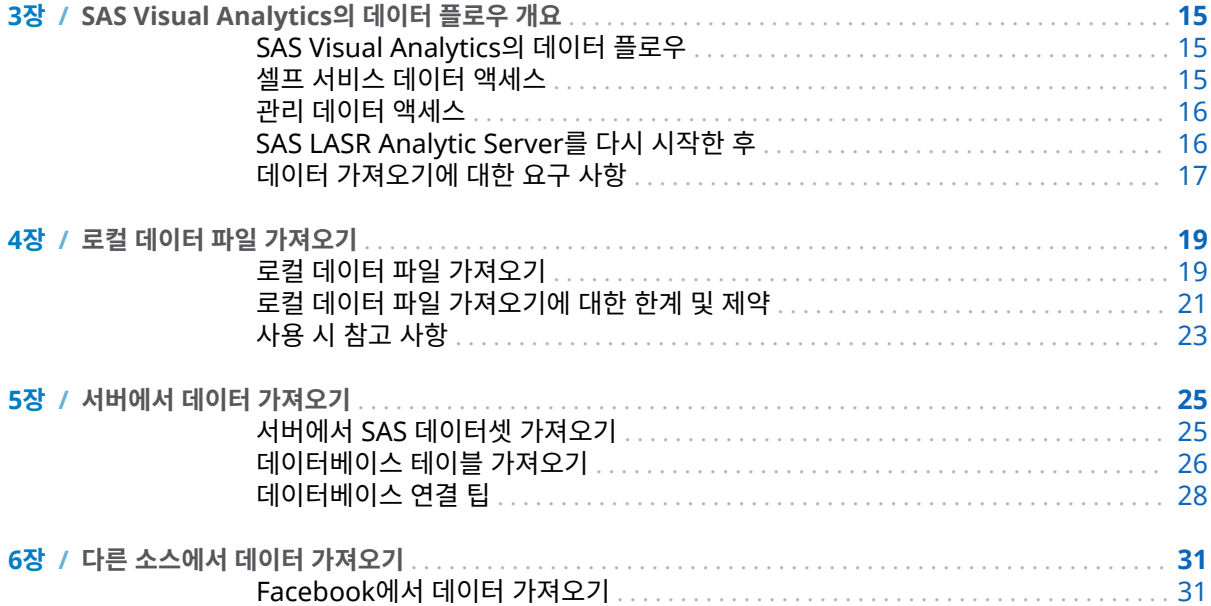

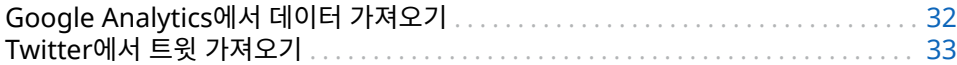

## 3부 데이터 준비 35

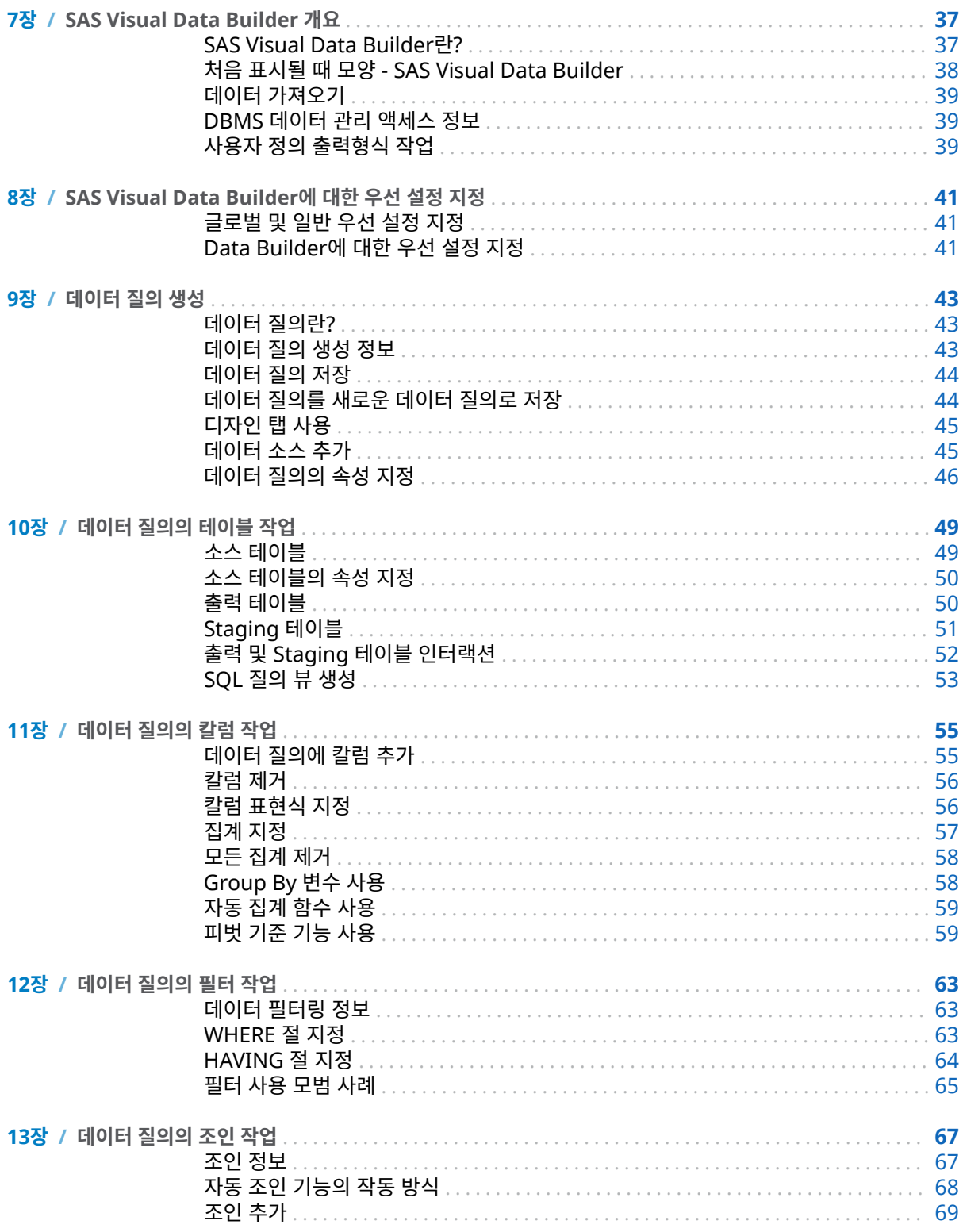

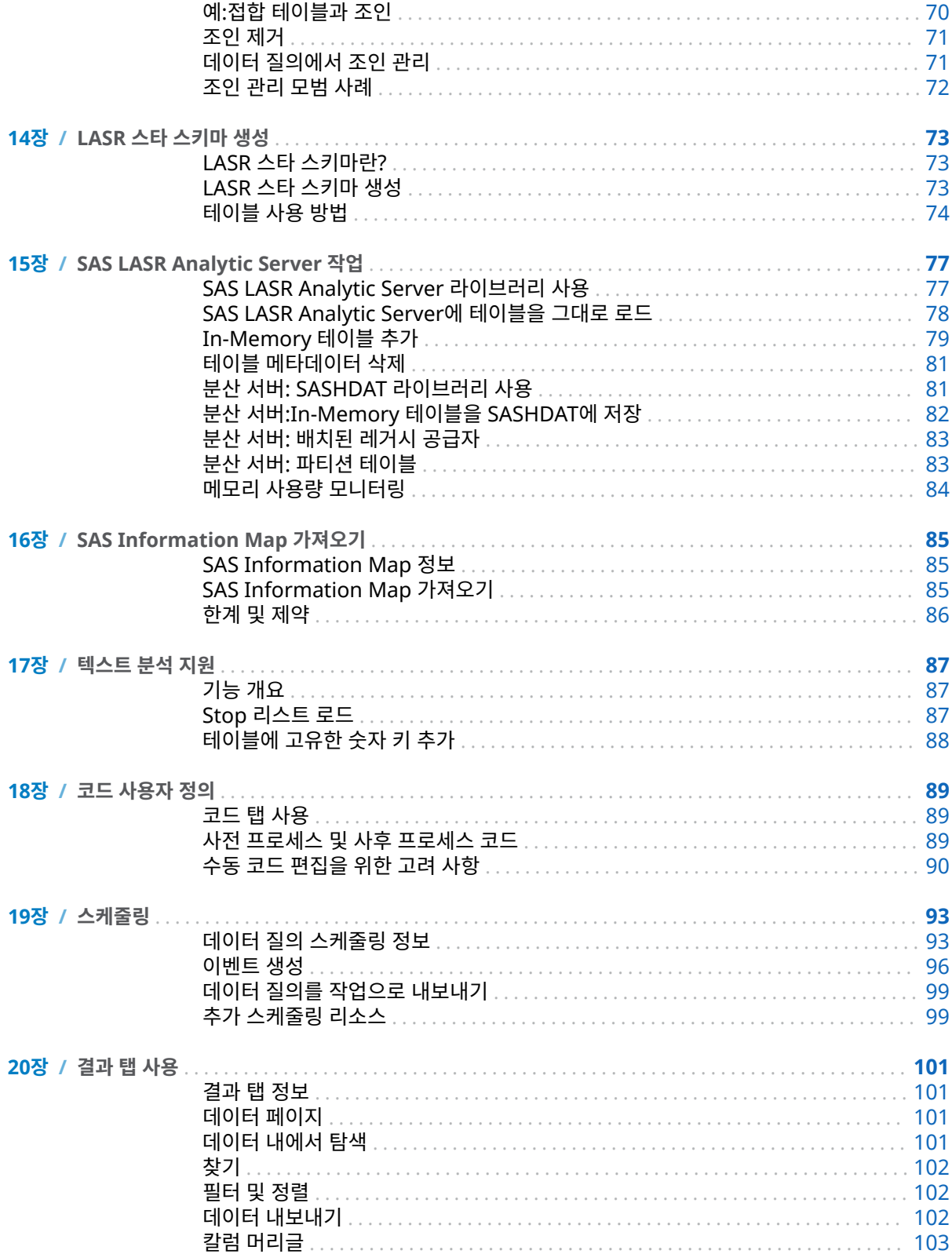

## 4부 데이터 탐색 105

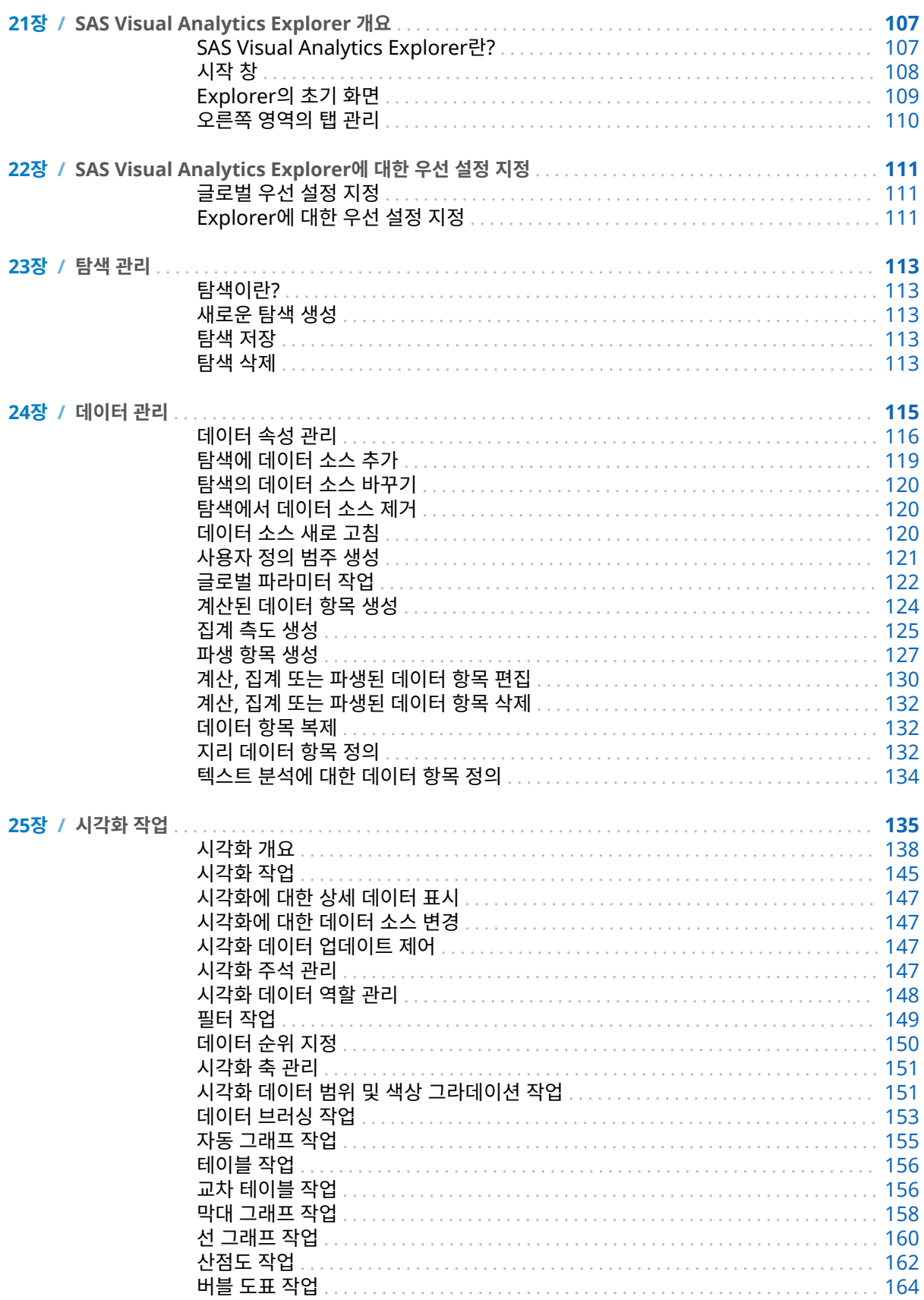

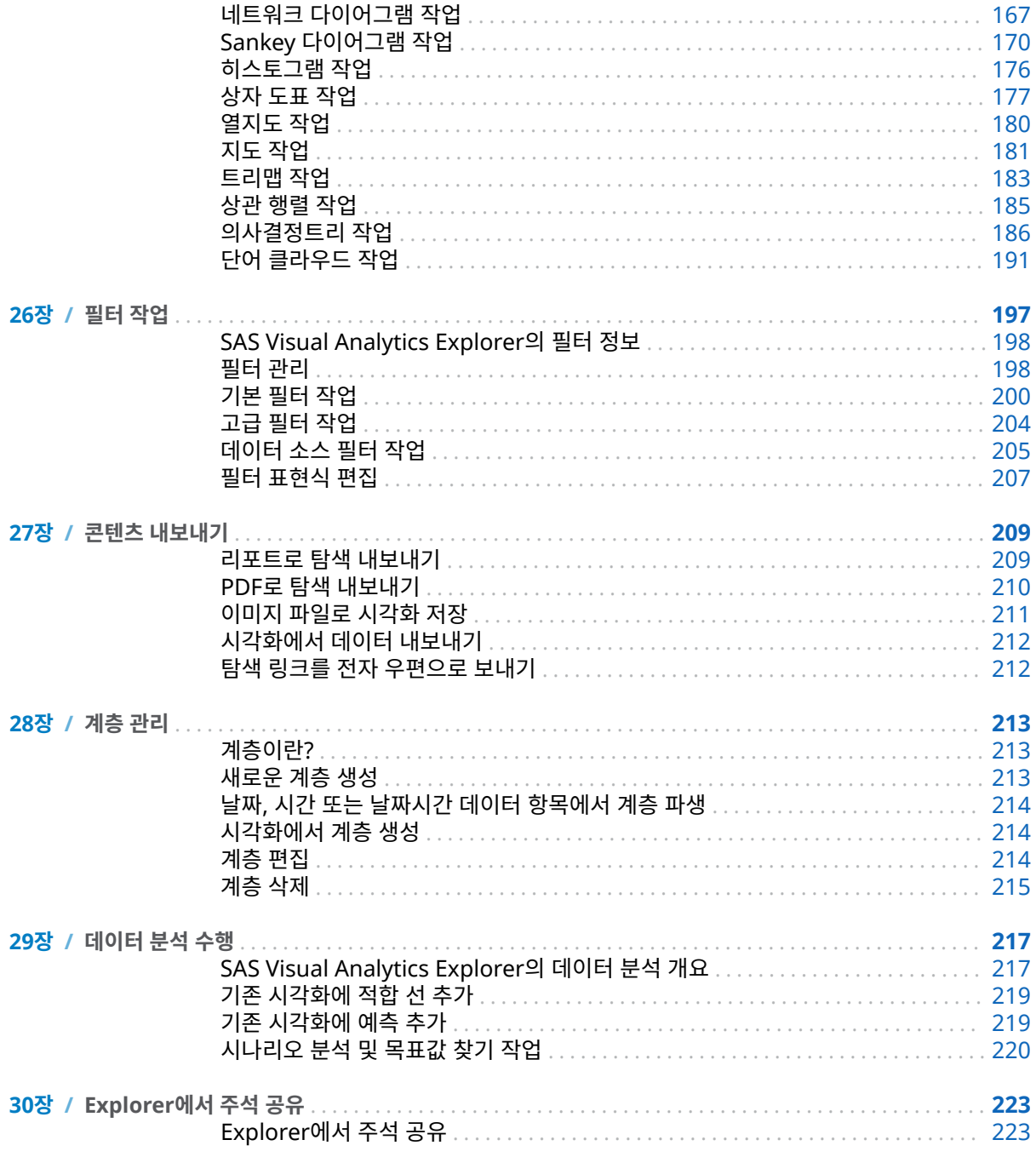

## 5부 모델 생성 225

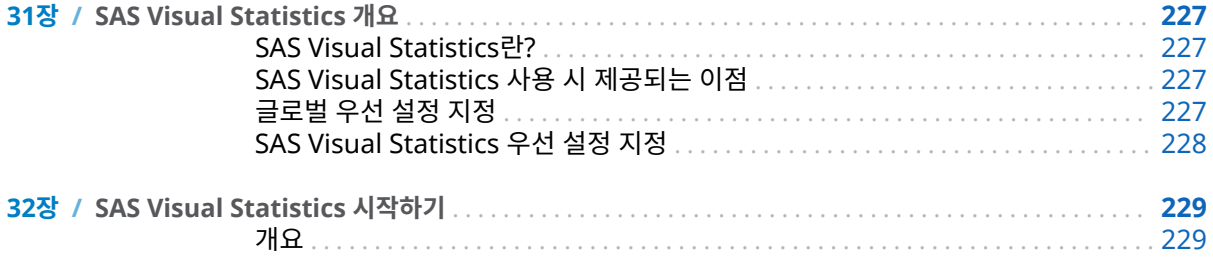

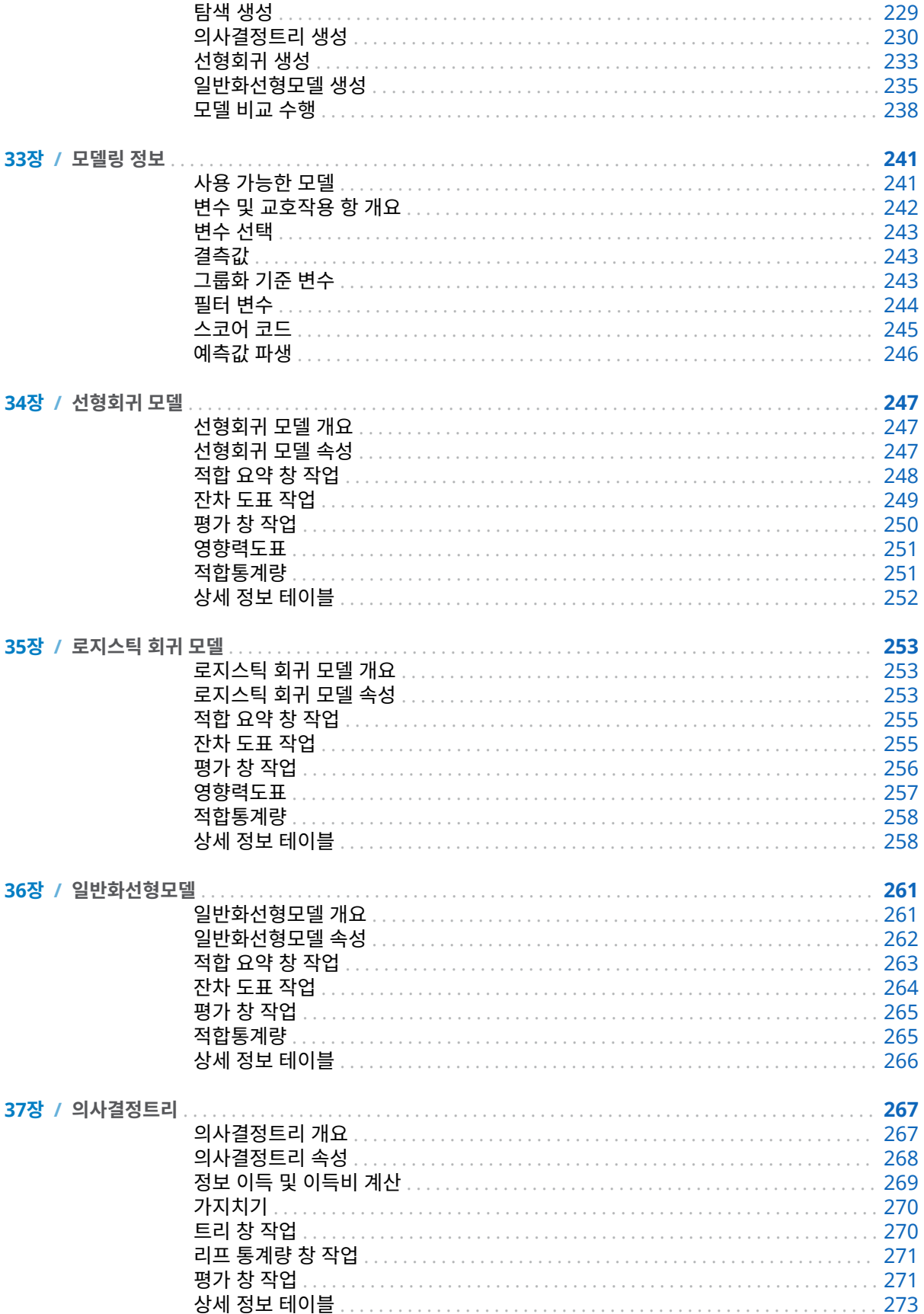

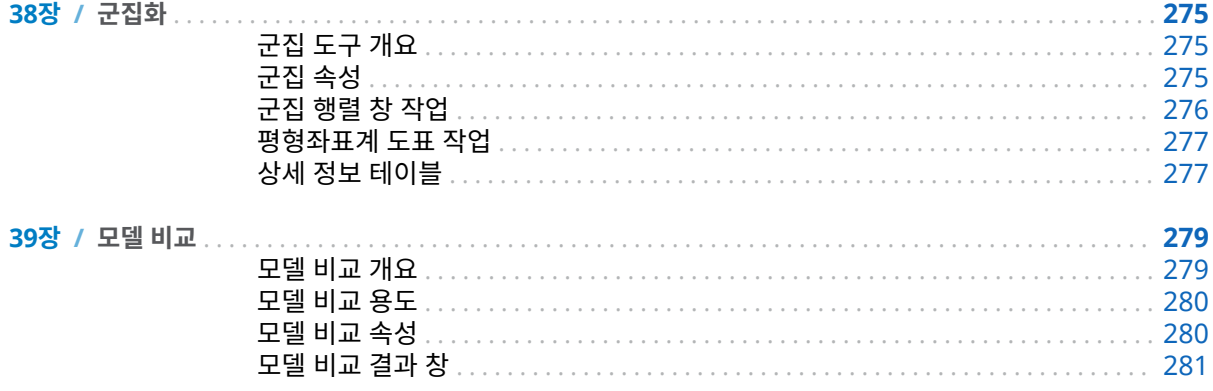

## 6부 리포트 디자인 283

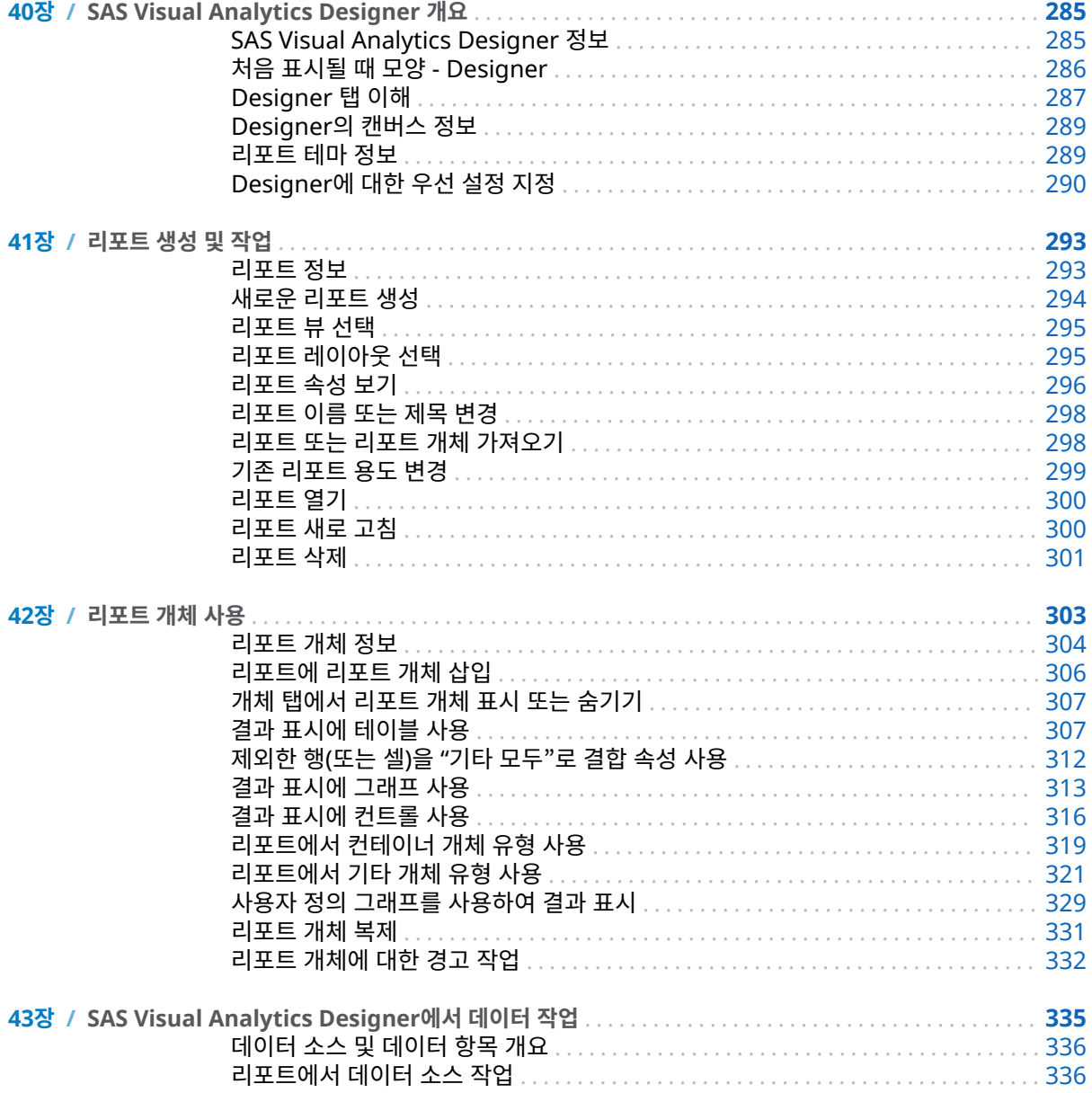

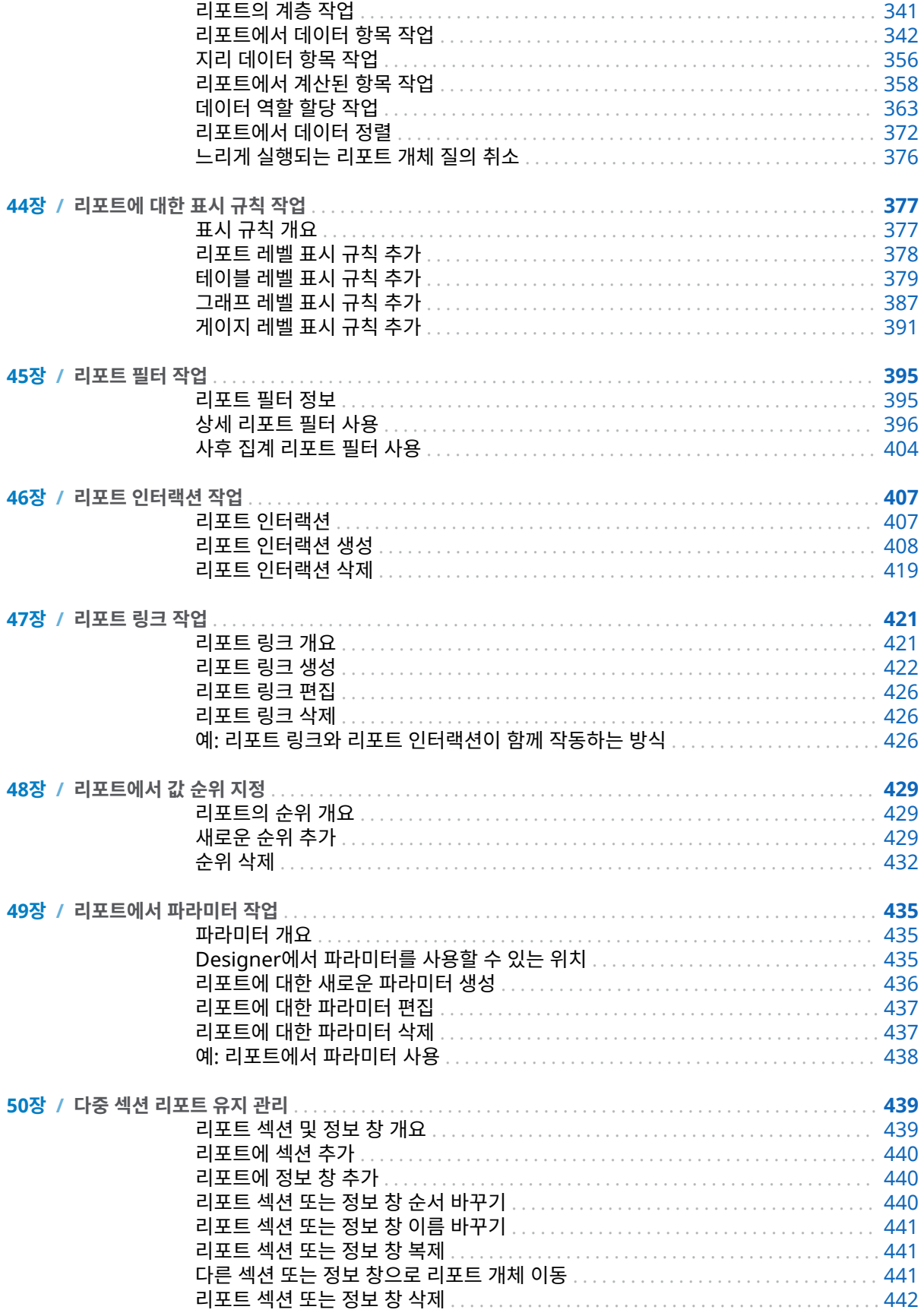

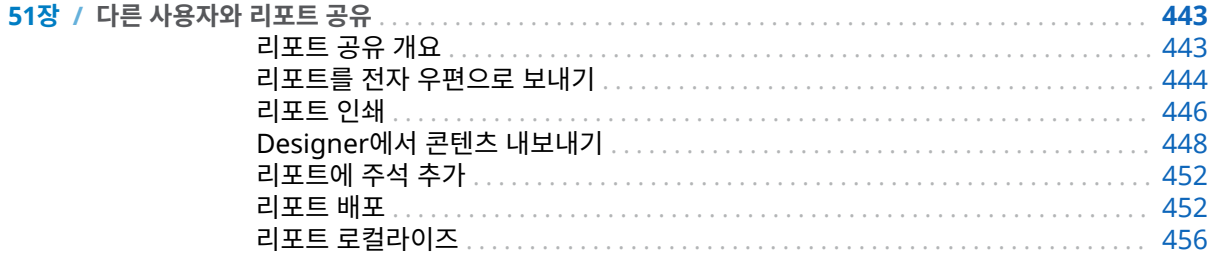

# 7부 사용자 정의 그래프 개체 생성 459

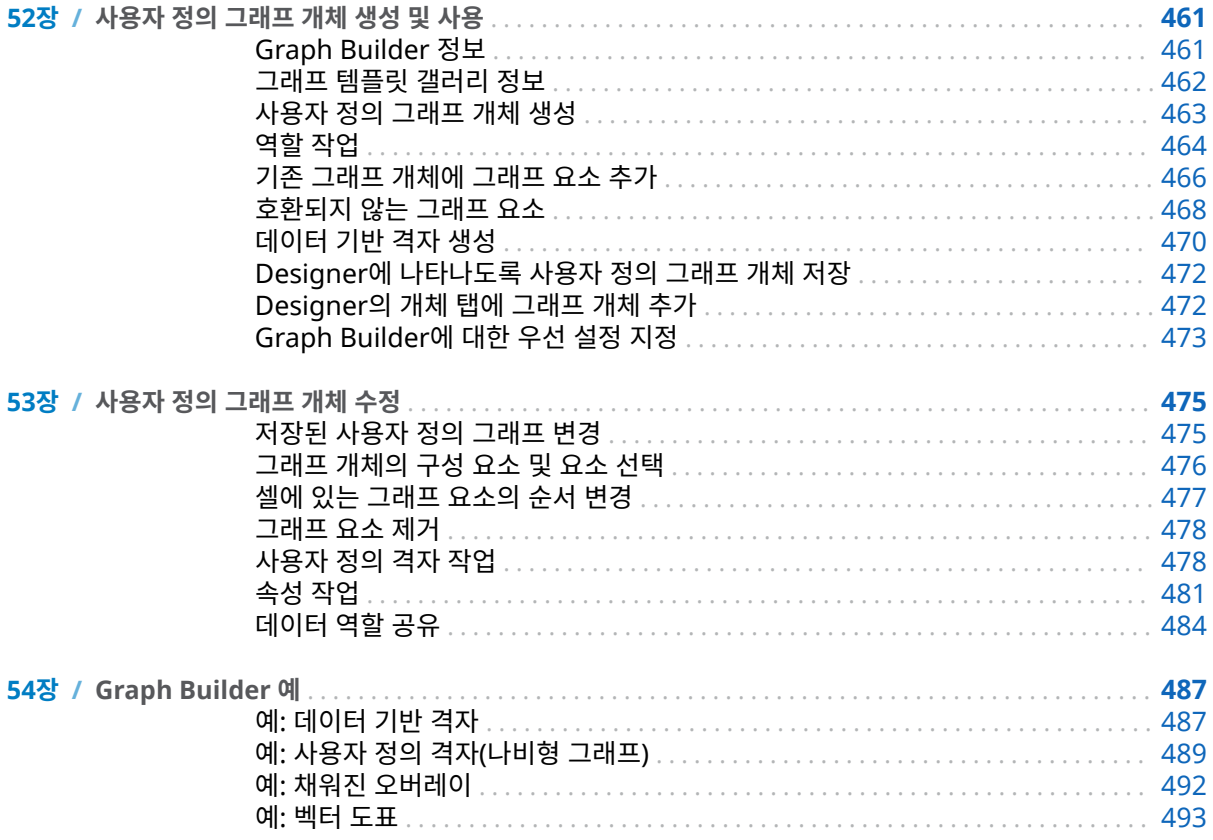

## 8부 리포트 보기 497

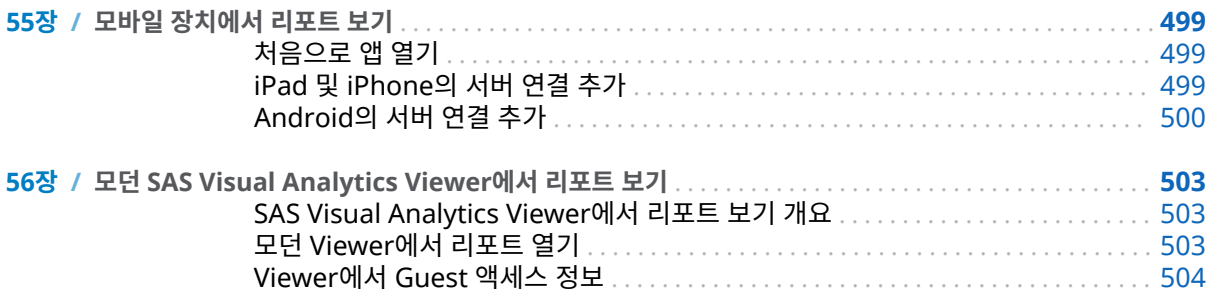

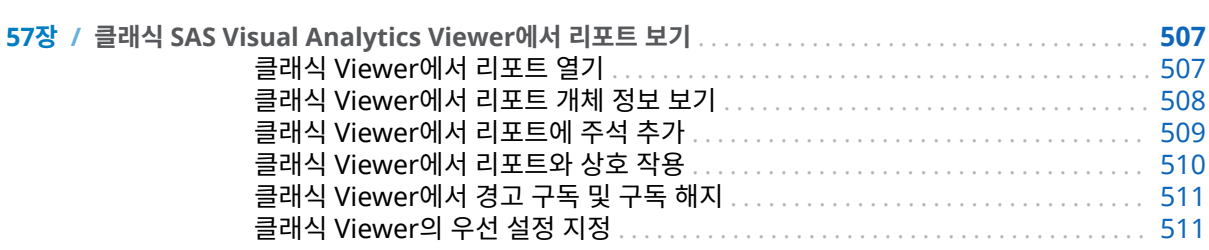

# <sub>9부</sub> 부록 513

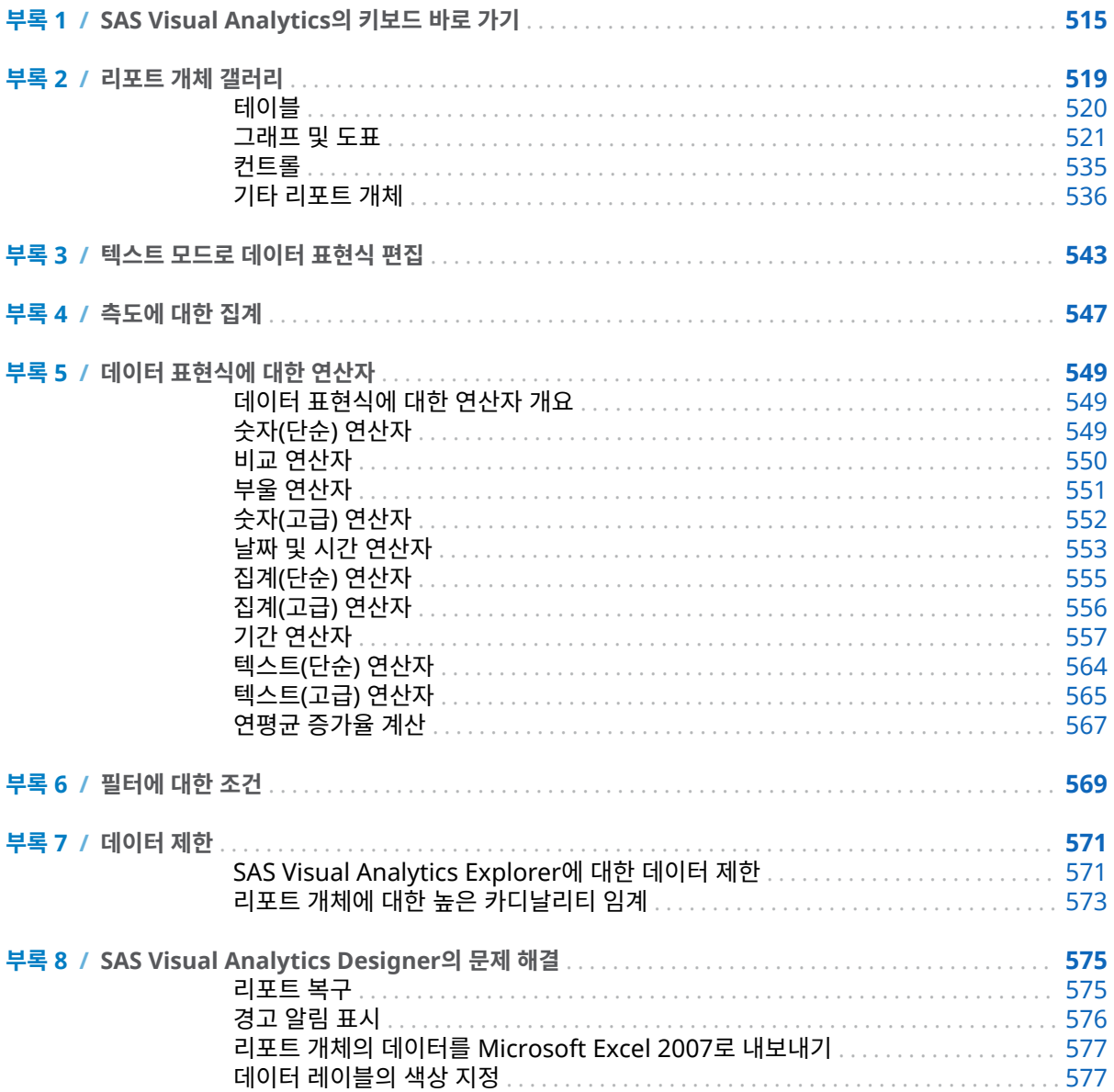

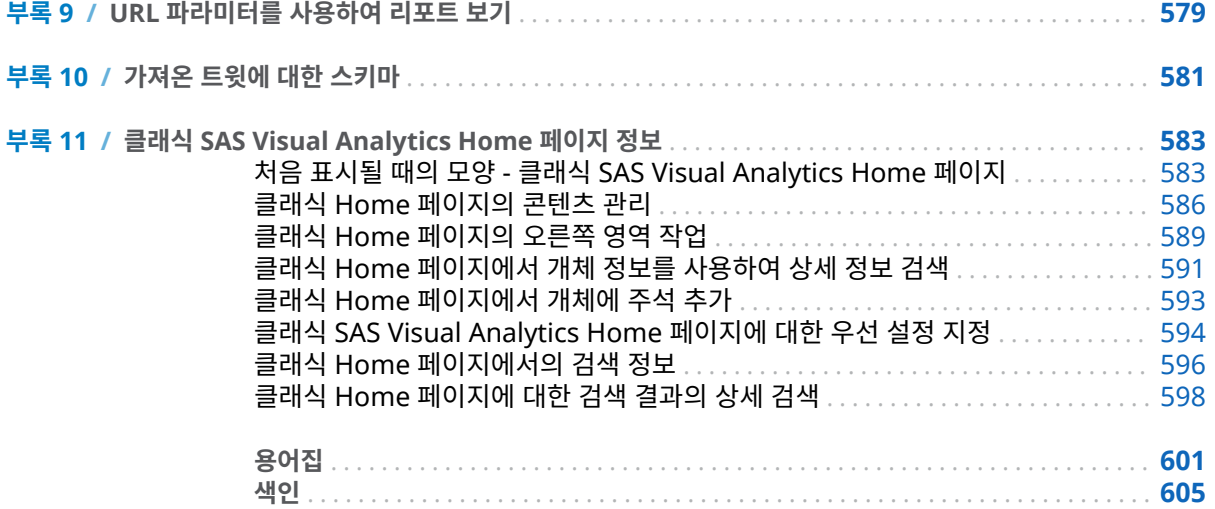

Xiv 목차

# 본 설명서 사용

### <span id="page-14-0"></span>독자

SAS Visual Analytics의 기능은 다음과 같은 사용자를 위해 설계되었습니다.

- 특정한 비즈니스 문의를 지원하기 위해 데이터를 탐색해야 하는 사용자
- 기업의 리포트 디자인 및 생성에 대한 책임을 맡은 사용자
- 리포트 데이터 분석 및 해당 데이터에 기반한 의사 결정을 책임지는 사용자

SAS 서버 관리 및 SAS Visual Analytics 환경 관리를 담당한다면 *SAS Visual Analytics: Administration Guide*를 참조해야 합니다.

이 문서의 콘텐츠는 SAS Visual Analytics 기능과 통합되어 해당 기능을 사용하는 다른 SAS 솔루션에도 적용됩니다.

### 필수 조건

다음은 SAS Visual Analytics를 사용하기 위해 갖춰야 할 필수 조건입니다.

- SAS Visual Analytics에 로그온하기 위한 사용자 ID 및 암호
- 사용자의 데스크톱 클라이언트에 설치되어 있는 지원 가능한 버전의 웹 브라우저
- 사용자의 데스크톱 클라이언트에 설치되어 있는 지원 가능한 버전의 Adobe Flash Player
- 탐색이나 리포트에 필요한 데이터를 얻는 데 사용할 수 있는 데이터 소스에 대한 액 세스 권한

**주:** SAS Visual Statistics는 SAS Visual Analytics Explorer와 시각적 및 기능적으로 통합되어 있습니다. SAS Visual Statistics는 별도의 라이선스가 필요합니다.

SAS Visual Analytics를 사용하기 위한 준비와 관련된 궁금한 사항은 시스템 관리자에 게 문의하십시오.

## 설명서 규칙

이 책에서는 컨텍스트에 따른 의미가 명확한 경우 다음과 같은 구문의 약어를 사용합니 다.

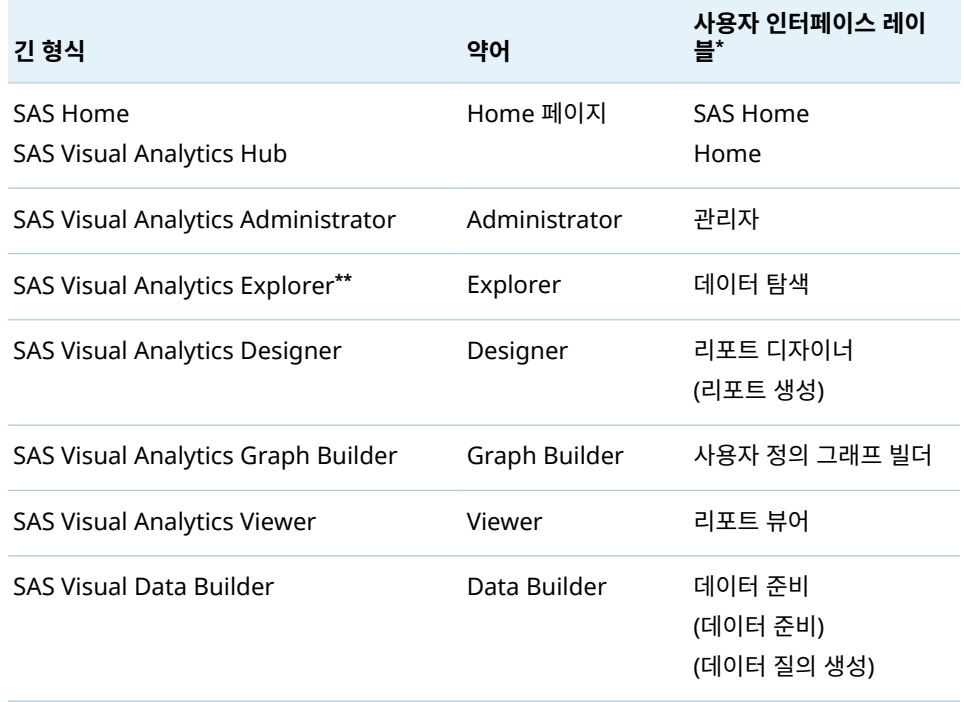

**\*** 괄호로 묶인 레이블은 클래식(플래시) 표시 모드에서만 사용됩니다.

**\*\*** 일부 SAS Visual Analytics 주문에는 Explorer가 포함되지 않습니다.

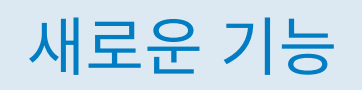

# <span id="page-16-0"></span>SAS Visual Analytics 7.3 새로운 기능

## SAS Visual Analytics의 일반적인 향상 기능

다음과 같은 일반적인 향상 기능이 포함되어 있습니다.

- 샘플 테이블, 샘플 리포트 및 샘플 탐색(SAS Visual Analytics Explorer가 있을 때) 을 사용할 수 있습니다. 샘플이 설치되면 SAS Home(Home 페이지)에서 액세스할 수 있습니다.
- 이제 Pivotal HAWQ 데이터베이스에서 데이터를 가져올 수 있습니다.

### SAS Visual Analytics Designer

SAS Visual Analytics Designer의 새로운 기능인 새로운 **클리핑된 콘텐츠 펼치기** 옵 션에서는 해당 콘텐츠를 PDF로도 인쇄할 수 있습니다. 이 옵션으로 테이블, 교차 테이 블, 게이지 및 리포트 섹션의 레이아웃에서 부분적으로 사용할 수 있는 콘텐츠가 있는 컨 테이너 전체 내용을 인쇄할 수 있습니다.

### SAS Visual Analytics Viewer

SAS Visual Analytics Viewer에 있는 새로운 기능은 모던이라고 하는 새로운 모양이며 기본 모양입니다. 우선 설정을 사용하여 Viewer 모양을 모던 또는 클래식으로 지정할 수 있습니다. 모던 모양은 **리포트 새로 고침** 설정을 포함하며 업데이트 확인 간 대기해야 할 시간(분)을 지정할 수 있습니다.

### SAS Visual Analytics 관리

SAS Visual Analytics 관리의 변경 및 향상된 기능에 대한 자세한 내용은 *SAS Visual Analytics: Administration Guide*를 참조하십시오.

**주:** *SAS Visual Analytics: Administration Guide*에 대한 액세스 권한을 요청하려면 SAS 지원 사이트에서 [SAS Visual Analytics](http://support.sas.com/documentation/onlinedoc/va/index.html) 페이지를 참조하십시오.

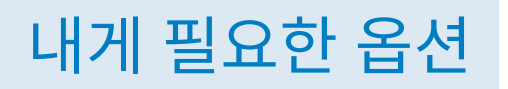

<span id="page-18-0"></span>이 제품의 내게 필요한 옵션 기능에 대한 자세한 내용은 [SAS Visual Analytics 7.3](http://support.sas.com/documentation/prod-pl/va/7.3/ko/HTML/vaa11y.htm)의 내 게 [필요한](http://support.sas.com/documentation/prod-pl/va/7.3/ko/HTML/vaa11y.htm) 옵션 기능을(를) 참조하십시오.

xx SAS Visual Analytics 7.3 새로운 기능

<span id="page-20-0"></span>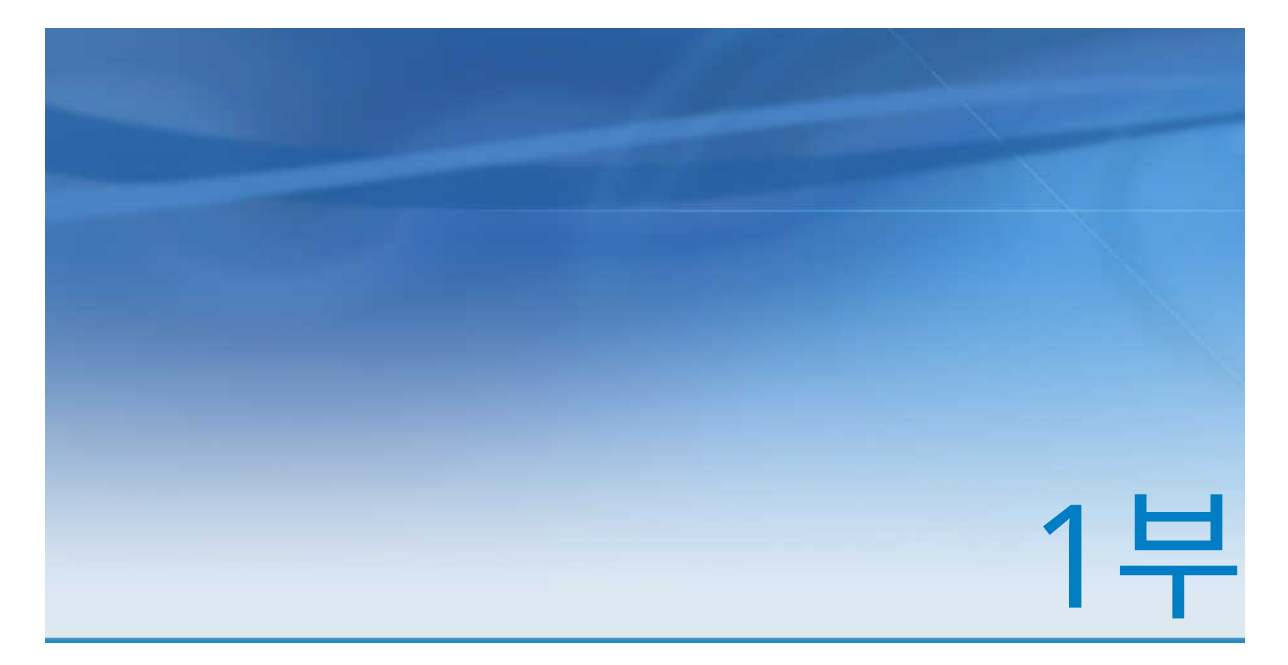

# SAS Visual Analytics 소개

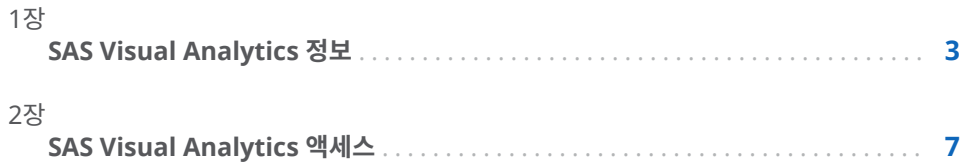

# <span id="page-22-0"></span>SAS Visual Analytics 정보

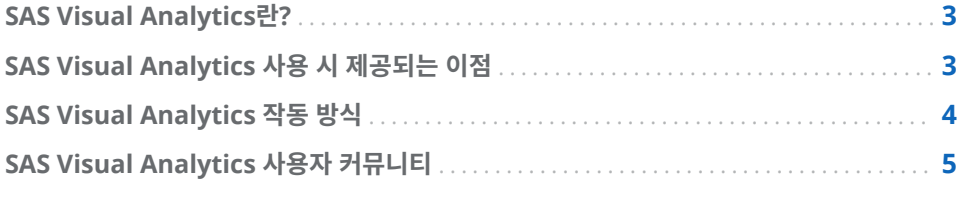

### SAS Visual Analytics란?

SAS Visual Analytics는 SAS의 고성능 분석 기술을 활용하는 사용이 간편한 웹 기반 제 품으로, 이를 통해 조직에서는 막대한 양의 데이터를 신속하게 탐색하여 패턴, 추세 및 추가 분석 기회를 파악할 수 있습니다. SAS Visual Data Builder(이하 Data Builder) 를 통해 사용자는 데이터를 요약 및 결합하고, 데이터에 대한 예측 검증력을 높일 수 있 습니다. 또한 탐색과 마이닝에 사용할 데이터를 쉽고 빠르게 준비할 수 있습니다. SAS Visual Analytics Explorer(이하 Explorer)의 고도로 시각화된 드래그앤드롭 방식의 데이터 인터페이스와 SAS LASR Analytic Server의 빠른 속도를 결합해 분석 계산을 가속화하고 대규모 데이터에서 막대한 가치를 이끌어 낼 수 있습니다. 이를 통해 신속하 고 확실하게 난제를 해결하고, 비즈니스 성과를 개선하며, 향후 성능을 예측하고, 위험을 완화시킬 수 있습니다. SAS Visual Analytics Designer(이하 Designer)를 사용하면 모바일 장치나 웹에서 볼 수 있는 리포트 또는 대시보드를 빠르게 생성할 수 있습니다.

7.2 릴리스부터는 Explorer에서 데이터 탐색 중 발견된 패턴에 기반하여 모델을 생성, 테스트 및 비교할 수 있습니다. 또한 데이터를 탐색, 검색 및 예측할 수 있습니다. 모델 비교 전이나 후에 스코어 코드를 내보내 다른 SAS 제품에서 사용하고 모델을 실운영 환 경에 적용할 수 있습니다.

SAS Visual Analytics는 비즈니스 사용자, 비즈니스 분석가 및 IT 관리자에게 Home 페이지를 통해 통합 응용 프로그램 제품군에 액세스하여 작업을 수행할 수 있는 기능을 제공합니다. 사용자들은 SAS Visual Analytics의 중앙 허브를 통해 데이터 소스 준비, 데이터 탐색, 리포트 디자인, 데이터 분석 및 해석 등의 광범위한 작업을 수행할 수 있습 니다. 가장 중요한 점은 모바일 장치나 SAS Visual Analytics Viewer(이하 Viewer)에 리포트를 표시할 수 있다는 것입니다.

### SAS Visual Analytics 사용 시 제공되는 이점

SAS Visual Analytics를 통해 사용자는 데이터 분석력을 향상시키고 새로운 데이터 소 스를 탐색 및 조사하며, 시각화를 생성하여 관련 패턴을 발견할 수 있습니다. 생성한 시 각화는 리포트에서 손쉽게 공유할 수 있습니다. 기존의 리포팅 출력은 잘 정의된 사전 계

1

<span id="page-23-0"></span>획 방식입니다. 즉, 찾고 있는 정보와 전달해야 하는 정보를 이미 알고 있습니다. 이와 달 리, 데이터 검색을 도입하면 데이터와 해당 데이터의 특징 및 관계를 면밀하게 파악할 수 있습니다. 그런 다음, 유용한 시각화가 생성되면 해당 시각화를 리포트로 통합하여 모바 일 장치나 Viewer에서 사용할 수 있습니다.

SAS Visual Analytics는 사용자에게 다음과 같은 이점을 제공합니다.

- SAS의 강력한 분석 기능을 대규모 데이터에 적용할 수 있습니다.
- 놀랄 만큼 빠른 속도로 다양한 측도에 기반하여 데이터를 시각적으로 탐색할 수 있습 니다.
- 사이트에 SAS Visual Statistics 라이선스가 있으면 강력한 통계 모델을 빠르게 생 성할 수 있습니다.
- 표준 테이블, 그래프 및 게이지를 이용하여 리포트나 대시보드를 빠르게 생성할 수 있습니다.
- 사용자 정의 그래프를 빠르게 생성할 수 있습니다.
- 그래프로 부터 얻은 정보를 웹이나 모바일 장치를 통해 장소에 구애받지 않고 모든 사람과 공유할 수 있습니다.

### SAS Visual Analytics 작동 방식

SAS Visual Analytics를 사용하여 데이터를 탐색 및 확인하고, 리포트와 상호 작용하며 리포트를 생성하고, 기본 모바일 앱이나 웹을 사용하여 리포트를 표시할 수 있습니다. 도 표, 히스토그램, 테이블 등의 대화형 시각화 기능을 통해 데이터를 탐색할 수 있습니다. 리포트 디자이너는 가리키고 클릭하는 방법으로 데이터 소스를 손쉽게 질의할 수 있습 니다. 필터를 추가하고 테이블, 그래프 및 게이지를 사용하여 레이아웃을 디자인할 수 있 습니다. 드래그앤드롭 방식으로 올바른 출력형식의 리포트를 생성할 수 있습니다.

다음 그림에서는 다양한 SAS Visual Analytics 요소가 함께 작동하는 방식을 보여 줍니 다. 사용자가 다양한 인터페이스와 상호 작용하는 방법이 나와 있습니다.

### **그림 1.1** SAS Visual Analytics 개요

<span id="page-24-0"></span>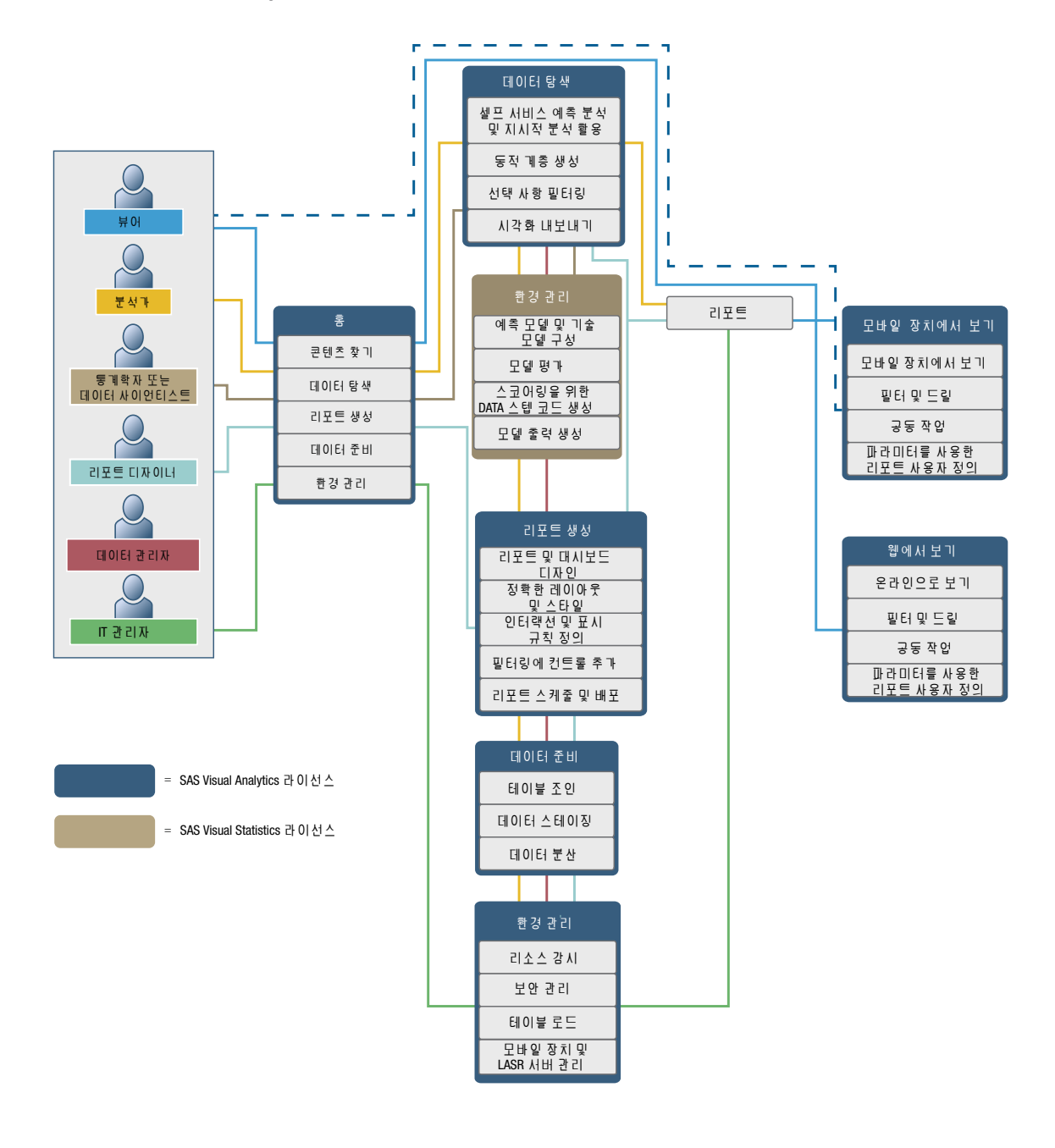

## SAS Visual Analytics 사용자 커뮤니티

SAS Visual Analytics 사용자 커뮤니티는 탐색 시각화 및 분석 기법, 데이터 준비, 대시 보드 리포트, 모바일 BI 등에 관심이 있는 사용자를 위한 커뮤니티입니다. 각자의 경험을 나누고 주제와 아이디어에 대해 논의하며 동료의 도움을 구하고 예정된 이벤트에 대한 정보를 공유할 수 있습니다. [support.sas.com/VAUserCommunity](http://support.sas.com/VAUserCommunity)에서 사용자 커뮤 니티에 액세스할 수 있습니다.

즉각적인 기술 지원이 필요한 질문이 있으면 SAS 기술 지원부[\(support.sas.com\)](http://support.sas.com/techsup/contact/)에 문 의하십시오.

# 2

# <span id="page-26-0"></span>SAS Visual Analytics 액세스

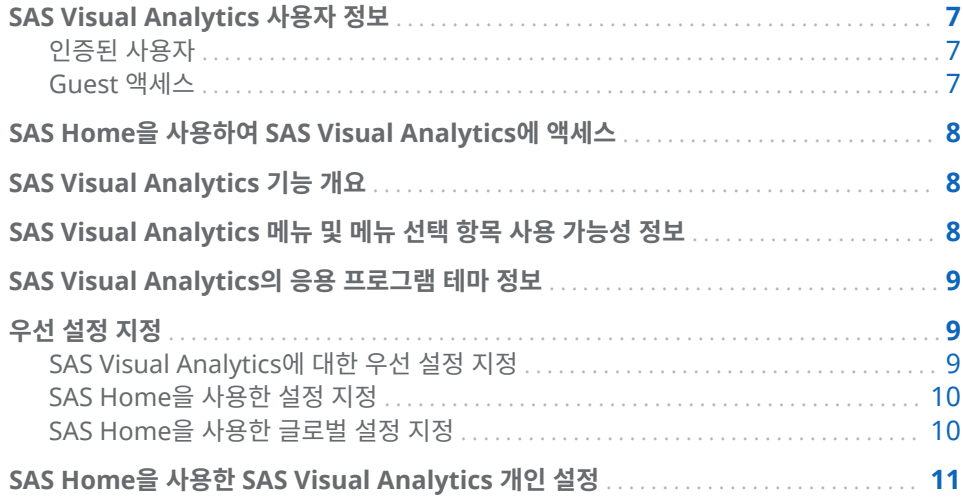

### SAS Visual Analytics 사용자 정보

인증된 사용자

SAS Visual Analytics에서는 SAS 응용 프로그램에 대한 표준 로그인 창을 사용합니다. 로그인 창을 표시하려면 시스템 관리자가 제공한 URL을 사용해야 합니다. 예를 들어, 다 음 형식의 주소를 입력할 수 있습니다. http://*host*/SASVisualAnalyticsHub

SAS Visual Analytics에서 로그아웃하려면 사용자 인터페이스의 오른쪽 위에서 **로그아 웃**을 클릭합니다. **로그아웃**을 클릭하면 모든 SAS 웹 응용 프로그램에서 로그아웃됩니 다. 예를 들어, SAS Home(이하 Home 페이지), Explorer 및 Designer가 열려 있고 Designer에서 리포트 작업을 마칠 때 **로그아웃**을 클릭한다고 가정해 보겠습니다. 이때, Home 페이지와 Explorer에서도 로그오프됩니다.

Guest 액세스

SAS Visual Analytics 시스템 관리자는 Guest 액세스에 대한 지원을 구성할 수 있습니 다. Guest 액세스 권한이 있는 사용자는 Home 페이지와 SAS Visual Analytics Viewer(이하 Viewer)에만 액세스할 수 있습니다. Guest 액세스에서는 공유 계정을 사 용하므로 히스토리, 경고 등의 개별 기능을 제공하지 않습니다. 시스템 관리자가 제공한 경우 즐겨찾기 및 우선 설정은 읽기 전용 기능입니다.

Guest로 SAS Visual Analytics에 액세스하는 기능은 메타데이터 ID가 없는 경우에 유 용합니다. 이때, 일반 공유 계정에서 널리 사용할 수 있는 리포트를 볼 수 있습니다. 인터 넷을 통해 일반 대중에게 공개된 리포트를 볼 수도 있습니다.

### <span id="page-27-0"></span>SAS Home을 사용하여 SAS Visual Analytics에 액세스

SAS 응용 프로그램에 대한 표준 로그인 창을 사용하여 SAS Visual Analytics에 로그인 하면 SAS Home(이하 Home 페이지)이 표시됩니다. Home 페이지를 사용하면 SAS Visual Analytics에서 새로운 콘텐츠를 생성할 수 있습니다. 또한 현재 사용자와 다른 사용자가 생성한 콘텐츠에 액세스할 수 있습니다. 자세한 내용은 Home 페이지에 있는 온라인 도움말을 참조하십시오.

### SAS Visual Analytics 기능 개요

사용자는 할당된 역할에 따라 서로 다른 기능에 액세스할 수 있습니다. 역할은 기능에 매 핑됩니다. *응용 프로그램 작업*이라고도 하는 *기능*은 사용자가 수행할 수 있는 작업을 정 의합니다.

**주:** SAS Visual Analytics가 사이트에 설치된 방법에 따라 기능의 제공 여부가 달라집 니다. 예를 들면, 사이트에 Explorer가 없을 수 있습니다.

SAS Visual Analytics에서는 기본, 리포트 보기, 분석, 데이터 구성, 관리의 다섯 가지 사전 정의된 역할을 제공합니다. 사전 정의된 기능 집합은 각 역할에 대해 사용할 수 있 습니다. 시스템 관리자가 이러한 역할을 수정하고 각 역할에 대해 해당 회사 지침을 충족 하는 기능을 지정할 수 있습니다. 새로운 역할을 정의할 수도 있습니다. 할당된 역할에 대해 궁금한 사항이 있으면 해당 시스템 관리자에게 문의하십시오. 사용 가능한 역할과 기능에 대한 자세한 내용은 *SAS Visual Analytics: Administration Guide*를 참조하십시 오.

**주:** 이 사용 설명서에서는 역할에 따라 수행할 수 있는 작업에 대해 설명합니다.

### SAS Visual Analytics 메뉴 및 메뉴 선택 항목 사용 가능 성 정보

다음은 SAS Visual Analytics 메뉴 또는 메뉴 선택 항목을 사용할 수 있는지의 여부에 영향을 주는 모든 조건입니다.

- 사용자의 역할 및 관련 기능. 예를 들어, 데이터를 준비하려면 데이터 구성 역할이 있 어야 합니다.
- SAS Visual Analytics 내에서의 사용자의 위치. 예를 들어, 일부 응용 프로그램 특성 은 리포트를 디자인하는 경우에만 사용할 수 있습니다.
- 현재 선택한 리포트 개체. 예를 들어, 리스트 테이블에는 범위를 사용할 수 없습니다.
- 리포트에 대한 데이터가 정의되었는지의 여부. 예를 들어, 데이터를 선택하지 않은 경우에는 필터를 생성할 수 없습니다.

역할 및 기능에 대한 자세한 내용은 *SAS Visual Analytics: Administration Guide*를 참 조하십시오.

### <span id="page-28-0"></span>SAS Visual Analytics의 응용 프로그램 테마 정보

응용 프로그램 테마는 응용 프로그램에서 표시되는 색상, 그래픽 및 글꼴의 모음입니다. SAS Visual Analytics에서는 SAS Corporate(기본 테마), SAS Blue Steel, SAS Dark, SAS High Contrast 및 SAS Light와 같은 테마를 제공합니다. 응용 프로그램 테 마를 변경하려면 "우선 설정 지정" (9페이지)을 참조하십시오.

**주:** 테마에 대한 별도의 요구 사항이 있으면 SAS Theme Designer for Flex를 사용하 여 사용자 정의 테마를 구성하는 방법에 대해 시스템 관리자에게 문의하십시오. SAS Theme Designer for Flex는 SAS 테마와 함께 설치됩니다. 자세한 내용은 *SAS Theme Designer for Flex: User's Guide*를 참조하십시오.

Designer에서 리포트 테마를 사용할 수 있습니다. Designer에서는 SAS Snow, SAS Light, SAS Dark 또는 SAS High Contrast 같은 리포트 테마를 제공합니다. 기본 리포 트 테마는 SAS Snow입니다. 사이트에 사용자 정의 리포트 테마가 있을 수 있습니다. 자 세한 내용은 ["리포트](#page-308-0) 테마 정보" (289페이지)를 참조하십시오.

### 우선 설정 지정

모든 우선 설정 및 설정은 세션 간에 유지됩니다. Guest 사용자는 설정 및 우선 설정을 사용할 수 없습니다.

### SAS Visual Analytics에 대한 우선 설정 지정

SAS Visual Data Builder(이하 Data Builder), SAS Visual Analytics Explorer(이하 Explorer), SAS Visual Analytics Designer(이하 Designer), SAS Visual Analytics Graph Builder(이하 Graph Builder), SAS Visual Analytics Viewer(이하 Viewer) 또는 SAS Visual Statistics에 대한 우선 설정을 지정할 수 있습니다. 예를 들어, Data Builder에 대한 기본 스케줄링 서버, Explorer에 대한 기본 지도 공급자 모드 또는 Designer에 대한 선호하는 리포트 테마를 지정할 수 있습니다.

우선 설정은 사용자 단위로 저장됩니다.

Data Builder, Explorer, Designer, Viewer 또는 SAS Visual Statistics에서는 **파일 우선 설정**을 선택하여 **우선 설정** 창을 엽니다.

특정 우선 설정을 사용할 수 있는지에 대한 자세한 내용은 다음을 참조하십시오.

- [Data Builder](#page-60-0)에 대한 우선 설정 (41페이지)
- [Explorer](#page-130-0)에 대한 우선 설정 (111페이지)
- [SAS Visual Statistics](#page-247-0)에 대한 우선 설정 (228페이지)
- [Designer](#page-309-0)에 대한 우선 설정 (290페이지)
- [Graph Builder](#page-492-0)에 대한 우선 설정 (473페이지)
- 클래식 [Viewer](#page-530-0)에 대한 우선 설정 (511페이지)

**주:** 모던 Viewer에서 설정을 사용할 수 있습니다. 자세한 내용은 모던 Viewer에 있는 온라인 도움말을 참조하십시오.

### <span id="page-29-0"></span>SAS Home을 사용한 설정 지정

모던 Home 페이지에 대한 설정(또는 클래식 Home 페이지 우선 설정)을 지정할 수 있 습니다. 예를 들어, Home 페이지가 표시될 때 초기 화면을 지정할 수 있습니다.

Home 페이지에 대한 설정은 SAS Visual Analytics에 영향을 줍니다. 예를 들어, SAS Visual Analytics의 어느 응용 프로그램이 리포트를 여는 지를 지정할 수 있습니다. **편 집 - 리포트 디자이너**를 **SAS 리포트(2G)** 콘텐츠 유형에 대한 작업 리스트의 첫 번째 작 업으로 지정한다고 가정합니다. 그런 다음, 리포트에 대한 링크가 포함된 전자 우편 메시 지를 받습니다. 리포트 링크를 클릭하면 Viewer가 아닌 Designer에 표시됩니다.

설정을 지정하는 방법:

- 1 모던 Home 페이지에서 이름을 선택한 다음 **설정**을 클릭하거나 탭합니다.
- 2 보조 메뉴에서 **Home**을 클릭하거나 탭합니다.
- 3 다음 설정 중 하나를 지정합니다.
	- **기본 모양**

Home 페이지가 표시될 때 모양을 지정할 수 있습니다.

**초기 화면**

Home 페이지가 표시될 때 초기 화면을 지정할 수 있습니다. 사용 가능한 옵션은 역할과 기능에 따라 달라집니다.

**응용 프로그램 바로 가기**

응용 프로그램 바로 가기 순서를 지정할 수 있습니다.

**타일**

표시되는 타일과 표시되는 순서를 지정할 수 있습니다.

자세한 내용은 모던 Home 페이지에 있는 온라인 도움말을 참조하십시오.

4 **완료**를 클릭하거나 탭하여 변경 사항을 적용합니다.

클래식 Home 페이지에 대한 자세한 내용은 "클래식 Home [페이지에](#page-614-0) 대한 우선 설정 지정" (595[페이지](#page-614-0))을 참조하십시오.

### SAS Home을 사용한 글로벌 설정 지정

모든 SAS 웹 응용 프로그램에 적용된 글로벌 설정을 지정할 수 있습니다. 이러한 설정은 각 사용자가 설정합니다.

글로벌 설정을 지정하는 방법:

- 1 모던 Home 페이지에서 이름을 선택한 다음 **설정**을 클릭하거나 탭합니다.
- 2 보조 메뉴에서 **글로벌**을 클릭하거나 탭합니다.
- 3 다음 설정 중 하나를 지정합니다.

#### **일반**

**사용자 로케일** 및 **테마**를 설정할 수 있습니다.

**주: 사용자 로케일**을 변경하면 SAS Visual Analytics에서 로그아웃했다가 다시 로그인해야 변경 사항이 적용됩니다.

#### **보조 메뉴**

보조 메뉴에 표시된 SAS 응용 프로그램 순서를 숨기거나 변경할 수 있습니다.

### <span id="page-30-0"></span>**내게 필요한 옵션**

보조 기술에 대한 우선 설정을 지정할 수 있습니다.

자세한 내용은 모던 Home 페이지에 있는 온라인 도움말을 참조하십시오.

4 **완료**를 클릭하거나 탭하여 변경 사항을 적용합니다.

클래식 Home 페이지에 대한 자세한 내용은 "클래식 Home [페이지를](#page-613-0) 사용하여 글로벌 우선 설정 지정" (594[페이지](#page-613-0))을 참조하십시오.

### SAS Home을 사용한 SAS Visual Analytics 개인 설정

SAS에서는 사용자 인터페이스를 개인 설정하여 사용하기 편하게 만들 수 있는 내게 필 요한 옵션 기능이 제공됩니다. 내게 필요한 옵션 기능은 글로벌 설정의 일부이며 SAS Visual Analytics를 포함한 모든 SAS 웹 응용 프로그램에 적용됩니다. 모던 Home 페 이지를 사용하여 글로벌 설정을 지정할 수 있습니다. 자세한 내용은 ["SAS Home](#page-29-0)을 사용 한 글로벌 설정 지정" (10[페이지](#page-29-0))을 참조하십시오.

다음과 같은 내게 필요한 옵션 기능을 사용할 수 있습니다.

■ **테마:** 응용 프로그램에 표시되는 색상, 그래픽 및 글꼴을 변경할 수 있습니다. SAS High Contrast 테마를 비롯한 여러 테마를 사용할 수 있습니다.

리포트에서 사용되는 테마를 변경할 수도 있습니다. 자세한 내용은 ["리포트](#page-308-0) 테마 정 보" (289[페이지](#page-308-0))를 참조하십시오.

- **구성 가능한 초점 지표:** 인터페이스에서는 초점의 현재 위치를 표시하는 지표가 제공 됩니다. 초점 지표를 구성하여 더 보기 쉽게 설정할 수 있습니다.
- **색상 반전:** 인터페이스에서 색상을 반대로 전환하여 가독성을 높일 수 있습니다.
- 확대/축소 지원: 확대(Ctrl+더하기 기호) 및 축소(Ctrl+빼기 기호) 기능을 사용하여 화면 콘텐츠 크기를 조정할 수 있습니다. 확대/축소 상태(Ctrl+0) 키보드 바로 가기 를 재설정할 수 있습니다.
- **사용자 인터페이스의 랜드마크:** 랜드마크는 응용 프로그램 인터페이스의 주 영역에 대한 참조입니다. 키보드를 사용할 때 랜드마크를 사용하면 쉽고 빠르게 해당 영역으 로 이동할 수 있습니다. Ctrl+F6을 누르면 **랜드마크** 창이 열립니다.
- **키보드 바로 가기:** 작업을 수행하거나 사용자 인터페이스를 탐색할 때 키보드 바로 가기를 사용하면 빠르고 간편하게 원하는 작업을 수행할 수 있습니다. 자세한 내용은 ["SAS Visual Analytics](#page-534-0)의 키보드 바로 가기" (515페이지)를 참조하십시오.

자세한 내용은 [SAS Visual Analytics 7.3](http://support.sas.com/documentation/prod-pl/va/7.3/ko/HTML/vaa11y.htm)의 내게 필요한 옵션 기능을 참조하십시오.

클래식 Home 페이지에 대한 자세한 내용은 "클래식 Home [페이지를](#page-613-0) 사용하여 글로벌 우선 설정 지정" (594[페이지](#page-613-0))을 참조하십시오.

### 12 2장 / SAS Visual Analytics 액세스

<span id="page-32-0"></span>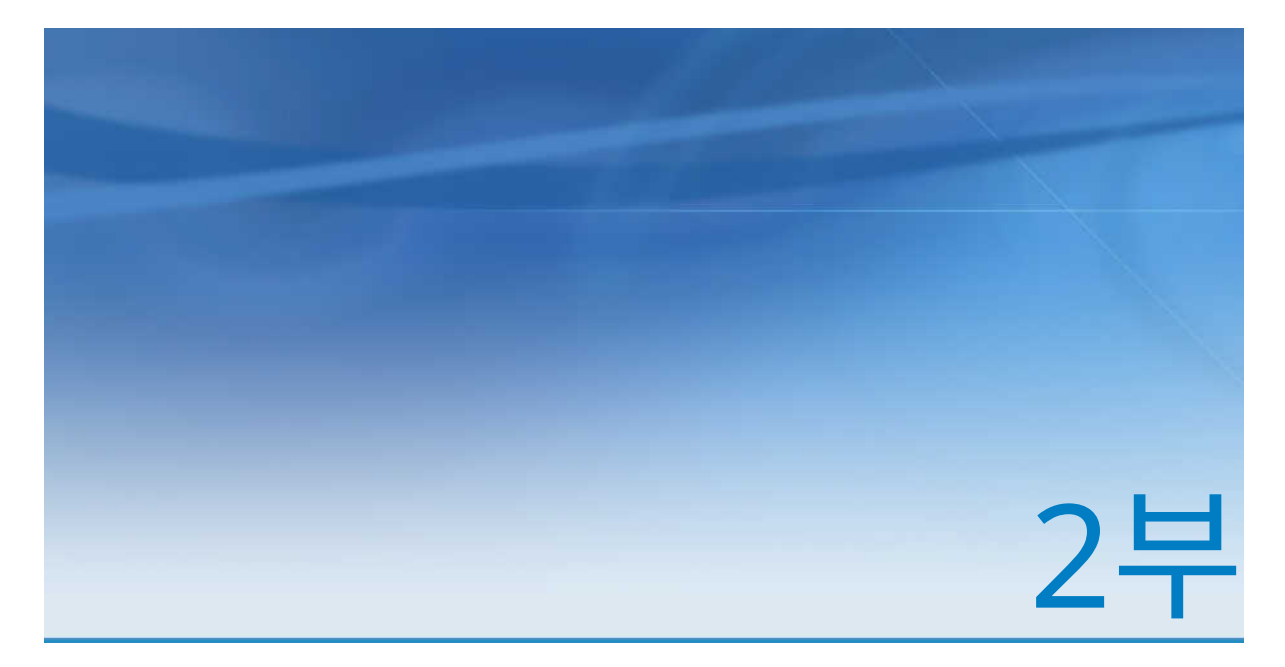

# 데이터 액세스

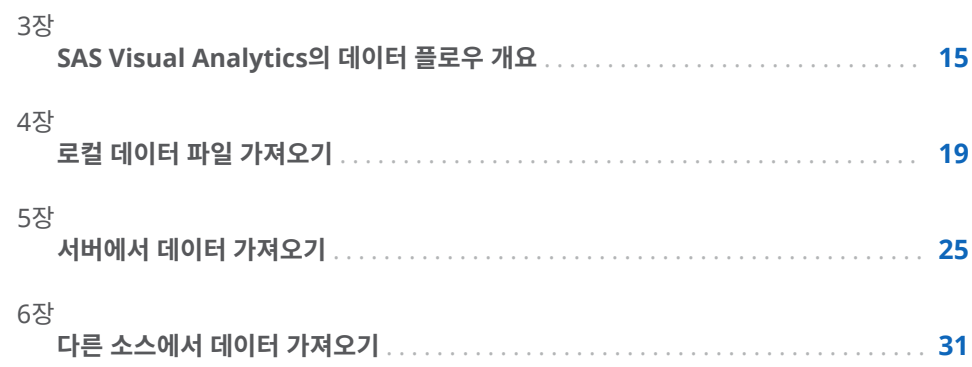

# 3

# <span id="page-34-0"></span>SAS Visual Analytics의 데이터 플로우 개요

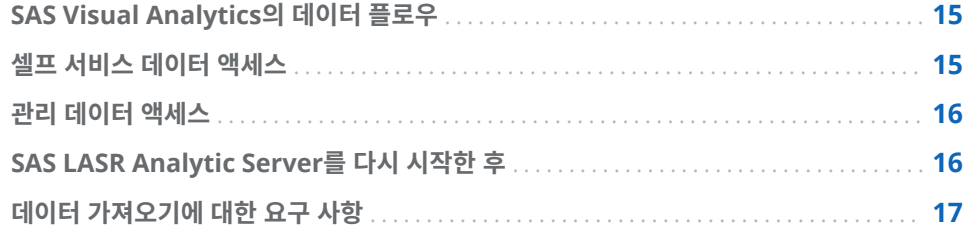

### SAS Visual Analytics의 데이터 플로우

SAS Visual Analytics에서 데이터에 대한 리포트 및 탐색은 모두 SAS LASR Analytic Server의 메모리에 있는 데이터를 대상으로 수행됩니다. 데이터 가져오기 기능이 있을 때는 In-Memory 테이블 외에 셀프 서비스 데이터 액세스를 통해 사용자 자신의 데이터 도 사용할 수 있습니다.

분석에 대비하여 먼저 사이트에서 데이터를 준비해야 하면 Data Builder에서 기본 데 이터 준비 작업을 수행하고 데이터를 SAS LASR Analytic Server의 메모리로 로드할 수 있습니다. 다음 리스트에는 소스 시스템에서 SAS Visual Analytics로의 데이터 플로 우를 지원하는 Data Builder 기능이 요약되어 있습니다.

- 팩트 및 차원 테이블과 같은 테이블 조인
- 운영 체제에서 데이터를 읽는 SAS/ACCESS 엔진 작업
- 기본 데이터 플로우 자동화에 대한 데이터 질의 스케줄

SAS Visual Analytics Administrator에서는 관리 [데이터](#page-35-0) 액세스 와 관련된 가장 일반 적인 기능을 제공합니다. 관리자는 테이블을 메모리로 로드할지의 여부를 제어할 수 있 고 In-Memory 테이블에 대한 액세스를 보호합니다.

### 셀프 서비스 데이터 액세스

SAS Visual Analytics에서는 관리자가 아닌 사용자가 다양한 방법으로 데이터를 SAS Visual Analytics 환경으로 불러와 데이터에 대한 작업을 신속하게 수행할 수 있습니다. 다음 리스트에는 이러한 방법이 요약되어 있습니다.

<span id="page-35-0"></span>파일에서 데이터 가져오기

데이터 질의, 탐색 또는 리포트를 생성하는 경우 Microsoft Excel 스프레드시트, 구 분된 텍스트 파일(CSV) 또는 SAS 데이터셋에서 데이터를 가져올 수 있습니다. SAS LASR Analytic Server로 데이터를 가져오면 사용할 준비가 완료된 것입니다.

서버에 SAS 데이터셋 가져오기

서버에 이미 있는 SAS 데이터셋을 가져오도록 SAS Application Server에 지시할 수 있습니다. SAS 데이터셋이 서버에 이미 있는 경우, 가져오기 프로세스가 최적화 되고 큰 파일을 가져올 수 있습니다.

데이터베이스 테이블 가져오기

연결 정보를 제공한 후 테이블을 데이터베이스에서 SAS LASR Analytic Server로 이동할 수 있습니다. 이후에는 In-Memory 테이블을 있는 그대로 리포트와 탐색에 사용하거나 분석을 위해 Data Builder를 사용해 준비할 수 있습니다.

**주:** 이 기능을 사용하려면 사이트에 라이선스가 있어야 하고 관련 SAS/ACCESS 엔 진을 구성해야 합니다.

Facebook, Google Analytics 또는 Twitter에서 데이터 가져오기 Facebook, Google Analytics 또는 Twitter에서 인증을 마친 후 검색 기준을 제공 하여 데이터를 SAS LASR Analytic Server의 메모리로 가져올 수 있습니다. 그런 다 음에는 Explorer에서 구조화되지 않은 데이터를 사용할 수 있습니다. 예를 들어, Twitter 데이터에 대한 일반적인 탐색을 통해 텍스트 분석을 수행하여 트윗의 패턴 과 추세를 찾을 수 있습니다.

팁 셀프 서비스 가져오기 기능은 각 가져오기 유형에 대해 최근 사용한 값을 추적하므 로 가져오기 작업을 간단히 반복할 수 있습니다.

### 관리 데이터 액세스

많은 사이트에서 비즈니스 분석가가 사용할 데이터 소스를 준비합니다. 이 정보는 데이 터 웨어하우스, 트랜잭션 시스템 등의 데이터 소스에서 가져올 수 있습니다. 데이터 관리 자는 테이블과 라이브러리를 SAS 메타데이터에 등록하여 해당 정보에 액세스할 수 있도 록 합니다. 데이터 관리자는 추가적인 SAS 제품을 사용하여 고급 데이터 거버넌스, 데이 터 품질 및 데이터 관리 지원을 제공할 수 있습니다.

SAS/ACCESS 엔진을 사용하여 운영 체제, 트랜잭션 시스템 또는 데이터 웨어하우스의 데이터에 액세스할 수 있습니다. SAS는 운영 체제에서 데이터에 액세스할 수 있는 다양 한 SAS/ACCESS 엔진을 제공합니다. 이 엔진을 사용하려면 사이트에 해당 엔진에 대한 라이선스가 있어야 하고 데이터에 연결하도록 사이트에서 엔진을 구성해야 합니다. 연 결이 설정된 후에는 SAS Management Console과 SAS Visual Analytics Administrator를 사용하여 해당 데이터 소스의 라이브러리와 테이블을 등록할 수 있습 니다.

### SAS LASR Analytic Server를 다시 시작한 후

관리자가 SAS LASR Analytic Server를 다시 시작할 때 서버가 중지되므로 서버의 테 이블이 모두 메모리에서 제거됩니다. 셀프 서비스 기능을 사용하여 가져오는 테이블은 서버가 실행 중인 동안 메모리에 유지됩니다. 그러나 관리자는 가져온 테이블을 사용자 를 대신해 대화식으로 다시 로드할 수 없습니다. 가져온 테이블을 서버가 다시 시작된 후 에 사용하려면 가져오기 작업을 반복해야 합니다.
팁 관리자는 로컬 파일에서 가져온 테이블을 다시 시작한 후에 자동으로 다시 로드하 도록 서버를 구성할 수 있습니다.

## 데이터 가져오기에 대한 요구 사항

데이터를 가져오려면 SAS Application Server에서 SAS 세션을 시작해야 합니다. 대개 호스트 계정이 있는 각 사용자가 이 요구 사항을 충족합니다.

Microsoft Windows 배포에서 호스트 계정에는 **일괄 작업으로 로그온** Windows 권한 이 있어야 합니다. 분산 SAS LASR Analytic Server를 사용하는 Linux 배포에서는 암 호가 필요 없는 SSH에 대해 호스트 계정을 구성해야 합니다. 서버 작업에 대한 자세한 내용은 *SAS LASR Analytic Server: Reference Guide*를 참조하십시오.

18 3장 / SAS Visual Analytics의 데이터 플로우 개요

# 4

## <span id="page-38-0"></span>로컬 데이터 파일 가져오기

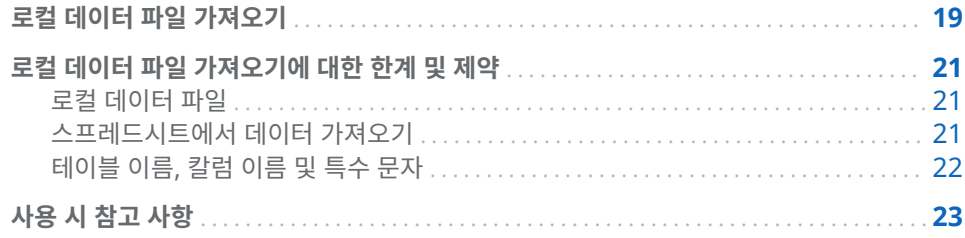

## 로컬 데이터 파일 가져오기

스프레드시트, 구분된 텍스트 파일 또는 SAS 데이터셋과 같은 로컬 데이터 파일을 데스 크톱에서 가져올 때 해당 파일은 SAS LASR Analytic Server에 데이터로 전송됩니다. 이렇게 하면 관리자나 정보 기술 그룹의 지원 없이도 데이터에 액세스할 수 있습니다.

다음 그림에서는 PC에서 파일에 액세스하고 SAS Workspace Server로 파일을 전송한 다음, 출력 테이블에 저장하는 방법을 보여 줍니다.

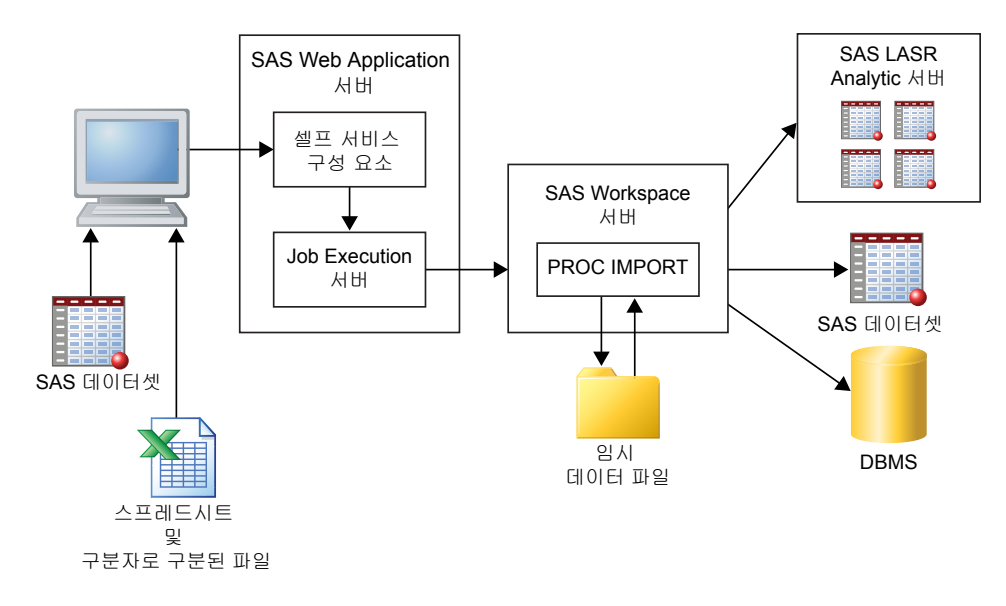

**주:** SAS 데이터셋을 가져올 때 이 작업은 PROC IMPORT를 사용하여 처리되지 않습니 다. SAS 데이터셋은 DATA 스텝을 사용하여 출력으로 전송됩니다.

**주:** Data Builder에서만 SAS 데이터셋 또는 DBMS 테이블을 출력할 수 있습니다. Explorer와 Designer에서는 SAS LASR Analytic Server로만 데이터를 가져올 수 있 습니다.

PC의 파일 시스템에서 사용할 수 있는 데이터 파일을 가져올 수 있습니다. 여기에는 Windows 컴퓨터의 **C:\**와 같은 로컬 파일 시스템과 UNIX 컴퓨터의 **/home/\$USER** 같 은 경로가 포함됩니다. **\\nas\spreadsheets**와 같은 UNC 경로 등의 네트워크 파일 시 스템 및 공유 폴더도 포함됩니다.

Microsoft Excel 스프레드시트, 구분된 텍스트 파일, ZIP 파일 또는 SAS 데이터셋에서 데이터를 가져오는 방법:

- 1 **데이터 가져오기** 창에서 가져올 데이터 파일 유형에 대한 링크를 클릭한 다음 파일을 선택합니다.
- 2 다음과 같은 입력 파일 옵션을 지정합니다.

**주:** SAS 데이터셋에서는 지정할 파라미터가 없습니다.

#### 스프레드시트 옵션

Microsoft Excel 스프레드시트를 가져오는 경우 다음과 같은 옵션을 사용할 수 있습니다.

#### **워크시트 선택**

**모두**를 선택하거나 가져올 워크시트의 체크 박스를 선택합니다.

#### **다음 행에서 가져오기 시작**

기본값은 스프레드시트의 첫 번째 행에서 데이터를 가져오는 것입니다. 데이 터가 다른 행에서 시작되는 때는 해당 행을 선택합니다.

#### **칼럼 이름 포함**

가져오기를 시작할 행에 칼럼 이름이 있는 경우 이 체크 박스를 선택합니다.

#### 텍스트 파일 옵션

구분된 텍스트 파일이나 ZIP 파일을 가져올 때는 다음과 같은 옵션을 사용할 수 있습니다.

#### **구분자**

가져올 파일에 사용된 구분자를 선택합니다. 단일 문자를 지정하여 사용자 정 의 구분자로 사용할 수 있습니다.

#### **첫 행에 칼럼 이름 포함**

파일의 첫 번째 행에 칼럼 이름이 포함되었을 때는 이 체크 박스를 선택합니 다.

#### **데이터 레코드 시작 행**

기본값은 두 번째 행부터 데이터 레코드를 가져오는 것입니다. **첫 행에 칼럼 이름 포함**을 선택 취소했을 때 이 값은 첫 번째 행을 나타냅니다.

#### **스캔할 행 개수**

기본값은 파일의 행을 처음 500개까지 읽어서 각 칼럼의 데이터 유형과 길이 를 결정하는 것입니다. 값이 작을수록 가져오기가 빠르게 완료되지만 문자 칼 럼의 값이 너무 짧게 결정될 위험이 커집니다. 값이 크면 문자 칼럼이 잘릴 가 능성은 감소하지만 처리 시간이 증가합니다.

#### **인코딩**

파일의 인코딩을 선택합니다. UTF-8 또는 UTF-16 데이터를 가져올 때는 SAS Web Application Server가 Unicode 서버인지 또는 모든 파일 내용 이 SAS Web Application Server의 인코딩으로 성공적으로 트랜스코딩될 수 있는지 확인해야 합니다.

3 (선택 사항) **미리 보기**를 클릭하여 데이터를 봅니다. 미리 보기에는 파일의 행이 500 개까지 표시됩니다.

팁 데이터를 미리 보면 올바른 인코딩을 지정했는지의 여부를 확인할 수 있습니 다.

<span id="page-40-0"></span>4 (선택 사항) **출력 테이블** 섹션에 출력 테이블의 이름과 설명을 입력합니다. 설명은 256자로 제한됩니다. **고급**을 클릭하여 라이브러리 및 위치 설정을 검토합니다. 필요 에 따라 설정을 변경합니다.

Explorer 또는 Designer를 사용할 때 데이터 구성 기능이 없으면 **고급** 섹션에 액세 스할 수 없습니다. 대신 데이터를 범용 영역으로 가져오거나, **개인 위치에 테이블 저 장**을 선택하여 다른 사용자의 데이터 액세스를 방지할 수 있습니다.

5 **확인**을 클릭합니다.

## 로컬 데이터 파일 가져오기에 대한 한계 및 제약

### 로컬 데이터 파일

데스크톱에서 데이터 파일(스프레드시트, SAS 데이터셋 또는 구분된 텍스트 파일)을 가 져올 때는 4GB 이하의 파일로 제한됩니다. 이러한 제약은 웹 브라우저에서 설정합니다. 웹 브라우저를 통해 큰 데이터 파일을 가져오면 전체 성능에 영향을 주고 대기 시간이 길 어질 수 있으므로 큰 파일을 가져올 때는 다른 방법을 사용하는 것이 좋습니다.

**주:** 관리자가 크기 제한을 4GB 미만으로 지정할 수도 있습니다.

웹 브라우저를 통해 데이터 파일을 가져오는 방법 대신 자동 로드를 사용할 수 있습니다. 4GB를 초과하는 파일에서 데이터를 자동 로드할 수 있습니다. 일반적으로 FTP 및 네트 워크 파일 시스템을 사용하면 웹 브라우저보다 빠르게 데이터 파일을 전송할 수 있습니 다.

큰 데이터 파일을 가져오는 또 다른 방법은 해당 파일을 압축하여 ZIP 파일로 가져오는 것입니다. 이 옵션을 사용하여 콤마로 구분된 값(CSV) 텍스트 파일만 가져올 수 있습니 다. 이 옵션을 사용하려면 가져올 파일을 압축한 후 **데이터 가져오기** 창에서 **텍스트 파일** 을 클릭합니다. 다음은 ZIP 파일 가져오기와 관련된 중요한 사항입니다.

- ZIP 파일에 파일이 하나만 들어 있어야 합니다. ZIP 파일에 두 개 이상의 파일이 들 어 있으면 첫 번째 파일만 가져옵니다.
- ZIP 파일은 콤마로 구분된 값(CSV) 파일만 포함해야 합니다. 다른 파일 형식은 지원 하지 않습니다.
- CSV 파일은 파일 확장자 .csv가 있어야 합니다. 다른 파일 확장자는 지원하지 않습 니다.

스프레드시트에서 데이터 가져오기

다음은 스프레드시트에서 데이터를 가져올 때 고려할 사항입니다.

■ Excel 통합 문서(XLSX, XLSM 및 XLSB) 파일과 Excel 97-2003 통합 문서(XLS) 파 일을 가져올 수 있습니다. XLST 또는 기타 Excel 파일 형식은 가져올 수 없습니다.

다음은 XLSB 파일 가져오기와 관련된 중요한 사항입니다.

□ SAS Workspace Server용 컴퓨터에 Microsoft Data Access Components(MDAC) 및 Microsoft Jet(Joint Engine Technology) 또는 Microsoft Access Database Engine(이전의 Microsoft Access

Connectivity Engine - ACE) 2007 이상의 공급자 소프트웨어가 설치되어 있어 야 합니다.

- <span id="page-41-0"></span>□ Microsoft Access Database Engine 비트 버전이 SAS 비트 버전과 동일해야 합니다.
- □ SAS Workspace Server가 Microsoft Windows에서 실행될 때만 XLSB 파일 을 가져올 수 있습니다.

팁 지원되지 않는 Excel 파일 형식의 스프레드시트일 때는 파일을 가져오기 전에 XLSX 파일로 저장해 보십시오.

- PC에서 여러 워크시트가 있는 스프레드시트를 가져오는 경우, 기본적으로 모든 워 크시트를 가져옵니다. 각 워크시트에 대해 테이블이 생성됩니다. 가져오지 않을 워크 시트에 대해서는 해당 체크 박스를 선택 취소할 수 있습니다.
- 피벗 테이블 가져오기는 지원되지 않습니다.

테이블 이름, 칼럼 이름 및 특수 문자

일반적으로 파일 이름 및 칼럼 이름에 공백과 특수 문자가 사용된 파일을 가져올 수 있습 니다. 다음 리스트에는 테이블 이름을 처리하는 방법이 정리되어 있습니다.

- 텍스트 파일(CSV 파일 등)에서 테이블 이름은 처음에 파일 이름으로 설정됩니다.
- 스프레드시트를 가져올 때 테이블 이름은 다음과 같이 처리됩니다.
	- o 스프레드시트에 단일 워크시트가 포함되었을 때 테이블 이름은 처음에 파일 이름 으로 설정됩니다.
	- o 스프레드시트에 여러 워크시트가 포함되었을 때 각 워크시트의 각 테이블 이름은 처음에 파일 이름, 밑줄 및 워크시트 이름의 조합으로 설정됩니다.
- 공백을 포함한 일부 특수 문자를 사용할 수 있습니다. 지원되지 않는 특수 문자에는 / \ \* ? " < > | : - 및 마침표(.)가 포함됩니다. 초기 테이블 이름이 결정된 후에는 이름에 서 지원되지 않는 특수 문자가 밑줄로 바뀝니다.
- 테이블 이름은 SAS에서 지원하는 테이블 이름 길이인 32자로 축소됩니다. 이름 전 체가 레이블로 표시됩니다.

**칼럼 이름 포함** 체크 박스 또는 **첫 행에 칼럼 이름 포함** 체크 박스를 선택 취소하면 칼럼 이름이 다음과 같이 생성됩니다.

- **스프레드시트** 칼럼 이름에 A, B, C 등이 할당됩니다.
- **\_ 텍스트 파일** 칼럼 이름에 VAR1, VAR2 등이 할당됩니다.

다음 표에서는 **2014sales**와 같이 숫자로 시작하거나 **2014**와 같이 숫자만 사용된 칼럼 이름을 가져온 이후 어떻게 표시되는지 보여 줍니다.

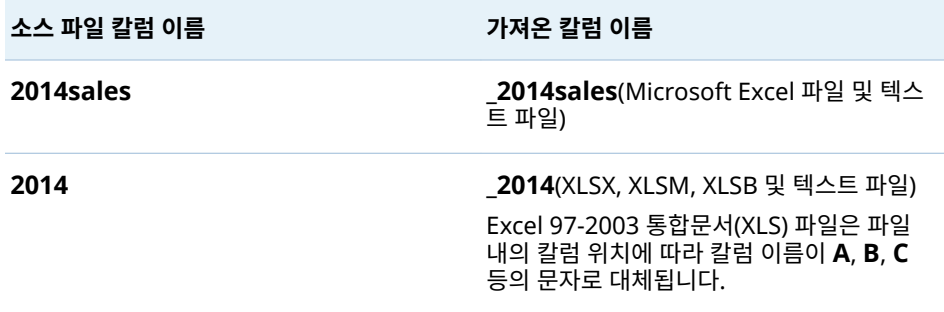

## <span id="page-42-0"></span>사용 시 참고 사항

데이터를 가져오는 동안 문제가 발생하면 다음 참고 사항을 검토하십시오.

- **데이터를 가져오기 위해 확인**을 클릭하기 전에 **미리 보기**를 클릭합니다. 미리 보기에 는 가져온 후에 사용할 수 있는 칼럼 이름과 데이터 값이 정확하게 표시됩니다.
- SAS가 사이트에서 Unicode 서버로 구성된 경우 가장 유연하게 데이터를 가져올 수 있습니다. 특히, SAS가 Unicode 서버인 경우 더블바이트 문자를 포함하는 칼럼 이 름 또는 파일 이름(테이블 이름으로 사용됨)을 사용할 수 있습니다.
- 구분된 텍스트 파일(CSV 파일)을 가져오는 경우 텍스트 파일의 인코딩을 지정해야 합니다. 데이터가 손상되었는데도 성공적으로 가져왔다고 보고되는 경우가 있습니 다. 따라서 가져온 데이터를 확인하는 것이 중요합니다.
- 사용자 정의 출력형식을 사용하는 SAS 데이터셋을 가져오려면 SAS Application 서 버에서 사용자 정의 출력형식 카탈로그를 사용할 수 있어야 합니다. 자세한 내용은 "사용자 정의 [출력형식](#page-58-0) 작업" (39페이지)을 참조하십시오.
- 배포 환경에서 큰 데이터 파일을 동시에 가져오는 작업이 많이 수행될 때는 큰 데이 터 파일이 서버의 임시 디스크 공간에 기록된다는 점에 유의해야 합니다. 아주 드물 지만 이로 인해 임시 디스크 공간이 가득 찰 수 있습니다. 디스크 공간이 부족해지면 시스템이 응답하지 않게 되고 문제 해결이 어려워질 수 있습니다.
- 텍스트 파일에서 데이터를 가져오고 데이터를 추가할 계획이면 칼럼 데이터 유형 및 길이가 추가할 테이블과 일치하는지 확인해야 합니다.
- 데이터를 가져올 때 SAS LASR Analytic Server에서는 기존에 있던 정렬 순서가 유 지되지 않습니다. 따라서 데이터를 가져온 후 다시 정렬해야 합니다.
- 인덱스된 SAS 데이터셋 가져오기는 지원되지 않습니다.

#### 24 4장 / 로컬 데이터 파일 가져오기

# 5

# <span id="page-44-0"></span>서버에서 데이터 가져오기

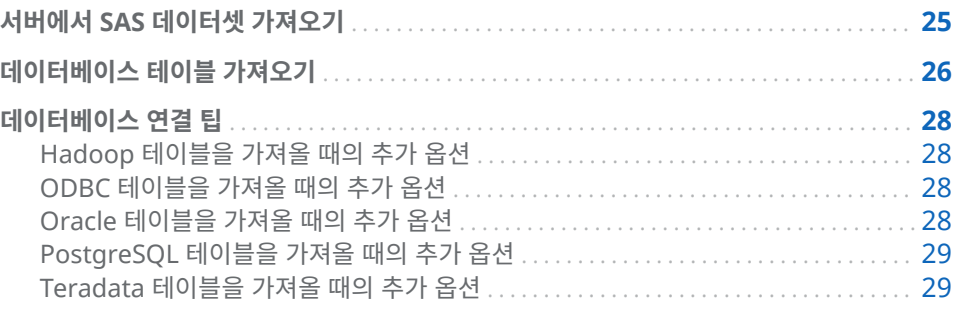

## 서버에서 SAS 데이터셋 가져오기

다음 그림에서는 PC를 사용하여 SAS Workspace Server로 표시된 SAS Application Server 컴퓨터의 SAS 데이터셋을 지정한 다음, 데이터셋을 SAS LASR Analytic Server의 메모리에 로드하는 방법을 보여 줍니다.

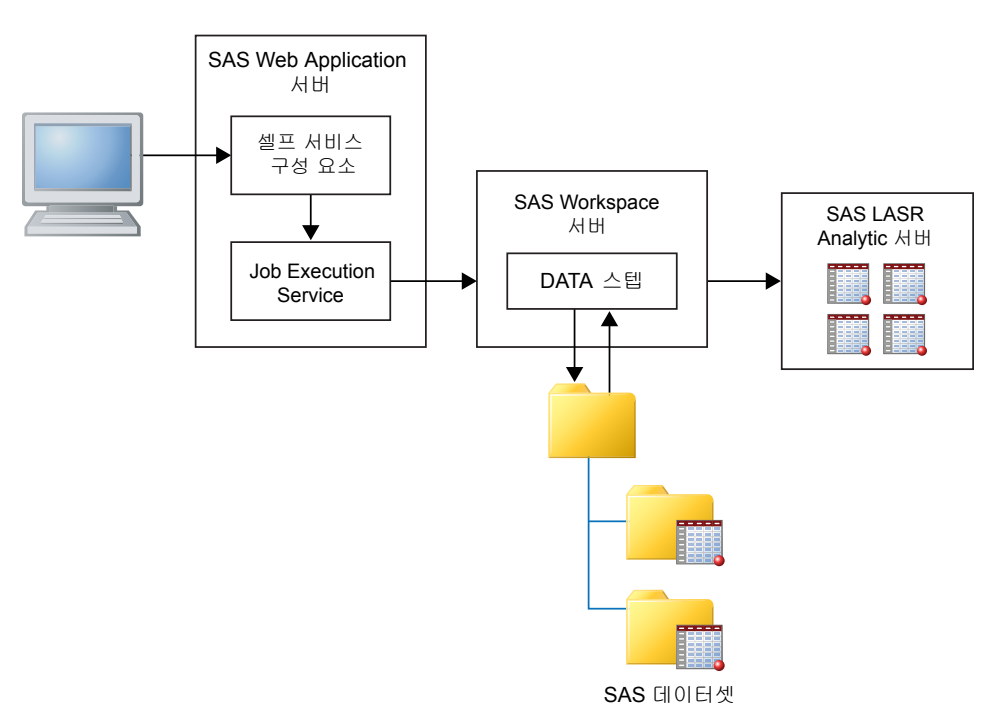

<span id="page-45-0"></span>SAS Workspace Server에서 서버의 파일 시스템에 액세스하도록 지시할 수 있습니다. 예를 들어, 데이터셋이 큰 경우 FTP나 다른 방법을 사용하여 서버의 디렉터리에 복사한 다음 서버를 사용하여 가져올 수 있습니다.

SAS Application Server에서 액세스할 수 있는 SAS 데이터셋을 가져오는 방법:

1 **서버** 데이터 유형 리스트에서 **SAS 데이터셋**을 선택하고, SAS 데이터셋으로 이동한 후 **확인**을 클릭합니다.

**주:** 데이터 파일과 디렉터리는 현재 사용하는 PC가 아닌 원격 컴퓨터에 있다는 점에 주의해야 합니다.

2 (선택 사항) **LASR 테이블** 섹션에 테이블의 이름과 설명을 입력합니다. 설명은 256 자로 제한됩니다. **고급**을 클릭하여 라이브러리 및 위치 설정을 검토하고 필요에 따라 변경합니다.

Explorer 또는 Designer를 사용할 때 데이터 구성 기능이 없으면 **고급** 섹션에 액세 스할 수 없습니다. 대신 데이터를 범용 영역으로 가져오거나, **개인 위치에 테이블 저 장**을 선택하여 다른 사용자의 데이터 액세스를 방지할 수 있습니다.

3 **확인**을 클릭합니다.

## 데이터베이스 테이블 가져오기

데이터베이스 테이블을 가져오려면 해당 데이터베이스용 SAS/ACCESS 제품이 SAS Workspace Server에서 사용 가능하도록 구성되고 라이선스도 있어야 합니다. 다음과 같은 데이터베이스에서 데이터를 가져올 수 있습니다.

- 서버 데이터베이스 SAS 데이터셋, Aster, DB2, Greenplum, MySQL, Netezza, ODBC, Oracle, PostgreSQL, Salesforce, SAP HANA, SQL Server, Teradata, Vertica
- Hadoop 데이터베이스 BigInsights, Cloudera, Cloudera Impala, Pivotal HAWQ, Hortonworks, MapR, Pivotal HD

**주:** BigInsights, Cloudera, Hortonworks, MapR 및 Pivotal HD는 서로 다른 메뉴 선택 항목이지만 모두 SAS/ACCESS Interface to Hadoop을 사용합니다.

데이터베이스 테이블을 가져오는 방법:

1 **데이터 가져오기** 창의 서버 또는 Hadoop 데이터베이스 리스트에서 데이터베이스 이름을 선택합니다. 이 리스트에는 SAS/ACCESS 제품이 구성되고 라이선스가 있는 데이터 소스 및 관리자로부터 사용 권한을 부여 받은 데이터 소스만 포함됩니다.

서버의 SAS 데이터셋을 가져오려면 ["서버에서](#page-44-0) SAS 데이터셋 가져오기" (25페이지) 에서 자세한 내용을 참조하십시오.

- 2 연결 정보를 지정합니다. 다음은 연결 정보 지정과 관련된 중요한 사항입니다.
	- **서버** 필드는 서버의 호스트 이름에 해당합니다. 일부 데이터베이스에서는 서버와 포트의 조합 대신 데이터 소스 이름을 사용하여 연결합니다.
	- DBMS 테이블 이름 필드에서 여러 테이블을 동시에 가져올 수 있습니다. 여러 테 이블을 동시에 가져오려면 Ctrl 키를 누른 채로 **테이블 선택** 창에서 테이블 이름 을 선택하십시오. 가져오기를 수행하는 동안 테이블 가져오기가 성공했는지, 실 패했는지 또는 가져오기를 취소했는지가 **상태** 칼럼의 아이콘을 통해 표시됩니다. **비고** 칼럼의 링크를 클릭하면 로그 또는 오류 메시지 같은 추가적인 정보를 볼 수 있습니다.

데이터베이스별 연결 세부 정보를 보려면["데이터베이스](#page-47-0) 연결 팁" (28페이지) 항목 을 참조하십시오.

대부분의 필드에서는 대소문자가 구분됩니다. 예를 들어, **데이터베이스** 필드에 **products** 값을 지정하는 것은 **PRODUCTS**를 지정하는 것과 다를 수 있습니다. 대 소문자 구분 여부는 데이터베이스 벤더에 따라 달라집니다. 또한 일부 데이터베이스 에서는 스키마가 사용됩니다. 스키마를 명시적으로 지정하지 않은 경우 일부 데이터 베이스에서는 자동으로 사용자 ID를 스키마로 사용합니다. **사용자 ID** 및 **스키마** 필 드는 대소문자가 구분된다는 점에 유의하십시오. 잘 모르겠으면 데이터베이스 관리 자에게 문의하십시오.

- 3 **찾아보기**를 클릭하여 가져올 테이블을 선택합니다.
- 4 (선택 사항) **옵션**을 펼쳐 추가적인 연결 옵션을 표시합니다. 다음은 추가 연결 옵션 지정과 관련된 중요한 사항입니다.
	- n **Database 옵션** 필드의 유효한 값에 대한 자세한 내용은 *SAS/ACCESS for Relational Databases: Reference*를 참조하십시오. 여기에서 현재 작업하는 데 이터베이스 유형에 대한 데이터셋 옵션 항목을 참조하십시오(예: Data Set Options for ODBC).
	- SAS 시스템 옵션 필드를 사용하여 다음과 같은 환경 변수를 지정할 수 있습니다.

set=SAS HADOOP JAR PATH="/path/to/files"

**옵션** 키워드는 이 필드에 지정한 옵션과 함께 실행됩니다.

5 (선택 사항) **고급**을 클릭하여 라이브러리 및 위치 설정을 검토합니다. 필요에 따라 설 정을 변경합니다.

Explorer 또는 Designer에서 데이터를 가져오는 경우 데이터 구성 기능이 없으면 **고급** 섹션에 액세스할 수 없습니다. 대신 데이터를 범용 영역으로 가져오거나, **개인 위치에 테이블 저장**을 선택하여 다른 사용자의 데이터 액세스를 방지할 수 있습니다.

6 **확인**을 클릭합니다.

테이블을 가져오면 암호를 제외한 연결 정보가 저장됩니다. 따라서 추가 테이블을 빠르 게 가져오거나 필요에 따라 테이블을 다시 로드할 수 있습니다.

동일한 테이블 이름을 사용하여 기존 테이블의 데이터를 다시 로드하려면 다음 중 하나 를 수행해야 합니다.

- 테이블의 데이터를 원래 가져올 때 사용한 것과 동일한 라이브러리와 출력 폴더를 사 용합니다.
- 라이브러리와 출력 폴더 모두 테이블의 데이터를 원래 가져올 때와 다르게 지정합니 다.

테이블을 다시 로드할 수 없을 때 로그에 오류 정보가 들어 있지 않을 수 있습니다. 이때 에는 테이블에 대해 마지막으로 성공한 작업에 대한 정보가 로그에 표시되는 것일 수 있 습니다.

**주:** 단일 테이블을 가져올 때는 작업을 취소할 수 없습니다. 테이블을 여러 개 가져올 때 만 작업 취소를 선택할 수 있습니다. 그러나 취소를 실행한 시점에 처리 중이던 테이블은 취소할 수 없으며 해당 테이블에 대해서는 로드가 완료됩니다.

## <span id="page-47-0"></span>데이터베이스 연결 팁

## Hadoop 테이블을 가져올 때의 추가 옵션

SAS Visual Analytics에서는 BigInsights, Cloudera, Cloudera Impala, Pivotal HAWQ, Hortonworks, MapR 및 Pivotal HD에서 데이터를 가져올 때 사용할 수 있는 셀프 서비스 옵션을 제공합니다. 이러한 각 데이터베이스는 관리자가 별도로 설정해야 합니다.

이러한 데이터베이스 모두의 연결 유형에서는 공통적으로 Hive 또는 HiveServer2에 연결한 다음, 테이블을 가져옵니다.

Hadoop 클러스터가 SAS Embedded Process와 함께 구성되면 SAS LASR Analytic Server로의 병렬 로드를 수행할 수 있습니다. 여기서는 **데이터 가져오기** 창에 있는 다음 중 하나를 나타냅니다.

- SAS 시스템 옵션 필드에서 SAS\_HADOOP\_CONFIG\_PATH 환경 변수를 지정합니 다. 관리자가 값을 이미 지정했으면 필요하지 않습니다.
- **구성** 필드에서 Hadoop 구성 파일의 경로를 지정합니다.

사이트에 따라서는 추가 옵션 지정이 필요할 수도 있습니다. Hadoop에서의 병렬 로드 설정에 대한 자세한 내용은 SAS Visual Analytics: Installation and Configuration *Guide (Distributed SAS LASR)*의 "Where Do I Locate My Analytics Cluster"를 참 조하십시오.

## ODBC 테이블을 가져올 때의 추가 옵션

**연결 옵션 지정** 필드를 사용하면 데이터 소스 이름을 사용하지 않고 다른 방법으로 ODBC 데이터베이스에 연결할 수 있습니다. 사용할 수 있는 옵션에 대한 자세한 내용은 *SAS/ACCESS for Relational Databases: Reference*의 LIBNAME Statement Specifics for ODBC 항목을 참조하십시오.

## Oracle 테이블을 가져올 때의 추가 옵션

**경로** 필드의 값은 tnsnames.ora 파일의 넷 서비스 이름과 관련됩니다. tnsnames.ora 파일은 SAS Web Application Server용 컴퓨터에 Oracle 클라이언트 를 설치하는 동안 생성됩니다. 이 파일은 대개 **/opt/oracle/app/oracle/product/ 10.2.0/db\_1/network/admin/tnsnames.ora** 같은 Oracle 설치 디렉터리에 저장됩 니다. 연결 정보를 위한 넷 서비스 이름이 이 파일에 포함됩니다. 다음 그림을 참조하십 시오.

```
# tnsnames.ora Network Configuration File:
C:\oracle\product\10.2.0\client_1\network\admin\tnsnames.ora<br># Generated by Oracle configuration tools.
NEWSERVER10G
   TOESCRIPTION =
     (ADDRESS_LIST =(ADDRESS = (PROTOCOL = TCP)(HOST = server.na.sas.com)(PORT = 1521))(CONNECT_DATA =
       (SERVICE\_NAME = server10G)\mathcal{L}\mathcal{F}
```
## <span id="page-48-0"></span>PostgreSQL 테이블을 가져올 때의 추가 옵션

**스키마** 필드는 테이블을 찾아볼 때는 대소문자를 구분하지 않지만 가져오기를 수행할 때 는 대소문자를 구분합니다. 따라서 잘못된 대소문자로 스키마를 지정했을 때도 테이블 을 찾아 **테이블 선택** 창에서 선택할 수 있습니다. 하지만 가져오기는 실패합니다. 이때, 데이터베이스 관리자에게 문의하여 스키마 이름을 확인하십시오.

## Teradata 테이블을 가져올 때의 추가 옵션

**Teradata Management Server** 필드를 사용하여 SAS LASR Analytic Server가 동일한 데이터 어플라이언스에 배치되어 있는지 확인할 수 있습니다. SAS LASR Analytic Server와 Teradata 데이터베이스가 동일한 데이터 어플라이언스에 있을 때 는 SAS LASR Analytic Server에서 사용하는 호스트 이름이 **Teradata Management 서버** 필드에 포함되어 있어야 합니다.

SAS Visual Analytics 서버와 Teradata 데이터베이스가 동일한 데이터 어플라이언스 에 배치되어 있지 않은 경우 병렬로 데이터를 전송하도록 구성할 수 있습니다. 병렬 로드 설정에 대한 자세한 내용은 SAS Visual Analytics: Installation and Configuration *Guide (Distributed SAS LASR)*의 Where Do I Locate My Analytics Cluster 항목을 참조하십시오.

30 5장 / 서버에서 데이터 가져오기

# <span id="page-50-0"></span>다른 소스에서 데이터 가져오기

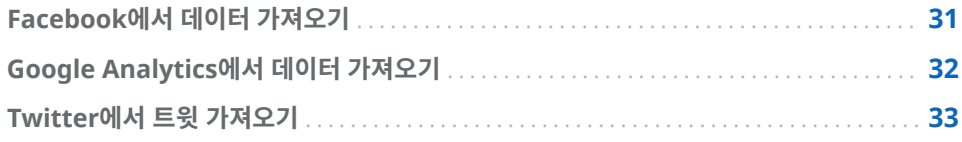

## Facebook에서 데이터 가져오기

Facebook에서 데이터를 가져오는 방법:

- 1 **데이터 가져오기** 창에서 **Facebook**을 클릭합니다.
- 2 **Facebook 데이터 가져오기** 창에서 **확인**을 클릭하여 사용 약관에 동의합니다.

약관을 보거나 이 단계를 수행한 후 인증 정보를 제거하려면 **Facebook 데이터 가 져오기** 창의 왼쪽 하단에서 **인증 지우기**를 클릭합니다.

- 3 가져올 Facebook 팬 페이지를 지정합니다. 여기에 입력할 수 있는 유효한 값은 전 체 URL(예: **http://www.facebook.com/SASsoftware**) 또는 페이지 이름(예: **SASsoftware**)입니다.
- 4 날짜 범위를 선택합니다.
- 5 반환할 게시물, 댓글 및 답글의 최대 개수를 입력합니다.
- 6 (선택 사항) **LASR 테이블** 섹션에서 테이블 이름과 설명을 수정합니다. **고급**을 클릭 하여 라이브러리 및 위치 설정을 검토합니다. 필요에 따라 설정을 변경합니다.

Explorer 또는 Designer를 사용할 때 데이터 구성 기능이 없으면 **고급** 섹션에 액세 스할 수 없습니다. 대신 데이터를 범용 영역으로 가져오거나, **개인 위치에 테이블 저 장**을 선택하여 다른 사용자의 데이터 액세스를 방지할 수 있습니다.

- 7 (선택 사항) **프록시 서버** 섹션을 검토합니다. 필요에 따라 설정을 변경합니다.
- 8 **확인**을 클릭합니다.

Facebook의 제한으로 인해 일부 데이터로만 테이블이 생성될 수 있습니다. 이런 경우 에는 경고 메시지가 표시됩니다. 완전한 데이터셋을 가져오려면 가져오기를 다시 실행 하기 전에 다음 방법을 하나 이상 사용하여 조정해 보십시오.

- 날짜 범위를 짧게 지정합니다.
- 게시물, 댓글 또는 답글의 개수를 제한합니다.
- 트래픽이 적은 시간에 가져옵니다.

## <span id="page-51-0"></span>Google Analytics에서 데이터 가져오기

Google Analytics에서 데이터 가져오기를 시작하려면 관리자가 사용자에게 액세스 권 한을 부여해야 합니다. 관리자에게 문의하고 Google Analytics 계정 정보를 제공하십 시오. 관리자는 Google Analytics 웹 사이트를 사용하여 액세스 권한을 주어야 합니다. **Analytics 계정**, **속성** 및 **Google Analytics 가져오기** 창에 있는 **보기(프로파일)** 필드 에 대한 드롭다운 메뉴는 관리자가 할당하는 액세스 유형에 따라 달라집니다. Google Analytics에서 데이터를 가져오는 방법:

- 1 **데이터 가져오기** 창에서 **Google Analytics**를 클릭합니다.
- 2 **Google Analytics 가져오기** 창에서 **액세스 코드 가져오기**를 클릭합니다. Google Analytics 서비스가 새 창에 열립니다.
- 3 Google 사용자 이름과 암호를 사용하여 로그인한 다음 **동의함**을 클릭하여 사용 약 관에 동의합니다.
- 4 액세스 코드를 선택한 후 복사(Ctrl+C)합니다.
- 5 SAS Visual Analytics로 다시 돌아갑니다. **액세스 코드 여기에 붙여넣기** 필드에 코 드를 붙여넣습니다(Ctrl+V).
- 6 **확인**을 클릭합니다. **Google Analytics 가져오기** 창이 나타납니다.

이 단계를 수행한 후 사용자를 변경하거나 인증을 제거하려면 **Google Analytics 가져오기** 창의 왼쪽 하단에서 **로그인 정보 지우기**를 클릭합니다.

7 (선택 사항) 가져올 데이터에 맞게 필드와 날짜 범위를 수정합니다.

**주:** 가져올 수 있는 최대 행 개수는 기본적으로 100,000개입니다. 자세한 내용은 관 리자에게 문의하십시오.

8 (선택 사항) **LASR 테이블** 섹션에서 테이블 이름과 설명을 수정합니다. **고급**을 클릭 하여 라이브러리 및 위치 설정을 검토합니다. 필요에 따라 설정을 변경합니다.

Explorer 또는 Designer를 사용할 때 데이터 구성 기능이 없으면 **고급** 섹션에 액세 스할 수 없습니다. 대신 데이터를 범용 영역으로 가져오거나, **개인 위치에 테이블 저 장**을 선택하여 다른 사용자의 데이터 액세스를 방지할 수 있습니다.

- 9 (선택 사항) **프록시 서버** 섹션을 검토합니다. 필요에 따라 설정을 변경합니다.
- 10 **확인**을 클릭합니다.

**주:** Google Analytics에서는 가져오기 처리에 소요되는 시간을 줄이기 위해 때에 따라 서는 샘플 데이터를 반환합니다. 이런 경우에는 경고 메시지가 표시됩니다. 데이터가 샘 플링되었음을 나타내는 칼럼이 테이블에 표시됩니다. 완전한 데이터셋을 가져올 확률을 높이려면 날짜 범위를 짧게 지정하여 가져오기를 다시 실행해 보십시오.

**주:** 동일한 테이블 이름을 사용하여 기존 테이블의 데이터를 다시 로드하려면 다음 중 하나를 수행해야 합니다.

- 테이블을 원래 가져올 때 사용한 것과 동일한 라이브러리와 출력 폴더를 사용합니다.
- 라이브러리와 출력 폴더 모두 테이블을 원래 가져올 때와 다르게 지정합니다.

**주:** Google Analytics에서 데이터를 가져올 때는 UTF-8 인코딩을 사용하도록 SAS 서 버를 구성하는 것이 좋습니다. 이렇게 하지 않으면 비표준 ASCII 문자가 포함된 데이터 를 가져올 때 제약이 있을 수 있습니다.

Google Analytics에 있는 차원 및 측정 기준에 대한 자세한 내용은 [https://](https://support.google.com/analytics/answer/1033861?hl=en) [support.google.com/analytics/answer/1033861?hl=en](https://support.google.com/analytics/answer/1033861?hl=en) 및 [https://](https://developers.google.com/analytics/devguides/reporting/core/dimsmets) [developers.google.com/analytics/devguides/reporting/core/dimsmets](https://developers.google.com/analytics/devguides/reporting/core/dimsmets)를 참 조하십시오.

## <span id="page-52-0"></span>Twitter에서 트윗 가져오기

트윗을 검색하고 가져오는 방법:

1 **데이터 가져오기** 창에서 **Twitter**를 클릭합니다.

트윗을 처음으로 가져올 때는 Twitter 웹 사이트에 사용자 계정으로 로그인하여 SAS Visual Analytics를 인증해야 합니다. 로그온 정보를 입력한 후 **앱 인증**을 클릭 하면 SAS 제품 페이지가 열립니다. 이 페이지를 닫고 SAS Visual Analytics로 다시 돌아갑니다.

처음 로그온한 이후에는 SAS Visual Analytics에서 인증 토큰을 사용하여 Twitter 에 액세스하므로 매번 로그온할 필요가 없습니다. 이 단계를 수행한 후 사용자를 변 경하거나 인증을 제거하려면 **Twitter 데이터 가져오기** 창의 왼쪽 하단에서 **로그인 정보 지우기**를 클릭합니다.

2 검색어와 반환할 최대 트윗 수를 입력합니다.

사용 가능한 검색 연산자에 대한 설명은 [https://dev.twitter.com/rest/public/](https://dev.twitter.com/rest/public/search) [search](https://dev.twitter.com/rest/public/search)에 있습니다.

3 (선택 사항) **LASR 테이블** 섹션에 테이블의 이름과 설명을 입력합니다. **고급**을 클릭 하여 라이브러리 및 위치 설정을 검토합니다. 필요에 따라 설정을 변경합니다.

Explorer 또는 Designer를 사용할 때 데이터 구성 기능이 없으면 **고급** 섹션에 액세 스할 수 없습니다. 대신 데이터를 범용 영역으로 가져오거나, **개인 위치에 테이블 저 장**을 선택하여 다른 사용자의 데이터 액세스를 방지할 수 있습니다.

- 4 (선택 사항) **프록시 서버** 섹션을 검토합니다. 필요에 따라 설정을 변경합니다.
- 5 **확인**을 클릭합니다.

SAS Visual Analytics의 Twitter 가져오기에서 얻은 검색 결과와 Twitter 자체 검색 인 터페이스의 검색 결과는 정확히 일치하지 않습니다. 각기 트윗을 다운로드하는 메커니 즘이 다릅니다. SAS Visual Analytics의 Twitter 가져오기 기능은 Twitter의 공용 검색 API를 사용합니다. SAS에서 Twitter의 공용 검색 API를 사용하여 다운로드할 수 있는 데이터의 종류와 양에는 제한이 있습니다. 이러한 제한이 Twitter의 자체 검색 인터페이 스에는 적용되지 않을 수 있습니다. 자세한 내용은 [https://dev.twitter.com/rest/](https://dev.twitter.com/rest/reference/get/search/tweets) [reference/get/search/tweets](https://dev.twitter.com/rest/reference/get/search/tweets)를 참조하십시오.

가져온 트윗의 데이터 구조에 대한 자세한 내용은 부록 10, "[가져온](#page-600-0) 트윗에 대한 스키마" (581[페이지](#page-600-0))를 참조하십시오.

**주:** Twitter 서비스에는 속도 제한이 적용됩니다. 이러한 제한은 SAS Visual Analytics 에서 제어할 수 없습니다. Twitter 및 기타 벤더가 Twitter 데이터에 대해 공표한 해당 사용 약관을 모두 따라야 합니다.

**주:** SAS Visual Analytics의 특정 기능을 통해 사용자가 외부의 타사 리소스를 호출할 수 있습니다. 이러한 리소스를 사용할 때는 사용자가 해당 리소스에 제출하는 정보가 공 개 및 전송될 수 있다는 점을 유념하시기 바랍니다.

#### 34 6장 / 다른 소스에서 데이터 가져오기

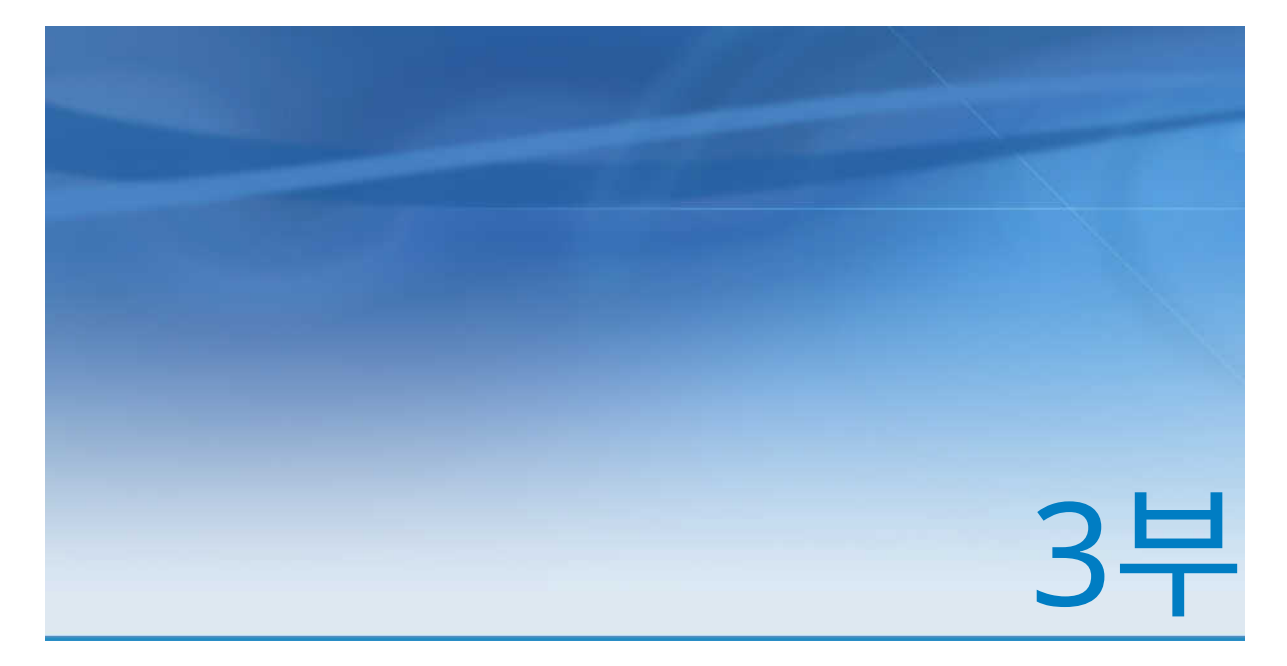

# 데이터 준비

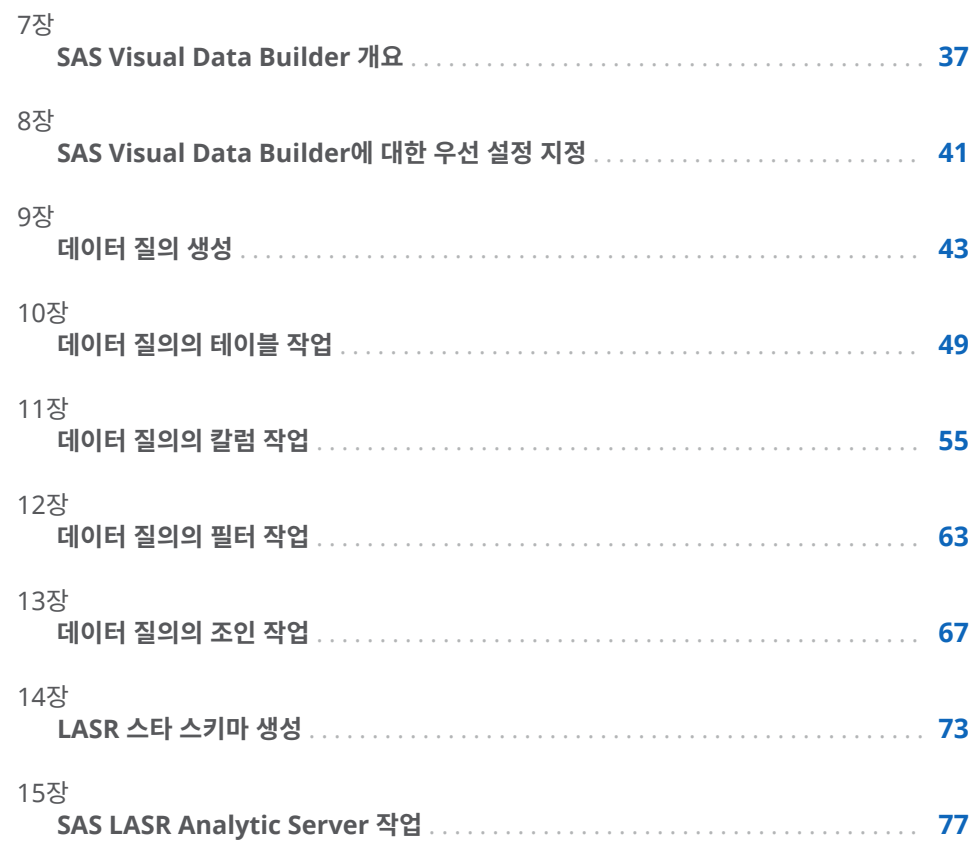

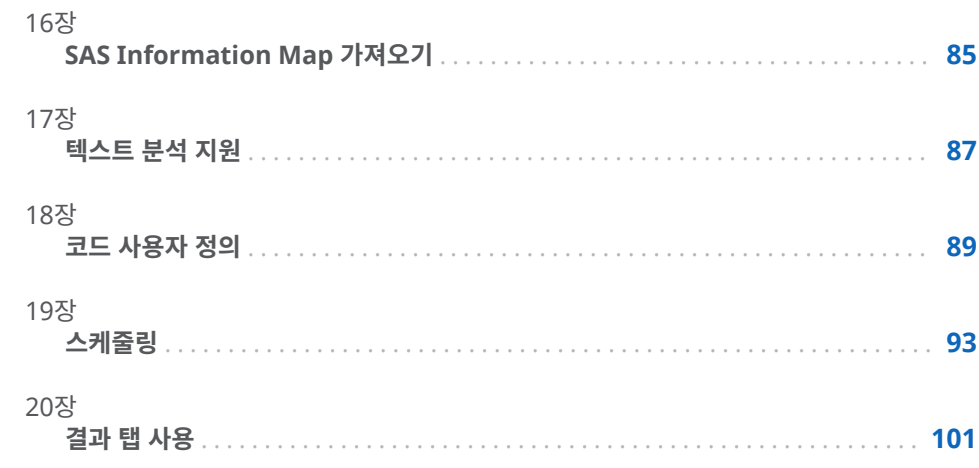

# 7

## <span id="page-56-0"></span>SAS Visual Data Builder 개요

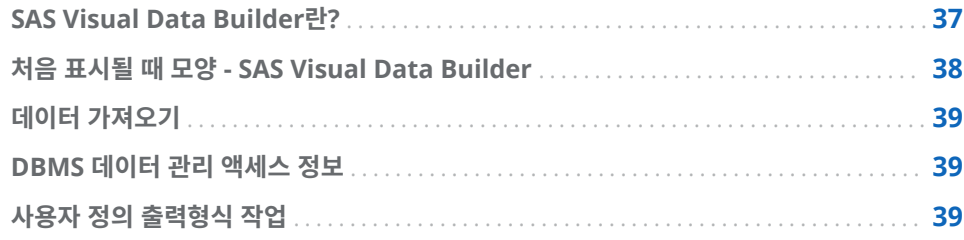

## SAS Visual Data Builder란?

Data Builder를 사용하여 분석가와 데이터 관리자는 기본적인 데이터 준비를 수행할 수 있습니다. 조인 실행, 계산된 칼럼 추가, 데이터 서브셋 지정 및 데이터 정렬을 위한 데이터 질의를 생성할 수 있습니다. 여러 가지 생산성 기능을 통해 일반 집계 기능에 기 반한 칼럼 생성이 가속화됩니다.

데이터 질의를 생성한 후에는 보다 정교한 데이터 질의에 대한 하위 질의로 재사용하거 나 스케줄을 위해 작업으로 내보내거나 사용자 인터페이스에서 직접 스케줄할 수 있습 니다.

Data Builder의 셀프 서비스 데이터 가져오기 기능을 사용하면 다음 데이터 소스의 데 이터에 액세스할 수 있습니다.

- Microsoft Excel 스프레드시트
- n 구분된 텍스트 파일
- SAS 데이터셋
- 데이터베이스 테이블
- Facebook, Google Analytics 및 Twitter

데이터를 가져온 후에는 분석을 위해 준비하거나 기존 데이터와 조인할 수 있습니다.

Data Builder는 SAS LASR Analytic Server의 In-Memory 테이블을 활용하는 일련 의 기능을 제공합니다.

다음 작업을 수행하여 데이터를 서버의 메모리에 추가할 수 있습니다.

- 기존 테이블을 메모리에 직접 로드
- 데이터 질의 결과를 메모리에 로드(또는 데이터를 스테이징한 다음 메모리에 로드)
- 행을 In-Memory 테이블에 추가

<span id="page-57-0"></span>데이터가 메모리에 로드된 후에는 In-Memory 테이블로 다음 작업을 수행할 수 있습니 다.

- In-Memory 테이블을 조인하여 LASR 스타 스키마 생성
- 전체 In-Memory 테이블을 다른 In-Memory 테이블에 추가
- 지속성과 빠른 다시 로드를 위해 In-Memory 테이블을 SASHDAT에 저장

## 처음 표시될 때 모양 - SAS Visual Data Builder

Data Builder에는 다음과 같은 기능이 있습니다.

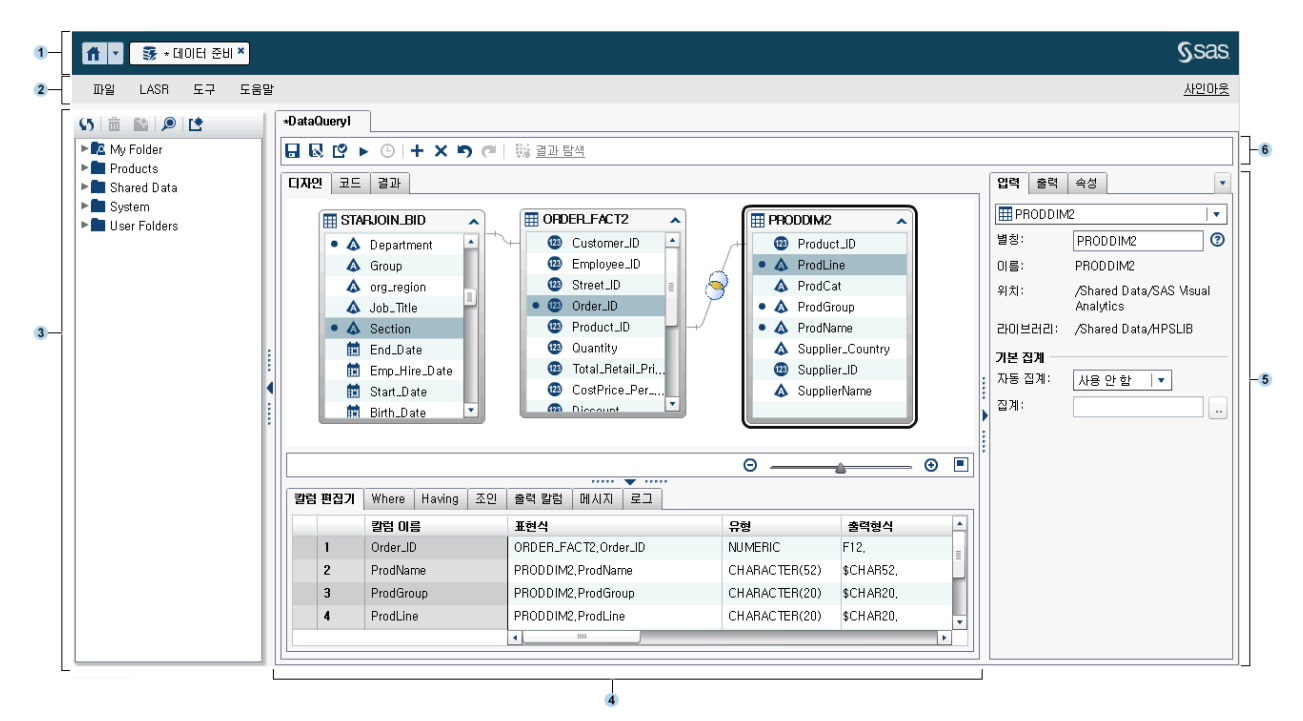

- **1** 응용 프로그램 표시줄을 사용하면 Home 페이지로 돌아가거나 Home 페이지와 통 합되는 SAS Visual Analytics 및 기타 SAS 응용 프로그램의 다른 부분에 액세스할 수 있습니다. 최근 히스토리에서 최근에 생성하거나 확인한 리포트, 탐색, 스토어드 프로세스, 데이터 질의 또는 기타 개체에 액세스할 수 있습니다. 열려 있는 응용 프로 그램 각각에 대해 버튼이 표시됩니다.
- **2** 메뉴 표시줄에는 새로운 데이터 질의 및 LASR 스타 스키마 생성 등의 작업을 수행하 는 데 사용되는 메뉴가 있습니다. 메뉴 표시줄 오른쪽의 메모리 게이지에는 분산 SAS LASR Analytic Server에 대한 메모리 사용률이 표시됩니다. SAS Visual Analytics에서 로그아웃할 수도 있습니다.
- **3** 탐색 영역에는 테이블과 데이터 질의로 구성된 트리(SAS 폴더 트리)가 표시됩니다.
- **4** 화면 가운데에는 작업 공간이 있습니다. 데이터 질의 등의 새로운 개체를 생성하는 경우 해당 개체는 작업 공간 상단에 탭으로 표시됩니다.
	- 작업 공간 하단에 있는 일련의 탭을 사용하면 칼럼 표현식, 조인 및 필터 데이터를 생 성할 수 있습니다.
- **5** 오른쪽 영역에서는 작업 공간에서 선택한 항목의 속성을 관리할 수 있습니다.

**6** 도구 모음에 있는 아이콘을 사용하면 데이터 질의를 관리, 실행 및 스케줄할 수 있습 니다.

## <span id="page-58-0"></span>데이터 가져오기

Data Builder에는 셀프 서비스 데이터 가져오기 기능이 있습니다. **파일 데이터 가져 오기**를 선택한 후 가져올 데이터 유형에 대한 링크를 클릭할 수 있습니다.

자세한 내용은 4장, "로컬 데이터 파일 [가져오기](#page-38-0)" (19페이지), 5장, "[서버에서](#page-44-0) 데이터 가 져오기" (25[페이지](#page-44-0)) 및 6장, "다른 [소스에서](#page-50-0) 데이터 가져오기" (31페이지)를 참조하십시 오.

## DBMS 데이터 관리 액세스 정보

Data Builder를 사용하여 타사 벤더 데이터베이스에서 소스 테이블을 읽을 수도 있고 타사 벤더 데이터베이스에 테이블을 쓸 수도 있습니다. 이 기능을 사용하려면 사이트에 서 사용하려는 데이터베이스에 대해 SAS/ACCESS Interface 제품 라이선스를 가지고 있어야 합니다. Data Builder에 로그온하는 데 사용하는 사용자 ID와 암호가 타사 벤더 데이터베이스에 유효하지 않을 수 있습니다. 이때, 읽기 작업 또는 쓰기 작업으로 라이브 러리에서 등록된 테이블에 액세스할 때 DBMS에 대한 자격 증명을 묻는 메시지가 표시 됩니다. 자격 증명을 입력하는 대신 유효한 DBMS 자격 증명이 있는 로그인을 메타데이 터에 저장할 수 있습니다. 자세한 내용은 *SAS Intelligence Platform: Security Administration Guide*의 "How to Store Passwords for a Third-Party Server"를 참조하십시오.

자격 증명을 입력할 때 올바르지 않은 사용자 ID 또는 암호를 지정하면 데이터에 대한 액세스가 거부됩니다. 이와 같은 때는 **파일 자격 증명 캐시 지우기**를 선택하여 올바르 지 않은 자격 증명을 세션에서 제거할 수 있습니다. 다음 번에 데이터 소스에 액세스하면 자격 증명을 묻는 메시지가 다시 나타납니다.

## 사용자 정의 출력형식 작업

출력형식은 SAS에서 데이터 값을 기록하는 데 사용되는 지침 집합입니다. 출력형식은 Data Builder에서 데이터 값의 기록된 모양을 제어하는 데 사용됩니다. 사용자 정의 출 력형식은 SAS에서 제공되지 않는 특수 출력형식입니다. 이러한 출력형식은 사용자 정의 출력형식 카탈로그에 저장됩니다.

SAS Application Server에서 사용자 정의 출력형식을 사용할 수 있게 하는 기본적인 방법은 사용자 정의 출력형식 카탈로그의 이름을 **formats.sas7bcat**으로 지정하고 *6\$6conȴJdLU***/Lev1/SASApp/SASEnvironment/SASFormats**에 놓는 것입니다. 사 용자 정의 출력형식 사용에 대한 자세한 내용은 *SAS Intelligence Platform: Data Administration Guide*를 참조하십시오.

사용자 정의 출력형식이 변수와 영구적으로 연결되면 Data Builder가 해당 출력형식을 사용하고 **출력형식** 칼럼에도 표시합니다. 그러나 **출력형식** 메뉴를 선택해 다른 출력형식 을 선택하면 **출력형식** 메뉴를 사용하여 원래 사용자 정의 출력형식으로 돌아갈 수 없습 니다. 작업을 아직 저장하지 않았을 때는  $\blacksquare$ )을 클릭하여 출력형식의 변경 사항을 실행 취소하거나, 칼럼을 제거했다가 다시 추가할 수 있습니다.

사용자 정의 출력형식 카탈로그를 SAS Application Server에서 올바르게 사용할 수 있 는 경우에도 Data Builder를 사용하여 사용자 정의 출력형식을 변수와 연결할 수 없습 니다. **출력형식** 칼럼의 메뉴를 사용하여 사용자 정의 출력형식을 지정할 수 없습니다.

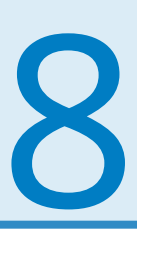

## <span id="page-60-0"></span>SAS Visual Data Builder에 대한 우선 설정 지정

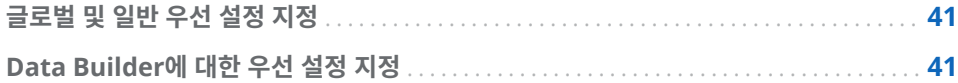

## 글로벌 및 일반 우선 설정 지정

글로벌 SAS 우선 설정을 지정하려면 "우선 설정 지정" (9[페이지](#page-28-0))을 참조하십시오. 일반 우선 설정을 지정하려면 ["SAS Home](#page-29-0)을 사용한 설정 지정" (10페이지)을 참조하십시오.

## Data Builder에 대한 우선 설정 지정

SAS Visual Data Builder에만 적용되는 우선 설정을 지정하려면 Data Builder에 로 그온한 후 다음 단계를 수행합니다.

- 1 **파일 우선 설정**을 선택하여 **우선 설정** 대화 상자를 엽니다.
- 2 **SAS Visual Data Builder 일반**을 선택합니다.

**Application 서버**에서 사용할 기본 SAS Application Server를 선택합니다. 배포 에 SAS Application Server 인스턴스를 추가한 경우, 선택한 SAS Application Server에 대해 Job Execution Service가 구성되었는지 확인합니다. 자세한 내용은 *SAS Intelligence Platform: Middle-Tier Administration Guide*를 참조하십시오.

3 **SAS Visual Data Builder 스케줄링**을 선택합니다.

기본 Scheduling 서버, Batch 서버 및 배포 디렉터리를 지정합니다. 자세한 내용은 ["스케줄링](#page-114-0) 우선 설정" (95페이지)을 참조하십시오.

4 **확인**을 클릭하여 변경 사항을 적용합니다.

# 9

## <span id="page-62-0"></span>데이터 질의 생성

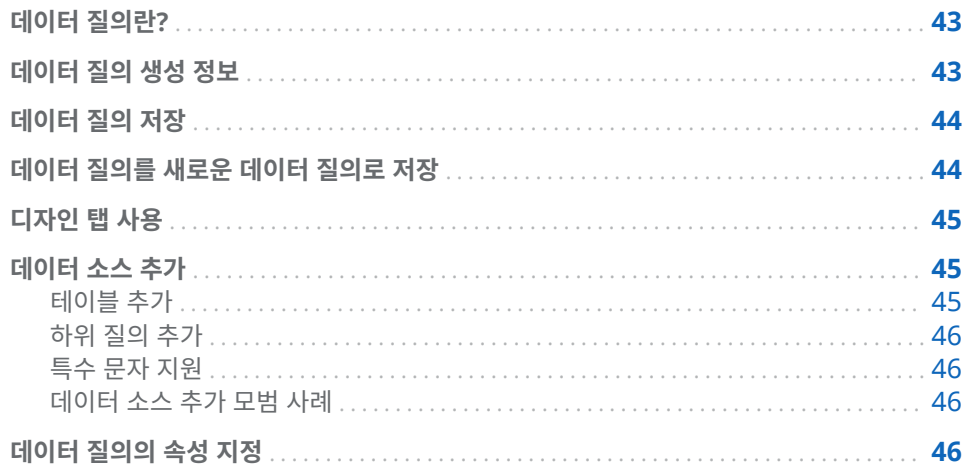

## 데이터 질의란?

데이터 질의는 데이터 탐색과 리포트 생성에 사용되는 데이터를 선택하고 서식화하기 위해 기본적으로 사용되는 방법입니다.

데이터 질의는 SAS Visual Data Builder 세션에서 입력 테이블, 출력 테이블, Staging 테이블, 조인 및 요약에 대한 참조를 관리하는 메타데이터 개체입니다. 데이터 질의를 저 장해 두었다가 나중에 열어 데이터 질의에서 수행되는 데이터 준비 작업을 편집할 수 있 습니다. 새로운 데이터 질의를 생성할 때 저장된 데이터 질의를 하위 질의로 사용할 수 있습니다.

## 데이터 질의 생성 정보

Data Builder를 사용하여 분석용 데이터를 준비하는 데이터 질의를 생성할 수 있습니 다. 데이터 질의를 사용하여 계산된 칼럼의 서브셋을 지정하고 계산된 칼럼을 정렬 및 조 인하며, 테이블에 추가할 수 있습니다.

데이터 질의를 생성할 때 $\operatorname{I\!S}$ 을 클릭하여 데이터 질의를 확인할 수 있습니다. 데이터 질 의를 미리 보거나 실행하려면 ▶ 버튼을 사용합니다.

미리 보기 옵션은 임시 테이블을 출력 테이블로 사용합니다. **결과** 탭을 클릭하면 처음 100개 행만 표시됩니다. 데이터 질의를 실행하면 지정한 출력 테이블이 임시 테이블 대 신 사용됩니다.

## <span id="page-63-0"></span>데이터 질의 저장

을 클릭하면 실행 취소 및 재실행 히스토리가 지워집니다.

데이터 질의를 저장하는 기본 위치는 처음에 **/My Folder**로 설정됩니다. 데이터 질의를 다른 폴더에 저장하는 경우 경로와 이름의 전체 길이가 128자로 제한됩니다.

**주:** 데이터 질의에서 출력 테이블에 SAS LASR Analytic Server 라이브러리를 사용할 경우(기본값)에는 데이터 질의를 저장할 때 서버가 실행 중이 아니어도 됩니다. 하지만 이전에 서버를 한 번이라도 시작했어야 합니다. 저장하면 Data Builder가 저장을 수행 하기 전에 라이브러리와 테이블에 대한 메타데이터 인증을 확인합니다. 서버가 시작된 적이 없으면 인증 확인에 사용할 보안 키가 없습니다. 자세한 내용은 *SAS Visual Analytics: Administration Guide*의 "보안 키"를 참조하십시오.

## 데이터 질의를 새로운 데이터 질의로 저장

생성할 데이터 질의와 거의 일치하는 기존 데이터 질의를 SAS 폴더 트리에서 엽니다. 을 클릭한 다음 새 이름을 입력하고 위치를 선택합니다. 필요한 사용자 정의를 수행합 니다.

대부분의 경우, 입력 테이블, 조인 등은 동일하게 사용하지만 다른 출력 테이블을 사용할 수 있습니다. 이때 **출력** 탭에서 **지우기**를 클릭한 다음 새로운 출력 테이블 정보를 지정합 니다. 이 단계를 수행하면 복사한 데이터 질의에 다른 출력 테이블이 사용됩니다.

**주:** 복사한 데이터 질의에서 출력 테이블 이름만 변경할 때는 원래 데이터 질의의 원래 출력 테이블 이름도 변경됩니다.

예를 들어, 분석가가 여러 지역을 포함하여 판매 데이터를 요약하는 데이터 질의를 생성 한다고 가정합니다. 데이터 질의는 출력 테이블과 함께 **Sales**라는 이름으로 저장됩니다. 지역 판매 관리자는 비슷하게 요약하지만 데이터를 단일 지역에 대해 필터링하려고 합 니다. 이때, 지역 판매 관리자는 다음 단계를 수행합니다.

- 1 분석가의 데이터 질의를 열고 및을 클릭하여 데이터 질의 사본을 새로운 이름으로 저장합니다.
- 2 **Where** 또는 **Having** 탭에서 데이터를 원하는 지역에 대해 필터링합니다.
- 3 **출력** 탭에서 **지우기**를 클릭한 다음 새로운 출력 테이블 정보를 지정합니다. 이렇게 하면 원래 데이터 질의의 원래 출력 테이블 **Sales**를 덮어쓰지 않습니다.
- 4 복사한 데이터 질의를 저장하고 실행합니다.

참조 항목

"출력 테이블" (50[페이지](#page-69-0))

## <span id="page-64-0"></span>디자인 탭 사용

**디자인** 탭은 데이터 질의 작업을 수행하기 위한 기본 뷰입니다. 이 탭에서는 데이터 질의 를 생성할 수 있는 사용이 간편한 인터페이스를 제공합니다. **디자인** 탭에서는 다음과 같 은 작업을 수행할 수 있습니다.

- SAS 폴더 트리의 테이블이나 데이터 질의를 작업 공간으로 끌어다 놓습니다.
- 포인터를 사용하여 소스 칼럼을 선택한 다음 포인터를 조인된 테이블의 대응하는 칼 럼으로 끌어 놓는 방식으로 테이블을 조인할 수 있습니다.
- 작업 공간에서 테이블의 칼럼 이름을 클릭하거나 마우스 오른쪽 버튼으로 테이블을 클릭하고 **모든 칼럼 추가**를 선택하여 **칼럼 편집기** 탭에 칼럼을 추가할 수 있습니다.
- **칼럼 편집기** 탭을 사용하여 칼럼 표현식, 집계 및 정렬을 지정할 수 있습니다. 칼럼에 대한 유형, 출력형식, 레이블 등과 같은 속성을 설정할 수 있습니다.
- 출력 칼럼 탭을 사용하여 출력 칼럼 및 속성의 수를 확인할 수 있습니다. 집계와 피벗 기준 칼럼을 지정하면 출력 칼럼의 수가 크게 증가할 수 있습니다.
- 『♡을 클릭하여 데이터 질의가 올바른지 확인할 수 있습니다.
- **메시지** 탭에서 경고 및 오류 관련 정보(예: 올바르지 않은 칼럼 표현식)를 확인할 수 있습니다.
- **로그** 탭에서 SAS 로그를 확인할 수 있습니다. SAS 로그는 데이터 질의를 미리 보거 나 실행하거나 확인할 때 생성됩니다.
- 오른쪽 영역의 **출력** 탭을 사용하여 출력 테이블 정보를 지정할 수 있습니다.

### 참조 항목

- 10장, "데이터 [질의의](#page-68-0) 테이블 작업" (49페이지)
- 11장, "데이터 [질의의](#page-74-0) 칼럼 작업" (55페이지)
- 12장, "데이터 [질의의](#page-82-0) 필터 작업" (63페이지)
- 13장, "데이터 [질의의](#page-86-0) 조인 작업" (67페이지)

## 데이터 소스 추가

테이블 추가

데이터 질의에 테이블을 추가하려면 SAS 폴더 트리를 사용하여 테이블( 田)을 찾아 작업 공간으로 끌어 놓습니다.

팁 ♪ 을 클릭하고 이름과 위치를 기준으로 테이블을 검색할 수도 있습니다.

<span id="page-65-0"></span>하위 질의 추가

데이터 질의를 생성하고 저장한 후 해당 데이터 질의를 다른 데이터 질의에 대한 입력 데 이터 소스로 사용할 수 있습니다. 하위 질의를 추가하려면 SAS 폴더 트리를 사용하여 데 이터 질의( $\overline{\textbf{B}}$ )를 찾고 작업 공간에 끌어 놓습니다.

하위 질의는 작업 공간에서 하위 질의의 출력으로 선택한 칼럼으로 표시됩니다.

특수 문자 지원

대부분의 경우 공백 문자를 비롯한 특수 문자가 포함된 테이블 이름과 칼럼 이름을 사용 할 수 있습니다. 데이터 질의에 칼럼을 사용할 때는 SAS에서 칼럼을 사용할 수 있도록 Data Builder에서 '*table-name*'n.'*column-name*'n과 같은 n-literal 구문을 적용합니 다.

SAS 이름에 대한 규칙이 적용됩니다. 자세한 내용은 *SAS Language Reference: Concepts*의 "Names in the SAS Language"를 참조하십시오.

Data Builder에서는 **Where** 탭이나 **Having** 탭 또는 칼럼 표현식에 직접 입력하는 코 드에는 n-literal 구문을 적용하지 않습니다. 예를 들어, 테이블에 이름이 **quantity ordered**로 지정된 칼럼이 있는 경우 다음 예와 유사한 n-literal 구문을 추가해야 합니 다.

AVG(table.'quantity ordered'n)

데이터 소스 추가 모범 사례

데이터 소스(테이블 또는 하위 질의)를 조인할 계획인 경우 데이터 소스를 작업 공간에 추가하는 순서가 중요합니다. 작업 공간에 추가되는 첫 번째 데이터 소스는 데이터 질의 에 추가하는 모든 조인의 왼쪽 테이블로 자동 할당됩니다.

팩트 테이블과 차원 테이블을 사용하는 데이터 질의를 생성하는 경우, 먼저 팩트 테이블 을 작업 공간으로 끌어다 놓으면 가장 간단합니다. 그러면 조인 유형만 지정하면 되기 때 문에 차원 테이블에서 왼쪽, 오른쪽 또는 완전 조인을 더욱 빠르게 수행할 수 있습니다. 하지만 차원 테이블을 먼저 끌어다 놓으면 **조인** 탭의 버튼을 사용하여 조인의 왼쪽 테이블과 오른쪽 테이블을 간편하게 전환할 수 있습니다.

팩트 테이블이나 차원 테이블로 작업하지 않는다면 작업 공간에 테이블을 추가하는 순 서는 크게 중요하지 않습니다. 작업 공간으로 처음 끌어온 테이블이 왼쪽 테이블로 할당 되며 **조인** 탭에서 왼쪽 테이블과 오른쪽 테이블을 전환할 수 있다는 것만 기억하십시오. 가능한 경우 Data Builder는 SQL 처리 시 벤더별 기능을 활용합니다. 소스 테이블이 타 사 벤더 데이터베이스에서 생성된 경우 SAS/ACCESS Interface 엔진은 SQL 문을 데이 터베이스에 전달하여 데이터 질의 성능을 최적화할 수 있습니다.

## 데이터 질의의 속성 지정

오른쪽 영역의 **속성** 탭에서는 다음과 같은 속성을 확인하거나 지정할 수 있습니다.

**이름**

데이터 질의의 이름을 표시합니다. 초기값은 DataQuery1입니다. 데이터 질의를 저 장할 때 다른 이름을 지정할 수 있습니다.

**위치**

데이터 질의 개체의 메타데이터 폴더 위치를 표시합니다. 초기값은 **/My Folder**입니 다. 데이터 질의를 저장할 때 다른 위치를 지정할 수 있습니다.

**설명**

데이터 질의에 대한 설명을 지정합니다.

#### **SQL 질의 뷰 생성**

작업 테이블 또는 출력 테이블의 뷰를 생성하려면 이 옵션을 지정합니다. 자세한 내 용은 "SQL 질의 뷰 생성" (53[페이지](#page-72-0))을 참조하십시오.

#### **고유 값**

SQL 키워드 DISTINCT가 데이터 질의의 결과 집합을 생성하는 데 사용되는 SELECT 문에 적용되는지의 여부를 지정합니다.

#### **데이터 추가**

데이터 질의의 결과 집합이 출력 테이블에 추가되는지의 여부를 지정합니다. Staging 테이블을 사용하는 경우, 출력 테이블에 추가하기 전에 Staging 테이블이 결과 집합으로 대체됩니다.

**출력** 탭에서는 다음과 같은 속성을 확인하거나 지정할 수 있습니다.

#### **테이블**

Staging 출력이나 최종 출력을 위한 테이블 이름을 지정합니다. 자세한 내용은 ["출](#page-69-0) 력 테이블 지정" (50[페이지](#page-69-0))을 참조하십시오.

#### **데이터 압축**

출력 테이블을 압축하도록 지정합니다. 자세한 내용은 "출력 및 [Staging](#page-71-0) 테이블 인 [터랙션](#page-71-0)" (52페이지)을 참조하십시오.

#### **위치**

Staging 테이블 메타데이터 또는 출력 테이블 메타데이터 등록에 사용할 메타데이 터 폴더 위치를 지정합니다. 다른 위치를 선택하려면 ■을 클릭합니다.

#### **라이브러리**

Staging 테이블이나 출력 테이블에 사용할 라이브러리를 지정합니다. 다른 라이브 러리를 선택하려면  $\bar{\mathbf{\Xi}}$ 을 클릭합니다.

#### **파티션 기준**

출력 테이블 분할에 사용할 칼럼을 지정합니다. 이 속성은 출력 테이블이 SAS LASR Analytic Server 라이브러리 또는 SASHDAT 라이브러리에 속할 때만 적용됩니다. 자세한 내용은 "분산 서버: [파티션](#page-102-0) 테이블" (83페이지)을 참조하십시오.

참조 항목

"소스 [테이블의](#page-69-0) 속성 지정" (50페이지)

48 9장 / 데이터 질의 생성

# 10

# <span id="page-68-0"></span>데이터 질의의 테이블 작업

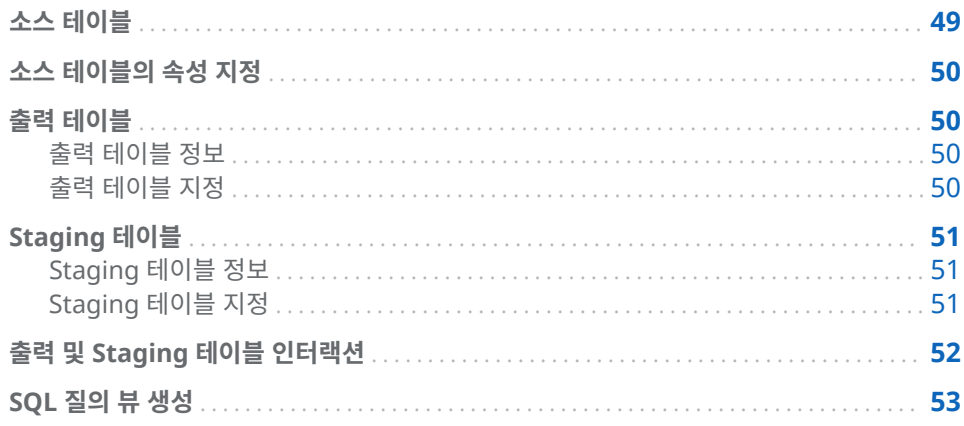

## 소스 테이블

테이블을 작업 공간으로 끌어올 경우, Data Builder는 SAS Metadata Server에 연결 하여 테이블에 대한 칼럼 이름과 데이터 유형을 결정합니다. 하위 질의를 작업 공간으로 끌어올 경우, Data Builder는 동일한 요청을 수행하여 하위 질의의 출력 테이블에 대한 칼럼 이름과 데이터 유형을 결정합니다.

테이블을 데이터 준비를 위한 소스 테이블로 사용하려면 먼저 사용자 또는 관리자가 메 타데이터에 해당 테이블을 등록해야 합니다. 파일, 데이터베이스, Facebook, Google Analytics 또는 Twitter에서 데이터를 가져오면 Data Builder가 데이터를 메타데이터 에 테이블로 등록합니다. SAS Visual Analytics Administrator나 SAS Management Console을 사용하여 소스 테이블을 등록할 수도 있습니다.

## 참조 항목

- ["데이터](#page-64-0) 소스 추가" (45페이지)
- SAS Visual Analytics: Administration Guide
- SAS Intelligence Platform: Data Administration Guide

## <span id="page-69-0"></span>소스 테이블의 속성 지정

데이터 질의를 생성하고 작업 공간에서 테이블을 선택할 때나 오른쪽 영역의 **입력** 탭에 있는 메뉴에서 테이블을 선택할 때는 다음과 같은 속성을 지정할 수 있습니다.

#### **별칭**

메타데이터에 저장되어 있는 SAS 테이블 이름을 표시합니다. 테이블 별칭으로 사용 할 새로운 값을 지정할 수 있습니다. 별칭 이름은 데이터 질의와 함께 저장되고 테이 블의 메타데이터 정보에 영향을 주지 않습니다.

#### **이름**

메타데이터 개체 이름을 표시합니다. SAS 폴더 트리에서 메타데이터 개체를 선택하 고 마우스 오른쪽 버튼을 클릭한 다음 **이름 바꾸기**를 선택하여 개체 이름을 변경할 수 있습니다.

#### **위치**

테이블의 메타데이터 폴더를 표시합니다.

#### **라이브러리**

테이블의 라이브러리를 표시합니다.

#### **자동 집계**

이 테이블의 칼럼을 질의에 추가할 때 칼럼에 집계를 적용할지의 여부를 지정합니다.

#### **집계**

칼럼이 데이터 질의에 추가될 때 이 테이블의 칼럼에 적용할 집계를 지정합니다.

#### 참조 항목

"자동 집계 함수 사용" (59[페이지](#page-78-0))

## 출력 테이블

#### 출력 테이블 정보

데이터 질의를 생성할 때 오른쪽 영역의 **출력** 탭에 출력 테이블을 지정합니다. 데이터 질 의를 저장하면 출력 테이블이 메타데이터에 등록 또는 업데이트됩니다. 테이블을 메타 데이터에 등록하면 다른 데이터 질의 또는 다른 SAS 응용 프로그램의 소스 테이블로 사 용할 수 있습니다. 데이터 질의를 실행하면 물리적 출력 테이블이 생성되어 메타데이터 에서 업데이트됩니다.

하위 질의에는 출력 테이블이 필요하지 않습니다. 하위 질의로 사용할 데이터 질의의 결 과를 볼 필요가 없는 경우 **출력** 탭에서 **지우기**를 클릭해도 하위 질의를 저장할 수 있습니 다. 그런 다음, 하위 질의를 데이터 질의로 끌어다 놓을 수 있습니다.

데이터 질의를 생성하는 경우, 기본 출력 테이블 이름은 OutputTable입니다.

### 출력 테이블 지정

모든 데이터 질의에 출력 테이블이 있어야 결과를 테이블로 저장할 수 있습니다. 출력 테 이블을 지정하는 방식에 따라 메타데이터가 업데이트될지 아니면 생성될지가 결정됩니 다.

<span id="page-70-0"></span>오른쪽 영역의 **출력** 탭에서는 출력 테이블 이름, 위치 및 라이브러리를 지정할 수 있습니 다.

다음 표에서는 또 다른 출력 테이블 지정 방법을 보여 줍니다.

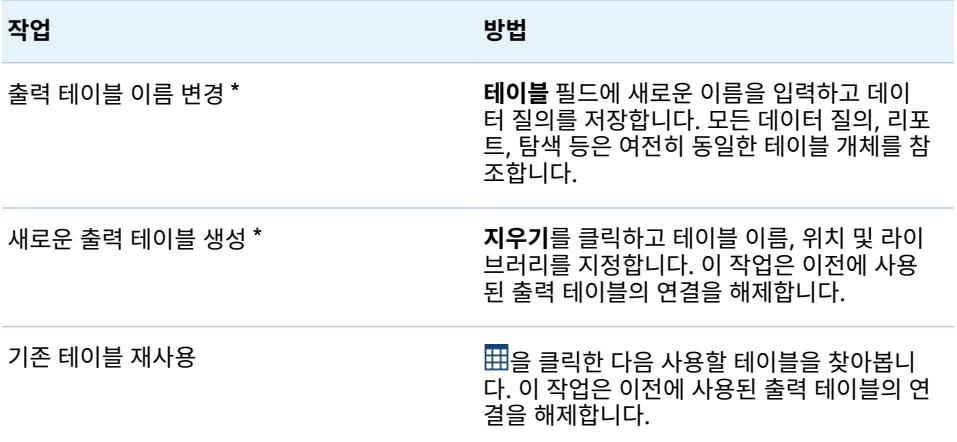

**\*** 데이터 질의를 저장하기 전에 기본 테이블 이름인 OutputTable을 다른 이름으로 바꾸면 Data Builder 가 새로운 출력 테이블을 등록하고 이를 데이터 질의에 사용합니다.

최대 32자의 이름을 출력 테이블 이름으로 입력할 수 있습니다. 타사 벤더 데이터베이스 제품을 출력 테이블에 사용하는 경우에는 문자 수가 더 적을 수 있습니다.

SAS LASR Analytic Server 또는 SASHDAT 라이브러리를 선택하면 **파티션 기준** 메뉴 를 사용할 수 있게 됩니다.

Staging 테이블

### Staging 테이블 정보

운영 체제를 자주 방해하여 성능을 저하시키는 대신 Data Builder를 사용하여 한 번만 운영 체제에 액세스하여 데이터를 전송할 수 있기 때문에 데이터를 스테이징하는 것이 가장 좋습니다. Data Builder를 사용하여 데이터를 스테이징하면 데이터를 스테이징할 때 계산된 칼럼을 추가할 수 있는 이점이 제공됩니다.

출력 테이블과 마찬가지로 Staging 테이블도 데이터 질의를 저장할 때 메타데이터에 등 록됩니다. Staging 테이블에 대한 물리적 테이블은 데이터 질의를 실행할 때 생성됩니 다.

Staging 테이블의 이름은 지정할 수 없습니다. 출력 테이블의 이름이 사용되고 **\_STG** 접 미어가 이름에 추가됩니다. 이 접미어는 메타데이터의 테이블 이름에 사용됩니다. Staging 테이블의 물리적 이름에는 이 접미어가 포함되지 않습니다.

### Staging 테이블 지정

Staging 테이블을 사용하려면 **출력** 탭에서 다음 단계를 수행합니다.

- 1 **Staging 테이블 사용** 체크 박스를 선택합니다.
- 2 라이브러리를 지정합니다.

**주:** Data Builder는 처음에 Visual Analytics Public LASR 라이브러리 및 Visual Analytics Public HDFS 라이브러리 쌍을 사용하도록 구성되어 있습니다. 다른 라

이브러리를 지정할 때는 경로가 SAS LASR Analytic Server 라이브러리에 대한 서 버 태그와 어떻게 관련되는지 알고 있어야 합니다. 자세한 내용은 *SAS Visual Analytics: Administration Guide*를 참조하십시오.

## <span id="page-71-0"></span>출력 및 Staging 테이블 인터랙션

물리적 테이블은 항상 데이터 질의 결과로 바뀝니다. 데이터 질의를 사용하여 데이터를 추가하고 데이터 스테이징도 수행하면 추가할 데이터가 Staging 테이블에 보관됩니다. 따라서 데이터 질의가 추가되는 출력 테이블이 대개 Staging 테이블보다 훨씬 더 큽니 다.

오른쪽 영역의 **출력** 탭에서 **데이터 압축** 체크 박스를 선택하면 다음과 같이 테이블이 압 축됩니다.

- 출력 테이블이 SAS LASR Analytic Server 라이브러리 또는 SASHDAT 라이브러리 에 있으면 출력 테이블이 압축됩니다.
- 출력 테이블이 SAS LASR Analytic Server 라이브러리에 있고 Staging 테이블이 SASHDAT 라이브러리에 있으면 Staging 테이블이 압축됩니다. Staging 테이블은 SAS LASR Analytic Server의 메모리로 로드될 때 자동으로 압축됩니다.

다음 표에서는 지원되는 출력 테이블 및 Staging 테이블 조합을 보여 줍니다. 또한 테이 블에 데이터를 추가할 수 있는지의 여부도 나타나 있습니다.

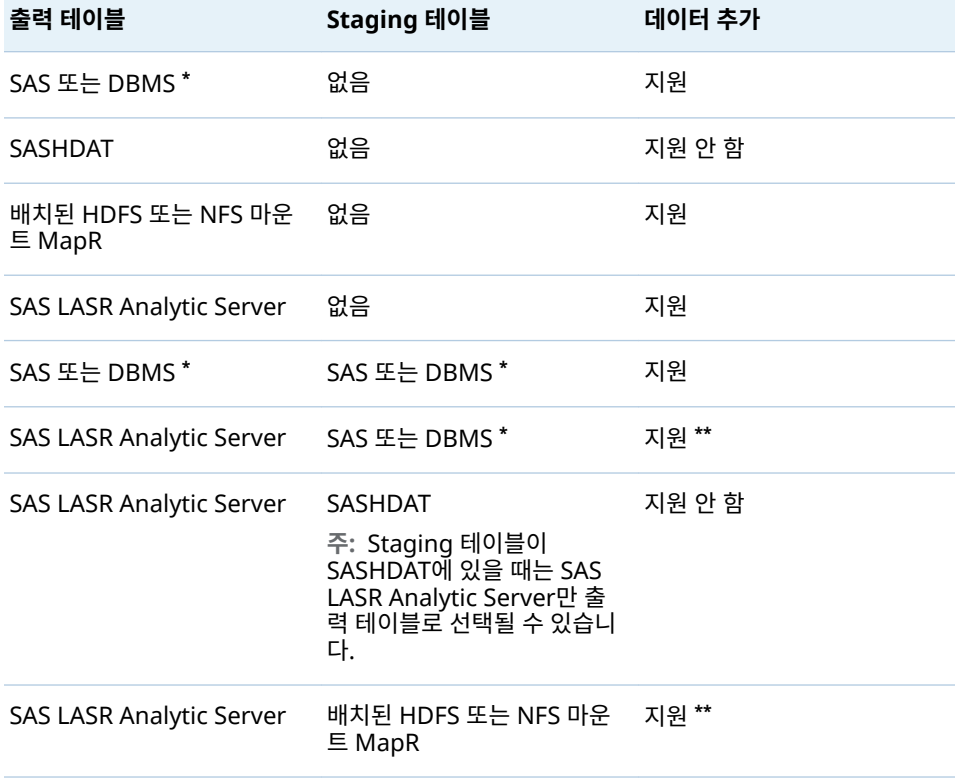

**테이블 10.1** 출력 테이블 및 Staging 테이블 인터랙션

**\*** SAS 또는 DBMS 값은 각각 SAS 데이터셋 또는 타사 벤더 데이터베이스에 저장되어 있는 데이터를 나타 냅니다.

**\*\*** 데이터 추가 작업은 SAS LASR Analytic Server 엔진에서 수행됩니다. 추가는 서버가 데이터를 병렬로 읽는 방식으로 수행되지 않습니다.
앞의 표에서 데이터 추가에 대한 내용은 데이터 질의에 적용됩니다. SAS LASR Analytic Server의 In-Memory 테이블로만 작업할 때는 ["In-Memory](#page-98-0) 테이블 추가" (79[페이지](#page-98-0))를 참조하십시오.

참조 항목

15장[, "SAS LASR Analytic Server](#page-96-0) 작업" (77페이지)

## SQL 질의 뷰 생성

작업 테이블 또는 출력 테이블이 뷰인지 아니면 테이블인지에 영향을 줄 수 있습니다. 뷰 를 지정하려면 **속성** 탭에서 **SQL 질의 뷰 생성** 체크 박스를 선택합니다. 이 옵션이 기본 적으로 사용되도록 설정됩니다. 대부분의 경우 이 옵션을 사용하면 데이터 이동 및 저장 요구 사항이 줄어 성능이 향상됩니다.

데이터베이스의 테이블로 작업할 때 소스 테이블과 출력 테이블이 동일한 라이브러리에 있으면 **SQL 질의 뷰 생성** 옵션을 사용하여 CREATE VIEW 문을 데이터베이스에 직접 전달할 수 있습니다. 이때, 데이터 이동 없이 뷰가 생성되므로 데이터 질의가 거의 즉시 실행됩니다.

다음 표에는 라이브러리 유형과 뷰 간의 인터랙션이 요약되어 있습니다.

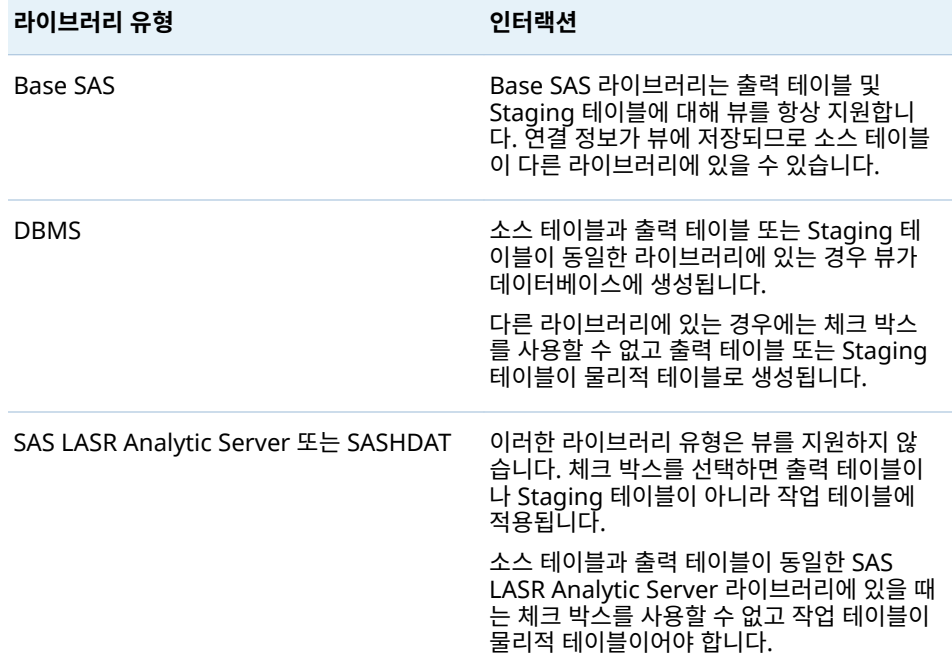

**주:** 경우에 따라 체크 박스를 사용할 수는 있지만, 이 옵션을 사용하면 데이터 질의를 실 행할 때 오류가 발생할 수 있습니다. 예를 들어, DBMS 라이브러리를 출력 테이블로 사 용할 때는 뷰를 생성할 수 있는 권한이 있어야 합니다. 이러한 경우 체크 박스 선택을 취 소하여 출력 테이블을 물리적 테이블로 생성할 수 있습니다.

10장 / 데이터 질의의 테이블 작업

# 데이터 질의의 칼럼 작업

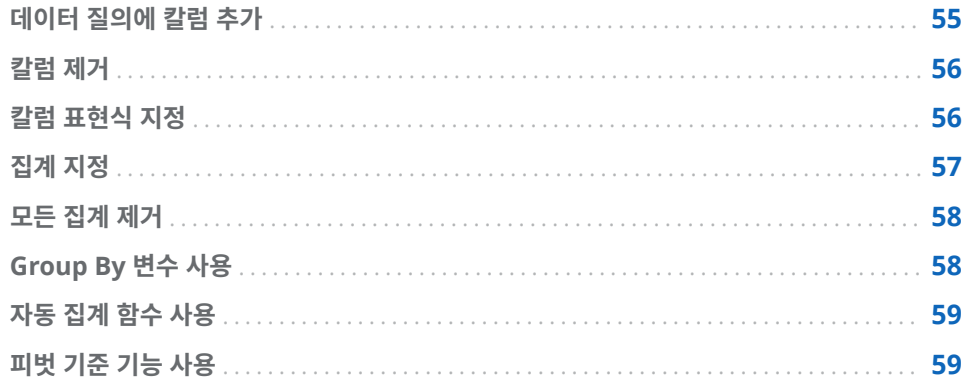

# 데이터 질의에 칼럼 추가

데이터 소스(테이블 또는 하위 질의)를 작업 공간에 추가해도 데이터 소스의 칼럼이 출력 칼럼으로 자동 추가되지 않습니다. 사용할 데이터 질의에 칼럼을 추가해야 합니다.

칼럼을 추가한 후에는 칼럼 표현식과 집계를 지정하고 정렬 및 피벗 기준 기능을 사용할 수 있습니다.

**주:** 예외적으로 자동 집계 기능을 사용하려면 데이터 질의에 추가하기 전에 테이블에 대 해 기본 집계를 설정해야 합니다.

데이터 소스를 작업 공간으로 끌어 놓으면 다음과 같은 아이콘으로 칼럼 유형이 표시됩 니다.

**테이블 11.1** 데이터 유형에 대한 아이콘

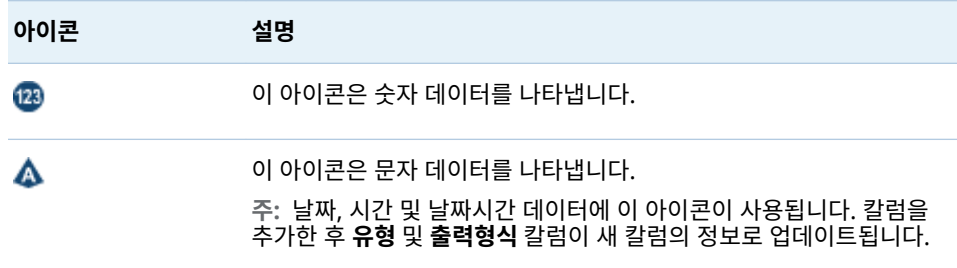

다음과 같은 방법으로 칼럼을 데이터 질의에 추가할 수 있습니다.

- <span id="page-75-0"></span>■ 작업 공간에서 선택한 테이블을 마우스 오른쪽 버튼으로 클릭하고 **모든 칼럼 추가**를 선택합니다.
- 테이블의 칼럼을 하나 추가하려면 포인터를 사용하여 칼럼 이름을 선택합니다.

팁 칼럼 이름을 한번 더 선택하면 칼럼이 데이터 질의에 다시 추가됩니다. 한 칼럼 을 숫자 데이터와 문자 데이터 모두에 사용하려는 경우 이 기능이 유용합니다. 한 칼럼을 두 번 이상 추가하면 칼럼 이름에 숫자가 추가됩니다. 칼럼 이름을 변경할 경우 같은 이름의 칼럼이 여러 개가 되지 않도록 주의하십시오.

■ 새로운 칼럼을 생성하려면 **칼럼 편집기** 탭을 클릭한 다음 마지막으로 나열된 칼럼 옆 에 있는 十을 클릭합니다. 칼럼 이름, 표현식 및 유형을 입력합니다. 나머지 필드는 선택 사항입니다.

### 칼럼 제거

데이터 질의에서 칼럼을 제거하는 방법:

- 1 **칼럼 편집기** 탭을 클릭합니다.
- 2 제거할 칼럼을 선택하고 마우스 오른쪽 버튼을 클릭한 다음 **칼럼 제거**를 선택합니다.

### 칼럼 표현식 지정

칼럼 표현식을 지정하는 방법:

- 1 **칼럼 편집기** 탭에서 칼럼의 이름을 지정합니다.
- 2 **표현식** 칼럼에서 **테이블 이름.칼럼 이름**을 선택합니다. 수동으로 새로운 칼럼을 추가 한 경우 테이블 이름 및 칼럼 이름을 지정했는지 확인해야 합니다.
- 3 을 클릭하여 표현식 빌더를 엽니다. 테이블 이름 및 칼럼 이름이 자동으로 기본 SQL 표현식으로 추가됩니다. 표현식은 1,024자로 제한됩니다.
- 4 **필드** 탭에서 데이터 질의에 추가한 소스 테이블의 칼럼을 선택합니다.
- 5 **함수** 탭에서 소스 칼럼에 적용할 함수를 선택합니다.
- 6 산술 연산자와 CASE 문 같은 표현식을 **SQL 표현식** 영역에 직접 입력합니다.
- 7 **적용**을 클릭하여 칼럼 표현식을 저장합니다.

**주: 적용**을 클릭한 후 을 클릭하면 표현식의 마지막 변경 사항이 실행 취소됩니다. 그 러나 표현식 창이 닫혀 있으므로 실행 취소되었는지 알지 못할 수 있습니다.

# <span id="page-76-0"></span>집계 지정

칼럼의 집계를 지정하는 방법:

1 **칼럼 편집기** 탭에서 포인터로 칼럼의 **집계** 셀을 가리킨 다음 클릭합니다. 줄임표 버 튼을 클릭하고 사용할 집계를 선택합니다.

 $\mathbf{r}$ 

2 **집계 선택** 대화 상자에서 **집계 함수** 라디오 버튼을 선택합니다.

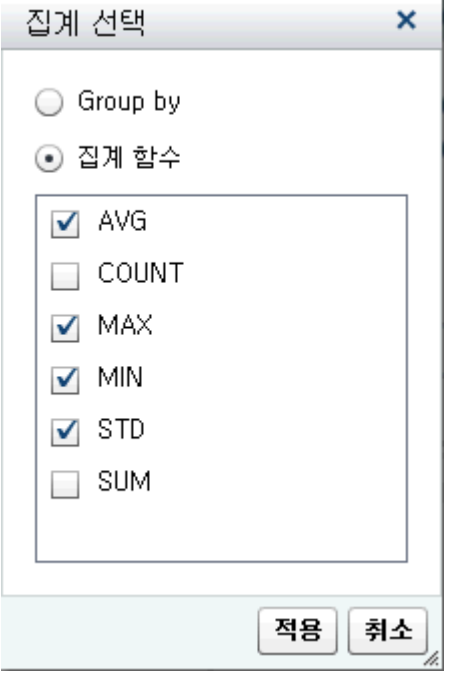

3 사용할 집계 함수의 체크 박스를 선택합니다. **적용**을 클릭합니다.

**주: 적용**을 클릭한 후에는 다른 모든 칼럼이 **GROUP BY** 칼럼으로 자동 지정됩니다. 칼럼에 대해 이 단계를 반복하여 **GROUP BY**에서 집계 함수로 칼럼을 변경할 수 있 습니다.

<span id="page-77-0"></span>다음 그림에서는 집계를 추가하면 부가적인 출력 칼럼이 어떻게 변화하는지 보여 줍니 다. 칼럼 이름에 집계 함수가 추가됩니다.

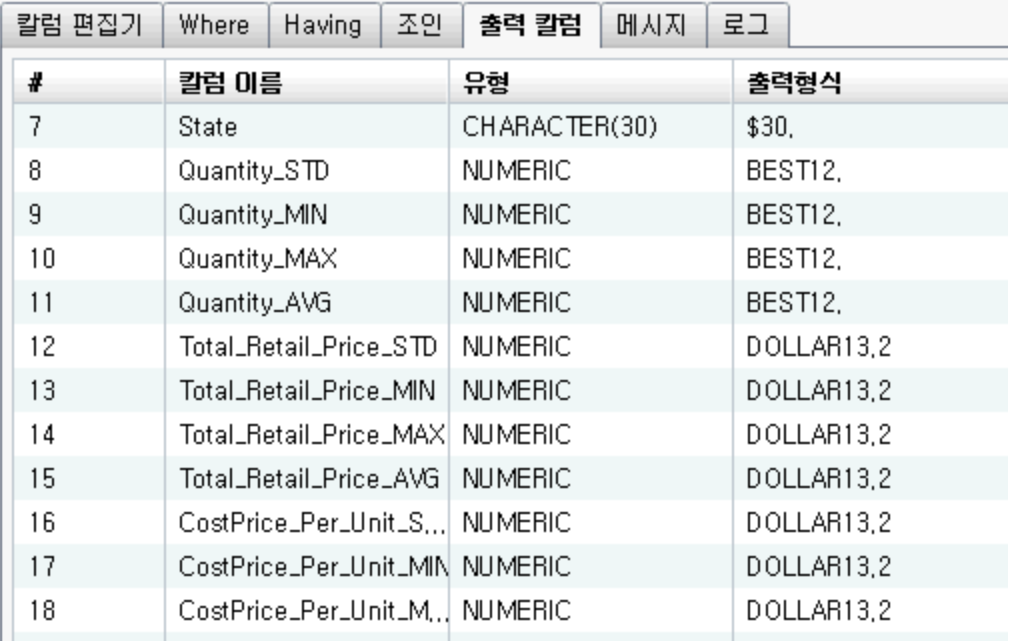

## 모든 집계 제거

집계 함수 및 Group By 설정을 모두 제거하는 방법:

- 1 **칼럼 편집기** 탭에서 모든 칼럼을 선택합니다.
- 2 마우스 오른쪽 버튼을 클릭하고 **집계 제거**를 선택합니다.

팁 이 메뉴 옵션은 모든 칼럼을 선택하고 집계를 하나 이상 정의했을 때만 사용할 수 있습니다.

# Group By 변수 사용

한 칼럼에 집계를 추가할 경우 나머지 칼럼은 자동으로 Group By 변수로 사용됩니다. 이러한 변수에 대해 **집계** 칼럼에 **GROUP BY**가 표시됩니다.

"집계 [지정"의](#page-76-0) 단계를 수행하고 **Group By** 라디오 버튼을 선택하면 칼럼을 Group By 변수로 사용할 수 있습니다.

### <span id="page-78-0"></span>자동 집계 함수 사용

자동 집계 기능은 특정 테이블의 숫자 칼럼에 기본 집계로 적용할 집계 집합을 지정하는 데 사용할 수 있는 생산성 향상 기능입니다. 일반적인 용도는 팩트 테이블에서 일부 칼럼 을 자동으로 집계하는 것입니다.

자동 집계 기능을 사용하는 방법:

- 1 **디자인** 탭에서 테이블을 선택합니다.
- 2 **입력** 탭에서 **자동 집계**에 대해 **사용**을 선택합니다.
- 3 **집계** 옆에 있는 줄임표 버튼을 클릭하여 **집계 선택** 창을 엽니다.
- 4 적용할 집계 함수의 체크 박스를 선택한 다음 **적용**을 클릭합니다.

칼럼을 데이터 질의에 추가할 때마다 선택한 집계 함수가 자동으로 적용됩니다.

# 피벗 기준 기능 사용

피벗 기준 기능은 분석할 데이터를 요약하는 쉬우면서도 강력한 방법을 제공합니다. 범 주 변수로 사용할 칼럼을 지정하고 사용할 고유 값을 지정할 수 있습니다. 데이터 질의를 실행하면 적용한 집계를 사용하여 출력 테이블이 요약됩니다.

피벗 기준 기능을 사용하는 방법:

- 1 **칼럼 편집기** 탭에서 피벗 칼럼으로 사용할 칼럼의 **피벗 기준** 셀을 포인터로 가리킵니 다. 줄임표 버튼을 클릭하고 피벗 칼럼과 값을 선택합니다.
- 2 **피벗 값** 대화 상자에서 피벗 기준 칼럼을 선택합니다. **필드 필터링**에 검색 기준을 입 력하여 칼럼 이름을 필터링할 수 있습니다.

다음 그림에서는 Product\_Category 칼럼의 값 세 개를 기준으로 피벗하는 예를 보 여 줍니다.

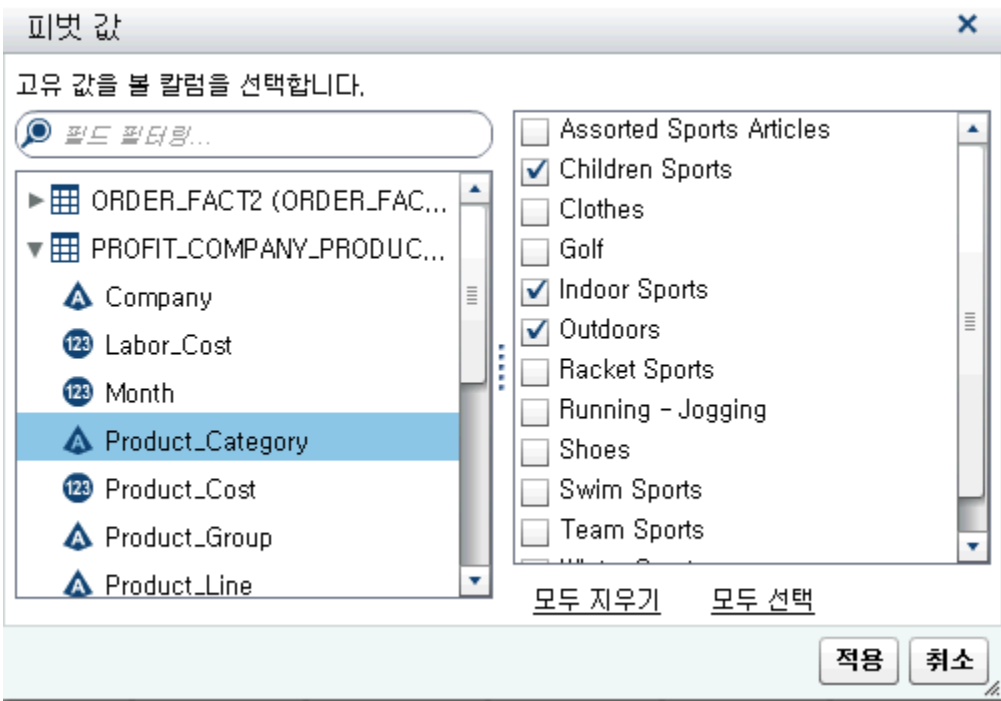

3 칼럼의 고유 값이 로드된 후 요약에 사용할 값의 체크 박스를 선택합니다. **적용**을 클 릭합니다.

다음 그림에서는 피벗 기준 칼럼을 사용하는 경우에 표시되는 **칼럼 편집기** 탭의 예를 보 여 줍니다. 각 Customer\_ID에 대해 최소 및 최대 Total\_Retail\_Price를 계산한 다음, Product\_Category 칼럼의 세 값을 기준으로 피벗(전치)합니다.

**그림 11.1** 피벗 기준 칼럼이 있는 칼럼 편집기 탭

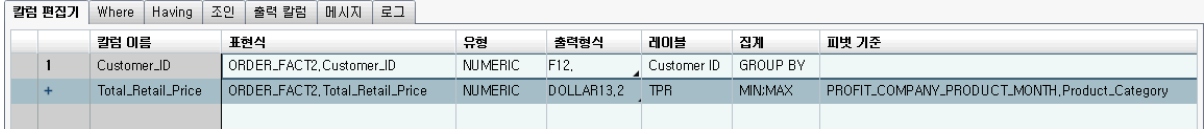

팁 TRP는 Total\_Retail\_Price 칼럼의 레이블로 지정됩니다. 다음 그림에서 새로운 칼럼의 레이블을 생성하기 위해 레이블이 사용되는 방식을 확인할 수 있습니다.

다음 그림에서는 Product\_Category 칼럼의 세 값을 기준으로 Customer\_ID 칼럼을 피벗하면 추가적인 출력 칼럼이 어떻게 변화하는지 보여 줍니다. 피벗 기준 값의 하위 문

### 자열이 각 칼럼 이름의 접두어로 사용되고 집계 함수가 접미어로 사용됩니다. 피벗 기준 칼럼 레이블 및 집계 함수가 출력 칼럼 레이블에 사용됩니다.

**그림 11.2** 피벗 기준 값이 있는 출력 칼럼 탭

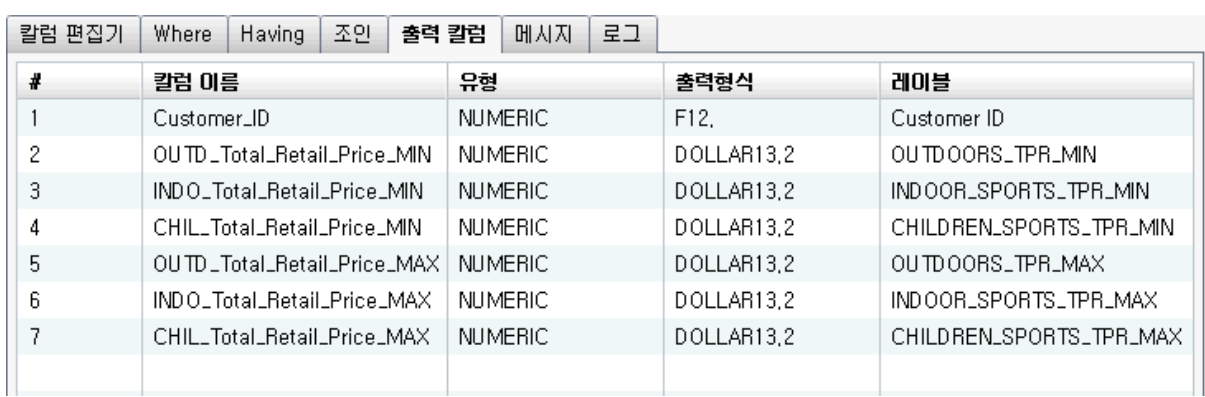

# <span id="page-82-0"></span>데이터 질의의 필터 작업

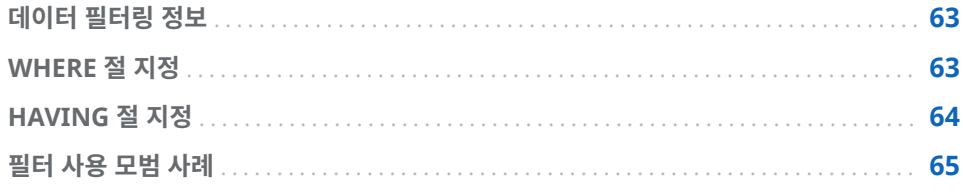

## 데이터 필터링 정보

**Where** 및 **Having** 탭을 사용하여 SAS Visual Data Builder에서 데이터를 필터링할 수 있습니다.

**Where** 탭의 SQL 표현식은 입력 데이터에 적용됩니다. 이 SQL 표현식은 소스 테이블 에서 칼럼에 대한 데이터의 서브셋을 지정하는 데 자주 사용됩니다.

**Having** 탭의 SQL 표현식은 입력 데이터나 계산된 칼럼에 적용할 수 있습니다. 이 SQL 표현식은 대개 출력 테이블의 계산된 칼럼에 대한 데이터의 서브셋을 지정하는 데 사용 됩니다.

WHERE 또는 HAVING 절의 최대 길이는 4,096자입니다.

## WHERE 절 지정

WHERE 절을 데이터 질의에 추가하는 방법:

- 1 **Where** 탭을 클릭합니다.
- 2 **필드** 탭에서 테이블 노드를 펼치고 데이터 필터링에 사용할 칼럼을 선택합니다.

팁 **필드 필터링** 필드에 값을 입력하여 칼럼을 찾을 수 있습니다.

- 3 칼럼을 더블 클릭하거나 **SQL 표현식** 영역으로 끌어다 놓습니다.
- 4 문자 변수에서는 *column\_name* **값**을 클릭하여 칼럼의 값을 확인할 수 있습니다. **필터 값** 창에서 필터에 포함할 값을 선택합니다.

**적용**을 클릭하여 **SQL 표현식** 영역에 필터 값을 추가합니다.

5 (선택 사항) **함수** 탭을 클릭하고 필터링에 사용할 함수를 선택합니다.

<span id="page-83-0"></span>6 (선택 사항) 다른 라이브러리의 테이블을 사용하여 필터에 하위 질의를 추가합니다. **라이브러리** 탭에서 ╋을 클릭하여 라이브러리를 추가합니다.

라이브러리를 선택한 후에는 라이브러리 노드를 펼치고, 하위 질의에 사용할 테이블 을 선택합니다.

**주:** 하위 질의는 SQL 표현식에서 괄호로 묶어야 합니다.

7 **SQL 표현식** 영역에서 다음과 같은 방식으로 WHERE 절을 편집합니다.

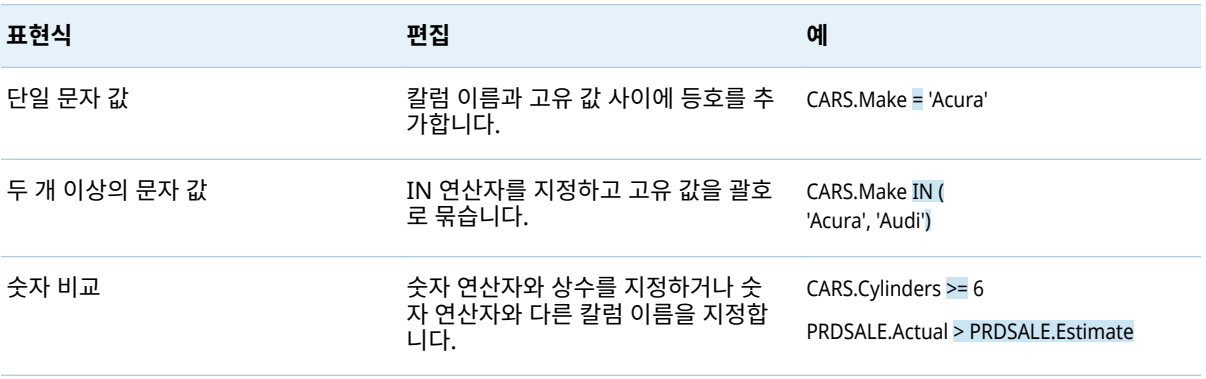

 $8$   $\Box$ 을 클릭하여 필터를 저장합니다.

## HAVING 절 지정

HAVING 절을 데이터 질의에 추가하는 방법:

- 1 **Having** 탭을 클릭합니다.
- 2 **필드** 탭에서 테이블 노드를 펼치고 데이터 필터링에 사용할 칼럼을 선택합니다. **출력 칼럼** 노드에 계산된 칼럼이 포함됩니다.

팁 **필드 필터링** 필드에 값을 입력하여 칼럼을 찾을 수 있습니다.

- 3 칼럼을 더블 클릭하거나 **SQL 표현식** 영역으로 끌어다 놓습니다.
- 4 문자 변수에서는 *column\_name* **값**을 클릭하여 칼럼의 값을 확인할 수 있습니다. **필터 값** 창에서 필터에 포함할 값을 선택합니다.

**적용**을 클릭하여 **SQL 표현식** 영역에 고유 값을 추가합니다.

- 5 (선택 사항) **함수** 탭을 클릭하고 필터링에 사용할 함수를 선택합니다.
- 6 (선택 사항) 다른 라이브러리의 테이블을 사용하여 필터에 하위 질의를 추가합니다. **라이브러리** 탭에서 ╋을 클릭하여 라이브러리를 추가합니다.

라이브러리를 선택한 후에는 라이브러리 노드를 펼치고, 하위 질의에 사용할 테이블 을 선택합니다.

**주:** 하위 질의는 SQL 표현식에서 괄호로 묶어야 합니다.

7 **SQL 표현식**에서 HAVING 절을 편집합니다. 구문은 ["WHERE](#page-82-0) 절 지정"의 6단계에 표시된 것과 동일합니다.

 $8$   $\Box$ 을 클릭하여 필터를 저장합니다.

### <span id="page-84-0"></span>필터 사용 모범 사례

SAS Visual Data Builder 에는 데이터 필터링에 사용할 수 있는 **Where** 및 **Having**  탭이 있습니다. 다음과 같은 모범 사례에 따라 사용하십시오.

- WHERE 절을 적용하면 추가로 서브셋을 지정할 때 고려할 행 수가 감소하므로 먼저 **Where** 탭에서 필터링합니다.
- 인덱스 또는 주 키인 칼럼에 대한 필터를 지정할 경우 가능하면 함수를 사용하지 마 십시오. CAST(order\_id as DOUBLE) 같은 함수를 사용하면 인덱스가 사용되지 않고 전체 테이블을 스캔할 위험이 있습니다.
- 이럴 때는 우선 가장 작은 행 개수가 있는 테이블에 필터링하여 성능을 개선할 수 있 습니다.
- Where 또는 Having 탭에서 사용된 테이블을 제거해야 하는 경우 테이블을 제거 하기 전에 필터에서 해당 테이블에 대한 참조를 제거합니다. 그러지 않고 필터에서 참조하는 테이블을 제거하면 모든 필터 조건이 지워집니다.
- **라이브러리** 탭을 사용하여 하위 질의를 추가할 때 더블바이트 문자 집합을 사용하는 언어로 칼럼 이름이나 테이블 이름을 작성했을 때는 추가적인 단계가 필요합니다. 칼 럼을 추가한 후 더블바이트 문자 집합이 사용된 칼럼 이름이나 테이블 이름 각각에 대해 **코드** 탭의 문자열에 n을 수동으로 입력해야 합니다. 예:

'*table-name*'n.'*column-name*'n

코드 수동 편집에 대한 자세한 내용은 18장, "코드 [사용자](#page-108-0) 정의" (89페이지)를 참 조하십시오.

12장 / 데이터 질의의 필터 작업

# 데이터 질의의 조인 작업

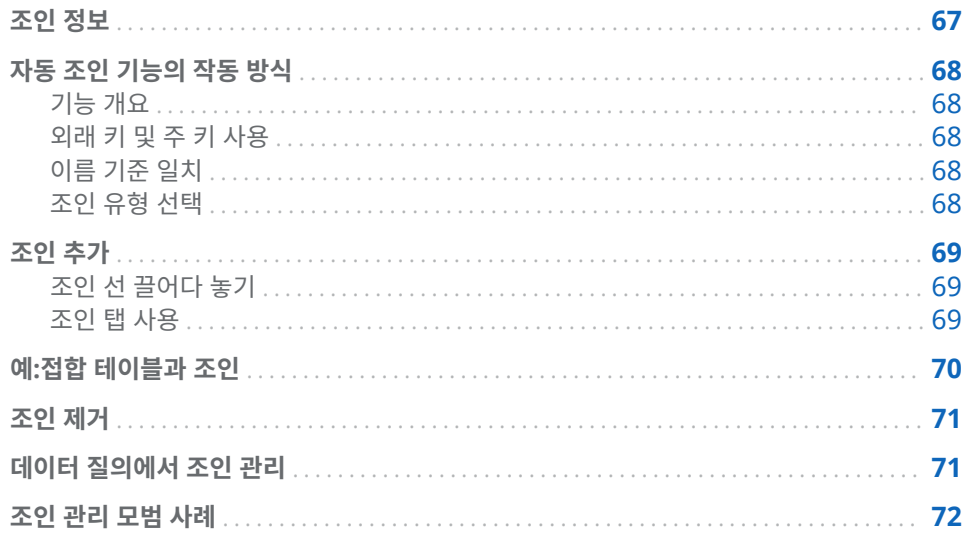

### 조인 정보

SAS Visual Data Builder 는 테이블 및 하위 질의에 대한 조인을 지원합니다. 테이블을 서로 조인할 수 있을 뿐만 아니라 셀프 조인도 가능합니다. 하위 질의를 테이블에 조인하 고 하위 질의를 하위 질의에 조인할 수 있습니다. 조인에서 하위 질의를 사용할 경우 하 위 질의의 출력 테이블에 대한 조인 조건이 구성됩니다. Data Builder는 최대 256개 테 이블의 조인을 지원합니다.

테이블이나 하위 질의를 작업 공간으로 끌어 놓으면 Data Builder는 조인 조건을 자동 으로 확인합니다. Data Builder가 외래 키를 사용하거나 일치하는 칼럼을 통해 조인을 자동으로 생성하는 경우 해당 조인은 내부 조인으로 추가됩니다. 또한 Data Builder는 왼쪽, 오른쪽 및 완전 조인을 지원합니다. 내부 조인을 사용하지 않으려면 수동으로 조인 유형을 지정해야 합니다.

데이터 질의에 조인을 손쉽게 추가하는 것 외에도 Data Builder는 모든 조인이 명시적 으로 선언된 SQL 문을 생성합니다. 예를 들어, WHERE t1.order\_id=t2.order\_id와 같이 WHERE 절에 내부 조인을 지정할 수 있습니다. 하지만 WHERE 절의 내부 조인과 단일 데이터 질의의 외부 조인 유형을 혼합하면 너무 복잡해서 읽고 이해하지 못할 수 있습니 다.

SAS Visual Data Builder 에서는 항상 내부 조인이 명시적으로 선언된 SQL 문을 생성 합니다. 다음 코드 샘플을 참조하십시오.

LEFT JOIN

### LIB1.TRANSACTION\_TYPE\_DIM TRANSACTION\_TYPE\_DIM ON CASH\_FLOW\_FACT.TRANSACTION\_TYPE\_KEY = TRANSACTION\_TYPE\_DIM.TRANSACTION\_TYPE\_KEY

### INNER JOIN

 LIB1.TRANSACTION\_DIM TRANSACTION\_DIM ON PARTY\_DIM.SEGMENT\_ID = TRANSACTION\_DIM.SEGMENT\_ID AND PARTY\_DIM.TRANSACTION\_KEY = TRANSACTION\_DIM.TRANSACTION\_KEY

### <span id="page-87-0"></span>자동 조인 기능의 작동 방식

기능 개요

SAS Visual Data Builder 는 사용자가 작업 공간에 추가할 때 테이블과 데이터 질의를 자동으로 조인하려고 시도합니다. 테이블이나 데이터 질의를 작업 공간으로 끌어다 놓 으면 테이블이나 데이터 질의에 대한 정보가 SAS Metadata Server에서 검색됩니다. 하위 질의의 경우 하위 질의의 출력 테이블에 대한 메타데이터가 검색됩니다.

### 외래 키 및 주 키 사용

작업 공간으로 끌어온 테이블에 대한 주 키 또는 외래 키 정보가 메타데이터에 등록되어 있으면 Data Builder가 해당 외래 키 및 주 키 정보를 검색합니다.

그런 다음, 작업 공간에 테이블을 추가한 순서대로 Data Builder가 작업 공간에 있는 각 각의 기존 테이블에 대한 반복 처리를 시작합니다. Data Builder는 기존 테이블의 외래 키 및 주 키 정보를 검색하여 새로 추가된 테이블의 키 칼럼과 길이, 유형 및 이름을 비교 합니다. 일치하는 항목을 찾은 경우 테이블이 조인에 사용되고 칼럼이 조인 조건으로 추 가됩니다. Data Builder가 계속 두 테이블 간의 일치하는 항목을 검색하여 가능한 경우 조인 조건을 추가합니다. 테이블 조인 집합이 식별되면 Data Builder는 작업 공간에 있 는 기존 테이블에 대한 반복 처리를 중지합니다.

이름 기준 일치

작업 공간에 끌어다 놓은 테이블에 대한 외래 키나 주 키 정보가 없는 경우, Data Builder는 작업 공간에 있는 기존 테이블의 외래 키나 주 키 정보를 사용하지 않습니다.

Data Builder가 새로 추가된 테이블의 모든 칼럼에 대한 칼럼 정보를 검색합니다. 그런 다음, 작업 공간에 테이블을 추가한 순서대로 Data Builder가 작업 공간에 있는 각각의 기존 테이블에 대한 반복 처리를 시작합니다. Data Builder는 각 칼럼의 길이, 유형 및 이름을 새로 추가된 테이블의 각 칼럼과 비교합니다. 일치하는 항목을 찾은 경우 테이블 이 조인에 사용되고 칼럼이 조인 조건으로 추가됩니다. 이제 Data Builder가 두 테이블 간의 일치하는 항목을 더 이상 검색하지 않으며 작업 공간에 있는 기존 테이블에 대한 반 복 처리를 중지합니다.

조인 유형 선택

Data Builder는 키를 비교하거나 일치하는 이름을 찾아 일치하는 칼럼의 첫 번째 집합 을 찾은 경우 두 테이블에 대한 조인 유형을 설정합니다. 계속해서 Data Builder는 칼럼 의 메타데이터를 확인하여 칼럼이 널(null)을 허용하는지의 여부를 결정합니다. (많은 타 사 벤더 데이터베이스에서는 해당 데이터베이스에서 SQL로 생성된 테이블의 칼럼에 대 한 제약 조건으로 **NOT NULL**을 지원합니다. 이 제약 조건은 칼럼에 대한 결측값이 없 도록 합니다. Data Builder는 다음 단계를 수행하여 조인 유형을 설정합니다.

- <span id="page-88-0"></span>1 기존 테이블의 칼럼은 널(null)을 허용하지 않지만 새로 추가된 테이블의 칼럼이 널 (null)을 허용하는 경우, 테이블에 왼쪽 조인이 사용됩니다.
- 2 기존 테이블의 칼럼은 널(null)을 허용하지만 새로 추가된 테이블의 칼럼은 널(null) 을 허용하지 않는 경우, 테이블에 오른쪽 조인이 사용됩니다.
- 3 기존 테이블의 칼럼과 새로 추가된 테이블의 칼럼 모두 널(null)을 허용하는 경우, 테 이블에 완전 조인이 사용됩니다.
- 4 이전 조건 중 어느 것에도 해당되지 않는 경우, 테이블에 내부 조인이 사용됩니다.

조인 아이콘( )을 마우스 오른쪽 버튼으로 클릭하고 메뉴에서 조인 유형을 선택하여 조 인 유형을 지정할 수 있습니다.

조인 추가

조인 선 끌어다 놓기

칼럼 이름을 선택하고 포인터를 다른 칼럼으로 끌어다 놓아 조인을 추가하는 방법:

- 1 테이블에서 사용할 칼럼 중 하나를 포인터로 가리킨 다음 포인터를 클릭한 채로 조인 에 사용할 다른 테이블의 칼럼 위로 끌어 놓습니다.
- 2 내부 조인 이외의 조인 유형을 사용하려면 조인을 선택하고 마우스 오른쪽 버튼을 클 릭한 후 조인 유형을 선택합니다.

팁 작업 공간에 첫 번째로 추가되는 테이블이 항상 왼쪽 테이블로 설정됩니다. [조인](#page-90-0)  [탭](#page-90-0)을 사용하면 오른쪽 테이블과 왼쪽 테이블을 바꿀 수 있습니다.

조인 탭 사용

수동으로 조인을 추가하는 방법:

- 1 **조인** 탭을 클릭합니다.
- 2  $+$ 을 클릭합니다.
- 3 메뉴를 사용하여 **Not Selected**를 조인에 사용할 테이블 이름으로 바꿉니다. **저장**을 클릭합니다.
- 4 기본 조인 유형은 내부 조인입니다. **조인 유형** 칼럼의 메뉴를 사용하여 다른 조인 유 형을 선택합니다.
- 5 **조인 조건** 영역에서 을 클릭합니다.
- 6 메뉴를 사용하여 **Not Selected**를 조인 조건에 사용할 칼럼 이름으로 바꿉니다. **저 장**을 클릭합니다.
- 7 을 클릭하여 데이터 질의와 함께 조인 조건을 저장합니다.

### <span id="page-89-0"></span>예:접합 테이블과 조인

기본적으로 Data Builder는 작업 공간에 첫 번째로 놓은 테이블을 팩트 테이블로 간주 합니다. 데이터 질의에 테이블을 추가하면 Data Builder에서는 이 테이블을 첫 번째 테 이블인 팩트 테이블에 조인하려고 합니다. 팩트 테이블 및 차원 테이블 배열이 간단한 경 우, 이 전략이 문제 없이 적용됩니다. 하지만 대부분의 경우에는 추가 테이블을 접합 테 이블에 조인해야 합니다. 접합 테이블은 브리지 테이블 또는 링크 테이블이라고도 합니 다.

다음 그림에서는 Bridge 및 Accounts Dim 테이블이 팩트 테이블에 조인되었습니다. Accounts\_Dim 테이블에는 Account\_Key 칼럼에 조인이 있습니다. Bridge 테이블은 Transaction\_Key 및 Segment\_ID 칼럼으로 구성된 복합 키로 조인됩니다(선 두 개로 표시).

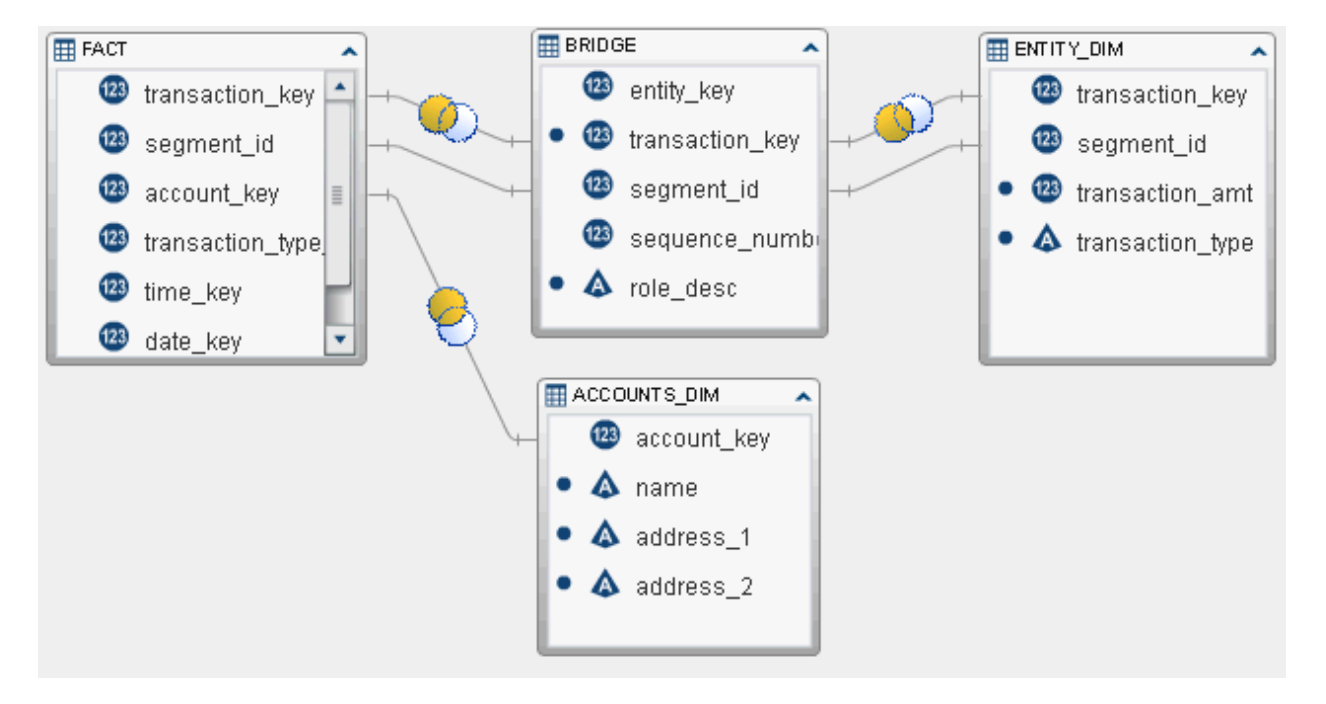

Entity\_Dim 테이블에서 트랜잭션 양과 트랜잭션 유형을 검색하려면 작업 공간에 추가 된 첫 번째 테이블(팩트 테이블)이 아니라 Bridge 테이블을 사용하는 조인이 있어야 합 니다.

접합(또는 브리지) 테이블에 대한 조인을 생성하는 방법:

- 1 먼저 데이터 질의에 팩트 테이블을 추가합니다.
- 2 Accounts Dim 테이블과 같은 차원 테이블 및 접합 테이블을 추가합니다. Data Builder에서 테이블을 자동으로 조인하려고 합니다.

다음과 같이 조인을 검토합니다.

- a 올바른 칼럼이 사용되었는지 확인합니다.
- b 필요에 따라 조인 유형을 변경합니다(예: 내부에서 왼쪽으로).
- 3 접합 테이블을 사용하는 테이블(예: Entity\_Dim 테이블)을 추가합니다. 처음에 Data Builder에서는 테이블을 팩트 테이블에 조인하려고 합니다.

<span id="page-90-0"></span>조인을 다음과 같이 수정합니다.

- a 팩트 테이블에 대한 자동 조인을 선택하고 마우스 오른쪽 버튼을 클릭한 다음 **조 인 조건 제거**를 선택합니다.
- b 포인터를 사용하여 접합 테이블과 차원 테이블의 키를 연결합니다.
- c 필요한 경우, 조인 유형을 변경합니다.

### 조인 제거

다음 방법 중 하나를 사용하여 조인을 제거할 수 있습니다.

- 작업 공간에서 조인을 선택하고 마우스 오른쪽 버튼을 클릭한 다음 **조인 조건 제거**를 선택합니다.
- 조인 탭을 클릭하고 테이블에서 행을 선택한 후 <mark>※</mark>을 클릭합니다.

### 데이터 질의에서 조인 관리

조인이 데이터 질의에 추가된 후에는 작업 공간에서 조인을 선택하고 마우스 오른쪽 버 튼을 클릭한 후 조인 유형을 변경하거나 조인 조건을 제거하여 조인을 변경할 수 있습니 다.

또한 **조인** 탭을 클릭하고 테이블에서 행을 선택하여 조인을 변경할 수 있습니다. 예를 들 어, 다음과 같이 변경할 수 있습니다.

- 조인 리스트에서 테이블 추가 및 제거
- 조인 리스트에서 조인을 위나 아래로 이동하여 순서 바꾸기
- 조인의 왼쪽 테이블 및 오른쪽 테이블 할당 전환
- 조인 조건에 사용되는 칼럼 추가, 제거 및 변경

**조인** 탭에는 전체 데이터 질의에 대한 조인 조건이 표시됩니다. **조인 조건** 영역에서 칼럼 을 설정하려면 상단 테이블에서 행을 선택해야 합니다.

작업 공간에는 조인에 사용된 테이블 간의 링크가 표시됩니다. 왼쪽 조인 또는 오른쪽 조 인을 지정했을 때는 대량의 데이터를 제공하는 테이블이 아이콘에 나타납니다. 작업 공간에서 테이블을 재배열(왼쪽 테이블과 오른쪽 테이블 전환)해도 대량의 데이터를 제 공하는 테이블이 아이콘에 계속 나타납니다. 데이터 관계를 변경하려면 다음 방법 중 하나를 사용하십시오.

- 테이블에서 행을 선택하고 다을 클릭하여 왼쪽 테이블과 오른쪽 테이블을 전환합니 다.
- 조인 유형을 왼쪽에서 오른쪽으로 또는 오른쪽에서 왼쪽으로 변경합니다.

### <span id="page-91-0"></span>조인 관리 모범 사례

대부분의 경우 **조인** 탭에서 조인을 지정한 순서는 중요하지 않습니다. 하지만 데이터 소 스에 대한 질의 최적화가 조인을 수행하는 순서로 인해 성능이 저하될 가능성이 있습니 다. 드물지만 이러한 상황이 발생하면 리스트에서 조인을 선택하고 ✿ 또는 ♥ 을 클릭 하여 **조인** 탭에서 조인 지정 순서를 변경할 수 있습니다. 조인 순서는 여전히 질의 최적 화에 의해 결정되지만 질의 최적화에 조인을 위한 SQL이 표시되는 방식을 사용자가 제 어할 수 있습니다.

# LASR 스타 스키마 생성

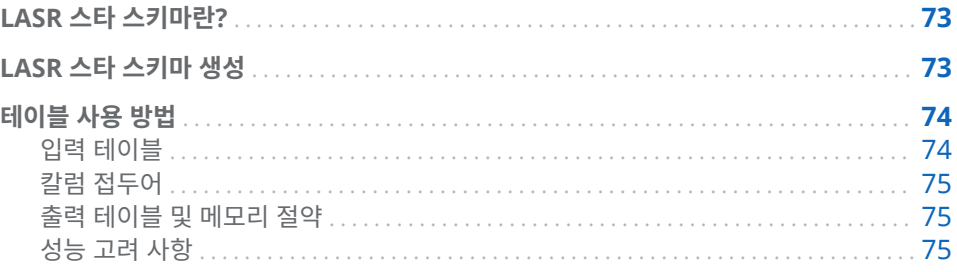

# LASR 스타 스키마란?

LASR 스타 스키마는 관계형 데이터베이스의 일반적인 스타 스키마와 매우 유사합니다. 차원 테이블로 둘러싸인 단일 팩트 테이블을 상상해 보십시오. 각 차원 테이블은 차원 키 를 사용하여 팩트 테이블에 조인됩니다.

다음은 LASR 스타 스키마와 관련된 중요한 사항입니다.

- 일반적으로 차원 키와, 팩트 테이블의 대응되는 칼럼은 데이터 유형과 길이가 동일합 니다. 테이블에서 동일한 데이터 유형과 길이를 사용하지 않을 때는 다음과 같은 두 가지 방법으로 데이터를 수정할 수 있습니다.
	- o 시스템에서 원래 데이터를 사용하여 데이터 정의를 변경합니다.
	- o 칼럼을 수정하고 테이블을 In-Memory 테이블로 출력하는 데이터 질의를 생성 합니다.
- 단일 레벨 스타 스키마가 지원됩니다. 스노우플레이크 스키마는 지원되지 않습니다.
- LASR 스타 스키마는 하나의 조인 조건만 사용하도록 제한됩니다. 팩트 테이블과 차 원 테이블 사이에 여러 개의 키 칼럼을 지원하지 않습니다.

### LASR 스타 스키마 생성

LASR 스타 스키마를 생성하는 방법:

- 1 **LASR 스타 스키마 생성**을 선택합니다.
- 2 SAS 폴더 트리의 테이블이나 데이터 질의를 작업 공간으로 끌어다 놓습니다. 다음 권장 사항을 고려하십시오.
- <span id="page-93-0"></span>■ 먼저 팩트 테이블을 끌어다 놓은 다음, 차원 테이블을 끌어다 놓습니다.
- SAS LASR Analytic Server 라이브러리에 아직 없는 입력 테이블은 스타 스키마 가 실행될 때 메모리에 로드됩니다.
- 차원 테이블에 아이콘이 표시되면 대개 Data Builder가 차원 테이블의 조인 조건을 확인할 수 없음을 의미합니다. 아이콘 위에 포인터를 가져다 놓으면 불완 전한 테이블 상태를 해결하는 방법에 대한 정보를 볼 수 있습니다.
- 차원 테이블에 ◯ 아이콘이 표시되면 대개 테이블이 출력 테이블과 다른 SAS LASR Analytic Server 라이브러리에 있음을 의미합니다. SAS LASR Analytic Server 라이브러리는 하나만 사용해야 합니다.
- 3 (선택 사항) 차원 테이블의 칼럼이 출력 테이블에 포함되지 않게 하려면 작업 공간에 있는 테이블의 칼럼을 선택한 다음 마우스 오른쪽 버튼으로 클릭하고 **칼럼 제거**를 선 택합니다.

**주:** 팩트 테이블의 모든 칼럼은 자동으로 선택되며 출력 테이블에 반드시 포함되어 야 합니다.

- 4 (선택 사항) **조인** 탭을 클릭하여 출력 테이블을 생성하는 데 사용되는 칼럼을 검토합 니다.
- 5 (선택 사항) 다른 칼럼 접두어를 지정합니다. 자세한 내용은 "칼럼 [접두어"](#page-94-0)를 참조하 십시오.
- 6 **출력** 탭을 클릭하고 출력 테이블의 이름을 지정합니다.
- 7 **규**을 클릭하고 LASR 스타 스키마의 이름과 위치를 지정합니다.
- 8 ▶ 을 클릭하여 출력 테이블을 생성합니다.

### 테이블 사용 방법

입력 테이블

팩트 테이블과 차원 테이블을 작업 공간으로 끌어다 놓으면 스타 스키마에 사용됩니다. 기본적으로 Data Builder는 작업 공간에 첫 번째로 놓은 테이블을 팩트 테이블로 간주 합니다. 도구 모음에서  $\mathbb{N}$ 을 클릭하여 다른 팩트 테이블을 선택합니다.

스타 스키마가 서버를 통해 메모리에 생성되기 때문에 첫 번째 단계는 테이블이 메모리 에 로드되는지 확인하는 것입니다. 스타 스키마가 실행될 때마다 테이블이 전송되는지 확인하십시오. 스타 스키마가 실행될 때마다 테이블이 전송되는 경우 성능이 저하될 수 있습니다. 반면 테이블이 서버의 메모리에 이미 로드된 경우에는 스타 스키마 실행 속도 와 출력 생성 속도가 빨라집니다.

동일한 SASHDAT 라이브러리에서 테이블을 사용하여 스타 스키마를 생성할 때 스타 스 키마에 있는 하나 이상의 테이블이 암호화되면 스타 스키마가 실행되지 않습니다. 그러 나 SASHDAT 라이브러리는 암호화되지 않습니다. 이때에는 암호화된 테이블에 대한 암 호가 필요하다는 오류 메시지가 표시됩니다. 이 오류는 이전에 암호화되었던 라이브러 리에 대해 관리자가 암호화를 해제했을 때 발생할 수 있습니다. 그 이전에 라이브러리에 있던 모든 테이블은 암호화된 상태로 남아 있습니다. 이 문제는 관리자가 라이브러리에 대해 암호화를 다시 설정하면 해결됩니다. 자세한 내용은 관리자에게 문의하십시오.

<span id="page-94-0"></span>칼럼 접두어

차원 테이블 이름의 처음 15자와 밑줄 문자가 처음에 차원 테이블의 칼럼 이름 접두어로 설정되어 있습니다. 출력 테이블의 칼럼 이름은 접두어와 원래 칼럼 이름을 조합한 것입 니다.

하지만 **입력** 탭 상단의 메뉴에서 테이블 이름을 선택한 후 다른 접두어 값을 지정할 수 있습니다.

팩트 테이블의 칼럼 이름은 접두어를 사용하여 수정되지 않습니다.

팁 칼럼 이름은 32자로 제한됩니다. 칼럼 이름이 긴 경우, 접두어를 줄이면 원래 칼럼 이름의 더 많은 부분을 유지할 수 있습니다.

### 출력 테이블 및 메모리 절약

메모리를 효율적으로 사용하기 위해 스키마의 기본 출력은 뷰입니다. 뷰를 생성하기 위 해 **출력** 탭의 **뷰로 출력 생성** 체크 박스가 기본적으로 선택되어 있습니다. 이 체크 박스 를 선택 취소하면 출력이 테이블로 생성됩니다.

출력이 뷰인 경우에는 뷰에 액세스할 때 원래 테이블을 사용하여 행이 생성됩니다. 전체 출력 테이블이 생성되지 않으며 메모리에 전체 내용이 저장되지도 않기 때문에 이는 뷰 의 주요 이점입니다.

**주:** 출력을 뷰로 선택하면 메모리 사용량 크기는 스타 스키마가 테이블로 출력된 것 처 럼 값을 표시합니다.

스타 스키마에서 테이블을 생성하기 위해 **뷰로 출력 생성** 체크 박스를 선택 취소하는 경 우에는 시스템의 사용 가능한 메모리가 테이블을 저장하기에 충분해야 합니다. 스타 스 키마를 실행하는 동안 시스템의 메모리가 부족해지면 출력 테이블에 사용된 메모리가 비워지고 오류 메시지가 수신됩니다.

SAS LASR Analytic Server 테이블을 스키마에 대한 입력으로 사용할 때는 스타 스키 마의 출력 테이블이 동일한 라이브러리를 사용해야 합니다.

SASHDAT 라이브러리의 테이블을 사용하여 스타 스키마를 생성할 때는 SASHDAT 라 이브러리 경로와 LASR 출력 라이브러리의 태그가 일치하지 않으면 스타 스키마가 저장 되지 않습니다. 이때에는 라이브러리 경로가 SAS LASR Analytic Server 태그와 일치 하지 않는다는 오류 메시지가 표시됩니다. SASHDAT 라이브러리 경로와 일치하는 태그 를 가진 LASR 라이브러리로 출력 테이블을 변경해 보십시오. LASR 라이브러리의 태그 는 SAS Management Console에서 볼 수 있습니다. 자세한 내용은 관리자에게 문의 하십시오.

### 성능 고려 사항

LASR 스타 스키마를 뷰로 생성하면 테이블을 생성할 때보다 편리할 수 있지만, 뷰를 통 해 데이터에 액세스하면 성능에 부정적인 영향을 줄 수 있습니다. 영향의 정도는 차원 테 이블의 크기에 따라 다릅니다. 하지만 데이터 통과 횟수는 더 중요합니다. 예를 들어, 백 분위수 또는 상자 도표를 요청하거나 통계 모델을 적합시키려면 데이터를 여러 번 통과 해야 합니다. 이러한 요청은 요약 통계량에 대한 요청보다 영향을 더 많이 받습니다.

다음 사항을 고려하십시오.

n 뷰를 처음 생성할 때는 테이블을 생성할 때보다 빠릅니다. 하지만 뷰의 데이터를 액 세스할 때는 테이블의 데이터를 액세스할 때보다 느립니다.

■ 테이블을 생성하려면 뷰를 생성할 때보다 물리적 메모리가 많이 필요합니다. 그러나 시스템의 메모리 용량이 충분한 경우 테이블을 생성하면 데이터에 액세스할 때 최상 의 성능을 발휘합니다.

# <span id="page-96-0"></span>SAS LASR Analytic Server 작업

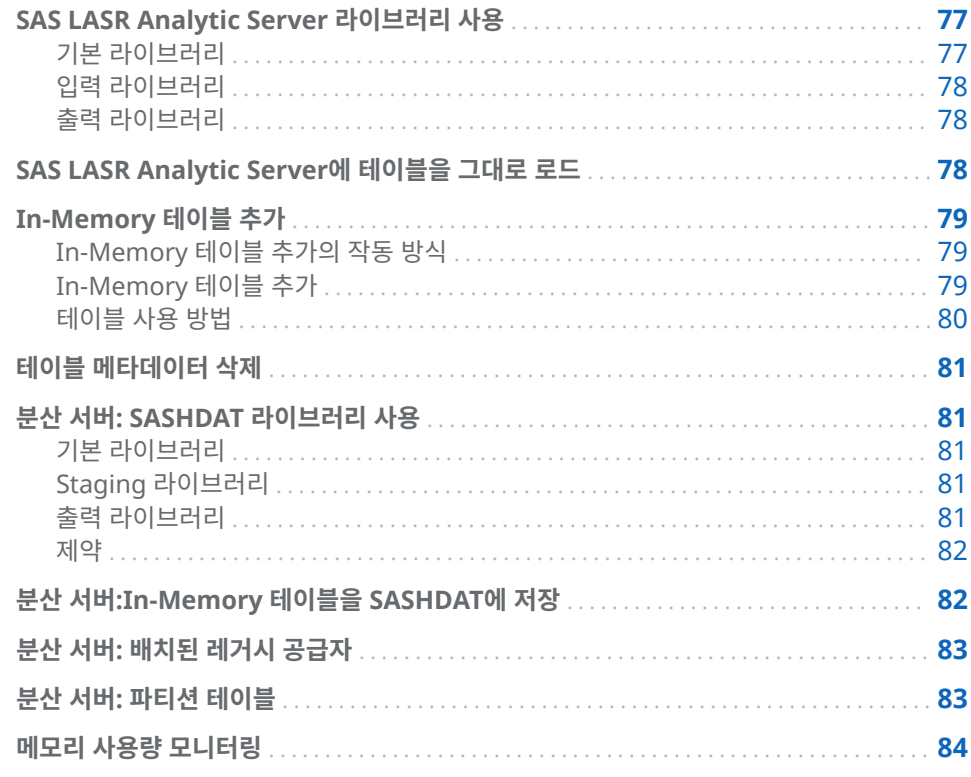

# SAS LASR Analytic Server 라이브러리 사용

### 기본 라이브러리

설치하는 동안 SAS Deployment Wizard가 SAS LASR Analytic Server를 위한 사전 정의된 라이브러리를 등록합니다. 이 라이브러리는 SAS 폴더 트리에서 사용할 수 있으 며 **/Shared Data/SAS Visual Analytics/Public/Visual Analytics Public LASR**에 있습니다.

이 라이브러리는 의도적으로 데이터 액세스 보안을 위해 극도로 한정된 제약이 있는 범 용 라이브러리로 구성되어 있습니다.

### <span id="page-97-0"></span>입력 라이브러리

데이터 질의의 입력 테이블로 SAS LASR Analytic Server 테이블을 선택할 때 테이블 이 크면 다음과 같은 모범 사례를 따라야 합니다. 테이블이 크지 않으면 특별한 주의 사 항 없이 입력으로 사용할 수 있습니다.

다음은 큰 SAS LASR Analytic Server 테이블을 입력 테이블로 사용할 때 주의할 사항 입니다.

- 집계 또는 조인이 사용되지 않는 경우, WHERE 절은 서버의 메모리에서 처리됩니다. 따라서 필요한 행만 사용하도록 **Where** 탭에서 필터를 지정합니다.
- 데이터를 서버에서 SAS Workspace Server로 전송한 다음, 조인을 수행하는 데이 터 질의를 사용하지 않고 LASR 스타 스키마를 생성할 수 있습니다. LASR 스타 스키 마는 메모리에서 다른 In-Memory 테이블과의 조인을 수행합니다.

### 출력 라이브러리

SAS LASR Analytic Server 라이브러리는 처음에 기본 출력 라이브러리로 구성되어 있 습니다. 데이터 질의를 실행할 때는 **결과 탐색**을 클릭하여 테이블을 즉시 탐색할 수 있습니다.

**속성** 탭의 **데이터 추가** 체크 박스를 선택하여 In-Memory 테이블에 행을 추가할 수 있 습니다. 하지만 SASHDAT 라이브러리를 Staging 라이브러리로 사용할 때는 이 옵션을 사용할 수 없습니다. 대신 데이터 질의를 사용하여 행을 추가하고 In-Memory 테이블을 SASHDAT 테이블로 저장할 수 있습니다.

## SAS LASR Analytic Server에 테이블을 그대로 로드

Data Builder는 대개 기본적인 데이터 준비에 사용됩니다. 하지만 테이블이 분석을 위 해 이미 준비된 경우가 있습니다. 이때, 테이블을 수정하지 않고 SAS LASR Analytic Server의 메모리에 로드할 수 있습니다.

SAS LASR Analytic Server의 메모리에 테이블을 로드하는 방법:

1 SAS 폴더 트리를 사용하여 테이블을 찾습니다.

팁 을 클릭하고 이름과 위치로 테이블을 검색할 수도 있습니다.

- 2 테이블을 선택하고 마우스 오른쪽 버튼을 클릭한 다음 **테이블 로드**를 선택합니다.
- 3 **소스 테이블** 섹션의 필드가 자동으로 채워집니다.

### <span id="page-98-0"></span>대화 상자에서 다음 설정을 지정합니다.

**테이블 15.1** 테이블 로드 대화 상자 속성

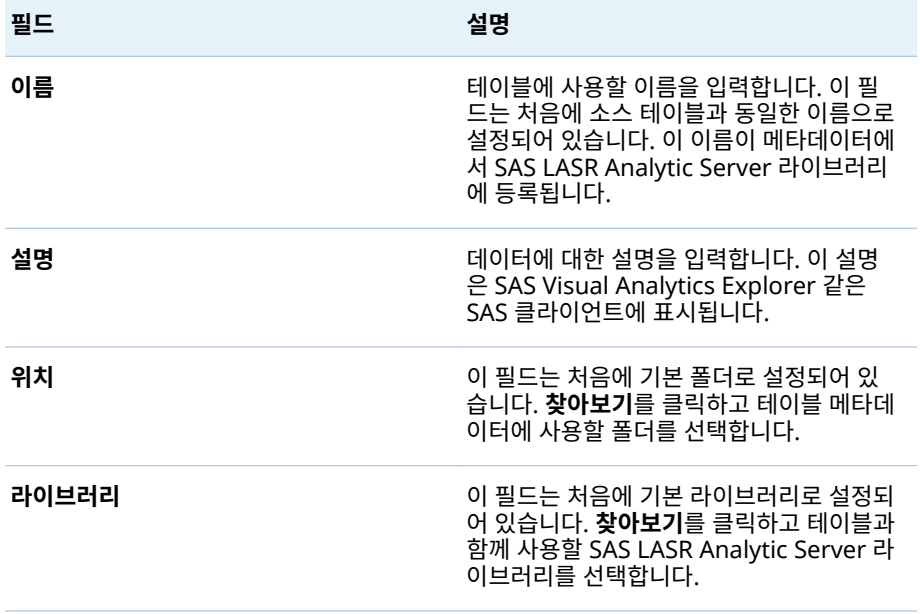

### 4 **확인**을 클릭합니다.

In-Memory 테이블 추가

In-Memory 테이블 추가의 작동 방식

Data Builder에서는 증분 데이터를 단일 테이블에 추가하는 매우 편리한 방법을 제공 합니다. 예를 들어, 판매 데이터가 일 단위 스케줄에 따라 메모리에 로드되는 경우 여러 일 단위 테이블을 누적 판매 데이터가 포함된 별도의 테이블에 추가할 수 있습니다.

비교를 위해 데이터 질의와 함께 In-Memory 테이블에 추가할 데이터 질의를 생성할 수 있습니다. 전체 테이블을 추가하는 이유 중 하나는 테이블에 개별적으로 액세스할 수도 있기 때문입니다.

In-Memory 테이블 추가

In-Memory 테이블을 추가하는 방법:

- 1 **LASR 테이블 추가**를 클릭합니다.
- 2 **사용 가능한 테이블** 리스트에서 데이터를 추가할 테이블을 선택하고, ➡을 클릭하여 **기준 테이블** 필드로 이동합니다.

사용하고자 하는 테이블이 리스트에 없으면 **을** 클릭하여 다른 소스 라이브러리를 볼 수 있습니다. <mark>습</mark>)을 클릭한 후 라이브러리에 테이블을 추가했을 때는 리스트가 자 동으로 새로 고쳐지지 않기 때문에 새 테이블이 표시되지 않습니다. 동일한 라이브러 리를 다시 선택하여 해당 내용을 새로 고칩니다.

- <span id="page-99-0"></span>3 **소스 테이블** 리스트에 테이블을 추가합니다. 이 테이블에는 기준 테이블에 추가할 행 이 있습니다.
- 4 (선택 사항) **소스 테이블을 기준 테이블에 추가한 후에 언로드합니다** 체크 박스를 선 택하면 추가 완료 후 소스 테이블이 메모리에서 삭제됩니다.

소스 테이블에 개별적으로 액세스하지 않을 경우에만 이 옵션을 선택합니다.

- 5 品 을 클릭하여 이름과 위치를 지정합니다.
- 6 을 클릭하여 소스 테이블을 추가합니다.

**주:** 관리자가 기준 테이블을 다시 로드하면 사용자가 이전에 테이블에 추가한 모든 데이 터는 저장되지 않습니다. 이때 기준 테이블은 원래의 내용과 크기로 되돌아갑니다.

**주:** 추가 작업이 실패하고 파일이 읽기 전용이라는 오류 메시지가 표시되면 관리자가 테 이블에 대해 fullcopyto= 옵션을 지정한 것일 수 있습니다. 이 옵션이 포함된 테이블에는 데이터를 추가할 수 없습니다. 자세한 내용은 관리자에게 문의하십시오.

### 테이블 사용 방법

기준 및 소스 테이블

다음 리스트에는 소스 테이블에 대한 고려 사항이 정리되어 있습니다.

- 소스 테이블과 기준 테이블은 In-Memory에 있어야 하며 동일한 라이브러리에 들 어 있어야 합니다.
- 소스 테이블은 LASR 스타 스키마 뷰일 수 있습니다. 하지만 기준 테이블은 뷰일 수 없습니다.
- 다양한 길이의 문자 칼럼이 있는 테이블을 추가하는 경우, 기준 테이블에 있는 칼럼 의 길이가 우선적으로 적용됩니다. 예를 들어, 기준 테이블의 칼럼은 15자이고 소스 테이블의 칼럼은 20자인 경우 소스 테이블의 칼럼에 있는 데이터가 15자로 잘립니 다.
- 기준 테이블이 분할된 경우, 소스 테이블도 동일한 변수에서 분할되어야 합니다.
- 소스 테이블에 없는 칼럼이 기준 테이블에 있는 경우, 소스 테이블에 있는 행은 소스 테이블에 없는 칼럼에 대해 결측값을 받습니다.
- 기준 테이블에 없는 칼럼이 소스 테이블에 있는 경우, 칼럼이 삭제되고 기준 테이블 에 추가되지 않습니다. 기준 테이블은 항상 동일한 칼럼 수를 유지합니다.
- 소스 테이블의 칼럼 순서가 기준 테이블의 칼럼 순서와 일치하지 않아도 됩니다.
- Data Builder는 동일한 소스 테이블을 두 번 이상 추가하지 않도록 제한하지 않습 니다. 따라서 소스 테이블 리스트를 검토하여 소스 테이블을 실수로 두 번 이상 사용 하지 않았는지 확인해야 합니다.

### 메모리 절약

소스 테이블을 추가한 후에는 추가 행을 수용하기 위해 기준 테이블이 늘어납니다. 따라 서 SAS LASR Analytic Server의 메모리가 소비됩니다.

추가한 소스 테이블에 액세스할 필요가 없는 경우 **소스 테이블을 기준 테이블에 추가한 후에 언로드합니다** 체크 박스를 선택할 수 있습니다. 이 옵션을 선택하면 메모리가 절약 되지만 추가를 다시 실행하기 전에 최신 데이터가 포함된 소스 테이블이 메모리에 다시 로드되었는지 확인해야 합니다.

### <span id="page-100-0"></span>테이블 메타데이터 삭제

Data Builder의 **삭제** 메뉴 옵션을 사용하여 SAS LASR Analytic Server에 아직 로드 되지 않은 테이블에 대한 메타데이터를 삭제할 수 있습니다.

SAS LASR Analytic Server에 로드한 테이블을 삭제하려면, SAS LASR Analytic Server에서 테이블을 우선 언로드한 다음 테이블에 대한 메타데이터를 삭제해야 합니 다. 자세한 내용은 관리자에게 문의하거나 *SAS Visual Analytics: Administration Guide*의 **데이터 로드 LASR 테이블 관리**를 참조하십시오.

테이블에 대한 메타데이터를 삭제하는 방법:

- 1 탐색 영역에 있는 테이블을 마우스 오른쪽 버튼으로 클릭합니다.
- 2 드롭다운 메뉴에서 **삭제**를 클릭합니다.
- 3 확인 메시지가 표시되면 **예**를 클릭합니다.

**주:** 드롭다운 메뉴에 있는 **삭제** 옵션이 회색으로 처리되면 메타데이터에 대한 테이블을 삭제할 권한이 없음을 의미합니다.

## 분산 서버: SASHDAT 라이브러리 사용

### 기본 라이브러리

배포된 Hadoop을 배치된 HDFS 또는 NFS 마운트 MapR로 사용하면 SAS Deployment Wizard는 이 공급자에 대한 사전 정의된 라이브러리를 등록합니다. 이 라이브러리는 SAS 폴더 트리에서 사용할 수 있으며 **/Shared Data/SAS Visual Analytics/Public/Visual Analytics Public HDFS**에 있습니다.

### Staging 라이브러리

SASHDAT라이브러리를 Staging 라이브러리로 지정할 수 있습니다. 출력 테이블의 행 이 클러스터의 컴퓨터 간에 분산되기 때문에 이 라이브러리는 공용입니다. 이때, 서버가 메모리에 테이블을 로드할 때 데이터를 병렬로 읽을 수 있습니다.

SAS LASR Analytic Server 라이브러리를 Staging용으로 사용할 때는 출력 라이브러 리용으로 SASHDAT 라이브러리를 지정해야 합니다.

### 출력 라이브러리

SASHDAT 라이브러리를 출력 라이브러리로 지정할 수 있습니다. 엔진은 테이블의 행을 클러스터의 컴퓨터 간에 분산시킵니다. 이후에는 SAS 폴더 트리에서 테이블을 선택하고 마우스 오른쪽 버튼을 클릭한 후 **테이블 로드**를 선택할 수 있습니다. 이 메뉴 옵션은 SAS LASR Analytic Server의 메모리로 테이블을 로드합니다.

출력 라이브러리에 테이블이 사용될 때는 SASHDAT 테이블을 분할할 수 있습니다. **파 티션 기준** 메뉴에서 사용할 칼럼을 선택할 수 있습니다. 테이블의 분할은 선택한 칼럼과 출력형식 값이 동일한 모든 행이 클러스터에서 한 컴퓨터에 분산되도록 합니다. 아울러

이러한 행은 동일한 블록에 배치됩니다. 분할된 테이블을 메모리에 로드할 경우 분할 정 보가 유지되고 분할된 In-Memory 테이블이 생성됩니다.

참조 항목 "분산 서버: 파티션 [테이블](#page-102-0)" (83페이지)

<span id="page-101-0"></span>제약

SAS Visual Data Builder에서 SASHDAT 라이브러리를 사용할 때 다음과 같은 제약이 있습니다.

- SASHDAT 엔진은 쓰기 전용 엔진이기 때문에 SASHDAT 라이브러리를 입력 라이브 러리로 지정할 수 없습니다.
- **속성** 탭의 **데이터 추가** 체크 박스는 비활성화됩니다. SASHDAT 엔진은 데이터 추가 를 지원하지 않습니다.
- SASHDAT 라이브러리를 출력 라이브러리로 지정했을 때는 SASHDAT 엔진은 쓰기 전용 엔진이기 때문에 **결과** 탭에서 결과를 볼 수 없습니다.

## 분산 서버:In-Memory 테이블을 SASHDAT에 저장

**주:** 이 작업은 분산 서버를 배치된 HDFS 또는 NFS 마운트 MapR과 함께 사용하면 적 용할 수 있습니다.

In-Memory 테이블을 SASHDAT에 저장하는 방법:

- 1 **LASR SASHDAT 테이블 저장**을 선택합니다.
- 2 **이름** 필드 옆에서 을 클릭하여 SAS LASR Analytic Server 테이블을 선택합니다.
- 3 **SASHDAT 테이블** 섹션에서 **위치** 및 **라이브러리** 필드를 필요에 맞게 변경합니다.

**주:** Data Builder는 처음에 Visual Analytics Public LASR 라이브러리와 Visual Analytics Public HDFS 라이브러리를 사용하도록 구성되어 있습니다. 다른 라이브 러리를 지정할 때는 SASHDAT 경로가 SAS LASR Analytic Server 라이브러리에 대한 서버 태그와 어떻게 관련되는지 알고 있어야 합니다. 자세한 내용은 *SAS Visual Analytics: Administration Guide*를 참조하십시오.

- 4 (선택 사항) **속성** 패널의 옵션을 지정합니다. 기본적으로 Data Builder는 테이블이 이미 있을 때 해당 테이블을 바꿉니다. 저장할 테이블의 중복 사본 수를 지정할 수 있 습니다.
- 5 무을 클릭하여 필요에 따라 변경합니다.
- 6 을 클릭하여 테이블을 저장합니다.
- **주:** 테이블은 SAS LASR Analytic Server를 시작한 사용자의 사용자 ID로 저장됩니다.

## <span id="page-102-0"></span>분산 서버: 배치된 레거시 공급자

SAS LASR Analytic Server의 가장 강력한 기능 중 하나는 배치된 데이터 공급자로부 터 병렬로 데이터를 읽는 기능입니다. 배치된 데이터 공급자 구성에서는 SAS LASR Analytic Server 소프트웨어와 데이터 공급자가 동일한 하드웨어에 설치됩니다. 다음 레거시 데이터 공급자를 지원하며 기본 라이브러리 이름 및 위치는 다음과 같습니다.

Teradata Data Warehouse Appliance

**/Shared Data/SAS Visual Analytics/Public/Visual Analytics Public Teradata**

Greenplum Data Computing Appliance

**/Shared Data/SAS Visual Analytics/Public/Visual Analytics Public Greenplum**

Data Builder는 다양한 데이터 소스의 데이터에 액세스하고 기본적인 데이터 준비를 수행한 다음 준비된 데이터를 스테이징하는 데 탁월한 성능을 발휘합니다. 데이터가 스 테이징된 후 탐색, 리포트 및 추가 In-Memory 데이터 준비를 위해 서버가 데이터를 메 모리에 로드할 수 있습니다.

### 분산 서버: 파티션 테이블

SAS LASR Analytic Server 또는 SASHDAT 라이브러리를 출력 라이브러리로 지정할 때 테이블의 분할 키를 지정할 수 있습니다. **파티션 기준** 메뉴에서 사용할 칼럼을 선택할 수 있습니다.

분할 기능에서는 분할 키의 출력형식 값을 사용하여 해당 키에 대해 동일한 값을 갖는 행 을 그룹화합니다. 키에 대해 동일한 값을 갖는 모든 행이 클러스터에서 한 컴퓨터에 로드 됩니다. 따라서 SAS LASR Analytic Server 라이브러리에서는 키에 대해 동일한 값을 갖는 행이 한 컴퓨터의 메모리에 존재하게 됩니다. SASHDAT 라이브러리에서는 키에 대해 동일한 값을 갖는 모든 행이 한 컴퓨터의 단일 파일 블록에 기록됩니다. (중복을 위 해 블록이 다른 컴퓨터에 복제됩니다.) 분할된 테이블이 서버에 로드되는 경우, 메모리에 있는 테이블은 분할된 상태가 그대로 유지됩니다.

분할 키를 선택하고 **칼럼 편집기** 탭에서 칼럼에 대한 정렬 옵션도 지정했을 때 정렬 옵션 은 ORDERBY= 옵션으로 현재 엔진에 전달됩니다. 이 향상된 기능은 SAS LASR Analytic Server 및 SASHDAT 라이브러리에 적용되며 데이터가 메모리에 있을 때 성 능이 개선됩니다.

분할 키를 지정할 때 고유 값 수가 적은 변수를 사용하지 마십시오. 예를 들어, 부울에 해 당하는 플래그 칼럼을 기준으로 분할하면 사용할 수 있는 값이 두 개뿐이기 때문에 모든 행이 두 컴퓨터에 로드됩니다. 반면에 고유 키를 기준으로 큰 테이블을 분할하면 행 개수 가 적은 분할이 많이 발생하게 됩니다.

최적의 분할 키를 결정하는 것은 어려운 작업입니다. 예를 들어, 고객 ID를 기반으로 데 이터에 액세스하는 일이 많다면 고객을 기준으로 데이터를 분할하면 성능이 향상될 수 있습니다.

참조 항목

*SAS LASR Analytic Server: Reference Guide*

# <span id="page-103-0"></span>메모리 사용량 모니터링

서버에서 사용되는 물리적 메모리의 양을 보여 주는 메모리 게이지가 메뉴 표시줄에 표 시됩니다.

서버는 80% 이상의 메모리가 사용된 경우, 테이블 추가 또는 행 추가 요청을 거부합니 다. (서버의 기본값은 75%입니다. SAS Visual Analytics 배포에서는 이 값을 80%로 설 정합니다.) 시스템 관리자가 SAS Management Console을 사용하여 서버에 대해 다 른 값을 지정할 수 있습니다.

비분산 배포의 경우, 80% 임계값이 단일 컴퓨터에 적용됩니다. 분산 배포의 경우에는 80% 임계값이 클러스터의 각 컴퓨터에 대해 평가됩니다.

임계값에 도달하면 작업이 실패하고 **메시지** 탭에 다음 예와 유사한 오류가 포함됩니다.

### **ERROR: 메모리 리소스 사용에 대한 서버 측 제한 값에 도달했습니다. 이 제한 값은 소유자 또는 LASR Analytic Server의 관리자가 조정할 수 있습니다.**

네트워크 대역폭이 제한된 일부 배포에서는 Data Builder가 SAS LASR Analytic Server Monitor와 통신할 수 없고 메모리 게이지가 나타나지 않습니다.

참조 항목

*SAS Visual Analytics: Administration Guide*

# SAS Information Map 가져오기

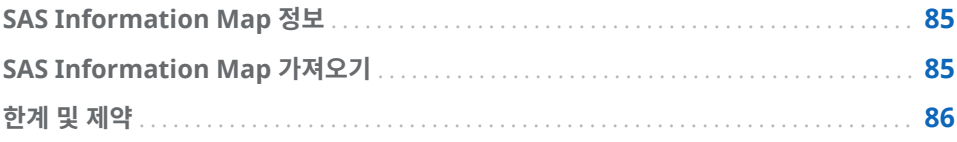

# SAS Information Map 정보

SAS Information Map은 여러 SAS 솔루션과 Business Intelligence 제품에서 사용 되는 설명 정보입니다. Information Map은 데이터 구조와 내용을 설명하기 위해 데이 터 웨어하우스의 데이터 소스에 적용됩니다. Information Map에는 물리적 데이터가 포함되지 않습니다. Information Map은 비즈니스 사용자가 데이터 질의를 수행하고 필요한 결과를 얻을 수 있도록 보다 쉽게 데이터를 이해할 수 있는 방법을 제공합니다.

SAS Information Map은 SAS Information Map Studio나 INFOMAPS 프로시저를 사용하여 생성합니다. SAS Visual Data Builder 제품에서는 Information Map을 생 성, 편집 또는 저장할 수 없습니다. 하지만 Data Builder를 통해 관계형 Information Map에서 비즈니스 로직을 가져와 SQL 질의로 표시할 수 있습니다.

참조 항목

*Base SAS Guide to Information Maps*

# SAS Information Map 가져오기

SAS Information Map을 가져오는 방법:

- 1 SAS 폴더 트리를 사용하여 Map(n)을 찾습니다.
- 2 Map을 선택하고 마우스 오른쪽 버튼을 클릭한 다음, **질의 가져오기**를 선택합니다. 새로운 데이터 질의는 Map과 동일한 이름으로 생성됩니다. 출력 테이블은 Map과 동일한 이름으로 자동 설정됩니다.

비즈니스 로직은 Map에서 가져와서 **코드** 탭에 SQL 질의로 표시됩니다.

팁 테이블을 조인하려면 데이터 질의를 저장한 다음, 새로운 데이터 질의를 생성하여 하위 질의로 추가합니다.

### <span id="page-105-0"></span>참조 항목

### 18장, "코드 사용자 정의" (89[페이지](#page-108-0))

# 한계 및 제약

SAS Visual Data Builder 에서 Information Map 작업을 수행할 때는 다음과 같은 한 계 및 제약이 적용됩니다.

- Data Builder는 관계형 테이블에 기반한 Information Map을 사용할 수 있습니 다. OLAP 큐브에 기반한 Information Map은 사용할 수 없습니다.
- Information Map에서 50개를 초과하는 물리적 테이블을 사용할 수 없습니다. 셀 프 조인에서 두 번 이상 사용되는 테이블은 물리적 테이블 하나로 계산됩니다.
- Information Map에서 5000개를 초과하는 물리적 칼럼을 사용할 수 없습니다. 두 개 이상의 데이터 항목에서 사용되는 칼럼은 물리적 칼럼 하나로 계산됩니다.
- 프롬프트는 지원되지 않습니다. 프롬프트에 기본값이 있는 경우에도 기본값이 포함 되지 않습니다.
- 비즈니스 데이터에 기반하는 데이터 항목은 지원되지 않습니다. 예를 들어, Dataitem1 = Year + 2(Year는 데이터 항목) 방정식은 데이터 질의에 포함되지 않습 니다.
- 물리적 칼럼에 기반하는 데이터 항목은 지원되지 않습니다. 예를 들어, Dataitem2 = FirstName || LastName(FirstName 및 LastName은 칼럼) 방정식은 데이터 질 의에 포함되지 않습니다.
- 출력 테이블 이름은 자동으로 Map과 동일한 이름으로 지정됩니다. 이름 필드에는 최대 32자를 입력할 수 있습니다.

# 텍스트 분석 지원

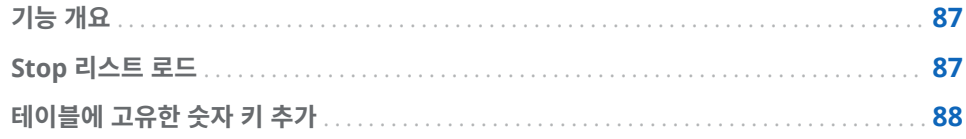

# 기능 개요

SAS Visual Analytics Explorer로 텍스트 분석을 수행할 수 있습니다. 텍스트 분석을 활성화하려면 Data Builder로 다음과 같은 데이터 관리 작업을 수행해야 합니다.

- STOP 리스트를 로드하여 일반적으로 사용되는 단어를 걸러냅니다.
- 구조화되지 않은 텍스트가 있는 기존 테이블에 숫자 키를 추가합니다.
- Twitter 데이터를 획득하여 트윗 추세를 분석합니다. Twitter에 대한 자세한 내용은 6장, "다른 소스에서 데이터 [가져오기](#page-50-0)" (31페이지)를 참조하십시오.

### Stop 리스트 로드

STOP 리스트는 텍스트 분석에서 무시할 단어의 테이블입니다. 다양한 형식의 동사 "to be"와 같이 일반적으로 사용되는 일부 단어를 제거하여 분석에서 노이즈를 걸러낼 수 있습니다. SAS Visual Analytics에서는 영어와 독일어 텍스트 분석을 지원하며 이 두 언어 모두에 대한 STOP 리스트를 포함합니다.

STOP 리스트를 로드하는 방법:

- 1 **도구 텍스트 분석 STOP 리스트 로드**를 선택합니다.
- 2 필요한 경우, 위치와 라이브러리를 변경합니다. 각 STOP 리스트는 자체 메타데이터 폴더에 저장해야 합니다.

지정한 위치와 라이브러리에 이름이 **ENGSTOPL** 또는 **GRMSTOPL**인 테이블이 등 록됩니다.

3 **확인**을 클릭합니다.

SAS Visual Analytics는 각 SAS LASR Analytic Server에 대해 하나의 STOP 리스트 를 지원합니다 이전 단계를 수행하여 STOP 리스트(테이블)를 메모리에 로드합니다. SAS LASR Analytic Server에 등록된 라이브러리가 둘 이상이면, 그중 하나를 사용할

### 수 있습니다. 하나의 STOP 리스트를 두 번 이상 로드하거나 둘 이상의 라이브러리를 사 용하는 경우에 서버는 메모리에 마지막으로 로드된 STOP 리스트를 사용합니다.

## <span id="page-107-0"></span>테이블에 고유한 숫자 키 추가

분석할 구조화되지 않은 텍스트가 데이터에 이미 포함된 경우, Data Builder가 고유한 숫자 키를 테이블의 칼럼으로 추가할 수 있습니다. 예를 들어, 여러 데이터 테이블에 주 석의 텍스트 칼럼이 포함된 경우를 가정합니다. 이때, 텍스트 분석을 사용하여 해당 주석 내의 추세 또는 테마를 찾을 수 있습니다. SAS Visual Analytics에서 텍스트 분석을 수 행하려면 데이터 소스를 참조하는 고유 숫자 키가 필요합니다.

테이블에 고유 숫자 키를 추가하는 방법:

- 1 새로운 데이터 질의를 생성합니다.
- 2 작업 공간의 테이블에서 칼럼 이름을 클릭하여 텍스트 분석에 포함할 칼럼을 추가합 니다.
- 3 **칼럼 편집기**에서 테이블의 첫 번째 행을 마우스 오른쪽 버튼으로 클릭하고 **생성된 키 칼럼 추가**를 선택합니다.

**GENERATED\_ID**라는 칼럼이 테이블에 추가됩니다.

- 4 출력 테이블, 라이브러리 및 위치를 지정합니다.
- 5 데이터 질의를 저장하고 실행합니다.

데이터 질의를 실행하면 **GENERATED\_ID** 칼럼이 0에서 시작하여 소스 테이블의 각 행 에 대해 증가합니다. **속성** 탭에서 **데이터 추가** 체크 박스를 선택하면 데이터 질의가 현재 최댓값부터 증가합니다.

사용할 데이터가 SAS LASR Analytic Server의 메모리에 이미 있을 때 이전 단계를 수 행하면 다음과 같은 데이터 이동 시퀀스가 발생합니다.

- 데이터를 SAS LASR Analytic Server의 메모리에서 읽은 후 SAS Application Server로 전송합니다.
- 데이터 질의가 실행된 후 생성된 키 칼럼이 추가됩니다.
- 데이터가 SAS LASR Analytic Server에 있는 새로운 테이블로 다시 전송됩니다.

테이블을 SAS LASR Analytic Server의 메모리에 로드하기 전에 생성된 키 칼럼을 추 가하여 이러한 데이터 이동을 방지할 수 있습니다.
# 코드 사용자 정의

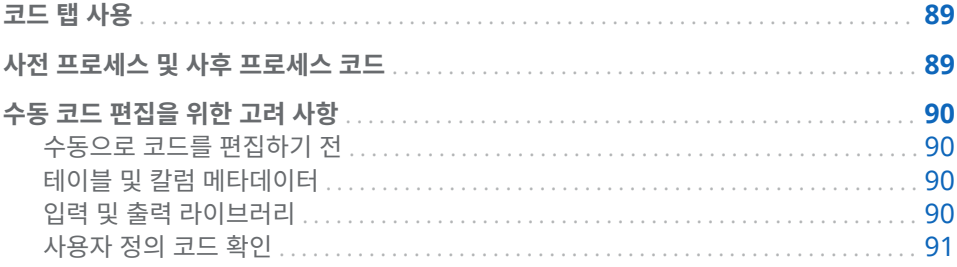

# 코드 탭 사용

**코드** 탭을 클릭하면 **디자인** 탭의 데이터 준비 표현식에 의해 생성된 SQL 문을 확인할 수 있습니다.

**코드** 탭을 사용하여 사용자 정의 코드를 입력할 수도 있습니다.

- 사전 프로세스 및 사후 프로세스 뷰에서는 데이터 질의 실행 전/후에 실행되는 SAS 문을 입력할 수 있습니다.
- 모든 코드 뷰에 생성된 SQL 문이 표시됩니다. **슬**을 클릭하여 뷰의 잠금을 해제하면 데이터 질의를 위한 모든 SAS 문을 수동으로 편집할 수 있습니다. 뷰의 잠금을 해제 하면 버튼 아이콘이  $\blacksquare$ 로 변경됩니다.

뷰의 잠금을 해제한 후에는 **디자인** 탭을 통해 데이터 질의 편집을 계속할 수 없고 **사전 프로세스** 및 **사후 프로세스** 뷰가 비활성화됩니다. 하지만 코드의 변경 사항을 저장하지 않았을 때는 ▶️을 클릭하여 **디자인** 탭을 사용할 수 있습니다.

# 사전 프로세스 및 사후 프로세스 코드

데이터 질의를 실행하기 전에 SAS 옵션을 할당하거나 출력형식 카탈로그를 로드하거나 LIBNAME 문을 사용하거나 매크로를 실행해야 하는 경우가 있습니다. 이때 코드의 잠 금을 해제하고 문장을 입력할 수 있지만 그렇게 하면 **디자인** 탭을 사용할 수 없게 됩니 다. 그러나 **디자인** 탭의 코드 생성 기능을 사용하면서 **사전 프로세스** 뷰 또는 **사후 프로 세스** 뷰를 통해 데이터 질의를 보완할 수 있습니다.

**사전 프로세스** 뷰 또는 **사후 프로세스** 뷰에 입력한 모든 SAS 문은 **모든 코드** 뷰에 포함됩 니다.

# <span id="page-109-0"></span>수동 코드 편집을 위한 고려 사항

### 수동으로 코드를 편집하기 전

SAS Visual Data Builder의 코드 생성 기능을 사용하면 몇 번의 클릭으로 많은 SAS 문 을 생성할 수 있습니다. 필요한 경우, 생성된 코드를 사용자 정의하기 전에 **디자인** 탭의 이점을 활용하면서 입력 테이블을 추가하고, 조인을 수행하고, 데이터를 필터링할 수 있 습니다.

코드 잠금을 해제하기 전에 다음 단계를 수행합니다.

- 1 **결과** 탭에서 테이블 이름, 위치 및 라이브러리를 포함하는 출력 테이블에 대한 정보 를 지정합니다. 테이블 이름을 지정하지 않거나 이미 사용 중인 테이블 이름을 지정 하면 데이터 질의를 저장할 수 없습니다.
- 2 (선택 사항) 필요하면 다음 선택 설정을 지정합니다.
	- **속성** 탭에서 **고유 값**을 선택하여 생성된 PROC SOL 문에 DISTINCT 키워드가 포함되는지의 여부를 결정합니다. 코드 잠금을 해제한 후에는 **고유 값**을 선택하 여 키워드를 포함할 수 없습니다.
	- **속성** 탭에서 **데이터 추가**를 선택하여 생성된 SAS 문을 사용하여 출력 테이블에 데이터를 추가할 수 있습니다.
	- 출력 탭에서 **Staging 테이블 사용**을 선택하고 Staging 테이블에 대한 라이브러 리를 지정합니다.
- 3 을 클릭하여 데이터 질의를 저장합니다. 데이터 질의를 저장하면 테이블에 대한 메타데이터가 등록됩니다. 코드 잠금을 해제하기 전에 질의를 저장하지 않으면 질의 를 실행할 때 빈 칼럼을 받게 됩니다.

참조 항목 *SAS Language Interfaces to Metadata*

## 테이블 및 칼럼 메타데이터

코드를 잠금 해제하고 저장하면 출력 테이블의 칼럼이 메타데이터에서 제거됩니다. Data Builder는 **디자인** 탭에서 선택한 칼럼을 사용하여 칼럼 메타데이터를 생성하는데 **코드** 탭에서 뷰의 잠금을 해제한 후에는 이러한 칼럼 선택 항목을 더 이상 사용할 수 없 기 때문입니다.

잠금 해제된 데이터 질의를 실행할 때 코드 실행 중에 칼럼 메타데이터가 등록됩니다. 그 러나 테이블 메타데이터가 칼럼 없이 응용 프로그램에 캐시되기 때문에 칼럼이 Data Builder에 바로 표시되지 않을 수 있습니다.

코드 잠금을 해제하기 전에 최소 한 번 질의를 저장하지 않으면 질의를 실행할 때 빈 칼 럼을 받게 됩니다. 코드 잠금을 해제하기 전에 질의가 저장되었는지 확인하십시오.

### 입력 및 출력 라이브러리

수동 편집을 위해 코드의 잠금을 해제할 경우, 테이블에 사용할 라이브러리를 지정해야 합니다. 이 작업은 LIBNAME 문을 사용하여 수행할 수 있습니다. 수동 편집을 위해 코드 잠금을 해제하기 전에 테이블을 작업 공간에 끌어다 놓은 경우, 테이블의 LIBNAME 문 이 자동으로 포함됩니다.

참조 항목

- **n** SAS Statements: Reference
- SAS/ACCESS for Relational Databases: Reference

<span id="page-110-0"></span>사용자 정의 코드 확인

 $\lambda$ **전 프로세스** 또는 **사후 프로세스** 뷰에서 SAS 문을 입력했을 때는  $\blacksquare$ 을 클릭해도 해당 문이 확인되지 않습니다.

**모든 코드** 뷰에서 코드의 잠금을 해제하면 버튼이 비활성화됩니다. 사용자 정의된 코 드는 확인할 수 없습니다.

### 18장 / 코드 사용자 정의

# <span id="page-112-0"></span>스케줄링

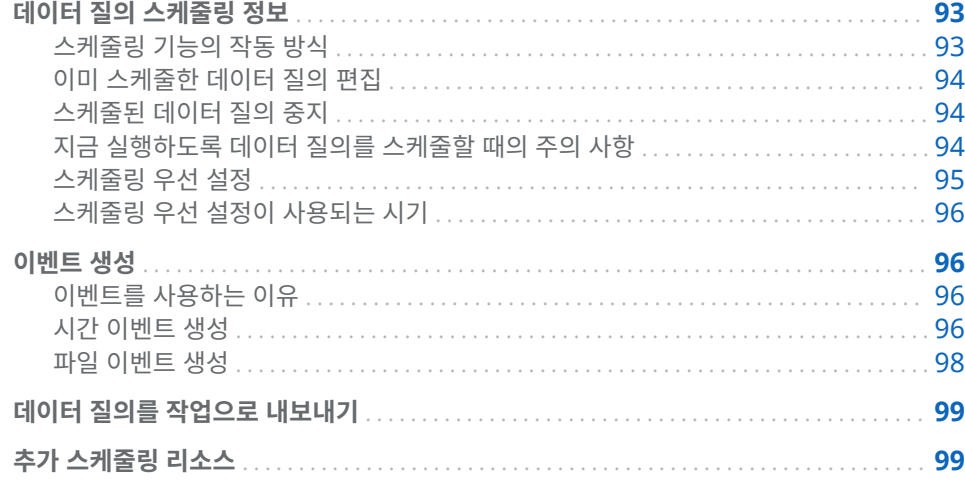

# 데이터 질의 스케줄링 정보

스케줄링 기능의 작동 방식

작업 공간에 데이터 질의가 열려 있으면  $\textstyle\bigoplus$ 을 클릭하여 데이터 질의를 스케줄할 수 있습 니다. 데이터 질의를 스케줄하는 경우 Data Builder는 다음 작업을 수행합니다.

- 1 데이터 질의 작업을 수행하는 *작업*을 생성합니다.
- 2 작업에서 *배포된 작업*을 생성합니다.
- 3 작업을 새로운 *배포된 플로우*에 배치합니다.
- 4 플로우를 *스케줄링 서버*에 스케줄합니다.

지정한 조건을 기반으로 데이터 질의를 스케줄할 수 있습니다. 예를 들어, 즉시 실행하거 나 트리거 조건이 충족될 때마다 실행하도록 스케줄할 수 있습니다.

작업, 배포 작업 및 배포 플로우는 메타데이터 개체입니다. Data Builder는 이를 데이터 질의와 함께 동일한 메타데이터 폴더에 저장합니다. 메타데이터 개체 이름은 다음과 같 은 패턴으로 지정됩니다.

vdb\_*name*\_*timestamp*

**주:** 데이터 질의 이름에서 최대 42자가 이름으로 사용됩니다.

지정한 조건이 충족되면 해당 데이터 질의를 스케줄한 사용자 ID를 사용하여 데이터 질 의가 실행됩니다. 이 동작은 운영 체제 서비스 스케줄러에 대한 것입니다.

<span id="page-113-0"></span>이미 스케줄한 데이터 질의 편집

이미 스케줄된 데이터 질의를 편집할 때는  $\bigoplus$ 을 다시 클릭해야 데이터 질의에 대한 SAS 문이 다시 생성되고 저장됩니다. 그러지 않으면 스케줄이 실행되지 않습니다.

스케줄된 데이터 질의 중지

스케줄된 데이터 질의가 실행되지 않도록 중지하려면 데이터 질의와 관련된 트리거를 삭제해야 합니다. 관련된 트리거를 삭제하여 스케줄된 데이터 질의를 중지하려면 다음 단계를 수행합니다.

- 1 편집할 데이터 질의를 엽니다.
- 2 작업 공간에서 <br />
<sup>2</sup> 작업 공간에서 <br />
<del>B</del> 클릭하여 스케줄 창을 엽니다.
- 3 삭제할 트리거를 선택한 다음 **삭제**를 클릭합니다.
- 4 리스트의 마지막 트리거를 삭제했을 때는 다음 단계 중 하나를 수행해야 계속할 수 있습니다.
	- **새로운 시간 이벤트**를 클릭하여 새로운 트리거를 생성합니다.
	- 지금 실행을 선택하여 질의를 즉시 실행합니다.
- 5 **확인**을 클릭합니다.
- 6 작업 공간에서 무을 클릭하여 저장합니다.
- 7 을 클릭하여 실행합니다.

**주:** 트리거를 모두 삭제한 후 **지금 실행**을 선택하면 스케줄된 데이터 질의가 더 이상 실 행되지 않지만 SAS Management Console에는 해당 질의가 그대로 남아 있습니다. 스케줄된 데이터 질의를 영구적으로 삭제하려면 SAS Management Console을 사용 해야 합니다. 자세한 내용은 *Scheduling in SAS*의 Deleting Jobs and Flows 항목을 참조하십시오.

지금 실행하도록 데이터 질의를 스케줄할 때의 주의 사항

데이터 질의를 스케줄할 경우 선택할 수 있는 옵션 중 하나는 즉시 실행하는 것입니다. **스케줄** 창에서 **지금 실행**을 선택합니다.

그렇지만 다음 단계에 따라 수행하면 오류 조건이 발생합니다.

- 1 SAS 데이터셋을 데이터 질의의 출력 테이블에 사용합니다.
- 2 데이터 질의를 실행합니다.
- 3 **결과** 탭을 클릭하여 출력을 확인합니다.
- 4 **지금 실행**을 선택하여 데이터 질의를 스케줄합니다.

위의 단계에서는 SAS에서 읽기 위해 연 SAS 데이터셋의 잠금을 해제하기 때문에 오류 조건이 발생합니다. 3단계를 수행하면 출력 테이블이 잠기고 다른 프로세스가 출력 테이 블을 덮어쓸 수 없게 됩니다. SAS 로그에 다음과 같은 메시지가 기록됩니다.

<span id="page-114-0"></span>잠금 오류 메시지

#### **ERROR: OUTPUTTABLE에 대해 잠금을 실행할 수 없습니다.**

#### **ERROR: xxxx에 의해 잠금이 설정되어 있습니다.**

이 오류 조건을 방지할 수 있습니다. 지금 실행되도록 데이터 질의를 스케줄하려면 해당 데이터 질의를 닫았다가 다시 열고 지금 실행되도록 스케줄합니다. 또는 나중에 실행되 도록 데이터 질의를 스케줄하고 데이터 질의를 닫을 수 있습니다.

### 스케줄링 우선 설정

기본 Scheduling 서버

기본적으로 배포에는 이름이 **Operating System Services –**  hostname.example.com인 서버가 포함되어 있습니다. 이 서버가 기본 Scheduling 서버로 사용됩니다.

SAS Management Console에서 서버 관리자 플러그인을 사용하여 배포에 포함된 Scheduling 서버를 식별할 수 있습니다. 응용 프로그램 우선 설정에서 다른 Scheduling 서버를 지정할 수 있습니다. 다른 Scheduling 서버를 지정한 후에 스케줄 하는 모든 데이터 질의는 새로운 Scheduling 서버를 사용합니다.

**주:** Distributed In-process Scheduling 서버는 지원되지 않습니다.

일부 배포에는 Platform Suite for SAS 서버가 포함되어 있습니다. 이 서버를 사용하려 면 Scheduling 서버를 변경합니다. 기본 이름은 **Platform Process Manager**입니다.

모든 경우에 새로운 데이터 질의를 스케줄하면 Data Builder가 기본 Scheduling 서버 를 검색하고 해당 값을 사용하여 SAS 메타데이터에서 Scheduling 서버를 검색합니다. Data Builder는 SAS 메타데이터의 값과 일치하는 첫 번째 서버를 사용합니다. **Operating System Services –** hostname.example.com과 같이 호스트 이름을 포 함하면 Data Builder에서 사용자가 지정한 서버를 사용할 수 있습니다.

### 기본 Batch 서버

기본적으로 배포에는 이름이 **SASApp – SAS DATA Step Batch Server**인 서버가 포함 되어 있습니다. 이 서버가 기본 Batch 서버로 사용됩니다.

응용 프로그램 우선 설정에서 다른 Batch 서버를 지정할 수 있습니다. 기본 Batch 서버 를 변경하기 전에 다음 사항을 고려하십시오.

- Batch 서버는 사용자가 액세스할 수 있는 SAS Application Server의 구성 요소로 메타데이터에 등록되어 있어야 합니다.
- 동일한 SAS Application Server를 우선 설정에서 기본 Application 서버로 지정해 야 합니다.

기본 Scheduling 서버와 마찬가지로 Data Builder는 기본 Batch 서버를 검색하고, 데 이터 질의를 처음 스케줄할 때 해당 값을 사용하여 SAS 메타데이터에서 Batch 서버를 검색합니다. Data Builder는 SAS 메타데이터의 값과 일치하는 첫 번째 서버를 사용합 니다.

여러 서버 컨텍스트가 있고 각 컨텍스트에 자체 Batch 서버가 있는 경우, 우선 설정에 사용할 서버를 지정해야 합니다.

기본 배포 디렉터리

배포 디렉터리는 다음과 같은 항목을 나타내는 SAS 메타데이터 개체입니다.

- <span id="page-115-0"></span>■ 배포 디렉터리가 연결된 SAS Application Server의 이름. 기본값은 SASApp입니 다.
- 배포 디렉터리의 이름. 기본값은 Batch Jobs입니다.
- 배포 디렉터리의 경로. 기본값은 SAS-config-dir/Lev1/SASApp/ **SASEnvironment/SASCode/Jobs**입니다.

데이터 질의를 스케줄하면 데이터 질의에 대한 SAS 문이 파일에 저장됩니다. 이 파일은 배포 디렉터리와 연결된 경로에 저장됩니다. 파일 이름은 ["스케줄링](#page-112-0) 기능의 작동 방식" (93[페이지](#page-112-0))에 설명되어 있는 것과 동일한 패턴에 따라 지정됩니다.

Data Builder는 Scheduling 서버 우선 설정을 사용하여 SAS Metadata Server에서 SAS Application Server를 검색합니다. 초기값은 **SASApp**입니다. 일치하는 서버 이름 을 찾을 수 없는 경우, Data Builder는 첫 번째로 반환된 Application 서버를 사용합니 다. 서버가 확인된 후 Data Builder는 해당 서버 컨텍스트에서 Scheduling 서버 우선 설정과 일치하는 배포 디렉터리를 검색합니다. 일치하는 배포 디렉터리를 찾을 수 없는 경우, Data Builder는 첫 번째 반환된 배포 디렉터리를 사용합니다.

기본 배포 디렉터리에 다른 이름을 지정할 수 있습니다. SAS Management Console 의 서버 관리자 플러그인 사용 및 배포 디렉터리에 대한 자세한 내용은 *Scheduling in SAS*를 참조하십시오.

## 스케줄링 우선 설정이 사용되는 시기

변경한 우선 설정은 다음에 데이터 질의를 생성하고 스케줄할 때 사용됩니다. 이미 스케 줄된 기존 데이터 질의를 편집하는 경우 Scheduling 서버, Batch 서버 및 배포 디렉터 리에 대한 기존 설정에는 변경 사항이 업데이트되지 않습니다. 이미 스케줄된 기존 데이 터 질의에 대한 설정을 변경하려면 SAS Management Console을 사용하여 데이터 질 의에 대한 배포 작업을 재배포합니다.

## 이벤트 생성

이벤트를 사용하는 이유

이벤트는 플로우에서 단계가 실행되려면 충족되어야 하는 조건을 지정합니다. SAS Visual Data Builder를 사용하여 두 가지 유형의 이벤트를 생성할 수 있습니다.

■ *시간 이벤트*는 지정된 시간에 도달했는지를 기준으로 평가됩니다.

**주:** 시간 이벤트는 여러 개 지정할 수 있습니다. 하지만 운영 체제 서비스 스케줄러 (기본 스케줄러)는 시간 이벤트 중 하나만 사용할 수 있습니다.

■ *파일 이벤트*는 지정된 파일의 상태를 기준으로 평가됩니다.

배포에 파일 이벤트를 지원하는 Scheduling 서버가 포함되며 플로우가 해당 Scheduling 서버에 배포된 경우 파일 이벤트를 생성할 수 있습니다. 시간 및 파일 이벤 트를 트리거(Scheduling 서버에서 플로우를 실행하려면 충족되어야 하는 조건)로 사용 할 수 있습니다.

시간 이벤트 생성

시간 이벤트를 생성하여 트리거로 사용할 수 있습니다.

시간 이벤트를 생성하는 방법:

- 1 **스케줄** 창에서 **하나 이상의 질의 트리거 선택**을 선택하고 **새로운 시간 이벤트**를 클릭 합니다.
- 2 **새로운 시간 이벤트** 창에서 시간 이벤트가 한 번만 발생하는지, 아니면 두 번 이상 발 생하는지 지정합니다. 시간 이벤트가 한 번만 발생해야 하는 경우 시간 이벤트의 날 짜 및 시간을 지정합니다.
- 3 시간 이벤트가 여러 번 발생해야 하는 경우에는 **두 번 이상**을 선택한 다음 이벤트 반 복 빈도(시간, 주, 년 등)에 해당하는 라디오 버튼을 선택합니다.
- 4 시간 이벤트의 반복 시점에 대한 상세 정보를 지정합니다. 사용할 수 있는 필드는 선 택한 반복 간격에 따라 달라집니다.

**시간**을 선택하는 경우 시간은 24시간제로 0시부터 계산됩니다. 예를 들어, 1로 설정 된 **간격 시간**을 그대로 두면 데이터 질의가 0시(자정)에 실행된 다음 매시간 실행됩 니다. **간격 시간**을 2로 설정하면 데이터 질의가 2시간 간격으로 실행됩니다. **시간 오 프셋**은 짝수 시간(0으로 설정한 경우)에 실행할지 아니면 홀수 시간(1로 설정한 경 우)에 실행할지를 지정합니다. 여기서 **시간 오프셋**은 0시(자정)로부터의 오프셋을 지 정합니다.

반복 간격에서 시작 시간을 선택해야 하는 경우 **시** 및 **분** 체크 박스를 사용하여 시간 을 선택합니다. **분** 영역에는 10분 간격으로 분이 그룹화되어 있습니다. 분 그룹의 체 크 박스를 선택하면 해당 그룹의 모든 분이 선택됩니다.

팁 **새로운 시간 이벤트** 창에서 **두 번 이상**을 선택한 다음 **일**을 선택하면 다음 화면 이 표시됩니다.

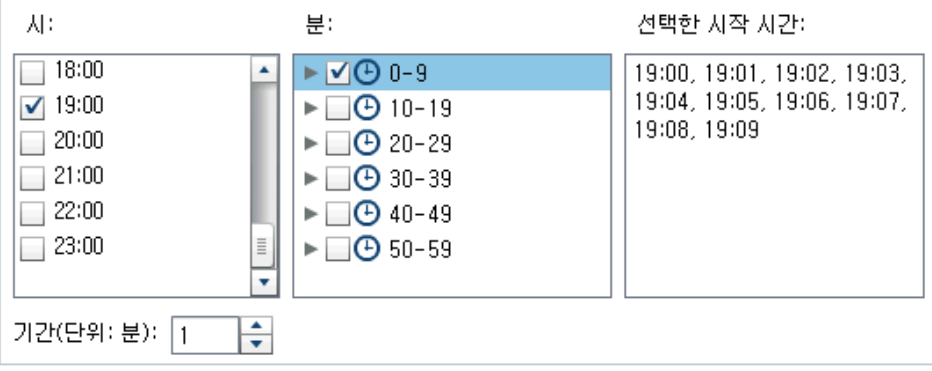

개별 분을 선택하려면 그룹을 펼칩니다.

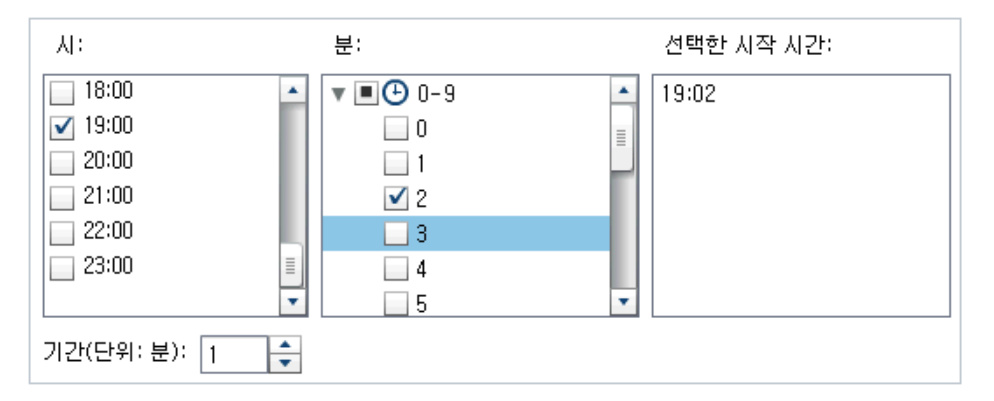

<span id="page-117-0"></span>**시** 값을 여러 개 선택하면 선택한 값 모두에 **분**에서 선택한 항목이 모두 적용됩니다. 예를 들어, **시**에서 19:00(오후 7시) 및 22:00(오후 10시)을 선택하고 **분**에서 43을 선택하면 시간 이벤트가 19:43 및 22:43에 스케줄됩니다.

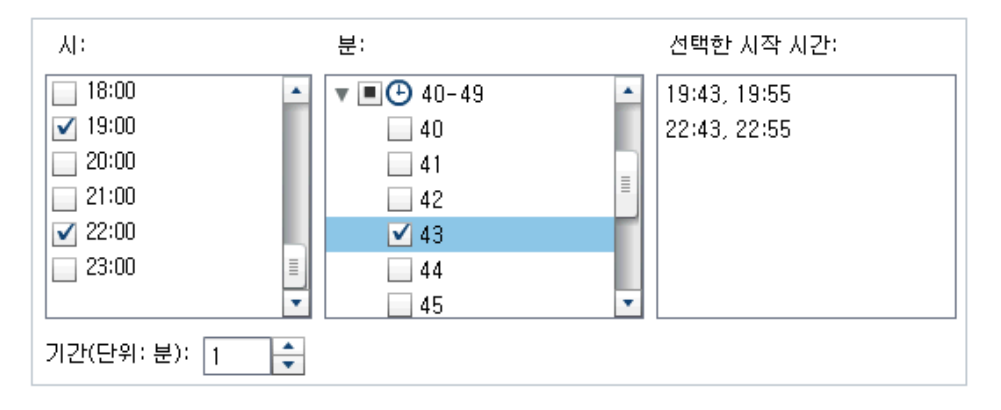

5 **기간(단위 분)** 필드는 지정된 시간에 도달한 이후 종속 관계가 열린 상태로 유지되는 최대 시간(분)을 지정하는 데 사용됩니다. 이 값은 작업의 종속 관계가 여럿인 경우에 사용됩니다. 시간 이벤트가 열린 상태로 유지되어 다른 이벤트도 충족할 수 있는 기 간을 지정합니다.

예를 들어, 파일 이벤트와 시간 이벤트가 모두 충족되는 경우에만 질의가 실행되도록 지정했습니다. 시간 이벤트의 **기간(분)** 값은 10입니다. 시간 이벤트에 지정된 시간이 되면, 즉 최대 10분 이내에 파일 이벤트가 충족되면 질의가 실행됩니다.

6 필요한 경우, 시간 이벤트의 시작일과 종료일을 지정합니다. 기본값은 현재 날짜 및 시간에 시작되고 종료일은 없는 것입니다.

### 파일 이벤트 생성

파일 이벤트를 생성하여 트리거로 사용할 수 있습니다. 파일 이벤트에서는 다양한 파일 조건(존재 여부, 크기, 경과 시간 등)을 확인할 수 있습니다.

**주:** 일부 Scheduling 서버는 파일 이벤트를 지원하지 않습니다. Platform Suite for SAS 서버는 파일 이벤트를 지원하지 않습니다. 파일 이벤트를 생성하는 데 사용되는 **새 로운 파일 이벤트** 버튼은 Scheduling 서버가 파일 이벤트를 지원하는 경우에만 사용할 수 있습니다.

파일 이벤트를 생성하는 방법:

- 1 **스케줄** 창에서 **하나 이상의 질의 트리거 선택**을 선택하고 **새로운 파일 이벤트**를 클릭 합니다.
- 2 **새로운 파일 이벤트** 창에서 파일 이벤트에 사용할 파일을 지정하거나 선택합니다.
- 3 파일을 평가하여 파일 이벤트가 true인지 확인할 조건을 선택합니다. 예를 들어, 조 건으로 **없음**을 선택하면 선택한 파일이 지정된 위치에 없는 경우에만 파일 이벤트가 true가 됩니다.
- 4 필요한 경우, 조건에 대한 상세 정보(크기, 경과 시간 등)를 지정합니다.

# <span id="page-118-0"></span>데이터 질의를 작업으로 내보내기

SAS Data Integration Studio가 포함된 배포의 경우, 작업 배포, 플로우 생성 및 플로 우 스케줄을 수동으로 수행하려면 데이터 질의를 작업으로 내보내고 배포 단계를 수행 할 수 있습니다.

이 기능을 사용하면 데이터 질의를 생성하는 동안 대화식으로 관련 작업을 수행하고 작 업 자동화를 위해 데이터 질의를 작업으로 내보낼 수 있습니다. 작업을 내보낸 후 해당 작업을 배포하여 SAS Data Integration Studio에서 스케줄할 수 있습니다. 작업 배포 에 대한 자세한 내용은 *Scheduling in SAS*를 참조하십시오.

작업을 메타데이터에 저장한 후에는 SAS Data Integration Studio에서 작업을 열어 편집할 수 있습니다. 칼럼 추가나 제거를 수행하거나 계산된 칼럼에서 칼럼 표현식을 변 경하려는 경우에 이러한 편집 작업이 필요합니다.

배포에 SAS Data Integration Studio가 포함되지 않는 경우, 데이터 질의를 수정하고 다시 작업으로 내보낼 수 있습니다. 하지만 Data Builder를 사용하여 메타데이터의 작 업 개체를 덮어쓸 수는 없습니다. 메타데이터에서 개체(작업, 라이브러리 또는 테이블)를 삭제해야 할 경우에는 SAS Management Console을 사용합니다.

데이터 질의를 작업으로 내보내는 방법:

- 1 SAS 폴더 트리를 사용하여 데이터 질의를 찾습니다.
- 2 데이터 질의를 마우스 오른쪽 버튼으로 클릭하고 **작업으로 내보내기**를 선택합니다.
- 3 **작업으로 내보내기** 창에서 이름을 입력하고 위치를 지정합니다. **내보내기**를 클릭합 니다.

# 추가 스케줄링 리소스

SAS Visual Data Builder 에서 제공하는 간편한 방법을 통해 데이터 질의를 사용하고 이를 플로우로 스케줄하는 데 활용할 수 있습니다. 또한 SAS Management Console 의 스케줄 관리자 플러그인은 배포 플로우, 작업 종속 관계 및 Scheduling 서버를 관리 할 수 있는 추가 리소스를 제공합니다.

스케줄 관리자 플러그인에 대해 잘 알고 있는 사용자의 경우, Data Builder가 트리거를 사용하지 않는 데이터 질의 스케줄을 지원하지 않는다는 점에 유의하십시오. 스케줄 관 리자 플러그인에서 이 옵션은 **Scheduling 서버에서 수동으로 실행** 조건으로 지정됩니 다. 이 스케줄 방법을 선호하는 경우, 스케줄 관리자 플러그인을 사용하여 스케줄된 데이 터 질의에 대한 플로우를 수정할 수 있습니다. 이후에는 Data Builder를 사용하여 데이 터 질의를 스케줄할 경우, 설정이 손실되므로 스케줄 관리자 플러그인을 사용하여 해당 단계를 반복해야 합니다.

참조 항목

*Scheduling in SAS*

100 19장 / 스케줄링

# 결과 탭 사용

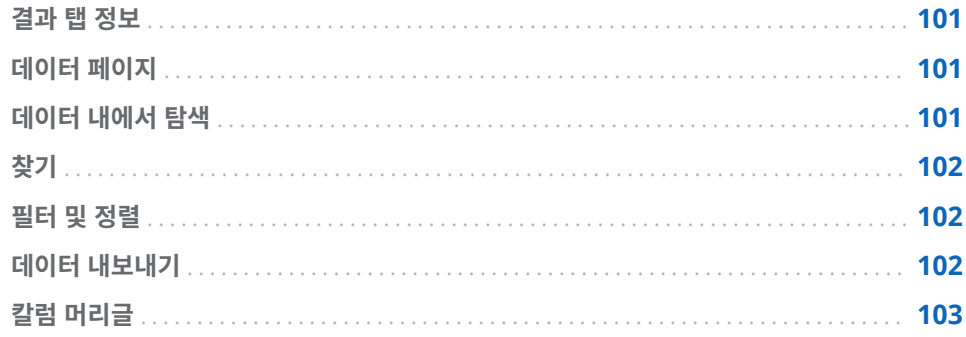

# 결과 탭 정보

데이터 질의를 생성하고 ▶ 을 클릭하면 해당 질의가 실행된 후 결과를 볼지의 여부를 묻 는 메시지가 표시됩니다.

**예**를 클릭하면 데이터가 검색되고 **결과** 탭에 결과가 표시됩니다.

**주:** 대규모 데이터셋에서는 데이터를 검색하고 표시하는 데 시간이 오래 걸릴 수 있습니 다.

# 데이터 페이지

데이터를 표시하면 SAS 서버가 데이터셋에서 데이터를 검색합니다. 데이터 뷰어는 모든 데이터를 반환하도록 요청하는 것이 아니라 한 페이지 분량의 데이터만 요청합니다. 이 페이지 크기를 20개 행에서 2000개 행 사이로 설정할 수 있습니다.

**결과** 탭 아래쪽에 있는 슬라이더를 사용하면 페이지 간을 이동하고 전체 데이터셋을 찾 아볼 수 있습니다.

# 데이터 내에서 탐색

테이블에서 특정 행으로 이동하려면 **행으로 이동** 필드에 행 번호를 입력합니다. **첫 번째 행으로 이동** 및 **마지막 행으로 이동** 버튼을 사용하면 테이블의 첫 번째 행과 마지막 행으 로 이동할 수 있습니다.

# <span id="page-121-0"></span>찾기

을 클릭하고 **찾기** 필드에 내용을 입력한 다음 Enter 키를 눌러 데이터셋에서 텍스트 나 숫자를 검색할 수 있습니다. 찾기 기능에서는 데이터셋의 전체 행에서 값을 검색하여 해당 값이 있는 첫 번째 행을 강조 표시합니다. **다음 찾기**와 **이전 찾기**를 클릭하여 결과 를 탐색할 수 있습니다.

옴션을 설정하려면 G을 클릭합니다. 다음 리스트에 옵션이 나와 있습니다.

- **옵션** 탭
	- o **지정한 문자열과 정확하게 일치**
	- o **지정한 문자열 포함**(기본 설정)
	- o **지정한 문자열로 시작**
	- o **대소문자 구분**
	- o **선행 및 후행 공백 자르기**(기본 설정)
- 칼럼 탭

체크 박스를 선택하거나 선택 취소하여 검색할 칼럼을 지정합니다.

## 필터 및 정렬

을 클릭하고 칼럼과 정렬 순서를 선택하여 데이터를 정렬할 수 있습니다. **생성된 SQL 문** 필드에는 정렬 기준이 표시됩니다.

- $\blacktriangledown$ 을 클릭하고 다음 옴셔을 설정하여 데이터를 필터링할 수 있습니다.
- **샘플** 탭은 반환할 행 수를 제한하거나 고유 값을 선택하는 데 사용됩니다.
- **행 필터** 테이블을 사용하여 WHERE 절로 데이터 서브셋을 지정합니다. 여러 칼럼의 값을 기준으로 필터링하고, 숫자 값에 대한 범위를 설정하고, 문자 값에 대한 IN 및 NOT IN 기준을 사용할 수 있습니다. 고유 값의 개수가 50개 미만이면 각 값에 대한 체크 박스를 선택할 수 있습니다. 고유 값이 50개 이상인 경우에는 필터링에 사용할 값을 입력해야 합니다.
- **칼럼 필터** 탭을 사용하여 표시할 칼럼을 선택합니다.

# 데이터 내보내기

표시된 데이터를 쉼표로 구분된 값 파일로 저장할 수 있습니다. ■ 을 클릭한 후 현재 데 이터 페이지의 행, 모든 행 또는 행 범위를 내보내도록 선택할 수 있습니다. 내보내기 기 능에서 내보낼 수 있는 행 개수는 200,000개로 제한되어 있습니다.

모든 데이터를 내보내거나 행 범위를 내보내도록 선택한 경우 먼저 **데이터 검색**을 클릭 해야 **CSV로 내보내기**를 클릭할 수 있습니다.

# <span id="page-122-0"></span>칼럼 머리글

**머리글** 메뉴를 사용하여 칼럼 머리글 모양을 제어할 수 있습니다. 데이터셋의 칼럼 이름 이나 데이터셋의 칼럼 레이블 중 하나 또는 둘 모두를 표시할 수 있습니다. 데이터셋에 칼럼에 대한 레이블이 없는 경우에는 칼럼 이름이 사용됩니다.

104 20장 / 결과 탭 사용

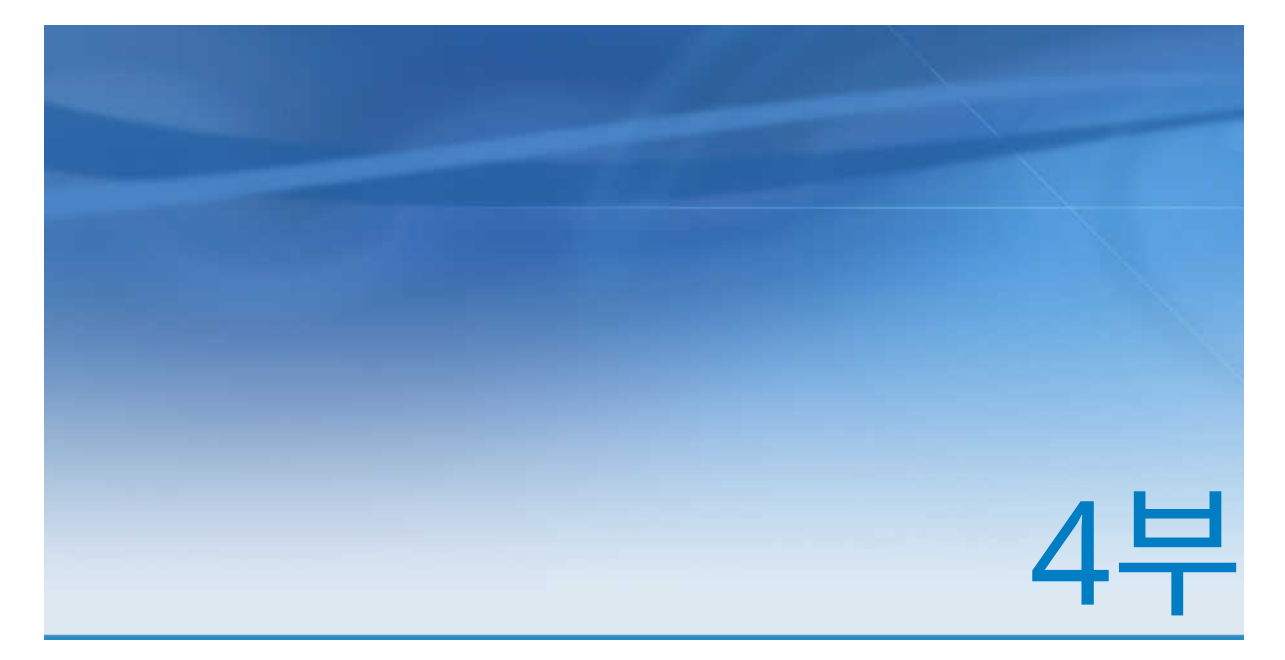

# 데이터 탐색

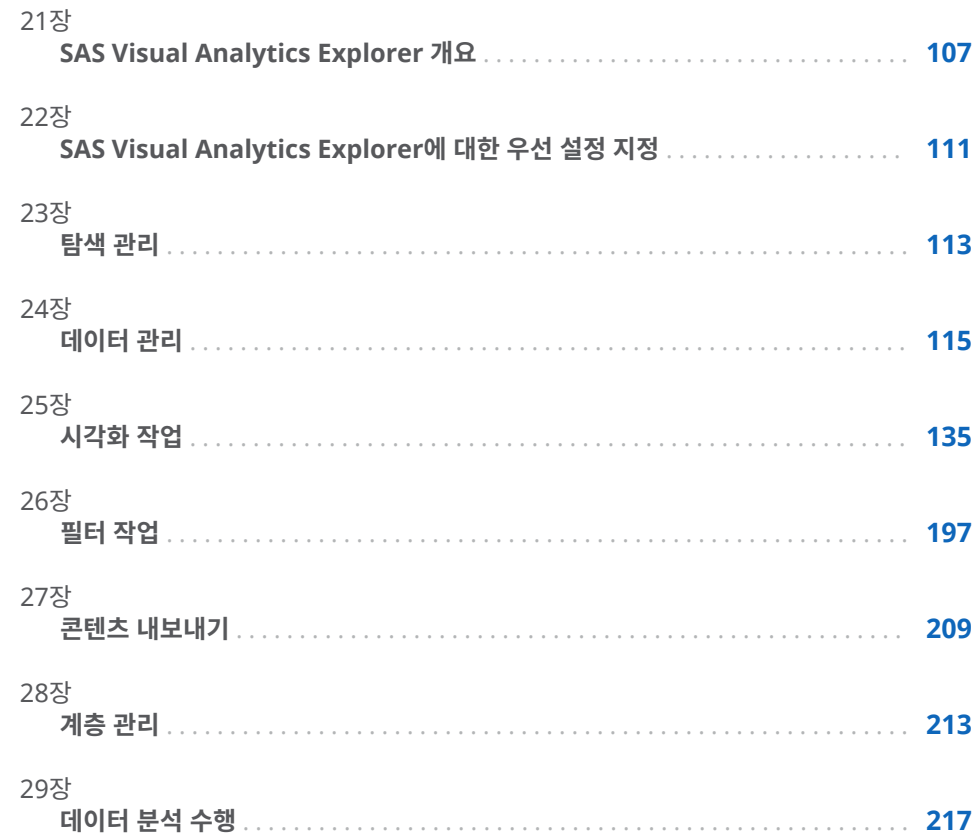

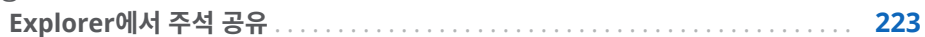

# <span id="page-126-0"></span>SAS Visual Analytics Explorer 개요

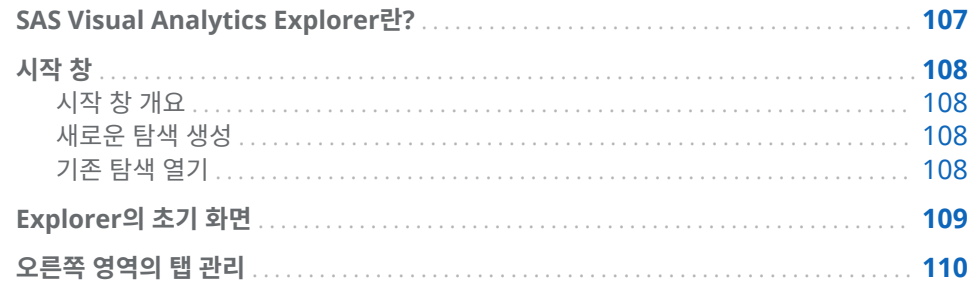

# SAS Visual Analytics Explorer란?

SAS Visual Analytics Explorer(이하 Explorer)는 데이터 소스를 탐색하는 데 사용되 는 SAS Visual Analytics 구성 요소입니다. 도표, 히스토그램, 테이블 등의 대화형 시각 화 기능을 통해 데이터를 탐색할 수 있습니다. 예측, 상관, 적합 선 등의 데이터 분석을 적용할 수도 있습니다.

Explorer에서 작업한 내용은 *탐색*이라는 메타데이터 개체로 저장됩니다. 탐색(시각적 탐색이라고도 함)에는 Explorer 세션의 모든 시각화, 데이터 설정 및 필터가 포함됩니 다.

Explorer를 사용하여 SAS LASR Analytic Server의 In-Memory 테이블을 탐색할 수 있습니다. 테이블을 직접 열 수도 있고 저장된 탐색을 열 수도 있습니다.

현재 사이트에 SAS Visual Statistics에 대한 라이선스가 있는 경우에는 Explorer에서 통계 모델링 작업을 수행할 수 있습니다. 자세한 내용은 32장[, "SAS Visual Statistics](#page-248-0) [시작하기](#page-248-0)" (229페이지)를 참조하십시오.

탐색 결과를 리포트로 내보내면 SAS Visual Analytics Designer(이하 Designer)에서 리포트를 개선하거나 직접 볼 수 있습니다. 리포트는 모바일 장치나 SAS Visual Analytics Viewer(이하 Viewer)에서도 볼 수 있습니다.

탐색을 PDF 문서로 저장하고, 저장된 탐색을 전자 우편을 통해 공유하며, 시각화를 이미 지 파일로 내보낼 수 있습니다. 시각화로 부터 데이터를 파일로 내보내어 다른 도구에서 사용할 수 있습니다.

**주:** 스토어드 프로세스는 Explorer에서 지원되지 않습니다.

# <span id="page-127-0"></span>시작 창

시작 창 개요

특정 탐색에 대한 참조 없이 Explorer를 시작하면 **시작** 창이 나타납니다.

**시작** 창에서는 다음과 같은 작업을 수행할 수 있습니다.

- "새로운 탐색 생성" (108페이지)
- "기존 탐색 열기" (108페이지)

### 새로운 탐색 생성

새로운 탐색을 생성하려면 **데이터 소스 선택**을 클릭합니다. **데이터 소스 열기** 창이 나타 납니다.

이미 로드한 데이터 소스를 열려면 **데이터 소스** 영역에서 데이터 소스를 선택한 다음 **열 기**를 클릭합니다. **검색** 필드에 짧은 문자열을 입력하여 이름, 설명 또는 위치가 해당 문 자열로 시작하는 데이터 소스를 모두 찾을 수 있습니다.

**주:** 데이터 소스 이름, 설명 또는 위치에 포함된 문자열과 일치하는 항목을 찾는 검색을 수행할 수도 있습니다. **검색** 필드를 선택하고 Ctrl + Down을 눌러 검색을 **검색(포함)**으 로 전환합니다.

새로운 데이터 소스를 로드하려면 **데이터 가져오기** 영역에서 링크 중 하나를 클릭합니 다. 이 작업은 데이터 가져오기 및 로드 기능이 있는 경우에만 수행할 수 있습니다.

데이터 가져오기에 대한 자세한 내용은 4장, "로컬 데이터 파일 [가져오기](#page-38-0)" (19페이지), [5](#page-44-0) 장, "서버에서 데이터 [가져오기](#page-44-0)" (25페이지) 및 6장, "다른 [소스에서](#page-50-0) 데이터 가져오기" (31[페이지](#page-50-0))를 참조하십시오.

기존 탐색 열기

기존 탐색을 열려면 최근 탐색 중에서 선택하거나, **찾아보기**를 클릭한 다음 탐색을 찾아 서 선택합니다.

# <span id="page-128-0"></span>Explorer의 초기 화면

다음은 Explorer 사용자 인터페이스의 주요 부분입니다.

**그림 21.1** Explorer 사용자 인터페이스

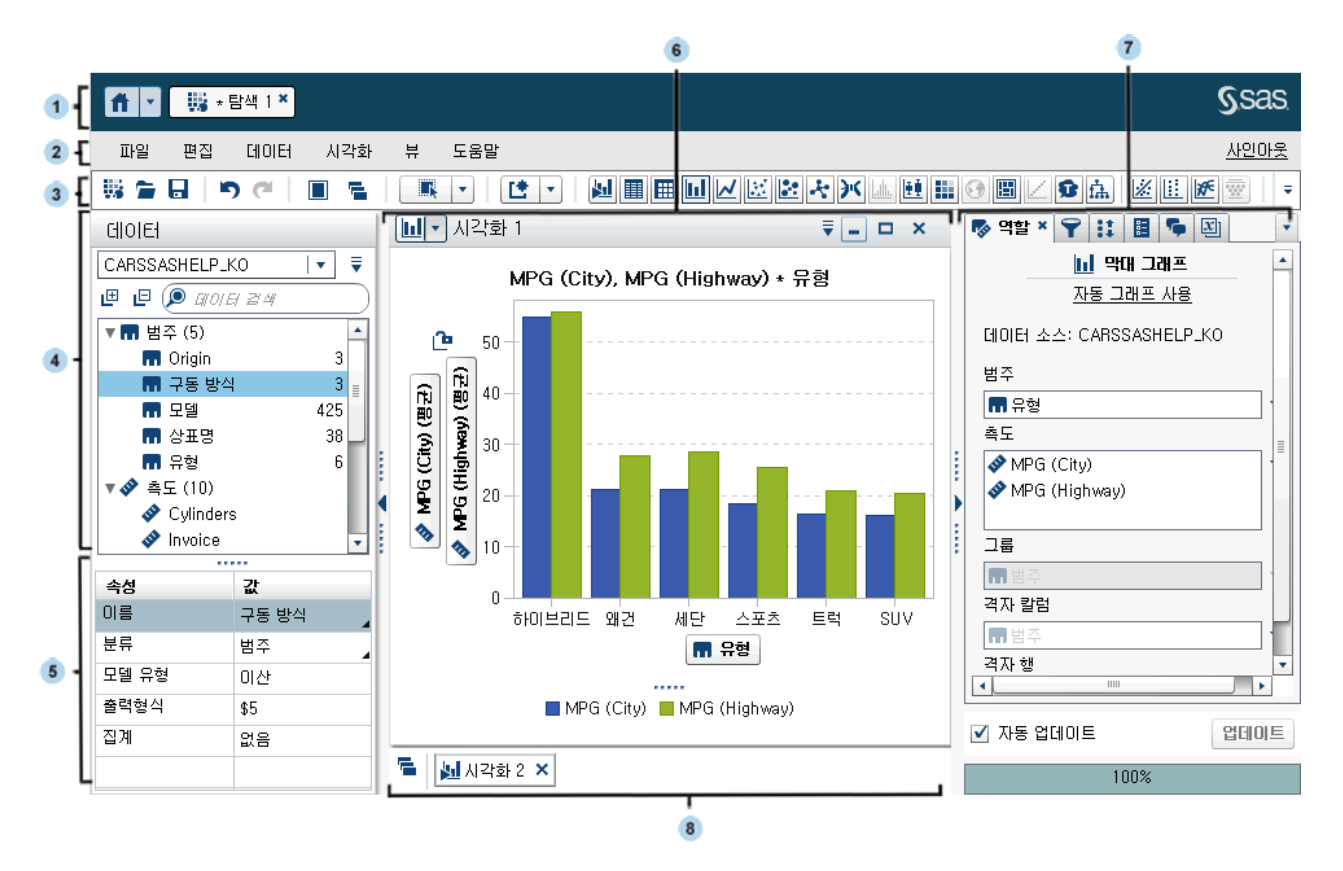

- **1** 응용 프로그램 표시줄을 사용하면 Home 페이지로 돌아가서 SAS Visual Analytics 의 다른 응용 프로그램이나 Home 페이지에 통합된 기타 SAS 응용 프로그램에 액세 스할 수 있습니다. 최근 히스토리에서 최근에 생성하거나 확인한 리포트, 탐색, 스토 어드 프로세스, 데이터 질의 또는 기타 개체에 액세스할 수 있습니다. 열려 있는 응용 프로그램 각각에 대해 버튼이 표시됩니다.
- **2** 메뉴 표시줄을 사용하면 새로운 탐색 생성 등의 일반 작업을 수행할 수 있습니다.
- **3** 도구 모음을 사용하면 탐색과 시각화를 관리할 수 있습니다.
- **4 데이터** 영역에서는 시각화에 사용되는 데이터를 관리할 수 있습니다.
- **5** 데이터 속성 테이블을 사용하면 데이터 항목 속성을 설정할 수 있습니다.
- **6** 작업 공간에는 시각화가 하나 이상 표시됩니다.
- **7** 오른쪽 영역의 탭을 사용하면 속성과 데이터 역할을 설정하고 필터와 순위를 생성하 며 글로벌 파라미터 값을 설정하고 주석을 사용할 수 있습니다.
- **8** 도킹에는 최소화한 시각화가 모두 포함되어 있습니다.

# <span id="page-129-0"></span>오른쪽 영역의 탭 관리

오른쪽 영역에 표시될 수 있는 탭은 다음과 같습니다.

- n **역할**
- n **필터**
- **: 1 순위**
- H 속성
- n **주석**
- n **파라미터**

탭을 숨기려면 탭 레이블 옆의 ×을 클릭합니다.

탭을 표시하려면 기본 메뉴에서 **뷰** *tab-name*을 선택합니다.

각 탭의 전체 레이블 이름을 표시하려면 드롭다운 리스트를 선택한 다음 **아이콘만 표 시**를 선택 취소합니다.

오른쪽 영역의 탭을 끌어 놓아 순서를 바꿀 수 있습니다.

# <span id="page-130-0"></span>SAS Visual Analytics Explorer에 대한 우선 설정 지정

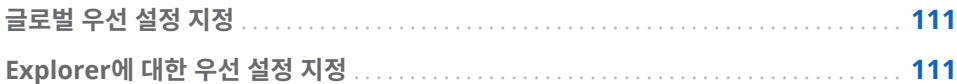

# 글로벌 우선 설정 지정

SAS Visual Analytics의 글로벌 우선 설정에 대한 자세한 내용은 ["우선](#page-28-0) 설정 지정" (9페 [이지](#page-28-0))을 참조하십시오.

# Explorer에 대한 우선 설정 지정

다음은 SAS Visual Analytics Explorer(이하 Explorer)에만 적용되는 우선 설정을 지 정하는 단계입니다.

- 1 **파일 우선 설정**을 선택하여 **우선 설정** 창을 엽니다.
- 2 **SAS Visual Analytics Explorer 지도**를 선택합니다.
- 3 지도에 대한 기본 **지도 공급자 모드**를 선택합니다. 지도 공급자는 지도에 대한 배경 지도와 지도를 표시하는 네트워크 다이어그램에 대한 배경 지도를 생성합니다.

**주: 속성** 탭에서 **지도 서비스** 값을 편집하여 개별 시각화의 지도 공급자를 변경할 수 있습니다.

- 4 **지도 공급자 모드**가 **ESRI**인 경우에는 사용할 특정 ESRI 지도 서비스를 선택해야 합 니다.
- 5 **SAS Visual Analytics Explorer 시각화**를 선택합니다.
- 6 **그래프 스킨**을 선택하여 그래프에 적용되는 시각적 효과를 변경합니다. 예를 들어, 여러 **그래프 스킨** 설정은 그래프 기능에 조명 효과를 적용하여 3D 모양을 생성합니 다.
- 7 **시각화 데이터 오프셋**을 선택하여 시각화에서 처리할 수 있는 데이터 값 양을 지정합 니다. 지원되는 정확한 데이터 양은 시각화 유형에 따라 다릅니다. 자세한 내용은 [부](#page-590-0) 록 7, "데이터 제한" (571[페이지](#page-590-0))을 참조하십시오.

**주: 시각화 데이터 오프셋**에 큰 값을 지정하면 응용 프로그램 성능이 저하되거나 타 임아웃 오류가 발생할 수 있습니다.

- 8 **자동으로 업데이트합니다**를 선택하여 새로운 시각화에 변경 사항을 자동으로 적용 할지의 여부를 지정합니다.
- 9 기본 설정으로 되돌리려면 **기본값으로 재설정**을 선택합니다.
- 10 **확인**을 클릭하여 변경 사항을 적용합니다. 우선 설정은 세션 간에 유지됩니다.

# <span id="page-132-0"></span>탐색 관리

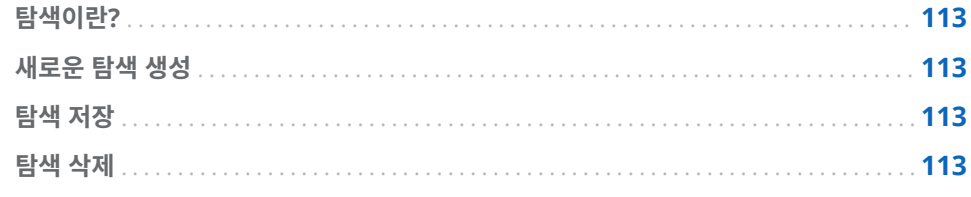

# 탐색이란?

탐색(시각적 탐색이라고도 함)이란 SAS Visual Analytics Explorer(이하 Explorer) 세 션의 모든 시각화 및 데이터 설정이 포함된 메타데이터 개체를 말합니다. 탐색을 사용하 여 나중을 위해 세션을 저장하고 다른 사용자와 공유할 수 있습니다.

# 새로운 탐색 생성

새로운 탐색을 생성하려면 메뉴 표시줄에서 **파일 새로운 탐색**을 선택합니다. **데이터 소스 열기** 창이 나타납니다. 데이터 소스를 선택한 다음 **열기**를 클릭합니다.

# 탐색 저장

현재 탐색을 저장하려면 **파일 다른 이름으로 저장**을 선택한 다음 위치와 이름을 선택 합니다.

# 탐색 삭제

탐색을 삭제하려면 SAS Visual Analytics Home 페이지를 사용합니다. 자세한 내용은 "클래식 Home [페이지의](#page-605-0) 콘텐츠 관리" (586페이지)를 참조하십시오.

114 23장 / 탐색 관리

# <span id="page-134-0"></span>데이터 관리

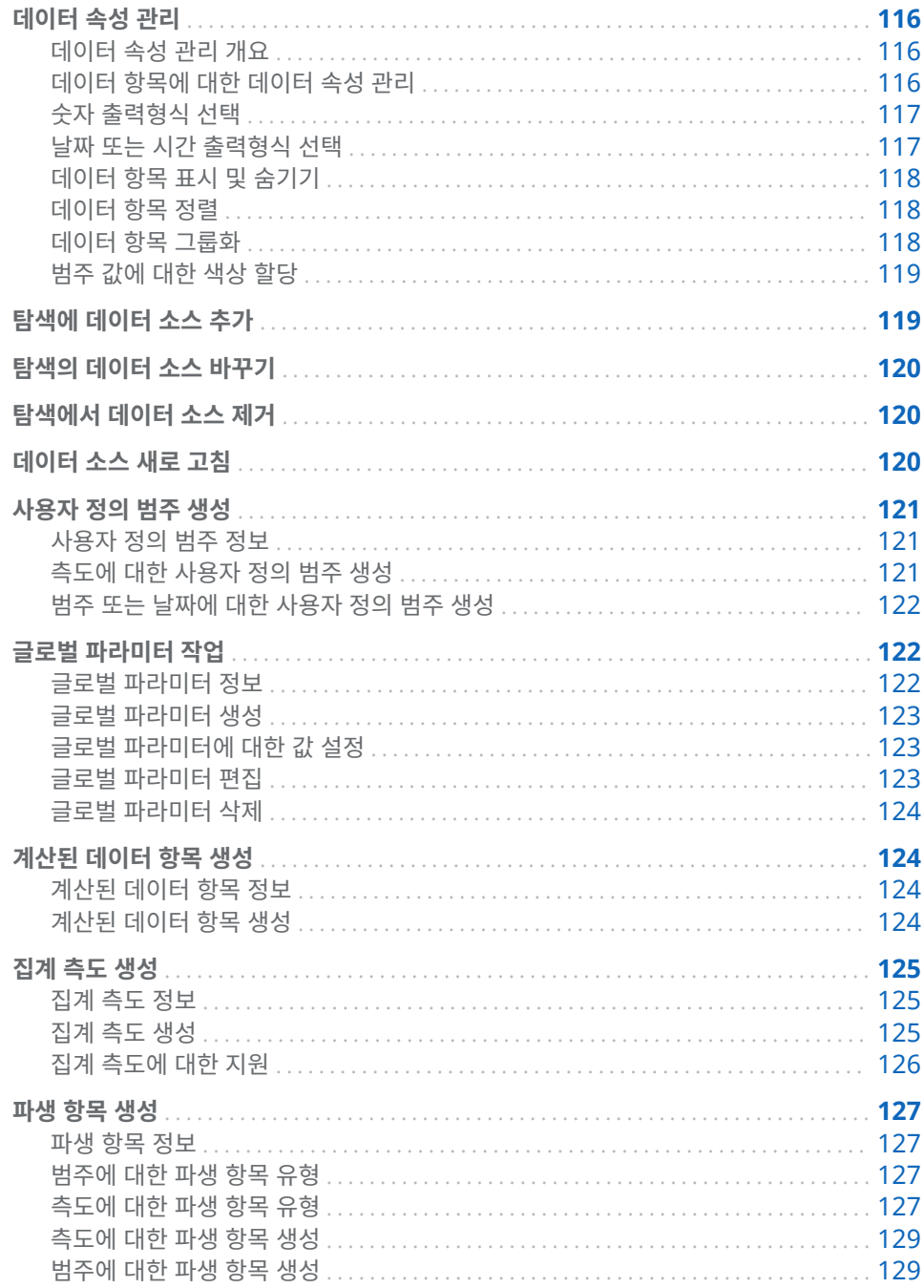

<span id="page-135-0"></span>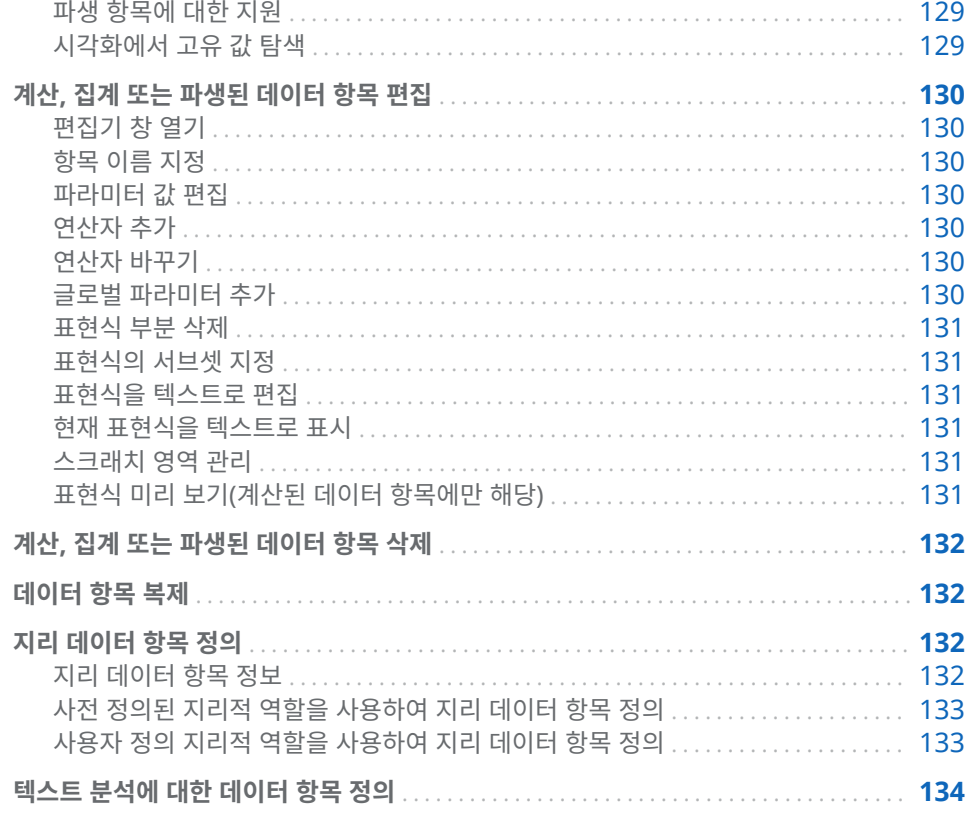

데이터 속성 관리

## 데이터 속성 관리 개요

탐색에 대한 데이터 소스를 로드한 후 언제든지 데이터 항목의 속성을 수정할 수 있습니 다. 변경한 사항은 탐색의 일부로 저장되지만 원본 데이터 소스에는 영향을 주지 않습니 다.

**데이터** 영역을 사용하여 개별 데이터 항목에 대한 속성을 관리하거나 **데이터 속성** 창을 사용하여 모든 데이터 항목에 대한 속성을 관리할 수 있습니다.

데이터 항목에 대한 데이터 속성 관리

**데이터 속성** 창을 사용하거나 **데이터** 영역의 속성 테이블을 사용하여 데이터 속성을 관 리할 수 있습니다.

**데이터 속성** 창에 액세스하려면 메뉴 표시줄에서 **데이터 데이터 속성**을 선택합니다.

각 데이터 항목에 대해 다음과 같은 속성을 지정할 수 있습니다.

**이름**

데이터 항목의 이름을 지정합니다.

### **분류**

데이터 항목이 범주, 측도, 문서 컬렉션 또는 지리인지의 여부를 지정합니다.

**주:** 범주와 측도 간에 분류를 변경해도 데이터의 유형은 변경되지 않습니다. 계산된 데이터 항목에서 **Format** 및 **Parse** 연산자를 사용하여 데이터 유형을 변경할 수 있 습니다.

### <span id="page-136-0"></span>**모델 유형**

측도에 대한 데이터 모델 유형이나 날짜시간 데이터가 있는 범주에 대한 데이터 모델 유형을 지정합니다. 연속 데이터 모델인지 아니면 이산 데이터 모델인지 선택합니다.

지정하는 모델 유형에 따라 데이터 항목에 대해 생성할 수 있는 데이터 필터 유형이 결정됩니다.

**주:** 필터에 사용된 데이터 항목에 대한 모델 유형을 변경하면 필터가 제거됩니다.

### **출력형식**

데이터 항목에 대한 데이터 출력형식을 지정합니다.

출력형식 지정에 대한 자세한 내용은 "숫자 출력형식 선택" (117페이지) 및 "날짜 또는 시간 출력형식 선택" (117페이지)을 참조하십시오.

#### **집계**(측도에만 해당)

측도에 대한 값을 집계하는 데 사용되는 방법을 지정합니다. 선택 가능한 집계 리스 트는 ["측도에](#page-566-0) 대한 집계" (547페이지)를 참조하십시오.

### 숫자 출력형식 선택

다음은 숫자 출력형식을 선택하는 단계입니다.

- 1 **데이터 속성** 창이나 **데이터** 영역의 속성 테이블에서 데이터 항목에 대한 출력형식을 클릭합니다. 창이 나타납니다.
- 2 **출력형식** 리스트에서 기본 출력형식 유형을 선택합니다.
- 3 출력형식에 대한 **너비** 파라미터를 지정합니다. 출력형식의 너비는 소수점을 포함하 여 값에 포함될 수 있는 최대 문자 수를 지정합니다.

출력형식의 미리 보기가 **예** 필드에 나타납니다.

4 출력형식에 대한 **소수 자릿수**를 지정합니다. **소수 자릿수** 값은 소수점 오른쪽에 나타 나는 자릿수를 지정합니다.

출력형식의 미리 보기가 **예** 필드에 나타납니다.

5 **확인**을 클릭하여 출력형식을 적용합니다.

**주: 기본값으로 재설정**을 클릭하여 기본 출력형식을 복원할 수 있습니다.

### 날짜 또는 시간 출력형식 선택

다음은 날짜 또는 시간 출력형식을 선택하는 단계입니다.

- 1 **데이터 속성** 창이나 **데이터** 영역의 속성 테이블에서 데이터 항목에 대한 출력형식을 클릭합니다. 창이 나타납니다.
- 2 **출력형식** 리스트에서 기본 출력형식 유형을 선택합니다.
- 3 필요한 경우, **예** 리스트에서 보다 구체적인 출력형식을 선택합니다. 또한 출력형식 이름은 출력형식에 대한 샘플 값을 나타냅니다.
- 4 **확인**을 클릭하여 출력형식을 적용합니다.
- **주: 기본값으로 재설정**을 클릭하여 기본 출력형식을 복원할 수 있습니다.
- **주:** Explorer의 시간 및 날짜시간 값에서는 일광 절약 시간이 무시됩니다.

## <span id="page-137-0"></span>데이터 항목 표시 및 숨기기

탐색에 많은 데이터 항목이 포함된 경우 관심 없는 항목을 숨길 수 있습니다.

**주: 데이터** 영역에서 데이터 항목을 숨기면 리포트로 내보낼 때 전체 탐색 또는 탐색 결 과에는 숨겨지지 않습니다. 이 기능은 칼럼 레벨 보안을 실행하는 방법이 아닙니다.

다음은 **데이터** 영역에 표시되는 데이터 항목을 선택하는 단계입니다.

- 1 메뉴 표시줄에서 **데이터 항목 표시 또는 숨기기**를 선택합니다. **항목 표시 또는 숨 기기** 창이 나타납니다.
- 2 **모두 선택**을 클릭하여 모든 데이터 항목을 선택 또는 선택 취소하거나, 각 데이터 항 목 옆의 체크 박스를 클릭하여 해당 데이터 항목을 표시할지의 여부를 선택합니다.
- 3 **확인**을 클릭하여 변경 사항을 적용합니다.

### 데이터 항목 정렬

### **데이터** 영역에서 데이터 항목을 정렬하려면 을 클릭한 후 **항목 정렬**을 선택합니다. **이 름별로 오름차순** 또는 **이름별로 내림차순**을 선택합니다.

**주:** Explorer에서는 SAS LASR Analytic Server의 로케일을 사용하여 데이터 항목을 정렬합니다. 예를 들어, 스웨덴어로 데이터 항목을 정렬하려면 스웨덴어 로케일(sv\_SE) 을 사용하도록 초기화된 LASR Analytic Server에 테이블을 로드해야 합니다. 추가 지 원이 필요하면 시스템 관리자에게 문의하십시오.

### 데이터 항목 그룹화

**데이터** 영역에서 데이터 항목을 그룹화하려면 을 클릭한 후 **항목 그룹화**를 선택합니 다. 다음 그룹화 유형 중 하나를 선택합니다.

### **첫 문자별**

데이터 항목 이름의 첫 번째 문자별로 그룹화합니다.

### **데이터 유형별**

데이터 유형(날짜, 숫자 또는 문자)별로 그룹화합니다.

### **모델 유형별**

모델 유형(연속 또는 이산)별로 그룹화합니다.

#### **분류별**

데이터 분류(범주, 지리, 계층, 측도 또는 집계 측도)별로 그룹화합니다.

#### **출력형식별**

데이터 출력형식(예: \$CHAR, 숫자, 백분율 또는 년, 월)별로 그룹화합니다.

### **집계별**

기본 집계별로 측도를 그룹화합니다.

**주:** 기본 그룹화 방식은 **분류별**입니다.

## <span id="page-138-0"></span>범주 값에 대한 색상 할당

색상 정보

기본적으로 Explorer에서는 그룹화된 시각화의 범주 값에 색상을 동적으로 할당합니 다. 특정 색상을 범주 값에 할당하여 특정 색상이 항상 해당 범주 값을 나타내도록 할 수 있습니다. 동일한 색상이 모든 시각화에서 사용되기 때문에 시각화 간에 값을 쉽게 비교 할 수 있습니다.

범주에 대한 색상 할당

다음은 범주에 대한 색상을 설정하는 단계입니다.

- 1 **데이터** 영역에서 범주를 마우스 오른쪽 버튼으로 클릭한 다음 **색상**을 선택합니다. 색 상 선택 창이 나타납니다.
- 2 색상을 할당할 범주 값 각각에 대해 **선택** 드롭다운 리스트에서 값을 선택한 다음 색 상표를 클릭하여 색상을 선택합니다. **적용**을 클릭하여 선택 사항을 저장합니다.
- 3 (선택 사항) 할당되지 않은 범주 값 모두에 대해 영구 색상을 자동으로 할당하려면 **나 머지 할당**을 클릭합니다. 색상이 나머지 범주 값 모두에 할당됩니다. 이러한 색상은 모든 시각화에 일관되게 사용됩니다.
- 4 **확인**을 클릭하여 변경 사항을 적용합니다.

범주에 대한 색상 재설정

다음은 범주에 대한 색상을 재설정하는 단계입니다.

- 1 **데이터** 영역에서 범주를 마우스 오른쪽 버튼으로 클릭한 다음 **색상**을 선택합니다. 색 상 선택 창이 나타납니다.
- 2 **모두 재설정**을 클릭하여 범주에 대한 색상 할당을 모두 지웁니다.
- 3 **확인**을 클릭하여 변경 사항을 적용합니다.

특정 범주 값에 대한 색상 할당

다음은 특정 범주 값에 대한 색상을 할당하는 단계입니다.

- 1 그룹화된 시각화 내에서 데이터 값을 마우스 오른쪽 버튼으로 클릭한 다음 **색상 변경** 을 선택합니다.
- 2 색상표를 클릭하여 색상을 선택합니다.
- 3 **확인**을 클릭하여 새로운 색상을 적용합니다. 이 색상 값이 모든 시각화에서 선택한 범주 값에 일관되게 사용됩니다.

## 탐색에 데이터 소스 추가

언제든지 탐색에 데이터 소스를 추가할 수 있습니다. 탐색에 데이터 소스를 추가하려면 **데이터 데이터 소스 추가**를 선택합니다. **데이터 소스 열기** 창에서 사용할 데이터 소스 를 선택하거나 가져온 다음 **열기**를 클릭합니다.

<span id="page-139-0"></span>데이터 가져오기에 대한 자세한 내용은 4장, "로컬 데이터 파일 [가져오기](#page-38-0)" (19페이지), [5](#page-44-0) 장, "서버에서 데이터 [가져오기](#page-44-0)" (25페이지) 및 6장, "다른 [소스에서](#page-50-0) 데이터 가져오기" (31[페이지](#page-50-0))를 참조하십시오.

**데이터** 영역에서 새로운 데이터 소스가 자동으로 선택됩니다. **데이터** 영역의 드롭다운 리스트를 사용하여 사용할 데이터 소스를 선택할 수 있습니다.

**주:** 탐색의 각 시각화는 특정 데이터 소스와 연결됩니다. 기본적으로 새로운 시각화를 생성하는 경우 **데이터** 영역에서 선택한 데이터 소스가 사용됩니다. 순위 또는 필터가 없 는 빈 시각화의 경우, 모든 데이터 소스에서 데이터 항목을 추가하여 데이터 소스를 변경 할 수 있습니다.

# 탐색의 데이터 소스 바꾸기

언제든지 탐색의 데이터 소스를 다른 데이터 소스로 바꿀 수 있습니다. 이전 데이터 소스 를 사용한 모든 시각화, 필터 및 설정이 새로운 데이터 소스에 적용됩니다.

다음은 탐색의 데이터 소스를 바꾸는 단계입니다.

- 1 **데이터** 영역의 드롭다운 리스트에서 바꿀 데이터 소스를 선택합니다.
- 2 을 클릭한 다음 **데이터 소스 변경**을 선택합니다.
- 3 **데이터 소스 변경** 창에서 사용할 데이터 소스를 선택하거나 가져옵니다.

**주:** 이전 데이터 소스의 일부 데이터 항목이 새로운 데이터 소스에 없으면 메시지가 나타납니다. 새로운 데이터 소스에 없는 데이터 항목이 모두 탐색에서 제거됩니다. 제거된 데이터 항목에 기반한 필터, 순위 또는 계산된 항목도 모두 제거됩니다.

4 **변경**을 클릭하여 새로운 데이터 소스를 추가합니다.

# 탐색에서 데이터 소스 제거

다음은 탐색에서 데이터 소스를 제거하는 단계입니다.

- 1 **데이터** 영역의 드롭다운 리스트에서 삭제할 데이터 소스를 선택합니다.
- 2 을 클릭한 다음 **데이터 소스 삭제**를 선택합니다.

**주:** 마지막으로 남은 데이터 소스는 탐색에서 삭제할 수 없습니다.

3 선택한 데이터 소스 삭제를 확인합니다.

**주:** 삭제된 데이터 소스에 기반한 시각화, 필터, 순위 또는 계산된 항목이 모두 탐색 에서 제거됩니다.

데이터 소스 새로 고침

언제든지 데이터 소스를 새로 고쳐 최신 변경 사항을 포함할 수 있습니다. 데이터 소스를 새로 고치려면 **데이터 모든 데이터 소스 새로 고침**을 선택합니다. 새로 고친 데이터로 시각화가 자동 업데이트됩니다.

# <span id="page-140-0"></span>사용자 정의 범주 생성

### 사용자 정의 범주 정보

사용자 정의 범주는 기존 범주나 측도의 값 그룹에 대한 레이블을 할당하는 데 사용되는 범주 데이터 항목입니다.

예를 들어, 국가 이름이 있는 범주가 데이터 소스에 포함된 경우 대륙별로 국가 이름을 그룹화하는 사용자 정의 범주를 생성할 수 있습니다. 측도의 경우 세 값 범위의 레이블을 낮음, 최적, 및 높음으로 지정할 수 있습니다.

### 측도에 대한 사용자 정의 범주 생성

다음은 측도에 대한 사용자 정의 범주를 생성하는 단계입니다.

- 1 **데이터 새로운 사용자 정의 범주**를 선택합니다.
- 2 사용자 정의 범주에 사용할 측도를 선택합니다.
- 3 사용자 정의 범주의 **이름**을 지정합니다.
- 4 사용자 정의 범주가 **구간**을 사용하는지 아니면 **고유 값**을 사용하는지 선택합니다.
- 5 사용자 정의 범주에 대한 레이블 그룹을 지정합니다.
	- a 필요에 따라 **새로운 레이블**을 클릭하여 사용자 정의 범주에 새로운 레이블 그룹 을 추가합니다.
	- b 각 레이블 그룹에 대해 레이블 그룹 머리글(예: **레이블1**)을 클릭하여 레이블 텍스 트를 지정합니다.

**주:** 레이블 텍스트에는 데이터 소스 로케일과 호환되는 문자를 사용해야 합니다. 데이터 소스에서 유니코드를 사용하면 모든 로케일의 문자가 레이블에 포함될 수 있습니다.

- c 각 레이블 그룹에 대해 레이블과 연결된 값을 지정합니다.
	- 구간의 경우 ╋를 선택하고 구간의 최솟값과 최댓값을 지정합니다.
	- 고유 값의 경우 **값** 리스트에서 레이블 그룹으로 값을 끌어 놓습니다.
- 6 다음 옵션 중 하나를 선택합니다.

#### **나머지 값을 다른 이름으로 그룹화**

레이블 그룹에 포함되지 않은 값 모두에 레이블을 할당합니다. 기본 레이블 텍스 트는 "기타"입니다.

### **결측으로 표시**

레이블 그룹에 포함되지 않은 값 모두를 결측값으로 할당합니다.

7 **확인**을 클릭합니다. 새로운 사용자 정의 범주가 **데이터** 영역에 표시됩니다.

### <span id="page-141-0"></span>범주 또는 날짜에 대한 사용자 정의 범주 생성

다음은 범주 또는 날짜에 대한 사용자 정의 범주를 생성하는 단계입니다.

- 1 **데이터 새로운 사용자 정의 범주**를 선택합니다.
- 2 사용자 정의 범주에 사용할 범주 또는 날짜를 선택합니다.
- 3 사용자 정의 범주의 **이름**을 지정합니다.
- 4 사용자 정의 범주에 대한 레이블 그룹을 지정합니다.
	- a 필요에 따라 **새로운 레이블**을 클릭하여 사용자 정의 범주에 새로운 레이블 그룹 을 추가합니다.
	- b 각 레이블 그룹에 대해 레이블 그룹 머리글(예: **레이블1**)을 클릭하여 레이블 텍스 트를 지정합니다.

**주:** 레이블 텍스트에는 데이터 소스 로케일과 호환되는 문자를 사용해야 합니다. 데이터 소스에서 유니코드를 사용하면 모든 로케일의 문자가 레이블에 포함될 수 있습니다.

c 각 레이블 그룹에 대해 레이블과 연결된 값을 지정합니다.

**값** 리스트에서 레이블 그룹으로 값을 끌어 놓습니다.

5 **나머지 값에 대한 옵션**을 지정합니다.

다음 옵션 중 하나를 선택합니다.

**나머지 값을 다른 이름으로 그룹화**

레이블 그룹에 포함되지 않은 값 모두에 레이블을 할당합니다. 기본 레이블 텍스 트는 "기타"입니다.

**결측으로 표시**

레이블 그룹에 포함되지 않은 값 모두를 결측값으로 할당합니다.

**그대로 표시**

레이블 그룹에 포함되지 않은 값 모두에 대한 기존 범주 값을 유지합니다.

6 **확인**을 클릭합니다. 새로운 사용자 정의 범주가 **데이터** 영역에 표시됩니다.

## 글로벌 파라미터 작업

글로벌 파라미터 정보

글로벌 파라미터를 사용하면 언제든지 값을 글로벌로 변경할 수 있는 변수를 지정할 수 있습니다. 필터, 계산된 항목 및 집계 측도에서 글로벌 파라미터를 사용할 수 있습니다.

선택한 시각화에 글로벌 파라미터를 사용하는 데이터 항목 또는 필터가 포함된 경우 **파 라미터** 탭에 파라미터가 나타납니다. 탐색에서 파라미터를 포함하는 필터, 계산된 항목 및 집계 모두에 동일한 파라미터 값이 글로벌하게 사용됩니다.

**주:** 글로벌 파라미터는 글로벌 파라미터를 사용하는 데이터 항목 또는 필터가 선택한 시 각화에서 사용되는 경우에만 **파라미터** 탭에 표시됩니다.

<span id="page-142-0"></span>글로벌 파라미터 생성

필터, 계산된 항목 또는 집계 측도를 편집하는 동안 글로벌 파라미터를 생성할 수 있습니 다.

글로벌 파라미터를 생성하려면 다음 단계를 따릅니다.

- 1 표현식 편집기의 **데이터 항목** 리스트에서 **파라미터** 머리글을 마우스 오른쪽 버튼으 로 클릭한 다음 **파라미터 생성**을 선택합니다.
- 2 파라미터의 **이름**을 지정합니다.
- 3 파라미터에 대한 **유형**을 지정합니다. **숫자** 또는 **문자**를 선택할 수 있습니다.
- 4 문자 파라미터의 경우 파라미터에 대한 **현재 값**을 지정합니다.

숫자 파라미터의 경우, 다음을 지정합니다.

### **최솟값**

파라미터에 가능한 최솟값을 지정합니다.

### **최댓값**

파라미터에 가능한 최댓값을 지정합니다.

**현재 값**

파라미터의 현재 값을 지정합니다.

**출력형식**

파라미터의 데이터 출력형식을 지정합니다.

- 5 **확인**을 클릭하여 파라미터를 저장합니다.
- 6 항목 편집을 마칩니다. 저장하지 않고 표현식 편집기 창을 닫으면 새로운 파라미터가 저장되지 않습니다.

### 글로벌 파라미터에 대한 값 설정

글로벌 파라미터가 선택한 시각화에 포함된 경우 파라미터가 **파라미터** 탭에 나타납니다.

숫자 파라미터의 경우, 슬라이더를 끌어 값을 조정하거나 슬라이더 아래의 값을 클릭하 여 값을 편집합니다.

문자 파라미터의 경우, 텍스트 필드에 값을 입력합니다.

### 글로벌 파라미터 편집

파라미터에 대한 설정을 편집하려면 다음 단계를 따릅니다.

- 1 **파라미터** 탭에서 파라미터에 대한 드롭다운 리스트를 선택한 다음 **편집**을 선택합 니다.
- 2 문자 파라미터의 경우 파라미터에 대한 **현재 값**을 지정합니다.

숫자 파라미터의 경우, 다음을 지정합니다.

### **최솟값**

파라미터에 가능한 최솟값을 지정합니다.

### **최댓값**

파라미터에 가능한 최댓값을 지정합니다.

**현재 값**

파라미터의 현재 값을 지정합니다.

**Format**

- 파라미터의 데이터 출력형식을 지정합니다.
- 3 **확인**을 클릭하여 변경 사항을 적용합니다.

### <span id="page-143-0"></span>글로벌 파라미터 삭제

글로벌 파라미터를 삭제하려면 다음 단계를 따릅니다.

- 1 필터, 계산된 항목 또는 집계 측도를 편집합니다.
- 2 **데이터 항목** 리스트에서 삭제할 파라미터를 마우스 오른쪽 버튼으로 클릭한 다음 **파 라미터 삭제**를 선택합니다.

**주:** 글로벌 파라미터는 필터, 계산된 항목 또는 집계 측도에서 사용되지 않는 경우에 만 삭제할 수 있습니다.

3 항목 편집을 마치고 **확인**을 클릭합니다.

**주:** 저장하지 않고 표현식 편집기 창을 닫으면 파라미터가 삭제되지 않습니다.

# 계산된 데이터 항목 생성

### 계산된 데이터 항목 정보

Explorer에서는 표현식을 사용하여 기존 데이터 항목에서 새로운 데이터 항목을 계산 할 수 있습니다.

**주:** 모든 계산은 집계되지 않은 데이터에 대해 수행됩니다. 집계가 수행되기 전에 데이 터 소스의 각 행에 대해 계산 표현식이 평가됩니다. 집계된 데이터에 대해 계산을 수행하 려면 "집계 측도 생성" (125[페이지](#page-144-0))을 참조하십시오.

숫자 값에 대한 수학 계산을 수행하는 것 외에도 계산된 데이터 항목을 사용하여 문자 값 과 날짜 및 시간 값을 생성할 수 있습니다. 예를 들어, 데이터에 월, 일 및 연도에 대한 개 별 범주가 포함된 경우 각 범주에서 날짜 값을 계산할 수 있습니다.

### 계산된 데이터 항목 생성

다음은 계산된 데이터 항목을 생성하는 단계입니다.

- 1 **데이터 새로운 계산 항목**을 선택합니다. **새로운 계산 항목** 창이 나타납니다.
- 2 계산된 데이터 항목의 **이름**을 입력합니다.
- 3 **결과 유형** 드롭다운 리스트에서 계산된 데이터 항목에 대한 데이터 유형을 선택합니 다.

**주:** 표현식의 가장 바깥쪽 연산자를 기반으로 데이터 유형이 자동으로 업데이트됩니 다.
4 데이터 항목, 글로벌 파라미터 및 연산자를 오른쪽 영역의 표현식으로 끌어 놓아 계 산된 데이터 항목에 대한 표현식을 구성합니다. 표현식의 각 필드에 대해 데이터 항 목, 글로벌 파라미터, 연산자 또는 특정 값을 삽입할 수 있습니다.

**주: 데이터 항목** 영역에서 데이터 항목을 더블 클릭하여 표현식의 사용 가능한 첫 번 째 파라미터에 추가할 수 있습니다.

**주:** 집계된 데이터 항목과 파생된 데이터 항목은 계산 표현식에 대해 지원되지 않습 니다.

데이터 항목, 글로벌 파라미터 및 연산자를 표현식으로 끌어 놓는 경우, 커서의 정확 한 위치에 따라 새로운 요소가 표현식에 추가되는 위치와 방법이 결정됩니다. 새로운 요소를 표현식 위로 끌면 해당 위치에 요소를 놓을 경우에 표현식이 변경되는 모습을 보여 주는 미리 보기가 나타납니다.

예를 들어, 현재 표현식이 **( 3rofit / Revenue )**이고 **x - y (subtract)** 연산자를 열 기 괄호 기호 위로 끌어 오면 표현식이 **( [number] – ( 3rofit / Revenue ))**로 변경 됩니다. 연산자를 나누기 기호 위로 끌어 오면 표현식이 **( 3rofit – Revenue )**로 변 경됩니다.

다수의 연산자 유형을 사용하여 수학 함수를 계산하고 날짜시간 값을 처리하며 IF 절 등의 논리 처리를 평가할 수 있습니다. 자세한 내용은 부록 5, "데이터 [표현식에](#page-568-0) 대한 연산자" (549[페이지](#page-568-0))를 참조하십시오.

**주:** 표현식을 텍스트로 편집할 수도 있습니다. 자세한 내용은 ["텍스트](#page-562-0) 모드로 데이 터 표현식 편집" (543[페이지](#page-562-0))을 참조하십시오.

- 5 표현식 생성을 마쳤으면 계산된 데이터 항목에 대한 **기본 집계**를 선택한 다음 **선택**을 클릭하여 데이터 출력형식을 선택합니다.
- 6 **미리 보기**를 클릭하여 계산된 데이터 항목의 미리 보기를 테이블로 표시합니다. 이 테이블에 계산된 항목의 값과 계산 표현식에 속한 모든 데이터 항목이 표시됩니다.
- 7 **확인**을 클릭하여 새로운 계산된 데이터 항목을 생성합니다. 새로운 데이터 항목이 **데 이터 항목** 영역에 나타납니다.

# 집계 측도 생성

집계 측도 정보

집계 측도를 사용하면 집계 값을 통해 새로운 데이터 항목을 계산할 수 있습니다. 예를 들어, 수익에서 비용을 공제하여 회사의 이익을 계산해야 할 수 있습니다.

**주:** 집계되지 않은 값을 사용하여 데이터 항목을 계산하려면 ["계산된](#page-143-0) 데이터 항목 생성" (124[페이지](#page-143-0))을 참조하십시오.

집계는 계산 표현식의 일부로 평가됩니다. 표현식의 각 데이터 항목에 대해 집계 유형과 집계 컨텍스트를 선택할 수 있습니다.

집계 측도 생성

다음은 집계 측도를 생성하는 단계입니다.

- 1 **데이터 새로운 집계 측도**를 선택합니다. **새로운 집계 측도** 창이 나타납니다.
- 2 집계 측도의 **이름**을 입력합니다.

3 데이터 항목, 글로벌 파라미터 및 연산자를 오른쪽 영역의 표현식으로 끌어 놓아 집 계 측도에 대한 표현식을 구성합니다. 표현식의 각 필드에 대해 데이터 항목, 글로벌 파라미터, 연산자 또는 특정 값을 삽입할 수 있습니다.

**주:** 집계 측도 표현식에 사용할 새로운 계산 항목을 생성할 수 있습니다. **새로운 계 산 항목**을 클릭하여 새로운 계산 항목을 생성합니다.

항목, 글로벌 파라미터 및 연산자를 표현식으로 끌어 놓는 경우, 커서의 정확한 위치 에 따라 새로운 요소가 표현식에 추가되는 위치와 방법이 결정됩니다. 새로운 요소를 표현식 위로 끌면 해당 위치에 요소를 놓을 경우에 표현식이 변경되는 모습을 보여 주는 미리 보기가 나타납니다.

다수의 연산자 유형을 사용하여 수학 함수를 계산하고 IF 절 등의 논리 처리를 평가 할 수 있습니다. 자세한 내용은 부록 5, "데이터 [표현식에](#page-568-0) 대한 연산자" (549페이지) 을 참조하십시오.

**주:** 표현식을 텍스트로 편집할 수도 있습니다. 자세한 내용은 ["텍스트](#page-562-0) 모드로 데이 터 표현식 편집" (543[페이지](#page-562-0))을 참조하십시오.

- 4 표현식의 각 데이터 항목에 대해 집계 유형을 선택합니다. 기본적으로 측도에는 **Sum**이 사용되고 범주에는 **Distinct**가 사용됩니다. 새로운 집계 유형을 선택하려면 **연산자** 리스트에서 집계 연산자를 끌어와 표현식의 집계 유형에 놓습니다. 사용 가능 한 집계 연산자 리스트는 부록 5, "데이터 [표현식에](#page-568-0) 대한 연산자" (549페이지)를 참 조하십시오.
- 5 표현식의 각 집계 연산자에 대해 집계 컨텍스트를 선택합니다. 각 집계 옆에 있는 드 롭다운 리스트를 사용하면 다음 컨텍스트 값 중 하나를 선택할 수 있습니다.

**ByGroup**

시각화에 사용된 데이터 항목의 각 서브셋에 대한 집계를 계산합니다. 예를 들어, 막대 그래프에서 **ByGroup** 컨텍스트가 있는 집계 측도는 그래프의 각 막대에 대 해 별도의 집계 값을 계산합니다.

#### **ForAll**

전체 데이터 항목에 대한 집계를 계산합니다(필터링 후). 예를 들어, 막대 그래프 에서 **ForAll** 컨텍스트가 있는 집계 측도는 그래프의 각 막대에 동일한 집계 값 (전체 데이터 항목에 대해 계산됨)을 사용합니다.

**ForAll** 컨텍스트와 **ByGroup** 컨텍스트를 함께 사용하여 로컬 값과 글로벌 값을 비 교하는 측도를 생성할 수 있습니다. 예를 들어, 다음과 같은 표현식을 사용하여 평균 과의 차이를 계산할 수 있습니다.

Avg ByGroup(X) - Avg ForAll(X)

- 6 표현식 생성을 마쳤으면 **선택**을 클릭하여 데이터 출력형식을 선택합니다.
- 7 **확인**을 클릭하여 새로운 집계 측도를 생성합니다. 새로운 데이터 항목이 **데이터 항목**  영역에 나타납니다.

# 집계 측도에 대한 지원

다음과 같은 시각화 유형에 집계 측도를 사용할 수 있습니다.

- 자동 그래프
- 교차 테이블
- 막대 그래프
- 버블 도표(그룹화된 버블 도표만 해당)
- 선 그래프
- $I$  트리맵
- 지도

# <span id="page-146-0"></span>파생 항목 생성

# 파생 항목 정보

탐색에 있는 범주와 측도의 경우, 파생된 데이터 항목을 생성할 수 있습니다. 파생된 데 이터 항목은 데이터에 대한 계산을 수행하는 집계 측도입니다.

# 범주에 대한 파생 항목 유형

범주의 경우, 다음과 같은 파생 항목 유형을 생성할 수 있습니다.

## **고유 개수**

기반이 되는 범주에 대한 고유 값 수를 표시합니다.

**주:** 범주에 결측값이 있으면 고유 개수가 하나씩 증가합니다.

## **개수**

기반이 되는 범주에 대한 비결측값 개수를 표시합니다.

## **결측값 개수**

기반이 되는 범주에 대한 결측값 개수를 표시합니다.

# 측도에 대한 파생 항목 유형

측도의 경우, 다음과 같은 파생 항목 유형을 생성할 수 있습니다.

#### **이전 동일 기간과의 차이**

현재 기간에 대한 값과 더 큰 시간 구간에 속한 이전 동일 기간에 대한 값 간의 차이 를 표시합니다. 예를 들어, 현재 월에 대한 판매와 전년 동월에 대한 판매 간의 차이 를 파생할 수 있습니다.

**주:** 데이터 소스에 연도를 포함하는 날짜 데이터 항목이 포함되어 있지 않으면 이 파 생 항목을 사용할 수 없습니다.

## **이전 기간과의 차이**

현재 기간에 대한 값과 이전 기간에 대한 값 간의 차이를 표시합니다. 예를 들어, 현 재 월에 대한 판매와 이전 월에 대한 판매 간의 차이를 파생할 수 있습니다.

**주:** 데이터 소스에 연도를 포함하는 날짜 데이터 항목이 포함되어 있지 않으면 이 파 생 항목을 사용할 수 없습니다.

## **이전 동일 기간과의 백분율 차이**

현재 기간에 대한 값과 더 큰 시간 구간에 속한 이전 동일 기간에 대한 값 간의 백분 율 차이를 표시합니다. 예를 들어, 현재 월에 대한 판매와 전년 동월에 대한 판매 간 의 백분율 차이를 파생할 수 있습니다.

**주:** 데이터 소스에 연도를 포함하는 날짜 데이터 항목이 포함되어 있지 않으면 이 파 생 항목을 사용할 수 없습니다.

## **이전 기간과의 백분율 차이**

현재 기간에 대한 값과 이전 기간에 대한 값 간의 백분율 차이를 표시합니다. 예를 들 어, 현재 월에 대한 판매와 이전 월에 대한 판매 간의 백분율 차이를 파생할 수 있습 니다.

**주:** 데이터 소스에 연도를 포함하는 날짜 데이터 항목이 포함되어 있지 않으면 이 파 생 항목을 사용할 수 없습니다.

## **부분합 백분율**

교차 테이블의 경우에만 기반이 되는 측도에 대한 부분합 값 백분율을 표시합니다.

교차 테이블의 행과 교차 테이블의 칼럼에 대한 부분합 값 백분율을 계산할지의 여부 를 선택할 수 있습니다.

예를 들어, 수입 값이 포함된 측도에 대한 행 부분합 값 백분율을 계산할 수 있습니 다. 파생 항목은 교차 테이블의 각 행에 대한 수입 부분합 백분율을 표시합니다.

**주: 부분합 백분율**은 교차 테이블 시각화 내에서만 생성할 수 있습니다.

## **합계 백분율**

기반이 되는 측도에 대한 합계 값 백분율을 표시합니다. 예를 들어, 수입 값이 포함된 측도에 대한 합계 값 백분율을 파생할 수 있습니다. 파생 항목과 제품이 포함된 범주 를 사용하여 막대 그래프를 생성하는 경우, 막대 그래프에는 각 제품에 대한 총 수입 백분율이 표시됩니다.

**주:** 합계 값 백분율은 필터와 순위를 통해 선택된 데이터 서브셋에 상대적입니다.

#### **PTD(Period to Date)**

현재 기간과 더 큰 시간 구간에 속한 모든 이전 기간에 대한 집계 값을 표시합니다. 예를 들어, 각 월에 대한 YTD(Year to Date) 합계를 파생할 수 있습니다.

**주:** 데이터 소스에 연도를 포함하는 날짜 데이터 항목이 포함되어 있지 않으면 이 파 생 항목을 사용할 수 없습니다.

#### **YOY(Year over Year) 증가**

현재 기간과 전년 동일 기간 간의 백분율 차이를 표시합니다. 예를 들어, 현재 월과 전년 동월 간의 판매 차이를 파생할 수 있습니다.

**주:** 데이터 소스에 연도를 포함하는 날짜 데이터 항목이 포함되어 있지 않으면 이 파 생 항목을 사용할 수 없습니다.

#### **YTD(Year to Date)**

현재 기간과 해당 연도에 속한 모든 이전 기간에 대한 집계 값을 표시합니다. 예를 들 어, 각 월에 대한 YTD(Year to Date) 합계를 파생할 수 있습니다.

YTD(Year to Date) 계산에서는 오늘 날짜를 사용하여 각 연도에 대한 데이터 서브 셋을 지정합니다(여기서 오늘은 탐색을 볼 때마다 계산됨). 모든 기간에 대한 데이터 를 모두 사용하려면 **PTD(Period to Date)** 항목을 사용하거나 파생 항목에 대한 표현식을 편집합니다.

**주:** 데이터 소스에 연도를 포함하는 날짜 데이터 항목이 포함되어 있지 않으면 이 파 생 항목을 사용할 수 없습니다.

## **YTD(Year to Date) 증가**

현재 기간에 대한 YTD(Year to Date) 값과 전년 동일 기간에 대한 YTD(Year to Date) 값 간의 백분율 차이를 표시합니다. 예를 들어, 현재 월과 전년 동월 간의 YTD(Year to Date) 판매 차이를 파생할 수 있습니다.

YTD(Year to Date) 계산에서는 오늘 날짜를 사용하여 각 연도에 대한 데이터 서브 셋을 지정합니다(여기서 오늘은 탐색을 볼 때마다 계산됨). 모든 기간에 대한 데이터 를 모두 사용하려면 **PTD(Period to Date)** 항목을 사용하거나 파생 항목에 대한 표현식을 편집합니다.

**주:** 데이터 소스에 연도를 포함하는 날짜 데이터 항목이 포함되어 있지 않으면 이 파 생 항목을 사용할 수 없습니다.

**주:** 시간에 따른 값을 집계하는 파생 항목 유형은 기간 연산자를 사용합니다. 기간 연산 자 사용에 대한 자세한 내용은 "기간 [연산자](#page-576-0)" (557페이지)를 참조하십시오.

## 측도에 대한 파생 항목 생성

**데이터** 영역을 사용하거나 시각화에서 측도를 선택하여 측도에 대한 파생 항목을 생성할 수 있습니다.

**데이터** 영역에서 파생 항목을 생성하려면 파생 항목의 기반이 되는 데이터 항목을 마우 스 오른쪽 버튼으로 클릭한 다음 **생성** *item-type*을 선택합니다. 날짜를 사용하는 유 형을 선택하는 경우, 날짜 계산에 사용되는 날짜 데이터 항목을 선택합니다.

시각화에서 파생 항목을 생성하려면 시각화에서 측도 머리글을 마우스 오른쪽 버튼으로 클릭한 다음 **생성 및 추가** *item-type*을 선택합니다. 날짜를 사용하는 유형을 선택하 는 경우, 날짜 계산에 사용되는 날짜 데이터 항목을 선택합니다. 파생 항목이 시각화에 자동으로 추가됩니다.

항목 유형 리스트는 ["측도에](#page-146-0) 대한 파생 항목 유형" (127페이지)을 참조하십시오.

새로운 파생 항목이 **데이터** 영역에 나타납니다.

## 범주에 대한 파생 항목 생성

**데이터** 영역에서 범주에 대한 파생 항목을 생성하려면 범주를 마우스 오른쪽 버튼으로 클릭한 다음 **생성** *item-type*을 선택합니다.

새로운 파생 항목이 **데이터** 영역에 나타납니다.

## 파생 항목에 대한 지원

다음과 같은 시각화 유형에 파생 항목을 사용할 수 있습니다.

- 자동 그래프
- 교차 테이블
- $\blacksquare$  막대 그래프
- 선 그래프
- n 버블 도표(그룹화된 버블 도표만 해당)
- 네트워크 다이어그램
- 지도
- 트리맵

## 시각화에서 고유 값 탐색

고유 개수 파생 항목이 포함된 막대 그래프, 선 그래프, 트리맵 또는 지도의 경우, 시각화 에서 데이터 포인트와 연결된 고유 값을 탐색할 수 있습니다. 고유 값을 탐색하려면 시각 화에서 데이터 포인트를 마우스 오른쪽 버튼으로 클릭하고 **고유 값 탐색**을 선택합니다. 고유 값을 탐색하는 경우, 새로운 막대 그래프가 생성됩니다. 새로운 막대 그래프에는 값 과 각 값의 빈도가 표시됩니다.

예를 들어, 고유 개수 파생 항목을 사용하여 각 제품군이 생성되는 도시 수를 표시하는 막대 그래프를 생성할 수 있습니다.

그런 다음, 프로모션 항목이 생성되는 도시에 대한 고유 값을 탐색해야 할 수 있습니다. 프로모션에 대한 막대를 마우스 오른쪽 버튼으로 클릭하고 **고유 값 탐색**을 선택하면 프 로모션 항목이 생성되는 도시와 각 도시의 데이터 빈도가 포함된 새로운 막대 그래프가 생성됩니다.

# 계산, 집계 또는 파생된 데이터 항목 편집

## 편집기 창 열기

중복된 데이터 항목, 집계 측도, 계산된 데이터 항목 또는 파생된 데이터 항목을 편집하 려면 **데이터** 영역에서 항목을 마우스 오른쪽 버튼으로 클릭하고 **편집**을 선택합니다.

**주:** 합계 백분율 또는 부분합 백분율 파생 항목은 편집할 수 없습니다.

## 항목 이름 지정

항목의 이름을 지정하려면 **이름** 필드에 이름을 입력합니다.

## 파라미터 값 편집

연산자에 대한 파라미터 값을 편집하려면 파라미터를 선택하고 새로운 값을 입력합니 다. 또는 파라미터 필드를 마우스 오른쪽 버튼으로 클릭하고 **바꾸기**를 선택하여 데이터 항목 또는 글로벌 파라미터를 선택합니다.

결측값을 지정하려면 마침표(.) 문자를 입력합니다.

## 연산자 추가

표현식에 연산자를 추가하는 방법:

- 1 **연산자** 리스트에서 추가할 연산자를 선택합니다. 사용 가능한 연산자 리스트는 [부록](#page-568-0)  5, "데이터 [표현식에](#page-568-0) 대한 연산자" (549페이지)를 참조하십시오.
- 2 연산자를 표현식 위에 끌어다 놓습니다.
- 3 모든 필수 파라미터에 대해 파라미터를 선택하고 값을 입력합니다. 또는 파라미터 필 드를 마우스 오른쪽 버튼으로 클릭하고 **바꾸기**를 선택하여 데이터 항목 또는 글로벌 파라미터를 선택합니다.

## 연산자 바꾸기

연산자를 바꾸려면 새로운 연산자를 표현식의 기존 연산자에 끌어 놓습니다. 표현식에 서 연산자를 마우스 오른쪽 버튼으로 클릭하고 **연산자 바꾸기** *operator*를 선택할 수 도 있습니다.

## 글로벌 파라미터 추가

표현식에 기존의 글로벌 파라미터를 추가하려면 **데이터 항목** 리스트에서 표현식으로 파 라미터를 끌어 놓습니다.

새로운 글로벌 파라미터를 생성하려면 표현식 편집기의 **데이터 항목** 리스트에서 **파라미 터** 머리글을 마우스 오른쪽 버튼으로 클릭하고 **파라미터 생성**을 선택합니다. 글로벌 파 라미터 생성에 대한 자세한 내용은 "글로벌 [파라미터](#page-141-0) 작업" (122페이지)을 참조하십시 오.

표현식 부분 삭제

## 표현식 부분을 삭제하려면 삭제할 표현식 부분을 강조 표시하고 마우스 오른쪽 버튼을 클릭한 다음 **삭제** 또는 **지우기**를 선택합니다.

## 표현식의 서브셋 지정

표현식의 서브셋을 지정하고 나머지를 삭제하는 방법:

- 1 유지할 표현식 부분을 강조 표시합니다.
- 2 마우스 오른쪽 버튼을 클릭하고 **피연산자 유지**를 선택합니다. 선택하지 않은 표현식 부분이 제거됩니다.

## 표현식을 텍스트로 편집

표현식 편집기의 **텍스트** 탭에서 표현식을 텍스트 코드로 편집할 수 있습니다. 자세한 내 용은 ["텍스트](#page-562-0) 모드로 데이터 표현식 편집" (543페이지)을 참조하십시오.

**주: 텍스트** 탭을 사용하여 탐색과 리포트 사이에 표현식을 복사하고 붙여 넣을 수 있습 니다.

## 현재 표현식을 텍스트로 표시

현재 표현식을 **표시 텍스트** 탭에 텍스트로 표시하려면 드롭다운 리스트를 클릭한 다 음 **표시 텍스트 표시**를 선택합니다.

## 스크래치 영역 관리

표현식 편집기의 스크래치 영역을 통해 표현식 요소를 저장한 다음 필요에 따라 표현식 에 다시 추가할 수 있습니다.

**스크래치** 탭에서 스크래치 영역의 콘텐츠를 볼 수 있습니다.

항목을 스크래치 영역으로 이동하려면 표현식 부분을 마우스 오른쪽 버튼으로 클릭하고 **스크래치 영역으로 이동**을 선택합니다. 표현식에서 **스크래치** 탭으로 항목을 끌어 놓을 수도 있습니다.

스크래치 영역에서 표현식으로 항목을 이동하려면 **스크래치** 탭에서 표현식으로 항목을 끌어 놓습니다.

스크래치 영역에서 항목을 삭제하려면 항목 옆의 面을 클릭합니다.

# 표현식 미리 보기(계산된 데이터 항목에만 해당)

계산된 데이터 항목의 경우 **결과 미리 보기**를 클릭하여 표현식의 결과를 미리 볼 수 있습 니다.

표현식의 한 부분을 마우스 오른쪽 버튼으로 클릭한 다음 **하위 표현식 결과 미리 보기**를 선택하여 표현식 서브셋의 결과를 미리 볼 수도 있습니다.

복합 표현식에서 예상한 결과가 반환되지 않는 경우, 표현식 서브셋의 결과 미리 보기를 문제 해결을 위해 유용하게 사용할 수 있습니다.

# 계산, 집계 또는 파생된 데이터 항목 삭제

중복된 데이터 항목, 집계 측도, 계산된 데이터 항목 또는 파생된 데이터 항목을 삭제하 려면 **데이터** 영역에서 데이터 항목을 선택한 다음 **삭제**를 선택합니다.

**주:** 삭제한 데이터 항목이 시각화에 사용되면 확인 메시지가 나타납니다. 삭제한 항목이 시각화에서 제거됩니다.

**주:** 계층에 포함된 데이터 항목은 삭제할 수 없습니다. 모든 계층에서 데이터 항목을 제 거해야 데이터 항목이 삭제될 수 있습니다.

# 데이터 항목 복제

중복된 데이터 항목을 사용하면 데이터 출력형식이 다르거나 기본 집계가 있는 측도 사 본을 여러 개 사용할 수 있습니다. 예를 들어, 동일한 시각화에서 최소 집계와 최대 집계 를 데이터 항목에 사용할 수 있습니다.

다음은 데이터 항목을 복제하는 단계입니다.

1 **데이터** 영역에서 측도를 마우스 오른쪽 버튼으로 클릭한 다음 **데이터 항목 복제**를 선 택합니다. **새로운 중복 항목** 창이 나타납니다.

**주:** 동일한 데이터 항목을 시각화에 두 번 이상 끌어다 놓는 방식으로 **새로운 중복 항목** 창을 호출할 수도 있습니다.

- 2 중복 데이터 항목에 대한 **이름**, **출력형식** 및 **기본 집계**를 입력합니다.
- 3 **확인**을 클릭하여 중복된 데이터 항목을 생성합니다.

# 지리 데이터 항목 정의

지리 데이터 항목 정보

지리 데이터 항목은 지리적 위치나 영역에 매핑되는 값이 있는 범주입니다. 지리 데이터 항목을 지도 및 네트워크 다이어그램과 함께 사용하여 데이터를 지도에 시각화할 수 있 습니다.

예를 들어, 국가를 식별하는 CountryName 칼럼이 데이터 소스에 포함된 경우 사전 정 의된 지리 역할인 **국가 또는 시/도 이름**을 사용하여 CountryName에 대한 지리 데이터 항목을 생성할 수 있습니다. 자세한 내용은 "사전 정의된 지리적 역할을 [사용하여](#page-152-0) 지리 데이터 항목 정의" (133[페이지](#page-152-0))를 참조하십시오.

사용자 정의된 지리 데이터 항목을 생성하여 조직의 특정한 지리적 정보(예: 영업 지역, 창고 위치, 석유 플랫폼 등)를 식별할 수 있습니다. 범주 값, 위도 값 및 경도 값의 각 고유 조합에 대해 포인트가 지도에 그려집니다. 자세한 내용은 ["사용자](#page-152-0) 정의 지리적 역할을 [사용하여](#page-152-0) 지리 데이터 항목 정의" (133페이지)를 참조하십시오.

**주:** 사전 정의된 지리적 역할에서는 지리 데이터 항목의 값이 SAS Visual Analytics에 서 사용되는 검색 값과 일치해야 합니다. 검색 값을 보려면 [http://support.sas.com/](http://support.sas.com/va72geo) [va72geo](http://support.sas.com/va72geo)를 참조하십시오.

<span id="page-152-0"></span>사전 정의된 지리적 역할을 사용하여 지리 데이터 항목 정의

다음은 사전 정의된 지리적 역할을 사용하여 지리 데이터 항목을 정의하는 단계입니다.

- 1 **데이터** 영역에서 지리 정보가 포함된 범주를 찾습니다.
- 2 범주를 마우스 오른쪽 버튼으로 클릭하고 **지리**를 선택한 다음 역할 유형을 선택합니 다. 역할 유형은 다음 중 하나일 수 있습니다.

## **국가 또는 시/도 이름**

이름으로 국가 또는 시/도를 지정합니다.

**국가 또는 시/도 ISO 2자리 코드**

ISO 3166-1 표준의 2자리 국가 코드를 사용하여 국가 또는 시/도를 지정합니다.

## **국가 또는 시/도 ISO 숫자 코드**

ISO 3166-1 표준의 3자리 숫자 국가 코드를 사용하여 국가 또는 시/도를 지정합 니다.

## **국가 또는 시/도 SAS 지도 ID 값**

SAS/GRAPH에 포함된 MAPSGFK 라이브러리에서 사용되는 2자리 코드를 사용 하여 국가 또는 시/도를 지정합니다.

**주:** 2자리 SAS 지도 ID 국가 값은 ISO 3166–1 2자리 국가 코드와 같습니다.

## **하위 지역(시/도) 이름**

하위 지역 이름을 사용하여 국가 하위 지역(예: 시/도)을 지정합니다.

#### **하위 지역(시/도) SAS 지도 ID 값**

SAS/GRAPH에 포함된 MAPSGFK 라이브러리에서 사용되는 2자리 코드를 사용 하여 국가 하위 지역(예: 시/도)을 지정합니다.

#### **미국 주 이름**

주 및 영토 이름을 사용하여 미국 주와 영토를 지정합니다.

**미국 주 약자**

2자리 우편번호를 사용하여 미국 주와 영토를 지정합니다.

#### **미국 우편번호**

미국의 5자리 우편번호를 지정합니다.

3 **확인**을 클릭하여 변경 사항을 적용합니다.

## 사용자 정의 지리적 역할을 사용하여 지리 데이터 항목 정의

다음은 사용자 정의 지리적 역할을 사용하여 지리 데이터 항목을 정의하는 단계입니다.

- 1 **데이터** 영역에서 지리 정보가 포함된 범주를 찾습니다.
- 2 범주를 마우스 오른쪽 버튼으로 클릭한 다음 **지리 사용자 정의**를 선택합니다. **사 용자 정의 지리** 창이 나타납니다.
- 3 다음을 지정합니다.
	- **위도**

현재 데이터 소스에서 정의할 지리적 역할에 대한 위도(Y) 좌표 값이 포함된 측도 를 지정합니다.

**경도**

현재 데이터 소스에서 정의할 지리적 역할에 대한 경도(X) 좌표 값이 포함된 측도 를 지정합니다.

**좌표 공간**

경도 및 위도 좌표 값을 투영하는 데 사용되는 좌표 공간(좌표계)을 지정합니다.

4 **확인**을 클릭하여 변경 사항을 적용합니다.

# 텍스트 분석에 대한 데이터 항목 정의

단어 클라우드 시각화에 대한 텍스트 분석이 사용되도록 설정하는 방법:

1 데이터 항목을 탐색을 위한 고유 행 ID로 지정합니다. 범주, 측도 또는 계산된 항목을 선택할 수 있습니다. 고유 행 ID에는 데이터 소스의 각 행에 대한 고유 값이 있어야 합니다.

팁 범주의 값이 고유한지 확인하려면 측도가 없는 막대 그래프에 범주를 할당합니 다. 한 값의 빈도가 다른 값보다 크면 범주 값이 고유하지 않은 것입니다. 측도의 값이 고유한지 확인하려면 **측도 상세 정보** 창을 연 다음 **총 행** 및 **고유 개수** 통계를 비교합니다. 통계가 동일하면 측도 값이 고유한 것입니다.

**데이터** 영역에서 데이터 항목을 마우스 오른쪽 버튼으로 클릭하고 **고유 행 ID로 설 정**을 선택합니다.

**주:** 고유하지 않은 행 ID를 선택하면 신뢰할 수 없는 결과가 생성될 수 있습니다.

2 **문서 컬렉션** 데이터 역할에 범주를 하나 이상 할당합니다. 범주를 마우스 오른쪽 버 튼으로 클릭하고 **문서 컬렉션**을 선택합니다.

**주:** 문서 컬렉션은 범주와 동일한 방식으로 시각화에서 사용할 수 있습니다.

# 

# 시각화 작업

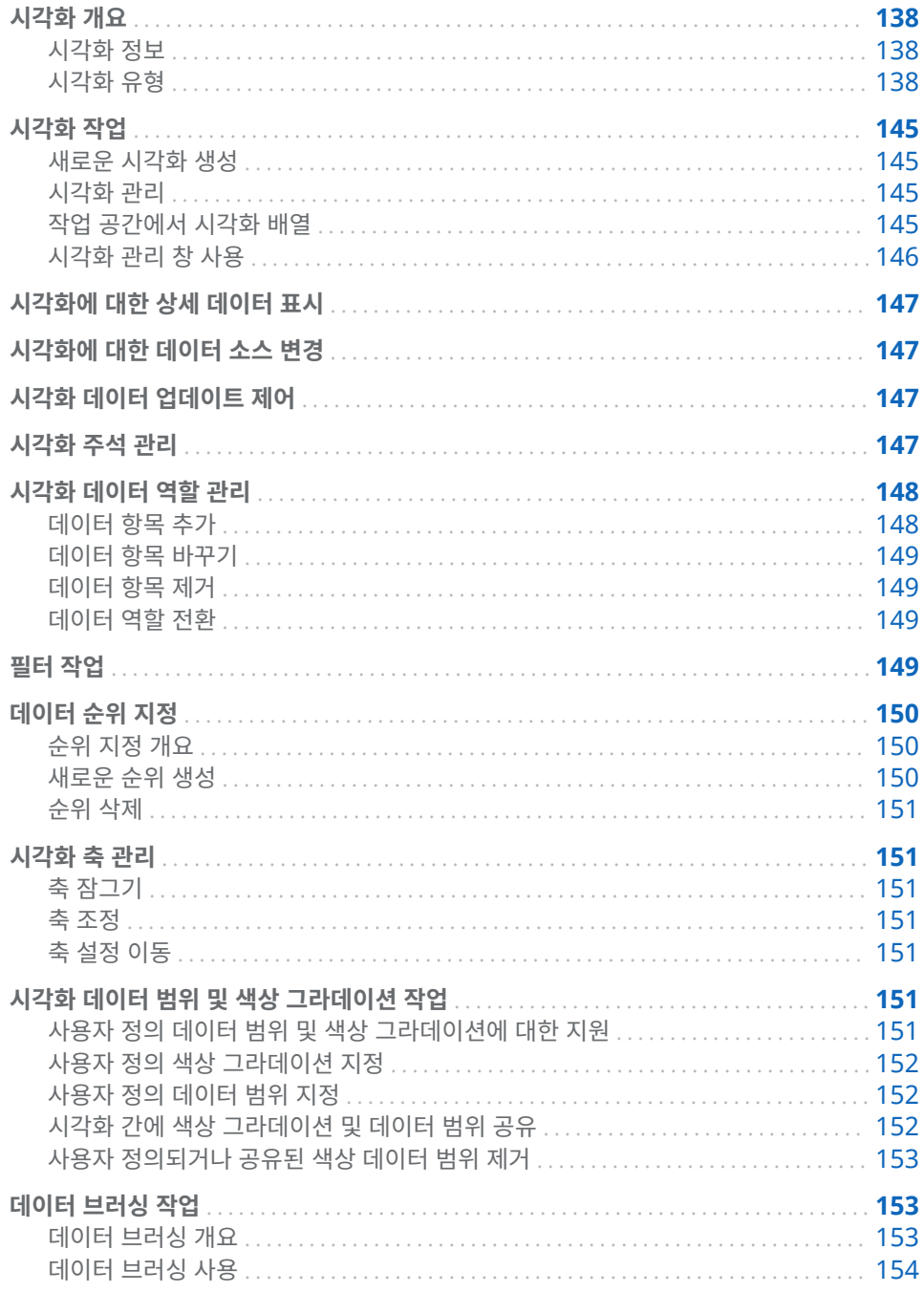

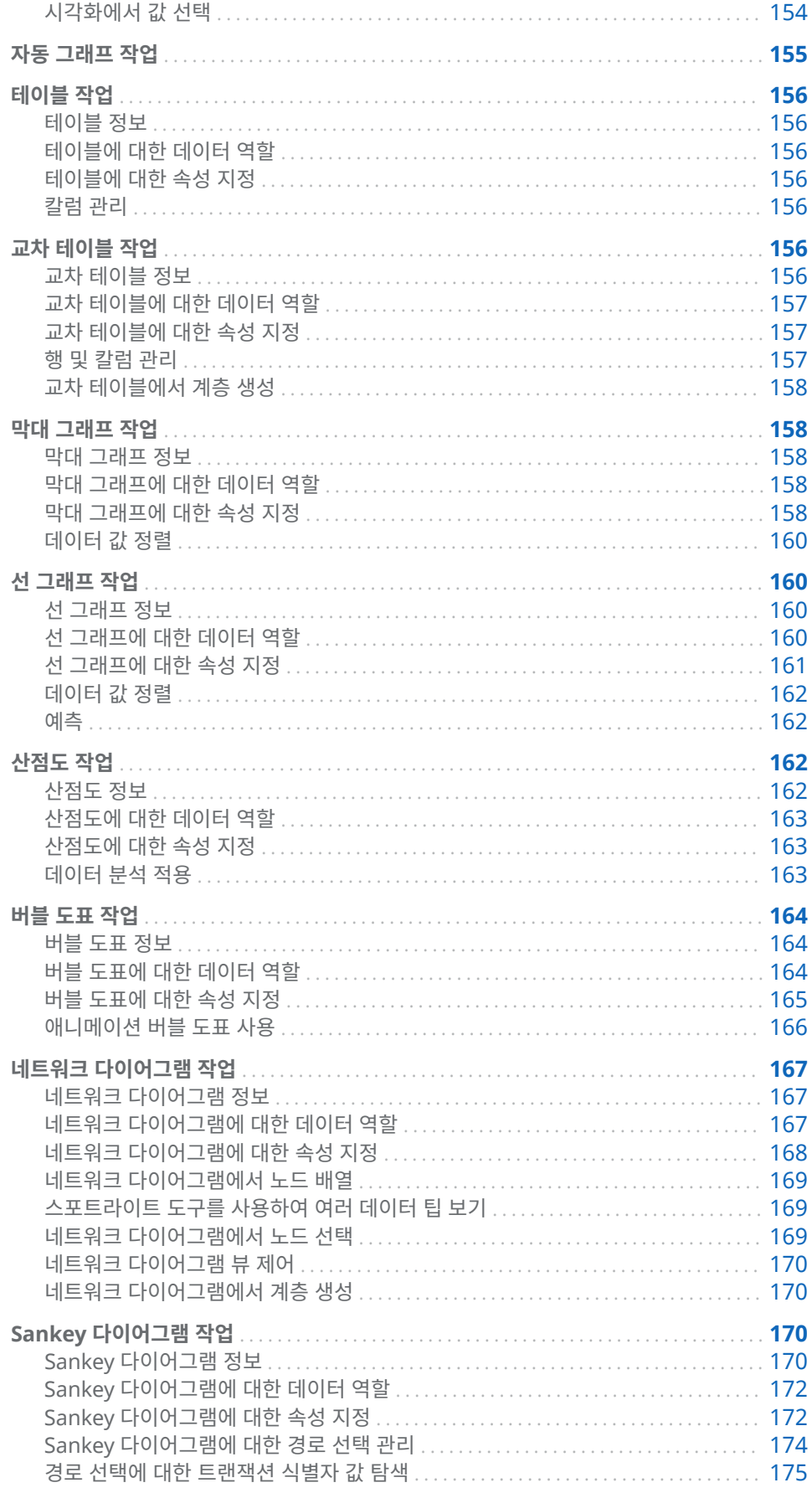

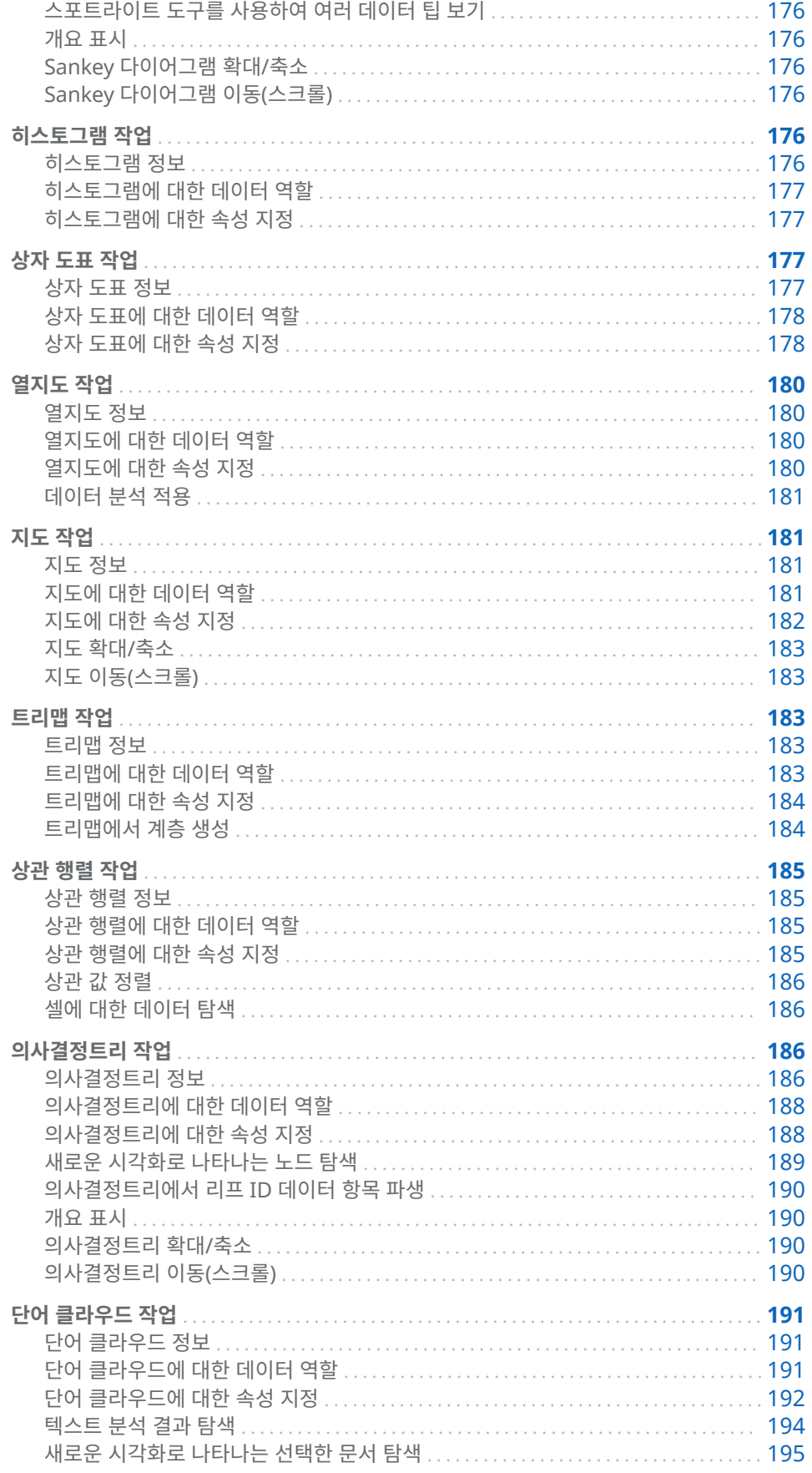

# <span id="page-157-0"></span>시각화 개요

시각화 정보

SAS Visual Analytics Explorer(이하 Explorer)에서는 시각화를 사용하여 데이터를 표시합니다. 시각화는 데이터를 대화형으로 표시하는 시각적 표현입니다.

시각화 유형

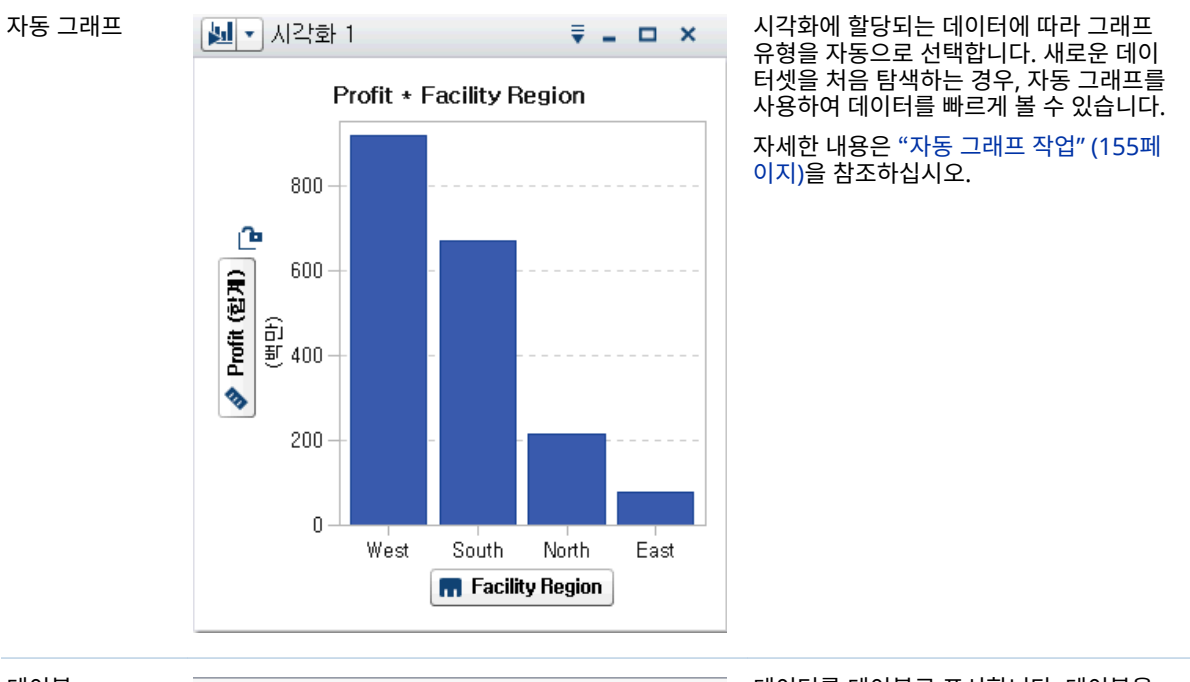

시각화에 다음 유형 중 하나를 할당할 수 있습니다.

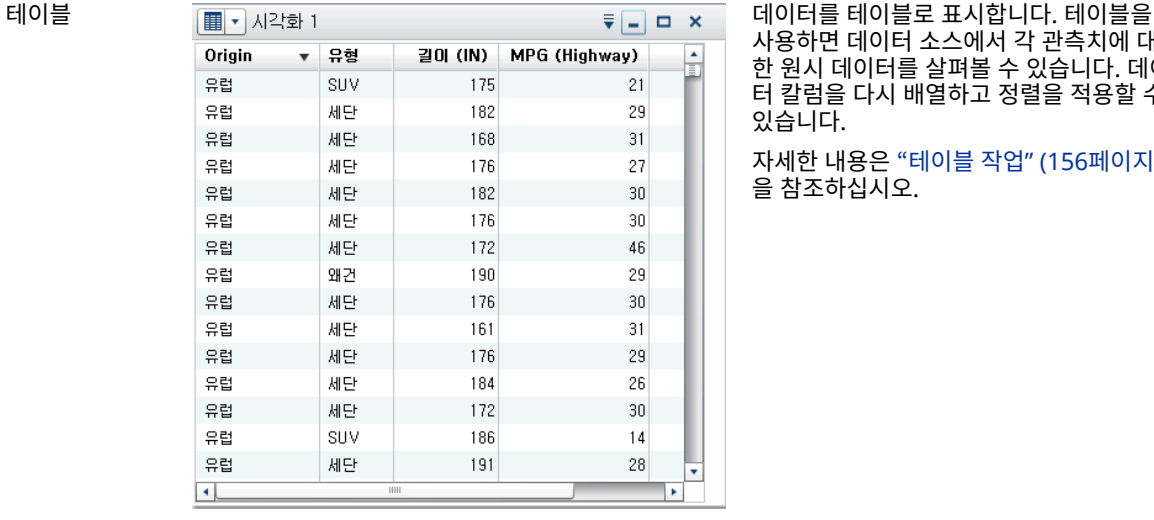

사용하면 데이터 소스에서 각 관측치에 대 한 원시 데이터를 살펴볼 수 있습니다. 데이 터 칼럼을 다시 배열하고 정렬을 적용할 수 있습니다.

자세한 내용은 ["테이블](#page-175-0) 작업" (156페이지) 을 참조하십시오.

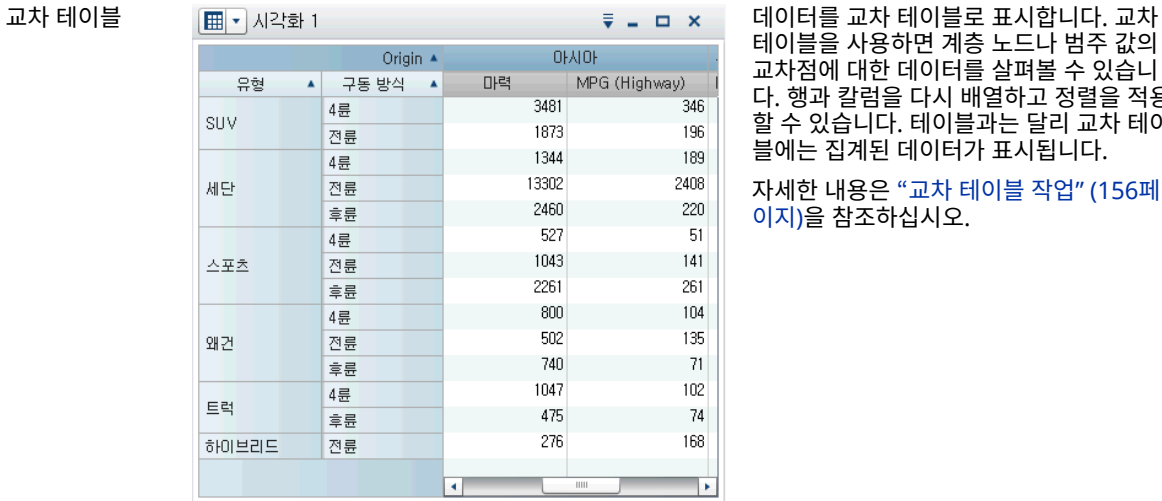

테이블을 사용하면 계층 노드나 범주 값의 교차점에 대한 데이터를 살펴볼 수 있습니 다. 행과 칼럼을 다시 배열하고 정렬을 적용 할 수 있습니다. 테이블과는 달리 교차 테이 블에는 집계된 데이터가 표시됩니다.

자세한 내용은 "교차 [테이블](#page-175-0) 작업" (156페 [이지](#page-175-0))을 참조하십시오.

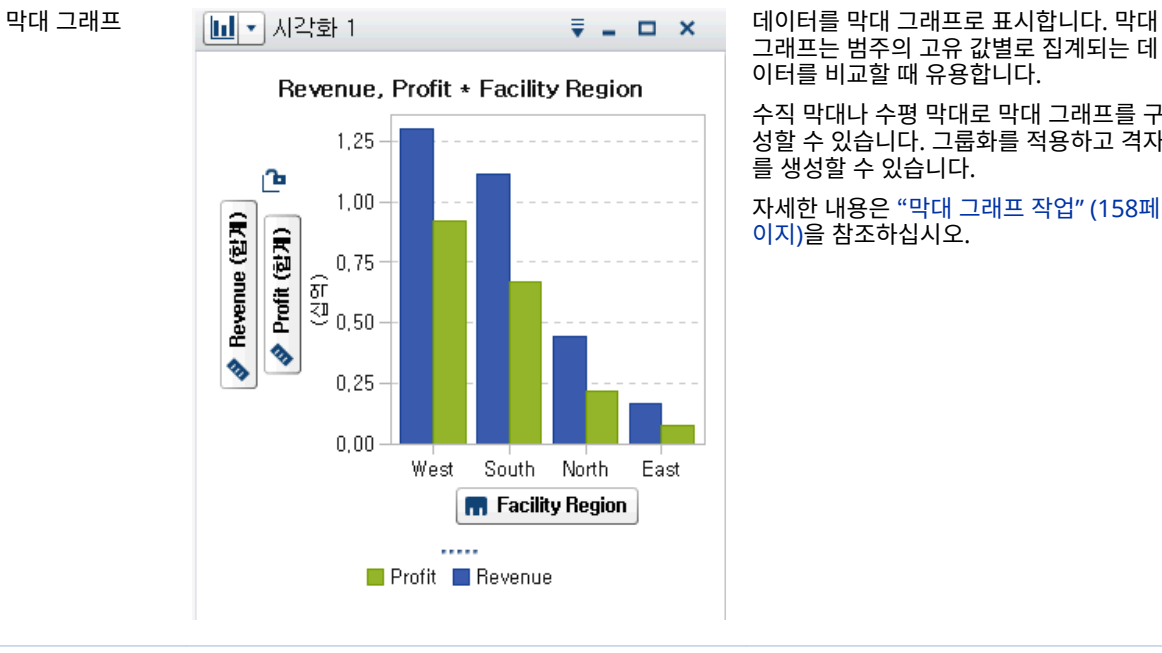

그래프는 범주의 고유 값별로 집계되는 데 이터를 비교할 때 유용합니다.

수직 막대나 수평 막대로 막대 그래프를 구 성할 수 있습니다. 그룹화를 적용하고 격자 를 생성할 수 있습니다.

자세한 내용은 "막대 [그래프](#page-177-0) 작업" (158페 [이지](#page-177-0))을 참조하십시오.

## 140 25장 / 시각화 작업

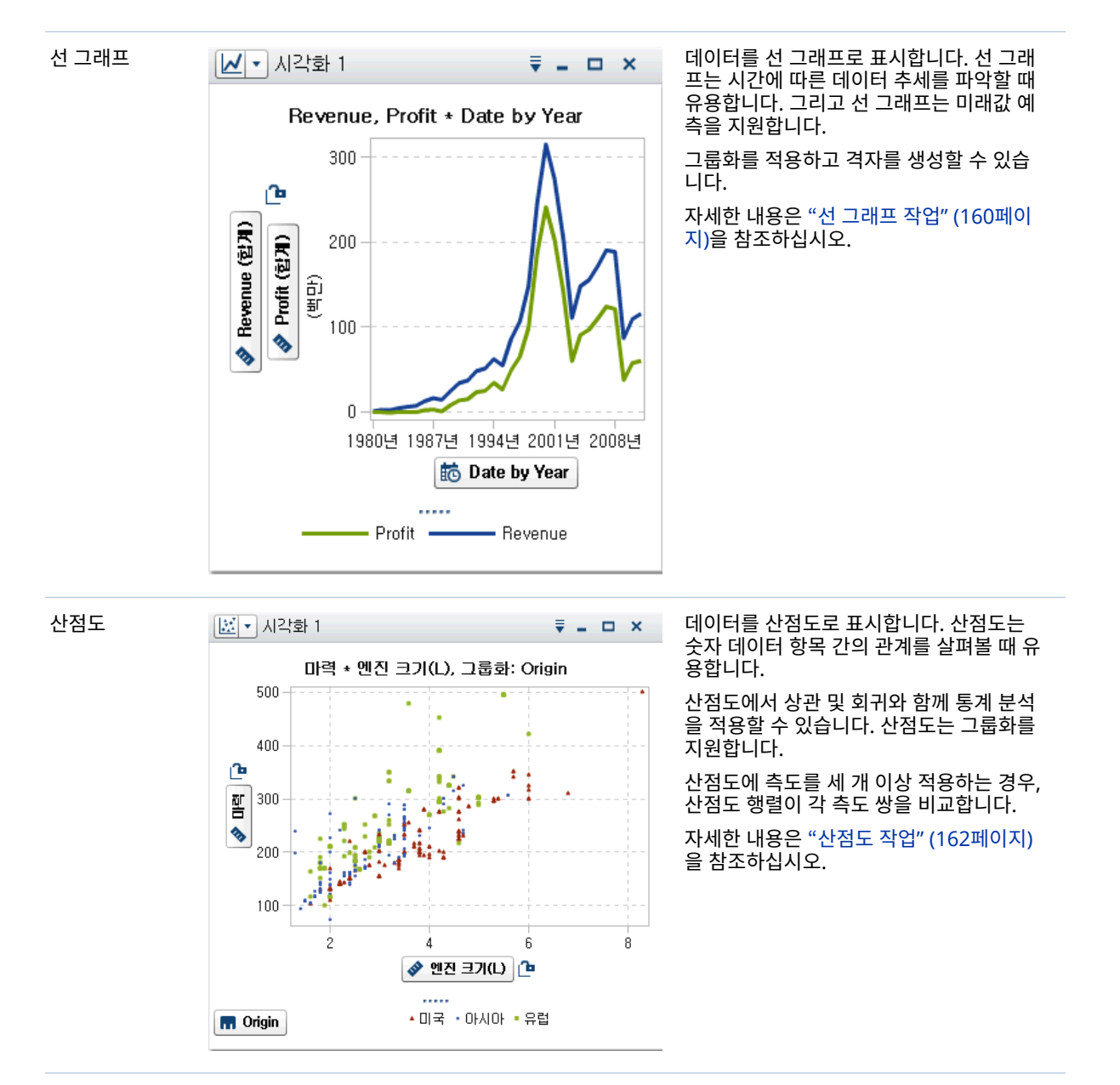

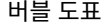

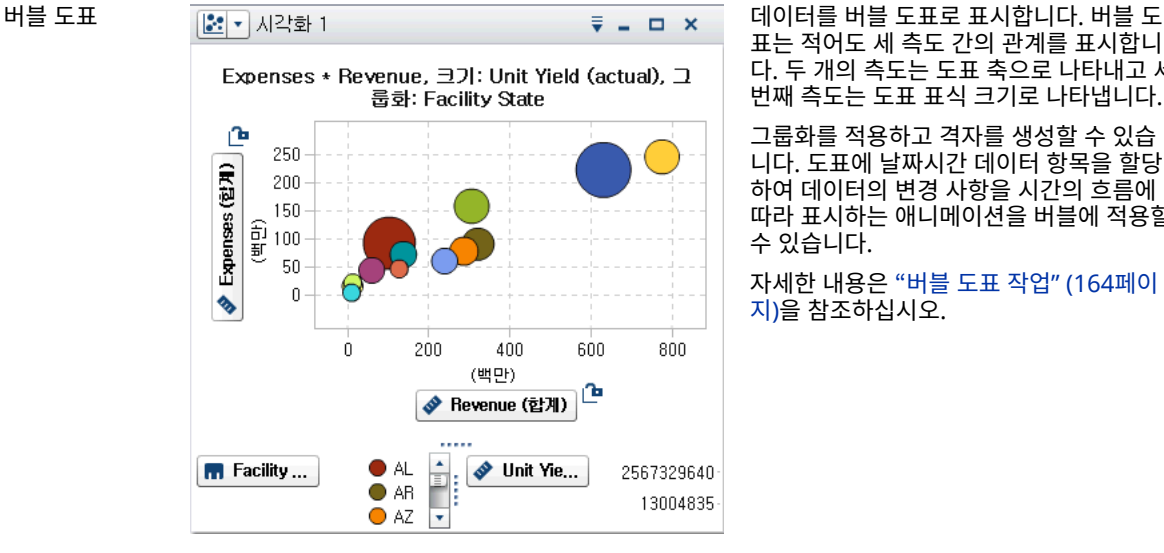

표는 적어도 세 측도 간의 관계를 표시합니 다. 두 개의 측도는 도표 축으로 나타내고 세 번째 측도는 도표 표식 크기로 나타냅니다.

그룹화를 적용하고 격자를 생성할 수 있습 니다. 도표에 날짜시간 데이터 항목을 할당 하여 데이터의 변경 사항을 시간의 흐름에 따라 표시하는 애니메이션을 버블에 적용할 수 있습니다.

자세한 내용은 "버블 도표 작업[" \(164](#page-183-0)페이 [지](#page-183-0))을 참조하십시오.

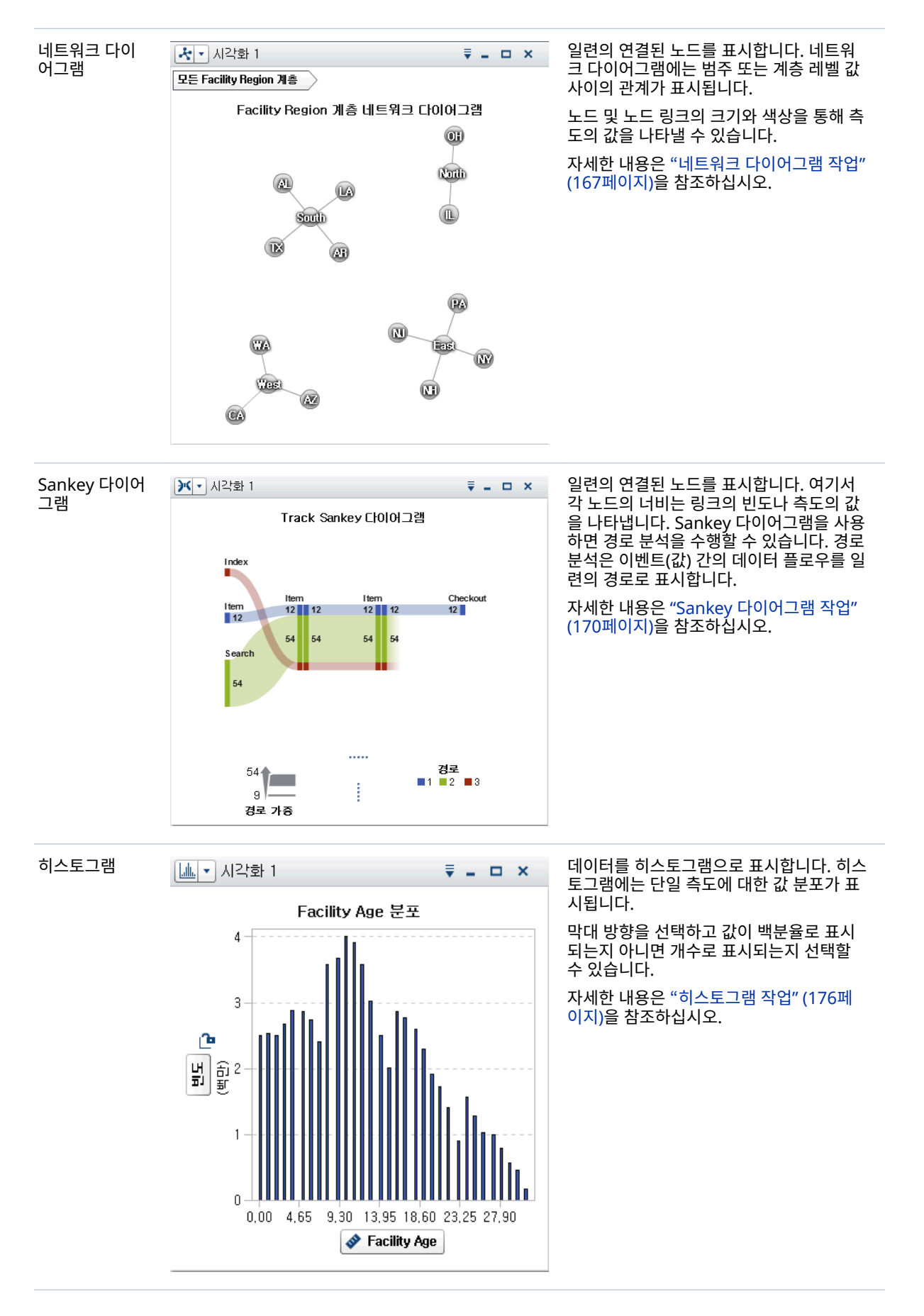

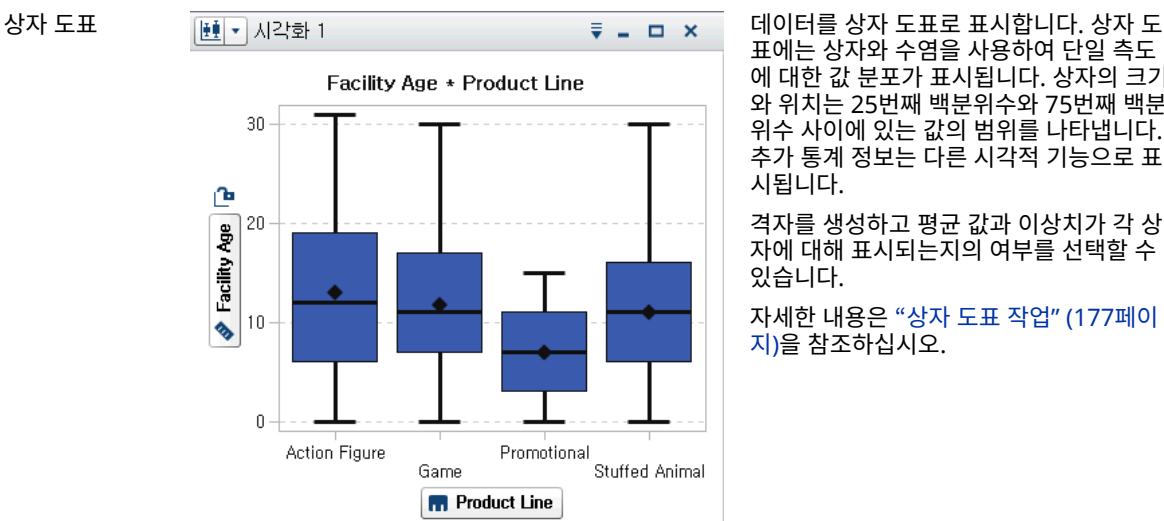

표에는 상자와 수염을 사용하여 단일 측도 에 대한 값 분포가 표시됩니다. 상자의 크기 와 위치는 25번째 백분위수와 75번째 백분 위수 사이에 있는 값의 범위를 나타냅니다. 추가 통계 정보는 다른 시각적 기능으로 표 시됩니다.

격자를 생성하고 평균 값과 이상치가 각 상 자에 대해 표시되는지의 여부를 선택할 수 있습니다.

자세한 내용은 "상자 도표 작업[" \(177](#page-196-0)페이 [지](#page-196-0))을 참조하십시오.

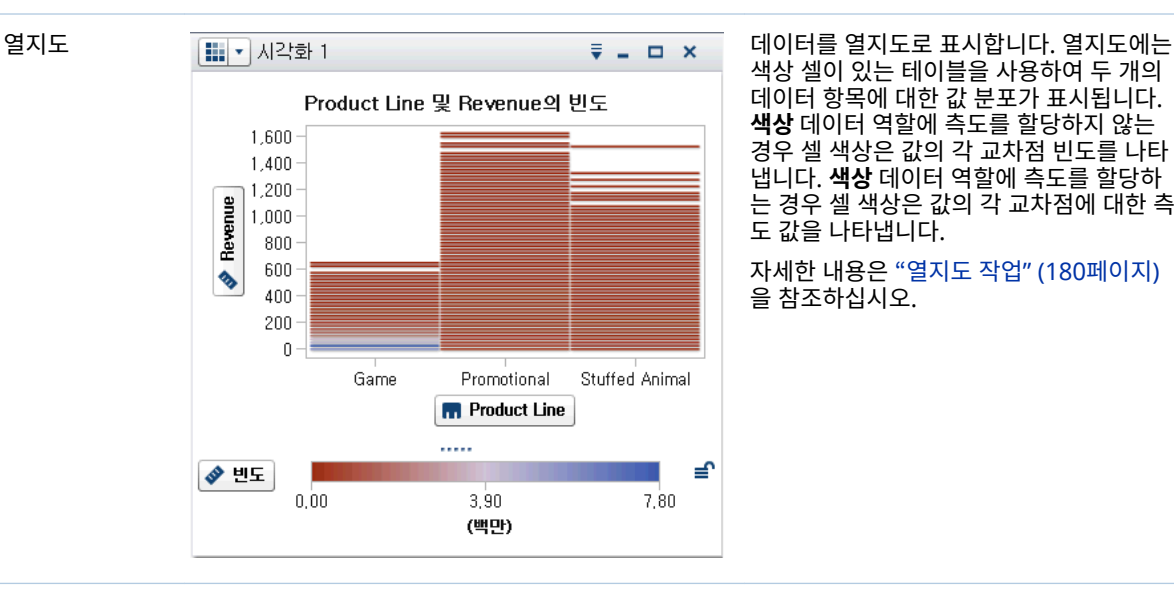

색상 셀이 있는 테이블을 사용하여 두 개의 데이터 항목에 대한 값 분포가 표시됩니다. **색상** 데이터 역할에 측도를 할당하지 않는 경우 셀 색상은 값의 각 교차점 빈도를 나타 냅니다. **색상** 데이터 역할에 측도를 할당하 는 경우 셀 색상은 값의 각 교차점에 대한 측 도 값을 나타냅니다.

자세한 내용은 ["열지도](#page-199-0) 작업" (180페이지) 을 참조하십시오.

지도 아이들 기도로 표시합니다. 지도에는 데이터를 지도로 표시합니다. 지도에는 데 Facility Age + Facility State **IOWA** Unived<br>Stæles DIAN **MISSOUR**  $\odot$ of America **TENNESSEE** NORTH<sub>2</sub> **KLAHOMA**  $\overline{\phantom{a}}$ © OpenStreetMap contributors  $......$ ≝ ◆ Facility Age (합계) 0.0459 72,2095 144,3731 (백만)

이터가 지도상에 겹쳐 있는 오버레이로 표 시됩니다. 데이터를 버블, 산점도 또는 색상 영역으로 표시할 수 있습니다.

자세한 내용은 "지도 작업" (181[페이지](#page-200-0))을 참조하십시오.

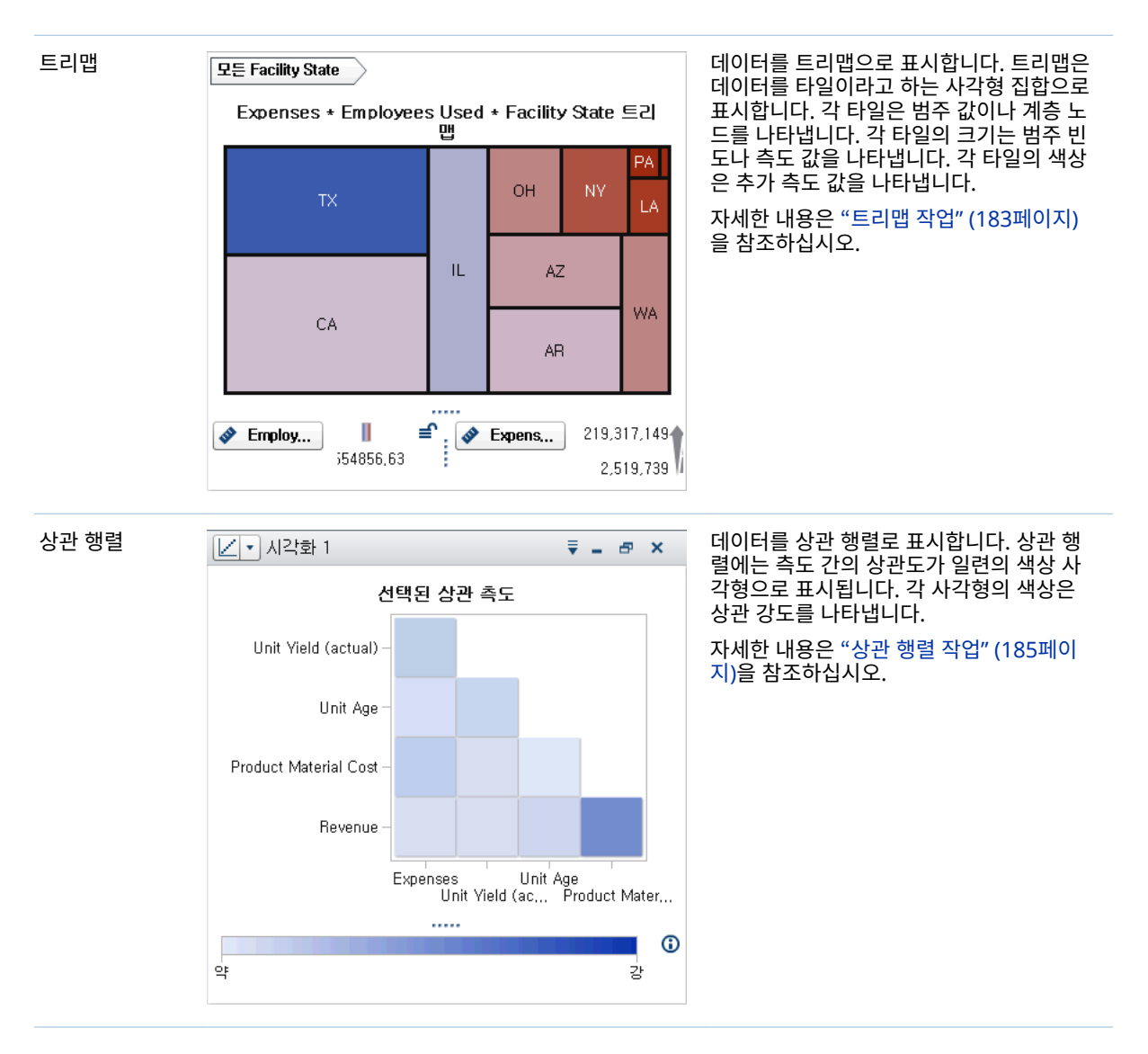

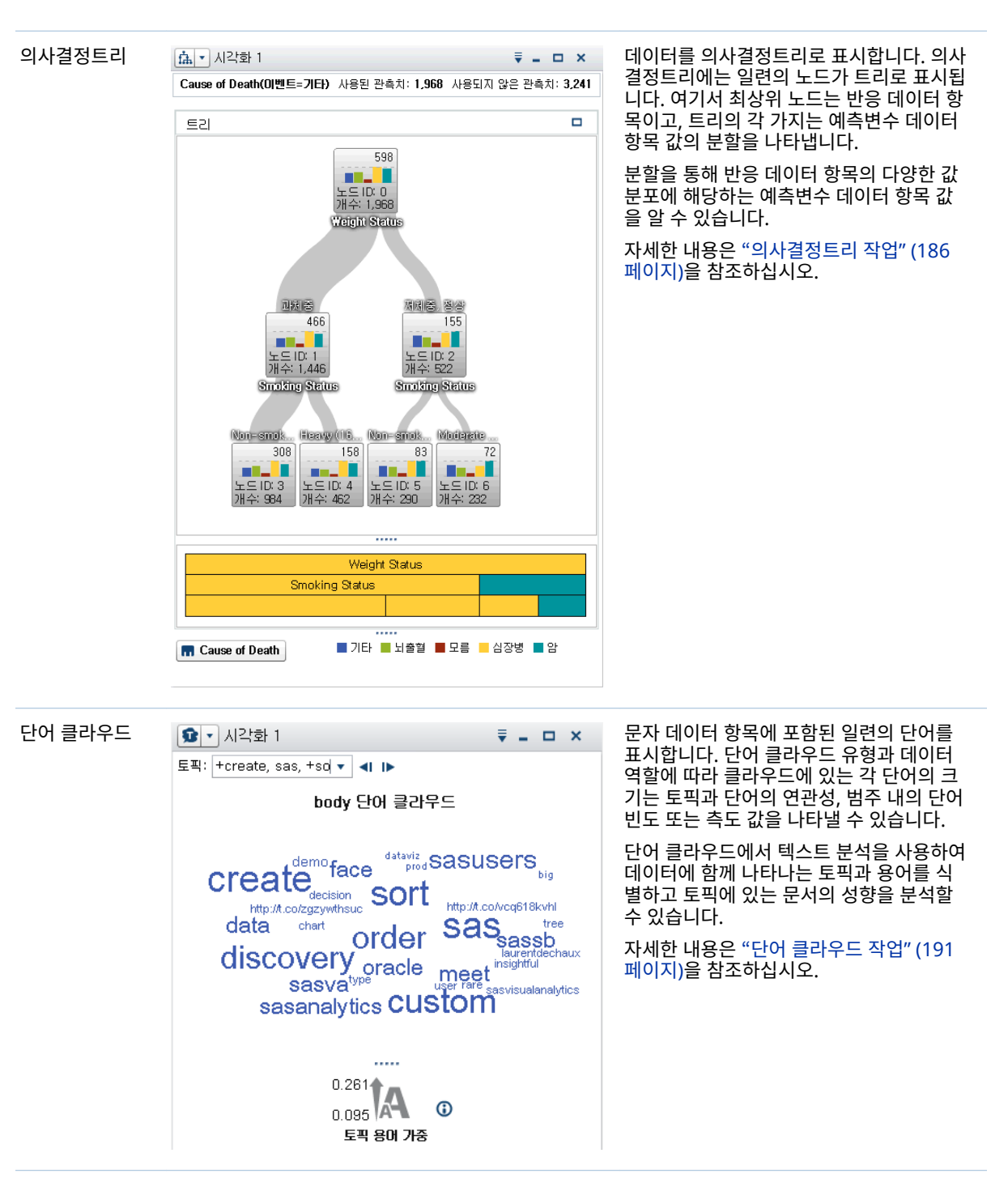

현재 사이트에 SAS Visual Statistics에 대한 라이선스가 있는 경우에는 다음과 같은 모 델링 시각화를 사용할 수 있습니다.

- 선형회귀
- 로지스틱 회귀
- 일반화선형모델
- 클러스터

자세한 내용은 33장, "[모델링](#page-260-0) 정보" (241페이지)를 참조하십시오.

# <span id="page-164-0"></span>시각화 작업

## 새로운 시각화 생성

새로운 시각화를 생성하려면 도구 모음에서 <sup>[實</sup>을 클릭하거나 메뉴 표시줄에서 **시각화** ▶ **새로 만들기**를 선택합니다.

시각화 관리

시각화 삭제

시각화를 삭제하려면 해당 시각화에서 버튼을 클릭하거나, 메뉴 표시줄에서 **시각화 삭제**를 클릭하여 선택한 시각화를 삭제합니다.

**뷰 모든 시각화 삭제**를 선택하면 모든 시각화를 삭제할 수 있습니다.

시각화 복제

시각화를 복제하려면 기본 메뉴에서 **시각화 복제**를 선택하거나, 시각화 도구 모음에 서 ▼ 드롭다운 리스트를 선택한 후 **복제**를 선택합니다.

새로운 시각화에는 "visualization-name에 대한 사본"이라는 이름이 지정됩니다. **속성**  탭에 새로운 이름을 입력할 수 있습니다.

시각화 표시 및 최소화

시각화를 최소화하려면 최소화할 시각화의 을 클릭합니다. 시각화가 작업 공간 아래 쪽의 도킹 영역에 나타납니다.

시각화를 복원하려면 도킹 영역에서 시각화 이름을 클릭합니다.

[시각화](#page-165-0) 관리 창을 사용하여 표시할 시각화를 선택할 수 있습니다.

모든 시각화를 최소화하려면 메뉴 표시줄에서 **뷰 모든 시각화 최소화**를 선택합니다.

모든 시각화를 표시하려면 메뉴 표시줄에서 **뷰 모든 시각화 표시**를 선택합니다.

시각화 최대화

전체 작업 공간을 채우도록 시각화를 최대화하려면 최대화할 시각화의  $\Box$  클릭합니 다. 시각화를 원래 크기로 되돌리려면 <sup>E</sup> 을 클릭합니다.

작업 공간에서 시각화 배열

## 시각화 위치 이동

시각화를 이동하려면 시각화를 배치할 위치로 시각화의 제목 표시줄을 끌어 놓습니다. 한 시각화를 다른 시각화로 끌어 놓는 경우, 시각화 배치는 끌어 놓기 지점과 가장 가까 운 가장자리로 결정됩니다.

<span id="page-165-0"></span>작업 공간의 여러 행에 시각화가 포함된 경우, 한 시각화를 다른 시각화의 아래쪽 또는 위쪽 가장자리로 끌어 놓으면 타겟 시각화와 이동된 시각화가 이전에 타겟 시각화가 점 유했던 공간을 분할합니다.

시각화 크기 조정

작업 공간에서 시각화의 크기를 조정하려면 해당 시각화의 아래쪽 가장자리나 오른쪽 가장자리에 있는 크기 조정 탭 ……을 끌어 크기를 조정합니다.

# 시각화 관리 창 사용

**시각화 관리** 창에서는 시각화를 모두 함께 관리할 수 있습니다. 각 시각화는 축소판 그림 이미지로 표현되거나 시각화가 현재 세션에 표시되지 않은 경우, 시각화 유형 아이콘으 로 표시됩니다.

**시각화 관리** 창을 열려면 기본 메뉴 표시줄에서 **뷰 시각화 관리**을 선택합니다.

**시각화 관리** 창에서는 다음과 같은 작업을 수행할 수 있습니다.

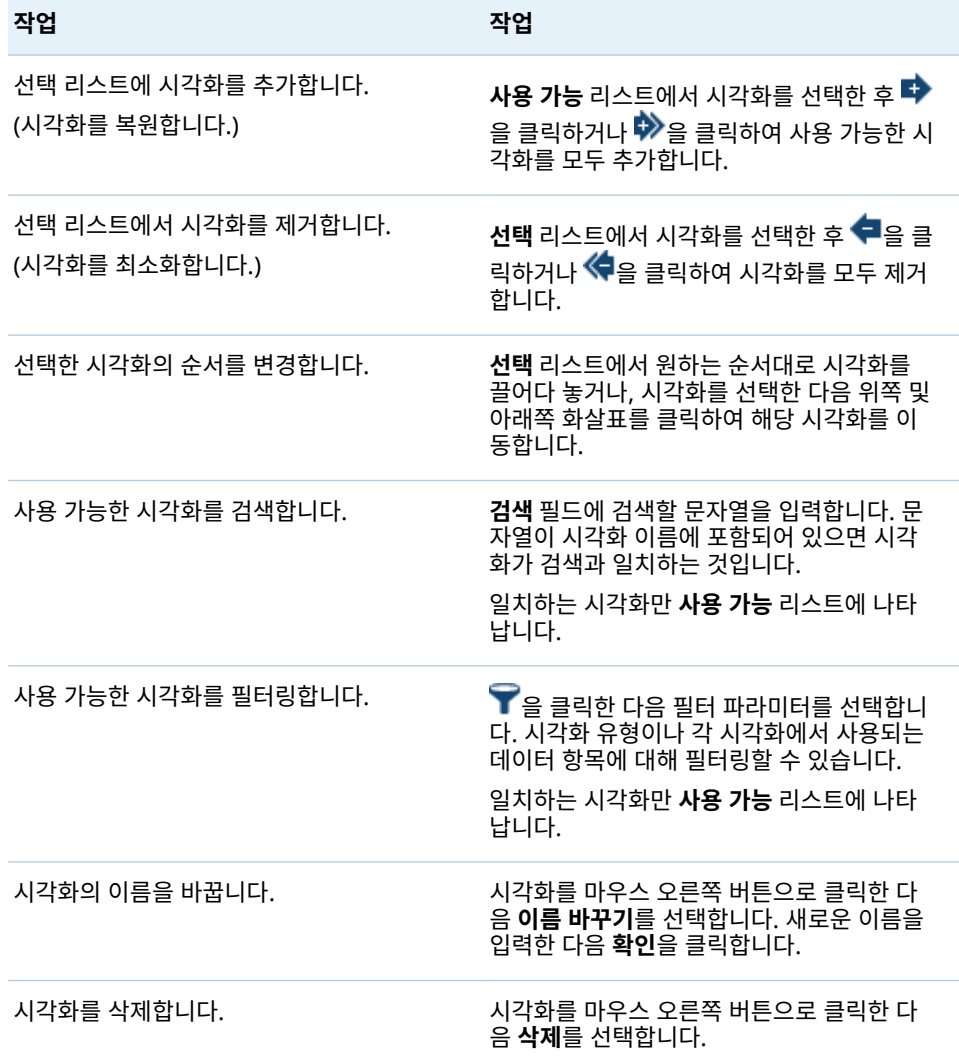

# <span id="page-166-0"></span>시각화에 대한 상세 데이터 표시

테이블과 교차 테이블 외에도 모든 시각화 유형에 대해 상세 정보 테이블에 시각화에 대 한 상세 데이터를 표시할 수 있습니다. 시각화에 대한 상세 정보 테이블을 표시하려면 시 각화 도구 모음에서 <sup>▼</sup> 드롭다운 리스트를 클릭한 다음 **상세 정보 표시**를 선택합니다.

# 시각화에 대한 데이터 소스 변경

탐색의 각 시각화는 특정 데이터 소스와 연결됩니다.

데이터 항목, 순위 또는 시각화 필터가 없는 빈 시각화의 경우, 모든 데이터 소스에서 데 이터 항목을 추가할 수 있습니다. 새로운 데이터 소스가 시각화에 자동으로 할당됩니다.

비어 있지 않은 시각화에 대한 데이터 소스를 변경하려면 다음 단계를 따릅니다.

- 1 사용할 데이터 소스가 탐색의 일부가 아니면 새로운 데이터 소스를 추가합니다. 자세 한 내용은 ["탐색에](#page-138-0) 데이터 소스 추가" (119페이지)를 참조하십시오.
- 2 데이터 소스를 변경할 시각화를 선택합니다.
- 3 **순위** 탭에서 모든 순위를 제거하고 **필터** 탭에서 모든 시각화 필터를 제거합니다.
- 4 **역할** 탭의 데이터 역할에서 모든 데이터 항목을 제거합니다.
- 5 **데이터 소스** 드롭다운 리스트에서 시각화에 대한 데이터 소스를 선택합니다.

# 시각화 데이터 업데이트 제어

기본적으로 Explorer에서는 데이터 역할, 필터 또는 순위를 변경하는 경우, 시각화에 변 경 사항을 자동으로 적용합니다.

자동 업데이트를 비활성화하려면 오른쪽 영역의 아래쪽에 있는 **자동 업데이트** 체크 박스 를 선택 취소합니다. 업데이트를 적용할 준비가 되면 오른쪽 영역 아래쪽에 있는 **업데이 트**를 클릭합니다.

**주: 우선 설정** 창에서 **자동 업데이트**를 선택 취소하면 새로운 시각화의 기본 동작을 변 경할 수 있습니다.

# 시각화 주석 관리

**주석** 탭을 사용하여 현재 시각화에 대한 주석을 확인하고 생성할 수 있습니다. 자세한 내 용은 ["Explorer](#page-242-0)에서 주석 공유" (223페이지)를 참조하십시오.

# <span id="page-167-0"></span>시각화 데이터 역할 관리

데이터 항목 추가

- 시각화에 데이터를 표시하려면 데이터 항목을 할당해야 합니다. 다음 작업 중 하나를 수 행하여 시각화에 데이터 항목을 할당할 수 있습니다.
- 데이터 항목을 시각화 가운데로 끌어 놓습니다. 데이터 항목이 자동으로 역할에 할당 됩니다. 시각화에 있는 데이터 항목이 이미 필수 역할에 할당된 경우, 새로운 데이터 항목을 할당하는 방법을 선택할 수 있습니다.
- 데이터 항목을 시각화의 **측도** 또는 **범주** 버튼으로 끌어 놓으면서 데이터 항목을 특정 데이터 역할에 할당합니다.
- 시각화 도구 모음에서 ♥ 드롭다운 리스트를 선택한 다음 **범주 추가** 또는 **측도 추가** 를 선택합니다.
- 오른쪽 영역의 **역할** 탭을 사용합니다. 데이터 항목을 역할로 끌어 놓거나 역할 옆의 드롭다운 리스트를 펼친 다음, 데이터 항목을 선택합니다.

각 시각화에는 각 유형의 데이터 항목이 최소 개수만큼 필요합니다. 다음 표에는 각 시각 화에 대한 요구 사항이 나열되어 있습니다.

**테이블 25.1** 시각화에 필요한 데이터 항목

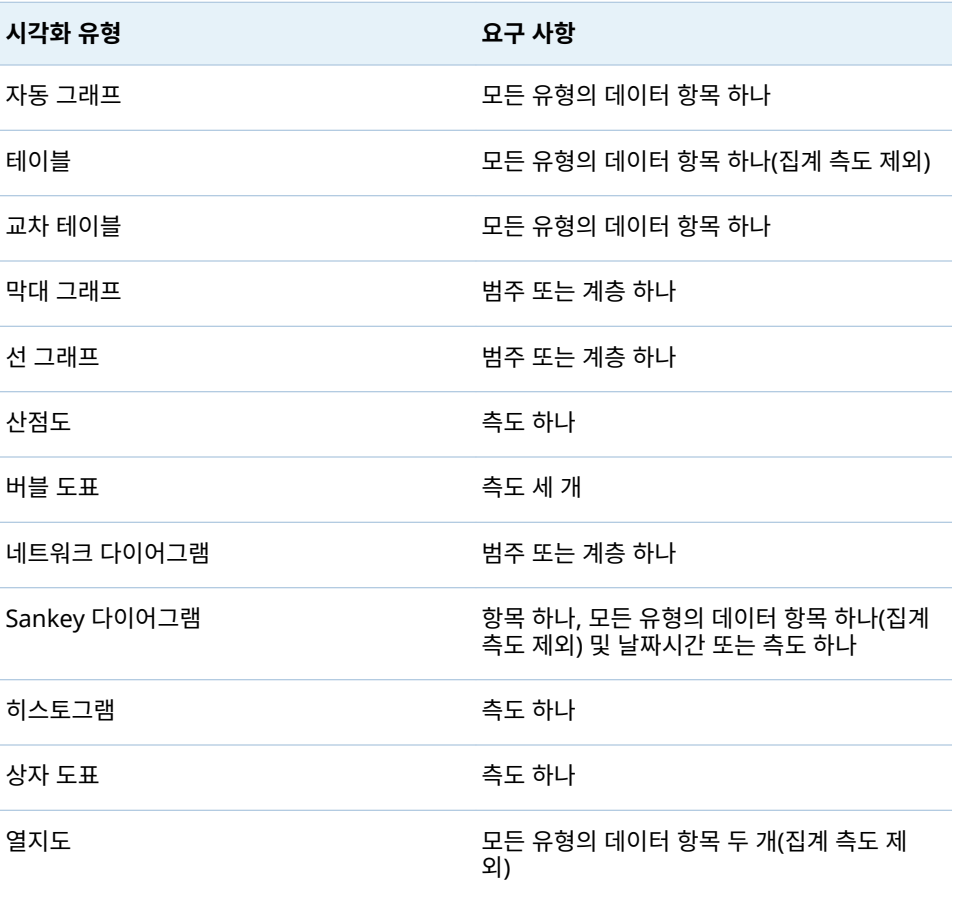

<span id="page-168-0"></span>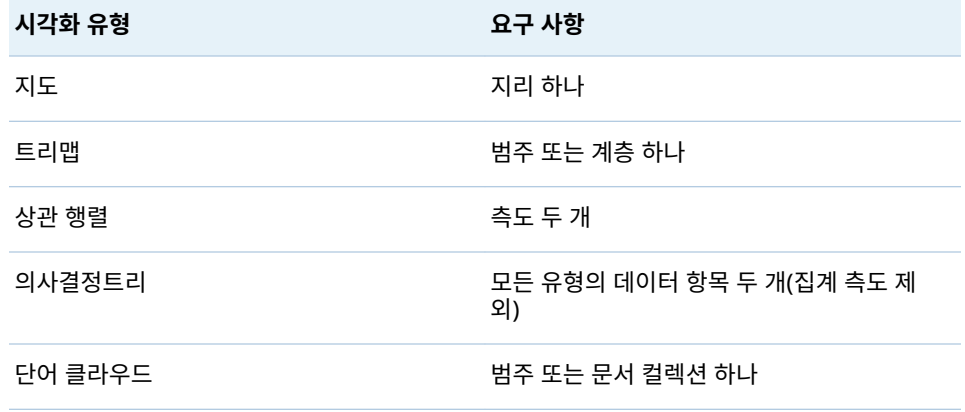

데이터 항목 바꾸기

다음 방법 중 하나를 사용하여 데이터 항목을 바꿀 수 있습니다.

- **데이터** 영역에서 바꾸려는 시각화에 있는 데이터 항목으로 새로운 데이터 항목을 끌 어 놓습니다.
- 시각화나 **역할** 탭에서 바꾸려는 데이터 항목을 마우스 오른쪽 버튼으로 클릭한 다음 **item-name 바꾸기 new-item-name**을 선택합니다.

데이터 항목 제거

다음 방법 중 하나를 사용하여 데이터 항목을 제거할 수 있습니다.

- 시각화에서 **데이터** 영역으로 데이터 항목을 끌어 놓습니다.
- 시각화 도구 모음에서 <mark>▼</mark> 드롭다운 리스트를 선택하고 ▶ item-name **제거**를 선택 합니다.
- 시각화나 **역할** 탭에서 삭제하려는 데이터 항목을 마우스 오른쪽 버튼으로 클릭한 다 음 **item-name 제거**를 선택합니다.

데이터 역할 전환

두 개의 역할에 할당된 데이터 항목을 전환하려면 시각화에 있는 버튼을 사용하거나 **역 할** 탭에 있는 필드를 사용하여 한 데이터 항목을 다른 데이터 항목으로 끌어 놓습니다.

예를 들어, X 축에 있는 측도를 Y 축에 있는 측도로 끌어 놓으면 산점도 축을 전환할 수 있습니다.

필터 작업

**필터** 탭을 사용하여 시각화의 데이터 서브셋을 지정할 수 있습니다. 자세한 내용은 [26](#page-216-0) 장, "필터 작업" (197[페이지](#page-216-0))을 참조하십시오.

# <span id="page-169-0"></span>데이터 순위 지정

순위 지정 개요

**순위** 탭을 사용하여 시각화의 데이터 서브셋을 지정하기 위한 순위를 생성할 수 있습니 다. 순위는 범주에 대해 집계된 가장 높은 값(가장 큰 값) 또는 가장 낮은 값(가장 작은 값)을 선택합니다.

순위는 측도의 집계 값이나 범주 값의 빈도를 기반으로 범주에 대한 값을 선택합니다.

예를 들어, 빈도별로 상위 10개 국가의 순위를 생성하여 데이터 소스에서 가장 많이 나 타난 국가 10개를 선택할 수 있습니다. 인구별로 상위 10개 국가의 순위를 생성하여 가 장 인구가 많은 국가 10개를 선택할 수도 있습니다.

**주:** 순위에 대한 범주가 현재 시각화에서 사용되는 계층에 속해 있으면 계층을 순위 범 주 레벨로 드릴하는 경우에만 순위가 적용됩니다.

# 새로운 순위 생성

순위를 생성하는 방법:

- 1 **데이터** 영역에서 순위의 기준으로 사용할 데이터 항목을 선택합니다. 현재 시각화에 할당되었는지의 여부와 관계없이 모든 범주 또는 지리 데이터 항목을 선택할 수 있습 니다.
- 2 데이터 항목을 마우스 오른쪽 버튼으로 클릭하고 **시각화에서 순위로 추가**를 선택하 거나, 데이터 항목을 **순위** 탭으로 끌어 놓습니다.
- 3 다음과 같이 순위에 대한 파라미터를 설정합니다.
	- a 드롭다운 리스트에서 순위 유형을 선택합니다. **위**를 지정하면 순위는 가장 큰 값 이 선택됩니다. **아래**를 지정하면 순위는 가장 작은 값이 선택됩니다.
	- b 순위에 대한 값의 개수를 지정합니다. 예를 들어 5를 지정하고 순위 유형으로 **상 위**를 선택하면 가장 큰 값 5개가 순위로 선택됩니다.
	- c **기준** 드롭다운 리스트에서 순위 생성에 사용되는 측도를 선택합니다. 측도를 선 택하거나, **빈도**를 선택하여 순위 범주의 빈도를 사용할 수 있습니다.

**주:** 현재 시각화에서 사용되는 측도를 선택하는 경우, 현재 시각화가 해당 측도 에 대해 사용하는 것과 동일한 집계가 순위에 사용됩니다.

**주:** 합계, 평균, 개수, 최소 및 최대 집계 유형만 순위에 사용할 수 있습니다.

d (선택 사항) 순위에 같은 값들을 포함하려면 **동점**을 선택합니다.

**동점**을 선택하면 같은 값들이 모두 순위에 포함됩니다. **동점**을 선택하지 않으면 순위 파라미터로 지정된 개수의 값만 순위에 선택됩니다.

예를 들어, 순위에서 가장 높은 값 3개를 선택하는데 가장 큰 값에 같은 값 5개가 해당되는 경우 순위에서 선택되는 값의 개수는 **동점** 옵션에 따라 달라집니다. **동 점**을 선택한 경우에는 순위에 같은 값 5개가 모두 포함됩니다. **동점**을 선택하지 않은 경우에는 순위에 같은 값 중 세 개만 포함됩니다.

**주:** 순위 지정 시 동점이 되는 값 중 일부가 선택되지 않는 경우 또는 동점이 되는 값의 개수가 관리자가 설정한 최댓값을 초과하는 경우에는 메시지가 나타납니 다.

**주:** 기본적으로 순위 변경 사항은 현재 시각화에 자동으로 적용됩니다. 여러 변경 사 항을 함께 적용하려면 **자동 업데이트**를 선택 취소한 다음 순위 변경 사항을 적용할 준비가 되었을 때 **업데이트**를 클릭합니다.

<span id="page-170-0"></span>순위 삭제

순위를 삭제하려면 **순위** 탭에서 순위에 대한 을 클릭합니다.

시각화 축 관리

축 잠그기

기본적으로 시각화 축이 데이터에 맞게 자동으로 조정됩니다. 필터 또는 순위를 적용하 거나 드릴다운을 수행하여 표시되는 데이터를 변경하면 축의 데이터 범위와 배율이 데 이터에 맞게 변경됩니다.

비교를 위해 축을 잠그고 동일한 데이터 범위와 배율을 유지해야 할 수 있습니다. 축을 잠그려면 축 머리글 옆의  $\mathbf{P}$  아이콘을 클릭합니다.

축에 대한 자동 조정 기능을 다시 활성화하려면 축 머리글 옆의 L<sup>B</sup> 아이콘을 클릭합니 다.

## 축 조정

잠긴 축의 경우, 표시되는 데이터 범위를 조정할 수 있습니다. 축 눈금 표시 위에 나타나 는 스크롤 막대를 끌어 놓거나, 측도 머리글을 마우스 오른쪽 버튼으로 클릭한 다음 **시각 적 축 범위 설정**을 선택하여 범위를 조정할 수 있습니다.

# 축 설정 이동

잠긴 축의 경우, 축 설정을 호환 가능한 시각화로 이동할 수 있습니다. 호환 가능한 시각 화에는 축에 할당된 측도(또는 빈도)가 있어야 합니다.

축을 이동하려면 측도 머리글을 마우스 오른쪽 버튼으로 클릭한 다음 **축 설정 이동**을 선 택합니다. **호환 가능한 시각화 선택** 창에서 축 설정을 이동할 시각화를 선택합니다.

# 시각화 데이터 범위 및 색상 그라데이션 작업

사용자 정의 데이터 범위 및 색상 그라데이션에 대한 지원

다음과 같은 시각화 유형을 사용하여 데이터 범위와 색상 그라데이션을 사용자 정의할 수 있습니다.

■ 열지도

- <span id="page-171-0"></span>■ 지도(**색상** 역할이 할당된 경우)
- 버블 도표(연속 데이터가 **색상** 역할에 할당된 경우)
- 네트워크 다이어그램(**노드 색상** 또는 **링크 색상** 역할이 할당된 경우)
- 단어 클라우드(**색상** 역할이 할당된 경우)
- 트리맵(**색상** 역할이 할당된 경우)

사용자 정의 색상 그라데이션 지정

사용자 정의 색상 그라데이션을 지정하는 방법:

- 1 범례에서 색상 그라데이션을 마우스 오른쪽 버튼으로 클릭한 다음 **색상 그라데이션 편집**을 선택합니다.
- 2 **색상 그라데이션 편집** 창의 **색상 그라데이션** 드롭다운 리스트에서 색상 그라데이션 을 선택합니다.
- 3 **확인**을 클릭하여 새로운 색상 그라데이션을 적용합니다.

사용자 정의 데이터 범위 지정

사용자 정의 데이터 범위를 지정하는 방법:

- 1 범례에서 색상 그라데이션을 마우스 오른쪽 버튼으로 클릭한 다음 **색상 그라데이션 구성**을 선택합니다.
- 2 **색상 그라데이션 선택** 창에서 **데이터에 대한 색상 범위 자동 조정**을 선택 취소합니 다.
- 3 **하한** 필드에서 데이터 범위에 대한 하한을 지정합니다.
- 4 선택한 색상 그라데이션이 색상 3개를 사용하는 경우 **변곡** 필드에서 그라데이션의 변곡점을 지정하거나 **중간점 사용**을 선택하여 하한값과 상한값 사이의 중간점을 변 곡점으로 사용합니다. 변곡점은 3색 그라데이션의 중간 색상에 해당하는 지점입니 다.
- 5 **상한** 필드에서 데이터 범위에 대한 상한을 지정합니다.
- 6 **확인**을 클릭하여 새로운 색상 그라데이션을 적용합니다.

# 시각화 간에 색상 그라데이션 및 데이터 범위 공유

시각화 간에 데이터 범위 및 색상 그라데이션을 공유하려면 모든 시각화가 사용자 정의 데이터 범위를 지원해야 합니다. 자세한 내용은 ["사용자](#page-170-0) 정의 데이터 범위 및 색상 그라 [데이션에](#page-170-0) 대한 지원" (151페이지)을 참조하십시오.

시각화 간에 데이터 범위 및 색상 그라데이션을 공유하는 방법:

- 1 데이터 범위가 사용자 정의되지 않은 경우 공유할 색상 그라데이션 및 데이터 범위에 대한 범례를 마우스 오른쪽 버튼으로 클릭한 다음 **데이터 범위 잠금**을 선택합니다.
- 2 공유할 색상 그라데이션 및 데이터 범위에 대한 범례를 마우스 오른쪽 버튼으로 클릭 한 다음 **구성 이동**을 선택합니다. **호환 가능한 시각화 선택** 창이 나타납니다.
- <span id="page-172-0"></span>3 색상 그라데이션 및 데이터 범위를 공유할 시각화를 선택합니다. 소스 시각화와의 유 사성을 기반으로 시각화가 정렬됩니다. 동일한 데이터 항목을 사용하는 시각화 및 동 일한 유형의 시각화가 리스트 맨 위에 표시됩니다.
- 4 마쳤으면 **확인**을 클릭하여 색상 그라데이션 및 데이터 범위를 선택한 시각화 모두에 적용합니다.

사용자 정의되거나 공유된 색상 데이터 범위 제거

시각화에서 사용자 정의되거나 공유된 데이터 범위를 제거하려면 범례를 마우스 오른쪽 버튼으로 클릭한 다음 **사용자 정의 데이터 범위 제거**를 선택합니다.

데이터 브러싱 작업

데이터 브러싱 개요

데이터 브러싱이란 한 시각화에서 데이터 값을 선택하고 다른 모든 시각화에서 해당 데 이터 값을 강조 표시하는 데 사용할 수 있는 일부 시각화 기능입니다.

예를 들어, 탐색에 막대 그래프와 산점도가 있을 수 있습니다. 데이터 브러싱이 사용되도 록 설정하고 막대 그래프에서 막대를 선택하면 선택한 막대의 값에 해당하는 산점도의 표식이 강조 표시됩니다.

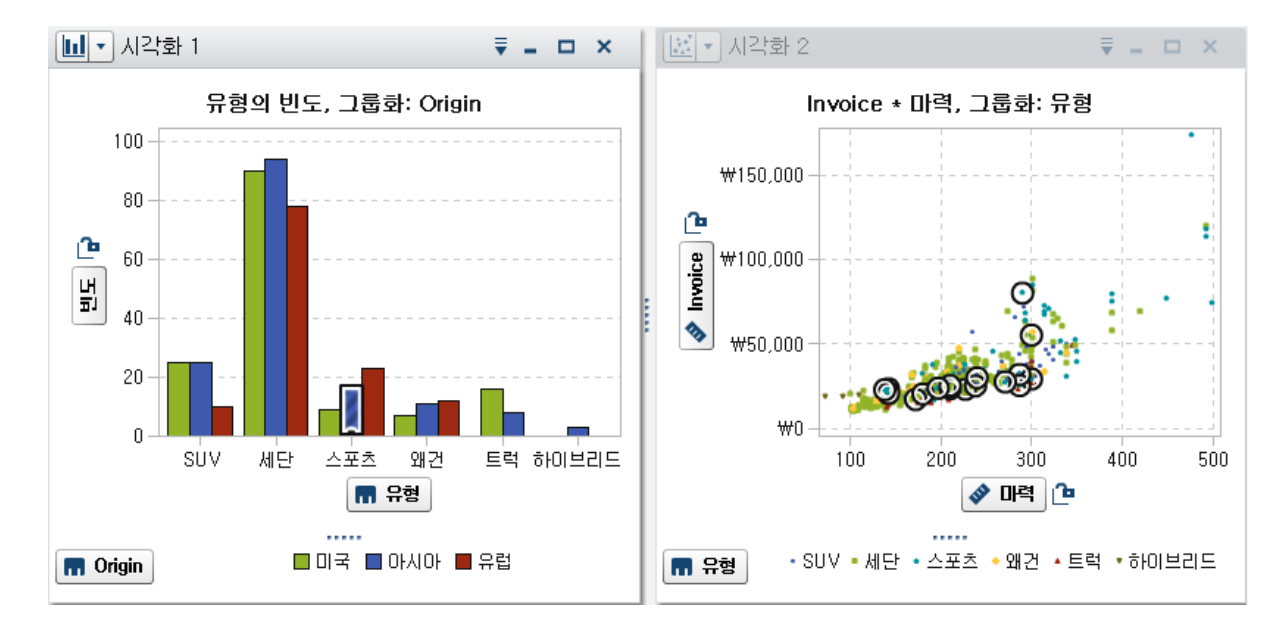

데이터 브러싱을 지원하는 시각화 유형은 다음과 같습니다.

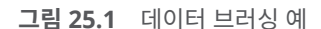

- 산점도
- 버블 도표(**그룹** 역할이 할당된 경우)

■ 막대 그래프 ■ 선 그래프

- <span id="page-173-0"></span>■ 네트워크 다이어그램
- 히스토그램
- 열지도(범주가 두 축 모두에 할당된 경우)
- 지도
- 트리맵
- 단어 클라우드

그룹화 또는 격자화되지 않은 빈도 막대 그래프와 히스토그램의 경우, 데이터 브러싱은 브러싱된 데이터에 해당하는 막대 부분을 나타낼 수 있습니다. 막대가 강조 표시된 다음, 부분적으로 음영 처리되어 해당 부분을 나타냅니다. 막대의 음영 처리된 부분에 대한 값 이 막대에 대한 데이터 팁에 포함됩니다.

그림 25.2 의 경우, 버블 도표에서 값을 선택하면 막대 그래프에서 해당 막대 부분이 강 조 표시됩니다.

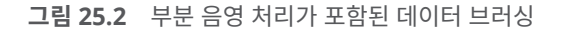

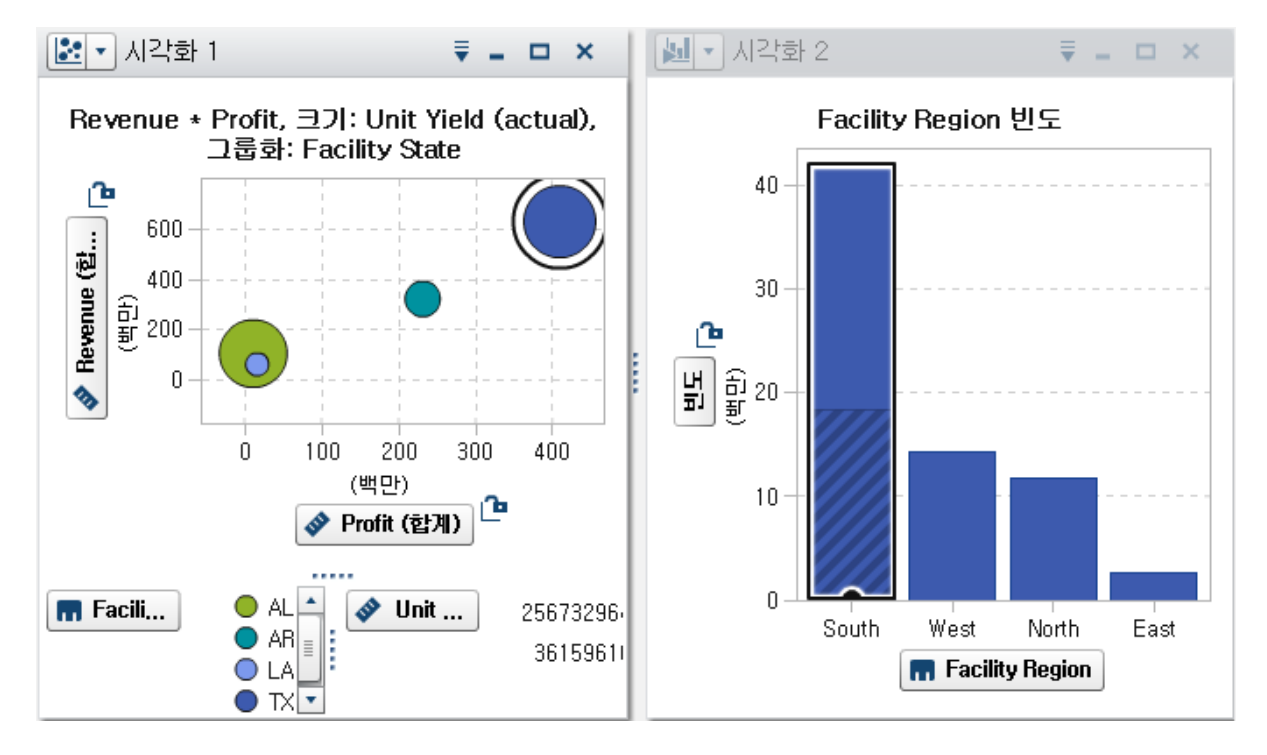

할당된 측도가 있거나 그룹화 또는 격자화된 막대 그래프의 경우, 전체 막대가 강조 표시 됩니다.

데이터 브러싱 사용

데이터 브러싱을 사용하려면 **뷰 데이터 브러싱**을 선택합니다.

시각화에서 값 선택

다음 방법 중 하나를 사용하여 시각화에서 값을 선택할 수 있습니다.

■ 데이터 값을 클릭합니다. 이 방법은 막대 그래프, 히스토그램 및 트리맵에 가장 유용 합니다. 데이터 값을 여러 개 선택하려면 Ctrl 키를 누른 상태로 각 데이터 값을 클릭 합니다.

- <span id="page-174-0"></span>■ 사각형 영역에서 클릭하여 끌면서 데이터 값을 선택합니다. 이 방법은 산점도와 열지 도에 가장 유용합니다.
- 시각화에 대한 상세 정보 테이블에서 데이터 값을 선택합니다. 인접한 값을 여러 개 선택하려면 Shift 키를 누른 상태로 클릭하고, 고유 값을 선택하거나 선택 취소하려 면 Ctrl 키를 누른 상태로 클릭합니다.

# 자동 그래프 작업

자동 그래프에는 그래프에 할당되는 데이터 항목을 기반으로 다양한 유형의 그래프가 자동으로 표시됩니다.

그래프 유형은 다음 중 하나일 수 있습니다.

**테이블 25.2** 자동 그래프 유형

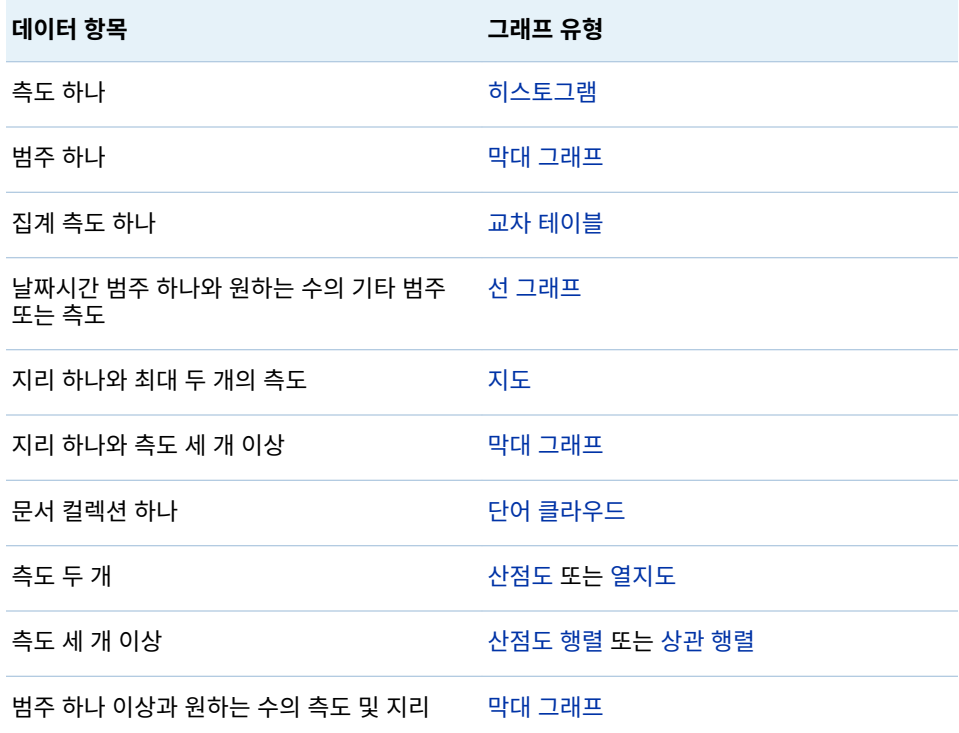

**주:** 자동 그래프에 대한 **역할** 탭에는 **범주**와 **측도**가 항상 포함됩니다. 그룹화 및 격자 같 은 고급 데이터 역할을 설정하려면 **역할** 탭에서 **chart-type 사용** 링크를 클릭하여 자동 그래프의 시각화를 현재 표시된 그래프 유형으로 변경합니다. 예를 들어, 자동 그래프에 막대 그래프가 표시되는 경우 **막대 그래프 사용**을 클릭하여 유형을 막대 그래프로 변경 하고 고급 데이터 역할 설정을 활성화할 수 있습니다.

# <span id="page-175-0"></span>테이블 작업

테이블 정보

테이블에는 데이터가 텍스트로 표시됩니다. 테이블에 할당된 각 측도 또는 범주에 대한 데이터 값은 칼럼으로 표시됩니다. 테이블의 데이터 값은 집계되지 않습니다.

**주:** 매우 큰 데이터 소스의 경우, 테이블 시각화에는 처음 20억 개(2,147,483,647개)의 행만 표시됩니다.

테이블에 대한 데이터 역할

테이블에 대한 기본 데이터 역할은 칼럼입니다. 칼럼은 모든 유형의 데이터 항목일 수 있 습니다. 원하는 수의 칼럼을 테이블에 추가할 수 있습니다.

# 테이블에 대한 속성 지정

**속성** 탭에서 다음과 같은 옵션을 지정할 수 있습니다.

**이름**

시각화의 이름을 지정합니다.

칼럼 관리

칼럼 정렬

기본적으로 테이블은 첫 번째 칼럼 값을 기준으로 정렬됩니다. 정렬을 변경하려면 정렬 기준으로 삼을 칼럼의 머리글을 클릭합니다. 정렬을 나타내는 화살표가 칼럼 머리글에 나타납니다. 화살표가 위쪽을 가리키는 경우, 정렬은 오름차순입니다. 화살표가 아래쪽 을 가리키는 경우에는 정렬이 내림차순입니다.

칼럼 다시 배열

칼럼을 다시 배열하려면 칼럼 머리글을 끌어다 놓습니다.

칼럼 크기 조정

칼럼의 크기를 조정하려면 칼럼 머리글의 왼쪽 또는 오른쪽 가장자리를 클릭한 상태로 끌어다 놓습니다.

교차 테이블 작업

교차 테이블 정보

교차 테이블에는 범주 값과 측도 값의 교차점이 텍스트로 표시됩니다. 교차 테이블에 측 도가 포함된 경우, 교차 테이블의 각 셀에는 범주 값의 특정 교차점에 대해 집계 측도 값

이 포함됩니다. 교차 테이블에 측도가 포함되지 않은 경우에는 교차 테이블의 각 셀에 범 주 값의 교차점 빈도가 포함됩니다.

# <span id="page-176-0"></span>교차 테이블에 대한 데이터 역할

교차 테이블에 대한 기본 데이터 역할은 칼럼, 행 및 측도입니다. 각 칼럼 및 행 역할에 단일 계층이나 원하는 수의 범주를 할당할 수 있습니다. 교차 테이블에 측도를 할당하는 경우, 측도 값이 교차 테이블 셀에 표시됩니다. 측도를 할당하지 않는 경우에는 교차 테 이블 셀에 값의 각 교차점 빈도가 표시됩니다.

## 교차 테이블에 대한 속성 지정

**속성** 탭에서 다음과 같은 옵션을 지정할 수 있습니다.

**이름**

시각화의 이름을 지정합니다.

#### **결측 레이블을 빈 칸으로 표시**

교차 테이블에 결측값을 빈 칸으로 표시합니다. 기본적으로 결측값은 마침표(.) 문자 로 표시됩니다.

**들여쓰기**

교차 테이블에 대해 들여쓰기 레이아웃을 선택합니다.

### **칼럼 부분합 표시**

첫 번째 이후 행 축의 각 노드에 대한 부분합을 각 칼럼에 추가합니다.

**주:** 들여쓰기 레이아웃의 경우, 부분합이 항상 사용됩니다.

## **칼럼 합계 표시**

합계를 각 칼럼에 추가합니다.

**주:** 합계 값은 각 측도에 대한 집계를 기반으로 집계됩니다.

#### **행 부분합 표시**

첫 번째 이후 칼럼 축의 각 노드에 대한 부분합을 각 행에 추가합니다.

**주:** 들여쓰기 레이아웃의 경우, 부분합이 항상 사용됩니다.

## **행 합계 표시**

합계를 각 행에 추가합니다.

**주:** 합계 값은 각 측도에 대한 집계를 기반으로 집계됩니다.

## **합계 위치**

합계와 부분합의 위치를 지정합니다. **앞**을 선택하면 합계와 부분합이 축 머리글 앞에 배치됩니다. **뒤**를 선택하면 합계와 부분합이 축 머리글 뒤에 배치됩니다.

**주:** 들여쓰기 레이아웃의 경우, 합계는 항상 축 머리글 앞에 배치됩니다.

## 행 및 칼럼 관리

## 행 또는 칼럼 정렬

기본적으로 교차 테이블은 **행** 역할에 할당하는 첫 번째 범주의 값을 기준으로 알파벳순 으로 정렬되어 있습니다. 정렬을 변경하려면 정렬 기준으로 사용할 행 또는 칼럼의 머리 글을 마우스 오른쪽 버튼으로 클릭한 다음, **정렬**을 선택하고 정렬 방법을 선택합니다.

<span id="page-177-0"></span>측도에 정렬을 적용하는 경우, 행에 대한 정렬은 보조 정렬로 적용됩니다. 외부 행 값은 측도에 대한 부분합을 기준으로 정렬됩니다. 측도 정렬을 제거하려면 범주에 대한 정렬 을 아무거나 선택합니다.

행 및 칼럼 다시 배열

행 및 칼럼을 다시 배열하려면 행 머리글과 칼럼 머리글을 끌어다 놓습니다.

칼럼 크기 조정

칼럼의 크기를 조정하려면 칼럼 머리글의 왼쪽 또는 오른쪽 가장자리를 클릭한 상태로 끌어다 놓습니다.

교차 테이블에서 계층 생성

교차 테이블을 사용하면 교차 테이블 축의 범주에서 계층을 생성할 수 있습니다. 계층을 생성하려면 범주 머리글을 마우스 오른쪽 버튼으로 클릭한 다음 **계층 생성**을 선택합니 다. 범주가 새로운 계층으로 바뀝니다.

새로운 계층의 이름은 가장 바깥쪽 범주 이름에서 생성되고 그 뒤에 "계층"이 접미어로 붙습니다.

막대 그래프 작업

## 막대 그래프 정보

막대 그래프에는 데이터가 막대를 사용하여 표시됩니다. 각 막대의 높이는 값을 나타냅 니다.

막대 그래프에 대한 데이터 역할

막대 그래프에 대한 기본 데이터 역할은 범주 및 측도입니다. 범주는 하나만 할당할 수 있고 범주 값이 범주 축에 그려집니다. 측도는 여러 개 할당할 수 있고 측도 값이 반응 축 에 그려집니다. 막대 그래프에 포함된 측도가 없으면 범주 값의 빈도가 반응 축에 그려집 니다.

기본 데이터 역할 외에 다음과 같은 역할을 할당할 수 있습니다.

**그룹**

할당하는 범주 데이터 항목의 값을 기반으로 데이터를 그룹화합니다. **그룹화 스타일**  속성에 대해 선택한 값에 따라 그룹 값은 개별 막대로 표시되거나 각 막대의 세그먼 트로 표시됩니다.

**주:** 시각화에 여러 측도를 할당하는 경우에는 그룹화를 사용할 수 없습니다.

## **격자 칼럼**

할당하는 범주 데이터 항목의 각 값에 대한 칼럼이 있는 그래프 격자를 생성합니다.

#### **격자 행**

할당하는 범주 데이터 항목의 각 값에 대한 행이 있는 그래프 격자를 생성합니다.

막대 그래프에 대한 속성 지정

**속성** 탭에서 다음과 같은 옵션을 지정할 수 있습니다.

## **이름**

시각화의 이름을 지정합니다.

#### **제목**

그래프 위에 나타나는 제목을 지정합니다.

**주: 그래프 제목 생성**을 선택하면 **제목** 옵션이 비활성화됩니다.

#### **그래프 제목 생성**

시각화에 있는 데이터 항목을 기준으로 그래프 제목이 자동으로 생성되도록 지정합 니다.

## **격자선 표시**

반응 축의 각 눈금에 대해 격자선을 표시합니다.

## **막대 방향**

막대가 수직인지 아니면 수평인지 지정합니다.

#### **빈도**

빈도가 개수로 표시되는지(**개수**) 아니면 백분율로 표시되는지(**백분율**) 지정합니다.

**주:** 빈도 값은 필터 및 기타 데이터 선택 사항이 적용된 후 시각화에 표시되는 데이 터를 기반으로 합니다.

**주:** 측도가 시각화에 할당된 경우에는 이 옵션을 선택해도 효과가 없습니다.

## **그룹화 스타일**

그룹화된 데이터를 표시하는 방법을 지정합니다. **누적**을 선택하는 경우 그룹화 변수 의 값은 각 막대의 세그먼트로 표시됩니다. **군집**을 선택하는 경우 그룹화 변수의 각 값은 별도의 막대로 표시됩니다.

**주: 그룹** 역할에 데이터 항목이 할당되지 않은 경우에는 이 옵션이 비활성화됩니다.

## **측도 레이아웃**

측도가 단일 반응 축을 공유하는지(**공유 축**) 아니면 각 측도에 대해 별도의 반응 축을 가지는지(**별도 축**) 지정합니다.

**주:** 시각화에 정확히 하나의 측도만 포함된 경우에는 **측도 레이아웃** 옵션이 비활성 화됩니다.

## **개요**

그래프 개요가 사용되는지의 여부를 지정합니다.

## **데이터 레이블 표시**

데이터 값을 시각화에서 텍스트로 표시합니다.

**주:** 커서를 데이터 값 위로 이동하면 항상 데이터 값을 데이터 팁으로 볼 수 있습니 다.

## **축 레이블 회전**

범주 레이블을 비스듬히 표시합니다.

**주:** 수평 막대 방향을 선택하는 경우에는 **축 레이블 회전** 옵션을 선택해도 효과가 없 습니다.

## **참조선**

시각화에 참조선을 추가합니다. 참조선을 생성하려면 을 클릭한 다음 **새로운 참조 선** 창에서 해당 참조선에 대한 파라미터를 지정합니다.

각 참조선의 이름이 **참조선** 옵션 아래에 나타납니다. 각 이름 옆의 아이콘을 사용하 여 참조선을 편집하거나 삭제할 수 있습니다.

# <span id="page-179-0"></span>데이터 값 정렬

기본적으로 막대 그래프는 첫 번째 측도의 값을 기준으로 내림차순으로 정렬되어 있습 니다. 정렬을 변경하려면 정렬할 데이터 항목을 마우스 오른쪽 버튼으로 클릭한 다음 **정 렬 sort-method**를 선택합니다. 그룹화된 막대 그래프의 경우, 데이터는 범주 값을 기준으로 알파벳순으로 정렬됩니다.

**주:** 시각화에 순위가 포함된 경우에는 기본적으로 순위 값을 기준으로 데이터가 정렬됩 니다.

# 선 그래프 작업

## 선 그래프 정보

선 그래프에는 데이터가 데이터 값을 연결하는 선을 사용하여 표시됩니다. 선 그래프에 여러 측도를 할당하면 각 측도에 대해 별도의 Y 축을 생성할 수 있습니다.

# 선 그래프에 대한 데이터 역할

선 그래프에 대한 기본 데이터 역할은 범주 및 측도입니다. 범주는 하나만 할당할 수 있 고 범주 값이 범주 축에 그려집니다. 측도는 여러 개 할당할 수 있고 측도 값이 반응 축에 그려집니다. 선 그래프에 포함된 측도가 없으면 범주 값의 빈도가 반응 축에 그려집니다.

기본 데이터 역할 외에 다음과 같은 역할을 할당할 수 있습니다.

#### **그룹**

할당하는 범주 데이터 항목의 값을 기반으로 데이터를 그룹화합니다. 각 데이터 값에 대해 별도의 선이 생성됩니다.

**주:** 시각화에 여러 측도를 할당하는 경우에는 그룹화를 사용할 수 없습니다.

## **격자 칼럼**

할당하는 범주 데이터 항목의 각 값에 대한 칼럼이 있는 그래프 격자를 생성합니다.

#### **격자 행**

할당하는 범주 데이터 항목의 각 값에 대한 행이 있는 그래프 격자를 생성합니다.

### **예측**

선 그래프에 대한 예측을 사용합니다. 예측은 통계적 추세를 기반으로 데이터의 미래 값을 예측합니다.

**주:** 날짜 또는 날짜시간 데이터 항목이 시각화에 할당된 경우에만 예측을 사용할 수 있습니다.

## **기본 팩터**

예측이 사용되는 경우, 측도를 예측에 기본 팩터로 더 추가합니다. 예측 모델은 추가 측도를 평가하여 해당 측도가 예측 정확도에 기여하는지의 여부를 확인합니다. 추가 측도가 예측 정확도를 높이지 않으면 사용되지 않습니다. 추가 측도가 예측 정확도를 높이면 예측 선이 조정되고 신뢰 대역이 좁아집니다.

기본 팩터로 추가하는 측도는 시나리오 분석에도 사용할 수 있습니다.

**주:** 선 그래프에서 **측도** 역할에 단일 측도가 포함되었을 때만 기본 팩터를 사용할 수 있습니다.
# 선 그래프에 대한 속성 지정

**속성** 탭에서 다음과 같은 옵션을 지정할 수 있습니다.

## **이름**

시각화의 이름을 지정합니다.

### **제목**

그래프 위에 나타나는 제목을 지정합니다.

**주: 그래프 제목 생성**을 선택하면 **제목** 옵션이 비활성화됩니다.

## **그래프 제목 생성**

시각화에 있는 데이터 항목을 기준으로 그래프 제목이 자동으로 생성되도록 지정합 니다.

## **격자선 표시**

반응 축의 각 눈금에 대해 격자선을 표시합니다.

## **빈도**

빈도가 개수로 표시되는지(**개수**) 아니면 백분율로 표시되는지(**백분율**) 지정합니다.

**주:** 빈도 값은 필터 및 기타 데이터 선택 사항이 적용된 후 시각화에 표시되는 데이 터를 기반으로 합니다.

**주:** 측도가 시각화에 할당된 경우에는 이 옵션을 선택해도 효과가 없습니다.

#### **측도 레이아웃**

측도가 단일 반응 축을 공유하는지(**공유 축**) 아니면 각 측도에 대해 별도의 반응 축을 가지는지(**별도 축**) 지정합니다.

**주:** 시각화에 정확히 하나의 측도만 포함된 경우에는 **측도 레이아웃** 옵션이 비활성 화됩니다.

## **개요**

그래프 개요가 사용되는지의 여부를 지정합니다.

## **표식 표시**

시각화에서 데이터 포인트에 대한 표식을 표시합니다.

# **데이터 레이블 표시**

데이터 값을 시각화에서 텍스트로 표시합니다.

**주:** 커서를 데이터 값 위로 이동하면 항상 데이터 값을 데이터 팁으로 볼 수 있습니 다.

## **데이터 레이블 일부만 표시**

필요한 경우, 데이터 레이블을 제거하여 겹침을 방지합니다. 일부만 표시 알고리즘에 서는 선 그래프에서 로컬 높은 포인트 및 낮은 포인트에 대한 레이블을 유지합니다.

# **축 레이블 회전**

범주 레이블을 비스듬히 표시합니다.

# **참조선**

시각화에 참조선을 추가합니다. 참조선을 생성하려면 을 클릭한 다음 **새로운 참조 선** 창에서 해당 참조선에 대한 파라미터를 지정합니다.

각 참조선의 이름이 **참조선** 옵션 아래에 나타납니다. 각 이름 옆의 아이콘을 사용하 여 참조선을 편집하거나 삭제할 수 있습니다.

# **기간**(예측이 사용되는 경우)

예측할 데이터 구간 수를 지정합니다.

**주:** 이 옵션은 시각화에 대해 예측이 사용될 때만 사용할 수 있습니다.

**신뢰도**(예측이 사용되는 경우) 신뢰 대역의 신뢰도를 지정합니다. 기본값은 95%입니다.

# 데이터 값 정렬

기본적으로 범주 데이터의 경우, 선 그래프는 첫 번째 측도의 값을 기준으로 내림차순으 로 정렬되어 있습니다. 정렬을 변경하려면 정렬할 데이터 항목을 마우스 오른쪽 버튼으 로 클릭한 다음 **정렬**을 선택하고 정렬 방법을 선택합니다.

**주:** 시각화에 순위가 포함된 경우에는 기본적으로 순위 값을 기준으로 데이터가 정렬됩 니다.

**주: 범주** 역할에 날짜시간 데이터 항목이 할당되었을 때는 정렬을 사용할 수 없습니다.

예측

## 예측 정보

예측은 데이터 소스의 통계 추세를 사용하여 미래 데이터 값을 예측합니다. 날짜 또는 날 짜시간 데이터 항목이 시각화에 할당된 경우에만 예측을 사용할 수 있습니다.

예측된 미래 데이터 값 외에도 예측은 신뢰 대역을 표시합니다. 자세한 내용은 ["예측](#page-237-0)" (218[페이지](#page-237-0))을 참조하십시오.

예측 사용

선 그래프에 예측을 추가하려면 **역할** 탭에서 **예측**을 선택합니다.

**주:** 선 그래프에 날짜 또는 날짜시간 데이터 항목이 포함되어 있어야 예측을 적용할 수 있습니다.

선 그래프에 대한 **속성** 탭에서 **기간** 옵션을 사용하여 예측할 데이터 값 수를 조정할 수 있습니다. **신뢰도** 옵션을 사용하여 신뢰 대역에 대한 신뢰도를 지정할 수 있습니다.

**역할** 탭에서 측도를 **기본 팩터**로 예측에 더 추가할 수 있습니다. 예측 모델은 추가 측도 를 평가하여 해당 측도가 예측 정확도에 기여하는지의 여부를 확인합니다. 추가 측도가 예측 정확도를 높이지 않으면 사용되지 않습니다. 추가 측도가 예측 정확도를 높이면 예 측 선이 조정되고 신뢰 대역이 좁아집니다.

**주:** 선 그래프에서 **측도** 역할에 단일 측도가 포함되었을 때만 기본 팩터를 사용할 수 있 습니다.

기본 팩터로 사용하는 측도는 시나리오 분석과 목표값 찾기에서도 사용할 수 있습니다. 자세한 내용은 ["시나리오](#page-239-0) 분석 및 목표값 찾기 작업" (220페이지)을 참조하십시오.

# 산점도 작업

산점도 정보

산점도에는 측도 값이 표식을 사용하여 표시됩니다. 측도를 세 개 이상 적용하면 시각화 에는 산점도 행렬이 표시됩니다. 산점도 행렬이란 시각화에 적용되는 측도의 가능한 쌍 을 모두 표시하는 일련의 산점도입니다.

매우 많은 데이터 값이 있는 산점도를 생성할 때는 산점도가 [열지도](#page-199-0) (측도가 두 개일 때) 또는 상관 행렬(측도가 세 개 이상일 때)로 렌더링됩니다.

# 산점도에 대한 데이터 역할

산점도에 대한 기본 데이터 역할은 측도입니다. 원하는 수의 측도를 할당할 수 있습니다. 산점도에 단일 측도를 할당하는 경우 값은 선을 따라 그려집니다.

측도 외에도 **그룹** 변수를 할당할 수 있습니다. **그룹** 변수는 할당하는 범주 데이터 항목의 값을 기반으로 데이터를 그룹화합니다. 그룹 변수의 각 값에 대해 별도의 산점도 점 집합 이 생성됩니다.

**데이터 팁** 역할에 데이터 항목을 추가할 수 있습니다. **데이터 팁** 역할의 데이터 항목에 대한 값이 산점도에 대한 데이터 팁에 표시됩니다.

# 산점도에 대한 속성 지정

**속성** 탭에서 다음과 같은 옵션을 지정할 수 있습니다.

#### **이름**

시각화의 이름을 지정합니다.

#### **제목**

그래프 위에 나타나는 제목을 지정합니다.

**주: 그래프 제목 생성**을 선택하면 **제목** 옵션이 비활성화됩니다.

## **그래프 제목 생성**

시각화에 있는 데이터 항목을 기준으로 그래프 제목이 자동으로 생성되도록 지정합 니다.

## **격자선 표시**

도표 축의 각 눈금에 대해 격자선을 표시합니다.

#### **표식 크기**

각 표식의 크기(픽셀)를 지정합니다.

## **적합 선**

적합 선을 산점도에 추가합니다. 사용 가능한 적합 유형에 대한 자세한 내용은 ["적합](#page-237-0)  선" (218[페이지](#page-237-0))을 참조하십시오.

**주:** 산점도에 그룹화 변수가 할당되었을 때는 적합 선을 사용할 수 없습니다.

## **참조선**

시각화에 참조선을 추가합니다. 참조선을 생성하려면 을 클릭한 다음 **새로운 참조 선** 창에서 해당 참조선에 대한 파라미터를 지정합니다.

각 참조선의 이름이 **참조선** 옵션 아래에 나타납니다. 각 이름 옆의 아이콘을 사용하 여 참조선을 편집하거나 삭제할 수 있습니다.

# 데이터 분석 적용

## 데이터 분석 정보

산점도에는 다음과 같은 데이터 분석을 적용할 수 있습니다.

#### 상관

시각화에 있는 변수 간의 통계적 상관도를 식별합니다. 자세한 내용은 "상관[" \(217](#page-236-0) [페이지](#page-236-0))을 참조하십시오.

### 적합 선

시각화에 있는 변수 간의 관계 모델을 그립니다.

선형 적합, 이차 적합, 삼차 적합 및 벌점 B 스플라인을 포함한 여러 유형의 적합 선 이 있습니다. 자세한 내용은 "적합 선" (218[페이지](#page-237-0))을 참조하십시오.

선형 적합 선을 추가하면 상관이 시각화에 자동으로 적용됩니다. 다른 적합 유형에는 사 용할 수 없습니다.

데이터 분석 사용

시각화에 적합 선을 추가하려면 시각화 도구 모음에서 ▼ 드롭다운 리스트를 선택한 다 음 **적합 선**을 선택하고 적합 유형을 선택합니다. 사용 가능한 적합 유형에 대한 자세한 내용은 "적합 선" (218[페이지](#page-237-0))을 참조하십시오.

# 버블 도표 작업

# 버블 도표 정보

버블 도표에는 세 개 이상의 측도 값이 산점도에 있는 다양한 크기의 도표 표식(버블)을 사용하여 표시됩니다. 두 측도의 값은 도표 축의 위치로 표시되고 세 번째 측도의 값은 표식 크기로 표시됩니다.

애니메이션 버블 도표를 생성하여 시간의 흐름에 따라 변경되는 데이터를 표시할 수 있 습니다.

# 버블 도표에 대한 데이터 역할

버블 도표에 대한 기본 데이터 역할은 다음과 같습니다.

#### **X 축**

X 축에 할당되는 측도를 지정합니다.

**Y 축**

Y 축에 할당되는 측도를 지정합니다.

#### **버블 크기**

표식 크기를 결정하는 측도를 지정합니다.

기본 데이터 역할 외에 다음과 같은 역할을 할당할 수 있습니다.

### **그룹**

할당하는 범주 데이터 항목의 값을 기반으로 데이터를 그룹화합니다. 각 값에 대해 별도의 점 집합이 생성됩니다.

**주: 그룹** 역할과 **색상** 역할을 동시에 할당할 수는 없습니다.

## **색상**

버블 색상을 결정하는 데이터 항목을 지정합니다. 범주를 지정하는 경우, 범주의 각 값은 다른 버블 색상으로 표시됩니다. 측도를 지정하는 경우에는 버블 색상이 측도 값을 나타냅니다.

**주: 그룹** 역할과 **색상** 역할을 동시에 할당할 수는 없습니다.

# **애니메이션**

버블 도표에 애니메이션을 적용하는 데 사용되는 날짜시간 데이터 항목을 지정합니 다.

**주: 애니메이션** 역할은 **그룹** 역할에 데이터 항목을 할당하는 경우에만 사용됩니다.

## **격자 칼럼**

할당하는 범주 데이터 항목의 각 값에 대한 칼럼이 있는 그래프 격자를 생성합니다.

#### **격자 행**

할당하는 범주 데이터 항목의 각 값에 대한 행이 있는 그래프 격자를 생성합니다.

# 버블 도표에 대한 속성 지정

**속성** 탭에서 다음과 같은 옵션을 지정할 수 있습니다.

#### **이름**

시각화의 이름을 지정합니다.

#### **제목**

그래프 위에 나타나는 제목을 지정합니다.

**주: 그래프 제목 생성**을 선택하면 **제목** 옵션이 비활성화됩니다.

## **그래프 제목 생성**

시각화에 있는 데이터 항목을 기준으로 그래프 제목이 자동으로 생성되도록 지정합 니다.

## **격자선 표시**

반응 축의 각 눈금에 대해 격자선을 표시합니다.

**크기 배율**

버블을 그리는 데 사용되는 배율 유형을 지정합니다. 다음 값 중 하나를 선택합니다.

**선형**

버블 크기가 데이터의 최솟값과 최댓값(또는 빈도)을 기준으로 조정되도록 지정 합니다. 음수 값은 양수 값보다 작은 버블로 표시됩니다.

**일차** 배율 유형의 경우 버블 크기의 차이가 값의 차이에 비례하지 않을 수 있습니 다.

#### **규모**

버블 크기가 0과 데이터의 가장 큰 절댓값을 기준으로 조정되도록 지정합니다. 음수 값은 육각형으로 표시됩니다.

**규모** 배율 유형의 경우 버블 크기의 차이가 절댓값의 차이에 비례합니다.

## **빈도**

빈도가 개수로 표시되는지(**개수**) 아니면 백분율로 표시되는지(**백분율**) 지정합니다.

**주:** 빈도 값은 필터 및 기타 데이터 선택 사항이 적용된 후 시각화에 표시되는 데이 터를 기반으로 합니다.

**주:** 측도가 **버블 크기** 역할에 할당되었을 때는 이 옵션을 선택해도 효과가 없습니다.

## **색상 그라데이션**

시각화에 대한 그라데이션 색상을 선택합니다.

 $\mathbf{K}$ 을 클릭하여 색상 할당에 사용되는 값을 선택할 수 있습니다. 자세한 내용은 ["사](#page-171-0) 용자 정의 데이터 범위 지정" (152[페이지](#page-171-0))을 참조하십시오.

#### **참조선**

시각화에 참조선을 추가합니다. 참조선을 생성하려면 을 클릭한 다음 **새로운 참조 선** 창에서 해당 참조선에 대한 파라미터를 지정합니다.

각 참조선의 이름이 **참조선** 옵션 아래에 나타납니다. 각 이름 옆의 아이콘을 사용하 여 참조선을 편집하거나 삭제할 수 있습니다.

# 애니메이션 버블 도표 사용

애니메이션 버블 도표 정보

애니메이션 버블 도표에는 데이터 값의 변경 내용이 시간별로 표시됩니다. 애니메이션 의 각 프레임은 **애니메이션** 데이터 역할에 할당되는 날짜시간 데이터 항목의 값을 나타 냅니다.

예를 들어, 년도 출력형식의 범주를 **애니메이션** 데이터 역할에 할당하는 경우 애니메이 션의 각 프레임에는 특정 년도에 대한 데이터 버블 도표가 표시됩니다.

애니메이션 버블 도표 생성

애니메이션 버블 도표를 생성하는 방법:

- 1 기존 버블 도표를 선택하거나 새로운 버블 도표를 생성합니다.
- 
- 
- 2 데이터 항목을 **그룹** 데이터 역할에 할당합니다.
- 
- 
- 3 날짜시간 출력형식이 있는 데이터 항목을 **애니메이션** 데이터 역할에 할당합니다.

애니메이션 버블 도표 표시

애니메이션 버블 도표의 경우, 애니메이션 컨트롤 집합이 시각화 아래쪽에 나타납니다.

**테이블 25.3** 애니메이션 컨트롤 작업

| 작업                  | 작업                          |
|---------------------|-----------------------------|
| 애니메이션 시작            | ▶을 클릭합니다.                   |
| 이전 애니메이션 프레임으로 이동   | ◀Ⅰ을 클릭합니다.                  |
| 다음 애니메이션 프레임으로 이동   | Ⅰ▶을 클릭합니다.                  |
| 특정 애니메이션 프레임으로 건너뛰기 | 슬라이더를 사용합니다.                |
| 애니메이션 반복 여부 지정      | <b>루프</b> 를 서택하거나 선택 취소합니다. |
| 애니메이션 속도 선택         | 속도 슬라이더를 사용합니다.             |
| 특정 버블의 움직임 추적       | 추적할 버블을 클릭합니다.              |

**주:** 추적할 버블을 선택하면 현재 애니메이션 프레임에서 선택한 버블이 강조 표시됩니 다.

# 네트워크 다이어그램 작업

# 네트워크 다이어그램 정보

네트워크 다이어그램에는 범주 값 사이의 관계가 일련의 연결된 노드로 표시됩니다.

다음 두 가지 유형의 네트워크 다이어그램을 생성할 수 있습니다.

계층

계층이나 범주 집합을 사용하여 계층 구조를 생성합니다.

## 그룹 해제

소스 데이터 항목과 타겟 데이터 항목을 사용하여 구조를 생성합니다. 각 소스 데이 터 항목 값에 대해 노드가 생성되고, 각 노드에서 타겟 데이터 항목 값에 해당하는 노 드로 연결된 링크가 생성됩니다.

예를 들어, 소스 데이터 항목은 조직에 있는 모든 직원의 이름을 지정하고 타겟 데이 터 항목은 각 직원의 관리자를 지정하는 경우 네트워크 다이어그램에는 직원의 관리 자에 대한 노드에 연결된 각 직원에 대한 노드가 있습니다.

# 네트워크 다이어그램에 대한 데이터 역할

## 계층 네트워크 다이어그램에 대한 기본 데이터 역할

계층 네트워크 다이어그램에 대한 기본 데이터 역할은 **레벨**입니다. 계층이나 원하는 수 의 범주를 지정합니다. **레벨** 역할에 있는 데이터 항목은 네트워크 다이어그램의 노드를 지정합니다. **레벨** 역할에 범주를 추가하면 범주 순서에 따라 계층 관계가 결정됩니다. 그 리고 범주를 끌어 놓아 정렬할 수 있습니다.

팁 다이어그램에 중복 노드가 여러 개 표시될 때는 그룹 해제 다이어그램이 더 적합할 수 있습니다.

그룹 해제 네트워크 다이어그램에 대한 기본 데이터 역할

그룹 해제 네트워크 다이어그램의 기본 데이터 역할은 **소스**와 **타겟**입니다. **소스**는 도표 에 대한 노드 값이 모두 포함된 범주를 지정합니다. **타겟**은 노드 사이의 링크를 생성하는 범주를 지정합니다.

**타겟** 범주에는 **소스** 범주의 값에 대한 서브셋이 포함되어야 합니다.

그룹 해제 네트워크 다이어그램에 터미널(타겟 전용) 값만 표시하려면 터미널 값이 소스 데이터 항목의 값이고 타겟 데이터 항목은 결측 값인 위치에 행을 추가할 수 있습니다.

예를 들어, 다음 표에서 마지막 행은 터미널 값을 나타냅니다.

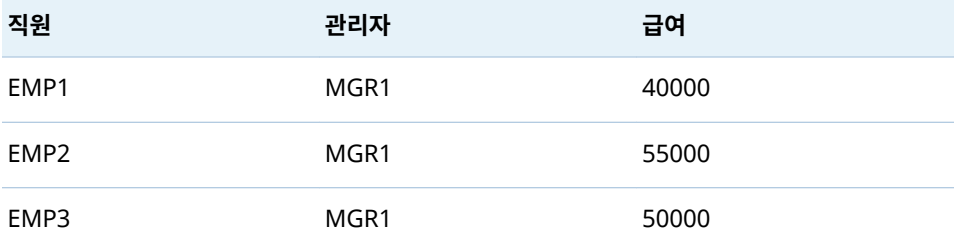

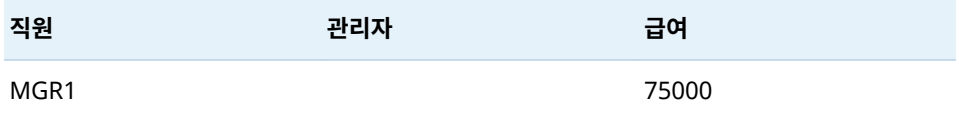

# 네트워크 다이어그램에 대한 추가 데이터 역할

네트워크 다이어그램에 대해서는 기본 데이터 역할 외에도 다음과 같은 추가 데이터 역 할을 지정할 수 있습니다.

## **노드 크기**

다이어그램의 노드 크기를 결정하는 측도를 지정합니다.

# **노드 색상**

다이어그램의 노드 색상을 결정하는 데이터 항목을 지정합니다.

## **링크 너비**

다이어그램의 링크 너비를 결정하는 측도를 지정합니다.

## **링크 색상**

다이어그램의 링크 색상을 결정하는 데이터 항목을 지정합니다.

### **데이터 팁**

다이어그램에 대한 데이터 팁에 포함된 값이 있는 데이터 항목을 지정합니다. 측도 값은 합계를 통해 집계됩니다.

# 네트워크 다이어그램에 대한 속성 지정

**속성** 탭에서 다음과 같은 옵션을 지정할 수 있습니다.

#### **이름**

시각화의 이름을 지정합니다.

#### **제목**

그래프 위에 나타나는 제목을 지정합니다.

**주: 그래프 제목 생성**을 선택하면 **제목** 옵션이 비활성화됩니다.

# **그래프 제목 생성**

시각화에 있는 데이터 항목을 기준으로 그래프 제목이 자동으로 생성되도록 지정합 니다.

# **지도 표시**

네트워크를 지도상에 겹쳐 있는 오버레이로 표시합니다.

**주:** 이 옵션은 노드를 생성하는 모든 데이터 역할에 지리가 할당되었을 때만 사용할 수 있습니다. 계층 다이어그램의 경우 모든 **레벨**이 지리여야 합니다. 그룹 해제 다이 어그램의 경우 **소스**와 **타겟**이 지리여야 합니다.

# **레이블 표시**

노드 값을 각 노드 내의 텍스트로 표시합니다.

# **방향 표시**

다이어그램에 있는 링크를 화살표로 표시합니다.

# **지도 서비스**

다이어그램에 지도가 포함된 경우 배경 지도에 대한 소스를 지정합니다.

# **노드 색상**

다이어그램에 있는 노드에 대한 색상 그라데이션을 선택합니다. <mark>도</mark> 을 클릭하여 색상 할당에 사용되는 값을 선택할 수 있습니다. 자세한 내용은 ["사용자](#page-171-0) 정의 데이터 범위 지정" (152[페이지](#page-171-0))을 참조하십시오.

**주:** 이 옵션은 **노드 색상** 데이터 역할에 측도를 할당할 때만 사용할 수 있습니다.

## **링크 색상**

다이어그램에 있는 링크에 대한 색상 그라데이션을 선택합니다. <mark>도</mark> 을 클릭하여 색상 할당에 사용되는 값을 선택할 수 있습니다. 자세한 내용은 ["사용자](#page-171-0) 정의 데이터 범위 지정" (152[페이지](#page-171-0))을 참조하십시오.

**주:** 이 옵션은 **링크 색상** 데이터 역할에 측도를 할당할 때만 사용할 수 있습니다.

## **추가 레벨**

계층 다이어그램의 경우에만 현재 레벨 아래에 표시되는 레벨 수를 지정합니다.

# **노드 간격**

다이어그램에서 노드 사이에 있는 공간의 양을 지정합니다.

## **노드 크기**

다이어그램에서 모든 노드의 크기를 조정합니다.

# **소스 노드**

현재 노드 선택 사항을 표시합니다. 노드 선택 사항을 제거하려면  $\overline{\overline{\mathbf{m}}}$ 을 선택합니다.

## **선행**

선택할 소스 노드의 선행(상위 항목) 레벨 수를 선택합니다. 0은 소스 노드를 지정합 니다. 여러 개를 선택하여 범위를 지정할 수 있습니다. 예를 들어, 0과 1을 모두 선택 하면 소스 노드와 첫 번째 레벨의 선행이 선택됩니다.

**후행**

선택할 소스 노드의 후행(하위 항목) 레벨 수를 선택합니다. 0은 소스 노드를 지정합 니다. 여러 개를 선택하여 범위를 지정할 수 있습니다. 예를 들어, 0과 1을 모두 선택 하면 소스 노드와 첫 번째 레벨의 후행이 선택됩니다.

# 네트워크 다이어그램에서 노드 배열

노드 이동

다이어그램에서 노드를 클릭하고 끌어 이동할 수 있습니다. 다이어그램에서 여러 노드 를 선택하고 끌어 이동할 수도 있습니다.

**주:** 다이어그램에서 노드의 위치는 탐색과 함께 저장됩니다.

# 노드 레이아웃 새로 고치기

※ 을 클릭하여 노드 레이아웃을 새로 고칠 수 있습니다. 네트워크 다이어그램에서는 현 재 노드 레이아웃을 기준으로 새로운 노드 레이아웃을 생성합니다. 이 기능은 노드를 수 동으로 이동한 후에 특히 유용합니다. 노드를 새로 고치면 노드의 간격과 방향이 조정됩 니다.

# 스포트라이트 도구를 사용하여 여러 데이터 팁 보기

스포트라이트 도구를 사용하면 커서 주위 원형 영역 내에 있는 모든 노드에 대한 데이터 팁을 볼 수 있습니다.

을 클릭하면 스포트라이트 도구를 활성화하거나 비활성화할 수 있습니다.

네트워크 다이어그램에서 노드 선택

다음 방법 중 하나를 사용하여 다이어그램에서 노드를 선택할 수 있습니다.

- 커서를 클릭한 상태로 끌어 놓아 사각형 선택 사항을 생성합니다.
- Ctrl 키를 누른 상태로 선택할 노드를 클릭합니다.
- 노드를 소스 노드로 설정하여 일련의 연결된 노드를 선택합니다. 노드를 마우스 오른쪽 버튼으로 클릭한 다음 **선택에 대해 소스로 설정**을 선택합니다. **속성** 탭에서 선택할 소스 노드의 **선행**(상위 항목) 및 **후행**(하위 항목) 레벨 범위를 지 정합니다. 0은 소스 노드가 선택되도록 지정합니다.

예를 들어, **선행**에 대해서는 0-1의 범위를 지정하고 **후행**에 대해서는 0-2의 범위를 지정하면 소스 노드, 한 레벨의 선행 및 두 레벨의 후행이 선택됩니다.

# 네트워크 다이어그램 뷰 제어

다음과 같은 컨트롤을 사용하여 네트워크 다이어그램 뷰를 제어할 수 있습니다.

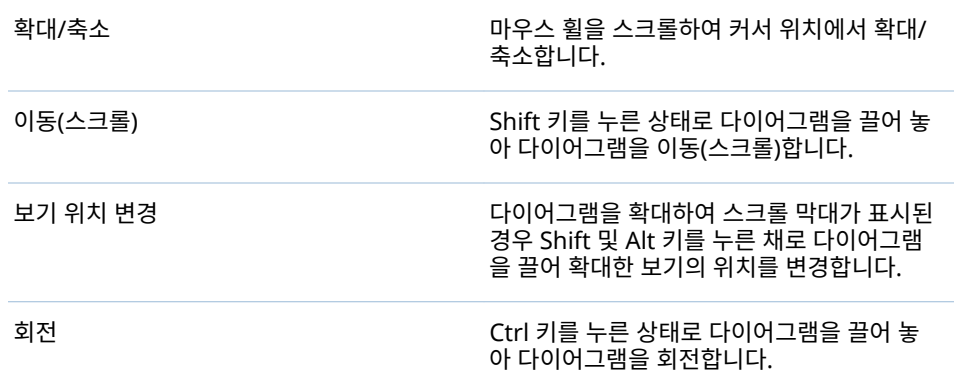

# 네트워크 다이어그램에서 계층 생성

네트워크 다이어그램에 **레벨** 역할의 범주가 포함된 경우 범주를 사용하여 새로운 계층을 생성할 수 있습니다.

**역할** 탭에서 **레벨** 역할에 대한 드롭다운 리스트를 클릭한 다음 **계층 생성**을 선택합니다. 계층에 있는 첫 번째 범주의 이름을 사용하여 새로운 계층이 생성됩니다.

Sankey 다이어그램 작업

Sankey 다이어그램 정보

Sankey 다이어그램을 사용하면 경로 분석을 수행할 수 있습니다. 경로 분석은 이벤트 (값) 간의 데이터 플로우를 일련의 경로로 표시합니다.

다음 그림에서는 Sankey 다이어그램의 일부를 보여 줍니다.

**그림 25.3** Sankey 다이어그램의 일부

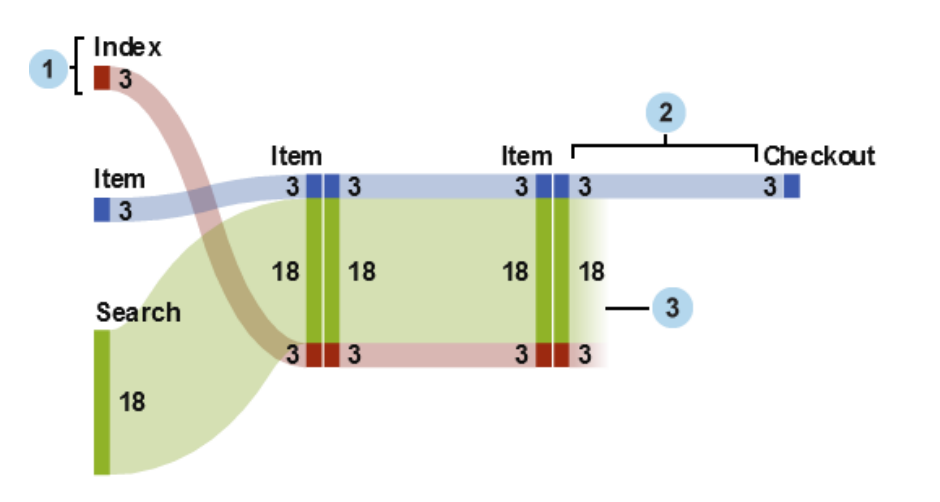

- **1** 노드는 각 경로의 이벤트를 포함합니다. 노드에는 노드를 시작 및 종료하는 링크 각 각의 너비가 표시됩니다. 동일한 이벤트가 다이어그램의 여러 노드에 나타날 수 있습 니다.
- **2** 노드 사이의 링크는 다이어그램에서 경로를 구성합니다. 각 링크의 너비는 경로 빈도 나 가중 측도 값을 나타낼 수 있습니다.
- **3** 드롭 오프 링크는 현재 노드에서 종료되는 링크입니다. 일부 링크가 현재 노드에서 계속 이어지는 경우에만 드롭 오프 링크가 표시됩니다.

**그림 25.4** Sankey 다이어그램에 있는 경로

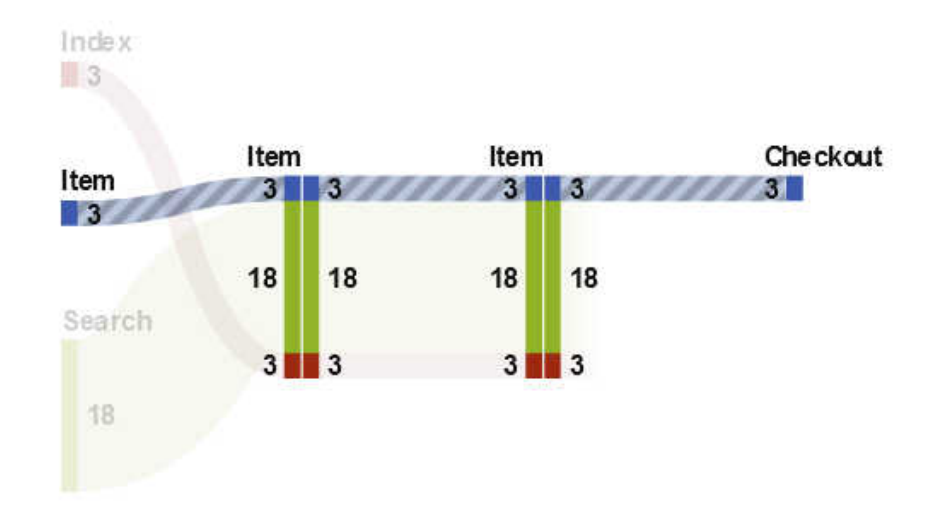

Sankey 다이어그램에 있는 경로는 이벤트의 고유한 시퀀스를 나타냅니다. 다이어그램 에 있는 경로 각각은 하나 이상의 트랜잭션으로 구성됩니다. 트랜잭션은 특정 트랜잭션 식별자 값과 연결된 이벤트의 시퀀스입니다.

예를 들어, 데이터에 웹 사이트 방문자의 작업이 포함된 경우 트랜잭션 식별자는 각 방문 자에 대한 고유 세션 식별자일 수 있습니다. 데이터에 있는 이벤트는 웹 사이트에서 방문 자가 액세스한 개별 페이지일 수 있습니다. 이 예에서 각 트랜잭션은 특정 방문자가 액세

스한 페이지의 시퀀스이고 각 경로는 해당 시퀀스를 따르는 트랜잭션이 모두 포함된 페 이지의 시퀀스입니다.

Sankey 다이어그램에 대한 데이터 역할

다음은 Sankey 다이어그램에 대한 기본 데이터 역할입니다.

## **이벤트**

다이어그램에 노드로 표시되는 이벤트를 식별하는 값이 있는 범주를 지정합니다.

**시퀀스 순서**

각 트랜잭션에 대한 이벤트 순서를 식별하는 값이 있는 날짜시간 데이터 항목이나 측 도를 지정합니다.

**트랜잭션 식별자**

다이어그램에 있는 트랜잭션을 식별하는 값이 있는 데이터 항목을 지정합니다.

**주:** Sankey 다이어그램에 있는 경로에는 **이벤트**, **트랜잭션 식별자** 또는 **시퀀스 순서** 역 할에 할당된 데이터 항목의 결측값이 모두 제외됩니다.

기본 데이터 역할 외에도 다음과 같은 역할을 지정할 수 있습니다.

#### **가중**

트랜잭션에 있는 이벤트 각각의 가중치에 대한 측도를 지정합니다. 각 트랜잭션에 대 한 가중치 값이 경로에 있는 이벤트 각각에 대해 집계되어 경로 가중치를 결정합니 다.

# Sankey 다이어그램에 대한 속성 지정

**속성** 탭에서 다음을 지정할 수 있습니다.

**이름**

시각화의 이름을 지정합니다.

## **제목**

그래프 위에 나타나는 제목을 지정합니다.

**주: 그래프 제목 생성**을 선택하면 **제목**이 비활성화됩니다.

## **그래프 제목 생성**

시각화에 있는 데이터 항목을 기준으로 그래프 제목이 자동으로 생성되도록 지정합 니다.

# **레이블 표시**

각 노드에 대한 이벤트 이름을 표시합니다.

# **노드 표시**

각 노드의 링크 너비 값을 표시합니다.

## **윤곽선 표시**

각 노드를 둘러싼 상자를 표시합니다.

#### **수직 레이아웃**

수직으로 다이어그램을 표시합니다.

# **링크 색상**

다이어그램에서 경로나 링크를 그룹화하고 색상을 지정하는 데 사용되는 방법을 지 정합니다.

다음 중 하나를 선택합니다.

## **경로**

각 경로를 고유 색상이 있는 별도의 그룹으로 표시합니다.

## **이벤트**

이벤트를 기준으로 링크를 그룹화합니다. 동일한 이벤트에서 비롯되는 링크에는 동일한 색상이 지정됩니다. 동일한 두 이벤트를 연결하는 여러 링크가 있는 경우, 해당 트랜잭션이 다른 경로의 일부여도 링크가 결합됩니다.

## **드롭 오프**

드롭 오프 링크인지의 여부를 기반으로 링크를 그룹화합니다. 드롭 오프 링크는 다른 링크가 현재 노드에서 계속 이어지는 반면, 현재 노드에서 끝나는 링크를 나 타냅니다. 동일한 두 이벤트를 연결하는 여러 링크가 있는 경우, 해당 트랜잭션이 다른 경로의 일부여도 링크가 결합됩니다.

#### **링크 너비**

경로에 있는 링크의 너비가 경로 빈도를 나타내는지(**빈도**) 아니면 집계된 가중 측도 값을 나타내는지(**가중**) 지정합니다.

**주: 가중** 데이터 역할을 할당하지 않으면 링크 너비에 항상 **빈도**가 사용됩니다.

**주:** 경로에 대해 집계된 가중 측도 값이 음수, 0 또는 결측값인 경우에는 링크 너비에 **빈도**가 사용됩니다.

#### **최소 경로 길이**

표시되는 경로에 대한 최소 길이를 지정합니다. 지정하는 경로 길이는 경로의 노드 수를 나타냅니다.

예를 들어, **최소 경로 길이**는 3이고 **최대 경로 길이**는 5인 경우 다이어그램에는 3개, 4개 또는 5개 노드의 길이를 갖는 경로만 표시됩니다.

#### **최대 경로 길이**

표시되는 경로에 대한 최대 길이를 지정합니다. 지정하는 경로 길이는 경로의 노드 수를 나타냅니다.

예를 들어, **최소 경로 길이**는 3이고 **최대 경로 길이**는 5인 경우 다이어그램에는 3개, 4개 또는 5개 노드의 길이를 갖는 경로만 표시됩니다.

**주:** 하이픈 문자(-)는 최대 경로 길이가 없음을 지정합니다.

### **최소 빈도**

표시되는 경로에 대한 최소 경로 빈도를 지정합니다. 예를 들어, 최소 경로 빈도로 5 를 지정하는 경우 다이어그램에는 5 이상의 빈도를 갖는 경로만 표시됩니다.

#### **최대 빈도**

표시되는 경로에 대한 최대 경로 빈도를 지정합니다. 예를 들어, 최대 경로 빈도로 10을 지정하는 경우 다이어그램에는 10 이하의 빈도를 갖는 경로만 표시됩니다.

**주:** 하이픈 문자(-)는 최대 빈도가 없음을 지정합니다.

### **경로 순위**

다이어그램에 있는 경로에 대한 순위 지정 방법을 지정합니다. **가중치** 역할의 측도를 지정한 경우 각 경로에 대해 집계된 가중치 측도 값을 기반으로 순위가 지정됩니다. **가중치** 역할의 측도가 없는 경우에는 각 경로의 빈도를 기반으로 순위가 지정됩니다.

가장 값이 큰 경로를 선택하려면 드롭다운 리스트에서 **맨 위**를 선택합니다. 가장 값 이 적은 경로를 선택하려면 **맨 아래**를 선택합니다. 텍스트 필드에 선택할 경로 수를 입력합니다.

기본적으로 경로 순위에서는 가장 값이 큰 경로 200개가 선택됩니다.

**주:** 순위 지정 방법으로 인해 표시되는 경로 수가 줄면 다이어그램 아래쪽에 메시지 가 나타납니다.

#### **압축**

각 경로의 연속 반복 이벤트를 단일 이벤트로 결합합니다. **가중** 역할에 대한 측도를 지정한 경우 압축된 이벤트에 대한 가중 값은 결합된 연속 반복 이벤트에 대한 가중 값의 평균입니다.

**주: 경로 분석** 아래의 모든 옵션에 대해 을 클릭하여 변경 사항을 저장하십시오.

<span id="page-193-0"></span>Sankey 다이어그램에 대한 경로 선택 관리

경로 선택 정보

경로 선택을 생성하여 Sankey 다이어그램에 있는 경로의 서브셋을 지정할 수 있습니다. 경로 선택에서는 각 경로의 노드 또는 이벤트를 기반으로 경로를 선택하거나 제외하는 조건 집합이 사용됩니다.

새로운 조건 추가 창을 사용하여 새로운 조건 생성

**새로운 조건 추가** 창을 사용하여 새로운 조건을 생성하려면 다음 단계를 따릅니다.

- 1 시각화 도구 모음에서 ♥ 드롭다운 리스트를 클릭한 다음 **새로운 조건 추가**를 선택 합니다. **새로운 조건 추가** 창이 나타납니다.
- 2 **조건** 드롭다운 리스트에서 조건 유형을 선택합니다.
- 3 **이벤트** 드롭다운 리스트에서 조건에 대한 이벤트를 선택합니다.
- 4 **유형** 드롭다운 리스트에서 다음 중 하나를 선택합니다.

포함

선택한 이벤트 중 하나 이상이 포함된 경로만 경로 선택에 포함되도록 지정합니 다.

제외

선택한 이벤트 중 하나 이상이 포함된 경로가 모두 경로 선택에서 제외되도록 지 정합니다.

5 **확인**을 클릭하여 새로운 조건을 경로 선택에 적용합니다.

팁 시각화에 **이벤트** 역할만 할당되어 있으면 경로 선택에 대한 조건을 생성할 수 있습 니다. 데이터 소스가 큰 경우, 모든 데이터 역할을 할당하기 전에 경로 선택을 생성하 여 로드 시간이 길어지지 않도록 해야 할 수 있습니다.

선택한 노드에서 새로운 조건 생성

다이어그램에서 선택한 노드로부터 새로운 조건을 추가하려면 다음 단계를 따릅니다.

1 다이어그램에서 노드를 하나 이상 선택합니다.

**주:** 노드를 여러 개 선택하려면 Ctrl 키를 누르십시오.

2 \_ ▼ 드롭다운 리스트를 클릭한 다음 **포함** 또는 **제외**를 선택하고 조건 유형을 선택합 니다. 조건 유형은 다음 중 하나일 수 있습니다.

## **선택한 노드를 모두 포함하는 경로**

선택한 노드를 모두 포함하는 경로를 포함하거나 제외합니다. 이 조건 유형은 이 벤트 값이 아닌 다이어그램의 특정 노드를 기반으로 합니다.

# **선택한 노드 중 하나라도 포함하는 경로**

선택한 노드 중 하나라도 포함하는 경로를 모두 포함하거나 제외합니다. 이 조건 유형은 이벤트 값이 아닌 다이어그램의 특정 노드를 기반으로 합니다.

### **선택한 이벤트를 포함하는 경로**

특정 노드에서 선택한 이벤트 중 하나를 포함하는 경로를 포함하거나 제외합니 다. 이 조건 유형은 선택한 노드의 이벤트 값을 기반으로 합니다.

**선택한 이벤트로 시작하는 경로** 선택한 이벤트 중 하나로 시작하는 경로를 포함하거나 제외합니다.

# **선택한 이벤트로 끝나는 경로**

선택한 이벤트 중 하나로 끝나는 경로를 포함하거나 제외합니다.

새로운 조건은 상세 정보 테이블의 **경로 선택** 탭에 표시됩니다.

## 경로 선택 조건 편집

경로 선택 조건을 편집하려면 다음 단계를 따릅니다.

- 1 시각화 도구 모음에서 ♥ 드롭다운 리스트를 클릭한 다음 **상세 정보 표시**를 선택하 여 상세 정보 테이블을 엽니다.
- 2 상세 정보 테이블에서 **경로 선택** 탭을 선택합니다.
- 3 **유형** 칼럼에서 조건 유형을 선택합니다.

**포함**

조건을 충족하는 경로만 포함합니다.

**제외**

조건을 충족하는 경로를 제외합니다.

경로 선택에서 조건 제거

경로 선택에서 조건을 제거하려면 다음 단계를 따릅니다.

- 1 시각화 도구 모음에서 ♥ 드롭다운 리스트를 클릭한 다음 **상세 정보 표시**를 선택하 여 상세 정보 테이블을 엽니다.
- 2 상세 정보 테이블에서 **경로 선택** 탭을 선택합니다.
- 3 특정 조건을 제거하려면 제거할 조건을 선택하고 선택한 조건을 마우스 오른쪽 버튼 으로 클릭한 다음 **선택 조건 제거**를 선택합니다.

모든 조건을 제거하려면 조건 중 하나를 마우스 오른쪽 버튼으로 클릭하고 **모든 조건 제거**를 선택합니다.

# 경로 선택에 대한 트랜잭션 식별자 값 탐색

새로운 시각화를 생성하여 경로 선택에 대한 트랜잭션 식별자 값을 탐색할 수 있습니다. 경로 선택에서 새로운 시각화를 생성하려면 다음 단계 중 하나를 수행합니다.

- 상세 정보 테이블의 **경로 선택** 탭에서 조건을 마우스 오른쪽 버튼으로 클릭하고 **모든 조건에서 시각화 생성**을 선택합니다. 경로 선택의 모든 조건이 새로운 시각화의 데이 터 필터링에 사용됩니다.
- n Sankey 다이어그램에서 노드를 하나 이상 선택하고 드롭다운 리스트를 클릭한 후 **새로운 시각화 생성**을 선택하고 경로 선택에 대한 조건을 선택합니다. 자세한 내 용은 "선택한 [노드에서](#page-193-0) 새로운 조건 생성" (174페이지)을 참조하십시오.

새로운 조건과 기존 조건이 모두 새로운 시각화의 데이터를 필터링하는 데 사용됩니 다.

새로운 시각화는 **트랜잭션 식별자** 역할에 할당된 데이터 항목의 막대 그래프로 나타납니 다. 시각화 필터는 경로 선택에 해당하는 트랜잭션 식별자 값을 모두 선택합니다. Sankey 다이어그램에 가중치 측도가 포함되어 있으면 가중치 측도도 막대 그래프에 표 시됩니다.

**주:** 새로운 시각화를 사용하여 모든 표준 시각화 작업을 수행할 수 있습니다. 예를 들어, 데이터 항목을 추가하고 시각화 유형을 변경할 수 있습니다.

스포트라이트 도구를 사용하여 여러 데이터 팁 보기

스포트라이트 도구를 사용하면 커서 주위 원형 영역 내에 있는 모든 노드에 대한 데이터 팁을 볼 수 있습니다.

을 클릭하면 스포트라이트 도구를 활성화하거나 비활성화할 수 있습니다.

개요 표시

대규모 다이어그램의 경우, 개요를 사용하여 표시되는 다이어그램 부분을 선택할 수 있 습니다.

개요를 표시하려면 시각화 도구 모음에서 ▼ 드롭다운 리스트를 클릭한 다음 **개요 표시** 를 선택합니다.

Sankey 다이어그램 확대/축소

다음 컨트롤 중 하나를 사용하여 Sankey 다이어그램을 확대/축소할 수 있습니다.

- 개요에서 확대/축소할 다이어그램 부분 선택
- 마우스 휠을 시각화 위로 스크롤하여 커서 위치에서 확대 또는 축소

Sankey 다이어그램 이동(스크롤)

다음 컨트롤 중 하나를 사용하여 다이어그램을 이동(스크롤)할 수 있습니다.

- 개요에서 선택 상자를 끕니다.
- Shift 키를 누른 상태로 다이어그램을 끕니다.
- 다이어그램을 확대하여 스크롤 막대가 표시된 경우, Shift 및 Alt 키를 누른 상태로 다이어그램을 끌어 확대한 보기의 위치를 변경합니다.

# 히스토그램 작업

히스토그램 정보

히스토그램에는 단일 측도에 대한 값 분포가 표시됩니다. 일련의 막대는 측도에서 특정 값 또는 값 범위와 일치하는 관측치 수를 나타냅니다. 막대 높이는 정확한 관측치 수를 나타내거나 각 값 범위에 대한 모든 관측치의 백분율을 나타낼 수 있습니다.

**주:** 기본 구간 수를 사용하는 경우, 히스토그램 축의 최솟값 및 최댓값이 데이터 값의 실 제 범위와 일치하지 않을 수 있습니다. 히스토그램 구간 수를 지정하는 경우에는 히스토 그램 축이 데이터 값과 정확히 일치합니다.

# 히스토그램에 대한 데이터 역할

히스토그램에 대한 기본 데이터 역할은 측도입니다. 측도는 히스토그램에 하나만 할당 할 수 있습니다.

# 히스토그램에 대한 속성 지정

**속성** 탭에서 다음과 같은 옵션을 지정할 수 있습니다.

### **이름**

시각화의 이름을 지정합니다.

#### **제목**

그래프 위에 나타나는 제목을 지정합니다.

**주: 그래프 제목 생성**을 선택하면 **제목** 옵션이 비활성화됩니다.

## **그래프 제목 생성**

시각화에 있는 데이터 항목을 기준으로 그래프 제목이 자동으로 생성되도록 지정합 니다.

# **격자선 표시**

반응 축의 각 눈금에 대해 격자선을 표시합니다.

# **막대 방향**

막대가 수직인지 아니면 수평인지 지정합니다.

## **빈도**

빈도가 개수로 표시되는지(**개수**) 아니면 백분율로 표시되는지(**백분율**) 지정합니다.

**주:** 빈도 값은 필터 및 기타 데이터 선택 사항이 적용된 후 시각화에 표시되는 데이 터를 기반으로 합니다.

## **기본 구간 개수 사용**

히스토그램에 대해 기본 구간 수(값 범위)를 사용할지의 여부를 지정합니다. 기본 구 간 수는 히스토그램의 데이터 값 수로 결정됩니다.

# **구간 개수**

히스토그램에 대한 구간 수(값 범위)를 지정합니다.

# **참조선**

시각화에 참조선을 추가합니다. 참조선을 생성하려면 을 클릭한 다음 **새로운 참조 선** 창에서 해당 참조선에 대한 파라미터를 지정합니다.

각 참조선의 이름이 **참조선** 옵션 아래에 나타납니다. 각 이름 옆의 아이콘을 사용하 여 참조선을 편집하거나 삭제할 수 있습니다.

# 상자 도표 작업

상자 도표 정보

상자 도표에는 데이터 값의 분포가 사각형 상자와 수염이라는 선을 사용하여 표시됩니 다.

**그림 25.5** 상자 도표의 일부

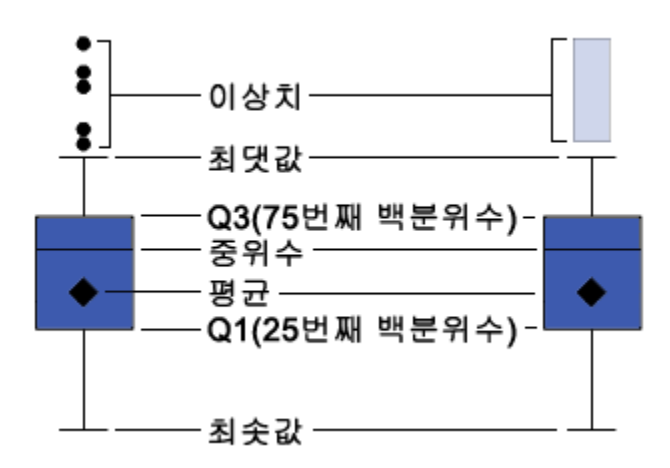

그림 25.5 (178페이지) 에서는 상자 도표 다이어그램을 보여 줍니다. 상자의 아래쪽 및 위쪽 가장자리는 IQR(사분위 범위)을 나타냅니다. 즉, 제1사분위수(25번째 백분위수)와 제3사분위수(75번째 백분위수) 사이에 있는 값 범위를 나타냅니다. 상자 안의 표식은 평 균 값을 나타냅니다. 상자 안의 선은 중위수 값을 나타냅니다.

사분위 범위로부터의 거리가 사분위 범위 크기보다 1.5배 더 큰 데이터 포인트인 이상치 를 사용하도록 설정할 수 있습니다.

수염(상자에서 돌출된 선)은 사분위 범위를 벗어난 값 범위를 나타냅니다. 이상치를 사용 하도록 설정하지 않는 경우, 도표에서 수염이 최댓값과 최솟값까지 확장됩니다. 이상치 를 사용하도록 설정하는 경우, 수염은 사분위 범위를 벗어나지만 이상치로 간주되지 않 을 만큼 가까운 값 범위를 나타냅니다.

다수의 이상치가 있으면 이상치 값의 범위는 막대로 표시됩니다. 막대에 대한 데이터 팁 에는 이상치에 대한 추가 정보가 표시됩니다. 이상치를 탐색하려면 이상치 막대를 더블 클릭하여 값을 새로운 히스토그램 시각화로 봅니다.

# 상자 도표에 대한 데이터 역할

상자 도표에 대한 기본 데이터 역할은 범주 및 측도입니다. 범주는 하나만 할당할 수 있 고 범주 값이 범주 축에 그려집니다. 측도는 여러 개 할당할 수 있고 측도 값이 반응 축에 그려집니다. 측도가 하나 이상 필요합니다.

기본 데이터 역할 외에 다음과 같은 역할을 할당할 수 있습니다.

## **격자 칼럼**

할당하는 범주 데이터 항목의 각 값에 대한 칼럼이 있는 그래프 격자를 생성합니다.

# **격자 행**

할당하는 범주 데이터 항목의 각 값에 대한 행이 있는 그래프 격자를 생성합니다.

상자 도표에 대한 속성 지정

**속성** 탭에서 다음과 같은 옵션을 지정할 수 있습니다.

## **이름**

시각화의 이름을 지정합니다.

#### **제목**

그래프 위에 나타나는 제목을 지정합니다.

**주: 그래프 제목 생성**을 선택하면 **제목** 옵션이 비활성화됩니다.

#### **그래프 제목 생성**

시각화에 있는 데이터 항목을 기준으로 그래프 제목이 자동으로 생성되도록 지정합 니다.

#### **격자선 표시**

반응 축의 각 눈금에 대해 격자선을 표시합니다.

# **상자 방향**

상자가 수직인지 아니면 수평인지 지정합니다.

## **개요**

그래프 개요가 사용되는지의 여부를 지정합니다.

# **측도 레이아웃**

측도가 단일 반응 축을 공유하는지(**공유 축**) 아니면 각 측도에 대해 별도의 반응 축을 가지는지(**별도 축**) 지정합니다.

**주:** 시각화에 정확히 하나의 측도만 포함된 경우에는 **측도 레이아웃** 옵션이 비활성 화됩니다.

## **이상치**

이상치가 표시되는 방법을 지정합니다. 이상치는 사분위 범위로부터의 거리 값이 사 분위 범위 크기보다 1.5배 더 큰 데이터 포인트입니다.

다음 중 하나를 선택합니다.

#### **이상치 무시**

도표에서 이상치를 제외합니다. 이 옵션을 선택하면 이상치 값이 도표에 표시되 지 않습니다.

# **이상치 숨기기**

수염 내에 이상치를 포함합니다. 이 옵션을 선택하면 이상치 값이 도표 내의 다른 값과 다르게, 표시되지 않습니다.

## **이상치 표시**

수염과 별도로 이상치를 표시합니다. 소수의 이상치가 있으면 각 이상치가 포인 트로 표시됩니다. 다수의 이상치가 있으면 이상치 값의 범위가 막대로 표시됩니 다.

### **평균 표시**

평균 값을 상자 안의 표식으로 표시합니다.

# **축 레이블 회전**

범주 레이블을 비스듬히 표시합니다.

**주:** 상자 도표에 범주가 포함되어 있지 않으면 **축 레이블 회전** 옵션을 선택해도 효과 가 없습니다.

# **참조선**

시각화에 참조선을 추가합니다. 참조선을 생성하려면 을 클릭한 다음 **새로운 참조 선** 창에서 해당 참조선에 대한 파라미터를 지정합니다.

각 참조선의 이름이 **참조선** 옵션 아래에 나타납니다. 각 이름 옆의 아이콘을 사용하 여 참조선을 편집하거나 삭제할 수 있습니다.

# <span id="page-199-0"></span>열지도 작업

# 열지도 정보

열지도에는 색상 셀이 있는 테이블을 사용하여 두 개의 데이터 항목에 대한 값 분포가 표 시됩니다. **색상** 데이터 역할에 측도를 할당하지 않는 경우 셀 색상은 값의 각 교차점 빈 도를 나타냅니다. **색상** 데이터 역할에 측도를 할당하는 경우 셀 색상은 값의 각 교차점에 대한 집계 측도 값을 나타냅니다.

# 열지도에 대한 데이터 역할

열지도에 대한 기본 데이터 역할은 다음과 같습니다.

### **X 축**

X 축에 할당되는 데이터 항목을 지정합니다.

# **Y 축**

Y 축에 할당되는 데이터 항목을 지정합니다.

### **색상**

셀 색상을 결정하는 측도를 지정합니다. **색상** 역할을 할당하지 않는 경우 셀 색상은 빈도를 나타냅니다.

# 열지도에 대한 속성 지정

**속성** 탭에서 다음과 같은 옵션을 지정할 수 있습니다.

### **이름**

시각화의 이름을 지정합니다.

#### **제목**

그래프 위에 나타나는 제목을 지정합니다.

**주: 그래프 제목 생성**을 선택하면 **제목** 옵션이 비활성화됩니다.

## **그래프 제목 생성**

시각화에 있는 데이터 항목을 기준으로 그래프 제목이 자동으로 생성되도록 지정합 니다.

## **구간 개수**

셀로 표시되는 값 범위 수를 지정합니다. **구간 개수**는 측도에만 영향을 줍니다.

## **경계선 표시**

셀 사이의 경계선을 표시하도록 지정합니다.

# **축 레이블 회전**

범주 레이블을 비스듬히 표시합니다.

**주: 축 레이블 회전** 옵션은 X 축의 값에만 영향을 줍니다.

**주:** 열지도에 범주가 포함되어 있지 않으면 **축 레이블 회전** 옵션을 선택해도 효과가 없습니다.

# **색상 그라데이션**

시각화에 대한 그라데이션 색상을 선택합니다.

 $\mathbb{R}$ 을 클릭하여 색상 할당에 사용되는 값을 선택할 수 있습니다. 자세한 내용은 ["사](#page-171-0) 용자 정의 데이터 범위 지정" (152[페이지](#page-171-0))을 참조하십시오.

#### **적합 선**

적합 선을 열지도에 추가합니다. 사용 가능한 적합 유형에 대한 자세한 내용은 ["적합](#page-237-0)  선" (218[페이지](#page-237-0))을 참조하십시오.

**주:** 범주가 열지도에 할당된 경우에는 적합 선을 사용할 수 없습니다.

# 데이터 분석 적용

데이터 분석 정보

열지도에 대해서는 다음과 같은 데이터 분석을 적용할 수 있습니다.

상관

시각화에 있는 변수 간의 통계적 상관도를 식별합니다. 자세한 내용은 "상관[" \(217](#page-236-0) [페이지](#page-236-0))을 참조하십시오.

# 적합 선

시각화에 있는 변수 간의 관계 모델을 그립니다.

선형 적합, 이차 적합, 삼차 적합 및 벌점 B 스플라인을 포함한 여러 유형의 적합 선 이 있습니다. 자세한 내용은 "적합 선" (218[페이지](#page-237-0))을 참조하십시오.

선형 적합 선을 추가하면 상관이 시각화에 자동으로 적용됩니다. 다른 적합 유형에는 사 용할 수 없습니다.

## 데이터 분석 사용

시각화에 적합 선을 추가하려면 시각화 도구 모음에서 ▼ 드롭다운 리스트를 선택한 다 음 적합 선 ▶ fit-type을 선택합니다. 사용 가능한 적합 유형에 대한 자세한 내용은 ["적](#page-237-0) 합 선" (218[페이지](#page-237-0))을 참조하십시오.

**주:** 열지도에 범주나 계층이 포함된 경우에는 적합 선을 사용할 수 없습니다.

# 지도 작업

지도 정보

지도에는 데이터가 지도상에 겹쳐 있는 오버레이로 표시됩니다. 데이터를 버블, 산점도 또는 지도상의 색상 영역으로 표시할 수 있습니다.

지도를 표시하려면 하나 이상의 범주를 지리 데이터 항목으로 정의해야 합니다. 자세한 내용은 "지리 데이터 항목 정의" (132[페이지](#page-151-0))를 참조하십시오.

# 지도에 대한 데이터 역할

버블 도표에 대한 기본 데이터 역할은 다음과 같습니다.

#### **지도 스타일**

지도에 대한 데이터 오버레이 유형을 지정합니다. 다음 값 중 하나를 선택합니다.

**좌표**

데이터를 지도상의 단순 산점도로 표시합니다. 각 포인트는 영역 중심에 있거나 위치의 좌표에 있습니다.

**버블**

데이터를 일련의 버블로 표시합니다. 각 버블은 영역 중심에 있거나 위치의 좌표 에 있습니다.

#### **영역**

지도에 데이터를 색상 영역으로 표시합니다.

**주:** 사용자 정의 지리 역할 또는 ZIP 코드에는 **영역** 지도 스타일을 사용할 수 없 습니다.

## **지리**

지도의 영역을 식별하는 지리 데이터 항목을 지정합니다.

지리 데이터 항목은  $\bigoplus$  아이콘으로 식별됩니다.

## **버블 크기**

**버블** 지도 스타일의 경우 버블 크기를 결정하는 측도를 지정합니다.

#### **색상**

**영역** 지도 스타일의 경우 영역 색상을 결정하는 측도를 지정합니다.

**버블** 지도 스타일의 경우 버블 색상을 결정하는 측도를 지정합니다.

# 지도에 대한 속성 지정

**속성** 탭에서 다음과 같은 옵션을 지정할 수 있습니다.

#### **이름**

시각화의 이름을 지정합니다.

## **제목**

그래프 위에 나타나는 제목을 지정합니다.

**주: 그래프 제목 생성**을 선택하면 **제목** 옵션이 비활성화됩니다.

### **그래프 제목 생성**

시각화에 있는 데이터 항목을 기준으로 그래프 제목이 자동으로 생성되도록 지정합 니다.

## **지도 서비스**

배경 지도에 대한 소스를 지정합니다.

# **크기 배율**

버블을 그리는 데 사용되는 배율 유형을 지정합니다. 다음 값 중 하나를 선택합니다.

# **선형**

버블 크기가 데이터의 최솟값과 최댓값(또는 빈도)을 기준으로 조정되도록 지정 합니다. 음수 값은 양수 값보다 작은 버블로 표시됩니다.

**일차** 배율 유형의 경우 버블 크기의 차이가 값의 차이에 비례하지 않을 수 있습니 다.

## **규모**

버블 크기가 0과 데이터의 가장 큰 절댓값을 기준으로 조정되도록 지정합니다. 음수 값은 물결 모양의 가장자리가 있는 원으로 표시됩니다.

**규모** 배율 유형의 경우 버블 크기의 차이가 절댓값의 차이에 비례합니다.

**주:** 이 옵션은 **버블** 지도 스타일에만 사용할 수 있습니다.

**빈도**

빈도 값이 값 수를 표시하는지(**개수**) 아니면 값의 백분율을 표시하는지(**백분율**) 지정 합니다.

### **지도 탐색 컨트롤 표시**

지도 확대/축소 및 이동 컨트롤이 표시되는지의 여부를 지정합니다.

## **색상 그라데이션**

시각화에 대한 그라데이션 색상을 선택합니다.

 $\mathbb{R}$ 을 클릭하여 색상 할당에 사용되는 값을 선택할 수 있습니다. 자세한 내용은 ["사](#page-171-0) 용자 정의 데이터 범위 지정" (152[페이지](#page-171-0))을 참조하십시오.

# **투명도**

데이터 오버레이에 대한 투명도 수준을 지정합니다.

지도 확대/축소

다음 컨트롤 중 하나를 사용하여 지도를 확대/축소할 수 있습니다.

- 확대/축소 막대를 클릭하여 확대/축소 레벨 선택
- 확대/축소 막대의 + 및 버튼 누르기
- 마우스 휠을 스크롤하여 커서 위치에서 확대 또는 축소

지도 이동(스크롤)

다음 컨트롤 중 하나를 사용하여 지도를 이동(스크롤)할 수 있습니다.

- 지도를 클릭한 상태로 끌기
- 이동 컨트롤의 화살표 클릭

# 트리맵 작업

# 트리맵 정보

트리맵에는 계층이나 범주가 사각형 타일 집합으로 표시됩니다. 각 타일은 범주 값이나 계층 노드를 나타냅니다. 각 타일의 크기는 빈도 횟수나 측도 값을 나타냅니다. **색상** 역 할에 측도를 할당하는 경우 각 타일의 색상은 해당 측도 값을 나타냅니다.

# 트리맵에 대한 데이터 역할

트리맵에 대한 기본 데이터 역할은 다음과 같습니다.

#### **타일**

트리맵의 타일을 생성하는 데 사용되는 범주나 계층을 지정합니다. **타일** 역할에 대해 범주를 지정하는 경우 범주 순서에 따라 각 범주의 레벨이 결정됩니다. 원하는 순서 대로 배치하려면 범주를 끌어다 놓습니다.

**크기**

각 타일의 크기를 결정하는 측도를 지정합니다. **크기** 역할을 지정하지 않는 경우 빈 도 횟수에 따라 타일 크기가 결정됩니다.

**주: 크기** 역할에 대한 집계 값으로 인해 크기 값이 음수이거나 값이 0인 경우, 오류가 나타납니다.

### **색상**

타일 색상을 결정하는 측도를 지정합니다.

# 트리맵에 대한 속성 지정

**속성** 탭에서 다음과 같은 옵션을 지정할 수 있습니다.

## **이름**

시각화의 이름을 지정합니다.

### **제목**

그래프 위에 나타나는 제목을 지정합니다.

**주: 그래프 제목 생성**을 선택하면 **제목** 옵션이 비활성화됩니다.

# **그래프 제목 생성**

시각화에 있는 데이터 항목을 기준으로 그래프 제목이 자동으로 생성되도록 지정합 니다.

## **데이터 레이블 표시**

트리맵의 각 타일에 대한 텍스트 레이블을 표시합니다.

# **빈도**

빈도 값이 값 수를 표시하는지(**개수**) 아니면 값의 백분율을 표시하는지(**백분율**) 지정 합니다.

**배열**

트리맵의 타일 레이아웃을 지정합니다. 다음 값 중 하나를 선택합니다.

#### **표준**

타일을 사각형으로 배열합니다. 일반적으로 가장 큰 타일이 왼쪽 아래에 있습니 다.

## **플로우**

타일을 가장 큰 것부터 크기순으로 배열합니다. 가장 큰 타일이 왼쪽 위에 있습니 다.

## **토글**

타일을 단일 행이나 칼럼으로 배열합니다. 가장 큰 타일이 왼쪽이나 위쪽에 있습 니다.

타일의 방향은 계층 레벨 간에 번갈아 바뀝니다. 최상위 레벨은 행으로 배열되고 두 번째 레벨은 칼럼으로 배열되는 등의 방식으로 배열됩니다.

## **추가 레벨**

현재 레벨 아래에 표시되는 레벨 수를 지정합니다.

## **색상 그라데이션**

시각화에 대한 그라데이션 색상을 선택합니다.

 $\mathbb{R}$ 을 클릭하여 색상 할당에 사용되는 값을 선택할 수 있습니다. 자세한 내용은 ["사](#page-171-0) 용자 정의 데이터 범위 지정" (152[페이지](#page-171-0))을 참조하십시오.

# 트리맵에서 계층 생성

트리맵에 **타일** 역할의 범주가 포함된 경우 범주를 사용하여 새로운 계층을 생성할 수 있 습니다.

# **역할** 탭에서 **타일** 역할에 대한 드롭다운 리스트를 클릭한 다음 **계층 생성**을 선택합니다. 계층에 있는 첫 번째 범주의 이름을 사용하여 새로운 계층이 생성됩니다.

# 상관 행렬 작업

# 상관 행렬 정보

상관 행렬에는 여러 측도 교차점 간의 상관도가 사각형 셀 행렬로 표시됩니다. 행렬의 각 셀은 두 측도의 교차점을 나타내고 셀 색상은 두 해당 측도 간의 상관도를 나타냅니다. 상관 행렬은 단일 측도 집합 내에서 비교하거나 두 측도 집합 간에 비교할 수 있습니다. 피어슨의 곱적률상관계수를 사용하여 상관 값이 계산됩니다. 상관 값은 다음과 같이 약, 중간 또는 강으로 식별됩니다.

약

절댓값이 0.3 이하입니다.

중간

절댓값이 0.3 초과, 0.6 이하입니다.

강

절댓값이 0.6 초과입니다.

# 상관 행렬에 대한 데이터 역할

상관 행렬에 대한 기본 데이터 역할은 측도이며, 측도를 두 개 이상 할당해야 합니다.

**주:** 최대 측도 수는 60개입니다.

**상관 표시** 옵션은 상관 행렬이 단일 측도 집합을 사용하는지(**한 개 측도 집합 내**) 아니면 두 측도 집합을 사용하는지(**두 측도 집합 사이**) 지정합니다.

**두 측도 집합 사이**를 지정하는 경우 **X 축** 및 **Y 축** 역할에 측도를 할당합니다.

# 상관 행렬에 대한 속성 지정

**속성** 탭에서 다음과 같은 옵션을 지정할 수 있습니다.

### **이름**

시각화의 이름을 지정합니다.

#### **제목**

그래프 위에 나타나는 제목을 지정합니다.

**주: 그래프 제목 생성**을 선택하면 **제목** 옵션이 비활성화됩니다.

**그래프 제목 생성**

시각화에 있는 데이터 항목을 기준으로 그래프 제목이 자동으로 생성되도록 지정합 니다.

## **경계선 표시**

셀 사이의 경계선을 표시하도록 지정합니다.

# **축 레이블 회전**

축 레이블을 비스듬히 표시합니다.

# **색상 그라데이션**

시각화에 대한 그라데이션 색상을 선택합니다.

# 상관 값 정렬

두 측도 집합 사이 상관 행렬의 경우, 측도에 대한 상관 값을 기준으로 정렬할 수 있습니 다.

정렬을 적용하려면 정렬할 축의 **측도** 버튼을 마우스 오른쪽 버튼으로 클릭한 다음 **정렬** 을 선택합니다. 선택한 축의 측도 중 하나를 선택하고 상관 값을 오름차순으로 정렬할지 아니면 내림차순으로 정렬할지 선택할 수 있습니다.

# 셀에 대한 데이터 탐색

상관 행렬에 있는 셀(교차)의 경우, 해당 셀에 대한 측도를 열지도로 탐색할 수 있습니다.

측도를 탐색하려면 탐색할 셀을 마우스 오른쪽 버튼으로 클릭한 다음 **탐색: measure \* measure**를 선택합니다.

새로운 열지도 시각화에 선택한 셀의 측도 두 개가 표시됩니다.

# 의사결정트리 작업

의사결정트리 정보

**주:** 현재 사이트에 SAS Visual Statistics에 대한 라이선스가 있는 경우에는 의사결정트 리에 고급 기능이 포함됩니다. 자세한 내용은 37장, "[의사결정트리](#page-286-0)" (267페이지)를 참 조하십시오.

의사결정트리에서는 하나 이상의 예측변수 데이터 항목 값을 사용하여 반응 데이터 항 목의 값을 예측합니다. 의사결정트리에는 일련의 노드가 트리로 표시됩니다. 여기서 최 상위 노드는 반응 데이터 항목이고, 트리의 각 가지는 예측변수 데이터 항목 값의 분할을 나타냅니다. 의사결정트리를 분류 및 회귀 트리라고도 합니다.

**그림 25.6** 의사결정트리 예

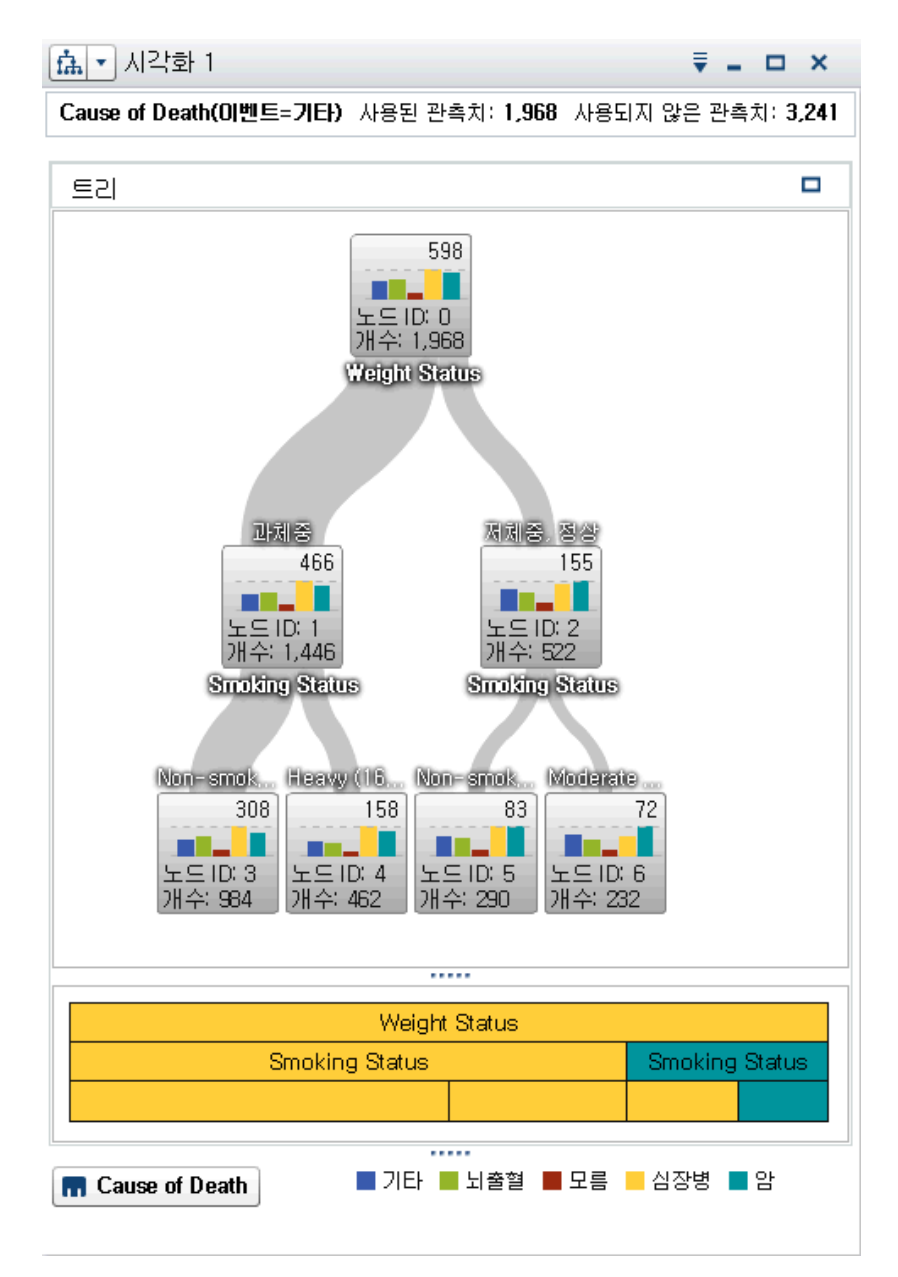

트리의 각 가지에는 가지에 대한 예측변수 이름이 분할 맨 위에 표시됩니다. 가지의 두께 는 각 노드와 연결된 값 개수를 나타냅니다. 각 노드에 대한 예측변수 값은 노드 위에 표 시됩니다.

트리의 각 노드에서 노드의 데이터는 히스토그램(반응에 연속 데이터가 포함되었을 때) 이나 막대 그래프(반응에 이산 데이터가 포함되었을 때)로 표시됩니다. 각 노드의 히스토 그램이나 막대 그래프에는 트리 분할로 선택된 반응 데이터 항목의 값이 표시됩니다. 노 드 오른쪽 위의 숫자는 막대 그래프나 히스토그램의 가장 큰 값 또는 빈도를 나타냅니다. 각 노드 맨 아래에는 노드의 총 데이터 값 수(개수)가 표시됩니다.

의사결정트리 아래에는 노드의 Icicle 도표가 표시됩니다. Icicle 도표에서 노드의 색상 은 해당 노드의 예측 레벨을 나타냅니다. 의사결정트리나 Icicle 도표에서 노드를 선택하 면 해당하는 노드가 상대 위치에서 선택됩니다.

SAS Visual Analytics의 의사결정트리에서는 수정된 C4.5 알고리즘 버전을 사용합니 다.

의사결정트리에 대한 상세 정보 테이블에는 두 개의 추가 데이터 칼럼, 즉 노드 ID와 상 위 ID가 포함됩니다. 노드 ID는 트리의 각 노드에 대해 고유 값을 지정합니다. 상위 ID는 상위 노드의 ID를 지정합니다.

의사결정트리에 대한 데이터 역할

의사결정트리에 대한 기본 데이터 역할은 다음과 같습니다.

**반응**

의사결정트리의 타겟을 지정합니다. 모든 범주나 측도를 지정할 수 있습니다. 의사결 정트리는 반응 데이터 항목의 값을 예측하려고 시도합니다. 트리의 각 노드 내에 있 는 막대 그래프나 히스토그램에는 반응 데이터 항목에 대한 값의 빈도가 표시됩니다.

#### **예측변수**

의사결정트리에 대한 예측변수를 지정합니다. 하나 이상의 범주나 측도를 예측변수 로 지정할 수 있습니다. 예측변수 데이터 항목의 값은 트리의 노드 위에 표시됩니다. **예측변수** 리스트에 있는 데이터 항목의 순서는 트리에 영향을 주지 않습니다.

**주:** 예측변수가 트리의 예측 정확도에 기여하지 않거나, 기여도 가지치기가 발생한 경우에는 표시되는 최종 트리에 예측변수가 포함되지 않습니다.

# 의사결정트리에 대한 속성 지정

**속성** 탭에서 다음과 같은 옵션을 지정할 수 있습니다.

### **이름**

시각화의 이름을 지정합니다.

## **결측 포함**

결측값이 트리에 포함되는지의 여부를 지정합니다.

#### **빈도**

각 노드의 빈도 값이 개수로 표시되는지(**개수**) 아니면 백분율로 표시되는지(**백분율**) 지정합니다.

**주:** 빈도 값은 필터 및 기타 데이터 선택 사항이 적용된 후 시각화에 표시되는 데이 터를 기반으로 합니다.

## **생성 방법**

의사결정트리를 생성하는 데 사용되는 파라미터를 지정합니다. 다음 값 중 하나를 선 택합니다.

# **기본**

분할당 가지는 최대 2개가, 레벨은 최대 6개가 있는 단순 트리를 지정합니다. 자 세한 내용은 테이블 [25.4 \(189](#page-208-0)페이지)를 참조하십시오.

## **고급**

분할당 가지는 최대 4개가, 레벨은 최대 6개가 있는 복합 트리를 지정합니다. 자 세한 내용은 테이블 [25.4 \(189](#page-208-0)페이지)를 참조하십시오.

# **사용자 정의**

각 파라미터의 값을 선택할 수 있습니다.

**생성 방법**의 값으로 **사용자 정의**를 선택하면 다음과 같은 옵션이 추가로 나타납니다.

# **최대 가지**

각 노드 분할에 대한 최대 가지 수를 지정합니다.

## **최대 레벨**

트리의 최대 레벨 수를 지정합니다.

## <span id="page-208-0"></span>**리프 크기**

각 노드에 대한 최소 값 수(개수)를 지정합니다.

## **반응 구간**

반응 데이터 항목에 사용되는 구간 수를 지정합니다.

**주:** 반응 데이터 항목에 이산 데이터가 포함되었을 때는 이 옵션을 선택해도 효과가 없습니다.

## **예측변수 구간**

예측변수 데이터 항목에 사용되는 구간 수를 지정합니다.

**주:** 예측변수 데이터 항목에 이산 데이터가 포함되었을 때는 이 옵션을 선택해도 효 과가 없습니다.

#### **빠른 성장**

정보 이득비와 k 평균 빠른 검색 방법을 사용하여 의사결정트리를 키울 수 있습니다. 이 옵션을 사용하지 않으면 정보 이득 및 greedy 검색 방법이 사용되며, 이때에는 일반적으로 더 큰 트리가 생성되고 생성 시간도 길어집니다.

## **가지치기**

트리에 적용되는 가지치기 레벨을 지정합니다. 가지치기는 트리의 예측 정확도에 가 장 적게 기여하는 리프와 가지를 제거합니다. **약** 가지치기 값이 높을수록 트리에서 제거되는 리프와 가지가 감소합니다. **강** 가지치기 값이 높을수록 트리에서 제거되는 리프와 가지가 증가합니다.

## **예측변수 재사용**

트리에서 예측변수를 두 번 이상 사용할 수 있도록 지정합니다.

다음 파라미터 값은 **기본** 및 **고급** 생성 방법에 사용됩니다.

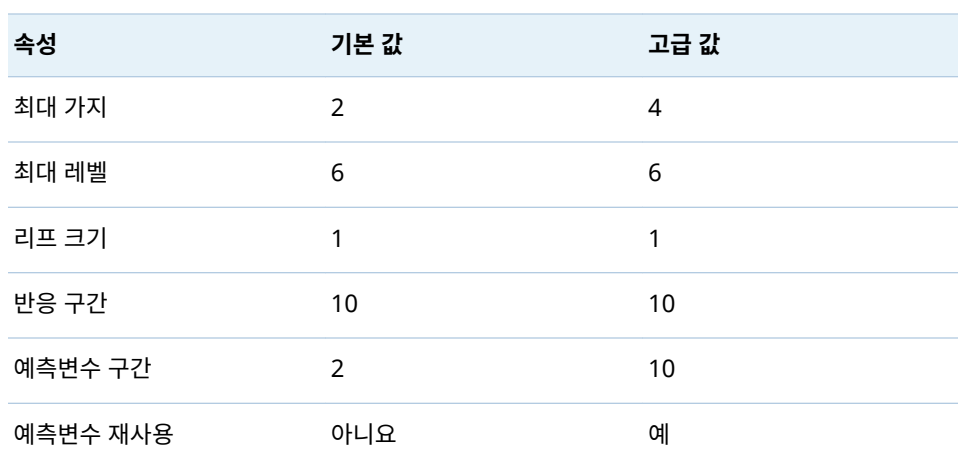

**테이블 25.4** 기본 및 고급 생성 방법에 대한 파라미터 값

# 새로운 시각화로 나타나는 노드 탐색

트리의 각 노드에 대해 새로운 히스토그램 또는 막대 그래프 시각화로 나타나는 데이터 값을 탐색할 수 있습니다. 트리에 대해 새로운 시각화를 생성하려면 노드를 마우스 오른 쪽 버튼으로 클릭한 다음 **노드로부터 시각화 생성**을 선택합니다. 새로운 시각화가 나타 납니다.

**주:** 히스토그램을 표시하는 노드에서 시각화를 생성하면 새로운 히스토그램은 의사결 정트리에 표시되는 히스토그램과 시각적으로 다를 수 있습니다. 예를 들어, X 축에 있는 데이터의 구간과 범위가 다를 수 있습니다. 하지만 두 히스토그램은 정확히 동일한 데이 터를 사용합니다.

# 의사결정트리에서 리프 ID 데이터 항목 파생

리프 ID 데이터 항목을 파생시켜 의사결정트리의 결과를 표현할 수 있습니다. 리프 ID 데이터 항목은 의사결정트리에서 상세 정보 테이블의 노드 ID에 해당하는 값을 생성합 니다.

리프 ID 데이터 항목을 필터에 사용하면 다른 시각화 유형의 의사결정트리 노드에 대한 값을 선택할 수 있습니다.

의사결정트리에서 리프 ID 데이터 항목을 계산하는 방법:

- 1 시각화 도구 모음에서 드롭다운 리스트를 선택한 후 **리프 ID 변수 파생**을 선택합 니다.
- 2 **새로운 계산 항목** 창에 계산 항목에 대한 **이름**을 입력합니다.
- 3 **확인**을 클릭하여 새로운 데이터 항목을 생성합니다.

개요 표시

대규모 의사결정트리의 경우, 개요를 사용하여 표시되는 트리 부분을 선택할 수 있습니 다.

개요를 표시하려면 의사결정트리의 비어 있는 부분을 마우스 오른쪽 버튼으로 클릭한 다음 **개요 표시**를 선택합니다.

**주:** 개요의 각 리프 노드에는 해당 노드의 가장 큰 값을 나타내는 막대가 하나씩 표시됩 니다. 개요의 각 노드에 대해 막대를 표시하려면 의사결정트리의 빈 부분을 마우스 오른 쪽 버튼으로 클릭한 다음 **브랜치 색상 표시**를 선택합니다.

# 의사결정트리 확대/축소

다음 컨트롤 중 하나를 사용하여 의사결정트리를 확대/축소할 수 있습니다.

- 개요에서 표시할 의사결정트리 부분 선택
- 마우스 휠을 시각화 위로 스크롤하여 커서 위치에서 확대 또는 축소

**주:** 의사결정트리를 축소하면 각 노드에 해당 노드에서 가장 큰 값에 대한 막대 하나가 표시됩니다. 트리의 각 노드에 대해 막대를 표시하려면 의사결정트리의 빈 부분을 마우 스 오른쪽 버튼으로 클릭한 다음 **브랜치 색상 표시**를 선택합니다.

의사결정트리를 확대하여 스크롤 막대가 표시되면 Shift 및 Alt 키를 누른 채 의사결정트 리를 끌어 위치를 변경할 수 있습니다.

의사결정트리 이동(스크롤)

다음 컨트롤 중 하나를 사용하여 의사결정트리를 이동(스크롤)할 수 있습니다.

- 개요에서 선택 상자 끌기
- Shift 키를 누른 상태로 의사결정트리 끌기

# 단어 클라우드 작업

# 단어 클라우드 정보

단어 클라우드에는 문자 데이터 항목에 포함된 일련의 단어가 표시됩니다. 단어 클라우 드 유형과 데이터 역할에 따라 클라우드에 있는 각 단어의 크기가 단어 중요도(토픽 용어 가중), 단어 빈도 또는 측도 값을 나타낼 수 있습니다.

다음 두 가지 유형의 단어 클라우드를 생성할 수 있습니다.

텍스트 분석을 사용하는 단어 클라우드

텍스트 분석을 사용하는 단어 클라우드에서는 문서 컬렉션 데이터 항목의 각 값을 여 러 단어가 포함될 수 있는 텍스트 문서로 분석합니다. 문서 컬렉션에 자주 함께 나타 나는 단어가 토픽으로 식별됩니다. 선택한 토픽의 경우, 단어 클라우드에 토픽 용어 가중치 값이 가장 큰 용어가 표시됩니다. 토픽 용어 가중치는 토픽 내의 용어 중요도 를 나타냅니다.

텍스트 분석을 사용하는 단어 클라우드에서는 토픽에 있는 문서에서 드러난 성향이 긍정적인지, 부정적인지 아니면 중립적인지의 여부도 표시할 수 있습니다.

텍스트 분석 단어 클라우드에 대한 상세 정보 테이블에는 용어, 토픽 및 문서에 대한 추가 정보가 포함됩니다. 자세한 내용은 ["텍스트](#page-213-0) 분석 결과 탐색" (194페이지)을 참 조하십시오.

텍스트 분석을 활성화하려면 고유 행 ID를 설정하고 하나 이상의 범주를 문서 컬렉 션으로 정의해야 합니다. 자세한 내용은 ["텍스트](#page-153-0) 분석에 대한 데이터 항목 정의" (134[페이지](#page-153-0))를 참조하십시오.

**주:** 텍스트 분석은 영어 또는 독일어 텍스트에만 적용할 수 있습니다.

**주:** 데이터 소스의 행 수와 문서 컬렉션의 값 길이에 따라 텍스트 분석을 사용하는 단어 클라우드를 표시하는 데 상당한 시간이 필요할 수 있습니다.

**주:** SAS Visual Analytics의 텍스트 분석에서는 SAS Text Miner와 다른 알고리즘 을 사용합니다. 따라서 결과가 SAS Text Miner에서 생성되는 것과 다를 수 있습니 다.

범주 값을 사용하는 단어 클라우드

범주 값을 사용하는 단어 클라우드에서는 범주 데이터 항목의 각 값을 단일 텍스트 문자열로 분석합니다. 단어 클라우드에는 가장 빈도가 높은 문자열 값이나 가장 측도 값이 큰 문자열 값이 표시될 수 있습니다. 각 단어의 색상이 측도 값을 나타낼 수 있 습니다.

**주:** 단어 클라우드를 자동 그래프로 보면 **역할** 탭의 변경 사항으로 인해 시각화가 재설 정될 수 있습니다. 따라서 단어 클라우드는 단어 클라우드로 보는 것이 좋습니다.

단어 클라우드에 대한 데이터 역할

단어 클라우드에 대한 데이터 역할 정보

단어 클라우드에 대한 데이터 역할은 선택하는 단어 클라우드 유형에 종속됩니다.

**단어 클라우드 표시** 옵션은 단어 클라우드가 텍스트 분석을 사용하여 생성되는지 아니면 범주 값을 사용하여 생성되는지의 여부를 선택합니다.

텍스트 분석을 사용하는 단어 클라우드에 대한 데이터 역할

텍스트 분석을 사용하는 단어 클라우드의 경우 기본 역할은 **문서 컬렉션**입니다. 문서 컬 렉션은 분석할 단어가 포함된 범주 데이터 항목입니다.

**주:** 텍스트 분석을 활성화하려면 고유 행 ID를 설정하고 하나 이상의 범주를 문서 컬렉 션으로 정의해야 합니다. 자세한 내용은 ["텍스트](#page-153-0) 분석에 대한 데이터 항목 정의" (134페 [이지](#page-153-0))를 참조하십시오.

기본 역할 외에도 다음과 같은 역할을 지정할 수 있습니다.

#### **문서 상세 정보**

상세 정보 테이블의 **문서** 탭에 칼럼으로 표시되는 데이터 항목을 지정합니다.

범주 값을 사용하는 단어 클라우드에 대한 데이터 역할

범주 값을 사용하는 단어 클라우드의 경우 기본 역할은 **단어**입니다. 단어 클라우드에서 사용되는 값의 범주를 지정합니다.

기본 역할 외에도 다음과 같은 역할을 지정할 수 있습니다.

**크기**

각 단어의 크기를 결정하는 측도를 지정합니다. 측도를 지정하지 않는 경우, 단어 크 기는 각 단어의 빈도를 나타냅니다.

#### **색상**

각 단어의 색상을 결정하는 측도를 지정합니다.

# 단어 클라우드에 대한 속성 지정

**속성** 탭에서 다음과 같은 옵션을 지정할 수 있습니다.

#### **이름**

시각화의 이름을 지정합니다.

# **제목**

그래프 위에 나타나는 제목을 지정합니다.

**주: 그래프 제목 생성**을 선택하면 **제목** 옵션이 비활성화됩니다.

#### **그래프 제목 생성**

시각화에 있는 데이터 항목을 기준으로 그래프 제목이 자동으로 생성되도록 지정합 니다.

# **빈도**(범주 값에만 해당)

빈도가 개수로 표시되는지(**개수**) 아니면 백분율로 표시되는지(**백분율**) 지정합니다.

**주:** 빈도 값은 필터 및 기타 데이터 선택 사항이 적용된 후 시각화에 표시되는 데이 터를 기반으로 합니다.

**주: 크기** 역할에 측도가 할당되었을 때는 이 옵션을 선택해도 효과가 없습니다.

#### **단어 표시 제한**

단어 클라우드에 표시되는 최대 단어 수를 지정합니다.

# **글꼴 배율**

클라우드에서 가장 큰 단어와 가장 작은 단어 사이의 글꼴 크기 차이를 지정합니다. 숫자 값은 가장 큰 글꼴 크기 대 가장 작은 글꼴 크기의 비율(포인트)을 지정합니다.

범주 값을 사용하는 단어 클라우드에서는 다음과 같은 옵션을 추가로 지정할 수 있습니 다.

# **색상 그라데이션**

시각화에 대한 그라데이션 색상을 선택합니다.

 $\mathbb{R}$ 을 클릭하여 색상 할당에 사용되는 값을 선택할 수 있습니다. 자세한 내용은 ["사](#page-171-0) 용자 정의 데이터 범위 지정" (152[페이지](#page-171-0))을 참조하십시오.

텍스트 분석을 사용하는 단어 클라우드에서는 다음과 같은 기본 옵션을 추가로 지정할 수 있습니다.

#### **문서 성향 분석**

단어 클라우드에 대한 성향 분석을 사용합니다.

성향 분석은 문서의 내용에 드러나는 성향이 긍정적인지, 부정적인지 아니면 중립적 인지의 여부를 판단합니다.

성향 분석이 사용되는 경우, 토픽 내의 긍정적, 중립적 및 부정적 문서 수가 단어 클 라우드 위쪽에 표시됩니다. 또한 성향 값이 상세 정보 테이블의 **토픽** 및 **문서** 탭에 표 시됩니다.

## **용어 역할 식별**

품사로 용어를 식별합니다. 또한 이 옵션은 명사 그룹을 단일 용어로 식별하고 이름, 주소, 전화 번호 등의 텍스트 엔터티를 식별합니다.

**주:** 이 옵션은 고급 옵션인 **품사 포함**, **명사 그룹 추출** 및 **엔터티 추출 사용**과 같습니 다.

## **최대 토픽**

생성할 최대 토픽 수를 지정합니다. 4에서 20 사이의 숫자를 지정합니다.

텍스트 분석을 사용하는 단어 클라우드의 경우, 다음과 같은 고급 옵션을 추가로 지정할 수 있습니다.

## **문서 성향 분석**

단어 클라우드에 대한 성향 분석을 사용합니다.

성향 분석은 문서의 내용에 드러나는 성향이 긍정적인지, 부정적인지 아니면 중립적 인지의 여부를 판단합니다.

성향 분석이 사용되는 경우, 토픽 내의 긍정적, 중립적 및 부정적 문서 수가 단어 클 라우드 위쪽에 표시됩니다. 또한 성향 값이 상세 정보 테이블의 **토픽** 및 **문서** 탭에 표 시됩니다.

### **최대 토픽**

생성할 최대 토픽 수를 지정합니다. 4에서 20 사이의 숫자를 지정합니다.

## **해상도**

토픽을 식별하는 데 사용되는 해상도를 지정합니다. **낮음** 해상도를 선택하면 더 적은 토픽이 식별됩니다. **높음** 해상도를 선택하면 더 많은 토픽이 식별됩니다.

### **셀 가중**

해당 용어가 나타나는 모든 문서에 대해 각 용어의 빈도에 가중치를 적용할지의 여부 를 지정합니다. **로그**를 선택하면 비교적 적은 문서에 여러 번 나타나는 용어는 중요 시하지 않습니다.

#### **용어 가중**

문서 컬렉션에 있는 용어에 대한 가중 알고리즘을 지정합니다. **엔트로피** 가중 알고리 즘을 선택하면 문서 컬렉션에서 빈도가 낮은 용어가 강조 표시됩니다.

## **문서 임계**

용어가 나타나야 하는 최소 문서 수를 지정합니다. 1에서 20 사이의 숫자를 지정하 십시오. 용어가 최솟값으로 지정된 수만큼의 문서에 나타나지 않으면 단어 클라우드 에 포함되지 않습니다.

# **토픽 레이블 길이**

토픽 이름에 포함되는 용어 수를 지정합니다. 2에서 8 사이의 숫자를 지정할 수 있습 니다. 이 속성은 토픽을 선택하는 데 사용되는 용어 수에 영향을 주지 않습니다. 토픽 이름만 변경됩니다.

#### <span id="page-213-0"></span>**품사 포함**

용어가 품사(예: 명사, 동사 또는 형용사)로 분류되도록 지정합니다. 각 용어의 품사 가 용어에 대한 데이터 팁에 표시됩니다.

**명사 그룹 추출**

명사 그룹을 용어로 식별할지의 여부를 지정합니다.

## **엔티티 추출 사용**

이름, 주소, 전화 번호 등의 텍스트 엔터티를 식별할지의 여부를 지정합니다. 이 옵션 이 비활성화되면 텍스트 엔터티는 다른 텍스트와 다르게 처리되지 않습니다.

**어간**

해당되는 단어의 모든 형태가 단일 용어로 식별되는지의 여부를 지정합니다. 예를 들 어, **어간**을 선택하면 "sell", "sells", "selling" 및 "sold"가 단일 용어인 "sell"로 식 별됩니다.

## **STOP 리스트 사용(사용 가능한 경우)**

용어를 식별할 때 STOP 리스트를 사용하여 "the", "with" 및 "is" 등과 같이 흔히 사 용되는 단어를 제외할지의 여부를 지정합니다. 사용 가능한 STOP 리스트가 없으면 단어 클라우드 아래쪽에 메시지가 나타납니다.

#### **STOP 리스트**

**STOP 리스트 사용** 옵션이 사용되는 경우 사용되는 STOP 리스트를 지정합니다.

# 텍스트 분석 결과 탐색

텍스트 분석을 사용하는 단어 클라우드 시각화의 경우, 상세 정보 테이블에서 다량의 추 가 정보를 사용할 수 있습니다. 상세 정보 테이블을 표시하려면 시각화 도구 모음에서 드롭다운 리스트를 클릭한 다음 **상세 정보 표시**를 선택합니다.

텍스트 분석 단어 클라우드에 대한 상세 정보 테이블에는 다음과 같은 탭이 있습니다.

#### **결과**

현재 토픽의 모든 용어를 표시합니다. 각 용어에 대한 **토픽 용어 가중** 값은 현재 토픽 내의 용어 중요도를 나타냅니다.

**용어 역할 식별** 속성이나 **품사 포함** 속성이 사용되는 경우 **역할** 값은 각 용어의 문법 적 역할을 식별합니다.

**주:** 칼럼 머리글을 클릭하여 칼럼을 정렬할 수 있습니다.

### **토픽**

문서 컬렉션의 모든 토픽을 표시합니다. 성향 분석이 사용되는 경우, 각 토픽에 대한 긍정적, 중립적 및 부정적 문서 수가 표시됩니다.

**주:** 칼럼 머리글을 클릭하여 칼럼을 정렬할 수 있습니다.

#### **문서**

선택한 용어가 포함된 문서를 각각 표시합니다. 각 문서에 대한 **연관성** 값은 문서가 현재 토픽과 연관된 정도를 나타냅니다.

문서의 전체 텍스트를 보려면 문서를 마우스 오른쪽 버튼으로 클릭하고 **전체 문서 보 기**를 선택합니다.

성향 분석이 사용되는 경우 **성향** 값은 문서의 긍정적이거나 부정적인 정도를 나타냅 니다. 문서를 필터링하여 긍정적, 부정적 또는 중립적 성향의 문서를 제외할 수 있습 니다.

**주:** 칼럼 머리글을 클릭하여 숫자 칼럼을 정렬할 수 있습니다.

#### **분석**

텍스트 분석에 대한 핵심 개념의 정의를 제공합니다.

# 새로운 시각화로 나타나는 선택한 문서 탐색

새로운 테이블 시각화로 나타나는 선택한 문서 집합을 탐색할 수 있습니다. 선택한 문서 에서 새로운 시각화를 생성하려면 다음 단계를 따릅니다.

- 1 탐색할 토픽과 용어를 선택합니다.
- 2 상세 정보 테이블의 **문서** 탭에서 새로운 시각화에서 탐색할 문서를 선택합니다. 모든 문서를 선택하려면 문서 중 하나를 마우스 오른쪽 버튼으로 클릭하고 **모두 선택**을 선 택합니다.
- 3 문서 중 하나를 마우스 오른쪽 버튼으로 클릭하고 **선택한 문서에서 시각화 생성**을 선 택합니다.

선택한 문서 값과 함께 새로운 테이블 시각화가 나타납니다.

25장 / 시각화 작업
# 

# 필터 작업

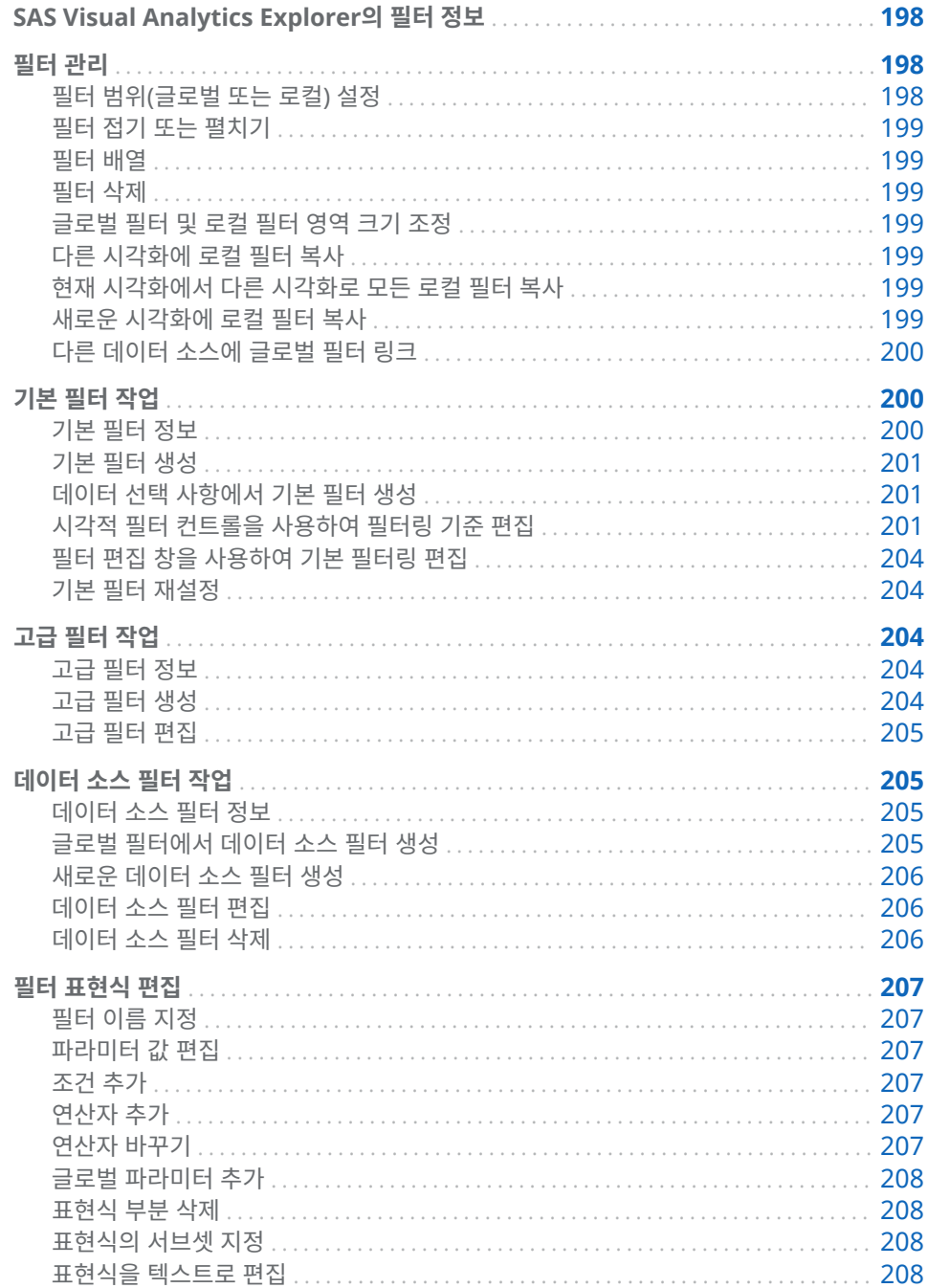

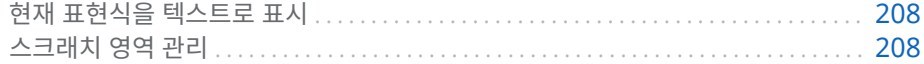

# <span id="page-217-0"></span>SAS Visual Analytics Explorer의 필터 정보

SAS Visual Analytics Explorer(이하 Explorer)에서 필터를 생성하여 데이터의 서브 셋을 지정할 수 있습니다.

다음 세 가지 유형의 필터를 사용할 수 있습니다.

기본 필터

단일 데이터 항목을 사용하여 시각화에 대한 데이터의 서브셋을 지정합니다. 시각적 필터 컨트롤을 사용하거나 **필터 편집** 창을 사용하여 기본 필터를 수정할 수 있습니 다.

자세한 내용은 "기본 필터 작업" (200[페이지](#page-219-0))을 참조하십시오.

#### 고급 필터

원하는 수의 데이터 항목을 사용하여 시각화에 대한 데이터의 서브셋을 지정합니다. 고급 필터에는 시각적 필터 컨트롤을 사용할 수 없습니다.

자세한 내용은 "고급 필터 작업" (204[페이지](#page-223-0))을 참조하십시오.

#### 데이터 소스 필터

전체 탐색에 대한 데이터 소스의 서브셋을 지정합니다. 다른 모든 데이터를 처리하기 전에 데이터 소스 필터가 적용되므로 오른쪽 영역에 표시되는 카디날리티 값, 총 행 백분율 등의 통계는 필터링된 데이터를 기반으로 합니다. 데이터 소스 필터는 원하는 수의 데이터 항목을 사용하여 데이터를 선택할 수 있습니다.

데이터 소스 필터에 대한 자세한 내용은 ["데이터](#page-224-0) 소스 필터 작업" (205페이지)을 참 조하십시오.

모든 필터는 탐색을 저장할 때 저장됩니다.

# 필터 관리

필터 범위(글로벌 또는 로컬) 설정

현재 시각화에만 적용되는 로컬 필터 또는 선택한 데이터 소스를 사용하는 탐색의 모든 시각화에 적용되는 글로벌 필터를 사용할 수 있습니다.

필터의 범위를 설정하려면 **필터** 탭에서 필터에 대한 드롭다운 리스트를 클릭한 다음 **data-source에 대한 필터**를 선택하여 글로벌 필터로 지정하거나 **시각화에 대한 필터** 를 선택하여 로컬 필터로 지정합니다.

**주:** 글로벌 필터의 범위를 로컬로 변경하면 선택한 데이터 소스를 사용하는 탐색의 모든 시각화에 대해 로컬 필터가 생성됩니다.

**주:** 동일한 데이터 항목에 대한 로컬 필터가 다른 시각화에 있는 경우, 로컬 필터를 글로 벌 필터로 변경하면 해당 로컬 필터가 바뀝니다. 확인 창에서 계속하거나 취소할 수 있습 니다.

# <span id="page-218-0"></span>필터 접기 또는 펼치기

필터를 접거나(최소화) 펼치려면(복원) **필터** 탭에서 필터 이름을 클릭합니다. 영역 내의 필터를 모두 접으려면 **필터** 탭의 글로벌 필터 영역 또는 로컬 필터 영역에서 드롭다운 리스트를 클릭한 다음 **모든 필터 접기**를 선택합니다.

영역 내의 필터를 모두 펼치려면 **필터** 탭의 글로벌 필터 영역 또는 로컬 필터 영역에서 드롭다운 리스트를 클릭한 다음 **모든 필터 펼치기**를 선택합니다.

#### 필터 배열

**필터** 탭 영역의 필터를 배열하려면 글로벌 필터 영역 또는 로컬 필터 영역에서 ▼ 드롭 다운 리스트를 클릭한 다음 **필터 배열**을 선택합니다.

**필터 배열** 창에서 필터의 순서를 변경할 수 있습니다.

필터 삭제

필터를 삭제하려면 **필터** 탭에서 필터 옆의 <sup>Ⅹ</sup>을 클릭하거나 특정 필터에 대한 ▼ 드롭 다운 리스트를 클릭한 다음 **필터 삭제**를 선택합니다.

**필터** 탭의 글로벌 필터 영역 또는 로컬 필터 영역에서 ▼ 드롭다운 리스트를 클릭한 다 음 **모든 필터 삭제**를 선택하여 영역 내의 모든 필터를 삭제할 수 있습니다.

**주:** 글로벌 필터를 삭제하면 선택한 데이터 소스를 사용하는 모든 시각화에서 필터가 제 거됩니다.

## 글로벌 필터 및 로컬 필터 영역 크기 조정

**필터** 탭에서 글로벌 필터 영역과 로컬 필터 영역의 크기를 조정하려면 두 영역 사이의 크 기 조정 탭 ……을 끌어옵니다.

다른 시각화에 로컬 필터 복사

로컬 필터의 경우, 동일한 데이터 소스를 사용하는 시각화에 필터를 복사할 수 있습니다.

필터를 복사하려면 **필터** 탭에서 해당 필터에 대한 드롭다운 리스트를 클릭한 다음 **필 터 복사 대상 visualization-name**을 선택합니다.

현재 시각화에서 다른 시각화로 모든 로컬 필터 복사

로컬 필터의 경우, 동일한 데이터 소스를 사용하는 시각화에 모든 필터를 복사할 수 있습 니다.

필터를 복사하려면 **필터** 탭에서 해당 로컬 필터 영역(**시각화**)에 대한 드롭다운 리스 트를 클릭한 다음 **모든 필터 복사 대상 visualization-name**을 선택합니다.

새로운 시각화에 로컬 필터 복사

로컬 필터의 경우, 새로운 빈 시각화에 필터를 복사할 수 있습니다.

필터를 복사하려면 **필터** 탭에서 해당 필터에 대한 드롭다운 리스트를 클릭한 다음 **필 터 복사 대상 새로운 시각화**를 선택하여 새로운 빈 시각화에 필터를 복사합니다.

<span id="page-219-0"></span>다른 데이터 소스에 글로벌 필터 링크

데이터 소스 간에 글로벌 필터를 링크하여 여러 데이터 소스에 영향을 주는 단일 필터를 생성할 수 있습니다.

링크된 글로벌 필터를 생성하려면 다음 단계를 따릅니다.

1 글로벌 기본 필터를 새로 생성하거나 기존의 글로벌 기본 필터를 선택합니다. 자세한 내용은 "기본 필터 생성" (201[페이지](#page-220-0))을 참조하십시오.

**주:** 고급 필터는 다른 데이터 소스에 링크할 수 없습니다.

2 **필터** 탭에서 해당 필터에 대한 드롭다운 리스트를 클릭한 다음 **필터 링크 대상 data-source**를 선택합니다. **필터 링크** 창이 나타납니다.

**주:** 타겟 데이터 소스의 로케일이 현재 데이터 소스와 다르면 메시지가 나타납니다. 서로 다른 인코딩을 사용하는 데이터 소스 간에 링크된 필터로 인해 질의 오류가 발 생할 수 있습니다.

3 **새로운 필터 이름**을 지정하고 **타겟 데이터 항목**을 선택합니다.

원래 데이터 항목과 타겟 데이터 항목에 대한 값이 표시됩니다. 이산 데이터 항목의 경우, 두 데이터 항목 간에 동일한 값이 있으면 별표로 표시됩니다.

4 **확인**을 클릭하여 연결된 필터를 생성합니다. 연결된 필터가 연결된 데이터 소스 중 하나를 사용하는 시각화 각각의 글로벌 필터 영역에 나타납니다.

**주:** 연결된 필터를 추가 데이터 소스에 연결하여 연결된 데이터 소스를 모두 한꺼번에 필터링할 수 있습니다.

# 기본 필터 작업

기본 필터 정보

모든 시각화 유형에 대해 **필터** 탭을 사용하여 데이터의 서브셋을 지정할 수 있습니다. 데 이터 항목이 현재 시각화에 할당되었는지의 여부와 관계없이 모든 데이터 항목을 필터 의 기준으로 사용할 수 있습니다.

필터는 현재 시각화에만 적용되는 *로컬 필터*이거나 선택한 데이터 소스에 대한 모든 시 각화에 적용되는 글로벌 필터일 수 있습니다. **필터** 탭에서 로컬 필터 영역에는 **시각화** 레 이블이 지정되고 글로벌 필터 영역에는 현재 시각화에 대해 선택한 데이터 소스의 이름 이 레이블로 지정됩니다. 자세한 내용은 "필터 범위([글로벌](#page-217-0) 또는 로컬) 설정" (198페이 [지](#page-217-0))을 참조하십시오.

**필터** 탭 아래쪽에는 필터에 따라 선택되는 값의 총 백분율이 표시됩니다. 백분율에 대한 툴팁에는 정확한 데이터 행 수가 표시됩니다. 백분율은 데이터 소스 필터가 적용된 후 계 산됩니다.

<span id="page-220-0"></span>기본 필터 생성

기본 필터를 생성하는 방법:

- 1 **데이터** 영역에서 필터의 기반으로 사용할 데이터 항목을 선택합니다. 현재 시각화에 할당되었는지의 여부와 관계없이 모든 데이터 항목을 선택할 수 있습니다.
- 2 로컬 필터의 경우 데이터 항목을 마우스 오른쪽 버튼으로 클릭한 다음 **시각화에 필터 로 추가**를 선택하거나, 데이터 항목을 **필터** 탭의 로컬 필터 영역으로 끌어 놓습니다.

글로벌 필터의 경우 데이터 항목을 마우스 오른쪽 버튼으로 클릭하고 **data-source 에 필터로 추가**를 선택하거나, 데이터 항목을 **필터** 탭의 글로벌 필터 영역으로 끌어 놓습니다.

**주:** 데이터 항목에 대한 로컬 필터가 시각화에 있으면 해당 데이터 항목에 대해 새로 운 글로벌 필터를 생성할 수 없습니다. 로컬 필터를 제거하거나 해당 범위를 글로벌 로 변경합니다. 마찬가지로 데이터 항목에 대한 글로벌 필터가 있는 경우에도 해당 데이터 항목에 대한 로컬 필터를 생성할 수 없습니다.

3 필터에 대한 파라미터를 설정합니다. 시각적 필터 컨트롤 또는 [필터](#page-223-0) 편집 창 을 사용 할 수 있습니다.

**주:** 기본적으로 필터 변경 사항은 활성 시각화에 자동으로 적용됩니다. 여러 변경 사 항을 함께 적용하려면 **자동 업데이트**를 선택 취소한 다음 필터 변경 사항을 적용할 준비가 되었을 때 **업데이트**를 클릭합니다.

데이터 선택 사항에서 기본 필터 생성

시각화에서 데이터 값을 선택하면 선택한 값을 사용하여 기본 필터를 생성할 수 있습니 다.

데이터 선택 사항에서 새로운 필터를 생성하는 방법:

- 1 시각화에서 데이터 값을 하나 이상 선택합니다.
- 2 시각화를 마우스 오른쪽 버튼으로 클릭하고 다음 중 하나를 선택합니다.

#### **선택 사항만 포함**

선택한 값만 포함된 필터를 생성합니다.

#### **선택 사항 제외**

선택한 값이 제외된 필터를 생성합니다.

새로운 필터가 **필터** 탭에 나타납니다.

# 시각적 필터 컨트롤을 사용하여 필터링 기준 편집

시각적 필터 컨트롤 정보

시각적 필터 컨트롤은 **필터** 탭에서 직접 액세스할 수 있습니다. 시각적 필터 컨트롤은 필 터 데이터 항목의 모델 유형에 따라 다릅니다.

# 이산 데이터 필터링

**그림 26.1** 이산 데이터 항목에 대한 시각적 필터

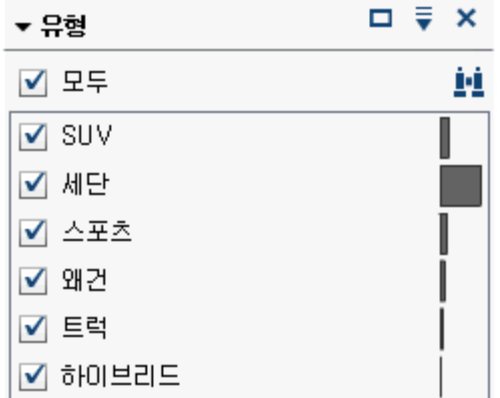

**주:** 데이터에 많은 이산 값이 포함되어 있으면 가장 빈도가 높은 값 1,000개가 표시됩니 다.

이산 데이터 모델을 사용하는 데이터 항목의 경우, 필터에는 데이터 항목에 대한 고유 값 이 모두 표시됩니다. 각 값의 오른쪽에는 빈도를 나타내는 막대가 있습니다.

각 값 옆의 체크 박스를 사용하여 필터에 대한 값을 선택합니다. ""을 클릭하여, 표시된 리스트에서 값을 검색할 수 있습니다. 필드에 텍스트 문자열을 입력합니다. 검색을 수행 하면 표시된 리스트에서 해당 텍스트 문자열로 시작하는 값이 검색됩니다.

모든 값을 선택하거나 선택 취소하려면 **모두**를 선택합니다. 필터에 가장 빈도가 높은 값 1,000개가 표시되는 경우 리스트에 없는 값을 선택하려면 **리스트에 없는 값 포함**을 선 택합니다.

선택 항목을 반대로 전환하려면 드롭다운 리스트를 클릭한 다음 **선택 항목 반전**을 선 택합니다.

빈도별로 값을 정렬하거나 알파벳순으로 값을 정렬할 수 있습니다. ▼ 드롭다운 리스트 를 클릭한 다음 **빈도별 정렬** 또는 **값별로 정렬**을 선택합니다.

선택한 값을 리스트 위쪽에 표시하려면 드롭다운 리스트를 클릭한 다음 **맨 위에 선택 항목 표시**를 선택합니다.

데이터 항목에 포함된 이산 값이 1,000개를 초과하는 경우 **리스트에 없는 값 포함**을 선 택 취소하여 리스트에 없는 값을 제외할 수 있습니다.

데이터 항목에 결측값이 포함된 경우 **결측값 포함**을 선택 취소하여 결측값을 제외할 수 있습니다.

기본적으로 필터 변경 사항은 활성 시각화에 자동으로 적용됩니다. 여러 변경 사항을 함 께 적용하려면 **필터** 탭 아래쪽의 **자동 업데이트**를 선택 취소한 다음 필터 변경 사항을 적 용할 준비가 되었을 때 **업데이트**를 클릭합니다.

연속 데이터 필터링

**그림 26.2** 연속 데이터 항목에 대한 시각적 필터

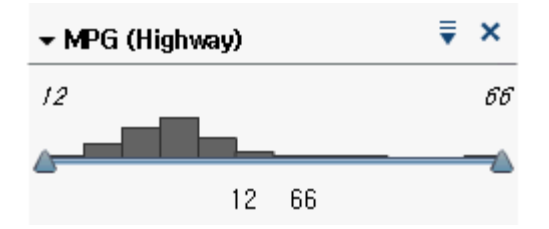

연속 데이터 모델을 사용하는 측도의 경우, 필터에는 데이터 값 범위가 히스토그램으로 표시됩니다. 히스토그램 양쪽의 슬라이더를 통해 필터에서 선택된 데이터를 선택할 수 있습니다.

시각적 필터는 다양한 필터 조건을 사용하여 데이터를 선택할 수 있습니다. 기본적으로 Between (Inclusive) 조건이 사용됩니다. 필터 조건을 변경하려면 <sup>▼</sup> 드롭다운 리스 트를 클릭하고 **조건 유형**을 선택한 후 조건을 선택합니다. 다음 조건 중 하나를 선택합니 다.

#### **Between (Exclusive)**

일치하는 값이 하한과 상한 사이의 범위에 있어야 한다고 지정합니다. 일치하는 값에 는 경계값이 포함되지 않습니다.

#### **Between (Inclusive)**

일치하는 값이 하한과 상한 사이의 범위에 있어야 한다고 지정합니다. 일치하는 값에 는 경계값이 포함될 수 있습니다.

#### **Equal To**

일치하는 값이 필터에 지정된 값과 같아야 한다고 지정합니다.

#### **Greater Than**

일치하는 값이 필터에 지정된 값보다 커야 한다고 지정합니다.

#### **Greater Than or Equal To**

일치하는 값이 필터에 지정된 값보다 크거나 같아야 한다고 지정합니다.

#### **Less Than**

일치하는 값이 필터에 지정된 값보다 작아야 한다고 지정합니다.

#### **Less Than or Equal To**

일치하는 값이 필터에 지정된 값보다 작거나 같아야 한다고 지정합니다.

#### **Not Between (Exclusive)**

일치하는 값이 하한과 상한 사이의 범위를 벗어나야 한다고 지정합니다. 일치하는 값 에는 경계값이 포함되지 않습니다.

#### **Not Between (Inclusive)**

일치하는 값이 하한과 상한 사이의 범위를 벗어나야 한다고 지정합니다. 일치하는 값 에는 경계값이 포함될 수 있습니다.

### **Not Equal To**

일치하는 값이 필터에 지정된 값과 같지 않아야 한다고 지정합니다.

슬라이더를 사용하거나 다음과 같이 값을 명시적으로 입력하여 필터에 대한 값을 지정 할 수 있습니다.

- 숫자 데이터의 경우, 히스토그램 아래의 값을 클릭하고 텍스트 필드에 새로운 값을 입력합니다.
- 연속 날짜시간 데이터 항목의 경우 體을 클릭한 후 날짜나 시간을 선택합니다.

<span id="page-223-0"></span>데이터 항목에 결측값이 포함된 경우 **결측값 포함**을 선택 취소하여 결측값을 제외할 수 있습니다.

선택 항목을 반대로 전환하려면 드롭다운 리스트를 클릭한 다음 **선택 항목 반전**을 선 택합니다.

기본적으로 필터 변경 사항은 활성 시각화에 자동으로 적용됩니다. 여러 변경 사항을 함 께 적용하려면 **필터** 탭 아래쪽의 **자동 업데이트**를 선택 취소한 다음 필터 변경 사항을 적 용할 준비가 되었을 때 **업데이트**를 클릭합니다.

필터 편집 창을 사용하여 기본 필터링 편집

**필터 편집** 창을 사용하여 기본 필터를 편집하는 방법:

- 1 **필터** 탭을 선택합니다.
- 2 편집할 필터에 대한 드롭다운 리스트를 클릭한 다음 **필터 편집**을 선택합니다. **필 터 편집** 창이 나타납니다.
- 3 필터에 대한 표현식을 편집합니다. 자세한 내용은 "필터 [표현식](#page-226-0) 편집" (207페이지) 을 참조하십시오.

기본 필터 재설정

기본 필터를 초기 상태로 복원하려면 필터에 대한 드롭다운 리스트를 클릭한 다음 **필 터 재설정**을 선택합니다.

**필터** 탭의 글로벌 필터 영역 또는 로컬 필터 영역에서 ▼ 드롭다운 리스트를 클릭한 다 음 **모든 필터 재설정**을 선택하여 모든 필터를 재설정할 수 있습니다.

# 고급 필터 작업

고급 필터 정보

모든 시각화 유형에 대해 **필터** 탭을 사용하여 데이터의 서브셋을 지정하기 위한 고급 필 터를 생성할 수 있습니다.

고급 필터를 사용하면 둘 이상의 데이터 항목을 사용하는 필터를 생성할 수 있습니다.

고급 필터는 현재 시각화에만 적용되는 *로컬 필터*이거나 선택한 데이터 소스에 대한 모 든 시각화에 적용되는 글로벌 필터일 수 있습니다.

**필터** 탭 아래쪽에는 필터에 따라 선택되는 값의 총 백분율이 표시됩니다. 백분율에 대한 툴팁에는 정확한 데이터 행 수가 표시됩니다. 백분율은 데이터 소스 필터가 적용된 후 계 산됩니다.

고급 필터 생성

고급 필터를 생성하는 방법:

- 1 **필터** 탭의 글로벌 필터 영역 또는 로컬 필터 영역에서 ♥ 드롭다운 리스트를 클릭한 다음 **새로운 고급 필터**를 선택합니다. **필터 편집** 창이 나타납니다.
- 2 **필터 이름**을 지정합니다. 필터 이름으로 **필터** 탭에서 고급 필터를 식별합니다.

<span id="page-224-0"></span>3 데이터 항목, 글로벌 파라미터, 조건 및 연산자를 표현식에 끌어 놓는 방식으로 필터 에 대한 표현식을 구성합니다.

사용 가능한 조건과 연산자에 대한 자세한 내용은 부록 6, "[필터에](#page-588-0) 대한 조건" (569 [페이지](#page-588-0)) 및 부록 5, "데이터 [표현식에](#page-568-0) 대한 연산자" (549페이지) 를 참조하십시오.

**텍스트** 탭을 사용하여 표현식을 텍스트로 구성할 수도 있습니다. 자세한 내용은 ["텍](#page-562-0) 스트 모드로 [데이터](#page-562-0) 표현식 편집" (543페이지)을 참조하십시오.

4 **확인**을 클릭하여 필터를 적용합니다.

### 고급 필터 편집

고급 필터를 편집하는 방법:

- 1 **필터** 탭을 선택합니다.
- 2 편집할 필터에 대한 드롭다운 리스트를 클릭한 다음 **필터 편집**을 선택합니다. **필 터 편집** 창이 나타납니다.
- 3 필터에 대한 표현식을 편집합니다. 자세한 내용은 "필터 [표현식](#page-226-0) 편집" (207페이지) 을 참조하십시오.

# 데이터 소스 필터 작업

### 데이터 소스 필터 정보

데이터 소스 필터를 사용하면 전체 탐색에 있는 데이터 소스의 서브셋을 지정할 수 있습 니다. 데이터 소스 필터는 다음과 같은 측면에서 글로벌 고급 필터와 다릅니다.

- 데이터 소스 필터는 **데이터** 영역에 나타나는 카디날리티 값을 업데이트합니다.
- 데이터 소스 필터는 오른쪽 영역 아래쪽의 필터링된 행 백분율에서 사용되는 총 행 수를 업데이트합니다.
- 데이터 소스 필터는 **필터** 탭에 표시되지 않습니다.
- 탐색에는 데이터 소스 필터가 각 데이터 소스마다 하나씩만 포함될 수 있습니다.

## 글로벌 필터에서 데이터 소스 필터 생성

기존 글로벌 필터를 데이터 소스 필터로 변환하는 방법:

- 1 **필터** 탭에서 변환할 글로벌 필터를 선택합니다.
- 2 드롭다운 리스트를 클릭하고 **데이터 소스 필터로 변환**을 클릭합니다. 글로벌 필 터가 **필터** 탭에서 사라집니다.

**주:** 선택한 데이터 소스에 대한 데이터 소스 필터가 탐색에 이미 포함된 경우에는 AND 연산자를 사용하여 글로벌 필터가 필터 표현식에 추가됩니다.

**필터** 탭의 글로벌 필터 영역에서 드롭다운 리스트를 클릭한 다음 **모두 데이터 소스 필터로 변환**을 선택하여 전체 글로벌 필터를 단일 데이터 소스 필터로 변환할 수 있습니 다. AND 연산자를 사용하여 글로벌 필터의 표현식이 조인됩니다.

데이터 소스 필터 설정을 보려면 기본 메뉴에서 **데이터 데이터 소스 상세 정보**를 선택 합니다. 데이터 소스 필터 설정이 **데이터 소스 필터** 필드에 표시됩니다.

<span id="page-225-0"></span>새로운 데이터 소스 필터 생성

데이터 소스 필터를 생성하는 방법:

- 1 **데이터** 영역에서 필터링할 데이터 소스를 선택합니다.
- 2 을 클릭한 다음 **새로운 데이터 소스 필터**를 선택합니다.

**주:** 현재 탐색에 기존 데이터 소스 필터가 포함되어 있으면 **데이터 소스 필터 편집**을 선택하여 기존 데이터 소스 필터에 조건을 추가합니다.

**필터 편집** 창이 나타납니다.

3 데이터 항목, 글로벌 파라미터, 조건 및 연산자를 표현식에 끌어 놓는 방식으로 필터 에 대한 표현식을 구성합니다.

사용 가능한 조건과 연산자에 대한 자세한 내용은 부록 6, "[필터에](#page-588-0) 대한 조건" (569 [페이지](#page-588-0)) 및 부록 5, "데이터 [표현식에](#page-568-0) 대한 연산자" (549페이지) 를 참조하십시오.

**텍스트** 탭을 사용하여 표현식을 텍스트로 구성할 수도 있습니다. 자세한 내용은 ["텍](#page-562-0) 스트 모드로 [데이터](#page-562-0) 표현식 편집" (543페이지)을 참조하십시오.

4 **확인**을 클릭하여 필터를 적용합니다.

데이터 소스 필터 편집

데이터 소스 필터를 편집하는 방법:

- 1 **데이터** 영역에서 필터링할 데이터 소스를 선택합니다.
- 2 을 클릭한 다음 **데이터 소스 필터 편집**을 선택합니다.

**필터 편집** 창이 나타납니다.

3 필터에 대한 표현식을 편집합니다. 자세한 내용은 "필터 [표현식](#page-226-0) 편집" (207페이지) 을 참조하십시오.

데이터 소스 필터 삭제

데이터 소스 필터를 삭제하는 방법:

- 1 **데이터** 영역에서 필터를 제거할 데이터 소스를 선택합니다.
- 2 을 클릭한 다음 **데이터 소스 필터 삭제**를 선택합니다.

## <span id="page-226-0"></span>필터 표현식 편집

## 필터 이름 지정

필터의 이름을 지정하려면 **필터 이름** 필드에 이름을 입력합니다. 필터 이름으로 **필터** 탭 에서 고급 필터를 식별합니다.

**주:** 기본 필터나 데이터 소스 필터의 이름은 지정할 수 없습니다.

#### 파라미터 값 편집

조건 또는 연산자에 대한 파라미터 값을 편집하려면 파라미터를 선택하고 새로운 값을 입력합니다. 또는 파라미터 필드를 마우스 오른쪽 버튼으로 클릭하고 **바꾸기**를 선택하 여 데이터 항목 또는 글로벌 파라미터를 선택합니다.

#### 조건 추가

새로운 조건을 추가하는 방법:

- 1 **데이터 항목** 리스트에서 조건의 기반이 될 데이터 항목을 선택합니다.
- 2 **조건** 리스트에서 조건을 선택합니다. 사용 가능한 조건 리스트는 부록 6, "[필터에](#page-588-0) 대 한 조건" (569[페이지](#page-588-0))을 참조하십시오.
- 3 조건을 표현식 위에 끌어다 놓습니다.
- 4 모든 필수 파라미터에 대해 파라미터를 선택하고 값을 입력하거나 파라미터 필드를 마우스 오른쪽 버튼으로 클릭하고 **바꾸기**를 선택하여 데이터 항목을 선택합니다.

연산자 추가

표현식에 연산자를 추가하는 방법:

- 1 **연산자** 리스트에서 추가할 연산자를 선택합니다. 사용 가능한 연산자 리스트는 [부록](#page-568-0)  5, "데이터 [표현식에](#page-568-0) 대한 연산자" (549페이지)를 참조하십시오.
- 2 연산자를 표현식 위에 끌어다 놓습니다.
- 3 모든 필수 파라미터에 대해 파라미터를 선택하고 값을 입력합니다. 또는 파라미터 필 드를 마우스 오른쪽 버튼으로 클릭하고 **바꾸기**를 선택하여 데이터 항목을 선택합니 다.

연산자 바꾸기

연산자를 바꾸려면 새로운 연산자를 표현식의 기존 연산자에 끌어 놓습니다. 표현식에 서 연산자를 마우스 오른쪽 버튼으로 클릭하고 **연산자 바꾸기**를 선택한 다음 새로운 연 산자를 선택할 수도 있습니다.

## <span id="page-227-0"></span>글로벌 파라미터 추가

표현식에 기존의 글로벌 파라미터를 추가하려면 **데이터 항목** 리스트에서 표현식으로 파 라미터를 끌어 놓습니다.

새로운 글로벌 파라미터를 생성하려면 표현식 편집기의 **데이터 항목** 리스트에서 **파라미 터** 머리글을 마우스 오른쪽 버튼으로 클릭한 다음 **파라미터 생성**을 선택합니다.글로벌 파라미터 생성에 대한 자세한 내용은 "글로벌 [파라미터](#page-141-0) 작업" (122페이지)을 참조하십 시오.

#### 표현식 부분 삭제

표현식 부분을 삭제하려면 삭제할 표현식 부분을 강조 표시하고 마우스 오른쪽 버튼을 클릭한 다음 **삭제** 또는 **지우기**를 선택합니다.

#### 표현식의 서브셋 지정

표현식의 서브셋을 지정하고 나머지를 삭제하는 방법:

- 1 유지할 표현식 부분을 강조 표시합니다.
- 2 마우스 오른쪽 버튼을 클릭하고 **피연산자 유지**를 선택합니다. 선택하지 않은 표현식 부분이 제거됩니다.

#### 표현식을 텍스트로 편집

표현식 편집기의 **텍스트** 탭에서 표현식을 텍스트 코드로 편집할 수 있습니다. 자세한 내 용은 ["텍스트](#page-562-0) 모드로 데이터 표현식 편집" (543페이지)을 참조하십시오.

### 현재 표현식을 텍스트로 표시

### 현재 표현식을 **표시 텍스트** 탭에 텍스트로 표시하려면 드롭다운 리스트를 클릭한 다 음 **표시 텍스트 표시**를 선택합니다.

스크래치 영역 관리

표현식 편집기의 스크래치 영역을 통해 표현식 요소를 저장한 다음 필요에 따라 표현식 에 다시 추가할 수 있습니다.

**스크래치** 탭에서 스크래치 영역의 콘텐츠를 볼 수 있습니다.

항목을 스크래치 영역으로 이동하려면 표현식 부분을 마우스 오른쪽 버튼으로 클릭하고 **스크래치 영역으로 이동**을 선택합니다. 표현식에서 **스크래치** 탭으로 항목을 끌어 놓을 수도 있습니다.

스크래치 영역에서 표현식으로 항목을 이동하려면 **스크래치** 탭에서 표현식으로 항목을 끌어 놓습니다.

 $\triangle$ 크래치 영역에서 항목을 삭제하려면 항목 옆의  $\overline{\mathbf{m}}$ 을 클릭합니다.

# 27

# 콘텐츠 내보내기

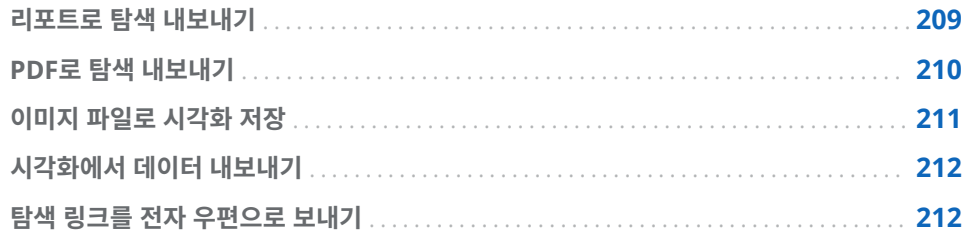

# 리포트로 탐색 내보내기

리포트로 탐색을 내보낼 수 있습니다. 이 리포트는 Designer 인터페이스에서 구체화하 거나 모바일 장치 또는 SAS Visual Analytics Viewer(이하 Viewer)에서 바로 볼 수 있 습니다.

현재 탐색을 리포트로 내보내는 방법:

1 **파일 ▶ 내보내기 ▶ 리포트**를 선택합니다.

**주:** 탐색에 시각화가 하나뿐이면 **다른 이름으로 저장** 창이 표시됩니다. 리포트를 저 장할 위치를 선택한 다음 **저장**을 클릭하여 해당 시각적 탐색을 리포트로 내보냅니다.

2 **리포트로 내보내기** 창에서 리포트에 포함할 시각화를 선택합니다.

**주:** 다음과 같은 유형의 시각화는 리포트에 포함할 수 없습니다.

- 아무 데이터도 포함되지 않은 시각화
- 의사결정트리
- 네트워크 다이어그램
- Sankey 다이어그램
- 단어 클라우드
- 추가 레벨을 표시하는 트리맵
- 시각화가 현재 세션 중에 표시되지 않은 경우, 예측 분석이 있는 선 그래프는 사 용할 수 없음
- 계산된 지리 데이터 항목을 사용하는 지도

**주:** 산점도 또는 열지도에 상관관계 데이터가 포함되어 있으면 상관관계는 리포트에 포함되지 않습니다.

<span id="page-229-0"></span>**리포트로 내보내기** 창에서는 다음과 같은 작업을 수행할 수 있습니다.

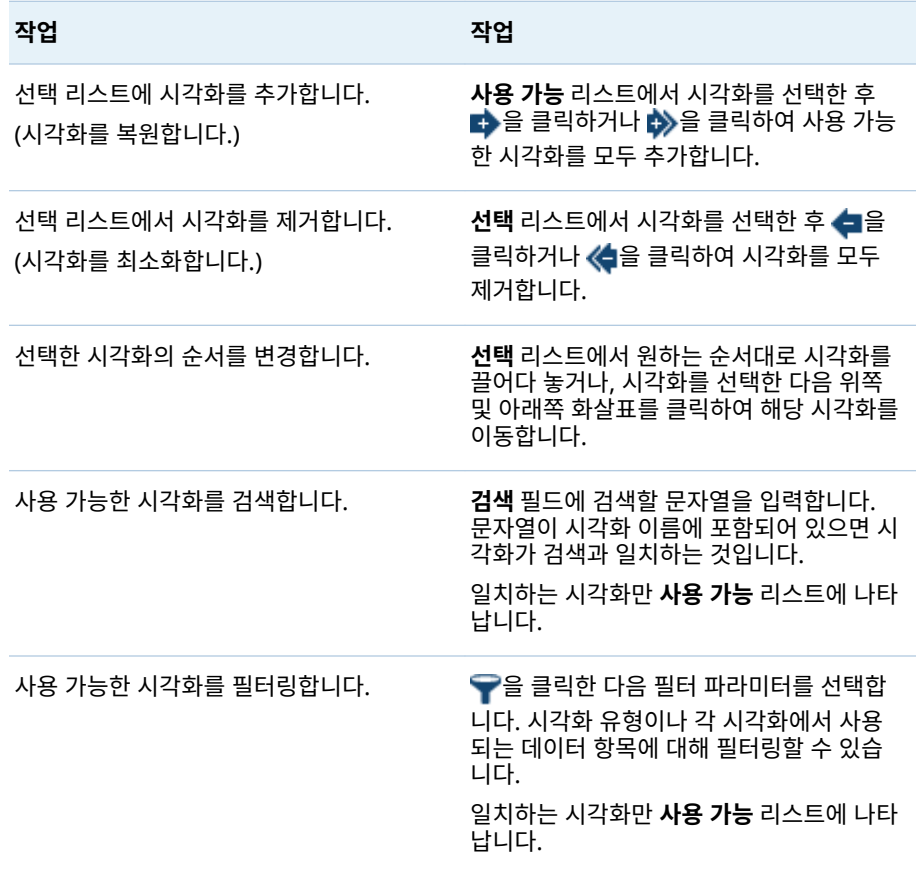

시각화 선택을 마쳤으면 **확인**을 클릭합니다.

- 3 리포트를 저장할 위치를 선택한 다음 **저장**을 클릭합니다.
- 4 **확인**을 클릭하여 Explorer로 돌아가거나, **리포트를 엽니다**를 선택한 다음 **확인**을 클 릭하여 Designer에서 리포트를 봅니다.

# PDF로 탐색 내보내기

PDF로 현재 탐색을 내보내는 방법:

- 1 **파일 내보내기 PDF**를 선택합니다.
- 2 **PDF로 내보내기** 마법사에 PDF 문서에 대한 **제목**과 **설명**을 입력합니다. 다음 옵션 을 선택합니다.

#### **페이지 번호**

PDF 문서에 페이지 번호가 포함되도록 지정합니다.

#### **요약 데이터**

PDF 문서에 각 시각화에 대한 요약 데이터 테이블이 포함되는지의 여부를 지정 합니다.

#### <span id="page-230-0"></span>**필터 설명**

각 시각화에 해당 활성 필터에 대한 설명이 포함되는지의 여부를 지정합니다. **다음**을 클릭합니다.

- 3 PDF 문서에 포함할 시각화를 선택합니다.
	- **주:** 다음과 같은 유형의 시각화는 PDF 문서에 포함할 수 없습니다.
	- 아무 데이터도 포함되지 않은 시각화
	- 교차 테이블
	- 1,000개보다 많은 행이 포함된 테이블

**PDF로 내보내기** 창에서는 다음과 같은 작업을 수행할 수 있습니다.

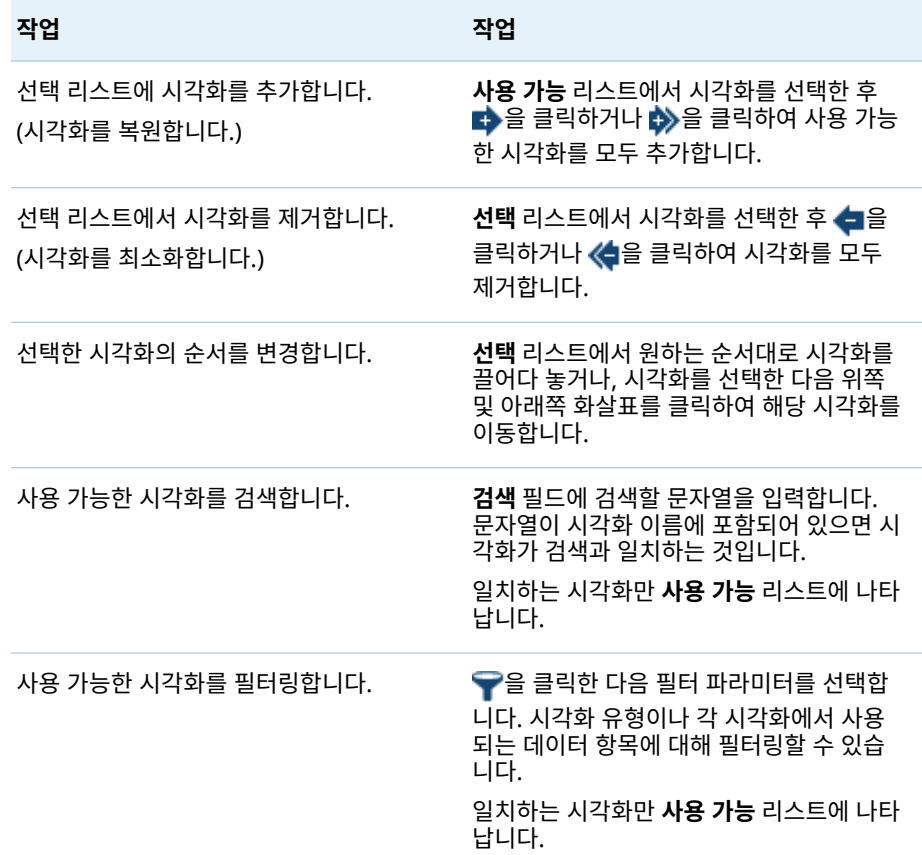

**다음**을 클릭합니다.

- 4 **마침**을 클릭하여 브라우저의 다운로드 창을 엽니다.
- 5 PDF 문서를 저장할 위치를 선택합니다.
- **주:** 시각화에 대한 범례가 너무 크면 PDF 문서에 포함되지 않습니다.

이미지 파일로 시각화 저장

이미지 파일로 현재 시각화를 저장하는 방법:

- <span id="page-231-0"></span>1 이미지로 저장할 시각화를 선택합니다.
- 2 시각화에 계층이 포함되어 있으면 이미지에 표시할 계층 레벨로 드릴다운합니다.
- 3 시각화 도구 모음에서 드롭다운 리스트를 선택한 다음 **이미지 내보내기**를 선택합 니다.
- 4 필요한 경우, 시각화를 스크롤하고 확대/축소하여 이미지에 포함할 데이터 항목을 표시합니다. 시각화에 필터, 범례 또는 계층 이동 경로가 포함되어 있으면 해당 요소 를 포함할지의 여부를 선택합니다.
- 5 **저장**을 클릭하여 브라우저의 다운로드 창을 엽니다.
- 6 이미지를 저장할 위치를 선택합니다.

# 시각화에서 데이터 내보내기

쉼표로 구분된 값(.csv) 출력형식으로 시각화에서 데이터를 내보낼 수 있습니다. SAS Enterprise Miner, SAS Enterprise Guide, Microsoft Excel 등의 다른 소프트웨어 에서 .csv 파일을 열 수 있습니다.

시각화에 대한 데이터를 내보내는 방법:

1 데이터를 내보낼 시각화를 선택합니다.

**주:** 교차 테이블 시각화의 경우 전체 데이터 테이블 대신 데이터 요약을 내보냅니다.

- 2 시각화에 계층이 포함되어 있으면 내보낼 계층 레벨로 드릴다운합니다.
- 3 시각화 도구 모음에서 ♥ 드롭다운 리스트를 선택하고 **데이터 내보내기**를 선택하여 브라우저의 다운로드 창을 엽니다.

**주:** 교차 테이블 시각화의 경우 **데이터 내보내기** 대신 **데이터 요약 내보내기**를 선택 합니다.

4 파일 이름을 지정하고 파일을 저장할 위치를 선택합니다.

**주:** 테이블 시각화에서 데이터를 내보내려면 브라우저에서 팝업을 허용해야 합니다.

# 탐색 링크를 전자 우편으로 보내기

탐색 링크를 전자 우편으로 보내는 방법:

- 1 **파일 전자 우편**을 선택합니다. **전자 우편** 창이 나타납니다.
- 2 **전자 우편** 창에 정보를 입력합니다.
- 3 **확인**을 클릭하여 전자 우편을 보냅니다.

주요 내용은 다음과 같습니다.

- 보낸 사람 주소는 전자 우편이 전송되지 않을 때 알림을 보내는 데 사용됩니다.
- **메시지** 필드는 옵션입니다. 기본적으로, 현재 탐색에 대한 링크를 포함합니다. **메시 지** 필드에 텍스트를 지정하면 해당 텍스트는 전자 우편에서 링크 앞에 나타납니다.

# $\overline{\phantom{a}}$

# 계층 관리

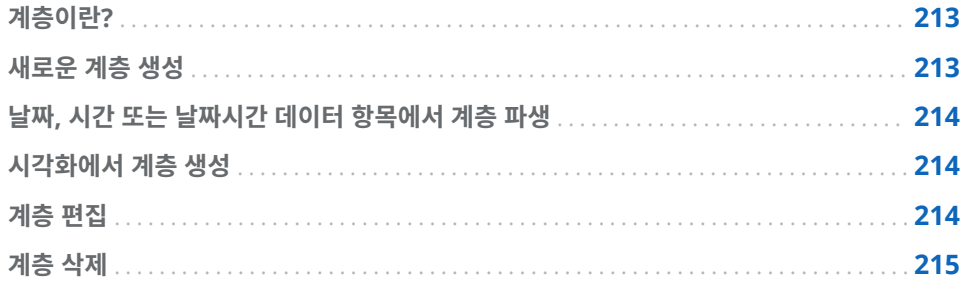

# 계층이란?

계층이란 상위-하위 관계를 기반으로 범주 칼럼을 배열한 것입니다. 위쪽의 계층 레벨에 는 일반적인 정보가 배열되고 아래쪽의 계층 레벨에는 보다 구체적인 정보가 배열됩니 다.

예를 들어, 연도는 최상위 레벨, 월은 다음 레벨, 일은 최하위 레벨인 날짜시간 칼럼의 계 층을 생성할 수 있습니다.

계층을 생성하면 시각화에 드릴다운 기능을 추가할 수 있습니다. 예를 들어, 날짜시간 계 층을 사용하는 경우 특정 연도의 데이터로 드릴다운할 수 있습니다. 그런 다음, 특정 월 의 데이터로 드릴다운할 수 있습니다.

계층을 드릴다운하는 경우, 시각화 위쪽의 이동 경로 링크 집합을 사용하여 계층을 다시 드릴업할 수 있습니다.

# 새로운 계층 생성

새로운 계층을 생성하는 방법:

- 1 **데이터 새로운 계층**을 선택합니다. **새로운 계층** 창이 나타납니다.
- 2 **이름** 필드에 계층의 이름을 입력합니다.
- 3 계층에 포함할 범주를 선택하고 → 을 클릭하여 계층에 추가합니다.

**주:** 범주를 끌어다 놓을 수도 있습니다.

계층의 범주 순서를 변경하려면 이동할 범주를 선택합니다. 그런 다음 ◆ 을 클릭하 여 범주를 위로 이동하거나 ↓을 클릭하여 범주를 아래로 이동합니다.

<span id="page-233-0"></span>계층에서 범주를 제거하려면 제거할 범주를 선택합니다. 그런 다음 ←을 클릭합니 다.

4 **확인**을 클릭하여 계층 생성을 마칩니다.

**주:** 교차 테이블 시각화 내에서 계층을 생성할 수 있습니다. 자세한 내용은 "교차 [테이블](#page-177-0) 에서 계층 생성" (158[페이지](#page-177-0))을 참조하십시오.

# 날짜, 시간 또는 날짜시간 데이터 항목에서 계층 파생

날짜, 시간 및 날짜시간 데이터 항목에서 계층을 자동으로 파생할 수 있습니다. 계층을 파생하려면 **데이터** 영역에서 날짜, 시간 또는 날짜시간 데이터 항목을 마우스 오른쪽 버 튼으로 클릭하고 다음 값 중 하나를 선택합니다.

#### **날짜 계층 생성**

연도, 분기, 월 및 일에 대한 레벨이 있는 계층을 생성합니다. 데이터 항목의 출력형 식에 따라 일부 레벨이 생성되지 않을 수 있습니다.

#### **날짜 및 시간 계층 생성**

연도, 분기, 월, 일, 시간, 분 및 초에 대한 레벨이 있는 계층을 생성합니다. 데이터 항 목의 출력형식에 따라 일부 레벨이 생성되지 않을 수 있습니다.

#### **시간 계층 생성**

시간, 분 및 초에 대한 레벨이 있는 계층을 생성합니다. 데이터 항목의 출력형식에 따 라 일부 레벨이 생성되지 않을 수 있습니다.

계층의 각 레벨에 대해 새로운 계산 항목이 생성됩니다. 기본적으로 새로운 계산 항목은 **데이터** 영역에서 숨겨집니다. 파생된 계층을 삭제하면 창이 나타납니다. 이 창에서 계층 과 연결된 계산된 항목을 삭제할 수 있습니다.

# 시각화에서 계층 생성

트리맵, 교차 테이블 또는 네트워크 다이어그램 시각화에서 계층을 생성할 수 있습니다. 다음 항목을 참조하십시오.

- ["트리맵에서](#page-203-0) 계층 생성" (184페이지)
- "교차 [테이블에서](#page-177-0) 계층 생성" (158페이지)
- "네트워크 [다이어그램에서](#page-189-0) 계층 생성" (170페이지)

# 계층 편집

기존 계층을 편집하는 방법:

- 1 **데이터** 영역에서 편집할 계층을 마우스 오른쪽 버튼으로 클릭한 다음 **편집**을 선택합 니다. **계층 편집** 창이 나타납니다.
- 2 **이름** 필드에 계층의 이름을 입력합니다.
- 3 계층에 범주를 추가하려면 범주를 선택한 다음 ➡ 을 클릭합니다.

<span id="page-234-0"></span>**주:** 범주를 끌어다 놓을 수도 있습니다.

계층의 범주 순서를 변경하려면 이동할 범주를 선택합니다. 그런 다음 ← 을 클릭하 여 범주를 위로 이동하거나 ➡ 을 클릭하여 범주를 아래로 이동합니다.

계층에서 범주를 제거하려면 제거할 범주를 선택합니다. 그런 다음 ←을 클릭합니 다.

4 **확인**을 클릭하여 계층의 변경 사항을 저장합니다.

계층 삭제

계층을 삭제하는 방법:

**데이터** 영역에서 삭제할 계층을 마우스 오른쪽 버튼으로 클릭하고 **삭제**를 선택합니다. **예**를 클릭하여 계층 삭제를 확인합니다.

28장 / 계층 관리

# 29

# 데이터 분석 수행

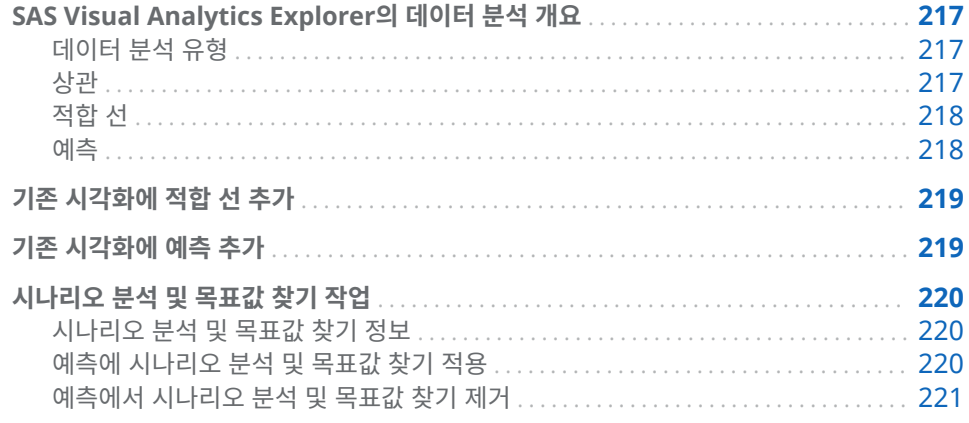

SAS Visual Analytics Explorer의 데이터 분석 개요

# 데이터 분석 유형

SAS Visual Analytics에서는 다음 세 가지 기본 유형의 데이터 분석을 수행할 수 있습 니다.

## 상관

측도 간의 통계적 관계 정도를 식별합니다.

## 적합 선

측도 간의 관계 모델을 그립니다. 선형 적합, 이차 적합, 삼차 적합 및 벌점 B 스플라 인을 포함한 여러 유형의 적합 선이 있습니다.

### 예측

통계적 추세를 기반으로 데이터의 미래 값을 예측합니다.

# 상관

상관은 측도 간의 통계적 관계 정도를 식별합니다. 상관 강도는 -1에서 1 사이의 숫자로 표현됩니다. -1에 가까운 값은 음의 상관 정도가 강함을 의미하고, 0에 가까운 값은 상관 정도가 거의 없거나 아예 없음을 의미하며, 1에 가까운 값은 양의 상관 정도가 강함을 의 미합니다.

시각화에 상관을 적용하려면 선형 적합 선을 추가하거나 상관 행렬 시각화 유형을 선택 합니다.

<span id="page-237-0"></span>열지도나 단순 산점도의 경우, 상관은 시각화 범례에서 텍스트 레이블로 식별됩니다. **Ü** 를 선택하면 정확한 상관 값을 포함하여 상관에 대한 추가적인 정보를 볼 수 있습니다.

산점도 행렬의 경우, 각 도표의 상관은 도표를 둘러싸고 있는 색상 테두리로 식별됩니다. 시각화 범례에는 색상 값의 키가 표시됩니다. Û를 선택하면 각 도표의 정확한 상관 값 을 포함하여 상관에 대한 추가적인 정보를 볼 수 있습니다.

**주:** 비선형 적합 유형의 경우, 산점도 행렬에는 변수의 각 교차를 두 가지 방향으로 보여 주는 도표가 추가로 표시됩니다. 예를 들어, 산점도 행렬이 변수 A, B 및 C를 그리는 경 우 비선형 적합 선이 적용될 때 A \* B와 B \* A 둘 모두에 대한 도표가 생성됩니다.

상관 행렬의 경우, 각 셀의 상관은 셀 배경색으로 식별됩니다. 시각화 범례에는 색상 값 의 키가 표시됩니다. 각 셀의 데이터 팁에는 상관 값이 표시됩니다.

#### 적합 선

적합 선은 두 측도 간의 관계 모델을 그립니다. 산점도와 열지도에 적합 선을 적용할 수 있습니다.

다음과 같은 유형의 적합 선을 시각화에 적용할 수 있습니다.

최적 적합

데이터에 가장 적합한 모델(선형, 이차 또는 삼차)을 선택합니다. **최적 적합** 방법은 후진 변수 선택을 사용하여 유의한 가장 높은 차수의 모델을 선택합니다. 사용된 최 종 모델을 확인하려면 시각화 범례에서  $\dot{\mathbf{U}}$ 를 선택합니다.

선형

선형회귀 알고리즘에서 선형 적합 선을 생성합니다. 선형 적합 선은 두 측도 간의 관 계를 가장 잘 나타내는 직선을 생성합니다. 선형 적합 선에 대해 자세히 알아보려면 시각화 범례에서  $\mathbf{\Theta}$ 를 선택합니다.

선형 적합의 경우, 상관이 시각화에 자동으로 추가됩니다. 다른 적합 유형에는 상관 을 사용할 수 없습니다.

이차

이차 적합 선을 생성합니다. 이차 적합은 단일 곡선이 있는 선을 생성합니다. 이차 적 합 선은 주로 포물선 모양의 선을 생성합니다. 이차 적합 선에 대해 자세히 알아보려 면 시각화 범례에서  $\mathbf{\Theta}$ 를 선택합니다.

삼차

삼차 적합 선을 생성합니다. 삼차 적합은 두 개의 곡선이 있는 선을 생성합니다. 삼차 적합 선은 주로 "S"자 모양의 선을 생성합니다. 삼차 적합 선에 대해 자세히 알아보려 면 시각화 범례에서  $\overline{\mathbf{U}}$ 를 선택합니다.

P 스플라인

벌점 B 스플라인을 생성합니다. 벌점 B 스플라인은 데이터에 밀접하게 적합하는 평 활 스플라인입니다. 벌점 B 스플라인은 여러 곡률 변경 지점이 있는 복합 선을 표시 할 수 있습니다. 벌점 B 스플라인에 대해 자세히 알아보려면 시각화 범례에서  $\mathbf{\Theta}$ 를 선택합니다.

#### 예측

예측은 통계적 추세를 기반으로 데이터의 미래 값을 예측합니다. 날짜 또는 날짜시간 데 이터 항목이 포함된 선 그래프에만 예측을 사용할 수 있습니다.

예측은 시각화에 예측된 값이 있는 선을 추가하고 신뢰 구간을 나타내는 색상이 적용된 대역도 추가합니다. 예를 들어, 95% 신뢰 구간은 미래 값에 대한 예측 모델 신뢰도가 95%인 데이터 범위입니다.

<span id="page-238-0"></span>Explorer에서는 데이터와 비교해 여러 예측 모델을 자동으로 테스트한 다음 최적 모델 을 선택합니다. 사용된 예측 모델을 확인하려면 시각화 범례에서 Û를 선택합니다. 예측 모델은 다음 중 하나일 수 있습니다.

- 진폭감소 추세 지수 평활
- 선형 지수 평활
- 계절 지수 평활
- 단순 지수 평활
- 윈터스 방법(가법)
- 윈터스 방법(승법)

**주:** 예측에서는 시간의 표준 구간(예: 1시간 = 60분, 하루 = 24시간 등)을 사용하는 주 기적 패턴을 고려합니다. 데이터가 비표준 구간(예: 1일에 30분 주기 48개)을 사용하는 경우에는 주기적 패턴이 예측에서 고려되지 않습니다.

# 기존 시각화에 적합 선 추가

산점도 또는 열지도에 적합 선을 추가하려면 시각화 도구 모음에서 ▼ 드롭다운 리스트 를 선택한 다음 **적합 선 ▶ fit-type**을 선택합니다. 사용 가능한 적합 유형에 대한 자세한 내용은 "적합 선" (218[페이지](#page-237-0))을 참조하십시오.

# 기존 시각화에 예측 추가

선 그래프에 대해 예측을 활성화하려면 **역할** 탭에서 **예측**을 선택합니다.

**주:** 선 그래프에 날짜 또는 날짜시간 데이터 항목이 포함되어 있어야 예측을 적용할 수 있습니다.

선 그래프 시각화에 대한 **속성** 탭에서 **기간** 옵션을 사용하여 예측할 데이터 포인트 수를 조정할 수 있습니다. 또한 **신뢰도** 옵션을 사용하여 신뢰 대역에 대한 신뢰도를 지정할 수 도 있습니다.

**역할** 탭에서 측도를 예측에 **기본 팩터**로 추가할 수 있습니다. 예측 모델은 추가 측도를 평가하여 해당 측도가 예측 정확도에 기여하는지의 여부를 확인합니다. 추가 측도가 예 측 정확도를 높이지 않으면 사용되지 않습니다. 추가 측도가 예측 정확도를 높이면 예측 선이 조정되고 신뢰 대역이 좁아집니다.

**주:** 선 그래프에서 **측도** 역할에 단일 측도가 포함되었을 때만 기본 팩터를 사용할 수 있 습니다.

예측에 기본 팩터가 포함되어 있으면 예측에 시나리오 분석과 목표값 찾기를 적용할 수 있습니다. 자세한 내용은 ["시나리오](#page-239-0) 분석 및 목표값 찾기 작업" (220페이지)을 참조하 십시오.

# <span id="page-239-0"></span>시나리오 분석 및 목표값 찾기 작업

시나리오 분석 및 목표값 찾기 정보

시나리오 분석을 사용하면 예측에 기여하는 하나 이상의 기본 팩터에 대한 미래 값을 지 정하여 가상 시나리오를 예측할 수 있습니다.

예를 들어, 회사 수익을 예측하는 경우 재료비가 기본 팩터면 시나리오 분석을 사용하여 재료비 10%의 증가 시 예측된 수익이 어떻게 변경되는지 확인할 수 있습니다.

시나리오 분석 외에도 목표값 찾기를 수행할 수 있습니다. 목표값 찾기를 사용하면 예측 측도에 대한 타겟 값을 지정하여 타겟 값을 달성하는 데 필요한 기본 팩터의 값을 확인할 수 있습니다.

예를 들어, 회사 수익을 예측하는 경우 재료비가 기본 팩터면 목표값 찾기를 사용하여 10%의 수익 증가를 달성하는 데 필요한 재료비 값을 확인할 수 있습니다.

동일한 예측에 시나리오 분석과 목표값 찾기를 함께 사용할 수 있습니다.

## 예측에 시나리오 분석 및 목표값 찾기 적용

시나리오 분석 및 목표값 찾기를 적용하는 방법:

1 **역할** 탭에서 **시나리오 분석**을 선택합니다. **시나리오 분석** 창이 나타납니다.

**주: 시나리오 분석** 옵션은 하나 이상의 기본 팩터가 예측에 기여하는 경우에만 사용 할 수 있습니다.

2 예측 측도와 예측에 기본 팩터로 할당된 측도 각각에 대해 선에 측도 값이 표시되고 일련의 포인트를 통해 측도에 대한 미래 값을 설정할 수 있습니다.

**주:** 예측 값을 테이블로 표시할 수도 있습니다. 테이블 모드를 표시하려면 을 클 릭합니다.

시나리오 분석을 수행하려면 기본 팩터에 대한 미래 값을 설정합니다.

목표값 찾기를 수행하려면 예측 측도에 대한 타겟 미래 값을 설정합니다.

다음 방법 중 하나를 사용하여 값을 설정할 수 있습니다.

- 선 그래프에서 각 데이터 포인트를 위 또는 아래로 끕니다. 포인트의 정확도를 선 택하려면 도표 축에서 측도 머리글을 클릭하고 **구간 맞춤**을 선택합니다.
- 각 데이터 포인트에 대한 값을 입력합니다. 데이터 포인트를 마우스 오른쪽 버튼 으로 클릭하고 **포인트 값 설정**을 선택합니다.
- 측도에 대한 값을 모두 설정합니다. 도표 축에서 측도 머리글을 클릭하고 **계열 값 설정**을 선택합니다. **미래 값 변경** 창에서는 모든 값을 특정 값으로 설정하거나 예 측된 측도 값을 기준으로 미래 값을 조정할 수 있습니다.

**주: 다음 값만큼 계속 변화** 옵션은 지정한 양을 기준으로 미래 값을 높입니다. 예 를 들어, 100을 지정하면 첫 번째 미래 값은 100만큼 증가하고, 두 번째 미래 값 은 200만큼 증가하고 세 번째 미래 값은 300만큼 증가하는 형식입니다.

**주:** 시나리오 분석이나 목표값 찾기를 위해 미래 값을 변경한 경우, 변경 사항을 적 용해야 다른 분석 유형에 대한 미래 값을 변경할 수 있습니다.

데이터 포인트를 원래 값으로 재설정하려면 데이터 포인트를 마우스 오른쪽 버튼으 로 클릭하고 **포인트 재설정**을 선택합니다.

<span id="page-240-0"></span>측도에 대한 데이터 포인트를 모두 재설정하려면 도표 축에서 측도 머리글을 클릭하 고 **전체 계열 재설정**을 선택합니다.

- 3 목표값 찾기를 수행하는 경우, 기본 팩터가 여러 개 있으면 타겟 값을 달성하도록 최 적화된 기본 팩터를 선택합니다.
- 4 (선택 사항) 목표값 찾기를 수행하는 경우 각 기본 팩터에 대한 한도를 설정하여 가능 한 최솟값과 최댓값을 제한할 수 있습니다.

기본 팩터에 대한 최솟값을 설정하려면 측도 머리글을 클릭하고 **경계 하한 추가**를 선택합니다.

기본 팩터에 대한 최댓값을 설정하려면 측도 머리글을 클릭하고 **경계 상한 추가**를 선택합니다.

5 시나리오에 대한 미래 값 설정을 마쳤으면 **적용**을 클릭하여 예측에 시나리오를 적용 합니다.

예측이 업데이트되어 시나리오 결과를 표시합니다. 원래 예측은 **(기준선)**이라는 레 이블이 지정된 추가 선으로 표시됩니다.

예측에서 시나리오 분석 및 목표값 찾기 제거

예측에서 시나리오 적용과 목표값 찾기를 제거하려면 다음 단계를 따릅니다.

- 1 **역할** 탭에서 **시나리오 분석**을 선택합니다. **시나리오 분석** 창이 나타납니다.
- 2 각 측도에 대해 측도 머리글을 클릭하고 **전체 계열 재설정**을 선택합니다.
- 3 **적용**을 클릭하여 변경 사항을 적용합니다.

29장 / 데이터 분석 수행

# Explorer에서 주석 공유

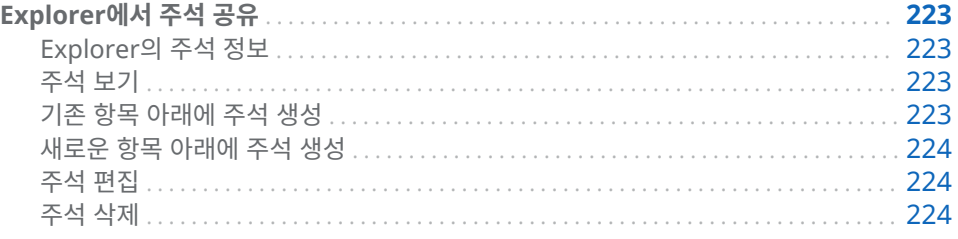

# Explorer에서 주석 공유

Explorer의 주석 정보

주석을 통해 다른 사용자와 피드백을 공유할 수 있습니다. 시각화와 탐색에 대한 주석을 생성할 수 있습니다. 탐색 주석은 Explorer와 SAS Visual Analytics Home 페이지 모 두에서 볼 수 있습니다.

주석 보기

현재 탐색에 대한 주석을 표시하려면 기본 메뉴에서 **파일 탐색 주석**을 선택합니다.

시각화에 대한 주석을 표시하려면 시각화를 선택하고 오른쪽 영역에서 **주석** 탭을 선택합 니다.

주석은 항목별로 그룹화됩니다. 항목에 여러 주석이 있는 경우, 가장 최근의 주석만 표시 됩니다. 항목에 대한 주석을 모두 보려면 **모든 주석 표시**를 클릭합니다.

주석을 검색하려면 **주석 내 검색** 필드에 검색어를 입력합니다.

기존 항목 아래에 주석 생성

기존 항목 아래에 주석을 생성하는 방법:

- 1 주석을 달 항목 아래에 있는 **토픽에 응답** 필드에 주석 텍스트를 입력합니다.
- 2 (선택 사항) O 을 클릭하여 주석에 파일을 첨부합니다.
- 3 주석을 마쳤으면 **게시**를 클릭합니다. 주석이 저장되고 즉시 공유됩니다.

<span id="page-243-0"></span>새로운 항목 아래에 주석 생성

새로운 항목 아래에 주석을 생성하는 방법:

- 1 **항목 이름 입력** 필드에 항목의 이름을 입력합니다.
- 2 **주석 입력** 필드에 주석 텍스트를 입력합니다.
- 3 (선택 사항) 이 을 클릭하여 주석에 파일을 첨부합니다.
- 4 주석을 마쳤으면 **게시**를 클릭합니다. 주석이 저장되고 즉시 공유됩니다.

주석 편집

주석을 편집하려면 편집할 주석을 선택한 다음 **편집**을 클릭합니다.

**주:** 다른 사용자의 주석을 편집하려면 **Comments:Administrator** 역할에 속해야 합 니다.

## 주석 삭제

주석을 삭제하려면 삭제할 주석을 선택한 다음 **삭제**를 클릭합니다.

**주:** 주석을 삭제하려면 **Comments:Administrator** 역할에 속해야 합니다.

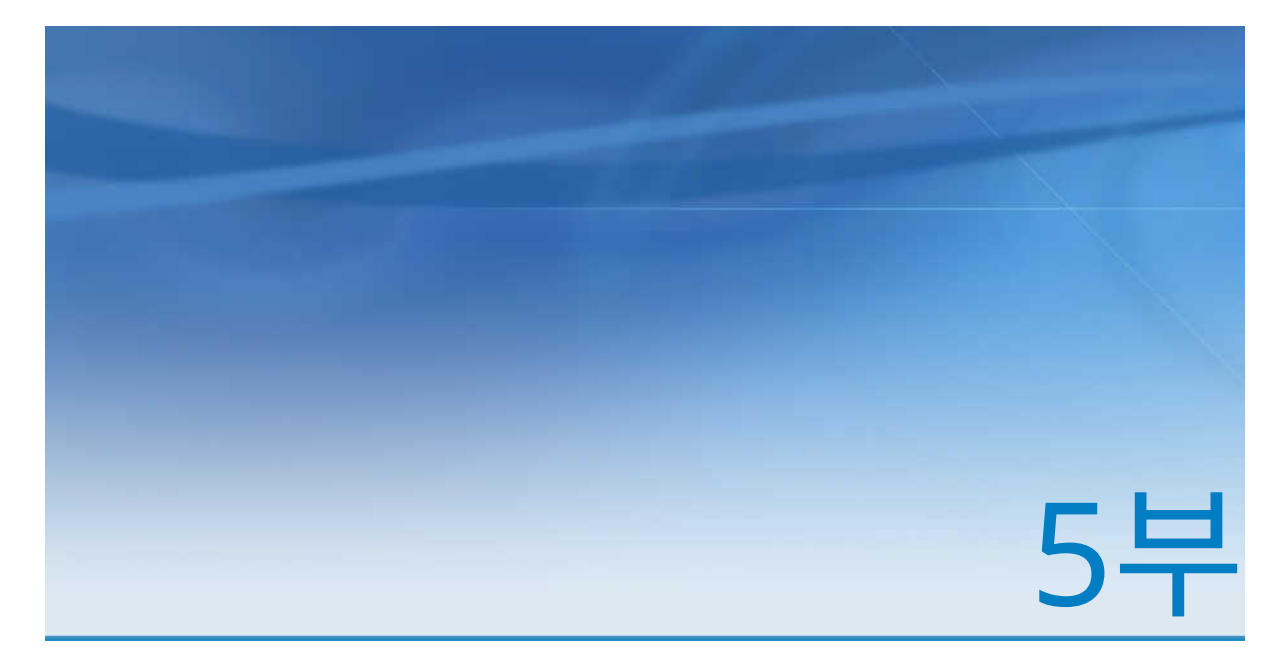

# 모델 생성

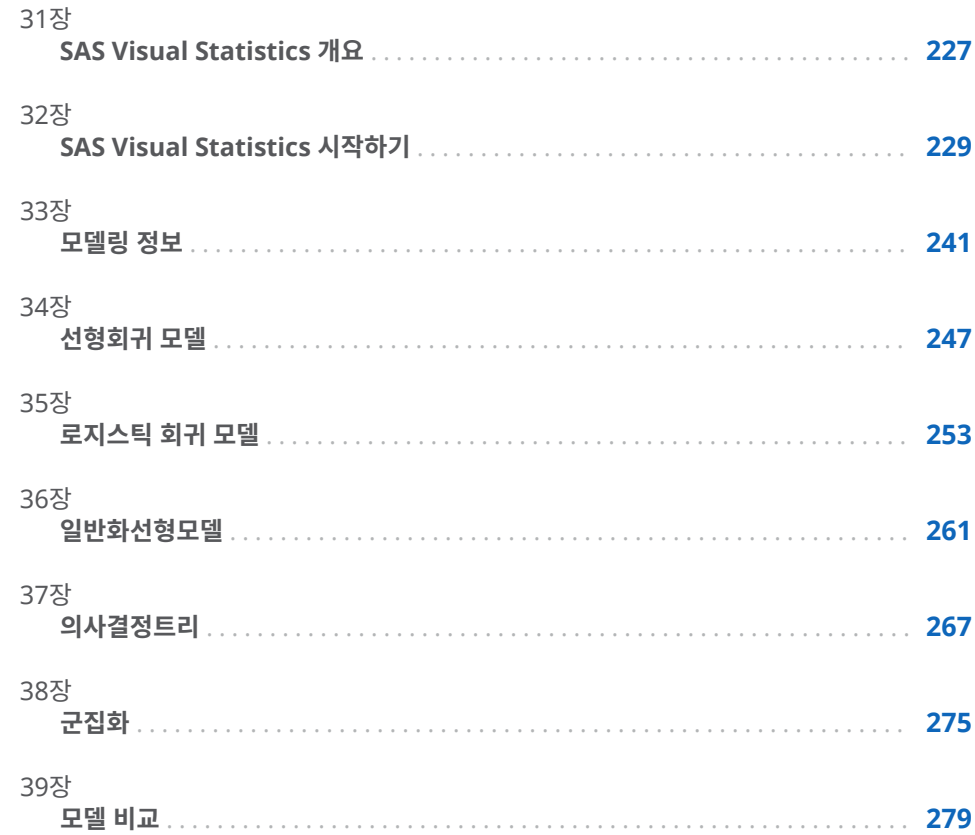

# 31

# <span id="page-246-0"></span>SAS Visual Statistics 개요

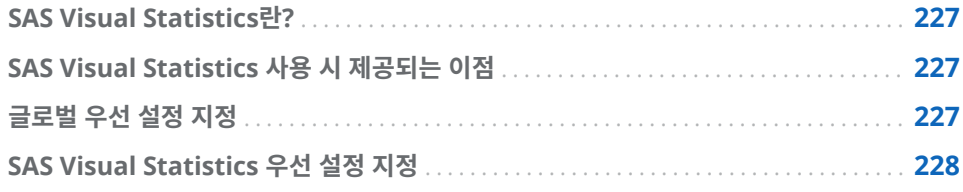

# SAS Visual Statistics란?

SAS Visual Statistics는 SAS Visual Analytics에 대한 추가 기능 제품이며 SAS LASR Analytic Server의 In-Memory 기능을 사용하여 모델을 개발 및 테스트할 수 있습니 다. SAS Visual Analytics Explorer(이하 Explorer)를 통해 사용자는 데이터 소스를 탐 색, 조사 및 시각화하여 관련 패턴을 알아낼 수 있습니다. SAS Visual Statistics는 Explorer에서 발견한 패턴에 기반하여 모델을 생성, 테스트 및 비교함으로써 기능을 확 장합니다. SAS Visual Statistics는 모델 비교 전이나 후에 스코어 코드를 내보내 다른 SAS 제품에서 사용하여 모델을 생성할 수 있습니다.

# SAS Visual Statistics 사용 시 제공되는 이점

SAS Visual Statistics는 사용하기 쉬운 웹 기반 인터페이스로 강력한 통계적 모델을 빠 르게 생성할 수 있습니다. 데이터에 대한 두 개 이상의 경쟁 모델을 생성하고 나면 SAS Visual Statistics는 모델 비교 도구를 제공합니다. 모델 비교 도구를 통해 사용자는 두 개 이상의 모델에서 상대적인 성능을 평가하고 최적 모델을 선택할 수 있습니다. 모델을 선택하는 데 다양한 기준이 있습니다. 모델 비교를 수행했는지에 관계없이 생성하는 모 델에 대한 모델 스코어 코드를 내보낼 수 있습니다. 내보낸 모델 스코어 코드로 모델을 새로운 데이터에 쉽게 적용할 수 있습니다.

# 글로벌 우선 설정 지정

SAS Visual Analytics의 글로벌 우선 설정에 대한 자세한 내용은 ["우선](#page-28-0) 설정 지정" (9페 [이지](#page-28-0))을 참조하십시오.

# <span id="page-247-0"></span>SAS Visual Statistics 우선 설정 지정

다음은 SAS Visual Statistics Explorer에만 적용되는 우선 설정을 지정하는 단계입니 다.

- 1 **파일 우선 설정**을 선택하여 **우선 설정** 창을 엽니다.
- 2 **SAS Visual Analytics Explorer 모델**을 선택합니다.
- 3 **p-값 정밀도** 속성의 값을 지정합니다. 이 값은 p-값을 표시할 때 사용되는 소수 자릿 수를 결정합니다.
- 4 기본 설정으로 되돌리려면 **기본값으로 재설정**을 선택합니다.
- 5 **확인**을 클릭하여 변경 사항을 적용합니다. 우선 설정은 세션 간에 유지됩니다.

# 32

# <span id="page-248-0"></span>SAS Visual Statistics 시작하기

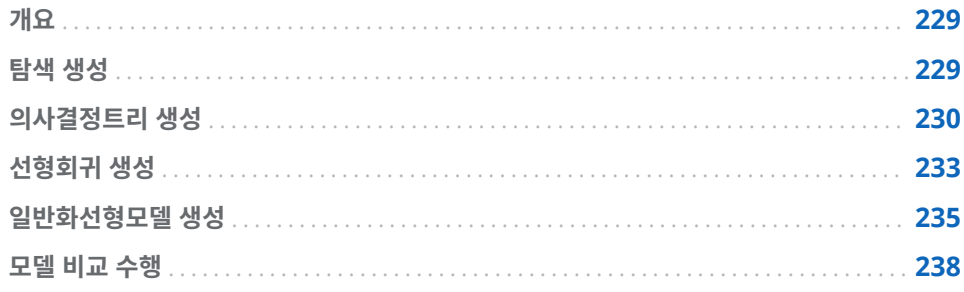

# 개요

이 장에서는 SAS Visual Statistics를 사용하여 새로운 변수를 파생시키고, 서로 다른 두 가지 모델을 생성한 후 해당 모델을 비교하는 과정을 간략하게 소개합니다. SASHELP.HEART에 있는 Framingham Heart Study 데이터셋을 예로 들어 선형회귀 모델과 일반화선형모델의 성능을 비교해 보겠습니다. 여기서는 건강 요인 컬렉션에 기 반하여 사람의 사망 연령을 예측하는 것을 목표로 합니다. 해당하는 요인에는 성별, 체 중, 키, 흡연 여부, 혈압 등이 포함됩니다. 이 예에서는 최적 모델을 구축하는 방법이 아 니라 SAS Visual Statistics를 사용하는 방법에 초점을 둡니다.

이 예는 사용자에게 SASHELP.HEART 데이터셋에 대한 액세스 권한이 있다고 간주하고 진행됩니다. 사용자의 현재 위치에서 개별 데이터셋에 액세스하는 방법에 대한 지침은 이 예에서 제공하는 정보의 범위에 포함되지 않습니다. 이 데이터셋에 대한 액세스 권한 은 각 사이트의 시스템 관리자가 제공할 수 있습니다.

# 탐색 생성

이 예에서는 SAS Visual Analytics에 이미 로그온하여 Home 페이지를 열었다고 간주 합니다.

다음은 탐색을 생성하는 단계입니다.

- 1 Home 페이지에서 **데이터 탐색**을 클릭합니다. 그러면 데이터 탐색이 열리고, 여기 에서 최근 탐색을 열거나 새로운 탐색을 생성할 수 있습니다.
- 2 **새로운 탐색 시작** 아래에서 **데이터 소스 선택**을 클릭하여 새로운 프로젝트를 생성합 니다. 이 탐색에 사용할 데이터 소스를 선택할 수 있는 창이 나타납니다.
- 3 SASHELP.HEART에 해당하는 데이터 소스를 선택한 후 **열기**를 클릭합니다.
- <span id="page-249-0"></span>4 기본적으로 탐색 이름은 **탐색 1**로 지정되며, 이 이름은 데이터 탐색의 왼쪽 위에 표 시됩니다. 계속 진행하기 전에 탐색을 저장하고 이름을 바꾸겠습니다.
- 5 기본 메뉴에서 **파일 저장**을 클릭합니다. 그러면 **다른 이름으로 저장** 창이 열립니 다. **SAS 폴더** 영역에서 자신이 쓰기 권한을 가지고 있는 위치로 이동합니다. **이름** 필 드에서 **심장 연구**를 입력한 다음 **저장**을 클릭합니다.

일반적으로는 **내 폴더**에 작업을 저장할 수 있습니다.

기본적으로 자동 시각화를 곧바로 사용할 수 있습니다. 그러나 이 탐색에서는 리프 ID 변수를 파생시키기 위해 의사결정트리를 생성합니다. 그런 후 리프 ID 변수를 선형회귀 모델과 일반화선형모델에 사용합니다.

# 의사결정트리 생성

다음은 의사결정트리를 생성하는 단계입니다.

- 1 도구 모음에서 <u>•••••</u>를 클릭하여 의사결정트리를 생성합니다.
- 2 **데이터** 영역에서 **Age at Death** 변수를 오른쪽 영역의 **반응** 필드에 끌어 놓습니다.
- 3 **데이터** 영역에서 **Diastolic**, **Weight**, **Height**, **Cholesterol**, **Age CHD Diagnosed**, **Sex** 및 **Cause of Death**을 선택합니다. 이러한 항목을 모델 영역에 끌어 놓습니다. 그러면 의사결정트리가 자동으로 업데이트됩니다.

#### 의사결정트리 생성 231

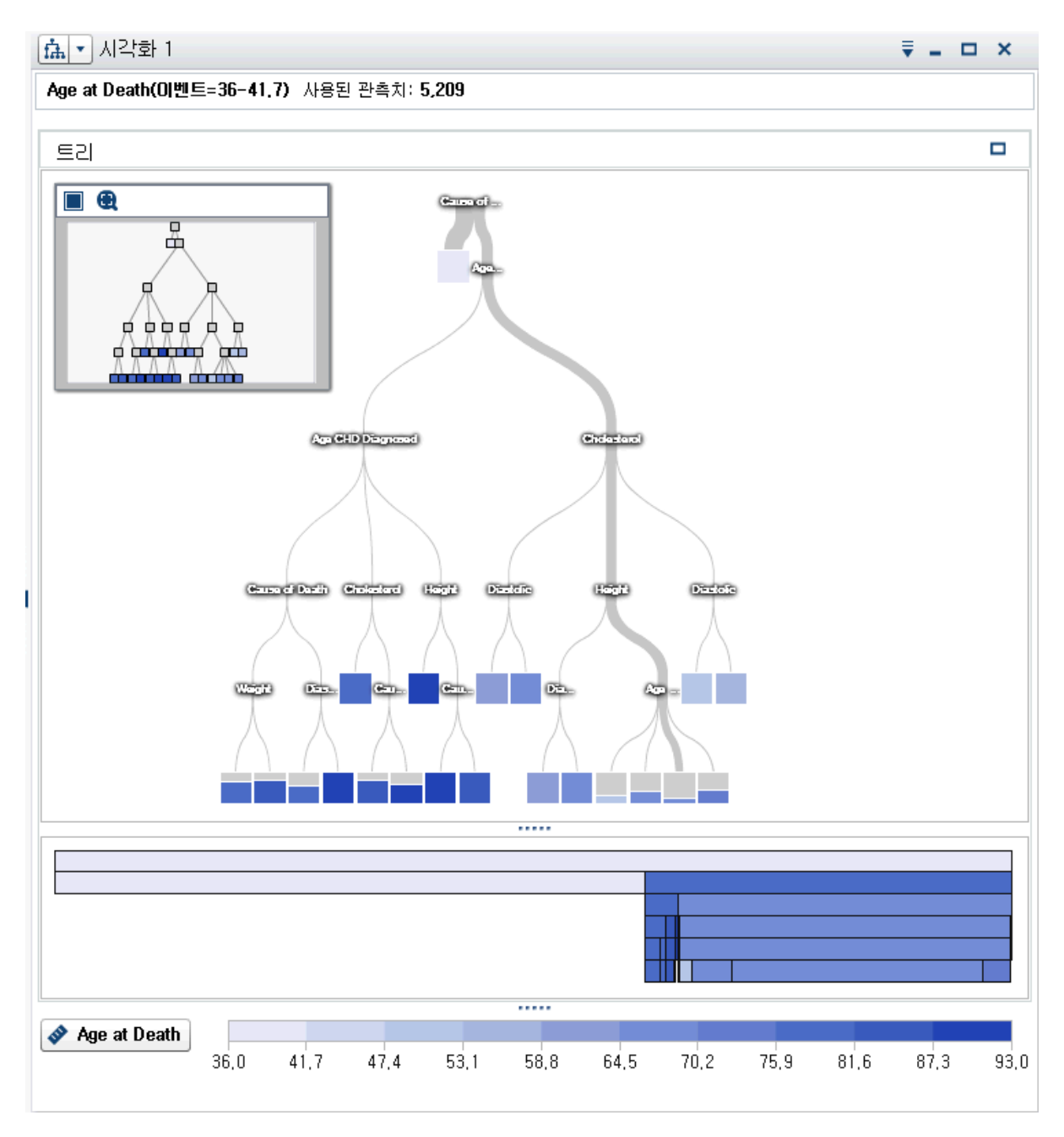

4 모델 영역의 오른쪽 위에 있는 = 을 클릭합니다.

상세 정보 테이블에서 **노드 규칙** 탭을 선택합니다. 여기서 **Age CHD Diagnosed**  및 **Cause of Death**만 예측변수로 사용되었다는 점에 주의해야 합니다. 의사결정 트리 속성을 조정하여 모델에 더 많은 예측변수를 포함할 수 있습니다.

- 5 오른쪽 영역에서 **속성** 탭을 클릭합니다. 가장 확실하게 변경할 속성은 **예측변수 재사 용**입니다. 이 속성의 선택을 취소하면 각 예측변수가 하나의 분할에만 사용됩니다. 하지만 이 예에서는 예측변수를 재사용해야 각 노드에 최적의 분할을 생성할 수 있다 고 가정해 보겠습니다. 모든 데이터에 이러한 가정이 적용되지 않을 수 있습니다.
- 6 **최대 레벨** 값을 **10**으로 설정합니다. 그러면 이제 의사결정트리의 최대 깊이가 기본 값인 레벨 6개가 아니라 레벨 10개가 됩니다. 상세 정보 테이블의 **노드 규칙** 탭에서 모든 예측변수가 적어도 한번 사용됩니다.
- 7 **최대 가지** 값을 **4**로 설정합니다. 이렇게 하면 리프 노드가 아닌 각 노드가 최대 4개의 새로운 노드로 분할됩니다.
- 8 **트리 개요** 창을 보려면 탐색 작업 공간의 오른쪽 위에 있는 을 클릭합니다. **트리 개 요** 창에서 을 클릭하면 **트리 개요** 창에 맞게 전체 의사결정트리가 표시됩니다.

이렇게 하면 개별 노드를 자세히 보기는 어렵지만 의사결정트리의 전체적인 모양은 다음과 유사하게 표시됩니다.

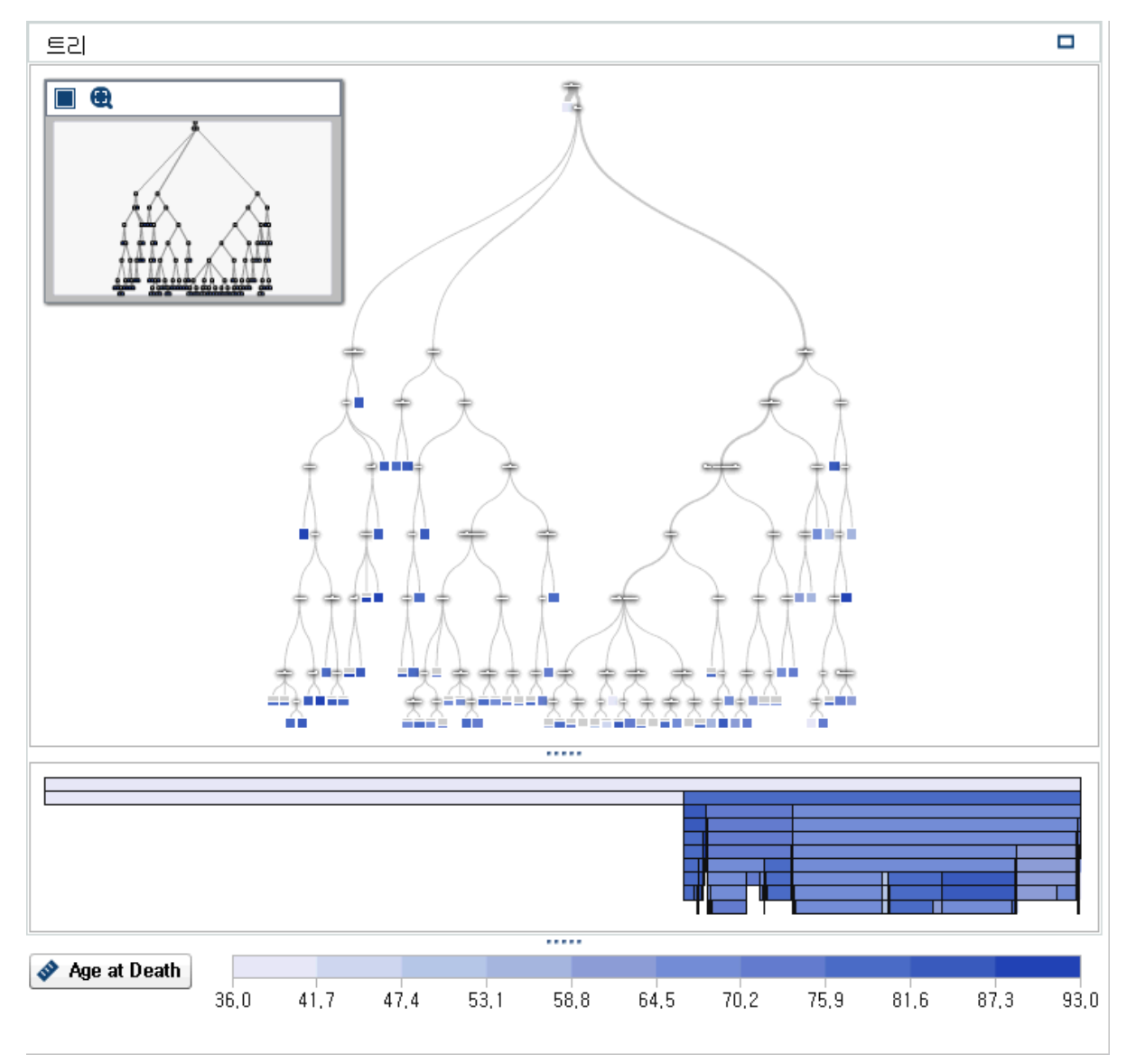

9 **트리 개요** 창에서 마우스 오른쪽 버튼을 클릭하고 **리프 ID 변수 파생**을 선택합니다. 이 변수의 기본 이름은 **리프 ID (1)**입니다.

**새로운 계산된 항목** 창에서 **확인**을 클릭합니다. 그러면 **리프 ID (1)** 변수가 **데이터**  영역에 표시됩니다.

10 이제 프로젝트를 저장합니다.
# 선형회귀 생성

다음은 선형회귀를 생성하는 단계입니다.

- 1 ▼을 클릭합니다. 도구 모음에서 L<sup>+</sup> 옆에 있습니다. 드롭다운 리스트에서 **선형회귀** 를 선택합니다.
- 2 의사결정트리 시각화와 **트리 개요** 창을 최소화합니다.
- 3 이 예에서는 **Age at Death** 변수에 초점을 두어야 하므로 이 변수가 **데이터** 영역의 **측도** 섹션에 나열되는 첫 번째 변수여야 합니다.

이 변수를 반응 변수로 사용해야 하기 때문에 **데이터** 영역에서 **Age at Death**를 클 릭한 후 끌어서 모델 영역에 놓습니다. 그러면 **Age at Death**가 **역할** 탭의 **반응** 필 드에 표시됩니다.

- 4 분석에 포함할 효과 변수나 교호작용 항을 선택합니다. 사용 가능한 모든 변수를 효 과 변수로 만들어 SAS Visual Statistics에서 변수를 선택하도록 할 수 있지만 이 방 법은 컴퓨터 리소스의 측면에서 구현이 쉽지 않을 수 있습니다. 이 예에서는 효과 변 수로 사용할 교호작용 항을 생성하고 그 외에 몇 가지 변수를 효과 변수로 포함합니 다.
- 5 최대 혈압과 최소 혈압 사이의 교호작용이 예상되므로 이 두 변수 사이에 교호작용 항을 생성합니다.

교호작용 항을 생성하려면 다음 단계를 따릅니다.

- a **데이터** 영역에서 을 클릭하고 **새로운 교호작용 효과**를 선택합니다.
- b **새로운 교호작용 효과** 창의 **사용 가능한 칼럼** 영역에서 **효과 요소** 영역으로 **Diastolic**과 **Systolic**을 끌어 옵니다.
- c 그런 다음 **생성**을 클릭합니다.

이렇게 하면 **데이터** 영역의 **교호작용 효과** 그룹에 **Diastolic\*Systolic**이 표시됩니 다.

6 **Diastolic\*Systolic**을 끌어 모델 영역에 놓습니다. 오른쪽 영역에 **모델 자동 업데 이트** 옵션이 선택되어 있기 때문에 이 효과 하나에 기반하여 모델이 생성됩니다.

팁 선형회귀는 모델을 변경할 때마다 자동으로 업데이트됩니다. 변경할 내용이 많 을 것으로 예상되거나 서버 성능 문제가 있으면 **모델 자동 업데이트** 옵션의 선택을 취소하는 것이 좋습니다. 자동 업데이트를 사용하지 않으면 오른쪽 영역의 **업데이 트**를 클릭하여 모델을 업데이트해야 합니다.

### 234 32장 / SAS Visual Statistics 시작하기

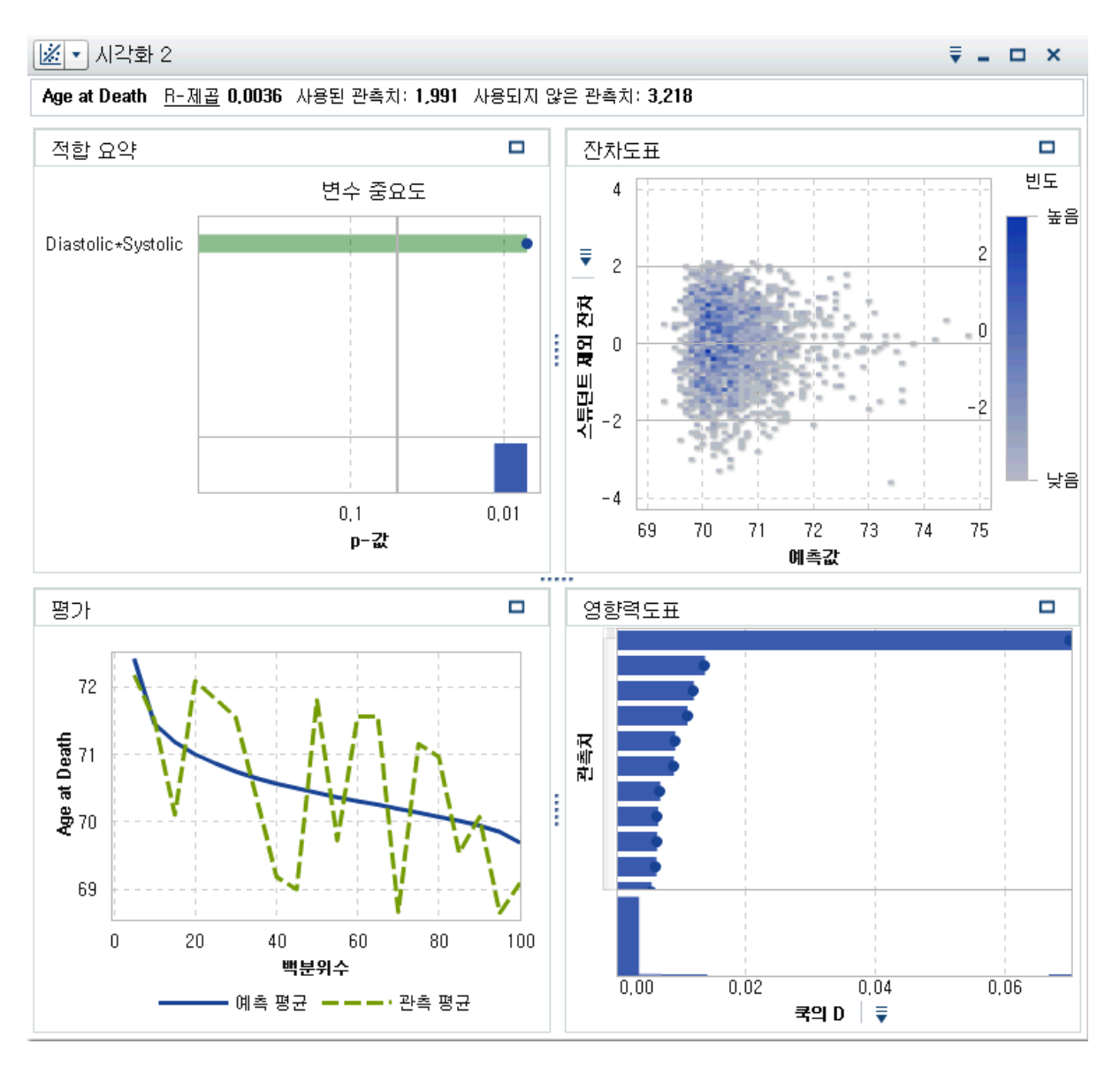

7 모델에 효과를 더 많이 추가합니다. Ctrl 키를 누른 채로 **Blood Pressure Status**, **Cause of Death**, **리프 ID (1)**, **Sex**, **Smoking Status**, **Cholesterol**, **Height**, **Smoking** 및 **Weight**을 선택합니다. 그런 다음 변수를 끌어 모델 영역에 놓습니다. 그러면 해당 효과가 포함되도록 선형회귀가 업데이트됩니다.

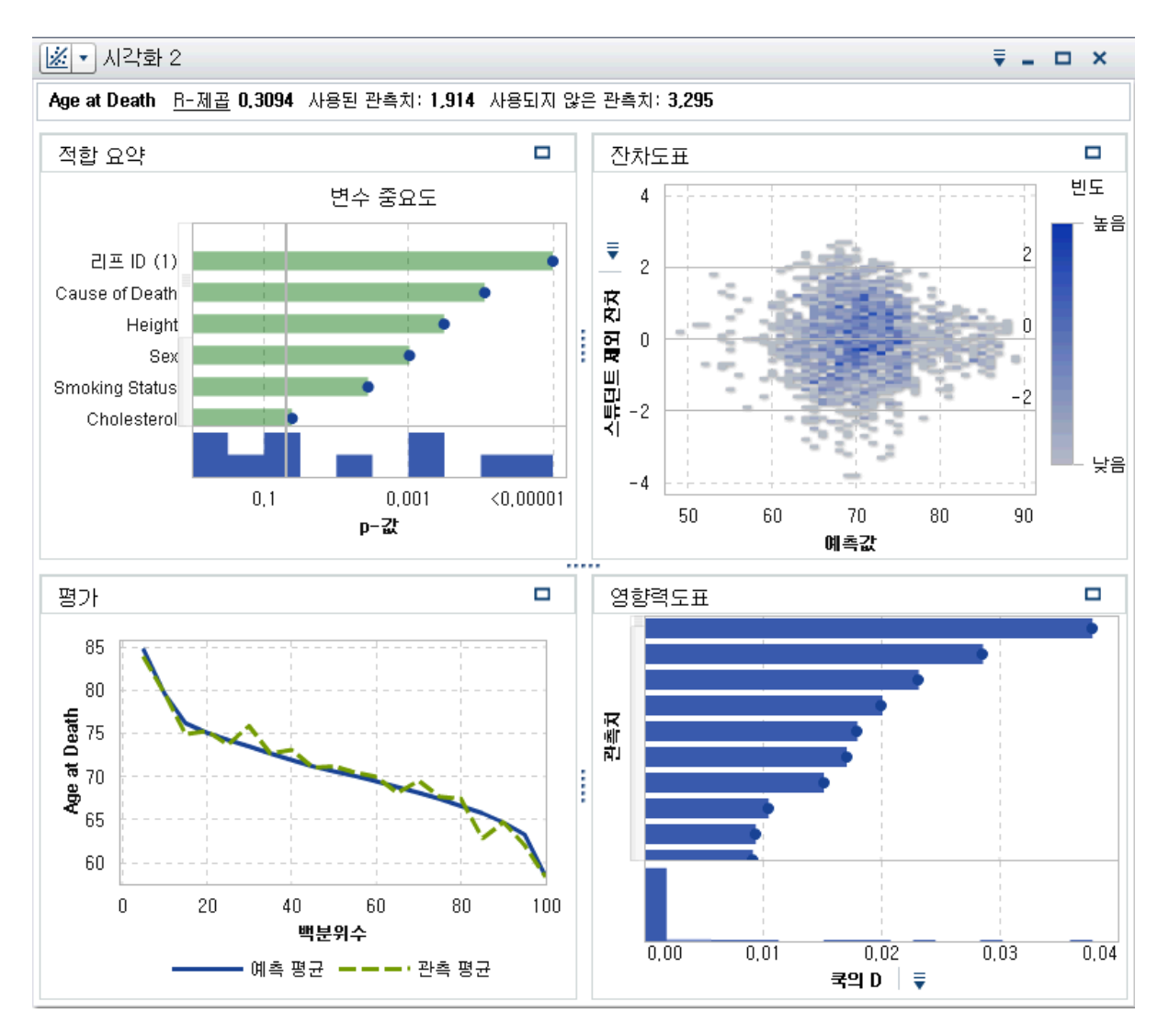

8 오른쪽 영역에서 **속성** 탭을 선택합니다. 이 모델에는 **결측 정보 포함** 및 **변수 선택 사 용**이 선택되어 있지 않습니다. **결측 정보 포함**을 사용하지 않으면 결측값이 포함된 관측치가 분석에 포함되지 않습니다. **변수 선택 사용**을 사용하지 않으면 모델에서의 중요도에 관계없이 모든 변수가 모델에 사용됩니다. 이 모델에서는 기본 속성 설정을 그대로 둡니다.

**적합 요약** 창에는 **Cause of Death**, **리프 ID (1)** 및 **Height**이 이 모델에서 가장 중 요한 세 가지 효과인 것으로 표시됩니다.

**평가** 창에는 대부분의 구간에서 관측 평균과 예측 평균이 거의 같은 것으로 표시됩니 다.

9 이제 프로젝트를 저장합니다.

# 일반화선형모델 생성

다음은 일반화선형모델을 생성하는 단계입니다.

1 ▼을 클릭합니다. 도구 모음에서 L<sup>+</sup> 옆에 있습니다. 드롭다운 리스트에서 **일반화선 형모델**을 선택합니다.

- 2 선형회귀 시각화를 최소화합니다.
- 3 **데이터** 영역에서 **Age at Death** 변수를 오른쪽 영역의 **반응** 필드에 끌어 놓습니다.
- 4 **데이터** 영역에서 Ctrl 키를 누른 채로 **Blood Pressure Status**, **Cause of Death**, **리프 ID (1)**, **Sex**, **Smoking Status**, **Cholesterol**, **Height**, **Smoking**, **Weight** 및 **Diastolic\*Systolic**을 선택합니다. 그런 다음 변수를 끌어 모델 영역에 놓습니다.

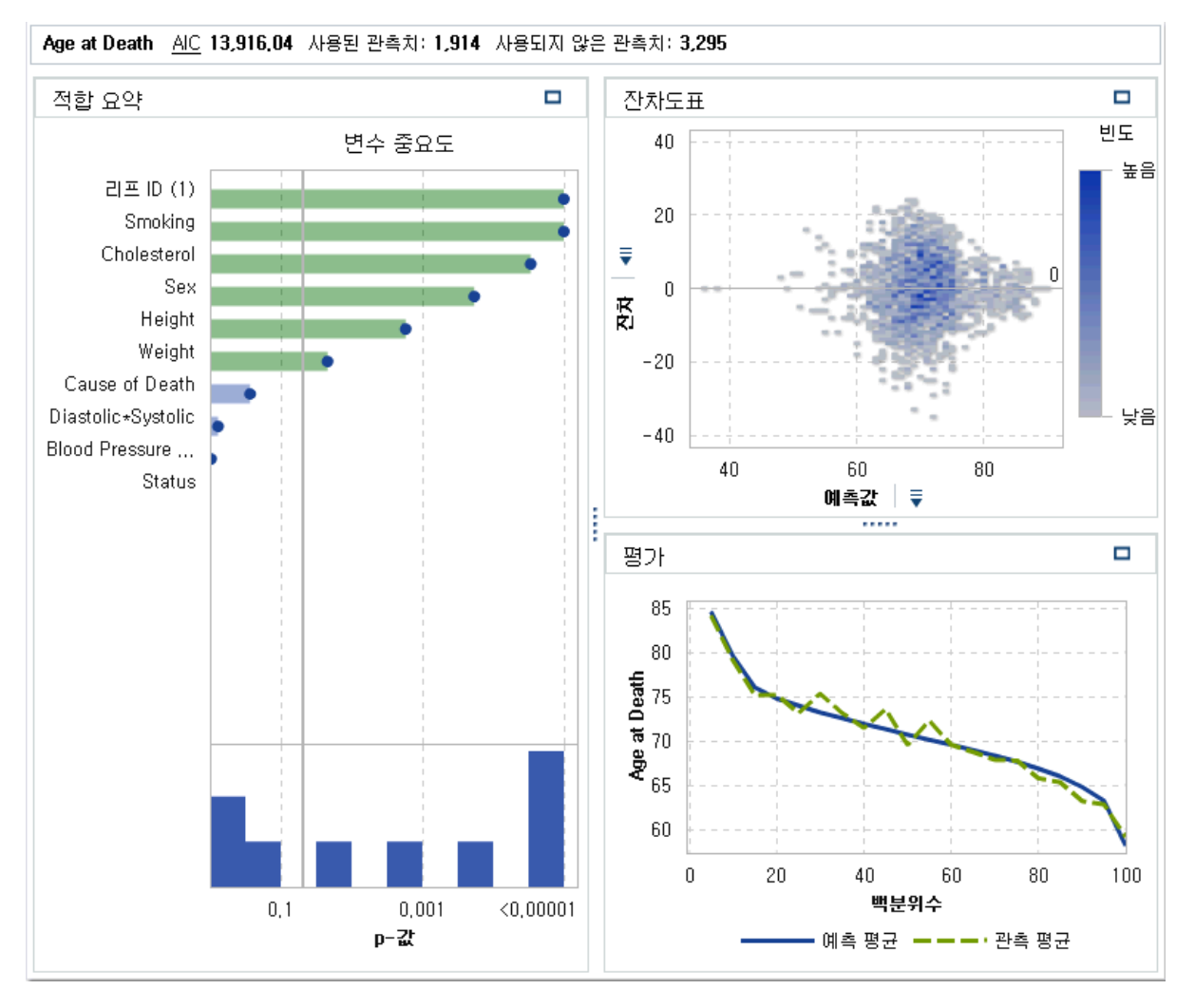

5 오른쪽 영역에서 **속성** 탭을 클릭합니다. **분포** 속성을 사용하면 반응 변수의 분포를 지정하고 해당 분포에 기반하여 모델을 생성할 수 있습니다. 기본 분포는 **정규**입니 다.

반응 변수에 정규 분포가 적용되는지의 여부를 확인하려면 **데이터** 영역에서 을 클 릭하고 **측도 상세 정보**를 선택합니다. 그런 다음 **측도 상세 정보** 창에서 **Age at Death**를 선택합니다.

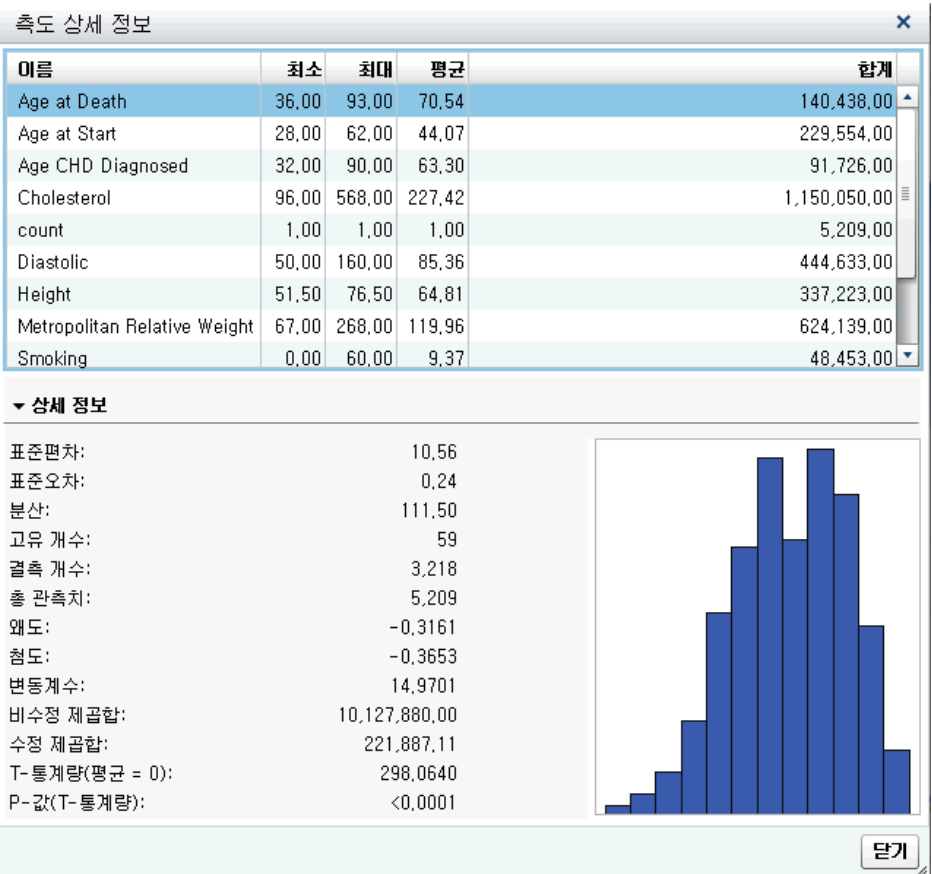

- 6 여기서 보면 **Age at Death**가 정상적으로 분포되지 않고 약간 왼쪽으로 치우친 것 을 알 수 있습니다. **닫기**를 클릭합니다.
- 7 분포가 정확하게 포아송은 아니지만 이 예에서는 포아송 분포를 사용합니다. **분포** 속 성으로 **포아송**을 선택합니다. 그런 다음 **연결함수**로 **항등**을 선택합니다.

**주:** 분포와 연결함수를 서로 다르게 지정하여 반복하는 과정을 통해 결과 성능을 비 교하고 SAS Visual Statistics 사용 방법에 익숙해지는 것이 좋습니다.

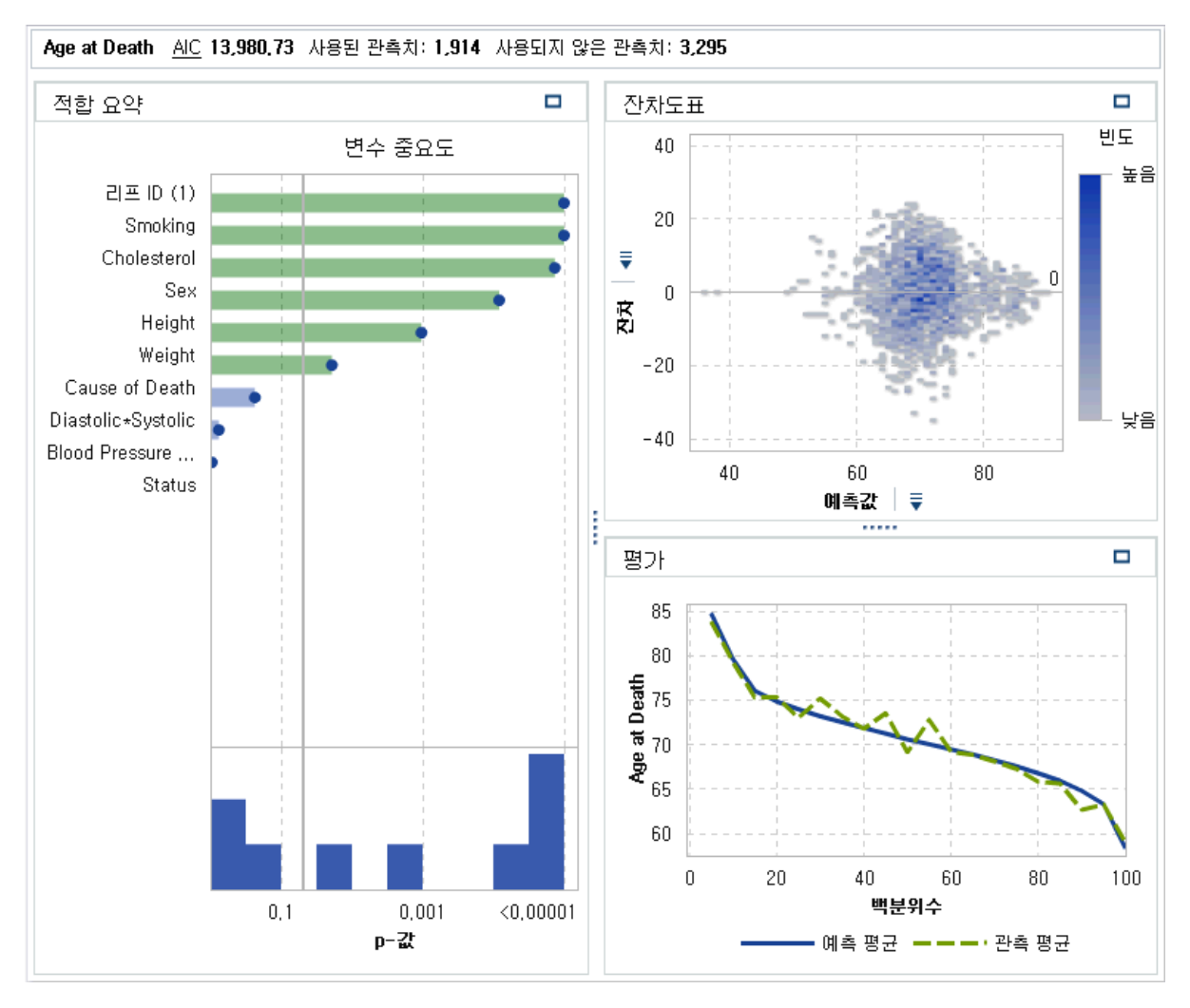

8 이제 프로젝트를 저장합니다.

# 모델 비교 수행

다음은 모델 비교를 수행하는 단계입니다.

1 도구 모음에서 '<mark>-</mark> 를 클릭하여 새로운 모델 비교를 생성합니다. **모델 비교** 창이 나타 납니다.

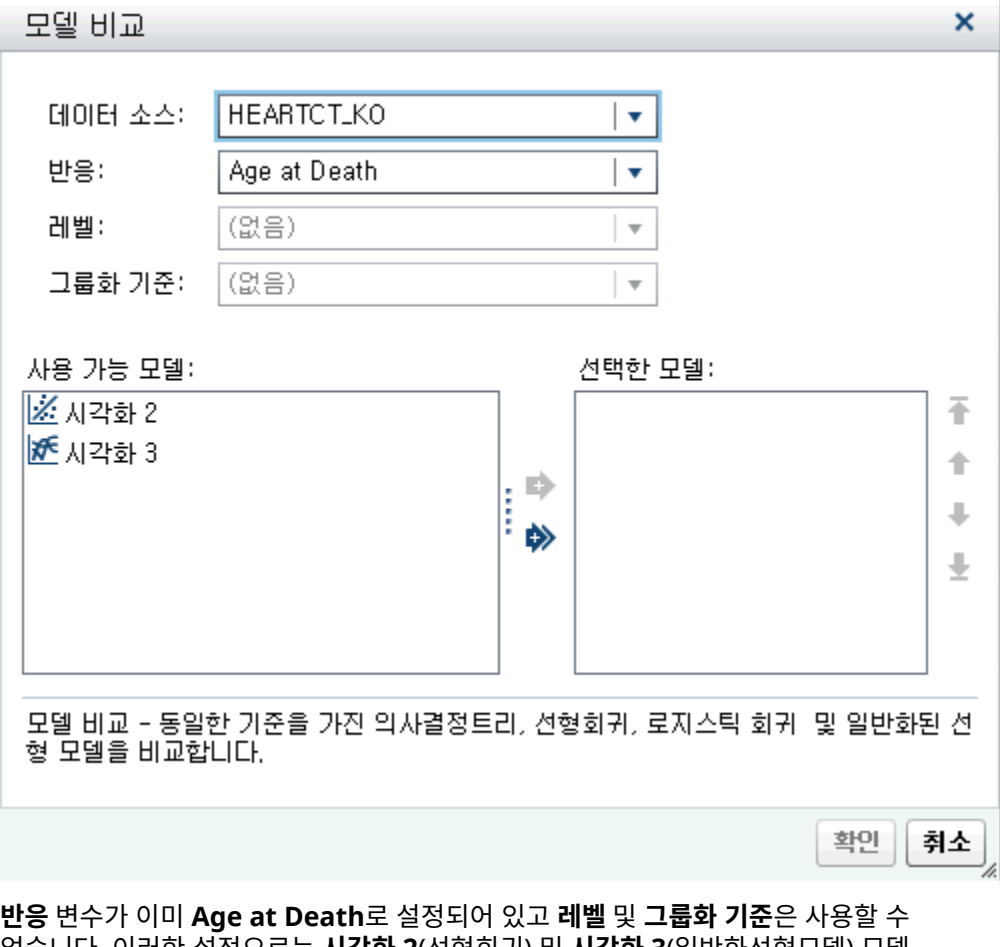

없습니다. 이러한 설정으로는 **시각화 2**(선형회귀) 및 **시각화 3**(일반화선형모델) 모델 만 사용할 수 있습니다.

2 을 클릭하고 비교를 위해 두 가지 모델을 모두 선택합니다. **확인**을 클릭합니다.

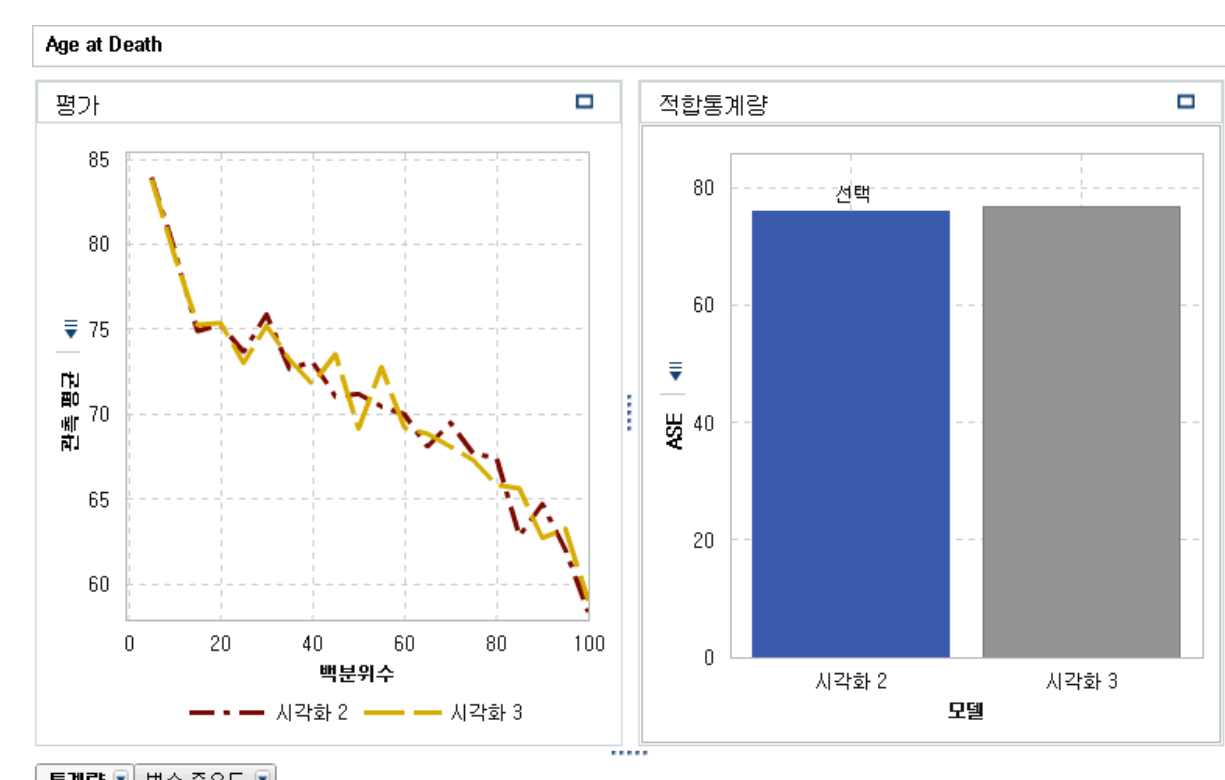

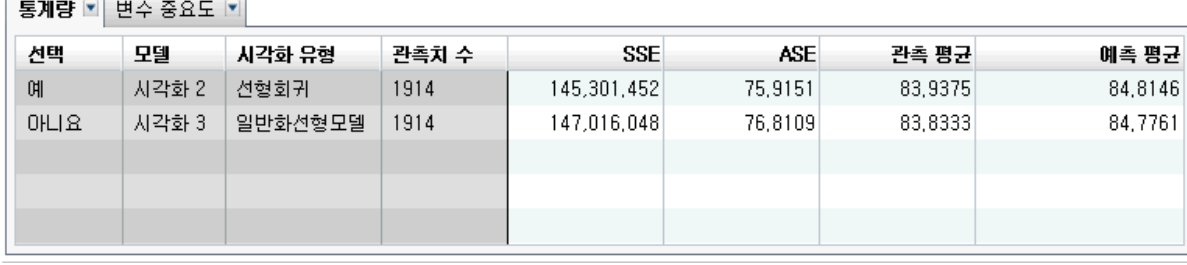

3 기본적으로 모델 비교를 위해 적합통계량 **ASE**(평균제곱오차)가 사용됩니다. 사용 가 능한 다른 적합통계량은 **SSE** 및 **관측 평균**입니다. 작은 값이 선호되기 때문에 **ASE**  또는 **SSE**가 기준일 때는 선형회귀가 챔피언으로 선택됩니다. 두 모델은 매우 유사합 니다.

적합통계량이 **관측 평균**이면 **백분위수** 슬라이더를 사용할 수 있습니다. 이 슬라이더 는 관측 평균과 예측 평균이 비교되는 백분위수를 지정합니다. 일부 백분위수에서는 선형회귀 대신 일반화선형모델이 선택될 수 있습니다.

**평가** 도표를 보면 **관측 평균** 및 **예측 평균** 도표 모두 두 모델이 상대적으로 유사한 것 으로 표시합니다.

4 이제 챔피언 모델이 결정되었으니 해당 모델의 모델 스코어 코드를 내보내 새로운 데 이터의 스코어를 확인할 수 있습니다.

다음은 모델 스코어 코드를 내보내는 단계입니다.

- a **시각화 2**인 선형회귀를 선택합니다.
- b 을 클릭하고 **스코어 코드 내보내기**를 선택합니다.
- c **스코어 코드 내보내기** 창에서 **내보내기**를 클릭합니다.
- d **다른 이름으로 저장** 창에서 코드를 저장할 위치로 이동한 후 **저장**을 클릭합니다.

# 33

# 모델링 정보

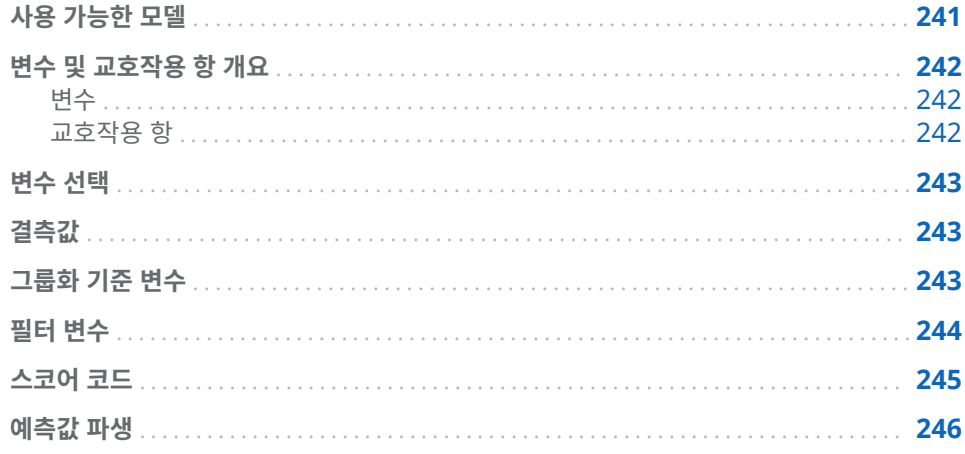

# 사용 가능한 모델

SAS Visual Statistics에서는 다음과 같은 모델을 사용할 수 있습니다.

- [선형회귀](#page-266-0) (247페이지) 는 구간 반응의 값을 하나 이상의 효과 변수에 대한 선형 함 수로 예측합니다.
- [로지스틱](#page-272-0) 회귀 (253페이지) 는 이진 또는 순서 반응이 관심 이벤트를 얻을 수 있는 가능성을 하나 이상의 효과에 대한 함수로 예측합니다.
- [일반화선형모델](#page-280-0) (261페이지) 은 기존 선형모델의 확장된 버전으로, 비선형 연결함 수를 통해 선형 예측변수가 모평균에 영향을 주는 모델입니다.
- [의사결정트리](#page-286-0) (267페이지) 는 각 관측치에 적용된 일련의 규칙에 기반하여 입력 데 이터에 대한 계층적 세그먼트를 생성합니다.
- 군집 (275[페이지](#page-294-0)) 은 입력 데이터를 유사한 기능을 공유하는 그룹으로 세그먼트화 합니다.

# <span id="page-261-0"></span>변수 및 교호작용 항 개요

변수

범주 변수

범주 변수는 이산 레벨을 가진 숫자 또는 숫자가 아닌 변수입니다. 범주 변수의 레벨은 SAS Visual Statistics에서는 순서가 지정되지 않은 것으로 간주됩니다. 예를 들면, 음 료 크기(소, 중, 대), 엔진의 실린더 수(2, 4, 6 또는 8) 또는 고객이 구매했는지의 여부(예 또는 아니요)가 모두 범주 변수에 해당합니다.

범주 변수는 반응 변수를 마우스 오른쪽 버튼으로 클릭한 후 **범주**를 선택하여 생성할 수 있습니다. 이렇게 하면 측도 변수의 고유 값 각각이 범주 변수의 레벨로 변환됩니다.

범주 변수는 분류 모델의 반응 변수, 분류 효과 변수, 의사결정트리 예측변수, 필터 변수 및 그룹화 기준 변수로 사용될 수 있습니다.

**주:** 올바른 성과 및 모델링 결과를 보장하기 위해 모델 유형과 변수의 역할에 기반하여 범주 변수에 대해 허용되는 고유 레벨의 최대 개수가 제한됩니다.

측도 변수

측도 변수는 두 숫자 사이에 가능한 무한의 값이 될 수 있는 연속 숫자 변수입니다. 개수 변수와 같이 연속 숫자가 아닌 일부 숫자 변수도 모델링에 사용할 때는 연속 값으로 간주 될 수 있습니다. 예를 들면, 음료의 온도, 엔진 배기량 또는 고객의 총 구매 금액이 측도 변수에 해당합니다.

**데이터** 영역에서 변수를 마우스 오른쪽 버튼으로 클릭한 후 **속성**을 선택하여 각 측도 변 수에 대한 요약 통계량과 히스토그램을 볼 수 있습니다. **이름** 드롭다운 메뉴를 사용하여 보려는 변수를 지정할 수 있습니다.

측도 변수는 연속 모델의 반응 변수, 연속효과 변수, 의사결정트리 예측변수, 오프셋 변 수, 빈도 변수, 가중 변수 및 필터 변수로 사용될 수 있습니다.

### 교호작용 항

두 변수 A와 B에서 한 변수가 변화함에 따라 다른 변수의 효과가 변화하면 두 변수는 *교* 호작용을 합니다. 즉, 변수 A와 B의 효과가 모델에 추가되지 않습니다.

SAS Visual Statistics에서는 제곱 교호작용을 포함하여 둘 이상의 변수 사이에 교호작 용을 생성할 수 있습니다. 제곱 교호작용은 변수 자체의 교호작용입니다. 범주 변수에 대 해서는 제곱 교호작용을 생성할 수 없습니다.

예를 들어, 여러 차량의 연비(MPG)를 모델링할 때 교호작용 항이 유용하게 사용될 수 있 습니다. 입력 변수 중 두 개는 엔진 배기량(리터)과 엔진 크기(실린더 수)입니다. 두 값 중 하나가 증가하면 연비에 영향을 줄 것으로 예상됩니다. 하지만 엔진 배기량에 영향을 줄 수 있는 연비에 대한 효과가 엔진 크기에 따라 일정하지 않다고 생각되면 이러한 변수 사 이에 교호작용 항을 생성하는 방법을 고려해야 합니다.

SAS Visual Statistics에서는 양방향 교호작용을 생성하는 것으로 제한되지 않습니다. 임의 개수의 변수가 포함된 *n* 방향 교호작용을 생성할 수 있지만, 사용 가능한 입력 변수 의 수보다 많을 수는 없습니다.

교호작용 항의 고유 레벨 수는 항에 포함된 각 변수의 레벨 개수입니다. 측도 변수는 한 개의 레벨을 포함하는 것으로 처리됩니다. 교호작용 항에 포함된 레벨의 개수는 회귀 모 델에 허용되는 고유 레벨의 최대 개수에 포함됩니다.

# <span id="page-262-0"></span>변수 선택

변수 선택은 가장 중요한 변수만 포함하도록 입력 변수의 수를 줄이는 과정입니다. 선형 회귀 및 로지스틱 회귀 모델은 변수를 자동으로 선택할 수 있는 속성을 제공합니다. 이 속성을 사용할 때 SAS Visual Statistics에서는 입력 변수에 대해 역방향 선택을 수행하 여 가장 중요한 변수를 결정합니다. 가장 중요한 변수만 사용하여 모델링하면 데이터가 과적합 상태인 모델이 생성되는 것을 방지할 수 있습니다. 자동화된 변수 선택 기능은 변 수 선택을 수행하지 않을 때보다 실제 실행 시간이 더 오래 걸릴 수 있습니다.

# 결측값

기본적으로 SAS Visual Statistics는 할당된 모든 역할 변수에서 결측값이 포함된 모든 관측치를 삭제하는 방법으로 결측값을 처리합니다. 그러나 선형회귀, 로지스틱 회귀 및 일반화선형모델 모델에는 **결측 정보 포함**이라는 속성이 있습니다. 상황에 따라서는 관 측치에 결측값이 포함되어 있을 때 적절한 모델링 정보를 얻을 수 있습니다. 이 속성을 선택하면 변수의 결측값이 개별 변수로 모델링됩니다. 측도 변수일 때는 관측치 평균으 로 결측값이 처리되고 결측을 표시하는 표시자 변수가 생성됩니다. 범주 변수일 때는 결 측값이 고유 레벨로 간주됩니다.

# 그룹화 기준 변수

그룹화 기준 변수를 사용하면 하나 이상의 범주 변수로 정의된 각 데이터 세그먼트에 대 해 모델을 적합시킬 수 있습니다. 모든 그룹화 기준 변수에서 고유한 각각의 레벨 조합이 하나의 데이터 세그먼트가 됩니다. 예를 들어, 그룹화 기준 변수에 레벨이 세 개 있으면 데이터 세그먼트가 세 개입니다. 하지만 그룹화 기준 변수가 두 개이고 그중 하나에는 레 벨이 세 개 있고 다른 하나에는 레벨이 네 개 있으면 최대 12개의 데이터 세그먼트가 존 재할 수 있습니다. 분류 레벨 조합에 관측치가 없으면 데이터 세그먼트가 생성되지 않습 니다.

SAS Visual Statistics에서는 **고급 그룹화 기준** 기능을 사용할 때를 제외하고는 그룹별 최대 개수를 적용합니다. 기본적으로 허용되는 그룹별 최대 개수는 1024개입니다. 빈 데이터 세그먼트도 모델에서 허용되는 그룹별 최대 개수에 포함됩니다.

그룹화 기준 변수를 두 개 이상 지정하면 변수가 **그룹화 기준** 필드에 나타나는 순서에 따 라 결과가 그룹화됩니다.

**적합 요약** 창에서 특정 데이터 세그먼트를 선택하면 지정한 데이터 세그먼트의 관측치만 포함하도록 **잔차 도표**와 **영향력도표** 창이 업데이트됩니다.

<span id="page-263-0"></span>**고급 그룹화 기준** 창에서는 변수 그룹을 더 세밀하게 제어할 수 있습니다. **고급 그룹화 기준** 창에 액세스하려면 오른쪽 영역에서 **그룹화 기준** 옆의 **고급**을 클릭합니다.

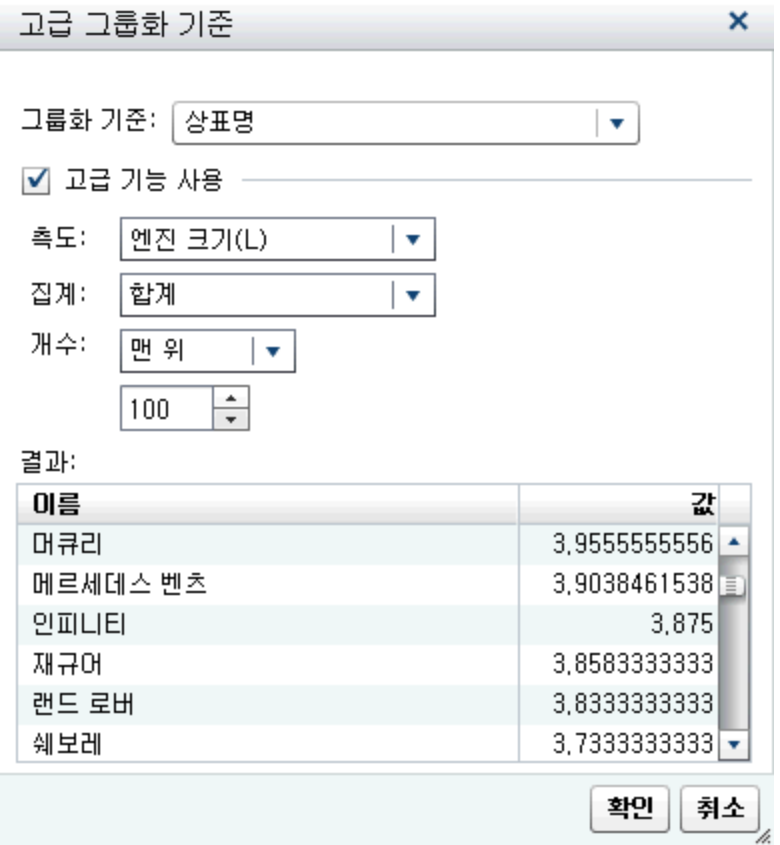

**그룹화 기준** 필드에서는 그룹화에 사용할 변수를 선택할 수 있습니다. 특정 측도 변수에 대한 집계 통계량을 표시하려면 **고급 기능 사용** 옵션을 선택합니다. **측도** 필드에는 측도 변수를 지정합니다. **집계** 필드에서는 **평균**을 계산할지 아니면 **합계**를 계산할지의 여부를 지정합니다. **개수** 필드에서는 **상위** 또는 **하위** *n*개의 값이 필요한지의 여부를 지정할 수 있습니다. **개수** 아래의 필드에서는 *n*개의 값을 지정할 수 있습니다.

# 필터 변수

필터 변수는 모델링 데이터의 서브셋을 지정할 때 사용됩니다. 모델에 사용된 변수뿐 아 니라 데이터에 포함된 모든 변수를 기준으로 필터링할 수 있습니다. 필터 변수는 현재 모 델에만 적용됩니다.

<span id="page-264-0"></span>범주 변수를 필터링하면 해당 변수의 레벨 리스트가 표시됩니다. 모델에 포함할 값만 선 택합니다. 다음 이미지에서는 모든 레벨을 사용할 수 있습니다.

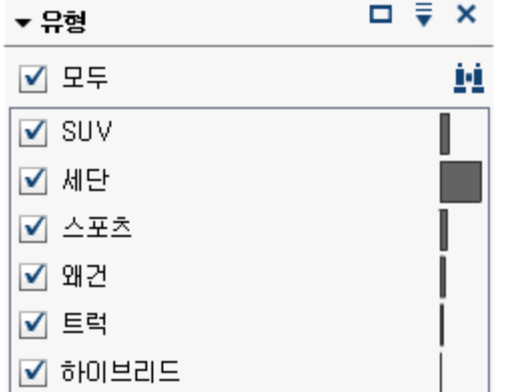

측도 변수를 필터링할 때는 슬라이더를 사용하여 값 범위를 지정할 수 있습니다. 삼각형 을 사용하여 필터 변수의 하한과 상한을 지정합니다.

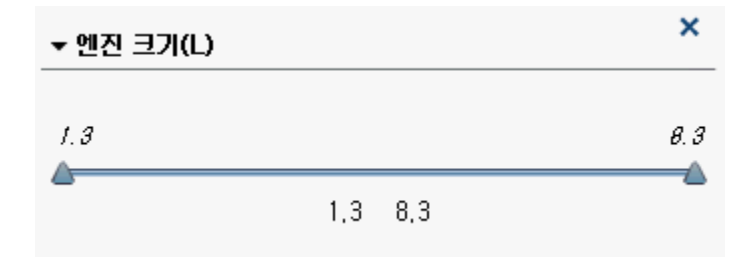

# 스코어 코드

모델 스코어는 관심 반응 변수가 포함되었을 수 있는 데이터셋에 대해 예측값을 생성하 는 과정입니다. 스코어 코드는 원하는 모든 SAS 환경에서 새로운 데이터셋에 대해 실행 할 수 있는 SAS DATA 스텝으로 내보낼 수 있습니다. 모델에 사용되는 모든 변수는 용량 에 관계없이 스코어 코드에 포함됩니다. 여기에는 교호작용 항, 그룹화 기준 변수, 빈도 변수 및 가중 변수가 포함됩니다. 대화식 의사결정트리에서는 스코어 코드를 사용할 수 없습니다.

모델 스코어 코드를 생성하려면 을 클릭하고 **스코어 코드 내보내기**를 선택합니다. **모 델 스코어 코드 내보내기** 창에서 **내보내기**를 클릭합니다. **다른 이름으로 저장** 창에서 코 드를 저장할 위치로 이동한 후 **저장**을 클릭합니다.

스코어 코드는 .sas 파일로 저장되며 모든 워드 프로세서 프로그램에서 확인할 수 있습 니다.

**주:** 내보내는 스코어 코드의 코드 줄이 최대 줄 길이인 32768을 초과할 수 있습니다. 이 문제는 두 가지 방법으로 해결할 수 있습니다. 첫 번째 방법은 내보낸 텍스트 파일에서 긴 줄마다 줄 바꿈을 포함하고 %include 문에 / lrecl=1000000을 추가하는 것입니다. 두 번째 방법은 내보낸 텍스트 파일을 SAS Program Editor에서 열고 긴 줄마다 줄 바 꿈을 삽입하는 것입니다. SAS Program Editor에서는 한 줄이 6000자로 제한됩니다.

# <span id="page-265-0"></span>예측값 파생

SAS Visual Statistics에서는 세 가지 회귀 시각화 모두에 대해 데이터셋의 각 관측치에 대한 예측 정보가 포함된 변수 두 개를 생성합니다. 이러한 변수는 생성된 후 예측 모델 을 포함하여 다른 시각화에 사용될 수 있습니다.

새로운 두 가지 변수를 생성하려면 다음 단계를 완료합니다.

- 1 유효한 선형회귀, 로지스틱 회귀 또는 일반화선형모델 시각화를 생성합니다.
- 2 시각화의 오른쪽 위에 ▼을 클릭하고 **예측값 파생**을 선택합니다.
- 3 **새로운 예측 변수** 창에서 **예측 값**과 **잔차값** 또는 **확률값**의 이름을 입력합니다. **잔차 값**은 선형회귀 및 일반화선형모델에 사용할 수 있습니다. **확률값**은 로지스틱 회귀에 사용할 수 있습니다.
- 4 **확인**을 클릭합니다. 로지스틱 회귀의 예측값은 **범주** 변수 섹션에 표시됩니다. 다른 모델의 예측값을 포함하여 다른 모든 변수는 **예측** 변수 섹션에 표시됩니다.

어떤 시각화를 선택했는지에 따라 각 변수에 포함된 정보가 조금씩 다를 수 있습니다.

### **예측값**

선형회귀 및 일반화선형모델에서 이 숫자 값은 회귀 모델에서 생성된 값입니다. 또는 모델에서 관측치 스코어를 생성했을 때 회귀 모델에서 생성될 수 있는 값입니다.

로지스틱 회귀에서 이는 계산된 확률과 **예측 임계** 속성에 기반하여 로지스틱 회귀에 서 생성한 의사결정입니다. 모든 관측치는 관심 이벤트 레벨, 관심 없는 이벤트 레벨 또는 결측으로 분류됩니다.

### **잔차값**

각 관측치에 대해 계산된 잔차입니다. 이 값은 선형회귀 및 일반화선형모델 시각화에 사용할 수 있습니다.

### **확률값**

각 관측치에 대해 계산된 확률입니다. 확률값이 **예측 임계** 속성보다 크거나 같은 관 측치는 관심 이벤트 레벨에 있는 것으로 예측됩니다. 확률값이 **예측 임계** 속성보다 작은 관측치는 관심 이벤트 레벨에 없는 것으로 예측됩니다. 즉, 각 개별 측도 레벨에 대해서는 예측이 생성되지 않고 관심 측도 레벨과 그 이외의 대상에 대해서만 예측이 생성됩니다.

# 3

# <span id="page-266-0"></span>선형회귀 모델

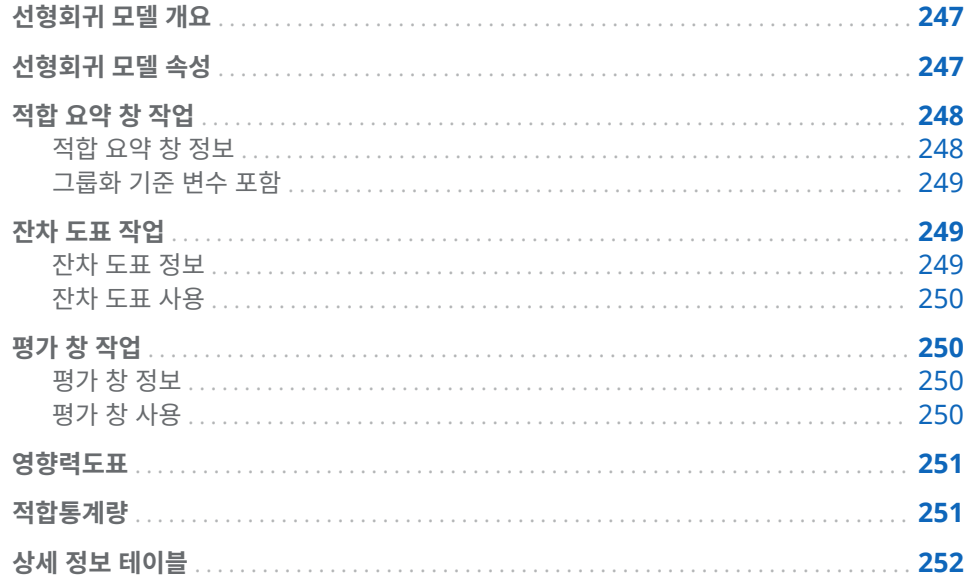

# 선형회귀 모델 개요

선형회귀는 측정 반응 변수의 값을 하나 이상의 효과에 대한 선형 함수로 예측합니다. 선 형회귀 모델에서는 최소제곱법을 사용하여 모델을 결정합니다. 최소제곱법은 입력 데이 터셋에 포함된 모든 관측치의 잔차 제곱합을 최소화하여 최적 적합 선을 생성합니다. 잔 차 제곱합은 관측치와 최적 적합 선 사이의 수직 거리입니다. 최소제곱법을 사용하면 입 력 데이터의 분포에 대한 가정이 불필요합니다.

선형회귀 모델을 사용하려면 측도 반응 변수와 하나 이상의 효과 변수 또는 교호작용 항 이 필요합니다.

# 선형회귀 모델 속성

선형회귀 모델에서는 다음과 같은 속성을 사용할 수 있습니다.

### **이름**

이 모델의 이름을 지정할 수 있습니다.

<span id="page-267-0"></span>**결측 정보 포함**

결측 정보 포함 알고리즘의 사용 여부를 지정합니다. 자세한 내용은 [결측값](#page-262-0) (243페 [이지](#page-262-0))을 참조하십시오.

**변수 선택 사용**

변수 선택이 수행되는지의 여부를 지정합니다. 자세한 내용은 변수 선택 [\(243](#page-262-0)페이 [지](#page-262-0))을 참조하십시오.

**유의수준**

모델에서 변수를 고려하기 위해 필요한 유의수준을 지정합니다. 이 속성은 **변수 선택 사용**을 선택했을 때만 사용할 수 있습니다.

**평가**

- 기본 구간 개수 사용은 기본 구간 개수를 사용할지 아니면 고유한 값을 설정할지 를 지정합니다. 기본적으로 측도 변수는 20개 구간씩 그룹화됩니다.
- **숫자는 기본 구간 개수 사용** 속성을 선택하지 않을 때 사용할 구간 개수를 지정합 니다. 5에서 100 사이의 정수 값을 지정해야 합니다.
- **허용도**는 백분위수를 추정하는 반복 알고리즘의 수렴을 결정하는 데 사용되는 허 용값을 지정합니다. 작은 값을 지정하면 알고리즘의 정밀도가 높아집니다.

### **진단도표 표시**

잔차 도표, 평가 및 영향력도표가 모델 영역에 표시되는지 지정합니다.

적합 요약 창 작업

적합 요약 창 정보

적합 요약에는 변수의 *p* 값에 따라 측정된 각 변수의 상대 중요도가 도표화됩니다. *p* 값 은 로그 척도에서 표시되며, 알파 값(-log(알파)로 도표화됨)은 수직선으로 표시됩니다. 이 수직선을 클릭한 후 끌어서 놓는 방법으로 알파 값을 조정할 수 있습니다. 창 아래쪽 에는 *p* 값의 히스토그램이 표시됩니다.

# <span id="page-268-0"></span>그룹화 기준 변수 포함

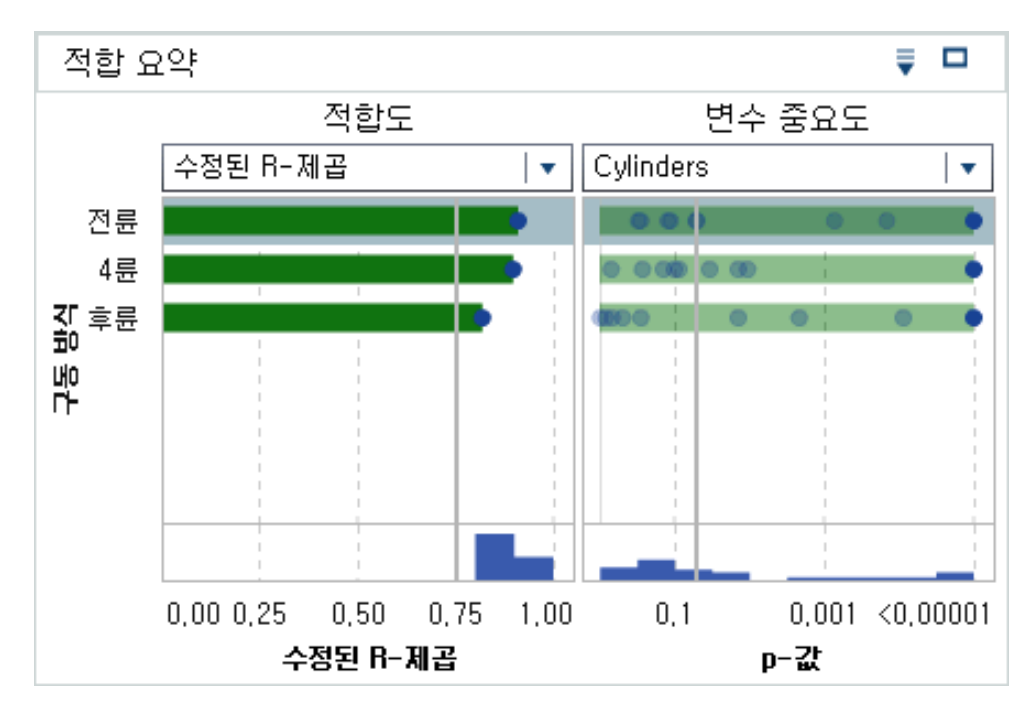

분석에 그룹화 기준 변수가 포함되어 있으면 적합 요약에 **적합도** 도표와 **변수 중요도** 도 표가 표시됩니다.

**변수 중요도** 도표를 사용하면 그룹화 기준 변수의 각 레벨 내에서 검사할 단일 변수를 선 택할 수 있습니다. 드롭다운 메뉴를 사용하여 검사할 변수를 선택합니다. **변수 중요도** 도 표에서 각 포인트는 모델 효과를 나타냅니다. 막대는 드롭다운 메뉴에서 선택한 효과에 대해 그려집니다.

**적합도** 도표는 그룹화 기준 변수가 있을 때만 사용할 수 있으며, 모델이 그룹화 기준 변 수의 각 레벨 내에서 반응 변수를 얼마나 잘 예측하는지 표시합니다. 이 도표는 모델의 여러 레벨에서 적합도의 차이가 큰지를 확인하는 데 사용할 수 있습니다.

그룹화 기준 변수 레벨을 선택하면 **잔차 도표**, **평가** 및 **영향력도표**가 업데이트됩니다. 이 러한 도표를 사용하면 그룹화 기준 변수의 각 레벨을 더 세밀하게 검사할 수 있습니다.

▼ 을 사용하여 도표의 정렬 방법을 지정할 수 있습니다.

## 잔차 도표 작업

잔차 도표 정보

잔차 도표에는 관측치의 예측값과 잔차 사이의 관계가 표시됩니다. 관측치의 잔차는 예 측 반응값과 실제 반응값의 차이입니다. 대규모 데이터셋을 사용할 때는 잔차 도표가 실 제 도표가 아니라 열지도로 표시됩니다. 열지도에서는 실제 관측치가 구간으로 나뉘고, 각 포인트의 색상은 해당 구간에 있는 관측치의 상대적인 개수를 나타냅니다.

잔차 도표는 모델을 검사할 때 여러 가지 용도로 사용됩니다. 첫째, 잔차 도표에서 명확 한 패턴은 모델이 데이터에 적합하지 않다는 것을 의미합니다. 둘째, 예측값을 기준으로 잔차를 도표화할 때 잔차 도표를 통해 입력 데이터에서 불규칙적인 분산을 감지할 수 있 <span id="page-269-0"></span>습니다. 예측값의 변화에 따라 잔차 값의 상대적인 분산이 바뀌면 불규칙적인 분산이 확 실하게 나타납니다. 셋째, 잔차 도표를 다른 방법과 함께 사용하면 데이터의 이상치를 파 악하는 데 도움이 될 수 있습니다.

도표화되는 잔차를 변경하려면 수직 축에서 ▼을 클릭합니다.

기본적으로 산점도나 열지도가 표시됩니다. 그러나 잔차 히스토그램도 사용할 수 있습 니다. 잔차에 대한 히스토그램을 표시하려면 **잔차 도표**를 마우스 오른쪽 버튼으로 클릭 하고 **히스토그램 사용**을 선택합니다. 히스토그램에서 수평 축의 ▼ 을 클릭하여 도표화 되는 잔차를 변경할 수 있습니다.

히스토그램을 사용하면 잔차 분포가 정상인지 편중되었는지 쉽게 확인할 수 있습니다. 잔차 히스토그램이 정상적이지 않으면 모델이 데이터에 적합하지 않다는 것을 의미할 수 있습니다.

### 잔차 도표 사용

**잔차 도표**는 데이터 조사 시 사용할 수 있는 몇 가지 기능을 제공합니다. 이러한 기능은 산점도와 히스토그램 모두에서 사용할 수 있으며, 해당 기능을 활성화하는 프로세스는 두 도표에서 동일합니다. 제공되는 기능을 이용하여 범주 변수를 기준으로 잔차를 도표 화하고, 선택한 관측치만 표시하며, 선택한 관측치를 제외하고, 모든 제외를 적용 취소하 는 등의 작업을 수행할 수 있습니다.

**잔차 도표**에서는 두 가지 방법으로 관측치를 선택할 수 있습니다. 개별 포인트 위로 마우 스 포인터를 가져가 포인트를 클릭하여 선택할 수 있습니다. 또는 **잔차 도표**에서 마우스 를 클릭한 후 끌면 선택 사각형이 나타납니다. 마우스를 놓으면 사각형 안에 있는 모든 포인트가 선택됩니다.

잔차를 범주 변수별로 도표화하려면 **잔차 도표**를 마우스 오른쪽 버튼으로 클릭하고 **도 표 기준**을 선택한 후 범주 변수를 선택합니다. 그러면 잔차 상자 도표가 나타납니다. 이 도표에는 선택한 범주 변수별로 잔차가 그룹화됩니다.

선택한 관측치를 표시하려면 몇 개의 데이터 포인트를 선택하고 **잔차 도표**에서 마우스 오른쪽 버튼을 클릭한 후 **선택 표시**를 선택합니다. 그러면 선택한 관측치가 포함된 테이 블이 나타납니다.

선택한 관측치를 제외하려면 몇 개의 데이터 포인트를 선택하고 **잔차 도표**에서 마우스 오른쪽 버튼을 클릭한 후 **선택 제외**를 선택합니다. 그러면 선택한 관측치가 모델 생성에 더 이상 사용되지 않습니다.

모든 제외 적용을 취소하려면 **잔차 도표** 내의 아무 곳을 마우스 오른쪽 버튼으로 클릭하 고 **제외 적용 취소**를 선택합니다. 그러면 모든 관측치를 사용하여 모델이 생성됩니다.

# 평가 창 작업

평가 창 정보

선형회귀에서 평가 창에는 구간화된 데이터를 기준으로 평균 예측 반응값과 평균 관측 반응값이 표시됩니다. 이 도표는 모델이 데이터에 얼마나 적합한지 확인하는 데 사용할 수 있습니다.

### 평가 창 사용

**평가** 도표는 **평가** 속성에 지정된 데이터에 기반하여 구간을 정합니다. 각 구간에서 선 중 하나 또는 두 선 위에 마우스 포인터를 가져가면 툴팁이 표시됩니다.

# <span id="page-270-0"></span>영향력도표

영향력도표에는 각 관측치에 대해 계산된 몇 가지 측도가 표시됩니다. 표시된 측도의 히 스토그램도 함께 표시됩니다. 입력 데이터에 다량의 관측치가 포함되어 있으면 관측치 가 구간으로 나뉩니다. 이러한 측도를 사용하면 예측 회귀 모델에 크게 영향을 주는 이상 치 및 기타 데이터 포인트를 식별할 수 있습니다.

도표화되는 계산 측도를 변경하려면 수평 축에서 <sup>•</sup> 을 클릭합니다.

# 적합통계량

선형회귀 모델은 모델의 데이터 적합성을 평가하는 데 도움이 되도록 여러 가지 평가 측 도를 계산합니다. 이러한 평가 측도는 모델 영역의 위쪽에 표시됩니다. 현재 표시되어 있 는 평가 측도를 클릭하면 사용할 수 있는 모든 평가 측도를 볼 수 있습니다.

### **수정된 R-제곱**

수정된 R-제곱 값은 더 많은 효과 변수에 대한 추가를 고려합니다. 값은 0부터 1까지 이며 1에 가까울수록 좋습니다.

**AIC**

Akaike 정보 기준입니다. 값이 작을수록 더 나은 모델이며, AIC 값은 음수일 수 있습 니다. AIC는 반응 변수의 실제 분포와 모델에 지정된 분포 사이의 불일치에 대한 Kullback-Leibler 정보 측도를 기반으로 합니다.

### **AICC**

수정된 Akaike 정보 기준입니다. 이 AIC 버전은 샘플 크기를 고려하여 값을 조정합 니다. 그 결과, 추가적인 효과를 적용하면 AIC보다 AICC에 패널티가 더 부과됩니다. 샘플 크기가 증가하면 AICC와 AIC가 수렴됩니다.

### **평균제곱오차**

ASE, 즉 평균제곱오차는 오차제곱합(ASE)을 관측치로 나눈 것입니다. 값이 작을수 록 좋습니다.

### **모델에 대한 F 값**

자유도를 기준으로 분산이 정규화된 이후 수행된 일원분산분석의 F 테스트 값입니 다. 값이 클수록 좋지만 이는 과적합을 의미할 수 있습니다.

### **평균제곱오차**

MSE(평균제곱오차)는 SSE를 오류의 자유도로 나눈 것입니다. 오류의 자유도는 케 이스 개수에서 모델의 가중 개수를 뺀 값입니다. 이 프로세스는 보통 가정하에서 모 분산에 대한 분산 없는 추정 값을 제공합니다. 값이 작을수록 좋습니다.

### **관측치**

모델에 사용된 관측치의 개수입니다.

### **Pr > F**

해당하는 F 통계량과 관련된 *p*-값입니다. 값이 작을수록 좋습니다.

### **R-제곱**

R-제곱값은 모델이 데이터에 얼마나 적합한지 나타냅니다. R-제곱값은 0부터 1까지 이며 1에 가까울수록 좋습니다.

### **제곱근 MSE**

MSE의 제곱근입니다.

### <span id="page-271-0"></span>**SBC**

BIC(Bayesian Information Criterion)라고도 하는 SBC(Schwarz Bayesian Criterion)는 모델의 잔차 제곱합과 효과 수를 높이는 함수입니다. 반응 변수와 효과 수에 대한 설명되지 않은 변동은 SBC 값의 증가로 이어집니다. 결과적으로, SBC 값 이 낮으면 설명 변수 또는 적합 항목이 적거나, 아니면 둘 다 적다는 것을 의미합니 다. SBC는 AIC보다 자유 모수에 더 강력하게 패널티를 적용합니다.

# 상세 정보 테이블

모델 영역의 오른쪽 위에서 ;;;;;;;;;;; 클릭하면 모델 영역 맨 아래에 상세 정보 테이블이 표시 됩니다. 상세 정보 테이블에는 다음과 같은 정보가 들어 있습니다.

### **전체 분산분석**

모델, 오류 및 수정 합계의 분산에 대한 분석입니다.

### **차원**

모델에 사용된 효과 변수에 대한 개요입니다. 이 탭에서는 모델에 사용하도록 선택된 측도 및 분류 효과의 개수, 교차곱행렬의 순위, 읽은 관측치의 개수 및 모델에 사용된 관측치의 개수를 보여 줍니다.

### **적합통계량**

이전 섹션에 설명되어 있는 모든 적합통계량의 리스트를 제공합니다.

### **모델 분산분석**

모델에 대한 분산 결과 분석입니다.

### **Type III 검정**

Type III 검정에 대한 상세 정보를 제공합니다. Type III 검정은 모델의 다른 모든 효 과와 비교하여 각 부분 효과의 유의도를 검사합니다. 자세한 내용은 *SAS/STAT User's Guide*의 "The Four Types of Estimable Functions" 장을 참조하십시오.

### **모수 추정값**

모델 모수의 추정 값을 제공합니다.

# 35

# <span id="page-272-0"></span>로지스틱 회귀 모델

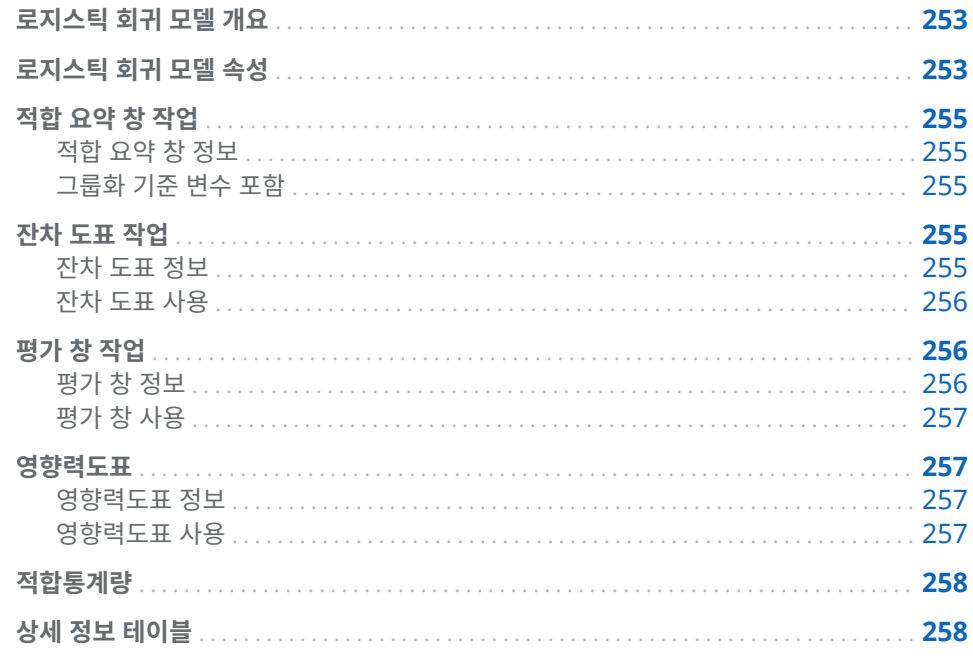

# 로지스틱 회귀 모델 개요

로지스틱 회귀는 이진 반응 변수의 값을 예측합니다. 로지스틱 회귀 분석은 승산비의 자 연 로그를 설명 변수의 선형 조합으로 모델링합니다. 이 접근 방식을 통해 로지스틱 회귀 모델은 개별 관측치가 특정 레벨에 속할 가능성을 예측합니다.

로지스틱 회귀 모델을 사용하려면 범주 반응 변수와 하나 이상의 효과 변수 또는 교호작 용 항이 필요합니다. 범주 반응 변수에 레벨이 두 개 이상 포함되어 있으면 관심 레벨을 선택하라는 메시지가 SAS Visual Statistics에 표시됩니다. 즉, SAS Visual Statistics 에서는 관심 레벨에 있는 모든 관측치는 이벤트로 처리하고 그 이외의 모든 관측치는 이 벤트가 아닌 것으로 처리합니다.

로지스틱 회귀 모델 속성

로지스틱 회귀 모델에서는 다음과 같은 속성을 사용할 수 있습니다.

**이름**

이 모델의 이름을 지정할 수 있습니다.

### **결측 정보 포함**

결측 정보 포함 알고리즘의 사용 여부를 지정합니다. 자세한 내용은 [결측값](#page-262-0) (243페 [이지](#page-262-0))을 참조하십시오.

### **변수 선택 사용**

변수 선택이 수행되는지의 여부를 지정합니다. 자세한 내용은 변수 선택 [\(243](#page-262-0)페이 [지](#page-262-0))을 참조하십시오.

### **유의수준**

모델에서 변수를 고려하기 위해 필요한 유의수준을 지정합니다. 이 속성은 **변수 선택 사용**을 선택했을 때만 사용할 수 있습니다.

### **연결함수**

로지스틱 회귀에 사용되는 함수를 지정합니다. 연결함수는 반응 평균을 선형 예측변 수에 연결합니다.

다음과 같은 연결함수를 사용할 수 있습니다.

■ **로짓**(기본값)은 누적 로지스틱 분포 함수의 역을 지정합니다.

$$
g\big(M\big) = \log\bigl(\frac{M}{1-M}\bigr)
$$

■ 프**로빗**은 누적 표준 분포 함수의 역을 지정합니다.

$$
g\big(M\big) = \frac{1}{\Phi(M)}
$$

**수렴**

- **함수 수렴 재정의**를 사용하면 함수 수렴 값을 직접 지정할 수 있습니다.
- **값은 함수 수렴 재정의**를 선택했을 때의 함수 수렴 값을 지정합니다. 큰 값을 지 정할수록 모델이 더 빠르게 수렴됩니다. 그러면 모델 분석에 소요되는 시간이 단 축되지만 차선 모델이 생성될 수 있습니다.
- **그래디언트 수렴 재정의**를 사용하면 그래디언트 수렴 값을 직접 지정할 수 있습 니다.
- **값은 그래디언트 수렴 재정의**를 선택했을 때의 그래디언트 수렴 값을 지정합니 다. 큰 값을 지정할수록 모델이 더 빠르게 수렴됩니다. 그러면 모델 분석에 소요 되는 시간이 단축되지만 차선 모델이 생성될 수 있습니다.
- **최대 반복**은 모델 분석 시 수행되는 최대 반복 횟수를 지정합니다. 상대적으로 작 은 값을 지정하면 모델 분석에 소요되는 시간이 단축되지만 차선 모델이 생성될 수 있습니다.

**주:** 그래디언트 수렴 또는 함수 수렴 기준을 지정하면, 사용자가 지정한 기준에 도달 하기 전에 내부 수렴 기준에 따라 모델이 수렴될 수 있습니다. 수렴 이유는 상세 정보 테이블의 **수렴** 탭에 표시됩니다.

**평가**

- **기본 구간 개수 사용**은 기본 구간 개수를 사용할지 아니면 고유한 값을 설정할지 를 지정합니다. 기본적으로 측도 변수는 20개 구간씩 그룹화됩니다.
- ★자는 기본 구간 개수 사용 속성을 선택하지 않을 때 사용할 구간 개수를 지정합 니다. 5에서 100 사이의 정수 값을 지정해야 합니다.
- **예측 임계**는 계산된 확률을 이벤트로 간주하는 값을 지정합니다.
- **허용도**는 백분위수를 추정하는 반복 알고리즘의 수렴을 결정하는 데 사용되는 허 용값을 지정합니다. 작은 값을 지정하면 알고리즘의 정밀도가 높아집니다.

### **진단도표 표시**

**잔차 도표**, **평가** 및 **영향력도표** 창이 모델 영역에 표시되는지 지정합니다.

# <span id="page-274-0"></span>적합 요약 창 작업

적합 요약 창 정보

**적합 요약** 창에는 변수의 *p* 값에 따라 측정된 각 변수의 상대 중요도가 도표화됩니다. *p*  값은 로그 척도에서 표시되며, 알파 값(-log(알파)로 도표화됨)은 수직선으로 표시됩니 다. 이 수직선을 클릭한 후 끌어서 놓는 방법으로 알파 값을 조정할 수 있습니다. 창 아래 쪽에는 *p* 값의 히스토그램이 표시됩니다.

### 그룹화 기준 변수 포함

분석에 그룹화 기준 변수가 포함되어 있으면 **적합 요약** 창에 적합도 도표와 변수 중요도 도표가 표시됩니다.

변수 중요도 도표를 사용하면 그룹화 기준 변수의 각 레벨 내에서 검사할 단일 변수를 선 택할 수 있습니다. 드롭다운 메뉴를 사용하여 검사할 변수를 선택합니다. 변수 중요도 도 표에서 각 포인트는 모델 효과를 나타냅니다. 막대는 드롭다운 메뉴에서 선택한 모델 효 과를 의미합니다.

적합도 도표는 그룹화 기준 변수가 있을 때만 사용할 수 있으며, 모델이 그룹화 기준 변 수의 각 레벨 내에서 반응 변수를 얼마나 잘 예측하는지 표시합니다. 이 도표는 모델의 여러 레벨에서 적합도의 차이가 큰지를 확인하는 데 사용할 수 있습니다.

그룹화 기준 변수 레벨을 선택하면 잔차 도표, 평가 및 영향력도표 창이 업데이트됩니다. 이를 통해 그룹화 기준 변수의 각 레벨을 더 세밀하게 조사할 수 있습니다.

를 사용하여 도표의 정렬 방법을 지정할 수 있습니다.

# 잔차 도표 작업

잔차 도표 정보

잔차 도표에는 관측치의 예측값과 잔차 사이의 관계가 표시됩니다. 관측치의 잔차는 예 측 반응값과 실제 반응값의 차이입니다. 대규모 데이터셋을 사용할 때는 잔차 도표가 실 제 도표가 아니라 열지도로 표시됩니다. 열지도에서는 실제 관측치가 구간으로 나뉘고, 각 포인트의 색상은 해당 구간에 있는 관측치의 상대적인 개수를 나타냅니다.

잔차 도표는 모델을 검사할 때 여러 가지 용도로 사용됩니다. 첫째, 잔차 도표에서 명확 한 패턴은 모델이 데이터에 적합하지 않다는 것을 의미합니다. 둘째, 예측값을 기준으로 잔차를 도표화할 때 잔차 도표를 통해 입력 데이터에서 불규칙적인 분산을 감지할 수 있 습니다. 예측값의 변화에 따라 잔차 값의 상대적인 분산이 바뀌면 불규칙적인 분산이 확 실하게 나타납니다. 셋째, 잔차 도표를 다른 방법과 함께 사용하면 데이터의 이상치를 파 악하는 데 도움이 될 수 있습니다.

도표화되는 잔차를 변경하려면 수직 축에서 를 클릭합니다.

기본적으로 산점도나 열지도가 표시됩니다. 그러나 히스토그램도 사용할 수 있습니다. 잔차에 대한 히스토그램을 표시하려면 **잔차 도표**를 마우스 오른쪽 버튼으로 클릭하고 **히스토그램 사용**을 선택합니다. 히스토그램에서 수평 축의 를 클릭하여 도표화되는 잔차를 변경할 수 있습니다.

히스토그램을 사용하면 잔차 분포가 정상인지 편중되었는지 쉽게 확인할 수 있습니다. 잔차 히스토그램이 정상적이지 않으면 모델이 데이터에 적합하지 않다는 것을 의미할 수 있습니다.

### <span id="page-275-0"></span>잔차 도표 사용

잔차 도표는 데이터 조사 시 사용할 수 있는 몇 가지 기능을 제공합니다. 이러한 기능은 산점도와 히스토그램 모두에서 사용할 수 있습니다. 해당 기능을 활성화하는 프로세스 는 두 도표 모두에서 동일합니다. 사용 가능한 기능에는 범주 변수를 기준으로 잔차 도표 화, 선택한 관측치만 표시, 선택한 관측치 제외, 모든 제외 적용 취소 등이 있습니다.

잔차 도표에서는 두 가지 방법으로 관측치를 선택할 수 있습니다. 개별 포인트 위로 마우 스를 가져간 후 클릭하여 선택할 수 있습니다. 또는 잔차 도표에서 마우스를 클릭한 후 끌면 선택 사각형이 나타납니다. 마우스를 놓으면 사각형 안에 있는 모든 포인트가 선택 됩니다.

잔차를 범주 변수별로 도표화하려면 잔차 도표를 마우스 오른쪽 버튼으로 클릭하고 **도 표 기준**을 선택한 후 범주 변수를 선택합니다. 그러면 잔차 상자 도표가 나타납니다. 이 도표에는 선택한 범주 변수별로 잔차가 그룹화됩니다.

선택한 관측치를 표시하려면 몇 개의 데이터 포인트를 선택하고 잔차 도표를 마우스 오 른쪽 버튼으로 클릭한 후 **선택 표시**를 선택합니다. 그러면 선택한 관측치가 포함된 테이 블이 나타납니다.

선택한 관측치를 제외하려면 몇 개의 데이터 포인트를 선택하고 잔차 도표에서 마우스 오른쪽 버튼을 클릭한 후 **선택 제외**를 선택합니다. 그러면 선택한 관측치가 모델 생성에 더 이상 사용되지 않습니다.

제외 적용을 모두 취소하려면 잔차 도표 내의 아무 곳이나 마우스 오른쪽 버튼으로 클릭 하고 **제외 적용 취소**를 선택합니다. 그러면 모든 관측치를 사용하여 모델이 생성됩니다.

# 평가 창 작업

평가 창 정보

로지스틱 회귀에서 **평가** 창에는 향상도, ROC 및 오분류 비율이 도표화됩니다. **평가** 창 을 사용하면 모델이 데이터에 얼마나 적합한지 파악할 수 있습니다.

*향상도*는 모델에 대한 반응의 평균 백분율과 각 백분위수 구간 내에서 반응검출률에 대 한 비율입니다. 이와 비슷하게 *누적 향상도*는 현재 백분위수 구간까지의 모든 데이터를 사용하여 계산됩니다.

ROC(Receiver Operating Characteristic) 그래프에는 모델이 False Positive 및 False Negative 분류를 방지할 수 있는 기능이 표시됩니다. False Positive 분류는 관 측치가 실제로 이벤트가 아니지만 이벤트로 식별되었음을 의미합니다(I 유형 오류라고 도 함). False Negative 분류는 관측치가 실제로 이벤트지만 이벤트가 아닌 것으로 식 별되었음을 의미합니다(II 유형 오류라고도 함).

오분류 도표에는 반응 변수의 값 각각에 대해 올바르게 분류된 관측치와 잘못 분류된 관 측치의 개수가 표시됩니다. 반응 변수가 이진 반응 변수가 아니면, 로지스틱 회귀 모델은 이벤트가 아닌 모든 레벨을 동일한 것으로 간주합니다. 오분류 개수가 유의할 정도로 많 다면 모델이 데이터에 적합하지 않다는 것을 의미할 수 있습니다.

## <span id="page-276-0"></span>평가 창 사용

향상도

기본 향상도 그래프에는 모델의 누적 향상도가 표시됩니다. 비누적 향상도를 보려면 수 직 축에서 를 클릭한 다음 **향상도**를 선택합니다.

비교를 수행할 때 향상도 그래프는 입력 데이터에 대한 완벽한 정보를 바탕으로 최적의 모델을 도표화합니다.

### ROC

*특이도*는 True Negative 비율입니다. False Positive 비율을 계산하려면 1에서 특이 도를 뺍니다. False Positive 비율은 레이블이 **1 – 특이도**이며, ROC 그래프의 X 축입니 다. 민감도는 True Positive 비율입니다. 민감도는 ROC 그래프의 Y 축입니다. 따라서 ROC 그래프에는 False Positive 비율이 변경됨에 따라 True Positive 비율이 어떻게 변경되는지 도표화됩니다.

이상적인 ROC 그래프는 처음에는 기울기가 가파르며, 빠르게 수평을 유지합니다. 즉, 관측치에 대한 오분류 각각에 대해 더 많은 수의 관측치가 올바르게 분류됩니다. False Positive나 False Negative가 하나도 없는 완벽한 모델에서는 ROC 그래프가 (0,0)에 서 시작하여 수직 방향으로 (0,1)까지 이동한 후 수평 방향으로 (1,1)까지 이어집니다. 이 인스턴스에서 모델은 오분류가 하나라도 발생하기 전에 모든 관측치를 올바르게 분류합 니다.

ROC 그래프에는 ROC 그래프를 해석하는 데 도움을 주는 두 개의 선이 있습니다. 첫 번 째 선은 기울기가 1인 기준선 모델입니다. 이 선은 관측치에 대한 올바른 분류 비율과 오 분류 비율이 동일한 모델을 의미합니다. 기준선 모델과 거리가 가장 먼 ROC 그래프가 이상적인 ROC 그래프입니다. 관측치를 올바르게 분류할 때보다 잘못 분류할 때가 많은 모델은 이 기준선 모델 아래쪽에 위치합니다. 두 번째 선은 ROC 그래프와 기준선 모델 사이의 Kolmogorov-Smirnov 값 차이가 가장 큰 False Positive 비율에 표시되는 세 로 선입니다.

# 영향력도표

영향력도표 정보

**영향력도표**에는 각 관측치에 대해 계산된 몇 가지 측도가 표시됩니다. 입력 데이터에 다 량의 관측치가 포함되어 있으면 관측치가 구간으로 나뉩니다. 기본적으로 **우도함수 이 동량** 값이 X 축에 도표화됩니다. 이러한 값을 사용하면 예측 회귀 모델에 크게 영향을 주 는 이상치 및 기타 포인트를 식별할 수 있습니다.

영향력도표 사용

기본적으로 선택한 측도와 해당 값의 히스토그램에 대한 수평 막대 그래프가 표시됩니 다. 히스토그램만 보려면 **영향력도표**를 마우스 오른쪽 버튼으로 클릭하고 **히스토그램 사용**을 선택합니다.

히스토그램에서 수평 축의 를 클릭하여 도표화되는 측도를 변경할 수 있습니다.

# <span id="page-277-0"></span>적합통계량

로지스틱 회귀 모델은 모델의 데이터 적합성을 평가하는 데 도움이 되도록 여러 가지 평 가 측도를 계산합니다. 이러한 평가 측도는 모델 영역의 위쪽에 표시됩니다. 현재 표시되 어 있는 평가 측도를 클릭하면 사용할 수 있는 모든 평가 측도를 볼 수 있습니다.

### **-2 로그 우도**

우도 함수는 모든 가능한 모수 값을 사용하여 관측 샘플의 확률을 예측합니다. 로그 우도는 우도 함수의 로그입니다. 우도 함수 값은 로그 우도의 -2X입니다. 값이 작을 수록 좋습니다.

### **AIC**

Akaike 정보 기준입니다. 값이 작을수록 더 나은 모델이며, AIC 값은 음수일 수 있습 니다. AIC는 반응 변수의 실제 분포와 모델에 지정된 분포 사이의 불일치에 대한 Kullback-Leibler 정보 측도를 기반으로 합니다.

### **AICC**

수정된 Akaike 정보 기준입니다. 이 AIC 버전은 샘플 크기를 고려하여 값을 조정합 니다. 그 결과, 추가적인 효과를 적용하면 AIC보다 AICC에 패널티가 더 부과됩니다. 샘플 크기가 증가하면 AICC와 AIC가 수렴됩니다.

### **BIC**

SBC(Schwarz Bayesian Criterion)라고도 하는 BIC(Bayesian Information Criterion)는 모델의 잔차 제곱합과 효과 수를 높이는 함수입니다. 반응 변수와 효과 수에 대한 설명되지 않은 변동은 BIC 값의 증가로 이어집니다. 결과적으로, BIC 값 이 낮으면 설명 변수 또는 적합 항목이 적거나, 아니면 둘 다 적다는 것을 의미합니 다. BIC는 AIC보다 자유 모수에 더 강력하게 패널티를 적용합니다.

### **R-제곱**

R-제곱값은 모델이 데이터에 얼마나 적합한지 나타냅니다. R-제곱값은 0부터 1까지 이며 1에 가까울수록 좋습니다.

### **최대 재척도화 R-제곱**

관측된 R-제곱값을 확보 가능한 최대 R-제곱값으로 나눈 것입니다. 이 값은 독립 범 주 변수가 여러 개 있을 때 유용합니다. 값은 0부터 1까지이며 1에 가까울수록 좋습 니다.

# 상세 정보 테이블

모델 영역의 맨 위에서 二을 클릭하면 모델 영역 아래쪽에 상세 정보 패널이 표시됩니다. 상세 정보 테이블에는 다음과 같은 정보가 들어 있습니다.

### **차원**

모델에 사용된 효과 변수에 대한 개요입니다. 이 탭에서는 모델에 사용하도록 선택된 측도 및 분류 효과의 개수, 교차곱행렬의 순위, 읽은 관측치의 개수 및 모델에 사용된 관측치의 개수를 보여 줍니다.

### **반복 히스토리**

함수 및 그래디언트 수렴 결과입니다. 이 탭에서는 함수와 그래디언트가 수렴되는 반 복 지점을 표시합니다.

### **수렴**

수렴 원인을 제공합니다.

### **적합통계량**

이전 섹션에 설명되어 있는 모든 적합통계량의 리스트를 제공합니다.

### **Type III 검정**

Type III 검정에 대한 상세 정보를 제공합니다. Type III 검정은 모델의 다른 모든 효 과와 비교하여 각 부분 효과의 유의도를 검사합니다. 자세한 내용은 *SAS/STAT User's Guide*의 "The Four Types of Estimable Functions" 장을 참조하십시오.

### **모수 추정값**

모델 모수의 추정 값을 제공합니다.

### **반응 프로파일**

이벤트의 개수와 이벤트가 아닌 개수를 표시합니다.

35장 / 로지스틱 회귀 모델

# 36

# <span id="page-280-0"></span>일반화선형모델

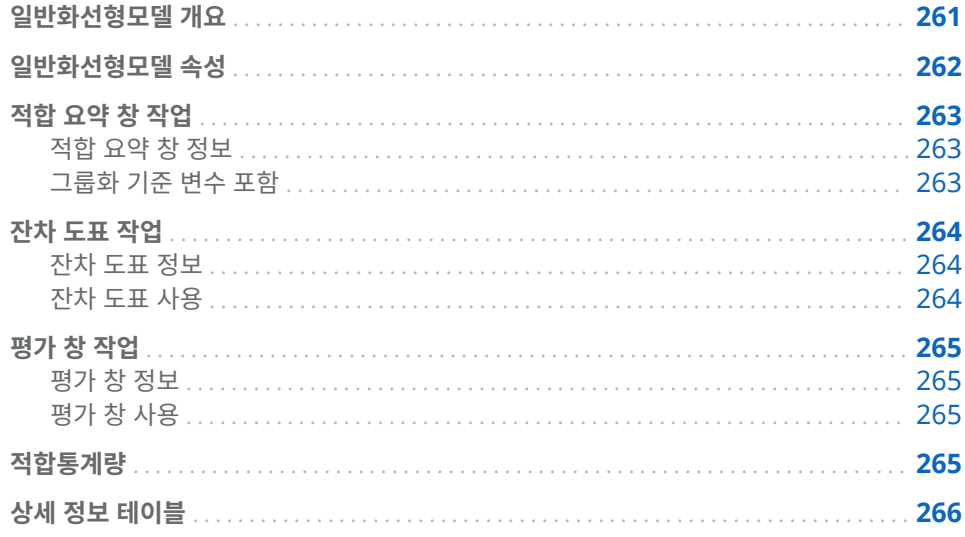

# 일반화선형모델 개요

일반화선형모델은 기존 선형모델의 확장된 버전으로, 비선형 연결함수를 통해 선형 예 측변수가 모평균에 영향을 주는 모델입니다. 일반화선형모델에는 분포와 연결함수를 지 정해야 합니다. 분포는 반응 변수의 분포와 일치해야 합니다. 연결함수는 반응 변수를 효 과 변수와 연결하는 데 사용됩니다.

일반화선형모델을 사용하려면 측도 반응 변수와 하나 이상의 효과 변수 또는 교호작용 항이 필요합니다. 분포는 측도 반응 변수에 범위 요건을 적용합니다. 다음 표에서는 이러 한 요건을 보여 줍니다.

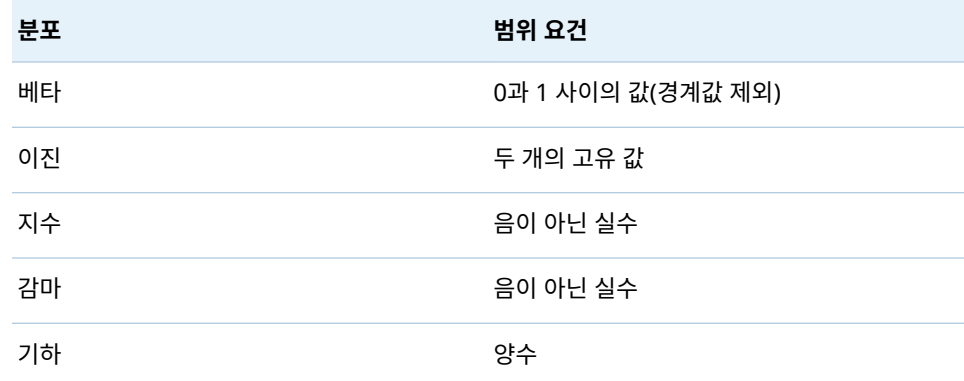

<span id="page-281-0"></span>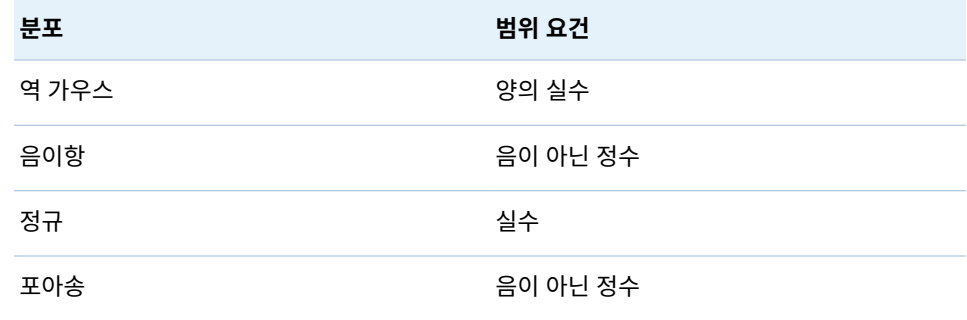

# 일반화선형모델 속성

일반화선형모델에서는 다음과 같은 속성을 사용할 수 있습니다.

### **이름**

이 모델의 이름을 지정할 수 있습니다.

### **결측 정보 포함**

결측 정보 포함 알고리즘의 사용 여부를 지정합니다. 자세한 내용은 [결측값](#page-262-0) (243페 [이지](#page-262-0))을 참조하십시오.

### **분포**

반응 변수를 모델링하는 데 사용되는 분포를 지정합니다.

### **연결함수**

선형모델을 반응 변수의 분포에 연결하는 데 사용되는 연결함수를 지정합니다. 다음 표에서 볼 수 있듯이 분포마다 사용할 수 있는 연결함수가 다릅니다.

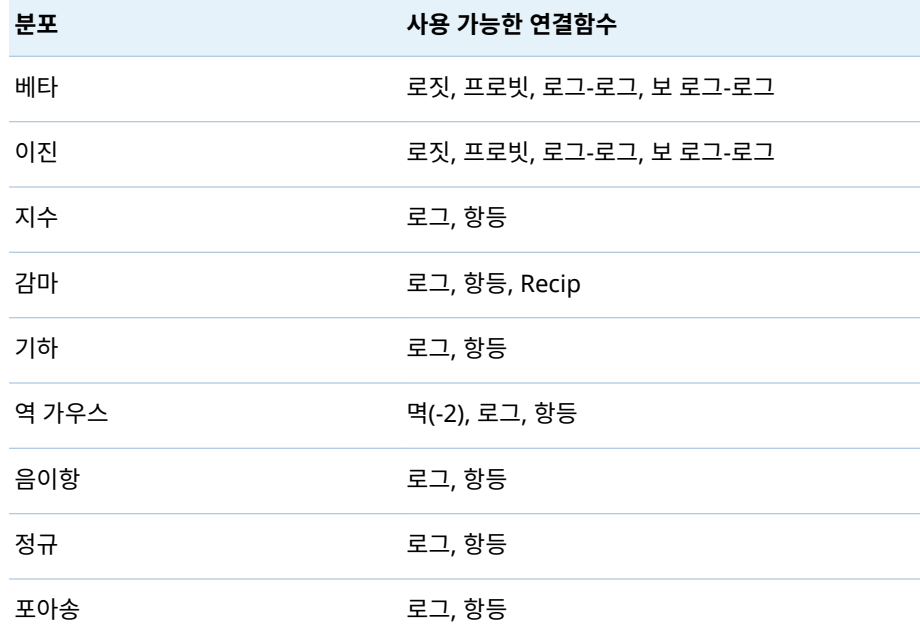

**수렴**

■ 함수 수렴 재정의를 사용하면 함수 수렴 값을 직접 지정할 수 있습니다.

- <span id="page-282-0"></span>■ **값은 함수 수렴 재정의**를 선택했을 때의 함수 수렴 값을 지정합니다. 큰 값을 지 정할수록 모델이 더 빠르게 수렴됩니다. 그러면 모델 분석에 소요되는 시간이 단 축되지만 차선 모델이 생성될 수 있습니다.
- **그래디언트 수렴 재정의**를 사용하면 그래디언트 수렴 값을 직접 지정할 수 있습 니다.
- **값은 그래디언트 수렴 재정의**를 선택했을 때의 그래디언트 수렴 값을 지정합니 다. 큰 값을 지정할수록 모델이 더 빠르게 수렴됩니다. 그러면 모델 분석에 소요 되는 시간이 단축되지만 차선 모델이 생성될 수 있습니다.
- **최대 반복**은 모델 분석 시 수행되는 최대 반복 횟수를 지정합니다. 상대적으로 작 은 값을 지정하면 모델 분석에 소요되는 시간이 단축되지만 차선 모델이 생성될 수 있습니다.

**주:** 그래디언트 수렴 또는 함수 수렴 기준을 지정하면, 사용자가 지정한 기준에 도달 하기 전에 내부 수렴 기준에 따라 모델이 수렴될 수 있습니다. 수렴 이유는 상세 정보 테이블의 **수렴** 탭에 표시됩니다.

### **평가**

- **기본 구간 개수 사용**은 기본 구간 개수를 사용할지 아니면 고유한 값을 설정할지 를 지정합니다. 기본적으로 측도 변수는 20개 구간씩 그룹화됩니다.
- **숫자는 기본 구간 개수 사용** 속성을 선택하지 않을 때 사용할 구간 개수를 지정합 니다. 5에서 100 사이의 정수 값을 지정해야 합니다.
- **허용도**는 백분위수를 추정하는 반복 알고리즘의 수렴을 결정하는 데 사용되는 허 용값을 지정합니다. 작은 값을 지정하면 알고리즘의 정밀도가 높아집니다.

### **진단도표 표시**

**잔차 도표** 및 **평가** 창이 모델 영역에 표시되는지 지정합니다.

# 적합 요약 창 작업

### 적합 요약 창 정보

**적합 요약** 창에는 변수의 *p* 값에 따라 측정된 각 변수의 상대 중요도가 도표화됩니다. *p*  값은 로그 척도에서 표시되며, 알파 값(-log(알파)로 도표화됨)은 수직선으로 표시됩니 다. 이 수직선을 클릭한 후 끌어서 놓는 방법으로 알파 값을 조정할 수 있습니다. 창 아래 쪽에는 *p* 값의 히스토그램이 표시됩니다.

### 그룹화 기준 변수 포함

분석에 그룹화 기준 변수가 포함되어 있으면 **적합 요약** 창에 적합도 도표와 변수 중요도 도표가 표시됩니다.

변수 중요도 도표를 사용하면 그룹화 기준 변수의 각 레벨 내에서 검사할 단일 변수를 선 택할 수 있습니다. 드롭다운 메뉴를 사용하여 검사할 변수를 선택합니다. 변수 중요도 도 표에서 각 포인트는 모델 효과를 나타냅니다. 막대는 드롭다운 메뉴에서 선택한 모델 효 과를 의미합니다.

적합도 도표는 그룹화 기준 변수가 있을 때만 사용할 수 있으며, 모델이 그룹화 기준 변 수의 각 레벨 내에서 반응 변수를 얼마나 잘 예측하는지 표시합니다. 이 도표는 모델의 여러 레벨에서 적합도의 차이가 큰지를 확인하는 데 사용할 수 있습니다.

그룹화 기준 변수 레벨을 선택하면 잔차 도표, 평가 및 영향력도표 창이 업데이트됩니다. 이를 통해 그룹화 기준 변수의 각 레벨을 더 세밀하게 조사할 수 있습니다.

를 사용하여 도표의 정렬 방법을 지정할 수 있습니다.

# <span id="page-283-0"></span>잔차 도표 작업

잔차 도표 정보

잔차 도표에는 관측치의 예측값과 잔차 사이의 관계가 표시됩니다. 관측치의 잔차는 예 측 반응값과 실제 반응값의 차이입니다. 대규모 데이터셋을 사용할 때는 잔차 도표가 실 제 도표가 아니라 열지도로 표시됩니다. 열지도에서는 실제 관측치가 구간으로 나뉘고, 각 포인트의 색상은 해당 구간에 있는 관측치의 상대적인 개수를 나타냅니다.

잔차 도표는 모델을 검사할 때 여러 가지 용도로 사용됩니다. 첫째, 잔차 도표에서 명확 한 패턴은 모델이 데이터에 적합하지 않다는 것을 의미합니다. 둘째, 예측값을 기준으로 잔차를 도표화할 때 잔차 도표를 통해 입력 데이터에서 불규칙적인 분산을 감지할 수 있 습니다. 예측값의 변화에 따라 잔차 값의 상대적인 분산이 바뀌면 불규칙적인 분산이 확 실하게 나타납니다. 셋째, 잔차 도표를 다른 방법과 함께 사용하면 데이터의 이상치를 파 악하는 데 도움이 될 수 있습니다.

도표화되는 잔차를 변경하려면 수직 축에서 ▼ 를 클릭합니다.

기본적으로 산점도나 열지도가 표시됩니다. 그러나 히스토그램도 사용할 수 있습니다. 잔차에 대한 히스토그램을 표시하려면 **잔차 도표**를 마우스 오른쪽 버튼으로 클릭하고 **히스토그램 사용**을 선택합니다. 히스토그램에서 수평 축의 를 클릭하여 도표화되는 잔차를 변경할 수 있습니다.

히스토그램을 사용하면 잔차 분포가 정상인지 편중되었는지 쉽게 확인할 수 있습니다. 잔차 히스토그램이 정상적이지 않으면 모델이 데이터에 적합하지 않다는 것을 의미할 수 있습니다.

### 잔차 도표 사용

잔차 도표는 데이터 조사 시 사용할 수 있는 몇 가지 기능을 제공합니다. 이러한 기능은 산점도와 히스토그램 모두에서 사용할 수 있습니다. 해당 기능을 활성화하는 프로세스 는 두 도표 모두에서 동일합니다. 사용 가능한 기능에는 범주 변수를 기준으로 잔차 도표 화, 선택한 관측치만 표시, 선택한 관측치 제외, 모든 제외 적용 취소 등이 있습니다.

잔차 도표에서는 두 가지 방법으로 관측치를 선택할 수 있습니다. 개별 포인트 위로 마우 스를 가져간 후 클릭하여 선택할 수 있습니다. 또는 잔차 도표에서 마우스를 클릭한 후 끌면 선택 사각형이 나타납니다. 마우스를 놓으면 사각형 안에 있는 모든 포인트가 선택 됩니다.

잔차를 범주 변수별로 도표화하려면 잔차 도표를 마우스 오른쪽 버튼으로 클릭하고 **도 표 기준**을 선택한 후 범주 변수를 선택합니다. 그러면 잔차 상자 도표가 나타납니다. 이 도표에는 선택한 범주 변수별로 잔차가 그룹화됩니다.

선택한 관측치를 표시하려면 몇 개의 데이터 포인트를 선택하고 잔차 도표를 마우스 오 른쪽 버튼을 클릭한 후 **선택 표시**를 선택합니다. 그러면 선택한 관측치가 포함된 테이블 이 나타납니다.

선택한 관측치를 제외하려면 몇 개의 데이터 포인트를 선택하고 잔차 도표에서 마우스 오른쪽 버튼을 클릭한 후 **선택 제외**를 선택합니다. 그러면 선택한 관측치가 모델 생성에 더 이상 사용되지 않습니다.

제외 적용을 모두 취소하려면 잔차 도표 내의 아무 곳이나 마우스 오른쪽 버튼으로 클릭 하고 **제외 적용 취소**를 선택합니다. 그러면 이제 모델을 생성할 때 모든 관측치가 사용됩 니다.

# <span id="page-284-0"></span>평가 창 작업

### 평가 창 정보

일반화선형모델에 대한 **평가** 창에서는 구간화된 데이터를 기준으로 평균 예측 반응값과 평균 관측 반응값이 도표화됩니다. 이 도표는 모델에서 뚜렷한 편차를 찾는 데 사용할 수 있습니다. 평균 예측값과 평균 관측 값의 차이가 크면 편차가 있음을 의미할 수 있습니 다.

### 평가 창 사용

**평가** 창은 **평가** 속성에 지정된 데이터에 기반하여 구간을 정합니다. 각 구간에서 선 중 하나 또는 두 선 위에 마우스를 가져가면 툴팁이 표시됩니다.

# 적합통계량

일반화선형모델은 모델의 데이터 적합성을 평가하는 데 도움이 되도록 여러 가지 평가 측도를 계산합니다. 이러한 평가 측도는 모델 영역의 위쪽에 표시됩니다. 현재 표시되어 있는 평가 측도를 클릭하면 사용할 수 있는 모든 평가 측도를 볼 수 있습니다. 사용할 수 있는 평가 측도는 다음과 같습니다.

### **-2 로그 우도**

우도 함수는 모든 가능한 모수 값을 사용하여 관측 샘플의 확률을 예측합니다. 로그 우도는 우도 함수의 로그입니다. 이 값은 로그 우도의 -2X입니다. 값이 작을수록 좋 습니다.

### **AIC**

Akaike 정보 기준입니다. 값이 작을수록 더 나은 모델입니다. AIC 값은 두 모델의 관 측치 개수가 거의 동일할 때만 비교해야 합니다. AIC 값은 음수일 수 있습니다. AIC 는 반응 변수의 실제 분포와 모델에 지정된 분포 사이의 불일치에 대한 Kullback-Leibler 정보 측도를 기반으로 합니다.

### **AICC**

수정된 Akaike 정보 기준입니다. 이 AIC 버전은 상대적으로 작은 샘플 크기를 고려 하여 값을 조정합니다. 그 결과, 추가적인 효과를 적용하면 AIC보다 AICC에 패널티 가 더 부과됩니다. 샘플 크기가 증가하면 AICC와 AIC가 수렴됩니다.

### **BIC**

SBC(Schwarz Bayesian Criterion)라고도 하는 BIC(Bayesian Information Criterion)는 모델의 잔차 제곱합과 효과 수를 높이는 함수입니다. 반응 변수와 효과 수에 대한 설명되지 않은 변동은 BIC 값의 증가로 이어집니다. 결과적으로, BIC 값 이 낮으면 설명 변수 또는 적합 항목이 적거나, 아니면 둘 다 적다는 것을 의미합니 다. BIC는 AIC보다 자유 모수에 더 강력하게 패널티를 적용합니다.

# <span id="page-285-0"></span>상세 정보 테이블

모델 영역의 맨 위에서 二을 클릭하면 모델 영역 아래쪽에 상세 정보 패널이 표시됩니다. 상세 정보 테이블에는 다음과 같은 정보가 들어 있습니다.

### **차원**

모델에 사용된 효과 변수에 대한 개요입니다. 이 탭에서는 모델에 사용하도록 선택된 측도 및 분류 효과의 개수, 교차곱행렬의 순위, 읽은 관측치의 개수 및 모델에 사용된 관측치의 개수를 보여 줍니다.

### **반복 히스토리**

함수 및 그래디언트 반복 결과입니다. 이 탭에서는 목적(우도) 함수의 값, 값 변경 사 항 및 최대 그래디언트를 보여 줍니다.

### **수렴**

수렴 원인을 제공합니다.

### **적합통계량**

이전 섹션에 설명되어 있는 모든 적합통계량의 리스트를 제공합니다.

### **Type III 검정**

Type III 검정에 대한 상세 정보를 제공합니다. Type III 검정은 모델의 다른 모든 효 과와 비교하여 각 부분 효과의 유의도를 검사합니다. 자세한 내용은 *SAS/STAT User's Guide*의 "The Four Types of Estimable Functions" 장을 참조하십시오.

### **모수 추정값**

모델 모수의 추정 값을 제공합니다.

# 37

# <span id="page-286-0"></span>의사결정트리

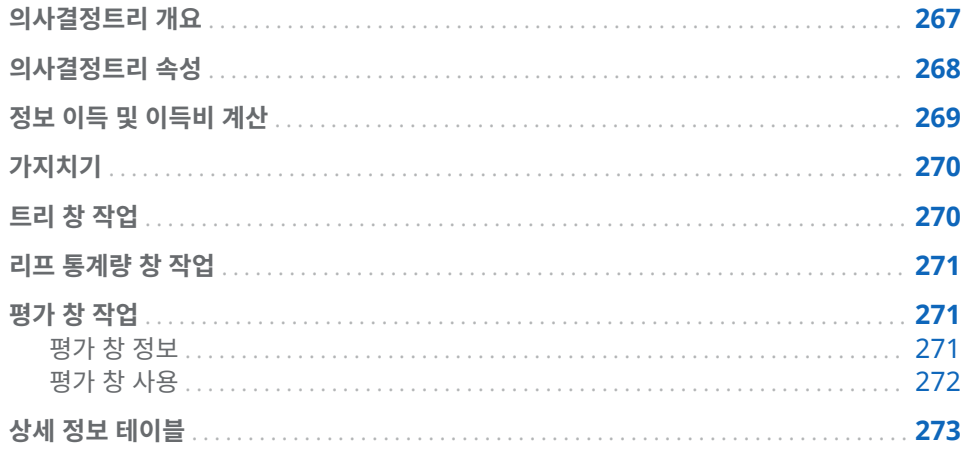

# 의사결정트리 개요

의사결정트리는 각 관측치에 적용된 일련의 규칙에 기반하여 입력 데이터에 대한 계층 적 세그먼트를 생성합니다. 각 규칙은 예측변수 하나의 값을 기반으로 하나의 세그먼트 에 관측치를 할당합니다. 이러한 규칙이 순차적으로 적용되면서 세그먼트 내에 세그먼 트 계층이 생성됩니다. 이러한 계층을 트리라고 하며, 각 세그먼트는 노드라고 합니다. 원래 세그먼트는 전체 데이터셋을 포함하고 있으며 *루트 노드*라고 합니다. 노드와 그 아 래의 모든 하위 노드는 *가지*를 형성합니다. 트리의 최종 노드는 *리프*라고 합니다. 각 리 프에 대해 반응 변수에 대한 의사결정이 생성되어 해당 리프의 모든 관측치에 적용됩니 다. 정확한 의사결정 사항은 반응 변수에 따라 달라집니다.

의사결정트리에는 측도 반응 변수 또는 범주 반응 변수와 함께 하나 이상의 예측변수가 필요합니다. 예측변수는 범주 또는 측도 변수일 수 있지만 교호작용 항일 수는 없습니다.

의사결정트리를 사용하면 대화식 모드로 전환하여 직접 노드를 분석하고 가지치기할 수 있습니다. 대화식 모드에서는 반응 변수를 수정할 수 없으며, 성장 속성이 잠금 상태로 유지되고, 모델 스코어 코드를 내보낼 수 없습니다. 측도를 범주로 변환하는 등의 예측변 수에 대한 수정은 제한적으로 허용됩니다. 대화식 모드에서 예측변수를 수정하면, 의사 결정트리가 대화식 모드에 그대로 있는 상태로 동일한 규칙을 사용하여 분할 및 가지치 기 재구축을 시도합니다.

**트리** 창에서 의사결정트리로 변경을 시작하거나 오른쪽 영역의 **역할** 탭에서 **대화식 모드 사용**을 클릭하면 대화식 모드로 전환할 수 있습니다. 대화식 모드에서 나가려면 **역할** 탭 에서 **비대화식 모드 사용**을 클릭하면 됩니다.

**주:** 대화식 모드에서 나가면 모든 변경 사항이 손실됩니다.

# <span id="page-287-0"></span>의사결정트리 속성

의사결정트리에서는 다음과 같은 속성을 사용할 수 있습니다.

### **이름**

이 모델의 이름을 지정할 수 있습니다.

### **최대 가지**

노드 분할 시 허용되는 최대 가지 수를 지정합니다.

### **최대 레벨**

의사결정트리의 최대 깊이를 지정합니다.

### **리프 크기**

리프 노드에서 허용되는 관측치의 최소 개수를 지정합니다.

### **반응 구간**

측도 반응 변수를 범주화하는 데 사용되는 구간 수를 지정합니다.

### **예측변수 구간**

측도 변수인 예측변수를 범주화하는 데 사용되는 구간 수를 지정합니다.

### **가지치기**

트리 가지치기 알고리즘의 강도를 지정합니다. 알고리즘의 강도가 높을수록 의사결 정트리가 작아집니다. 값이 클수록 강도가 더 높습니다.

### **빠른 성장**

정보 이득비와 k 평균 빠른 검색 방법을 사용하여 의사결정트리를 키울 수 있습니다. 이 옵션을 사용하지 않으면 정보 이득 및 greedy 검색 방법이 사용되며, 이때에는 일반적으로 더 큰 트리가 생성되고 생성 시간도 길어집니다.

### **결측 포함**

결측값이 있는 관측치를 포함할 수 있습니다. 범주 변수에서는 결측값이 자체 레벨에 할당됩니다. 측도 변수에서는 결측값이 사용 가능한 가장 작은 컴퓨터 값(음의 무한 대)에 할당됩니다.

### **예측변수 재사용**

예측변수에 기반하여 동일한 가지에서 분할을 두 개 이상 허용합니다.

### **빈도**

노드에서 해당 노드에 포함된 관측치의 개수 또는 포함된 관측치의 백분율을 리포트 하는지의 여부를 지정합니다.

### **평가**

- **기본 구간 개수 사용**은 기본 구간 개수를 사용할지 아니면 고유한 값을 설정할지 를 지정합니다. 기본적으로 측도 변수는 20개 구간씩 그룹화됩니다.
- **숫자는 기본 구간 개수 사용** 속성을 선택하지 않을 때 사용할 구간 개수를 지정합 니다. 5에서 100 사이의 정수 값을 지정해야 합니다.
- **예측 임계**는 계산된 확률을 이벤트로 간주하는 값을 지정합니다.
- **허용도**는 백분위수를 추정하는 반복 알고리즘의 수렴을 결정하는 데 사용되는 허 용값을 지정합니다. 작은 값을 지정하면 알고리즘의 정밀도가 높아집니다.

### **진단도표 표시**

**리프 통계량** 및 **평가** 창이 모델 영역에 표시되는지의 여부를 지정합니다.

### **트리 개요 표시**

트리 개요를 표시합니다. 트리 개요를 사용하면 대규모 의사결정트리를 빠르게 탐색 할 수 있습니다. 의사결정트리에서 특정 영역을 확대해서 보면 트리 개요에 의사결정
트리 전체가 표시되고 현재 보고 있는 영역이 강조 표시됩니다. 강조 표시된 영역을 클릭한 후 끌어서 의사결정트리의 화면을 변경할 수 있습니다. 트리 개요의 왼쪽 위 모서리에서 을 클릭하면 전체 의사결정트리를 볼 수 있습니다. 트리 개요의 왼쪽  $\parallel$ 위 모서리에서 ■을 클릭하면 트리 개요를 최소화할 수 있습니다.

## 정보 이득 및 이득비 계산

**빠른 성장** 속성을 사용하도록 설정하면 노드 분할을 결정하는 데 정보 이득 대신 정보 이 득비가 부분적으로 사용됩니다. 이 섹션에서는 정보 이득과 정보 이득비 계산, 그리고 각 각의 장점과 단점에 대해 설명합니다. 이러한 설명에서 분류 변수의 특정 측도 레벨 또는 측도 변수의 구간은 속성으로 간주됩니다.

정보 이득 방법은 정보 이득이 가장 큰 속성에 따라 분할을 선택합니다. 이득은 비트 단 위로 측정됩니다. 이 방법이 적합한 결과를 제공하기는 하지만 속성 수가 많은 변수를 기 준으로 분할하는 경향이 있습니다. 정보 이득비 방법은 실질적으로 분할에 유용한 정보 이득의 비율을 결정할 때 해당 분할의 값을 함께 고려합니다. 그 결과, 정보 이득비가 가 장 큰 분할이 선택됩니다.

정보 이득 계산은 분석 데이터 정보를 결정하는 것에서부터 시작됩니다. 반응값에 있는 정보인 *r*은 다음과 같은 표현식에서 계산됩니다.

$$
-\log_2\left(\frac{freq(r, T)}{|T|}\right)
$$

*T*는 분석 데이터를 나타내며 *|T|*는 관측값 개수입니다. 분석 데이터의 예상 정보를 파악 하려면 가능한 모든 반응값에 대한 이 표현식의 합계를 구하면 됩니다.

$$
I\left(T\right) = -\sum_{i=1}^{n} \frac{freq(r_i, T)}{|T|} \times \log_2\left(\frac{freq(r_i, T)}{|T|}\right)
$$

여기서 *n*은 반응값의 총 개수입니다. 이 값은 분석 데이터의 엔트로피라고도 합니다.

다음, 변수 X의 분할 *S*가 *m*개의 가능한 속성을 가진다고 가정합니다. 해당 분할을 통해 제공되는 예상 정보는 다음과 같은 식으로 계산됩니다.

$$
I_S\left(T\right) = \sum_{j=1}^m \frac{|T_j|}{|T|} \times I\left(T_j\right)
$$

이 방정식에서 *T*j는 *j*번째 속성을 포함하는 관측값을 나타냅니다.

분할 *S*의 정보 이득은 다음 방정식으로 계산됩니다.

 $G(S) = I(T) - I_S(T)$ 

정보 이득비는 여기에 분할 정보 값을 도입하여 정보 이득 계산을 수정합니다. 분할 정보 는 다음과 같은 식으로 계산됩니다.

$$
SI\left(S\right) = -\sum_{j=1}^{m} \frac{\left|T_{j}\right|}{\left|T\right|} \times \log_{2}\left(\frac{\left|T_{j}\right|}{\left|T\right|}\right)
$$

 $\sim 10^{11}$  m  $^{-1}$ 

이름에서 알 수 있듯이 정보 이득비는 분할 정보에 대한 정보 이득의 비율입니다.

$$
GR(S) = \frac{G(S)}{SI(S)}
$$

## 가지치기

의사결정트리 시각화에서 **가지치기** 속성은 의사결정트리의 가지치기 강도를 결정합니 다. 성장 알고리즘은 사용자가 지정하는 속성에 기반하여 의사결정트리를 생성합니다. 가지치기 알고리즘은 아래쪽부터 시작하여 각 노드를 해당 서브트리의 루트 노드로 간 주합니다. 서브트리의 오분류 비율이 루트 노드의 오분류 비율보다 훨씬 나으면 서브트 리가 유지됩니다. 서브트리의 오분류 비율이 루트 노드의 오분류 비율과 비슷하면 서브 트리에 대해 가지치기가 수행됩니다. 일반적으로 의사결정트리는 작게 유지할수록 좋습 니다.

**가지치기** 속성 슬라이더가 **약**에 더 가까우면 오분류 비율의 차이가 상대적으로 작은 것 입니다. **가지치기** 속성 슬라이더가 **강**에 더 가까우면 오분류 비율의 차이가 상대적으로 큰 것입니다. 즉, 가지치기 알고리즘의 강도가 약이면 강한 가지치기 알고리즘에 비해 의 사결정트리의 깊이가 훨씬 깊습니다.

그 어떤 분할에도 사용되지 않는 변수는 일반적으로 다음과 같은 두 가지 이유 중 하나 때문에 의사결정트리에 영향을 줄 수 있습니다. 변수가 분할에 사용되었지만 해당 분할 이 포함된 서브트리가 가지치기되었습니다. 또는 변수에 결측값이 포함되었지만 **결측값 포함** 속성이 비활성화되었습니다.

**주:** 예측변수가 의사결정트리의 예측 정확도에 기여하지 않거나, 기여도가 매우 작을 때 는 표시되는 최종 의사결정트리에 예측변수가 포함되지 않습니다.

## 트리 창 작업

**트리** 창에는 의사결정트리, 트리 개요 및 Icicle 도표가 포함됩니다.

팁 의사결정트리는 마우스와 키보드를 사용하여 탐색할 수 있습니다. **Shift** 키를 누 른 채로 **트리** 창 내의 원하는 곳을 클릭하면 의사결정트리 창 내에서 이동할 수 있습니 다. 마우스의 스크롤 휠로 의사결정트리를 확대하고 축소합니다. 위쪽으로 스크롤하 면 확대되고 아래쪽으로 스크롤하면 축소됩니다. 확대/축소는 커서 위치를 중심으로 적용됩니다.

Icicle 도표에서 노드의 색상은 해당 노드의 예측 레벨을 나타냅니다. 의사결정트리나 Icicle 도표에서 노드를 선택하면 해당하는 노드가 상대 위치에서 선택됩니다. 리프 노드 를 선택하면 해당 노드가 **리프 통계량** 창에서 선택됩니다. 모델 영역 아래쪽에는 범례가 표시됩니다.

반응 변수가 측도 변수이면 예측된 구간이 그라데이션을 사용하여 표시됩니다. 색상이 어두울수록 큰 값을 나타냅니다.

**트리** 창에서 노드 바깥쪽을 마우스 오른쪽 버튼으로 클릭하면 팝업 메뉴가 열립니다. 이 메뉴의 첫 번째 항목은 **리프 ID 변수 파생**입니다. 이 항목을 클릭하면 SAS Visual Statistics에서는 각 관측치의 리프 ID가 포함된 범주 변수를 생성합니다. 이 변수를 다 른 모델에서 효과로 사용할 수 있습니다.

노드 안쪽을 마우스 오른쪽 버튼으로 클릭하면 다른 팝업 메뉴가 열립니다. 사용할 수 있 는 메뉴 옵션은 리프 노드를 클릭했는지의 여부에 따라 달라집니다.

리프 노드일 때는 다음과 같은 메뉴 옵션 중에서 선택할 수 있습니다.

**분할**

**의사결정트리 분할** 창이 열립니다. 이 창에서는 노드를 분할하는 데 사용되는 변수를 선택합니다. 선택한 변수를 기준으로 노드를 분할하려면 **확인**을 클릭합니다. 노드를 분할하지 않으려면 **취소**를 클릭합니다. 변수는 로그 Worth를 기준으로 내림차순으 로 정렬됩니다.

분할 값이 너무 작거나, 분할이 **리프 크기** 속성을 위반할 가능성이 있으면 일부 변수 를 분할에 사용하지 못할 수 있습니다.

**최적 분할**

**빠른 성장**이 활성화되어 있으면 정보 이득비가 가장 우수한 변수를 기준으로 노드를 분할합니다. 또한 **빠른 성장**이 비활성화되어 있으면 정보 이득이 가장 우수한 변수를 기준으로 노드를 분할합니다.

**분석**

**의사결정트리 분석** 창이 열립니다. 이 창을 사용하면 리프 노드부터 둘 이상의 레벨 을 분석할 수 있습니다. 먼저 분석에 사용할 변수를 모두 선택합니다. **의사결정트리 분석** 창에서 선택하는 변수만 분석에 사용할 수 있습니다. **최대 서브트리 깊이** 속성 에 분석의 최대 깊이를 지정합니다. **확인**을 클릭하여 의사결정트리를 분석합니다.

다른 노드에 대해서는 **가지치기**를 선택하여, 선택한 노드 다음에 나오는 모든 노드를 제 거합니다. 이렇게 하면 선택한 노드가 리프 노드가 됩니다. 노드 가지치기를 완료한 후에 **복원**을 클릭하면 가지치기를 실행 취소할 수 있습니다.

## 리프 통계량 창 작업

**리프 통계량** 창에는 각 리프 노드에 있는 각 관측치의 백분율이 도표화됩니다. 노드에서 가장 일반적인 레벨이 해당 노드에 할당된 예측값입니다. 레벨 두 개 이상에 해당하는 양 이 포함된 리프 노드에 대해서는 추가 분석을 수행하면 좋습니다.

**리프 통계량** 창에서 칼럼을 선택하면 해당하는 리프가 **트리** 창에서 선택됩니다.

평가 창 작업

평가 창 정보

의사결정트리에서 **평가** 창에는 향상도, ROC 및 오분류 비율이 도표화됩니다. **평가** 창을 사용하면 모델이 데이터에 얼마나 적합한지 파악할 수 있습니다.

*향상도*는 모델에 대한 반응의 평균 백분율과 각 백분위수 구간 내에서 반응검출률에 대 한 비율입니다. 이와 비슷하게 *누적 향상도*는 현재 백분위수 구간까지의 모든 데이터를 사용하여 계산됩니다.

ROC(Receiver Operating Characteristic) 그래프에는 모델이 False Positive 및 False Negative 분류를 방지할 수 있는 기능이 표시됩니다. False Positive 분류는 관 측치가 실제로 이벤트가 아니지만 이벤트로 식별되었음을 의미합니다(I 유형 오류라고 도 함). False Negative 분류는 관측치가 실제로 이벤트지만 이벤트가 아닌 것으로 식 별되었음을 의미합니다(II 유형 오류라고도 함).

오분류 도표에는 반응 변수의 값 각각에 대해 올바르게 분류된 관측치와 잘못 분류된 관 측치의 개수가 표시됩니다. 반응 변수가 이진 반응 변수가 아니면, 로지스틱 회귀 모델은 이벤트가 아닌 모든 레벨을 동일한 것으로 간주합니다. 오분류 개수가 유의할 정도로 많 다면 모델이 데이터에 적합하지 않다는 것을 의미할 수 있습니다.

## 평가 창 사용

## 향상도

기본 향상도 그래프에는 모델의 누적 향상도가 표시됩니다. 비누적 향상도를 보려면 수 직 축에서 를 클릭한 다음 **향상도**를 선택합니다.

비교를 수행할 때 향상도 그래프는 입력 데이터에 대한 완벽한 정보를 바탕으로 최적의 모델을 도표화합니다.

## ROC

*특이도*는 True Negative 비율입니다. False Positive 비율을 계산하려면 1에서 특이 도를 뺍니다. False Positive 비율은 레이블이 **1 – 특이도**이며, ROC 그래프의 X 축입니 다. 민감도는 True Positive 비율입니다. 민감도는 ROC 그래프의 Y 축입니다. 따라서 ROC 그래프에는 False Positive 비율이 변경됨에 따라 True Positive 비율이 어떻게 변경되는지 도표화됩니다.

이상적인 ROC 그래프는 처음에는 기울기가 가파르며, 빠르게 수평을 유지합니다. 즉, 관측치에 대한 오분류 각각에 대해 더 많은 수의 관측치가 올바르게 분류됩니다. False Positive나 False Negative가 하나도 없는 완벽한 모델에서는 ROC 그래프가 (0,0)에 서 시작하여 수직 방향으로 (0,1)까지 이동한 후 수평 방향으로 (1,1)까지 이어집니다. 이 인스턴스에서 모델은 오분류가 하나라도 발생하기 전에 모든 관측치를 올바르게 분류합 니다.

ROC 그래프에는 ROC 그래프를 해석하는 데 도움을 주는 두 개의 선이 있습니다. 첫 번 째 선은 기울기가 1인 기준선 모델입니다. 이 선은 관측치에 대한 올바른 분류 비율과 오 분류 비율이 동일한 모델을 의미합니다. 기준선 모델과 거리가 가장 먼 ROC 그래프가 이상적인 ROC 그래프입니다. 관측치를 올바르게 분류할 때보다 잘못 분류할 때가 많은 모델은 이 기준선 모델 아래쪽에 위치합니다. 두 번째 선은 ROC 그래프와 기준선 모델 사이의 Kolmogorov-Smirnov 값 차이가 가장 큰 False Positive 비율에 표시되는 세 로 선입니다.

### 오분류

오분류 도표에는 올바르게 분류된 관측치와 잘못 분류된 관측치의 개수가 표시됩니다. 오분류 개수가 유의할 정도로 많다면 모델이 데이터에 적합하지 않다는 것을 의미할 수 있습니다.

데이터에서 이벤트와 비교한 비이벤트의 비율이 상대적으로 크면 오분류 도표에 많은 수의 True Positive와 False Positive가 표시될 수 있습니다. 이때에는 모델에서 대부 분의 관측치가 이벤트로 예측되며 잘못될 때보다 맞을 때가 더 많습니다.

## 평가

**반응 구간**의 개수를 10보다 크게 설정하면 예측 평균 및 관측 평균 값이 **평가** 창에 도표 화됩니다. 이 도표는 모델이 데이터에 얼마나 적합한지 확인하는 데 사용할 수 있습니다.

**평가** 창은 **평가** 속성에 지정된 데이터에 기반하여 구간을 정합니다. 각 구간에서 선 중 하나 또는 두 선 위에 마우스를 가져가면 툴팁이 표시됩니다.

## 상세 정보 테이블

모델 영역의 맨 위에서 二을 클릭하면 모델 영역 아래쪽에 상세 정보 테이블이 표시됩니 다. 상세 정보 테이블에는 다음과 같은 정보가 포함됩니다.

## **노드 통계량**

의사결정트리의 각 노드에 대한 요약 통계량 정보를 제공합니다. 사용 가능한 통계량 으로는 **깊이**, **상위 ID**, **하위 노드 수**, **유형**, **관측치**, **관측치 비율**, **결측 관측치 수**, **이 득**, **예측값**, **분할** 및 각 구간 내의 관측치 수와 비율이 있습니다.

## **노드 규칙**

의사결정트리의 각 노드에 사용되는 정렬 규칙을 제공합니다. 사용 가능한 모든 변수 가 테이블의 칼럼으로 나열됩니다. 노드 또는 해당 노드의 상위 노드에서 변수에 규 칙이 적용되어 있으면 해당 규칙이 테이블에 나열됩니다. 그렇지 않으면 항목이 비어 있습니다.

274 37장 / 의사결정트리

## 3

## 군집화

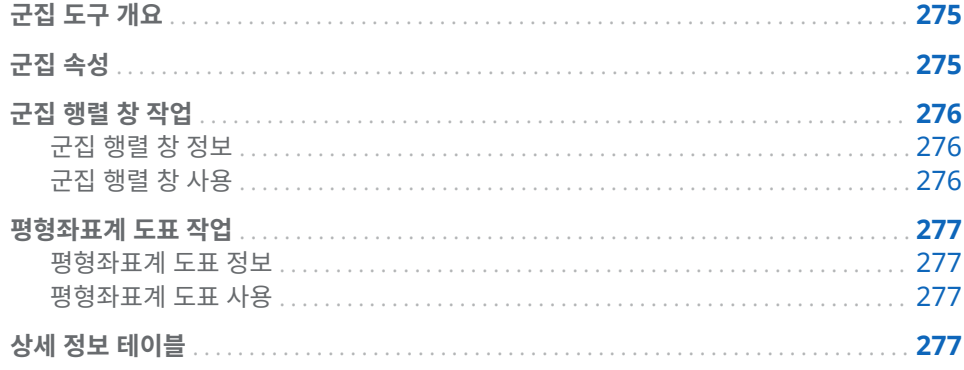

## 군집 도구 개요

군집화는 데이터에 기반하여 관측치를 그룹으로 나누는 데이터 분류 방식입니다. 각 군 집에 속한 관측치는 측정 가능한 특정 방식을 기준으로 서로 유사하며, 서로 다른 군집에 속한 관측치는 서로 다릅니다. 관측치는 정확히 하나의 군집에 할당됩니다. 군집 분석을 토대로 다른 탐색에 사용할 수 있는 군집 ID 변수를 생성할 수 있습니다.

군집 도구를 사용하려면 적어도 두 개의 측도 변수를 입력으로 사용해야 합니다. 교호작 용 항 또는 범주 변수는 지정할 수 없습니다.

## 군집 속성

군집 도구에서는 다음과 같은 속성을 사용할 수 있습니다.

## **이름**

이 모델의 이름을 지정할 수 있습니다.

## **군집 행렬**

- **군집 개수**는 생성되는 군집의 개수를 지정합니다.
- **시드**는 초기 군집 할당 시 사용되는 난수 생성기의 난수값을 지정합니다.
- **초기 할당**은 초기 군집 할당을 생성하는 데 사용되는 방법을 지정합니다. 다음과 같은 방법을 사용할 수 있습니다.
	- □ **Forgy**는 k 데이터 포인트를 임의로 선택하여 k 군집의 중심으로 사용하도록 지정합니다.
- o **임의**는 군집에 관측치를 임의로 할당합니다.
- <span id="page-295-0"></span>■ 표시 역할은 군집 행렬에 표시되는 효과의 수를 결정합니다. 유효한 값은 2와 6(경계값 포함) 사이의 정수입니다.

n 값을 지정하면 **역할** 탭에서 **변수** 테이블의 앞쪽부터 n개까지의 효과가 표시됩 니다. **군집 행렬**에 도표화되는 효과 쌍을 변경하려면 분석에서 효과를 제거한 후 곧바로 다시 추가하면 됩니다. 이렇게 하면 같은 입력 데이터를 사용하게 되므로 군집 결과가 바뀌지 않습니다. 그러나 **변수** 테이블의 리스트 맨 아래에 새로운 효 과가 추가됩니다.

- 변수 표준화는 효과 변수 평균이 0이 되고 표준편차가 1이 되도록 효과 변수를 변환합니다. 이 속성이 기본적으로 사용되며, 상세 정보 테이블에 표시되는 결과 에도 영향을 미칩니다. **군집 행렬** 창과 **평형좌표계** 창에는 원래 변수가 표시됩니 다.
- **평형좌표계**
	- **구간 개수**는 평형좌표계 폴리라인 도표를 생성할 때 사용되는 구간의 개수를 지 정합니다.
	- **최대 폴리라인**은 평형좌표계 알고리즘을 통해 생성되는 폴리라인의 최대 개수를 지정합니다.
	- **표시 역할은 평형좌표계** 도표에 표시되는 효과의 개수를 결정합니다. 유효한 값 은 2와 10(경계값 포함) 사이의 정수입니다.
- **타원 표시**

**군집 행렬**에 군집 투영 타원을 표시할 수 있습니다.

**중심 표시**

**군집 행렬**에 중심을 표시할 수 있습니다.

군집 행렬 창 작업

군집 행렬 창 정보

**군집 행렬**에는 각 군집의 2차원 투영이 지정한 수의 효과 쌍으로 표시됩니다. 이러한 투 영 방식은 도표화된 효과 쌍 내에서 군집의 유사점과 차이점을 파악하는 데 유용합니다.

각 군집에는 고유한 색상이 할당됩니다. 각 군집은 n 공간에서 고유하지만 2차원 투영은 중첩됩니다. 각 관측치는 정확히 하나의 군집에만 속할 수 있다는 점을 기억하십시오. 하 지만 **군집 행렬**에서는 투영이 2차원으로만 표시되기 때문에 여러 개의 군집에서 관측치 가 중첩될 수 있습니다.

열지도를 사용하지 않을 때는 군집 소속을 나타내기 위해 개별 관측치가 색상으로 구분 됩니다.

군집 행렬 창 사용

효과 쌍에 대해 더 큰 도표를 보려면 도표 내에서 마우스 오른쪽 버튼을 클릭하고 **탐색**을 클릭합니다. **탐색** 창에서는 더 쉽게 관측치를 확인 및 선택할 수 있습니다.

군집별로 관측치를 분류하는 변수에 대한 상자 도표를 보려면 관심 있는 변수가 포함된 도표 내에서 마우스 오른쪽 버튼을 클릭하고 **군집 ID별 variable\_name 도표**를 선택 합니다. 선택한 도표의 각 변수에 대해 메뉴 항목이 있습니다. 상자 도표는 선택한 변수 에 대해 여러 군집이 얼마나 유사한지 파악하는 데 사용됩니다.

다른 탐색에 사용할 수 있는 군집 ID 변수를 파생시키려면 도표 내에서 마우스 오른쪽 버튼을 클릭하고 **군집 ID 변수 파생**을 선택합니다. 이 항목을 선택하면 SAS Visual Statistics에서는 각 관측치의 군집 ID가 포함된 범주 변수를 생성합니다. 군집 ID -1은 결측값이 있는 관측치를 위해 예약됩니다.

<span id="page-296-0"></span>평형좌표계 도표 작업

## 평형좌표계 도표 정보

**평형좌표계** 도표는 데이터와 군집 내의 패턴을 보여 줍니다. 이 도표에서는 군집 ID가 맨 왼쪽에 표시되며, 각 변수는 해당하는 구간 값 범위가 세로 방향으로 표시되는 각각의 칼 럼입니다. 각 군집에는 각 변수에 대해 해당 군집에 포함된 값의 범위를 보여 주는 색상 으로 구분된 폴리라인이 그려집니다.

## 평형좌표계 도표 사용

**평형좌표계** 도표를 통해 몇 가지 추론을 생성할 수 있습니다. 군집 소속이나 하나 이상의 변수에 대한 지정된 범위, 아니면 둘 다를 기준으로 데이터를 탐색하도록 도표를 조정할 수 있습니다.

단일 군집에 대한 폴리라인만 보려면 맨 왼쪽에 있는 군집 ID를 선택합니다. 이때 다른 모든 군집의 폴리라인은 회색으로 표시됩니다. 이렇게 하면 군집 하나에만 초점을 맞출 수 있습니다. 군집을 여러 개 보려면 **Ctrl** 키를 누른 상태에서 원하는 군집을 선택합니 다.

변수를 기준으로 **평형좌표계** 도표를 보려면 원하는 변수에 해당하는 버튼을 클릭합니다. 이렇게 하면 폴리라인의 색상 그라데이션이 변경되어 더 큰 값이 작은 값보다 진하게 표 시됩니다. **군집 ID** 왼쪽 아무 곳이나 클릭하면 변수 선택을 취소할 수 있습니다.

하나의 변수에 대해 표시되는 구간 수를 제한하려면 변수 범위 위쪽이나 아래쪽을 클릭 하고 선택 사각형을 원하는 범위로 끌어 놓습니다. 선택 사각형을 이동하려면 사각형 안 쪽을 클릭한 후 사각형을 위쪽이나 아래쪽으로 끕니다. 다른 변수에 대해서도 이 과정을 반복할 수 있습니다. **평형좌표계** 도표의 맨 위쪽에서 변수 이름을 클릭하면 해당 변수에 대한 선택을 취소할 수 있습니다.

이 두 기능을 결합하면 원하는 특정 군집과 변수 범위만 표시되도록 제한할 수 있습니다.

## 상세 정보 테이블

모델 영역의 맨 위에서 二을 클릭하면 모델 영역 아래쪽에 상세 정보 테이블이 표시됩니 다. 상세 정보 테이블에는 다음과 같은 정보가 들어 있습니다.

■ **클러스터 요약**은 각 군집에 대한 요약 통계 정보를 제공합니다. 여기에서는 **관측치**, **STD의 RMS**, **군집 내 제곱합**, **최소 중심-관측치 거리**, **최대 중심-관측치 거리**, **최근 접 군집** 및 **중심 거리** 같은 통계가 제공됩니다.

278 38장 / 군집화

# 39

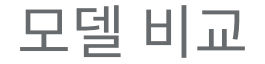

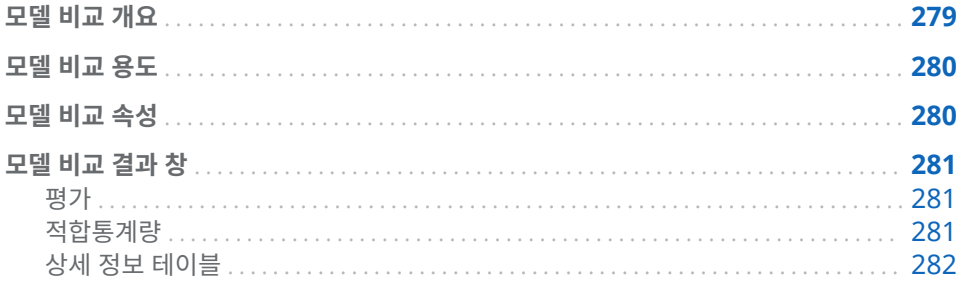

## 모델 비교 개요

모델 비교 도구를 사용하면 다양한 벤치마킹 기준을 사용하여 경쟁 모델의 성능을 비교 할 수 있습니다. 사용할 수 있는 비교 기준은 분석에 사용된 반응 변수와 모델에 따라 달 라집니다. 모델을 비교하려면 비교를 수행하기 전에 적어도 하나의 모델을 분석해야 합 니다.

모델 비교를 수행하기 전에 모든 모델이 초기화되고 업데이트된 상태인지 확인하십시 오. 모델에 대해 **모델 자동 업데이트** 속성이 비활성화되어 있으면 모델을 직접 업데이트 해야 다른 모델과 비교할 수 있습니다. 분석이 완료된 모델만 초기화된 것으로 간주됩니 다.

비교를 생성한 이후에 모델을 변경하면 변경 사항이 모델 비교에 전달되지 않습니다.

## <span id="page-299-0"></span>모델 비교 용도

도구 모음에서 를 클릭하면 **모델 비교** 창이 나타납니다.

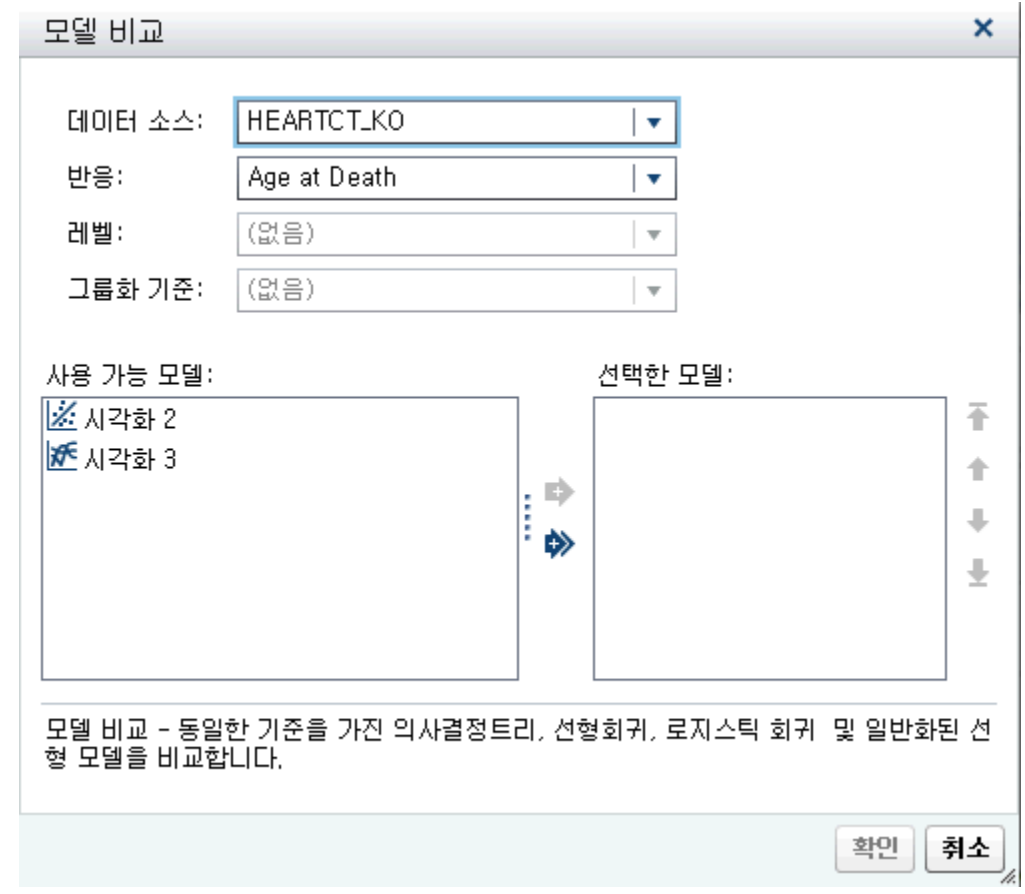

**모델 비교** 창에서는 관심 반응 변수, 관심 레벨, 그룹화 기준 변수 및 비교할 모델을 지정 할 수 있습니다. 이 창에서는 반응 변수와 적어도 두 개의 모델을 지정해야 합니다.

**주:** 반응 변수, 관심 레벨 및 그룹화 기준 변수가 동일할 때만 두 개 이상의 모델을 비교 할 수 있습니다.

## 모델 비교 속성

모델 비교에서는 다음과 같은 속성을 사용할 수 있습니다.

**이름**

이 비교의 이름을 지정할 수 있습니다.

## **적합통계량**

**적합통계량** 창에 도표화되고 챔피언 모델을 결정하는 데 사용되는 비교 기준을 지정 합니다. 사용할 수 있는 적합통계량은 비교하는 모델에 따라 다릅니다.

SSE(제곱합오차) 적합통계량에 대해 선형회귀 모델과 로지스틱 회귀 모델은 가중 SSE를 사용합니다. 일반화선형모델은 비가중 SSE를 사용합니다.

## <span id="page-300-0"></span>**예측 임계**

관측치가 모델링된 이벤트인지의 여부를 결정하는 임계 확률을 지정합니다.

## **백분위수**

사용할 수 있으면, 지정한 적합통계량이 도표화되는 백분위수를 지정합니다.

## 모델 비교 결과 창

평가

사용할 수 있는 평가 도표는 비교 대상 모델에 따라 달라집니다. 분류 모델에 대해서는 향상도, ROC 및 오분류 도표가 표시됩니다. 숫자 모델에 대해서는 관측 반응값 및 예측 반응값 도표가 표시됩니다.

## 적합통계량

**적합통계량** 도표에는 **적합통계량** 속성에 지정한 기준이 표시됩니다. 다음 그림에는 선형 회귀 및 GLM 모델에 관측 평균 값이 도표화되어 있습니다. 이 도표에는 챔피언 모델이 나와 있으며, 챔피언 도표는 다른 모델과 다르게 표시됩니다.

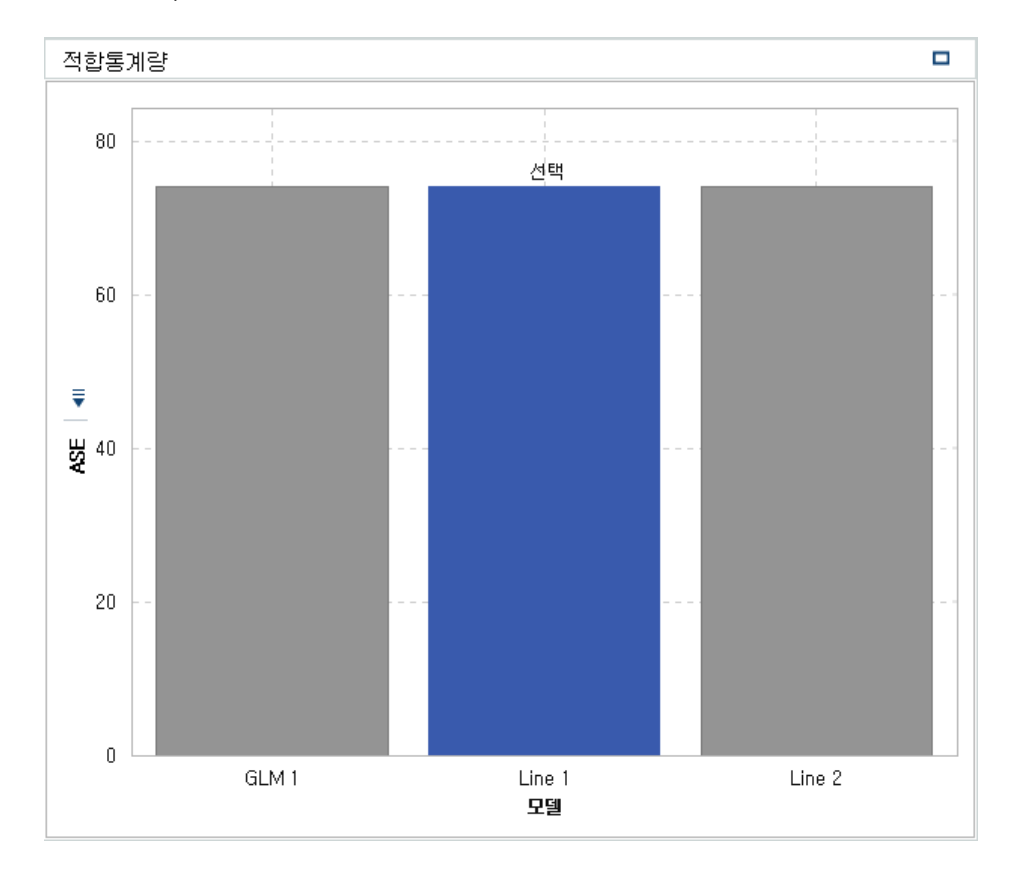

## <span id="page-301-0"></span>상세 정보 테이블

모델 영역의 맨 위에서 二을 클릭하면 모델 영역 아래쪽에 상세 정보 패널이 표시됩니다. 상세 정보 테이블에는 다음과 같은 정보가 들어 있습니다.

**통계**

비교에 포함된 각 모델에 대한 요약 통계량을 제공합니다. **예** 또는 **아니요**인 **선택** 칼 럼의 값은 **적합통계량** 속성에 지정된 기준에 기반하여 모델 비교 도구가 선호하는 모 델을 나타냅니다. 하지만 상세 정보 테이블에 나열되는 통계량은 **적합통계량** 속성에 나열되는 통계량과 다를 수 있습니다.

**변수 중요도**

비교 대상 모델 각각에서 가장 영향력이 컸던 변수를 나타냅니다.

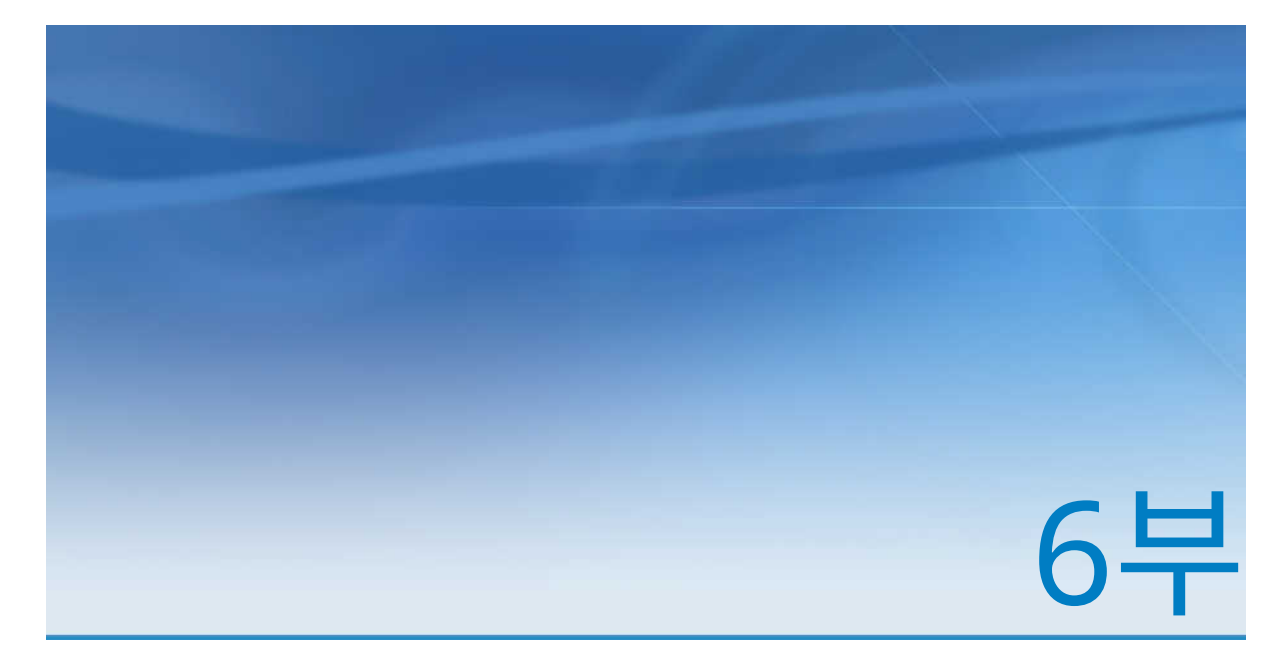

## 리포트 디자인

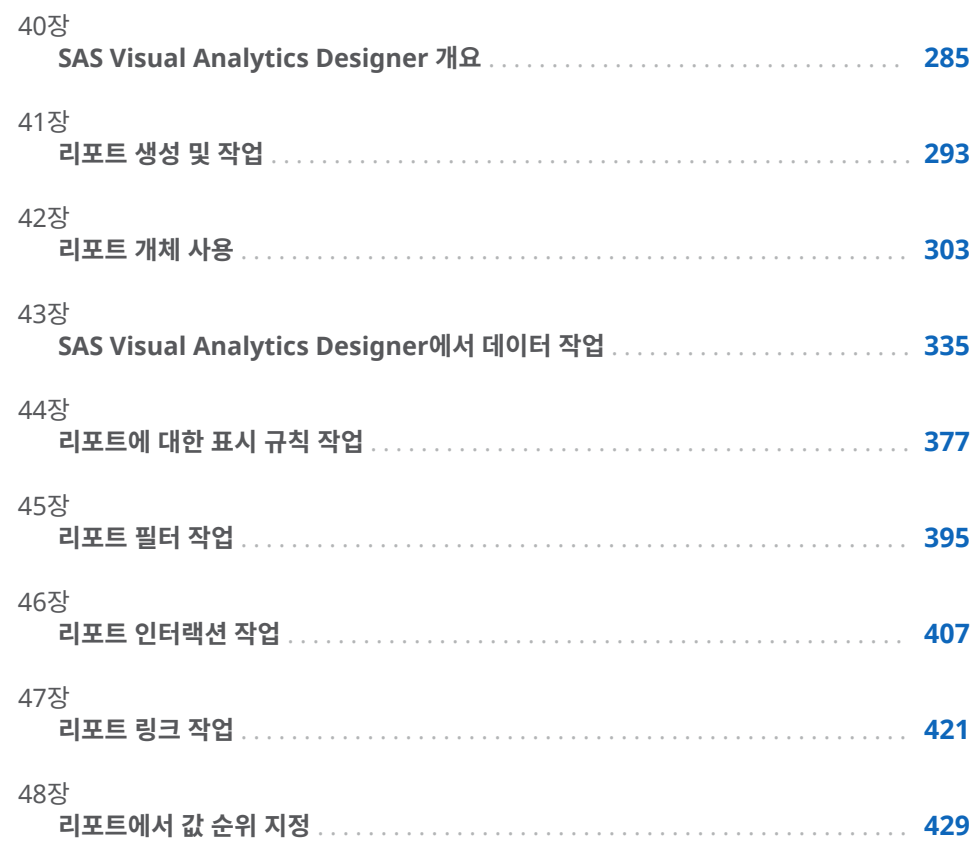

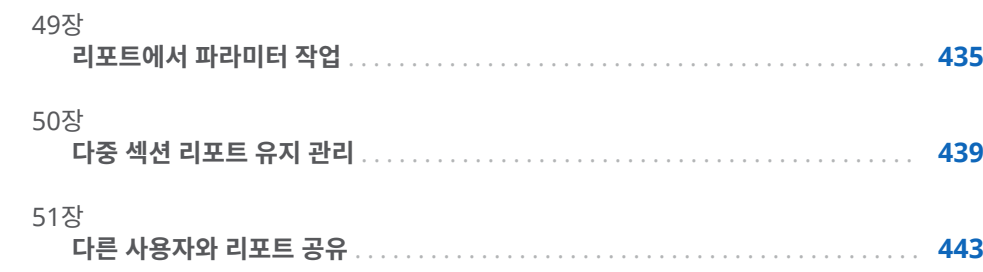

# 40

## <span id="page-304-0"></span>SAS Visual Analytics Designer 개요

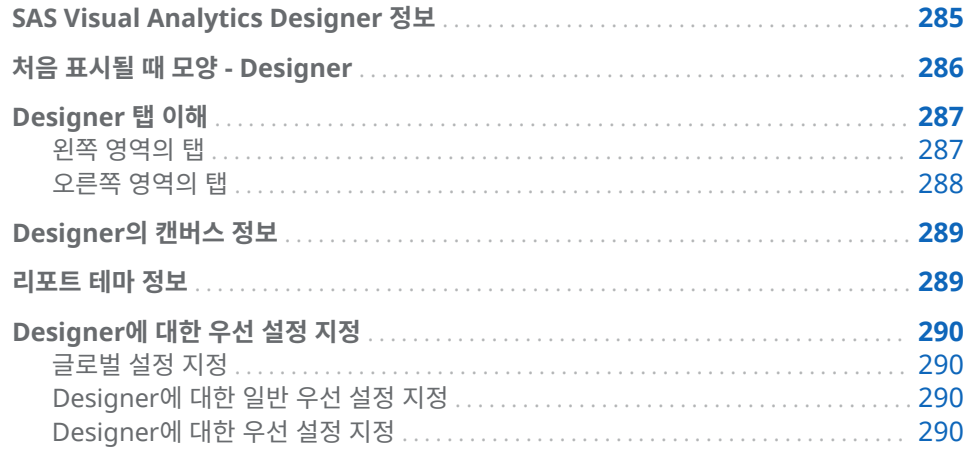

## SAS Visual Analytics Designer 정보

SAS Visual Analytics Designer(이하 Designer)를 사용하면 모바일 장치나 Viewer 에서 저장하고 볼 수 있는 리포트나 대시보드를 간편하게 생성할 수 있습니다. Designer는 SAS Visual Analytics 제품에 포함되어 있으며 **Visual Analytics: Analysis** 역할 또는 **Visual Analytics: Administration** 역할이 할당된 사용자가 리포트를 확인 및 생성하며 상호 작용하는 데 사용됩니다. 기존 리포트를 열고 현재 요구 에 기반하여 정보를 주고받을 수 있습니다. 리포트 디자이너는 가리키고 클릭하는 방법 으로 데이터 소스를 손쉽게 질의할 수 있습니다. 테이블, 그래프 및 게이지를 끌어다 놓 아 잘 디자인된 리포트를 생성할 수 있습니다. 또한 리포트에 텍스트, 이미지, 스토어드 프로세스 및 컨트롤을 추가할 수 있습니다. 이 모든 작업을 웹 브라우저에서 실행되는 Designer를 사용하여 수행합니다. 리포트를 생성하기 위해 프로그래밍 언어를 이해할 필요는 없습니다.

리포트 디자이너는 시스템 관리자가 제공한 데이터 소스를 기반으로 리포트와 대시보드 를 손쉽게 생성할 수 있습니다. 또한 시각적 탐색에서 생성한 리포트를 업데이트할 수 있 습니다. 리포트 디자이너는 다른 리포트에서 리포트 개체나 시각화를 가져와서 리포트 를 생성할 수 있습니다. 또한 리포트 개체에 대한 인터랙션(필터링 또는 브러싱)을 정의 하고 SAS 분석 결과를 단일 리포트에 포함할 수 있습니다.

## <span id="page-305-0"></span>처음 표시될 때 모양 - Designer

SAS Visual Analytics에서 리포트를 디자인할 때 Designer를 사용하게 됩니다. 일반 적으로 데이터 관련 작업은 맨 왼쪽에 있는 영역에서 시작하고 프레젠테이션 관련 작업 은 맨 오른쪽에 있는 영역에서 시작합니다.

Designer에는 다음과 같은 기능이 있습니다.

### **그림 40.1** Designer

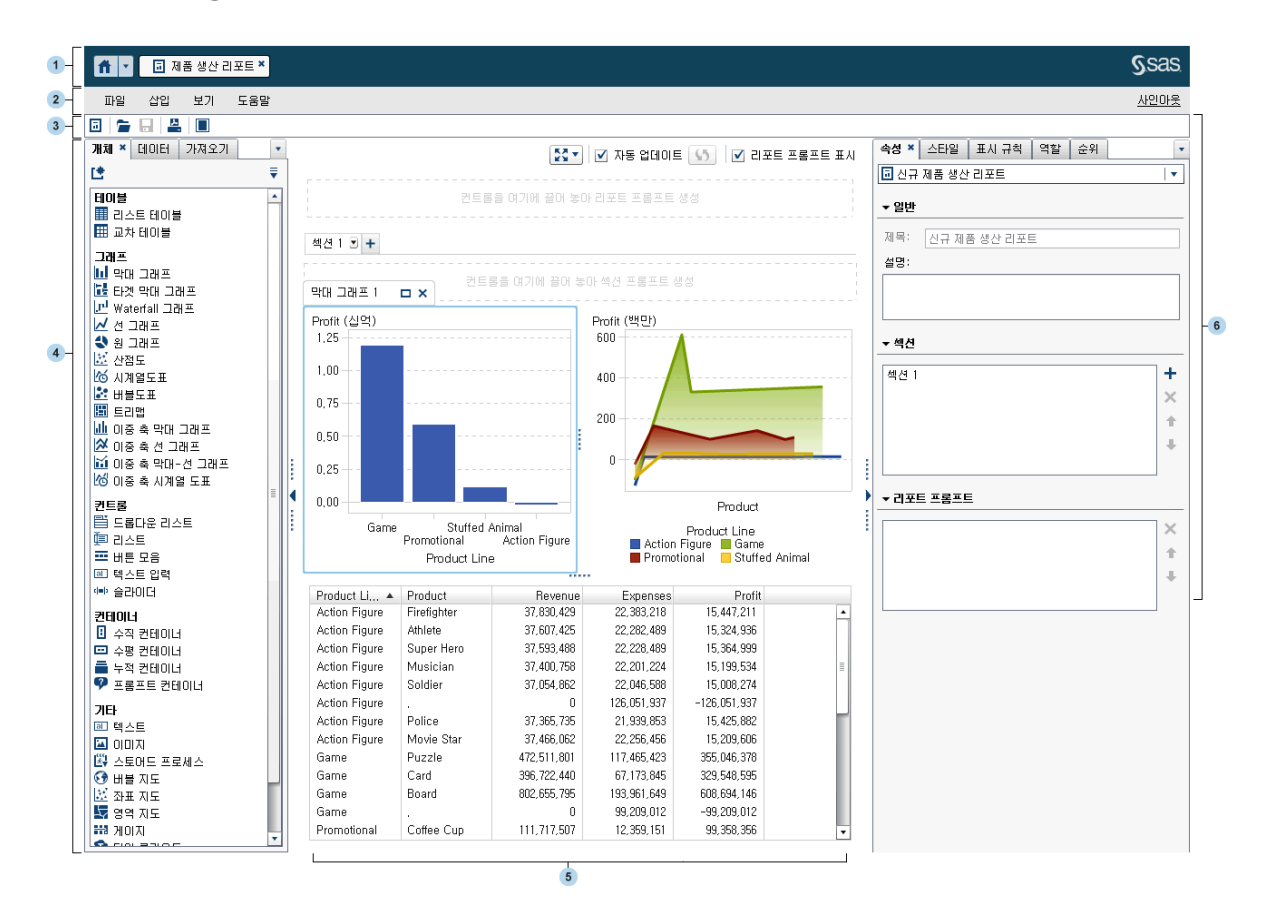

- **1** 응용 프로그램 표시줄을 사용하면 Home 페이지로 돌아가거나 Home 페이지와 통 합되는 SAS Visual Analytics 및 기타 SAS 응용 프로그램의 다른 부분에 액세스할 수 있습니다. 최근 히스토리에서 최근에 생성하거나 확인한 리포트, 탐색, 스토어드 프로세스, 데이터 질의 또는 기타 개체에 액세스할 수 있습니다. 열려 있는 응용 프로 그램 각각에 대해 버튼이 표시됩니다.
- **2** 메뉴 표시줄에는 전체 리포트나 현재 표시된 리포트 섹션에 적용되는 메뉴 항목이 있 습니다. 새로운 리포트 생성, 새로운 섹션 추가, 새로운 리포트 개체 삽입, 인터랙션 추가 및 Home 페이지로 돌아가지 않고 Viewer를 시작하는 등의 작업을 수행할 수 있습니다. SAS Visual Analytics에서 로그아웃할 수도 있습니다.
- <mark>3</mark> 도구 모음에 있는 아이콘을 사용하여 리포트를 관리하고 인쇄할 수 있습니다. ██을 클릭하여 왼쪽 영역과 오른쪽 영역을 숨길 수 있습니다. 또는 ██<mark>을</mark> 클릭하여 왼쪽 영 역과 오른쪽 영역을 표시할 수 있습니다.
- <span id="page-306-0"></span>**4** 왼쪽 영역에 있는 탭을 사용하여 새로운 리포트 개체, 데이터, 가져온 리포트 개체 및 공유 규칙에 대한 작업을 수행할 수 있습니다.
- **5** 캔버스는 리포트를 작성하는 작업 공간입니다. 캔버스의 모양은 리포트 테마의 영향 을 받습니다.
- **6** 오른쪽 영역에 있는 탭을 사용하여 리포트 및 리포트 개체에 대한 상세 정보를 처리 할 수 있습니다.

## Designer 탭 이해

## 왼쪽 영역의 탭

**개체**, **데이터**, **가져오기** 및 **공유 규칙** 탭은 왼쪽 영역에 있습니다. **개체**, **데이터** 및 **가져오 기** 탭은 기본적으로 표시됩니다. 탭에 이름 대신 아이콘을 표시하도록 선택할 수 있습니 다. 탭에 아이콘을 표시하려면 마지막 탭 이름 뒤에 있는 을 클릭하고 **아이콘만 표시** 를 선택합니다. 이 메뉴에서 어떤 탭을 표시할지 선택할 수도 있습니다.

다음 표에는 사용 가능한 탭이 정리되어 있습니다.

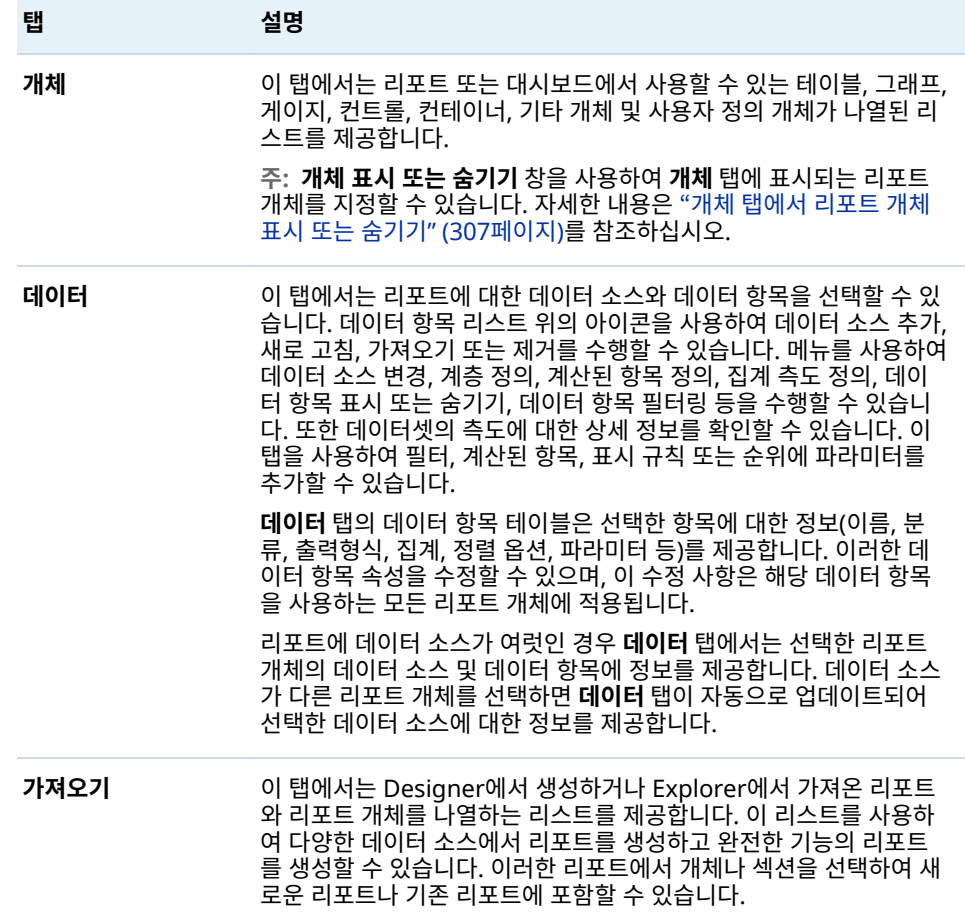

<span id="page-307-0"></span>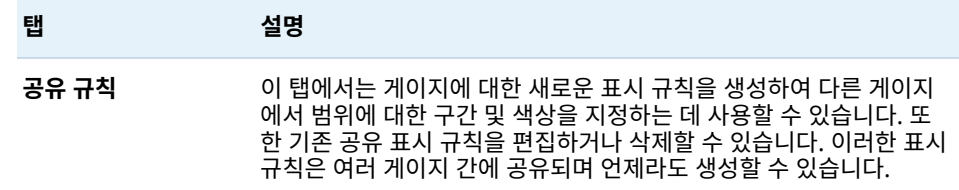

## 오른쪽 영역의 탭

**속성**, **스타일**, **표시 규칙** 및 **역할** 탭이 기본적으로 표시되어 있습니다. 탭에 탭 이름 대신 아이콘을 표시하도록 선택할 수 있습니다. 탭에 아이콘을 표시하려면 마지막 탭 이름 뒤 에 있는 을 클릭하고 **아이콘만 표시**를 선택합니다. 이 메뉴에서 어떤 탭을 표시할지 선택할 수도 있습니다.

다음 표에는 사용 가능한 탭이 정리되어 있습니다.

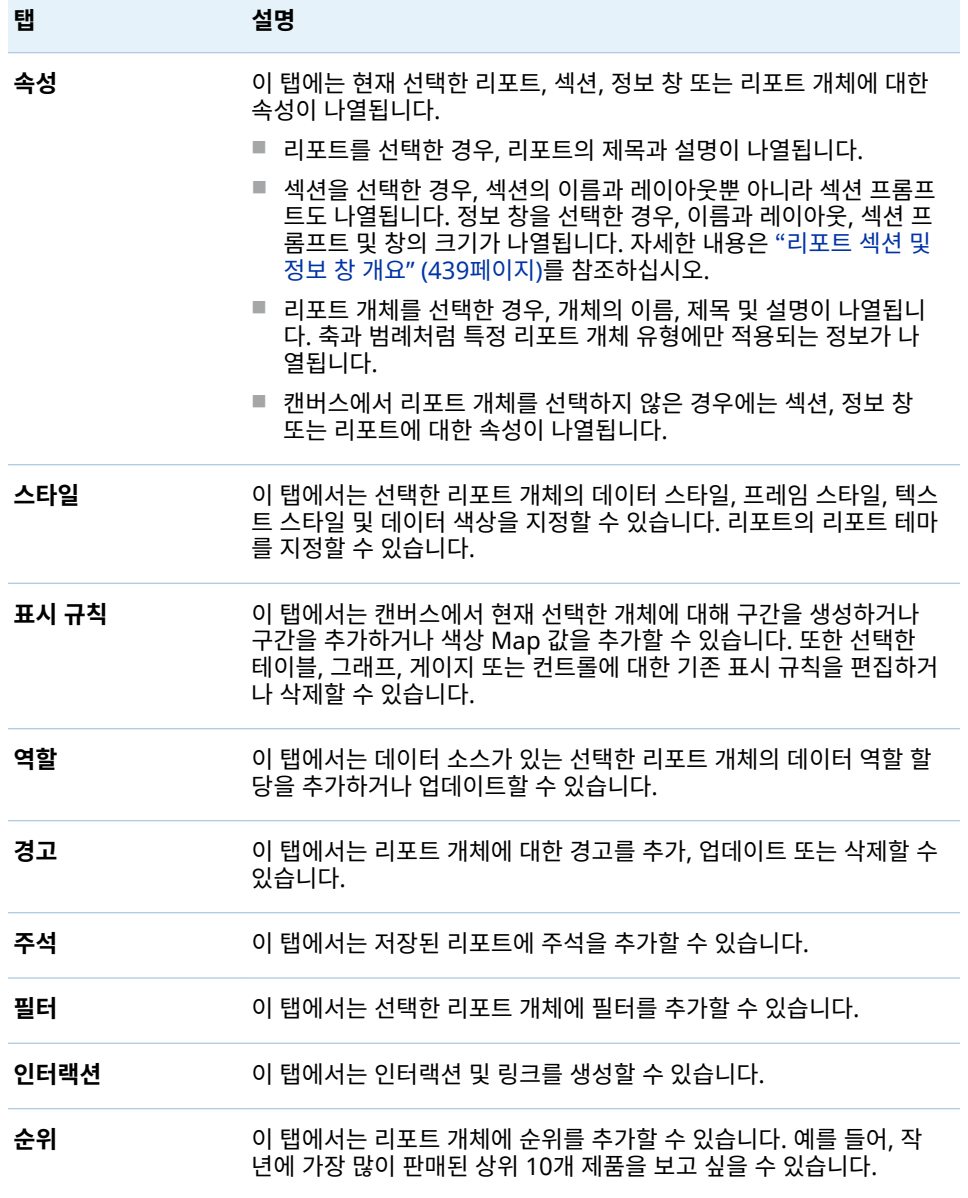

## <span id="page-308-0"></span>Designer의 캔버스 정보

캔버스는 리포트를 작성하는 작업 공간입니다.

캔버스 위쪽의 아이콘을 클릭하여 리포트 뷰를 변경할 수 있습니다. ▶️ 아이콘 옆의 ▼ 을 클릭하여 리포트 뷰에 액세스할 수 있습니다. 리포트 뷰에 대한 자세한 내용은 ["리포](#page-314-0) 트 뷰 선택" (295[페이지](#page-314-0))을 참조하십시오.

캔버스 위에 **자동 업데이트** 체크 박스가 있습니다. 이 체크 박스를 선택 취소하면 질의가 완료될 때까지 기다리지 않고 리포트를 디자인할 수 있습니다. 리포트 디자인을 마치면 **자동 업데이트** 체크 박스를 선택하여 질의를 모두 실행하고 새로 고칠 수 있습니다.

캔버스 위쪽에는 필터 컨트롤과 범주를 순서대로 끌어다 놓은 후 리포트 레벨 프롬프트 를 생성할 수 있는 영역이 있습니다. 이 영역을 표시하지 않으려면 **리포트 프롬프트 표시**  체크 박스 선택을 취소합니다. 자세한 내용은 ["컨트롤을](#page-336-0) 사용하여 리포트 프롬프트 생 성" (317[페이지](#page-336-0))을 참조하십시오.

리포트에는 여러 개의 섹션이나 정보 창이 있을 수 있으며, 캔버스 위쪽에 있는 탭을 사 용하여 이들에 액세스할 수 있습니다.

섹션 탭 아래쪽에는 필터 컨트롤과 범주를 순서대로 끌어다 놓은 후 섹션 프롬프트를 생 성할 수 있는 영역이 있습니다. 자세한 내용은 ["컨트롤을](#page-337-0) 사용하여 섹션 프롬프트 생성" (318[페이지](#page-337-0))을 참조하십시오.

## 리포트 테마 정보

Designer에서 리포트 테마를 사용할 수 있습니다. **스타일** 탭에서 각 리포트의 리포트 테마를 선택할 수 있습니다. 또는 기본 리포트 테마의 우선 설정을 지정할 수도 있습니 다. 자세한 내용은 ["Designer](#page-309-0)에 대한 우선 설정 지정" (290페이지)을 참조하십시오.

Designer에서는 **SAS Snow**, **SAS Light**, **SAS Dark** 또는 **SAS High Contrast** 같은 리포트 테마를 제공합니다. 7.2 릴리스부터는 SAS Snow가 새로운 모든 리포트의 기본 리포트 테마입니다. 기존 리포트에도 SAS Snow 리포트 테마를 사용하려면 **스타일** 탭에 서 리포트 테마를 변경할 수 있습니다.

사이트에 사용자 정의 리포트 테마가 있을 수 있습니다. SAS Theme Designer for Flex에서 조정 중인 사용자 정의 응용 프로그램 테마가 생성되면 자동적으로 사용자 정 의 리포트 테마가 생성됩니다. 자세한 내용은 ["SAS Visual Analytics](#page-28-0)의 응용 프로그램 테마 정보" (9[페이지](#page-28-0))를 참조하십시오.

Designer의 **스타일** 탭을 사용하여 리포트 테마의 기본 배경 색상, 프롬프트 배경 색상, 글꼴 및 글꼴 색상을 재정의할 수 있습니다. 배경 색상, 글꼴 또는 글꼴 색상을 재정의한 경우 **스타일** 탭의 **테마 재설정** 버튼을 사용하여 기본 리포트 스타일을 재설정할 수 있습 니다.

직접 또는 간접 역할 멤버십을 통해 테마 사용자 정의 기능을 가진 사용자에게는 **스타일**  탭에 **테마 사용자 정의** 버튼이 표시됩니다. 응용 프로그램 테마에 대한 자세한 내용은 *SAS Theme Designer for Flex: User's Guide*를 참조하십시오.

## <span id="page-309-0"></span>Designer에 대한 우선 설정 지정

글로벌 설정 지정

분산 리포트를 수신하면 **사용자 로케일** 설정을 지정하는 것이 좋습니다. 리포트 배포 기 능은 브라우저 로케일에 액세스할 수 없으므로 모던 Home 페이지 설정에 있는 **사용자 로케일**에 지정된 로케일에 따라 결정됩니다. 자세한 내용은 ["SAS Home](#page-29-0)을 사용한 글로 벌 설정 지정" (10[페이지](#page-29-0))을 참조하십시오.

팁 **사용자 로케일** 설정 또는 우선 설정을 변경했을 때는 SAS Visual Analytics에서 로그아웃했다가 다시 로그인해야 변경 사항이 적용됩니다.

클래식 Home 페이지의 글로벌 우선 설정에 대한 자세한 내용은 "클래식 [SAS Visual](#page-613-0) [Analytics Home](#page-613-0) 페이지에 대한 우선 설정 지정" (594페이지)을 참조하십시오.

Designer에 대한 일반 우선 설정 지정

Designer와 Viewer 모두에서 경고 알림이 전송되는 방법에 대한 일반 우선 설정을 지 정하는 방법:

- 1 **파일 우선 설정**을 선택하여 **우선 설정** 창을 엽니다.
- 2 왼쪽 영역에서 **일반**을 클릭합니다.
- 3 **경고 알림** 우선 설정을 지정합니다. 옵션은 **전자 우편 메시지 보내기**, **SMS 텍스트 메 시지 보내기** 또는 **경고 알림에 시스템 기본값 사용**입니다.

**주:** 경고를 추가할 때 경고 알림에 대한 우선 설정이 전자 우편으로 설정되어 있으면 항상 해당 경고에 대한 알림이 전자 우편을 통해 전송됩니다. 나중에 경고 알림에 대 한 우선 설정을 텍스트 메시지로 지정하기로 하여 **SMS 텍스트 메시지 보내기**로 변 경하는 경우 기존 경고를 삭제하고 새로운 경고를 생성해야 합니다.

**경고 알림에 시스템 기본값 사용** 옵션은 시스템 관리자가 SAS Preferences Manager에서 설정한 시스템 기본값을 사용하도록 지정합니다. 자세한 내용은 *SAS Intelligence Platform: Middle-Tier Administration Guide*의 SAS Preferences Manager 항목을 참조하십시오. **전자 우편 메시지 보내기** 또는 **SMS 텍스트 메시지 보내기**를 선택하는 경우 시스템 기본값이 재정의됩니다.

팁 **SMS 텍스트 메시지 보내기** 우선 설정을 선택했는데 텍스트 메시지를 통해 경 고를 받지 못했을 때는 시스템 관리자에게 문의하십시오. SAS Management Console에서 **SMS** 유형으로 휴대폰 번호를 올바로 설정해야 합니다.

SAS Visual Analytics에 대한 일반적인 우선 설정을 지정하려면 ["SAS Home](#page-29-0)을 사용한 설정 지정" (10[페이지](#page-29-0))을 참조하십시오.

Designer에 대한 우선 설정 지정

Designer에만 적용되는 우선 설정을 지정하는 방법:

- 1 **파일 우선 설정**을 선택하여 **우선 설정** 창을 엽니다.
- 2 왼쪽 영역에서 **SAS Visual Analytics Designer**를 클릭합니다.
- 3 **리포트** 우선 설정을 지정합니다.
	- 새 리포트 또는 기존 리포트의 기본 뷰를 지정합니다. **전체 화면, 태블릿** 또는 **와 이드스크린 태블릿**을 선택합니다.
	- 기본 리포트 테마를 선택합니다. Designer에서는 **응용 프로그램 테마, SAS Snow**, **SAS Light**, **SAS Dark** 또는 **SAS High Contrast** 같은 리포트 테마를 제공합니다. 사이트에 사용자 정의 리포트 테마가 있을 수 있습니다.

팁 **응용 프로그램 테마**는 선택한 응용 프로그램 테마와 일치하도록 리포트 테 마를 지정합니다. **응용 프로그램 테마**는 우선 설정으로만 사용할 수 있으며, **스 타일** 탭의 리포트 테마 선택 항목으로는 사용할 수 없습니다. 자세한 내용은 ["SAS Visual Analytics](#page-28-0)의 응용 프로그램 테마 정보" (9페이지)를 참조하십시 오.

- 4 **지도** 우선 설정을 지정합니다.
	- 기본 **지도 공급자 모드**를 선택합니다. OpenStreetMap 및 ESRI를 선택할 수 있습니다.
	- ESRI를 지도 공급자로 선택하는 경우 ESRI 지도 서비스 선택기 창에서 ESRI 지 **도 서비스**를 지정할 수 있습니다. **Esri 지도 서비스 선택기** 창의 선택 항목은 Esri 서버에 따라 달라집니다.

**주: Esri** 옵션은 시스템 관리자가 SAS Management Console에서 **va.SASGeomapEsriURL** 구성 속성을 설정했을 때만 사용할 수 있습니다.

5 **데이터 탭** 우선 설정을 지정합니다. 성능을 최적화하려는 경우 **카디날리티 확인 무시**  체크 박스를 선택합니다.

**주: 카디날리티 확인 무시** 체크 박스를 선택하면 데이터 항목의 고유 개수가 **데이터**  탭에 표시되지 않습니다.

6 **확인**을 클릭하여 변경 사항을 적용합니다.

292 40장 / SAS Visual Analytics Designer 개요

# 41

## <span id="page-312-0"></span>리포트 생성 및 작업

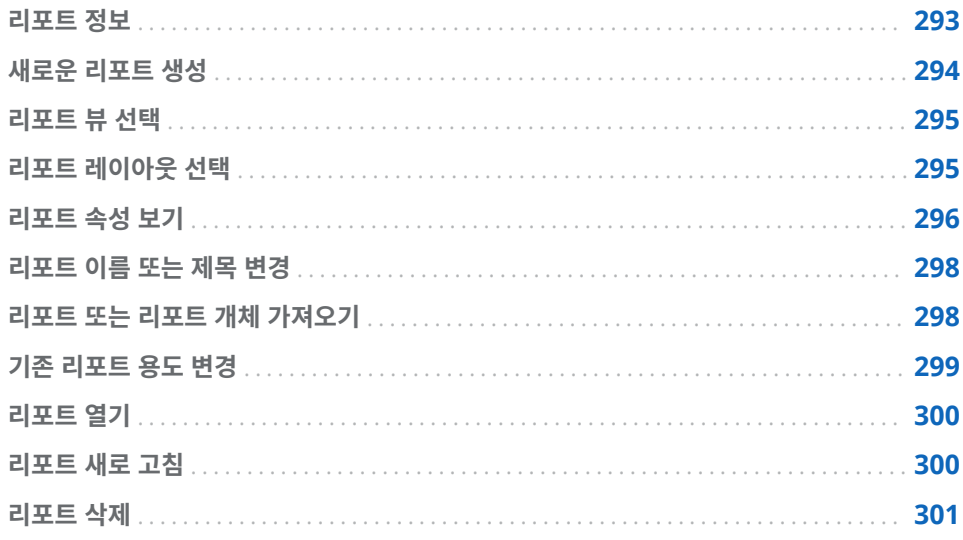

## 리포트 정보

SAS Visual Analytics Designer(이하 Designer)에서 테이블, 그래프, 게이지 및 컨트 롤을 끌어다 놓아 잘 디자인된 리포트를 생성할 수 있습니다. 또한 리포트에 텍스트, 이 미지 및 기타 컨트롤을 추가할 수 있습니다. 리포트를 하나 이상의 섹션으로 나눌 수 있 습니다. (섹션은 페이지와 비슷합니다.) 각 섹션마다 레이아웃이 다를 수 있고 포함된 리 포트 개체도 다를 수 있습니다.

리포트를 디자인할 때 모바일 장치와 Viewer에서 조금 다르게 보일 수 있다는 것에 주 의하십시오. 예를 들어, 트리맵의 타일 레이아웃은 표시 영역 크기에 종속됩니다. 즉, 동 일한 트리맵이 Viewer나 모바일 장치에서 보이는 것과 약간 다르게 Designer에 나타 날 수 있습니다.

SAS Visual Analytics Explorer(이하 Explorer)에서 가져온 리포트가 Designer에서 약간 다르게 나타날 수 있습니다.

Designer의 리포트 뷰를 통해 리포트 레이아웃에 사용하는 캔버스의 크기를 변경할 수 있습니다. 자세한 내용은 ["리포트](#page-314-0) 뷰 선택" (295페이지)을 참조하십시오.

Designer에서는 **정밀도** 및 **바둑판식**의 두 가지 리포트 레이아웃을 사용할 수 있습니다. 자세한 내용은 "리포트 [레이아웃](#page-314-0) 선택" (295페이지)을 참조하십시오.

## <span id="page-313-0"></span>새로운 리포트 생성

Designer에서 새로운 리포트를 생성하는 프로세스가 하나만 있는 것은 아닙니다. 예를 들어, 데이터 소스(하나 또는 여러 개)를 먼저 선택하고 리포트 개체를 추가하는 사용자 가 있을 수 있고, 리포트 개체를 캔버스에 추가한 다음 데이터 소스(하나 또는 여러 개)를 선택하는 사용자가 있을 수 있습니다. 어떤 사용자는 리포트의 속성과 스타일을 업데이 트하도록 선택하지만 그렇게 하지 않는 사용자도 있습니다. 다음 단계 리스트는 Designer에서 새로운 리포트를 생성할 수 있는 여러 방법 중 하나입니다.

새로운 리포트를 생성하는 방법:

- 1 하나 이상의 데이터 소스와 관련 데이터 항목을 선택합니다.
- 2 (선택 사항) 섹션 1에 대한 **속성** 탭을 사용하여 리포트의 첫 번째 섹션에 대한 레이아 웃(**정밀도** 또는 **바둑판식**)을 선택합니다.
- 3 리포트 개체를 추가합니다. 캔버스에 끌어다 놓거나 **개체** 탭에서 리포트 개체를 더블 클릭하는 방식으로 추가할 수 있습니다. Tab 키를 눌러 리포트 개체를 선택하고 Enter 키를 눌러 해당 리포트 개체를 캔버스에 추가할 수 있습니다.
- 4 하나 이상의 데이터 항목을 리포트 개체로 끌어 놓거나 리포트 개체를 마우스 오른쪽 버튼으로 클릭하면 나타나는 팝업 메뉴를 사용하여 리포트 개체에 데이터 항목을 추 가합니다.
- 5 (선택 사항) 리포트를 수정합니다.
	- 리포트와 리포트 개체의 속성을 업데이트합니다.
	- 리포트 개체의 스타일을 업데이트합니다.
	- 데이터 역할 할당을 수정합니다.
	- 고급 데이터 항목(예: 계층 또는 지리 데이터 항목)을 생성하거나 수정합니다.
	- 표시 규칙을 생성 또는 수정하고 리포트 개체에 대한 경고를 추가합니다.
	- 리포트에 필터를 추가합니다.
	- 섹션에 있는 리포트 개체 간의 인터랙션을 추가합니다.
	- 리포트 개체에 순위를 추가합니다.
	- Explorer에서 리포트 개체를 가져옵니다.
	- 리포트에 새로운 섹션을 추가합니다.
	- 리포트에 주석을 추가합니다.

**주:** 리포트에 그래프를 추가할 때 그래프와 범례를 모두 표시할 공간이 부족하면 범 례가 삭제됩니다.

- 6 (선택 사항) **파일 리포트 보기**를 선택하여 SAS Visual Analytics Viewer(이하 Viewer)에서 리포트를 봅니다. 리포트를 본 후 **파일 리포트 편집**을 선택하여 Designer로 돌아갈 수 있습니다.
- 7 리포트를 저장합니다. 첫 번째로 저장되는 기본 위치는 **My Folder**입니다. 이후 저 장되는 기본 위치는 마지막으로 액세스한 폴더입니다.
- 8 (선택 사항) **파일** 메뉴를 사용하여 리포트 속성을 보거나 변경합니다.
- 9 (선택 사항) 리포트를 전자 우편으로 보냅니다.

10 (선택 사항) 리포트를 인쇄합니다.

기존 리포트나 기존 리포트 개체를 기반으로 새로운 리포트를 생성할 수 있습니다. 자세 한 내용은 "기존 [리포트](#page-318-0) 용도 변경" (299페이지)을 참조하십시오.

## <span id="page-314-0"></span>리포트 뷰 선택

Designer에서는 **전체 화면**, **태블릿** 또는 **와이드스크린 태블릿**이라는 세 가지 리포트 뷰 를 사용할 수 있습니다. 기본 리포트 뷰는 **전체 화면**입니다. 리포트 뷰는 **보기** 메뉴에서 액세스하거나 요 아이콘 옆의 ▼을 클릭하여 액세스할 수 있습니다.  $\mathbb{N}$ , ■ 또는 ■을 선택할 수 있습니다.

리포트 레이아웃이 장치의 최적화된 보기를 위해 자동으로 조정되지는 않지만 리포트 표시 성능이 반드시 나쁜 것은 아닙니다. 사용자에게 리포트를 제공하기 전에 해당 리포 트가 각 뷰에 표시되는 방식을 확인하십시오.

**주:** 화면 해상도에 따라서는 리포트가 왜곡된 것처럼 보일 수도 있습니다. 사용자가 리 포트를 보는 데 사용할 가장 낮은 해상도를 사용하여 리포트를 디자인하는 것이 좋습니 다.

## 리포트 레이아웃 선택

Designer에서는 다음과 같은 리포트 레이아웃을 사용할 수 있습니다.

## **정밀도**

리포트 개체를 배치하고 정렬하고 크기를 조정할 수 있습니다. 정밀도 레이아웃을 사 용하면 리포트 개체가 겹칠 수 있고 사용자가 개체를 뒤로 보내거나 앞으로 불러와서 겹치는 개체의 깊이 순서를 제어할 수 있습니다. (예를 들어, 리포트에서 막대 그래프 와 원 그래프 뒤에 회사 로고를 표시할 수 있습니다.)

이 레이아웃 옵션은 키보드로 액세스할 수 있습니다.

**주:** 스토어드 프로세스는 정밀도 레이아웃에서 허용되지 않습니다.

## **바둑판식**

리포트 개체를 다른 리포트 개체 바로 옆에 배치할 수 있습니다. 리포트 개체가 겹치 지 않습니다. 섹션에 포함된 모든 리포트 개체가 한 화면에 맞게 크기가 조정됩니다. 한 개체의 크기를 조정하면 모든 개체가 전체 화면을 계속 채우도록 다른 개체의 크 기가 자동으로 조정됩니다.

**주:** 리포트에 리포트 개체를 추가한 후 바둑판식 레이아웃을 정밀도 레이아웃으로 전환 할 수 있습니다. 하지만 이 작업을 수행하면 리포트 개체의 크기와 위치가 변경될 수 있 습니다. 레이아웃에서 리포트 개체가 허용되는지의 여부도 변경될 수 있습니다. 예를 들 어, 스토어드 프로세스는 정밀도 레이아웃에서 허용되지 않습니다.

리포트 레이아웃을 선택하는 방법:

- 1 섹션 탭을 선택합니다.
- 2 오른쪽 영역에서 **속성** 탭을 클릭합니다.
- 3 **레이아웃**에서 **정밀도** 또는 **바둑판식**을 선택합니다. **바둑판식** 레이아웃이 기본값입 니다.

<span id="page-315-0"></span>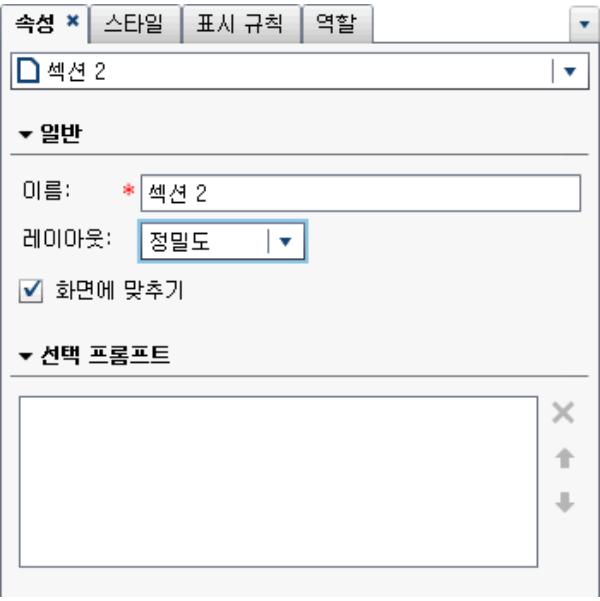

4 (선택 사항) **정밀도**를 선택할 때 **화면에 맞추기**를 지정할 수 있습니다. **화면에 맞추기**  옵션을 선택하면 너무 넓거나 너무 크게 지정된 개체 크기로 인해 해당 섹션에 대한 리포트 보기 영역을 스크롤해야 하는 문제를 방지할 수 있습니다.

**주: 화면에 맞추기** 옵션은 리포트 디자인 시에만 사용할 수 있습니다. **화면에 맞추기**  선택 항목은 리포트와 함께 저장되지 않기 때문에 웹 뷰어 또는 모바일 장치에 영향 을 주지 않습니다.

## 리포트 속성 보기

**리포트 속성** 창을 사용하여 리포트를 개략적으로 살펴볼 수 있습니다. **이름** 필드를 제외 하고는 **리포트 속성** 창에 나타나는 정보가 Designer의 오른쪽 영역에 있는 **속성** 탭에 나타나는 정보와 다릅니다. **리포트 속성** 창에서는 리포트를 생성한 사람, 마지막으로 수 정한 시기 등의 정보를 제공합니다.

**리포트 속성** 창의 모든 정보는 리포트를 저장한 후에 생성됩니다. **리포트 속성** 창에서 리 포트에 대한 **설명**과 **키워드**만 추가하거나 변경할 수 있습니다.

팁 7.2 릴리스부터는 **리포트 속성** 창의 **위치** 필드에서 텍스트를 선택할 수 있어 리포 트 위치를 다른 사용자와 공유하는 것이 한결 더 쉽습니다.

리포트의 속성을 보는 방법:

- 1 **파일 리포트 속성**을 선택합니다. **리포트 속성** 창이 표시됩니다.
- 2 (선택 사항) 리포트에 대한 **설명**이나 **키워드**를 업데이트합니다.

팁 **설명** 필드는 200자로 제한됩니다.

팁 **키워드** 필드에서 각 키워드는 60자로 제한됩니다.

다음은 **리포트 속성** 창의 예입니다.

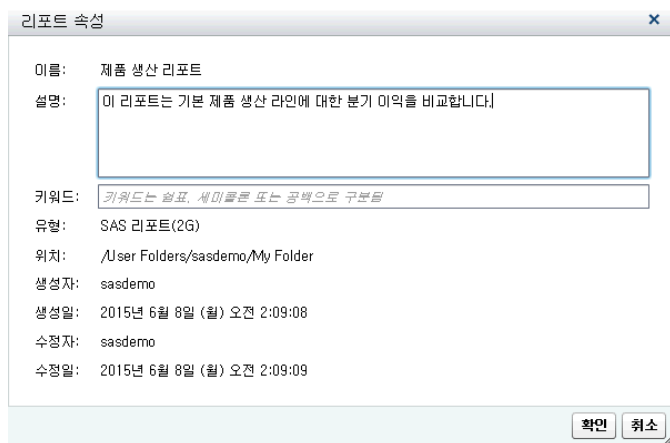

그에 비해 Designer의 오른쪽 영역에 있는 **속성** 탭은 개별 리포트 개체나 리포트 섹션 에 대한 속성을 업데이트하는 데 사용될 수 있습니다. 사용 가능한 속성은 선택한 리포트 개체에 따라 달라집니다. 다른 리포트 개체 또는 리포트 섹션의 속성으로 이동하려면 리 포트 이름 뒤쪽에 있는 ▼ 을 클릭한 후 리스트에서 다른 리포트 개체 또는 리포트 섹션 을 선택합니다.

이 예에서는 리포트 제목과 설명을 보여 주며 섹션 두 개가 나열되어 있습니다.

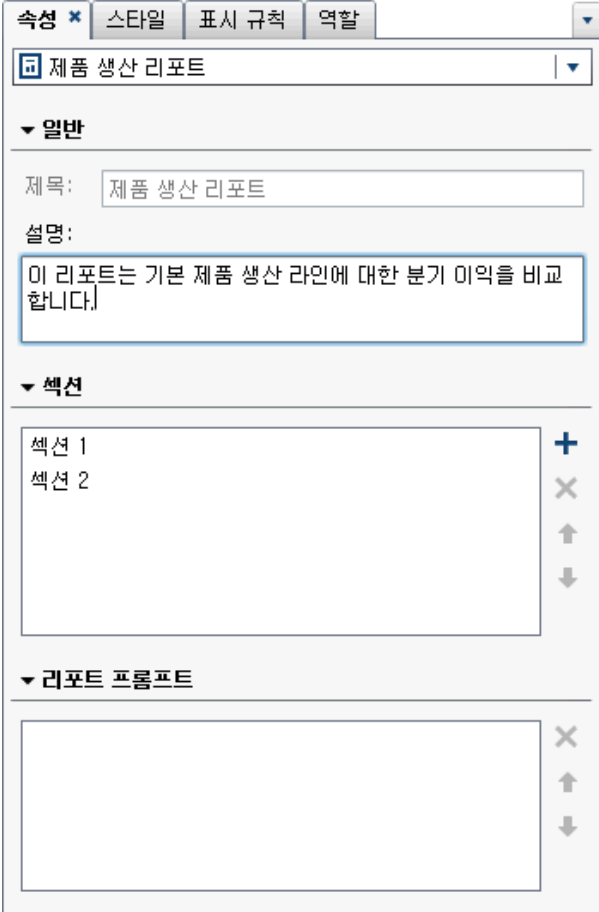

리포트 개체 속성 업데이트에 대한 자세한 내용은 ["리포트](#page-323-0) 개체 정보" (304페이지)를 참조하십시오.

## <span id="page-317-0"></span>리포트 이름 또는 제목 변경

Designer에서는 리포트 이름과 제목이 동일합니다. 제목은 **속성** 탭에 표시되고 이름은 **리포트 속성** 창에 표시됩니다.

리포트 이름 및 제목을 변경하는 방법:

- 1 **파일 다른 이름으로 저장**을 선택합니다. **다른 이름으로 저장** 창이 표시됩니다.
- 2 새로운 **이름**을 입력하고 **저장**을 클릭합니다. 새로운 리포트 이름이 **속성** 탭에서는 제 목으로 표시되고 **리포트 속성** 창에서는 이름으로 표시됩니다.

리포트 또는 리포트 개체 가져오기

기존 리포트 전체, 기존 리포트의 섹션 또는 기존 리포트의 리포트 개체를 가져올 수 있 습니다. 또한 가져온 리포트를 바로 새로운 이름으로 저장하거나 사용자 정의한 후 저장 할 수 있습니다.

**주:** Explorer에서 탐색을 통해 내보낸 리포트는 Designer에서 약간 다르게 나타날 수 있습니다.

리포트를 Designer로 가져오는 방법:

- 1 왼쪽 영역에서 **가져오기**를 클릭합니다. **가져오기** 탭이 보이지 않으면 **보기 가져오 기**를 선택합니다.
- 2 **가져올 리포트 선택**에서 리포트 이름을 선택하거나 **다른 리포트 가져오기**를 클릭하 여 리포트를 선택할 수 있는 **열기** 창을 표시합니다. 리포트가 **가져오기** 탭에 표시됩 니다.

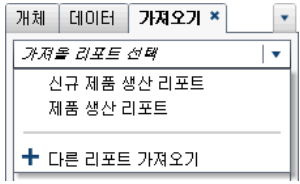

**주:** Explorer에서 가져올 수 없는 리포트 개체는 **가져오기** 탭에 표시되지 않습니다.

3 **가져오기** 탭의 트리 뷰에 리포트 이름, 섹션 및 리포트 개체의 리스트가 표시됩니다. 리포트, 단일 리포트 개체, 여러 리포트 개체 또는 전체 섹션을 캔버스로 끌어다 놓습 니다.

<span id="page-318-0"></span>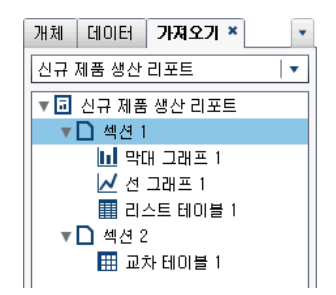

- 4 **파일 다른 이름으로 저장**을 선택하거나 을 클릭하여 **다른 이름으로 저장** 창을 표시합니다. **이름**을 입력합니다. 리포트 이름에 문자를 사용할 수 없습니다. / \
- 5 필요한 경우, 리포트 개체, 속성, 스타일, 역할, 필터, 표시 규칙, 순위 및 인터랙션을 수정합니다.
- 6 **파일 저장**을 선택하거나, 을 클릭합니다.

## 기존 리포트 용도 변경

생성하려는 리포트와 매우 유사한 기존의 저장된 리포트가 있으면 재사용하려는 리포트 개체가 포함된 기존 리포트를 열 수 있습니다. (예를 들어, 기존 리포트의 계산된 데이터 항목이나 계층을 현재 리포트에서 재사용할 수 있습니다.)

하나 이상의 기존 리포트에 있는 리포트 개체를 기반으로 새로운 리포트를 생성하는 방 법:

- 1 다음 중 하나를 수행하여 기존 리포트를 엽니다.
	- Home 페이지에서 열려는 리포트를 더블 클릭합니다.
	- Designer에서 다음 중 하나를 수행합니다.
		- o **파일 최근 항목**을 선택한 다음 리포트 이름을 선택합니다.
		- □ 창 위쪽의 최근 콘텐츠 드롭다운 리스트 옆에 있는 ▼ 을 클릭한 후 리포트 이 름을 선택합니다.
		- □ 메뉴 표시줄에서 全을 클릭하여 리포트로 이동한 다음 해당 리포트를 선택합 니다.
		- o **파일 열기**를 선택하여 **열기** 창을 표시한 후 리포트를 선택합니다.
- 2 **파일 다른 이름으로 저장**을 선택하거나, 을 클릭합니다. 그러면 **다른 이름으로 저장** 창이 표시됩니다. **이름**을 입력합니다. 리포트 이름에 문자를 사용할 수 없습니 다. / \
- 3 필요한 경우, 리포트를 수정합니다.
	- 기존 개체의 경우, 속성, 스타일, 역할, 필터, 표시 규칙, 순위 및 인터랙션을 수정 합니다.
	- 다른 리포트에서 개체를 가져오려면 왼쪽 영역에서 **가져오기**를 클릭합니다. **가 져오기** 탭이 보이지 않으면 **보기 가져오기**를 선택합니다. **가져오기** 탭에서 단 일 리포트 개체, 여러 리포트 개체 또는 전체 섹션을 캔버스로 끌어다 놓습니다.
- 4 **파일 ▶ 저장**을 선택하거나, <mark>뮤</mark>을 클릭합니다.

## <span id="page-319-0"></span>리포트 열기

Designer의 리포트는 **저장** 창이나 **다른 이름으로 저장** 창을 사용하여 저장됩니다. 저장 된 리포트에는 하나 이상의 섹션이 포함되어 있습니다. 일반적으로 섹션에서는 데이터 소스의 데이터 항목을 사용하여 질의를 수행합니다. 그런 다음, 하나 이상의 리포트 개체 (테이블, 원 그래프, 게이지, 컨트롤 등)가 있는 결과를 표시합니다. 섹션에 대한 자세한 내용은 ["리포트](#page-458-0) 섹션 및 정보 창 개요" (439페이지)를 참조하십시오.

섹션에 반드시 리포트 개체가 포함되어야 하는 것은 아닙니다. 예를 들어, 모든 리포트의 모양을 유사하게 만들려는 경우 다른 리포트의 생성을 위한 템플릿으로만 사용하는 리 포트가 있을 수 있습니다. 템플릿 같은 리포트에는 데이터 소스, 계산된 항목, 글로벌 데 이터 필터 및 공유 표시 규칙은 포함되어 있을 수 있지만 리포트 개체는 포함되지 않을 수 있습니다.

리포트를 여는 방법:

- 1 **파일 열기**를 선택하거나, 을 클릭합니다. **열기** 창이 표시됩니다.
- 2 (선택 사항) 을 클릭하여 리포트를 검색합니다. **검색** 창이 표시됩니다. 검색 기준 을 입력한 다음 **검색**을 클릭합니다. 결과가 표시되면 리포트 이름을 선택합니다. **확 인**을 클릭하여 리포트를 엽니다.

팁 리포트 콘텐츠는 검색에 포함되지 않습니다.

팁 한 단어를 검색할 때는 검색 단어 앞뒤에 와일드카드 문자가 있다고 간주됩니 다. 예를 들어, **이름** 필드에 *low*를 입력하여 검색하면 *Low Activity*, *Regions with Lowered Sales* 및 *Monthly Travel Allowance*와 같은 리포트 이름이 검색 결과에 포함됩니다.

팁 검색은 대소문자를 구분하지 않습니다. 예를 들어, *proȴt*을 검색하면 *Sports Equipment 3roȴts* 및 *Company proȴts last year*와 같은 리포트 이름이 검색 결 과에 포함됩니다.

3 리포트 이름을 선택한 다음 **열기**를 클릭합니다. 리포트가 캔버스에 표시됩니다.

또는 SAS Visual Analytics Home 페이지의 개체 정보를 사용하여 리포트를 열 수도 있습니다. 자세한 내용은 "클래식 Home [페이지에서](#page-610-0) 개체 정보를 사용하여 상세 정보 검색" (591[페이지](#page-610-0))을 참조하십시오.

## 리포트 새로 고침

**파일 리포트 새로 고침**을 선택하면 현재 리포트를 다시 열고 저장되지 않은 변경 사항 을 저장할 수 있습니다. 변경 사항을 저장할지 묻는 메시지가 표시되면 **저장** 또는 **저장 안 함**을 선택합니다. 저장하지 않은 변경 사항에는 기본 데이터 소스에 대한 변경 사항이 나 다른 사용자가 리포트에 저장한 변경 사항이 포함될 수 있습니다.

이 기능은 변경 사항을 저장하지 않고 현재 리포트를 닫은 경우 특히 유용합니다.

**주:** 저장되지 않은 변경 사항이 없으면 리포트를 저장할지 묻는 메시지가 표시되지 않습 니다.

<span id="page-320-0"></span>리포트 삭제

리포트를 삭제하는 방법:

- 1 **파일 열기**를 선택합니다. **열기** 창이 표시됩니다.
- 2 삭제할 리포트를 선택한 다음 而을 클릭합니다.

Home 페이지에서 리포트를 삭제할 수도 있습니다. П 을 클릭한 다음 내 콘텐츠 또는 **기타 콘텐츠** 옆에 있는 **관리**를 클릭합니다. 자세한 내용은 "클래식 Home [페이지의](#page-605-0) 콘 텐츠 관리" (586[페이지](#page-605-0))를 참조하십시오.

## 302 41장 / 리포트 생성 및 작업

## 

## <span id="page-322-0"></span>리포트 개체 사용

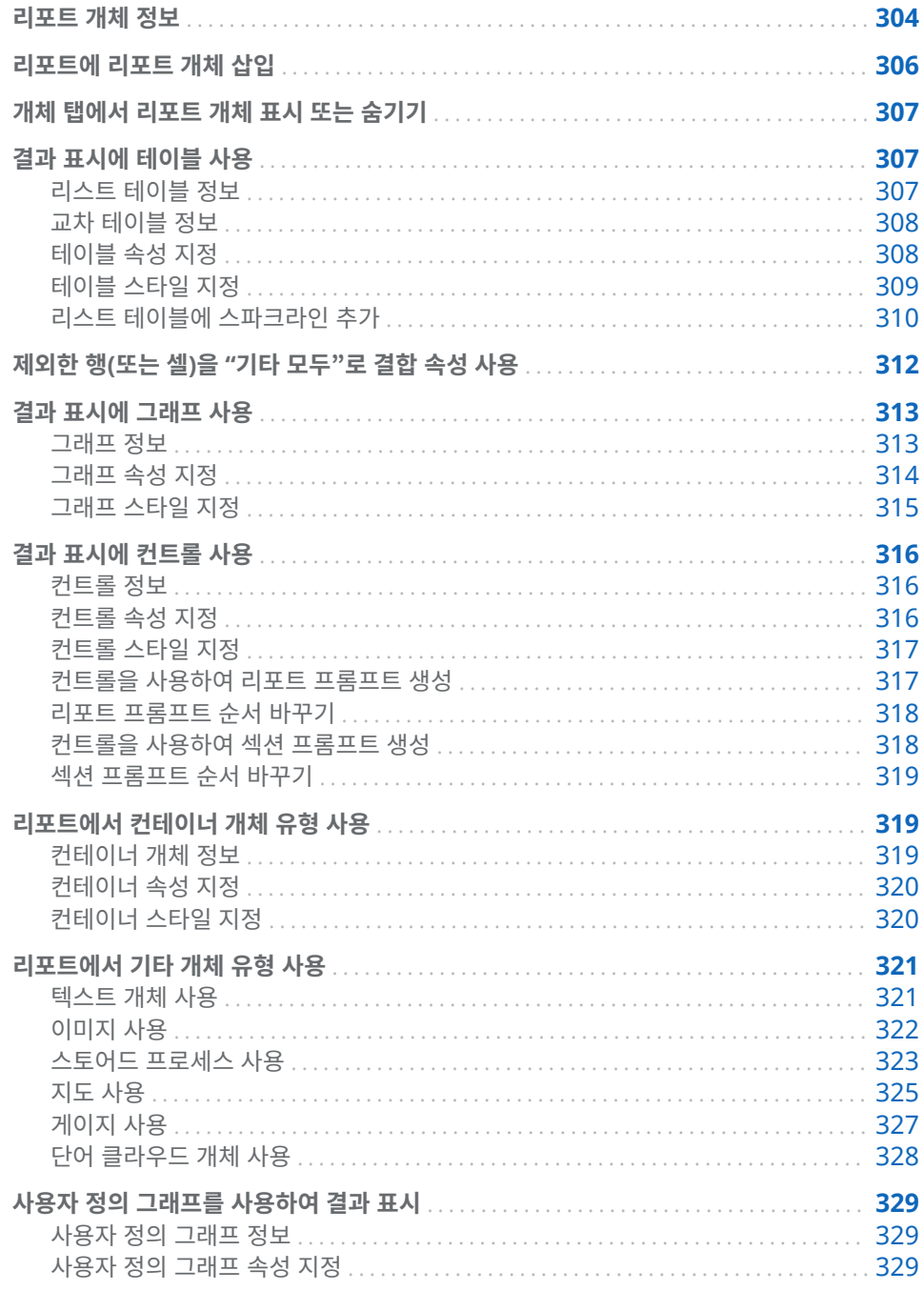

<span id="page-323-0"></span>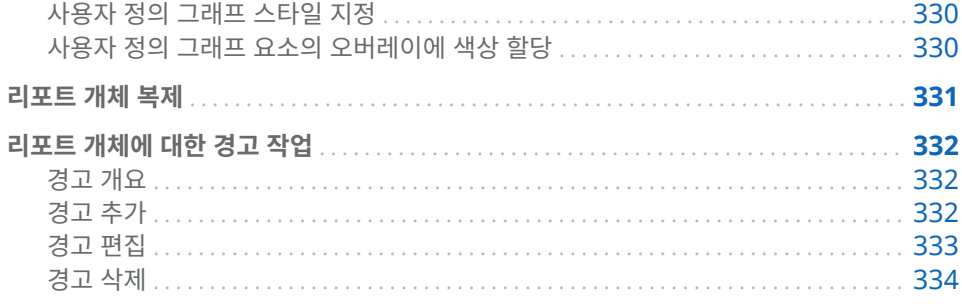

## 리포트 개체 정보

데이터 소스와 데이터 항목을 선택한 후에는 결과를 표시하는 하나 이상의 리포트 개체 를 추가합니다. SAS Visual Analytics Designer(이하 Designer)는 모든 리포트에 필 요한 리포트 개체를 제공합니다. (캔버스에 리포트 개체를 추가한 후 데이터를 선택할 수 도 있습니다.) Designer의 리포트 개체는 왼쪽 영역의 **개체** 탭과 **삽입** 메뉴에 **테이블**, **그래프**, **게이지**, **컨트롤**, **컨테이너**, **기타** 및 **사용자 정의** 유형으로 그룹화되어 있습니다. **사용자 정의**는 **My Folder** 위치에 사용자 정의 그래프가 하나 이상 저장되어 있을 때나 **개체 표시 또는 숨기기** 창에서 사용자 정의 그래프를 선택했을 때만 표시됩니다. 자세한 내용은 "개체 탭에서 [리포트](#page-326-0) 개체 표시 또는 숨기기" (307페이지)를 참조하십시오.

각 리포트 개체에 대한 정의와 그림은 부록 2, "[리포트](#page-538-0) 개체 갤러리" (519페이지)를 참 조하십시오.

다음 표에는 사용 가능한 테이블 개체가 나와 있습니다.

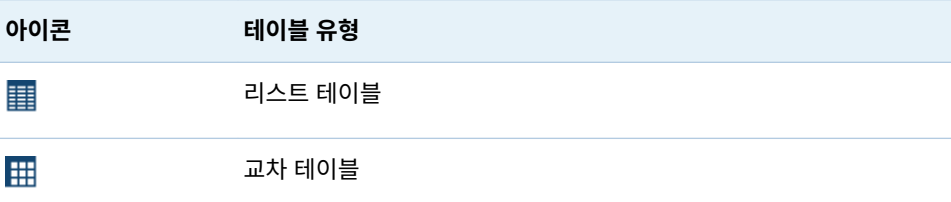

다음 표에는 기본 그래프 개체가 나와 있습니다.

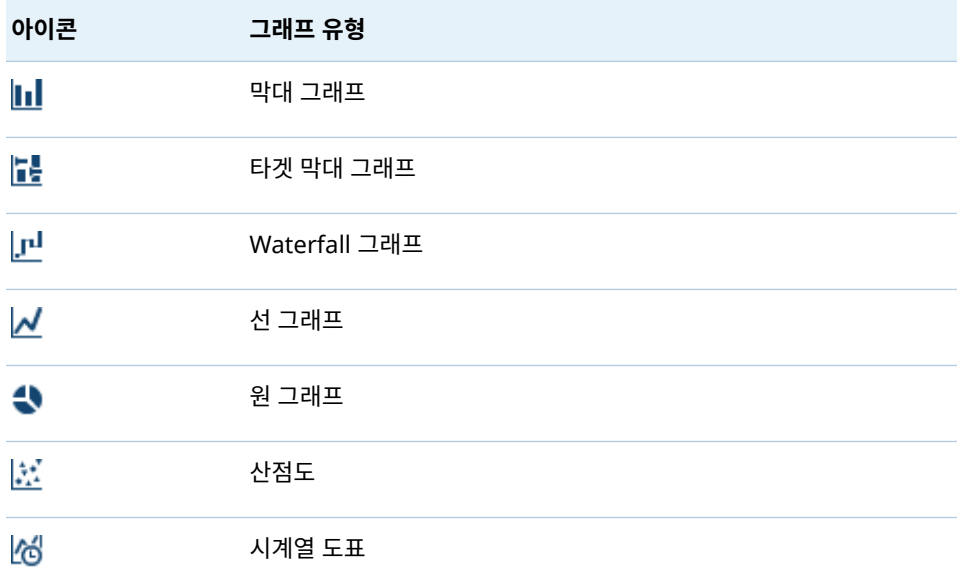
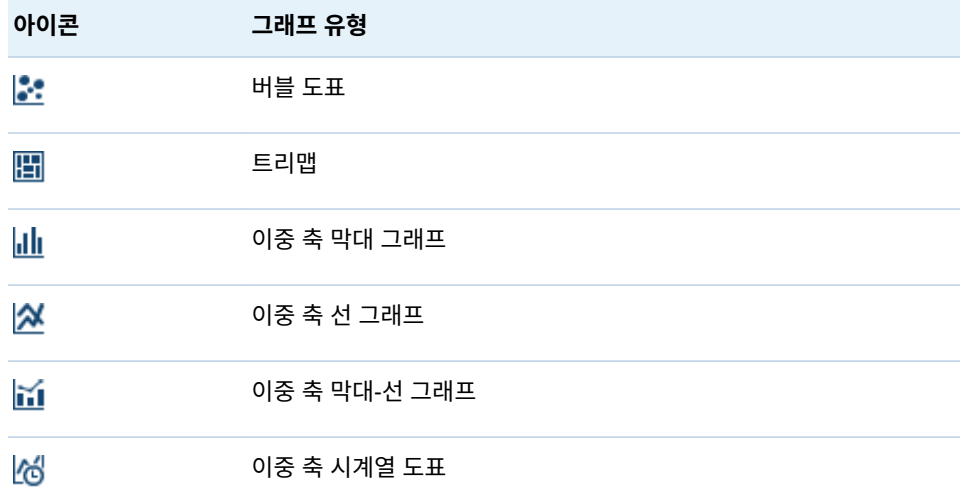

**주: 개체 표시 또는 숨기기** 창을 사용하여 추가 그래프 개체를 표시할 수 있습니다. 자세 한 내용은 "개체 [탭에서](#page-326-0) 리포트 개체 표시 또는 숨기기" (307페이지)을 참조하십시오. 추가 그래프 개체는 Graph Builder에서 갤러리에 표시됩니다.

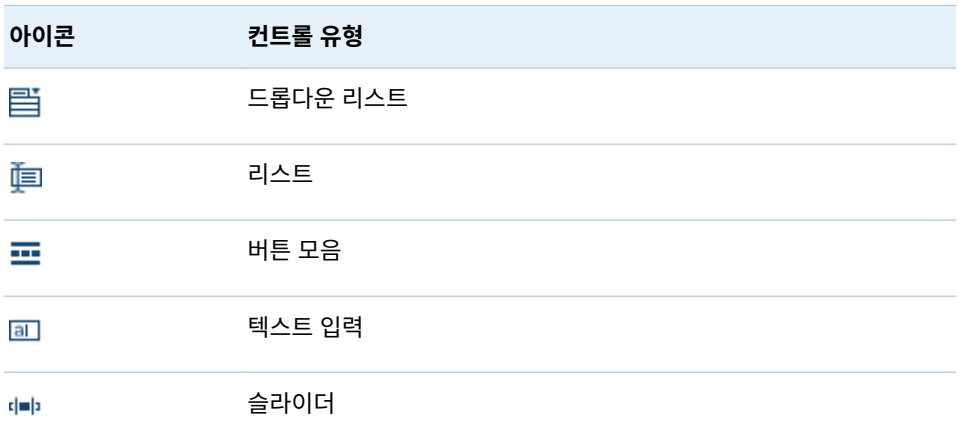

다음 표에는 사용 가능한 컨트롤이 나와 있습니다.

다음 표에는 사용 가능한 컨테이너가 나와 있습니다.

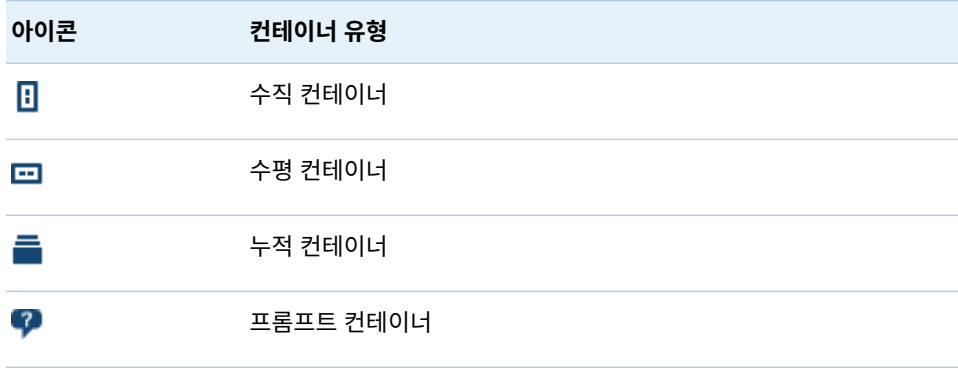

다음 표에는 기타 리포트 개체가 나와 있습니다.

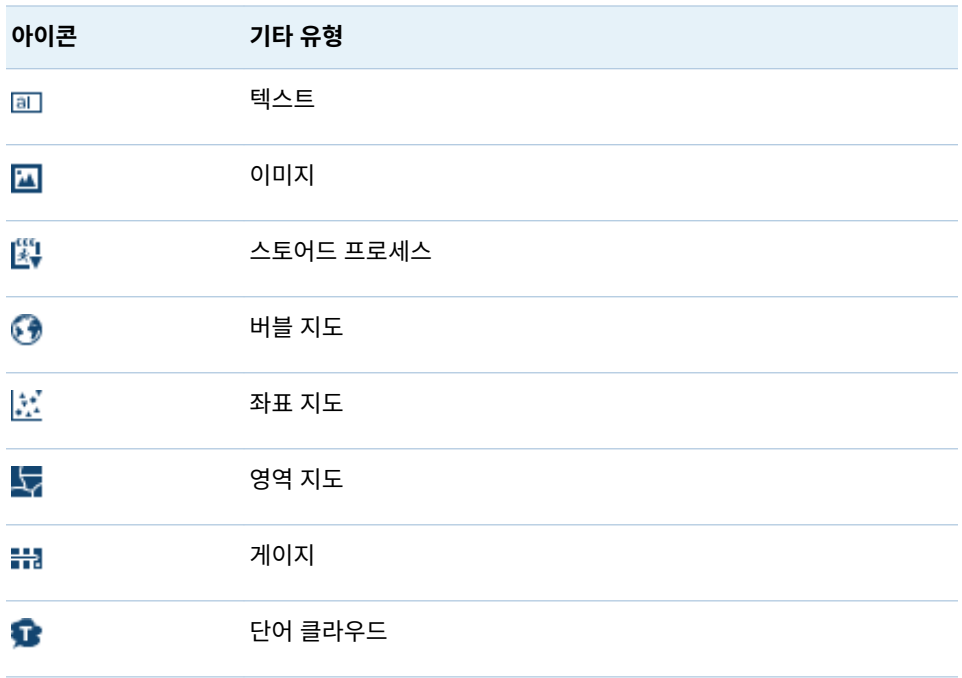

**사용자 정의** 유형의 리포트 개체는 Graph Builder를 사용하여 생성합니다. 이러한 리 포트 개체는 <mark>山</mark> 아이콘으로 식별됩니다. 자세한 내용은 "사용자 정의 [그래프를](#page-348-0) 사용하 여 결과 표시" (329[페이지](#page-348-0))를 참조하십시오.

Designer에서 SAS Visual Analytics Explorer(이하 Explorer)의 리포트 개체에 액세 스할 수 있습니다. Explorer에서 내보낸 리포트에서 히스토그램, 열지도, 상자 도표 또 는 상관 행렬을 열 수 있습니다. 하지만 Designer에서 새로운 히스토그램, 열지도, 상자 도표 또는 상관 행렬을 생성할 수는 없습니다.

# 리포트에 리포트 개체 삽입

리포트에 리포트 개체를 삽입하려면 다음 방법 중 하나를 선택합니다.

- 왼쪽 영역의 **개체** 탭에 있는 리포트 개체를 캔버스에 끌어 놓습니다.
- 왼쪽 영역의 **개체** 탭에 있는 리포트 개체를 더블 클릭합니다. 리포트 개체가 캔버스 에 자동으로 배치됩니다. 리포트 개체가 다른 위치에 나타나게 하려면 리포트 개체를 새 위치에 끌어 놓습니다.
- 왼쪽 영역의 **개체** 탭에 있는 리포트 개체를 선택하고 Enter 키를 누릅니다. 리포트 개체가 캔버스에 자동으로 배치됩니다. 리포트 개체가 다른 위치에 나타나게 하려면 리포트 개체를 새 위치에 끌어 놓습니다.

팁 **개체 표시 또는 숨기기** 창을 사용하여 **개체** 탭에 표시되는 리포트 개체를 지정 할 수 있습니다. 자세한 내용은 "개체 [탭에서](#page-326-0) 리포트 개체 표시 또는 숨기기" (307 [페이지](#page-326-0))를 참조하십시오.

■ **삽입** 메뉴를 사용하여 삽입할 리포트 개체를 선택합니다. 리포트 개체가 캔버스에 자 동으로 배치됩니다. 리포트 개체가 다른 위치에 나타나게 하려면 리포트 개체를 새 위치에 끌어 놓습니다.

<span id="page-326-0"></span>일부 리포트 개체에는 추가 단계가 필요합니다.

- 컨테이너를 삽입하면 다른 리포트 개체를 컨테이너에 끌어 놓을 수 있습니다.
- 이미지를 삽입하려면 추가 단계가 필요합니다. 자세한 내용은 ["리포트에](#page-341-0) 이미지 삽 입" (322[페이지](#page-341-0))을 참조하십시오.
- \_ 스토어드 프로세스를 삽입하려면 추가 단계가 필요합니다. 자세한 내용은 ["스토어드](#page-342-0) [프로세스](#page-342-0) 사용" (323페이지)을 참조하십시오.

팁 리포트 개체의 팝업 메뉴에서 **선택 지우기**나 **모두 선택** 옵션을 사용하여 리포트 개 체에서 선택한 데이터를 지우거나 데이터를 선택할 수 있습니다.

# 개체 탭에서 리포트 개체 표시 또는 숨기기

**개체** 탭에 표시할 리포트 개체를 사용자 정의할 수 있습니다. 리포트 개체를 숨긴 후에는 다시 표시하도록 선택할 때까지 숨겨진 상태로 유지됩니다.

팁 **개체** 탭에서 리포트 개체를 빠르게 숨기려면 개체를 마우스 오른쪽 버튼으로 클릭 하고 **개체 숨기기**를 선택합니다.

**주:** 사용자 정의 그래프를 **My Folder** 위치에 저장했거나 **개체 표시 또는 숨기기** 창에서 사용자 정의 그래프를 선택했을 때는 **개체** 탭의 **사용자 정의** 머리글 아래에 사용자 정의 그래프가 표시됩니다.

리포트 개체를 표시하거나 숨기는 방법:

- 1 **개체** 탭에서 을 클릭한 다음 **개체 표시 또는 숨기기**를 선택합니다. **개체 표시 또는 숨기기** 창이 표시됩니다. Designer에서 사용 가능한 리포트 개체는 기본적으로 선 택됩니다. 리포트 개체 리스트에는 기본적으로 선택되지 않는 추가 그래프 개체도 포 함됩니다. 그래프 개체는 Graph Builder 갤러리에도 표시됩니다.
- 2 **개체** 탭에 표시할 리포트 개체를 선택합니다. **개체** 탭에 표시하지 않을 리포트 개체 가 있는 경우 해당 리포트 개체에 대한 체크 박스를 선택 취소합니다.
- 3 (선택 사항) 나열되지 않은 사용자 정의 그래프 개체를 찾으려면 **사용자 정의 선택**을 클릭합니다. **항목 선택** 창이 표시됩니다. 사용자 정의 그래프 개체를 선택하고 **확인** 을 클릭하여 **개체 표시 또는 숨기기** 창으로 돌아갑니다.
- 4 **확인**을 클릭합니다. **개체** 탭이 업데이트됩니다.

# 결과 표시에 테이블 사용

각 테이블 유형에 대한 정의와 그림은 ["테이블](#page-539-0)" (520페이지)을 참조하십시오.

리스트 테이블 정보

기본적으로 리스트 테이블에는 범주 값의 개별 조합마다 행 하나가 있는 집계 데이터가 포함됩니다. 하지만 **상세 데이터 표시** 체크 박스를 선택한 경우에는 모든 데이터가 집계 되지는 않습니다.

팁 리스트 테이블의 칼럼을 다시 배열하려면 칼럼 머리글을 끌어다 놓습니다.

리스트 테이블에 집계 데이터가 표시되어 있으면 칼럼에 스파크라인을 추가할 수 있습 니다(데이터 소스에 날짜 데이터 항목이 포함된 경우). 자세한 내용은 "리스트 [테이블에](#page-329-0) [스파크라인](#page-329-0) 추가" (310페이지)를 참조하십시오.

6.4 릴리스부터 리스트 테이블은 첫 번째로 추가된 데이터를 기준으로 오름차순으로 정 렬됩니다. 새로운 리스트 테이블에만 기본 정렬이 선택됩니다. 기존 리포트의 리스트 테 이블에 있는 데이터 항목의 정렬은 변경되지 않습니다. 칼럼별로 리스트 테이블을 정렬 하려면 칼럼 머리글을 클릭합니다. 정렬을 나타내는 화살표가 칼럼 머리글에 나타납니 다.

다음은 리스트 테이블과 관련된 몇 가지 중요한 사항입니다.

- 리스트 테이블을 정렬하면 리스트 테이블에는 처음 5,000개의 정렬된 행만 표시됩 니다.
- 리스트 테이블에서는 합계를 선택할 수 없습니다.

#### 교차 테이블 정보

교차 테이블에 대한 **속성** 탭에서 적합한 체크 박스를 선택하여 부분합과 합계를 표시할 수 있습니다. 교차 테이블에 합계 백분율이나 부분합 백분율을 표시할 수 있습니다. 합계 백분율이나 부분합 백분율에 대한 자세한 내용은 ["측도에](#page-367-0) 대한 파생 항목 생성" (348페 [이지](#page-367-0))을 참조하십시오.

교차 테이블에는 스파크라인을 추가할 수 없습니다.

칼럼에는 더 적은 카디날리티(더 적은 수의 고유 값) 범주를 설정하고 행에는 더 많은 카 디날리티(더 많은 수의 고유 값) 범주를 설정하는 것을 고려해야 합니다. 특히 테이블에 포함할 범주 데이터 항목이 여러 개인 경우, 교차 테이블을 사용하면 가독성을 높일 수 있습니다.

기본적으로 빈도는 교차 테이블에 측도가 없는 경우에만 표시됩니다. 먼저 범주 데이터 항목을 추가하면 빈도 칼럼이 자동으로 추가됩니다. 측도 데이터 항목을 추가하면 자동 으로 빈도 칼럼이 추가한 측도로 바뀝니다. 먼저 측도 데이터 항목을 추가하면 빈도 칼럼 을 수동으로 추가하는 경우에만 빈도 칼럼이 추가됩니다.

다음은 교차 테이블과 관련된 몇 가지 중요한 사항입니다.

- 교차 테이블에서 합계와 부분합에 대해 브러시 인터랙션을 생성할 수 있습니다.
- 질의가 너무 크면 교차 테이블에 데이터가 표시되지 않습니다.

#### 테이블 속성 지정

리스트 테이블과 교차 테이블에 대한 속성을 지정하는 방법:

- 1 아직 선택하지 않은 경우, 캔버스에서 업데이트할 테이블을 선택합니다.
- 2 오른쪽 영역에서 **속성** 탭을 클릭합니다.
- 3 테이블의 일반 속성을 업데이트합니다. **이름**, **제목**, **출력형식**(제목의 글꼴 스타일에 대한 출력형식) 및 **설명**을 업데이트할 수 있습니다.
- 4 테이블의 개체별 속성을 업데이트합니다. 사용 가능한 속성은 선택한 테이블 유형에 따라 달라집니다.

다음은 리스트 테이블 속성에 대한 상세 정보입니다.

- 기본적으로 **뷰어에서 선택 사용** 속성이 리스트 테이블에 대해 선택되어 있습니 다. 즉, 웹 뷰어나 모바일 장치를 사용하는 사용자가 리스트 테이블을 선택하고 을 클릭하여 리스트 테이블 이름과 모든 수신 필터 정보를 볼 수 있습니다.
- **데이터 옵션** 속성을 사용하여 정렬을 사용하도록 설정하고, 상세 데이터를 표시 하고, 제외한 행을 "기타 모두"로 결합하고, 합계를 표시할 수 있습니다. 이러한 속성은 요약된 데이터를 사용하는 경우에 사용할 수 있습니다. 순위와 사후 집계 필터 모두에 적용됩니다.

**주:** 기본적으로 리스트 테이블에는 범주 값의 개별 조합마다 행 하나가 있는 집 계 데이터가 포함됩니다. 하지만 **상세 데이터 표시** 체크 박스를 선택한 경우에는 모든 데이터가 집계되지는 않습니다.

리스트 테이블의 경우 **데이터 옵션** 머리글 아래에서 **제외한 행을 "기타 모두"로 결합** 속성을 선택하여 제외한 모든 행을 요약할 수 있습니다. 자세한 내용은 ["제](#page-331-0) 외한 행(또는 셀)을 "기타 [모두"로](#page-331-0) 결합 속성 사용" (312페이지)을 참조하십시 오.

팁 **합계에 대해 레이블 표시** 속성을 선택하여 합계에 대해 집계 레이블을 설정 하거나 해제할 수 있습니다.

다음은 교차 테이블 속성에 대한 상세 정보입니다.

- 기본적으로 **뷰어에서 선택 사용** 속성이 교차 테이블에 대해 선택되어 있습니다. 즉, 웹 뷰어나 모바일 장치를 사용하는 사용자가 교차 테이블을 선택하고 (1)을 클릭하여 교차 테이블 이름과 모든 수신 필터 정보를 볼 수 있습니다.
- **(missing)** 문자열을 표시하지 않고 결측 레이블을 빈 칸으로 표시하도록 지정할 수 있습니다.
- 칼럼, 행 또는 둘 다에 대해 들여쓰기 레이아웃을 사용하고 합계와 부분합을 표시 하도록 지정할 수 있습니다.
- 합계와 부분합의 위치를 지정할 수 있습니다.

#### 테이블 스타일 지정

테이블의 스타일을 지정하는 방법:

- 1 아직 선택하지 않은 경우, 캔버스에서 업데이트할 테이블을 선택합니다.
- 2 오른쪽 영역에서 **스타일** 탭을 클릭합니다.
- 3 테이블의 스타일을 업데이트합니다. 사용 가능한 스타일은 선택한 테이블 유형에 따 라 달라집니다. 예를 들어, 리스트 테이블과 교차 테이블에 대해 **경계선 및 채우기**, **셀**, **칼럼 머리글** 및 **합계**를 지정할 수 있습니다.

다음은 리스트 테이블 스타일에 대한 상세 정보입니다.

- 리스트 테이블 셀에서 텍스트를 줄바꿈하려면 **텍스트 줄 바꿈**을 선택합니다.
- 리스트 테이블에서 행의 색상이 하나 걸러 하나씩 더 진하게 표시되게 지정하려 면 **배경색 변경 사용**을 선택합니다. 리스트 테이블에서 행의 색상을 하나 걸러 하 나씩 지정하려면 **배경색 변경**을 선택합니다. 리스트 테이블에서 선택한 행의 색 상을 지정하려면 **선택 색상** 스타일을 사용합니다.

<span id="page-329-0"></span>사용자 정의 색상은 SAS Visual Analytics 세션 간에 저장됩니다. 사용자 정의 색상은 색상표에 표시됩니다. 다음은 예입니다.

**그림 42.1** Designer의 색상표

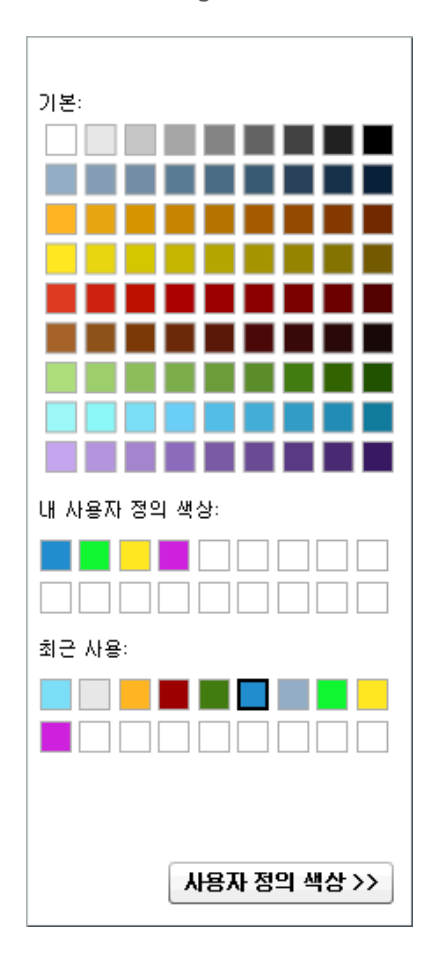

리스트 테이블에 스파크라인 추가

스파크라인은 시간에 따른 단일 추세를 나타내는 작은 선 그래프입니다. 스파크라인은 한 단어나 두 단어 크기이므로 단일 셀에 모두 들어가고 칼럼의 각 행에서 반복됩니다. 스파크라인에는 축이나 레이블이 없습니다. 스파크라인은 시간에 따른 재고 추세나 생 산율을 나타내는 데 주로 사용됩니다. 스파크라인은 간결성과 명확성을 모두 제공하기 위한 것입니다.

Designer에서 리스트 테이블의 칼럼에 스파크라인을 추가할 수 있습니다. 리스트 테이 블의 데이터 소스에 날짜, 날짜시간 또는 시간 데이터 항목이 포함되어 있어야 스파크라 인을 추가할 수 있습니다.

각 스파크라인에 대한 데이터는 미니어쳐 시계열 도표입니다. 스파크라인 및 시계열 도 표가 있는 단순 리스트 테이블이 포함된 리포트의 예입니다. 스파크라인에 표시된 데이 터를 나타내도록 필터링되어 있습니다.

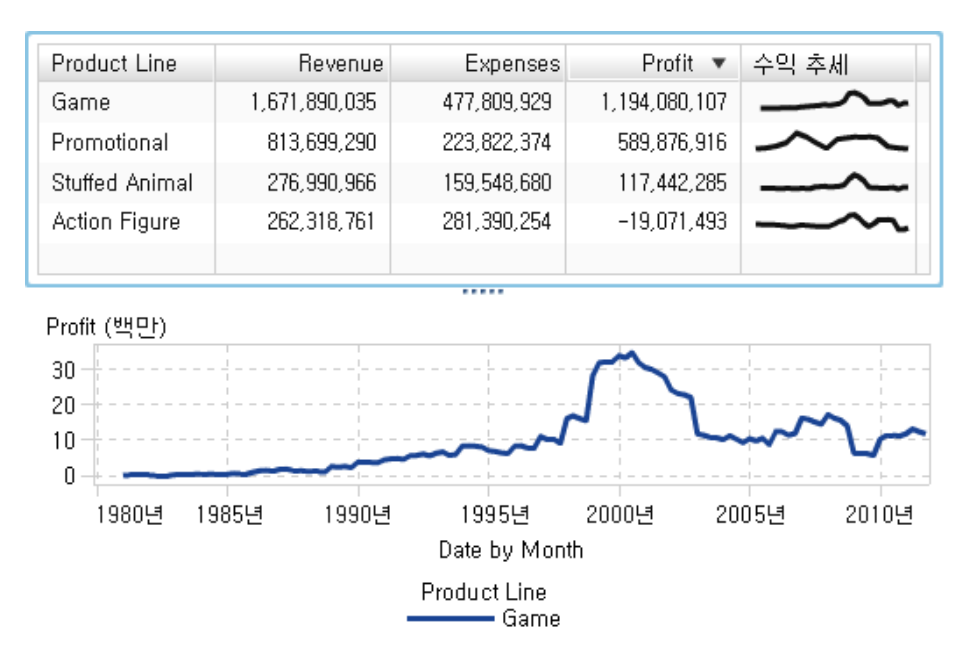

이 예에서 시계열 도표 및 스파크라인 모두 측도로 수익을 사용하고 있습니다. 시계열 도 표에서 데이터는 더 세분화된 레벨로 그룹화되기 때문에 시계열 도표가 스파크라인에 비해 더 자세한 정보를 가지고 있습니다. 스파크라인은 시계열도표와 전체적으로 동일 한 선을 가지지만 상세 정보는 더 간략합니다.

스파크라인은 가장 상세한 날짜, 날짜시간 또는 시간 레벨에서의 추세를 표시하지 않습 니다. 대신, 리포트 개체에 사용되는 시간 단위에 따라 추세를 요약합니다. 예를 들어, 스 파크라인은 데이터에 따라 월, 분기 또는 연도로 요약될 수 있습니다. 리포트 디자이너는 스파크라인에서 요약 레벨을 변경할 수 없습니다.

스파크라인을 추가하는 방법:

- 1 아직 선택하지 않은 경우, 캔버스에서 업데이트할 리스트 테이블을 선택합니다.
- 2 리스트 테이블을 마우스 오른쪽 버튼으로 클릭하고 **스파크라인 추가**를 선택합니다. **스파크라인 추가** 창이 표시됩니다.
- 3 **칼럼 레이블**을 입력합니다.
- 4 **시간 축**의 경우 현재 데이터 소스에서 날짜, 날짜시간 또는 시간 데이터 항목을 선택 합니다.
- 5 **측도(선)**를 선택합니다.
- 6 (선택 사항) **기준선 설정** 체크 박스를 선택합니다. **값**을 입력하고 **채우기 유형**을 선택 합니다. **그라데이션** 또는 **단색**을 선택할 수 있습니다.

**기준선 설정** 옵션을 선택하면 기준선 값이 있는 Y 축의 점에서 그래프를 통과하는 가 로선이 그려집니다. 기준선 위 또는 아래의 모든 항목은 단색이나 그라데이션 색상으 로 채워집니다.

7 **확인**을 클릭합니다. 리스트 테이블의 마지막 칼럼에 스파크라인이 추가됩니다. 스파 크라인을 테이블의 다른 위치로 이동할 수 있습니다.

<span id="page-331-0"></span>스파크라인을 편집하려면 리스트 테이블에서 스파크라인 칼럼을 마우스 오른쪽 버튼으 로 클릭한 다음 **스파크라인 편집**을 선택합니다. **스파크라인 편집** 창이 표시됩니다. 정보 를 업데이트한 다음 **확인**을 클릭하여 변경 사항을 저장합니다.

스파크라인을 삭제하려면 리스트 테이블에서 스파크라인 칼럼을 마우스 오른쪽 버튼으 로 클릭한 다음 **스파크라인 제거**를 선택합니다.

# 제외한 행(또는 셀)을 "기타 모두"로 결합 속성 사용

리스트 테이블에 **제외한 행을 "기타 모두"로 결합** 속성을 사용하거나 일부 그래프에 **제 외한 셀을 "기타 모두"로 결합** 속성을 사용할 수 있습니다. 이러한 속성은 여러 범주의 콘텐츠(예: 리포트 개체의 표시 범주를 조합하여 생성된 콘텐츠)를 결합합니다. 이들 속 성은 주로 필터 및 순위와 함께 사용됩니다.

이러한 속성의 효과는 특정 유형의 인터랙션에 따라 영향을 받을 수 있습니다. 예를 들 어, 리스트 테이블에 Sales 측도 데이터 항목이 있을 때 이 리스트 테이블에서 **제외한 행 을 "기타 모두"로 결합** 속성을 선택하고 다양한 Sales 수치를 표시하는 슬라이더로 타겟 을 지정할 수 있습니다. 슬라이더 컨트롤에서 선택한 범위를 기준으로 삭제되는 범주 조 합은 "기타 모두"라는 범주로 그룹화됩니다.

다음은 **제외한 행을 "기타 모두"로 결합** 및 **제외한 셀을 "기타 모두"로 결합** 속성과 관련 된 몇 가지 중요한 사항입니다.

- **■** 교차 테이블에서는 **제외한 행을 "모두 기타"로 결합** 속성을 사용할 수 없습니다.
- 시계열 도표, 버블 도표, 산점 도표, 스텝 도표, 바늘 도표, 지도 또는 단어 클라우드에 는 **제외한 셀을 "기타 모두"로 결합** 속성을 사용할 수 없습니다.
- **제외한 셀을 "모두 기타"로 결합** 속성은 여러 개의 데이터 정의에 종속되면 사용자 정의 그래프를 사용할 수 없습니다. 속성은 일부 사용자 정의 그래프에서 사용할 수 없습니다. 예를 들어, 막대 그래프 및 선 그래프로 이루어진 사용자 정의 그래프가 나 란히 있고 각 그래프에 대한 카테고리 및 측도 데이터 역할 할당이 그래프 간에 공유 된다고 가정합니다. 하나의 질의가 두 개의 그래프 모두에 대한 결과를 생산하기 때 문에 **제외한 셀을 "모두 기타"로 결합** 속성을 사용할 수 있습니다.

Designer에는 순위에 대해 제공되는, 유사하지만 구분되는 범주별 "기타 모두" 옵션이 있습니다. 순위의 "기타 모두" 개념에 대한 자세한 내용은 ["새로운](#page-448-0) 순위 추가" (429페이 [지](#page-448-0))를 참조하십시오.

다음 리스트 테이블에서는 표시되는 범주를 결합한 콘텐츠가 "기타 모두"에 포함되는 방 식을 보여 줍니다. 이 리스트 테이블에는 범주가 2개 있고 측도가 하나 있습니다. **속성**  탭에서는 **제외한 행을 "기타 모두"로 결합** 속성이 선택되어 있습니다. 이 리스트 테이블 은 인접한 슬라이더 컨트롤을 통해 집계 수량 값을 기준으로 필터링됩니다.

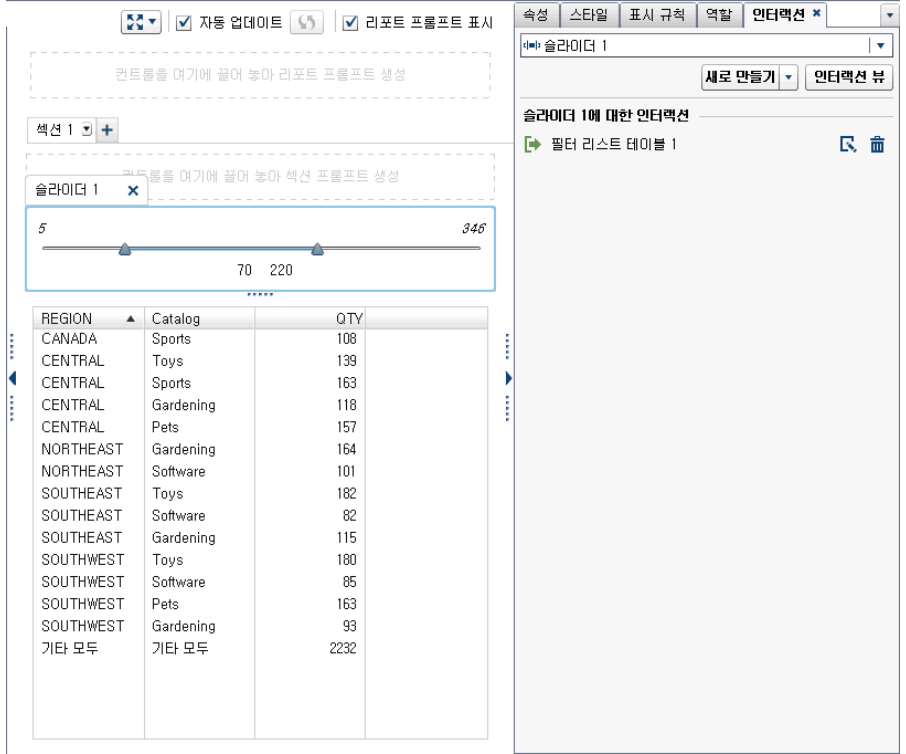

다음은 **제외한 행을 "기타 모두"로 결합** 속성과 **제외한 셀을 "기타 모두"로 결합** 속성과 관련된 몇 가지 중요한 사항입니다.

- 리포트 개체에 상세 데이터가 표시되어 있으면 이 속성을 설정할 수 없습니다.
- 범주별 **기타 모두** 옵션이 선택되어 있는 순위가 리포트 개체에 포함되어 있으면 이 속성을 설정할 수 없습니다.
- 최솟값에 대한 "기타" 슬라이스 생성 속성이 선택된 경우 원 그래프에 대해 이 속성 을 설정할 수 없습니다.
- 리포트 개체에 계층이 할당되어 있으면 이 속성을 설정할 수 없습니다.
- Explorer에서 가져온 선 그래프에 대해 이 속성을 설정할 수 없습니다.

# 결과 표시에 그래프 사용

그래프 정보

각 그래프 유형에 대한 정의와 그림은 ["그래프](#page-540-0) 및 도표" (521페이지)를 참조하십시오.

일부 그래프는 Designer에서 기본적으로 사용할 수 있습니다. (이러한 그래프는 **개체**  탭의 **그래프** 머리글 아래에 나열됩니다.) Graph Builder 갤러리에 표시되는 추가 그래 프 개체도 있습니다. 갤러리에 대한 자세한 내용은 ["그래프](#page-481-0) 템플릿 갤러리 정보" (462페 [이지](#page-481-0))를 참조하십시오. Desinger에서 **개체 표시 또는 숨기기** 창을 사용하여 추가 그래 프 개체를 표시할 수도 있습니다. 자세한 내용은 "개체 [탭에서](#page-326-0) 리포트 개체 표시 또는 숨 기기" (307[페이지](#page-326-0))를 참조하십시오.

사용자 정의 그래프를 생성할 수도 있습니다. 자세한 내용은 "사용자 정의 [그래프를](#page-348-0) 사 용하여 결과 표시" (329[페이지](#page-348-0))를 참조하십시오.

#### 그래프 속성 지정

그래프의 속성을 지정하는 방법:

- 1 아직 선택하지 않은 경우, 캔버스에서 업데이트할 그래프를 선택합니다.
- 2 오른쪽 영역에서 **속성** 탭을 클릭합니다.
- 3 그래프의 일반 속성을 업데이트합니다. **이름**, **제목**, **출력형식**(제목의 글꼴 스타일에 대한 출력형식) 및 **설명**을 업데이트할 수 있습니다.
- 4 그래프의 특정 속성을 업데이트합니다. 사용 가능한 속성은 선택한 그래프 유형에 따 라 달라집니다.

다음은 그래프 속성에 대한 상세 정보입니다.

- 기본적으로 **뷰어에서 선택 사용** 속성이 그래프에 대해 선택되어 있습니다. 즉, 웹 뷰어나 모바일 장치를 사용하는 사용자가 그래프를 선택하고 C 을 클릭하여 그 래프 이름과 모든 수신 필터 정보를 볼 수 있습니다.
- 일부 그래프에 대해서만 **데이터 옵션** 아래에서 **제외한 셀을 "기타 모두"로 결합** 속성을 사용할 수 있습니다 . 이 속성은 순위와 사후 집계 필터 모두에 적용됩니 다. 자세한 내용은 "제외한 행(또는 셀)을 "기타 [모두"로](#page-331-0) 결합 속성 사용" (312페 [이지](#page-331-0))을 참조하십시오.
- 원 그래프와 트리맵을 제외한 모든 그래프 유형에 새로운 가로 또는 세로 참조선 을 추가하려면 **새로운 참조선 생성**을 선택합니다. 새로운 선의 **레이블**, **축**, **값** 및 **스타일**을 지정할 수 있습니다.

**주:** 병합된 사용자 정의 그래프나 공통 축에 대해서는 축 또는 참조선 속성이 표 시되지 않습니다.

■ 그래프의 X 축 범주 레이블을 45도 회전시키려면 **값 레이블 회전** 속성을 선택합 니다. 이 속성은 막대 그래프, 타겟 막대 그래프, Waterfall 그래프, 선 그래프, 이 중 축 막대 그래프, 이중 축 막대-선 그래프 및 이산 값을 가진 단일 X 축이 있는 사용자 정의 그래프에 대해 사용할 수 있습니다.

**주:** 데이터 항목을 격자 행 또는 격자 칼럼 데이터 역할에 할당하면 **값 레이블 회 전** 속성을 사용할 수 없습니다.

■ **측도** 역할에서 여러 측도 데이터 항목을 할당한 막대 그래프의 경우 또는 데이터 항목을 그룹화하는 경우 **그룹화 스타일** 및 **그룹화 척도** 속성을 사용하는 100% 누적 막대 그래프를 생성할 수 있습니다 . **군집** 또는 **누적**을 **그룹화 스타일**로 선 택합니다. **그룹을 100%로 정규화**를 **그룹화 척도**로 선택합니다.

**주: 그룹화 척도** 속성은 이중 축 막대 그래프, 이중 축 막대-선 그래프 또는 막대 그래프 1개 이상과 두 번째 Y 축이 있는 모든 사용자 정의 그래프에는 사용할 수 없습니다.

**주:** 100% 누적 막대 그래프에서는 음수 값이 무시됩니다.

**주:** 막대 그래프에 대해 **그룹을 100%로 정규화**를 선택하면 **기준선 설정** 속성을 사용할 수 없습니다.

**주:** 그룹화된 원 그래프에서는 **데이터 레이블 위치**에 대해 **콜아웃** 및 **외부** 옵션 을 사용할 수 없습니다. 원 그래프에서는 이러한 옵션을 선택해도 효과가 없습니 다.

■ **기준선 설정** 속성을 사용하여 텍스트 필드에 지정하는 값으로 반응 축에 기준선 을 놓습니다. 이 속성이 선택되지 않으면 기준선에 놓는 그래프는 기본적으로 기 준선을 0에 놓습니다. **기준선 설정** 속성은 막대 그래프, 타겟 막대 그래프,

Waterfall 그래프, 선 그래프, 이중 축 막대 그래프, 이중 축 선 그래프, 이중 축 막대-선 그래프, 바늘 도표 및 나비형 그래프에서 사용할 수 있습니다.

**주: 기준선 설정** 속성은 **그룹화 배열** 속성에 대한 **그룹을 100%로 정규화하기**를 선택하면 막대 그래프에서 사용할 수 없습니다.

- 선 그래프나 시계열 도표를 색상으로 채우려면 **그룹화 스타일**을 선택합니다. **오 버레이 채우지 않음**, **오버레이 채움** 및 **스택 채움**을 선택할 수 있습니다. 기본 그 룹화 스타일은 **오버레이 채우지 않음**입니다.
- n 원 그래프에 있는 "기타" 슬라이스의 백분율을 변경하려면 **"기타"에 대한 최소 백분율** 필드에 표시된 값을 변경합니다. 기본값은 4%입니다.
- 원 그래프 위쪽에 측도 레이블을 표시하려면 **레이블 표시** 체크 박스를 선택합니 다.
- \_ 산점도, 바늘 도표, 스텝 도표 또는 점 그래프의 표식, 버블 도표 또는 버블 변경 도표의 버블, 스케줄 그래프의 막대에 대해 투명도를 변경하려면 **투명도**의 슬라 이더를 **0%**와 **100%** 사이에서 원하는 값으로 움직입니다. 투명도의 기본값은 **0%**입니다.
- 트리맵의 경우 **레이아우** 속성에 따라 타일의 배열 방식이 결정됩니다. **레벨 지표 표시** 체크 박스를 선택하여 **타일** 역할에 있는 데이터 항목의 레이블을 트리맵 위 에 표시할지의 여부를 결정합니다.
- 시간 데이터의 그룹화가 균등하지 않은 경우에는 시계열 도표나 이중 축 시계열 도표에 **구간화 간격**을 사용합니다. 옵션은 다음과 같습니다.

**자동**

데이터에 가장 적합한 구간 크기를 결정합니다. 이 옵션이 기본값입니다.

**고정 개수**

**고정 구간 개수** 필드에 10에서 500 사이의 구간을 지정할 수 있습니다.

#### **출력형식 사용**

날짜 데이터 항목의 출력형식을 구간으로 사용합니다.

■ 벡터 도표 또는 주식 상한-하한 도표의 화살촉을 제거하려면 **화살촉 표시** 속성을 선택 취소합니다. 벡터 도표 또는 주식 상한-하한 도표의 투명도를 변경하려면 **투 명도**의 슬라이더를 **0%**와 **100%** 사이의 원하는 값으로 이동합니다. 투명도의 기 본값은 **0%**입니다.

#### 그래프 스타일 지정

그래프의 스타일을 지정하는 방법:

- 1 아직 선택하지 않은 경우, 캔버스에서 업데이트할 그래프를 선택합니다.
- 2 오른쪽 영역에서 **스타일** 탭을 클릭합니다.
- 3 그래프의 스타일을 업데이트합니다. 사용 가능한 스타일은 선택한 그래프 유형에 따 라 달라집니다. 예를 들어, 모든 그래프의 **경계선 및 채우기**, **데이터 스타일**, **프레임 스타일**, **텍스트 스타일** 및 **데이터 색상**을 지정할 수 있습니다.

기본적으로 그래프 배경은 흰색으로 설정되어 있습니다. 다른 색상을 지정하려면 **프 레임 스타일** 아래의 **벽 배경** 옵션을 사용합니다.

팁 트리맵을 제외한 그래프의 **벽 배경**, **범례 배경** 또는 **머리글 배경**에 대한 투명도 를 설정하려면 색상표 옆의 슬라이더를 움직입니다. 투명도의 기본값은 **0%**입니 다.

**주:** 3색 **그라데이션** 데이터 색상 스타일은 버블 도표, 트리맵, 일부 막대 그래프, 일 부 Waterfall 그래프 및 단어 클라우드에 사용할 수 있습니다.

사용자 정의 색상은 SAS Visual Analytics 세션 간에 저장됩니다. 사용자 정의 색상은 색상표에 표시됩니다. 색상표의 예는 그림 [42.1 \(310](#page-329-0)페이지)을 참조하십시오.

# 결과 표시에 컨트롤 사용

각 컨트롤 유형에 대한 정의와 그림은 ["컨트롤](#page-554-0)" (535페이지)을 참조하십시오.

#### 컨트롤 정보

컨트롤은 현재 표시되는 데이터의 범위를 필터링하거나 좁히는 리포트 개체입니다. 컨 트롤을 사용하면 선택한 범주를 기준으로 데이터를 그룹화한 다음, 표시할 그룹을 선택 할 수 있습니다. 데이터 항목을 컨트롤에 끌어 놓으면 해당 데이터 항목에 기반한 그룹이 생성됩니다. 예를 들어, 제조업체에서 생산하는 모델이 모두 포함된 Cars라는 데이터 항 목이 있을 수 있습니다. Cars 데이터 항목을 드롭다운 리스트에 끌어 놓으면 자동차 모 델이 그룹화되므로 필터로 사용할 자동차 모델을 선택할 수 있습니다. 인터랙션이 포함 된 리포트에서 컨트롤을 사용할 수 있습니다.

리포트 프롬프트는 캔버스 위쪽의 특수 영역에 배치되는 컨트롤입니다. 리포트 개체가 리포트 프롬프트 컨트롤과 동일한 데이터 소스를 사용하는 경우, 리포트 프롬프트는 다 른 모든 리포트 개체를 자동으로 필터링합니다. 자세한 내용은 ["컨트롤을](#page-336-0) 사용하여 리포 트 [프롬프트](#page-336-0) 생성" (317페이지)을 참조하십시오.

섹션 프롬프트는 캔버스 위쪽의 섹션 탭 아래에 있는 특수 행 영역에 배치되는 컨트롤입 니다. 리포트 개체가 섹션 프롬프트 컨트롤과 동일한 데이터 소스를 사용하는 경우, 섹션 프롬프트는 동일한 섹션의 다른 모든 리포트 개체를 자동으로 필터링합니다. 자세한 내 용은 ["컨트롤을](#page-337-0) 사용하여 섹션 프롬프트 생성" (318페이지)을 참조하십시오.

섹션 프롬프트 행 아래의 캔버스 기본 영역에 모든 컨트롤을 배치할 수 있습니다. **인터랙 션** 탭 또는 인터랙션 뷰를 사용하여 소스 리포트 개체에 해당하는 이러한 컨트롤과 하나 이상의 타겟 리포트 개체 간에 명시적 인터랙션을 정의해야 합니다. 인터랙션에 대한 자 세한 내용은 "리포트 [인터랙션](#page-426-0)" (407페이지)을 참조하십시오.

텍스트 입력 컨트롤, 버튼 모음 컨트롤, 드롭다운 리스트 컨트롤 및 슬라이더 컨트롤(단 일 포인트 전용)에는 파라미터가 지원됩니다. 자세한 내용은 49장, "[리포트에서](#page-454-0) 파라미 터 작업" (435[페이지](#page-454-0))을 참조하십시오.

컨트롤을 사용한 필터링과 관련된 몇 가지 중요한 사항입니다.

- 필터는 AND 연산자를 사용합니다.
- 필터는 별도 단계로 적용됩니다.
- 필터 결과는 컨트롤에 사용되는 데이터 유형에 영향을 받습니다.

#### 컨트롤 속성 지정

컨트롤의 속성을 지정하는 방법:

- 1 아직 선택하지 않은 경우, 캔버스에서 업데이트할 컨트롤을 선택합니다.
- 2 오른쪽 영역에서 **속성** 탭을 클릭합니다.
- 3 컨트롤의 일반 속성을 업데이트합니다. **이름**, **제목**, **출력형식**(제목의 글꼴 스타일에 대한 출력형식) 및 **설명**을 업데이트할 수 있습니다.

<span id="page-336-0"></span>4 컨트롤의 특정 속성을 업데이트합니다. 사용 가능한 속성은 선택한 컨트롤에 따라 달 라집니다.

다음은 컨트롤 속성에 대한 상세 정보입니다.

- 기본적으로 **뷰어에서 선택 사용** 속성이 컨트롤에 대해 선택되어 있지 않습니다. 즉, 웹 뷰어나 모바일 장치를 사용하는 사용자가 컨트롤을 선택하고 ①을 클릭하 여 컨트롤 이름과 모든 수신 필터 정보를 볼 수 없습니다. 하지만 사용자가 여전 히 컨트롤에 대한 값을 수정할 수 있습니다.
- 드롭다운 리스트, 리스트 및 버튼 모음의 경우 사용자에게 컨트롤에서 선택하도 록 요구하려면 **필수** 속성을 선택합니다. 리스트에 대해 **필수** 속성을 선택하는 경 우에는 하나 이상의 체크 박스가 항상 선택되어 있어야 합니다.
- 기본적으로 **다중 선택 허용** 속성이 리스트에 대해 선택되어 있습니다. **다중 선택 허용** 체크 박스를 선택 취소하면 체크 박스 대신 라디오 버튼이 표시되고 **필수** 속 성이 자동으로 적용됩니다.
- 버튼 모음과 슬라이더의 경우 **수평** 속성이 기본적으로 선택되어 있습니다.
- 슬라이더의 컨트롤에서 사후 집계 데이터를 대화식으로 필터링하게 하려면 **뷰에 서 데이터 인터랙션** 속성을 선택합니다.
- 슬라이드의 경우 **고정 범위 설정** 속성을 선택하여 슬라이더 종료점의 **최솟값** 및 **최댓값** 속성을 지정할 수 있게 합니다.

**주:** 슬라이더에 대해 **고정 범위 설정** 속성을 선택했을 때는 필터 또는 순위를 사 용할 수 없습니다.

#### 컨트롤 스타일 지정

컨트롤의 스타일을 지정하는 방법:

- 1 아직 선택하지 않은 경우, 캔버스에서 업데이트할 컨트롤을 선택합니다.
- 2 오른쪽 영역에서 **스타일** 탭을 클릭합니다.
- 3 컨트롤의 스타일을 업데이트합니다. 사용 가능한 스타일은 선택한 컨트롤 유형에 따 라 달라집니다. 예를 들어, 드롭다운 리스트의 경우 **경계선 및 채우기**, **드롭다운 스타 일** 및 **텍스트 스타일**을 지정할 수 있습니다.

사용자 정의 색상은 SAS Visual Analytics 세션 간에 저장됩니다. 사용자 정의 색상은 색상표에 표시됩니다. 색상표의 예는 그림 [42.1 \(310](#page-329-0)페이지)을 참조하십시오.

#### 컨트롤을 사용하여 리포트 프롬프트 생성

컨트롤을 사용하여 리포트 프롬프트를 생성하면 사용자가 리포트의 데이터를 필터링할 값을 선택할 수 있습니다. 일부 컨트롤 유형의 경우 **필수** 속성이 선택되어 있지 않으면 사용자가 Ctrl 키를 누른 채로 클릭하여 필터의 값을 지워야 할 수 있습니다.

계단식(또는 종속) 리포트 프롬프트는 생성할 수 없습니다. 그러나 리포트 프롬프트를 사 용하여 필터를 섹션 프롬프트로 계단식으로 배열할 수는 있습니다.

컨트롤을 사용하여 리포트 프롬프트를 생성하는 방법:

- 1 왼쪽 영역의 **개체** 탭에 있는 컨트롤 아이콘을 캔버스에서 탭 위의 영역에 끌어 놓습 니다. ("컨트롤을 여기에 끌어 놓아 리포트 프롬프트 생성"이라는 힌트 텍스트를 찾 습니다.) 캔버스의 탭 위에 컨트롤이 나타납니다.
	- **주:** 프롬프트 컨테이너를 사용하여 리포트 프롬프트를 생성할 수도 있습니다.

<span id="page-337-0"></span>2 범주, 측도 또는 파라미터를 컨트롤로 끌어 놓습니다. 예를 들어, 드롭다운 리스트 컨 트롤을 끌어 놓으면 *Facility City* 또는 *Facility State* 같은 범주를 할당할 수 있습니 다. 그러면 드롭다운 리스트가 해당 범주에 사용되는 도시나 주로 채워집니다.

오른쪽 영역의 **역할** 탭을 사용하여 리포트 프롬프트에 대한 **범주** 및 **빈도** 역할을 지 정할 수도 있습니다.

- 3 (선택 사항) 리포트 프롬프트의 일반 속성을 업데이트합니다. **이름** 및 **설명**을 업데이 트할 수 있습니다.
- 4 (선택 사항) 리포트 프롬프트의 특정 속성을 업데이트합니다. 사용 가능한 속성은 선 택한 컨트롤에 따라 달라집니다.

다음은 컨트롤 속성에 대한 상세 정보입니다.

- 기본적으로 **뷰어에서 선택 사용** 속성이 컨트롤에 대해 선택되어 있지 않습니다. 즉, 웹 뷰어나 모바일 장치를 사용하는 사용자가 컨트롤을 선택하고 을 클릭하 여 컨트롤 이름과 모든 수신 필터 정보를 볼 수 없습니다. 하지만 사용자가 여전 히 컨트롤에 대한 값을 수정할 수 있습니다.
- \_ 드롭다운 리스트 및 버튼 모음의 경우 사용자가 컨트롤에서 선택하도록 하려면 **필수** 속성을 선택합니다. 드롭다운 리스트에 대해 **필수** 속성을 선택하는 경우에 는 하나 이상의 체크 박스가 항상 선택되어 있어야 합니다.
- 슬라이드의 경우 **값**에 대해 **범위** 속성이 기본적으로 선택되어 있습니다. 컨트롤 에서 리포트에 현재 표시된 집계 데이터만 필터링하도록 하려면 **뷰에서 데이터 인터랙션** 속성을 선택합니다. 이 속성에 대한 선택을 취소하면 상세 데이터가 필 터링됩니다.

**주: 뷰에서 데이터 인터랙션** 속성을 선택하지 않으면 슬라이더가 교차 테이블 또 는 시계열 도표를 필터링하지 않습니다.

■ 버튼 모음과 슬라이더의 경우 **수평** 속성이 기본적으로 선택되어 있습니다.

리포트 프롬프트에서 사용하는 데이터 소스와 캔버스의 리포트 개체에서 사용하는 데이 터 소스가 다른 경우 컨트롤을 마우스 오른쪽 버튼으로 클릭한 다음 **데이터 소스 매핑 편 집**을 선택하여 데이터 소스 매핑을 변경할 수 있습니다. 자세한 내용은 ["데이터](#page-436-0) 소스 매 핑" (417[페이지](#page-436-0))을 참조하십시오.

리포트 프롬프트 순서 바꾸기

리포트 프롬프트의 표시 순서를 바꿀 수 있습니다.

리포트 프롬프트가 표시되는 순서를 변경하는 방법:

- 1 오른쪽 영역에서 **속성** 탭을 클릭합니다.
- 2 드롭다운 리스트에서 리포트 이름을 선택합니다.
- 3 **리포트 프롬프트** 영역에서 리포트 프롬프트를 선택합니다. ➡ 또는 ♠ 을 클릭하여 리포트 프롬프트 순서를 바꿉니다.

#### 컨트롤을 사용하여 섹션 프롬프트 생성

드롭다운 리스트, 버튼 모음 및 텍스트 입력 컨트롤만 섹션 프롬프트로 사용할 수 있습니 다.

컨트롤을 사용하여 섹션 프롬프트를 생성하면 사용자가 데이터를 필터링할 값을 선택할 수 있습니다. 일부 컨트롤 유형의 경우 **필수** 속성이 선택되어 있지 않으면 사용자가 Ctrl 키를 누른 채로 클릭하여 필터의 값을 지워야 할 수 있습니다.

섹션 프롬프트는 리포트 프롬프트의 영향을 받을 수 있습니다.

**주:** 계단식(또는 종속) 섹션 프롬프트는 생성할 수 없습니다.

컨트롤을 사용하여 섹션 프롬프트를 생성하는 방법:

1 왼쪽 영역의 **개체** 탭에 있는 컨트롤 아이콘을 캔버스에서 리포트 개체 위와 탭 아래 사이의 영역에 끌어 놓습니다. ("컨트롤을 여기에 끌어 놓아 섹션 프롬프트 생성"이 라는 힌트 텍스트를 찾습니다.) 캔버스에서 탭 아래에 컨트롤이 나타납니다.

**주:** 프롬프트 컨테이너를 사용하여 섹션 프롬프트를 생성할 수도 있습니다.

2 범주, 측도 또는 파라미터를 컨트롤로 끌어 놓습니다. 예를 들어, 드롭다운 리스트 컨 트롤을 끌어 놓으면 *Facility City* 또는 *Facility State* 같은 범주를 할당할 수 있습니 다. 그러면 드롭다운 리스트가 해당 범주에 사용되는 도시나 주로 채워집니다.

오른쪽 영역의 **역할** 탭을 사용하여 **범주** 및 **빈도** 역할을 지정할 수도 있습니다.

팁 리포트에서 섹션 프롬프트를 섹션 간에 이동할 때는 데이터 소스 매핑을 편집해야 인터랙션이 작동합니다. 컨트롤을 마우스 오른쪽 버튼으로 클릭하고 **데이터 소스 매 핑 편집**을 선택합니다. 자세한 내용은 ["데이터](#page-436-0) 소스 매핑" (417페이지)을 참조하십시 오.

섹션 프롬프트에서 사용하는 데이터 소스와 캔버스의 리포트 개체에서 사용하는 데이터 소스가 다른 경우 컨트롤을 마우스 오른쪽 버튼으로 클릭한 다음 **데이터 소스 매핑 편집** 을 선택하여 데이터 소스 매핑을 변경할 수 있습니다.

섹션 프롬프트 순서 바꾸기

섹션 프롬프트의 표시 순서를 바꿀 수 있습니다.

섹션 프롬프트가 표시되는 순서를 변경하는 방법:

- 1 오른쪽 영역에서 **속성** 탭을 클릭합니다.
- 2 드롭다운 리스트에서 섹션 이름을 선택합니다.
- 3 **섹션 프롬프트** 영역에서 섹션 프롬프트를 선택합니다. ➡ 또는 ♠ 을 클릭하여 섹션 프롬프트 순서를 바꿉니다.

리포트에서 컨테이너 개체 유형 사용

컨테이너 개체 정보

컨테이너를 사용하여 다른 리포트 개체를 그룹화할 수 있습니다. 다음과 같은 유형의 컨 테이너가 있습니다.

- 수직 및 수평 컨테이너
- 누적 컨테이너. 리포트 개체가 하나의 슬라이드 데크에 있는 것처럼 표시됩니다. 한 번에 하나의 리포트 개체만 표시됩니다. 누적 컨테이너에는 리포트 개체 간에 이동하 는 데 사용되는 스크롤 막대 대신 컨트롤 모음이 있습니다. 누적 컨테이너를 중첩할 수는 없지만 누적 컨테이너를 나란히 배치할 수는 있습니다. 정밀도 레이아웃을 사용 하면 누적 컨테이너의 크기를 조정할 수 있습니다.

■ 프롬프트 컨테이너. 이러한 컨테이너에는 프롬프트 컨트롤이 그룹화됩니다. 프롬프 트 컨테이너는 리포트 프롬프트의 영향을 받지만 다른 섹션 프롬프트의 영향은 받지 않습니다. 인터랙션의 영향도 받지 않습니다. 프롬프트 컨테이너 내의 리포트 개체는 다른 개체와 동일한 규칙을 기준으로 필터링됩니다.

프롬프트 컨테이너는 캔버스의 리포트 프롬프트 영역 및 섹션 프롬프트 영역에 추가 할 수 있습니다. 이렇게 하면 다른 방법으로는 해당 프롬프트 영역에 사용할 수 없는 컨트롤 유형(예: 리스트 컨트롤)을 추가할 수 있습니다.

팁 프롬프트 컨테이너가 열려 있고 저장하지 않은 변경 사항이 있으면 버튼 모음 이 바뀝니다. 변경 사항을 저장할 수 있도록 **적용** 버튼이 표시됩니다.

**주:** 스토어드 프로세스는 어떤 컨테이너 유형에도 추가할 수 없습니다.

컨테이너 속성 지정

컨테이너의 속성을 지정하는 방법:

- 1 아직 선택하지 않은 경우, 캔버스에서 업데이트할 컨테이너를 선택합니다.
- 2 오른쪽 영역에서 **속성** 탭을 클릭합니다.
- 3 컨테이너의 일반 속성을 업데이트합니다. **이름**, **제목**, **출력형식**(제목의 글꼴 스타일 에 대한 출력형식) 및 **설명**을 업데이트할 수 있습니다.
- 4 컨테이너의 개체별 속성을 업데이트합니다. 다음은 컨테이너 속성에 대한 상세 정보 입니다.
	- 기본적으로 **뷰어에서 선택 사용** 속성이 컨테이너에 대해 선택되어 있습니다. 즉, 웹 뷰어나 모바일 장치를 사용하는 사용자가 컨테이너를 선택하고 仍을 클릭하 여 컨테이너 이름과 모든 수신 필터 정보를 볼 수 있습니다.
	- 컨테이너 내의 리포트 개체 표시 순서를 업데이트합니다.
	- 누적 컨테이너의 경우 **탐색 컨트롤 위치** 속성은 컨트롤 모음의 위치를 변경하고 **탐색 버튼 유형** 속성은 컨트롤 모음의 모양을 변경합니다. **개체** 리스트를 사용하 면 누적 컨테이너 내의 리포트 개체 표시 순서를 바꿀 수 있습니다.
	- 프롬프트 컨테이너의 경우 **레이아웃 및 버튼 텍스트**를 선택할 수 있습니다. **값 자 동 적용** 속성은 기본적으로 선택되어 있습니다. **값 자동 적용** 체크 박스를 선택 취소하는 경우에는 변경 사항을 적용하거나 취소할 때까지 프롬프트 컨테이너와 관련한 인터랙션에 대한 작업을 수행할 수 없습니다.

#### 컨테이너 스타일 지정

컨테이너 스타일을 지정하는 방법:

- 1 아직 선택하지 않은 경우, 캔버스에서 업데이트할 컨테이너를 선택합니다.
- 2 오른쪽 영역에서 **스타일** 탭을 클릭합니다.
- 3 컨테이너의 스타일을 업데이트합니다. 사용 가능한 스타일은 선택한 컨테이너 유형 에 따라 달라집니다. **경계선 및 채우기**는 모든 컨테이너에 사용할 수 있습니다. 프롬 프트 컨테이너에는 **드롭다운 스타일** 및 **텍스트 스타일** 옵션도 있습니다.

프롬프트 컨테이너의 **버튼 모음 색상** 스타일 옵션을 사용하면 **닫기** 버튼의 배경을 변 경할 수 있습니다.

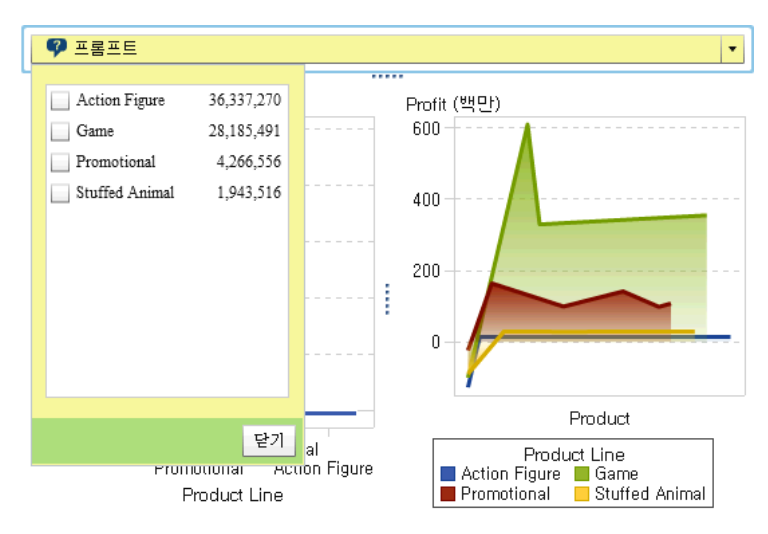

다음은 **배경색** 및 **버튼 모음 색상** 스타일이 설정된 프롬프트 컨테이너의 예입니다.

사용자 정의 색상은 SAS Visual Analytics 세션 간에 저장됩니다. 사용자 정의 색상은 색상표에 표시됩니다. 색상표의 예는 그림 [42.1 \(310](#page-329-0)페이지)을 참조하십시오.

# 리포트에서 기타 개체 유형 사용

텍스트 개체 사용

텍스트 개체 정보

텍스트 개체는 정적인 텍스트를 표시합니다. 텍스트 개체를 사용하여 기밀 정보를 나타 내는 텍스트와 같은 회사 표준을 리포트에 포함할 수 있습니다. 텍스트에 하이퍼링크를 사용할 수 있습니다. 링크에 대한 자세한 내용은 "텍스트 [개체에서](#page-444-0) 링크 생성" (425페이 [지](#page-444-0))를 참조하십시오. 텍스트를 사용해서도 리포트의 다른 개체에 주석을 달 수 있습니다.

텍스트 개체 속성 지정

텍스트 개체의 속성을 지정하는 방법:

- 1 아직 선택하지 않은 경우, 캔버스에서 업데이트할 텍스트 개체를 선택합니다.
- 2 오른쪽 영역에서 **속성** 탭을 클릭합니다.
- 3 텍스트의 일반 속성을 업데이트합니다. **이름**, **제목**, **출력형식**(제목의 글꼴 스타일에 대한 출력형식) 및 **설명**을 업데이트할 수 있습니다.
- 4 (선택 사항) 텍스트 개체의 개체별 속성을 업데이트합니다. 기본적으로 **뷰어에서 선 택 사용** 속성이 텍스트 개체에 대해 선택되어 있지 않습니다. 즉, 웹 뷰어나 모바일 장치로 리포트를 보는 사용자가 리포트에서 텍스트를 선택할 수 없습니다.

텍스트 개체 스타일 지정

부동 도구 모음을 사용하여 글꼴, 글꼴 크기, 텍스트 색상 및 텍스트 배경 색상을 변경할 수 있습니다. 또한 텍스트를 굵은 글꼴이나 기울임꼴로 표시하거나 밑줄을 표시할 수 있 으며 왼쪽, 가운데 또는 오른쪽에 정렬되도록 지정할 수 있습니다. 부동 도구 모음을 사

<span id="page-341-0"></span>용하여 텍스트 개체에서 링크를 생성할 수도 있습니다. 자세한 내용은 "텍스트 [개체에서](#page-444-0) 링크 생성" (425[페이지](#page-444-0))을 참조하십시오.

팁 팝업 메뉴를 사용하여 텍스트를 잘라내거나 복사하거나 삭제할 수 있습니다. 하지 만 텍스트를 붙여 넣으려면 키보드 바로 가기(Ctrl +V)를 사용해야 합니다.

**주: 스타일** 탭을 사용하여 텍스트 스타일을 변경할 수 없습니다.

## 이미지 사용

이미지 정보

이미지를 사용하여 회사 로고나 기타 그래픽을 리포트에 포함할 수 있습니다. 레파지토 리나 로컬 컴퓨터의 이미지를 삽입할 수 있습니다. 로컬 컴퓨터에서 이미지를 선택하는 경우, 레파지토리에 저장됩니다. 툴팁 텍스트를 이미지에 추가할 수도 있습니다.

#### 리포트에 이미지 삽입

리포트에 이미지를 삽입하는 방법:

- 1 다음 중 하나를 선택합니다.
	- 왼쪽 영역의 **개체** 탭에 있는 <mark>ET</mark>을 끌어 놓습니다. **이미지 선택** 창이 표시됩니다.
	- n **삽입 기타 이미지**를 선택합니다. **이미지 선택** 창이 표시됩니다. 이미지 개체 가 캔버스에 자동으로 배치됩니다. 이미지를 다른 위치에 나타나게 하려면 이미 지를 새 위치로 끌어다 놓습니다.
- 2 다음 위치 중 하나에서 이미지를 선택합니다.

#### **레파지토리에서 로드**

리포트와 같은 서버에 저장된 이미지를 선택하려면 이 옵션을 선택합니다.

#### **로컬 컴퓨터에서 로드**

로컬 컴퓨터에서 이미지를 선택하려면 이 옵션을 선택합니다. **찾아보기**를 클릭 하여 로컬 컴퓨터에서 파일을 선택합니다. **레파지토리에 로컬 이미지 저장** 필드 에서 레파지토리를 지정합니다. **찾아보기**를 클릭하면 **다른 이름으로 저장** 창이 표시됩니다. 폴더를 선택한 다음 **확인**을 클릭하여 **이미지 선택** 창으로 돌아갑니 다.

이미지 미리 보기가 표시됩니다.

3 (선택 사항) **배율 유형**을 지정합니다.

#### **없음**

이미지의 실제 크기가 유지됩니다. 이때, 이미지가 이미지의 시각적 컨테이너 전 체 영역을 채우거나 채우지 못할 수 있습니다. 이미지가 시각적 컨테이너보다 크 면 스크롤 막대가 표시됩니다.

#### **늘이기**

이미지의 높이와 너비가 이미지의 시각적 컨테이너 높이와 너비로 설정됩니다. 이미지의 원본 종횡비는 유지되지 않습니다.

#### **전체 맞추기**

이미지가 이미지의 시각적 컨테이너에 최대한 맞도록 수정됩니다. 이미지의 원 본 종횡비가 유지됩니다.

<span id="page-342-0"></span>**너비에 맞게**

이미지의 너비가 이미지의 시각적 컨테이너 너비로 설정됩니다. 높이는 이미지 의 원본 종횡비를 유지합니다. 설정된 이미지 높이가 시각적 컨테이너 높이보다 크면 스크롤 막대가 표시됩니다.

**높이에 맞게**

이미지의 높이가 이미지의 시각적 컨테이너 높이로 설정됩니다. 너비는 이미지 의 원본 종횡비를 유지합니다. 설정된 이미지 너비가 시각적 컨테이너 너비보다 크면 스크롤 막대가 표시됩니다.

**타일**

이미지가 시각적 컨테이너에 바둑판식으로 배치됩니다. 이미지의 원본 크기가 유지됩니다. 스크롤 막대는 나타나지 않습니다.

- 4 (선택 사항) **툴팁 텍스트**를 지정합니다.
- 5 **확인**을 클릭합니다.

이미지 속성 지정

이미지의 속성을 지정하는 방법:

- 1 아직 선택하지 않은 경우, 캔버스에서 업데이트할 이미지를 선택합니다.
- 2 오른쪽 영역에서 **속성** 탭을 클릭합니다.
- 3 이미지의 일반 속성을 업데이트합니다. **이름**, **제목** 및 **설명**을 업데이트할 수 있습니 다.
- 4 이미지 관련 속성을 업데이트합니다. **위치**, **배율 유형** 및 **툴팁 텍스트**를 선택할 수 있 습니다.

기본적으로 **뷰어에서 선택 사용** 속성이 이미지에 대해 선택되어 있지 않습니다. 즉, 웹 뷰어나 모바일 장치를 사용하는 사용자가 이미지를 선택하고 이을 클릭하여 이미 지 이름을 볼 수 없습니다.

이미지 스타일 지정

이미지에 사용할 수 있는 스타일이 없습니다.

스토어드 프로세스 사용

스토어드 프로세스 정보

스*토어드 프로세스*는 SAS Visual Analytics와 같은 클라이언트 응용 프로그램의 요청 에 따라 실행될 수 있는 서버에 저장된 SAS 프로그램입니다. 포함된 SAS 코드는 질의, 프롬프트 필터, 제목, 이미지 및 통계 분석을 포함한 리포트 요소를 표시하는 명령을 포 함할 수 있습니다.

리포트에 스토어드 프로세스를 하나 이상 추가할 수 있습니다. Designer의 **속성** 탭을 사용하여 스토어드 프로세스에 대한 프롬프트를 편집할 수 있습니다. Designer에서 프 롬프트에 대한 값을 설정하면 해당 프롬프트 값이 뷰어의 기본값이 됩니다.

스토어드 프로세스의 모든 프롬프트에서는 프롬프트 값 입력에 대한 지침을 따라야 합 니다. 이는 스토어드 프로세스에 날짜 값이 포함된 경우에 중요합니다. *SAS Stored Processes: Developer's Guide*에서 "Entering Prompt Values in the SAS Stored Process Web Application"을 참조하십시오.

스토어드 프로세스에서 사전 정의된 출력을 포함하는 *스토어드 프로세스 리포트*를 추가 할 수도 있습니다.

스토어드 프로세스 출력을 인쇄하기 위해 갖춰야 하는 필수 조건이 있습니다. 자세한 내 용은 ["리포트](#page-465-0) 인쇄" (446페이지)를 참조하십시오.

Designer에서 스토어드 프로세스를 사용할 수 있는 위치에 대한 제한 사항이 있습니다.

- 스토어드 프로세스는 정밀도 레이아웃에서 사용할 수 없습니다.
- n 스토어드 프로세스는 리포트에서 인터랙션의 소스 또는 타겟일 수 없습니다.
- 스토어드 프로세스는 컨테이너에 추가할 수 없습니다.

**주:** SAS Mobile BI를 사용하여 스토어드 프로세스를 보는 사용자에게는 프롬프트가 표시되지 않습니다. 대신에 리포트 생성 시 추가된 프롬프트 값을 사용하여 스토어드 프 로세스가 실행됩니다.

**주:** 리포트의 스토어드 프로세스 출력은 요청된 출력 유형에 관계없이 HTML로 렌더링 됩니다.

스토어드 프로세스를 생성하고 메타데이터에 등록하는 방법에 대한 자세한 내용은 *SAS Stored Processes: Developer's Guide*를 참조하십시오.

스토어드 프로세스 속성 지정

스토어드 프로세스의 속성을 지정하는 방법:

- 1 아직 선택하지 않은 경우, 캔버스에서 업데이트할 스토어드 프로세스를 선택합니다.
- 2 오른쪽 영역에서 **속성** 탭을 클릭합니다.
- 3 스토어드 프로세스의 일반 속성을 업데이트합니다. **이름**, **제목**, **출력형식**(제목의 글 꼴 스타일에 대한 출력형식) 및 **설명**을 업데이트할 수 있습니다.
- 4 스토어드 프로세스 관련 속성을 업데이트합니다. **메타데이터 뷰 표시** 및 **출력에 SAS 로그 표시**를 선택할 수 있습니다. 스토어드 프로세스에 프롬프트가 포함된 경우 **프롬 프트 편집** 버튼이 표시됩니다.

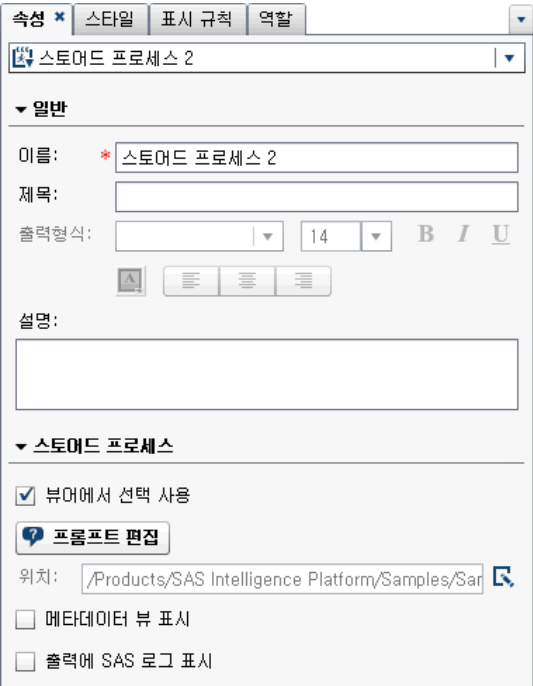

기본적으로 **뷰어에서 선택 사용** 속성이 스토어드 프로세스에 대해 선택되어 있습니 다. 즉, 웹 뷰어나 모바일 장치를 사용하는 사용자가 스토어드 프로세스를 선택하고 을 클릭하여 스토어드 프로세스 이름을 볼 수 있습니다.

**프롬프트 편집**을 클릭하여 스토어드 프로세스에 대한 파라미터를 편집할 수 있는 새 로운 창을 엽니다. **확인**을 클릭하여 변경 내용을 저장합니다.

**메타데이터 뷰 표시** 체크 박스를 선택하면 리포트를 디자인하는 동안 스토어드 프로 세스 작업을 손쉽게 수행할 수 있습니다. 메타데이터 뷰에서 스토어드 프로세스를 생 성한 시기와 마지막으로 수정한 시기에 대한 정보를 볼 수 있습니다. 스토어드 프로 세스 파일의 이름을 볼 수도 있습니다.

다음은 스토어드 프로세스의 메타데이터 뷰 예입니다.

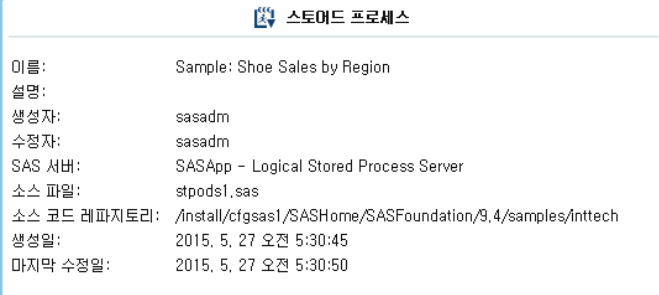

**출력에 SAS 로그 표시** 옵션을 선택하면 로그 출력과 스토어드 프로세스 출력이 모두 리포트에 표시됩니다. 따라서 문제를 디버깅할 때 도움이 될 수 있습니다.

스토어드 프로세스 스타일 지정

스토어드 프로세스에 사용할 수 있는 스타일이 없습니다.

#### 지도 사용

지도 정보

인구 통계, 마케팅 조사 및 고객 주소와 같은 많은 데이터 유형에는 공간적인 측면이 있 습니다. 예를 들어, 미국 인구 조사 표준 지역의 인구 데이터를 평가해야 하는 경우 리포 트 디자이너는 해당 정보를 테이블에 표시할 수 있습니다. 하지만 조사 표준 지역의 지리 를 기준으로 정보를 표시한다면 리포트 사용자가 내용을 훨씬 쉽고 효과적으로 파악할 수 있을 것입니다. 공간적 구성 요소가 있는 정보를 평가할 때 공간적 관점에서 정보를 볼 수 있다면 데이터의 관계와 추세를 훨씬 쉽게 파악할 수 있습니다.

지도에는 데이터가 지도상에 겹쳐 있는 오버레이로 표시됩니다. 리포트에서 지도에 사 용하도록 설정한 데이터 소스의 데이터 항목을 사용하는 경우에만 지도를 추가할 수 있 습니다.

지도와 리포트 또는 대시보드의 다른 리포트 개체 간에 필터 또는 브러시 인터랙션을 생 성할 수 있습니다. 지도에서 특정 영역이나 도시를 클릭하면 다른 리포트 개체가 필터 또 는 강조 표시를 통해 동일한 위치를 표시합니다.

Designer에서 다음과 같은 지도를 사용할 수 있습니다.

#### **버블 지도**

지도 위에 겹쳐진 버블 도표입니다. 버블 지도에 대한 자세한 정의와 그림은 ["기타](#page-555-0) 리포트 개체" (536[페이지](#page-555-0))를 참조하십시오.

버블 지도에는 지리 역할 유형의 지리 변수가 필요합니다.

**좌표 지도**

지도 위에 겹쳐진 단순 산점도입니다. 좌표 지도에 대한 자세한 정의와 그림은 ["좌표](#page-556-0)  지도" (537[페이지](#page-556-0))를 참조하십시오.

좌표 지도에는 지리 역할 유형의 지리 변수가 필요합니다.

**영역 지도**

지도에서 색상 조합을 사용하여 여러 영역을 표현하는 2차원 지도입니다. 영역 지도 에 대한 자세한 정의와 그림은 "영역 지도" (537[페이지](#page-556-0))를 참조하십시오.

영역 지도에는 지리 역할 유형의 지리 변수가 필요합니다. 하지만 영역 지도는 사용 자 정의 지리 데이터 항목이나 ZIP 코드 데이터를 지원하지 않습니다.

다음은 지도와 관련된 몇 가지 중요한 사항입니다.

- 계산된 데이터 항목과 그룹화된 범주 데이터 항목을 지리 데이터 항목으로 변경하여 지도에 사용할 수 있습니다.
- Explorer에서 내보낸 특정 지도(예: 사용자 정의 역할을 사용하거나 중심이 있는 데 이터셋을 사용하는 지도)는 Designer에서 완전히 수정할 수 없습니다.
- **색상** 데이터 역할과 표시 규칙을 버블 지도나 영역 지도에 적용하면 **색상** 데이터 역 할이 표시 규칙보다 우선적으로 적용됩니다. 좌표 지도에는 **색상** 데이터 역할이 없습 니다. 데이터 역할에 대한 자세한 내용은 ["데이터](#page-382-0) 역할 할당 작업" (363페이지)을 참 조하십시오.

지도 속성 지정

버블 지도, 좌표 지도 또는 영역 지도의 속성을 지정하는 방법:

- 1 아직 선택하지 않은 경우, 캔버스에서 업데이트할 버블 지도, 좌표 지도 또는 영역 지 도를 선택합니다.
- 2 오른쪽 영역에서 **속성** 탭을 클릭합니다.
- 3 버블 지도, 좌표 지도 또는 영역 지도의 일반 속성을 업데이트합니다. **이름**, **제목**, **출 력형식**(제목의 글꼴 스타일에 대한 출력형식) 및 **설명**을 업데이트할 수 있습니다.
- 4 버블 지도, 좌표 지도 또는 영역 지도와 관련된 속성을 업데이트합니다. **지도 탐색 컨 트롤 표시**, **투명도** 및 **범례 표시**를 업데이트할 수 있습니다.

다음은 지도 속성에 대한 상세 정보입니다.

- **지도 서비스** 속성을 사용하면 버블 지도, 좌표 지도 또는 영역 지도를 캔버스에 배치한 후 해당 지도 공급자를 변경할 수 있습니다. Esri 서비스를 사용할 수 있는 경우, 이 속성은 OpenStreetMap 지도 유형을 사용 가능한 Esri 서비스로 변경 합니다.
- 버블 지도의 경우 버블 도표에 대한 **투명도**를 선택합니다. 좌표 지도의 경우 산점 도에 대한 **투명도**를 선택합니다. 영역 지도의 경우 영역에 대한 **투명도**를 선택합 니다.
- 좌표 지도에 대한 **범례** 속성이 있습니다. 그러나 좌표 지도는 범례를 포함할 수 없습니다. **범례** 속성에 대한 변경 사항은 무시됩니다.

지도의 스타일 지정

버블 지도, 좌표 지도 또는 영역 지도의 스타일을 지정하는 방법:

- 1 아직 선택하지 않은 경우, 캔버스에서 업데이트할 버블 지도, 좌표 지도 또는 영역 지 도를 선택합니다.
- 2 오른쪽 영역에서 **스타일** 탭을 클릭합니다.

3 버블 지도, 좌표 지도 또는 영역 지도의 스타일을 업데이트합니다. 버블 지도, 좌표 지도 또는 영역 지도에 대해 **경계선 및 채우기**, **데이터 스타일**, **프레임 스타일**, **텍스 트 스타일** 및 **데이터 색상**을 지정할 수 있습니다.

**주: 데이터 스킨** 스타일을 변경하면 지도 성능에 부정적인 영향을 미칩니다. **없음**으 로 남겨두는 것이 좋습니다.

사용자 정의 색상은 SAS Visual Analytics 세션 간에 저장됩니다. 사용자 정의 색상은 색상표에 표시됩니다. 색상표의 예는 그림 [42.1 \(310](#page-329-0)페이지)을 참조하십시오.

#### 게이지 사용

#### 게이지 정보

게이지는 타겟, 목표 또는 구간과 관련된 변수의 상태나 측도를 표시하는 대시보드 지표 (KPI라고도 함)입니다. 게이지는 사용자에게 친숙한 방식으로 이 목표를 달성하도록 설 계되었습니다. 자동차, 기계 등과 같은 실생활의 많은 개체가 게이지를 사용합니다. 게이 지를 사용하여 수량, 범위, 변수 또는 상태를 표시할 수 있습니다. 이러한 게이지는 비즈 니스 인텔리전스 대시보드에 나타나는 경우가 많습니다.

Designer의 모든 게이지에는 양적 범위가 필요합니다. 범위 구간을 수동으로 생성하거 나 실제 데이터의 범위를 기반으로 자동으로 생성할 수 있습니다.

Designer의 게이지는 높은 카디날리티를 지원합니다.

각 게이지 유형에 대한 정의와 그림은 ["게이지](#page-557-0)" (538페이지)를 참조하십시오.

#### 게이지 속성 지정

7.1 릴리스부터 **개체** 탭에는 게이지 개체가 하나 있습니다. 캔버스에 게이지가 있으면 **속성** 탭에서 **유형**을 사용하여 리포트에 표시할 게이지 유형(Bullet, 다이얼, 슬라이더, 속도계 또는 온도계)을 지정할 수 있습니다.

게이지의 속성을 지정하는 방법:

- 1 아직 선택하지 않은 경우, 캔버스에서 게이지를 선택합니다.
- 2 오른쪽 영역에서 **속성** 탭을 클릭합니다.
- 3 게이지의 일반 속성을 업데이트합니다. **이름**, **제목**, **출력형식**(제목의 글꼴 스타일에 대한 출력형식) 및 **설명**을 업데이트할 수 있습니다.
- 4 게이지의 특정 속성을 업데이트합니다. 사용 가능한 속성은 선택한 게이지 유형에 따 라 달라집니다.

다음은 게이지 속성에 대한 상세 정보입니다.

- 기본적으로 **뷰어에서 선택 사용** 속성이 게이지에 대해 선택되어 있습니다. 즉, 웹 뷰어나 모바일 장치를 사용하는 사용자가 게이지를 선택하고 ⊙을 클릭하여 게 이지 이름과 모든 수신 필터 정보를 볼 수 있습니다.
- **(선택 사항) 값 레이블 표시, 범위 레이블 표시** 또는 두 속성 모두를 선택 취소합 니다.
- 게이지의 **유형**을 선택합니다. Bullet, **다이얼, 슬라이더, 속도계** 또는 **온도계**를 선택할 수 있습니다.
- Bullet, 슬라이더 및 온도계 게이지의 경우 게이지 표시 **방향**을 지정할 수 있습니 다. Bullet 및 슬라이더 게이지의 기본값은 **수평**입니다. 온도계 게이지의 기본값 은 **수직**입니다.

게이지 스타일 지정

게이지의 스타일을 지정하는 방법:

- 1 아직 선택하지 않은 경우, 캔버스에서 업데이트할 게이지를 선택합니다.
- 2 오른쪽 영역에서 **스타일** 탭을 클릭합니다.
- 3 게이지의 스타일을 업데이트합니다. 사용 가능한 스타일은 선택한 게이지 유형에 따 라 달라집니다. 예를 들면, 게이지의 **경계선 및 채우기**, **데이터 스타일**, **프레임 스타 일**, **텍스트 스타일** 및 **데이터 색상**을 지정할 수 있습니다.
	- **주: 머리글 값**을 사용하면 텍스트 색상만 설정할 수 있습니다.

사용자 정의 색상은 SAS Visual Analytics 세션 간에 저장됩니다. 사용자 정의 색상은 색상표에 표시됩니다. 색상표의 예는 그림 [42.1 \(310](#page-329-0)페이지)을 참조하십시오.

#### 단어 클라우드 개체 사용

단어 클라우드 개체 정보

단어 클라우드에는 문자 데이터 항목에 포함된 일련의 단어가 표시됩니다. 단어 클라우 드 유형과 데이터 역할에 따라 클라우드에 있는 각 단어의 크기는 토픽과 단어의 연관성, 범주 내의 단어 빈도 또는 측도 값을 나타낼 수 있습니다.

모든 단어 클라우드는 크기를 기준으로 내림차순으로 정렬될 수 있습니다.

팁 단어 클라우드의 행은 100개로 제한됩니다. 데이터 양을 줄이려면 단어 클라우드 의 순위를 추가하고 100보다 작은 숫자를 사용합니다. 자세한 내용은 ["새로운](#page-448-0) 순위 추가" (429[페이지](#page-448-0))를 참조하십시오.

단어 클라우드는 표시 규칙과 인터랙션을 지원합니다.

단어 클라우드 속성 지정

단어 클라우드의 속성을 지정하는 방법:

- 1 아직 선택하지 않은 경우, 캔버스에서 업데이트할 단어 클라우드를 선택합니다.
- 2 오른쪽 영역에서 **속성** 탭을 클릭합니다.
- 3 단어 클라우드의 일반 속성을 업데이트합니다. **이름**, **제목**, **출력형식**(제목의 글꼴 스 타일에 대한 출력형식) 및 **설명**을 변경할 수 있습니다.
- 4 단어 클라우드의 개체별 속성을 업데이트합니다. 다음은 단어 클라우드 속성에 대한 상세 정보입니다.
	- 기본적으로 **뷰어에서 선택 사용** 속성이 단어 클라우드에 대해 선택되어 있습니 다. 즉, 웹 뷰어나 모바일 장치를 사용하는 사용자가 단어 클라우드를 선택하고 을 클릭하여 단어 클라우드 이름과 모든 수신 필터 정보를 볼 수 있습니다.
	- **배열** 속성을 사용하여 단어 클라우드에서 단어가 표시되는 방식을 지정합니다. **클라우드**가 기본값입니다. 책을 읽을 때처럼 단어를 행으로 표시하려면 **행**을 사 용합니다.
	- 글꼴 **배율**을 사용하여 가장 작은 단어와 가장 큰 단어의 크기 차이를 제어합니다. **1**을 선택하면 일대일 비율이므로 가장 작은 단어와 가장 큰 단어가 같은 크기로 표시됩니다.

<span id="page-348-0"></span>■ 기본적으로 단어 클라우드의 용어는 100개로 제한됩니다. 질의 결과가 반환된 후 크기 측도의 내림차순 정렬을 기준으로 상위 100개 용어만 표시됩니다. 더 적 은 용어를 표시하려면 **단어 표시 제한** 속성을 사용합니다. 이 슬라이더는 5에서 100 사이의 숫자로 설정할 수 있습니다.

단어 클라우드 스타일 지정

단어 클라우드의 스타일을 지정하는 방법:

- 1 아직 선택하지 않은 경우, 캔버스에서 업데이트할 단어 클라우드를 선택합니다.
- 2 오른쪽 영역에서 **스타일** 탭을 클릭합니다.
- 3 단어 클라우드의 스타일을 업데이트합니다. 예를 들어, **경계선 및 채우기**, **프레임 스 타일**, **텍스트 스타일** 및 **데이터 색상**을 지정할 수 있습니다.

팁 측도가 2개 이상인 단어 클라우드에는 3색 **그라데이션** 데이터 색상 스타일을 사용할 수 있습니다.

사용자 정의 색상은 SAS Visual Analytics 세션 간에 저장됩니다. 사용자 정의 색상은 색상표에 표시됩니다. 색상표의 예는 그림 [42.1 \(310](#page-329-0)페이지)을 참조하십시오.

# 사용자 정의 그래프를 사용하여 결과 표시

#### 사용자 정의 그래프 정보

Graph Builder를 사용하여 사용자 정의 그래프 개체를 생성할 수 있습니다. Graph Builder에 액세스하려면 **개체** 탭에서 을 클릭합니다. **사용자 정의 그래프 생성** 창이 표시됩니다. 자세한 내용은 52장, "[사용자](#page-480-0) 정의 그래프 개체 생성 및 사용" (461페이지) 을 참조하십시오.

사용자 정의 그래프가 **My Folder** 위치에 저장되었을 때는 **개체** 탭의 **사용자 정의** 머리 글 아래에 표시됩니다. 그러면 사용자 정의 그래프를 리포트에 삽입하고 데이터를 추가 할 수 있습니다. **개체** 탭에 사용자 정의 그래프를 추가하는 데 대한 자세한 내용은 ["개체](#page-326-0)  탭에서 리포트 개체 표시 또는 [숨기기](#page-326-0)" (307페이지)를 참조하십시오.

각 사용자 정의 그래프 유형에 대한 정의와 그림은 ["그래프](#page-540-0) 및 도표" (521페이지)를 참 조하십시오.

사용자 정의 그래프 속성 지정

사용자 정의 그래프의 속성을 지정하는 방법:

- 1 아직 선택하지 않은 경우, 캔버스에서 업데이트할 사용자 정의 그래프를 선택합니다.
- 2 오른쪽 영역에서 **속성** 탭을 클릭합니다.
- 3 그래프의 일반 속성을 업데이트합니다. **이름**, **제목**, **출력형식**(제목의 글꼴 스타일에 대한 출력형식) 및 **설명**을 업데이트할 수 있습니다.
- 4 그래프의 특정 속성을 업데이트합니다. 사용 가능한 속성은 선택한 사용자 정의 그래 프 유형에 따라 달라집니다.

기본적으로 **뷰어에서 선택 사용** 속성이 사용자 정의 그래프에 대해 선택되어 있습니 다. 즉, 웹 뷰어나 모바일 장치를 사용하는 사용자가 사용자 정의 그래프를 선택하고 을 클릭하여 사용자 정의 그래프 이름과 모든 수신 필터 정보를 볼 수 있습니다.

**주:** 스케줄 그래프에 사용할 수 있는 속성은 없습니다.

사용자 정의 그래프 스타일 지정

사용자 정의 그래프의 스타일을 지정하는 방법:

- 1 아직 선택하지 않은 경우, 캔버스에서 업데이트할 사용자 정의 그래프를 선택합니다.
- 2 오른쪽 영역에서 **스타일** 탭을 클릭합니다.
- 3 그래프의 스타일을 업데이트합니다. 사용 가능한 스타일은 선택한 사용자 정의 그래 프 유형에 따라 달라집니다. 예를 들어, 사용자 정의 그래프의 **경계선 및 채우기**, **데 이터 스타일**, **프레임 스타일**, **텍스트 스타일** 및 **데이터 색상**을 지정할 수 있습니다.

기본적으로 그래프 배경은 흰색으로 설정되어 있습니다. 다른 색상을 지정하려면 **프 레임 스타일** 아래의 **벽 배경** 옵션을 사용합니다.

**주: 색상** 역할이 있는 사용자 정의 그래프에는 3색 **그라데이션** 데이터 색상 스타일 을 사용할 수 있습니다.

사용자 정의 색상은 SAS Visual Analytics 세션 간에 저장됩니다. 사용자 정의 색상은 색상표에 표시됩니다. 색상표의 예는 그림 [42.1 \(310](#page-329-0)페이지)을 참조하십시오.

사용자 정의 그래프 요소의 오버레이에 색상 할당

기존 그래프 요소 위에 새로운 그래프 요소가 겹쳐질 때 각 후속 그래프 요소에 할당되는 데이터 색상은 첫 번째 그래프와 해당 요소에 할당된 색상 다음 차례의 색상입니다. 첫 번째 그래프 요소(예: 막대 그래프)에 12개 색상이 할당되어 있으면 겹쳐지는 그래프 요 소(예: 선 그래프)에는 색상 13이 할당됩니다.

겹쳐진 그래프 요소에 첫 번째 색상부터 할당하려면 Graph Builder에서 셀의 **겹쳐진 도표 색상** 속성을 **모든 그래프를 같은 색상으로 시작**으로 변경합니다.

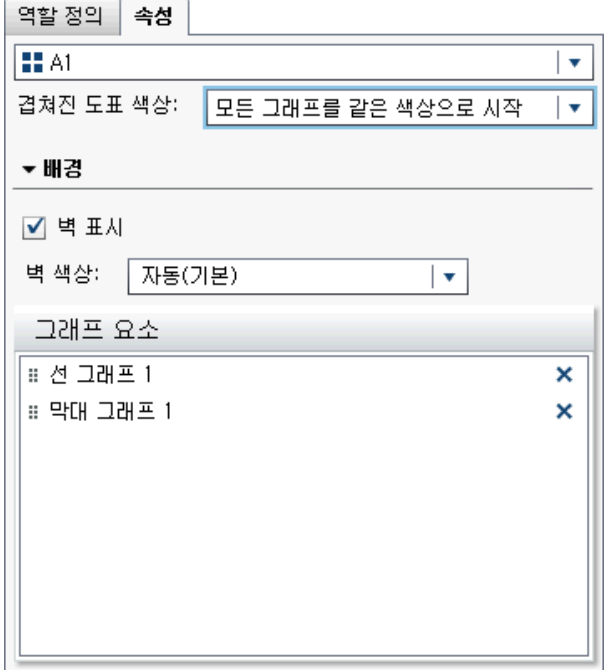

#### **겹쳐진 도표 색상** 속성을 설정하면 Designer에서 사용자 정의 그래프를 열 때 **스타일**  탭의 **채우기** 색상에 영향을 줍니다.

**그림 42.2** Designer에서 스타일 탭의 데이터 색상

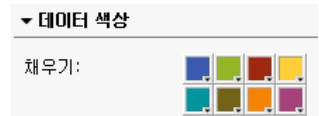

사용자 정의 그래프에 포함된 그룹이 9개 이상인 경우 **채우기** 색상이 반복됩니다. 다음 은 색상에 적용되는 패턴입니다.

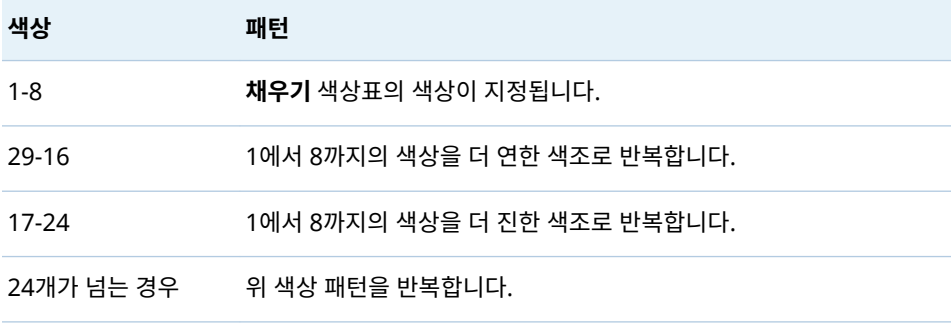

# 리포트 개체 복제

Designer에서 리포트 개체를 복제하여 동일한 개체의 복사본을 리포트의 동일한 섹션 이나 다른 섹션에서 사용할 수 있습니다.

**주:** 파라미터가 사용되는 컨트롤을 복제할 때는 파라미터가 하나의 컨트롤에서만 값을 가져올 수 있으므로 원래 컨트롤에서 복사되지 않습니다.

리포트 개체를 복제하는 방법:

- 1 캔버스에서 복제할 리포트 개체를 마우스 오른쪽 버튼으로 클릭합니다.
- 2 **<ReportObject> 복제**를 선택합니다. 여기서 **<ReportObject>**는 리포트에 있는 리포트 개체의 이름입니다. (예: **List Table 1**, **Bar Chart 1** 등) 복제된 리포트 개체 는 원래 이름을 기반으로 하는 이름이 지정되어 캔버스에 배치됩니다. 예를 들어, 원 래 리포트 개체 이름이 **List Table 1**이면 복제된 리포트 개체는 **List Table 1 (1)**로 표시됩니다. 동일한 리포트 개체를 다시 복제하도록 선택하면 **List Table 1 (2)**로 표 시됩니다.
- 3 (선택 사항) 복제된 리포트 개체를 다른 섹션으로 이동합니다. 이동할 리포트 개체를 마우스 오른쪽 버튼으로 클릭합니다. **<ReportObject> 이동 위치 <SectionName>**을 선택합니다. 여기서 **<ReportObject>**는 리포트 개체의 이름 이고 **<SectionName>**은 섹션의 이름입니다.
- 4 (선택 사항) 리포트 개체를 다른 위치에 나타나게 하려면 리포트 개체를 새 위치로 끌 어다 놓습니다.

개체를 정밀도 레이아웃을 사용하는 섹션으로 이동한 경우에는 개체를 수동으로 적 절한 위치로 이동해야 합니다. 기본적으로 모든 개체가 왼쪽 상단에 배치됩니다.

# 리포트 개체에 대한 경고 작업

경고 개요

경고 조건이 충족되었을 때 구독자에게 전자 우편이나 텍스트 메시지를 통해 알리도록 리포트 개체에 대한 경고를 생성할 수 있습니다. 시스템에서 경고 조건 충족 여부를 확인 하는 빈도를 지정할 수 있습니다.

**경고** 탭을 사용하여 리포트 개체에 경고를 추가할 수 있습니다. 표시 규칙을 생성할 때에 도 경고를 추가할 수 있습니다. 표시 규칙에 대한 자세한 내용은 ["테이블](#page-398-0) 레벨 표시 규칙 추가" (379[페이지](#page-398-0))를 참조하십시오.

**주:** Designer와 Viewer 모두에서 전자 우편이나 텍스트 메시지를 통해 경고 알림을 받 을 때 사용되는 우선 설정을 지정할 수 있습니다. 자세한 내용은 ["Designer](#page-309-0)에 대한 일반 우선 설정 지정" (290[페이지](#page-309-0))을 참조하십시오.

#### 경고 추가

리포트 개체에 경고를 추가하는 방법:

- 1 아직 선택하지 않은 경우, 캔버스에서 경고를 추가할 리포트 개체를 선택합니다.
- 2 다음 중 하나를 수행합니다.
	- 리포트 개체를 마우스 오른쪽 버튼으로 클릭하고 **경고 추가**를 선택합니다. **경고 추가** 창이 표시됩니다.
	- 오른쪽 영역에서 **경고** 탭을 클릭합니다. [♥을 클릭합니다. **경고 추가** 창이 표시 됩니다.
- 3 **표현식** 탭에서 경고에 대한 기준을 지정합니다. 새로운 표현식을 생성하거나 기존 표 현식을 사용할 수 있습니다.
- 4 (선택 사항) 시스템에서 기준을 확인할 빈도를 지정합니다. 관리자가 설정한 시스템 기본값을 사용하거나 확인 빈도를 1분 또는 1시간 증분으로 제한할 수 있습니다.

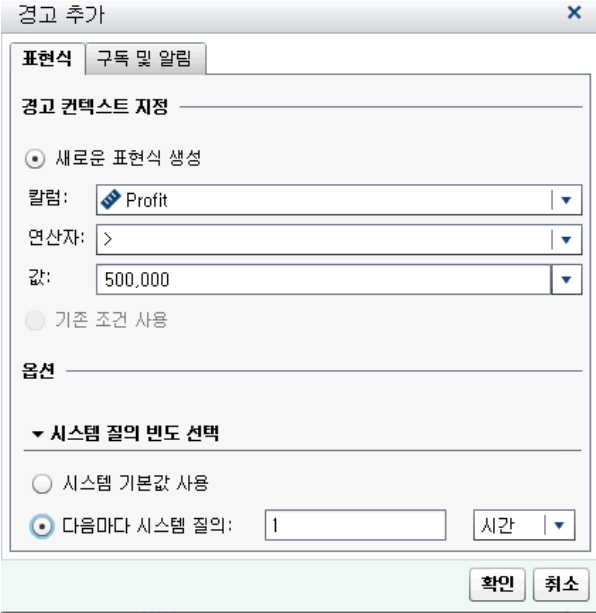

5 **구독 및 알림** 탭에서 경고에 대한 구독자를 추가하거나 제거합니다. 경고 알림을 보 내는 빈도를 지정할 수 있습니다. 예를 들어, 경고 알림을 5일마다 보내도록 지정한 다고 가정해 보겠습니다. 그러면 최소 5일이 지난 후에 경고 알림을 받게 됩니다.

**주:** 전자 우편 주소를 메타데이터에 저장한 사용자만 **구독 및 알림** 탭의 **구독자 관리**  리스트에 표시됩니다.

**주:** 경고 알림을 보내는 시기는 경고 조건이 충족되는 시기에 따라 다를 수 있습니 다.

6 **확인**을 클릭합니다. 경고에 대한 상세 정보가 **경고** 탭 아래쪽에 표시됩니다.

**주:** 경고 알림의 제목은 비어 있습니다. 일부 이동 통신 회사는 텍스트 메시지를 전자 우 편 메시지로 변환합니다. 이와 같은 경우 전자 우편의 제목이 지정되어 있지 않으면 제목 을 추가하게 됩니다. 일부 통신 회사에서는 경고 조건을 제목으로 추가합니다. 통신 회사 에서 제목을 추가할 수 없는 경우에는 전자 우편 메시지의 제목이 비어 있습니다.

#### 경고 편집

경고를 편집하는 방법:

- 1 오른쪽 영역에서 **경고** 탭을 클릭합니다.
- 2 편집할 경고를 선택하고 을 클릭합니다. **경고 편집** 창이 표시됩니다.
- 3 경고 기준을 업데이트하고 **확인**을 클릭하여 변경 내용을 저장합니다.

# 경고 삭제

경고는 리포트 삭제 시 자동으로 삭제되지 않습니다. **경고** 탭에서 경고를 삭제할 수 있습 니다. 삭제할 경고를 선택하고 **而** 을 클릭합니다. 그런 다음, 확인 메시지가 표시되면 **삭 제**를 클릭합니다.

# 

# SAS Visual Analytics Designer에서<br>데이터 작업

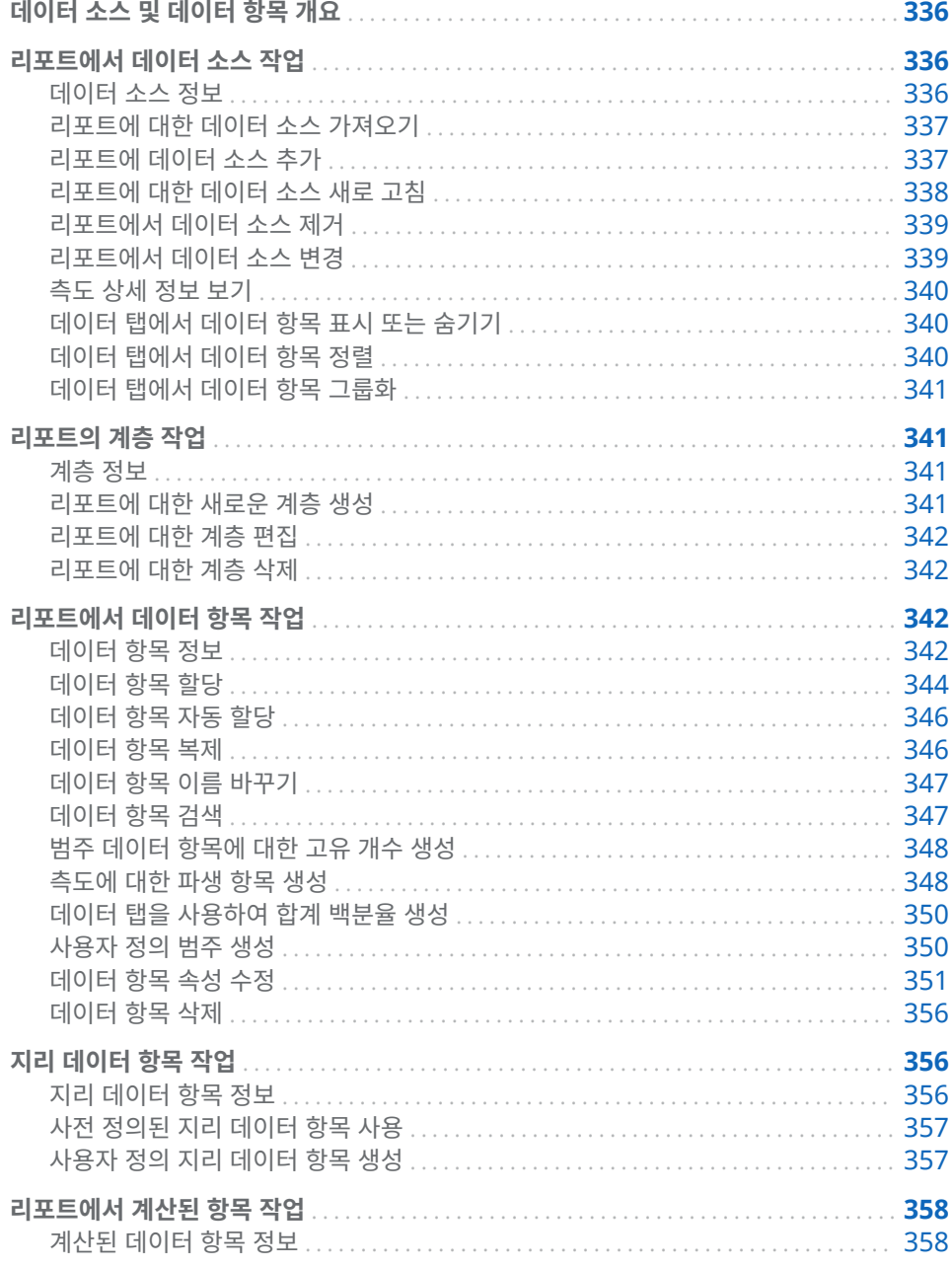

<span id="page-355-0"></span>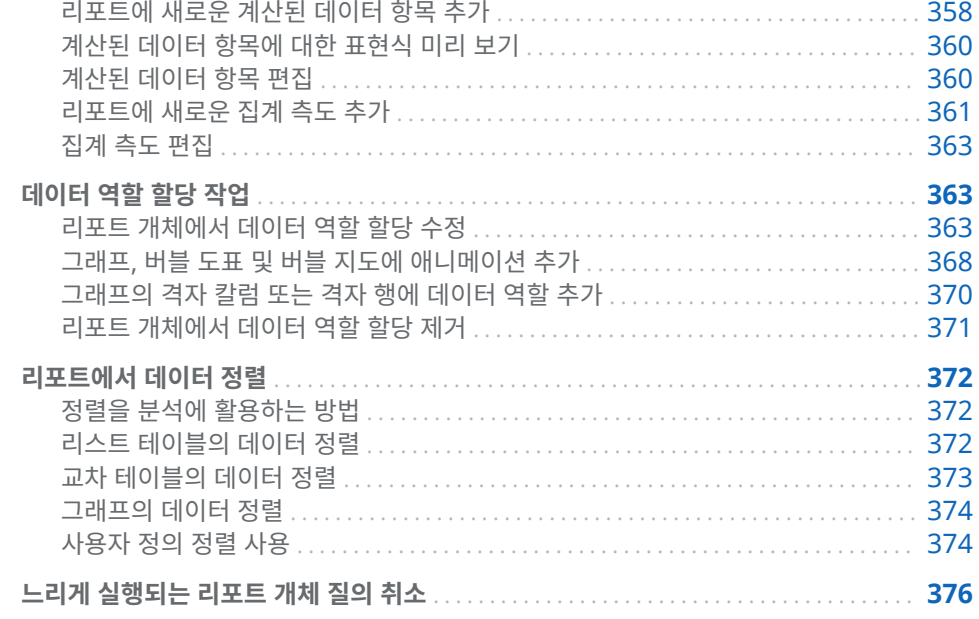

# 데이터 소스 및 데이터 항목 개요

SAS Visual Analytics Designer(이하 Designer)에서 사용 가능한 각 데이터 소스에 는 리포트에서 사용할 수 있는 데이터 항목이 하나 이상 포함되어 있습니다. 예를 들어, **Order Information**이라는 데이터 소스에는 **Order ID**, **Product ID**, **Unit Cost**, **Order Date** 및 **Order Amount** 같은 표준 데이터 항목이 포함되어 있을 수 있습니다. 그러면 사용자가 사용할 데이터 항목을 결정합니다. 데이터 소스의 모든 데이터 항목이 나 데이터 항목의 서브셋을 선택할 수 있습니다.

데이터 내보내기에 대한 자세한 내용은 ["Designer](#page-467-0)에서 콘텐츠 내보내기" (448페이지) 를 참조하십시오.

# 리포트에서 데이터 소스 작업

데이터 소스 정보

Designer에서 사용할 수 있는 여러 데이터 소스를 데이터 관리자나 분석가가 준비해 놓 았으므로 이를 활용하여 리포트를 손쉽게 정의할 수 있습니다. 데이터 관리자는 SAS Visual Analytics Administrator(이하 Administrator)를 사용하여 테이블을 메모리 에 로드합니다. 분석가는 SAS Visual Data Builder(이하 Builder)를 사용하여 테이블 을 메모리에 로드하는 질의를 디자인할 수도 있습니다.

**데이터 소스 추가** 창을 사용하여 데이터 소스를 추가하거나 가져올 수 있습니다. 데이터 가져오기 및 로드 기능이 있으면 데이터를 파일에서 Designer로 가져올 수 있습니다. 지원되는 파일은 SAS 데이터셋, Microsoft Excel 스프레드시트 및 구분된 텍스트 파일 (예: CSV 파일)입니다. 데이터 소스를 가져올 수 있는 경우 **데이터 소스 추가** 창의 오른쪽 영역에 **데이터 가져오기**가 표시됩니다.

모든 데이터 소스는 물리적 데이터(테이블)의 계산이나 칼럼을 참조할 수 있는 데이터 항 목을 포함합니다. 리포트에는 둘 이상의 데이터 소스에서 가져온 질의 결과가 포함될 수 있습니다.

## <span id="page-356-0"></span>리포트에 대한 데이터 소스 가져오기

데이터 가져오기 및 로드 기능이 있으면 **데이터 소스 추가** 창 또는 **데이터 소스 변경** 창 을 사용하여 데이터 소스를 Designer로 가져올 수 있습니다. 데이터를 가져오면 데이터 소스가 열려 있는 리포트에 자동으로 추가됩니다. 가져오기에 대한 자세한 내용은 4[장](#page-38-0), "로컬 데이터 파일 [가져오기](#page-38-0)" (19페이지) 또는 5장, "[서버에서](#page-44-0) 데이터 가져오기" (25페이 [지](#page-44-0))를 참조하십시오.

**데이터 소스 추가** 창을 사용하여 리포트의 데이터 소스를 가져오는 방법:

1 **데이터** 탭에서 **데이터 소스 선택** 텍스트 옆에 있는 을 클릭하여 **데이터 소스 추가**  창을 표시합니다.

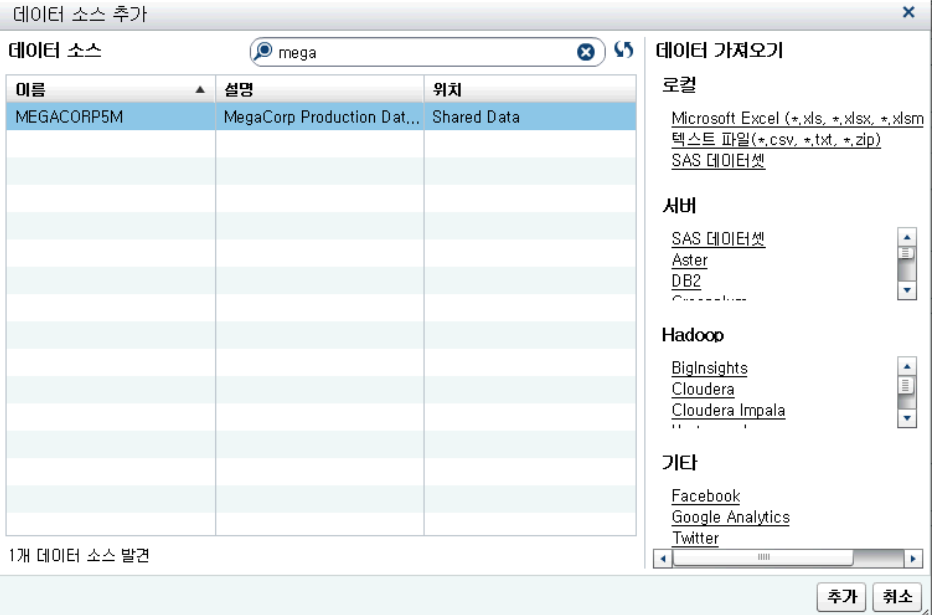

2 **데이터 가져오기** 영역에서 가져올 데이터 소스를 선택합니다.

팁 구분된 텍스트 파일을 선택하면 추가 옵션을 지정할 수 있습니다. 예를 들어, 구분자, 첫 번째 행에 칼럼 머리글 이름이 포함되는지의 여부, 데이터 행이 시작되 는 위치 등을 지정할 수 있습니다.

팁 스프레드시트를 선택하면 추가 옵션을 지정할 수 있습니다. 예를 들어, 가져올 워크시트, 첫 번째 행에 칼럼 머리글 이름이 포함되는지의 여부, 데이터 행이 시작 되는 위치 등을 지정할 수 있습니다.

3 **추가**를 클릭합니다.

리포트에 데이터 소스 추가

Designer의 리포트에서 데이터 소스를 하나 이상 사용할 수 있습니다. 리포트에 데이터 소스를 추가하는 방법:

1 **데이터** 탭에서 **데이터 소스 선택** 텍스트 옆에 있는 ▼을 클릭합니다.

<span id="page-357-0"></span>338 43장 / SAS Visual Analytics Designer에서 데이터 작업

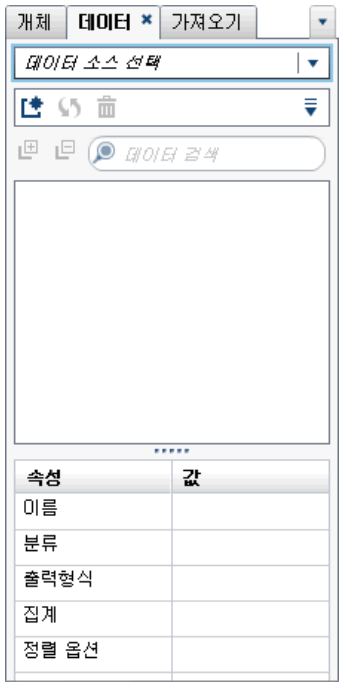

**데이터 소스 추가** 창이 표시됩니다.

2 **데이터 소스 추가** 창에서 데이터 소스를 하나 이상 선택합니다.

팁 **검색** 필드를 사용하여 **데이터 소스 추가** 창에 표시되는 데이터 소스 리스트의 범위를 좁힙니다. 검색을 수행하면 **이름** 및 **설명** 필드가 검색됩니다. 이는 "begins with" 검색이 아니라 "contains" 검색입니다. 사용 가능한 데이터 소스 가 없다는 메시지가 표시되면 데이터 관리자에게 문의하십시오.

- 3 **추가**를 클릭합니다. 사용 가능한 데이터 항목의 리스트가 **데이터** 탭에 표시됩니다.
- 4 (선택 사항) 데이터 소스를 더 추가하려면 **데이터** 탭에서 [♥을 클릭하여 **데이터 소스 추가** 창을 표시합니다. 필요한 데이터 소스를 선택한 다음 **추가**를 클릭합니다. **데이 터** 탭이 데이터 소스에 있는 모든 데이터 항목의 리스트로 채워집니다.

여러 데이터 소스를 추가하는 경우 마지막으로 선택한 데이터 소스가 **데이터** 탭에 표 시됩니다. 선택한 데이터 소스 중 하나를 사용할 수 없는 경우 사용 가능한 데이터 소 스 중 마지막으로 선택한 데이터 소스가 **데이터** 탭에 표시됩니다.

**주:** 여러 데이터 소스가 있는 저장된 리포트를 열면 Designer에는 리포트를 저장할 때 **데이터** 탭에 표시되었던 데이터 소스가 동일하게 표시됩니다.

#### 리포트에 대한 데이터 소스 새로 고침

Designer에서 언제라도 데이터 소스의 칼럼을 새로 고칠 수 있습니다. 데이터 소스를 새로 고치면 해당 데이터 소스에 연결된 모든 라이브 리포트 개체에서 질의가 다시 실행 됩니다.

**주:** 데이터 소스를 새로 고치면 지금까지 SAS LASR Analytic Server에서 테이블 메타 데이터에 추가한 새로운 칼럼이 모두 추가됩니다. 다음 번에 리포트를 열면 기존 칼럼의 기본 출력형식과 이름이 업데이트됩니다.

**주:** SAS LASR Analytic Server에 현재 로드된 테이블의 데이터로 새로 고쳐집니다.

<span id="page-358-0"></span>리포트의 데이터 소스를 새로 고치려면 **데이터** 탭에서 데이터 소스를 선택한 다음 을 클릭합니다.

**데이터 소스 추가** 창을 사용 중일 때 데이터 소스 리스트를 새로 고치려면 검색 필드 옆 에 있는 ∫)을 클릭합니다. 그러면 가능한 모든 데이터 소스의 리스트가 업데이트됩니다. 개별 데이터 소스가 새로 고쳐지지는 않습니다.

리포트의 데이터 소스를 새로 고칠 때 SAS LASR Analytic Server의 테이블 메타데이 터에서 삭제한 칼럼이 리포트의 개체에 영향을 주지 않으면 자동으로 제거됩니다. 삭제 한 칼럼이 리포트의 개체에 영향을 미치는 경우에는 삭제된 칼럼의 영향을 받는 개체를 복구할 수 있도록 **리포트 복구** 창이 표시됩니다. 자세한 내용은 부록 [8, "SAS Visual](#page-594-0) [Analytics Designer](#page-594-0)의 문제 해결" (575페이지)을 참조하십시오.

리포트에서 데이터 소스 제거

Designer에서 리포트의 데이터 소스에 대한 참조를 모두 제거할 수 있습니다. 데이터 소스를 제거하면 리포트 내의 리포트 개체에서 모든 관련 데이터 항목도 제거됩니다.

**주:** 리포트에서 데이터 소스를 제거해도 동일한 데이터 소스를 사용하는 다른 리포트는 영향을 받지 않습니다.

리포트에서 데이터 소스를 제거하는 방법:

- 1 **데이터** 탭에서 데이터 소스를 선택한 다음 **而**을 클릭합니다.
- 2 확인 메시지가 표시되면 **삭제**를 클릭합니다.

#### 리포트에서 데이터 소스 변경

**주:** 데이터 소스를 변경할 때, 두 번째 데이터 소스와 관련된 로케일이 첫 번째 데이터 소스와 다르면 통화 출력형식이 로케일을 조정하지 않습니다.

리포트에서 데이터 소스를 변경하는 방법:

- 1 **데이터** 탭에서 을 클릭한 다음 **데이터 소스 변경**을 선택합니다. **데이터 소스 변경**  창이 표시됩니다.
- 2 **데이터 소스 변경** 창에서 데이터 소스를 선택합니다.
- 3 **변경**을 클릭합니다.

같은 이름의 데이터 항목이 대체 데이터 소스에 존재하지 않으며 해당 데이터 항목을 사용하는 리포트 개체가 없으면 해당 데이터 항목이 대체 데이터 소스에서 자동으로 제거됩니다. 해당 데이터 항목을 사용하는 리포트 개체가 있는 경우에는 리포트 개체 가 작동하지 않습니다. 이때 해당 데이터 항목을 사용하는 개체를 복구할 수 있도록 **리포트 복구** 창이 표시됩니다. 리포트 복구에 대한 자세한 내용은 부록 [8, "SAS](#page-594-0)  [Visual Analytics Designer](#page-594-0)의 문제 해결" (575페이지)을 참조하십시오.

대체 데이터 소스에 있지만 이름이 원래 데이터 소스에 존재하지 않는 데이터 항목은 자동으로 **데이터** 탭에 추가됩니다.

**주:** Designer에서 데이터 항목 이름의 데이터 소스를 비교할 때는 대소문자를 구분 하지 않습니다.

<span id="page-359-0"></span>측도 상세 정보 보기

데이터 소스의 모든 측도에 대한 상세 정보를 보는 방법:

- 1 **데이터** 탭에서 을 클릭한 다음 **측도 상세 정보**를 선택합니다. **측도 상세 정보** 창이 표시됩니다.
- 2 **닫기**를 클릭합니다.

데이터 탭에서 데이터 항목 표시 또는 숨기기

**데이터** 탭에서 데이터 소스에 대해 표시할 데이터 항목을 지정할 수 있습니다. 표시하거 나 숨길 데이터 항목에 대한 선택은 해당 리포트와 함께 저장됩니다. 예를 들어, 한 리포 트에서 데이터 항목을 숨긴 후 동일한 데이터 소스를 사용하는 두 번째 리포트를 연다고 가정해 보겠습니다. 두 번째 리포트에서도 해당 데이터 항목을 명시적으로 숨기지 않는 한 데이터 항목이 숨겨지지 않습니다.

**주: 데이터** 탭에 데이터 항목을 숨겨도 전체 리포트에 숨겨지지 않습니다. 이 기능은 칼 럼 레벨 보안을 실행하는 방법이 아닙니다.

데이터 항목을 표시하거나 숨기는 방법:

- 1 **데이터** 탭에서 을 클릭한 다음 **항목 표시 또는 숨기기**를 선택합니다. **데이터 항목 표시 또는 숨기기** 창이 표시됩니다.
- 2 **데이터** 탭에 표시할 데이터 항목을 선택합니다. **데이터** 탭에 표시하지 않을 데이터 항목이 있는 경우 해당 데이터 항목의 체크 박스를 선택 취소합니다.
- 3 **확인**을 클릭합니다. **데이터** 탭이 업데이트됩니다.

또는 **데이터** 탭에서 숨길 데이터 항목을 선택할 수 있습니다. 데이터 항목을 마우스 오른 쪽 버튼으로 클릭하고 **데이터 항목 숨기기**를 선택합니다.

팁 7.2 릴리스부터는 현재 리포트에서 사용되지 않는 데이터 항목을 모두 숨길 수 있 습니다. **데이터** 탭에서 을 클릭한 다음 **사용된 항목만 표시**를 선택합니다.

데이터 소스 필터를 사용하여 리포트에 표시되는 데이터를 제한할 수도 있습니다. 자세 한 내용은 ["리포트에서](#page-422-0) 데이터 소스 필터 사용" (403페이지)을 참조하십시오.

데이터 탭에서 데이터 항목 정렬

**데이터** 탭에서 데이터 항목을 정렬하려면 ▼ 을 클릭한 후 다음 중 하나를 선택합니다.

- n **항목 정렬 이름별로 오름차순**
- n **항목 정렬 이름별로 내림차순**

데이터 항목은 **데이터** 탭의 각 그룹 내에서 정렬됩니다. 기본 정렬은 **이름별로 오름차순** 입니다.

리포트 개체의 데이터 값 정렬에 대한 자세한 내용은 ["리포트에서](#page-391-0) 데이터 정렬" (372페 [이지](#page-391-0))을 참조하십시오.
데이터 탭에서 데이터 항목 그룹화

**데이터** 탭에서 데이터 항목을 그룹화하려면 ▼ 을 클릭한 후 다음 중 하나를 선택합니다.

- n **항목 그룹화 첫 문자별**
- n **항목 그룹화 데이터 유형별**
- n **항목 그룹화 분류별**
- n **항목 그룹화 출력형식별**
- n **항목 그룹화 집계별**

데이터 항목은 **데이터** 탭에서 그룹화됩니다. 기본 그룹화는 **역할별**입니다.

리포트의 계층 작업

계층 정보

계층을 생성하여 리포트에 드릴다운 기능을 추가할 수 있습니다. 계층이란 상위-하위 관 계를 기반으로 범주 칼럼을 배열한 것입니다. 위쪽의 계층 레벨에는 일반적인 정보가 배 열되고 아래쪽의 계층 레벨에는 보다 구체적인 정보가 배열됩니다. 예를 들어, Year는 최상위 레벨, Month는 다음 레벨, 그리고 Day는 최하위 레벨인 날짜시간 칼럼의 계층 을 생성할 수 있습니다.

지리적 계층도 사용할 수 있습니다. 예를 들어, Region은 최상위 레벨, State는 다음 레 벨, 그리고 City는 최하위 레벨인 계층을 사용할 수 있습니다.

리포트 개체 하나당 최대 두 개의 계층을 생성할 수 있습니다.

다음 사항을 고려하십시오.

- 리스트 테이블, 컨트롤 및 게이지는 계층을 지원하지 않습니다.
- 데이터 항목 자동 할당은 계층을 지원하지 않습니다.
- 교차 테이블에서는 계층이나 범주를 각각의 행 또는 칼럼에 사용할 수 있지만 동시에 사용할 수는 없습니다.
- 시계열 도표 리포트 개체에서는 계층에 날짜시간 데이터 항목만 사용할 수 있습니다.
- 버블 지도, 좌표 지도 및 영역 지도에서는 계층에 지리 데이터 항목만 사용할 수 있습 니다.

날짜 계층도 포함할 수 있습니다.

리포트에 대한 새로운 계층 생성

새로운 계층을 생성하는 방법:

- 1 **데이터** 탭에서 을 클릭한 다음 **새로운 계층**을 선택합니다. **새로운 계층** 창이 표시 됩니다.
- 2 **이름**을 입력합니다.
- 3 범주를 두 개 이상 선택하고 **계층** 리스트에 끌어다 놓습니다.
- 4 (선택 사항) 위쪽 및 아래쪽 화살표를 사용하여 **계층** 리스트에서 데이터 항목을 정렬 합니다.
- 5 **확인**을 클릭하여 새로운 계층을 저장합니다. 品 아이콘은 **데이터** 탭의 데이터 항목 리스트에서 새로운 계층을 나타냅니다.

팁 **데이터** 탭에서 날짜 또는 날짜시간 데이터 항목을 마우스 오른쪽 버튼으로 클릭하 고 **날짜 계층 생성**을 선택하여 날짜 계층을 생성할 수 있습니다. 날짜 데이터 항목을 사용하는 경우 년도를 지정하는 출력형식을 사용해야 하며, 그렇지 않으면 **날짜 계층 생성** 옵션을 사용할 수 없습니다.

교차 테이블 리포트 개체를 사용하면 교차 테이블 축의 범주에서 계층을 생성할 수 있습 니다. 계층을 생성하려면 범주 머리글을 마우스 오른쪽 버튼으로 클릭한 다음 **계층 생성** 을 선택합니다. 범주가 새로운 계층으로 바뀝니다. 새로운 계층의 이름은 가장 바깥쪽 범 주의 이름을 기반으로 생성되며 그 뒤에 **Hierarchy**라는 접미어가 붙습니다.

## 리포트에 대한 계층 편집

계층을 편집하는 방법:

- 1 **데이터** 탭에서 계층 이름을 마우스 오른쪽 버튼으로 클릭하고 **계층 편집**을 선택합니 다. **계층 편집** 창이 표시됩니다.
- 2 (선택 사항) **이름**을 편집합니다.
- 3 범주를 추가하거나 제거합니다. 두 개 이상의 범주가 있어야 합니다.

**주:** 버블 지도, 좌표 지도 또는 영역 지도에서 지리적 계층을 사용할 때는 계층을 편 집하는 동안 지리 데이터 항목만 표시됩니다.

4 **확인**을 클릭하여 업데이트된 계층을 저장합니다.

편집하는 계층이 리포트 개체에서 이미 사용된 경우, 해당 계층이 드릴되거나 펼쳐져 있 으면 편집 후 최상위 레벨로 돌아갑니다.

리포트에 대한 계층 삭제

계층을 삭제하는 방법:

- 1 **데이터** 탭에서 계층 이름을 마우스 오른쪽 버튼으로 클릭하고 **계층 삭제**를 선택합니 다.
- 2 확인 메시지가 표시되면 **삭제**를 클릭합니다. 계층이 데이터 항목 리스트에서 제거되 고 이를 사용 중이던 모든 리포트 개체, 필터 또는 순위에서 제거됩니다.

# 리포트에서 데이터 항목 작업

데이터 항목 정보

각 리포트 개체에 대한 질의를 정의할 때 어떤 데이터 항목을 사용할지 결정할 수 있습니 다. 데이터 소스의 모든 데이터 항목이나 데이터 항목의 서브셋을 사용할 수 있습니다. 각 데이터 항목은 범주나 측도로 분류됩니다.

Designer에서는 데이터 소스의 데이터 칼럼에 대해 외부에서 지정한 기존 사용자 정의 출력형식을 사용하여 데이터 항목을 표시할 수 있습니다. 하지만 Designer에서 데이터 항목의 사용자 정의 출력형식을 새로 지정하거나 변경할 수는 없습니다.

사용자 정의 정렬을 생성하여 테이블 또는 그래프의 데이터 항목을 위쪽이나 아래쪽으 로 정렬할 수 있습니다. 범주 데이터 항목, 범주인 계산된 항목 및 사용자 정의 범주도 사 용자 정의 정렬을 지원합니다. 자세한 내용은 ["사용자](#page-393-0) 정의 정렬 사용" (374페이지)을 참조하십시오.

데이터 항목 필터링에 대한 자세한 내용은 ["리포트에서](#page-422-0) 데이터 소스 필터 사용" (403페 [이지](#page-422-0))을 참조하십시오.

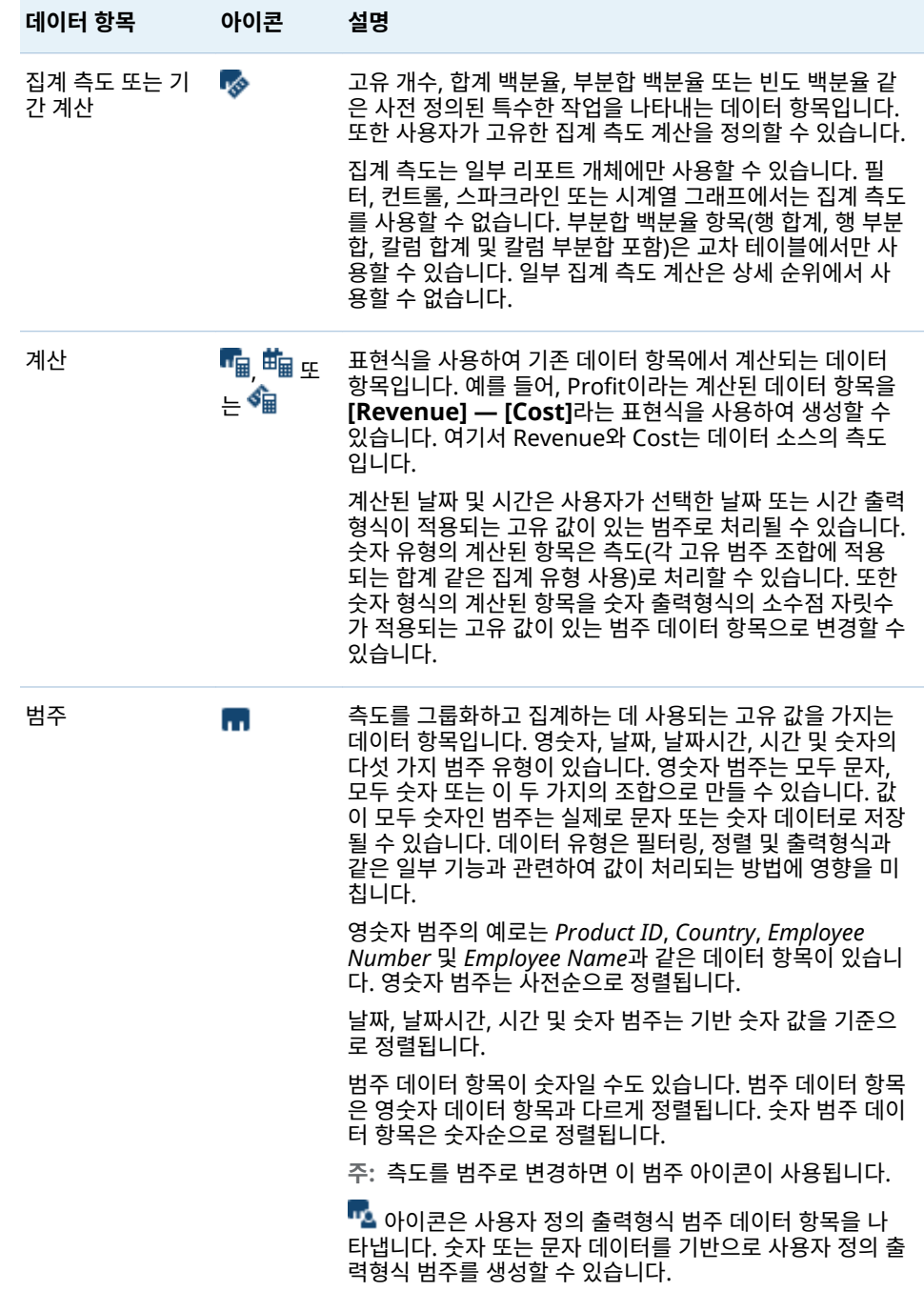

**테이블 43.1** Designer에서 사용할 수 있는 데이터 항목

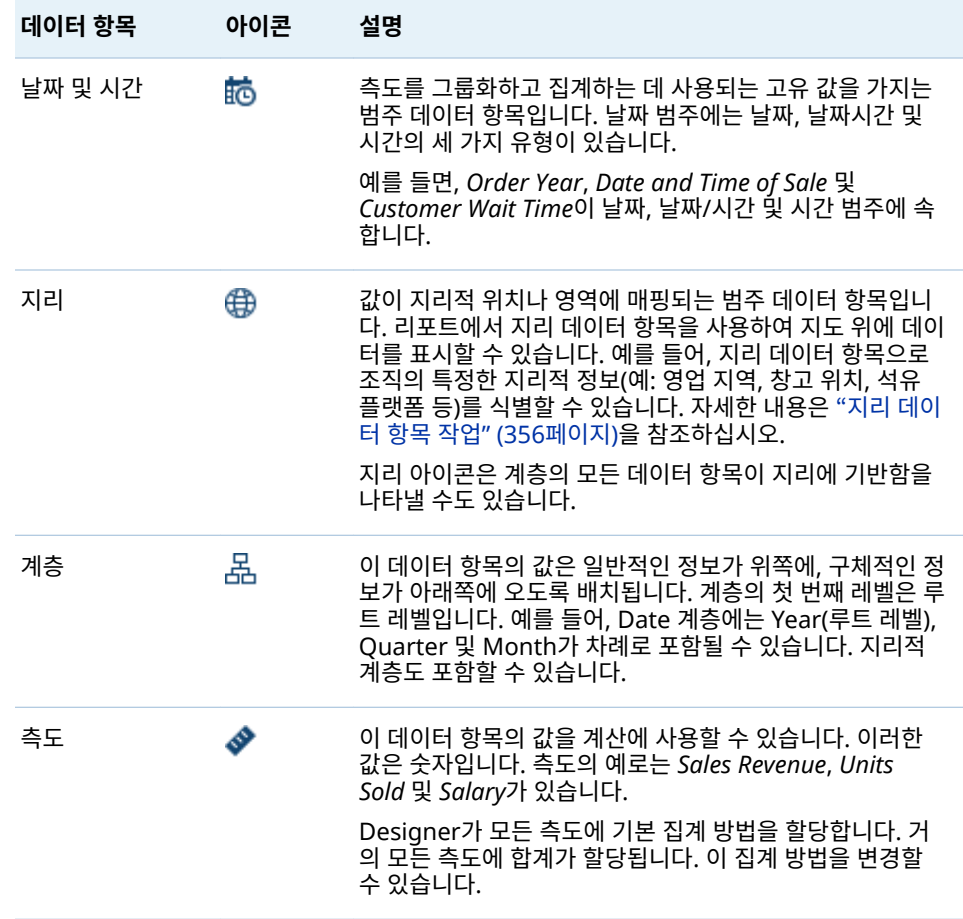

**주:** SAS Visual Analytics Explorer(이하 Explorer)에서 가져온 리포트 개체는 라이브 또는 주문형 데이터를 사용합니다. 주문형 데이터의 경우, Designer에서 이러한 리포트 개체에 대한 속성과 스타일을 업데이트할 수 있지만 리포트에 할당된 데이터는 변경할 수 없습니다.

데이터 항목 할당

현재 리포트 섹션에 대한 질의에 사용할 데이터 항목을 할당하는 방법:

1 왼쪽 영역의 **데이터** 탭에서 아래쪽 화살표를 클릭하여 사용 가능한 데이터 소스의 리 스트를 표시합니다. 데이터 소스를 선택합니다. 그러면 **데이터** 탭이 데이터 소스에 있는 모든 데이터 항목의 리스트로 채워집니다.

원하는 데이터 소스가 리스트에 없을 때는 을 클릭하여 **데이터 소스 추가** 창을 엽 니다. 필요한 데이터 소스를 선택한 다음 **추가**를 클릭합니다. **데이터** 탭이 데이터 소 스에 있는 모든 데이터 항목의 리스트로 채워집니다.

원래 선택한 데이터 소스를 사용하지 않으려면 <mark>而</mark> 을 클릭합니다. 확인 메시지가 표 시되면 **삭제**를 클릭합니다.

- 2 같은 데이터 소스 이름을 사용하는 기존 리포트 개체를 선택하거나 섹션에 새 리포트 개체를 추가합니다.
- 3 데이터 항목을 캔버스에 끌어 놓습니다. 데이터 항목에는 데이터 역할이 자동으로 할 당됩니다. 자세한 내용은 ["데이터](#page-365-0) 항목 자동 할당" (346페이지)을 참조하십시오.

**주:** Ctrl 키를 사용하여 여러 데이터 항목을 선택한 다음 캔버스에 끌어 놓을 수 있습 니다.

또는 데이터 항목을 마우스 오른쪽 버튼으로 클릭하고 **<ReportObject>에 데이터 항목 추가**를 선택할 수 있습니다. 여기서 **<ReportObject>**는 리포트에 있는 리포트 개체의 이름입니다. (예: **List Table 1**, **Bar Chart 1** 등)

**주:** 데이터 항목의 아이콘을 더블 클릭하여 리포트에 할당할 수는 없습니다.

4 선택된 데이터 항목이 리포트 개체의 현재 데이터 항목을 대체할 수 있거나 선택된 데이터 항목이 여러 데이터 역할에 적합하면, **<DataItemName>을(를) 다른 이름 으로 할당** 창에서 데이터 할당을 선택합니다. 질의를 실행하려면 먼저 빨간색 별표 (\*)로 표시된 데이터 할당을 완료해야 합니다.

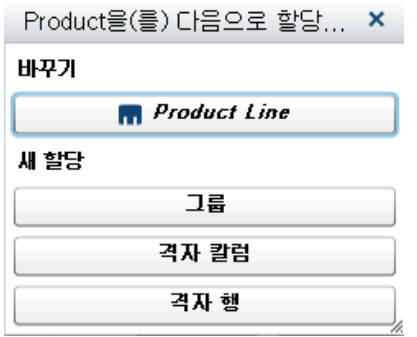

집계에 대한 자세한 내용은 부록 4, "[측도에](#page-566-0) 대한 집계" (547페이지)를 참조하십시 오.

5 (선택 사항) 데이터 항목에 대한 자세한 정보를 보려면 리스트에서 데이터 항목을 선 택합니다. **이름**, **분류**, **출력형식** 및 **집계**가 데이터 항목 테이블의 데이터 항목 리스트 아래에 표시됩니다. 기본 숫자 값을 가진 사용자 정의 출력형식이 있는 범주 데이터 항목의 경우 **정렬 옵션**을 지정할 수 있습니다.

<span id="page-365-0"></span>346 43장 / SAS Visual Analytics Designer에서 데이터 작업

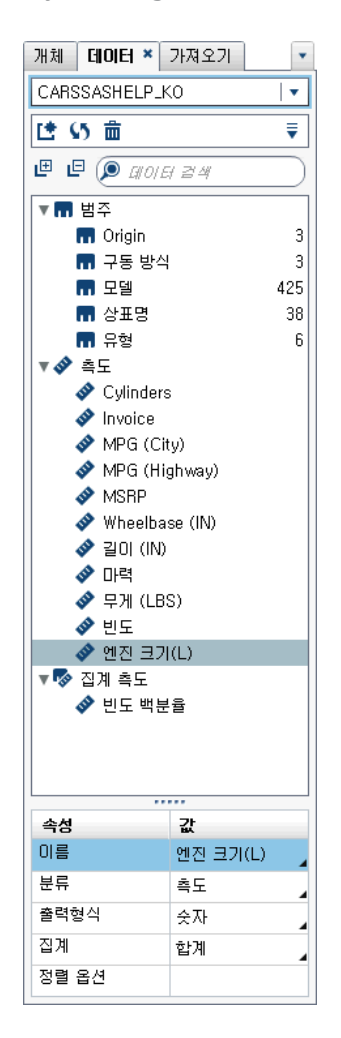

## 데이터 항목 자동 할당

데이터 항목을 리포트 개체에 끌어 놓으면 Designer가 해당 데이터 항목을 데이터 역할 에 자동으로 할당합니다. 단일 데이터 항목의 경우, 이미 할당된 데이터 항목을 바꿀지 묻는 메시지가 표시되기 전에 데이터 항목이 비어 있는 필수 데이터 역할에 할당됩니다. 다중 데이터 항목의 경우, 데이터 항목이 해당 데이터 항목을 수락하는 비어 있는 모든 필수 데이터 역할에 할당됩니다. 측도 데이터 역할이 다중 데이터 항목을 허용하는 특수 사례가 있습니다. 이 특수 사례에서는 Designer가 모든 데이터 항목을 **측도** 데이터 역 할에 자동으로 할당합니다.

**주:** 계층 데이터 항목은 다중 데이터 항목의 자동 할당에 사용할 수 없습니다. 또한 애니 메이션 역할과 데이터 팁 역할은 자동으로 할당되지 않습니다.

데이터 역할에 대한 자세한 내용은 ["데이터](#page-382-0) 역할 할당 작업" (363페이지)을 참조하십시 오.

### 데이터 항목 복제

Designer에서 측도 데이터 항목을 복제하면 데이터 항목의 집계를 테이블에 나란히 표 시할 수 있습니다. 사용 가능한 집계 유형 리스트는 부록 4, "[측도에](#page-566-0) 대한 집계" (547페 [이지](#page-566-0))를 참조하십시오. 일부 테이블이나 그래프에서 다른 값을 그룹화하는 범주로 숫자 측도를 사용하려고 할 때는 해당 측도를 복제할 수 있습니다. 중복 데이터 항목이 있는 리포트를 저장하면 다음 번에 리포트를 편집할 때 이러한 데이터 항목을 사용할 수 있습 니다.

계산된 데이터 항목을 복제하여 계산을 변경할 수 있습니다. 예를 들어, 차량의 연비(갤 런당 마일)와 관련된 유사한 계산을 수행하면서 한 계산에서는 **MPG (City)**를 사용하고 다른 계산에서는 **MPG (Highway)**를 사용할 수 있습니다. 리포트에서 둘 이상의 출력형 식에 데이터 항목을 사용하기를 원할 경우, 해당 데이터 항목을 복제할 수 있습니다. 예 를 들어, 날짜 데이터 항목에서 **Month**를 **Year**로 변경할 수 있습니다.

데이터 항목을 복제하는 방법:

1 왼쪽 영역의 **데이터** 탭에서 복제할 데이터 항목을 마우스 오른쪽 버튼으로 클릭합니 다. **데이터 항목 복제**를 선택합니다.

원래 데이터 항목의 모든 속성이 복제된 데이터 항목으로 복사됩니다. 복제된 데이터 항목이 **데이터** 탭의 데이터 항목 리스트에 나타납니다. 예를 들어, 원래 데이터 항목 이름이 **Engine Size**면 복제된 데이터 항목은 **Engine Size (1)**로 표시됩니다. 동일 한 데이터 항목을 다시 복제하도록 선택하면 **Engine Size (2)**로 표시됩니다.

- 2 (선택 사항) 복제된 데이터 항목의 이름을 바꿉니다.
- 3 (선택 사항) 복제된 데이터 항목의 출력형식이나 집계를 변경합니다.
- 4 (선택 사항) 계산된 데이터 항목이나 집계 측도에 대한 계산을 편집합니다.
- 5 (선택 사항) 관련 숫자 값에 기반하는 사용자 정의 출력형식이 있는 범주 데이터 항목 의 정렬 옵션을 변경합니다.
- 6 (선택 사항) 데이터 항목에 대한 분류를 변경합니다. 예를 들어, 복제되었지만 아직 리포트 개체에 할당되지 않은 숫자 데이터 항목이 범주나 측도가 될 수 있습니다.

데이터 항목 이름 바꾸기

**데이터** 탭을 사용하여 데이터 소스에서 데이터 항목의 이름을 바꿀 수 있습니다. 데이터 항목 이름을 바꾸는 방법:

- 1 **데이터** 탭에서 데이터 항목을 마우스 오른쪽 버튼으로 클릭한 다음 **데이터 항목 이름 바꾸기**를 선택합니다. **데이터 항목 이름 바꾸기** 창이 표시됩니다.
- 2 새로운 이름을 입력합니다. 같은 데이터 소스에 있는 다른 데이터 항목에서 이 이름 을 사용할 수 없습니다.
- 3 **확인**을 클릭합니다.

또는 **데이터** 탭 아래쪽에 있는 데이터 항목 테이블을 사용하여 데이터 항목 이름을 바꿀 수 있습니다. **이름** 속성의 **값**에 새로운 이름을 입력합니다.

## 데이터 항목 검색

데이터 소스에 많은 데이터 항목이 포함된 경우 **데이터** 탭을 사용하여 특정 데이터 항목 을 검색할 수 있습니다.

데이터 항목을 검색하는 방법:

1 **데이터** 탭의 검색 필드에 데이터 항목의 이름을 입력합니다. 이 필드는 데이터 항목 리스트 위에 있습니다.

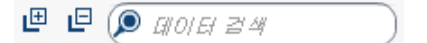

- 2 (선택 사항) 日을 클릭하여 데이터 항목 그룹 리스트를 접거나 田을 클릭하여 데이 터 항목 그룹 리스트를 펼칩니다.
- 3 을 클릭하여 검색어를 지우고 데이터 소스의 모든 데이터 항목을 표시합니다.

범주 데이터 항목에 대한 고유 개수 생성

고유 개수 질의가 유용한 경우가 많습니다. 예를 들어, 특정 기간 동안 구입한 개별 제품 의 수를 알고 싶을 수 있습니다. 또는 고객이 가장 많은 제품이 무엇인지, 특정 지역에서 고객이 가장 많은 제품이 무엇인지 알고 싶을 수 있습니다. 범주 데이터 항목에 대해서만 고유 개수를 생성할 수 있습니다.

**주:** 범주에 결측값이 있으면 고유 개수가 하나씩 증가합니다.

고유 개수 집계 측도 데이터 항목을 생성하는 방법:

- 1 왼쪽 영역의 **데이터** 탭에서 고유 개수를 구하는 데 사용할 범주 데이터 항목을 마우 스 오른쪽 버튼으로 클릭합니다.
- 2 **고유 개수 생성**을 선택합니다.

고유 개수 데이터 항목이 데이터 항목 리스트에 원래 이름에서 파생된 이름으로 나타 납니다. 예를 들어, 원래 데이터 항목 이름이 **Date**이면 고유 개수 데이터 항목은 **Date (Distinct Count)**로 표시됩니다. 아이콘은 **데이터** 탭의 새로운 고유 개수 데이터 항목을 나타냅니다.

### 측도에 대한 파생 항목 생성

Designer의 집계 측도인 파생된 데이터 항목을 생성할 수 있습니다. 집계 측도 자체에 는 데이터 값이 포함되어 있지 않지만, 집계 측도가 리포트 개체에서 사용되는 경우에는 기반이 되는 측도와 식 유형에 대한 값을 표시합니다. 예를 들면, 합계 백분율입니다.

다음은 파생 항목과 관련된 몇 가지 중요한 사항입니다.

- 파생된 데이터 항목은 필터나 컨트롤에서 사용할 수 없습니다.
- 기간 계산은 특정 집계를 사용하는 측도에서 파생될 수 없습니다.

리포트 개체에서 파생 항목을 생성하는 방법:

- 1 리포트 개체에서 파생 항목에 사용할 측도 데이터 항목을 마우스 오른쪽 버튼으로 클 릭합니다.
- 2 **생성 및 추가**를 선택하고 다음 중 하나를 선택합니다.

#### **이전 기간과의 차이**

현재 기간에 대한 값과 이전 기간에 대한 값 간의 차이를 표시합니다. 예를 들어, 현재 월에 대한 판매와 이전 월에 대한 판매 간의 차이를 파생할 수 있습니다.

**주:** 데이터 소스에 연도를 포함하는 날짜 데이터 항목이 포함되어 있지 않으면 이 파생 항목을 사용할 수 없습니다.

#### **이전 동일 기간과의 차이**

현재 기간에 대한 값과 더 큰 시간 구간에 속한 이전 동일 기간에 대한 값 간의 차 이를 표시합니다. 예를 들어, 현재 월에 대한 판매와 전년 동월에 대한 판매 간의 차이를 파생할 수 있습니다.

**주:** 데이터 소스에 연도를 포함하는 날짜 데이터 항목이 포함되어 있지 않으면 이 파생 항목을 사용할 수 없습니다.

### **이전 기간과의 백분율 차이**

현재 기간에 대한 값과 이전 기간에 대한 값 간의 백분율 차이를 표시합니다. 예 를 들어, 현재 월에 대한 판매와 이전 월에 대한 판매 간의 백분율 차이를 파생할 수 있습니다.

**주:** 데이터 소스에 연도를 포함하는 날짜 데이터 항목이 포함되어 있지 않으면 이 파생 항목을 사용할 수 없습니다.

#### **이전 동일 기간과의 백분율 차이**

현재 기간에 대한 값과 더 큰 시간 구간에 속한 이전 동일 기간에 대한 값 간의 백 분율 차이를 표시합니다. 예를 들어, 현재 월에 대한 판매와 전년 동월에 대한 판 매 간의 백분율 차이를 파생할 수 있습니다.

**주:** 데이터 소스에 연도를 포함하는 날짜 데이터 항목이 포함되어 있지 않으면 이 파생 항목을 사용할 수 없습니다.

#### **부분합 백분율**

기반이 되는 측도에 대한 부분합 값 백분율을 표시합니다. 소스 데이터 항목에 합 계 또는 개수의 집계가 있을 때만 부분합 백분율을 생성할 수 있습니다.

**주: 부분합 백분율** 파생 항목은 교차 테이블에만 사용할 수 있습니다.

**주: 부분합 백분율** 파생 항목은 필터와 순위를 통해 선택된 데이터 서브셋을 기 준으로 합니다.

### **합계 백분율**

기반이 되는 측도에 대한 합계 값 백분율을 표시합니다. 소스 데이터 항목에 합계 또는 개수의 집계가 있는 경우에만 합계 백분율을 생성할 수 있습니다. 예를 들 어, 수입 값이 포함된 측도에 대한 합계 값 백분율을 생성할 수 있습니다. 집계 측 도와 제품군이 포함된 범주의 막대 그래프를 생성하면 막대 그래프에는 각 제품 군에 대한 총 수입의 백분율이 표시됩니다.

**주:** 합계 값 백분율은 필터와 순위를 통해 선택된 데이터 서브셋에 상대적입니 다.

#### **PTD(Period to Date)**

현재 기간과 더 큰 시간 구간에 속한 모든 이전 기간에 대한 집계 값을 표시합니 다. 예를 들어, 각 월에 대한 YTD(Year to Date) 합계를 파생할 수 있습니다.

**주:** 데이터 소스에 연도를 포함하는 날짜 데이터 항목이 포함되어 있지 않으면 이 파생 항목을 사용할 수 없습니다.

### **YTD(Year to Date)**

현재 기간과 연도에 속한 모든 이전 기간에 대한 집계 값을 표시합니다. 예를 들 어, 각 월에 대한 YTD(Year to Date) 합계를 파생할 수 있습니다.

YTD(Year to Date) 계산에서는 오늘 날짜를 사용하여 각 연도에 대한 데이터 서 브셋을 지정합니다(여기서 오늘은 리포트를 볼 때마다 계산됨). 모든 기간에 대한 데이터를 모두 사용하려면 파생 항목에 대한 표현식을 편집합니다.

**주:** 데이터 소스에 연도를 포함하는 날짜 데이터 항목이 포함되어 있지 않으면 이 파생 항목을 사용할 수 없습니다.

### **YTD(Year to Date) 증가**

현재 기간에 대한 YTD(Year to Date) 값과 전년 동일 기간에 대한 YTD(Year to Date) 값 간의 백분율 차이를 표시합니다. 예를 들어, 현재 월과 전년 동월 간의 YTD(Year to Date) 판매 차이를 파생할 수 있습니다.

YTD(Year to Date) 계산에서는 오늘 날짜를 사용하여 각 연도에 대한 데이터 서 브셋을 지정합니다(여기서 오늘은 리포트를 볼 때마다 계산됨). 모든 기간에 대한 데이터를 모두 사용하려면 **PTD(Period to Date)** 항목을 사용하거나 파생 항 목에 대한 표현식을 편집합니다.

오늘 날짜가 포함된 월의 경우, 해당하는 동일 날짜까지 전년에 대한 데이터 서브 셋이 지정됩니다.

**주:** 데이터 소스에 연도를 포함하는 날짜 데이터 항목이 포함되어 있지 않으면 이 파생 항목을 사용할 수 없습니다.

### **YOY(Year over Year) 증가**

현재 기간과 전년 동일 기간 간의 백분율 차이를 표시합니다. 예를 들어, 현재 월 과 전년 동월 간의 판매 차이를 파생할 수 있습니다.

YOY(Year over Year) 증가 계산에서는 오늘 날짜를 사용하여 각 연도에 대한 데이터 서브셋을 지정합니다(여기서 오늘은 리포트를 볼 때마다 계산됨). 전체 기 간을 사용하여 증가 백분율을 표시하려면 **이전 동일 기간과의 백분율 차이**를 사 용하거나 생성된 식을 편집합니다.

오늘 날짜가 포함된 월의 경우, 해당하는 동일 날짜까지 전년에 대한 데이터 서브 셋이 지정됩니다.

**주:** 데이터 소스에 연도를 포함하는 날짜 데이터 항목이 포함되어 있지 않으면 이 파생 항목을 사용할 수 없습니다.

또는 **데이터** 탭을 사용하여 파생된 데이터 항목을 생성할 수 있습니다.

데이터 탭을 사용하여 합계 백분율 생성

측도에 합계 또는 개수 집계가 있어야 합계 백분율을 생성할 수 있습니다.

**데이터** 탭을 사용하여 측도 데이터 항목에서 합계 백분율을 생성하는 방법:

- 1 왼쪽 영역의 **데이터** 탭에서 합계 백분율을 구하는 데 사용할 측도 데이터 항목을 마 우스 오른쪽 버튼으로 클릭합니다.
- 2 **생성 합계 백분율**을 선택합니다.

합계 백분율 측도 데이터 항목이 집계된 데이터 항목 리스트에 원래 이름에서 파생된 이름으로 나타납니다. 예를 들어, 원래 측도 데이터 항목 이름이 **Revenue**면 합계 백 분율 측도 데이터 항목은 **Revenue (Percent of Total)**로 표시됩니다. 아이콘은 **데이터** 탭의 새로운 합계 백분율 측도 데이터 항목을 나타냅니다.

## 사용자 정의 범주 생성

범주 또는 측도 데이터 항목을 기반으로 사용자 정의 범주를 생성할 수 있습니다. 사용자 정의 범주 데이터 항목은 항상 영숫자 값이 있는 범주 데이터 항목입니다.

측도에서 사용자 정의 범주를 생성하는 경우, 간격, 범위 또는 특정 값을 사용하여 데이 터를 그룹화할 수 있습니다.

팁 사용자 정의 범주의 레이블에는 데이터 소스의 로케일과 호환되는 문자를 사용해 야 합니다. 데이터 소스에서 유니코드를 사용하면 모든 로케일의 문자가 레이블에 포 함될 수 있습니다.

사용자 정의 범주를 생성하는 방법:

1 **데이터** 탭에서 새로운 사용자 정의 범주를 생성하는 데 사용할 범주 또는 측도 데이 터 항목을 마우스 오른쪽 버튼으로 클릭합니다. **새로운 사용자 정의 범주**를 선택합니 다. **새로운 사용자 정의 범주** 창이 표시됩니다.

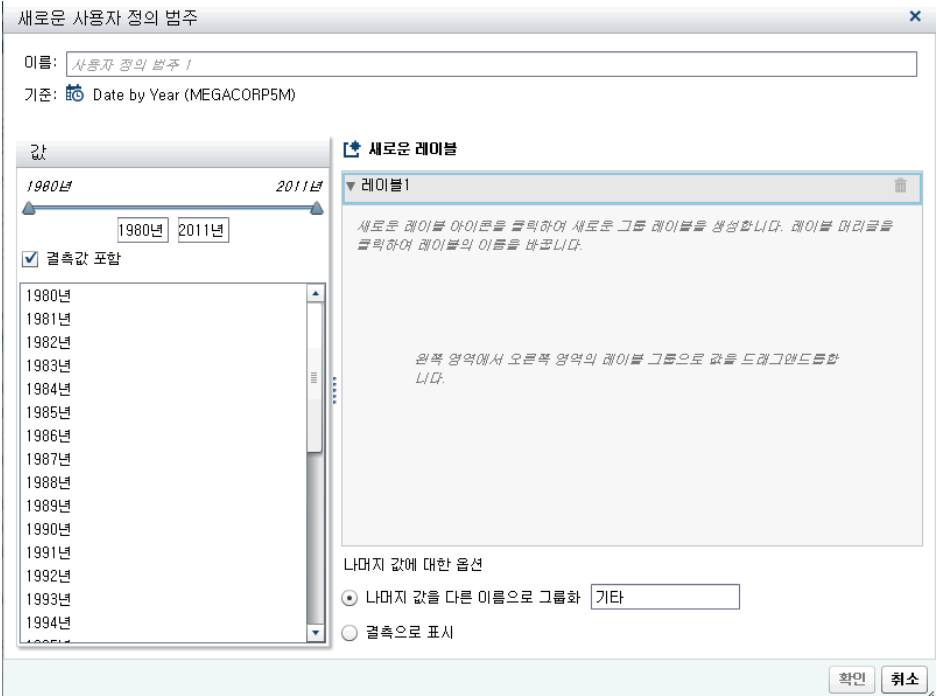

**주: 새로운 사용자 정의 범주** 창에서 **기준**은 사용자 정의 범주의 기반이 되는 데이터 항목의 유형과 이름을 나타냅니다.

2 포함할 **값**을 선택합니다. 값을 오른쪽 영역의 **새로운 레이블** 아래로 끌어 놓습니 다.

팁 사용자 정의 그룹의 레이블을 바꾸려면 레이블 이름을 마우스 오른쪽 버튼으로 클릭하고 **편집**을 선택합니다.

3 (선택 사항) **나머지 값에 대한 옵션**을 지정합니다. **나머지 값을 다른 이름으로 그룹화** 를 선택하는 경우 이름을 지정할 수 있습니다. **나머지 값을 다른 이름으로 그룹화**의 기본 레이블은 **Other**입니다. 또는 **결측으로 표시**나 **그대로 표시**를 지정할 수 있습니 다.

**주: 그대로 표시** 옵션은 문자열 범주에 기반한 데이터 항목에만 사용할 수 있습니다. 숫자 또는 날짜 값에는 사용할 수 없습니다.

- 4 새로운 사용자 정의 범주의 **이름**을 지정합니다. 기본 이름은 **CustomCategory1**입 니다.
- 5 **확인**을 클릭합니다. 새로운 사용자 정의 범주가 **데이터** 탭에 표시됩니다.

데이터 항목 속성 수정

데이터 항목 이름 바꾸기

데이터 항목 이름을 바꾸는 방법:

- 1 **데이터** 탭에서 데이터 항목을 선택합니다.
- 2 데이터 항목 테이블에서 데이터 항목의 기존 이름을 선택한 다음, 새로운 이름을 입 력합니다. 같은 데이터 소스에 있는 다른 데이터 항목에서 이 이름을 사용할 수 없습 니다. 변경 사항이 자동으로 저장됩니다.

또는 데이터 항목을 마우스 오른쪽 버튼으로 클릭하고 **데이터 항목 이름 바꾸기**를 선택 할 수 있습니다.

데이터 항목의 분류 수정

데이터 항목의 분류를 수정할 수 있습니다. 예를 들어, 측도 데이터 항목을 수정하여 범 주 데이터 항목으로 만들 수 있습니다. 데이터 항목이 리포트에서 사용 중인 경우 또는 데이터 항목에 분류를 하나만 설정할 수 있는 경우에는 데이터 항목의 분류를 수정할 수 없습니다. 하지만 데이터 항목을 복제하면 새로운 데이터 항목에 다른 분류를 설정할 수 있습니다.

다음은 데이터 항목의 분류 수정과 관련된 몇 가지 중요한 사항입니다.

- 범주 데이터 항목이 숫자 측도로 시작된 경우에만 범주 데이터 항목을 측도 데이터 항목으로 수정할 수 있습니다. 예를 들어, 리포트에서 측도를 범주로 변경하는 경우 Designer를 사용하여 다시 측도로 변경할 수 있습니다. 또한 범주가 원래 데이터 소 스에서 숫자 칼럼이었던 경우에도 범주를 측도로 변경할 수 있습니다. 이때, 데이터 관리자는 사용자 정의 출력형식을 적용하여 숫자 칼럼을 문자열로 변환했습니다. 따 라서 Designer를 사용하여 범주의 출력형식을 표준 숫자 출력형식 중 하나로 변경 한 다음 측도로 변경할 수 있습니다.
- 빈도 데이터 항목 또는 빈도 백분율 데이터 항목의 분류는 변경할 수 없습니다.
- 집계 측도의 분류는 변경할 수 없습니다.
- 계산된 데이터 항목은 지리 데이터 항목으로 변환할 수 없습니다.

팁 지리 데이터 항목에서는 드롭다운 메뉴 대신 팝업 메뉴를 사용하여 분류를 변경합 니다. 분류 메뉴를 사용하면 지리 데이터 항목에 대한 분류 정보를 추가로 지정할 수 있습니다.

데이터 항목의 분류를 수정하는 방법:

- 1 **데이터** 탭에서 데이터 항목을 선택합니다.
- 2 데이터 항목 테이블에서 데이터 항목의 기존 분류를 선택합니다.
- 3 ▼ 을 클릭하여 드롭다운 메뉴를 엽니다. **측도** 또는 **범주**를 선택합니다. 변경 사항이 자동으로 저장됩니다.

숫자 측도 데이터 항목이나 날짜, 날짜시간 또는 시간 데이터 항목의 출력형식 수정

숫자 측도 데이터 항목이나 날짜, 날짜시간 또는 시간 데이터 항목의 출력형식을 수정할 수 있습니다. 또한 사용자 정의 출력형식이 기본 숫자 값에 기반하는 경우, 데이터 항목 의 출력형식을 사용자 정의 출력형식으로 수정할 수 있습니다. 사용자 정의 출력형식에 대한 자세한 내용은 "사용자 정의 [출력형식](#page-372-0) 수정" (353페이지)을 참조하십시오.

다음은 데이터 항목의 출력형식 수정과 관련된 몇 가지 중요한 사항입니다.

- 필터에서 사용 중이거나 계산된 측도 또는 집계 측도에 속하거나 사용자 정의 범주에 있는 데이터 항목의 출력형식은 수정할 수 없습니다.
- 여러 측도가 있는 선 그래프에서는 출력형식이 다르면 모든 측도 레이블에서 출력형 식이 제거됩니다.

출력형식을 변경하는 방법:

1 **데이터** 탭에서 데이터 항목을 선택합니다.

<span id="page-372-0"></span>2 데이터 항목 테이블에서 기존 출력형식을 선택합니다. 리스트와 함께 **출력형식 유형**, **너비** 및 **소수점**(숫자 데이터 항목의 경우)이 표시됩니다. 원하는 대로 선택합니다. 리 스트 아래에 선택 항목의 샘플이 표시됩니다.

**주:** 날짜, 날짜시간 및 시간 데이터 항목에 대한 일부 출력형식 유형에는 다양한 출 력형식 변형을 사용할 수 있습니다. **출력형식** 드롭다운 리스트에 표시된 샘플 값을 기반으로 출력형식 변형을 선택합니다.

다음은 숫자 데이터 항목 리스트의 예입니다.

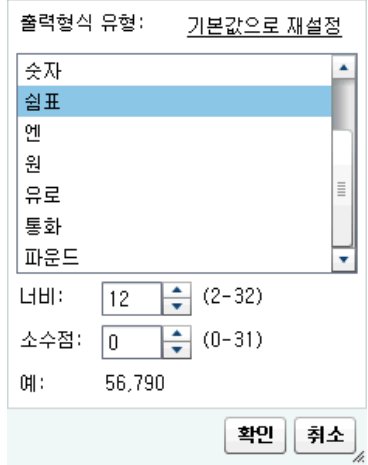

다음은 날짜 데이터 항목 리스트의 예입니다.

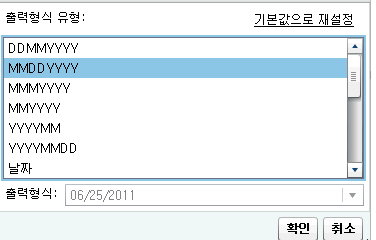

**주: 기본값으로 재설정** 옵션은 출력형식이 기본값에서 변경되었을 때만 표시됩니다.

**주: 기본값으로 재설정** 옵션을 표준 숫자 출력형식으로 수정한 후에도 사용자 정의 출력형식 데이터 항목에 사용할 수 있으려면 데이터 항목이 이전과 동일하게 범주 데 이터 항목이어야 합니다.

3 **확인**을 클릭하여 변경 내용을 저장합니다.

### 사용자 정의 출력형식 수정

Designer에서는 SAS LASR Analytic Server에 정의된 사용자 정의 출력형식이 결과 에 적용됩니다. 기본 숫자 데이터 항목에 대한 출력형식을 변경할 수 있지만 기본 문자 기반 데이터 항목에 대한 출력형식은 변경할 수 없습니다. 기본 숫자 데이터 항목에 대한 출력형식을 변경하는 경우 **기본값으로 재설정**을 선택하여 사용자 정의 출력형식을 복원 할 수 있습니다.

데이터 항목의 **출력형식** 속성에는 사용자 정의 출력형식의 이름이 표시됩니다.

아이콘은 **데이터** 탭에서 활성 사용자 정의 출력형식의 범주 데이터 항목을 나타냅니 다.

측도 집계 방법 수정

**데이터** 탭이나 캔버스의 리포트 개체를 사용하여 데이터 소스의 측도에 대한 집계 방법 을 변경할 수 있습니다.

**주:** 모든 집계 방법이 항상 적합한 것은 아니기 때문에 먼저 데이터를 이해해야 합니다. 예를 들어, 평균에 대한 평균은 유효하지 않습니다.

**데이터** 탭을 사용하여 집계 방법을 변경하는 방법:

- 1 **데이터** 탭에서 측도 데이터 항목을 선택합니다.
- 2 데이터 항목 테이블에서 기존 집계를 선택한 다음 ▼을 클릭합니다. 드롭다운 리스 트에 집계가 표시됩니다. 사용 가능한 집계 유형 리스트는 부록 4, "[측도에](#page-566-0) 대한 집 계" (547[페이지](#page-566-0))를 참조하십시오.

집계를 선택하면 변경 사항이 자동으로 저장됩니다.

**주:** 로컬 집계 재정의를 선택하지 않는 한, 이 데이터 항목을 사용하는 리포트의 모 든 리포트 개체가 이 변경 사항의 영향을 받습니다.

**주:** 집계에 따라서는 리포트 개체에서 사용될 때 출력형식이 재정의될 수 있습니다. 예를 들어, 왜도는 소수 자릿수가 4자리인 부동 소수점 숫자가 됩니다.

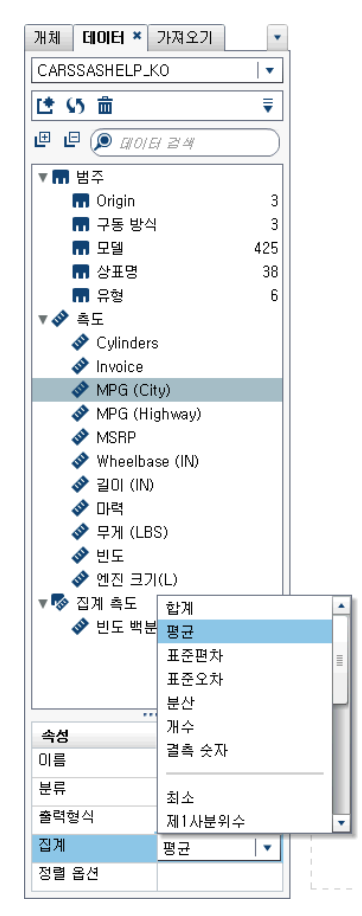

캔버스에서 리포트 개체로 작업할 때 집계 방법을 변경하는 방법:

- 1 다음 중 하나를 선택합니다.
	- 리스트 테이블의 경우, 리포트 개체에서 측도 머리글을 마우스 오른쪽 버튼으로 클릭합니다.

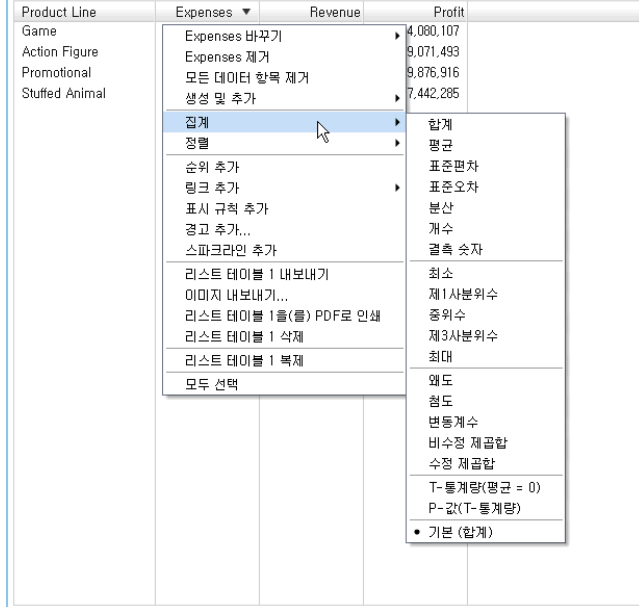

- n 교차 테이블의 경우, 측도가 포함된 머리글 행을 마우스 오른쪽 버튼으로 클릭합 니다. 집계에 따라서는 교차 테이블에서 사용되는 경우 출력형식이 재정의될 수 있습니다.
- 그래프의 경우, 측도 이름 핫스폿을 마우스 오른쪽 버튼으로 클릭합니다. 또는 **역 할** 탭에서 측도 데이터 항목 이름을 마우스 오른쪽 버튼으로 클릭합니다.

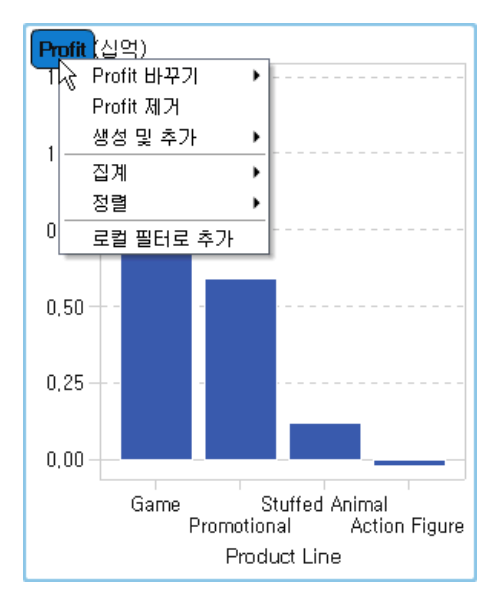

2 **집계 <aggregation-name>**을 선택합니다. 여기서 **aggregation-name**은 사 용 가능한 집계 중 하나입니다. 사용 가능한 집계 유형에 대한 설명은 부록 4, "[측도](#page-566-0) 에 대한 집계" (547[페이지](#page-566-0))를 참조하십시오.

변경 사항이 자동으로 저장됩니다.

**주:** 이것은 이 리포트 개체에만 해당하는 로컬 재정의입니다. 다른 리포트 개체에 있 는 이 데이터 항목에 대한 기본 집계에는 영향을 미치지 않습니다.

<span id="page-375-0"></span>범주 데이터 항목의 정렬 옵션 수정

**데이터** 탭의 데이터 항목 테이블을 사용하면 범주 데이터 항목의 **정렬 옵션**을 기본 숫자 값에 기반한 사용자 정의 출력형식으로 변경할 수 있습니다. 다음과 같은 정렬 옵션을 사 용할 수 있습니다.

#### **서식화됨**

사용자 정의 출력형식의 서식화된 문자 출력을 사용하여 사전순으로 정렬합니다. (예 를 들어, 한 해의 월 이름이 April, August, December, February 등과 같이 정렬 됩니다.) 서식화됨이 기본값입니다.

### **서식화되지 않음**

기본 숫자 값을 사용하고 숫자를 기준으로 정렬합니다. (예를 들어, January의 기본 숫자 값이 1이고, February는 2, March는 3, April은 4인 경우 한 해의 월은 January, February, March, April 등과 같이 정렬됩니다.)

## 데이터 항목 삭제

Designer에서 생성한 데이터 항목(예: 계산된 데이터 항목 또는 복제된 데이터 항목)을 삭제하여 왼쪽 영역의 **데이터** 탭에 더 이상 나타나지 않게 할 수 있습니다.

계층에 포함된 데이터 항목을 제거하면 계층이 단일 레벨이 되는 경우에는 데이터 항목 을 삭제할 수 없습니다. 데이터 항목이 원본 데이터 소스에서 칼럼에 대한 마지막 참조이 거나 유일한 참조인 경우, 데이터 항목을 삭제할 수 없습니다. 데이터 항목이 계산된 데 이터 항목, 집계 측도, 지리 데이터 항목 또는 사용자 정의 범주에서 사용되는 경우에는 데이터 항목을 삭제할 수 없습니다.

팁 삭제할 수 없는 데이터 항목은 **데이터** 탭에서 해당 데이터 항목을 마우스 오른쪽 버튼으로 클릭한 다음 **데이터 항목 숨기기**를 선택하여 숨길 수 있습니다. 자세한 내용 은 ["데이터](#page-359-0) 탭에서 데이터 항목 표시 또는 숨기기" (340페이지)를 참조하십시오.

데이터 항목을 삭제하는 방법:

- 1 왼쪽 영역의 **데이터** 탭에서 삭제할 데이터 항목을 마우스 오른쪽 버튼으로 클릭합니 다.
- 2 **데이터 항목 삭제**를 선택합니다.
- 3 확인 메시지가 표시되면 **삭제**를 클릭합니다. 데이터 항목이 데이터 항목 리스트에서 제거되고 이를 사용 중이던 모든 리포트 개체, 필터 또는 순위에서 제거됩니다.

## 지리 데이터 항목 작업

지리 데이터 항목 정보

데이터에 지리적 위치나 영역에 매핑된 값이 포함된 경우 지리 데이터 항목을 유용하게 사용할 수 있습니다. 예를 들어, 지리 데이터 항목으로 조직의 특정한 지리적 정보(예: 영 업 지역, 창고 위치, 석유 플랫폼 등)를 식별할 수 있습니다.

숫자 측도를 지리 데이터 항목으로 변경하면 자동으로 범주 데이터 항목이 됩니다.

**주:** 사용자 정의 데이터 항목은 지리 데이터 항목으로 변경할 수 없습니다.

## 사전 정의된 지리 데이터 항목 사용

SAS Visual Analytics에서 제공되는 지리 데이터 항목을 사용하거나 사용자 정의 지리 데이터 항목을 생성할 수 있습니다. 기존 지리 데이터 항목에 액세스하려면 왼쪽 영역에 서 **데이터** 탭을 선택합니다. 지리 데이터 항목에 사용할 데이터 항목을 마우스 오른쪽 버 튼으로 클릭한 다음 **지리**를 선택하고 다음 항목 중 하나를 선택합니다.

- n **국가 또는 시/도 이름**
- n **국가 또는 시/도 ISO 2자리 코드**
- n **국가 또는 시/도 ISO 숫자 코드**
- n **국가 또는 시/도 SAS 지도 ID 값**
- n **하위 지역(시/도) 이름**
- n **하위 지역(시/도) SAS 지도 ID 값**
- 미국 주 이름
- 미국 주 약자
- 미국 우편번호

**주:** 사전 정의된 지리적 역할에서는 지리 데이터 항목의 값이 SAS Visual Analytics에 서 사용되는 검색 값과 일치해야 합니다. 검색 값을 보려면 [http://support.sas.com/](http://support.sas.com/va72geo) [va72geo](http://support.sas.com/va72geo)페이지(영문)를 참조하십시오.

팁 모든 데이터셋에서 지도를 사용하려면 사전 정의된 검색 값이 있는 칼럼을 데이터 셋에 추가해야 합니다.

## 사용자 정의 지리 데이터 항목 생성

사용자 정의 지리 데이터 항목은 다음과 같은 세 가지 값으로 구성됩니다.

- 위도
- 경도
- 범주(위도 또는 경도 이외의 값)

예를 들어, 공항 위치 ID, 위도 및 경도가 포함된 데이터가 있다고 가정해 보겠습니다. 이 때, 공항 위치 ID를 사용자 정의 지리 데이터 항목으로 변환할 수 있습니다.

사용자 정의 지리 데이터 항목을 생성하는 방법:

1 왼쪽 영역의 **데이터** 탭에서 사용자 정의 지리 데이터 항목으로 사용할 데이터 항목을 마우스 오른쪽 버튼으로 클릭합니다. **지리**를 선택한 다음 **사용자 정의**를 선택합니다. **지리** 창이 표시됩니다.

팁 위도나 경도 외의 범주 데이터 항목을 선택해야 합니다.

- 2 **위도**에 대한 측도를 선택합니다. 드롭다운 메뉴에서 위도 칼럼 이름의 첫 문자를 입 력하여 위도를 빠르게 검색할 수도 있습니다.
- 3 **경도**에 대한 측도를 선택합니다. 드롭다운 메뉴에서 경도 칼럼 이름의 첫 문자를 입 력하여 경도를 빠르게 검색할 수도 있습니다.

4 경도 및 위도 좌표 값을 투영하는 데 사용되는 **좌표 공간**(좌표계)을 선택합니다. **World Geodetic System(WGS84)**, **Web Mercator** 및 **British National Grid(OSGB36)**를 선택할 수 있습니다. 기본값은 **World Geodetic System(WGS84)**입니다.

**주:** 기본 좌표 공간이 데이터가 있는 투영과 일치해야 합니다. Designer는 데이터 좌표 공간으로 World Geodetic System(WGS84), Web Mercator(EPSG:3857) 및 British National Grid(EPSG:27700)를 지원합니다.

5 **확인**을 클릭합니다. 아이콘은 **데이터** 탭의 새로운 지리 데이터 항목을 나타냅니 다.

# 리포트에서 계산된 항목 작업

## 계산된 데이터 항목 정보

Designer에서는 표현식을 사용하여 기존 데이터 항목에서 새로운 데이터 항목을 계산 할 수 있습니다. 예를 들어, 수익에서 비용을 공제하여 회사의 이익을 계산해야 할 수 있 습니다.

숫자 값에 대한 수학 계산을 수행하는 것 외에도 계산된 데이터 항목을 사용하여 날짜 및 시간 값을 생성할 수 있습니다. 예를 들어, month, day 및 year에 대한 별도의 범주가 데이터에 포함되어 있으면 이러한 범주에서 날짜 값을 계산할 수 있습니다.

다음은 계산된 데이터 항목과 관련된 몇 가지 중요한 사항입니다.

- 모든 계산은 집계되지 않은 데이터에 대해 수행됩니다. 집계가 수행되기 전에 데이터 소스의 각 행에 대해 계산 표현식이 평가됩니다. 집계된 데이터에 대해 계산을 수행 하려면 ["리포트에](#page-380-0) 새로운 집계 측도 추가" (361페이지)을 참조하십시오.
- 계산된 데이터 항목에는 파라미터를 사용할 수 있습니다. 자세한 내용은 49장, "[리포](#page-454-0) 트에서 [파라미터](#page-454-0) 작업" (435페이지)을 참조하십시오.
- 계산된 데이터 항목이 범주인 경우 계층에 포함될 수 있습니다.
- 7.2 릴리스부터는 계산된 데이터 항목을 지리 데이터 항목으로 변경하여 지도에 사 용할 수 있습니다.

Designer를 사용하면 계산된 데이터 항목이나 집계 측도로 작업할 수 있습니다.

계산된 데이터 항목 삭제에 대한 자세한 내용은 ["데이터](#page-375-0) 항목 삭제" (356페이지)를 참조 하십시오.

## 리포트에 새로운 계산된 데이터 항목 추가

새로운 계산된 데이터 항목을 추가하는 방법:

1 **데이터** 탭에서 을 클릭한 다음 **새로운 계산 항목**을 선택합니다. **새로운 계산 항목**  창이 표시됩니다.

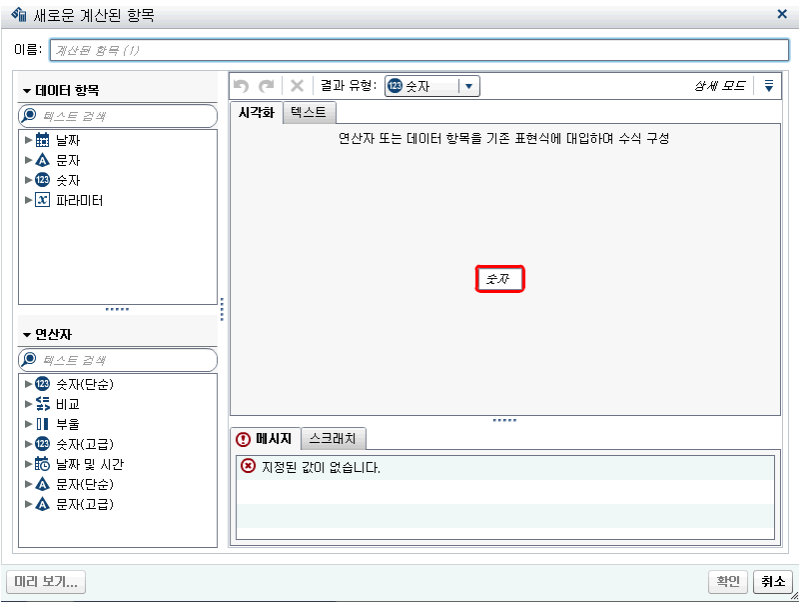

- 2 **이름**을 입력합니다.
- 3 드롭다운 리스트에서 **결과 유형**을 선택합니다. **숫자**가 기본 데이터 유형입니다. 다음 표에는 사용 가능한 결과 유형이 나와 있습니다.

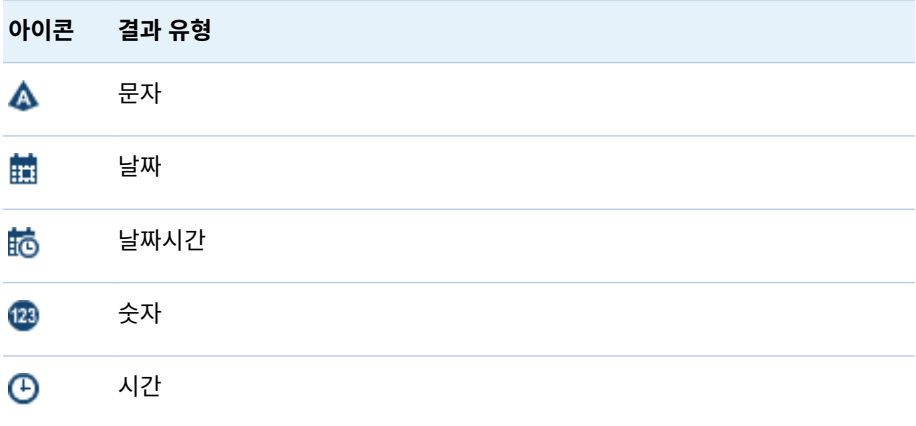

Designer의 계산된 데이터 항목에는 데이터 유형을 기준으로 항상 다음 출력형식이 기본값으로 지정됩니다.

- 날짜: DATE9
- 날짜시간: DATETIME10
- 시간: TIME8
- 숫자: COMMA12.2

새로운 계산된 데이터 항목을 생성한 후에 **데이터** 탭의 데이터 항목 테이블을 사용하 여 출력형식을 변경할 수 있습니다(새로운 계산된 데이터 항목이 문자 형식의 계산된 데이터 항목이 아닌 경우). 문자 형식의 계산된 데이터 항목에 대한 출력형식은 지정 할 수 없습니다.

합계는 Designer에서 새로운 숫자 형식의 계산된 데이터 항목에 대한 기본 집계 방 식입니다. **데이터** 탭에 있는 데이터 항목 테이블을 사용하여 숫자 형식의 계산된 데 이터 항목에 대한 집계 방식을 변경할 수 있습니다.

- 4 (선택 사항) **상세 모드** 옆의 을 클릭하여 **모든 끌어 놓기 영역 표시** 옵션을 지웁니 다. 또한 **표시 텍스트 표시**를 선택할 수도 있습니다. 그러면 **메시지**와 **스크래치** 탭 사 이에 새로운 탭이 추가됩니다.
- 5 **시각적** 탭을 사용하여 **데이터 항목**과 **연산자**를 오른쪽 영역의 표현식에 끌어 놓아 계 산된 데이터 항목에 대한 표현식을 구성합니다. 표현식의 각 사각형 필드에 대해 데 이터 항목, 연산자 또는 특정 값을 삽입할 수 있습니다.

데이터 항목이나 연산자를 표현식으로 끌어 놓는 경우, 커서의 정확한 위치에 따라 새로운 요소가 표현식에 추가되는 위치와 방법이 결정됩니다. 새로운 요소를 표현식 위로 끌면 해당 위치에 요소를 놓을 경우에 표현식이 변경되는 모습을 보여 주는 미 리 보기가 나타납니다.

예를 들어, 현재 표현식이 **( 3rofit / Revenue )**일 때 **x - y (subtract)** 연산자를 열 기 괄호 기호 안쪽으로 끌어 놓으면 표현식이 **( [number] – ( 3rofit / Revenue ))** 로 변경됩니다. 연산자를 나누기 기호 위로 끌어 놓으면 표현식이 **( 3rofit – Revenue )** 등으로 변경됩니다.

또는 **텍스트** 탭을 사용하여 표현식을 입력할 수도 있습니다.

**스크래치** 탭을 사용하여 임시 표현식을 작성할 수 있습니다.

다수의 연산자 유형을 사용하여 수학 함수를 계산하고 날짜시간 값을 처리하며 텍스 트를 처리하고 IF 절 등의 논리 처리를 평가할 수 있습니다. 자세한 내용은 [부록](#page-568-0) 5, "데이터 [표현식에](#page-568-0) 대한 연산자" (549페이지)를 참조하십시오.

- 6 (선택 사항) **미리 보기**를 클릭하여 계산 결과를 미리 볼 수 있습니다. **결과 미리 보기**  창이 표시됩니다. **닫기**를 클릭하여 **새로운 계산 항목** 창으로 돌아갑니다.
- 7 **확인**을 클릭합니다. 새로운 계산된 데이터 항목이 **데이터** 탭에 나타납니다. 『『編 *●*編 또는 아이콘은 **데이터** 탭에서 새로운 계산된 데이터 항목을 나타냅니다.

**주:** 계산된 숫자 측도를 범주 데이터 항목으로 변경하면 아이콘이 표시됩니다. 이 아이콘은 항상 범주인 문자 형식의 계산된 데이터 항목에 대해서도 표시됩니다.

## 계산된 데이터 항목에 대한 표현식 미리 보기

계산된 데이터 항목인 경우에만 **미리 보기**를 클릭하여 표현식의 결과를 미리 볼 수 있습 니다.

표현식의 한 부분을 마우스 오른쪽 버튼으로 클릭한 다음 **하위 표현식 결과 미리 보기**를 선택하여 표현식 서브셋의 결과를 미리 볼 수도 있습니다.

계산된 데이터 항목 편집

계산된 데이터 항목을 편집하는 방법:

1 **데이터** 탭에서 계산된 데이터 항목을 마우스 오른쪽 버튼으로 클릭하고 **계산된 항목 편집**을 선택합니다. **계산된 항목 편집** 창이 표시됩니다.

<span id="page-380-0"></span>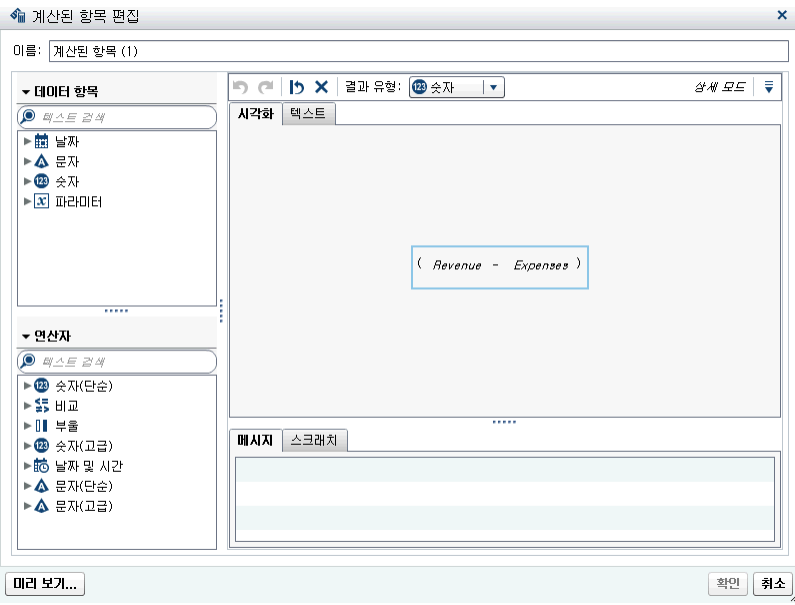

2 필요에 따라 계산된 데이터 항목에 대한 **데이터 항목**과 **연산자**를 수정합니다. 사용 가능한 연산자에 대한 자세한 내용은 부록 5, "데이터 [표현식에](#page-568-0) 대한 연산자" (549 [페이지](#page-568-0))를 참조하십시오.

**주:** 계산된 데이터 항목이 리포트에 사용되지 않을 때는 **결과 유형**을 수정할 수 있습 니다.

3 **확인**을 클릭합니다.

다른 데이터 항목과 동일한 단계를 사용하여 계산된 데이터 항목의 복제, 이름 바꾸기, 숨기기 및 삭제를 수행할 수 있습니다. 계산된 데이터 항목이 다른 계산된 데이터 항목 내에서 사용되는 경우에는 제거할 수 없습니다.

팁 **텍스트** 영역에서 잘라내고 붙여넣는 방법으로 서로 다른 리포트 간에 그리고 Explorer와 Designer 간에 계산을 전송하거나 다른 사용자에게 전자 우편으로 보낼 수 있습니다. 자세한 내용은 ["텍스트](#page-562-0) 모드로 데이터 표현식 편집" (543페이지)을 참 조하십시오.

## 리포트에 새로운 집계 측도 추가

집계 측도를 사용하면 집계 값을 통해 새로운 데이터 항목을 계산할 수 있습니다. 예를 들어, 지역 그룹에 있는 모든 매장의 집계된 수익 합계를 동일 지역 그룹에 있는 모든 매 장의 집계된 수입 합계로 나누어 회사의 지역별 이익률을 계산할 수 있습니다. 집계는 계 산된 표현식의 일부로 평가됩니다.

집계 측도를 추가하는 방법:

1 **데이터** 탭에서 을 클릭한 다음 **새로운 집계 측도**를 선택합니다. **새로운 집계 측도**  창이 표시됩니다.

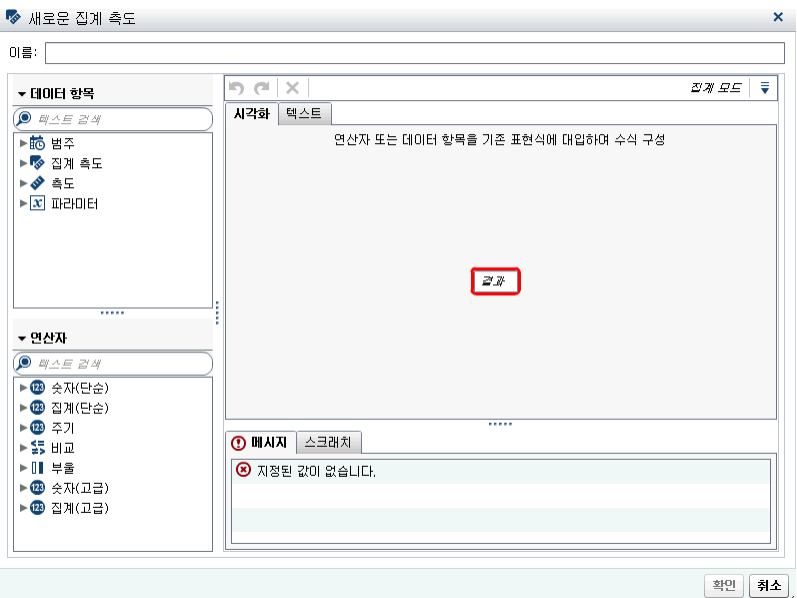

- 2 **이름**을 입력합니다.
- 3 (선택 사항) 을 클릭하여 **모든 끌어 놓기 영역 표시**를 선택합니다. **스크래치 영역 표시**를 선택하여 임시 표현식을 구성할 수도 있습니다.
- 4 **시각적** 탭을 사용하여 **데이터 항목**과 **연산자**를 오른쪽 영역의 표현식으로 끌어 놓아 집계 측도에 대한 표현식을 구성합니다. 표현식의 각 필드에 대해 데이터 항목, 연산 자 또는 특정 값을 삽입할 수 있습니다.

데이터 항목이나 연산자를 표현식으로 끌어 놓는 경우, 커서의 정확한 위치에 따라 데이터 항목이나 연산자가 표현식에 추가되는 위치와 방법이 결정됩니다. 새로운 요 소를 표현식 위로 끌면 해당 위치에 요소를 놓을 경우에 표현식이 변경되는 모습을 보여 주는 미리 보기가 나타납니다.

또는 **텍스트** 탭을 사용하여 표현식을 입력할 수도 있습니다.

다수의 연산자 유형을 사용하여 수학 함수를 계산하고 IF 절 등의 논리 처리를 평가 할 수 있습니다. 자세한 내용은 부록 5, "데이터 [표현식에](#page-568-0) 대한 연산자" (549페이지) 를 참조하십시오.

- 5 표현식의 각 데이터 항목에 대해 집계 유형을 선택합니다. 기본적으로 측도에는 **Sum**이 사용되고 범주에는 **Distinct**가 사용됩니다. 새로운 집계 유형을 선택하려면 **연산자** 리스트에서 집계 연산자를 끌어와 표현식의 집계 유형에 놓습니다. 사용 가능 한 집계 연산자 리스트는 부록 5, "데이터 [표현식에](#page-568-0) 대한 연산자" (549페이지)를 참 조하십시오.
- 6 표현식의 각 집계에 대해 집계 컨텍스트를 선택합니다. 각 집계 옆에 있는 드롭다운 리스트를 사용하면 다음 컨텍스트 값 중 하나를 선택할 수 있습니다.

### **ByGroup**

시각화에 사용된 데이터 항목의 각 서브셋에 대한 집계를 계산합니다. 예를 들어, 막대 그래프에서 **ByGroup** 컨텍스트가 있는 집계 측도는 그래프의 각 막대에 대 해 별도의 집계 값을 계산합니다.

#### **ForAll**

전체 데이터 항목에 대한 집계를 계산합니다(필터링 후). 예를 들어, 막대 그래프 에서 **ForAll** 컨텍스트가 있는 집계 측도는 그래프의 각 막대에 동일한 집계 값 (전체 데이터 항목에 대해 계산됨)을 사용합니다.

<span id="page-382-0"></span>**ForAll** 컨텍스트와 **ByGroup** 컨텍스트를 함께 사용하여 로컬 값과 글로벌 값을 비 교하는 측도를 생성할 수 있습니다. 예를 들어, 다음과 같은 표현식을 사용하여 평균 과의 차이를 계산할 수 있습니다.

Avg ByGroup(X) - Avg ForAll(X)

자세한 내용은 "기간 [연산자](#page-576-0)" (557페이지)를 참조하십시오.

7 **확인**을 클릭합니다. 새로운 집계 측도가 **데이터** 탭에 나타납니다. 아이콘은 새로 운 집계 측도를 나타냅니다.

## 집계 측도 편집

집계 측도를 편집하는 방법:

- 1 **데이터** 탭에서 집계 측도를 마우스 오른쪽 버튼으로 클릭하고 **집계 측도 편집**을 선택 합니다. **집계 측도 편집** 창이 표시됩니다.
- 2 필요에 따라 집계 측도에 대한 **데이터 항목**과 **연산자**를 수정합니다. 사용 가능한 연 산자에 대한 자세한 내용은 부록 5, "데이터 [표현식에](#page-568-0) 대한 연산자" (549페이지)를 참조하십시오.
- 3 **확인**을 클릭합니다.

다른 데이터 항목과 동일한 단계를 사용하여 집계 측도에 대해 복제, 이름 바꾸기, 숨기 기 및 삭제를 수행할 수 있습니다.

팁 **텍스트** 영역에서 잘라내고 붙여넣는 방법으로 서로 다른 리포트 간에 그리고 Explorer와 Designer 간에 계산을 전송하거나 다른 사용자에게 전자 우편으로 보낼 수 있습니다. 자세한 내용은 ["텍스트](#page-562-0) 모드로 데이터 표현식 편집" (543페이지)을 참 조하십시오.

# 데이터 역할 할당 작업

리포트 개체와 데이터 소스를 선택하면 오른쪽 영역의 **역할** 탭에 어떤 데이터 항목이 어 떤 역할에 할당되었는지가 표시됩니다.

## 리포트 개체에서 데이터 역할 할당 수정

**주:** Explorer에서 가져오고 주문형 데이터를 사용하는 리포트 개체에 대한 데이터 역할 할당은 변경할 수 없습니다.

데이터 역할 할당을 수정하는 방법:

- 1 캔버스에서 하나 이상의 데이터 항목이 할당된 리포트 개체를 선택합니다.
- 2 오른쪽 영역에서 **역할** 탭을 클릭합니다.
- 3 편집할 역할 옆의 ▼ 을 클릭합니다. 여러 데이터 항목을 허용하는 데이터 역할의 경 우, 사용 가능한 메뉴 항목이 다를 수 있습니다.

**역할**에서 데이터 항목을 선택하면 **집계**(해당하는 경우), **추가**, **제거** 및 **바꾸기** 메뉴 항목이 표시됩니다. 또한 데이터 항목을 마우스 오른쪽 버튼으로 클릭하면 해당 데이 터 항목과 관련된 작업이 표시됩니다.

다른 리포트 개체에서는 다른 데이터 역할을 사용할 수 있습니다.

기본 데이터 역할 외에 추가 데이터 역할을 할당할 수 있습니다. 다음은 각 리포트 개 체에 사용할 수 있는 모든 데이터 역할 리스트입니다.

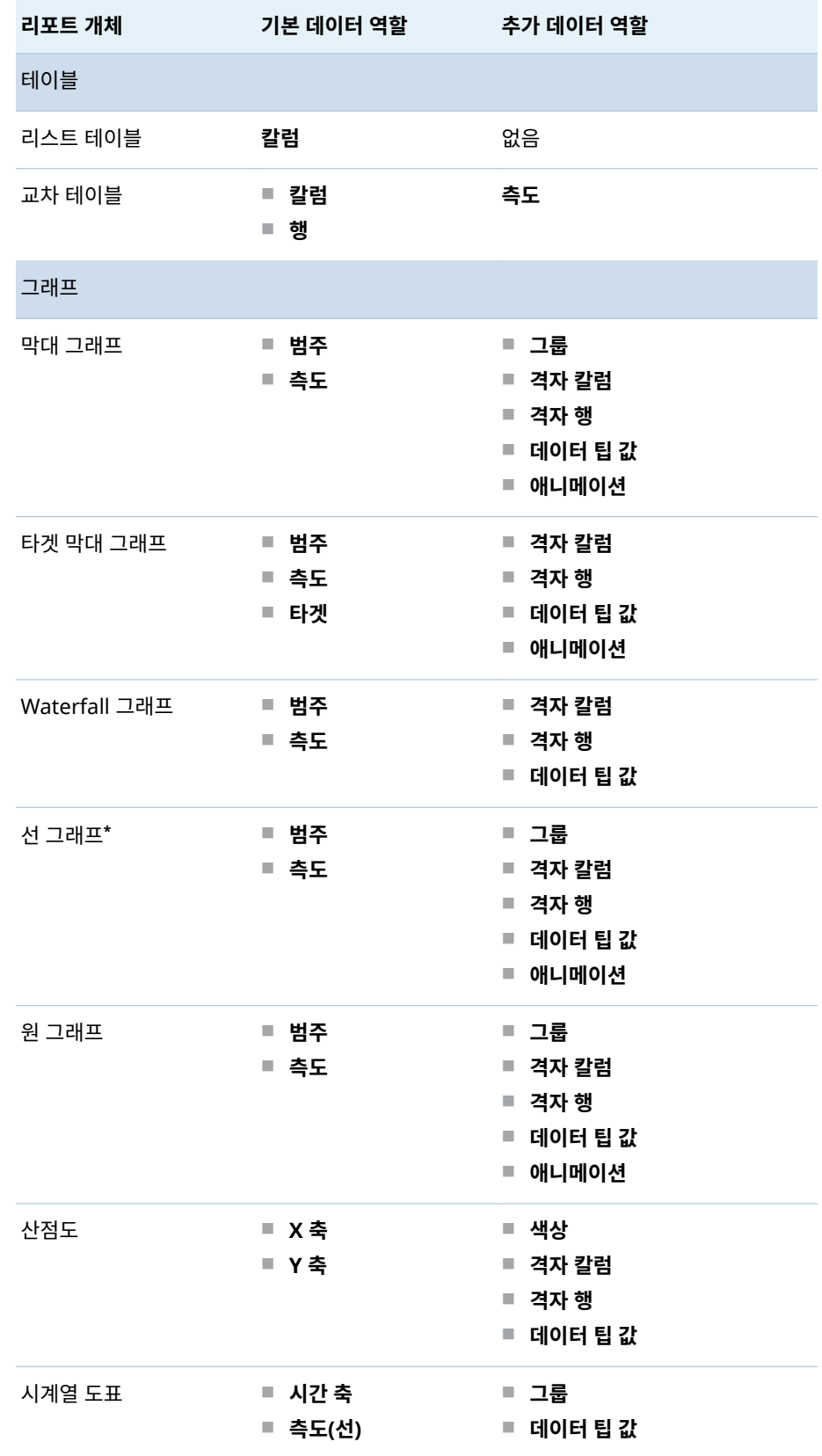

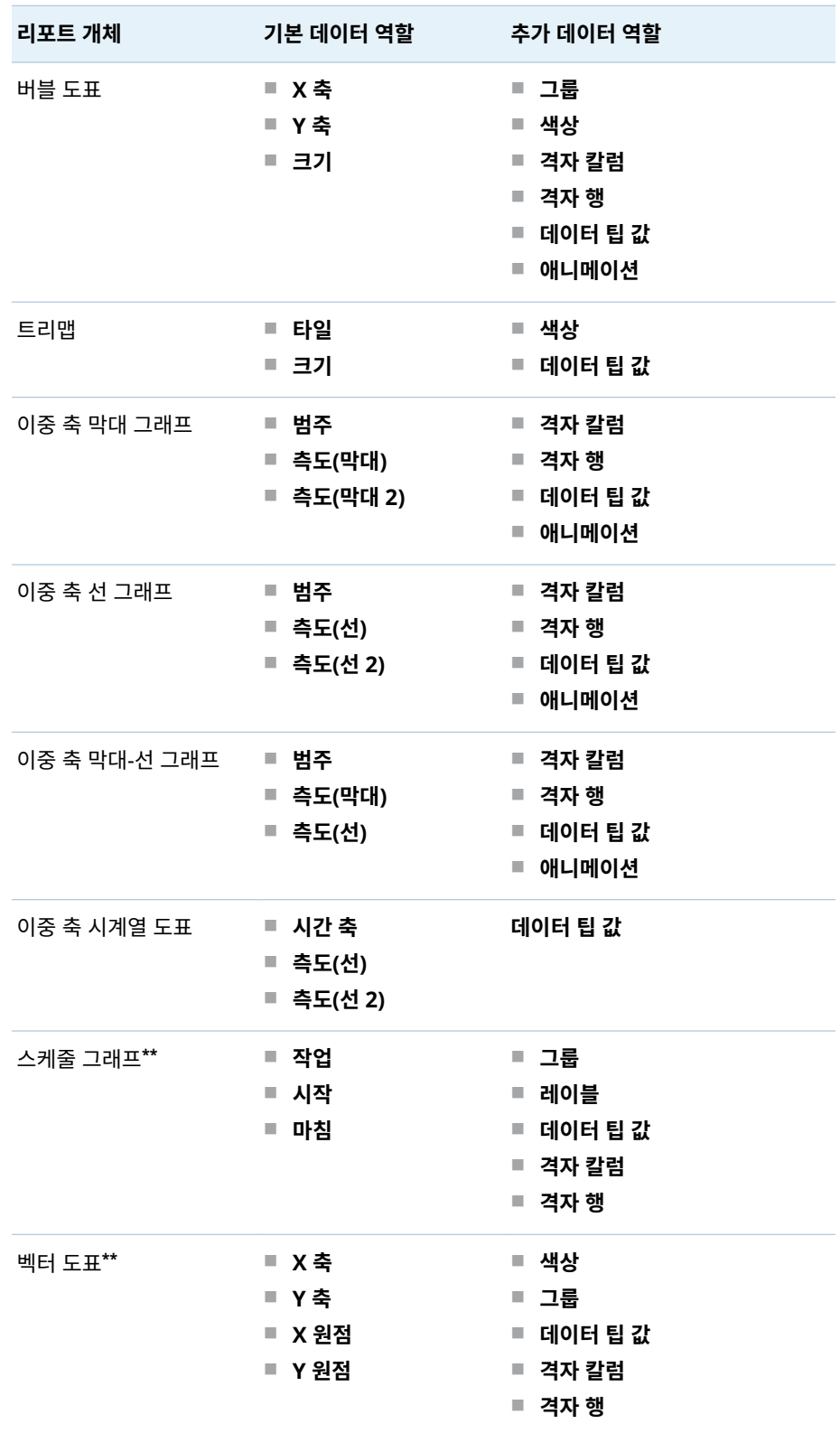

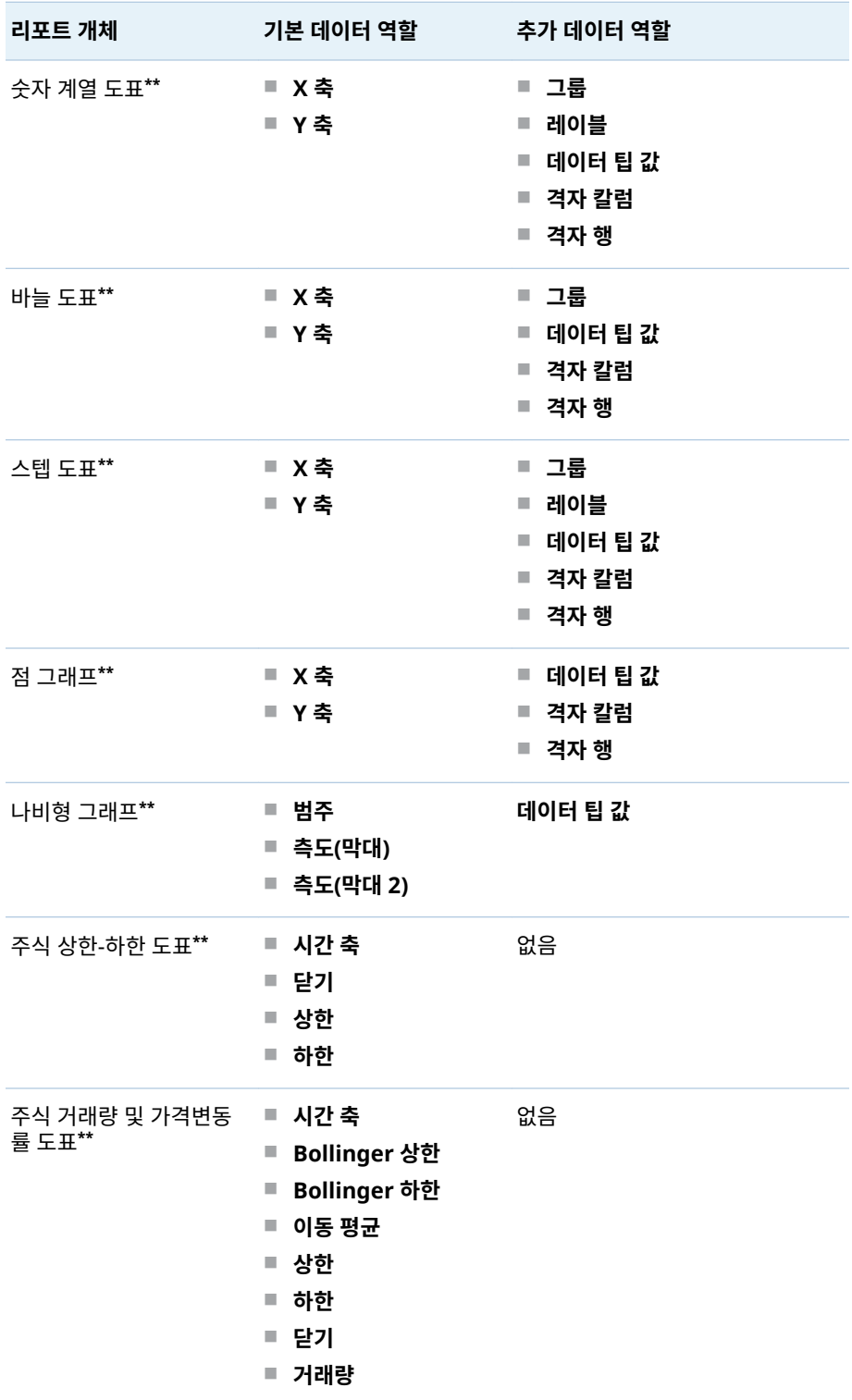

## 데이터 역할 할당 작업 367

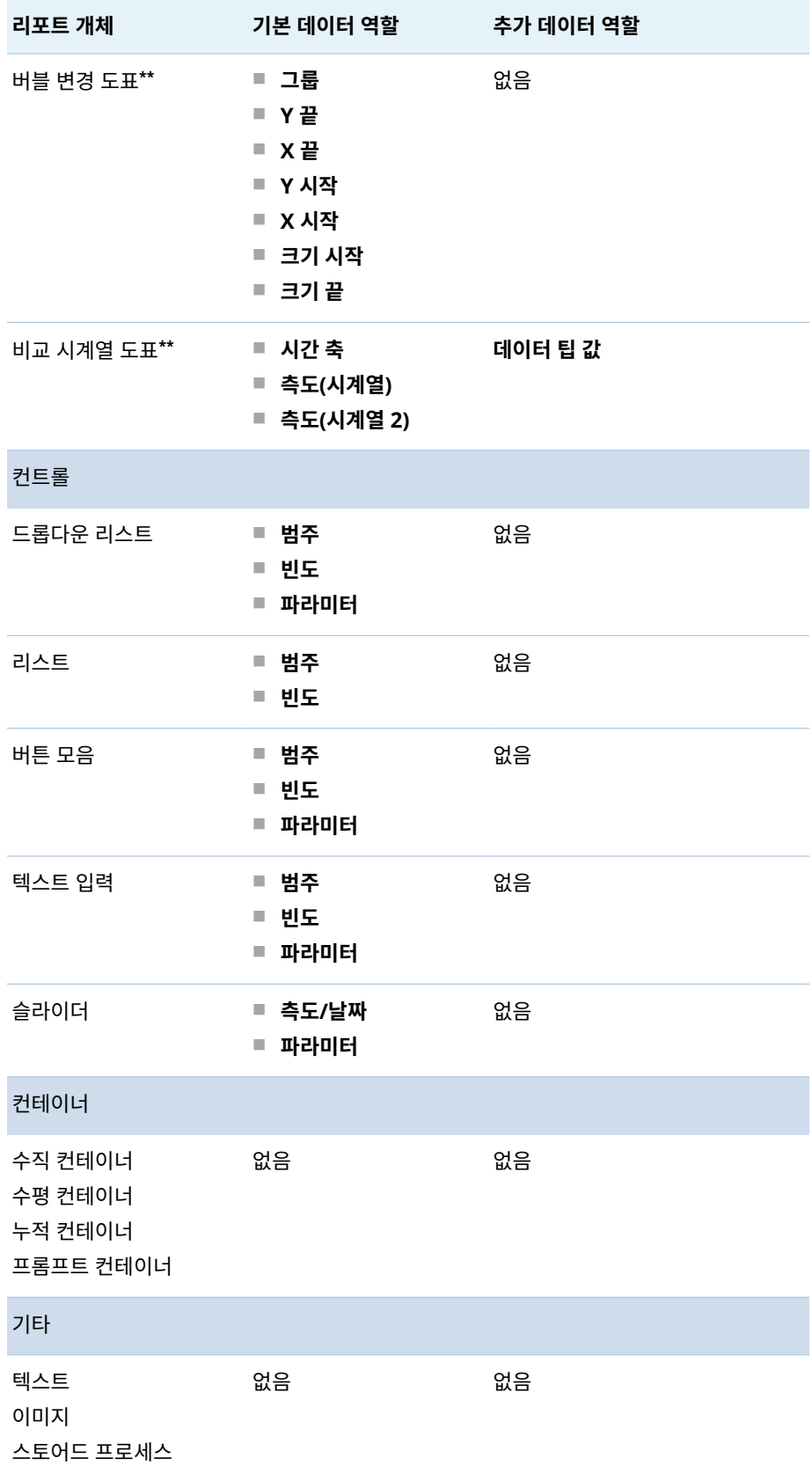

Ī

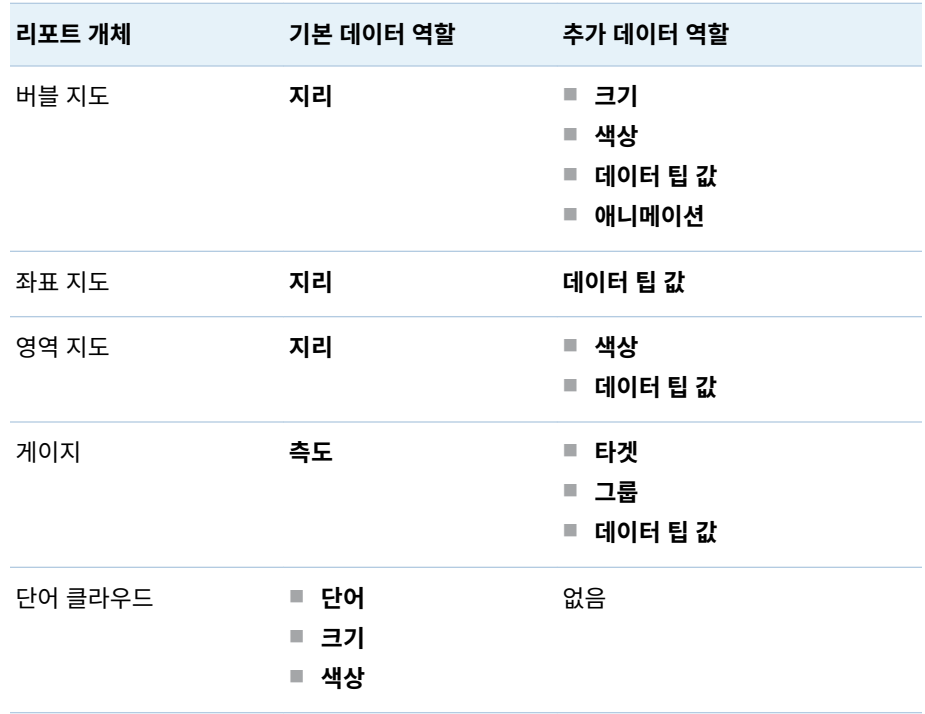

**\*** 여러 측도가 있는 선 그래프에서는 출력형식이 다르면 출력형식이 모든 측도 레이블에서 제거됩니다.

**\*\*** 이 리포트 개체는 Designer에서 기본적으로 표시되지 않습니다.

다음은 추가 데이터 역할 중 일부에 대한 정의입니다.

### **애니메이션**

할당하는 날짜 범주에 대해 애니메이션합니다. 애니메이션에 대한 **루프**를 지정 하고 애니메이션의 **속도**를 지정할 수 있습니다. 자세한 내용은 "그래프, 버블 도 표 및 버블 지도에 애니메이션 추가" (368페이지)를 참조하십시오.

**주:** 버블 도표에서는 **그룹** 역할을 할당해야 **애니메이션** 역할을 활성화할 수 있습 니다. 애니메이션을 할당한 후 **그룹** 역할을 제거하면 애니메이션 컨트롤이 비활 성화됩니다.

### **데이터 팁 값**

데이터 팁에 측도를 더 추가할 수 있습니다.

**주:** 원 그래프에서는 기타 슬라이스에 추가 정보가 표시되지 않습니다.

### **그룹**

할당하는 범주 데이터 항목을 기반으로 데이터를 그룹화합니다.

### **격자 칼럼**

할당하는 범주 데이터 항목의 각 값에 대한 칼럼이 있는 그래프 격자를 생성합니 다.

#### **격자 행**

할당하는 범주 데이터 항목의 각 값에 대한 행이 있는 그래프 격자를 생성합니다.

## 그래프, 버블 도표 및 버블 지도에 애니메이션 추가

애니메이션 버블 도표에는 데이터 값의 변경 내용이 시간별로 표시됩니다. 애니메이션 의 각 프레임은 **애니메이션** 데이터 역할에 할당되는 날짜시간 데이터 항목의 값을 나타 냅니다.

예를 들어, **년도** 출력형식의 범주를 **애니메이션** 데이터 역할에 할당하는 경우 애니메이 션의 각 프레임에는 특정 년도에 대한 데이터 버블 도표가 표시됩니다.

7.1 릴리스부터 애니메이션 그래프에서 버블, 막대, 원 슬라이스 및 선을 선택할 수 있습 니다. 인터랙션 필터는 범주 값과 애니메이션에서 선택한 프레임을 기반으로 합니다. 버 블, 막대, 원 슬라이스 또는 선을 선택하면 해당 행에 선택 항목의 범주와 날짜 값이 모두 나열됩니다. 예를 들어, 모든 다운스트림 인터랙션에 적용되는 결과 필터를 *car="Toyota"* 및 *year="2014"*로 필터링할 수 있습니다.

애니메이션의 한 프레임에 대해 버블을 선택하고 ▶ 을 클릭하면 모든 다운스트림 인터랙 션이 애니메이션과 함께 재생됩니다. 즉, 애니메이션이 실행 중일 때 인터랙션 타겟이 애 니메이션의 각 프레임으로 필터링됩니다.

팁 애니메이션 성능을 개선하려면 그래프의 참조선에 패턴 대신 색상을 사용하십시 오.

팁 원 그래프에 애니메이션을 추가할 때는 범주를 오름차순이나 내림차순으로 정렬 하는 것이 좋습니다. 정렬하려면 원 그래프에서 범주 이름을 마우스 오른쪽 버튼으로 클릭하고 **정렬**을 선택합니다. 그런 다음, **오름차순** 또는 **내림차순**을 선택합니다.

애니메이션을 추가하는 방법:

- 1 기존 그래프, 버블 도표 또는 버블 지도를 선택하거나 새로 생성합니다.
- 2 필수 역할을 추가합니다.
	- 버블 도표의 경우 **역할** 탭에서 데이터 항목을 **그룹** 데이터 역할에 할당합니다.
		- **주:** 애니메이션을 할당한 후 **그룹** 데이터 역할을 제거하면 애니메이션 컨트롤이 비활성화됩니다.
	- 막대 그래프 또는 버블 지도의 경우 **역할** 탭에서 기타 필수 역할을 할당합니다.
- 3 날짜시간 출력형식이 있는 데이터 항목을 **애니메이션** 데이터 역할에 할당합니다.

애니메이션 버블 도표가 표시되는 경우, 애니메이션 컨트롤 집합이 리포트 개체 아래쪽 에 나타납니다.

**테이블 43.2** 애니메이션 컨트롤

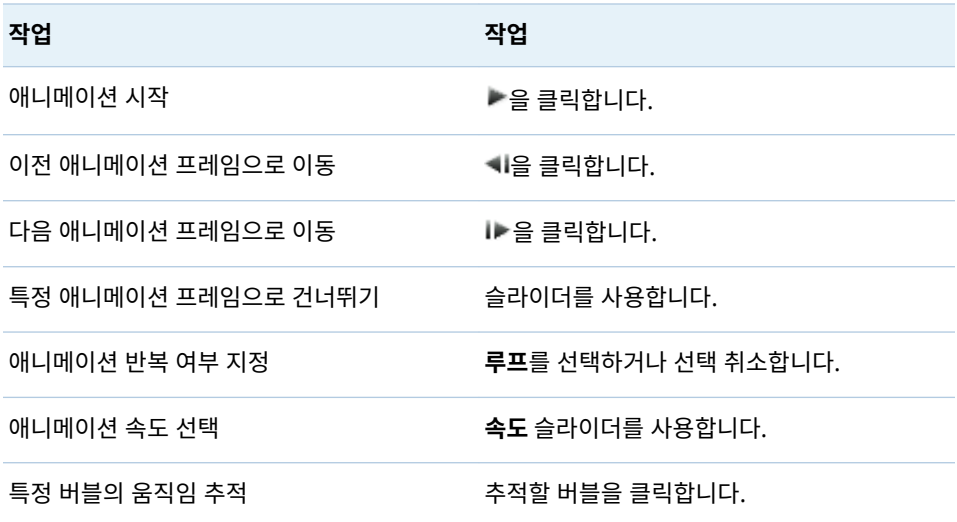

**주:** 추적할 버블을 선택하면 현재 애니메이션 프레임에서 선택한 버블이 강조 표시됩니 다.

그래프의 격자 칼럼 또는 격자 행에 데이터 역할 추가

격자는 각 셀이 독립적으로 생성되는 다중 셀 그래프입니다. 각 셀마다 다른 유형의 도표 를 포함할 수 있습니다. Designer에서는 데이터 역할을 이용한 다중 셀 그래프를 생성 하여 격자 칼럼, 격자 행 또는 모두를 추가할 수 있습니다. 격자 칼럼 또는 격자 행 데이 터 역할이 있는 그래프 리스트에 대한 자세한 내용은 "리포트 [개체에서](#page-382-0) 데이터 역할 할 당 수정" (363[페이지](#page-382-0))을 참조하십시오.

**주:** 격자 칼럼 및 격자 행 데이터 역할에 대해 고유값이 15개로 제한됩니다.

격자 칼럼 또는 격자 행 데이터 역할을 추가하는 방법:

- 1 캔버스에서 하나 이상의 데이터 항목이 할당되어 있고 격자 데이터 역할을 사용할 수 있는 리포트 개체를 선택합니다.
- 2 오른쪽 영역에서 **역할** 탭을 클릭합니다.
- 3 편집할 **격자 칼럼** 또는 **격자 행** 역할 옆의 ▼ 을 클릭합니다.

다음 예에서는 데이터 역할에 격자 칼럼이 지정된 막대 그래프를 보여 줍니다.

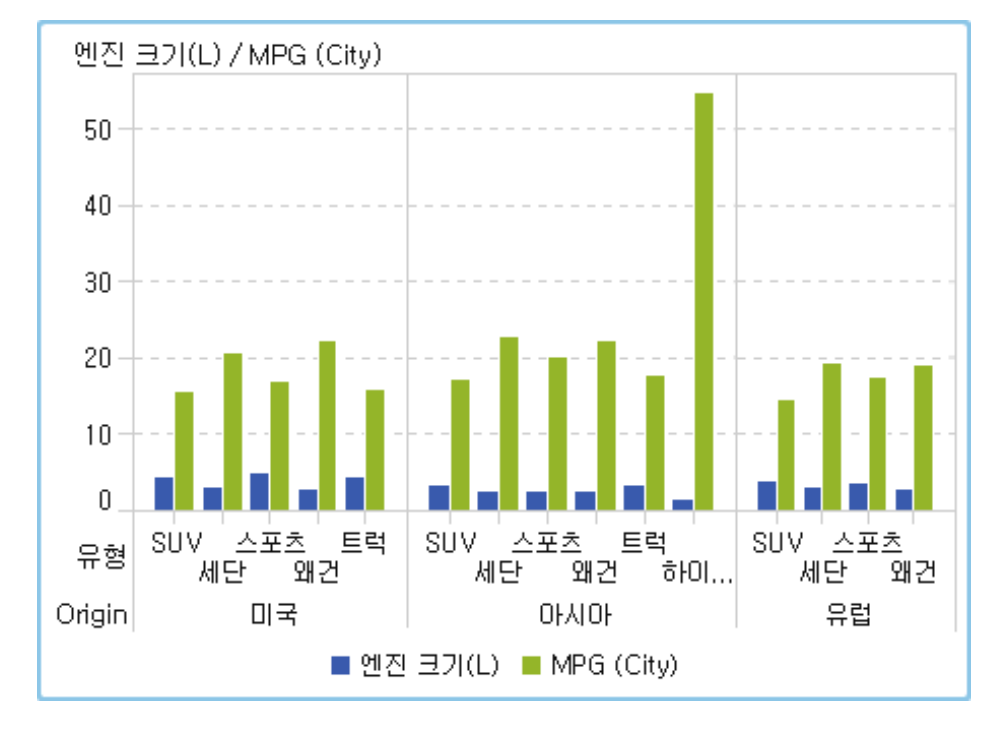

팁 데이터가 많으면 그래프에 스크롤 막대가 표시됩니다. 이러한 스크롤 막대의 작동 방식은 Designer의 다른 스크롤 막대와 다릅니다. 즉, 격자 행이나 격자 칼럼의 모든 막대를 볼 수 있도록 처음부터 최대 영역을 차지합니다. 특정 막대를 확대해서 보려면 스크롤 막대의 맨 위나 맨 아래를 끌어서 스크롤 막대의 높이를 조정해야 합니다. 여유 공간이 생기면 레이블이 추가됩니다.

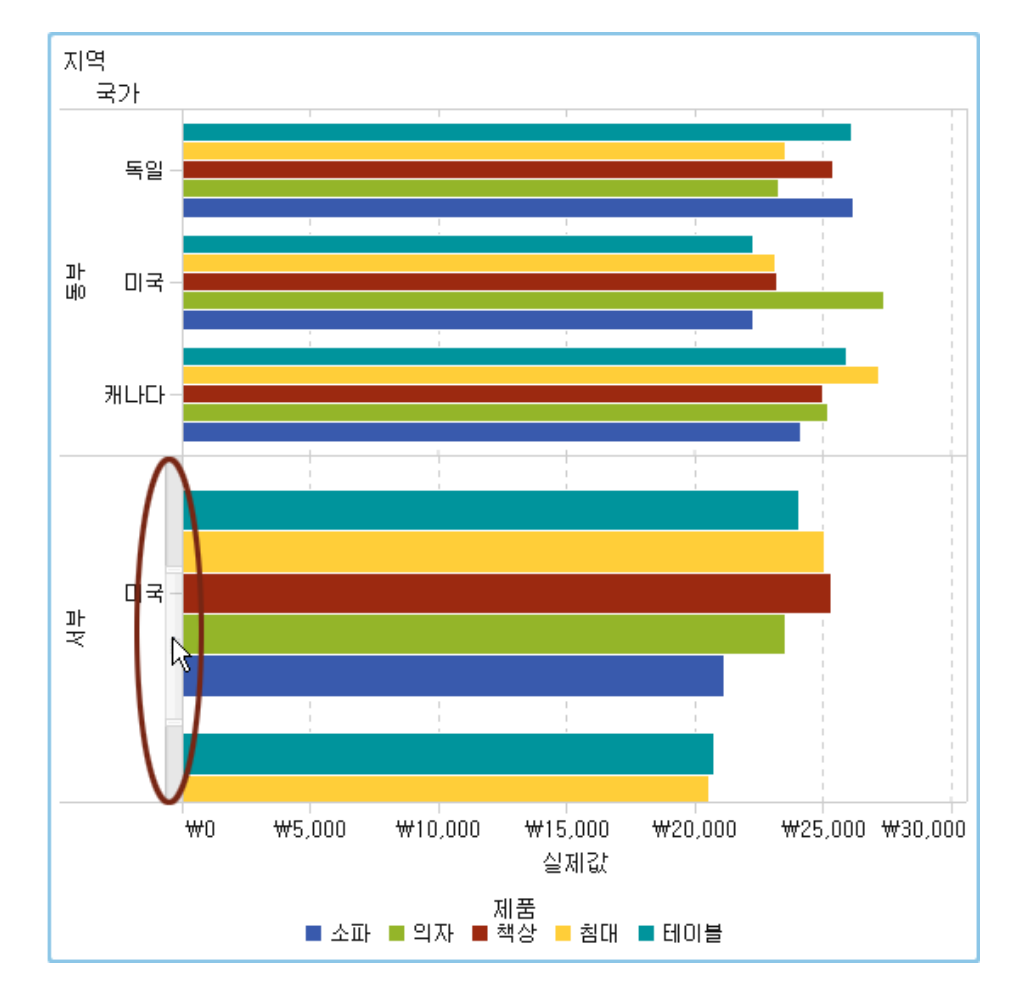

다음 예에서는 격자 칼럼이 있는 수평 막대 그래프를 보여 줍니다. 여기에서는 스크롤 막 대가 활성화되어 West 지역의 막대가 확대되었습니다.

# 리포트 개체에서 데이터 역할 할당 제거

데이터 항목을 특정 리포트 개체 내의 할당된 데이터 역할에서 제거하는 방법:

1 캔버스에서 리포트 개체를 마우스 오른쪽 버튼으로 클릭합니다. 메뉴가 표시됩니다. 다음은 개체 메뉴가 있는 막대 그래프의 예입니다.

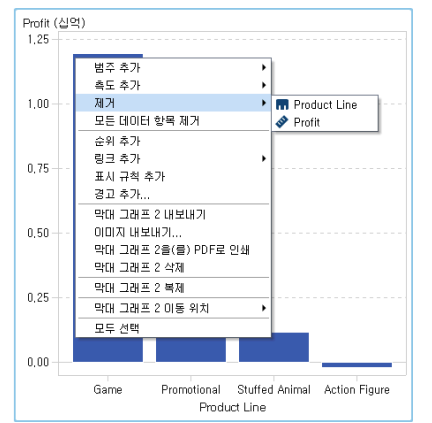

2 **모든 데이터 항목 제거**를 선택합니다. 할당된 데이터 역할뿐 아니라 필터, 순위, 조건 등의 데이터 종속 기능에서도 모든 데이터 항목이 제거됩니다. 리포트 개체가 회색으 로 바뀌고 ● 상태 아이콘이 오른쪽 아래에 표시되어 필수 데이터 역할이 할당되지 않았음을 나타냅니다.

다음은 할당된 데이터 역할에서 모든 데이터 항목이 제거된 후의 막대 그래프 모양을 보여 주는 예입니다.

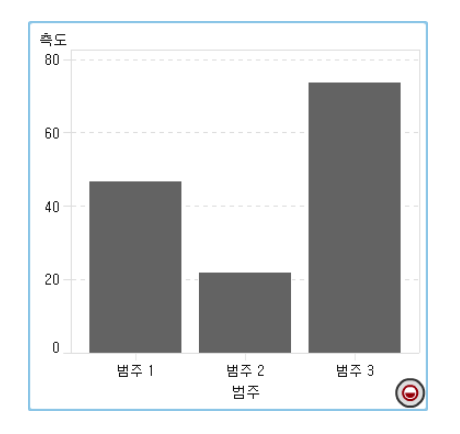

# 리포트에서 데이터 정렬

정렬을 분석에 활용하는 방법

정보를 의도된 순서대로 표시하면 더 쉽게 이해할 수 있습니다. Designer에 있는 하나 이상의 데이터 항목에 정렬 순서를 적용하면 알파벳순이나 숫자 내림차순 등의 순서로 테이블의 행 및 칼럼과 도표의 축 레이블을 정렬할 수 있습니다. 데이터 순서를 대화식으 로 변경해 데이터를 여러 관점에서 파악함으로써 유용한 통찰력을 얻을 수 있는 경우가 많습니다. 예를 들어, 리포트에서 처음에 알파벳순으로 배치한 영업부 직원을 판매액순 으로 다시 정렬할 수 있습니다.

사용자 정의 정렬을 생성하여 테이블 또는 그래프의 데이터 항목을 위쪽이나 아래쪽으 로 정렬할 수 있습니다. 자세한 내용은 ["사용자](#page-393-0) 정의 정렬 사용" (374페이지)을 참조하 십시오.

순위를 사용하여 표시되는 데이터의 양을 줄일 수 있으며, 정렬과 조합하여 사용하는 경 우가 많습니다. 자세한 내용은 ["새로운](#page-448-0) 순위 추가" (429페이지)를 참조하십시오.

**주:** Designer에서는 SAS LASR Analytic Server의 로케일을 사용하여 데이터 항목을 정렬합니다. 예를 들어, 스웨덴어로 데이터 항목을 정렬하려면 스웨덴어 로케일을 사용 하도록 초기화된 SAS LASR Analytic Server에 테이블을 로드해야 합니다(sv\_SE). 추 가 지원이 필요하면 시스템 관리자에게 문의하십시오.

리스트 테이블의 데이터 정렬

리스트 테이블에서 값을 정렬하려면 칼럼 머리글을 마우스 오른쪽 버튼으로 클릭하고 **정렬**을 선택합니다. 그런 다음, **오름차순** 또는 **내림차순**을 선택합니다.

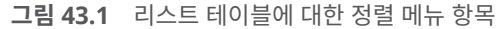

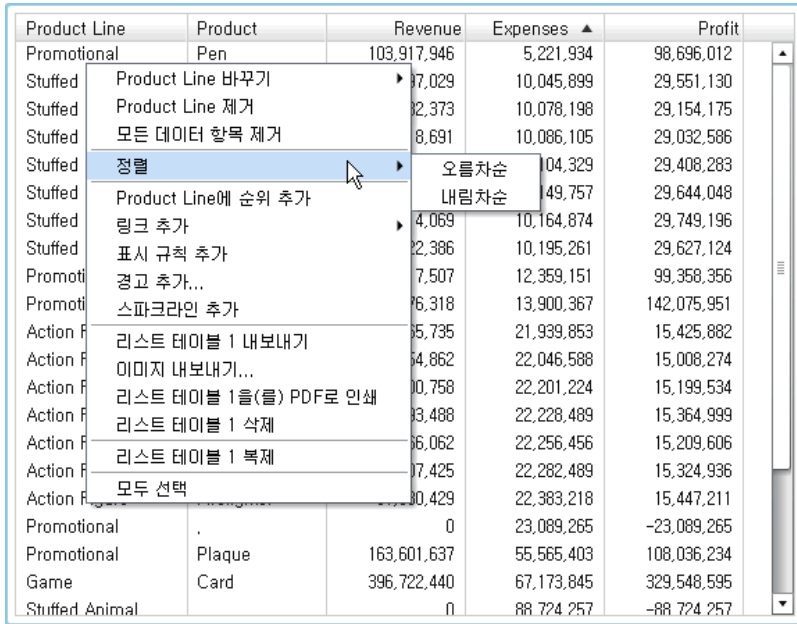

**주:** 스페이스바를 눌러 테이블의 단일 칼럼을 정렬할 수도 있습니다.

팁 여러 칼럼을 선택하여 정렬하려면 Ctrl 키를 사용하십시오.

## 교차 테이블의 데이터 정렬

교차 테이블에서 범주 또는 측도 값을 기준으로 정렬하려면 칼럼 또는 행 머리글을 마우 스 오른쪽 버튼으로 클릭하고 **정렬**을 선택합니다. 그런 다음, **오름차순** 또는 **내림차순**을 선택합니다.

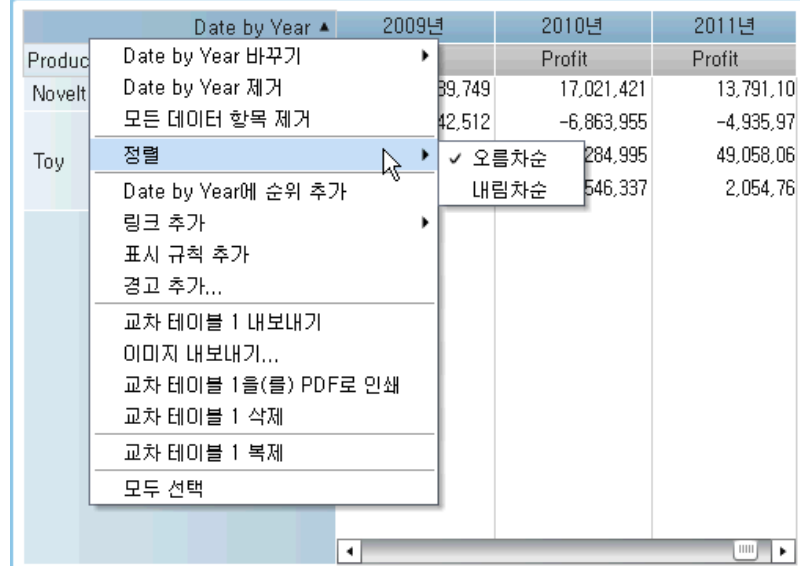

**그림 43.2** 교차 테이블에 대한 정렬 메뉴 항목

범주 이름을 클릭하여 측도 대신 범주를 정렬할 수도 있습니다.

## <span id="page-393-0"></span>그래프의 데이터 정렬

그래프에서 값을 기준으로 정렬하려면 측도 이름 또는 범주 이름을 마우스 오른쪽 버튼 으로 클릭하고 **정렬**을 선택합니다. 그런 다음, **오름차순** 또는 **내림차순**을 선택합니다.

다음은 그래프의 데이터 정렬과 관련된 몇 가지 중요한 사항입니다.

- \_ 원 그래프의 정렬은 측도를 기준으로 합니다. 측도를 사용하지 않는 경우에는 빈도를 기준으로 정렬되며 자동으로 적용됩니다.
- 스케줄 그래프에서는 범주 역할만 정렬할 수 있습니다.

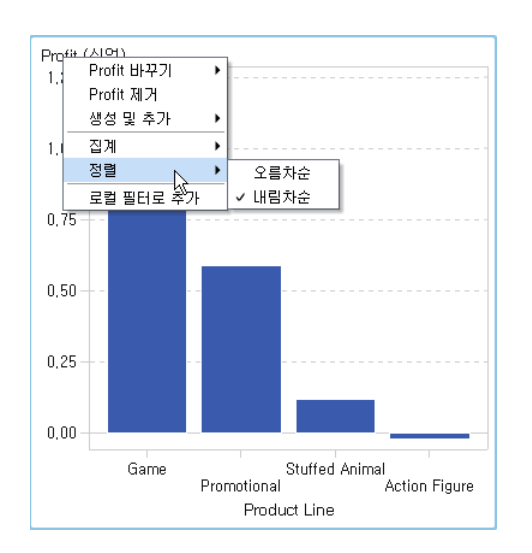

**그림 43.3** 그래프에 대한 정렬 메뉴 항목

## 사용자 정의 정렬 사용

사용자 정의 정렬 추가

사용자 정의 정렬을 생성하여 테이블 또는 그래프의 데이터 항목을 위쪽이나 아래쪽으 로 정렬할 수 있습니다. 범주 데이터 항목, 범주인 계산된 항목 및 사용자 정의 범주도 사 용자 정의 정렬을 지원합니다. 최대 25개의 데이터 항목을 선택하여 사용자 정의 정렬을 수행할 수 있습니다. 예를 들어, 회사의 제조 시설이 전국 여러 도시에 있다고 가정해 보 겠습니다. 사용자 정의 정렬을 사용하면 리스트 테이블에서 특정 도시가 항상 다른 도시 보다 앞이나 뒤에 정렬되도록 할 수 있습니다.

다음은 사용자 정의 정렬과 관련된 몇 가지 중요한 사항입니다.

- 그래프의 경우, 사용자 정의 정렬을 포함하는 데이터 항목이 X 축, Y 축 또는 가장 바 깥쪽 격자 역할에 있어야만 사용자 정의 정렬이 작동합니다.
- 그래프의 경우 데이터 항목이 범례 데이터 역할(**색상** 또는 **그룹**)에 할당되어 있으면 사용자 정의 정렬이 작동하지 않습니다. 사용자 정의 출력형식을 사용하는 데이터 항 목의 원시 값을 정렬할 때도 같은 제한이 적용됩니다.
- 사용자 정의 출력형식에 자체적인 정렬 순서가 있으므로 사용자 정의 정렬은 X 축(범 주 역할)에서만 작동합니다.
- 사용자 정의 정렬은 사용자 정의 출력형식보다 우선적으로 적용됩니다.

사용자 정의 정렬을 생성하는 방법:

- 1 **데이터** 탭에서 범주 데이터 항목을 선택합니다. 마우스 오른쪽 버튼을 클릭하고 **새로 운 사용자 정의 정렬**을 선택합니다. **새로운 사용자 정의 정렬** 창이 표시됩니다.
- 2 정렬할 범주 데이터 항목을 선택합니다. ➡를 클릭하여 데이터 항목을 **정렬된 항목** 리스트로 이동합니다. 데이터 항목을 **새로운 사용자 정의 정렬** 창에 끌어 놓을 수도 있습니다. 여러 데이터 항목을 선택하려면 Ctrl 키를 사용합니다.

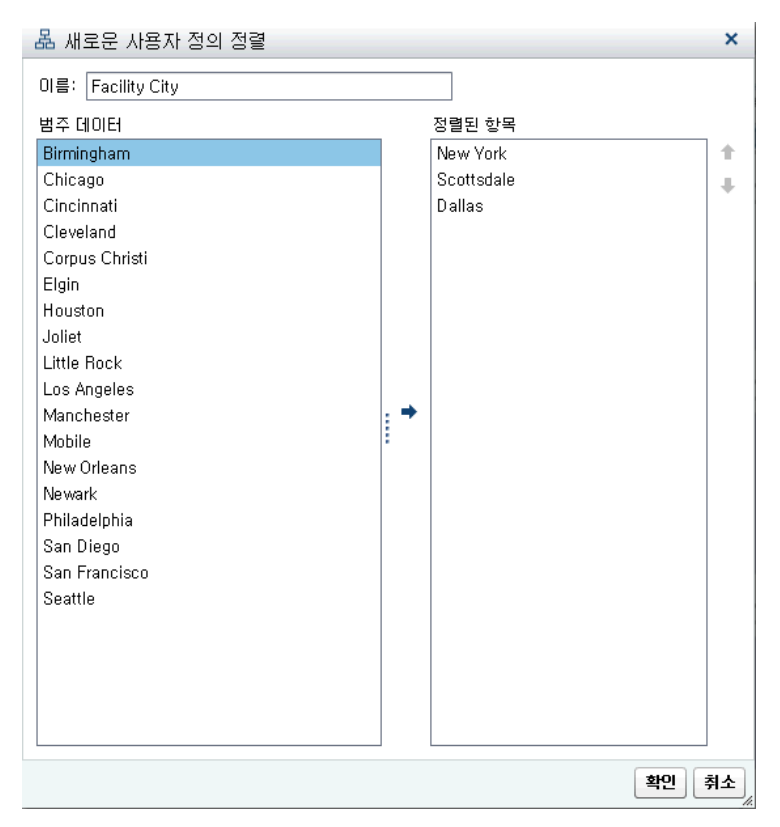

- 3 (선택 사항) 위쪽 및 아래쪽 화살표를 사용하여 **정렬된 항목** 리스트에서 데이터 항목 을 정렬합니다.
- 4 **확인**을 클릭합니다.

사용자 정의 정렬 편집

사용자 정의 정렬을 편집하는 방법:

- 1 **데이터** 탭에서 범주 데이터 항목, 범주인 계산된 항목 또는 사용자 정의 범주를 선택 합니다. 마우스 오른쪽 버튼을 클릭하고 **사용자 정의 정렬 편집**을 선택합니다. **사용 자 정의 정렬 편집** 창이 표시됩니다.
- 2 **정렬된 항목** 리스트를 수정합니다.
- 3 **확인**을 클릭합니다.

### 사용자 정의 정렬 삭제

**데이터** 탭에서 사용자 정의 정렬을 삭제할 수 있습니다. 사용자 정의 정렬이 포함된 범주 데이터 항목을 선택합니다. 마우스 오른쪽 버튼을 클릭하고 **사용자 정의 정렬 삭제**를 선 택합니다. 확인 메시지가 표시되면 **삭제**를 클릭합니다.

사용자 정의 정렬을 삭제하면 데이터 항목이 데이터에 따라 정렬됩니다.

# 느리게 실행되는 리포트 개체 질의 취소

느리게 실행되는 리포트 개체에 대한 질의를 취소하려면 리포트 개체의 진행률 표시기 위에 마우스 포인터를 놓고 아이콘을 클릭합니다.

다음은 질의가 느리게 실행되는 리스트 테이블에 대한 진행률 표시기의 예입니다.

**그림 43.4** 질의가 느리게 실행되는 리스트 테이블의 진행률 표시기

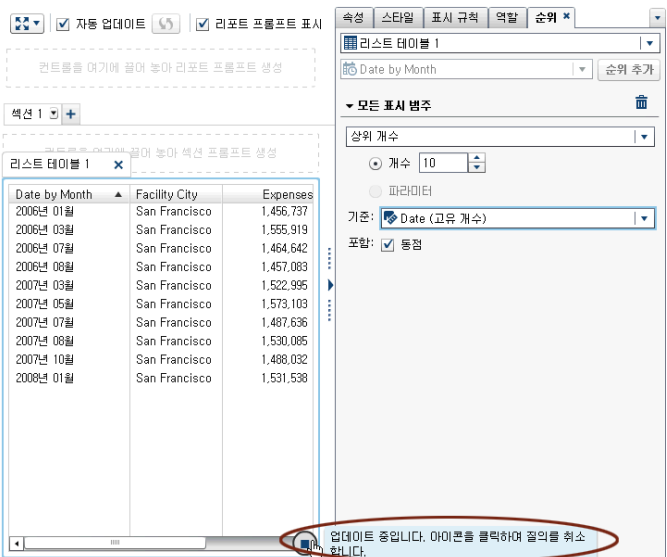

질의를 취소하면 진행률 표시기가 새로 고침 아이콘으로 바뀝니다. 취소한 질의를 다시 시작하려면 $\mathsf{V}$ 을 클릭합니다.

다음은 질의를 취소한 후의 리스트 테이블을 보여 주는 예입니다.

**그림 43.5** 질의가 중지된 리스트 테이블의 진행률 표시기

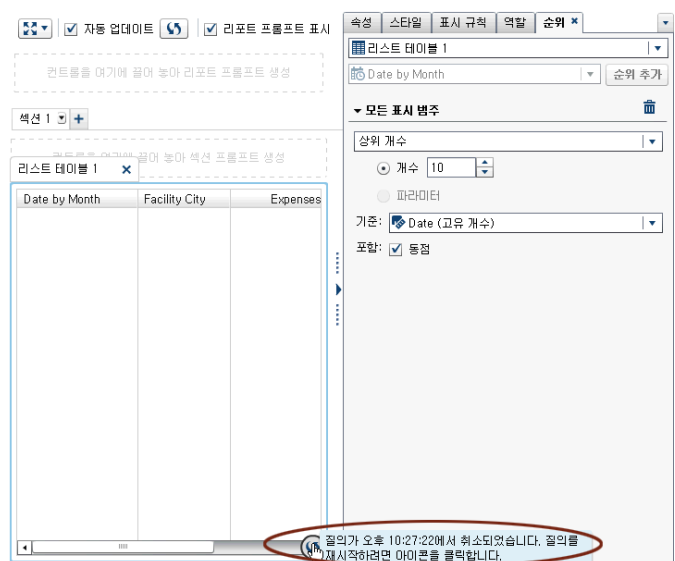
# 44

# 리포트에 대한 표시 규칙 작업

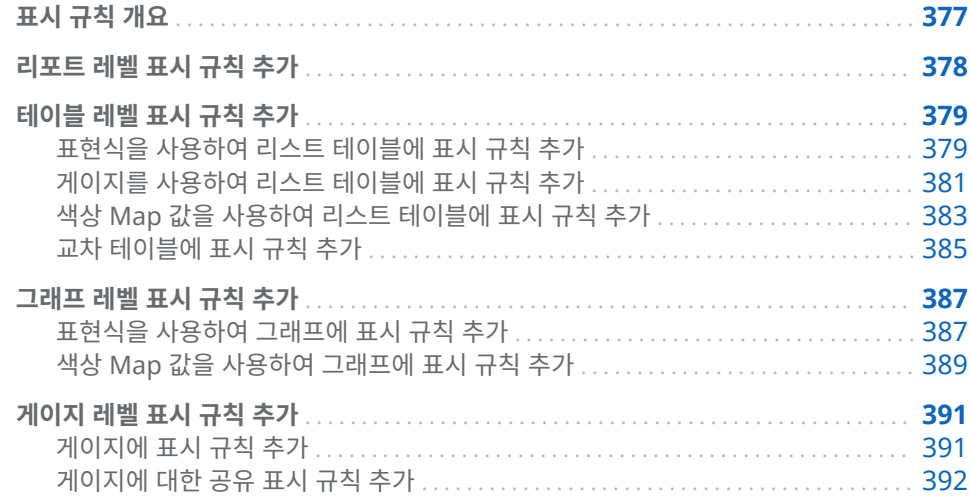

#### 표시 규칙 개요

표시 규칙은 모든 유형의 리포트 개체 강조 표시를 포함합니다. 또한 조건을 지정할 수 있는 유연한 구조를 가지고 있습니다. 표시 규칙에는 몇 가지 유형이 있습니다. 표시 규 칙에서는 조건을 개체 간에 공유할 수 있지만 일부 표시 규칙은 일부 리포트 개체 유형에 적용되지 않습니다.

SAS Visual Analytics Designer(이하 Designer)에는 표시 규칙을 위한 다음과 같은 인터페이스가 있습니다.

- 오른쪽 영역의 **표시 규칙** 탭에서는 캔버스에서 현재 선택된 리포트 개체에 대한 구간 을 생성 또는 추가하거나 색상 Map 값을 추가할 수 있습니다. 이 영역을 사용하여 캔버스에서 선택한 항목에 따라 리포트 레벨 표시 규칙이나 개체 레벨 표시 규칙을 모두 지정할 수 있습니다.
- 왼쪽 영역의 **공유 규칙** 탭에서는 게이지에 대한 새로운 표시 규칙을 생성할 수 있으 며, 다른 게이지에서도 이 규칙을 사용하여 범위에 대한 구간 및 색상을 지정할 수 있 습니다. 또한 기존 공유 표시 규칙을 편집하거나 삭제할 수 있습니다. 이러한 규칙은 여러 게이지 간에 공유되며 언제라도 생성할 수 있습니다.

팁 **공유 규칙** 탭은 기본적으로 표시되지 않습니다. 이 탭을 표시하려면 마지막 탭 이름 다음의 을 클릭하고 **공유 규칙**을 선택합니다.

<span id="page-397-0"></span>표시 규칙에 파라미터를 사용할 수 있습니다. 자세한 내용은 49장, "[리포트에서](#page-454-0) 파라미 터 작업" (435[페이지](#page-454-0))을 참조하십시오.

리스트 테이블과 그래프의 경우, 현재 표시된 리포트 개체에 포함되지 않은 측도를 참조 하는 표시 규칙을 생성할 수 있습니다. 이 기능은 교차 테이블에 사용할 수 없습니다.

다음은 색상 Map 표시 규칙과 관련된 몇 가지 중요한 사항입니다.

- 여러 오버레이가 있으면 색상 Map 표시 규칙이 허용되지 않습니다.
- 리포트 개체에 대한 색상 Map 값은 범주 데이터 항목에만 적용될 수 있습니다.
- 색상 Map 값은 날짜 또는 날짜/시간 데이터 항목에 적용될 수 없습니다.
- 두 개의 측도가 있으면 색상 Map 표시 규칙이 적용되지 않습니다.
- 색상 Map 표시 규칙이 하나의 측도로 적용되고 두 번째 측도를 추가하면 표시 규칙 이 제거됩니다.

SAS Visual Analytics Explorer(이하 Explorer)에서 가져오거나 SAS Visual Analytics Graph Builder(이하 Graph Builder)에서 생성하는 다음 리포트 개체는 표 시 규칙을 지원하지 않습니다.

- 열지도(Explorer에서 가져옴)
- 밴드 도표(Graph Builder에서 생성함)
- 스텝 도표(Graph Builder에서 생성함)

## 리포트 레벨 표시 규칙 추가

리포트 레벨 표시 규칙을 추가하는 방법:

- 1 캔버스에서 리포트 개체나 섹션을 선택하지 않은 경우 오른쪽 영역에서 **표시 규칙** 탭 을 클릭합니다. **새로 만들기**를 클릭합니다. **새로운 표시 규칙 추가** 창이 표시됩니다.
- 2 필드에 표시 규칙에 대한 값을 입력합니다.
- 3 표시 규칙에 대한 색상을 선택합니다.
- 4 (선택 사항) 값을 입력하고 색상을 선택하는 단계를 반복합니다.
- 5 (선택 사항) **기타** 체크 박스를 선택합니다. 그런 다음, 색상을 선택하여 색상이 지정 되지 않은 모든 기타 범주가 방금 선택한 색상을 갖도록 지정합니다.

다음 예에서는 리스트 테이블의 각 영역에 대한 값과 색상을 지정했습니다. 그리고 **기타** 체크 박스에 대한 색상을 선택했습니다.

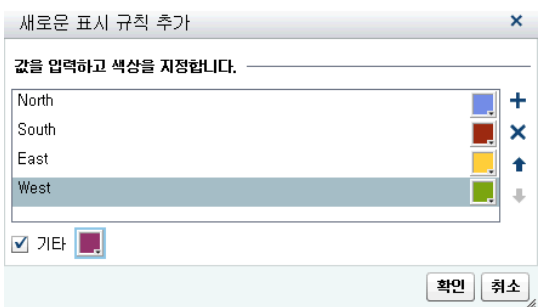

6 **확인**을 클릭합니다. 리포트의 리포트 개체가 새로운 표시 규칙으로 업데이트됩니다. 또한 표시 규칙이 오른쪽 영역의 **표시 규칙** 탭에 나타납니다.

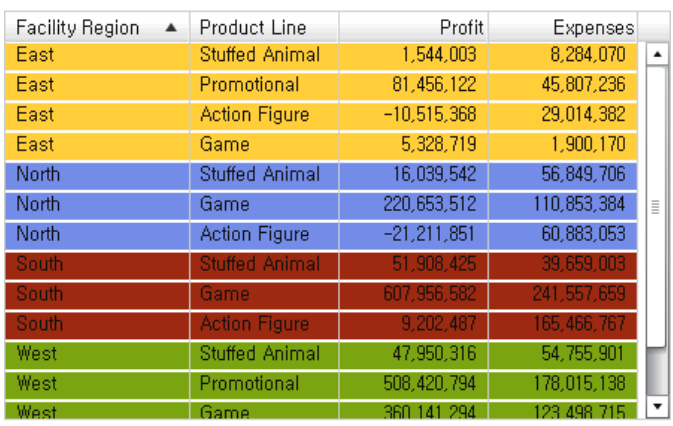

<span id="page-398-0"></span>다음 테이블에서는 위의 **새로운 표시 규칙 추가** 창에 정의된 리포트 레벨 표시 규칙을 보 여 줍니다.

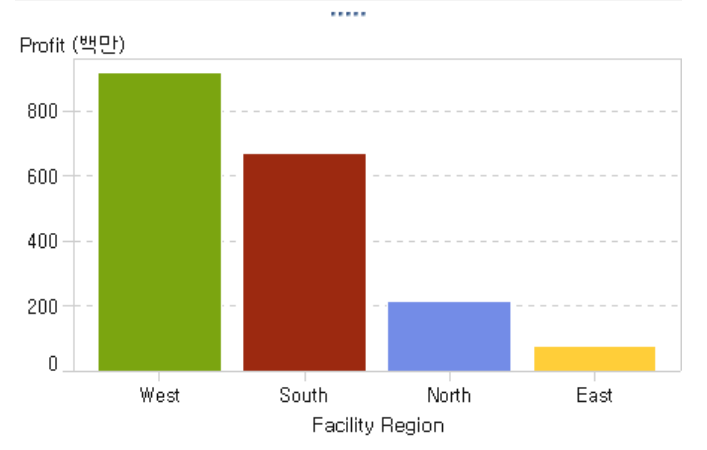

# 테이블 레벨 표시 규칙 추가

테이블에 서로 다른 세 가지 유형의 표시 규칙을 추가할 수 있습니다. 테이블에서 날짜를 강조 표시하는 표시 규칙을 생성할 수 없습니다.

#### 표현식을 사용하여 리스트 테이블에 표시 규칙 추가

표현식을 사용하여 테이블의 새로운 표시 규칙을 지정하는 방법:

- 1 아직 선택하지 않은 경우, 캔버스에서 업데이트할 테이블을 선택합니다.
- 2 오른쪽 영역에서 **표시 규칙** 탭을 클릭합니다. **새로 만들기**를 클릭합니다. **새로운 표 시 규칙 추가** 창이 표시됩니다.
- 3 **표현식**을 클릭합니다. **새로운 표시 규칙 추가** 창이 확장되어 표현식 상세 정보가 표 시됩니다.

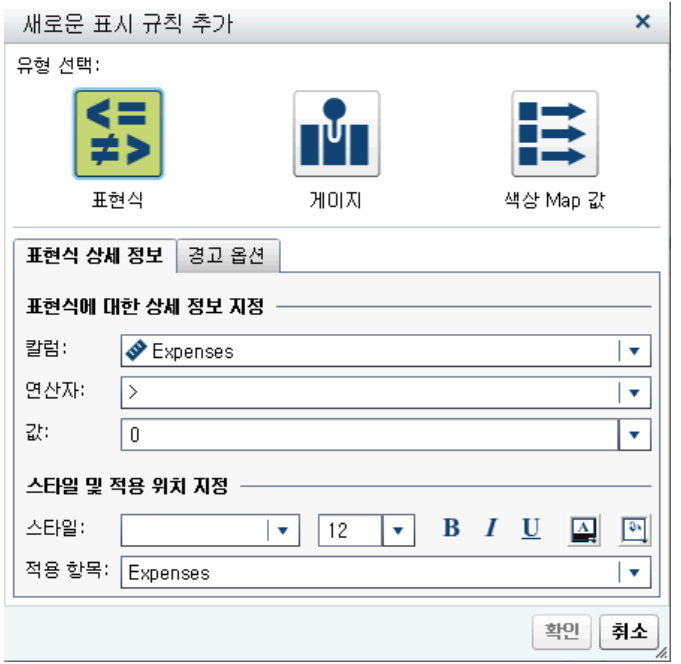

- 4 **표현식 상세 정보** 탭에서 **칼럼**이나 측도 값을 선택합니다.
- 5 **연산자**를 선택합니다. **=**, **< >**, **BetweenInclusive**, **<**, **<=**, **>**, **>=**, **Missing** 또는 **NotMissing**을 선택할 수 있습니다. 기본값은 **>**입니다.
- 6 **값**을 입력하거나 선택합니다.
- 7 글꼴의 스타일, 크기 및 색상을 수정합니다. 리스트 테이블 표시 규칙에 대한 기본 스 타일은 없습니다. 스타일을 지정해야 **새로운 표시 규칙 추가** 창에서 **확인** 버튼을 사 용할 수 있습니다.
- 8 **적용 항목** 드롭다운 리스트에서 행 또는 칼럼을 선택합니다.
- 9 (선택 사항) **경고 옵션** 탭에서 **이 규칙에 근거하여 경고 생성** 체크 박스를 선택합니 다. 경고에 대한 자세한 내용은 ["리포트](#page-351-0) 개체에 대한 경고 작업" (332페이지)을 참조 하십시오.

<span id="page-400-0"></span>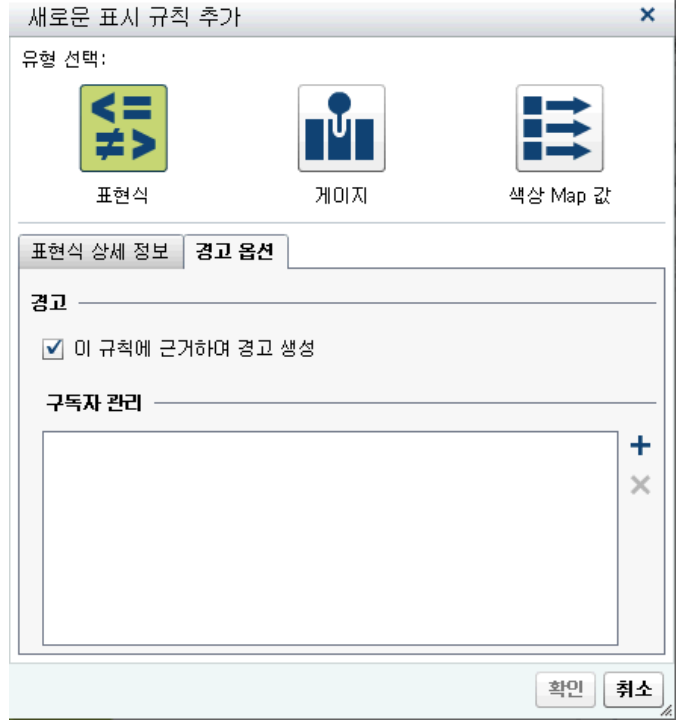

- a **구독자 관리** 리스트 옆의 ╋을 클릭하여 경고 조건 충족 시 알림을 보낼 사용자 를 추가합니다. **수신자 추가** 창이 표시됩니다.
- b 사용자를 하나 이상 선택합니다. **확인**을 클릭하여 **새로운 표시 규칙 추가** 창으로 돌아갑니다.

**주:** 사용자의 전자 우편 주소는 메타데이터에 저장되어 있어야 **수신자 추가** 창의 **모두 보기**에 표시됩니다.

10 **확인**을 클릭합니다. 테이블이 새로운 표시 규칙으로 업데이트됩니다. 오른쪽 영역의 **표시 규칙** 탭에 표시 규칙이 나타납니다.

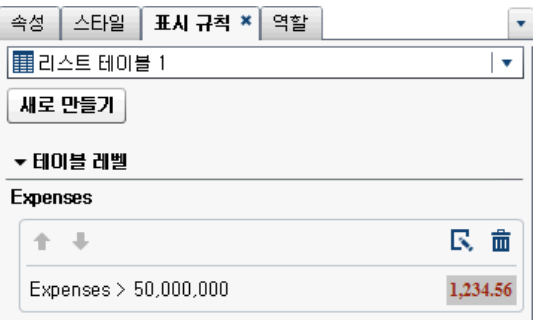

다음은 표현식을 사용하는 표시 규칙의 예입니다.

11 (선택 사항) **표시 규칙** 탭에서 을 클릭하여 새로운 표시 규칙을 편집합니다.

#### 게이지를 사용하여 리스트 테이블에 표시 규칙 추가

게이지를 사용하여 테이블의 새로운 표시 규칙을 지정하는 방법:

1 아직 선택하지 않은 경우, 캔버스에서 업데이트할 테이블을 선택합니다.

- 2 오른쪽 영역에서 **표시 규칙** 탭을 클릭합니다. **새로 만들기**를 클릭합니다. **새로운 표 시 규칙 추가** 창이 표시됩니다.
- 3 **게이지**를 클릭합니다. **새로운 표시 규칙 추가** 창이 확장되어 게이지 상세 정보가 표 시됩니다.

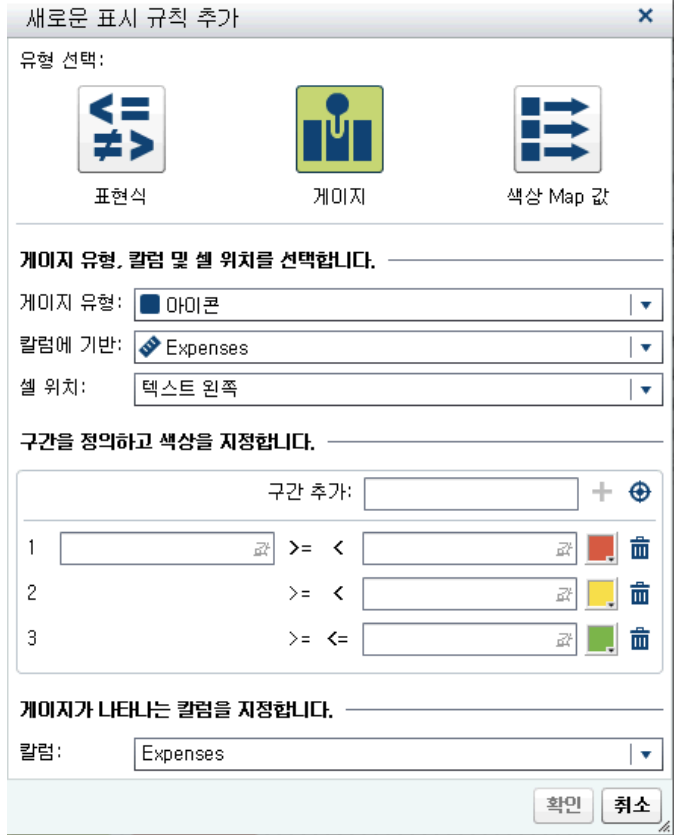

- 4 드롭다운 리스트에서 **게이지 유형**을 선택합니다. Bullet, 아이콘, 슬라이더 또는 온 도계를 선택할 수 있습니다. **아이콘**이 기본값입니다.
- 5 **칼럼에 기반** 드롭다운 리스트를 사용하여 리포트에서 규칙의 기반이 되는 칼럼을 지 정합니다.
- 6 **셀 위치**에서 게이지가 칼럼에 나타나는 위치를 지정합니다. **텍스트 왼쪽**, **텍스트 오 른쪽** 또는 **텍스트 바꾸기**를 선택할 수 있습니다.
- 7 규칙의 구간 및 색상을 정의합니다.
	- n 각 구간의 값을 입력한 다음 색상을 선택합니다. 구간 사이에 있는 연산자를 클릭 하여 변경할 수 있습니다.
	- 구간을 자동으로 생성하려면 ◆을 클릭합니다. **구간 생성** 창이 표시됩니다.

**구간 수**, **하한** 및 **상한**을 지정할 수 있습니다. **확인**을 클릭합니다.

- 8 게이지를 표시할 **칼럼**을 지정합니다.
- 9 **확인**을 클릭합니다. 테이블이 새로운 표시 규칙으로 업데이트됩니다. 오른쪽 영역의 **표시 규칙** 탭에 표시 규칙이 나타납니다.

<span id="page-402-0"></span>다음은 자동으로 생성된 아이콘 사용 표시 규칙의 예입니다.

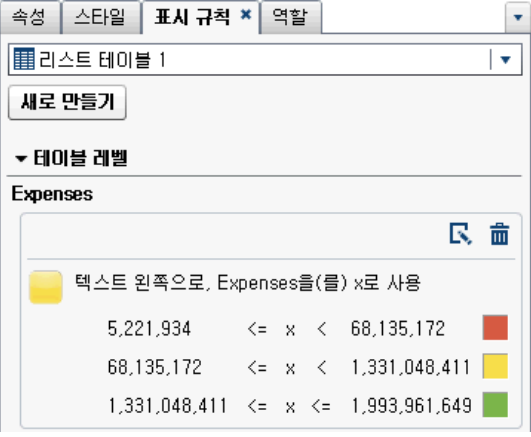

다음은 표시 규칙이 적용된 리스트 테이블입니다.

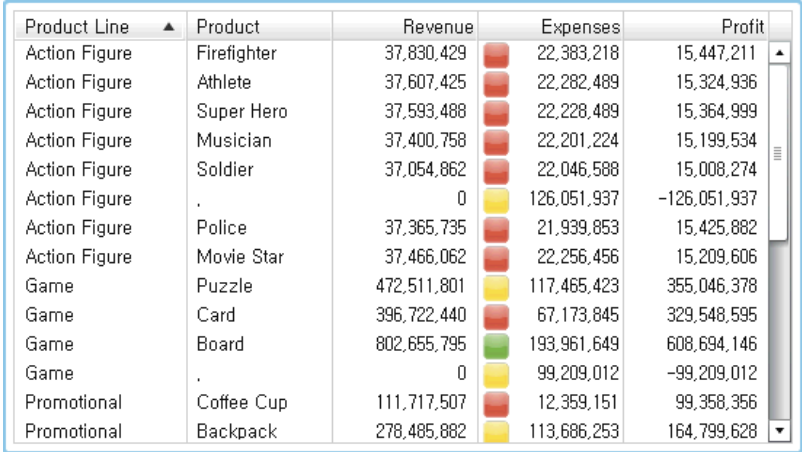

**주:** 값이 표시 규칙 구간의 한도를 벗어나면 리스트 테이블에 아이콘이 표시되지 않 습니다.

10 (선택 사항) 표시 규칙 탭에서 <mark>도</mark> 을 클릭하여 새로운 표시 규칙을 편집합니다.

### 색상 Map 값을 사용하여 리스트 테이블에 표시 규칙 추가

색상 Map 값을 사용하여 리스트 테이블에 대한 새로운 표시 규칙을 지정하는 방법:

- 1 아직 선택하지 않은 경우, 캔버스에서 업데이트할 리스트 테이블을 선택합니다.
- 2 오른쪽 영역에서 **표시 규칙** 탭을 클릭합니다. **새로 만들기**를 클릭합니다. **새로운 표 시 규칙 추가** 창이 표시됩니다.
- 3 **색상 Map 값**을 클릭합니다. **새로운 표시 규칙 추가** 창이 확장되어 색상 Map 값 상 세 정보가 표시됩니다.

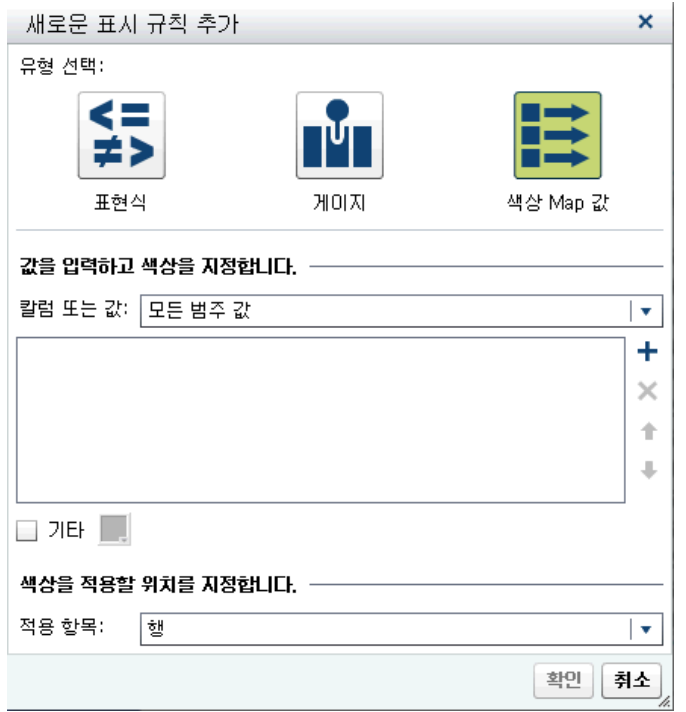

표시 규칙을 적용할 **칼럼 또는 값**을 선택합니다.

**주:** 리포트 개체에 대한 색상 Map 값은 범주 데이터 항목에만 적용될 수 있습니다. **주:** 색상 Map 값은 날짜 또는 날짜/시간 데이터 항목에 적용될 수 없습니다.

- 상자를 클릭하여 표시 규칙에 대한 값을 입력합니다.
- 표시 규칙에 대한 색상을 선택합니다.
- (선택 사항) 값을 입력하고 색상을 선택하는 단계를 반복합니다.
- (선택 사항) **기타** 체크 박스를 선택합니다. 그런 다음, 색상을 선택합니다.
- 리스트를 사용하여 색상을 적용할 위치를 지정합니다.

<span id="page-404-0"></span>다음 예에서는 리스트 테이블에서 각 제품에 대한 값과 색상을 지정했습니다.

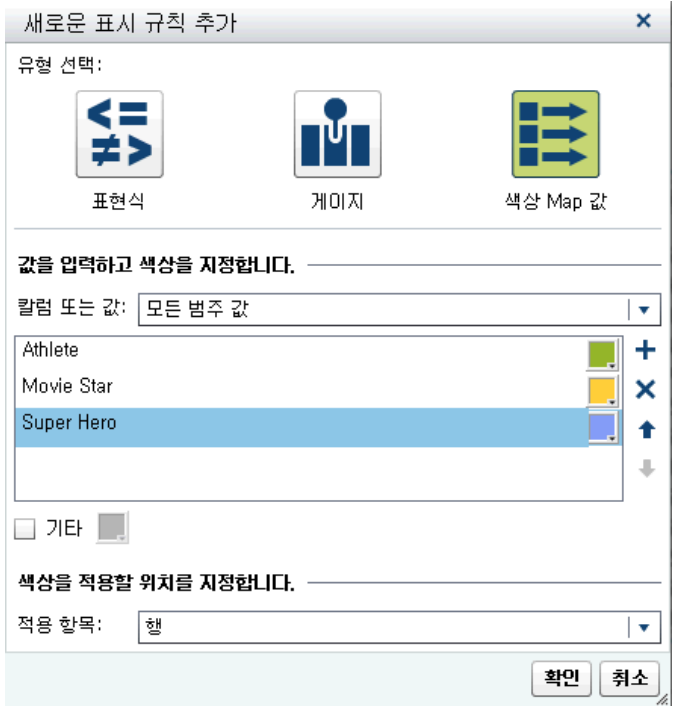

10 **확인**을 클릭합니다. 테이블이 표시 규칙으로 업데이트됩니다. 오른쪽 영역의 **표시 규칙** 탭에 표시 규칙이 나타납니다.

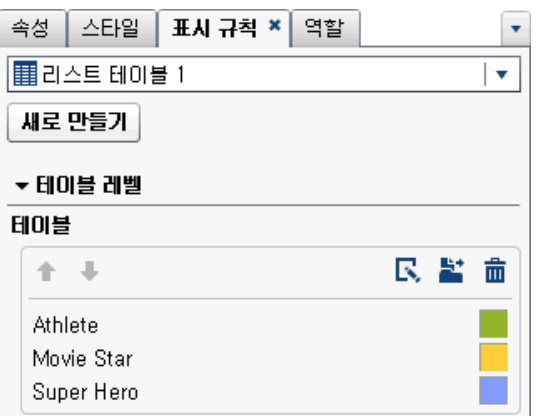

11 (선택 사항) **표시 규칙** 탭에서 <mark>날</mark>을 클릭하여 테이블 레벨 표시 규칙을 리포트 레벨 표시 규칙으로 변경합니다.

## 교차 테이블에 표시 규칙 추가

표현식을 사용하여 교차 테이블에 대한 새로운 표시 규칙을 지정하는 방법:

- 1 아직 선택하지 않은 경우, 캔버스에서 업데이트할 교차 테이블을 선택합니다.
- 2 오른쪽 영역에서 **표시 규칙** 탭을 클릭합니다. **새로 만들기**를 클릭합니다. **새로운 표 시 규칙 추가** 창이 표시됩니다.

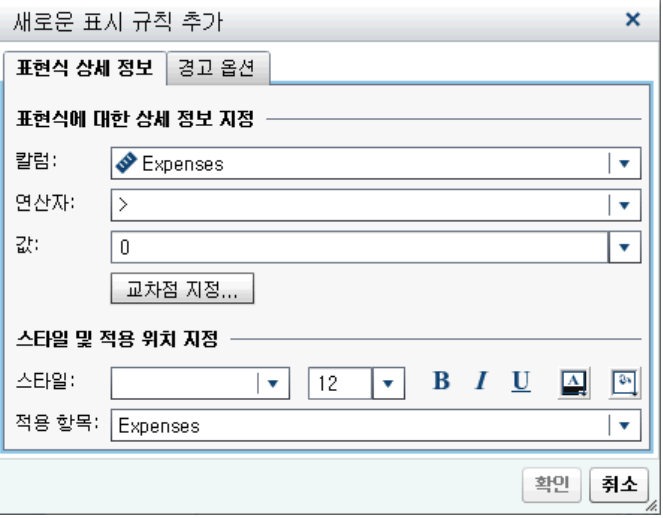

- 3 **표현식 상세 정보** 탭에서 **칼럼**이나 측도 값을 선택합니다.
- 4 **연산자**를 선택합니다. **=**, **< >**, **BetweenInclusive**, **<**, **<=**, **>**, **>=**, **Missing** 또는 **NotMissing**을 선택할 수 있습니다. 기본값은 **>**입니다.
- 5 **값**을 입력하거나 선택합니다.
- 6 교차 테이블에 계층이 포함되어 있으면 표시 규칙이 적용되는 계층 레벨을 지정할 수 있습니다.
	- a **교차점 지정**을 클릭합니다. **교차점 지정** 창이 표시됩니다.

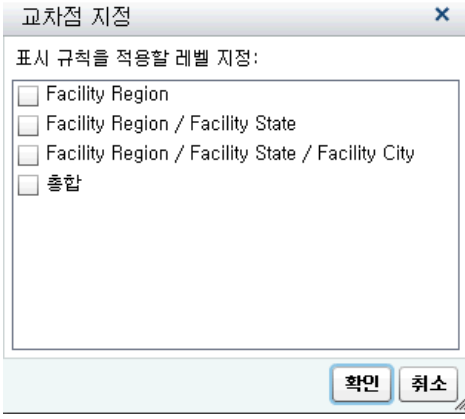

- b 하나 이상의 계층 레벨, 총합 또는 모든 레벨을 선택합니다. **확인**을 클릭하여 **새 로운 표시 규칙 추가** 창으로 돌아갑니다. 선택한 교차점이 **교차점 편집** 버튼 위에 표시됩니다.
- 7 글꼴의 스타일, 크기 및 색상을 수정합니다.
- 8 **적용 항목** 드롭다운 리스트에서 행 또는 칼럼을 선택합니다. 교차 테이블의 경우 **적 용 항목** 드롭다운 리스트에는 교차 테이블에 추가된 측도만 표시됩니다. 행 또는 칼 럼 옵션은 없습니다.
- 9 (선택 사항) **경고 옵션** 탭에서 **이 규칙에 근거하여 경고 생성** 체크 박스를 선택합니 다. 경고에 대한 자세한 내용은 ["리포트](#page-351-0) 개체에 대한 경고 작업" (332페이지)을 참조 하십시오.
- <span id="page-406-0"></span>a **구독자 관리** 리스트 옆의 ╋을 클릭하여 경고 조건 충족 시 알림을 보낼 사용자 를 추가합니다. **수신자 추가** 창이 표시됩니다.
- b 사용자를 하나 이상 선택합니다. **확인**을 클릭하여 **새로운 표시 규칙 추가** 창으로 돌아갑니다.

**주:** 사용자의 전자 우편 주소는 메타데이터에 저장되어 있어야 **수신자 추가** 창의 **모두 보기**에 표시됩니다.

- 10 **확인**을 클릭합니다. 교차 테이블이 새로운 표시 규칙으로 업데이트됩니다. 오른쪽 영 역의 **표시 규칙** 탭에 표시 규칙이 나타납니다.
- 11 (선택 사항) **표시 규칙** 탭에서 <mark>및</mark> 을 클릭하여 새로운 표시 규칙을 편집합니다.

그래프 레벨 표시 규칙 추가

그래프에 표시 규칙을 추가할 수 있습니다. 그래프에서 날짜를 강조 표시하는 표시 규칙 을 생성할 수 없다는 점에 주의하십시오.

#### 표현식을 사용하여 그래프에 표시 규칙 추가

다음은 그래프에 표현식 기반 표시 규칙을 추가하는 것과 관련된 몇 가지 중요한 사항입 니다.

- 오른쪽 영역의 **속성** 탭에서 **반응 기호별 색상** 체크 박스를 선택했을 때만 Waterfall 그래프에 표시 규칙을 추가할 수 있습니다.
- 100% 누적 막대 그래프에 대한 표현식 기반 표시 규칙을 생성할 수 있으며, 이때 **그 룹화 스타일** 및 **그룹화 척도** 속성이 사용됩니다. 그러나 표현식 규칙은 백분율을 기 반으로 할 수 없습니다.

그래프에 대한 새로운 표현식 기반 표시 규칙을 지정하는 방법:

- 1 아직 선택하지 않은 경우, 캔버스에서 업데이트할 그래프를 선택합니다.
- 2 오른쪽 영역에서 **표시 규칙** 탭을 클릭합니다. **새로 만들기**를 클릭합니다. **새로운 표 시 규칙 추가** 창이 표시됩니다.
- 3 **표현식**을 클릭합니다. **새로운 표시 규칙 추가** 창이 확장되어 표현식 상세 정보가 표 시됩니다.

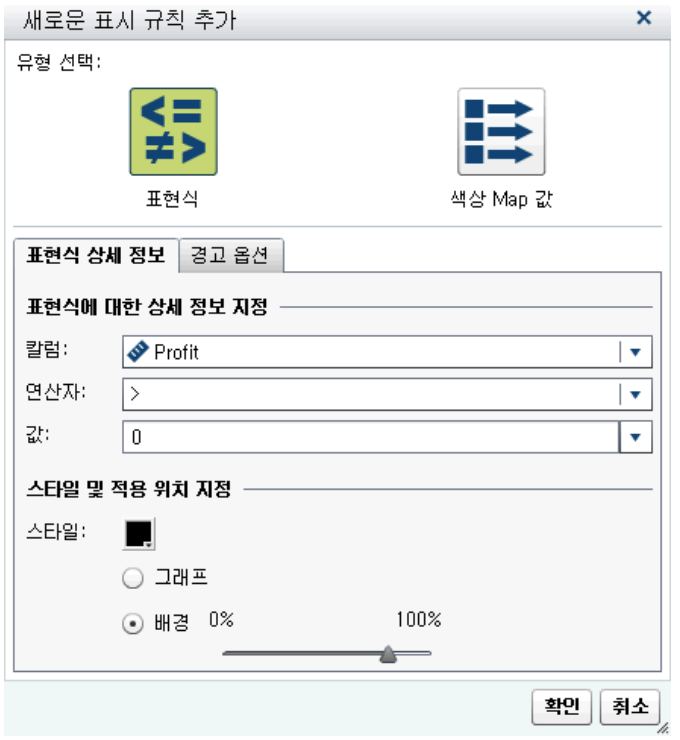

- 4 **표현식 상세 정보** 탭에서 **칼럼**이나 측도 값을 선택합니다.
- 5 **연산자**를 선택합니다. **=**, **< >**, **BetweenInclusive**, **<**, **<=**, **>**, **>=**, **Missing** 또는 **NotMissing**을 선택할 수 있습니다. 기본값은 **>**입니다.
- 6 **값**을 입력하거나 선택합니다.
- 7 그래프에 계층이 포함되어 있으면 표시 규칙이 적용되는 계층 레벨을 지정할 수 있습 니다.
	- a **교차점 지정**을 클릭합니다. **교차점 지정** 창이 표시됩니다.
	- b 계층 레벨을 하나 이상 선택합니다. **확인**을 클릭하여 **새로운 표시 규칙 추가** 창으 로 돌아갑니다. 선택한 교차점이 **교차점 편집** 버튼 위에 표시됩니다.
- 8 색상과 그래프 또는 배경을 포함한 **스타일**을 수정합니다.

**주: 배경**은 막대 그래프, Waterfall 그래프, 선 그래프, 산점도, 시계열 도표 및 버블 도표에만 사용할 수 있습니다. SAS Visual Analytics Graph Builder(이하 Graph Builder)에서 생성하는 바늘 도표에도 사용할 수 있습니다.

9 (선택 사항) **경고 옵션** 탭에서 **이 규칙에 근거하여 경고 생성** 체크 박스를 선택합니 다. 경고에 대한 자세한 내용은 ["리포트](#page-351-0) 개체에 대한 경고 작업" (332페이지)을 참조 하십시오.

<span id="page-408-0"></span>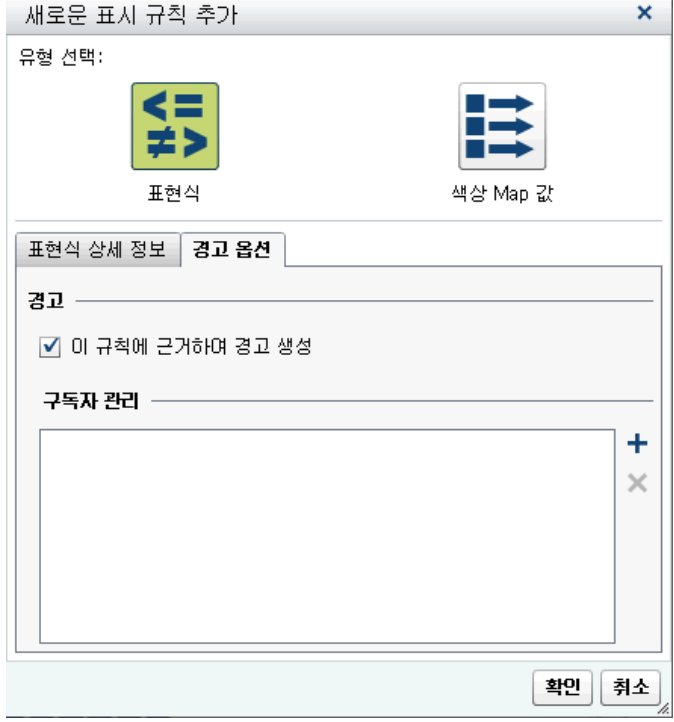

**구독자 관리** 리스트를 사용하여 경고 조건 충족 시 알림을 보낼 사용자를 추가합니 다.

10 **확인**을 클릭합니다. 그래프가 새로운 표시 규칙으로 업데이트됩니다. 오른쪽 영역의 **표시 규칙** 탭에 표시 규칙이 나타납니다.

다음은 표현식을 사용하는 표시 규칙의 예입니다.

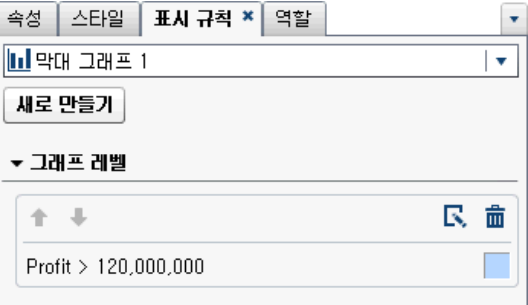

11 (선택 사항) 표시 규칙 탭에서 **도** 을 클릭하여 새로운 표시 규칙을 편집합니다.

**주:** 색상이 오버로드되면 그래프에 경고 배지가 표시됩니다. 이와 같은 현상은 여러 측 도가 할당되었거나 색상 또는 그룹 역할이 할당되었거나 순환 색상이 지정된 여러 오버 레이가 있는 경우에 발생합니다.

색상 Map 값을 사용하여 그래프에 표시 규칙 추가

**주:** 오른쪽 영역의 **속성** 탭에서 **반응 기호별 색상** 체크 박스를 선택했을 때만 Waterfall 그래프에 표시 규칙을 추가할 수 있습니다.

색상 Map 값을 사용하여 그래프의 새로운 표시 규칙을 지정하는 방법:

1 아직 선택하지 않은 경우, 캔버스에서 업데이트할 그래프를 선택합니다.

- 오른쪽 영역에서 **표시 규칙** 탭을 클릭합니다. **새로 만들기**를 클릭합니다. **새로운 표 시 규칙 추가** 창이 표시됩니다.
- **색상 Map 값**을 클릭합니다. **새로운 표시 규칙 추가** 창이 확장되어 색상 Map 값 상 세 정보가 표시됩니다.

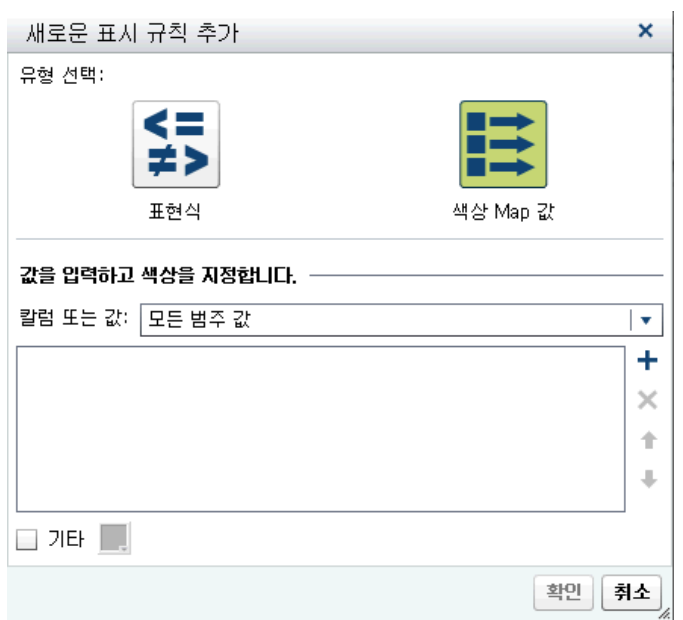

표시 규칙을 적용할 **칼럼 또는 값**을 선택합니다.

**주:** 리포트 개체에 대한 색상 Map 값은 범주 데이터 항목에만 적용될 수 있습니다. **주:** 색상 Map 값은 날짜 또는 날짜/시간 데이터 항목에 적용될 수 없습니다.

- 상자를 클릭하여 표시 규칙에 대한 값을 입력합니다.
- 표시 규칙에 대한 색상을 선택합니다.
- (선택 사항) 값을 입력하고 색상을 선택하는 단계를 반복합니다.
- (선택 사항) **기타** 체크 박스를 선택합니다. 그런 다음, 색상을 선택합니다.
- 리스트를 사용하여 색상을 적용할 위치를 지정합니다.

<span id="page-410-0"></span>다음 예에서는 그래프에서 각 제품에 대한 값과 색상을 지정했습니다.

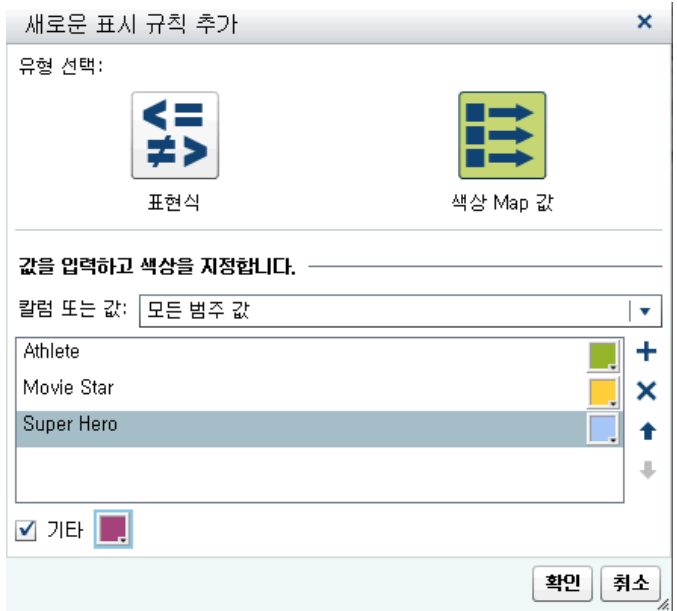

10 **확인**을 클릭합니다. 그래프가 표시 규칙에 따라 업데이트됩니다. 오른쪽 영역의 **표시 규칙** 탭에 표시 규칙이 나타납니다.

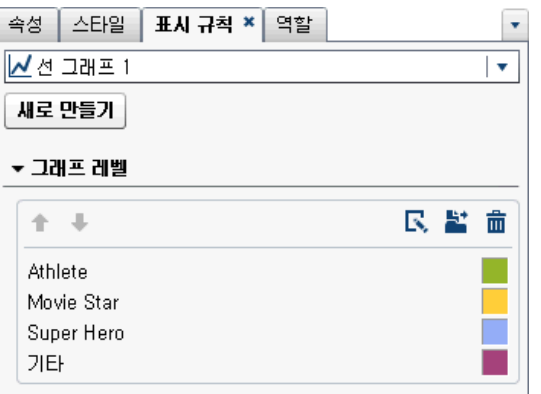

11 (선택 사항) **표시 규칙** 탭에서 <mark>날</mark>을 클릭하여 그래프 레벨 표시 규칙을 리포트 레벨 표시 규칙으로 변경합니다.

게이지 레벨 표시 규칙 추가

표시 규칙은 게이지에서 범위에 대한 구간과 색상을 지정하는 데 사용됩니다. 게이지에 대한 공유 표시 규칙을 추가할 수 있으며, 이 표시 규칙은 다른 게이지에서 범위에 대한 구간 및 색상을 지정하는 데 사용됩니다.

게이지에 표시 규칙 추가

게이지에 대한 새로운 표시 규칙을 지정하는 방법:

1 아직 선택하지 않은 경우, 캔버스에서 업데이트할 게이지를 선택합니다.

<span id="page-411-0"></span>2 오른쪽 영역에서 **표시 규칙** 탭을 클릭합니다.

다음은 게이지에 대한 **표시 규칙** 탭의 예입니다.

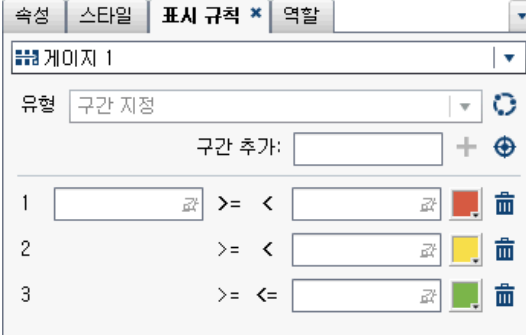

3 게이지에 대한 표시 규칙을 지정하거나 수정합니다. 구간을 채우고 표시 규칙을 편집 하며 **유형**을 지정할 수 있습니다.

구간을 자동으로 생성하는 방법:

- a **구간 추가** 필드 옆의 < 을 클릭하여 구간 생성 창을 표시합니다.
- b (선택 사항) **구간 수**, **하한** 및 **상한** 필드의 값을 검토하거나 변경합니다.
- c **확인**을 클릭합니다. 게이지가 업데이트되고 새로운 표시 규칙이 **표시 규칙** 탭에 표시됩니다.

게이지에 대한 표시 규칙을 편집하려면 **표시 규칙** 탭의 필드를 사용합니다. 값에 대한 조 건, 구간 및 범위에 대한 색상을 업데이트할 수 있습니다. 색상을 선택하여 색상표를 엽 니다. 표시 규칙에 새로운 구간을 추가하려면 숫자를 입력하고 **구간 추가** 필드 옆의 을 클릭합니다.

게이지에 대한 공유 표시 규칙 추가

Designer에서 두 가지 방법으로 게이지에 대한 공유 표시 규칙을 생성할 수 있습니다. 왼쪽 영역의 **공유 규칙** 탭을 사용하거나 오른쪽 영역의 **표시 규칙** 탭을 사용할 수 있습니 다.

**공유 규칙** 탭을 사용하여 게이지에 대한 공유 표시 규칙을 생성하는 방법:

↑ **공유 규칙** 탭에서 [♥을 클릭합니다. **표시 규칙 생성** 창이 표시됩니다.

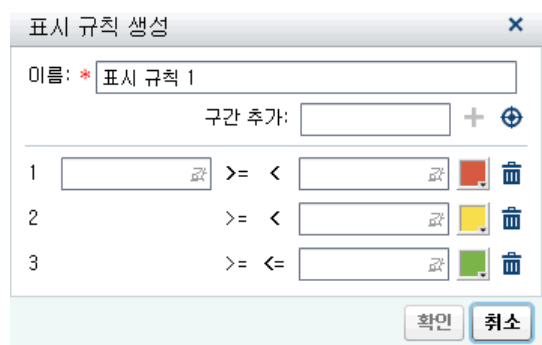

- 2 **이름**을 입력합니다.
- 3 구간을 추가하거나 구간을 자동으로 생성합니다.

구간을 자동으로 생성하는 방법:

- a **구간 추가** 필드 옆의 ◆을 클릭하여 구간 생성 창을 표시합니다.
- b (선택 사항) **구간 수**, **하한** 및 **상한** 필드의 값을 검토하거나 변경합니다.
- c **확인**을 클릭하여 **표시 규칙 생성** 창으로 돌아갑니다.
- 4 **확인**을 클릭합니다. 새로운 공유 표시 규칙이 **공유 규칙** 탭에 추가됩니다.

**표시 규칙** 탭을 사용하여 게이지에 대한 공유 표시 규칙을 생성하는 방법:

- 1 **표시 규칙** 탭에서 을 클릭합니다. **공유 규칙 이름** 창이 표시됩니다.
- 2 **이름**을 입력합니다.
- 3 **확인**을 클릭합니다. 새로운 공유 표시 규칙이 **표시 규칙** 탭에서 **유형** 필드 아래에 표 시됩니다. 이 새로운 공유 표시 규칙은 **공유 규칙** 탭에도 추가됩니다.

게이지에 대한 표시 규칙을 편집하는 방법:

1 **공유 규칙** 탭에서 공유 표시 규칙을 선택한 다음 을 클릭합니다. **표시 규칙 편집**  창이 표시됩니다.

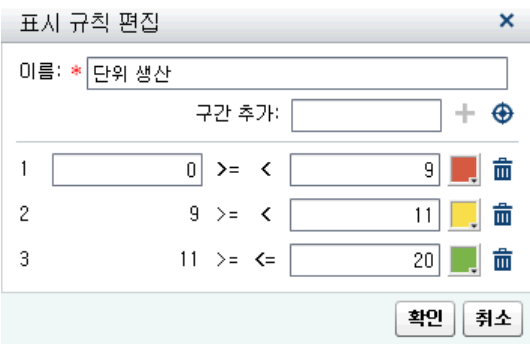

- 2 값에 대한 조건, 구간 및 범위에 대한 색상을 업데이트합니다. 색상을 선택하여 색상 표를 엽니다. 공유 표시 규칙에 새로운 구간을 추가하려면 숫자를 입력하고 **구간 추 가** 필드 옆의 ╋을 클릭합니다.
- 3 **확인**을 클릭합니다.

# 45

# 리포트 필터 작업

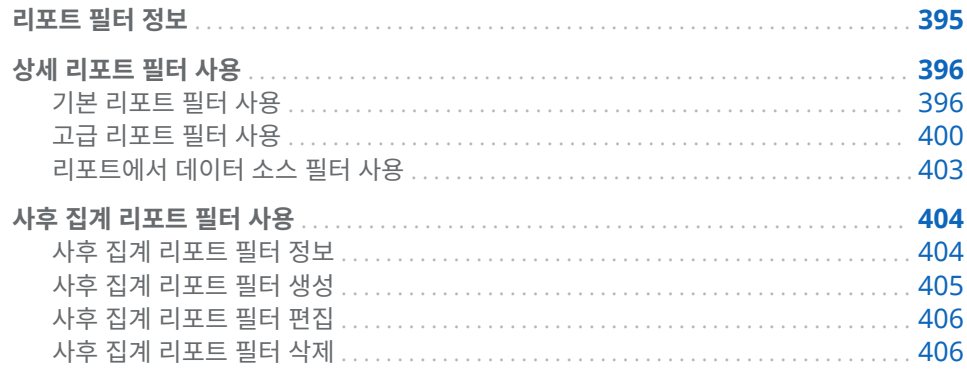

#### 리포트 필터 정보

SAS Visual Analytics Designer(이하 Designer)에서 필터를 생성하여 데이터의 서브 셋을 지정할 수 있습니다. 다음과 같은 유형의 필터를 사용할 수 있습니다.

■ 상세 리포트 필터

기본 필터

단일 데이터 항목을 사용하여 리포트의 개별 리포트 개체에 대한 데이터의 서브 셋을 지정합니다. 기본 필터는 기본 필터를 생성할 때 선택한 데이터 항목만 사용 하도록 제한됩니다. 리포트 개체에 대한 팝업 메뉴나 **필터 편집** 창을 사용하여 기 본 필터를 생성하고 수정할 수 있습니다. 자세한 내용은 "기본 [리포트](#page-415-0) 필터 사용" (396[페이지](#page-415-0))을 참조하십시오.

고급 필터

동일 표현식에서 원하는 수의 데이터 항목과 연산자(예: OR 및 AND)를 사용하 여 리포트의 개별 리포트 개체에 대한 데이터의 서브셋을 지정합니다. **고급 필터**  창을 사용하여 고급 필터를 생성하고 수정할 수 있습니다. 자세한 내용은 ["고급](#page-419-0)  리포트 필터 사용" (400[페이지](#page-419-0))을 참조하십시오.

데이터 소스 필터

전체 리포트에 대한 데이터의 서브셋을 지정합니다. 생성하는 데이터 소스 필터 가 해당 데이터 소스를 사용하는 리포트의 모든 리포트 개체에 적용됩니다. 자세 한 내용은 ["리포트에서](#page-422-0) 데이터 소스 필터 사용" (403페이지)을 참조하십시오.

■ 사후 집계 리포트 필터

자세한 내용은 "사후 집계 [리포트](#page-423-0) 필터 사용" (404페이지)을 참조하십시오.

다음은 리포트 필터와 관련된 몇 가지 중요한 사항입니다.

- <span id="page-415-0"></span>■ 리포트 필터를 상세 필터에서 사후 집계 필터로 변경하면 필터에 대한 선택 사항이 모두 손실됩니다. 사후 집계 필터를 상세 필터로 변경할 때도 마찬가지입니다. 두 경 우 모두 경고 메시지가 표시됩니다.
- 하나의 데이터 항목에 상세 데이터 항목 필터와 사후 집계 데이터 항목 필터를 모두 사용할 수는 없습니다.
- 필터 변경 사항을 적용할 준비가 될 때까지 리포트 캔버스 위에 있는 **자동 업데이트** 체크 박스의 선택을 취소하십시오.

모든 필터는 리포트를 저장할 때 저장됩니다.

필터에 파라미터를 사용할 수 있습니다. 자세한 내용은 49장, "[리포트에서](#page-454-0) 파라미터 작 업" (435[페이지](#page-454-0))을 참조하십시오.

SAS Visual Analytics Explorer(이하 Explorer)에서 가져온 리포트 개체에 로컬 필터 가 있는 경우 해당 필터가 **필터** 탭에 표시됩니다. 가져온 리포트 개체에서 주문형 데이터 를 사용하면 이러한 필터를 편집하거나 삭제할 수 없습니다.

**주:** 리포트 링크는 일종의 필터입니다. 링크된 리포트 개체에서 선택한 값을 기준으로 링크의 타겟인 리포트 섹션이 필터링됩니다. 자세한 내용은 ["리포트](#page-440-0) 링크 개요" (421페 [이지](#page-440-0))를 참조하십시오.

## 상세 리포트 필터 사용

기본 리포트 필터 사용

기본 리포트 필터 정보

특정 리포트 개체의 경우 Designer의 오른쪽 영역에 있는 **필터** 탭을 사용하여 데이터의 서브셋을 지정할 수 있습니다. 데이터 항목이 현재 리포트의 리포트 개체에 할당되었는 지의 여부와 관계없이 이 리포트 개체에 대한 현재 데이터 소스에 있는 모든 데이터 항목 을 필터의 기반으로 사용할 수 있습니다.

**주:** 기본 필터가 여러 개 있으면 Designer에서는 필터 간에 AND 연산자가 있다고 간 주합니다.

기본 리포트 필터 생성

기본 리포트 필터를 생성하는 방법:

1 아직 선택하지 않은 경우, 캔버스에서 필터링할 리포트 개체를 선택합니다. 리포트 개체에 데이터 항목이 적어도 하나는 할당되어 있어야 합니다.

팁 필터 변경 사항을 적용할 준비가 될 때까지 리포트 캔버스 위에 있는 **자동 업데 이트** 체크 박스의 선택을 취소하십시오.

- 2 오른쪽 영역에서 **필터** 탭을 클릭합니다.
- 3 **필터 추가** 버튼 옆의 ▼을 클릭하고 리스트에서 데이터 항목을 선택합니다. 그런 다 음, **필터 추가**를 클릭합니다. 필터가 탭에 나타납니다.
- 4 필터에 대한 데이터 값을 선택합니다.

팁 여러 필터로 작업할 때 필터 상세 정보를 펼치거나 접으려면 **필터** 탭에서 필터 이름 왼쪽에 있는 화살표를 사용합니다.

■ 이산 값을 사용하는 기본 필터의 경우, 데이터 항목에 적용된 현재 출력형식을 사 용하는 각 고유 값에 대해 체크 박스가 표시됩니다. 각 값의 오른쪽에는 빈도를 나타내는 막대가 있습니다. 필터링할 데이터 값을 선택하거나 필터링하지 않을 데이터 값에 대한 선택을 취소합니다. 모든 값을 선택하려면 **모두**를 선택합니다.

다음은 이산 값에 대한 기본 필터의 예입니다.

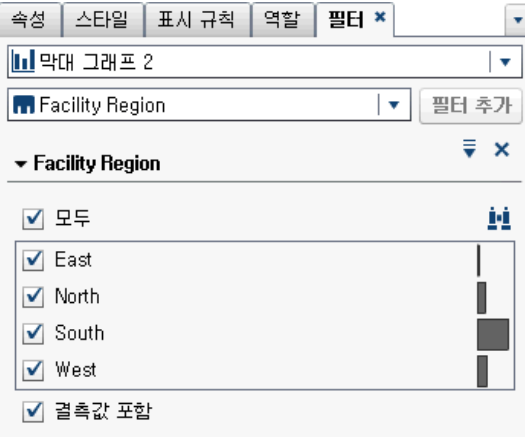

■ 연속 값을 사용하는 필터의 경우, 현재 데이터 항목 출력형식을 사용하는 데이터 항목에 대해 존재하는 최댓값과 최솟값을 보여주는 슬라이더가 있습니다. 슬라 이더를 사용하여 타겟 값의 범위를 선택합니다.

다음은 연속 값에 대한 기본 필터의 예입니다.

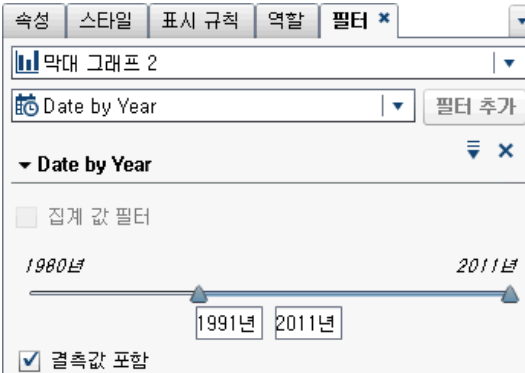

- 5 (선택 사항) 데이터에 결측값이 포함된 경우 리포트에서 해당 결측값을 제외하려면 **결측값 포함** 체크 박스를 선택 취소합니다.
- 6 옵션에 대한 ♥ (삭제 아이콘 왼쪽에 있음)을 클릭합니다. 사용 가능한 옵션은 필터링 하려는 대상이 문자, 날짜 또는 숫자인지에 따라 달라집니다. 필터의 값 또는 빈도를 정렬할 수 있습니다.

다음과 같은 옵션을 사용할 수 있습니다.

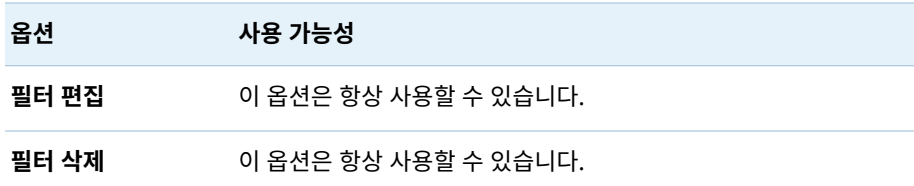

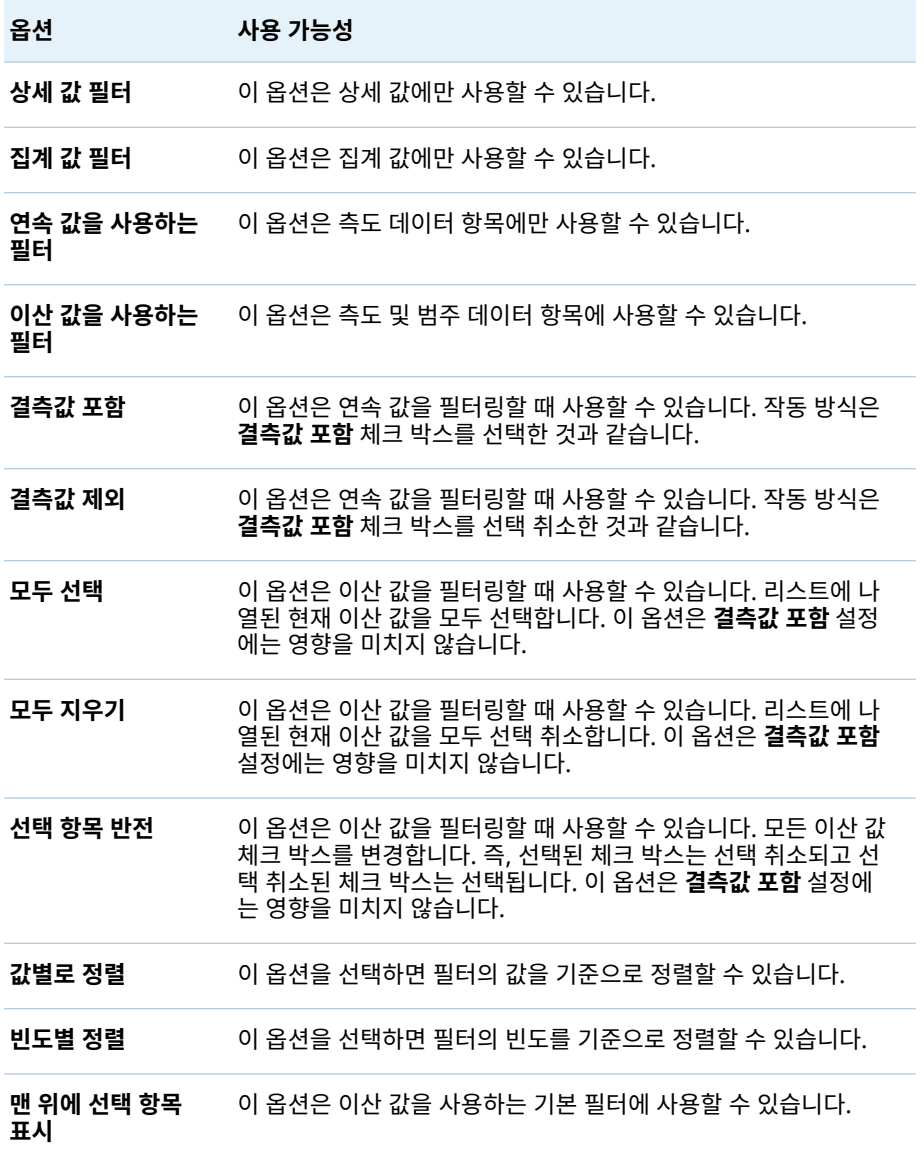

7 (선택 사항) 필터에 대한 작업을 수행할 때 리포트 캔버스 위에 있는 **자동 업데이트**  체크 박스의 선택을 취소한 경우 필터 변경 사항을 적용할 준비가 되면 체크 박스를 선택합니다.

기본 리포트 필터 편집

기본 리포트 필터를 편집하는 방법:

- 1 아직 선택하지 않은 경우, 캔버스에서 필터링할 리포트 개체를 선택합니다. 리포트 개체에 데이터 항목이 적어도 하나는 할당되어 있어야 합니다.
- 2 오른쪽 영역에서 **필터** 탭을 클릭합니다.
- 3 필터 이름 옆의 을 클릭합니다. 그런 다음, **필터 편집**을 선택합니다. **필터 편집** 창 이 표시됩니다.

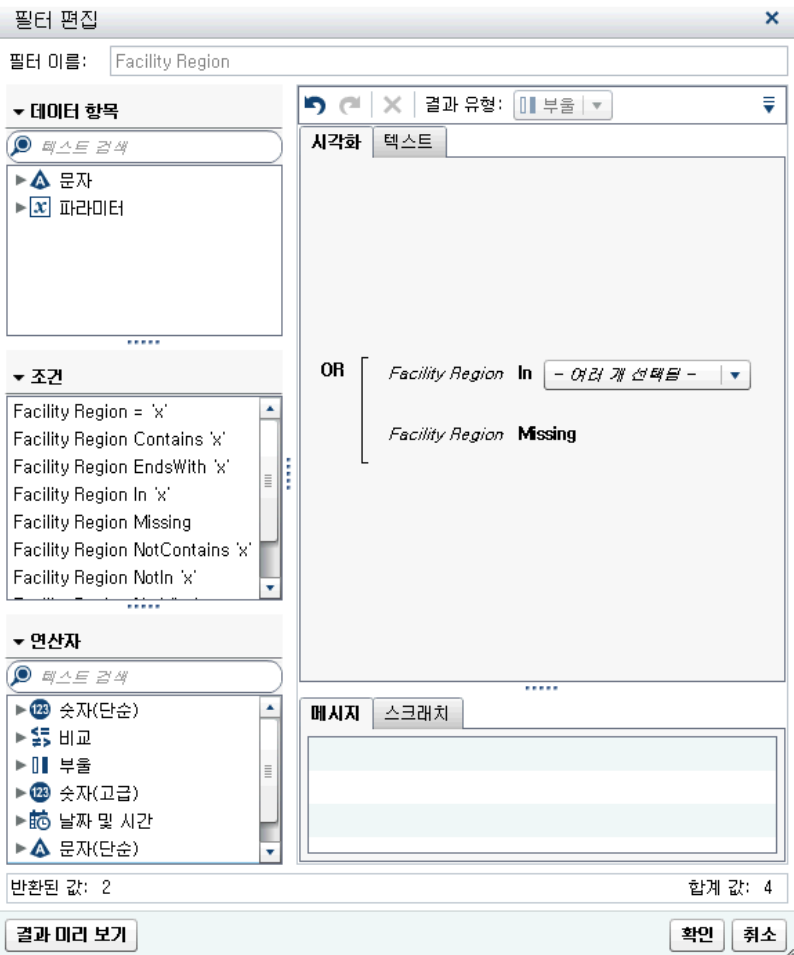

- 4 필터에 대한 표현식을 편집합니다.
	- 조건과 연산자를 오른쪽 영역의 **시각적** 탭에 있는 표현식 위에 끌어 놓을 수 있습 니다.
	- 오른쪽 영역의 **텍스트** 탭에 표현식을 입력할 수 있습니다.
	- 오른쪽 영역의 **시각적** 탭과 **텍스트** 탭을 모두 사용하여 표현식을 생성할 수 있습 니다.

자세한 내용은 부록 6, "[필터에](#page-588-0) 대한 조건" (569페이지)을 참조하십시오.

**주:** AND 및 OR 연산자에는 세 개 이상의 조건을 사용할 수 있습니다. 연산자에 조 건을 추가하려면 조건을 오른쪽 영역의 연산자 이름 위에 끌어 놓습니다. 예를 들어, AND 연산자에 세 번째 조건을 추가하려면 새로운 조건을 표현식에 있는 AND 위에 끌어다 놓습니다.

팁 표현식에서 AND 또는 OR 연산자를 마우스 오른쪽 버튼으로 클릭한 다음 **추 가 새로운 조건**을 선택합니다.

5 **확인**을 클릭하여 필터를 적용합니다.

기본 리포트 필터 삭제

기본 리포트 필터를 삭제하려면 **필터** 탭에서 필터 옆의 ×을 클릭합니다.

#### <span id="page-419-0"></span>고급 리포트 필터 사용

고급 리포트 필터 정보

대다수 리포트 개체의 경우 Designer의 오른쪽 영역에 있는 **필터** 탭을 사용하여 데이터 의 서브셋을 지정하기 위한 고급 필터를 생성할 수 있습니다.

고급 필터를 사용하면 둘 이상의 데이터 항목을 사용하는 필터를 생성할 수 있습니다.

다음은 고급 필터와 관련된 몇 가지 중요한 사항입니다.

- Explorer에서 생성된 고급 필터에는 Designer에서 생성할 수 없는 표현식이 포함 되어 있을 수 있습니다.
- Explorer에서 생성된 고급 글로벌 필터는 Designer에서 지원되지만 Designer에 서 고급 글로벌 필터를 생성할 수는 없습니다.

고급 리포트 필터 생성

고급 리포트 필터를 생성하는 방법:

1 아직 선택하지 않은 경우, 캔버스에서 필터링할 리포트 개체를 선택합니다. 리포트 개체에 데이터 항목이 적어도 하나는 할당되어 있어야 합니다.

팁 필터 변경 사항을 적용할 준비가 될 때까지 리포트 캔버스 위에 있는 **자동 업데 이트** 체크 박스의 선택을 취소하십시오.

- 2 오른쪽 영역에서 **필터** 탭을 클릭합니다.
- 3 ♥ 을 클릭하여 특정 데이터 항목 대신 **고급**을 선택합니다.
- 4 **필터 추가**를 클릭합니다. **고급 필터 편집** 창이 표시됩니다.

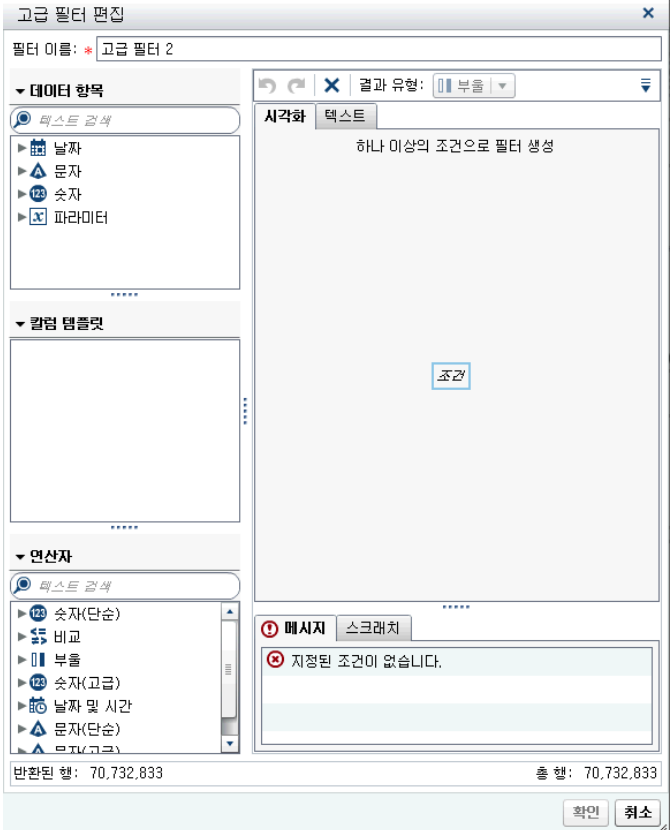

- 5 **필터 이름**을 지정합니다. 필터 이름으로 **필터** 탭에서 고급 필터를 식별합니다.
- 6 필터에 대한 조건을 생성합니다. **시각적** 탭 또는 **텍스트** 탭을 사용하거나 두 탭을 함 께 사용할 수 있습니다.

**시각적** 탭을 사용하여 조건을 생성하는 방법:

- a **데이터 항목** 리스트에서 조건의 기반이 될 데이터 항목을 선택합니다.
- b **칼럼 템플릿** 리스트에서 조건을 선택합니다. 자세한 내용은 부록 6, "[필터에](#page-588-0) 대한 조건" (569[페이지](#page-588-0))을 참조하십시오.
- c 조건을 표현식 위에 끌어다 놓습니다.
- d 모든 필수 파라미터에 대해 파라미터를 선택하고 값을 입력하거나 파라미터 필드 를 마우스 오른쪽 버튼으로 클릭하고 **바꾸기**를 선택하여 데이터 항목을 선택합니 다.
- 7 (선택 사항) 표현식에 연산자를 추가합니다. **시각적** 탭 또는 **텍스트** 탭을 사용하거나 두 탭을 함께 사용할 수 있습니다.

**시각적** 탭을 사용하여 연산자를 추가하는 방법:

- a **연산자** 리스트에서 표현식의 조건을 조인할 연산자를 선택합니다. 자세한 내용은 부록 6, "[필터에](#page-588-0) 대한 조건" (569페이지)을 참조하십시오.
- b 연산자를 표현식 위에 끌어다 놓습니다.
- c **칼럼 템플릿** 리스트에서 또 다른 조건을 선택합니다. 그런 다음, 추가할 조건을 표현식 위에 끌어다 놓습니다. 모든 필수 파라미터를 완성합니다.

#### 팁 표현식에서 AND 또는 OR 연산자를 마우스 오른쪽 버튼으로 클릭한 다음 **추가 새로운 조건**을 선택합니다.

- 8 **확인**을 클릭하여 필터를 적용합니다.
- 9 (선택 사항) 필터에 대한 작업을 수행할 때 리포트 캔버스 위에 있는 **자동 업데이트**  체크 박스의 선택을 취소한 경우 필터 변경 사항을 적용할 준비가 되면 체크 박스를 선택합니다.

고급 리포트 필터 편집

고급 리포트 필터를 편집하는 방법:

- 1 아직 선택하지 않은 경우, 캔버스에서 필터링할 리포트 개체를 선택합니다. 리포트 개체에 데이터 항목이 적어도 하나는 할당되어 있어야 합니다.
- 2 오른쪽 영역에서 **필터** 탭을 클릭합니다.
- 3 고급 필터 이름 옆의 을 클릭합니다. 그런 다음, **필터 편집**을 선택합니다. **고급 필 터 편집** 창이 표시됩니다.
- 4 필터에 대한 조건을 편집하거나 추가합니다. **시각적** 탭 또는 **텍스트** 탭을 사용하거나 두 탭을 함께 사용할 수 있습니다.

**시각적** 탭을 사용하여 조건을 추가하는 방법:

- a **데이터 항목** 리스트에서 조건의 기반이 될 데이터 항목을 선택합니다.
- b **칼럼 템플릿** 리스트에서 조건을 선택합니다. 자세한 내용은 부록 6, "[필터에](#page-588-0) 대한 조건" (569[페이지](#page-588-0))을 참조하십시오.
- c 조건을 표현식 위에 끌어다 놓습니다.
- d 모든 필수 파라미터에 대해 파라미터를 선택하고 값을 입력하거나 파라미터 필드 를 마우스 오른쪽 버튼으로 클릭하고 **바꾸기**를 선택하여 데이터 항목을 선택합니 다.
- 5 (선택 사항) **시각적** 탭의 표현식에 있는 기존 조건 위에 새로운 조건을 끌어 놓아 조 건을 바꿉니다. 또는 **텍스트** 탭을 사용하여 조건을 제거합니다.
- 6 (선택 사항) 표현식에 연산자를 추가합니다. **시각적** 탭 또는 **텍스트** 탭을 사용하거나 두 탭을 함께 사용할 수 있습니다.

**시각적** 탭을 사용하여 연산자를 추가하는 방법:

- a **연산자** 리스트에서 표현식의 조건을 조인할 연산자를 선택합니다. 자세한 내용은 부록 6, "[필터에](#page-588-0) 대한 조건" (569페이지)을 참조하십시오.
- b 연산자를 표현식 위에 끌어다 놓습니다.
- c (선택 사항) 조건을 추가합니다.

팁 표현식에서 AND 또는 OR 연산자를 마우스 오른쪽 버튼으로 클릭한 다음 **추가 새로운 조건**을 선택합니다.

- 7 (선택 사항) 삭제할 표현식 부분을 강조 표시한 다음 **삭제** 또는 **지우기**를 선택하여 해 당 표현식 부분을 삭제합니다.
- 8 **확인**을 클릭하여 고급 필터를 적용합니다.

#### 고급 리포트 필터 삭제

고급 리포트 필터를 삭제하려면 **필터** 탭에서 필터 옆의 ×을 클릭합니다.

#### <span id="page-422-0"></span>리포트에서 데이터 소스 필터 사용

#### 데이터 소스 필터 정보

데이터 소스 필터는 리포트에 표시되는 데이터를 제한하는 데 사용됩니다. Designer에 서 생성한 데이터 소스 필터는 해당 데이터 소스를 사용하는 리포트의 모든 리포트 개체 에 적용됩니다. 데이터 소스가 여러 개인 리포트에는 여러 데이터 소스 필터가 포함될 수 있습니다.

연속 값이나 이산 값을 사용하여 데이터 소스 필터를 생성할 수 있습니다. 연속 값 필터 는 측도에만 사용할 수 있습니다. 이산 값 필터는 총 고유 값 개수가 최대 개수를 초과하 지 않으면 모든 문자, 숫자, 날짜, 날짜시간 또는 데이터 항목에 사용할 수 있습니다.

데이터 소스 필터는 **필터** 또는 **데이터** 탭에 표시되지 않습니다. 데이터 소스 필터는 **데이 터** 탭에 나타나는 카디날리티 값을 업데이트합니다.

데이터 소스당 데이터 소스 필터는 하나로 제한됩니다. 그러나 데이터 소스 두 개 이상을 필터링하려면 결합 필터를 생성할 수 있습니다.

데이터 소스 필터 생성

- 1 **데이터** 탭에서 을 클릭한 다음 **새로운 데이터 소스 필터**를 선택합니다. **새로운 데 이터 소스 필터** 창이 표시됩니다.
- 2 필터에 대한 조건을 추가합니다. **시각적** 탭 또는 **텍스트** 탭을 사용하거나 두 탭을 함 께 사용할 수 있습니다.

**시각적** 탭을 사용하여 조건을 추가하는 방법:

- a **데이터 항목** 리스트에서 조건의 기반이 될 데이터 항목을 선택합니다.
- b **칼럼 템플릿** 리스트에서 조건을 선택합니다. 자세한 내용은 부록 6, "[필터에](#page-588-0) 대한 조건" (569[페이지](#page-588-0))을 참조하십시오.
- c 조건을 표현식 위에 끌어다 놓습니다.
- d 모든 필수 파라미터에 대해 파라미터를 선택하고 값을 입력하거나 파라미터 필드 를 마우스 오른쪽 버튼으로 클릭하고 **바꾸기**를 선택하여 데이터 항목을 선택합니 다.
- 3 (선택 사항) **시각적** 탭의 표현식에 있는 기존 조건 위에 새로운 조건을 끌어 놓아 조 건을 바꿉니다. 또는 **텍스트** 탭을 사용하여 조건을 제거합니다.
- 4 (선택 사항) 표현식에 연산자를 추가합니다. **시각적** 탭 또는 **텍스트** 탭을 사용하거나 두 탭을 함께 사용할 수 있습니다.

**시각적** 탭을 사용하여 연산자를 추가하는 방법:

- a **연산자** 리스트에서 표현식의 조건을 조인할 연산자를 선택합니다. 자세한 내용은 부록 6, "필터에 대한 조건" (569[페이지](#page-588-0))을 참조하십시오.
- b 연산자를 표현식 위에 끌어다 놓습니다.
- c (선택 사항) 조건을 추가합니다.

팁 표현식에서 AND 또는 OR 연산자를 마우스 오른쪽 버튼으로 클릭한 다음 **추가 새로운 조건**을 선택합니다.

- <span id="page-423-0"></span>5 (선택 사항) 삭제할 표현식 부분을 강조 표시한 다음 **삭제** 또는 **지우기**를 선택하여 해 당 표현식 부분을 삭제합니다.
- 6 **확인**을 클릭하여 필터를 적용합니다.

데이터 소스 필터 편집

- 1 데이터 소스가 아직 추가되지 않은 경우, 데이터 소스를 추가합니다.
- 2 **데이터** 탭에서 을 클릭한 다음 **데이터 소스 필터 편집**을 선택합니다. **데이터 소스 필터 편집** 창이 표시됩니다.
- 3 필터에 대한 조건을 추가하거나 수정합니다. **시각적** 탭 또는 **텍스트** 탭을 사용하거나 두 탭을 함께 사용할 수 있습니다.

**시각적** 탭을 사용하여 조건을 편집하는 방법:

- a **데이터 항목** 리스트에서 조건의 기반이 될 데이터 항목을 선택합니다.
- b **칼럼 템플릿** 리스트에서 조건을 선택합니다. 자세한 내용은 부록 6, "[필터에](#page-588-0) 대한 조건" (569[페이지](#page-588-0))을 참조하십시오.
- c 조건을 표현식 위에 끌어다 놓습니다.
- d 모든 필수 파라미터에 대해 파라미터를 선택하고 값을 입력하거나 파라미터 필드 를 마우스 오른쪽 버튼으로 클릭하고 **바꾸기**를 선택하여 데이터 항목을 선택합니 다.
- 4 표현식의 연산자를 편집합니다. **시각적** 탭 또는 **텍스트** 탭을 사용하거나 두 탭을 함 께 사용할 수 있습니다.
- 5 **확인**을 클릭하여 필터를 적용합니다.

데이터 소스 필터 삭제

데이터 소스 필터를 삭제하는 방법:

- 1 **데이터** 탭에서 을 클릭한 다음 **필터 삭제**를 선택합니다.
- 2 확인 메시지가 표시되면 **삭제**를 클릭합니다.

### 사후 집계 리포트 필터 사용

#### 사후 집계 리포트 필터 정보

사후 집계 필터에서는 요약 값이 아니라 집계 값을 사용하여 리포트의 개별 리포트 개체 에 대한 데이터의 서브셋을 지정합니다. Designer의 오른쪽 영역에 있는 **필터** 탭을 사 용하면 상세 값 대신 집계 값을 사용하여 리포트 개체의 데이터를 필터링할 수 있습니다. 사후 집계 필터는 측도 데이터 항목에만 사용할 수 있습니다.

리포트 개체에 순위 및 사후 집계 필터가 모두 적용된 경우, 순위가 먼저 적용된 후 사후 집계 필터가 적용됩니다.

다음은 사후 집계 필터와 관련된 몇 가지 중요한 사항입니다.

- 상세 데이터를 사용하는 리포트 개체에는 사후 집계 필터를 사용할 수 없습니다.
- 교차 테이블, 시계열 도표 및 이중 축 시계열 도표에서는 사후 집계 필터를 지원하지 않습니다.

<span id="page-424-0"></span>사후 집계 리포트 필터 생성

사후 집계 필터를 생성하는 방법:

1 아직 선택하지 않은 경우, 캔버스에서 필터링할 리포트 개체를 선택합니다. 리포트 개체에 데이터 항목이 적어도 하나는 할당되어 있어야 합니다.

팁 필터 변경 사항을 적용할 준비가 될 때까지 리포트 캔버스 위에 있는 **자동 업데 이트** 체크 박스의 선택을 취소하십시오.

- 2 오른쪽 영역에서 **필터** 탭을 클릭합니다.
- 3 **필터 추가** 버튼 옆의 ▼ 을 클릭하고 리스트에서 측도 데이터 항목을 선택합니다. 그 런 다음, **필터 추가**를 클릭합니다. 필터가 **필터** 탭에 나타납니다.
- 4 사후 집계 필터에 대한 데이터 값을 선택합니다. 데이터 항목에 집계 값이 허용되는 경우 **집계 값 필터** 체크 박스가 표시됩니다. 현재 데이터 항목 출력형식을 사용하는 데이터 항목에 대해 존재하는 최댓값과 최솟값이 슬라이더에 표시됩니다. 슬라이더 를 사용하여 타겟 값의 범위를 선택합니다.

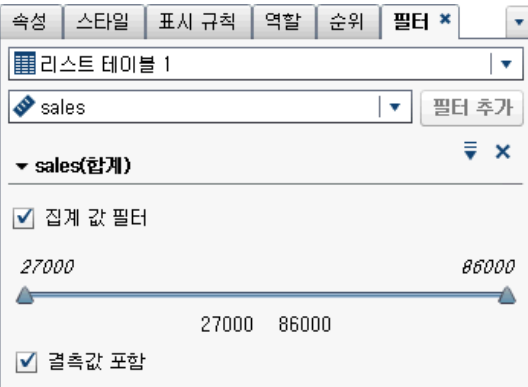

**주:** 사후 집계 필터는 데이터 항목과 연결된 집계를 추적합니다. **데이터** 탭에서 데이 터 항목 테이블을 사용하여 **집계**를 변경하면 **필터** 탭의 필터 이름에 해당 변경 사항 이 반영됩니다. 예를 들어, Sales라는 데이터 항목에 대한 사후 집계 필터를 생성하 면 처음에 이 필터는 **필터** 탭에 Sales**(Sum)**로 표시됩니다. 데이터 항목 테이블에서 집계를 **평균**으로 변경합니다. 그러면 **필터** 탭에 필터 이름이 Sales**(Average)**로 표 시됩니다. 사후 집계 필터에서는 집계에 대해 원래 선택한 데이터 값 범위를 그대로 유지하려고 합니다.

팁 여러 필터로 작업할 때 필터 상세 정보를 펼치거나 접으려면 **필터** 탭에서 필터 이름 왼쪽에 있는 화살표를 사용합니다.

- 5 (선택 사항) 필터 이름 옆의 을 클릭하여 연산자를 변경합니다. **조건 유형**을 선택 한 다음 연산자를 선택합니다.
- 6 (선택 사항) 값을 클릭한 다음, 새로운 값을 입력하여 사후 집계 필터의 하한값과 상 한값을 변경합니다.
- <span id="page-425-0"></span>7 (선택 사항) 데이터에 결측값이 포함된 경우 리포트에서 해당 결측값을 제외하려면 **결측값 포함** 체크 박스를 선택 취소합니다.
- 8 (선택 사항) 필터에 대한 작업을 수행할 때 리포트 캔버스 위에 있는 **자동 업데이트**  체크 박스의 선택을 취소한 경우 필터 변경 사항을 적용할 준비가 되면 체크 박스를 선택합니다.

사후 집계 리포트 필터 편집

사후 집계 필터를 편집하는 방법:

- 1 아직 선택하지 않은 경우, 캔버스에서 필터링할 리포트 개체를 선택합니다. 리포트 개체에 데이터 항목이 적어도 하나는 할당되어 있어야 합니다.
- 2 오른쪽 영역에서 **필터** 탭을 클릭합니다.
- 3 필터 이름 옆의 을 클릭합니다. 그런 다음, **필터 편집**을 선택합니다. **필터 편집** 창 이 표시됩니다.
- 4 사후 집계 필터에 대한 표현식을 편집합니다.
	- 조건과 연산자를 오른쪽 영역의 **시각적** 탭에 있는 표현식 위에 끌어 놓을 수 있습 니다.
	- 오른쪽 영역의 **텍스트** 탭에 표현식을 입력할 수 있습니다.
	- 오른쪽 영역의 **시각적** 탭과 **텍스트** 탭을 모두 사용하여 표현식을 생성할 수 있습 니다.

자세한 내용은 부록 6, "[필터에](#page-588-0) 대한 조건" (569페이지)을 참조하십시오.

**주:** AND 및 OR 부울 연산자에는 세 개 이상의 조건을 사용할 수 있습니다. 연산자 에 조건을 추가하려면 조건을 오른쪽 영역의 연산자 이름 위에 끌어 놓습니다. 예를 들어, AND 연산자에 세 번째 조건을 추가하려면 조건을 표현식에 있는 AND 위에 끌어다 놓습니다.

팁 표현식에서 AND 또는 OR 연산자를 마우스 오른쪽 버튼으로 클릭한 다음 **추 가 새로운 조건**을 선택합니다.

5 **확인**을 클릭하여 사후 집계 필터를 적용합니다.

사후 집계 리포트 필터 삭제

사후 집계 필터를 삭제하려면 **필터** 탭에서 사후 집계 필터 옆의 **×** 을 클릭합니다.

# 46

# 리포트 인터랙션 작업

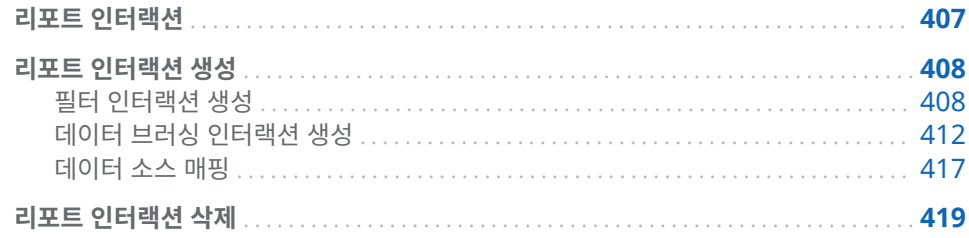

## 리포트 인터랙션

리포트 사용자가 리포트의 특정 결과로 주의를 기울이도록 하기 위해 인터랙션을 사용 합니다. 인터랙션을 통해 데이터의 서브셋을 지정하여 데이터 양을 줄이고 사용자는 특 정 컨텍스트 내에서 데이터를 이해할 수 있습니다.

SAS Visual Analytics Designer(이하 Designer)의 인터랙션 뷰를 통해 리포트 디자 이너가 리포트의 테이블, 그래프, 게이지 및 컨트롤에 추가할 인터랙션을 지정할 수 있습 니다.

다음과 같은 유형의 리포트 인터랙션이 있습니다.

필터

질의에서 데이터 소스로 반환되는 데이터를 제한하는 데 사용됩니다. 간단히 말해 필 터는 테이블이나 그래프에 표시되는 데이터의 서브셋을 구하기 위해 지정하는 규칙 또는 조건의 모음입니다. 필터는 분석을 수행하는 데 필요한 데이터만 표시하는 것이 목적입니다.

#### 브러시

데이터 브러싱을 의미하며 이를 통해 둘 이상의 테이블, 그래프 또는 컨트롤에서 동 시에 선택된 동일한 데이터를 표시할 수 있습니다. 브러싱은 데이터셋의 공유된 관측 치의 수를 나타내는 백분율을 강조 표시합니다. 브러싱은 집계 값에 해당하는 백분율 을 강조 표시하지 않습니다. 브러싱된 데이터는 각 개체에서 동일한 형태이므로 리포 트 사용자가 해당 데이터를 쉽게 구분할 수 있습니다.

시계열 도표를 제외한 테이블, 그래프 및 게이지는 인터랙션의 소스로 사용할 수 있습니 다. 상세 데이터를 사용하는 리포트 개체는 인터랙션의 소스로 사용할 수 없습니다. 캔버 스에서 사용되는 컨트롤도 인터랙션의 소스로 사용할 수 있습니다. 섹션 프롬프트로 사 용되는 컨트롤은 자동 필터로 취급되며 인터랙션 뷰에 표시되지 않습니다.

오른쪽 영역에 있는 **인터랙션** 탭을 사용하여 인터랙션과 링크를 생성할 수 있습니다.

다음은 인터랙션과 관련된 몇 가지 중요한 사항입니다.

**주:** 동일한 섹션의 리포트 개체에만 인터랙션을 사용할 수 있습니다.

**주:** 리포트 링크는 일종의 인터랙션입니다. 링크된 리포트 개체에서 선택한 값을 기준으 로 링크의 타겟인 리포트 섹션의 서브셋이 지정됩니다. 자세한 내용은 ["리포트](#page-440-0) 링크 개 요" (421[페이지](#page-440-0))를 참조하십시오.

# <span id="page-427-0"></span>리포트 인터랙션 생성

#### 필터 인터랙션 생성

오른쪽 영역의 **인터랙션** 탭 또는 인터랙션 뷰를 사용하여 인터랙션을 생성할 수 있습니 다.

Explorer에서 가져오는 다음 개체를 필터 인터랙션의 소스로 사용할 수 있습니다.

- 상자 도표
- 관계형 범주 측도가 있는 열지도
- 예측 그래프
- n 지도

가져온 상관 행렬, 히스토그램, 적합 선이 있는 산점도, 선택 가능한 관계형 범주 측도가 있는 열지도 및 선택 가능한 관계형 범주 측도가 없는 상자 도표는 인터랙션의 소스로 사 용할 수 없습니다. 계층 데이터 항목은 인터랙션에 대해 지원되지 않습니다.

다음은 필터 인터렉션 생성과 관련된 몇 가지 중요한 사항입니다.

- 상세 데이터를 사용하는 리스트 테이블, 버블 도표 및 산점도에서는 인터랙션을 생성 할 수 없습니다. 하지만 상세 데이터를 사용하는 리스트 테이블을 인터랙션의 타겟으 로 사용할 수 있습니다.
- 산점도를 인터랙션의 소스로 사용할 수 없습니다.
- 버블 도표는 **그룹화** 역할이 할당된 경우에만 인터랙션의 소스로 사용할 수 있습니다.
- 슬라이더를 인터랙션의 타겟으로 사용할 수 없습니다. 그러나 **고정 범위 설정** 속성이 설정된 슬라이더는 데이터가 고정되어 있으므로 필터링될 때 아무런 변화가 없습니 다.
- 프롬프트 컨테이너를 사용하면 프롬프트 컨테이너 외부에 있는 리포트 개체에 대한 인터랙션 실행을 지연시킬 수 있습니다. 그러나 프롬프트 컨테이너 내부에 있는 리포 트 개체 사이의 인터랙션은 지연되지 않습니다.

인터랙션 뷰를 사용하여 필터 인터랙션을 생성하는 방법:

- 1 사용할 리포트 개체를 캔버스에 추가합니다. 예를 들어, 막대 그래프, 선 그래프 및 리스트 테이블이 있다고 가정합니다.
- 2 **인터랙션** 탭에서 **인터랙션 뷰**를 클릭하여 인터랙션 뷰로 전환합니다. **뷰 인터랙션 표시**를 선택할 수도 있습니다.
- 3 인터랙션 뷰에서 소스와 타겟 리포트 개체 사이에 연결선을 그립니다. 인터랙션을 생 성했을 때는 리포트 개체 사이에 ❤이 표시됩니다. 다음은 막대 그래프(소스)와 리스 트 테이블(타겟) 간의 인터랙션 예입니다.

**주:** 인터랙션의 소스와 타겟은 동일한 데이터 소스를 기반으로 해야 합니다. 여러 데 이터 소스가 있는 경우 인터랙션을 생성할 데이터 소스를 매핑하라는 메시지가 표시 됩니다. 자세한 내용은 ["데이터](#page-436-0) 소스 매핑" (417페이지)을 참조하십시오.

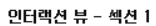

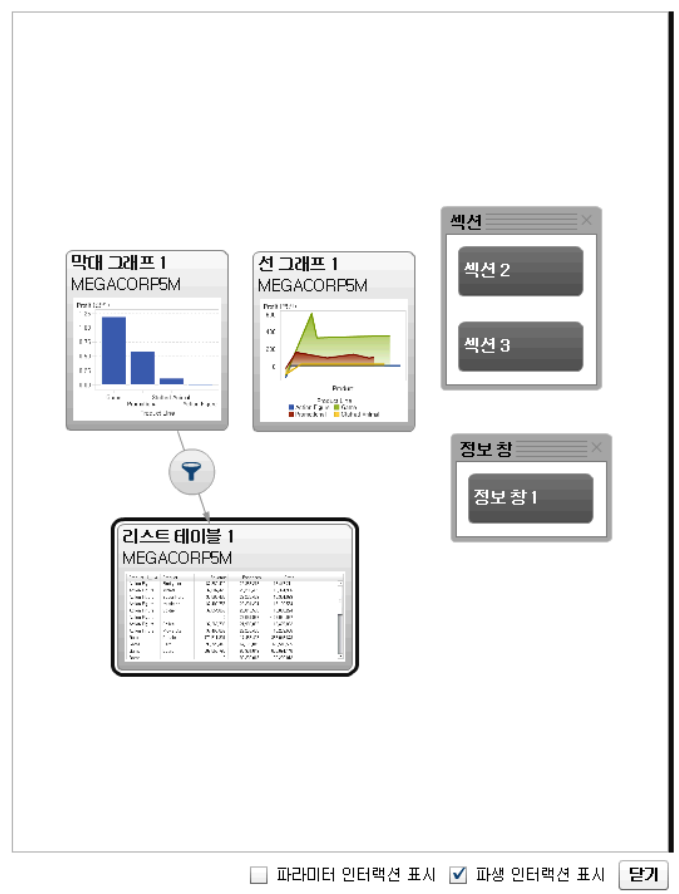

4 <sup>●</sup>을 마우스 오른쪽 버튼으로 클릭합니다. 그런 다음, 인터랙션 유형 ▶ 필터를 선택 합니다.

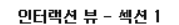

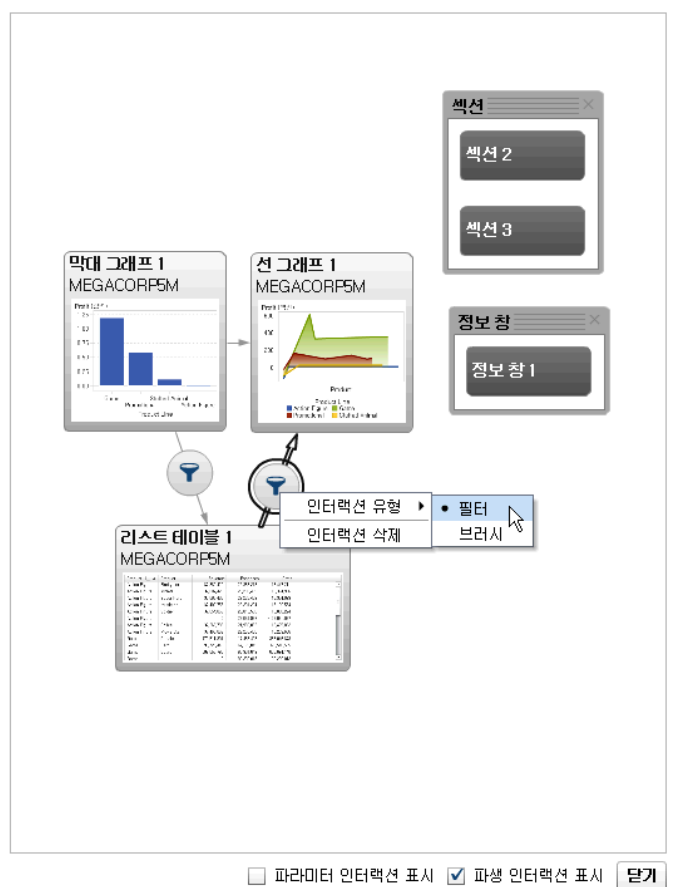

- 5 (선택 사항) **파라미터 인터랙션 표시** 체크 박스를 선택합니다. (파라미터 인터랙션은 인터랙션 뷰에서 파선으로 표시됩니다. 파라미터가 다른 섹션의 리포트 개체에 영향 을 주는 경우 해당 섹션으로 링크가 그려집니다. 섹션에 현재 섹션의 리포트 개체를 타겟으로 하는 파라미터가 포함되어 있으면 해당 섹션과 현재 섹션의 리포트 개체 사 이에 링크가 그려집니다.)
- 6 (선택 사항) **파생 인터랙션 표시** 체크 박스를 선택 취소합니다. (파생 인터랙션은 인 터랙션 뷰에서 파선으로 표시됩니다.)
- 7 (선택 사항) 다른 필터 인터랙션을 추가합니다.
- 8 **닫기**를 클릭합니다. 새로운 인터랙션이 오른쪽 영역의 **인터랙션** 탭에 나타납니다.

다음 예에서는 그림 [46.1 \(411](#page-430-0)페이지)에 나와 있는 필터링 예의 **인터랙션** 탭을 보여 줍니다.

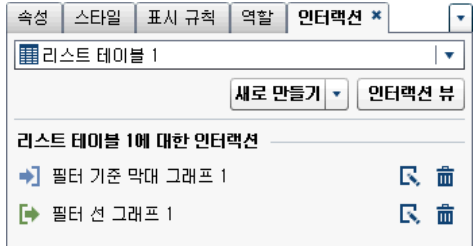

<span id="page-430-0"></span>소스 리포트 개체의 데이터를 선택하여 하나 이상의 타겟 리포트 개체의 데이터를 필터 링합니다. 다음 예에서 막대 그래프에는 Promotional Product Line이 선택되어 있습 니다. 그에 따라 선 그래프와 리스트 테이블에도 동일한 필터가 동시에 표시됩니다.

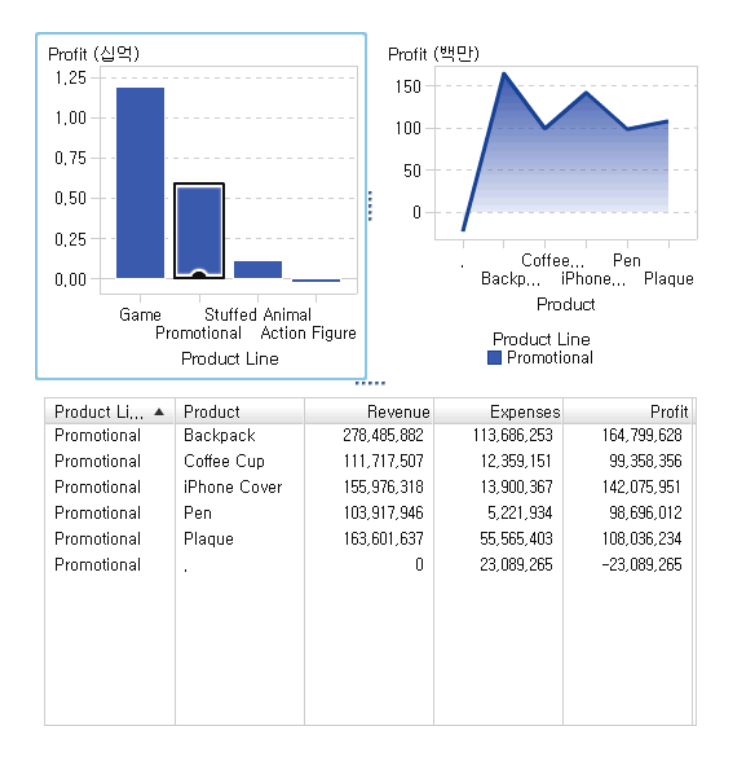

**그림 46.1** 막대 그래프, 선 그래프 및 리스트 테이블이 있는 필터링 예

다른 선택 항목을 클릭하면 새로운 선택 항목에 기반한 필터가 적용됩니다. 예를 들어, 위의 리포트에서 Game Product Line을 클릭하여 필터를 변경할 수 있습니다. 필터링 된 리포트 개체에 아이콘이 추가됩니다.

다음은 이전 예에 사용된 선 그래프입니다. 캔버스에서 필터를 선택하면 리포트 개체 위 에 수신 필터 아이콘이 나타납니다.  $\mathbf{Y}$ 을 클릭하여, 적용된 필터에 대한 상세 정보를 가 져옵니다. 필터에 대한 상세 정보를 찾으려면 **자세히**를 클릭합니다. **시각적 요소 필터** 창 이 표시됩니다. 이 창에는 서버에 전송된 정확한 질의가 표시됩니다.

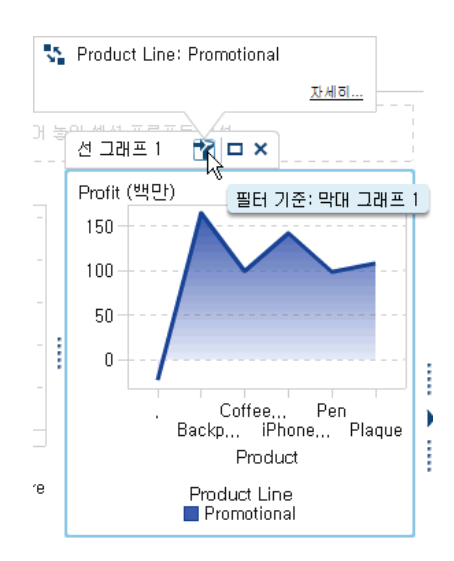

<span id="page-431-0"></span>팁 선택 항목을 지우고 필터를 재설정하려면 표시된 원본 리포트 개체를 Ctrl 키를 누 른 채로 클릭합니다.

**인터랙션** 탭의 **새로 만들기** 버튼을 사용하여 인터랙션을 생성하는 방법:

- 1 캔버스에서 리포트 개체를 선택합니다. 예를 들어, 막대 그래프가 있다고 가정합니 다.
- 2 **인터랙션** 탭을 선택합니다.
- 3 **새로 만들기**를 클릭한 다음 **인터랙션**을 선택합니다. **인터랙션 편집** 창이 표시됩니다.

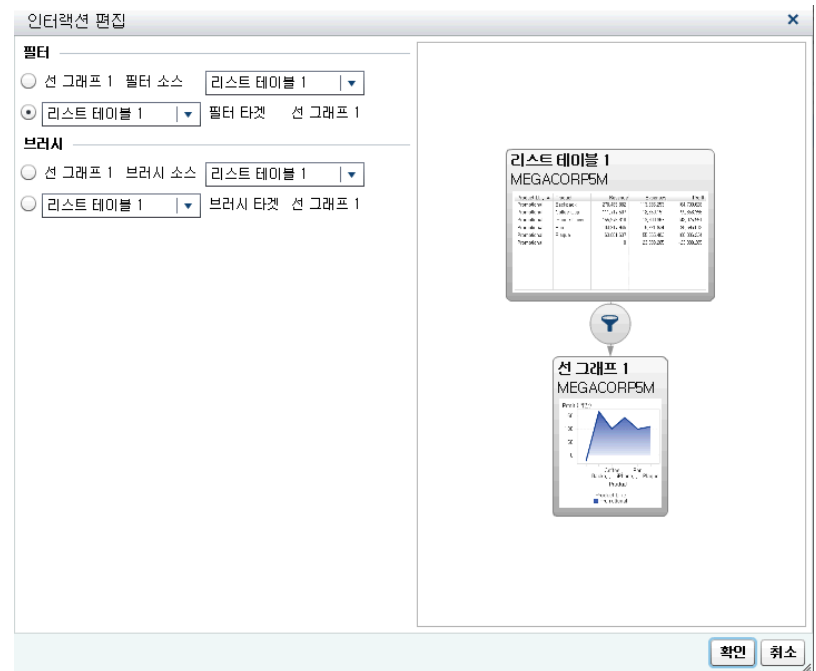

4 **인터랙션 편집** 창에서 필터 또는 브러시 인터랙션의 소스로 사용할 리포트 개체를 선 택합니다. 예를 들어, 리포트에 리스트 테이블이 있고 이 리스트 테이블을 사용하여 선 그래프를 필터링하려면 첫 번째 줄에 *List Table 1* ȴOters *Line Chart 1*이 표시되 어야 합니다.

**인터랙션 편집** 창에서 필터 또는 브러시 인터랙션을 사용할 수 없는 경우 해당 인터 랙션에 대한 옵션이 비활성화됩니다.

5 인터랙션 작업을 마쳤으면 **확인**을 클릭합니다. 새로운 인터랙션이 **인터랙션** 탭에 표 시됩니다.

데이터 브러싱 인터랙션 생성

Explorer에서 가져오는 다음 개체는 브러시 인터랙션의 소스로 사용할 수 없습니다.

- 상자 도표
- 관계형 범주 측도가 있는 열지도
- 예측 그래프
- 지도
데이터 브러싱을 사용하여 인터랙션을 생성하는 방법:

- 1 사용할 리포트 개체를 캔버스에 추가합니다. 예를 들어, 막대 그래프, 선 그래프 및 리스트 테이블이 있다고 가정합니다.
- 2 **인터랙션** 탭을 선택합니다.
- 3 **인터랙션** 탭에서 **인터랙션 뷰**를 클릭하여 인터랙션 뷰로 전환합니다. **뷰 인터랙션 표시**를 선택할 수도 있습니다.
- 4 인터랙션 뷰에서 소스와 타겟 리포트 개체 사이에 연결선을 그립니다. 인터랙션을 생 성했을 때는 리포트 개체 사이에 $\blacktriangledown$ 이 표시됩니다.

**주:** 데이터 브러싱 인터랙션의 소스와 타겟은 동일한 데이터 소스를 기반으로 해야 합니다. 여러 데이터 소스가 있는 경우 인터랙션을 생성할 데이터 소스를 매핑하라는 메시지가 표시됩니다. 자세한 내용은 ["데이터](#page-436-0) 소스 매핑" (417페이지)을 참조하십 시오.

- 5 을 마우스 오른쪽 버튼으로 클릭합니다. 그런 다음, **인터랙션 유형 브러시**를 선 택합니다. 필터 아이콘이 으로 변경됩니다.
- 6 **닫기**를 클릭합니다. 새로운 인터랙션이 오른쪽 영역의 **인터랙션** 탭에 나타납니다.

소스 리포트 개체의 데이터를 선택하여 하나 이상의 타겟 리포트 개체의 데이터를 브러 싱합니다. 다음 예에서 막대 그래프에는 Stuffed Animal Product Line이 선택되어 있 습니다. 그에 따라 선 그래프와 리스트 테이블에도 동일한 데이터가 동시에 강조 표시됩 니다.

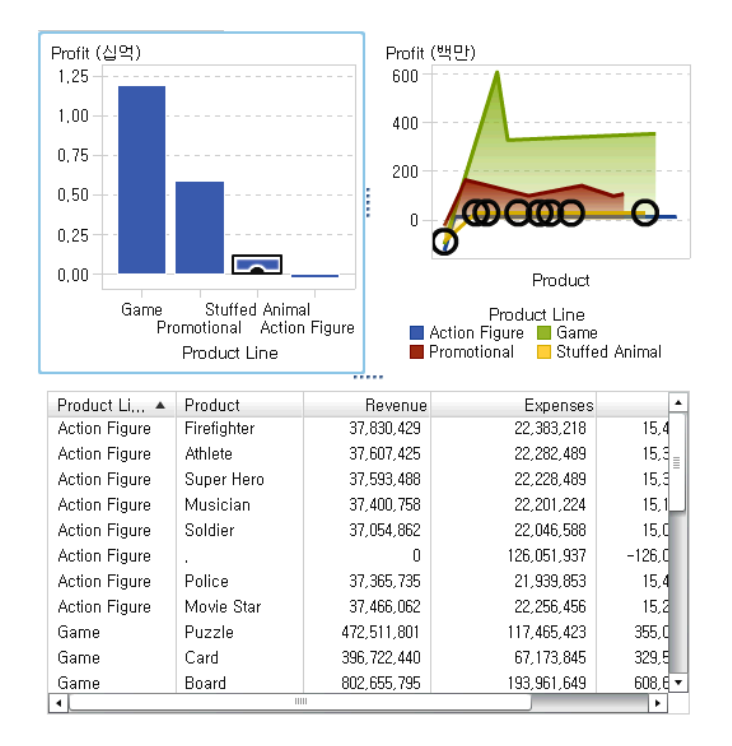

**그림 46.2** 막대 그래프, 선 그래프 및 리스트 테이블이 있는 데이터 브러싱 예

**주:** 그래프에 빈도 측도가 포함되어 있고 해당 측도가 선택되거나 브러싱되었을 때는 교 차 무늬 패턴이 나타납니다.

컨트롤 간의 브러시 인터랙션은 테이블과 그래프 간의 브러시 인터랙션과 다르게 작동 합니다. 컨트롤 간의 브러시 인터랙션이 있는 경우, 다른 컨트롤의 값을 강조 표시하거나 선택하는 대신 일치하는 값은 컨트롤 맨 위로 이동되고 일치하지 않는 값은 회색으로 표 시됩니다. 빈도 데이터 항목이 있으면 빈도 값이 업데이트됩니다.

다음은 브러시 인터랙션이 있는 리스트 컨트롤 세 개를 사용한 리포트 예입니다.

**그림 46.3** 예: 리포트의 리스트 컨트롤 세 개

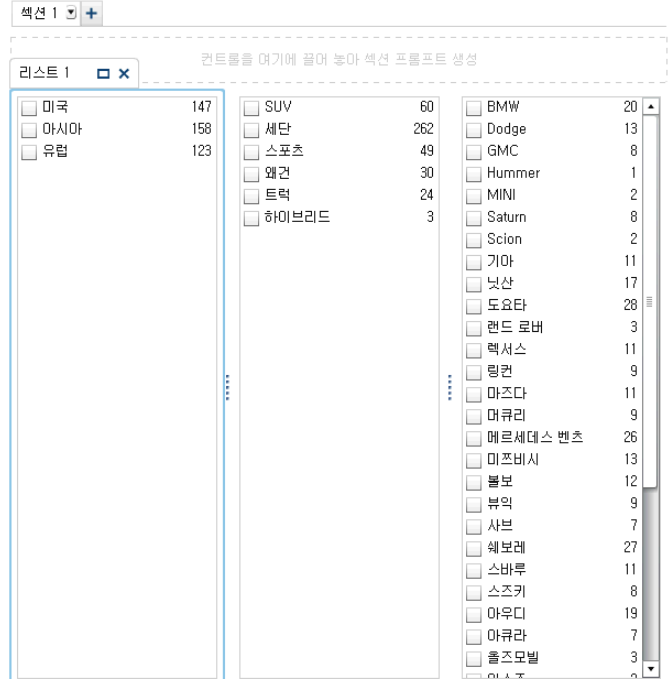

첫 번째 리스트에는 **Origin**으로 나열되는 국가 3개가 포함되어 있습니다. 두 번째 리스 트에는 차종 6개가 포함되어 있습니다. 세 번째 리스트에는 차량 제조 회사 38개가 포함 되어 있습니다. 첫 번째 리스트와 두 번째 리스트 사이에 브러시 인터랙션이 있습니다. 두 번째 리스트와 세 번째 리스트 사이에 두 번째 브러시 인터랙션이 있습니다.

#### 다음은 리포트에 대한 인터랙션 뷰의 예입니다.

**그림 46.4** 리스트 컨트롤 세 개와 브러시 인터랙션

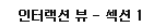

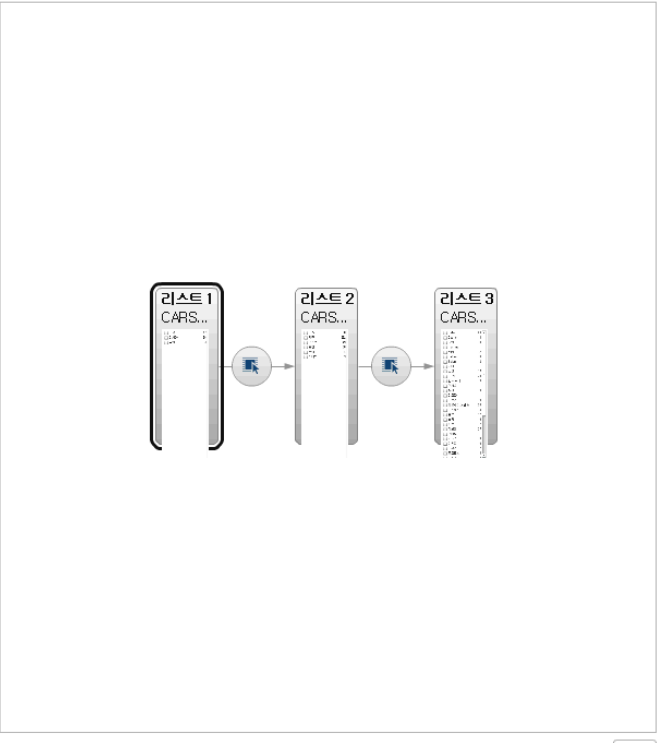

■ 파라미터 인터랙션 표시 ■ 파생 인터랙션 표시 | 닫기 |

1단계에서 사용자가 **Europe**을 첫 번째 리스트의 **Origin** 국가로 선택했습니다. 두 번째 리스트가 어떻게 변경되었는지 확인합니다. **Hybrid** 및 **Truck**은 회색으로 표시되고 해

당 빈도 값이 모두 **0**으로 변경됩니다. 세 번째 리스트에서는 유럽에 위치하지 않은 모든 자동차 제조업체가 회색으로 표시되고 해당 빈도 값이 모두 **0**으로 변경됩니다.

**그림 46.5** 예: 리포트의 리스트 컨트롤 세 개와 브러시 인터랙션 한 개

섹션 1 회 +

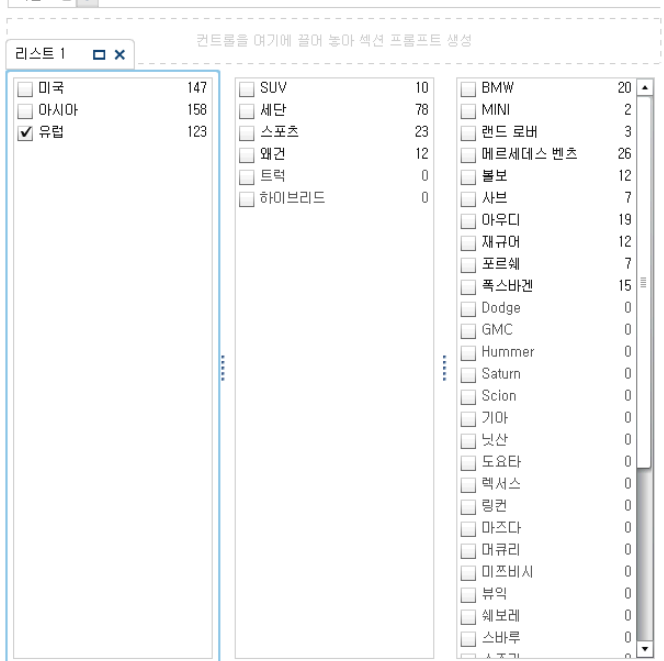

2단계에서 사용자가 세 번째 리스트에서 자동차 제조업체로 **Porsche**를 선택했습니다. 두 번째 리스트가 어떻게 변경되었는지 확인합니다. **Hybrid**, **Sedan**, **Truck** 및 **Wagon** 은 회색으로 표시되고 해당 빈도 값이 모두 **0**으로 변경됩니다.

**그림 46.6** 예: 리포트의 리스트 컨트롤 세 개와 브러시 인터랙션 두 개

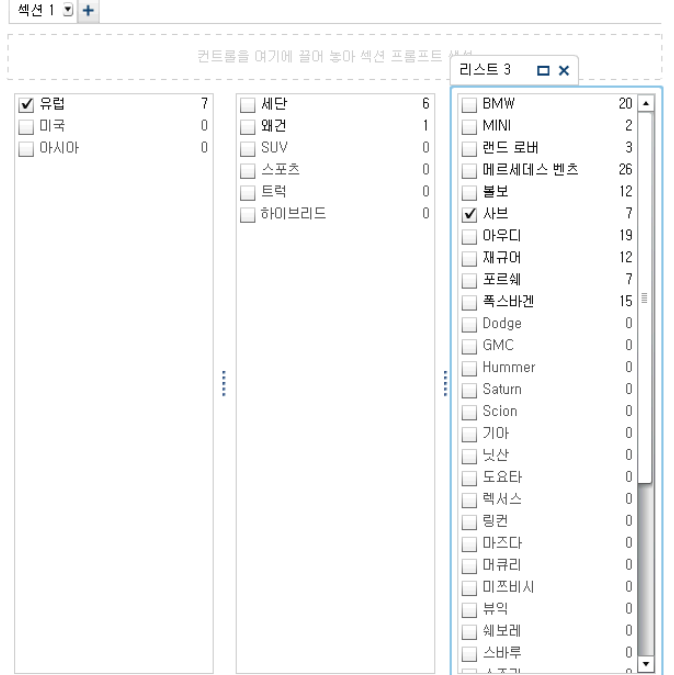

#### <span id="page-436-0"></span>데이터 소스 매핑

인터랙션이나 링크의 소스와 타겟은 동일한 데이터 소스를 기반으로 해야 합니다. 다음 과 같을 때는 인터랙션이나 링크가 제대로 작동하도록 데이터 소스를 매핑하라는 메시 지가 표시될 수 있습니다.

- 특정 데이터 소스를 사용하는 리포트 개체와 다른 데이터 소스를 사용하는 다른 리포 트 개체 간에 인터랙션이나 링크를 생성하려는 경우
- 특정 데이터 소스를 사용하는 리포트 개체와 다른 데이터 소스를 사용하는 리포트 섹 션 간에 링크를 생성하려는 경우
- 특정 데이터 소스를 사용하는 리포트 개체와 다른 데이터 소스를 사용하는 리포트 간 에 링크를 생성하려는 경우

다음은 데이터 소스에서의 칼럼 매핑과 관련된 몇 가지 중요한 사항입니다.

- 데이터 소스의 칼럼은 다른 데이터 소스에 한 번만 매핑할 수 있습니다. 칼럼을 두 번 이상 매핑하려면 데이터 소스에서 칼럼을 복제해야 합니다.
- 필터가 제대로 작동하려면 매핑된 칼럼이 동일한 출력형식을 공유해야 합니다. 예를 들어, 소스 칼럼의 출력형식이 MMDDYYYY고 타겟 칼럼의 출력형식이 DDMMYYYY면 필터가 작동하지 않습니다.

**데이터 소스 매핑** 창을 사용하여 데이터 소스를 매핑하는 방법:

- 1 **소스** 드롭다운 리스트를 사용하여 첫 번째 데이터 소스에서 칼럼을 선택합니다.
- 2 **타겟** 드롭다운 리스트를 사용하여 두 번째 데이터 소스에서 해당하는 칼럼을 선택합 니다.

다음은 데이터 소스가 서로 다른 두 리스트 테이블 간의 인터랙션에 대한 **데이터 소 스 매핑** 창의 예입니다.

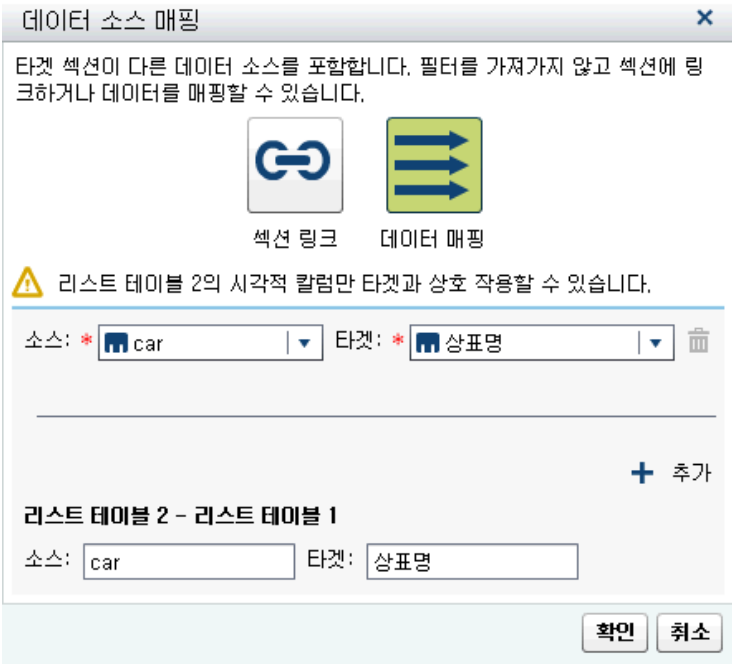

팁 여러 데이터 소스 중에 일부 데이터 소스에만 연결하려면 **데이터 소스 매핑 사 용** 체크 박스를 선택할 수 있습니다. 자세한 내용은 ["데이터](#page-436-0) 소스 매핑" (417페이 [지](#page-436-0))을 참조하십시오.

섹션 링크의 경우, 데이터 소스를 매핑하지 않아도 됩니다. 데이터 소스를 매핑하지 않도록 선택하면 필터가 전달되지 않습니다. 자세한 내용은 ["리포트에](#page-441-0) 있는 하나 이 상의 섹션에 [연결되는](#page-441-0) 링크 생성" (422페이지)을 참조하십시오.

다음은 데이터 소스 매핑 정보가 있는 **섹션 링크 생성** 창입니다.

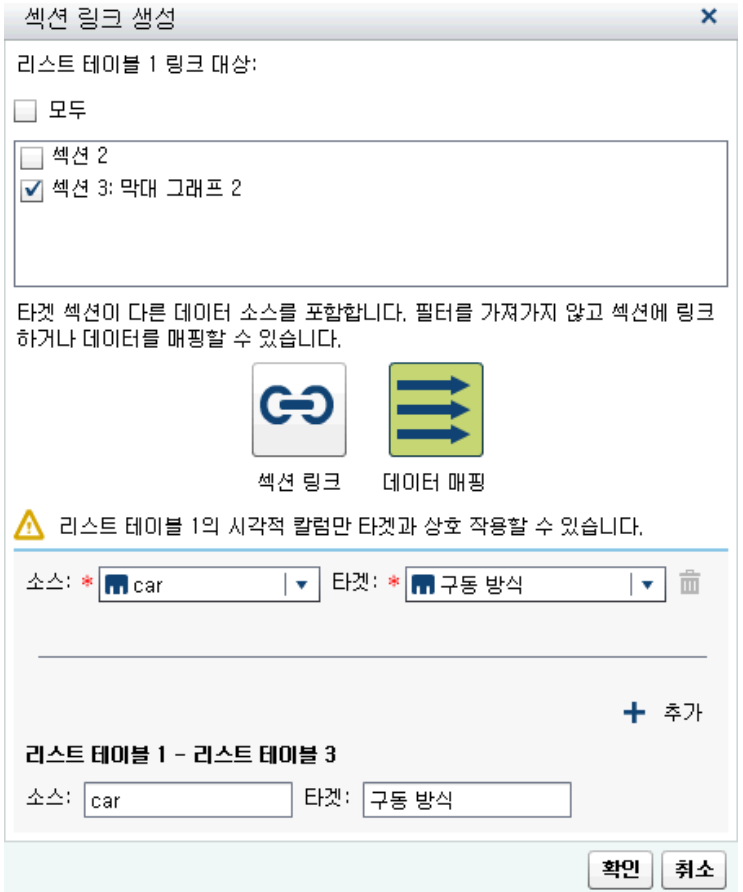

3 추가 데이터 항목을 매핑합니다. ← 을 클릭합니다. 새로운 행이 **데이터 소스 매핑** 창 에 표시됩니다.

**주:** 동일한 데이터 소스이나 해당 데이터 소스에서 다른 칼럼에 여러 개체 간의 상호 작용을 생성하면, **데이터 소스 매핑** 창에서 각각의 모든 칼럼을 매핑해야 합니다. 그 렇지 않으면 데이터 소스에 대한 후속 매핑이 이전 매핑을 우선합니다.

- 4 창의 아래쪽에는 매핑이 **소스** 및 **타겟** 관계에 표시된 개체에 적용되는 방식이 표시됩 니다. 인터랙션 또는 링크에 따라 추가 **소스** 및 **타겟** 개체를 매핑해야 할 수 있습니 다.
- 5 **확인**을 클릭합니다.

### 리포트 인터랙션 삭제

오른쪽 영역의 **인터랙션** 탭 또는 인터랙션 뷰를 사용하여 인터랙션을 삭제할 수 있습니 다.

인터랙션 뷰를 사용하여 필터 또는 데이터 브러싱 인터랙션을 삭제하는 방법:

- 1 **인터랙션** 탭을 선택합니다.
- 2 **인터랙션 뷰**를 클릭하여 인터랙션 뷰로 전환합니다. **뷰 인터랙션 표시**를 선택할 수도 있습니다.
- 3 삭제할 인터랙션 유형에 따라 ♥ 또는 ■을 마우스 오른쪽 버튼으로 클릭합니다. 그 런 다음, **인터랙션 삭제**를 선택합니다.
- 4 확인 메시지가 표시되면 **삭제**를 클릭합니다.
- 5 (선택 사항) 다른 인터랙션을 제거합니다.

**인터랙션** 탭을 사용하여 인터랙션을 삭제할 수 있습니다. 삭제할 인터랙션 옆의 을 클 릭합니다. 그런 다음, 확인 메시지가 표시되면 **삭제**를 클릭합니다.

46장 / 리포트 인터랙션 작업

# 47

# 리포트 링크 작업

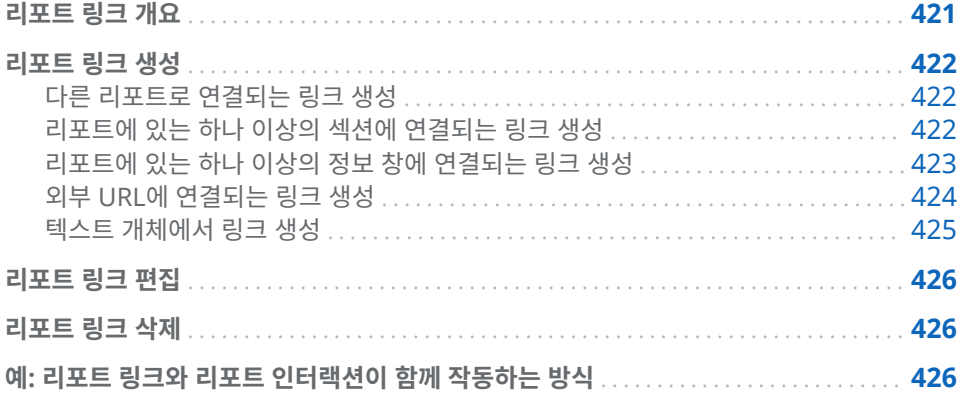

#### 리포트 링크 개요

리포트 링크를 사용하면 하나의 단계만으로 현재 보고 있는 리포트와 관련된 리포트나 웹 페이지에 액세스할 수 있습니다. 예를 들어, 회사의 각 지역에 대한 영업 정보가 있는 막대 그래프를 보고 있는 경우 북동부 지역에 해당하는 막대를 클릭하면 그래프와 연결 된 리포트 링크를 통해 각 지역의 직원에 대한 정보를 제공하는 다른 리포트가 표시됩니 다. 대상 리포트의 왼쪽 위에 있는 <sup>연기</sup>을 클릭하여 이전 리포트로 돌아갈 수 있습니다.

SAS Visual Analytics Designer(이하 Designer)를 사용하여 리포트 개체에서 다른 리포트, 현재 리포트의 특정 섹션이나 정보 창 또는 외부 URL로 연결되는 링크를 추가할 수 있습니다. 대상 리포트에 여러 섹션이 포함되어 있으면 링크를 정의할 때 맨 먼저 열 려는 대상 리포트의 초기 섹션을 선택할 수 있습니다.

리포트에 정보 창이 있는 경우, 리포트를 보는 사용자에게 추가적인 정보를 제공할 수 있 습니다. 예를 들어, 막대 그래프에 대한 추가 정보를 제공하는 리스트 테이블을 제공할 수도 있고 특정 리포트 개체의 데이터에 표시되는 항목에 대한 추가 텍스트를 제공할 수 도 있습니다. SAS Visual Analytics Viewer(이하 Viewer)에서 사용자가 정보 창이 있 는 리포트 개체의 데이터(예: 막대, 버블, 원 슬라이스, 테이블 행 등)를 더블 클릭하면 추 가 정보가 새 창에 표시됩니다. 자세한 내용은 ["리포트](#page-458-0) 섹션 및 정보 창 개요" (439페이 [지](#page-458-0))를 참조하십시오.

링크에는 필터와 인터랙션의 두 요소가 모두 있습니다. 링크된 리포트 개체에서 선택한 값을 기준으로 링크의 타겟인 리포트 섹션이 필터링됩니다.

링크가 뷰어에 표시되는 방식에 대한 자세한 내용은 ["리포트에서](#page-529-0) 링크 보기" (510페이 [지](#page-529-0))를 참조하십시오.

관계형 범주 측도가 있는 가져온 상자 도표 및 열지도와 가져온 예측 그래프가 섹션, 리 포트 또는 외부 링크의 소스일 수 있습니다.

#### <span id="page-441-0"></span>리포트 링크 생성

다른 리포트로 연결되는 링크 생성

**주:** 다음 단계는 텍스트 개체에 적용되지 않습니다. 자세한 내용은 "텍스트 [개체에서](#page-444-0) 링 크 생성" (425[페이지](#page-444-0))을 참조하십시오.

리포트 개체 또는 이미지를 다른 리포트로 연결하는 링크를 추가하는 방법:

- 1 **인터랙션** 탭을 클릭합니다.
- 2 **새로 만들기**를 클릭한 다음 **리포트 링크**를 선택합니다. **항목 선택** 창이 표시됩니다.
- 3 타겟 리포트를 선택하고 **확인**을 클릭합니다. **리포트 링크 생성** 창이 표시됩니다.
- 4 타겟 리포트의 이름을 확인합니다. 다른 타겟 리포트를 선택하려면 **찾아보기**를 클릭 합니다.

**주:** 리포트 링크의 소스와 타겟은 동일한 데이터 소스를 기반으로 해야 합니다. 여러 데이터 소스가 있으면 리포트 링크를 생성할 데이터 소스를 매핑하라는 메시지가 표 시됩니다. 자세한 내용은 ["데이터](#page-436-0) 소스 매핑" (417페이지)을 참조하십시오.

타겟 리포트에 두 개 이상의 섹션이 있으면 먼저 열 리포트 섹션을 선택합니다.

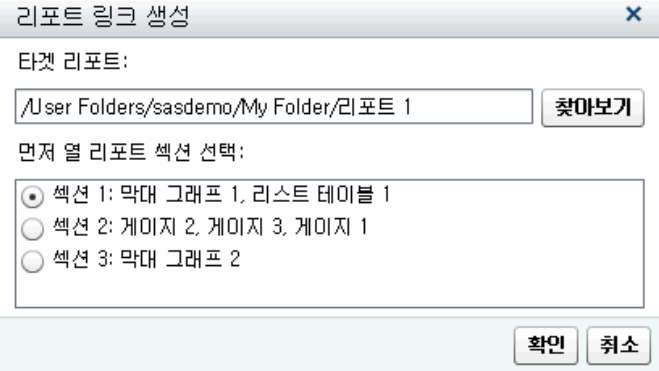

5 **확인**을 클릭합니다. 새로운 리포트 링크가 오른쪽 영역의 **인터랙션** 탭에 표시됩니다.

리포트 개체에서 항목(예: 막대, 테이블의 행, 원 슬라이스 등)을 더블 클릭하여 리포트 링크를 활성화합니다. 링크를 따라 타겟 리포트로 이동하려면 먼저 리포트 개체의 변경 사항을 저장하라는 메시지가 나타납니다. 소스 리포트 개체로 돌아가려면 캔버스 위에 있는 버튼을 사용합니다.

다음은 소스 리포트 개체로 돌아가는 데 사용할 수 있는 버튼의 예입니다. <mark>< 쯴 </mark> ▼

리포트에 있는 하나 이상의 섹션에 연결되는 링크 생성

**주:** 다음 단계는 텍스트 개체에 적용되지 않습니다. 자세한 내용은 "텍스트 [개체에서](#page-444-0) 링 크 생성" (425[페이지](#page-444-0))을 참조하십시오.

리포트 개체, 텍스트 또는 이미지를 같은 리포트의 특정 섹션으로 연결하는 링크를 추가 하는 방법:

1 **인터랙션** 탭을 클릭합니다.

<span id="page-442-0"></span>2 **새로 만들기**를 클릭한 다음 **섹션 링크**를 선택합니다. **섹션 링크 생성** 창이 표시됩니 다.

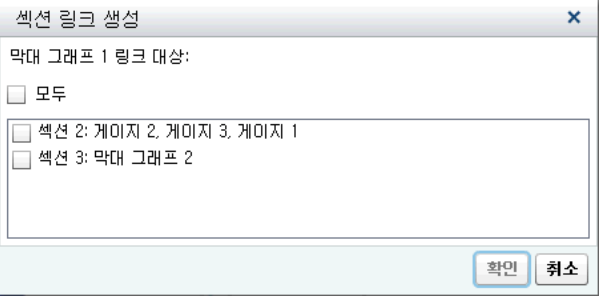

3 **모두**를 선택하여 리포트의 모든 섹션에 연결하거나 리포트의 특정 섹션을 선택합니 다.

**주:** 섹션 링크의 소스와 타겟은 동일한 데이터 소스를 기반으로 해야 합니다. 여러 데이터 소스가 있으면 섹션 링크를 생성할 데이터 소스를 매핑하라는 메시지가 표시 됩니다. 자세한 내용은 ["데이터](#page-436-0) 소스 매핑" (417페이지)을 참조하십시오.

4 **확인**을 클릭합니다. 오른쪽 영역의 **인터랙션** 탭에 새로운 섹션 링크가 표시됩니다. 섹션 여러 개를 선택한 경우 해당 링크가 모두 **인터랙션** 탭에 표시됩니다.

또는 인터랙션 뷰를 사용하여 섹션 링크를 생성할 수 있습니다.

**주:** 섹션 링크를 사용하여 다른 섹션으로 이동한 다음, 리포트 프롬프트의 값을 변경하 면 섹션 링크 필터가 제거됩니다.

리포트에 있는 하나 이상의 정보 창에 연결되는 링크 생성

**주:** 다음 단계는 텍스트 개체에 적용되지 않습니다. 자세한 내용은 "텍스트 [개체에서](#page-444-0) 링 크 생성" (425[페이지](#page-444-0))을 참조하십시오.

리포트 개체, 텍스트 또는 이미지를 같은 리포트의 정보 창으로 연결하는 링크를 추가하 는 방법:

- 1 **인터랙션** 탭을 클릭합니다.
- 2 **새로 만들기**를 클릭한 다음 **정보 창 링크**를 선택합니다. **정보 창 링크 생성** 창이 표시 됩니다.

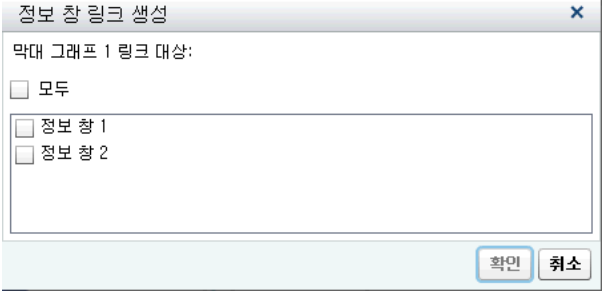

3 **모두**를 선택하여 리포트의 모든 정보 창에 연결하거나 리포트의 특정 정보 창을 선택 합니다.

**주:** 정보 창 링크의 소스와 타겟은 동일한 데이터 소스를 기반으로 해야 합니다. 여 러 데이터 소스가 있으면 정보 창 링크를 생성할 데이터 소스를 매핑하라는 메시지가 표시됩니다. 자세한 내용은 ["데이터](#page-436-0) 소스 매핑" (417페이지)을 참조하십시오.

4 **확인**을 클릭합니다. 오른쪽 영역의 **인터랙션** 탭에 새로운 정보 창 링크가 표시됩니 다. 연결할 정보 창을 여러 개 선택한 경우 해당 링크가 **인터랙션** 탭에 표시됩니다.

<span id="page-443-0"></span>외부 URL에 연결되는 링크 생성

리포트 개체, 텍스트 또는 이미지를 외부 URL에 연결하는 링크를 추가할 수 있습니다. 링크의 **http://** 부분은 자동으로 입력됩니다. 링크는 현재 Web Application Server를 기준으로 합니다. 예를 들어, 스토어드 프로세스에 연결할 때는 해당 서버에 이미 로그온 된 상태이기 때문에 **http://**server-name:port를 지정할 필요가 없습니다.

팁 **외부 링크 생성** 창에서 **스토어드 프로세스 링크** 버튼을 클릭하면 필요한 링크 정보 를 입력하지 않고 스토어드 프로세스에 연결할 수 있습니다.

**주:** 외부 URL 링크에 대해서는 UTF-8이 지원됩니다.

**주:** 다음 단계는 텍스트 개체에 적용되지 않습니다. 자세한 내용은 "텍스트 [개체에서](#page-444-0) 링 크 생성" (425[페이지](#page-444-0))을 참조하십시오.

외부 URL에 연결되는 링크를 추가하는 방법:

- 1 **인터랙션** 탭을 클릭합니다.
- 2 **새로 만들기**를 클릭한 다음 **외부 링크**를 선택합니다. **외부 링크 생성** 창이 표시됩니 다.
- 3 링크에 대한 **레이블**과 **URL**을 입력합니다.

팁 **URL** 필드에 파라미터를 추가하지 마십시오. 을 클릭하여 **타겟**과 같은 추가 파라미터를 지정합니다. 추가 파라미터가 URL에 자동으로 추가됩니다.

4 (선택 사항) **스토어드 프로세스 링크**를 클릭합니다. **열기** 창이 표시됩니다. 스토어드 프로세스를 선택한 다음 **열기**를 클릭합니다. **레이블** 필드에 스토어드 프로세스 이름 이 표시되고 **URL** 필드에 스토어드 프로세스의 링크 정보가 표시됩니다.

**주:** 스토어드 프로세스에서 프롬프트를 수락하면 **파라미터**에 자동으로 추가됩니다.

5 (선택 사항) 을 클릭하여 링크에 대한 추가 파라미터를 지정합니다. **출력형식 값**  옵션, **소스** 및 **타겟**을 지정할 수 있습니다. **출력형식 값** 옵션은 날짜 및 숫자에만 적 용됩니다. 여러 파라미터를 추가할 수 있습니다.

예를 들어, 회사의 제품군에 대한 리포트가 있는 경우 리포트를 보는 사용자가 선 그 래프에서 제품군을 더블 클릭한 다음, 해당 제품군에 대한 Google 검색에 연결할 수 있도록 해야 할 수 있습니다. 이 예의 **외부 링크 생성** 창에 http:// www.google.com/search를 **URL**로 입력하고 **ProductLine**을 **소스**로 선택한 다 음 q를 **타겟**으로 입력합니다.

<span id="page-444-0"></span>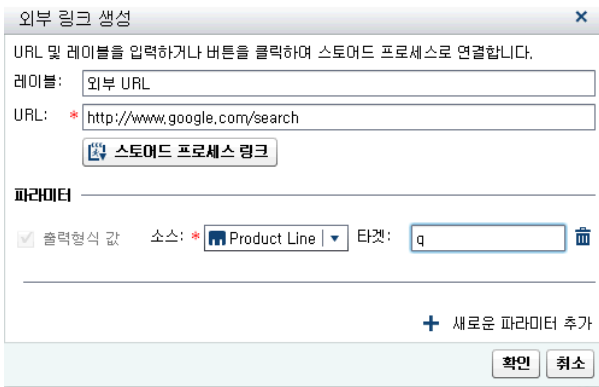

6 Enter 키 또는 Tab 키를 눌러 **확인** 버튼을 활성화합니다. **확인**을 클릭합니다. 새로 운 외부 링크가 오른쪽 영역의 **인터랙션** 탭에 표시됩니다.

리포트 개체를 더블 클릭하여 외부 URL로 이동합니다.

#### 텍스트 개체에서 링크 생성

텍스트에서 외부 URL, 다른 리포트 또는 현재 리포트의 특정 섹션이나 정보 창으로 연결 하는 링크를 추가할 수 있습니다.

텍스트 개체에서 링크를 추가하는 방법:

- 1 캔버스에서 텍스트 개체 내부를 더블 클릭하고 텍스트를 입력합니다.
- 2 텍스트 일부 또는 전체를 선택한 다음 을 클릭합니다. **하이퍼링크**를 선택합니다. **링크 설정** 창이 표시됩니다.

팁 하이퍼링크 텍스트의 기본 색상을 변경하려면 해당 하이퍼링크 텍스트 주위의 선행 공백과 후행 공백을 선택하십시오.

팁 팝업 메뉴를 사용하여 텍스트를 잘라내거나 복사하거나 삭제할 수 있습니다. 하지만 텍스트를 붙여 넣으려면 키보드 바로 가기(Ctrl +V)를 사용해야 합니다. 텍 스트를 하이퍼링크로 복사 또는 붙여녛기 하지 마십시오. 대신 텍스트 개체를 복 제 또는 가져옵니다.

3 링크 **유형**을 선택합니다. 옵션은 다음과 같습니다.

#### **외부 URL**

링크 타겟이 외부 URL입니다. 예를 들어, 일부 텍스트를 회사의 웹 페이지나 Twitter 피드에 연결해야 할 수 있습니다. 링크는 현재 Web Application Server를 기준으로 합니다. **URL**을 입력합니다. 링크의 **http://** 부분은 자동으 로 입력됩니다.

#### **리포트 링크**

다른 리포트가 링크 타겟입니다. **타겟 리포트**의 이름을 입력하거나 찾아보기를 통해 찾습니다. 타겟 리포트에 여러 섹션이 있으면 맨 먼저 열리는 리포트를 선택 할 수 있습니다.

#### **섹션 링크**

리포트에 여러 섹션이 있는 경우, 링크 타겟은 리포트의 섹션일 수 있습니다. 리 스트에서 **타겟 섹션**을 선택합니다.

**정보 창 링크**

리포트에 하나 이상의 섹션 및 정보 창이 있으면 리포트의 정보 창을 링크 타겟으 로 사용할 수 있습니다. 리스트에서 **타겟 정보 창**을 선택합니다.

4 **확인**을 클릭합니다. 선택한 텍스트가 텍스트 개체의 링크가 됩니다.

#### <span id="page-445-0"></span>리포트 링크 편집

리포트 링크 또는 외부 링크를 편집하는 방법:

- 1 **인터랙션** 탭에서 링크 옆의 을 클릭합니다. 리포트 링크의 경우 **리포트 링크 편집**  창이 표시됩니다. 외부 링크의 경우 **외부 링크 편집** 창이 표시됩니다.
- 2 링크를 변경합니다.
- 3 **확인**을 클릭하여 변경 내용을 저장합니다.
- **주:** 섹션 링크는 편집할 수 없습니다.

리포트 링크 삭제

**인터랙션** 탭을 사용하여 섹션, 리포트 또는 외부 링크를 삭제할 수 있습니다. 삭제할 링 크 옆의 **Ⅲ**을 클릭합니다. 확인 메시지가 표시되면 삭제를 클릭합니다.

텍스트 개체에서 링크를 삭제하려면 연결된 텍스트를 선택한 다음 을 클릭합니다. **링 크 삭제**를 선택합니다.

예: 리포트 링크와 리포트 인터랙션이 함께 작동하는 방식

가구 영업에 대한 리포트 두 개가 있다고 가정합니다. 첫 번째 리포트에는 막대 그래프와 리스트 테이블 간의 인터랙션이 포함됩니다. 막대 그래프는 두 번째 리포트에 연결됩니 다. 필터 인터랙션과 링크가 **인터랙션** 탭에 표시됩니다. 현재 **CANADA**가 막대 그래프에 선택되어 있으므로 리스트 테이블이 해당 국가를 기준으로 필터링됩니다. 다음은 첫 번 째 리포트의 예입니다.

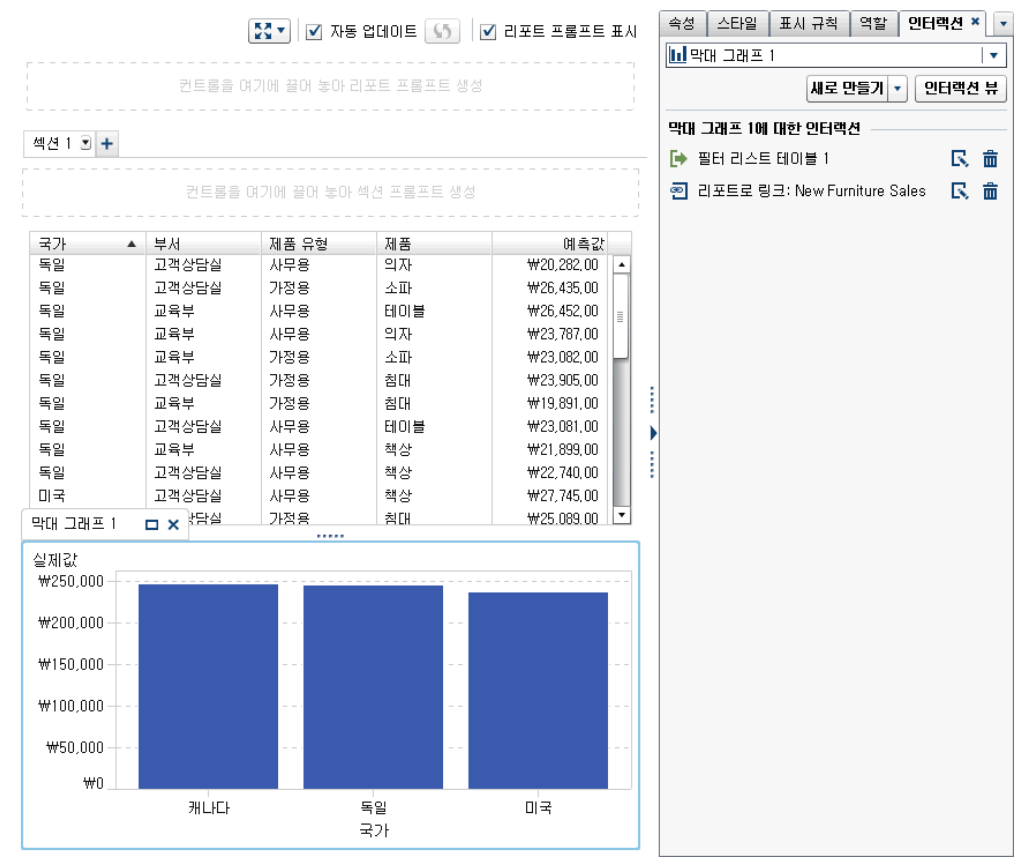

**그림 47.1** 예: 가구 판매 리포트

첫 번째 리포트에서 **CANADA** 막대를 더블 클릭하면 리포트 링크의 타겟인 두 번째 리포 트가 표시됩니다. 연결 시 첫 번째 리포트에 있는 국가의 필터 인터랙션이 두 번째 리포 트에 자동으로 전달됩니다. 다음은 두 번째 리포트의 예입니다.

**그림 47.2** 예: 가구 판매 리포트

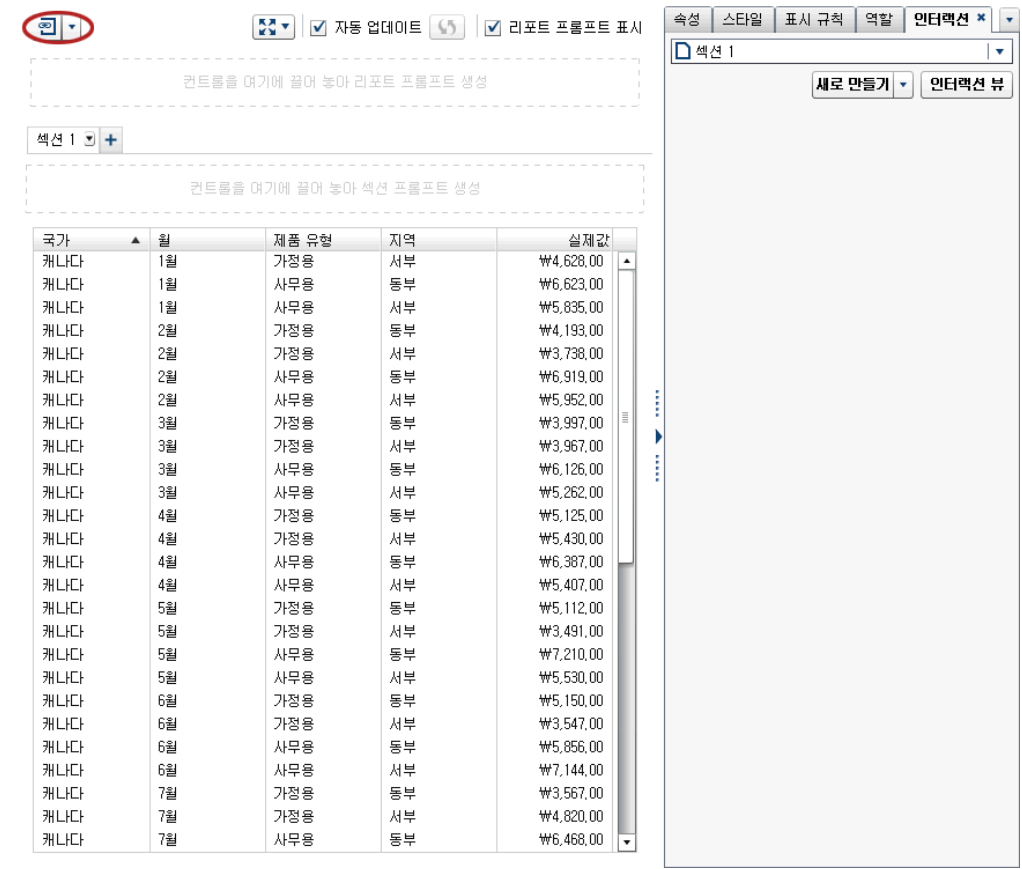

왼쪽 위의 옆에 있는 을 클릭하면 적용된 필터를 제거할 수 있습니다. **리포트 링크 필터 적용** 옵션을 선택합니다. 적용된 필터를 제거한 후 **리포트 링크 필터 적용** 옵션을 선택하여 다시 적용하도록 선택할 수 있습니다.

을 클릭하여 소스 리포트로 돌아갈 수 있습니다.

링크가 뷰어에 표시되는 방식에 대한 자세한 내용은 ["리포트에서](#page-529-0) 링크 보기" (510페이 [지](#page-529-0))를 참조하십시오.

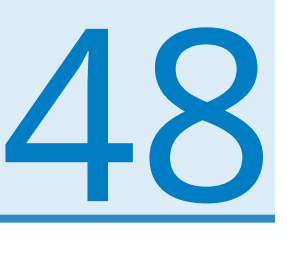

# 리포트에서 값 순위 지정

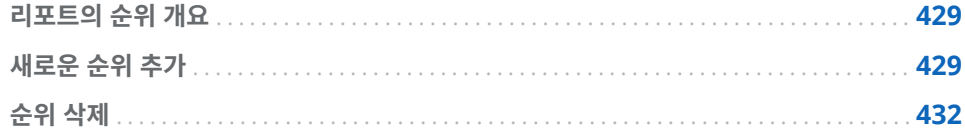

#### 리포트의 순위 개요

SAS Visual Analytics Designer(이하 Designer)를 사용하여 리포트 개체에서 측도를 기준으로 범주에 대한 상위(최대) 값이나 하위(최소) 값을 표시하도록 데이터에 순위를 지정할 수 있습니다. 또한 리스트 테이블의 경우에는 여러 범주 집합에 걸쳐 순위를 지정 하여 해당 집합의 상위 값이나 하위 값을 구할 수 있습니다. 순위는 집계 측도를 기준으 로 범주의 값을 상위 값 또는 하위 값 순서로 필터링합니다. 순위를 사용하면 표시되는 범주가 크게 줄어들어 사용자에게 중요한 상위 값이나 하위 값에 쉽게 집중할 수 있습니 다.

예를 들어, 리포트에서 가장 많이 나타나는 10개 국가를 선택하려면 빈도별로 상위 10 개 국가의 순위를 생성할 수 있습니다. 또 다른 예로, 인구가 가장 많은 10개 국가를 선택 하려면 인구별로 상위 10개 국가의 순위를 생성할 수 있습니다.

순위에는 파라미터를 사용할 수 있습니다. 자세한 내용은 49장, "[리포트에서](#page-454-0) 파라미터 작업" (435[페이지](#page-454-0))을 참조하십시오.

**주:** 순위에 대한 설명은 SAS Visual Analytics Explorer(이하 Explorer)에서 가져온 리포트 개체와 주문형 데이터를 사용하는 리포트 개체에 표시됩니다. 가져온 개체의 순 위는 편집하거나 삭제할 수 없습니다.

#### 새로운 순위 추가

**순위** 탭을 사용하여 리포트에서 데이터의 서브셋을 지정하는 순위를 생성할 수 있습니 다. 또는 그래프 및 테이블을 마우스 오른쪽 버튼으로 클릭하여 막대, 행 등의 수를 제한 하는 순위를 추가할 수 있습니다. 컨트롤 및 게이지가 순위를 지원합니다.

단일 범주 순위는 단일 범주에서 상위 순위를 지정합니다.

순위를 추가하는 방법:

1 **순위** 탭을 클릭합니다.

2 데이터 항목을 선택한 후 현재 리포트 개체에 할당되었는지의 여부와 관계없이 모든 범주 또는 지리 데이터 항목을 선택할 수 있습니다.

리스트 테이블의 경우에만 **모든 표시 범주**를 선택할 수 있습니다. 이 순위는 인터랙 션에서 매겨지는 순위를 지정합니다. 표시되는 범주의 상위 또는 하위 조합이 표시됩 니다. 예를 들어, 영역 및 제품 데이터 항목을 선택한 경우 수익을 기준으로 상위 10 개 순위를 지정합니다. 상위 10개 영역 및 제품 조합이 표시됩니다. 이때, 해당 칼럼 은 더 이상 단일 칼럼으로 간주되지 않고 칼럼의 교차로 간주됩니다.

**주:** 리스트 테이블에 **모든 표시 범주** 순위가 있으면 해당 순위가 테이블의 유일한 순 위입니다.

상세 데이터를 표시하는 리스트 테이블, 버블 도표 및 산점도의 경우 **상세 순위** 옵션 을 사용할 수 있습니다. 리포트 개체에 상세 순위가 있으면 해당 순위가 개체의 유일 한 순위입니다. 그렇지 않은 경우, 리포트 개체에 여러 개의 순위가 있을 수 있습니 다.

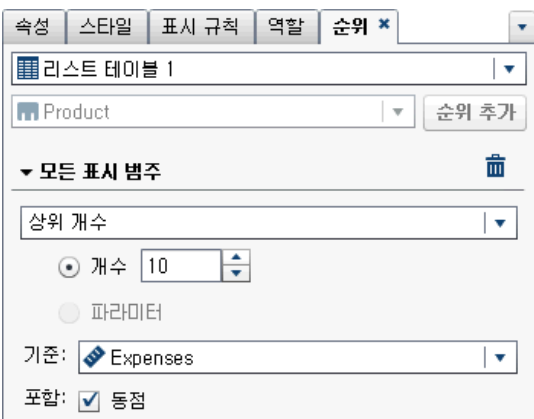

3 **순위 추가**를 클릭합니다. **순위** 탭이 펼쳐집니다.

- 4 드롭다운 리스트에서 순위 유형을 선택합니다. 다음 유형을 사용할 수 있습니다.
	- 상위 개수를 지정하면 순위로 가장 큰 값이 선택됩니다.
	- 하위 개수를 지정하면 순위로 가장 작은 값이 선택됩니다.
	- **상위 백분율**을 지정하면 순위로 가장 큰 백분율이 선택됩니다.
	- **하위 백분율**을 지정하면 순위로 가장 작은 백분율이 선택됩니다.
- 5 순위에 대해 **상위 개수** 또는 **하위 개수**를 선택했을 때는 다음 중 하나를 지정합니다.
	- **개수**를 선택한 다음 순위에 대한 값을 선택합니다. 예를 들어, **5**를 선택하면 순위 에 따라 가장 큰 값 5개가 선택됩니다.
	- **파라미터**를 선택합니다. 사용 가능한 파라미터가 2개 이상이면 드롭다운 리스트 를 사용하여 원하는 파라미터를 선택합니다. 자세한 내용은 49장, "[리포트에서](#page-454-0) [파라미터](#page-454-0) 작업" (435페이지)을 참조하십시오.
- 6 순위에 대해 **상위 백분율** 또는 **하위 백분율**을 선택했을 때는 다음 중 하나를 지정합 니다.
	- 백분율을 선택한 다음 % 필드에 0.1에서 99.9 사이의 숫자를 입력합니다.
	- **파라미터**를 선택합니다. 사용 가능한 파라미터가 2개 이상이면 드롭다운 리스트 를 사용하여 원하는 파라미터를 선택합니다. 자세한 내용은 49장, "[리포트에서](#page-454-0) [파라미터](#page-454-0) 작업" (435페이지)을 참조하십시오.
- 7 **기준** 드롭다운 리스트에서 순위 생성에 사용되는 측도를 선택합니다. 모든 측도를 선 택할 수 있습니다.

8 (선택 사항) 순위에 같은 값들을 포함하려면 **동점**을 선택합니다.

**동점**을 선택하면 같은 값들이 모두 순위에 포함됩니다. **동점**을 선택하지 않으면 순위 파라미터로 지정된 개수의 값만 순위에 선택됩니다.

예를 들어, 순위에서 가장 높은 값 3개를 선택하는데 가장 큰 값에 같은 값 5개가 해 당되는 경우 순위에서 선택되는 값의 개수는 **동점** 옵션에 따라 달라집니다. **동점**을 선택한 경우에는 순위에 같은 값 5개가 모두 포함됩니다. **동점**을 선택하지 않은 경우 에는 순위에 같은 값 중 세 개만 포함됩니다.

9 (선택 사항) 범주별 순위의 경우 **기타 모두**를 선택하여 상위 또는 하위 값으로 선별되 지 않은 범주의 측도를 표시할 수 있습니다. 이 옵션은 리포트 개체에서 상세 정보 값 만 표시하는 경우에는 사용할 수 없습니다.

다음은 **기타 모두** 옵션과 관련된 몇 가지 중요한 사항입니다.

- 이 옵션은 특정 유형의 리포트 개체에서 표시되는 범주의 순위를 지정할 때 사용 할 수 있습니다.
- 이 옵션은 순위가 지정되는 범주에만 적용됩니다. 예를 들어, 리스트 테이블에 Region 및 Product 범주를 할당했다고 가정해 보겠습니다. 그런 다음 Region 순위를 **기타 모두** 옵션을 설정하여 적용하면 "기타 모두" 값이 Region 값으로 표 시되고 Product 값으로는 표시되지 않을 수 있습니다.

순위에서 제외된 범주 값을 "기타 모두"로 결합하려면 **기타 모두** 속성을 사용해 야 합니다. 자세한 내용은 ["제외한](#page-331-0) 행(또는 셀)을 "기타 모두"로 결합 속성 사용" (312[페이지](#page-331-0))을 참조하십시오.

- 프롬프트 컨트롤, 버블 지도, 좌표 지도 또는 영역 지도에 대한 순위인 경우, 이 옵션을 사용할 수 없습니다.
- 리포트 개체에 대해 이 옵션을 지정하면 합계, 부분합 및 합계 백분율에는 순위가 매겨진 데이터를 기준으로 하는 값이 아니라 모든 데이터에 기반한 값이 표시됩 니다. 상위 또는 하위 순위에 속하지 않는 데이터는 **기타 모두** 범주로 집계됩니 다.
- 이 옵션과 함께 순위를 사용하면 원 그래프의 슬라이스 수를 줄일 수 있습니다. 하지만 이렇게 하려면 원 그래프에서 "기타" 슬라이스를 제거해야 합니다.
- 이 옵션을 선택하면 테이블이나 그래프에 나타나는 **기타 모두** 값을 선택할 수 없 습니다. 즉, 이때 **기타 모두** 값은 인터랙션의 소스 값이 될 수 없습니다.
- **기타 모두**를 선택하지 않으면 순위에 상위 또는 하위 값으로 선별된 범주 값으로 필터링된 데이터만 표시됩니다.

기본적으로 새 순위가 리포트 개체에 자동으로 적용됩니다.

첫 번째 순위가 **상세 순위** 또는 **모든 표시 범주** 순위가 아니면 리포트 개체에 순위를 두 개 이상 추가할 수 있습니다.

#### <span id="page-451-0"></span>다음은 순위를 적용하기 전 여러 제품군의 수익을 보여 주는 원 그래프의 예입니다.

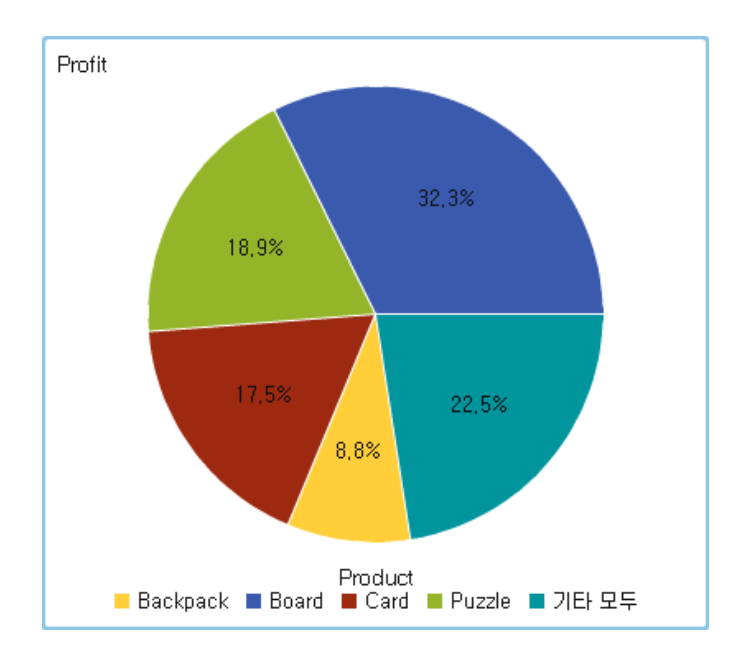

**그림 48.1** 각 제품군의 수익이 표시된 원 그래프

#### 다음은 상위 다섯 개 제품군의 순위를 추가한 후의 동일한 원 그래프입니다. **기타 모두**  옵션이 선택되었기 때문에 "기타" 슬라이스가 표시되지 않습니다.

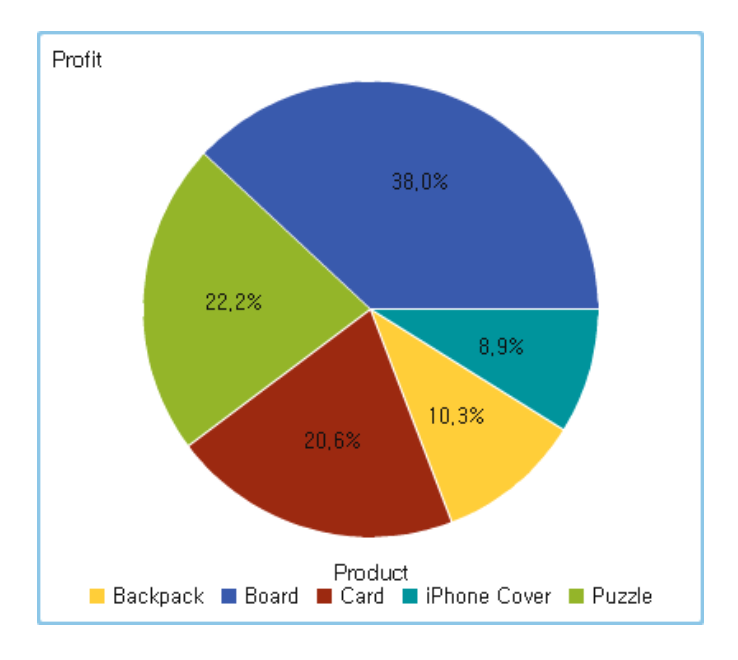

**그림 48.2** 상위 5개 제품군의 수익이 표시된 원 그래프

# 순위 삭제

순위를 삭제하려면 **순위** 탭에서 순위에 대한 <sup>X</sup>을 클릭합니다.

리포트 개체에 대한 순위가 하나만 있는 경우 리포트 개체를 마우스 오른쪽 버튼으로 클 릭하고 **순위 삭제**를 선택할 수도 있습니다.

48장 / 리포트에서 값 순위 지정

# 49

# <span id="page-454-0"></span>리포트에서 파라미터 작업

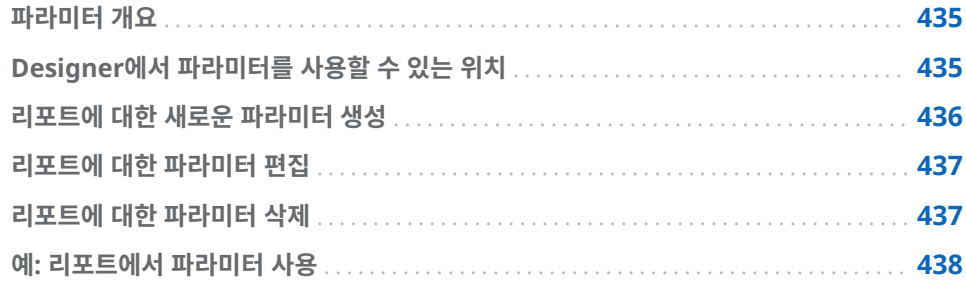

## 파라미터 개요

파라미터는 값을 변경할 수 있고 다른 리포토 개체에서 참조할 수 있는 변수입니다. SAS Visual Analytics Designer(이하 Designer)는 리포트의 컨트롤에 대해 파라미터를 지 원합니다. 컨트롤에 연결된 파라미터가 있는 경우, 컨트롤 값이 변경되면 파라미터에 변 경된 값이 할당됩니다. 파라미터 값이 변경되면 해당 파라미터를 참조하는 모든 리포트 개체에서 변경 사항을 감지합니다.

파라미터 값이 업데이트될 때마다 해당 파라미터를 사용하는 표시 규칙, 순위, 계산 및 필터도 모두 업데이트됩니다. 리포트에서 표시 규칙, 순위, 계산 또는 필터를 사용하는 모든 리포트 개체도 따라서 업데이트됩니다. 복합 리포트에서 파라미터를 사용하는 방 법의 예는 "예: [리포트에서](#page-457-0) 파라미터 사용" (438페이지)을 참조하십시오.

# Designer에서 파라미터를 사용할 수 있는 위치

파라미터는 계산, 표시 규칙, 필터 및 순위에서 사용할 수 있습니다. 왼쪽 영역에 있는 **데 이터** 탭을 사용하여 파라미터를 생성, 수정 및 관리할 수 있습니다.

Designer에서 파라미터를 지원하는 컨트롤은 다음과 같습니다.

- 텍스트 입력 컨트롤은 문자 파라미터나 숫자 파라미터를 지원합니다.
- 버튼 모음 컨트롤 또는 드롭다운 리스트 컨트롤에는 문자 파라미터를 사용할 수 있습 니다.
- 슬라이더(단일 포인트 전용)에는 숫자 파라미터를 사용할 수 있습니다.

파라미터는 Designer에서 다음과 같은 기능에 사용할 수 있습니다.

<span id="page-455-0"></span>계산

계산된 항목과 집계 측도에 파라미터를 사용할 수 있습니다. 파라미터는 숫자 또는 문자 값이 적절한 경우에 항상 지원됩니다.

표시 규칙

숫자 파라미터를 표현식 규칙의 값으로 지정할 수 있습니다.

필터(상세 필터, 집계 필터 및 데이터 소스 필터)

문자 또는 숫자 파라미터는 숫자나 문자 값이 적절한 경우에 항상 지원됩니다. 데이 터 소스 필터는 특수한 경우입니다. 일반적으로, 데이터 소스 필터는 캔버스에 있는 모든 리포트 개체에 적용됩니다. 그러나 데이터 소스 필터에 파라미터가 포함된 경우 에는 해당 파라미터가 할당된 컨트롤에 필터가 적용되지 않습니다.

순위

순위를 사용할 때는 순위의 n 값에 파라미터가 포함될 수 있습니다. **상위 개수** 또는 **하위 개수** 및 **상위 백분율** 또는 **하위 백분율**에 대해 파라미터가 지원됩니다.

URL

리포트 URL의 파라미터는 수정할 수 있습니다. 예를 들어, 리포트의 URL이 다음과 같다고 가정해 보겠습니다. http://*host*/SASVisualAnalyticsDesigner/? reportPath=%2FUser%20Folders%2Fsasdemo%2 FMy %20Folder&reportName=Parameterized%20Calculations %20DR&type=Report.BI&*Origin%20Parameter*=Europe&*Cost%20of %20gas*=3.35

첫 번째 파라미터는 Origin Parameter이며 여기에 다른 국가 이름을 지정할 수 있 습니다. 두 번째 파라미터는 Cost of gas이며 여기에 가스 가격에 따라 리포트가 어 떻게 변경되는지 보기 위해 서로 다른 가스 가격을 지정할 수 있습니다.

**주:** 파라미터는 자격 증명을 전달하는 데 사용할 수 없습니다. 그러나 자격 증명을 파라미터 값으로 사용할 수는 있습니다.

#### 리포트에 대한 새로운 파라미터 생성

다음은 파라미터 생성과 관련된 몇 가지 중요한 사항입니다.

- 날짜를 사용하는 컨트롤에 대한 파라미터는 생성할 수 없습니다.
- 파라미터가 있는 컨트롤을 복제하는 경우, 파라미터는 원래 컨트롤에서 복사되지 않 습니다.

왼쪽 영역의 **데이터** 탭을 사용하여 새로운 파라미터를 생성하는 방법:

- 1 을 클릭한 다음 **새로운 파라미터**를 선택합니다. **파라미터 생성** 창이 표시됩니다.
- 2 (선택 사항) 파라미터의 **이름**을 수정합니다.
- 3 파라미터의 **유형**을 선택합니다. **숫자** 또는 **문자**를 선택할 수 있습니다.
- 4 문자 파라미터의 경우 **현재 값**을 지정합니다.
- 5 숫자 파라미터의 경우 **현재 값**을 지정합니다. 다음 옵션도 지정해야 합니다.
	- **최솟값**(필수)
	- **최댓값**(필수)
	- n **출력형식**. **선택**을 클릭하여 **출력형식 선택** 창을 엽니다. 이 창에서는 **출력형식 유 형**, **너비** 및 **소수점**을 선택할 수 있습니다. **출력형식 선택** 창에서 **확인**을 클릭합 니다.

6 **파라미터 생성** 창에서 확인을 클릭합니다. F 아이콘은 데이터 탭의 데이터 항목 리 스트에서 새로운 파라미터를 나타냅니다.

필터 창 및 계산된 항목 창에서 파라미터를 생성 및 편집할 수 있습니다.

## <span id="page-456-0"></span>리포트에 대한 파라미터 편집

파라미터를 편집하는 방법:

- 1 **데이터** 탭에서 파라미터를 마우스 오른쪽 버튼으로 클릭하고 **파라미터 편집**을 선택 합니다. **파라미터 편집** 창이 표시됩니다.
- 2 파라미터를 변경합니다.
- 3 **확인**을 클릭하여 변경 내용을 저장합니다.

#### 리포트에 대한 파라미터 삭제

계산, 순위, 필터 또는 표시 규칙에서 사용 중인 파라미터는 삭제할 수 없습니다. 파라미터를 삭제하는 방법:

- 1 **데이터** 탭에서 파라미터를 마우스 오른쪽 버튼으로 클릭하고 **파라미터 삭제**를 선택 합니다.
- 2 확인 메시지가 표시되면 **삭제**를 클릭합니다. 파라미터가 **데이터** 탭의 데이터 항목 리 스트와 사용되던 모든 계산, 필터, 표시 규칙 또는 순위에서 제거됩니다.

## <span id="page-457-0"></span>예: 리포트에서 파라미터 사용

#### 파라미터를 사용하여 복합 리포트를 디자인할 수 있습니다. 다음은 파라미터가 사용된 복합 리포트의 예입니다.

**그림 49.1** 예: 파라미터가 사용된 리포트

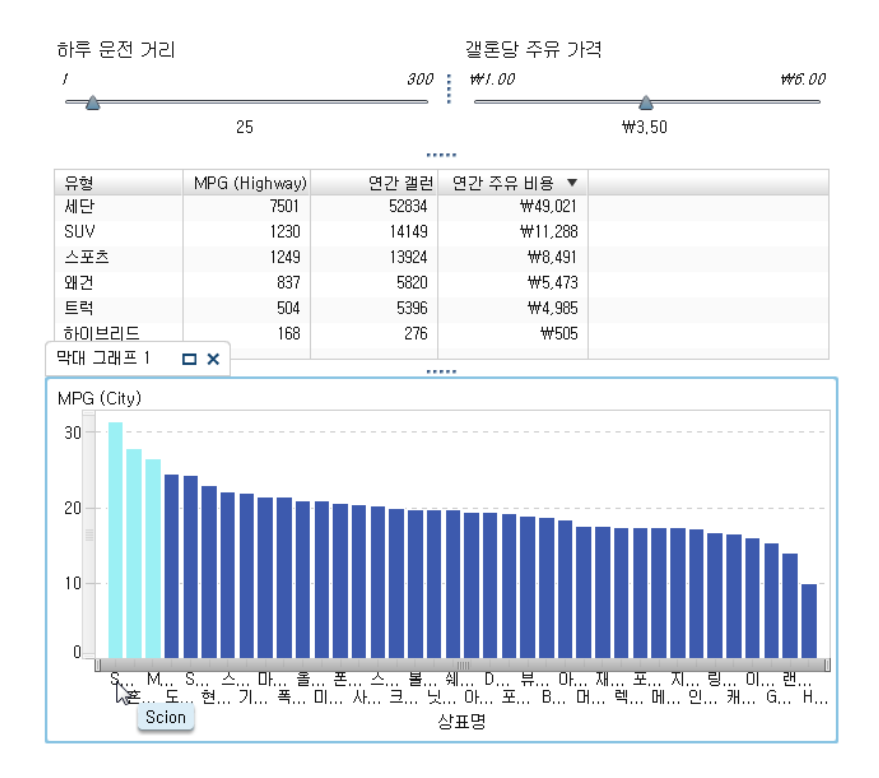

이 리포트에는 슬라이더 두 개, 리스트 테이블 및 막대 그래프가 있습니다. 한 슬라이더 를 사용하면 매일 운전하는 거리(마일)를 조정할 수 있습니다. 다른 슬라이더를 사용하면 가솔린의 갤런당 가격을 조정할 수 있습니다. 슬라이더의 선택 항목에 대한 결과가 계산 되고 리스트 테이블에 표시되는 계산된 데이터 항목에 값이 사용됩니다. 예를 들어, *Miles driven per day*의 파라미터를 *25*에서 *100*으로 변경할 때 리스트 테이블이 어떻 게 바뀌는지 볼 수 있습니다.

계산된 데이터 항목의 값은 막대 그래프에도 사용됩니다. 막대 그래프에는 표시 규칙 (MPG (City) > Miles per day)이 있으므로 매일 운행하는 마일 수보다 연비 값이 좋은 차량이 강조 표시됩니다.

# 50

# <span id="page-458-0"></span>다중 섹션 리포트 유지 관리

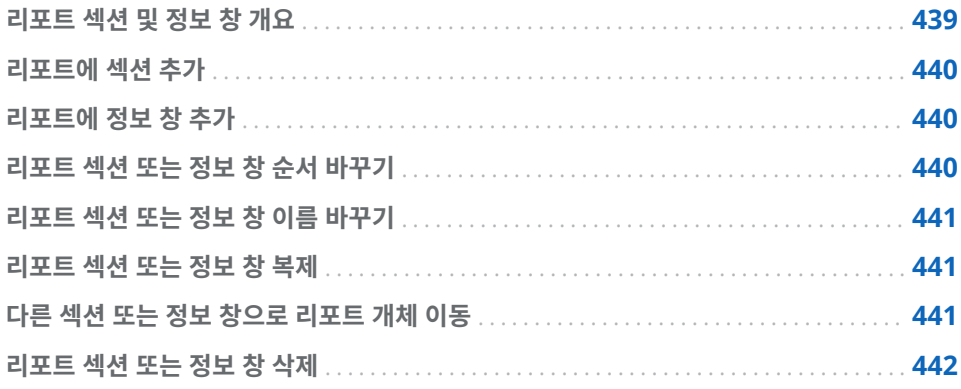

#### 리포트 섹션 및 정보 창 개요

SAS Visual Analytics Designer(이하 Designer)의 리포트에는 여러 개의 섹션이 있 을 수 있습니다. (섹션은 페이지와 비슷합니다.) 여러 섹션을 사용하여 리포트를 보는 사 용자에게 데이터의 다른 뷰를 보여줄 수 있습니다. 각 섹션에는 하나 이상의 데이터 소스 가 있습니다. 섹션에는 하나 이상의 리포트 개체가 있을 수 있습니다. 리포트의 섹션 수 에는 제한이 없습니다.

Designer를 사용하면 리포트 개체와 현재 리포트의 특정 섹션을 연결하는 링크를 추가 할 수 있습니다. 자세한 내용은 ["리포트에](#page-441-0) 있는 하나 이상의 섹션에 연결되는 링크 생성" (422[페이지](#page-441-0))을 참조하십시오.

섹션 프롬프트는 캔버스에서 리포트 개체 위의 특수 행 영역에 배치되는 컨트롤입니다. 섹션 프롬프트를 사용하면 데이터를 필터링할 값을 선택할 수 있습니다. 자세한 내용은 ["컨트롤을](#page-337-0) 사용하여 섹션 프롬프트 생성" (318페이지)을 참조하십시오.

리포트에 정보 창이 있는 경우, 리포트를 보는 사용자에게 추가적인 정보를 제공할 수 있 습니다. 예를 들어, 막대 그래프에 대한 추가 정보를 제공하는 리스트 테이블을 제공할 수도 있고 특정 리포트 개체의 데이터에 표시되는 항목에 대한 추가 텍스트를 제공할 수 도 있습니다. SAS Visual Analytics Viewer(이하 Viewer)에서 사용자가 정보 창이 있 는 리포트 개체의 데이터(예: 막대, 버블, 원 슬라이스, 테이블 행 등)를 더블 클릭하면 추 가 정보가 새 창에 표시됩니다.

정보 창은 Designer에서만 생성할 수 있습니다. 리포트에는 정보 창이 하나 이상 있을 수 있으며, 이들 창은 Designer에서 전용 탭으로 표시됩니다. 정보 창은 캔버스 위의 탭 에서 아이콘으로 식별됩니다. 정보 창에는 리포트 개체가 하나 이상 있을 수 있습니 다. 정보 창과 기존 리포트 개체를 연결해 주는 링크를 제공해야 Viewer에서 새로운 창 이 표시됩니다.

**주:** 정보 창에서는 섹션 프롬프트를 사용할 수 없습니다.

#### <span id="page-459-0"></span>리포트에 섹션 추가

SAS Visual Analytics Explorer(이하 Explorer)에서 생성된 리포트를 비롯한 모든 리 포트에 섹션을 추가할 수 있습니다.

리포트에 새로운 섹션을 추가하려면 리포트에서 첫 번째 섹션 탭 또는 추가된 마지막 섹 션 탭의 오른쪽에 있는 ╋ 을 클릭합니다. 기존 탭의 오른쪽에 새로운 탭이 나타납니다. 다음은 여러 섹션 탭의 예입니다.

**그림 50.1** 여러 개의 섹션 탭

섹션 1 월 | 섹션 2 월 | 섹션 3 월 | 푸 |

리포트의 **속성** 탭을 사용하여 새로운 섹션을 추가할 수 있습니다. **섹션** 영역에서 을 클릭합니다. 기존 탭의 오른쪽에 새로운 탭이 나타납니다.

#### 리포트에 정보 창 추가

섹션에 섹션 프롬프트가 없는 경우, 리포트 섹션을 정보 창으로 변경할 수 있습니다.

**주:** 기존 리포트 섹션을 정보 창으로 변경할 때는 해당 리포트 섹션에 대한 링크가 있으 면 기존의 링크를 사용하여 그 섹션을 더 이상 열 수 없습니다.

다음은 여러 개의 **정보 창** 탭이 표시된 예입니다.

섹션 1 9 | ≙ 정보 창 1 9 | ≙ 정보 창 2 9 | +

정보 창을 추가하려면 **섹션** 탭에서 을 클릭한 다음 **정보 창으로 표시**를 선택합니다. 탭 이름이 **정보 창**으로 변경됩니다. **속성** 탭도 업데이트됩니다.

정보 창에 대한 링크를 추가하는 방법에 대한 자세한 내용은 ["리포트에](#page-442-0) 있는 하나 이상 의 정보 창에 [연결되는](#page-442-0) 링크 생성" (423페이지)을 참조하십시오.

## 리포트 섹션 또는 정보 창 순서 바꾸기

섹션 또는 정보 창이 표시되는 순서를 변경하는 방법:

- 1 오른쪽 영역에서 **속성** 탭을 클릭합니다.
- 2 드롭다운 리스트에서 리포트 이름을 선택합니다.
- 3 **섹션** 영역에서 섹션 또는 정보 창의 이름을 선택합니다. ↓ 또는 ▲을 클릭하여 섹 션 또는 정보 창의 순서를 바꿉니다.

#### <span id="page-460-0"></span>리포트 섹션 또는 정보 창 이름 바꾸기

섹션 또는 정보 창의 이름을 바꾸는 방법:

- 1 이름을 바꿀 섹션 탭 또는 정보 창 탭을 마우스 오른쪽 버튼으로 클릭합니다. **이름 바 꾸기**를 선택합니다. 기존 이름이 강조 표시됩니다.
- 2 새로운 이름을 입력한 다음, Enter 키를 누릅니다. 오른쪽 영역의 **속성** 탭에도 새로 운 이름이 나타납니다.

또는 **속성** 탭에서 이름을 변경할 수 있습니다.

리포트 섹션 또는 정보 창 복제

섹션 또는 정보 창을 복제하는 방법:

- 1 복제할 섹션 탭 또는 정보 창 탭을 마우스 오른쪽 버튼으로 클릭합니다.
- 2 **복제**를 선택합니다. 모든 리포트 개체와 원본 섹션 또는 정보 창의 데이터가 복제본 섹션 또는 정보 창에 복사됩니다. 복제본이 새로운 탭에 표시됩니다. 예를 들어, 원래 섹션의 이름이 **Marketing Reports**이면 복제된 섹션 이름은 **Marketing Reports (1)**입니다.
- 3 팝업 메뉴나 **속성** 탭을 사용하여 복제한 섹션 또는 정보 창의 이름을 바꿉니다.

#### 다른 섹션 또는 정보 창으로 리포트 개체 이동

리포트 개체를 리포트의 한 섹션에서 다른 섹션이나 정보 창으로 이동하려면 이동할 리 포트 개체를 마우스 오른쪽 버튼으로 클릭합니다. **<ReportObject> 이동 위치 <SectionName>**을 선택합니다. 여기서 **<ReportObject>**는 리포트 개체의 이름이고 **<SectionName>**은 섹션 탭 또는 정보 창의 이름입니다.

팁 개체를 한 섹션에서 다른 섹션의 탭으로 끌어다 놓아 해당 섹션으로 개체를 이동할 수도 있습니다.

**주:** 섹션 프롬프트는 섹션에서 정보 창으로 이동할 수 없습니다.

개체를 정밀도 레이아웃을 사용하는 섹션으로 이동한 경우에는 개체를 수동으로 적절한 위치로 이동해야 합니다. 기본적으로 모든 개체가 왼쪽 상단에 배치됩니다.

팁 섹션 프롬프트를 리포트의 한 섹션에서 다른 섹션으로 이동할 때 여러 데이터 소스 가 있으면 데이터 소스 매핑을 편집해야 인터랙션이 작동합니다. 컨트롤을 마우스 오 른쪽 버튼으로 클릭하고 **데이터 소스 매핑 편집**을 선택합니다. 자세한 내용은 ["데이터](#page-436-0) 소스 매핑" (417[페이지](#page-436-0))을 참조하십시오.

## <span id="page-461-0"></span>리포트 섹션 또는 정보 창 삭제

리포트에서 섹션 또는 정보 창을 삭제하려면 제거할 탭을 마우스 오른쪽 버튼으로 클릭 합니다. **삭제**를 선택합니다.

또는 섹션 탭이나 정보 창 탭에서 을 클릭한 다음 **<Section Name or Info Window Name> 삭제**를 선택합니다. 여기서 **<Section Name or Info Window Name>**은 섹션 또는 정보 창의 이름입니다. (예: **Section 1**, **Info Window 1** 등)

**주:** 리포트에 섹션이 하나만 있을 때는 **삭제** 메뉴 옵션을 사용할 수 없습니다.

# 51

# 다른 사용자와 리포트 공유

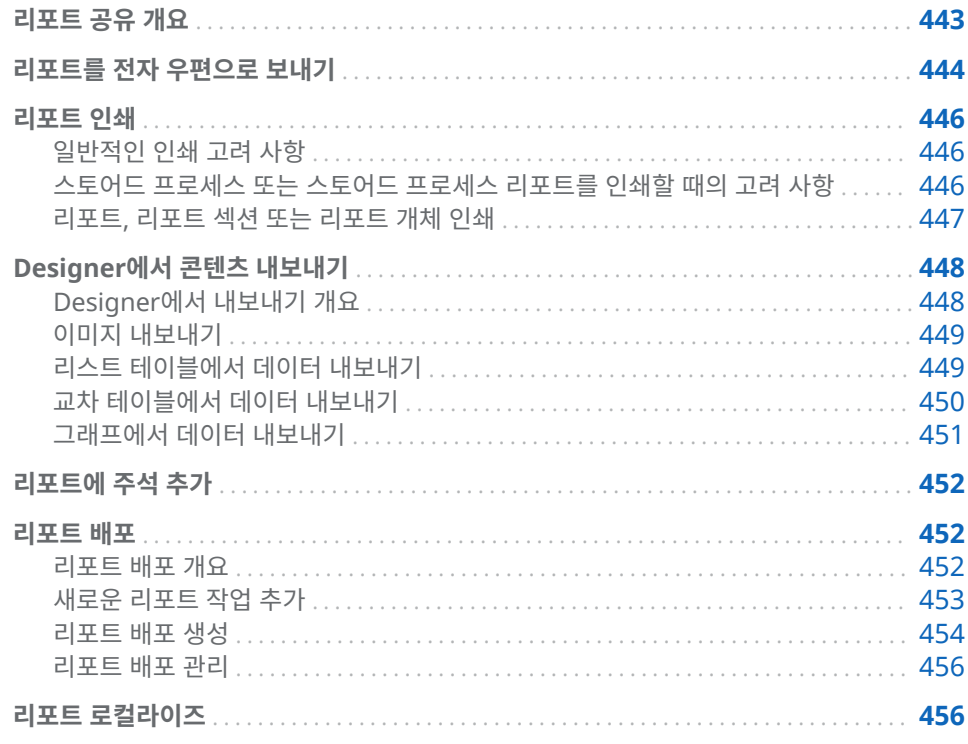

## 리포트 공유 개요

역할 및 기능에 따라 SAS Visual Analytics Designer(이하 Designer)를 사용하여 리 포트 공유와 관련된 많은 작업을 수행할 수 있습니다. 수행할 수 있는 작업은 다음과 같 습니다.

- 리포트를 전자 우편으로 보내기
- 리포트 인쇄
- 리포트 개체에서 이미지 또는 데이터 내보내기
- 리포트에 주석 추가
- n 스케줄에 따라 리포트 배포
- 리포트의 레이블, 툴팁 및 기타 설명 텍스트 로컬라이즈(또는 번역)

### <span id="page-463-0"></span>리포트를 전자 우편으로 보내기

Designer를 사용하여 리포트에 연결되는 링크를 다른 사람에게 전자 우편으로 보낼 수 있습니다. 수신자가 리포트로 연결되는 링크를 클릭할 때 발생하는 것과 관련된 몇 가지 중요한 사항입니다.

- 수신자가 SAS에 이미 로그인했으면 리포트 링크를 클릭할 때 리포트가 표시됩니다.
- 수신자가 SAS에 로그인하지 않았으면 사용자 ID 및 암호를 묻습니다. 7.3 릴리스부 터 수신자는 SAS 응용 프로그램에 대한 표준 로그인 창에 있는 **Guest**를 클릭하여 Guest로 로그인할 수 있습니다.
- 수신자가 PC나 Mac에서 Flash 지원 뷰어를 사용하여 전자 우편 메시지를 열고 전 자 우편의 링크를 클릭하면 SAS Visual Analytics Viewer(Viewer)에 리포트가 표 시됩니다.
- 수신자가 모바일 장치에서 전자 우편 메시지를 열고 전자 우편 링크를 클릭하면 SAS Mobile BI 앱(설치된 경우)을 사용하여 리포트가 표시됩니다.

팁 SAS Home(Home 페이지)을 사용하는 수신자는 **응용 프로그램 바로 가기** 설정 을 사용하여 전자 우편 링크를 클릭할 때 리포트를 여는 응용 프로그램을 지정할 수 있 습니다. 설정에 대한 자세한 내용은 Home 페이지에 있는 온라인 도움말을 참조하십 시오.

팁 클래식 SAS Visual Analytics Home 페이지를 사용하는 수신자는 **콘텐츠 유형과 연결된 작업 정렬** 우선 설정을 사용하여 전자 우편 링크를 클릭할 때 리포트를 여는 응 용 프로그램을 지정할 수 있습니다. 자세한 내용은 "클래식 [SAS Visual Analytics](#page-613-0)  Home [페이지에](#page-613-0) 대한 우선 설정 지정" (594페이지)을 참조하십시오.

Designer에서 리포트를 전자 우편으로 보내는 방법:

1 **파일 전자 우편**을 선택합니다. **전자 우편** 창이 표시됩니다. Designer에서 전자 우 편 주소를 **보낸 사람** 필드에 자동으로 추가합니다. 리포트에 대한 URL이 자동으로 생성되고 전자 우편 메시지에 미리 보기가 나타납니다.

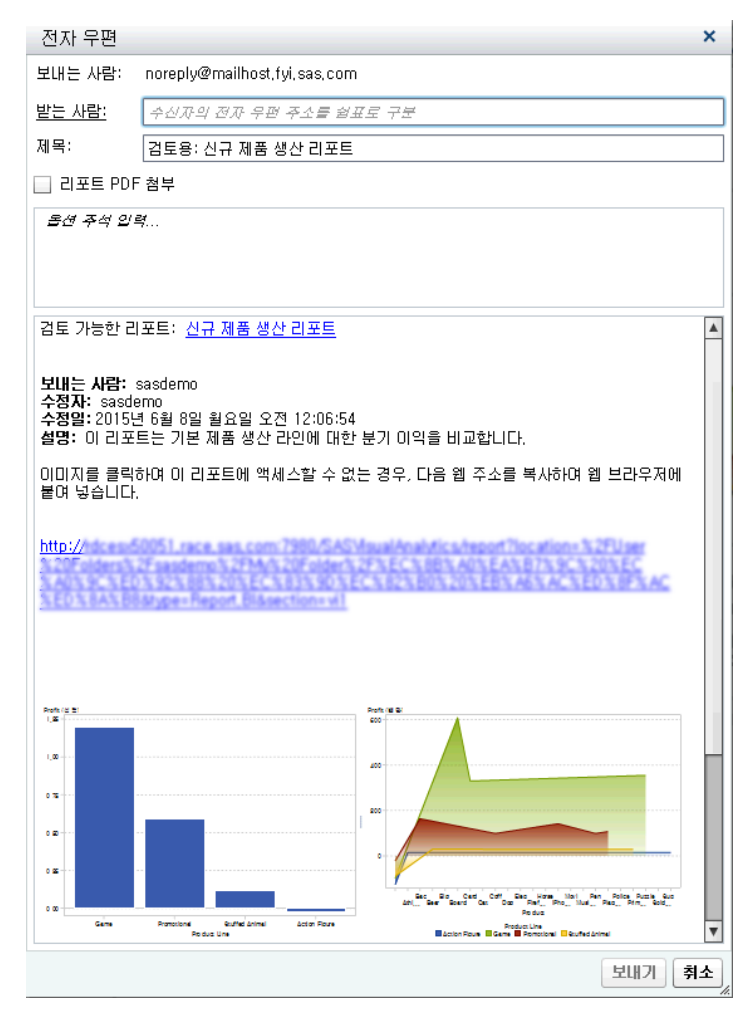

2 수신자의 전자 우편 주소를 입력합니다.

또는 **받는 사람** 레이블을 클릭합니다. **수신자 추가** 창이 표시됩니다. 이름을 하나 이 상 선택합니다. **확인**을 클릭하여 **전자 우편** 창으로 돌아갑니다.

다음은 전자 우편 수신자 추가와 관련된 몇 가지 고려 사항입니다.

- 전자 우편 수신자가 여러 명이면 쉼표로 구분합니다.
- 수신자 추가 창에서 전자 우편 수신자를 100명까지 선택할 수 있습니다.
- 사용자의 전자 우편 주소는 메타데이터에 저장되어 있어야 **수신자 추가** 창의 **모 두 보기**에 표시됩니다.

팁 마우스 포인터를 **받는 사람** 필드 위에 놓으면 수신자가 모두 표시됩니다.

- 3 (선택 사항) **제목** 행을 업데이트합니다.
- 4 (선택 사항) **리포트 PDF 첨부**를 선택합니다. 이 옵션은 대개는 리포트에 저장하지 않 는 필터나 인터랙션이 리포트에 포함되어 있을 때 유용합니다. 이 PDF는 리포트를 배포할 때 첨부되는 PDF, 즉 저장된 필터나 인터랙션만 포함되어 있는 PDF와는 다 릅니다.
- 5 (선택 사항) 리포트에 대한 주석을 입력합니다.
- 6 **보내기**를 클릭합니다.

#### <span id="page-465-0"></span>리포트 인쇄

리포트, 리포트 섹션 또는 리포트 개체의 PDF를 생성할 수 있습니다. 그런 다음, PDF를 인쇄할 수 있습니다.

#### 일반적인 인쇄 고려 사항

다음은 인쇄와 관련된 몇 가지 고려 사항입니다.

- 컨트롤은 PDF에 포함되지 않습니다. 그러나 컨트롤의 정보는 부록에 표시됩니다.
- 정보 창, 리포트 프롬프트, 섹션 프롬프트 및 프롬프트 컨테이너는 PDF에 포함되지 않습니다. 그러나 프롬프트 컨테이너의 리포트 개체에 적용되는 필터는 부록에 표시 됩니다.
- 수직 컨테이너는 현재 선택된 리포트 개체만 인쇄합니다. 수평 및 누적 컨테이너는 공간이 충분하면 현재 선택된 리포트 개체 외의 항목도 인쇄할 수 있습니다.
- **클리핑된 콘텐츠 펼치기**를 선택하여 테이블, 교차 테이블, 게이지 및 리포트 섹션의 레이아웃에서 부분적으로 사용할 수 있는 콘텐츠가 있는 컨테이너의 전체 내용을 볼 수 있습니다. 각각의 리포트 개체는 리포트 맨 끝의 별도 페이지에 표시됩니다.

팁 생성된 PDF에서 을 클릭하여 Designer의 리포트 섹션 레이아웃에 클리 핑된 콘텐츠를 봅니다.

- 리스트 테이블이나 교차 테이블에 스크롤 막대가 있으면 스크롤한 콘텐츠 중 일부가 인쇄되지 않을 수 있습니다. 그러나 Designer에 표시되는 것보다 많은 칼럼이나 행 이 인쇄될 수 있습니다. 인쇄 기능은 PDF의 페이지에서 사용 가능한 공간을 채우려 고 합니다.
- Designer에서 인쇄되는 리스트 테이블이나 교차 테이블에는 동일한 리스트 테이블 이나 교차 테이블을 리포트를 배포한 후 인쇄할 때보다 많은 행이 표시될 수 있습니 다. 그 이유는 리포트를 인쇄할 때 Designer의 리포트 상태가 반영되기 때문입니다. 인쇄 기능은 Designer 화면에 표시된 상태에 맞춰 인쇄하려고 시도합니다. 그러나 이미 배포된 리포트를 인쇄할 때는 인쇄 기능이 맞춰야 할 리포트 상태가 없습니다.
- 리포트 개체에 높은 카디날리티 필터가 있고 **부록 정보 표시** 옵션을 선택한 경우 인 쇄된 부록에서 필터 설명이 잘릴 수 있습니다.
- 5,000개가 넘는 셀이 선택된 교차 테이블은 인쇄할 수 없습니다.
- 리포트를 생성할 때 사용된 글꼴과 PDF를 생성하는 서버에서 사용할 수 있는 글꼴이 일치하지 않으면 인쇄된 리포트의 글꼴이 달라질 수 있습니다.
- Mozilla Firefox를 사용해서 Designer에서 인쇄하려면, Firefox에서 링크를 열 때 새 창이 아닌 새 탭에서 열도록 구성해야 합니다. 이러한 변경 사항을 적용하기 위한 지침은 Firefox 릴리스에 따라 다를 수 있으므로 Firefox 문서를 참조하십시오. Microsoft Internet Explorer 또는 Google Chrome과 같은 다른 지원되는 브라 우저도 사용할 수 있습니다.

스토어드 프로세스 또는 스토어드 프로세스 리포트를 인쇄할 때의 고려 사항

> 다음은 스토어드 프로세스 또는 스토어드 프로세스 리포트의 출력을 인쇄할 때 고려해 야 하는 몇 가지 중요한 사항입니다.

- <span id="page-466-0"></span>■ 스토어드 프로세스의 출력은 새로운 페이지에서 시작됩니다.
- 스토어드 프로세스에서는 %STPBEGIN 및 %STPEND 매크로를 사용해야 합니다. 이러한 매크로는 스토어드 프로세스의 출력을 생성 및 제공하기 위한 표준 기능을 제 공합니다. 자세한 내용은 *SAS Stored Processes: Developer's Guide*의 "Using the %STPBEGIN and %STPEND Macros"를 참조하십시오.
- 스토어드 프로세스에 대해 PDF 보안을 해제해야 합니다.
- 스토어드 프로세스 리포트에서 PDF 출력을 생성하도록 구성해야 합니다. 스토어드 프로세스 리포트가 참조하는 스토어드 프로세스에서 \_ODSDEST 변수를 **PDF**로 설 정합니다. 또는 \_ODSDEST 변수에 대한 스토어드 프로세스 파라미터를 정의하고 스 토어드 프로세스 리포트에 대해 파라미터 값을 **PDF**로 구성합니다. 또한 \_ODSOPTIONS 변수를 **notoc**로 설정하여 처리 시간을 줄이고 스토어드 프로세스 에서 생성되는 PDF와 최종 PDF의 크기를 줄이는 것이 좋습니다. ODS 옵션에 대한 자세한 내용은 *SAS Stored Processes: Developer's Guide*의 "Using the %STPBEGIN and %STPEND Macros"를 참조하십시오.

#### 리포트, 리포트 섹션 또는 리포트 개체 인쇄

리포트, 리포트 섹션 또는 리포트 개체에 설명, 필터, 경고, 오류 또는 표시 규칙 범례가 있으면 부록이 기본적으로 PDF에 포함됩니다.

리포트에 대해 인쇄할 수 있는 PDF를 생성하는 방법:

- 1 **파일 PDF로 인쇄**를 선택하거나 을 클릭합니다. **인쇄** 창이 표시됩니다.
- 2 **용지 크기**, **방향** 및 **여백**을 선택합니다. 해당 리포트에 대한 선택 항목이 저장됩니다.

용지 크기로 **사용자 정의**를 선택하는 경우 페이지의 **높이**와 **너비**를 지정할 수 있습니 다. 사용자 정의 용지 크기의 경우, 페이지 방향을 변경할 수 없습니다.

3 (선택 사항) 리포트에 대한 **옵션**을 선택합니다.

다음은 인쇄 옵션에 대한 상세 정보입니다.

■ **표지 포함** 체크 박스를 선택하면 리포트 이름(리포트를 저장하지 않았을 때는 레 이블), 인쇄 요청 날짜, 사용자 이름 및 페이지 수가 표지 페이지에 제공됩니다. **설명 추가**를 클릭하여 **표지 설명 텍스트** 창에서 표지 페이지에 대한 추가 텍스트 를 입력합니다.

**주: PDF로 인쇄** 창에 있는 **취소**를 클릭하면 표지 페이지에 대한 설명이 저장되 지 않습니다.

- **표지 포함** 체크 박스의 선택을 취소하면 표지 페이지에 추가한 모든 추가 텍스트 가 삭제됩니다.
- **테이블에 빈 행 및 칼럼 표시** 옵션은 리스트 테이블과 교차 테이블 모두에 사용할 수 있습니다.
- 리포트, 리포트 섹션 또는 리포트 개체에 파라미터, 설명, 필터, 경고, 오류 또는 표시 규칙 범례가 있으면 **부록 정보 표시** 옵션이 기본적으로 선택됩니다.

**부록 정보 표시** 옵션이 지정되었을 때, 리포트, 리포트 섹션 또는 리포트 개체에 파라미터, 설명, 필터, 경고, 오류 또는 표시 규칙 범례가 있으면 부록이 생성됩니 다. PDF에 포함하도록 선택한 각 리포트 개체에는 자동으로 값이 할당되므로 부 록에서 해당 리포트 개체를 참조할 수 있습니다. 예를 들어, **인쇄할 항목 선택** 리 스트에서 리포트 개체 2개를 선택한다고 가정해 보겠습니다. 이때 첫 번째 리포 트 개체에는 **A1.1** 값이 할당되고 두 번째 리포트 개체에는 **A1.2** 값이 할당됩니 다. 첫 번째 리포트 개체에는 설명이 있고 두 번째 리포트 개체에는 필터가 적용 되어 있다고 가정합니다. 그러면 첫 번째 리포트 개체의 설명은 부록에서 **A1.1** 

머리글 아래에 표시됩니다. 그리고 두 번째 리포트 개체의 설명은 부록에서 **A1.2**  머리글 아래에 표시됩니다.

- <span id="page-467-0"></span>4 **인쇄할 항목 선택** 리스트에서 원하는 항목을 선택합니다. 리포트, 리포트 섹션 또는 리포트 개체를 선택할 수 있습니다.
- 5 **인쇄**를 클릭합니다. PDF가 브라우저에 표시됩니다.
- 6 (선택 사항) **인쇄** 창에서 변경한 사항을 저장하려면 리포트를 저장합니다.

팁 리포트와 함께 저장되는 인쇄 옵션은 다른 사용자에게 리포트를 배포할 때 사 용됩니다. 저장된 인쇄 옵션은 리포트 모양에 영향을 미칠 수 있습니다.

리포트 섹션을 인쇄하려면 **섹션** 탭에서 을 클릭한 다음 **<section-name>을(를) PDF로 인쇄**를 선택합니다.

리포트 개체를 인쇄하려면 캔버스에서 리포트 개체를 마우스 오른쪽 버튼으로 클릭한 다음 **<report-object-name>을(를) PDF로 인쇄**를 선택합니다. 스토어드 프로세스에 는 동일한 팝업 메뉴 선택이 없습니다.

다음 표에는 부록에 표시될 수 있는 아이콘이 나와 있습니다.

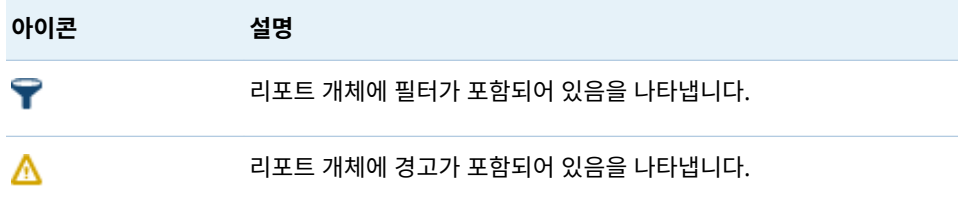

## Designer에서 콘텐츠 내보내기

Designer에서 내보내기 개요

Designer를 사용하여 리포트 개체에서 이미지나 데이터를 내보낼 수 있습니다.

데이터 내보내기 기능이 있는 모든 사용자는 Designer를 사용하여 리포트 개체의 데이 터를 Microsoft Excel 출력형식으로 내보내 나중에 따로 보거나 인쇄할 수 있습니다. 이 내보낸 출력을 로컬 디스크에 저장한 다음 Microsoft Excel에서 열 수 있습니다. 또 는 구분된 텍스트 파일인 탭으로 구분된 값(\*.tsv) 데이터 파일이나 쉼표로 구분된 값 (\*.csv) 데이터 파일을 생성하도록 선택할 수도 있습니다.

Designer에서 그래프를 내보내면 시각적 그래프 표현이 아닌 데이터를 내보내는 것입 니다.

Designer의 일부 리포트 개체는 내보내기 기능을 지원하지 않습니다. 예를 들어, 게이 지의 데이터를 내보낼 수 없습니다. 내보내기 기능을 사용할 수 없는 리포트 개체에서는 해당 개체를 마우스 오른쪽 버튼으로 클릭해도 **<reportObjectName> 내보내기** 메뉴 항목이 나타나지 않습니다.

**주:** Designer는 표시된 데이터 또는 내보낸 데이터에 선행 공백을 유지하지 않습니다. 그러나 선행 공백이 있는 값을 필터링할 수 있습니다.
이미지 내보내기

리포트에서 리스트 테이블, 교차 테이블, 그래프 또는 게이지에 대해 이미지를 내보낼 수 있습니다. 이 기능은 Microsoft PowerPoint 같은 프레젠테이션에 리포트 개체의 이미 지를 포함하려고 할 때 유용합니다. 이미지는 PNG 파일로 저장됩니다.

다음은 이미지 내보내기와 관련된 중요한 사항입니다.

- 내보낸 이미지에는 리포트 개체와 관련된 순위나 필터가 표시되지 않습니다.
- 이미지의 크기는 기본적으로 리포트의 리포트 개체 크기와 같습니다.
- 이미지 이름에 / \ : \* ? " < > | %

이미지를 내보내는 방법:

- 1 내보낼 리스트 테이블, 교차 테이블, 그래프 또는 게이지를 선택합니다(아직 선택하 지 않은 경우).
- 2 리포트 개체를 마우스 오른쪽 버튼으로 클릭하고 **이미지 내보내기**를 선택합니다. **이 미지 저장** 창이 표시됩니다.
- 3 **저장**을 클릭합니다. 다운로드 창이 표시됩니다.
- 4 PNG 파일의 이름을 입력합니다. **저장**을 클릭합니다.

리스트 테이블에서 데이터 내보내기

리스트 테이블에서 데이터를 내보내는 방법:

- 1 내보낼 리스트 테이블을 선택합니다(아직 선택하지 않은 경우).
- 2 리스트 테이블을 마우스 오른쪽 버튼으로 클릭하고 **<listTableName> 내보내기**를 선택합니다. 여기서 **<listTableName>**은 리포트 개체의 이름입니다. **내보내기 또 는 다른 이름으로 저장** 창이 표시됩니다.

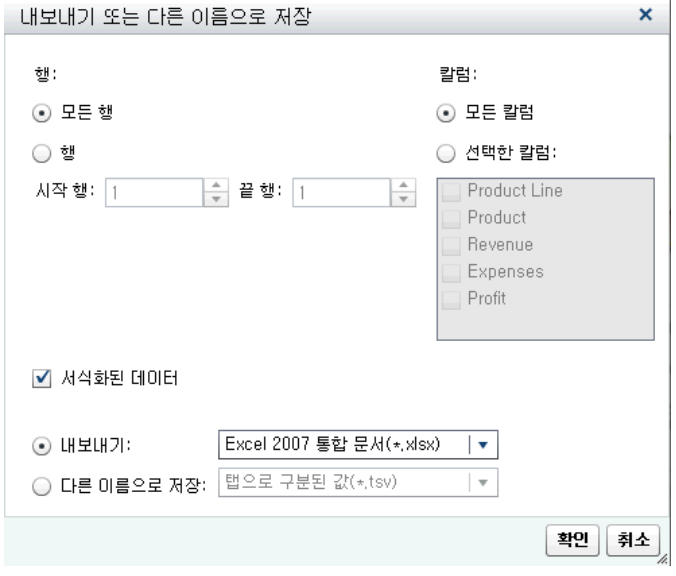

3 **모든 행**이나 **행** 범위를 내보내도록 선택합니다.

- 4 **모든 칼럼**이나 **선택한 칼럼**을 내보내도록 선택합니다. **선택한 칼럼**을 선택하는 경우 내보낼 칼럼 왼쪽의 체크 박스를 선택합니다. 하나 이상의 칼럼을 선택해야 합니다. 칼럼을 선택하지 않으면 메시지가 표시되고 **내보내기 또는 다른 이름으로 저장** 창을 닫을 수 없게 됩니다.
- 5 (선택 사항) 내보낸 데이터에 서식을 적용할지의 여부를 선택하려면 **서식화된 데이 터** 체크 박스를 선택하거나 선택 취소합니다. 이 체크 박스는 기본적으로 선택됩니 다.
- 6 **내보내기**를 선택한 경우 사용할 수 있는 유일한 옵션은 Microsoft Excel 스프레드 시트를 생성하는 **Excel 2007 통합 문서(\*.xlsx)**입니다.
- 7 **다른 이름으로 저장**을 선택하는 경우 **탭으로 구분된 값(\*.tsv)** 또는 **쉼표로 구분된 값(\*.csv)**을 선택하여 데이터 파일을 생성합니다.
- 8 **확인**을 클릭합니다.
- 9 프롬프트가 표시되면 파일 열기나 저장을 선택합니다.

#### 교차 테이블에서 데이터 내보내기

교차 테이블에서 데이터를 내보내는 방법:

- 1 내보낼 교차 테이블을 선택합니다(아직 선택하지 않은 경우).
- 2 교차 테이블을 마우스 오른쪽 버튼으로 클릭하고 **<crosstabName> 내보내기**를 선택합니다. 여기서 **<crosstabName>**은 리포트 개체의 이름입니다. **내보내기 또 는 다른 이름으로 저장** 창이 표시됩니다.

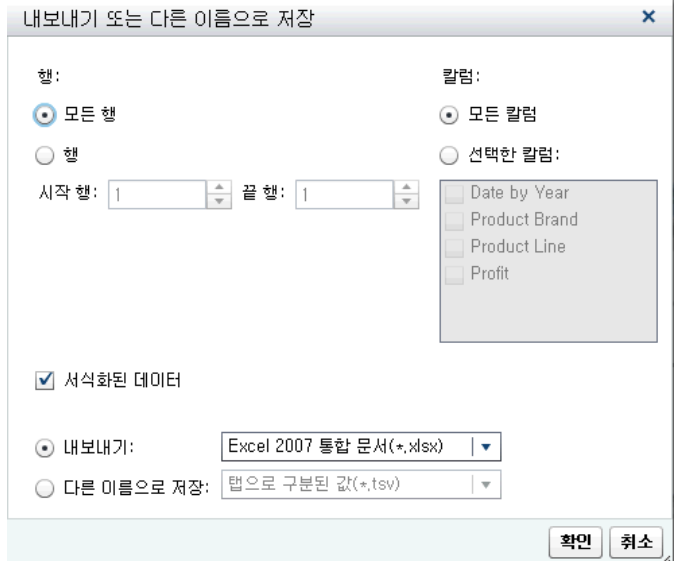

- 3 **모든 행**이나 **행** 범위를 내보내도록 선택합니다.
- 4 **모든 칼럼**이나 **선택한 칼럼**을 내보내도록 선택합니다. **선택한 칼럼**을 선택하는 경우 내보낼 칼럼 왼쪽의 체크 박스를 선택합니다. 하나 이상의 칼럼을 선택해야 합니다. 칼럼을 선택하지 않으면 메시지가 표시되고 **내보내기 또는 다른 이름으로 저장** 창을 닫을 수 없게 됩니다.
- 5 (선택 사항) 내보낸 데이터에 서식을 적용할지의 여부를 선택하려면 **서식화된 데이 터** 체크 박스를 선택하거나 선택 취소합니다. 이 체크 박스는 기본적으로 선택됩니 다.
- 6 **내보내기**를 선택한 경우 사용할 수 있는 유일한 옵션은 Microsoft Excel 스프레드 시트를 생성하는 **Excel 2007 통합 문서(\*.xlsx)**입니다.
- 7 **다른 이름으로 저장**을 선택하는 경우 **탭으로 구분된 값(\*.tsv)** 또는 **쉼표로 구분된 값(\*.csv)**을 선택하여 데이터 파일을 생성합니다.
- 8 **확인**을 클릭합니다.
- 9 프롬프트가 표시되면 파일 열기나 저장을 선택합니다.

**주:** Designer는 데이터를 교차 테이블에서 리스트 테이블로 내보냅니다. 이는 데이터 를 교차 테이블에서 교차 테이블로 내보내는 SAS Visual Analytics Explorer(이하 Explorer)와 다릅니다.

#### 그래프에서 데이터 내보내기

**주:** 실제 보이는 그래프를 내보내는 것이 아니라 데이터만 내보낼 수 있습니다.

그래프에서 데이터를 내보내는 방법:

- 1 내보낼 그래프를 선택합니다(아직 선택하지 않은 경우).
- 2 그래프를 마우스 오른쪽 버튼으로 클릭하고 **<graphName> 내보내기**를 선택합니 다. 여기서 **<graphName>**은 리포트 개체의 이름입니다. **내보내기 또는 다른 이름 으로 저장** 창이 표시됩니다.

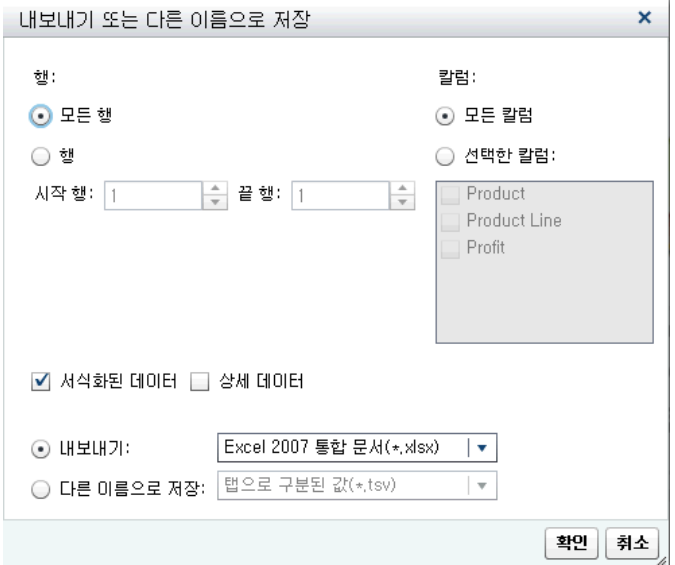

- 3 **모든 행**이나 **행** 범위를 내보내도록 선택합니다.
- 4 **모든 칼럼**이나 **선택한 칼럼**을 내보내도록 선택합니다. **선택한 칼럼**을 선택하는 경우 내보낼 칼럼 왼쪽의 체크 박스를 선택합니다. 하나 이상의 칼럼을 선택해야 합니다. 칼럼을 선택하지 않으면 메시지가 표시되고 **내보내기 또는 다른 이름으로 저장** 창을 닫을 수 없게 됩니다.
- 5 (선택 사항) 내보낸 데이터에 서식을 적용할지의 여부를 선택하려면 **서식화된 데이 터** 체크 박스를 선택하거나 선택 취소합니다. 이 체크 박스는 기본적으로 선택됩니 다.
- 6 (선택 사항) 그래프의 상세 데이터를 내보낼지의 여부를 선택합니다. **상세 데이터**를 선택하는 경우 내보낼 칼럼을 선택할 수 있습니다.

**주:** 가져온 리포트 개체, 여러 개의 데이터 정의가 있는 사용자 정의 그래프 개체 또 는 상세 데이터가 허용되지 않는 그래프에는 **상세 데이터** 옵션을 사용할 수 없습니 다.

- 7 **내보내기**를 선택한 경우 사용할 수 있는 유일한 옵션은 Microsoft Excel 스프레드 시트를 생성하는 **Excel 2007 통합 문서(\*.xlsx)**입니다.
- 8 **다른 이름으로 저장**을 선택하는 경우 **탭으로 구분된 값(\*.tsv)** 또는 **쉼표로 구분된 값(\*.csv)**을 선택하여 데이터 파일을 생성합니다.
- 9 **확인**을 클릭합니다.
- 10 프롬프트가 표시되면 파일 열기나 저장을 선택합니다.

# 리포트에 주석 추가

Designer에서 전체 리포트에 주석을 추가할 수 있지만 개별 리포트 개체에는 주석을 추 가할 수 없습니다.

팁 주석을 추가하려면 먼저 리포트를 저장해야 합니다.

다음은 리포트의 주석 추가와 관련된 몇 가지 중요한 사항입니다.

- Home 페이지, Explorer 또는 Viewer를 사용하여 개별 리포트 개체에 주석을 추가 하면 Designer에서 해당 주석을 표시하거나 편집할 수 없습니다.
- 주석 추가 또는 보기 기능이 있으면 주석을 추가하거나 볼 수 있습니다. 자신이 생성 한 주석을 편집하거나 다른 사용자의 주석에 응답할 수 있습니다.

#### 리포트 배포

리포트 배포 개요

리포트 배포 기능이 있으면 Designer를 사용하여 리포트를 배포할 수 있습니다. 리포트 를 배포하면 업데이트된 콘텐츠를 리포트 사용자에게 제공하는 프로세스가 자동화됩니 다. 리포트를 한 번만 배포할 수도 있고, 매일, 매일 여러 번, 매주 또는 매월과 같은 반복 간격으로 배포할 수도 있습니다. 또한 리포트를 배포하면 사용량이 많지 않은 시간에 리 포트를 생성하는 시간 이벤트를 생성할 수 있습니다.

주의! **SAS Visual Analytics 리포트를 스케줄하고 배포할 때는 Designer만 사용해야 합 니다.** SAS Management Console의 스케줄 관리자 플러그인을 사용하고 Designer에서 제공되지 않는 옵션을 설정하는 경우, 리포트 작업이 Designer와 호환되지 않을 수 있습니 다.

리포트를 배포하는 사용자는 리포트 작업 소유자로 간주됩니다.

리포트 배포는 두 단계로 이루어집니다. 먼저, 하나 이상의 리포트 리스트, 하나 이상의 수신자 리스트 및 선택 전자 우편 메시지를 포함하는 *리포트 작업*을 정의합니다. 리포트 는 수신자의 데이터 액세스 권한을 사용하여 생성되므로 리포트 작업 소유자와 수신자 모두 등록되어 있고 메타데이터에 전자 우편 주소가 저장되어 있어야 합니다. 그 다음 리 포트 작업 및 시간 이벤트를 포함하는 *배포*를 생성합니다. 시간 이벤트는 배포가 수행되 는 시간과 빈도를 지정합니다. 배포가 실행되면 히스토리 레코드가 생성됩니다. 배포를

생성한 후 배포를 스케줄, 스케줄 해제, 실행 또는 삭제하고 배포에 대한 히스토리를 표 시할 수 있습니다.

수신자는 하나 이상의 리포트가 PDF 파일로 첨부된 전자 우편 메시지를 받습니다. 전자 우편 메시지에는 리포트에 연결되는 링크가 포함됩니다.

여러 데이터 소스를 사용하는 다중 섹션 리포트를 배포할 때 데이터 소스 중 하나를 수신 자가 액세스할 수 없는 경우, 액세스할 수 없는 데이터 소스에 대한 경고 메시지가 PDF 에 첨부됩니다.

팁 리포트와 함께 저장되는 인쇄 옵션은 다른 사용자에게 리포트를 배포할 때 사용됩 니다.

팁 리포트를 여러 로케일로 배포하거나 배포된 리포트를 수신할 때는 글로벌 SAS 우 선 설정에서 **사용자 로케일**을 지정할 수 있습니다. 글로벌 SAS 우선 설정 지정에 대한 자세한 내용은 "우선 설정 지정" (9[페이지](#page-28-0))을 참조하십시오.

새로운 리포트 작업 추가

새로운 리포트 작업을 생성하는 방법:

1 **파일 리포트 배포**를 선택합니다. **리포트 배포** 창이 표시됩니다.

**주:** 자신의 리포트 작업만 **새로운 리포트 작업** 창에 표시됩니다. 다른 사용자가 이미 사용한 이름을 리포트 작업 이름으로 입력하는 경우에는 경고 메시지가 표시됩니다. 리포트 작업 이름으로 다른 이름을 입력해야 합니다.

2 **새로운 리포트 작업**을 클릭합니다. **새로운 리포트 작업** 창이 표시됩니다.

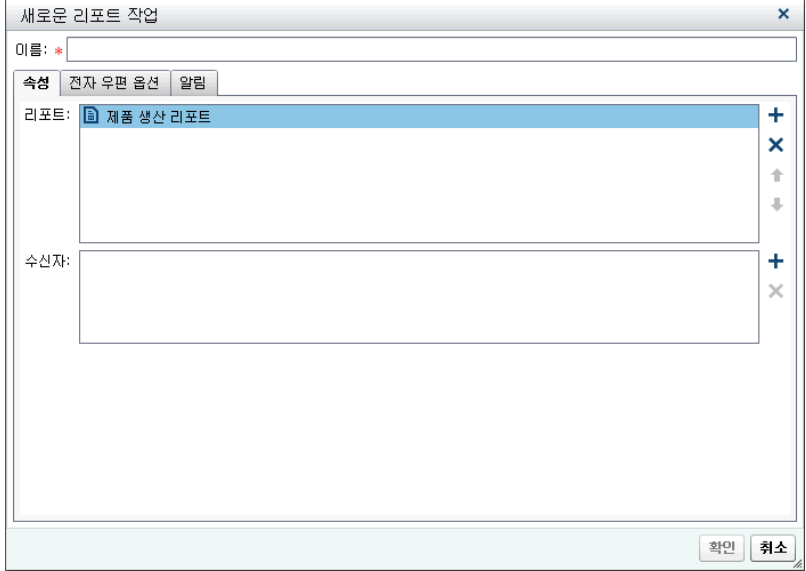

3 **이름**을 입력합니다. 리포트 작업 이름에 공백이나 같은 문자를 사용하면 안 됩니다. !  $"$ \$%&'()\*.+,/:;<=>?@[\]^`|~-

**주:** 리포트 작업의 이름은 바꿀 수 없습니다.

- 4 **속성** 탭에서 다음을 수행합니다.
	- **리포트** 필드 옆의 ╋ 을 클릭합니다. 표시되는 리스트에서 리포트를 하나 이상 선 택합니다. 선택하는 리포트는 **리포트** 리스트에 추가됩니다.

팁 원하는 리포트가 팝업 리스트에 표시되지 않으면 **다른 리포트 선택**을 클릭 한 후 **열기** 창을 사용하여 배포할 리포트를 찾습니다.

■ **수신자** 필드 옆의 ╋을 클릭합니다. **수신자 추가** 창이 표시됩니다. 사용자를 하 나 이상 선택합니다. **확인**을 클릭하여 **새로운 리포트 작업** 창으로 돌아갑니다.

**주:** 사용자의 전자 우편 주소는 메타데이터에 저장되어 있어야 **수신자 추가** 창의 **모두 보기**에 표시됩니다.

- 5 **전자 우편 옵션** 탭에서 다음을 수행합니다.
	- 전자 우편 메시지의 **제목**을 입력합니다. 이 필드를 비워 두면 리스트에서 첫 번째 리포트의 이름이 제목으로 사용됩니다.
	- (선택 사항) 전자 우편 메시지 본문의 **메시지**를 입력합니다.
	- **메시지에 리포트 작업 소유자 표시** 옵션을 사용하여 전자 우편 메시지에 자신의 이름을 표시할 수 있습니다. 메일 서비스는 전자 우편 메시지의 **보낸 사람** 필드에 리포트 작업 소유자의 이름을 표시할 수 없으므로 수신자에게 리포트 작업을 누 가 생성했는지 알려 주는 방법은 이것뿐입니다.
- 6 **알림** 탭을 사용하여 리포트 작업 소유자 알림의 수신 여부를 지정합니다. **리포트 작 업 시작 시 전자 우편 알림 보내기**, **리포트 작업 종료 시 전자 우편 알림 보내기** 또는 둘 다 선택합니다.

**주:** 수신자나 리포트를 찾을 수 없는 등의 이유로 경고가 발생하면 리포트 작업이 종 료될 때 상세 정보가 포함된 알림이 자동으로 전송됩니다.

7 **확인**을 클릭합니다. 리포트 작업이 **리포트 배포** 창의 테이블에 표시됩니다.

#### 리포트 배포 생성

배포를 생성하는 방법:

- 1 **리포트 배포** 창의 왼쪽 영역에서 **배포**를 선택합니다.
- 2 리포트 작업을 선택하고 **스케줄**을 클릭합니다. **스케줄** 창이 표시됩니다.
- 3 **새로 만들기**를 클릭하여 시간 이벤트를 생성합니다. **스케줄 상세 정보 지정** 창이 표 시됩니다.
- 4 배포가 **한 번만** 수행되는지 **두 번 이상** 수행되는지 지정합니다. 기본적으로 새로운 시간 이벤트는 **스케줄 상세 정보 지정** 창을 연 때로부터 약 5분 뒤에 한 번만 발생하 도록 정의됩니다.

**한 번만**을 선택하는 경우 배포 **시간** 및 **분**을 선택합니다.

**두 번 이상**을 선택하는 경우 배포가 수행되는 시간에 대한 상세 정보를 지정합니다. 선택하는 반복 간격(**시간**, **일**, **주**, **월** 또는 **년**)에 따라 사용 가능한 필드가 달라집니다.

■ **시간**을 선택하는 경우 시간은 24시간제로 0시부터 계산됩니다. 예를 들어, **시간 간격**을 1로 두면 데이터 질의가 0시(자정)부터 매시간 실행됩니다.

**시간 간격**을 선택한 다음 **시작 시간**과 **분**을 선택합니다.

**기간(단위 분)** 필드는 지정된 시간에 도달한 이후 종속 관계가 열린 상태로 유지 되는 최대 시간(분)을 지정하는 데 사용됩니다. 이 값은 리포트 작업의 종속 관계 가 여럿인 경우에 사용됩니다. 이 값은 다른 시간 이벤트가 충족될 수 있도록 배 포가 열린 상태로 유지되는 기간을 지정합니다. 리포트 작업의 종속 관계가 여럿 이 아닌 경우에는 기본 기간인 1분을 사용하는 것이 좋습니다.

필요한 경우, 반복 범위(배포의 시작일과 종료일)를 지정합니다. 기본값은 현재 날짜에 시작되고 종료일은 없는 것입니다.

**■ 두 번 이상**에 대해 일, 주, 월 또는 년을 선택하는 경우 시작 시간을 선택할 수 있 습니다.

다음은 **일** 반복 간격의 예입니다.

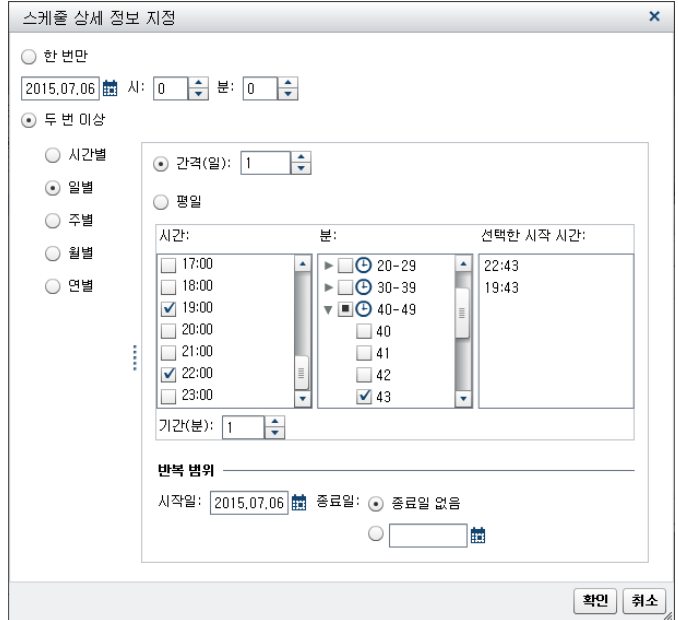

다음 옵션은 선택하는 반복 간격과 관련이 있습니다.

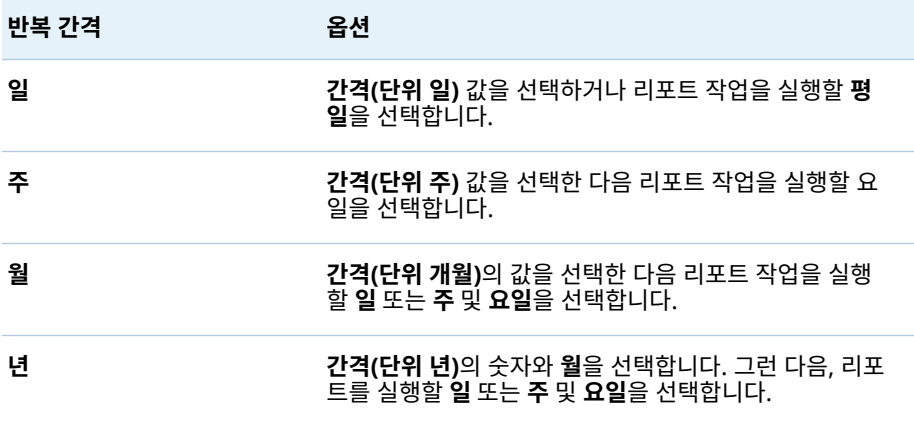

모든 반복 간격에 대해 다음 옵션을 사용할 수 있습니다.

o **시간** 및 **분** 체크 박스를 사용하여 시간을 선택합니다. **분** 영역에는 10분 간격 으로 분이 그룹화되어 있습니다. 분 그룹의 체크 박스를 선택하면 해당 그룹 의 모든 분이 선택됩니다. 선택한 시간이 **선택한 시작 시간** 영역에 표시됩니 다.

팁 개별 분을 선택하려면 그룹을 펼칩니다.

o **기간(단위 분)** 필드는 지정된 시간에 도달한 이후 종속 관계가 열린 상태로 유 지되는 최대 시간(분)을 지정하는 데 사용됩니다. 이 값은 리포트 작업의 종속 관계가 여럿인 경우에 사용됩니다. 이 값은 다른 시간 이벤트가 충족될 수 있

도록 배포가 열린 상태로 유지되는 기간을 지정합니다. 리포트 작업의 종속 관계가 여럿이 아닌 경우에는 기본 기간인 1분을 사용하는 것이 좋습니다.

o 필요한 경우, 반복 범위(배포의 시작일과 종료일)를 지정합니다. 기본값은 현 재 날짜에 시작되고 종료일은 없는 것입니다.

자세한 내용은 *Scheduling in SAS*를 참조하십시오.

- 5 **확인**을 클릭하여 **스케줄** 창으로 돌아갑니다. 새로운 스케줄 세부 정보가 **스케줄** 머리 글 아래에 표시됩니다.
- 6 **확인**을 클릭하여 **리포트 배포** 창으로 돌아갑니다. 새로운 스케줄 세부 정보가 **스케줄**  칼럼에 표시됩니다.
- 7 (선택 사항) **지금 실행**을 클릭하여 배포를 즉시 실행합니다. 정보 창에서 **닫기**를 클릭 합니다.
- 8 **닫기**를 클릭합니다.

#### 리포트 배포 관리

**리포트 배포** 창에서는 소유한 배포를 스케줄, 스케줄 해제, 지금 실행 또는 삭제하거나 배포에 대한 히스토리를 표시할 수 있습니다. 소유한 리포트 작업이 하나 이상 포함된 배 포만 표시됩니다. (일부 배포에 다른 사용자가 소유한 리포트 작업이 포함되어 있을 수 있지만 이들 배포는 표시되지 않습니다.)

팁 자신이 소유한 리포트 작업만 포함된 배포는 삭제할 수 있습니다.

실행된 배포를 선택하여 히스토리 레코드를 보려면 **히스토리 표시**를 클릭합니다. **히스 토리 표시** 창이 표시됩니다. **시작 시간**, **완료 시간**, **상태** 및 **상태 메시지**를 볼 수 있습니 다. **닫기**를 클릭하여 **리포트 배포** 창으로 돌아갑니다.

## 리포트 로컬라이즈

Designer에서는 리포트에 포함된 레이블, 툴팁 및 기타 설명 텍스트를 로컬라이즈(또는 번역)할 수 있습니다. 리포트에서 로컬라이즈 가능한 텍스트를 내보내 하나 이상의 번역 을 적용할 수 있습니다. Designer에서 텍스트를 제거하지 않고 리포트를 새로운 언어로 번역할 수 있습니다.

리포트에 추가할 수 있는 번역의 수에는 제한이 없습니다.

팁 리포트를 로컬라이즈하고 바로 결과를 보려면 **사용자 로케일** 설정 또는 우선 설정 을 설정하는 것이 좋습니다. 설정 및 모던 Home 페이지에 대한 자세한 내용은 온라 인 도움말을 참조하십시오. 우선 설정에 대한 자세한 내용은 "클래식 [Home](#page-613-0) 페이지 를 [사용하여](#page-613-0) 글로벌 우선 설정 지정" (594페이지)을 참조하십시오.

리포트를 로컬라이즈하는 방법:

- 1 **파일 다른 이름으로 저장**을 선택하여 리포트의 사본을 저장합니다. 이렇게 하면 리포트의 백업 복사본을 갖출 수 있습니다.
- 2 **파일 리포트 로컬라이즈**를 선택합니다. **리포트 텍스트 로컬라이즈** 창이 표시됩니 다. 컨텍스트 정보를 제공하는 ID가 원본 텍스트 옆에 표시됩니다. 등호(=) 뒤에 표시 된 텍스트를 로컬라이즈할 수 있습니다.

**주: 리포트 텍스트 로컬라이즈** 창을 사용하여 리포트에 있는 원래 텍스트를 변경할 수 없습니다.

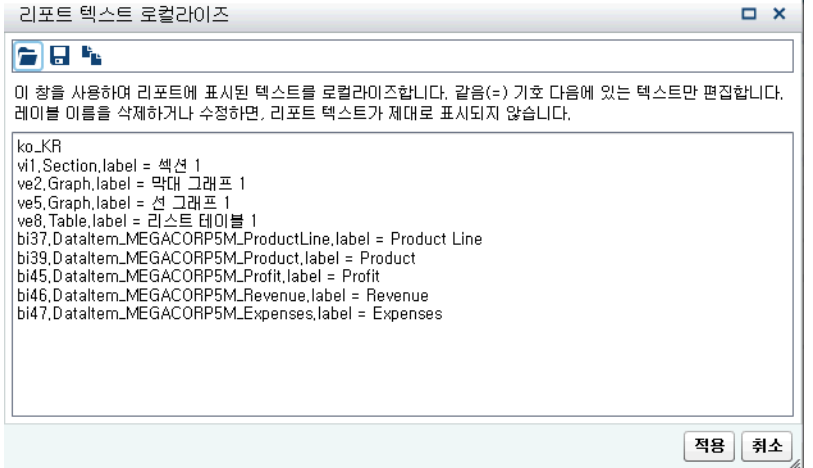

**리포트 텍스트 로컬라이즈** 창의 첫 번째 줄에는 ISO 693 2자리 언어 코드로 지정하 는 로케일 ID가 포함됩니다. 특정 국가나 지역에 대한 언어가 생성되어 있는 경우, 언 어 코드 다음에 밑줄( \_ )과 ISO 693 2자리 국가 코드가 붙을 수 있습니다. 앞의 화면 캡처에는 **en\_US** 국가 코드가 표시되어 있습니다.

- 3 원본 텍스트 문자열을 로컬라이즈합니다. 옵션은 다음과 같습니다.
	- **리포트 텍스트 로컬라이즈** 창에서 텍스트를 파일로 저장하고 이 파일을 수정한 다음 수정한 파일을 **리포트 텍스트 로컬라이즈** 창에서 엽니다.
	- **리포트 텍스트 로컬라이즈** 창에서 텍스트를 수정합니다.
	- 리포트 텍스트 로컬라이즈 창에서 텍스트를 복사하여 편집기에 붙여 넣습니다.

주의! **모든 리포트 텍스트는 UTF-8 형식을 사용하여 Unicode 문자로 인코딩됩니다.** 로 컬라이즈 가능한 텍스트를 편집기로 내보내려면, 편집기에서 데이터를 UTF-8로 저장할 수 있는지 확인하십시오.

4 **적용**을 클릭하여 번역을 가져옵니다.

주의! **리포트가 즉시 업데이트되고 저장됩니다.** 로컬라이즈된 텍스트의 이전 버전으로 되돌리거나 변경 사항을 실행 취소할 수 없습니다.

리포트 텍스트가 브라우저 로케일에서 표시되거나 글로벌 설정 및 우선 설정에 대해 지정한 **사용자 로케일**에서 표시됩니다. 설정 및 모던 Home 페이지에 대한 자세한 내용은 온라인 도움말을 참조하십시오. 우선 설정에 대한 자세한 내용은 ["클래식](#page-613-0) Home [페이지를](#page-613-0) 사용하여 글로벌 우선 설정 지정" (594페이지)을 참조하십시오.

단계별 지침, 예제 및 고급 기능 리스트를 보려면 *One Report, Many Languages:* SAS 지원 사이트의 *SAS Visual Analytics* 페이지에서 [Using SAS Visual Analytics 7.1 to](http://support.sas.com/documentation/onlinedoc/va/index.html)  [Localize Your Reports](http://support.sas.com/documentation/onlinedoc/va/index.html)를 참조하십시오.

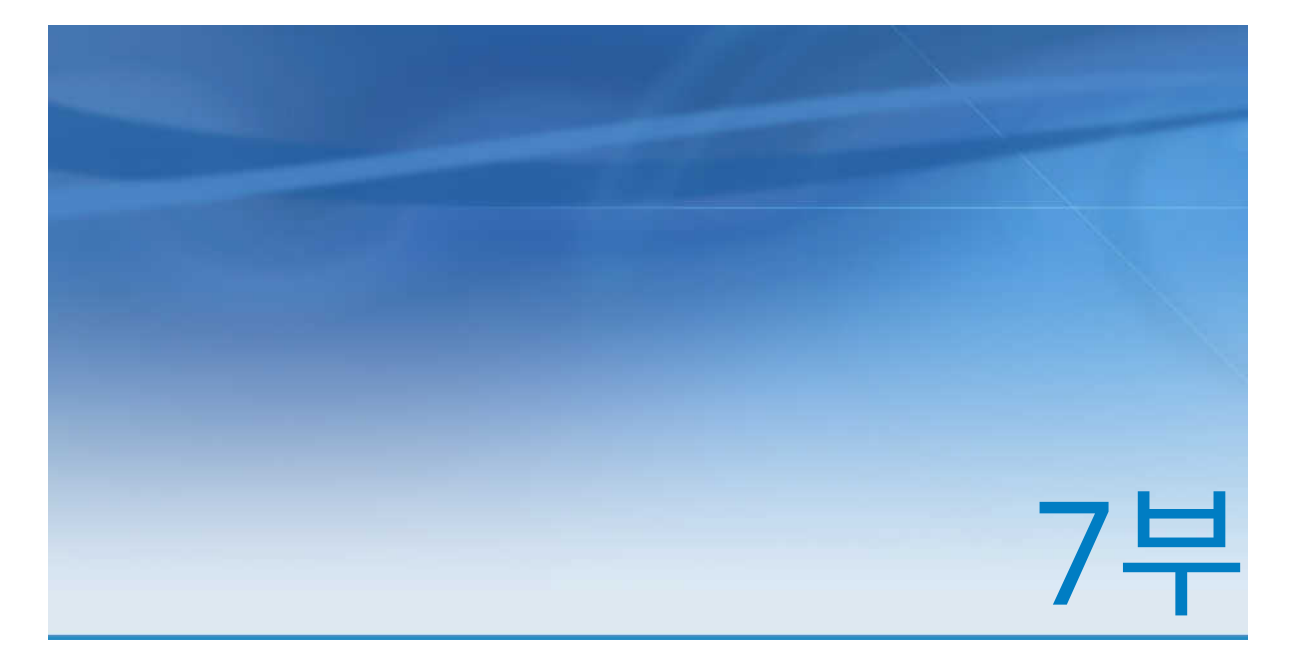

# 사용자 정의 그래프 개체 생성

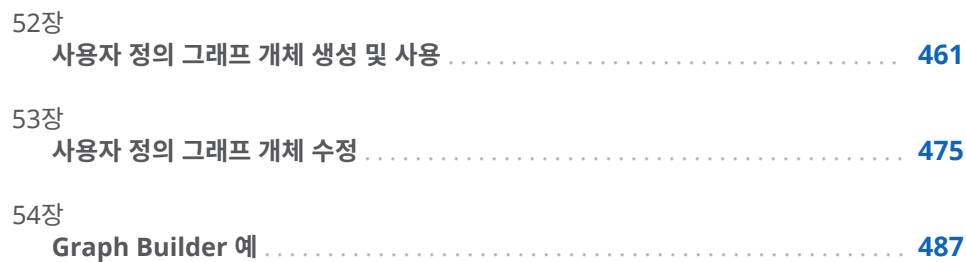

# 52

# <span id="page-480-0"></span>사용자 정의 그래프 개체 생성 및 사용

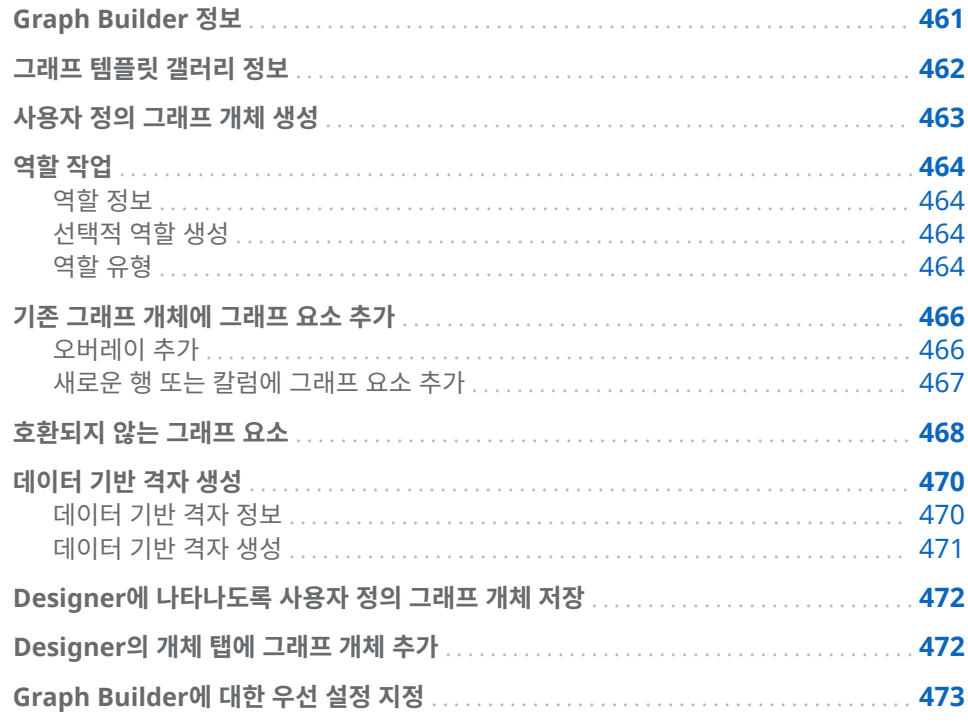

# Graph Builder 정보

SAS Visual Analytics Graph Builder(이하 Graph Builder)를 통해 사용자 정의 그래 프 개체를 생성할 수 있습니다. 그러면 SAS Visual Analytics Designer(이하 Designer)에서 해당 그래프 개체를 리포트에 사용할 수 있게 됩니다.

Designer에서 사용되는 모든 그래프 유형에 대해 사용자 정의 그래프 개체를 생성할 수 있습니다. 사용자 정의 그래프 개체에서 레이아웃 변경, 새로운 그래프 요소 추가, 역할 수정, 시각적 속성 변경 등을 수행할 수 있습니다. 사용자 정의 그래프 개체는 Designer 의 **개체** 탭에 있는 **사용자 정의** 머리글 아래에 표시됩니다. 자세한 내용은 ["Designer](#page-491-0)에 [나타나도록](#page-491-0) 사용자 정의 그래프 개체 저장" (472페이지)을 참조하십시오.

사용자는 실제 데이터를 Graph Builder의 그래프 개체와 연결하는 것이 아니라 Graph Builder와 함께 제공된 샘플 데이터를 사용하여 그래프 개체나 템플릿을 구성합 니다. 리포트 디자이너는 해당 리포트에 그래프 개체를 포함할 때 데이터를 할당합니다.

사용자가 구성하는 그래프 개체의 모양은 Designer의 그래프 개체와 호환되는 일관된 형태입니다. Graph Builder의 보다 많은 레이아웃 옵션과 시각적 속성을 통해 광범위

<span id="page-481-0"></span>한 그래프 개체를 생성할 수 있습니다. 리포트 디자이너는 사용자가 구성하는 그래프 개 체를 사용하여 해당 데이터에 대한 단순 또는 복합 그래픽 뷰를 생성할 수 있습니다.

Graph Builder에서 다음을 수행할 수 있습니다.

■ 그래프 요소를 캔버스에 끌어 놓습니다. 그래프 요소로는 **그래프 요소** 영역에서 제공 되는 도표, 그래프 등이 있습니다.

사용 가능한 그래프 요소 각각에 대한 정의와 그림은 ["그래프](#page-540-0) 및 도표" (521페이지) 를 참조하십시오.

- 사용자 정의 그래프 개체를 구성 및 사용자 정의할 수 있도록 템플릿으로 사전 정의 된 그래프 개체의 갤러리를 사용합니다. 자세한 내용은 "그래프 템플릿 갤러리 정보" (462페이지)를 참조하십시오.
- 필요에 따라 그래프 요소를 조합하고 정렬합니다. 예를 들어, 여러 그래프 요소를 하 나의 셀에 겹쳐 놓거나 행과 칼럼으로 된 셀 격자를 생성하거나 이러한 레이아웃을 조합할 수 있습니다.

격자 그래프에는 다음 두 가지 유형이 있습니다.

- o 데이터 기반 격자는 셀 데이터가 하나 이상의 클래스 변수 값으로 결정되는 다중 셀 그래프입니다. 셀 개수는 클래스 변수의 고유 값에 따라 결정됩니다. 격자의 각 셀에 있는 그래프 요소는 동일하지만 이러한 그래프 요소에 있는 클래스 변수 의 값은 다릅니다.
- o 사용자 정의 격자는 각 셀이 독립적으로 생성되는 다중 셀 그래프입니다. 각 셀마 다 다른 유형의 도표를 포함할 수 있습니다.
- 할당에 사용할 수 있는 데이터 역할을 결정하고 구성합니다. 자세한 내용은 ["역할](#page-483-0) 작 업" (464[페이지](#page-483-0))을 참조하십시오.
- 그래프 요소의 시각적 속성을 지정합니다. 그래프, 그래프 셀, 개별 그래프 요소, 축 및 범례에 대한 속성을 지정할 수 있습니다. 자세한 내용은 "속성 작업" (481[페이지](#page-500-0)) 을 참조하십시오.

## 그래프 템플릿 갤러리 정보

Graph Builder에는 사전 정의된 그래프 개체를 포함하는 갤러리가 있습니다. 이러한 사전 정의된 그래프 개체를 템플릿으로 사용하여 사용자 정의 그래프 개체를 구성 및 사 용자 정의할 수 있습니다. 템플릿은 흥미롭거나 복잡한 그래프 개체를 생성하는 데 유용 한 출발점으로 사용될 수 있습니다.

팁 갤러리의 모든 그래프 개체를 있는 그대로 리포트에 사용할 수 있습니다. 하지만 이러한 그래프 개체가 기본적으로 Designer에 모두 표시되는 것은 아닙니다. Designer의 개체 표시 또는 [숨기기](#page-326-0) 창을 사용하여 Designer의 **개체** 탭에 이러한 그 래프 개체를 표시하십시오.

다음은 갤러리의 주요 기능입니다.

- 기본적으로 갤러리가 Graph Builder를 시작할 때 표시됩니다. 창에서 **시작 시 이 창 표시 안 함** 체크 박스를 선택하여 이 기능을 비활성화할 수 있습니다. 우선 설정에 서 기본 설정을 변경할 수도 있습니다. 자세한 내용은 ["Graph Builder](#page-492-0)에 대한 우선 설정 지정" (473[페이지](#page-492-0))을 참조하십시오.
- 갤러리가 표시되지 않은 경우 **파일 ▶ 갤러리에서 새로 만들기**를 선택하여 갤러리를 표시합니다.
- <span id="page-482-0"></span>■ 갤러리의 왼쪽 영역에서 범주를 선택하여 사용 가능한 그래프 개체를 표시합니다. 그 런 다음 오른쪽 영역에서 적합한 그래프 개체를 선택할 수 있습니다. 자세한 내용은 "사용자 정의 그래프 개체 생성" (463페이지)을 참조하십시오.
- 그래프 개체 중 일부는 데이터 기반 격자로 생성됩니다. 갤러리에서 이러한 그래프 중 하나를 선택하면 행과 칼럼 격자 역할이 자동으로 생성됩니다. 이러한 갤러리 그 래프 중 하나에서 사용자 정의 격자를 생성하려면 먼저 행과 칼럼 격자 역할을 삭제 해야 합니다.

### 사용자 정의 그래프 개체 생성

사용자 정의 그래프 개체를 생성하는 방법:

- 1 다음 중 하나를 수행합니다.
	- **그래프 요소** 영역에서 빈 캔버스로 그래프 요소를 끌어 놓습니다.
	- 갤러리에서 그래프 개체를 선택합니다.
		- 1 갤러리가 표시되지 않은 경우 **파일 갤러리에서 새로 만들기**를 선택하여 갤 러리를 표시합니다.
		- 2 왼쪽 영역에서 범주를 선택하여 사용 가능한 그래프 개체를 표시합니다. **모두**  범주를 선택하면 갤러리에 있는 그래프 개체가 모두 표시됩니다.
		- 3 원하는 그래프 개체를 찾은 경우 개체를 선택하고 **확인**을 클릭합니다.

**주:** 그래프 개체 중 일부는 데이터 기반 격자로 생성됩니다. 자세한 내용은 ["그래](#page-481-0) 프 템플릿 [갤러리](#page-481-0) 정보" (462페이지)를 참조하십시오.

샘플 데이터가 그래프 개체에서 사용됩니다. 리포트 디자이너는 리포트에 그래프 개 체를 포함할 때 실제 데이터를 할당합니다.

2 (선택 사항) **역할 정의** 탭에서 그래프 개체에 대한 역할을 정의할 수 있습니다.

옵션은 다음과 같습니다.

- 기본 역할에 대해 보다 자세히 설명하는 이름을 제공합니다.
- **역할 추가**를 클릭하여 역할을 더 추가합니다.
- n 격자 역할을 추가하여 데이터 기반 격자를 생성합니다. 자세한 내용은 ["데이터](#page-489-0) 기반 격자 생성 [" \(470](#page-489-0)페이지)을 참조하십시오.
- 3 (선택 사항) 그래프 개체에 그래프 요소를 더 추가할 수 있습니다. 자세한 내용은 ["기](#page-485-0) 존 그래프 개체에 [그래프](#page-485-0) 요소 추가" (466페이지)를 참조하십시오.
- 4 (선택 사항) 그래프 개체, 셀, 그래프 요소, 범례 또는 하나 이상의 축에 대한 속성을 변경할 수 있습니다. 항목을 선택하고 **속성** 탭에서 변경합니다.
- 5 그래프 개체를 저장합니다. 그래프 개체를 저장하는 위치에 따라서는 해당 그래프 개 체가 SAS Visual Analytics Designer(이하 Designer)의 **개체** 탭에 즉시 표시될 수 도 있습니다. 자세한 내용은 ["Designer](#page-491-0)에 나타나도록 사용자 정의 그래프 개체 저 장" (472[페이지](#page-491-0))을 참조하십시오.

# <span id="page-483-0"></span>역할 작업

#### 역할 정보

사용자 정의 그래프 개체를 생성하는 경우 할당에 사용할 수 있는 데이터 역할을 결정하 기는 하지만 Graph Builder에서 이러한 역할에 데이터를 할당하지는 않습니다. 리포트 에 사용할 그래프 개체가 리포트 디자이너에게 제공되는 경우 리포트 디자이너가 사용 가능한 역할에 데이터 항목을 할당합니다.

#### 선택적 역할 생성

그래프 요소를 캔버스에 끌어 놓으면 해당 그래프 요소에 필요한 역할이 **역할 정의** 탭에 생성됩니다. 선택적 역할을 추가로 생성할 수 있습니다.

선택적 역할을 생성하는 방법:

- 1 **역할 정의** 탭에서 **역할 추가**를 클릭합니다. **역할 추가** 창이 표시됩니다. **역할 추가** 창 의 내용은 현재 그래프 요소에 따라 달라집니다.
- 2 생성할 역할의 유형을 선택합니다. 자세한 내용은 "역할 유형" (464페이지)을 참조 하십시오.
- 3 (선택 사항) 기본 역할 이름을 변경하여 보다 의미 있는 이름을 제공할 수 있습니다.
- 4 역할에 대한 데이터 유형 또는 분류를 선택합니다. 데이터 유형에 대한 자세한 내용 은 ["리포트에서](#page-361-0) 데이터 항목 작업" (342페이지)을 참조하십시오.
- 5 (선택 사항) **필수**를 선택하여 리포트 디자이너가 역할에 데이터를 할당하도록 합니 다. 이 옵션을 선택하지 않은 경우에는 리포트 디자이너가 데이터를 역할에 할당할지 의 여부를 선택할 수 있습니다.
- 6 **여러 데이터 할당 허용** 체크 박스를 사용할 수 있는 경우 해당 체크 박스를 선택하거 나 선택 취소할 수 있습니다. 이 옵션을 선택하면 둘 이상의 측도가 역할에 할당될 수 있습니다. 예를 들어, 선 그래프에서 여러 측도가 Y 축에 할당된 경우 각 측도에 대한 선이 그래프에 표시됩니다.
- 7 **확인**을 클릭합니다.

#### 역할 유형

시간, X 또는 범주와 같은 표준 역할 외에도 **역할 정의** 탭에서 **역할 추가**를 클릭하면 다 음 역할을 추가할 수 있습니다. 사용 가능한 역할은 그래프 요소 유형에 따라 달라집니 다.

■ 색상 역할은 데이터에 색상을 지정하는 데 사용되는 데이터 칼럼을 지정합니다.

다음 예에서는 학생 그룹의 신장을 보여 줍니다. 색상 역할에 학생의 성별이 지정됩 니다.

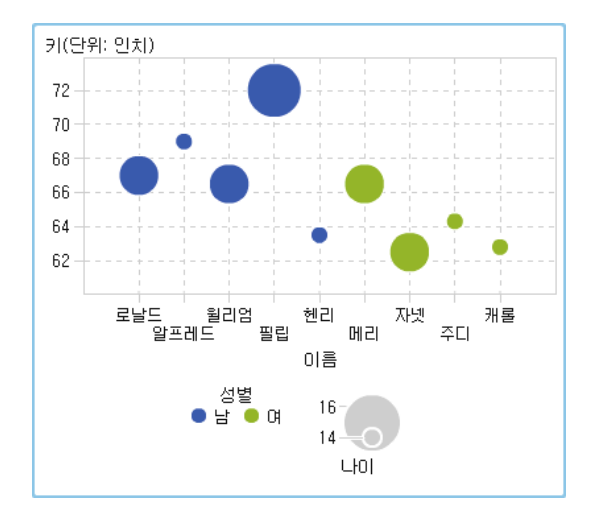

색상 역할은 모든 데이터 유형일 수 있습니다. 이 예에서는 범주 데이터 유형이 색상 역할에 할당됩니다.

**주:** 데이터 기반 격자의 그래프 요소에 색상 역할을 추가할 때 항상 측도 데이터 유 형을 사용할 수 있는 것은 아닙니다. 막대 그래프, Waterfall 그래프 또는 산점도에 는 측도 데이터 유형을 사용할 수 없습니다.

막대 그래프와 같은 일부 그래프 요소에서는 그룹 역할도 그룹 변수의 값을 기반으로 그래프에 색상을 지정합니다. 이러한 그래프 요소에서 색상 역할은 다음 예와 같이 데이터에 그라데이션되는 색상을 지정하는 데 사용됩니다. 이때, 색상 역할은 측도 데이터 유형이어야 합니다.

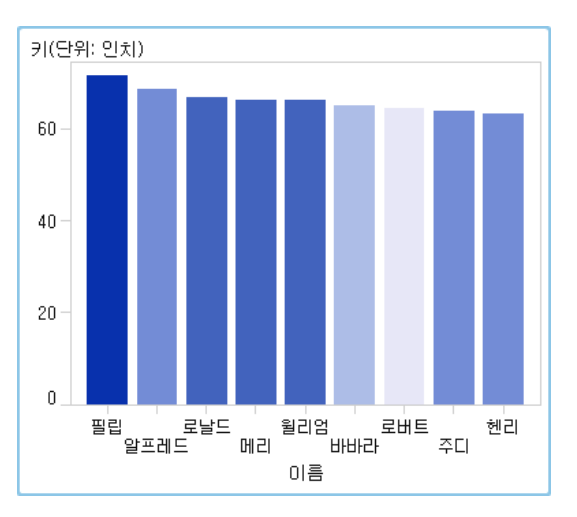

이 예의 색상 그라데이션은 학생의 연령 범위를 나타냅니다.

- 그룹 역할은 데이터를 그룹화하는 데 사용되는 데이터 칼럼을 지정합니다. 각 고유 그룹 값에 대한 그래프 요소가 색상, 선 스타일 등의 다양한 시각적 속성을 통해 자동 으로 구분됩니다. 그룹 역할은 범주 데이터 유형 또는 날짜시간 데이터 유형일 수 있 습니다.
- 데이터 레이블 역할은 데이터 레이블에 사용되는 데이터 칼럼을 지정합니다.
- n 데이터 팁 역할은 데이터 팁에 사용되는 데이터 칼럼을 지정합니다. 데이터 팁 역할 은 숫자여야 합니다.
- 타겟 역할은 타겟 막대 그래프를 생성하는 데 사용되는 데이터 칼럼을 지정합니다. 타겟 막대 그래프는 타겟 값과 관련하여 범주의 값별로 요약된 데이터를 비교합니다.

#### <span id="page-485-0"></span>기존 그래프 개체에 그래프 요소 추가

기존 그래프 개체에 그래프 요소를 추가하는 옵션은 두 가지가 있습니다. 즉, 기존 그래 프 요소 위에 새로운 그래프 요소를 겹치거나 새로운 행 또는 칼럼에 셀을 생성하도록 그 래프 요소를 추가할 수 있습니다.

오버레이 추가

오버레이에서는 한 그래프 요소가 다른 그래프 요소 위에 겹쳐집니다. 격자뿐 아니라 단 일 셀 그래프에도 겹쳐진 그래프 요소를 추가할 수 있습니다.

이 예에서는 스텝 도표가 막대 그래프 위에 겹쳐집니다. 여기서는 데이터가 할당된 그래 프 요소를 보여 줍니다.

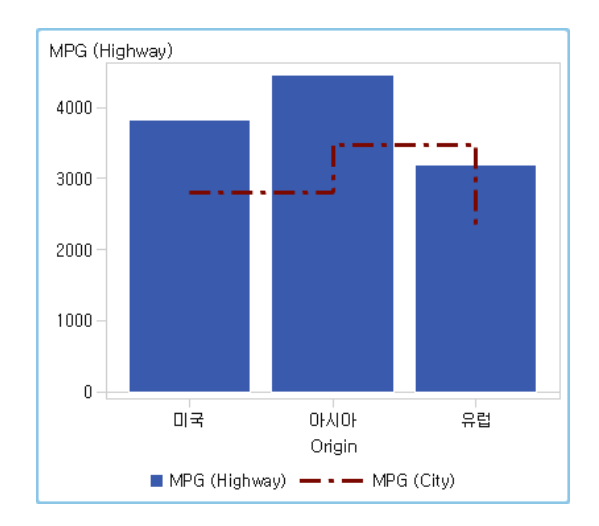

**그림 52.1** 막대 그래프 위에 겹쳐진 스텝 도표

오버레이를 생성하는 방법:

- 1 **그래프 요소** 영역에서 캔버스로 그래프 요소를 끌어 놓습니다.
- 2 두 번째 그래프 요소를 기존 그래프 요소에 바로 끌어 놓습니다.

그래프 요소가 호환되는 경우 공유 역할이 해당 그래프 요소에 자동으로 할당됩니다. 따라서 두 그래프 요소가 모두 공통 X 축 역할을 가질 수 있습니다. 필요한 경우, 공유 역할의 공유를 취소할 수 있습니다.

원 그래프 및 트리맵과 같은 일부 그래프 요소는 오버레이에서 겹쳐질 수 없습니다. 이러한 유형의 그래프 요소를 끌어 놓으려고 하면 메시지가 표시됩니다.

자세한 내용은 다음 항목을 참조하십시오.

- ["호환되지](#page-487-0) 않는 그래프 요소" (468페이지)
- ["데이터](#page-503-0) 역할 공유" (484페이지)
- 3 (선택 사항) **역할 정의** 탭에서 기본 역할 이름을 보다 의미 있는 이름으로 변경할 수 있습니다.

팁 그래프 요소는 캔버스에 추가된 순서대로 겹쳐집니다. 그래프 요소를 앞뒤로 이동 하여 순서를 변경할 수 있습니다. 자세한 내용은 "셀에 있는 [그래프](#page-496-0) 요소의 순서 변경" (477[페이지](#page-496-0))을 참조하십시오.

#### <span id="page-486-0"></span>새로운 행 또는 칼럼에 그래프 요소 추가

새로운 행 또는 칼럼에 셀을 생성하도록 그래프 요소를 추가할 수 있습니다. 이 배열의 결과로 둘 이상의 셀이 있는 그래프 개체가 만들어집니다. 이를 사용자 정의 격자라고 합 니다. 사용자 정의 격자에서는 각 셀이 독립적으로 생성되고 서로 다른 유형의 그래프 요 소를 포함할 수 있습니다. 셀은 그래프 요소를 끌어 놓는 방식으로 생성하는 행과 칼럼으 로 정렬됩니다.

**주:** 데이터 기반 격자에는 새로운 행 또는 칼럼을 생성할 수 없습니다. 데이터 기반 격자 에 대한 자세한 설명은 ["데이터](#page-489-0) 기반 격자 정보 " (470페이지)를 참조하십시오.

이 예에서는 셀 네 개가 있는 사용자 정의 격자를 보여 줍니다. 셀 중 하나가 비어 있습니 다. 여기서는 데이터가 할당된 그래프 요소를 보여 줍니다.

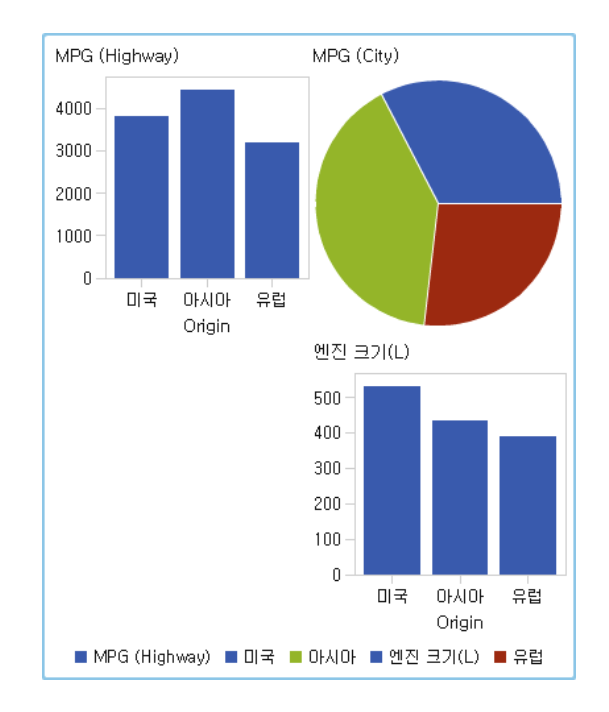

**그림 52.2** 사용자 정의 격자

사용자 정의 격자를 생성하는 방법:

- 1 **그래프 요소** 영역에서 캔버스로 그래프 요소를 끌어 놓습니다. 그래프 요소가 캔버스 의 그래프 영역 가운데에 생성됩니다.
- 2 다음과 같이 다른 그래프 요소를 캔버스에 끌어 놓습니다.
	- 새로운 칼럼을 생성하려면 그래프 요소를 기존 그래프의 오른쪽 또는 왼쪽 경계 선에 끌어 놓습니다. 영역이 음영 처리되어 새로운 칼럼의 위치를 나타냅니다.

<span id="page-487-0"></span>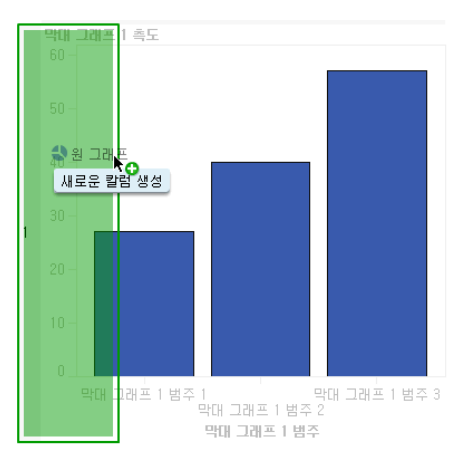

■ 새로운 행을 생성하려면 그래프 요소를 기존 그래프의 위쪽 또는 아래쪽 경계선 에 끌어 놓습니다.

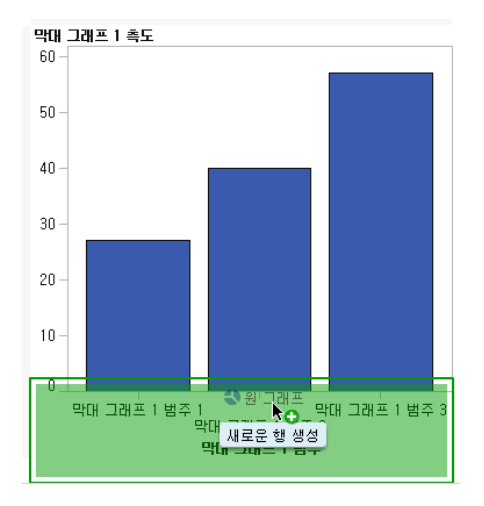

3 셀을 더 추가하려면 계속해서 그래프 요소를 기존 그래프의 경계선에 끌어 놓는 방식 으로 새로운 칼럼이나 행을 생성합니다. 그래프 요소를 두 칼럼 사이의 영역에 끌어 놓으면 새로운 칼럼이 삽입되고, 그래프 요소를 두 행 사이의 영역에 끌어 놓으면 새 로운 행이 삽입됩니다. 빈 셀이 있는 격자가 기존 그래프에 포함된 경우 그래프 요소 를 빈 셀에 끌어 놓을 수 있습니다.

최대 10개의 행과 최대 10개의 칼럼을 생성할 수 있습니다.

4 (선택 사항) **역할 정의** 탭에서 기본 역할 이름을 보다 의미 있는 이름으로 변경할 수 있습니다.

## 호환되지 않는 그래프 요소

한 그래프 요소가 다른 그래프 요소 위에 겹쳐지는 오버레이에서 겹쳐질 수 있는 그래프 요소도 있고 호환되지 않는 그래프 요소도 있습니다. 호환되지 않는 그래프 요소는 동일 한 셀에서 겹쳐질 수 없습니다. 다음 표에서는 동일한 셀에서 겹쳐질 수 없는 그래프 요 소를 보여 줍니다.

**주:** 원 그래프 및 트리맵은 다른 그래프 요소와 호환되지 않으며 표에 나와 있지 않습니 다.

**테이블 52.1** 그래프 요소 유형 비호환성

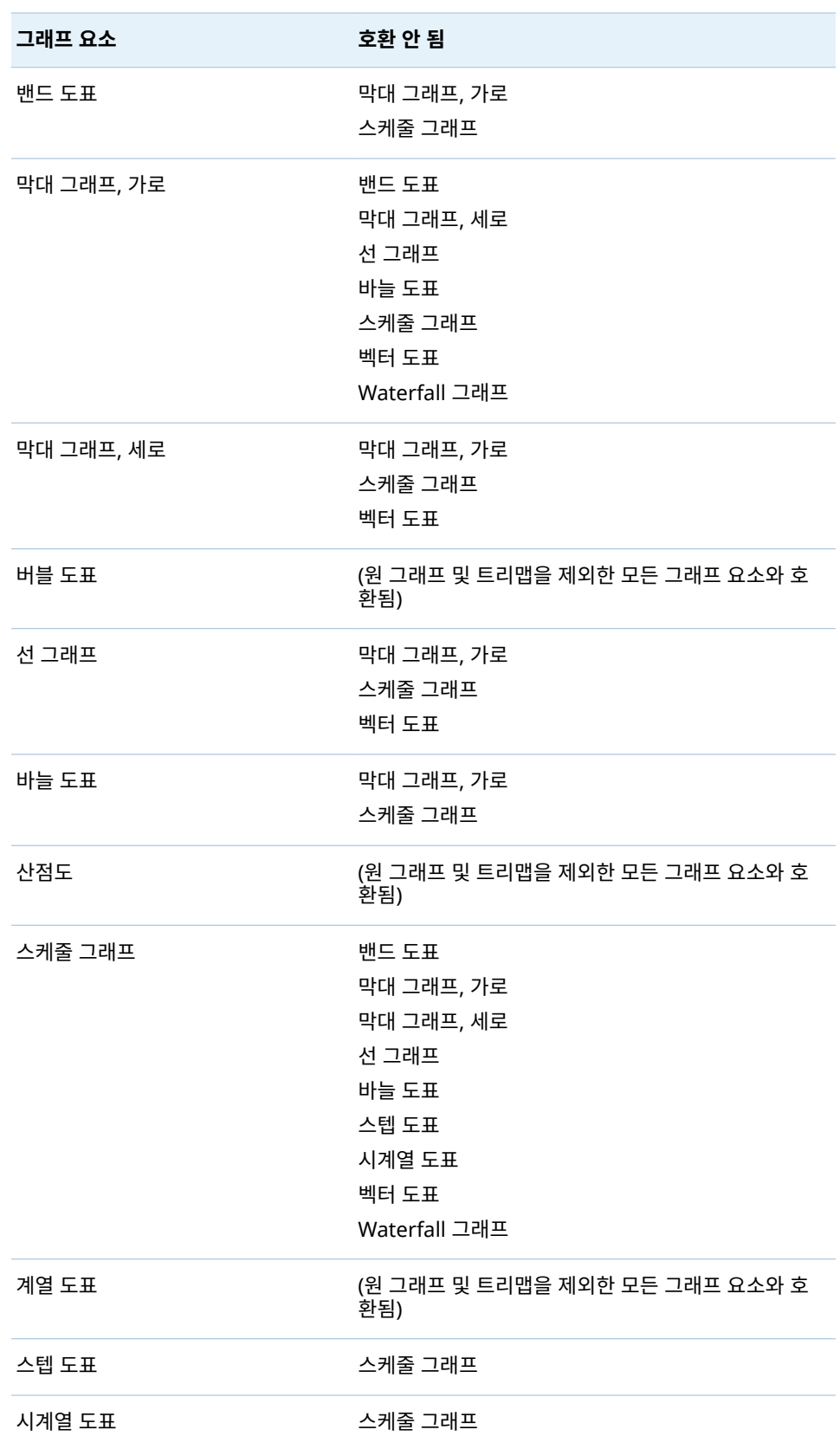

<span id="page-489-0"></span>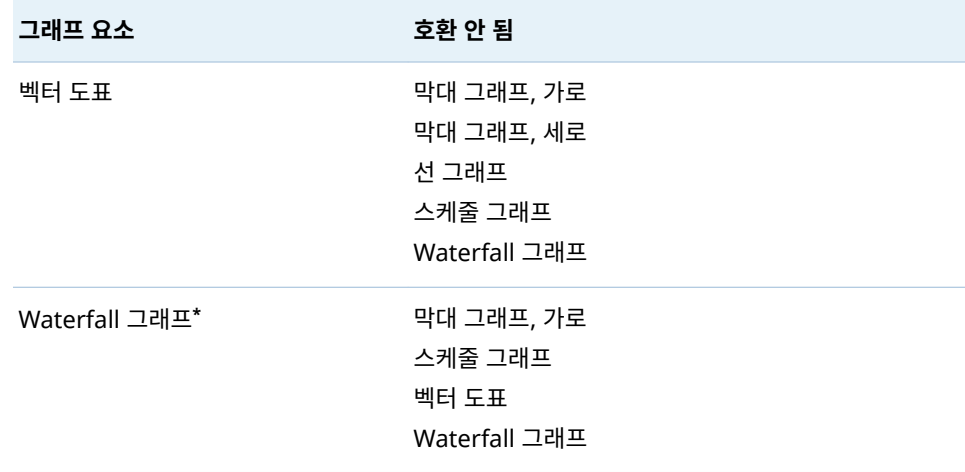

**\*** Waterfall 그래프에서는 X 축에 공유 역할이 있어야 예기치 못한 결과를 방지할 수 있습니다.

# 데이터 기반 격자 생성

데이터 기반 격자 정보

데이터 기반 격자는 셀 데이터가 하나 이상의 클래스 변수 값으로 결정되는 다중 셀 그래 프입니다. 클래스 변수는 리포트 디자이너가 격자를 포함하는 리포트를 생성할 때 Designer에서 지정됩니다. 셀 개수는 클래스 변수의 고유 값에 따라 결정됩니다. 격자 의 각 셀에 있는 그래프 요소는 동일하지만 이러한 그래프 요소에 있는 클래스 변수의 값 은 다릅니다.

다음 예에서는 데이터가 할당된 그래프를 보여 줍니다. 사용자 정의 그래프 개체에는 원 주 역할이 있는 데이터 기반 격자가 포함됩니다. 그래프 개체는 측도 역할에 대한 다중 데이터 할당을 허용합니다.

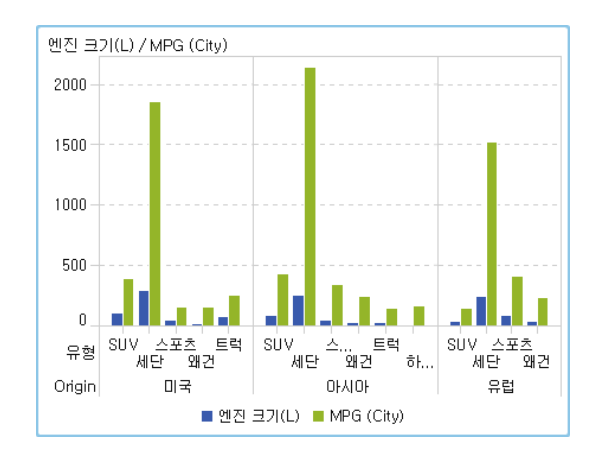

**그림 52.3** 데이터 기반 격자 다중 셀 그래프

리포트의 그래프 개체에는 다양한 자동차 유형에 대한 엔진 크기와 연료 소비량을 보여 주는 3개의 셀로 된 격자를 사용한 막대 그래프가 포함됩니다. 원산지 국가는 클래스 변 수로 지정됩니다. 결과적으로 각 원산지 국가마다 하나의 셀이 생성됩니다.

<span id="page-490-0"></span>다음 예에서는 Graph Builder에서 생성된 그래프 개체를 보여 줍니다. 격자 역할이 칼 럼에 대해 지정되었습니다.

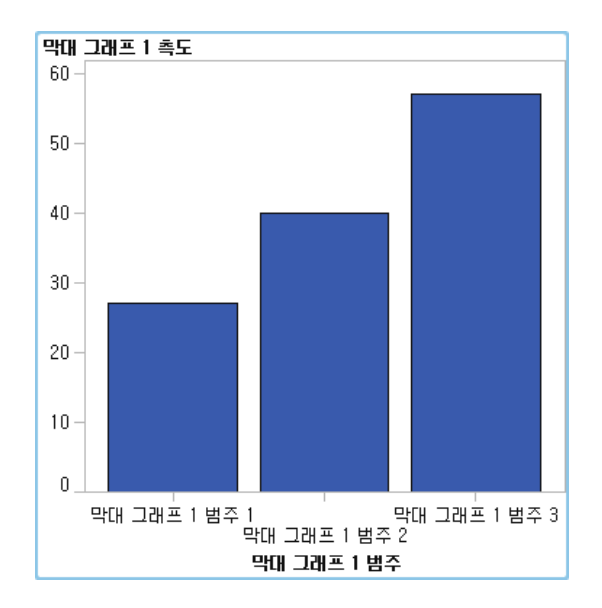

다음은 데이터 기반 격자의 특징입니다.

- 행과 칼럼에 대해 하나씩, 최대 두 개의 격자 역할을 정의할 수 있습니다. 리포트 디 자이너가 리포트에서 격자를 사용하면 클래스 변수가 격자 역할에 할당됩니다. 모든 클래스 변수는 단일 데이터 소스에서 나와야 합니다. 그래프의 행 및 칼럼 개수는 클 래스 변수의 고유 값에 따라 결정됩니다.
- 역할이 필요하다고 지정하면 리포트 디자이너가 데이터를 역할에 할당해야 합니다.

이 옵션을 선택하지 않은 경우에는 리포트 디자이너가 데이터를 역할에 할당할지의 여부를 선택할 수 있습니다. 이때, 그래프 개체에 격자가 없을 수 있습니다.

- 그래프 요소는 단일 셀 그래프나 사용자 정의 다중 셀 그래프에서 겹쳐지는 것과 동 일한 방식으로 겹쳐질 수 있습니다. 리포트 디자이너가 격자를 리포트에 추가하면 겹 쳐진 그래프 요소가 모든 셀에 표시됩니다.
- 그래프 요소에 대해 지정하는 속성은 그래프 개체의 모든 셀에 적용됩니다.

#### 데이터 기반 격자 생성

데이터 기반 격자를 생성하는 방법:

- 1 격자의 기반으로 삼을 그래프 개체를 생성합니다. 자세한 내용은 ["사용자](#page-482-0) 정의 그래 프 개체 생성" (463[페이지](#page-482-0))을 참조하십시오.
- 2 (선택 사항) **역할 정의** 탭에서 기본 역할 이름을 보다 의미 있는 이름으로 변경할 수 있습니다.
- 3 클래스 변수에 대한 역할을 지정합니다. **역할 정의** 탭의 **데이터 기반 격자** 섹션에서 **격자 역할 추가**를 클릭합니다.

**역할 추가** 창이 표시됩니다.

다음과 같은 경우에는 **데이터 기반 격자** 섹션을 사용할 수 없습니다.

- 그래프 개체에 둘 이상의 셀이 이미 포함된 경우
- 측도 데이터 유형이 있는 색상 역할이 막대 그래프, Waterfall 그래프 또는 산점 도에 추가된 경우

<span id="page-491-0"></span>또한 데이터 기반 격자는 해당 집계가 호환되지 않는 경우 그래프 요소를 겹치는 것 을 허용하지 않습니다. 호환되는 집계가 있는 그래프 요소는 집계를 전혀 사용하지 않거나 동일한 공유 범주 역할 집합을 사용합니다.

- 4 **역할 유형**의 경우 **행** 또는 **칼럼**을 선택하여 셀에 대한 레이아웃을 지정합니다.
- 5 역할 이름을 지정하거나 기본 이름을 사용합니다.
- 6 역할에 대한 데이터 유형 또는 분류를 선택합니다. 데이터 유형에 대한 자세한 내용 은 ["리포트에서](#page-361-0) 데이터 항목 작업" (342페이지)을 참조하십시오.
- 7 (선택 사항) **필수**를 선택하여 리포트 디자이너가 역할에 데이터를 할당하도록 합니 다. 이 옵션을 선택하지 않은 경우에는 리포트 디자이너가 데이터를 역할에 할당할지 의 여부를 선택할 수 있습니다. 이때, 그래프에 격자가 없을 수 있습니다.
- 8 **여러 데이터 할당 허용** 체크 박스를 사용할 수 있는 경우 해당 체크 박스를 선택하거 나 선택 취소할 수 있습니다. 이 옵션을 선택하면 둘 이상의 측도가 역할에 할당될 수 있습니다. 예를 들어, 선 그래프에서 여러 칼럼이 Y 축에 할당된 경우 각 측도에 대한 선이 그래프에 표시됩니다.
- 9 **확인**을 클릭합니다.

이전 단계를 반복하여 두 번째 역할을 지정합니다. 예를 들어, 다중 행 레이아웃에 대한 역할을 지정한 경우 칼럼에 대한 역할을 추가로 지정할 수 있습니다.

# Designer에 나타나도록 사용자 정의 그래프 개체 저장

사용자 정의 그래프 개체는 **파일 저장** 또는 **파일 다른 이름으로 저장**을 선택하면 저 장됩니다. **내 폴더** 위치에 저장된 그래프 개체는 Designer의 **개체** 탭에 있는 **사용자 정 의** 개체 리스트에 자동으로 표시됩니다.

공용 폴더에 저장된 그래프 개체는 **개체** 탭에 자동으로 표시되지 않습니다. 하지만 그래 프 개체를 수동으로 추가할 수 있습니다. 자세한 내용은 "Designer의 개체 탭에 그래프 개체 추가" (472페이지)를 참조하십시오.

# Designer의 개체 탭에 그래프 개체 추가

**내 폴더** 위치에 저장된 사용자 정의 그래프 개체는 Designer의 **개체** 탭에 자동으로 추가 됩니다. 공용 폴더에 저장된 사용자 정의 그래프 개체는 **개체** 탭에 자동으로 표시되지 않 습니다. 하지만 그래프 개체를 수동으로 추가할 수 있습니다.

팁 Designer에서 갤러리의 모든 그래프 개체를 사용할 수 있습니다. 하지만 이러한 그래프 개체가 Designer의 **개체** 탭에 모두 표시되는 것은 아닙니다. Designer의 **개 체 표시 또는 숨기기** 창을 사용하여 Designer의 **개체** 탭에 이러한 그래프 개체를 표 시하십시오.

Designer의 **개체** 탭에 그래프 개체를 추가하는 방법:

- 1 Designer의 **개체** 탭에서 을 클릭한 다음 **개체 표시 또는 숨기기**를 선택합니다. **개체 표시 또는 숨기기** 창이 표시됩니다.
- 2 **사용자 정의 선택**을 클릭합니다. **항목 선택** 창이 표시됩니다.
- <span id="page-492-0"></span>3 추가할 그래프 개체로 이동합니다.
- 4 (선택 사항) 그래프 개체를 검색하려면 다음을 수행합니다.
	- a 도구 모음에서 , ■를 클릭합니다. 검색 창이 표시됩니다.
	- b 찾을 그래프 개체의 이름을 입력합니다.
	- c **검색**을 클릭합니다.

팁 또는 모든 그래프 개체를 검색할 수 있습니다. **유형**에서 **그래프 템플릿**을 지정 합니다.

- 5 그래프 개체를 선택하고 **확인**을 클릭합니다. 이제 선택한 그래프 개체가 **개체 표시 또는 숨기기** 창에 체크 표시와 함께 표시됩니 다.
- 6 **확인**을 클릭합니다. **개체** 탭이 업데이트됩니다.

# Graph Builder에 대한 우선 설정 지정

Graph Builder에만 적용되는 우선 설정을 지정하는 방법:

- 1 Graph Builder에서 **파일 우선 설정**을 선택하여 **우선 설정** 창을 엽니다.
- 2 **SAS Visual Analytics Graph Builder**를 선택합니다.
- 3 **시작 시 템플릿 갤러리 표시**를 선택하거나 선택 취소합니다. 갤러리에는 사용자 정의 그래프 개체를 구성 및 사용자 정의할 수 있도록 템플릿으로 사전 정의된 그래프 개 체가 포함되어 있습니다.
- 4 **확인**을 클릭합니다.

글로벌 SAS 우선 설정을 지정하려면 "우선 설정 지정" (9[페이지](#page-28-0))을 참조하십시오. SAS Visual Analytics에 대한 일반적인 우선 설정을 지정하려면 ["SAS Home](#page-29-0)을 사용한 설정 지정" (10[페이지](#page-29-0))을 참조하십시오.

# 53

# <span id="page-494-0"></span>사용자 정의 그래프 개체 수정

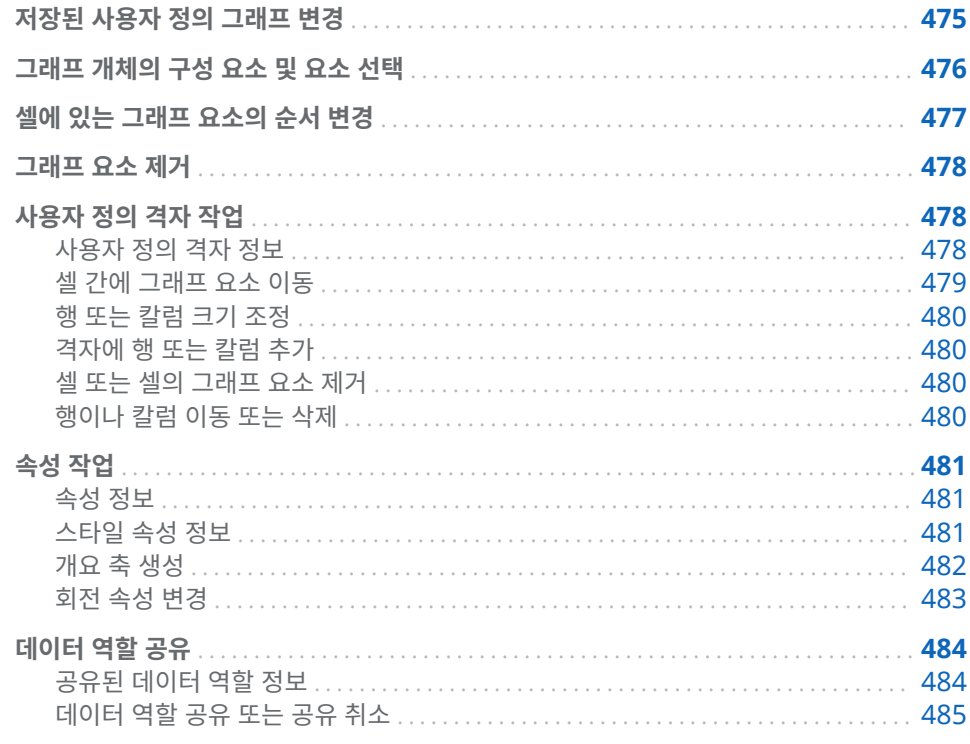

# 저장된 사용자 정의 그래프 변경

사용자 정의 그래프 개체를 저장하는 경우 저장 위치에 따라서는 해당 그래프 개체가 SAS Visual Analytics Designer(이하 Designer)의 **개체** 탭에 즉시 표시될 수도 있습 니다. 자세한 내용은 ["Designer](#page-491-0)에 나타나도록 사용자 정의 그래프 개체 저장" (472페이 [지](#page-491-0))을 참조하십시오.

저장된 그래프를 변경하려면 다음 중 하나를 수행합니다.

- Designer에서 그래프 개체를 마우스 오른쪽 버튼으로 클릭하고 **사용자 정의 그래프 편집**을 선택합니다.
- **파일 ▶ 열기**를 선택한 다음 그래프 개체에 대한 파일을 찾아서 엽니다.

**주:** 그래프 개체에 대한 변경 사항은 원본 그래프 개체에서 생성된 기존 리포트에 나타 나지 않습니다. 하지만 수정한 그래프 개체가 저장된 후 새로 생성된 리포트에는 그래프 개체에 대한 변경 사항이 반영됩니다.

# <span id="page-495-0"></span>그래프 개체의 구성 요소 및 요소 선택

막대 그래프와 같은 그래프 요소의 속성을 변경하려면 먼저 그래프 요소를 선택해야 합 니다. 마찬가지로 범례나 축의 속성을 변경하려면 먼저 구성 요소를 선택해야 합니다.

그래프 개체에서 구성 요소를 선택하면 선택한 구성 요소가 강조 표시됩니다. **속성** 탭 위 쪽의 드롭다운 리스트에도 구성 요소가 표시됩니다. 사용 가능한 속성은 선택한 구성 요 소에 따라 달라집니다.

다음 그림에서는 강조 표시된 막대 그래프를 보여 줍니다. **속성** 탭에는 **막대 그래프 1**로 식별된 막대 그래프에 대한 속성이 표시됩니다.

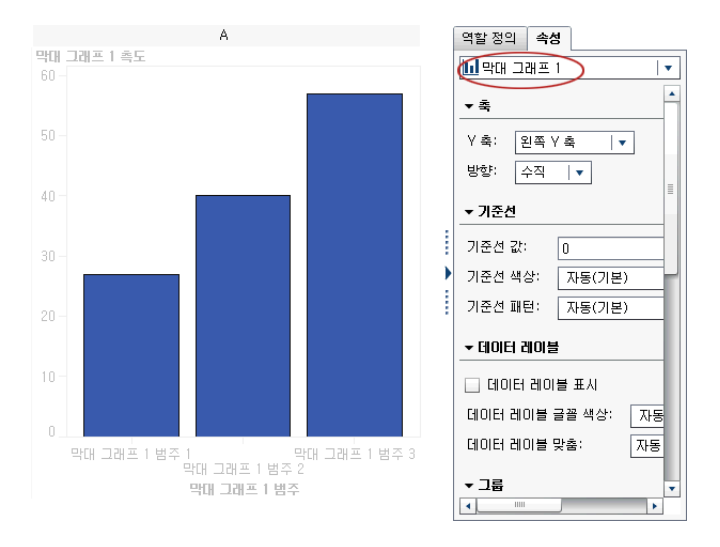

#### <mark>팁 속성</mark> 탭에서 드롭다운 리스트 옆의 ▼를 클릭한 다음 수정할 구성 요소를 선택할 수 있습니다.

다음은 그래프 요소 선택에 대한 권장 사항입니다.

- n 선 그래프나 시계열 도표를 선택하려면 선의 데이터 포인트를 클릭합니다.
- n 전체 그래프 개체를 선택하려면 그래프 요소나 셀 영역 위를 클릭합니다.
- 다중 셀 그래프 개체에서 셀을 선택하려면 그래프 요소 바로 위의 배경 영역을 클릭 합니다. 셀이 강조 표시되고 셀의 왼쪽 위에 탭이 나타납니다. 셀의 탭에서 그래프 요 소를 삭제하고 순서를 바꿀 수 있습니다. 그래프 요소를 다른 셀로 이동할 수 있습니 다.

<span id="page-496-0"></span>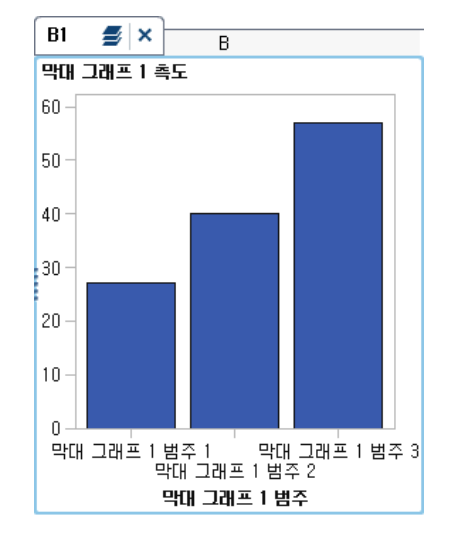

다중 셀 그래프 개체에서는 셀이 A1, B1, A2 등의 문자 및 숫자 조합으로 식별됩니다. 문 자는 칼럼을 나타내고 숫자는 행을 나타냅니다. 다음 표에서는 칼럼과 행이 세 개씩 포함 된 다중 셀 그래프 개체에 대한 레이블을 보여 줍니다.

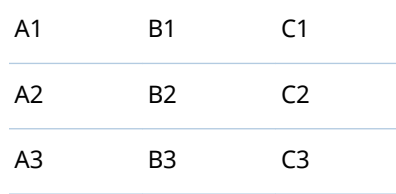

# 셀에 있는 그래프 요소의 순서 변경

한 그래프 요소를 다른 그래프 요소 위에 겹쳐 놓으면 그래프 요소가 맨 위에 추가된 그 래프 요소에 겹쳐집니다. 예를 들어, 선 그래프가 있는 그래프 개체를 생성한 후 막대 그 래프를 추가한다고 가정해 봅시다. 이때, 막대 그래프가 마지막으로 추가되었기 때문에 막대 그래프가 선 그래프 앞에 표시됩니다. Designer에서 그래프 요소에 할당된 데이터 에 따라 막대 그래프가 선 그래프의 일부를 가릴 수 있습니다. 선 그래프가 막대 그래프 앞에 나타나게 하려면 그래프 요소의 순서를 바꿀 수 있습니다.

셀에 있는 그래프 요소의 순서를 변경하는 방법:

1 **속성** 탭 위쪽의 드롭다운 리스트에서 변경할 셀을 선택합니다. 셀은 A1, B1, A2 같 은 문자와 숫자 조합으로 식별됩니다. 자세한 내용은 ["그래프](#page-495-0) 개체의 구성 요소 및 요소 선택" (476[페이지](#page-495-0))을 참조하십시오.

**속성** 탭의 **그래프 요소** 영역에 셀의 그래프 요소가 셀에 추가된 순서대로 나열됩니 다.

2 그래프 요소를 새로운 위치에 끌어 놓습니다.

# <span id="page-497-0"></span>그래프 요소 제거

그래프 개체에서 그래프 요소를 제거하려면 그래프 요소를 마우스 오른쪽 버튼으로 클 릭하고 **제거graph element name**을 선택합니다.

**주:** 사용자 정의 격자에서는 셀의 탭을 사용하여 그래프 요소를 제거할 수 있습니다. 자 세한 내용은 "셀 또는 셀의 [그래프](#page-499-0) 요소 제거" (480페이지)를 참조하십시오.

# 사용자 정의 격자 작업

사용자 정의 격자 정보

사용자 정의 격자는 각 셀이 독립적으로 생성되는 다중 셀 그래프입니다. 여기서는 각 셀 마다 다른 유형의 그래프 요소를 포함할 수 있습니다. 셀은 그래프 요소를 끌어 놓는 방 식으로 생성하는 행과 칼럼으로 정렬됩니다.

<span id="page-498-0"></span>다음 예에서는 행 두 개와 칼럼 두 개로 정렬된 4개의 셀을 보여 줍니다. 문자는 칼럼을 나타내고 숫자는 행을 나타냅니다.

**그림 53.1** 사용자 정의 격자

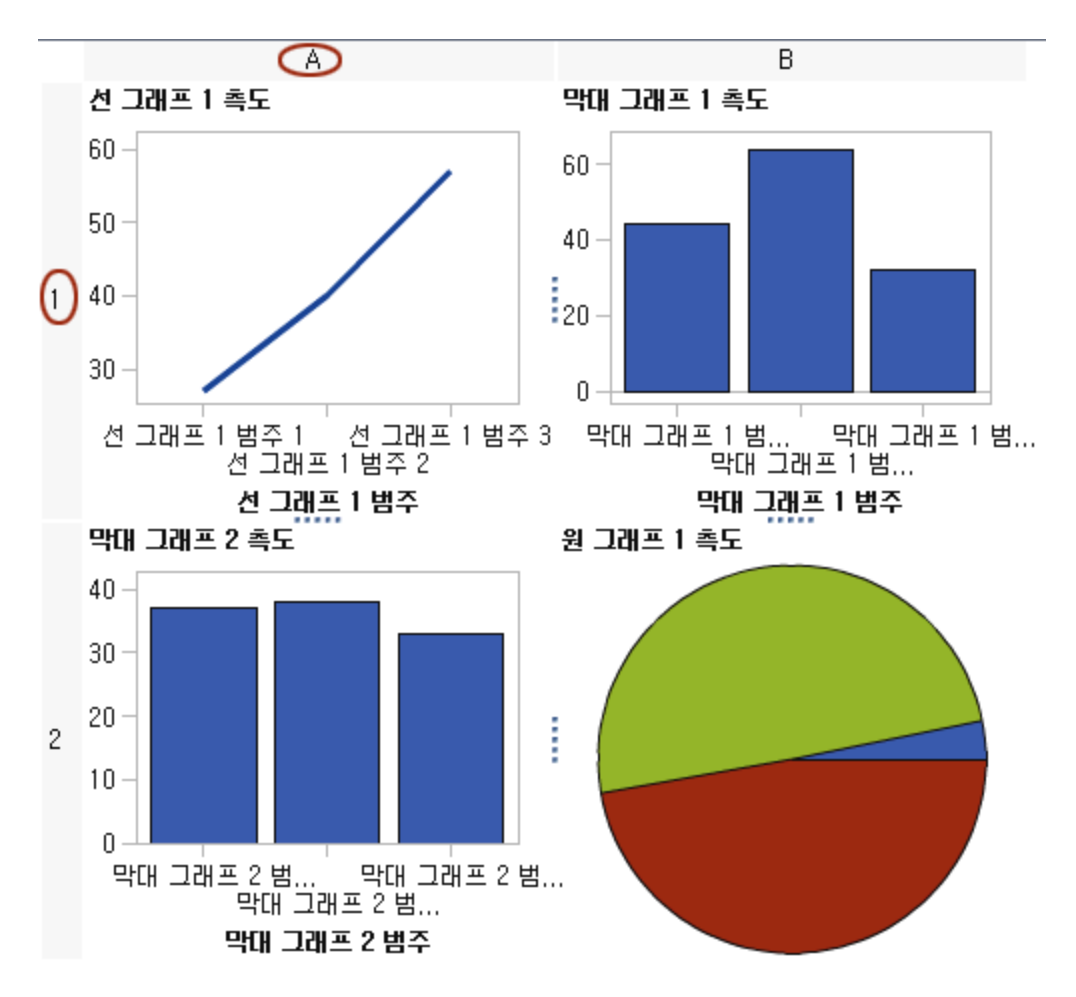

셀을 선택하면 셀의 왼쪽 위에 탭이 나타납니다. 셀의 탭에서 ×을 클릭하여 셀과 해당 콘텐츠를 삭제할 수 있습니다. <mark>을</mark> 을 클릭하면 셀의 그래프 요소가 나열됩니다. 이 리스 트에서 그래프 요소를 삭제하고 순서를 바꿀 수 있습니다. 그래프 요소를 다른 셀로 이동 할 수 있습니다.

셀 선택 및 그래프에서 셀의 레이블을 지정하는 방법에 대한 자세한 내용은 ["그래프](#page-495-0) 개 체의 구성 요소 및 요소 선택" (476[페이지](#page-495-0))을 참조하십시오.

셀 간에 그래프 요소 이동

그래프 요소를 다른 셀로 이동하는 방법:

- 1 이동할 그래프 요소가 있는 셀을 선택합니다. 자세한 내용은 ["그래프](#page-495-0) 개체의 구성 요 소 및 요소 선택" (476[페이지](#page-495-0))을 참조하십시오.
- 2 . 셀의 탭에서 ➡을 클릭하여 셀의 그래프 요소를 나열합니다.
- 3 한 셀에서 타겟 셀로 그래프 요소를 끌어 놓습니다.

새로운 행 또는 칼럼을 생성하도록 그래프 요소를 끌어 놓을 수도 있습니다. 자세한 내용은 ["새로운](#page-486-0) 행 또는 칼럼에 그래프 요소 추가" (467페이지)를 참조하십시오.

<span id="page-499-0"></span>행 또는 칼럼 크기 조정

사용자 정의 격자에 있는 칼럼의 너비와 행의 높이를 변경할 수 있습니다. 예를 들어, 특 정 칼럼이 다른 칼럼보다 넓어야 할 수 있습니다.

행 크기를 조정하는 방법:

- 1 변경할 행과 인접 행 사이에 있는 """을 선택합니다.
- 2 핸들을 위쪽이나 아래쪽으로 끌어 행 높이를 변경합니다.

칼럼 크기를 조정하는 방법:

- 1 변경할 칼럼과 인접 칼럼 사이에 있는 을 선택합니다.
- 2 핸들을 왼쪽이나 오른쪽으로 끌어 칼럼 너비를 변경합니다.

격자에 행 또는 칼럼 추가

격자에 새로운 행 또는 칼럼을 추가하려면 새로운 행 또는 칼럼을 배치할 위치에 그래프 요소를 끌어 놓습니다. 자세한 내용은 ["새로운](#page-486-0) 행 또는 칼럼에 그래프 요소 추가" (467페 [이지](#page-486-0))를 참조하십시오.

한 행 또는 칼럼에서 다른 행 또는 칼럼으로 그래프 요소를 이동할 수도 있습니다. 자세 한 내용은 "셀 간에 [그래프](#page-498-0) 요소 이동" (479페이지)을 참조하십시오.

#### 셀 또는 셀의 그래프 요소 제거

셀에서 그래프 요소를 제거할 수 있습니다. 셀 자체를 제거할 수도 있습니다.

- 1 셀을 선택합니다.
- 2 셀에서 그래프 요소를 제거하는 방법:

a *- 블*을 클릭하여 셀의 그래프 요소를 나열합니다.

b 그래프 요소 옆의 ★을 클릭합니다.

그래프 요소를 마우스 오른쪽 버튼으로 클릭하고 **삭제**를 선택할 수도 있습니다.

3 셀을 제거하려면 셀의 탭에서 x을 클릭합니다.

셀과 해당 콘텐츠가 제거됩니다. 셀이 행 또는 칼럼의 유일한 셀이면 해당 행 또는 칼 럼도 제거됩니다.

행이나 칼럼 이동 또는 삭제

그래프에서는 칼럼을 나타내는 문자와 행을 나타내는 숫자가 머리글에 포함됩니다.

머리글에서 칼럼 및 행을 이동하고 삭제할 수 있습니다. 칼럼 또는 행을 이동하면 칼럼 또는 행 스위치가 인접 칼럼 또는 행과 함께 배치됩니다. 예를 들어, 칼럼 B를 왼쪽으로 이동하면 칼럼 B 스위치가 칼럼 A와 함께 배치됩니다.

칼럼 또는 행을 이동하거나 삭제하는 방법:

1 그래프를 선택합니다.

<span id="page-500-0"></span>2 머리글 위에 커서를 놓습니다. 머리글에 버튼과 화살표가 표시됩니다.

다음 예에서는 칼럼 삭제 버튼과 칼럼 이동 화살표가 포함된 칼럼 머리글을 보여 줍 니다. 칼럼을 왼쪽으로 이동하는 버튼은 사용할 수 없습니다.

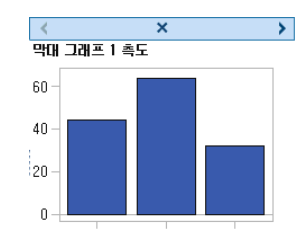

3 칼럼 또는 행을 삭제하려면 ×을 클릭합니다.

4 칼럼 또는 행을 이동하려면 화살표를 클릭합니다.

- 칼럼을 왼쪽이나 오른쪽으로 이동하려면 ◀ 또는 ▶를 클릭합니다.
- 행을 위쪽이나 아래쪽으로 이동하려면 ▲ 또는 ♥를 클릭합니다.

일부 화살표를 사용하지 못할 수 있습니다. 예를 들어, 앞의 예에서 맨 왼쪽 칼럼은 오른쪽으로만 이동할 수 있습니다. 이 칼럼에서는 ▶ 만 사용할 수 있습니다.

## 속성 작업

속성 정보

**속성** 탭에는 선택한 그래프 구성 요소에 대한 속성이 나열됩니다. 속성이 있는 구성 요소 로는 그래프 요소, 셀, 축, 범례, 전체 그래프 등이 있습니다. 속성을 통해 그래프의 배경 색에서 축의 눈금 값 간격까지 그래프의 전체 모양을 제어할 수 있습니다. 리포트 디자이 너는 리포트에서 일부 속성을 재정의할 수 있습니다.

그래프 개체, 셀 그래프 요소, 범례 또는 하나 이상의 축에 대한 속성을 변경하려면 항목 을 선택하고 **속성** 탭에서 변경합니다.

참조 항목 ["그래프](#page-495-0) 개체의 구성 요소 및 요소 선택" (476페이지)

#### 스타일 속성 정보

그래프에 대한 색상 구성과 시각적 속성은 이름이 지정된 스타일 요소 컬렉션인 활성 리 포트 테마에서 가져옵니다. 각 스타일 요소에는 채우기 색상, 표식 기호, 선 스타일, 글꼴 및 기타 많은 속성이 포함됩니다. 표식, 막대, 선 또는 레이블과 같은 각 그래프 요소 부 분의 시각적 속성은 활성 리포트 테마의 특정 스타일 요소에서 파생됩니다. 마찬가지로 축과 범례에 대한 속성도 스타일 요소에서 나옵니다.

스타일 요소는 기본 설정을 변경하지 않고 효과적인 그래픽을 생성하기 위해 개발되었 습니다. 하지만 **속성** 탭에서 스타일 속성을 변경하면 기본 설정을 변경할 수 있습니다. 색상이나 글꼴 스타일과 같은 스타일 속성을 지정하면 그래프 구성 요소에 적용되는 스 타일 요소가 변경됩니다.

다음 그림에서는 막대 그래프 레이블에 사용할 수 있는 스타일 요소를 보여 줍니다. **속성**  탭에서 **데이터 레이블 글꼴 색상** 드롭다운 리스트 옆의 를 클릭하면 스타일 요소 리스 트가 표시됩니다.

<span id="page-501-0"></span>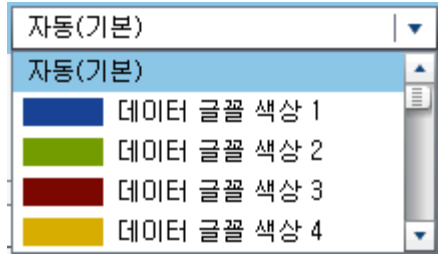

각 색상은 해당 스타일 요소 옆의 리스트에 표시됩니다. **자동**은 그래프 요소에 대한 기본 값을 나타냅니다. **자동**을 선택하면 그래프 요소가 그룹 색상과 다중 반응변수 색상으로 제공된 색상 리스트를 순차적으로 순환하게 됩니다.

스타일 요소가 참조하는 시각적 속성은 리포트 테마 내의 일관성을 지원합니다. 나중에 리포트 테마를 변경할 경우, 그래프 요소가 새로운 테마와 호환됩니다. 또한 사용자가 지 정하는 속성 중 일부는 리포트 디자이너가 해당 리포트에서 그래프 개체를 사용할 때 재 정의될 수 있습니다.

#### 개요 축 생성

Graph Builder에서 생성하는 개요 축은 Designer에서 생성하는 개요 축과 유사합니 다. 다음을 수행할 수도 있습니다.

- 기본 그래프에서 개요 축에 표시할 특정 그래프 요소 선택
- 기본 그래프에서 개요 축에 표시할 전혀 다른 그래프 요소 선택

개요 축을 생성하는 방법:

1 **그래프 요소** 영역에서 캔버스로 그래프 요소를 끌어 놓습니다.

다른 그래프 요소를 추가로 끌어 놓아 오버레이를 생성할 수 있습니다. 하지만 이 추 가 그래프 요소에 대해서는 새로운 셀을 생성하지 마십시오. 그래프 개체에 셀이 두 개 이상 포함되어 있으면 개요 축을 생성할 수 없습니다.

- 2 그래프 개체를 선택합니다.
- 3 **속성** 탭에서 **개요 축 표시** 체크 박스를 선택합니다.

기존 그래프 요소 아래에 개요 축이 표시됩니다. 기본적으로 기존 그래프 요소는 다 음 예에 나와 있는 대로 개요 축에 표시되어 있습니다.

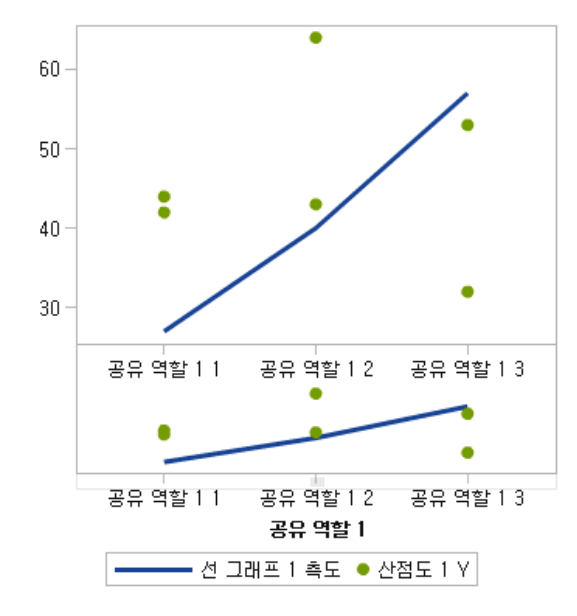

- <span id="page-502-0"></span>4 개요 축에 다른 그래프 요소를 표시하려면 다음을 수행합니다.
	- a **속성** 탭의 **콘텐츠**에서 **그래프 요소 지정**을 선택합니다.
	- b **그래프 요소** 영역에서 캔버스의 개요 축 영역으로 그래프 요소를 하나 이상 끌어 놓습니다.

추가한 그래프 요소 이름이 **속성** 탭의 **그래프 요소** 섹션에 표시됩니다.

c 개요 축 영역에 그래프 요소를 두 개 이상 추가한 경우, 그래프 요소를 다른 위치 에 끌어 놓는 방식으로 그래프 요소의 순서를 변경할 수 있습니다.

#### 회전 속성 변경

그래프 요소에 그룹 역할을 적용하면 기본적으로 Graph Builder가 사전 정의된 스타일 요소를 순차적으로 회전하여 각각의 고유한 그룹 값을 표시할 방법을 결정합니다. 다중 반응변수 역할이 그래프 요소에 할당된 경우나 그래프 요소가 겹쳐진 경우에도 이와 같 은 방식의 회전이 수행됩니다.

그래프 요소가 렌더링되면 그룹 내의 값을 결정하기 위해 색상, 선 패턴 및 표식 기호에 대한 속성이 회전됩니다. 속성을 변경하든 기본 속성 값을 유지하든 속성 조합 방식은 속 성 회전 우선 순위에 따라 결정됩니다.

속성 회전 우선 순위를 변경하는 방법:

- 1 그래프 개체를 선택합니다. 자세한 내용은 ["그래프](#page-495-0) 개체의 구성 요소 및 요소 선택" (476[페이지](#page-495-0))을 참조하십시오.
- 2 **속성** 탭의 **속성 회전 우선 순위**에서 옵션을 선택합니다.

속성 회전 우선 순위에 대한 옵션은 다음 두 가지가 있습니다.

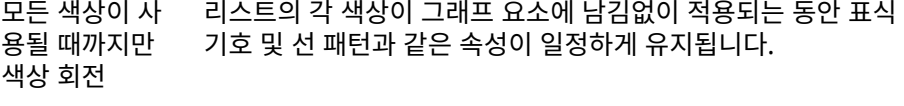

모든 속성 회전 각 속성이 자체 리스트에서 순차적으로 회전하여 각 그룹 값에 대 해 고유한 조합을 생성합니다. 이러한 속성으로는 색상, 표식 기 호, 선 패턴 등이 있습니다.

예를 들어, 다음 그림에서는 연령 그룹에 대한 회전의 예를 보여 줍니다. 빨간색, 녹색 및 파란색이 연속적인 연령 그룹 값의 점선에 적용되는 동안 점선 패턴이 일정하게 유지됩 니다. 그룹 값이 더 있는 경우에는 빨간색, 녹색 및 파란색이 실선에 적용됩니다.

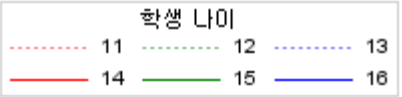

회전 패턴을 변경할 때 속성 회전 우선 순위로 **모든 속성 회전**을 지정하면 대조되는 색상 과 선 패턴이 동시에 회전합니다.

빨간색 점선 패턴이 첫 번째 그룹 교차에 적용됩니다. 그런 다음, 녹색 실선 패턴이 두 번 째 교차에 적용되고 파란색 점선 패턴이 세 번째 교차에 적용되며 계속 동일한 방식으로 적용됩니다.

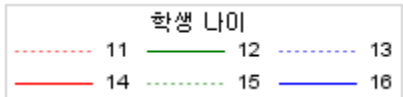

# <span id="page-503-0"></span>데이터 역할 공유

공유된 데이터 역할 정보

그래프 개체에 여러 그래프 요소가 포함되어 있으면 일부 데이터 역할을 둘 이상의 그래 프 요소 간에 공유하도록 지정할 수 있습니다. 그래프 요소들의 축 중 하나에 동일한 데 이터 역할을 사용하려면 데이터 역할을 공유합니다. 리포트에서 그래프 개체를 사용하 는 리포트 디자이너가 역할을 할당하면 공유 역할을 사용하는 모든 역할에 단일 데이터 칼럼이 할당됩니다.

**주:** 그래프 요소 유형이 호환될 때는 겹쳐진 그래프 요소가 공유 역할에 자동으로 할당 됩니다. (자세한 내용은 ["호환되지](#page-487-0) 않는 그래프 요소" (468페이지)를 참조하십시오.) 필 요하면 공유 역할의 공유를 취소할 수 있습니다.

공유 역할은 사용자 정의 격자에서 매우 유용합니다. 공유 역할을 사용하여 칼럼과 행의 데이터 역할을 관리할 수 있습니다. 예를 들어, 데이터의 관계를 분석하려는 경우에 데이 터 역할을 공유할 수 있습니다.

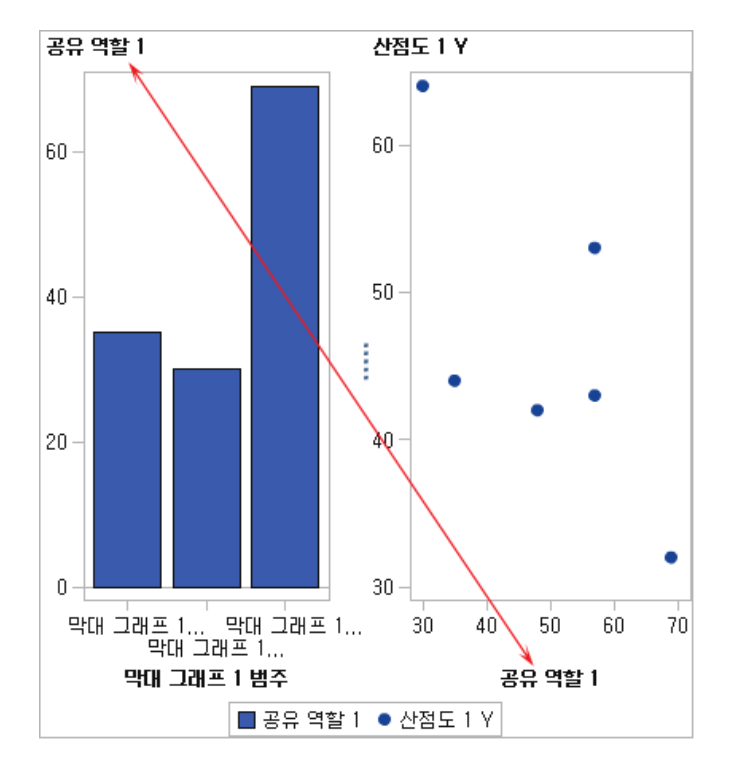

이 예에서는 산점도의 X 축과 막대 그래프의 측도 축이 역할을 공유합니다.

그래프 개체가 Designer에서 사용되는 경우, 데이터가 다음 예에 나와 있는 대로 적용 될 수 있습니다.
막대 그래프에서는 다양한 지역에서 사용되는 엔진 크기를 보여 줍니다. (엔진 크기가 합 계에서 평균 측도로 변경되었습니다.) 산점도에서는 다양한 엔진 크기의 연료 소비량 추 세를 보여 줍니다.

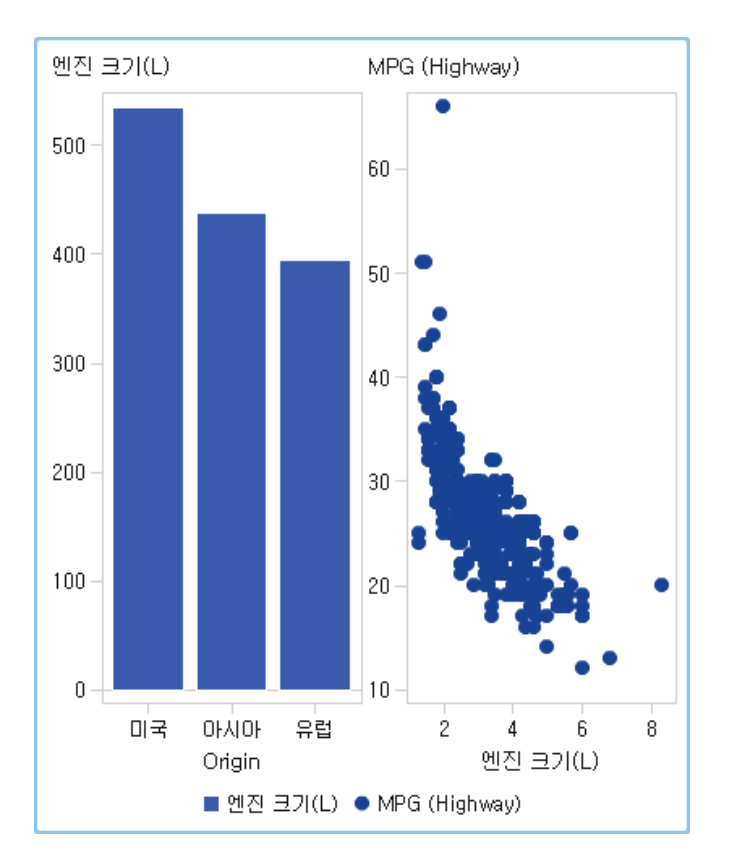

데이터 역할 공유 또는 공유 취소

데이터 역할을 공유하려면 **역할 정의** 탭에서 공유할 역할 옆의 를 클릭합니다. **다른 역할로 공유 역할 생성**을 선택한 다음 역할의 이름을 선택합니다.

**공유 역할 추가**를 클릭하고 데이터 역할을 생성 및 공유할 수도 있습니다.

데이터 역할에 대한 공유를 취소하려면 공유 역할 옆의 ▼를 클릭하고 **공유 취소**를 선택 합니다.

## 5,

## Graph Builder 예

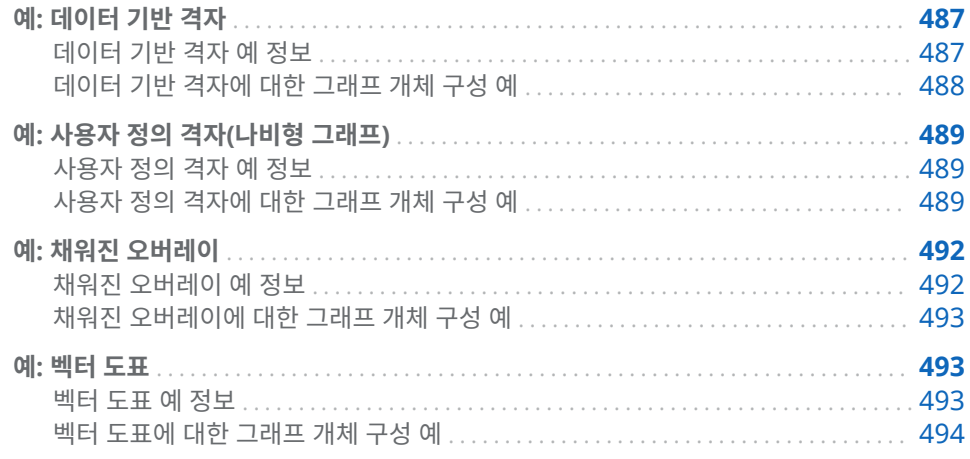

예: 데이터 기반 격자

데이터 기반 격자 예 정보

이 예에서는 특정 기간 동안의 소매용 제품군 판매 금액을 보여 줍니다. 사용자 정의 그 래프 개체는 행이 회사의 판매 담당 부서에 해당하는 행 기반 격자를 지정합니다. 회사에 부서가 두 개이므로 그래프의 행도 두 개입니다.

**그림 54.1** 데이터 기반 격자 예

<span id="page-507-0"></span>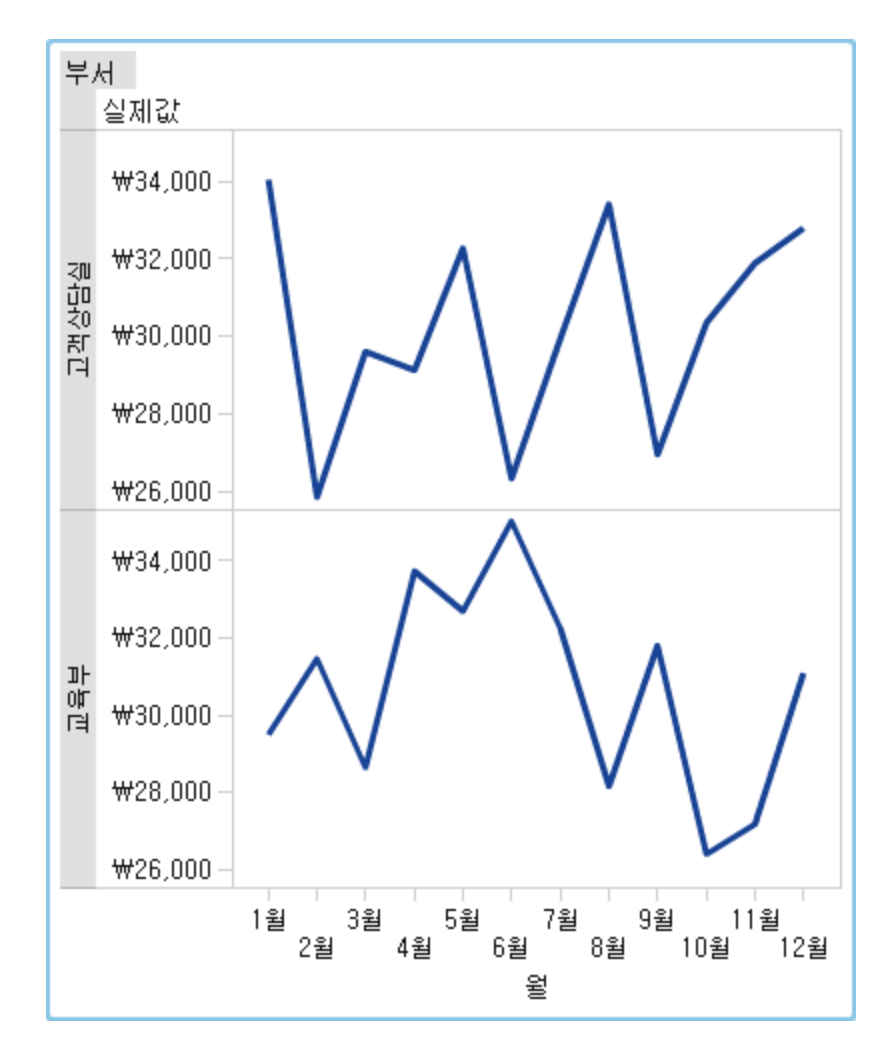

데이터 기반 격자에 대한 그래프 개체 구성 예

- 1 Graph Builder의 **그래프 요소** 영역에서 캔버스로 선 그래프를 끌어다 놓습니다.
- 2 역할 정의 탭에서 범주 옆의 ▼ 를 클릭하고 역할 편집을 선택합니다. 역할 편집 창이 표시됩니다.
- 3 **분류**에 대해 **날짜시간**을 선택합니다.

**확인**을 클릭합니다.

**날짜시간**을 지정하면 리포트 디자이너가 범주 역할에 날짜 및 시간 데이터를 할당해 야 합니다.

- 4 클래스 변수가 할당되는 역할을 지정합니다.
	- a **역할 정의** 탭의 **데이터 기반 격자** 섹션에서 **격자 역할 추가**를 클릭합니다. **역할 추가** 창이 표시됩니다.
	- b **역할 유형**에 대해 **행**을 선택합니다.
	- c **분류**에 대해 **범주**를 선택합니다.
- <span id="page-508-0"></span>d **필수**를 선택합니다. 이 옵션을 선택하면 리포트 디자이너가 이 역할에 데이터를 할당해야 할당된 데이터가 있는 리포트가 렌더링됩니다.
- e **확인**을 클릭합니다.
- 5 그래프 개체를 저장합니다. 자세한 내용은 ["Designer](#page-491-0)에 나타나도록 사용자 정의 그 래프 개체 저장" (472[페이지](#page-491-0))을 참조하십시오.

예: 사용자 정의 격자(나비형 그래프)

### 사용자 정의 격자 예 정보

이 예에서는 나비형 그래프를 사용하여 소매 제품군의 실제 판매 금액과 예측 판매 금액 을 비교해서 보여 줍니다. 나비형 그래프는 고유 값 두 개를 비교할 때 유용합니다. 이 그 래프에서는 값 두 개가 Y 축의 양쪽에 배열됩니다.

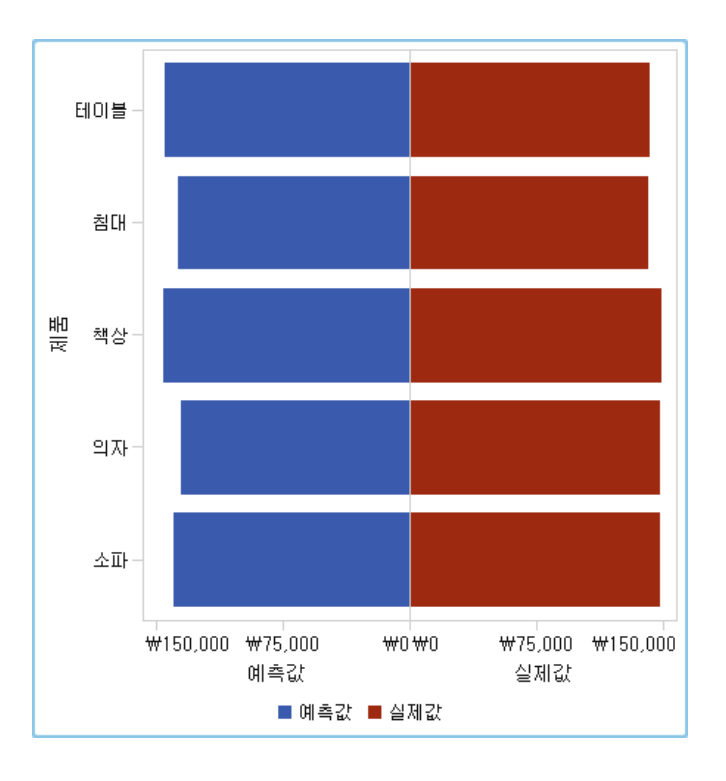

**그림 54.2** 사용자 정의 격자 예

사용자 정의 격자에 대한 그래프 개체 구성 예

팁 바로 가기로, 그래프 갤러리에서 나비형 그래프를 선택할 수 있습니다.

- 1 Graph Builder의 **그래프 요소** 영역에서 캔버스로 막대 그래프를 끌어 놓습니다.
- 2 **그래프 요소** 영역에서 캔버스의 왼쪽 끝으로 두 번째 막대 그래프를 끌어 놓습니다. 이 작업을 수행하면 두 번째 막대 그래프에 대한 새로운 칼럼이 생성됩니다.

3 범주 역할을 공유합니다. **역할 정의** 탭에서 막대 그래프 중 하나에 대해 **범주** 옆의 를 클릭합니다. **다른 역할로 공유 역할 생성**을 선택한 다음 다른 범주 역할을 선택 합니다.

**공유 역할 추가** 창이 표시됩니다.

**확인**을 클릭합니다.

- 4 두 막대 그래프를 모두 수평 레이아웃으로 변경합니다.
	- a 막대 그래프를 선택합니다.
	- b **속성** 탭에서 방향 옆의 ▼를 클릭하고 수평을 선택합니다.
	- c 다른 막대 그래프에 대해 앞의 두 단계를 반복합니다.
- 5 균등 칼럼 및 행 축을 지정합니다.
	- a 전체 그래프를 선택합니다. (**사용자 정의 그래프**가 **속성** 탭에 표시되어야 합니 다.)
	- b **속성** 탭에서 **Y 축 범위(왼쪽 축만)** 옆의 를 클릭하고 **각 셀 내에서 같게**를 선택 합니다.
	- c **속성** 탭에서 **X 축 범위** 옆의 를 클릭하고 **모든 셀에 대해 같게**를 선택합니다.

막대 그래프는 다음과 유사해야 합니다.

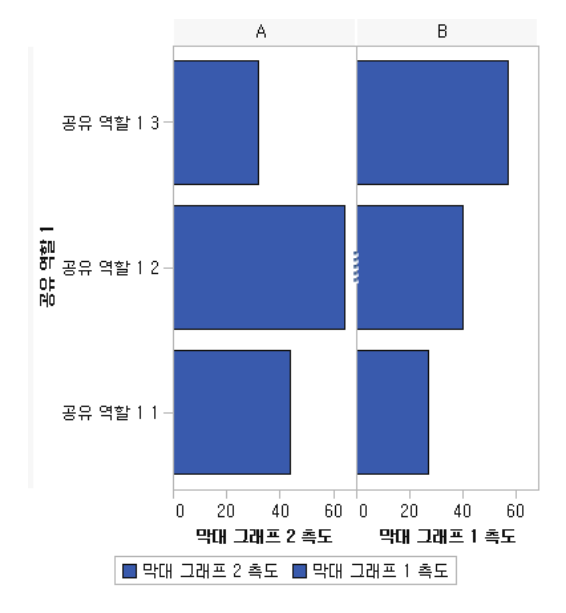

- 6 왼쪽 막대 그래프의 X 축(측도) 순서를 거꾸로 합니다.
	- a 왼쪽 막대 그래프의 수평 축을 클릭합니다.
	- b **속성** 탭에서 **역순**을 선택합니다.

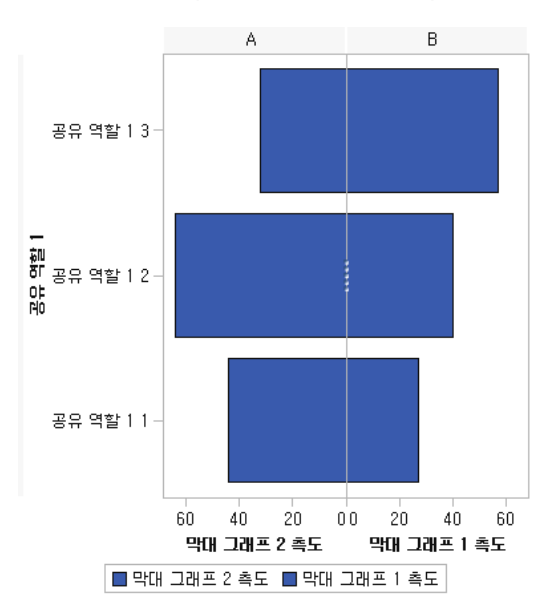

막대 그래프는 다음과 유사해야 합니다.

- 7 오른쪽 막대 그래프의 색상을 변경하여 왼쪽 막대 그래프와 구분되게 합니다.
	- a 오른쪽 막대 그래프를 선택합니다.
	- **b 속성** 탭에서 **채우기 색상** 옆의 ▼를 클릭하고 데이터 색상 3을 선택합니다. 오른 쪽 막대 그래프가 다른 색상으로 바뀝니다. 기본 테마에서 이 색상은 진한 빨간색 입니다.
- 8 X 축의 격자선을 표시합니다.
	- a 왼쪽 막대 그래프의 수평 축을 클릭합니다.
	- b **속성** 탭에서 **격자선 표시**를 선택합니다.
	- c 오른쪽 막대 그래프에 대해 앞의 두 단계를 반복합니다.
- 9 그래프 개체를 저장합니다. 자세한 내용은 ["Designer](#page-491-0)에 나타나도록 사용자 정의 그 래프 개체 저장" (472[페이지](#page-491-0))을 참조하십시오.

<span id="page-511-0"></span>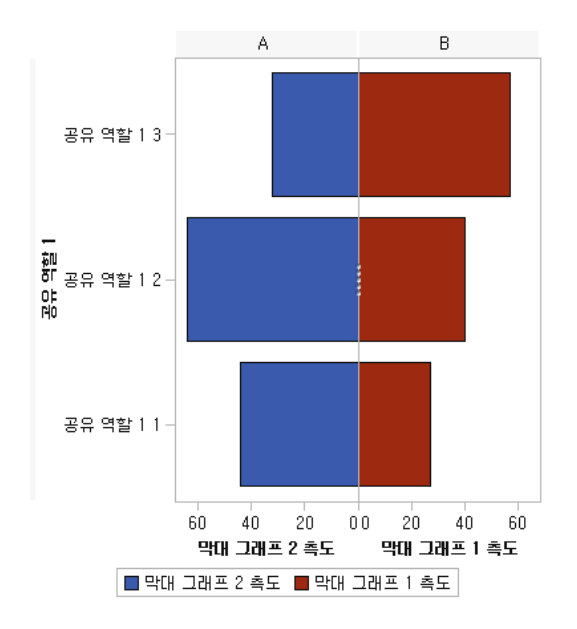

범례가 포함된 최종 그래프 개체는 다음과 유사한 형태가 됩니다.

## 예: 채워진 오버레이

채워진 오버레이 예 정보

이 예에서는 시계열 도표 두 개를 사용하여 소매 제품군의 실제 판매 금액과 예측 판매 금액을 비교해서 보여 줍니다. 겹쳐진 도표 중 하나에 채워진 영역을 적용하여 그래프가 향상되었습니다.

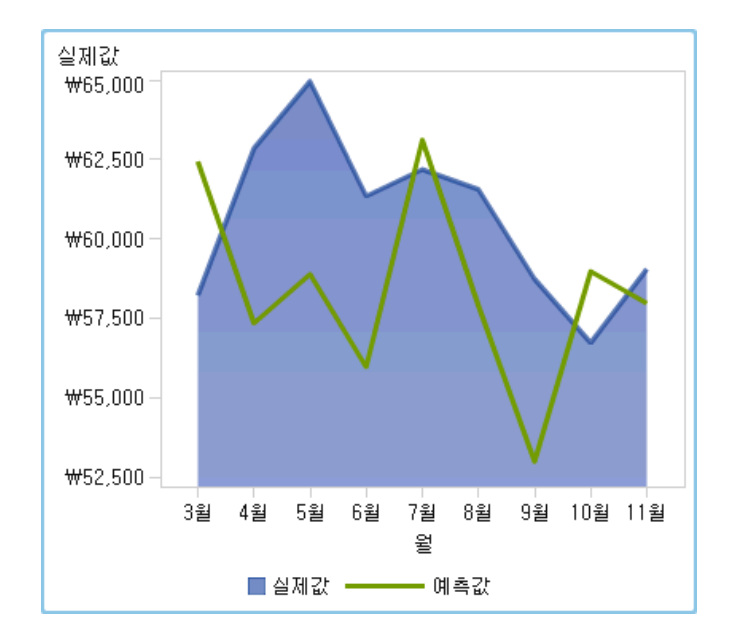

**그림 54.3** 채워진 오버레이 예

## <span id="page-512-0"></span>채워진 오버레이에 대한 그래프 개체 구성 예

- 1 Graph Builder의 **그래프 요소** 영역에서 캔버스로 시계열 도표를 끌어 놓습니다.
- 2 **그래프 요소** 영역에서 첫 번째 시계열 도표로 두 번째 시계열 도표를 끌어 놓습니다. 이 작업을 수행하면 겹쳐진 도표가 생성됩니다.

**주:** 도표를 겹치면 시간 역할이 도표 간에 자동으로 공유됩니다.

- 3 첫 번째 시계열 도표에 대한 채우기 영역을 지정합니다.
	- a 첫 번째 시계열 도표를 선택합니다. (**속성** 탭에서 도표가 시계열 도표 1로 식별될 수 있습니다.)
	- b **속성** 탭에서 **그룹화 스타일** 옆의 를 클릭하고 **오버레이 채움**을 선택합니다.
	- c **채우기 색상** 옆의 를 클릭하고 **예측 한계 색상**을 선택합니다.
- 4 그래프 개체를 저장합니다. 자세한 내용은 ["Designer](#page-491-0)에 나타나도록 사용자 정의 그 래프 개체 저장" (472[페이지](#page-491-0))을 참조하십시오.

### 예: 벡터 도표

#### 벡터 도표 예 정보

이 예에서는 벡터 도표를 사용하여 2012년에서 2013년 사이 여러 노스캐롤라이나 학교 의 SAT 시험 점수 변화를 보여 줍니다. 버블 도표 오버레이를 추가하여 그래프가 향상되 었습니다.

다음은 이 그래프의 주요 기능입니다.

- 벡터 선은 2012년에서 2013년 사이의 평균 수학 및 작문 점수 변화를 보여 줍니다.
- 버블은 각 연도의 평균 점수를 나타냅니다. 버블 크기는 시험을 본 학생 수를 나타냅 니다.
- 모양을 수정하기 위해 화살표 선 두께는 감소되었고 버블 투명도는 증가되었습니다. 또한 격자선과 광택성 데이터 스킨이 그래프에 적용되었습니다. (이러한 사항은 Designer에서 변경되었습니다.)
- 비교할 학교 제도 수를 줄이기 위해 Designer에서 학교 제도 범주에 필터가 적용되 었습니다.

<span id="page-513-0"></span>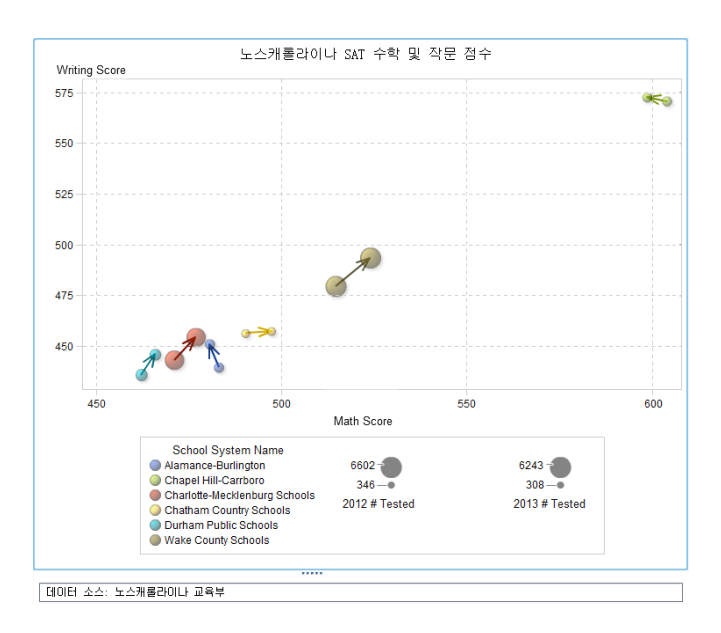

**그림 54.4** 버블 도표가 있는 벡터 도표 예

벡터 도표에 대한 그래프 개체 구성 예

팁 바로 가기로, 그래프 갤러리에서 버블 변경 도표를 선택할 수 있습니다.

- 1 Graph Builder의 **그래프 요소** 영역에서 캔버스로 벡터 도표를 끌어 놓습니다.
- 2 **그래프 요소** 영역에서 벡터 도표로 버블 도표를 끌어 놓습니다.
- 3 **그래프 요소** 영역에서 벡터 도표로 두 번째 버블 도표를 끌어 놓습니다.
- 4 **역할 정의** 탭에서 역할을 공유합니다. 이 작업을 수행하면 벡터 원점은 첫 번째 버블 에 조인되고 벡터 종점은 두 번째 버블에 조인됩니다.
	- a **버블 도표 1 X** 역할 옆의 를 클릭합니다. **다른 역할로 공유 역할 생성 벡터 도표 1 X 원점**을 선택합니다. **공유 역할 추가** 창에서 공유 역할 이름으로 **Xstart**를 지정합니다. **확인**을 클릭합 니다.
	- b **버블 도표 1 Y** 역할 옆의 를 클릭합니다. **다른 역할로 공유 역할 생성 벡터 도표 1 Y 원점**을 선택합니다. **공유 역할 추가** 창에서 공유 역할 이름으로 **Ystart**를 지정합니다. **확인**을 클릭합 니다.
	- c **버블 도표 2 X** 역할 옆의 를 클릭합니다. **다른 역할로 공유 역할 생성 벡터 도표 1 X**를 선택합니다. **공유 역할 추가** 창에서 공유 역할 이름으로 **Xend**를 지정합니다. **확인**을 클릭합 니다.
	- d **버블 도표 2 Y** 역할 옆의 를 클릭합니다. **다른 역할로 공유 역할 생성 벡터 도표 1 Y**를 선택합니다.

**공유 역할 추가** 창에서 공유 역할 이름으로 **Yend**를 지정합니다. **확인**을 클릭합 니다.

- 5 **역할 정의** 탭에서 세 도표 모두에 그룹 역할을 추가합니다.
	- a **버블 도표 1** 섹션에서 **역할 추가**를 클릭합니다. **역할 추가** 창이 표시됩니다. **그룹**  유형이 기본적으로 선택되어 있습니다. **확인**을 클릭합니다.
	- b **버블 도표 2** 섹션에 대해 이전 단계를 반복합니다.
	- c **벡터 도표 1** 섹션에서 **역할 추가**를 클릭합니다. **역할 추가** 창이 표시됩니다. 역할 유형으로 **그룹**을 선택합니다. **확인**을 클릭합니다.
- 6 세 도표 모두 간에 **그룹** 역할을 공유합니다.
	- a **버블 도표 1** 섹션에서 **그룹** 역할 옆의 를 클릭합니다. **다른 역할로 공유 역할 생성 버블 도표 2 그룹**을 클릭합니다. **공유 역할 추가** 창에서 공유 역할 이름으로 **Color**를 지정합니다. **확인**을 클릭합 니다.
	- b **벡터 도표 1** 섹션에서 **그룹** 역할 옆의 를 클릭합니다. **공유 역할 사용 색상** 을 선택합니다.
- 7 그래프가 같은 색상으로 시작되도록 지정합니다.
	- a **속성** 탭에서 **A1**(셀)을 선택합니다.
	- b **겹쳐진 도표 색상** 옆의 를 클릭하고 **모든 그래프를 같은 색상으로 시작**을 선택 합니다.
- 8 범례에서 중복을 제거합니다.
	- a **속성** 탭에서 **이산 범례**를 선택합니다.
	- b **범례에 표시** 상자에서 **벡터 도표 1** 및 **버블 도표 2** 체크 박스를 선택 취소합니다.
- 9 버블 크기를 지정합니다. 이는 벡터 선을 기준으로 버블 크기의 모양을 개선하기 위 해서만 수행되는 선택적 변경 사항입니다.
	- a **속성** 탭에서 **버블 도표 1**을 선택합니다.
	- b **최소 버블의 반지름(픽셀)** 옆에 숫자 **5**를 입력합니다.
	- c **최대 버블의 반지름(픽셀)** 옆에 숫자 **12**를 입력합니다.
	- d 버블 도표 2에 대해 이전 단계를 반복합니다.
- 10 그래프 개체를 저장합니다. 자세한 내용은 ["Designer](#page-491-0)에 나타나도록 사용자 정의 그 래프 개체 저장" (472[페이지](#page-491-0))을 참조하십시오.

54장 / Graph Builder 예

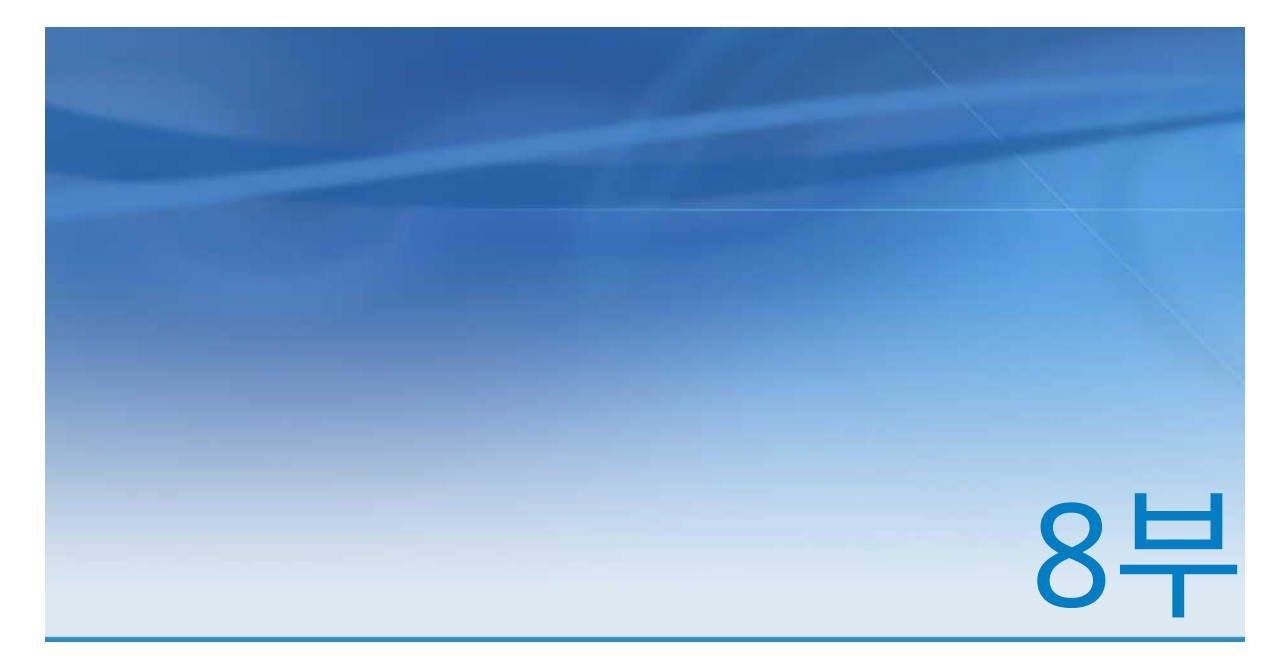

## 리포트 보기

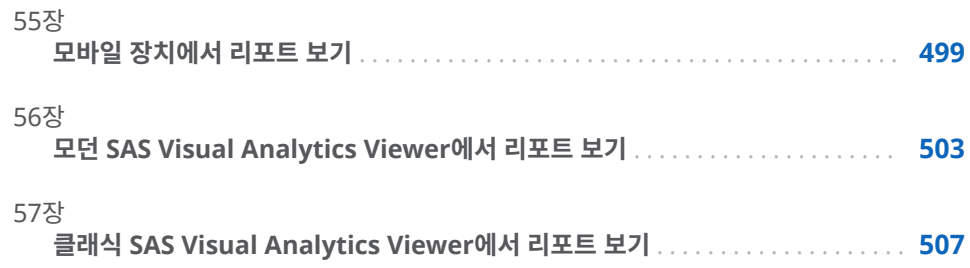

# 55

## <span id="page-518-0"></span>모바일 장치에서 리포트 보기

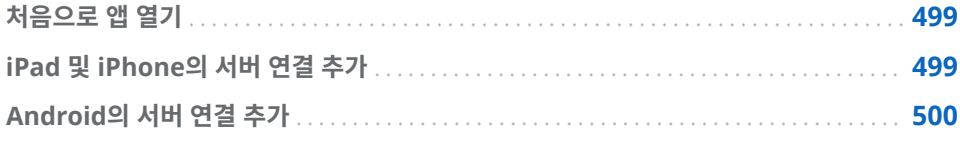

## 처음으로 앱 열기

SAS Mobile BI 앱을 사용하면 iPad, iPhone 및 Android 모바일 장치에서 SAS Visual Analytics 리포트를 볼 수 있습니다. iPad 및 iPhone용 SAS Mobile BI 앱은 iTunes 앱 스토어에서 구입할 수 있습니다. Android용 SAS Mobile BI 앱은 Google Play에서 구입할 수 있습니다.

SAS Mobile BI 앱을 처음 열면 포트폴리오에 샘플 리포트가 제공됩니다. 앱은 SAS Mobile BI 사용에 대한 온라인 도움말을 제공합니다. 온라인 도움말을 통해 앱 사용 방 법에 대한 자습서 비디오에 액세스할 수 있습니다.

대부분의 서버에서는 보안 자격 증명을 제공해야 리포트에 연결하고 액세스할 수 있습 니다. 하지만 조직에 따라서는 서버에서 Guest 연결을 허용하도록 설정할 수도 있습니 다. Guest 연결에는 보안 자격 증명이 필요하지 않습니다. Guest 연결을 사용하면 조직 에서 일반에게 공개한 리포트에 액세스할 수 있습니다.

## iPad 및 iPhone의 서버 연결 추가

조직의 라이브러리 서버에 액세스하려면 해당 서버에 대한 연결을 추가해야 합니다. 조 직의 서버가 2대 이상인 경우, 동일한 방법으로 추가 서버에 대한 연결을 추가할 수 있습 니다.

**주:** 사용자 ID, 암호 및 서버 정보는 SAS Visual Analytics 시스템 관리자에게 문의하 십시오.

서버에 연결하는 방법:

1 iPad 또는 iPhone의 포트폴리오 또는 라이브러리 아래쪽의 표시줄에서 <sub>{</sub>⑦}을 탭

합니다.

- 2 **연결 추가**를 탭합니다.
- 3 **서버** 필드에 새로운 서버의 주소를 입력합니다.
- <span id="page-519-0"></span>4 **포트** 필드에 새로운 서버의 포트 번호를 입력합니다.
- 5 서버에 보안 연결(SSL)이 필요한 경우 **보안 연결** 스위치를 탭합니다.
- 6 **다음**을 탭하고 연결을 확인합니다.

**주:** 연결에 실패하면 문제를 해결하는 데 도움이 되는 메시지가 표시됩니다.

- 7 서버에서 Guest 액세스를 제공하는 경우 **Guest로 로그온** 스위치가 나타납니다. **Guest로 로그온** 스위치를 탭하여 자격 증명을 제공하지 않고 서버에 액세스합니다.
- 8 서버에서 리포트에 액세스하는 데 보안 자격 증명이 필요한 경우:
	- a **사용자 ID** 필드에 사용자 ID를 입력합니다.
	- b **암호** 필드에 암호를 입력합니다.
- 9 (선택 사항) **설명** 필드에서 새로운 연결에 대한 설명을 사용자 정의합니다.

**주:** 기본 설명을 삭제하면 새로운 설명을 입력해야 합니다. 이 필드는 비워 둘 수 없 습니다.

- 10 **다음**을 탭하여 서버에 대한 액세스를 확인합니다.
	- **주:** 확인에 실패하면 문제를 해결하는 데 도움이 되는 메시지가 표시됩니다.

연결이 저장되고 **연결 추가** 창이 닫힙니다.

**주:** 사용 가능한 리포트에 대한 정보가 자동으로 다운로드되어 포트폴리오 또는 라이브 러리에 표시됩니다.

## Android의 서버 연결 추가

조직의 라이브러리 서버에 액세스하려면 해당 서버에 대한 연결을 추가해야 합니다. 조 직의 서버가 2대 이상인 경우, 동일한 방법으로 추가 서버에 대한 연결을 추가할 수 있습 니다.

**주:** 사용자 ID, 암호 및 서버 정보는 SAS Visual Analytics 시스템 관리자에게 문의하 십시오.

서버에 연결하는 방법:

- 1 = 을 탭하여 Navigation Drawer를 엽니다.
- 2 **설정**을 탭합니다.
- 3 **연결 추가**를 탭합니다.
- 4 **서버** 필드에 새로운 서버의 주소를 입력합니다.
- 5 **포트** 필드에 새로운 서버의 포트 번호를 입력합니다.
- 6 서버에 보안 연결(SSL)이 필요한 경우 **보안 연결**을 탭합니다.
- 7 **다음**을 탭하고 연결을 확인합니다.

**주:** 연결에 실패하면 문제를 해결하는 데 도움이 되는 메시지가 표시됩니다.

8 서버에서 Guest 액세스를 제공하는 경우 **Guest로 로그온**이 나타납니다. **Guest로 로그온**을 탭하여 자격 증명을 제공하지 않고 서버에 액세스합니다.

- 9 서버에서 리포트에 액세스하는 데 보안 자격 증명이 필요한 경우:
	- a **사용자 ID** 필드에 사용자 ID를 입력합니다.
	- b **암호** 필드에 암호를 입력합니다.
- 10 (선택 사항) **설명** 필드에서 연결에 대한 설명을 사용자 정의합니다.

**주:** 기본 설명을 삭제하면 새로운 설명을 입력해야 합니다. 이 필드는 비워 둘 수 없 습니다.

11 **다음**을 탭하여 서버에 대한 액세스를 확인합니다.

**주:** 확인에 실패하면 문제를 해결하는 데 도움이 되는 메시지가 표시됩니다.

12 **완료**를 탭합니다.

연결이 저장되고 **연결 추가** 창이 닫힙니다.

**주:** 연결이 실패하면 **상세 정보 편집**을 탭하여 수정합니다.

**주:** 사용 가능한 리포트에 대한 정보가 자동으로 다운로드되어 라이브러리에 표시됩니 다.

## 5

## <span id="page-522-0"></span>모던 SAS Visual Analytics Viewer에서 리포트 보기

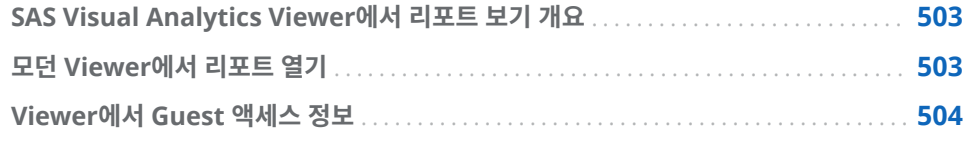

SAS Visual Analytics Viewer에서 리포트 보기 개요

기본 모바일 앱에서 리포트를 보는 대신 웹 뷰어를 사용할 수 있습니다. 리포트 보기 역 할이 있는 사용자의 경우, SAS Visual Analytics Viewer(이하 Viewer)에서 리포트 콘 텐츠를 볼 수 있습니다.

## 모던 Viewer에서 리포트 열기

모던 Viewer에서 리포트를 여는 방법:

- SAS Home(모던)에서 리포트 옆의 <u>[1]</u>을 클릭한 다음 **보기**를 클릭합니다.
- 클래식 Home 페이지에서 개체 정보를 사용하여 리포트에 대한 상세 정보를 본 후 **뷰**를 클릭합니다. 개체 정보에 대한 자세한 내용은 "클래식 Home [페이지에서](#page-610-0) 개체 정보를 [사용하여](#page-610-0) 상세 정보 검색" (591페이지)을 참조하십시오.
- 모던 Viewer에서 **찾아보기**를 클릭하거나, **최근 항목** 리스트에서 리포트를 클릭합니 다.

**주:** 일부 그래프 레이아웃은 표시 영역 크기에 종속됩니다. 즉, Viewer에서는 동일한 트 리맵이 SAS Visual Analytics Designer(이하 Designer)나 기본 모바일 앱에서 보이 는 것과 약간 다르게 표시될 수 있습니다.

#### <span id="page-523-0"></span>다음은 모던 Viewer에 나타나는 리포트의 예입니다.

#### $\left(\rho\right)\left(\begin{matrix}0\end{matrix}\right)\left(\begin{matrix}0\end{matrix}\right)$  SAS Demo User SAS® Visual Analytics - Report Viewer  $\mathbb{R}$  in  $\mathbb{R}^{\bullet}$  $\left\langle \widehat{\text{C}}\right\vert$  제품 생산 리포트 - 섹션 1 닫기 Profit (신역) Profit (백만) ......<br>החת  $1,25$  $1.00$ 400  $0.75$  $200$  $0,50$  $0.25$  $\mathbf{r}$  $0.00$ Stuffed Animal<br>I Action Figure<br>Unit Line Product Game Promotional Product Line<br>■ Action Figure ■ Game ■ Promotional ■ Stuffed Animal Product Line Product Li... ▲<br>Action Figure Product Revenue<br>37,830,429 Expenses<br>22,383,218 Profit 15,447,211 Firefighter Action Figure 37,607,425 22, 282, 489 15,324,936 Athlete Action Figure Super Hero 37.593.488 22.228.489 15.364.999 Action Figure Musician 37.400.758 22.201.224 15.199.534 22.046.588 15.008.274 37.054.862 Action Figure Soldier Action Figure 126,051,937  $-126.051.937$  $\overline{0}$ 37, 365, 735 21,939,853 15,425,882 Action Figure Police Action Figure Movie Star 37,466,062 22.256.456 15,209,606 Game Puzzle 472 511 801 117 465 423 355 046 378 67,173,845 329,548,595 Game Card 396,722,440 802, 655, 795 193,961,649 608,694,146 Game Board Game 99,209,012  $-99, 209, 012$ Promotional Coffee Cup 111.717.507 12.359.151 99.358.356 Promotional Backnack 278 485 882 113 686 253 164 799 628

**그림 56.1** 모던 Viewer에 표시되는 리포트

다음은 모던 Viewer와 관련된 몇 가지 중요한 사항입니다.

- 모던 Viewer에서는 스토어드 프로세스 프롬프트를 편집할 수 없습니다. 모던 Viewer에서 스토어드 프로세스는 기본 파라미터 값을 사용하여 실행됩니다.
- 웹 뷰어는 모바일 장치에서는 지원되지 않습니다. 모바일 사용자는 SAS Mobile BI 로 리디렉션됩니다.
- \_ 모던 Viewer는 오른쪽에서 왼쪽으로 쓰기(RTL) 언어를 지원하지 않습니다. RTL 언 어를 사용하면 **기본 모양**에 **클래식**을 지정해야 합니다.
- 모던 Viewer를 사용하여 리포트 개체에서 이미지나 데이터를 내보낼 수 없습니다.

모던 Viewer 사용에 대한 자세한 내용을 보려면 Viwer에 대해 제공되는 온라인 도움말 을 참조하십시오. 클래식 Viewer 사용에 대한 자세한 내용은 57장, "클래식 [SAS Visual](#page-526-0)  [Analytics Viewer](#page-526-0)에서 리포트 보기" (507페이지)를 참조하십시오.

## Viewer에서 Guest 액세스 정보

SAS Visual Analytics 시스템 관리자는 Guest 액세스에 대한 지원을 구성할 수 있습니 다. Guest 액세스 권한이 있는 사용자는 Home 페이지와 Viewer에만 액세스할 수 있 습니다. Guest 액세스에서는 공유 계정을 사용하므로 히스토리, 즐겨찾기, 우선 설정, 경고 등의 개별 기능이 제공되지 않습니다. Guest 액세스가 구성되어 있으면 다음과 같 은 특수 URL에서 사용할 수 있습니다.

http://*host*/SASVisualAnalyticsViewer/guest.jsp

Guest로 SAS Visual Analytics에 액세스하는 기능은 메타데이터 ID가 없는 경우에 유 용합니다. Guest로 액세스하면 일반 공유 계정에서 널리 사용할 수 있는 리포트를 볼 수 있습니다. 인터넷을 통해 일반 대중에게 공개된 리포트를 볼 수도 있습니다.

**주:** 주석 및 경고와 같은 일부 기능은 Guest 액세스를 통해 사용할 수 없습니다.

# 57

## <span id="page-526-0"></span>클래식 SAS Visual Analytics Viewer에 서 리포트 보기

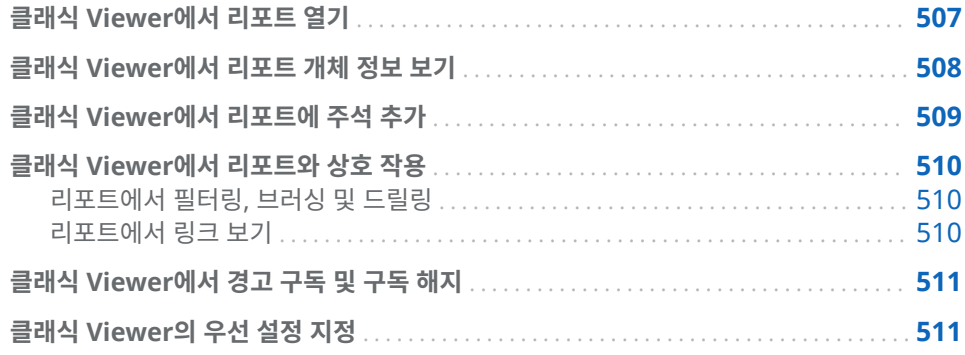

## 클래식 Viewer에서 리포트 열기

SAS Visual Analytis 7.3 릴리스에서는 모던 Viewer가 기본 모양입니다. 클래식 Viewer로 전환하려면 설정을 수정해야 합니다. 이름을 클릭하고 **설정**을 선택합니다. **리 포트 뷰어** 아래에서 **기본 모양**을 클릭하여 Viewer의 모양을 지정합니다. **클래식**을 선택 합니다.

클래식 Viewer에서 리포트를 여는 방법:

- SAS Home(모던)에서 리포트 옆의 <u>[1]</u>을 클릭한 다음 **보기**를 클릭합니다.
- 클래식 Home 페이지에서 개체 정보를 사용하여 리포트에 대한 상세 정보를 본 후 **뷰**를 클릭합니다. 개체 정보에 대한 자세한 내용은 "클래식 Home [페이지에서](#page-610-0) 개체 정보를 [사용하여](#page-610-0) 상세 정보 검색" (591페이지)을 참조하십시오.
- 클래식 Viewer에서 **파일 ▶ 열기**를 선택합니다.

**주:** 일부 그래프 레이아웃은 표시 영역 크기에 종속됩니다. 즉, Viewer에서는 동일한 트 리맵이 SAS Visual Analytics Designer(이하 Designer)나 기본 모바일 앱에서 보이 는 것과 약간 다르게 표시될 수 있습니다.

#### <span id="page-527-0"></span>다음은 클래식 Viewer에 나타나는 리포트의 예입니다.

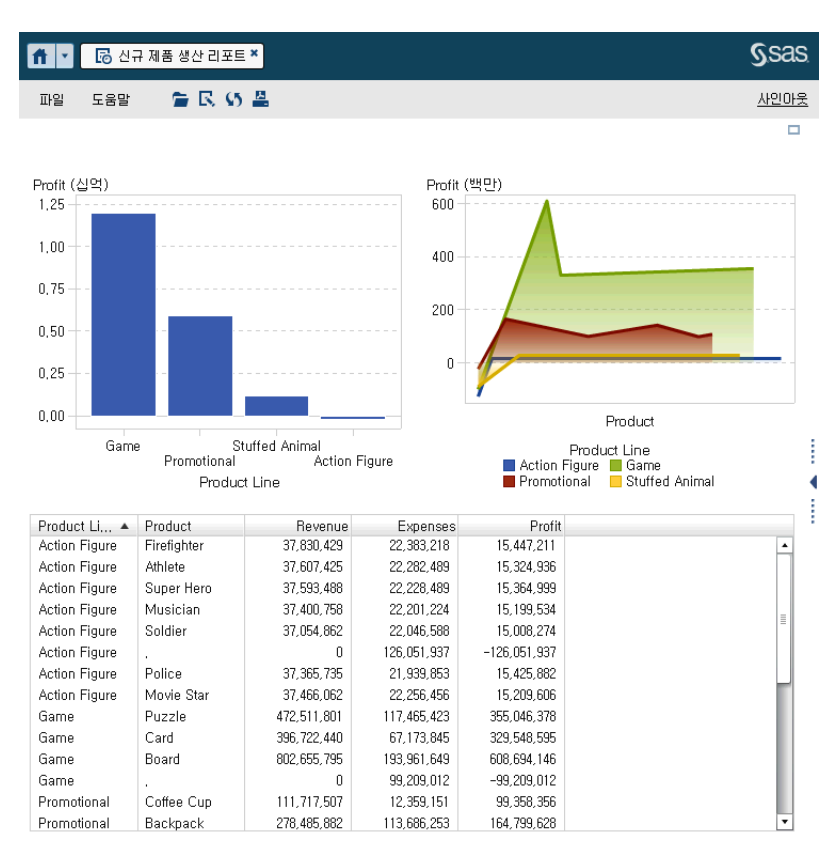

**그림 57.1** 클래식 Viewer에 표시되는 리포트

리포트 생성 기능을 가지고 있는 사용자는 현재 리포트에서 **파일 리포트 편집**을 선택 할 수 있습니다. Designer가 표시되면 리포트를 편집할 수 있습니다.

리포트를 전자 우편으로 보내거나 인쇄하여 다른 사용자와 공유할 수 있으며 리포트 개 체의 데이터와 이미지를 내보낼 수 있습니다. 다른 사용자에게 리포트를 보내는 방법, 인 쇄 시의 필수 요건 및 기타 조건, 내보내기 등에 대한 자세한 내용은 51장, "다른 [사용자](#page-462-0) 와 리포트 공유" (443[페이지](#page-462-0))를 참조하십시오.

**주:** 인쇄할 때 생성되는 PDF에는 정보 창이 포함되지 않습니다. 정보 창에서 **리포트를 PDF로 인쇄**를 클릭하면 정보 창을 별도로 인쇄할 수 있습니다.

## 클래식 Viewer에서 리포트 개체 정보 보기

리포트 개체를 선택하여 해당 리포트 개체에 대한 자세한 정보를 제공하는 아이콘을 표 시할 수 있습니다. 선택하는 리포트 개체 유형에 따라 다음과 같은 아이콘이 표시될 수 있습니다.

#### **아이콘 설명**

⊕ 클릭하면 리포트 개체의 제목과 설명이 표시됩니다.

<span id="page-528-0"></span>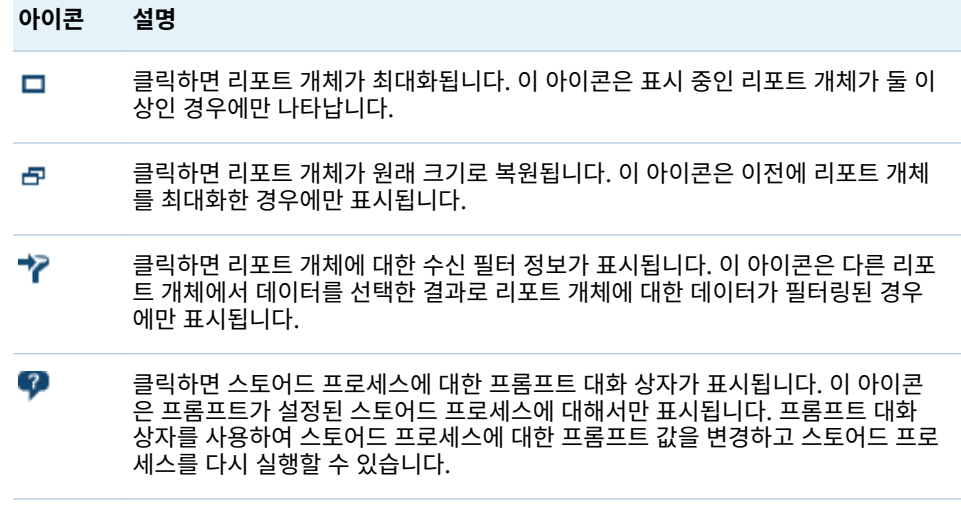

**주:** 리포트 작성자가 개체 선택을 비활성화할 수 있으며 이때는 사용자가 일부 리포트 개체를 선택하지 못할 수 있습니다.

## 클래식 Viewer에서 리포트에 주석 추가

사용자에게 주석 추가 기능이 있으면 주석을 추가하거나 볼 수 있습니다. 리포트 또는 리 포트 내 개체에 주석을 추가할 수 있습니다. 추가한 주석은 리포트와 함께 자동으로 저장 됩니다.

리포트 또는 리포트 내 개체에 주석을 추가하는 방법:

- 1 오른쪽 영역을 펼칩니다. **주석** 탭을 클릭합니다. (리포트 개체에 주석을 추가할 경우 에는 리포트 개체를 선택합니다.)
- 2 항목 이름과 주석을 입력합니다.

다음은 예입니다.

**그림 57.2** SAS Visual Analytics Viewer에서 주석 추가

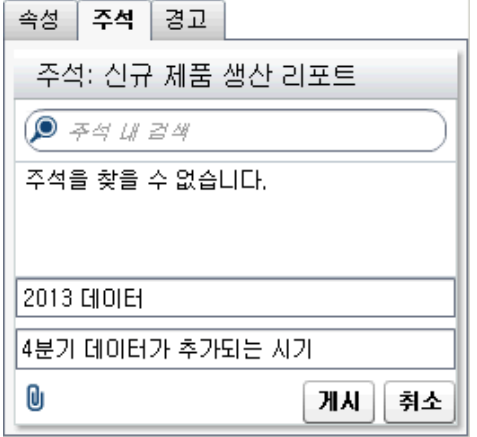

- 3 (선택 사항) | 음 클릭하여 주석에 파일을 첨부합니다.
- 4 **게시**를 클릭하여 주석을 추가합니다. 주석이 오른쪽 영역의 **주석** 탭에 추가됩니다.

<span id="page-529-0"></span>기존 주석에 응답하는 방법:

- 1 오른쪽 영역을 펼칩니다. **주석** 탭을 클릭합니다. 기존 주석을 선택한 다음, 응답을 입 력합니다.
- 2 (선택 사항) <mark>Ⅱ</mark> 을 클릭하여 응답에 파일을 첨부합니다.
- 3 **게시**를 클릭합니다. 응답이 오른쪽 영역의 **주석** 탭에 추가됩니다.

**주:** 다른 사용자의 주석을 편집하거나 삭제하려면 사전 정의된 **Comments:Administrator** 역할이 필요합니다.

#### 주석을 검색하는 방법:

- 1 오른쪽 영역을 펼칩니다. **주석** 탭을 클릭합니다. **주석** 탭의 **주석 내 검색** 필드에 검색 할 단어나 구를 입력합니다.
- 2 (선택 사항) **주석 내 검색** 필드를 비우려면 을 클릭합니다.

## 클래식 Viewer에서 리포트와 상호 작용

리포트에서 필터링, 브러싱 및 드릴링

리포트 디자이너가 정의한 인터랙션에 따라 다음과 같은 방식으로 리포트와 상호 작용 할 수 있습니다.

필터

질의에서 데이터 소스로 반환되는 데이터를 제한합니다. 타겟 리포트 개체의 데이터 를 필터링하려면 소스 리포트 개체의 데이터를 클릭합니다. 다른 데이터를 클릭하면 새로운 데이터를 기반으로 필터가 적용됩니다. 선택을 지우려면 마우스 오른쪽 버튼 을 클릭하고 **선택 지우기**를 선택합니다.

브러시

둘 이상의 테이블이나 그래프 또는 둘 다에서 동시에 선택된 동일한 데이터를 표시할 수 있습니다. 타겟 리포트 개체의 데이터를 브러싱하려면 소스 리포트 개체의 데이터 를 클릭합니다. 선택을 지우려면 마우스 오른쪽 버튼을 클릭하고 **선택 지우기**를 선택 합니다.

#### 드릴다운

요약 정보에서 상세 데이터로 이동할 수 있습니다. 데이터에 계층이 포함되어 있으면 데이터를 더블 클릭하여 계층을 상세 정보로 드릴다운할 수 있습니다. 계층을 드릴다 운하는 경우, 리포트 개체 위쪽의 이동 경로를 사용하여 계층을 다시 드릴업할 수 있 습니다.

### 리포트에서 링크 보기

리포트 개체를 다른 리포트 섹션이나 전체 리포트에 연결할 수 있습니다. 리포트 개체를 외부 링크에 연결할 수도 있습니다. 리포트 개체에서 시작된 링크를 보려면 리포트 개체

를 더블 클릭합니다. 리포트 개체에서 시작된 링크나 인터랙션이 여러 개 있으면 링크나<br><br>이딘랜편의 선택한 스 이드 리스트가 나타납니다. 링크를 보고 있을 때, ͡ ͡ ͡ ͡ ͡ ͡ ͡ ] ▼ 이 화 인터랙션을 선택할 수 있는 리스트가 나타납니다. 링크를 보고 있을 때,  $\tilde{\ }$ 면 왼쪽 위에 표시됩니다.

연결할 타겟 리포트 개체가 현재 리포트 개체와 데이터 소스를 공유하면 더블 클릭한 데 이터 값을 기반으로 타겟 리포트 개체가 필터링됩니다. 타겟 리포트 개체를 필터링하지

<span id="page-530-0"></span> $\alpha$ 오려면 ███을 클릭하고 **리포트 링크 필터 적용**을 선택 취소하면 됩니다. 데이터 소스가 두 리포트 개체 간에 공유되지 않으면 타겟 리포트 개체에서 추가 필터링이 발생하지 않 습니다.

원래 리포트 개체로 돌아가려면  $\left\{\mathbf{e}\right\}_{\mathbf{S}}$  클릭합니다.

리포트 개체, 텍스트 또는 이미지를 동일한 리포트 내의 정보 창에 연결할 수 있습니다. 정보 창에서는 추가 정보를 제공합니다. 예를 들어, 리스트 테이블에서 막대 그래프에 대 한 추가 정보를 제공할 수 있습니다. 또는 리포트 개체에 표시되는 사항에 대한 추가 텍 스트가 포함될 수 있습니다. 정보 창 링크가 있는 리포트 개체에서 데이터(예: 막대, 버 블, 원 슬라이스, 테이블 행 등)를 더블 클릭하면 정보 창이 새로운 창으로 표시됩니다.

## 클래식 Viewer에서 경고 구독 및 구독 해지

리포트 개체에 대한 기존 경고를 구독하고 경고 조건이 충족되었을 때 알림을 받을 수 있 습니다.

리포트 개체에 대한 경고를 구독하거나 구독을 해지하는 방법:

- 1 오른쪽 영역을 펼칩니다. **경고** 탭을 클릭합니다. 이 탭에는 리포트 내의 모든 리포트 개체에 대한 모든 경고 조건 리스트가 포함되어 있습니다.
- 2 경고 옆의 **구독** 체크 박스를 선택하거나 선택 취소하여 해당 경고를 구독하거나 구독 을 해지합니다.

팁 전자 우편이나 텍스트 메시지를 통해 알림을 수신하도록 우선 설정을 지정할 수 있 습니다. 자세한 내용은 ["Designer](#page-309-0)에 대한 일반 우선 설정 지정" (290페이지)을 참조 하십시오.

## 클래식 Viewer의 우선 설정 지정

클래식 Viewer에만 적용되는 우선 설정을 지정하는 방법:

- 1 **파일 우선 설정**을 선택하여 **우선 설정** 창을 엽니다.
- 2 **SAS Visual Analytics Viewer**를 선택합니다.
- 3 **SAS High Contrast** Theme가 글로벌 우선 설정으로 선택된 경우 **High Contrast Theme가 선택되면 리포트 테마 무시하기** 체크 박스를 선택하여 리포트 가 SAS High Contrast Theme를 사용하여 표시되도록 할 수 있습니다. 그러면 Designer에서 지정된 테마 설정이 모두 재정의됩니다.
- 4 **모던**, **클래식** 또는 **관리자 기본값**을 선택하여 Viewer의 기본 모양을 지정합니다. 이 변경 사항은 로그아웃하고 다시 로그인한 후 적용됩니다.
- 5 **확인**을 클릭하여 변경 사항을 적용합니다.

알림을 수신하기 위한 우선 설정을 지정하려면 ["Designer](#page-309-0)에 대한 일반 우선 설정 지정" (290[페이지](#page-309-0))을 참조하십시오. SAS Visual Analytics에 대한 일반적인 우선 설정을 지정 하려면 ["SAS Home](#page-29-0)을 사용한 설정 지정" (10페이지)을 참조하십시오. 글로벌 SAS 우선 설정을 지정하려면 "우선 설정 지정" (9[페이지](#page-28-0))을 참조하십시오.

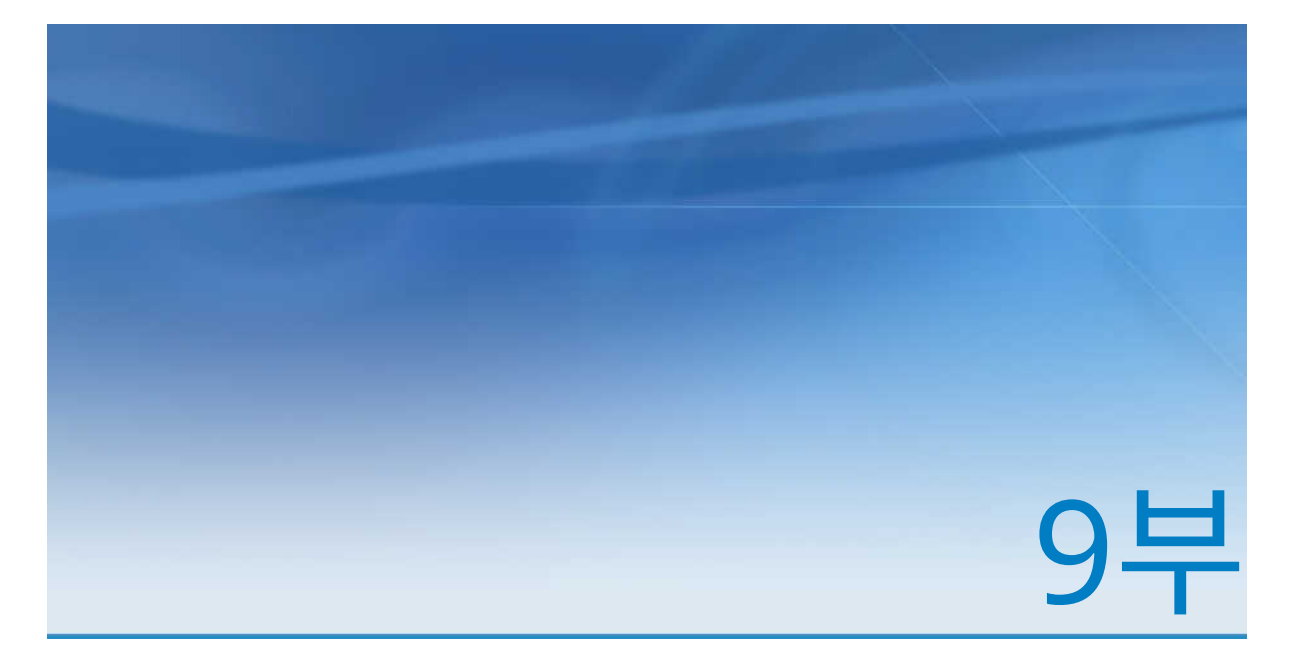

부록

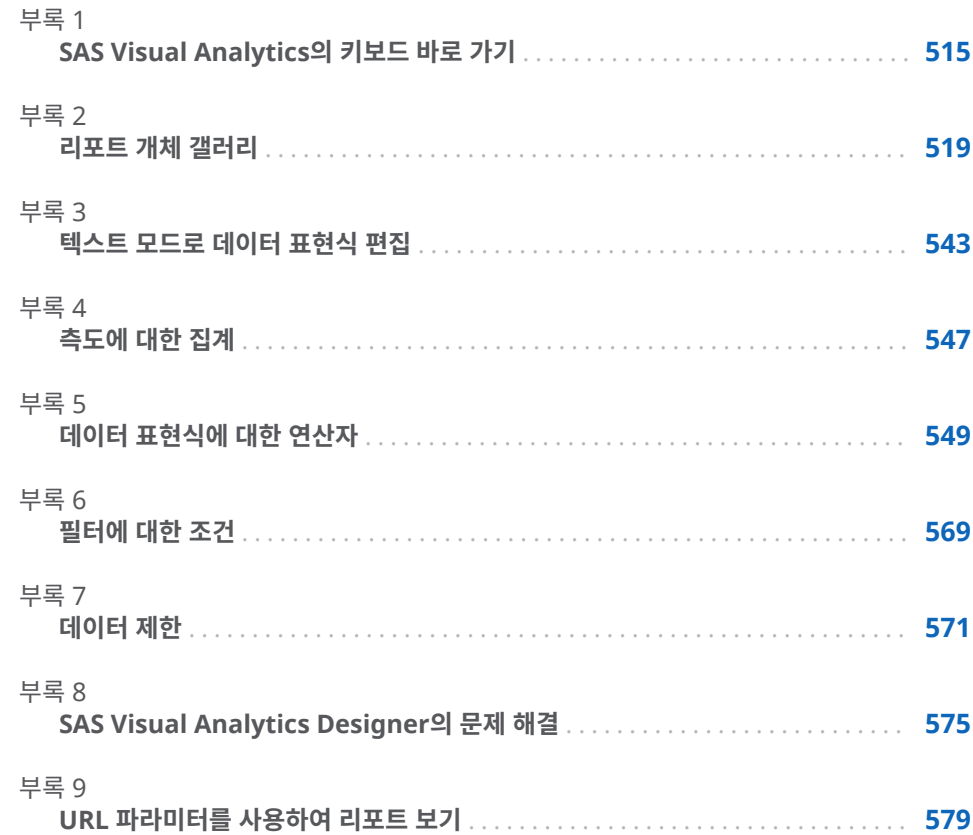

## 부록

## <span id="page-534-0"></span>SAS Visual Analytics의 키보드 바로 가기

다음 표에는 SAS Visual Analytics의 키보드 바로 가기가 정리되어 있습니다. SAS Visual Analytics에서는 툴팁과 메뉴 항목 레이블의 괄호 안에 일부 키보드 바로 가기가 표시됩니다. 일부는 F9 키를 누르면 열리는 **키보드 바로 가기** 창에도 표시됩니다.

**주:** 키보드 바로 가기를 사용하여 버튼을 활성화할 때는 초점을 버튼과 연결된 필드나 섹션으로 이동한 후에 키보드 바로 가기를 사용하십시오. 예를 들어, 테이블에 연결된 도 움말 버튼이 있으면 초점을 테이블로 이동한 후에 Ctrl+?를 눌러야 합니다.

**테이블 A1.1** 키보드 바로 가기

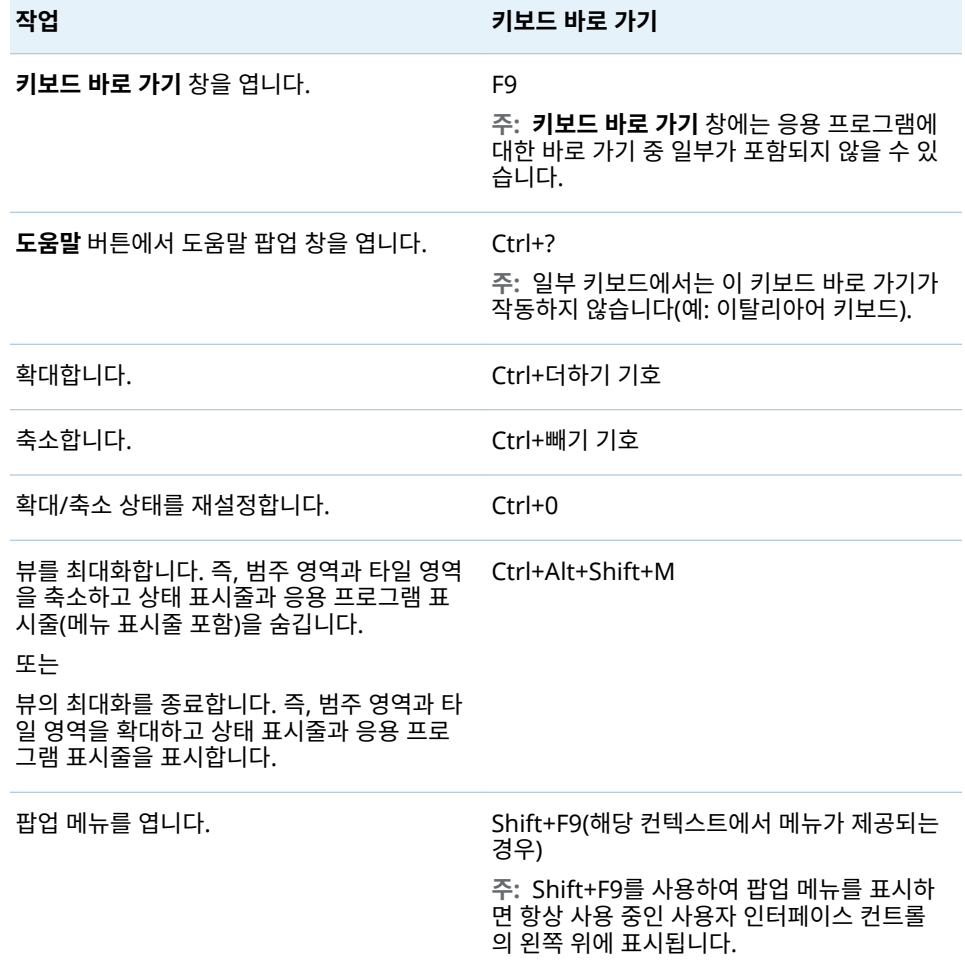

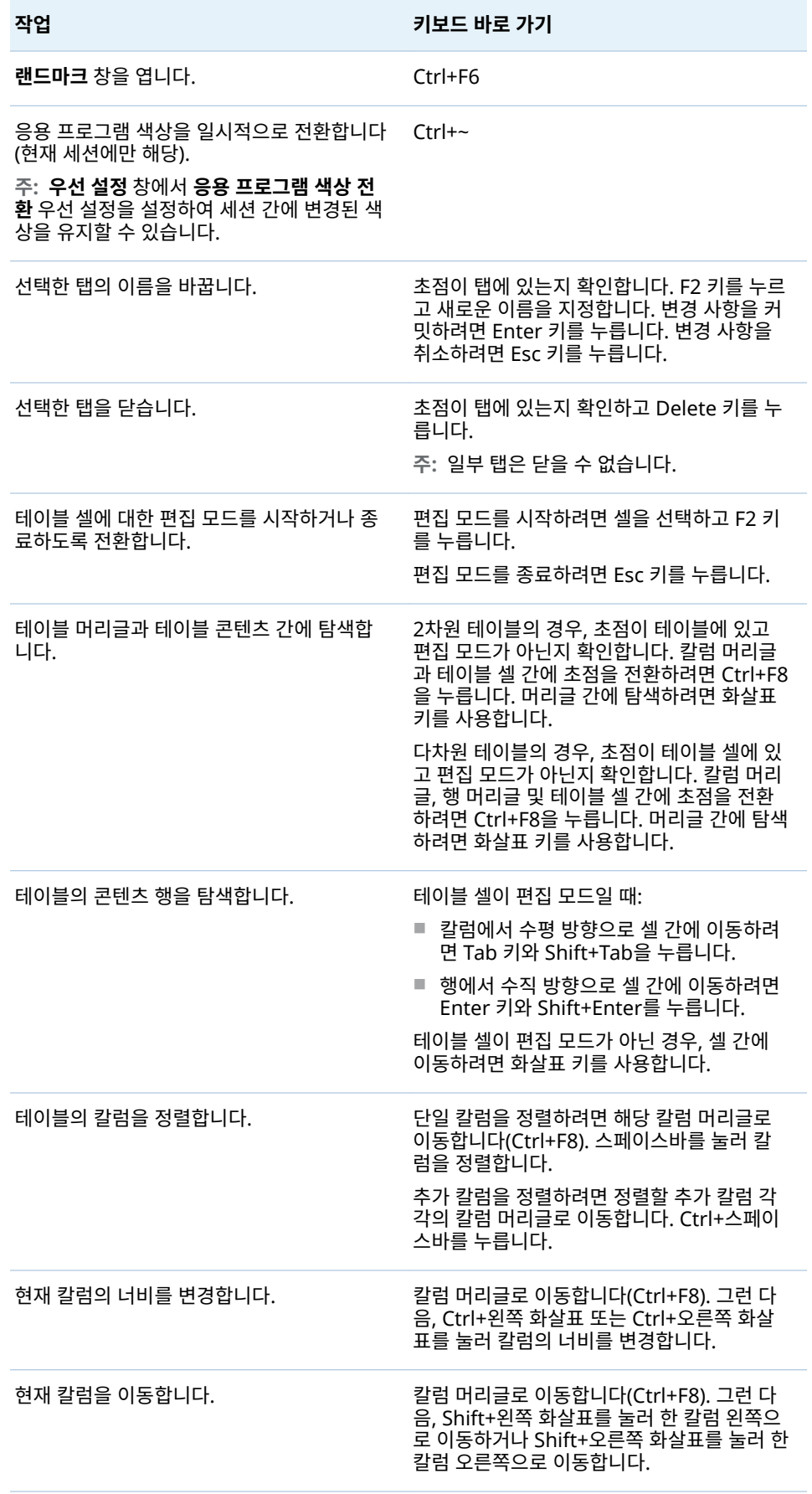

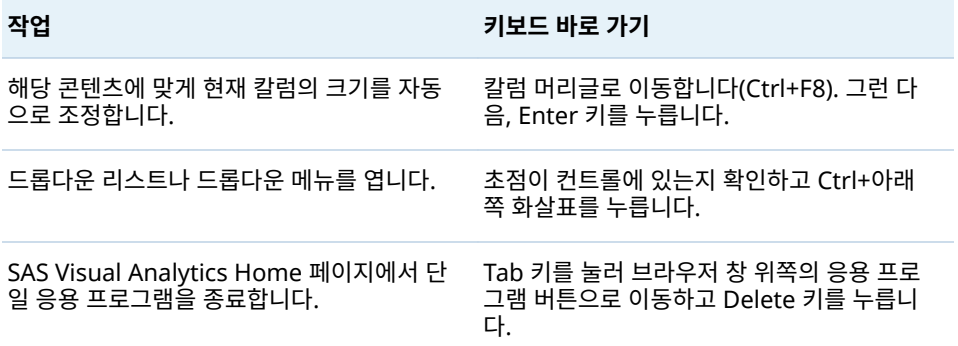

## 부록 2

## <span id="page-538-0"></span>리포트 개체 갤러리

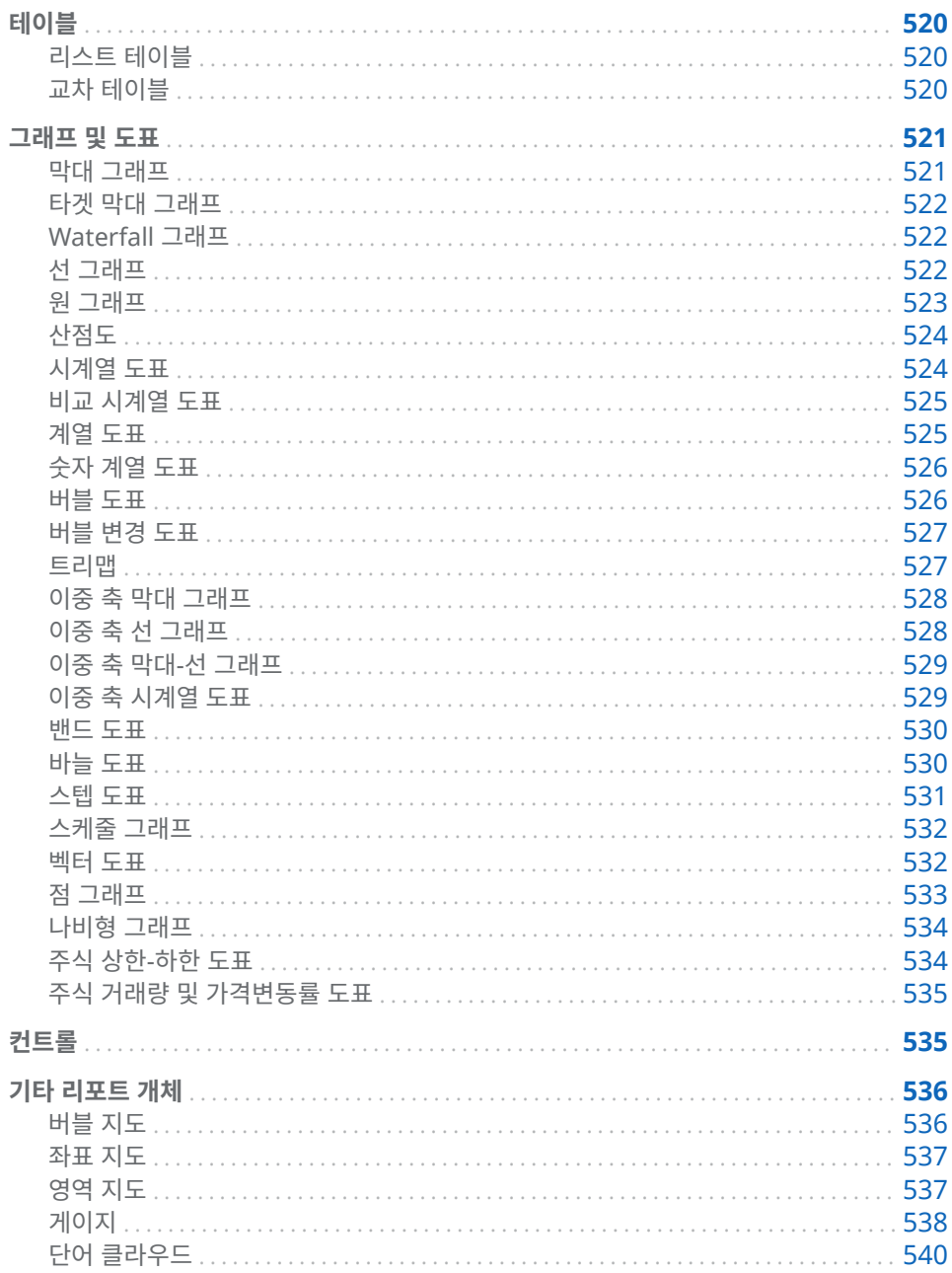

## <span id="page-539-0"></span>테이블

### 리스트 테이블

리스트 테이블은 데이터를 2차원으로 표현합니다. 여기에서 데이터 값은 레이블이 없는 행과 레이블이 있는 칼럼으로 정렬됩니다. 리스트 테이블에서는 데이터 소스의 모든 데 이터 항목을 사용할 수 있습니다. 하지만 계층이나 부분합 백분율은 사용할 수 없습니다.

리스트 테이블에 집계 데이터가 표시되어 있으면 칼럼에 스파크라인을 추가할 수 있습 니다(데이터 소스에 날짜 데이터 항목이 포함된 경우).

**그림 A2.1** 리스트 테이블

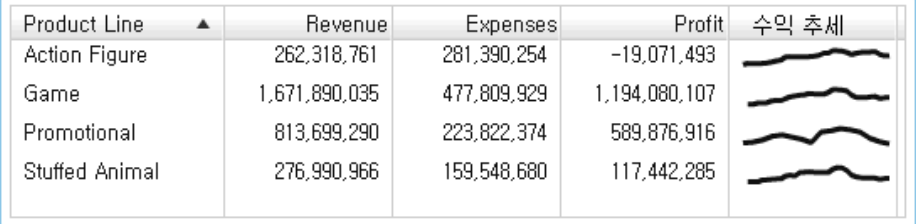

교차 테이블

교차 테이블(교차표 테이블이라고도 함)에는 둘 이상의 범주의 교차점에 대한 집계 측정 기준이 표시됩니다. 교차 테이블에는 두 개 이상의 범주가 행 및 칼럼에 모두 할당되어 있어 행렬을 형성하는 경우가 많습니다. 교차 테이블은 적은 공간을 차지하고 외부 범주 데이터 항목에 대한 반복 값이 항상 고유 값 하나로 접히기 때문에(그룹화라고 함) 리스 트 테이블보다 읽기가 편할 수 있습니다. 교차 테이블에서 계층을 사용할 수 있습니다.
|            | Date by Year A               |                             | 2011년      |              |
|------------|------------------------------|-----------------------------|------------|--------------|
|            | Product Bra . Product Line . | Product<br>$\blacktriangle$ | Expenses   | Profit       |
| 田田 Novelty |                              |                             | 11,364,256 | 13,791,102   |
| 日田 Toy     | 日国 Action<br>Figure          |                             | 8,891,742  | $-8,891,742$ |
|            |                              | Athlete                     | 1,252,738  | 572,411      |
|            |                              | Firefighter                 | 1,246,746  | 582,670      |
|            |                              | Movie Star                  | 1,206,759  | 593,903      |
|            |                              | Musician                    | 1,182,406  | 563,443      |
|            |                              | Police                      | 1,160,948  | 528,432      |
|            |                              | Soldier                     | 1,192,423  | 536,218      |
|            |                              | Super Hero                  | 1,197,047  | 578,688      |
|            | 田田 Game                      |                             | 21,023,666 | 49,058,060   |
|            | 田田 Stuffed Animal            |                             | 5,839,582  | 2,054,767    |
|            |                              |                             |            |              |
|            |                              |                             | ٠          | ∣ ≱          |

**그림 A2.2** 교차 테이블

그래프 및 도표

막대 그래프

막대 그래프는 수량 데이터를 나타내는 수직 막대와 수평 막대로 구성됩니다. 막대 그래 프를 사용하여 범주의 고유 값으로 집계된 데이터를 비교합니다.

그룹화를 적용하고 데이터 기반 격자를 생성할 수 있습니다. 지정된 수의 상위 값이나 하 위 값을 기준으로 데이터를 필터링하거나 순위를 지정할 수 있습니다.

**그림 A2.3** 막대 그래프

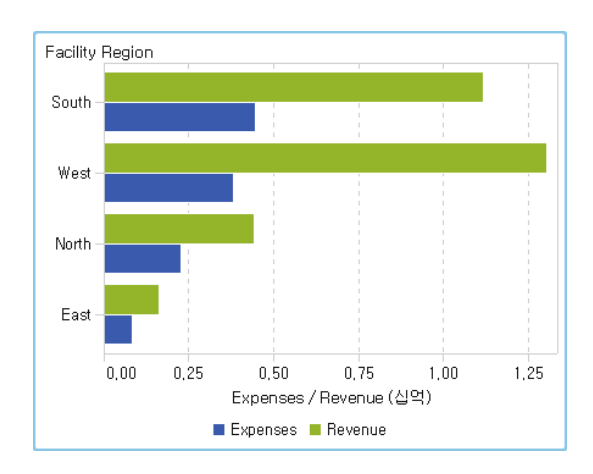

# 타겟 막대 그래프

*타겟 막대 그래프*는 타겟 값이 있는 변형된 막대 그래프입니다. 타겟 값은 타겟 역할로 결정되는 타겟 값에 선이 있는 삼각형으로 나타납니다.

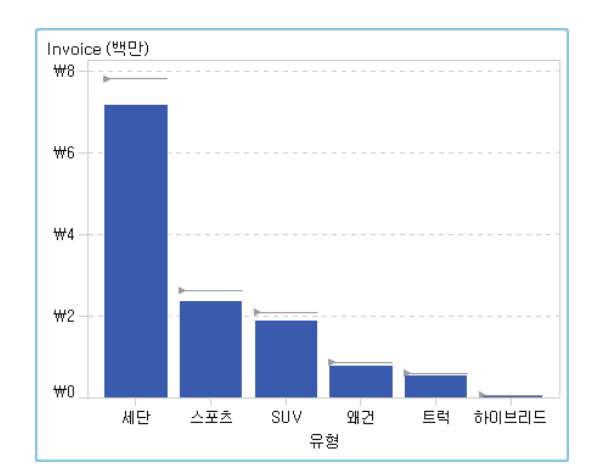

**그림 A2.4** 타겟 막대 그래프

# Waterfall 그래프

*Waterfall* 그래프(연속 막대 그래프라고도 함)는 일련의 작업이나 트랜잭션 중에 측도의 초기값이 증가하거나 감소한 정도를 보여 줍니다. 첫 번째 막대는 초기값에서 시작하고 이후의 각 막대는 이전 막대가 끝나는 곳에서 시작됩니다. 막대의 길이와 방향은 연산이 나 트랜잭션의 크기와 유형(예: 양 또는 음)을 나타냅니다. 결과 그래프는 증분 변경 사항 이 측도의 최종값으로 어떻게 진행되는지를 보여 주는 계단식 막대입니다.

**그림 A2.5** Waterfall 그래프

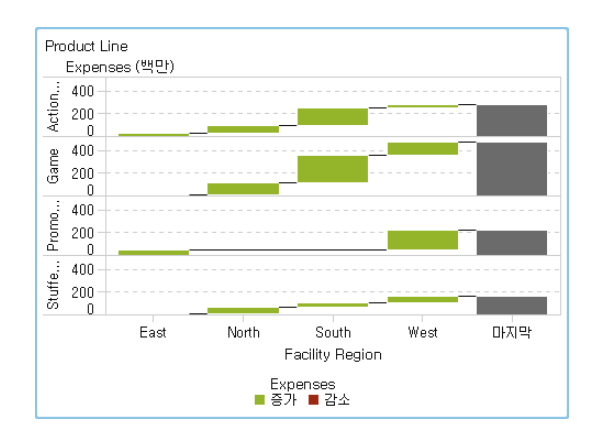

선 그래프

선 그래프는 시간이나 일련의 범위와 같은 특정 구간에서 하나 이상의 측도 관계를 보여 줍니다. 단일 측도를 측정하거나(일변량 분석), 시간에 따른 광고와 매출 간의 선도 관계 또는 지연 관계와 같은 여러 측도 간의 관계를 보여줄 수 있습니다(다변량 분석). 선 그래 프의 X 축에 대한 범주는 이산적이지만, 시계열 도표의 X 축에 대한 범주는 연속적입니 다.

그룹화를 적용하고 격자를 생성할 수 있습니다.

**그림 A2.6** 선 그래프

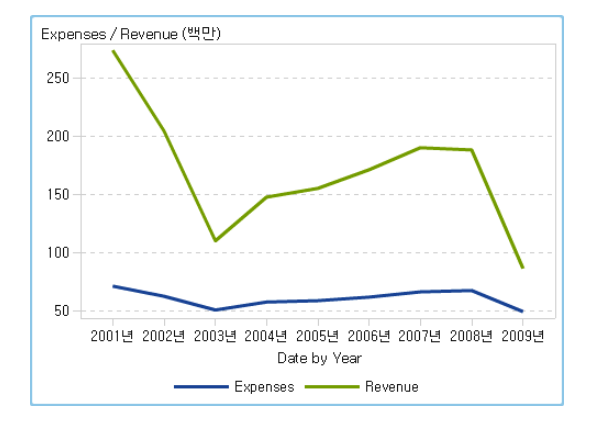

# 원 그래프

원 그래프는 부분 대 전체 관계를 여러 슬라이스로 나뉜 원으로 나타냅니다. 여기서 각 슬라이스는 단일 측도 데이터 항목에 기반한 범주 데이터 항목의 값에 해당합니다. 각 슬 라이스는 전체에 대한 각 부분의 상대적인 기여도를 나타냅니다. 원 그래프에서 범례는 기여도순으로 정렬됩니다.

SAS Visual Analytics Designer(이하 Designer)에서 원 그래프에는 반응 값이 없거 나 0인 슬라이스가 표시되지 않습니다.

효과적인 원 그래프를 작성하려면 슬라이스 수를 5~6개로 제한하는 것이 좋습니다. Designer에서 순위를 사용하여 원 그래프의 슬라이스 수를 줄일 수 있습니다. 자세한 내용은 ["새로운](#page-448-0) 순위 추가" (429페이지)를 참조하십시오.

**주:** 기타 슬라이스에는 데이터 팁 값이 표시되지 않습니다. 또한 기타 슬라이스에는 측 도에 대해 선택한 집계 방법에 상관없이 항상 포함된 값의 합계가 표시됩니다. 예를 들 어, 선택한 집계 방법이 개수인 경우에도 기타 슬라이스에는 개별 개수의 합계가 표시됩 니다.

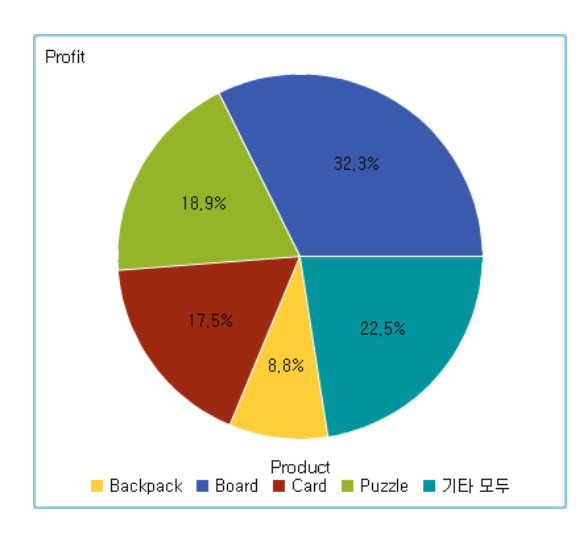

**그림 A2.7** 원 그래프

# 산점도

산점도는 두 측도 데이터 항목의 관계를 보여 주는 2차원 도표입니다. 점, 사각형 또는 더하기 표시와 같은 기호로 표시되는 각 표식은 관측치를 나타냅니다. 표식 위치는 각 관 측치의 값을 나타냅니다. 숫자 데이터 항목 간의 관계를 검사하려면 산점도를 사용합니 다. **색상** 역할에 범주를 할당하여 그룹화를 적용할 수 있습니다.

산점도에서는 집계 데이터를 사용하지 않습니다.

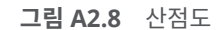

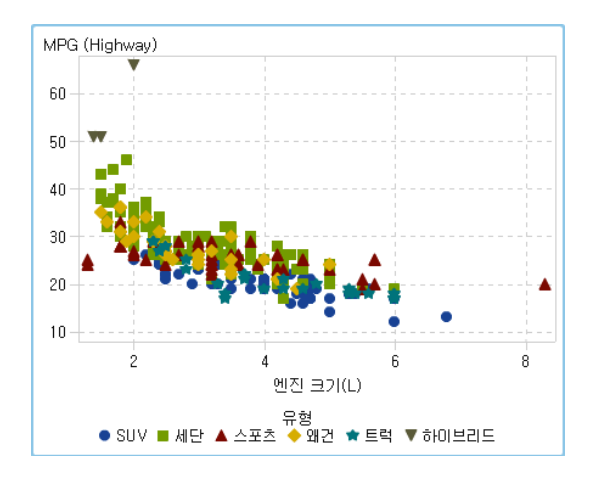

시계열 도표

시계열 도표는 균등한 시간 구간에서 관측된 값의 순서에 따른 시퀀스를 보여 줍니다. 시 계열 도표의 X 축에는 연속적인 날짜, 날짜시간, 시간 또는 계층 데이터 항목이 필요합니 다.

**그림 A2.9** 시계열 도표

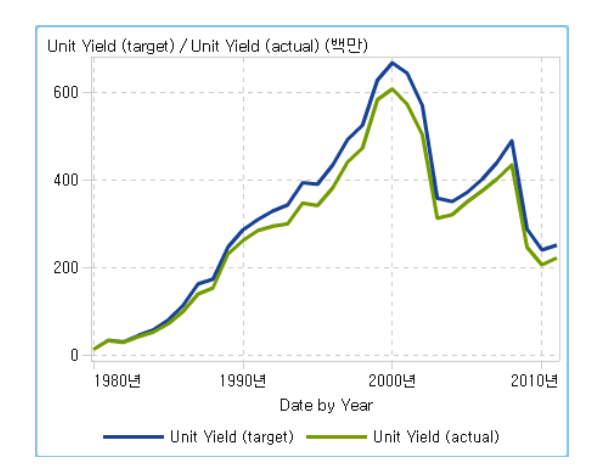

# 비교 시계열 도표

*비교 시계열 도표*는 선 세그먼트를 사용하여 두 측도를 시간에 따라 다른 배율로 그래프 로 나타냅니다. 비교 시계열 도표를 사용하려면 X 축에서 연속되는 날짜, 날짜시간, 시간 또는 계층 데이터 항목이 필요합니다. X 축은 두 도표 간에 공유됩니다.

팁 이 리포트 개체는 Designer에서 기본적으로 표시되지 않습니다. Designer의 **개 체 표시 또는 숨기기** 창을 사용하여 표시할 항목을 선택할 수 있습니다.

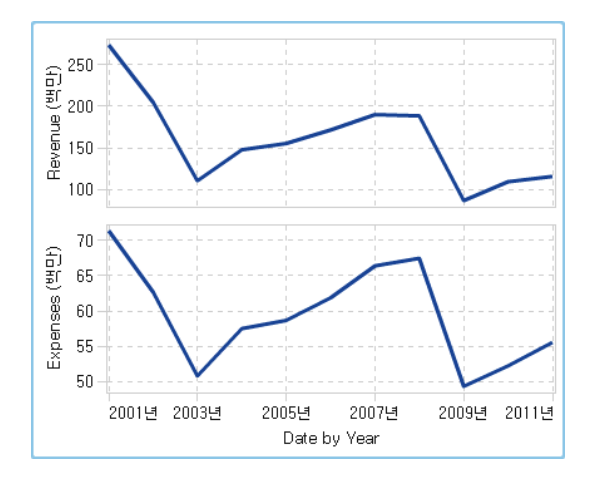

**그림 A2.10** 비교 시계열 도표

## 계열 도표

계열 도표는 입력 데이터의 관측치를 연결하는 일련의 선 세그먼트를 표시합니다. 계열 도표에서는 X 축에 숫자나 문자 데이터를 사용할 수 있습니다.

**주:** 이 사용자 정의 그래프 개체를 리포트에서 사용하려면 먼저 SAS Visual Analytics Graph Builder(이하 Graph Builder)에서 해당 개체를 생성하고 저장해야 합니다.

다음 예에서는 여러 차량 유형의 MPG 평균을 보여 줍니다.

**그림 A2.11** 계열 도표

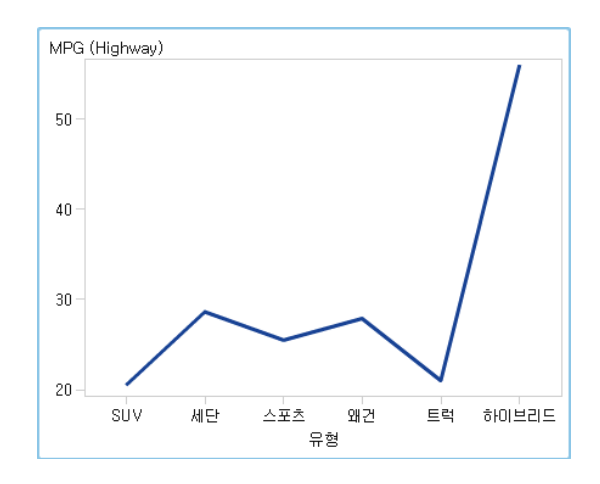

# 숫자 계열 도표

*숫자 계열 도표*는 일련의 숫자 값에 대해 측도와의 관계를 보여 줍니다. 숫자 계열 도표 의 X 축에는 숫자 데이터가 필요합니다.

팁 이 리포트 개체는 Designer에서 기본적으로 표시되지 않습니다. Designer의 **개 체 표시 또는 숨기기** 창을 사용하여 표시할 항목을 선택할 수 있습니다.

**그림 A2.12** 숫자 계열 도표

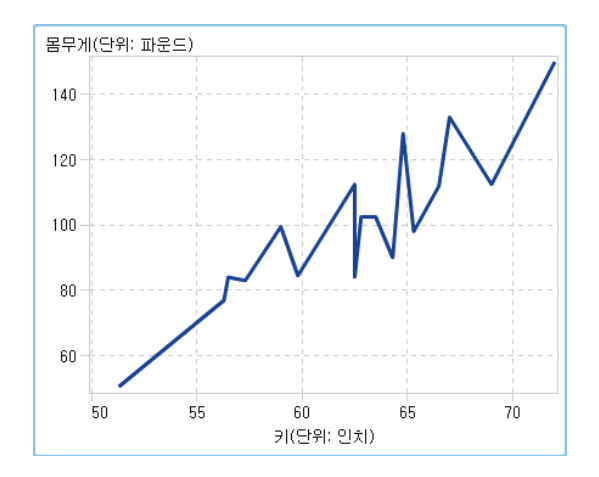

버블 도표

버블 도표는 표식이 버블로 대체된, 변형된 형태의 산점도입니다. 버블 도표는 적어도 세 측도 간의 관계를 표시합니다. 두 개의 측도는 도표 축으로 나타내고 세 번째 측도는 버 블 크기로 나타냅니다. 각 버블은 관측치를 나타냅니다. 버블 도표는 수십 개에서 수백 개 값이 있는 데이터셋에 유용합니다. **그룹화** 및 **격자** 역할에 범주를 추가할 수 있습니 다.

**주:** 버블 크기는 크기 변수의 최솟값과 최댓값을 기준으로 조정됩니다. 최소 및 최대 크 기는 도표 범례에 나와 있습니다. 각 버블의 실제 값은 데이터 팁으로 표시됩니다. 예를 들어, 그림 [A2.13 \(527](#page-546-0)페이지)에 표시된 범례에서 최소 크기는 1.3이고 최대 크기는 8.3입니다.

#### **그림 A2.13** 버블 도표

<span id="page-546-0"></span>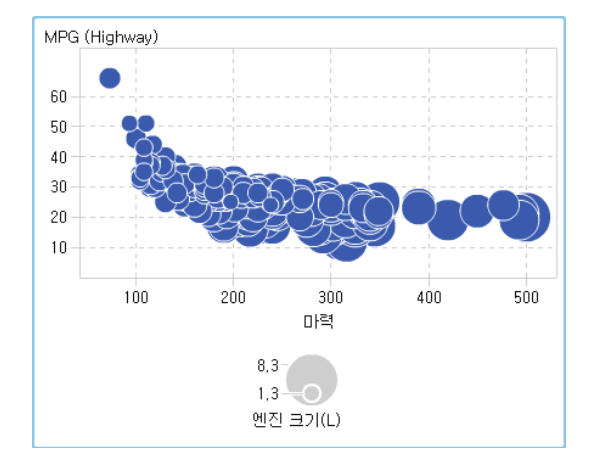

#### 버블 변경 도표

버블 변경 도표는 버블과 방향이 있는 선 세그먼트를 사용하여 두 측도 집합의 변화를 보 여 줍니다.

팁 이 리포트 개체는 Designer에서 기본적으로 표시되지 않습니다. Designer의 **개 체 표시 또는 숨기기** 창을 사용하여 표시할 항목을 선택할 수 있습니다.

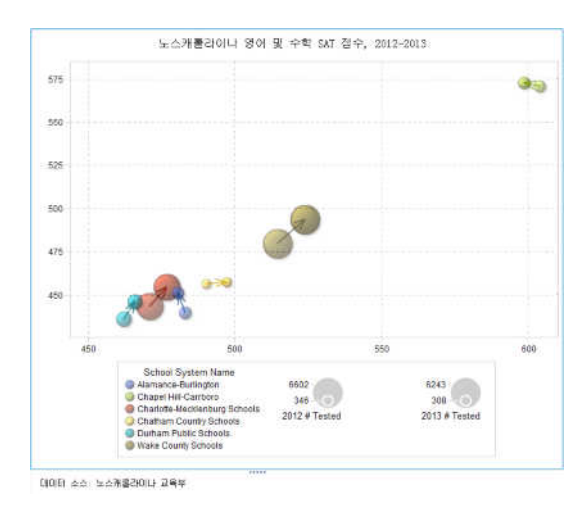

**그림 A2.14** 버블 변경 도표

#### 트리맵

트리맵은 데이터를 타일이라고 하는 사각형 집합으로 표시합니다. 각 타일은 범주 노드 나 계층 노드를 나타냅니다. 각 타일의 색상은 첫 번째 측도 값을 나타내고, 각 타일의 크 기는 두 번째 측도 값을 나타냅니다. (트리맵의 측도에는 두 가지 데이터 역할, 즉 **크기**와 **색상**이 있습니다.) 예를 들어, 판매 데이터를 나타내는 트리맵에서 타일 크기는 주문 수 를 나타내고 타일 색상은 판매량을 나타내는 색상 그라데이션에서 파생될 수 있습니다.

트리맵의 타일 레이아웃은 공간 채우기 알고리즘을 사용하여 타일을 내려놓으므로 표시 영역의 크기에 종속됩니다. 즉, 이러한 뷰어에서 사용할 수 있는 종횡비와 크기가

Designer에서 원래 리포트 디자이너에게 표시되는 것과 다를 수 있으므로 동일한 트리 맵이 Viewer나 모바일 장치에 나타나는 것과 약간 다르게 Designer에 나타날 수 있습 니다.

**주:** 트리맵에서는 범주 데이터 항목이나 계층 데이터 항목 하나만을 허용합니다.

```
그림 A2.15 트리맵
```
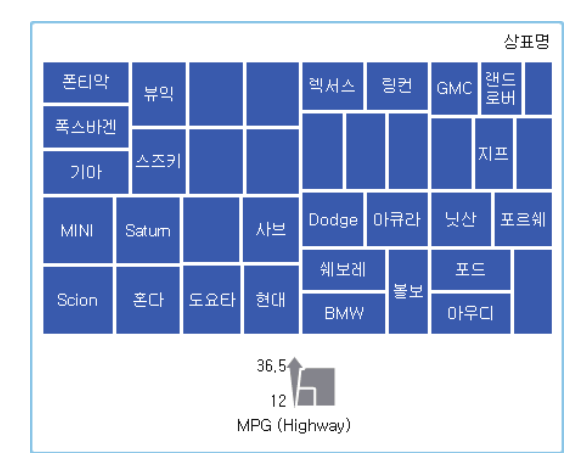

이중 축 막대 그래프

이중 축 막대 그래프는 측도가 두 개인 변형된 막대 그래프입니다. 측도는 각 축에 있습 니다.

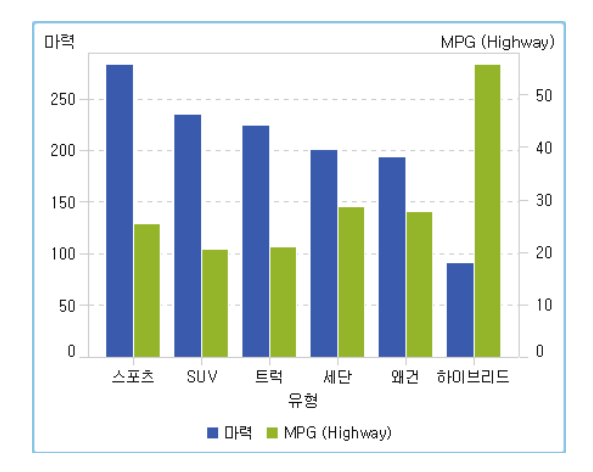

**그림 A2.16** 이중 축 막대 그래프

이중 축 선 그래프

이중 축 선 그래프는 측도가 두 개인 변형된 선 그래프입니다. 측도는 Y 축 왼쪽과 오른 쪽, 양쪽에 표시됩니다. 이중 축 선 그래프에서는 두 측도 간의 관계를 서로 다른 두 배율 로 검토할 수 있습니다.

**그림 A2.17** 이중 축 선 그래프

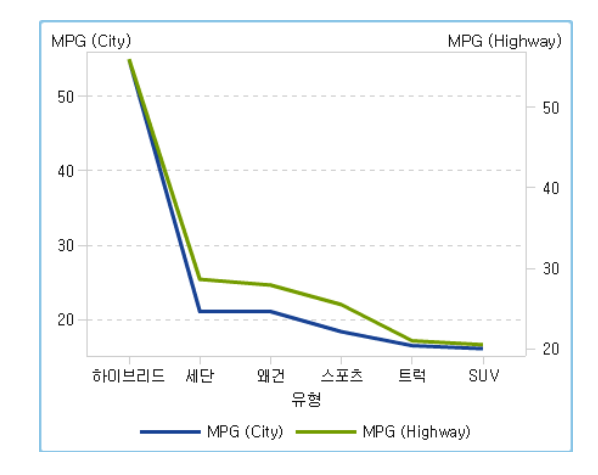

이중 축 막대-선 그래프

이중 축 막대*-*선 그래프는 측도가 두 개인 변형된 막대 그래프입니다. 측도는 각 축에 있 고 막대 그래프에 선 그래프가 중첩됩니다.

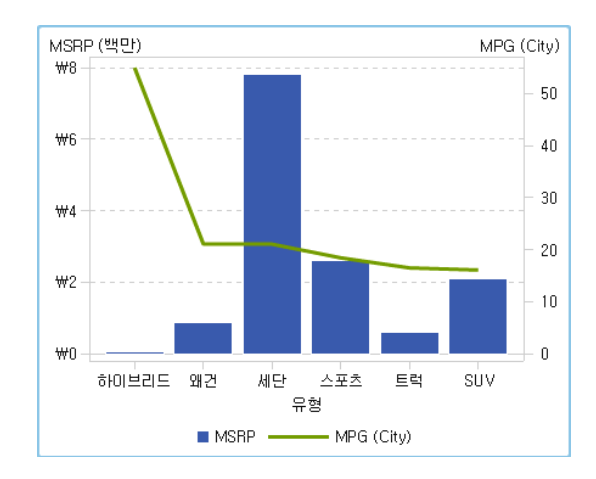

**그림 A2.18** 이중 축 막대-선 그래프

이중 축 시계열 도표

0/중 축 시계열 도표는 두 개의 측도가 있는 변형된 시계열 도표입니다. 측도는 Y 축 왼 쪽과 오른쪽, 양쪽에 표시됩니다.

예를 들어, 주문량과 반품량처럼 측정 단위는 같지만 배율이 다른 두 측도를 표시해야 하 거나 매출과 주문량과 같이 측정 단위가 다른 두 측도를 표시해야 할 때는 이중 축 시계 열 도표가 유용합니다.

#### **그림 A2.19** 이중 축 시계열 도표

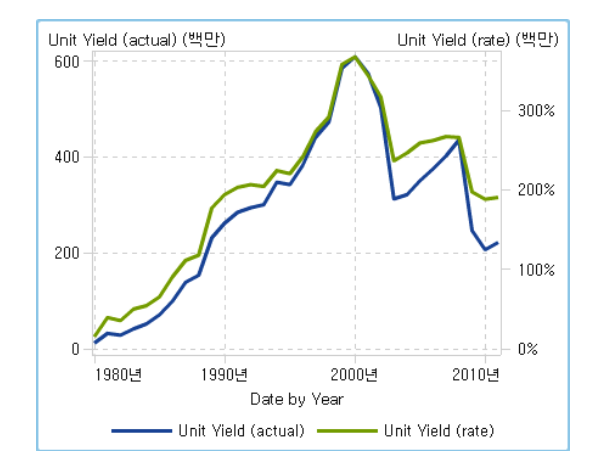

밴드 도표

밴드 도표는 각 X값에 대해 Y 값이 두 개씩 있는 가로 대역을 그립니다. 또는 각 Y 값에 대해 X 값이 두 개씩 있는 세로 대역을 그립니다. 밴드 도표는 대개 신뢰, 오류, 예측 또는 관리 한계를 표시하는 데 사용됩니다. 상한 및 하한 대역 경계 위의 점이 결합되어 윤곽 선 두 개를 생성할 수 있습니다. 경계 사이의 영역은 채워집니다.

다음은 밴드 도표와 관련된 몇 가지 중요한 사항입니다.

- 이 사용자 정의 그래프 개체를 리포트에 사용하려면 먼저 Graph Builder에서 개체 를 생성하고 저장해야 합니다.
- Designer에서는 밴드 도표가 표시 규칙을 지원하지 않습니다.

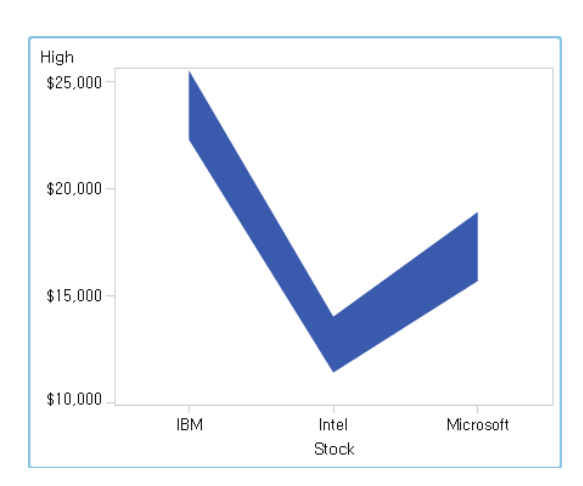

**그림 A2.20** 밴드 도표

바늘 도표

바늘 도표는 데이터 점과 가로 기준선이 세로선으로 연결되는 도표입니다. 기준선은 0 값이나 세로축의 최솟값과 교차합니다.

팁 이 리포트 개체는 Designer에서 기본적으로 표시되지 않습니다. Designer의 **개 체 표시 또는 숨기기** 창을 사용하여 표시할 항목을 선택할 수 있습니다.

다음 예에서는 특정 기간 동안의 수익을 보여 줍니다. 이 예에서는 Y 축에 선택적 기준선 값을 지정합니다.

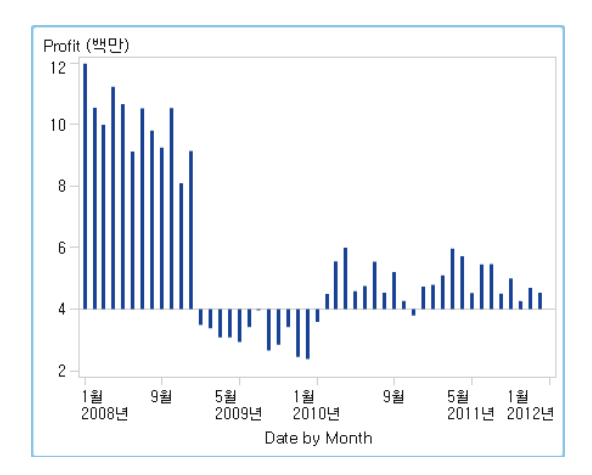

**그림 A2.21** 바늘 도표

스텝 도표

스*텝 도표*는 입력 데이터의 관측치를 연결하는 일련의 가로선 및 세로선 세그먼트(계단 모양)로 구성됩니다.

**주:** Designer에서는 스텝 도표가 표시 규칙을 지원하지 않습니다.

팁 이 리포트 개체는 Designer에서 기본적으로 표시되지 않습니다. Designer의 **개 체 표시 또는 숨기기** 창을 사용하여 표시할 항목을 선택할 수 있습니다.

다음 예에서는 특정 시간 구간 동안의 가격 추세를 보여 줍니다.

**그림 A2.22** 스텝 도표

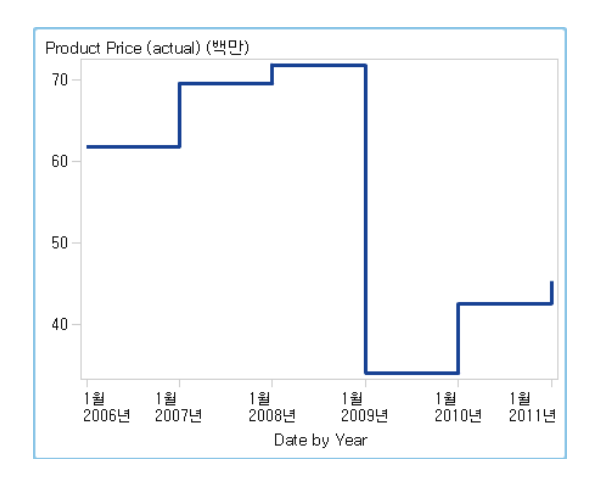

# 스케줄 그래프

*스케줄 그래프*를 사용하면 계단식 수평 막대 그래프로 작업, 시작 날짜, 기간 및 종료 날 짜를 나타내어 시간 흐름을 손쉽게 시각화할 수 있습니다.

팁 이 리포트 개체는 Designer에서 기본적으로 표시되지 않습니다. Designer의 **개 체 표시 또는 숨기기** 창을 사용하여 표시할 항목을 선택할 수 있습니다.

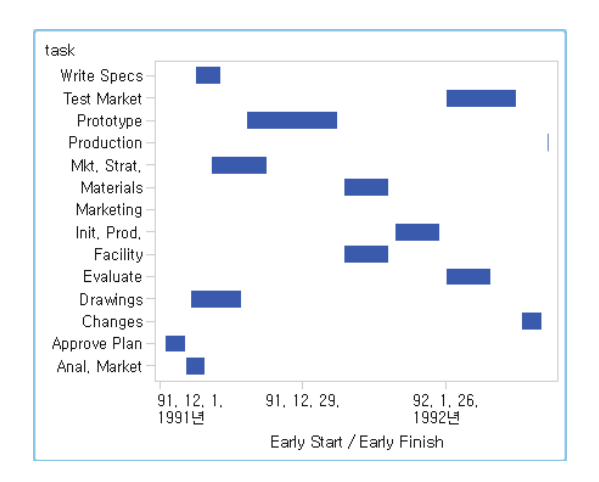

**그림 A2.23** 스케줄 그래프

#### 벡터 도표

*벡터 도표*는 측도 값의 변화를 방향이 있는 선 세그먼트 또는 벡터로 표시하여 각 포인트 에서 방향과 크기를 모두 나타냅니다.

팁 이 리포트 개체는 Designer에서 기본적으로 표시되지 않습니다. Designer의 **개 체 표시 또는 숨기기** 창을 사용하여 표시할 항목을 선택할 수 있습니다.

다음 예에서는 2012년에서 2013년 사이에 여러 노스캐롤라이나 학교에 대한 시험 점수 의 변화를 보여 줍니다.

**그림 A2.24** 벡터 도표

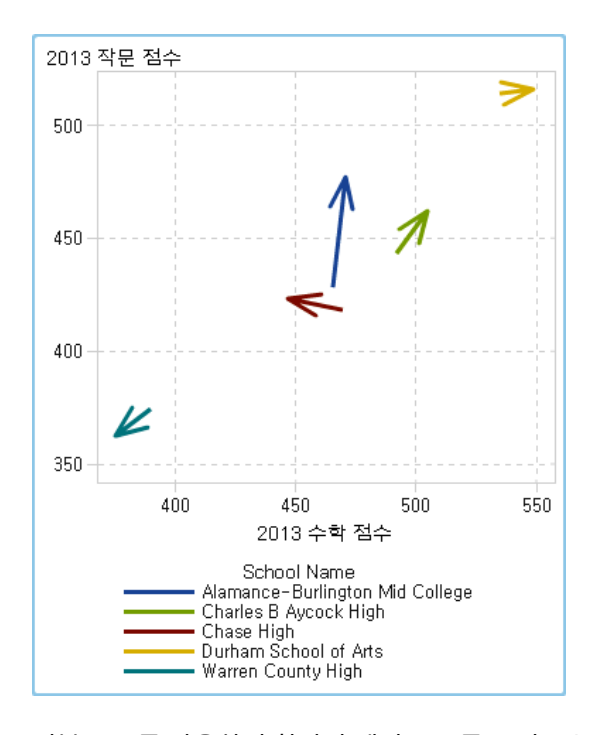

버블 도표를 사용하여 향상된 벡터 도표를 보여 주는 예는 "예: 벡터 도표" (493[페이지](#page-512-0)) 를 참조하십시오.

점 그래프

*점 그래프*는 범주 값별로 집계된 데이터를 비교합니다.

팁 이 리포트 개체는 Designer에서 기본적으로 표시되지 않습니다. Designer의 **개 체 표시 또는 숨기기** 창을 사용하여 표시할 항목을 선택할 수 있습니다.

**그림 A2.25** 점 그래프

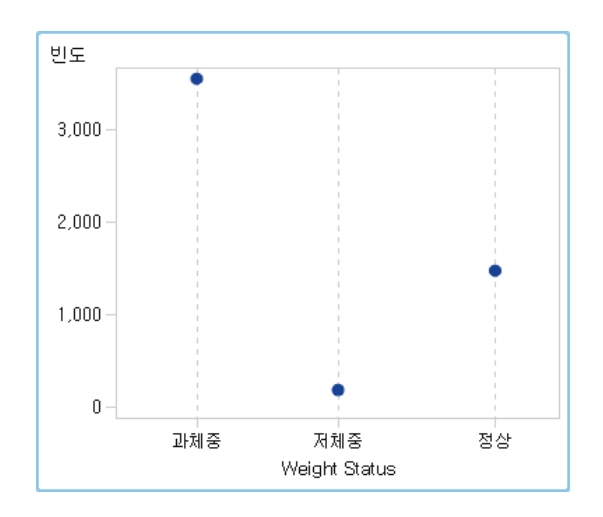

# 나비형 그래프

나비형 그래프는 두 가지 값 범주 간의 측도를 비교합니다.

팁 이 리포트 개체는 Designer에서 기본적으로 표시되지 않습니다. Designer의 **개 체 표시 또는 숨기기** 창을 사용하여 표시할 항목을 선택할 수 있습니다.

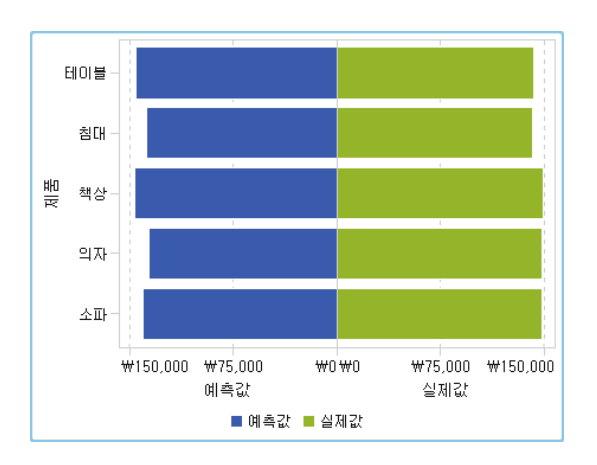

**그림 A2.26** 나비형 그래프

주식 상한-하한 도표

주식 상한*-*하한 도표는 시간에 따른 거래 자산 가격의 변화를 추적합니다. 이 도표에는 주식 상한가와 하한가를 나타내는 부동 세로선이 표시됩니다. 주식 종가는 표식으로 표 시됩니다.

팁 이 리포트 개체는 Designer에서 기본적으로 표시되지 않습니다. Designer의 **개 체 표시 또는 숨기기** 창을 사용하여 표시할 항목을 선택할 수 있습니다.

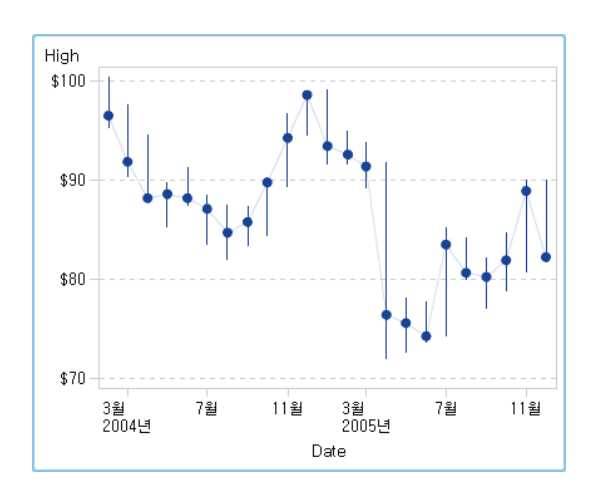

**그림 A2.27** 주식 상한-하한 도표

주식 거래량 및 가격변동률 도표

주식 거래량 및 가격변동률 도표는 추가 컨텍스트와 함께 시간에 따른 거래 자산 가격의 변화를 추적합니다.

이 도표에는 주식 상한가와 하한가를 나타내는 부동 세로선이 표시됩니다. 주식 종가는 표식으로 표시됩니다. 이 도표에는 주식의 이동 평균과 Bollinger 상한 및 하한 대역이 표시됩니다.

팁 이 리포트 개체는 Designer에서 기본적으로 표시되지 않습니다. Designer의 **개 체 표시 또는 숨기기** 창을 사용하여 표시할 항목을 선택할 수 있습니다.

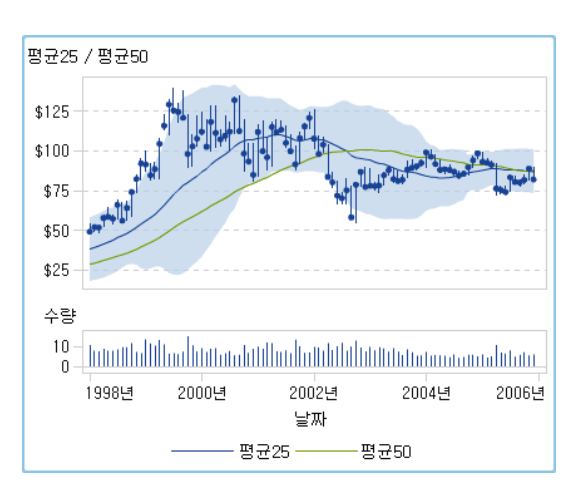

**그림 A2.28** 주식 거래량 및 가격변동률 도표

# 컨트롤

컨트롤은 사용자에게 현재 표시되는 데이터의 범위를 필터링하거나 좁히는 리포트 개체 입니다. 컨트롤을 통해 리포트 디자이너는 리포트에서 표시할 범주를 선택할 수 있습니 다.

Designer에서 다음과 같은 컨트롤을 사용할 수 있습니다.

■ 드롭다운 리스트

**그림 A2.29** 드롭다운 리스트 컨트롤

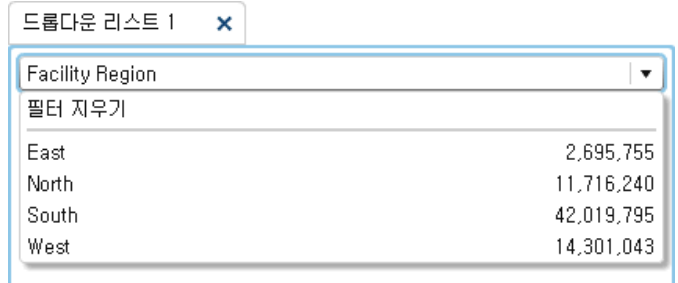

n 리스트

**그림 A2.30** 리스트 컨트롤

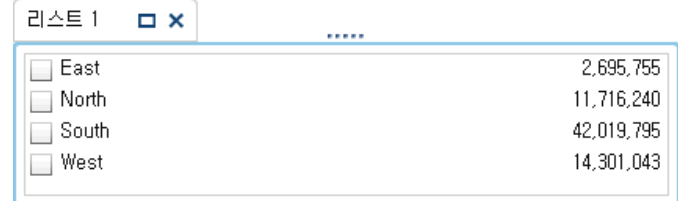

■ 버튼 모음

**그림 A2.31** 버튼 모음 컨트롤

배튼 모음 1  $\times$ 

East (2,695,755) North (11,716,240) South (42,019,795) West (14,301,043)

.....

■ 텍스트 입력 필드

**그림 A2.32** 텍스트 입력 컨트롤

텍스트 입력 1 x

Product Line

n 슬라이더

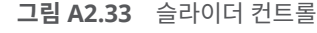

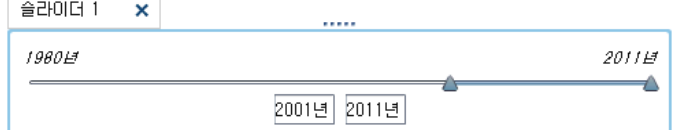

기타 리포트 개체

버블 지도

버블 지도는 지도에 버블 도표가 겹쳐서 생성됩니다. 각 버블은 지리적 위치에 있거나 영 역 중심에 있습니다. 버블은 위치를 기준으로 자동으로 색상이 지정됩니다. 버블의 크기 를 결정하는 측도 데이터 항목을 제공해야 합니다. 버블 지도에는 지리적 정보를 포함하 며 지리적 역할에 할당된 데이터 항목이 필요합니다.

**그림 A2.34** 버블 지도

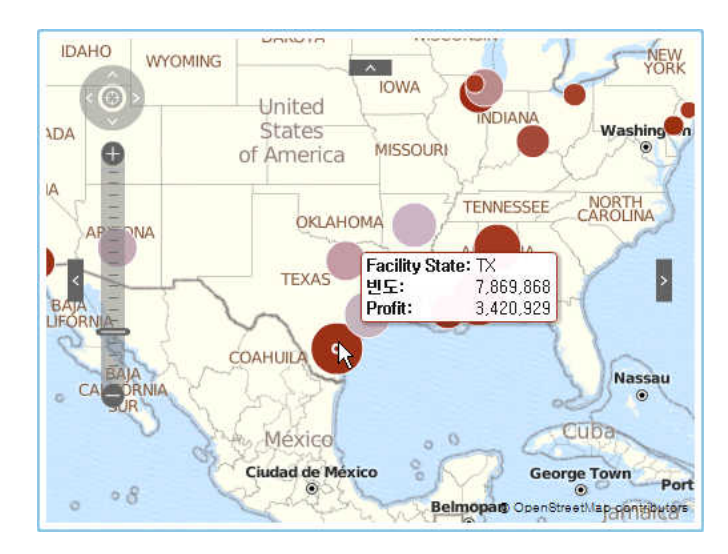

### 좌표 지도

좌표 지도는 지도에 겹쳐지는 단순 산점도입니다. 카디날리티가 너무 높아 버블 지도에 서 포인트 수를 표시할 수 없는 경우, 버블 지도 대신 좌표 지도가 사용됩니다. 좌표 지도 의 각 포인트는 영역 중심에 있거나 위치의 좌표에 있습니다. 좌표 지도에는 지리적 정보 를 포함하며 지리적 역할에 할당된 데이터 항목이 필요합니다.

**그림 A2.35** 좌표 지도

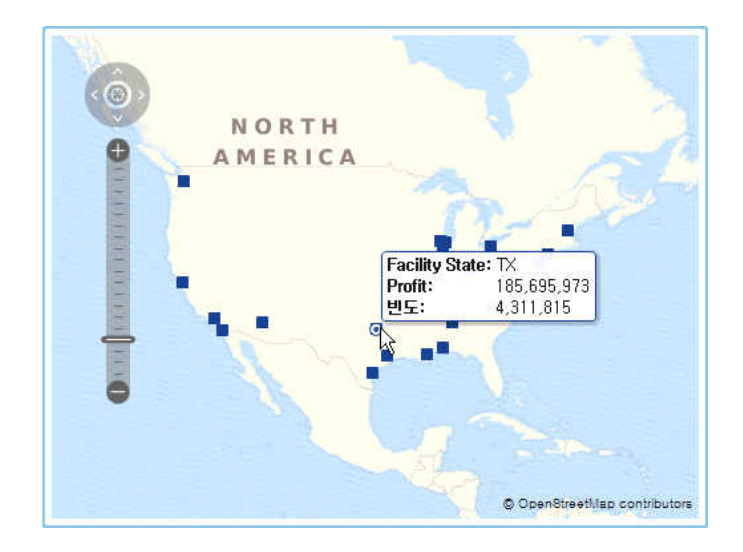

# 영역 지도

등치 지역도(choropleth map)라고도 하는 영역 지도는 색상 조합을 사용하여 다양한 규모 범주 또는 레벨을 표현하는 2차원 지도입니다. 지도에서 지리적 경계(예: 국가 또는 주)를 색상으로 채울 수 있습니다. 색상은 지리적 경계로 정의되는 레벨에 따라 집계 측 도 값을 기준으로 결정됩니다.

영역 지도는 ZIP 코드 데이터를 지원하지 않습니다.

**그림 A2.36** 영역 지도

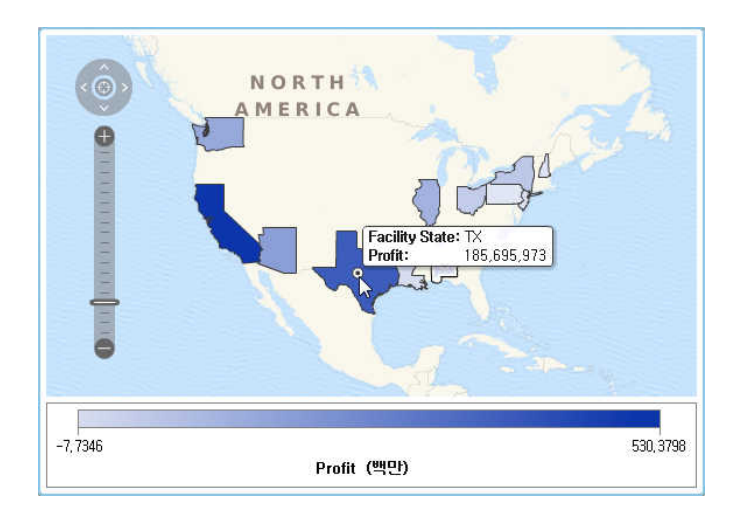

게이지

Bullet 게이지

Bullet 게이지는 실제 값과 타겟 값을 비교하는 대시보드 지표로, 구간 내에서 두 값을 비교합니다. 주 측도의 실제 값은 수평 막대에 작게 표시됩니다.

Bullet 게이지의 배율은 주로 0부터 시작하지만, 수익과 같이 주 측도에 음수 값과 양수 값이 모두 적용되는 경우에는 음수 값과 양수 값이 모두 포함될 수 있습니다. 여러 개의 Bullet 그래프를 비교할 때 혼란스럽지 않도록 작은 수평 막대는 항상 0부터 시작합니 다.

Bullet 게이지에는 주 측도와 범위 표시 규칙이 필요하며 타겟 측도는 선택 사항입니다. 기본 방향은 수평이지만 게이지를 수직으로 표시하는 옵션이 있습니다.

**그림 A2.37** Bullet 게이지

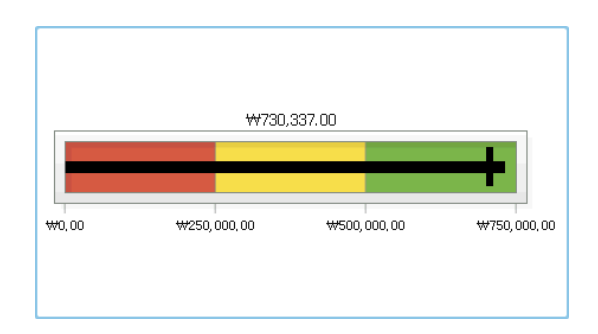

#### 슬라이더 게이지

슬라이더 게이지는 실제 값과 타겟 값을 비교하는 대시보드 지표로, 구간 내에서 두 값을 비교합니다. 주 측도의 실제 값은 아래를 가리키는 화살표로 표시됩니다. 타겟 값은 위를 가리키는 작은 화살표로 표시됩니다.

Bullet 게이지와 마찬가지로 슬라이더 게이지는 기본적으로 수평 방향이지만 게이지의 방향을 수직으로 변경할 수 있습니다. 숫자 배율이 0부터 시작하지 않으면 슬라이더 게 이지를 사용해야 합니다.

슬라이더 게이지는 날짜(연속적)와 숫자 범주를 지원합니다.

#### **그림 A2.38** 슬라이더 게이지

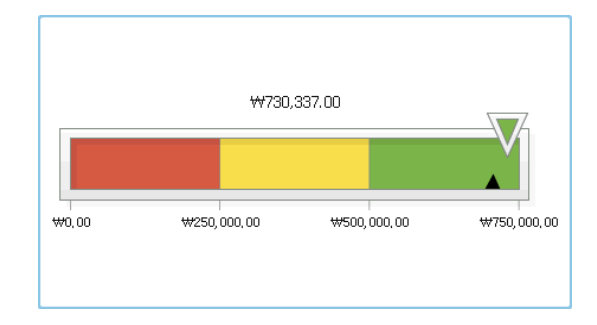

#### 온도계 게이지

온도계 게이지는 실제 값과 타겟 값을 비교하는 대시보드 지표로, 구간 내에서 두 값을 비교합니다. 주 측도의 실제 값은 수직 막대로 표시됩니다. 타겟 값은 작은 검은색 선으 로 표시됩니다.

온도계 게이지에는 주 측도 값과 범위 기반 표시 규칙이 필요합니다. 타겟 측도 값은 선 택 사항입니다. 전체 수직 막대의 색상은 표시 규칙의 색상 중 하나를 기준으로 조건에 따라 지정됩니다.

온도계 막대 맨 아래는 항상 0에서 시작해야 합니다. 이렇게 하려면 첫 번째 범위의 표시 규칙을 0에서 시작하도록 정의합니다. Designer는 항상 온도계 맨 아래에 막대의 맨 아 래를 표시합니다.

**그림 A2.39** 온도계 게이지

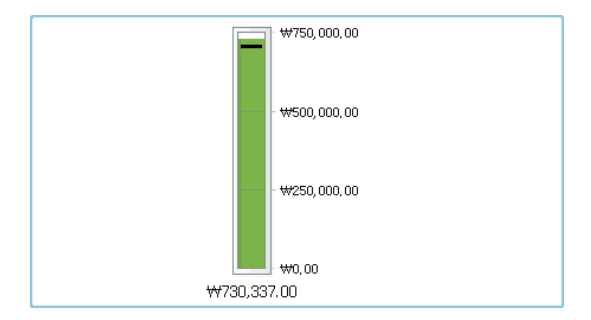

#### 다이얼 게이지

다이얼 게이지는 실제 값과 타겟 값을 비교하는 원호 형태의 대시보드 지표로, 구간 내에 서 두 값을 비교합니다. 주 측도의 실제 값은 안쪽 원에서 바깥쪽을 가리키는 화살표로 표시됩니다. 타겟 값은 바깥쪽 원호에서 안쪽을 가리키는 화살표로 표시됩니다. 중앙 원 의 색상은 주 측도 값의 범위 구간과 관련된 색상입니다.

다이얼 게이지에는 주 측도 값과 범위 기반 표시 규칙이 필요합니다. 자세한 내용은 ["게](#page-410-0) 이지 레벨 표시 규칙 추가" (391[페이지](#page-410-0))를 참조하십시오.

타겟 측도 값은 선택 사항입니다.

**그림 A2.40** 다이얼 게이지

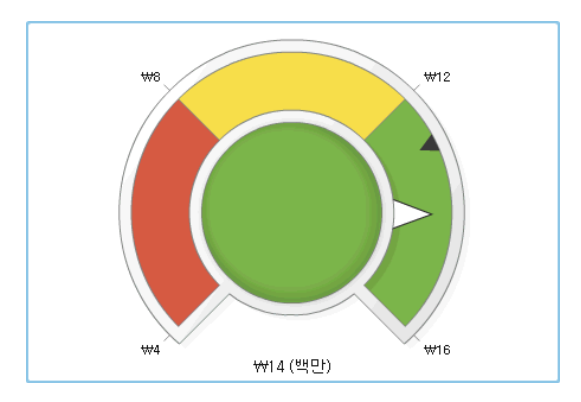

#### 속도계 게이지

속도계 게이지는 실제 값과 타겟 값을 비교하는 원형 대시보드 지표로, 구간 내에서 두 값을 비교합니다. 주 측도의 실제 값은 큰 포인터로 표시됩니다. 타겟 값은 양적 배율에 따라 작은 삼각형으로 표시되며, 삼각형 방향은 게이지의 **KPI 스킨** 옵션에 따라 안쪽이 거나 바깥쪽입니다.

속도계 게이지에는 주 측도 값과 범위 기반 표시 규칙이 필요합니다. 타겟 측도 값은 선 택 사항입니다.

**그림 A2.41** 속도계 게이지

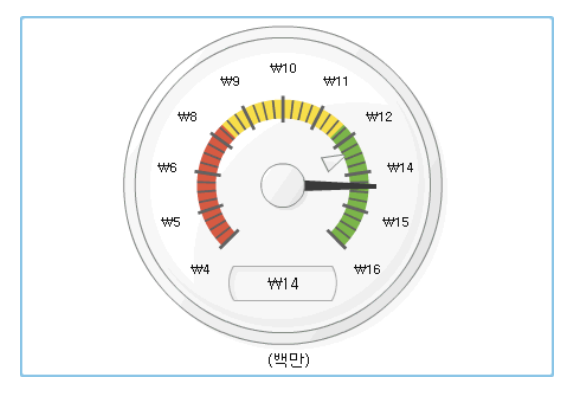

단어 클라우드

단어 클라우드는 범주 값 집합을 구름 같은 모양으로 그룹화하여 텍스트로 표시합니다. 단어 클라우드 데이터 역할에 따라 텍스트의 크기는 범주 값의 빈도를 나타내거나 범주 값에 해당하는 측도 값을 나타냅니다.

**그림 A2.42** 단어 클라우드

Scottsdale New York Mobile Birmingham Chicago **Philadelphia** Corpus Christi<sup>Elgin</sup> Manchester **Joliet** Dallas San Francisco Houston Cincinnati New Orleans Seattle **Little Rock** San Diego Newark  $\mathbb{A}_0^e$ 반도 (백만)

부록 2 / 리포트 개체 갤러리

# 부록 3

# 텍스트 모드로 데이터 표현식 편집

#### 텍스트 모드 개요

SAS Visual Analytics에서는 표현식 편집기를 사용하여 필터, 계산된 항목 및 집계된 항목을 생성하고 편집합니다. 표현식 편집기의 **텍스트** 탭을 통해 표현식을 텍스트로 편 집할 수 있습니다.

연산자 또는 데이터 항목을 표현식에 끌어 놓거나 해당 이름을 입력하여 표현식에 추가 할 수 있습니다.

텍스트를 입력할 때 권장 사항 리스트가 표시됩니다. 예를 들어, date를 입력하면 이름 이 "date"로 시작하는 연산자와 데이터 항목 중 하나를 선택할 수 있는 드롭다운 리스트 가 나타납니다.

표현식을 변경하는 경우 자동으로 평가하여 올바른지 확인합니다. 표현식이 올바르지 않으면 **메시지** 탭에 오류가 나타나고 **확인** 버튼이 비활성화됩니다. 표현식이 평가될 때 잠깐 동안 지연이 있을 수 있습니다.

# 연산자 파라미터 지정

표현식에 연산자를 추가하면 해당 연산자에 필요한 모든 파라미터가 괄호 { } 사이에 표 시됩니다. 예를 들어, **x – y** 연산자를 추가하면 표현식이 {Number} — {Number}로 나타납니다.

따라서 괄호 문자를 포함하여 괄호 사이의 전체 문자열을 바꾸는 파라미터 값을 각각 입 력해야 합니다. 예를 들어, {Number}를 12로 바꾸거나 Expenses와 같은 데이터 항목 으로 바꿀 수 있습니다.

Ctrl + Shift + 스페이스바를 눌러 표현식에서 다음 연산자를 자동으로 선택할 수 있습니 다.

# 데이터 항목 이름 및 글로벌 파라미터 이름 지정

데이터 항목 이름과 글로벌 파라미터 이름은 일반 텍스트로 입력할 수 있고 대소문자를 구분하지 않습니다. 데이터 항목에 'data-item-name'n 출력형식을 사용하거나 글로벌 파라미터에 'parameter-name'p 출력형식을 사용하여 데이터 항목 이름을 정형으로 입력할 수 있습니다. **시각적** 탭으로 전환하면 모든 이름이 정형 출력형식으로 변환됩니 다.

**주:** 이름에 따옴표가 포함되어 있으면 \ 문자를 사용하여 따옴표를 이스케이프 처리해야 합니다.

**주:** 이름에 공백이 포함되어 있으면 정형 출력형식을 사용해야 합니다.

**주:** 데이터 항목 또는 글로벌 파라미터가 연산자의 이름과 동일하면 정형 출력형식을 사 용해야 합니다. 예를 들어, Year라는 범주가 있으면 이름을 **'Year'n**으로 입력하여 **Year**  연산자와 충돌하지 않도록 해야 합니다.

## 출력형식이 지정된 값 및 지정되지 않은 값 사용

기본적으로 범주 값과 이산 숫자 및 날짜 값은 출력형식이 지정된 값으로 평가됩니다. 연 속 숫자 값은 출력형식이 지정되지 않은 값으로 평가됩니다.

이 기본 동작을 재정의하려면 데이터 항목 오른쪽에 [raw]를 추가하여 출력형식이 지정 되지 않은 값을 사용하거나 [formatted]를 사용하여 출력형식이 지정된 값을 사용할 수 있습니다.

예를 들어,

'Expenses'n[formatted]

는 Expense 측도를 출력형식이 지정된 값으로 평가하도록 지정합니다.

# 문자열 값 지정

문자열 값을 입력하려면 작은따옴표나 큰따옴표 사이에 문자열을 입력해야 합니다. 값 에 따옴표가 포함되어 있으면 \ 문자를 사용하여 따옴표를 이스케이프 처리합니다. 큰따 옴표를 사용하여 문자열을 묶는 경우, 작은따옴표를 이스케이프 처리하지 않아도 됩니 다. 작은따옴표를 사용하여 문자열을 묶는 경우에도 큰따옴표를 이스케이프 처리하지 않아도 됩니다. 예를 들어, "O'Reilly", 'O\'Reilly' 및 '"Hello"' 모두 유효한 값입니다.

줄바꿈 문자가 포함된 문자열을 입력하려면 **\r**, **\n**을 사용하거나, 둘 다 사용하여 줄바꿈 문자를 지정합니다.

# 날짜, 시간 및 날짜시간 값 지정

날짜, 날짜시간 및 시간 값의 경우, 따옴표로 묶은 출력형식이 지정된 값 다음에 날짜 값 에 대해서는 문자 "d", 날짜시간 값에 대해서는 "dt", 시간 값에 대해서는 "t"를 지정합니 다.

시간 값의 경우, 밑줄로 시작하는 값은 하루 중 특정 시간에 대한 참조입니다.

밑줄로 시작하지 않는 시간 값은 경과 시간을 지정합니다.

다음은 날짜, 날짜시간 및 시간 값의 예입니다.

**테이블 A3.1** 날짜, 날짜시간 및 시간 값 예

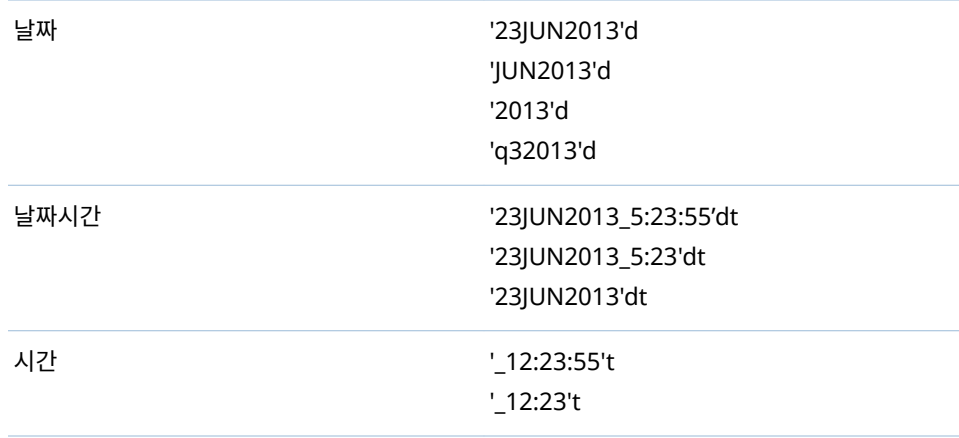

경과 시간 '44:23:55't '00:01:34't

# 집계 값 지정

집계 값은 aggregation-type [context] (value) 출력형식으로 지정합니다. 여기서 context는 다음 집계 컨텍스트 중 하나를 지정합니다.

#### **ByGroup**

시각화에 사용된 데이터 항목의 각 서브셋에 대한 집계를 계산합니다. 예를 들어, 막 대 그래프에서 **ByGroup** 컨텍스트가 있는 집계 측도는 그래프의 각 막대에 대해 별 도의 집계 값을 계산합니다.

#### **ForAll**

전체 데이터 항목에 대한 집계를 계산합니다(필터링 후). 예를 들어, 막대 그래프에서 **ForAll** 컨텍스트가 있는 집계 측도는 그래프의 각 막대에 동일한 집계 값(전체 데이 터 항목에 대해 계산됨)을 사용합니다.

사용 가능한 집계 유형 리스트는 "집계(단순) [연산자](#page-574-0)" (555페이지)를 참조하십시오.

예를 들어,

sum [bygroup] ('cost'n)

은 각 BY-group 값에 대해 COST 측도의 합계를 집계합니다.

결측값 지정

결측 숫자 또는 날짜 값을 지정하려면 마침표 문자(.)를 사용합니다. 결측 문자열 값을 지 정하려면 빈 따옴표('')를 사용합니다.

# 부록 4

# 측도에 대한 집계

측도에 할당된 집계 유형에 따라 측도 값이 시각화 또는 리포트 개체에서 요약되는 방법 이 결정됩니다.

예를 들어, 분기별 판매의 막대 그래프에서 각 막대는 특정 분기의 판매 측도에 대한 집 계 값을 나타냅니다. 판매에 대한 집계가 **합계**면 막대는 각 분기에 대한 판매량의 합계를 나타내고, 판매에 대한 집계가 **평균**이면 막대는 각 분기에 대한 평균 판매량을 나타냅니 다.

**주:** 일부 집계 유형은 시각화 또는 리포트 개체에서 값을 표시하는 데 사용되는 데이터 출력형식을 재정의할 수 있습니다. 예를 들어, 측도가 정밀도 소수 자릿수가 0인 통화 출 력형식일 때 **분산** 집계를 적용하면 정밀도의 소수 자릿수가 2인 쉼표 출력형식으로 값이 표시됩니다.

측도에 지정할 수 있는 집계는 다음과 같습니다.

합계

측도 값의 합계를 계산합니다.

평균

측도의 평균 값을 계산합니다.

표준편차

측도의 표준편차를 계산합니다.

표준오차

측도 평균의 표준오차를 계산합니다.

분산

측도의 분산을 계산합니다.

개수

측도의 총 비결측값 개수를 계산합니다.

#### 결측 개수

측도의 결측값 개수를 계산합니다.

최소

측도의 가장 작은 값을 계산합니다.

제1사분위수

측도의 제1사분위수를 계산합니다.

중위수

측도의 중위수 값을 계산합니다.

제3사분위수

측도의 제3사분위수를 계산합니다.

최대

측도의 가장 큰 값을 계산합니다.

왜도

측도의 왜도를 계산합니다. 왜도는 값 분포를 나타냅니다. 양의 값은 데이터가 왼쪽 으로 치우쳐져 있음을 나타냅니다. 음의 값은 데이터가 오른쪽으로 치우쳐져 있음을 나타냅니다.

첨도

측도의 첨도를 계산합니다. 첨도 값은 분포가 뾰족한 정도를 나타냅니다. 값이 클수 록 분포가 뾰족함을 나타냅니다. 값이 작을수록 분포가 평평함을 나타냅니다.

변동계수

측도의 변동계수를 계산합니다. 변동계수는 평균에 대한 표준편차의 비율입니다.

비수정 제곱합

측도의 비수정 제곱합을 계산합니다. 비수정 제곱합은 제곱 값의 합계입니다.

수정 제곱합

측도의 수정 제곱합을 계산합니다. 수정 제곱합은 평균에 대한 제곱 편차의 합계입니 다.

#### T-통계량(평균 = 0)

평균 값을 0으로 가정하여 측도에 대한 학생의 *t* 통계량을 계산합니다.

P-값(T-통계량)

*t* 통계량 값이 관측될 확률을 계산합니다. 값이 작으면 평균이 0과 같을 가능성이 낮 습니다.

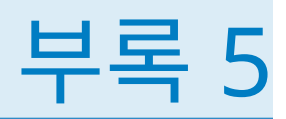

# 데이터 표현식에 대한 연산자

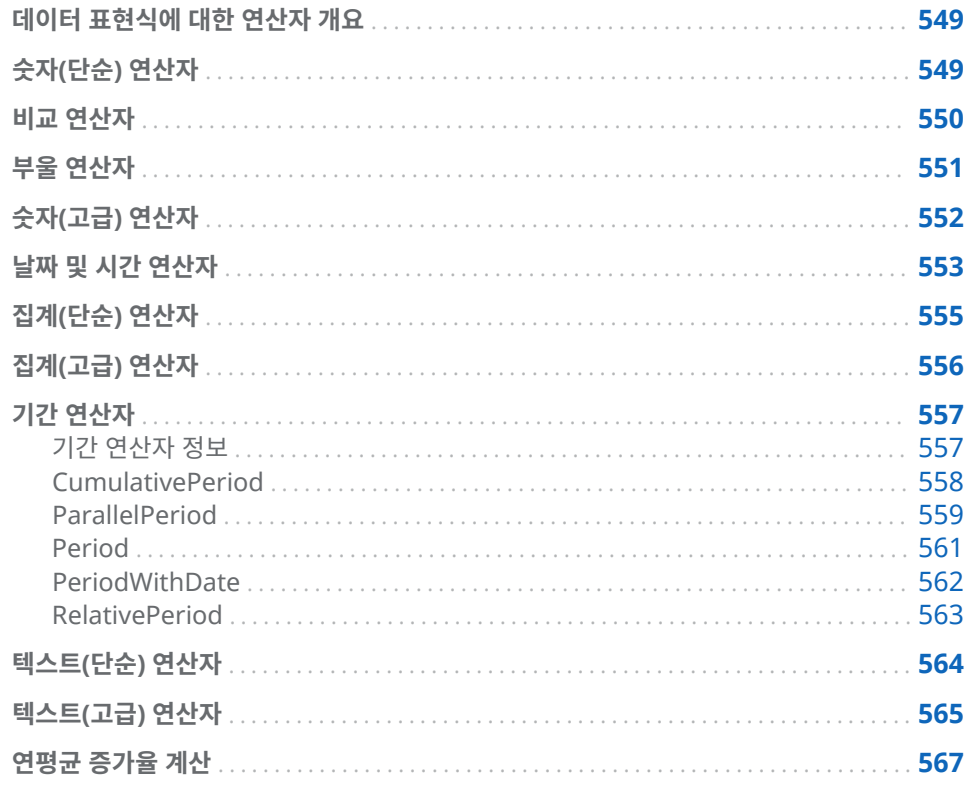

# 데이터 표현식에 대한 연산자 개요

Explorer와 Designer에서는 연산자가 포함된 표현식을 사용하여 데이터 항목을 계산 하고 필터를 생성할 수 있습니다.

숫자(단순) 연산자

-X

입력 값과 반대되는 부호가 있는 값을 반환합니다. 예를 들어, --1은 1을 반환하고 -1은 -1을 반환합니다. <span id="page-569-0"></span> $x - y$ 첫 번째 값에서 두 번째 값을 뺍니다.

예를 들어, 2 – 1은 1을 반환합니다.

x \* y

- 첫 번째 값과 두 번째 값을 곱합니다. 예를 들어, 2 \* 3은 6을 반환합니다.
- $x / y$

첫 번째 값을 두 번째 값으로 나눕니다. 예를 들어, 6 / 2는 3을 반환합니다.

 $x + y$ 

첫 번째 값과 두 번째 값을 더합니다.

예를 들어, 1 + 2는 3을 반환합니다.

비교 연산자

BetweenExclusive

첫 번째 값이 두 번째 값과 세 번째 값으로 정의된 범위(경계 값 제외) 내에 있는 경 우, true를 반환합니다.

예를 들어, X BetweenExclusive(50, 100)은 X가 50보다 크고 100보다는 작을 때 true를 반환합니다.

#### BetweenInclusive

첫 번째 값이 두 번째 값과 세 번째 값으로 정의된 범위(경계 값 포함) 내에 있는 경 우, true를 반환합니다.

예를 들어, X BetweenInclusive(50, 100)은 X가 50보다 크거나 같고 100보다 작거 나 같을 때 true를 반환합니다.

In

첫 번째 값이 두 번째 파라미터로 지정한 리스트에 있는 경우, true를 반환합니다. 드 롭다운 리스트나 선택기 창에서 값을 선택하여 리스트를 선택합니다.

예를 들어, X In ('A', 'B', 'C')는 X의 값이 A, B 또는 C일 때 true를 반환합니다.

**주:** 이 연산자는 측도를 비교하는 데 사용할 수 없습니다.

#### Missing

값이 결측값인 경우, true를 반환합니다.

예를 들어, X Missing은 X의 값이 결측값일 때 true를 반환합니다.

#### NotBetweenExclusive

첫 번째 값이 두 번째 값과 세 번째 값으로 정의된 범위(경계 값 제외)를 벗어난 경우, true를 반환합니다.

예를 들어, X NotBetweenExclusive(50, 100)은 X가 50보다 작거나 100보다 클 때 true를 반환합니다.

#### NotBetweenInclusive

첫 번째 값이 두 번째 값과 세 번째 값으로 정의된 범위(경계 값 포함)를 벗어난 경우, true를 반환합니다.

예를 들어, X NotBetweenInclusive(50, 100)은 X가 50보다 작거나 같을 때 또는 100보다 크거나 같을 때 true를 반환합니다.

<span id="page-570-0"></span>**NotIn** 

첫 번째 값이 두 번째 파라미터로 지정된 리스트에 없는 경우, true를 반환합니다. 드 롭다운 리스트나 선택기 창에서 값을 선택하여 리스트를 선택합니다.

예를 들어, X NotIn ('A', 'B', 'C')는 X의 값이 A, B 또는 C가 아닐 때 true를 반환합니 다.

**주:** 이 연산자는 측도를 비교하는 데 사용할 수 없습니다.

#### NotMissing

값이 결측값이 아닌 경우, true를 반환합니다.

예를 들어, X NotMissing은 X의 값이 결측값이 아닐 때 true를 반환합니다.

#### $x < y$

첫 번째 값이 두 번째 값보다 작은 경우, true를 반환합니다.

 $x \le y$ 

첫 번째 값이 두 번째 값보다 작거나 같은 경우, true를 반환합니다.

 $x \Leftrightarrow y$ 

첫 번째 값이 두 번째 값과 같지 않은 경우, true를 반환합니다.

 $x = y$ 

첫 번째 값이 두 번째 값과 같은 경우, true를 반환합니다.

 $x > y$ 

첫 번째 값이 두 번째 값보다 큰 경우, true를 반환합니다.

 $x \ge y$ 

첫 번째 값이 두 번째 값보다 크거나 같은 경우, true를 반환합니다.

부울 연산자

#### AND

두 조건을 결합하고 두 조건이 모두 true인 경우, true를 반환합니다.

예를 들어,

- $(1 = 1)$  AND  $(2 = 2)$
- 는 true를 반환하고
- $(1 = 1)$  AND  $(2 = 1)$
- 은 false를 반환합니다.
- IF... ELSE

조건이 참인지의 여부에 따라 서로 다른 값을 반환합니다. 첫 번째 파라미터는 조건 을 지정합니다. 두 번째 파라미터는 조건이 true인 경우에 반환할 값을 지정합니다. 세 번째 파라미터는 조건이 false인 경우에 반환할 값을 지정합니다.

#### 예를 들어,

if (X > Y) return X else Y

는 X가 Y보다 클 때는 X의 값을 반환하고, 그렇지 않을 때는 Y의 값을 반환합니다.

**주:** 7.1 릴리스부터 IF... ELSE 연산자도 Designer의 리포트 필터에 사용할 수 있습 니다.

NOT

조건이 false인 경우, true를 반환합니다.

예를 들어, not (1 = 2)는 true를 반환합니다.

<span id="page-571-0"></span>OR

두 조건을 결합하고 두 조건 중 하나라도 true인 경우, true를 반환합니다. 예를 들어,  $(1 = 1)$  OR  $(2 = 2)$ 는 true를 반환하고  $(1 = 1)$  OR  $(2 = 1)$ 도 true를 반환합니다.

# 숫자(고급) 연산자

Abs

입력 값의 절대값을 반환합니다.

예를 들어, Abs(-3)는 3을 반환합니다.

Ceil

입력 값을 가장 가까운 정수로 올림합니다.

예를 들어, Ceil(4.2)는 5를 반환하고 Ceil(–4.8)은 -4를 반환합니다.

Exp

상수 *e*를 입력 값으로 지정된 승수까지 거듭제곱합니다.

예를 들어, Exp(5)는 *e*의 5제곱(148.41)을 반환합니다.

#### Floor

입력 값을 가장 가까운 정수로 내림합니다.

예를 들어, Floor(4.8)은 4를 반환하고 Floor(-4.2)는 -5를 반환합니다.

Ln

입력 값의 자연 로그(밑 *e*)를 반환합니다.

예를 들어, Ln(10)은 10의 자연로그(2.30...)를 반환합니다.

#### Log

첫 번째 값의 로그를 반환합니다. 여기서 두 번째 값은 밑을 지정합니다.

예를 들어, 64 Log 8은 밑이 8인 64의 로그(2)를 반환합니다.

#### Mod

첫 번째 값을 두 번째 값으로 나눈 후 나머지를 반환합니다.

예를 들어, 5 Mod 2는 1을 반환합니다.

#### Power

첫 번째 값을 두 번째 값으로 지정된 승수까지 거듭제곱합니다.

예를 들어, 5 Power 2는 5의 2제곱(25)을 반환합니다.

#### Root

첫 번째 값의 *n*제곱근을 반환합니다. 여기서 두 번째 값은 *n*(제곱근의 밑)을 지정합 니다.

예를 들어, 27 Root 3은 27의 3제곱근(3)을 반환합니다.

<span id="page-572-0"></span>Round

첫 번째 값을 두 번째 값으로 지정된 소수 자릿수까지 반올림합니다. 드롭다운 리스 트에서 두 번째 값을 선택합니다.

예를 들어, 7.354 Round 2는 7.35를 반환합니다.

**주:** 소수 자릿수로 0을 선택하면 값이 가장 가까운 정수로 반올림됩니다.

TreatAs

숫자, 날짜 또는 날짜시간 값을 다른 연산자 내에서 다른 데이터 유형으로 사용하도 록 허용합니다. 다음 중 하나를 선택합니다.

\_Date\_

값을 날짜로 사용하도록 허용합니다.

\_Datetime\_

값을 날짜시간 값으로 사용하도록 허용합니다.

\_Number\_

값을 숫자로 사용하도록 허용합니다.

\_Time\_

값을 시간 값으로 사용하도록 허용합니다.

값은 변환되지 않고 원시 값으로 처리됩니다. 날짜 값은 01JAN1960 이후에 경과된 시간(일)입니다. 날짜시간 값은 01JAN1960 이후에 경과된 시간(초)입니다. 시간 값 은 자정 이후에 경과된 시간(초)입니다.

예를 들어, TreatAs(\_Date\_, 19600)은 30AUG2013을 날짜 값으로 반환합니다.

**주:** TreatAs 연산자는 두 날짜시간 값 사이에 경과된 시간을 계산할 때 유용합니다. 예를 들어, (TreatAs( Number, '23OCT2013'd) — TreatAs( Number, '15JAN2013'd))는 15JAN과 23OCT 사이에 경과된 시간(일)인 281을 계산합니다.

#### **Trunc**

입력 값을 정수까지 잘라냅니다.

예를 들어, Trunc(8.9)는 8을 반환하고 Trunc(-8.9)는 -8을 반환합니다.

# 날짜 및 시간 연산자

**주:** 날짜 및 시간 연산자는 집계된 항목에 대해 지원되지 않습니다.

#### DateFromMDY

분리된 월, 일 및 연도 값에서 날짜 값을 생성합니다. 첫 번째 값은 1에서 12 사이의 숫자로 월을 지정합니다. 두 번째 값은 1에서 31 사이의 숫자로 일을 지정합니다. 세 번째 값은 4자리 숫자로 연도를 지정합니다.

예를 들어, DateFromMDY(1, 15, 2013)은 15JAN2013을 반환합니다.

#### DateFromYQ

분리된 연도 및 분기 값에서 날짜 값을 생성합니다. 첫 번째 값은 4자리 숫자로 연도 를 지정합니다. 두 번째 값은 1에서 4 사이의 숫자로 분기를 지정합니다.

예를 들어, DateFromYQ(2013, 1)은 01JAN2013을 반환합니다.

**주:** 날짜는 각 분기의 첫째 날을 사용하여 생성됩니다.

#### DatePart

날짜시간 값을 날짜 값으로 변환합니다.

예를 들어, DatePart('15JAN2013\_17:15'dt)은 15JAN2013을 반환합니다.

DateTimeFromDateHMS

날짜 값과 분리된 시간, 분 및 초 값에서 날짜시간 값을 생성합니다. 첫 번째 값은 날 짜를 지정합니다. 두 번째 값은 0에서 23 사이의 숫자로 시를 지정합니다. 세 번째 값 은 0에서 59 사이의 숫자로 분을 지정합니다. 네 번째 값은 0에서 59 사이의 숫자로 초를 지정합니다.

예를 들어, DateTimeFromDateHMS('15JAN2013'd, 17, 15, 23)은 January 15, 2013 05:15:23 PM을 반환합니다.

DateTimeFromTimeMDY

시간 값과 분리된 월, 일 및 연도 값에서 날짜시간 값을 생성합니다. 첫 번째 값은 시 간을 지정합니다. 두 번째 값은 1에서 12 사이의 숫자로 월을 지정합니다. 세 번째 값 은 1에서 31 사이의 숫자로 일을 지정합니다. 네 번째 값은 4자리 숫자로 연도를 지 정합니다.

예를 들어, DateTimeFromTimeMDY('\_17:15:23'dt, 1, 15, 2013)은 January 15, 2013 05:15:23 PM을 반환합니다.

DayOfMonth

1에서 31 사이의 숫자로 날짜 값의 일을 반환합니다.

예를 들어, DayOfMonth('15JAN2013'd)는 15를 반환합니다.

#### DayOfWeek

1에서 7 사이의 숫자(1이 일요일)로 날짜 값의 요일을 반환합니다.

예를 들어, DayOfWeek('15JAN2013'd)는 3(화요일)을 반환합니다.

#### DayOfYear

1에서 366 사이의 숫자로 날짜 값의 일을 반환합니다.

예를 들어, DayOfYear('15FEB2013'd)는 46을 반환합니다.

#### Hour

0에서 23 사이의 숫자로 시간 또는 날짜시간 값의 시를 반환합니다.

예를 들어, Hour('17:15:23't)는 17을 반환합니다.

#### Minute

0에서 59 사이의 숫자로 시간 또는 날짜시간 값의 분을 반환합니다.

예를 들어, Minute('17:15:23't)는 15를 반환합니다.

#### Month

1에서 12 사이의 숫자로 날짜 값의 월을 반환합니다.

예를 들어, Month('15JAN2013'd)은 1을 반환합니다.

#### Now

현재 날짜 및 시간에서 날짜시간 값을 생성합니다.

예를 들어, Now()는 현재 날짜 및 시간을 반환합니다.

#### Quarter

1에서 4 사이의 숫자로 날짜 값의 분기를 반환합니다.

예를 들어, Quarter('15AUG2013'd)는 3을 반환합니다.

#### Second

0에서 59 사이의 숫자로 시간 또는 날짜시간 값의 초를 반환합니다.

예를 들어, Second('17:15:23't)는 23을 반환합니다.

#### TimeFromHMS

분리된 시간, 분 및 초 값에서 시간 값을 생성합니다. 첫 번째 값은 0에서 23 사이의 숫자로 시를 지정합니다. 두 번째 값은 0에서 59 사이의 숫자로 분을 지정합니다. 세 번째 값은 0에서 59 사이의 숫자로 초를 지정합니다.

예를 들어, TimeFromHMS(17, 15, 23)은 05:15:23 PM을 반환합니다.

#### <span id="page-574-0"></span>TimePart

날짜시간 값을 시간 값으로 변환합니다.

예를 들어, TimePart('15JAN2013\_17:15:23'dt) 은 05:15:23 PM을 반환합니다.

#### WeekNumber

0에서 53 사이의 숫자로 주를 반환합니다. 여기서 1주는 해당 연도의 첫 번째 일요일 에 시작됩니다. 첫 번째 일요일 이전 날짜는 0이 반환됩니다.

예를 들어, WeekNumber('04AUG2013'd)는 31을 반환합니다.

#### Year

4자리 숫자로 날짜 값의 연도를 반환합니다.

예를 들어, Year('15JAN2013'd)는 2013을 반환합니다.

# 집계(단순) 연산자

#### Avg

측도의 평균 값을 계산합니다.

#### 개수

측도의 총 비결측값 개수를 계산합니다.

#### **Distinct**

범주에 있는 고유 값 개수를 계산합니다. 범주에 결측값이 있으면 고유 개수가 하나 씩 증가합니다.

#### Max

측도의 가장 큰 값을 계산합니다.

### 중위수

측도의 중위수 값을 계산합니다.

#### Min

측도의 가장 작은 값을 계산합니다.

#### NumMiss

데이터 항목에 있는 결측값 개수를 계산합니다.

#### Q1

측도의 제1사분위수를 계산합니다.

#### Q3

측도의 제3사분위수를 계산합니다.

#### StdDev

측도의 표준편차를 계산합니다.

#### StdErr

측도 평균의 표준오차를 계산합니다.

#### 합계

측도 값의 합계를 계산합니다.

#### Var

측도의 분산을 계산합니다.

# <span id="page-575-0"></span>집계(고급) 연산자

#### CoefVar

측도의 변동계수를 계산합니다. 변동계수는 평균에 대한 표준편차의 비율입니다.

#### CSS

측도의 수정 제곱합을 계산합니다. 수정 제곱합은 평균에 대한 제곱 편차의 합계입니 다.

#### First

연대순에 기반한 측도의 첫 번째 값을 계산합니다. 첫 번째 파라미터는 측도를 지정 합니다. 두 번째 파라미터는 연대순을 결정하는 데 사용되는 순서 데이터 항목을 지 정합니다. 순서 데이터 항목은 날짜 또는 시간 데이터 항목이나 숫자 데이터 항목일 수 있습니다. 세 번째 파라미터는 결측값이 포함되는지의 여부를 지정합니다. IncludeMissing 을 선택하면 결측값이 포함되고, ExcludeMissing 을 선택하 면 결측값이 제외됩니다.

**주:** 순서 데이터 항목의 첫 번째 값에 대한 측도 값이 여러 개 있으면 최소 측도 값이 선택됩니다.

**주:** First 집계는 항상 사용자가 지정하는 순서 데이터 항목을 사용하여 측도 값을 계 산합니다. 시각화 또는 리포트 개체가 다른 날짜 또는 시간 데이터 항목을 사용하면 집계된 데이터 항목에 대한 표현식을 모르는 사용자가 결과를 오해할 수 있습니다.

#### 첨도

측도의 첨도를 계산합니다. 첨도 값은 분포가 뾰족한 정도를 나타냅니다. 값이 클수 록 분포가 뾰족함을 나타냅니다. 값이 작을수록 분포가 평평함을 나타냅니다.

#### Last

연대순에 기반한 측도의 마지막 값을 계산합니다. 첫 번째 파라미터는 측도를 지정합 니다. 두 번째 파라미터는 연대순을 결정하는 데 사용되는 순서 데이터 항목을 지정 합니다. 순서 데이터 항목은 날짜 또는 시간 데이터 항목이나 숫자 데이터 항목일 수 있습니다. 세 번째 파라미터는 결측값이 포함되는지의 여부를 지정합니다. \_IncludeMissing\_을 선택하면 결측값이 포함되고, \_ExcludeMissing\_을 선택하 면 결측값이 제외됩니다.

**주:** 순서 데이터 항목의 마지막 값에 대한 측도 값이 여러 개 있으면 최소 측도 값이 선택됩니다.

**주:** Last 집계는 항상 사용자가 지정하는 순서 데이터 항목을 사용하여 측도 값을 계 산합니다. 시각화 또는 리포트 개체가 다른 날짜 또는 시간 데이터 항목을 사용하면 집계된 데이터 항목에 대한 표현식을 모르는 사용자가 결과를 오해할 수 있습니다.

#### Percentile

측도의 지정된 백분위수를 계산합니다. 0과 100 사이의 숫자를 지정합니다. 예를 들 어, 85는 값의 85%보다 큰 값인 85번째 백분위수를 지정합니다.

#### PvalT

*t* 통계량 값이 관측될 확률을 계산합니다. 값이 작으면 평균이 0과 같을 가능성이 낮 습니다.

왜도

측도의 왜도를 계산합니다. 왜도는 값 분포를 나타냅니다. 양의 값은 데이터가 왼쪽 으로 치우쳐져 있음을 나타냅니다. 음의 값은 데이터가 오른쪽으로 치우쳐져 있음을 나타냅니다.

#### TStat

평균 값이 0이라는 가정 하에 측도에 대한 스튜던트의 *t* 통계량을 계산합니다.
USS

측도의 비수정 제곱합을 계산합니다. 비수정 제곱합은 제곱 값의 합계입니다.

## 기간 연산자

기간 연산자 정보

기간 연산자는 특정 기간 동안 값을 집계합니다.

날짜가 포함된 시각화나 리포트 개체에 기간 집계 항목을 할당하면 집계된 항목이 각 기 간에 대한 집계 값을 시각화나 리포트 개체에 표시합니다.

날짜가 포함되지 않은 시각화나 리포트 개체에는 집계된 항목이 오늘 날짜를 참조로 사 용하여 값을 표시합니다. 연산자에 대한 날짜 데이터 항목이 오늘 날짜를 포함하는 구간 에 대한 데이터를 포함하지 않으면 연산자는 결측값을 반환합니다.

기간 연산자는 시간 구간을 사용하여 평가됩니다. 간격은 집계가 월 기반으로 적용되는 지, 분기 기반으로 적용되는지 등의 여부를 지정합니다. 특정 간격을 지정할 수 있고, 간 격을 추정하도록 지정할 수도 있습니다. 추정 구간의 경우, 집계는 시각화나 리포트 개체 에서의 해당 컨텍스트를 기반으로 평가됩니다. 예를 들어, 월별 판매에 대한 막대 그래프 가 시각화에 포함된 경우 추정 간격은 월별입니다.

**주:** 다음과 같은 때는 기간 연산자가 결측값을 반환합니다.

- 지정된 기간에 대한 데이터가 존재하지 않습니다.
- 기간 계산을 위한 날짜 데이터 항목이 시각화나 리포트 개체의 날짜 데이터 항목과 일치하지 않습니다. 동일한 날짜 데이터 항목을 사용하거나 동일한 데이터 항목을 기 반으로 복제된 데이터 항목을 사용해야 합니다.
- 연산자에 대한 간격이 시각화나 리포트 개체에 있는 날짜 출력형식의 간격보다 작습 니다(예: 간격은 월별이지만 날짜 출력형식은 연도인 경우).
- 내부 및 외부 간격을 사용하는 연산자의 경우, 내부 간격이 외부 간격보다 큽니다.
- 추정 간격이 주 기준 또는 하루보다 작은 간격 기준입니다.
- 0 이외의 오프셋이 있는 연산자에 대한 추정 간격은 일(day) 기준입니다.

Explorer의 경우, 추정 간격이 일별이면 ParallelPeriod 및 RelativePeriod 연산 자가 항상 결측값을 반환합니다.

다음과 같은 기간 연산자를 사용할 수 있습니다.

**테이블 A5.1** 기간 연산자

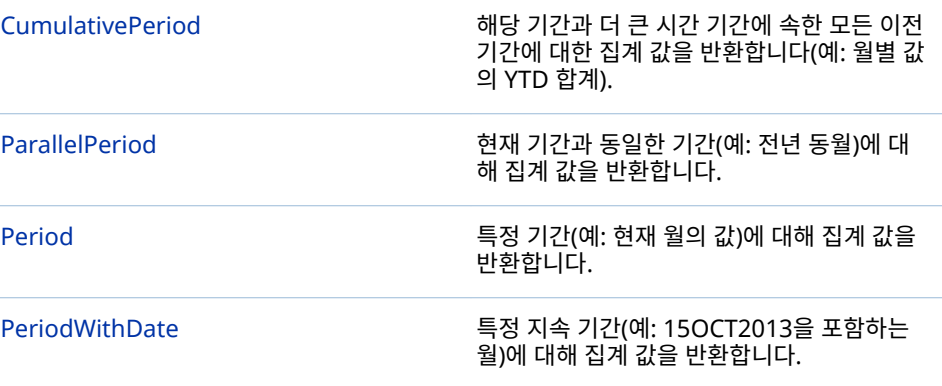

[RelativePeriod](#page-582-0) 현재 기간에 상대적인 기간(예: 동일 연도의 이 전 월)에 대해 집계 값을 반환합니다.

<span id="page-577-0"></span>CumulativePeriod

해당 기간과 더 큰 시간 기간에 속한 모든 이전 기간에 대한 집계 값을 반환합니다(예: 월 별 값의 YTD 합계).

**주:** CumulativePeriod 연산자는 각 달력 연도의 시작점에서 재설정됩니다. 두 개의 달 력 연도가 겹치는 날짜 범위에 대해서는 CumulativePeriod 연산자를 적용할 수 없습 니다.

다음 파라미터를 지정합니다.

**그림 A5.1** CumulativePeriod 연산자에 대한 파라미터

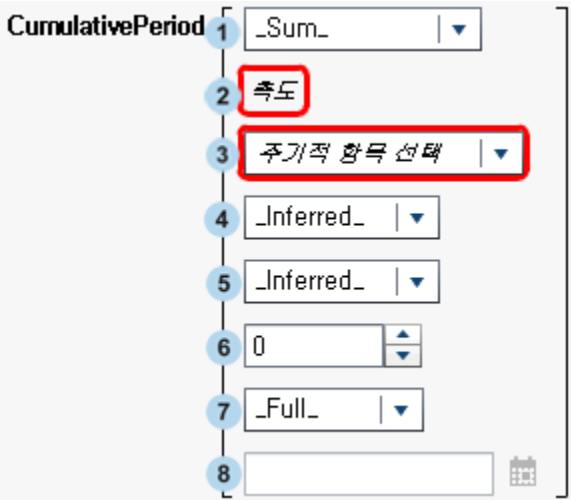

- **1** 측도에 적용되는 집계입니다.
- **2** 특정 시간 동안 집계할 측도입니다.
- **3** 기간 계산을 위한 날짜 데이터 항목입니다. 연도를 지정하는 출력형식이 있는 데이터 항목만 사용할 수 있습니다.
- **4** 값이 집계되는 내부 간격(작은 시간 단위)입니다. 예를 들어, 각 월에 대한 YTD(Year to Date) 값을 집계하려면 \_ByMonth\_를 내부 간격으로, \_ByYear\_를 외부 간격으 로 지정합니다.

다음 중 하나를 선택합니다.

\_Inferred\_

집계된 항목을 표시하는 시각화나 리포트 개체에서 자동으로 간격이 결정됩니 다.

\_ByMonth\_

월별 간격을 지정합니다.

\_ByQuarter\_

분기별 간격을 지정합니다.

\_ByYear\_

연도별 간격을 지정합니다.

<span id="page-578-0"></span>**5** 누적 집계에 대한 컨텍스트를 제공하는 외부 간격(큰 시간 단위)입니다. 예를 들어, 각 월에 대한 YTD(Year to Date) 값을 집계하려면 \_ByMonth\_를 내부 간격으로, \_ByYear\_를 외부 간격으로 지정합니다.

다음 중 하나를 선택합니다.

\_Inferred\_

집계된 항목을 표시하는 시각화나 리포트 개체에서 자동으로 간격이 결정됩니 다.

\_ByMonth\_

월별 간격을 지정합니다.

\_ByQuarter\_

분기별 간격을 지정합니다.

\_ByYear\_

연도별 간격을 지정합니다.

**6** 현재 기간으로부터 상쇄할 외부 간격 수입니다. 0은 현재 외부 간격의 기간이 사용된 다고 지정합니다. 음수 값은 이전 간격을 나타냅니다.

예를 들어, 내부 간격은 월별이고 외부 간격은 연도별이면 -1은 전년 월별 YTD(Year to Date) 값을 지정합니다.

**7** 기간에 대한 범위입니다. 범위는 각 기간 중 얼마 동안 집계되는지 지정합니다.

다음 중 하나를 선택합니다.

\_Full\_

전체 기간 동안 값을 집계합니다.

```
_ToDate_
```
외부 간격의 특정일까지만 값을 집계합니다.

\_ToToday\_

현재 간격의 오늘 위치에 해당하는 날까지만 값을 집계합니다. 예를 들어, 오늘이 분기의 40번째 날인 경우 외부 간격이 분기별이면 각 분기의 40번째 날까지의 값만 사용됩니다.

오늘에 대한 값은 시각화나 리포트 개체에서 집계된 항목을 볼 때마다 동적으로 평가됩니다.

**8** \_ToDate\_를 범위로 선택한 경우, 각 기간의 서브셋을 지정하는 데 사용되는 날짜를 선택합니다.

예를 들어, 09NOV2013을 선택하는 경우 외부 간격이 연도별이면 각 연도의 11월 9일까지의 값만 집계에 사용됩니다.

예를 들어,

CumulativePeriod(\_Sum\_, 'Expenses'n, 'Date'n, \_ByMonth\_, \_ByYear\_, 0, \_Full\_)

은 Date 데이터 항목의 날짜 값을 사용하여 Expenses 측도에 대한 월별 YTD(Year to Date) 값의 합계를 집계합니다.

### ParallelPeriod

ParallelPeriod 연산자는 현재 기간과 동일한 기간(예: 전년 동월 값)에 대해 집계 값을 반환합니다.

다음 파라미터를 지정합니다.

**그림 A5.2** ParallelPeriod 연산자에 대한 파라미터

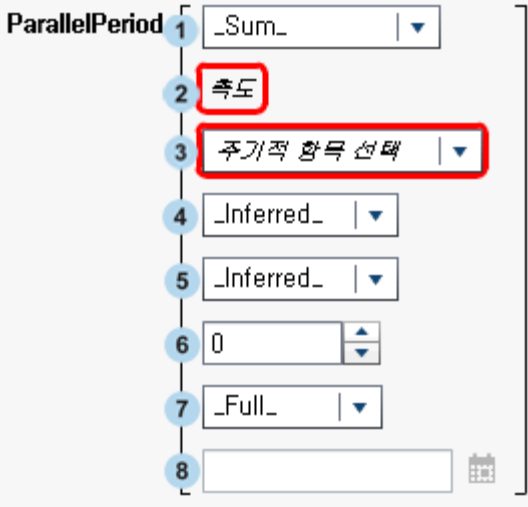

- **1** 측도에 적용되는 집계입니다.
- **2** 특정 시간 동안 집계할 측도입니다.
- **3** 기간 계산을 위한 날짜 데이터 항목입니다. 연도를 지정하는 출력형식이 있는 데이터 항목만 사용할 수 있습니다.
- **4** 값이 집계되는 내부 간격(작은 시간 단위)입니다. 예를 들어, 각 월에 대한 값을 집계 하려면 \_ByMonth\_를 내부 간격으로 지정합니다.

다음 중 하나를 선택합니다.

\_Inferred\_

집계된 항목을 표시하는 시각화나 리포트 개체에서 자동으로 간격이 결정됩니 다.

\_ByMonth\_

월별 간격을 지정합니다.

```
_ByQuarter_
```
분기별 간격을 지정합니다.

```
_ByYear_
```
연도별 간격을 지정합니다.

**5** 동일 기간 집계에 대한 컨텍스트를 제공하는 외부 간격(큰 시간 단위)입니다. 예를 들 어, 다른 연도에 대한 월별 값을 집계하려면 \_ByMonth\_를 내부 간격으로, \_ByYear\_를 외부 간격으로 지정합니다.

다음 중 하나를 선택합니다.

\_Inferred\_

집계된 항목을 표시하는 시각화나 리포트 개체에서 자동으로 간격이 결정됩니 다.

\_ByMonth\_

월별 간격을 지정합니다.

\_ByQuarter\_

분기별 간격을 지정합니다.

\_ByYear\_

연도별 간격을 지정합니다.

<span id="page-580-0"></span>**6** 현재 기간으로부터 상쇄할 외부 간격 수입니다. 0은 현재 외부 간격의 기간이 사용된 다고 지정합니다. 음수 값은 이전 간격을 나타냅니다.

예를 들어, 내부 간격은 월별이고 외부 간격은 연도별일 때 -1은 전년 월별 값을 지정 합니다.

**7** 기간에 대한 범위입니다. 범위는 각 기간 중 얼마 동안 집계되는지 지정합니다.

다음 중 하나를 선택합니다.

\_Full\_

전체 기간 동안 값을 집계합니다.

\_ToDate\_

외부 간격의 특정일까지만 값을 집계합니다.

\_ToToday\_

현재 간격의 오늘 위치에 해당하는 날까지만 값을 집계합니다. 예를 들어, 오늘이 분기의 40번째 날인 경우 외부 간격이 분기별이면 각 분기의 40번째 날까지의 값만 사용됩니다.

오늘에 대한 값은 시각화나 리포트 개체에서 집계된 항목을 볼 때마다 동적으로 평가됩니다.

**8** \_ToDate\_를 범위로 선택한 경우, 각 기간의 서브셋을 지정하는 데 사용되는 날짜를 선택합니다.

예를 들어, 09NOV2013을 선택하는 경우 외부 간격이 연도별이면 각 연도의 11월 9일까지의 값만 집계에 사용됩니다.

예를 들어,

ParallelPeriod(\_Sum\_, 'Expenses'n, 'Date'n, \_ByMonth\_, \_ByYear\_, -1, \_Full\_)

은 Date 데이터 항목의 날짜 값을 사용하여 Expenses 측도에 대한 전년 월별 값의 합 계를 집계합니다.

### Period

Period 연산자는 특정 기간(예: 현재 월에 대한 값)에 대해 집계 값을 반환합니다. 다음 파라미터를 지정합니다.

**그림 A5.3** Period 연산자에 대한 파라미터

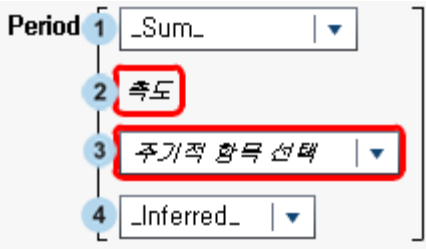

- **1** 측도에 적용되는 집계입니다.
- **2** 특정 시간 동안 집계할 측도입니다.
- **3** 기간 계산을 위한 날짜 데이터 항목입니다. 연도를 지정하는 출력형식이 있는 데이터 항목만 사용할 수 있습니다.

<span id="page-581-0"></span>**4** 값이 집계되는 간격입니다. 예를 들어, 각 월에 대한 값을 집계하려면 \_ByMonth\_를 간격으로 지정합니다.

다음 중 하나를 선택합니다.

\_Inferred\_

집계된 항목을 표시하는 시각화나 리포트 개체에서 자동으로 간격이 결정됩니 다.

\_ByMonth\_ 월별 간격을 지정합니다.

\_ByQuarter\_ 분기별 간격을 지정합니다. \_ByYear\_

연도별 간격을 지정합니다.

예를 들어,

Period(\_Sum\_, 'Expenses'n, 'Date'n, \_ByMonth\_)

는 Date 데이터 항목의 날짜 값을 사용하여 Expenses 측도에 대한 월별 값의 합계를 집계합니다.

### PeriodWithDate

PeriodWithDate 연산자는 특정 지속 기간(예: 15OCT2013이 포함된 월의 값)에 대해 집계 값을 반환합니다.

다음 파라미터를 지정합니다.

**그림 A5.4** PeriodWithDate 연산자에 대한 파라미터

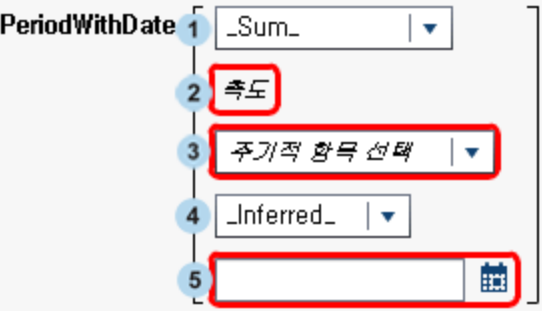

- **1** 측도에 적용되는 집계입니다.
- **2** 특정 시간 동안 집계할 측도입니다.
- **3** 기간 계산을 위한 날짜 데이터 항목입니다. 연도를 지정하는 출력형식이 있는 데이터 항목만 사용할 수 있습니다.
- **4** 값이 집계되는 간격입니다. 예를 들어, 각 월에 대한 값을 집계하려면 \_ByMonth\_를 간격으로 지정합니다.

다음 중 하나를 선택합니다.

```
_Inferred_
  집계된 항목을 표시하는 시각화나 리포트 개체에서 자동으로 간격이 결정됩니
  다.
```
\_ByMonth\_ 월별 간격을 지정합니다. <span id="page-582-0"></span>\_ByQuarter\_ 분기별 간격을 지정합니다.

\_ByYear\_ 연도별 간격을 지정합니다.

**5** 기간 집계를 위한 참조 날짜입니다.

예를 들어,

PeriodWithDate(\_Sum\_, 'Expenses'n, 'Date'n, \_ByMonth\_, '15OCT2013'd)

는 Date 데이터 항목의 날짜 값을 사용하여 Expenses 측도에 대한 월별 값의 합계를 집계합니다.

### RelativePeriod

RelativePeriod 연산자는 현재 기간에 상대적인 기간(예: 해당 연도의 전월)에 대해 집 계 값을 반환합니다.

다음 파라미터를 지정합니다.

**그림 A5.5** RelativePeriod 연산자에 대한 파라미터

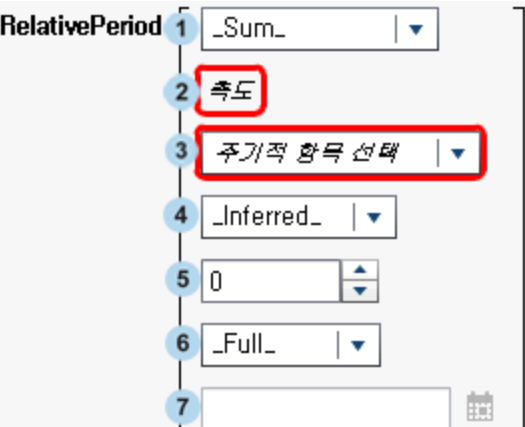

- **1** 측도에 적용되는 집계입니다.
- **2** 특정 시간 동안 집계할 측도입니다.
- **3** 기간 계산을 위한 날짜 데이터 항목입니다. 연도를 지정하는 출력형식이 있는 데이터 항목만 사용할 수 있습니다.
- **4** 값이 집계되는 간격입니다. 예를 들어, 각 월에 대한 YTD(Year to Date) 값을 집계 하려면 ByMonth 를 간격으로 지정합니다.

다음 중 하나를 선택합니다.

### \_Inferred\_

집계된 항목을 표시하는 시각화나 리포트 개체에서 자동으로 간격이 결정됩니 다.

### \_ByMonth\_

월별 간격을 지정합니다.

### \_ByQuarter\_

분기별 간격을 지정합니다.

\_ByYear\_

연도별 간격을 지정합니다.

**5** 현재 기간으로부터 상쇄할 외부 간격 수입니다. 0은 현재 간격의 기간이 사용된다고 지정합니다. 음수 값은 이전 간격을 나타냅니다.

예를 들어, 간격이 월별인 경우 -1은 전월에 대한 월별 값을 지정합니다.

**6** 기간에 대한 범위입니다. 범위는 각 기간 중 얼마 동안 집계되는지 지정합니다.

다음 중 하나를 선택합니다.

\_Full\_

전체 기간 동안 값을 집계합니다.

\_ToDate\_

간격의 특정일까지만 값을 집계합니다.

\_ToToday\_

현재 간격의 오늘 위치에 해당하는 날까지만 값을 집계합니다. 예를 들어, 오늘이 분기의 40번째 날인 경우 외부 간격이 분기별이면 각 분기의 40번째 날까지의 값만 사용됩니다.

오늘에 대한 값은 시각화나 리포트 개체에서 집계된 항목을 볼 때마다 동적으로 평가됩니다.

**7** \_ToDate\_를 범위로 선택한 경우, 각 기간의 서브셋을 지정하는 데 사용되는 날짜를 선택합니다.

예를 들어, 09NOV2013을 선택하는 경우 외부 간격이 분기별이면 각 분기의 40번 째 날까지의 값만 집계에 사용됩니다.

예를 들어,

RelativePeriod(Sum, 'Expenses'n, 'Date'n, ByMonth, -1, Full)

은 Date 데이터 항목의 날짜 값을 사용하여 Expenses 측도에 대한 전월 월별 값의 합 계를 집계합니다.

# 텍스트(단순) 연산자

**주:** 모든 텍스트 연산자는 대소문자를 구분합니다.

**주:** 텍스트 연산자는 집계된 항목에 대해 지원되지 않습니다.

### Concatenate

첫 번째 입력 문자열에 두 번째 입력 문자열을 추가합니다.

예를 들어, Concatenate('A', 'B')는 **AB**를 반환합니다.

### Contains

일치하는 값에 지정된 문자열을 포함해야 합니다.

예를 들어, 'Catcher' Contains 'Cat'는 true를 반환합니다.

### EndsWith

값의 끝 부분에 지정된 문자열이 포함되어야 합니다.

예를 들어, 'Catcher' EndsWith 'her'는 true를 반환합니다.

### Format

입력 값에 SAS 출력형식을 적용합니다. 출력형식 필드를 클릭하여 적용할 출력형식 을 선택합니다. Format 연산자의 출력은 문자열입니다.

예를 들어, Format(1015.35, 'DOLLAR6.2')는 **\$1,015.35**를 문자열 값으로 반환합니 다.

**주:** SAS Visual Analytics의 표준 날짜 출력형식은 브라우저의 로케일로 날짜 및 날 짜시간 값을 표시합니다. 국가별 언어 출력형식을 사용하여 데이터 소스의 로케일로 날짜 및 날짜시간 값을 표시할 수 있습니다. 국가별 언어 출력형식의 이름은 "NL"로 시작됩니다. 예를 들어, NLDATE 출력형식은 데이터 소스의 로케일을 사용하여 날짜 값을 표시합니다.

LowerCase

텍스트 문자열의 모든 문자를 소문자로 변경합니다.

예를 들어, LowerCase('SAS INSTITUTE')는 **sas institute**를 반환합니다.

NotContains

지정된 문자열을 포함하지 않아야 합니다.

예를 들어, 'Catcher' NotContains 'Dog'는 true를 반환합니다.

Parse

입력 문자열을 숫자 또는 날짜시간 값으로 해석합니다. 출력형식 필드를 클릭하여 문 자열을 해석하는 데 사용되는 출력형식을 선택합니다. Parse 연산자의 출력은 선택 하는 출력형식에 따라 숫자 또는 날짜시간 값입니다.

예를 들어, Parse('15JAN2013', 'DATE9.')는 15JAN2013을 날짜 값으로 반환합니 다.

**StartsWith** 

값의 시작 부분에 지정된 문자열이 포함되어야 합니다.

예를 들어, 'Catcher' StartsWith 'Cat'는 true를 반환합니다.

### UpCase

텍스트 문자열의 모든 문자를 대문자로 변경합니다.

예를 들어, UpCase('sas institute')는 **SAS INSTITUTE**를 반환합니다.

## 텍스트(고급) 연산자

**주:** 모든 텍스트 연산자는 대소문자를 구분합니다.

**주:** 텍스트 연산자는 집계된 항목에 대해 지원되지 않습니다.

#### FindChar

텍스트 문자열 내에서 특정 문자나 문자 집합의 위치를 찾습니다. 첫 번째 일치 항목 의 위치가 숫자 값으로 반환됩니다. 일치 항목을 찾을 수 없으면 0이 반환됩니다. 첫 번째 입력 문자열은 검색할 내용이 포함된 값을 지정합니다. 두 번째 입력 문자열은 검색할 문자 리스트를 지정합니다.

예를 들어, FindChar('mystring', 'sz')는 3을 반환합니다.

### FindString

다른 문자열 내의 문자열 위치를 찾습니다. 첫 번째 일치 항목의 위치가 숫자 값으로 반환됩니다. 일치 항목을 찾을 수 없으면 0이 반환됩니다. 첫 번째 입력 문자열은 검 색할 내용이 포함된 값을 지정합니다. 두 번째 입력 문자열은 검색할 문자열을 지정 합니다.

예를 들어, FindString('mystring', 'st')는 3을 반환합니다.

GetLength

입력 문자열의 길이를 숫자 값으로 반환합니다.

예를 들어, GetLength('mystring')은 8을 반환합니다.

### GetWord

단어가 공백, 마침표 또는 기타 특수 문자로 구분된 입력 문자열에서 단어를 반환합 니다. 첫 번째 파라미터는 입력 문자열을 지정합니다. 두 번째 파라미터는 반환할 단 어의 위치를 나타내는 숫자를 지정합니다. 1은 첫 번째 단어입니다.

예를 들어, GetWord('my test string', 2)는 **test**를 반환합니다.

### RemoveBlanks

입력 문자열에서 공백을 제거합니다. 첫 번째 파라미터는 입력 문자열을 지정합니다. 두 번째 파라미터는 제거할 공백을 지정합니다. 다음 중 하나를 선택합니다.

\_All\_

문자열에서 모든 공백을 제거합니다.

\_Leading\_

문자열의 시작 부분에 있는 공백을 제거합니다.

\_LeadingAndTrailing\_

문자열의 시작 부분과 끝 부분에 있는 공백을 제거합니다.

### \_Trailing\_

문자열의 끝 부분에 있는 공백을 제거합니다.

예를 들어, RemoveBlanks('my test string', '\_ALL\_')는 **myteststring**을 반환합니 다.

### RemoveChars

입력 문자열에서 문자 집합의 모든 인스턴스를 제거합니다. 첫 번째 파라미터는 입력 문자열을 지정합니다. 두 번째 파라미터는 제거할 문자 리스트를 지정합니다.

예를 들어, RemoveChars('my\_test\_string', '\_')는 **myteststring**을 반환합니다.

### RemoveWord

단어가 공백 또는 특수 문자로 구분된 입력 문자열에서 단어를 제거합니다. 첫 번째 파라미터는 입력 문자열을 지정합니다. 두 번째 파라미터는 제거할 단어의 위치를 나 타내는 숫자를 지정합니다. 1은 첫 번째 단어입니다.

예를 들어, RemoveWord('my test string', 2)는 **my string**을 반환합니다.

**주:** 공백 이외에 다음과 같은 문자도 입력 문자열에서 구분자로 사용됩니다. . < ( ) +  $8!$ \$\*:^-/.%|'

### Replace

입력 문자열 내의 하위 문자열을 대체 문자열로 바꿉니다. 첫 번째 파라미터는 입력 문자열을 지정합니다. 두 번째 파라미터는 다른 문자열로 바꿀 하위 문자열을 지정합 니다. 세 번째 파라미터는 대체 문자열을 지정합니다. 네 번째 파라미터는 다른 문자 열로 바꿀 하위 문자열 인스턴스를 지정합니다. 다음 중 하나를 선택합니다.

### \_ALL\_

모든 인스턴스를 바꿉니다.

\_FIRST\_

첫 번째 인스턴스만 바꿉니다.

### $\overline{\phantom{a}}$   $\overline{\phantom{a}}$   $\overline{\phantom{a}}$

마지막 인스턴스만 바꿉니다.

예를 들어, Replace('my test string test', 'test', 'new', '\_ALL\_')는 **my new string new**를 반환합니다.

### ReplaceWord

단어가 공백, 마침표 또는 기타 특수 문자로 구분된 입력 문자열에서 단어를 바꿉니 다. 첫 번째 파라미터는 입력 문자열을 지정합니다. 두 번째 파라미터는 바꿀 단어의

위치를 나타내는 숫자를 지정합니다. 1은 첫 번째 단어입니다. 세 번째 파라미터는 대체 문자열을 지정합니다.

예를 들어, ReplaceWord('my test string', 2, 'new')는 **my new string**을 반환합니 다.

Reverse

입력 문자열의 문자 순서를 바꿉니다.

예를 들어, Reverse('A B C')는 **C B A**를 반환합니다.

Substring

문자 위치를 기반으로 입력 문자열의 하위 문자열을 반환합니다. 첫 번째 파라미터는 입력 문자열을 지정합니다. 두 번째 파라미터는 반환할 첫 번째 문자의 위치를 지정 합니다. 세 번째 파라미터는 반환할 문자 개수를 지정합니다.

예를 들어, Substring('my test string', 4, 3)는 **tes**을 반환합니다.

Update

문자 위치를 기반으로 입력 문자열의 하위 문자열을 다른 문자열로 바꿉니다. 첫 번 째 파라미터는 입력 문자열을 지정합니다. 두 번째 파라미터는 다른 문자열로 바꿀 첫 번째 문자의 위치를 지정합니다. 세 번째 파라미터는 다른 문자열로 바꿀 문자 개 수를 지정합니다. 네 번째 파라미터는 대체 문자열을 지정합니다.

예를 들어, Update('my test string', 4, 3, 'nex')는 **my next string**을 반환합니다.

URLDecode

입력 문자열에서 URL 인코딩을 제거합니다. URL 인코딩은 일부 문자를 % 문자와 2 자리 16진수 코드로 바꿉니다.

예를 들어, URLDecode('support.sas.com%2Fmy%20string')는 **support.sas.com/my string**을 반환합니다.

URLEncode

입력 문자열에 URL 인코딩을 적용합니다. URL 인코딩은 일부 문자를 % 문자와 2자 리 16진수 코드로 바꿉니다.

예를 들어, URLEncode('support.sas.com/my string')는 **support.sas.com %2Fmy%20string**을 반환합니다.

## 연평균 증가율 계산

연평균 증가율(CAGR)은 CAGR이 매년 연말에 복리처럼 계산된다는 가정하에 여러 해 에 걸쳐 연말의 목표 결과 값을 산출하는 매년 일정 수익률에 대한 투자 및 비즈니스 용 어입니다. 예를 들어, CAGR을 사용하여 수년 동안의 수입 또는 판매 단위 수량 추세를 비교할 수 있습니다. SAS Visual Analytics의 경우, 표현식 빌더를 사용하여 연간 CAGR을 계산할 수 있습니다.

이 예에서는 여러 제품 유형이나 지역 사이의 연간 판매 금액 증가율 추세를 비교합니다.

기본 데이터 항목은 다음과 같습니다.

*sales*

출력형식은 통화이고 기본 집계는 합계인 숫자 측도입니다.

*ProductType*

문자열 범주 데이터 항목입니다.

*RegionName*

문자열 범주 데이터 항목입니다.

```
TransactionDate
```
출력형식이 월, 일, 연도(MMDDYYYY)인 날짜 데이터 항목입니다.

복제된 데이터 항목은 다음과 같습니다.

### *TransactionDateYear*

이 데이터 항목은 TransactionDate 데이터 항목의 복제본이지만 출력형식이 Year 입니다.

계산된 데이터 항목은 다음과 같습니다.

### *BeginningYearNum*

이 데이터 항목은 출력형식은 Float4.0이고 집계는 최솟값인 숫자 유형이어야 합니 다.

BeginningYearNum = Year('31DEC2010'd)

### *EndingYearNum*

이 데이터 항목은 출력형식은 Float4.0이고 집계는 최솟값인 숫자 유형이어야 합니 다.

EndingYearNum = Year('transactionDate'n)

집계 측도 데이터 항목은 다음과 같습니다.

### *NumYears*

이 데이터 항목의 출력형식은 Float4.0입니다.

```
NumYears = Min [_ByGroup_] ('EndingYearNum'n) - Min [_ByGroup_] 
('BeginningYearNum'n)
```
### *BeginningValue*

이 데이터 항목은 sales 데이터 항목과 동일한 통화 출력형식으로 설정해야 합니다.

BeginningValue = PeriodWithDate(\_Sum\_, 'sales'n, 'transactionDate'n, \_ByYear\_, '31DEC2010'd)

### *EndingValue*

이 데이터 항목은 sales 데이터 항목과 동일한 통화 출력형식으로 설정해야 합니다.

EndingValue = Period(\_Sum\_, 'sales'n, 'transactionDate'n, \_ByYear\_)

### *NormalizedRatio*

이 데이터 항목의 출력형식은 Float12.2입니다.

NormalizedRatio = 'EndingValue'n / 'BeginningValue'n

### *CAGR*

이 데이터 항목의 출력형식은 Percent입니다.

CAGR = ('NormalizedRatio'n Power ( 1 / 'NumYears'n ) ) – 1

CAGR을 사용하려면 TransactionDateYear, CAGR 및 모든 관련 범주(예: RegionName, ProductType 등)를 리스트 테이블, 교차 테이블 또는 그래프에 추가해 야 합니다.

# 부록 6

# 필터에 대한 조건

SAS Visual Analytics에서 필터는 연산자가 포함된 표현식을 기반으로 합니다. 조건을 사용하여 표현식에 가장 일반적인 연산자를 손쉽게 추가할 수 있습니다. 필터가 적용되 는 데이터 유형에 따라 다음 필터 조건 범주 중에 선택할 수 있습니다.

**테이블 A6.1** 문자 데이터에 대한 조건

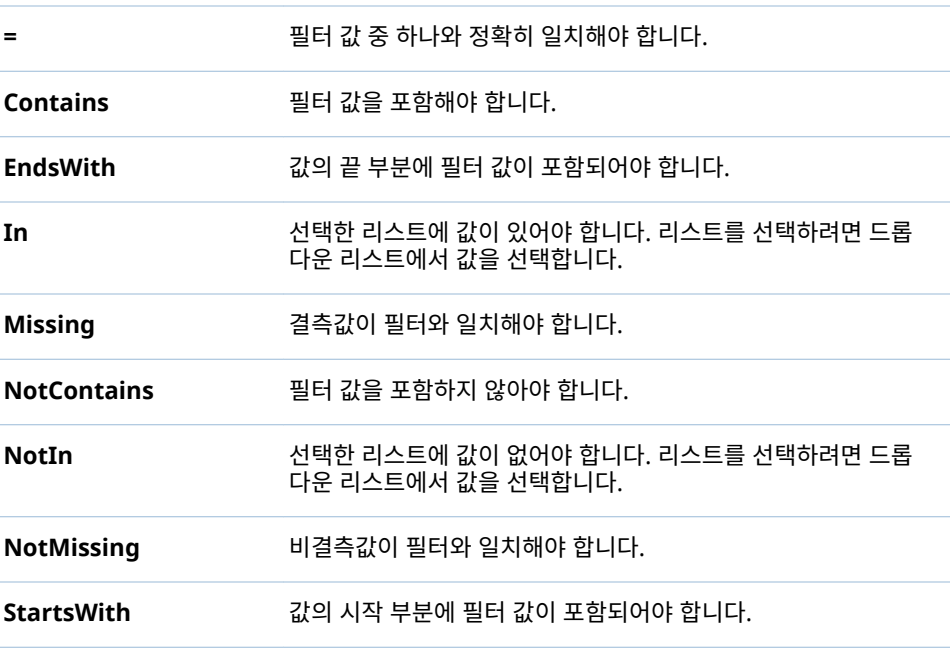

**테이블 A6.2** 숫자 데이터와 날짜 및 시간 데이터에 대한 조건

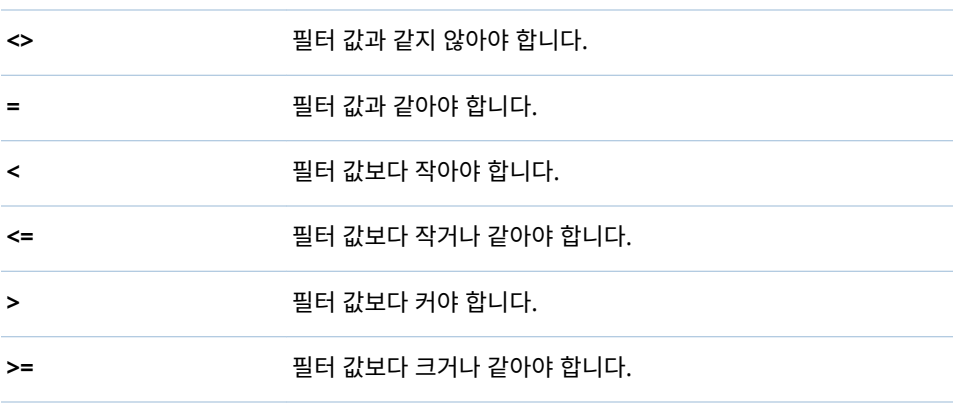

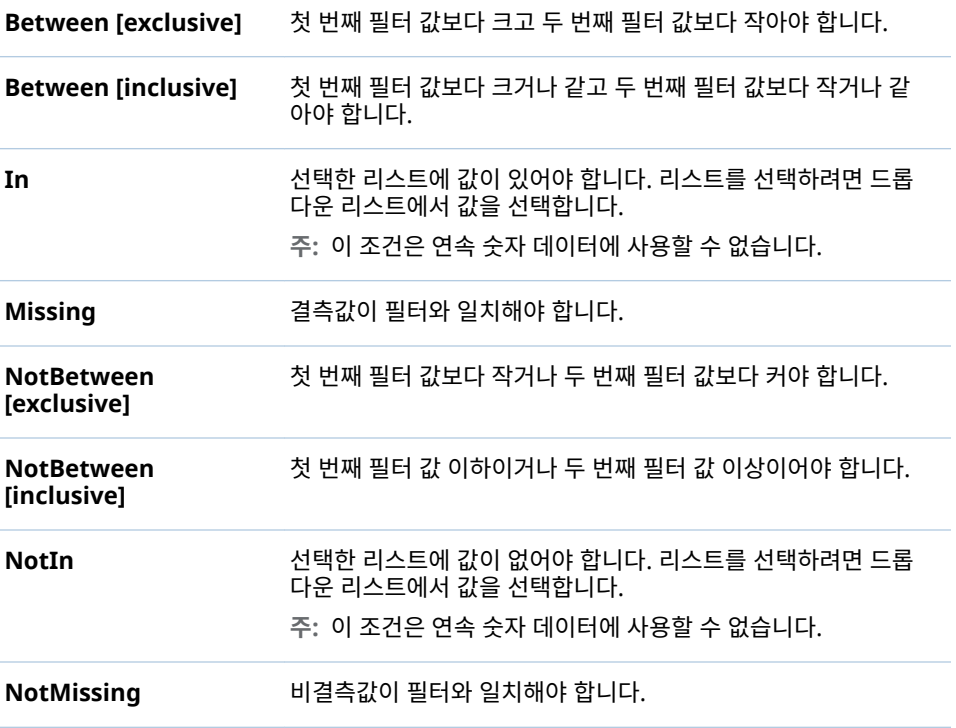

# 부록 7

# 데이터 제한

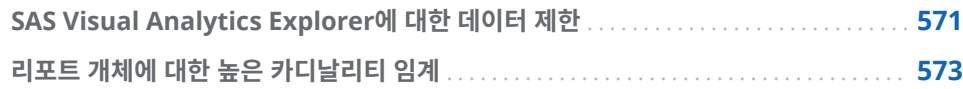

# SAS Visual Analytics Explorer에 대한 데이터 제한

SAS Visual Analytics Explorer(이하 Explorer)의 일부 시각화에는 표시 가능한 데이 터 값 수에 대한 제한이 있습니다. 제한 값은 **우선 설정** 창에 있는 **시각화 데이터 오프셋**  설정의 영향을 받습니다. **우선 설정** 창에 대한 자세한 내용은 ["Explorer](#page-130-0)에 대한 우선 설 정 지정" (111[페이지](#page-130-0))을 참조하십시오.

다음 표에서는 Explorer의 시각화에 대한 데이터 제한을 보여 줍니다.

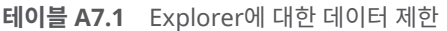

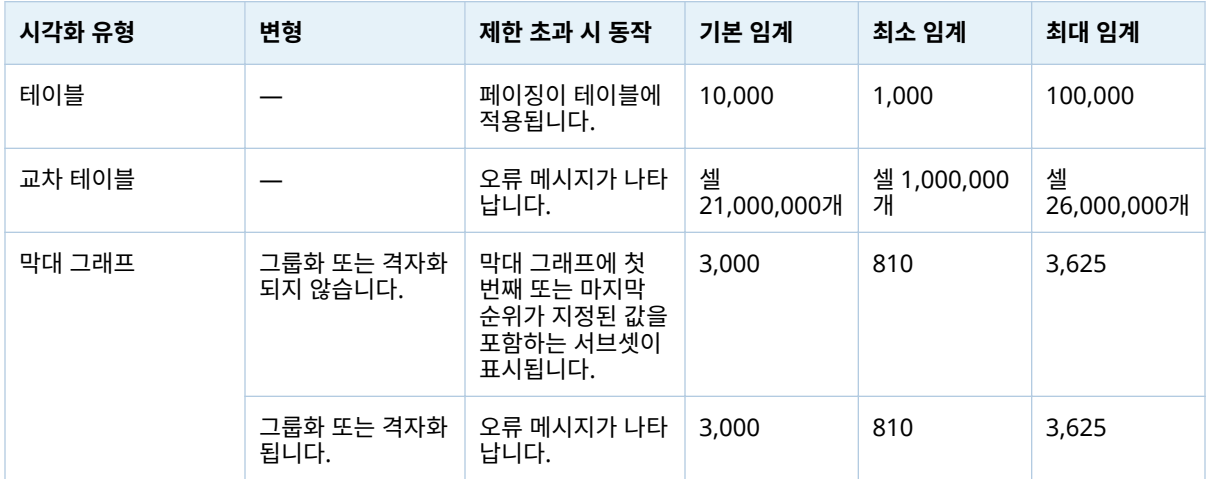

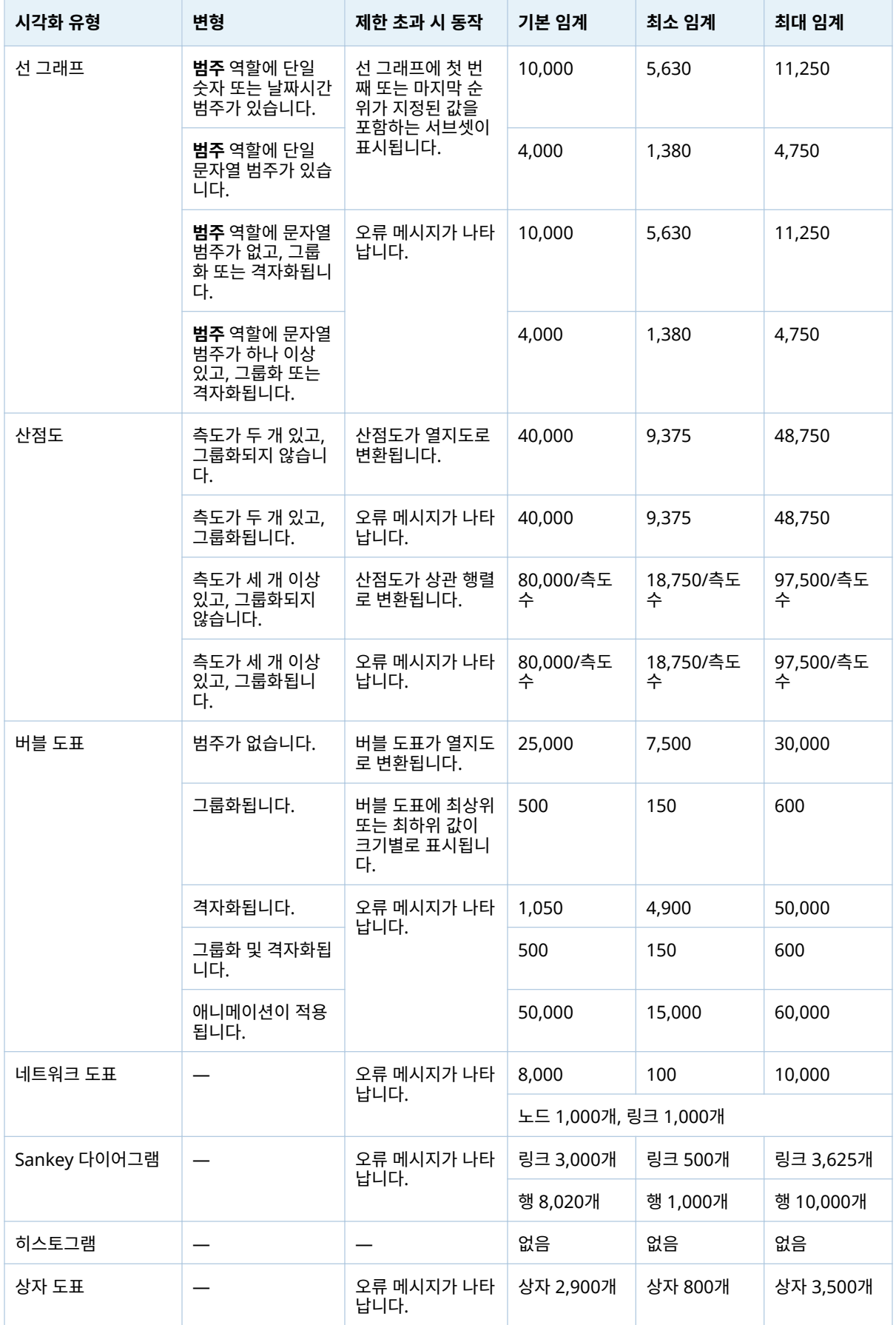

<span id="page-592-0"></span>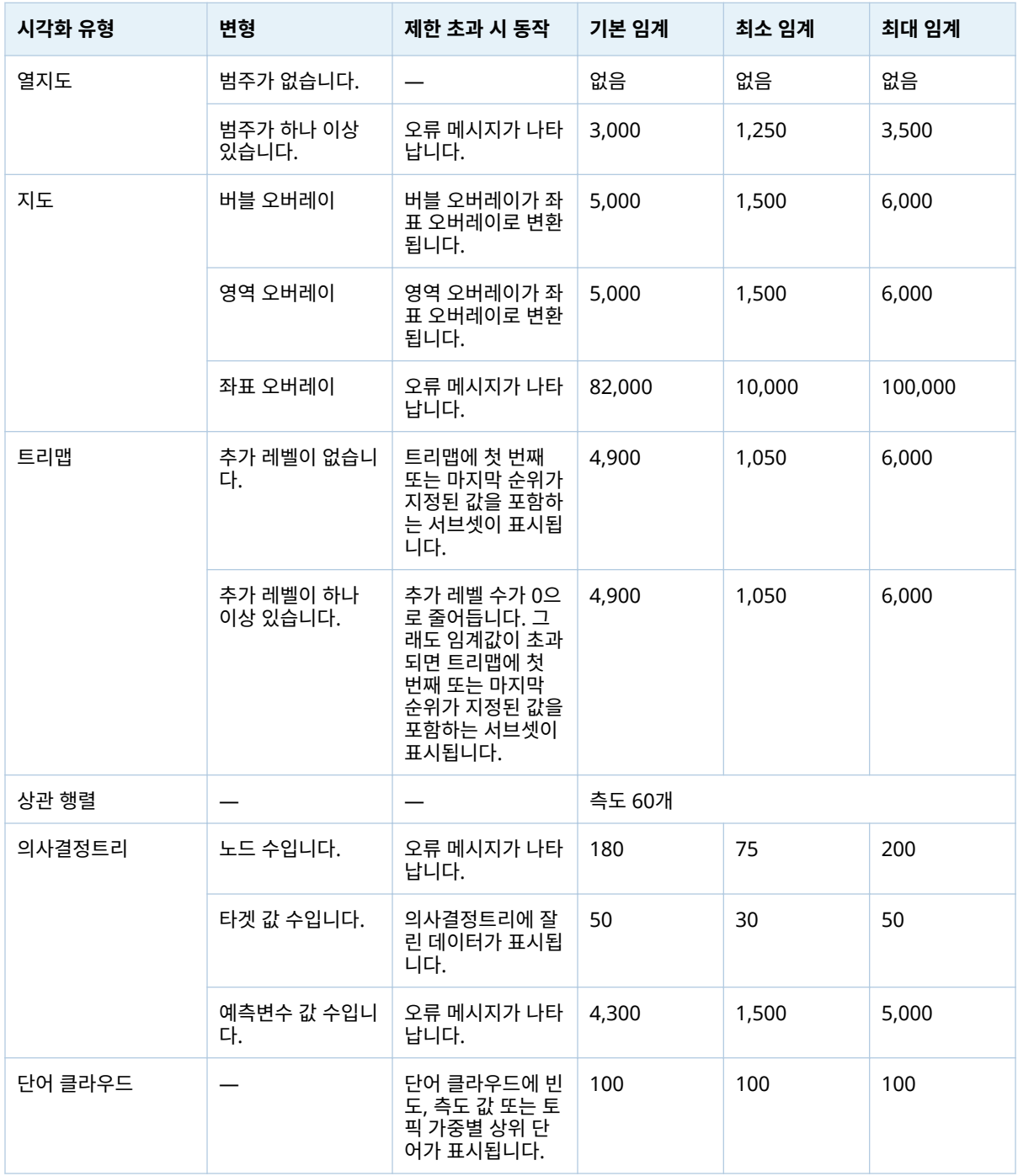

**우선 설정** 창에서 설정되는 데이터 오프셋 외에도 시스템 관리자가 설정할 수 있는 서버 데이터 제한이 있습니다. 서버 데이터 제한에 대한 자세한 내용은 *SAS Visual Analytics: Administration Guide*의 "높은 카디날리티 데이터 관리" 항목을 참조하십시오.

리포트 개체에 대한 높은 카디날리티 임계

리포트 개체에 대한 클라이언트 측 임계가 다음 표에 설명되어 있습니다. 이러한 임계는 Desinger와 클래식 Viewer에 영향을 줍니다. 모던 Viewer, 인쇄 및 SAS Mobile BI에 대해 하이 카디날리티 임계를 조정하는 데 대한 자세한 내용은 *SAS Intelligence*  **Platform: Middle-Tier Administration Guide의 "Configuration Properties: SAS** Mobile BI" 항목을 참조하십시오.

**주:** 두 번째 칼럼은 최대 고유 값 개수를 나타냅니다.

**테이블 A7.2** 리포트 개체에 대한 클라이언트 측 임계

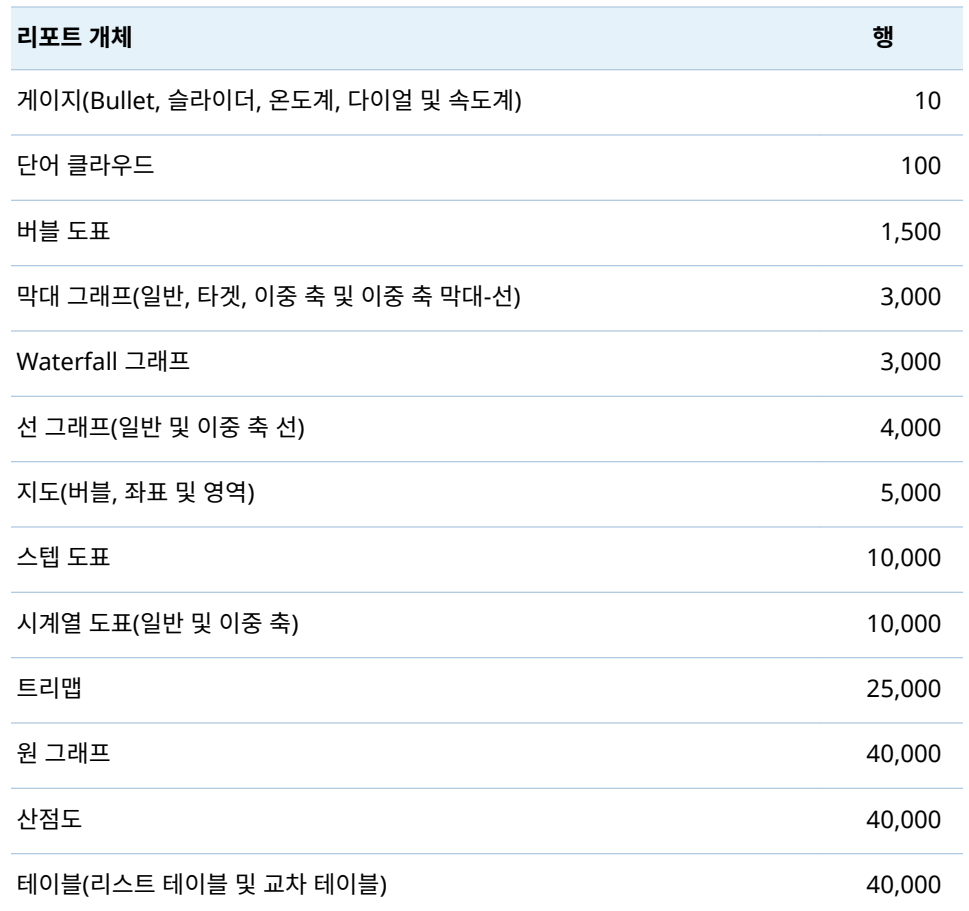

다음은 리포트 개체의 높은 카디날리티 임계와 관련된 몇 가지 중요한 사항입니다.

- 일반적으로 요청이 클라이언트 측 리포트 개체 임계를 초과하면 오류 메시지가 표시 됩니다. 예외적으로 상세 데이터의 경우, 초과 행이 잘립니다.
- 산점도에는 항상 상세 데이터가 표시됩니다. 사용자가 상세 데이터 표시 체크 박스를 선택한 경우 리스트 테이블에는 상세 정보가 표시됩니다. 버블 도표에는 범주가 그룹 역할에 할당되지 않은 경우에 상세 정보가 표시됩니다.
- 데이터 소스에 포함된 레코드가 백만 개를 초과하면 카디날리티가 특정 범주의 고유 항목 10,000개보다 많은 데이터 항목에 대해서는 질의가 차단됩니다.

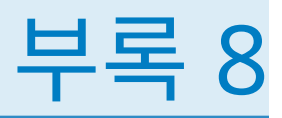

# SAS Visual Analytics Designer의 문 제 해결

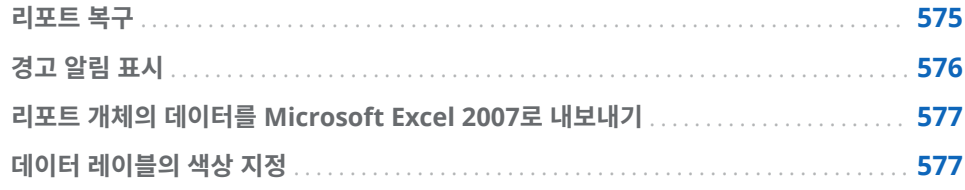

## 리포트 복구

**문제: 리포트 복구 창이 표시됩니다.**

### 해결 방법:

Designer에서 리포트를 열면 리포트를 복구하라는 메시지가 나타날 수 있습니다. 예를 들어, 데이터 소스에서 하나 이상의 칼럼이 제거되면 이 메시지가 나타날 수 있습니다. 리포트를 새로 고치거나 데이터 소스를 변경한 경우, 리포트를 복구하라는 메시지가 나 타날 수 있습니다. 시스템 관리자가 테이블에 속할 데이터 항목을 결정하는 중인 경우에 도 리포트를 복구하라는 메시지가 나타날 수 있습니다.

리포트를 복구하는 방법:

1 개별 데이터 항목을 수정할지 아니면 리포트의 모든 데이터 항목을 수정할지를 결정 합니다.

개별 데이터 항목 레벨에서 수정할 수 있습니다. 예를 들어, 데이터 항목 두 개가 리 포트에서 제거된 경우 **리포트 복구** 창에 각 데이터 항목에 대해 별도의 항목이 표시 됩니다. 각 데이터 항목의 영향을 받는 리포트 개체가 해당 데이터 항목 아래에 나타 납니다.

<span id="page-595-0"></span>다음은 누락된 칼럼이 리포트 개체 두 개에 영향을 미치는 경우 표시되는 **리포트 복 구** 창의 예입니다.

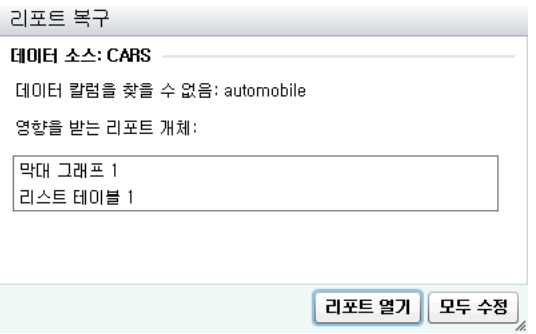

2 **수정** 또는 **모두 수정**을 클릭합니다. 예를 들어, 데이터 소스에 결측 칼럼이 있는 경우 **수정**을 클릭하면 결측 칼럼이 리포트에서 제거됩니다.

**주: 리포트 열기**를 클릭하면 모든 데이터가 리포트 개체에서 제거됩니다.

리포트가 수정되면 확인 메시지가 표시됩니다.

### 경고 알림 표시

### **문제: 예상되는 경고 알림을 받지 못했습니다.**

#### 해결 방법:

많은 요소가 경고 알림에 영향을 줄 수 있습니다. 예를 들어, SAS Visual Analytics의 시 스템 관리자가 경고 조건이 충족되었는지 확인하는 빈도에 대한 속성을 설정했을 수 있 습니다. 또한, 서버가 다운된 경우에도 경고 알림이 전송되지 않습니다.

경고 알림을 보내는 시기는 경고 조건이 충족되는 시기에 따라 다를 수 있습니다. 예를 들어, 경고 알림을 5일마다 보내도록 지정한다고 가정해 보겠습니다. 경고 조건은 9월 2 일 오전 10시에 처음 충족됩니다. 그 이후로 시스템은 사용자가 **다음마다 시스템 질의**  필드에 지정한 시간 또는 분 값을 기준으로 경고 조건을 확인합니다. 빈도가 5일로 설정 되었기 때문에 9월 2일 오전 10시 1분부터 9월 7일 오전 9시 59분까지는 경고 알림이 전송되지 않습니다. 이 설정은 이 기간 동안 경고 조건이 몇 번 충족되었는지에 관계없이 변하지 않습니다. 9월 7일 오전 10시에 경고 조건이 충족되면 다시 경고 알림이 전송되 고 5일 카운트다운이 다시 시작됩니다. 한편 9월 7일 오전 10시에 경고 조건이 충족되지 않으면 경고 알림이 전송되지 않습니다. 그러나 5일이 경과했으므로 경고 조건이 충족되 는 즉시 경고 알림이 전송됩니다. 9월 10일 오후 2시에 경고 알림이 전송되었다고 가정 해 보겠습니다. 경고 알림이 전송되면 5일간의 카운트다운이 다시 시작되므로 다음 경고 알림을 전송할 수 있는 가장 빠른 날짜는 9월 15일 오후 2시입니다. 알림 빈도를 수정하 면 알림 히스토리가 재설정됩니다.

알림 조건이 충족되는 즉시 경고 알림을 받지 못할 수 있는데, Designer에서 **다음마다 시스템 질의** 필드에 설정한 시간이나 분 값 때문입니다. 예를 들어, **다음마다 시스템 질 의** 필드의 값을 **1 day**로 설정했다고 가정해 보겠습니다. 이때 경고 조건이 시스템 확인 이 수행된 지 1시간 후에 충족되는 경우에는 23시간이 지난 후에 시스템이 경고 조건을 다시 확인하고 경고 알림을 보냅니다.

추가 지원이 필요하면 시스템 관리자에게 문의하십시오.

## <span id="page-596-0"></span>리포트 개체의 데이터를 Microsoft Excel 2007로 내보내 기

**문제: 리포트 개체의 데이터를 내보낼 때 내보내기: Excel 2007 통합 문서(\*.xlsx) 옵션을 사용하 거나 내보낸 Excel 파일에 문자 코드가 표시될 때 오류가 발생합니다.**

해결 방법:

- 내보낼 때 오류가 발생하면 **내보내기 또는 다른 이름으로 저장** 창에서 **다른 이름으로 저장: 탭으로 구분된 값(\*.tsv)** 또는 **다른 이름으로 저장: 쉼표로 구분된 값(\*.csv)**  옵션을 선택하여 데이터 파일을 생성하십시오.
- Excel로 내보낸 파일에 문자 코드가 표시되면 내보낸 파일을 Excel에서 다시 열어 변경하지 않고 저장합니다. 그러면 파일에서 문자 코드가 제거됩니다.

# 데이터 레이블의 색상 지정

### **문제: 그래프의 데이터 레이블 색상이 검정색이 아닙니다.**

해결 방법: 리포트에 추가하는 그래프 개체의 속성이 원하는 것과 다르면 SAS Visual Analytics Graph Builder(Graph Builder)에서 사용자 정의 그래프 개체를 생성해 보 십시오. 예를 들어, 이중 축 막대-선 그래프의 색상이 원하는 것과 다르면 Graph Builder에서 이중 축 막대-선 그래프를 생성하여 데이터 레이블의 글꼴 색을 원하는 대 로 지정할 수 있습니다.

부록 8 / SAS Visual Analytics Designer의 문제 해결

# 부록

# URL 파라미터를 사용하여 리포트 보기

SAS Visual Analytics Viewer에 대한 Guest 액세스가 구성되어 있으면 http://*host*/ SASVisualAnalyticsViewer/VisualAnalyticsViewer/guest.jsp. 그러나 Guest 액세 스를 사용하여 로그온하는 동시에 단일 리포트를 표시하려면 http://*host*/ SASVisualAnalyticsViewer/VisualAnalyticsViewer\_guest.jsp?reportName=My +Report&reportPath=/Shared+Data/VA+Reports/

&appSwitcherDisabled=true. 이 두 번째 URL은 <iframe> 태그를 사용하여 단일 리 포트를 다른 웹 응용 프로그램에 포함하는 등의 작업에 유용합니다. 이때, SAS Visual Analytics 응용 프로그램 표시줄, 메뉴 표시줄 및 도구 모음이 포함되지 않기 때문입니 다.

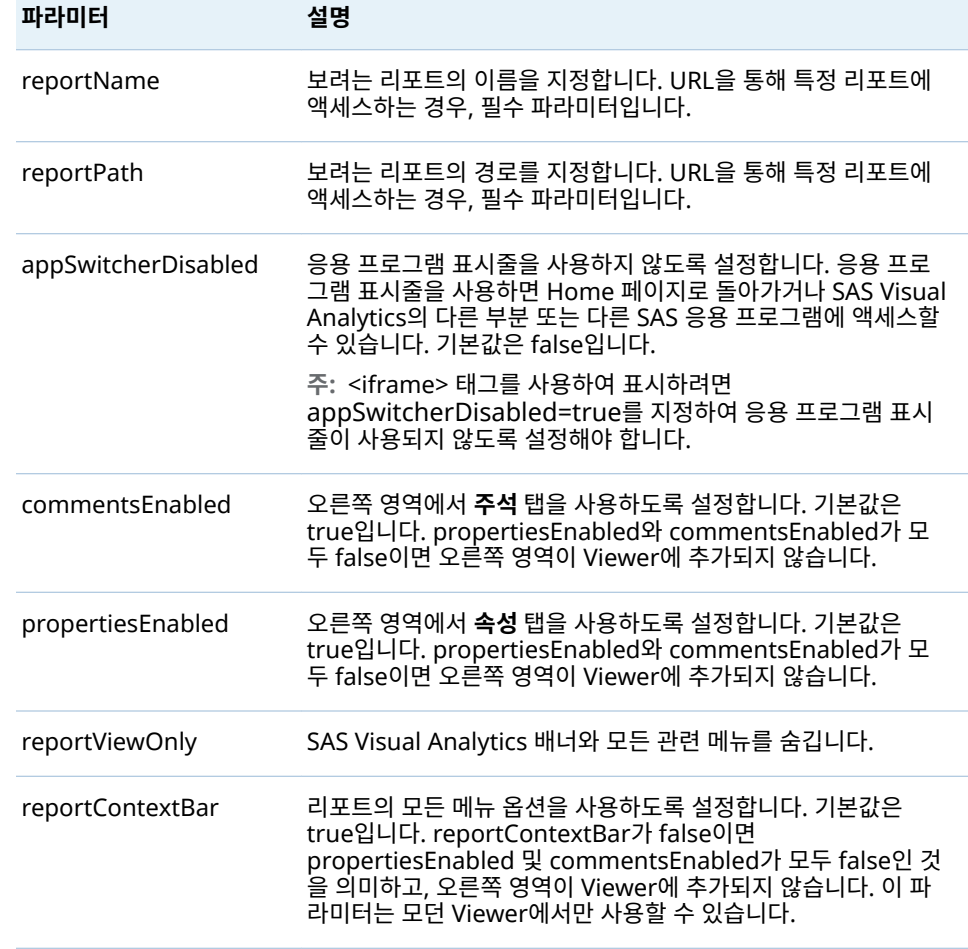

다음 표에는 이 두 번째 URL에 포함할 수 있는 파라미터가 나열되어 있습니다.

URL에 지정하는 파라미터는 질의 문자열 구문을 사용하여 이름 및 값 쌍의 순서로 지정 합니다. URL에서는 서버, SAS Visual Analytics의 절대 경로 및 질의 문자열(물음표 문 자 뒤)을 지정합니다. 질의 문자열에서는 등호(=)를 사용하여 각 파라미터 이름을 다음 값과 구분합니다. 여러 이름 및 값 쌍은 앰퍼샌드 문자(&)로 구분합니다. 이 예에서 reportName=My+Report는 리포트 이름을 지정하는 파라미터입니다. 두 번째 이름 및 값 쌍(reportPath=/Shared+Data/VA+Reports/)은 리포트의 경로를 지정하는 파라미 터입니다. 세 번째 이름 및 값 쌍(appSwitcherDisabled=true)은 응용 프로그램 표시줄 이 사용되지 않도록 설정합니다. <iframe> 태그를 사용하여 리포트를 표시하려면 이 파 라미터가 있어야 합니다.

URL에서 이름 및 값 쌍의 서식화에는 특수한 규칙이 적용됩니다. 공백을 비롯한 대부분 의 문장 부호 문자와 같은 특수 문자를 값에 사용하는 경우, URL로 인코딩해야 합니다. 공백은 더하기 기호(+) 또는 %20으로 인코딩할 수 있습니다. 기타 문자는 %*nn* 규칙을 사용하여 인코딩되며, 여기서 *nn*은 ASCII 문자 집합에 있는 문자의 16진수 표현입니다. 앞의 예제에서 값 **/Shared+Data/VA+Reports/**는 실제로 리포트 경로 **/Shared Data/VA Reports/**를 나타냅니다. 이름에 포함된 공백은 더하기 기호(+)로 인코딩됩니 다.

URL에서 reportName 및 reportPath 파라미터는 반드시 지정해야 합니다. reportName 파라미터는 보려는 리포트의 이름을 지정합니다(예: **My Report**). reportPath 파라미터는 해당 리포트의 경로를 지정합니다(예: **/Shared Data/VA Reports/**).

**주:** 로그인 자격 증명이 필요한 표준 Viewer URL(http://*host*/ SASVisualAnalyticsViewer/VisualAnalyticsViewer.jsp)로 파라미터를 사용할 수 있 습니다. 예를 들어, http://*host*/SASVisualAnalyticsViewer/ VisualAnalyticsViewer.jsp?reportViewOnly=true를 사용하여 배너를 숨길 수 있습 니다.

표시 규칙, 필터, 순위 및 집계 측도 같은 리포트 파라미터의 값을 지정하는 데 URL 파라 미터를 사용할 수 있습니다.

**주:** URL에 파라미터를 추가하거나 해당 값을 변경하기 위해서는 파라미터의 정확한 이 름과 유효한 파라미터 값을 알고 있어야 합니다.

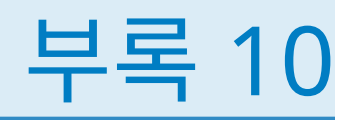

# 가져온 트윗에 대한 스키마

가져온 트윗에 대한 스키마가 다음 표에 나와 있습니다.

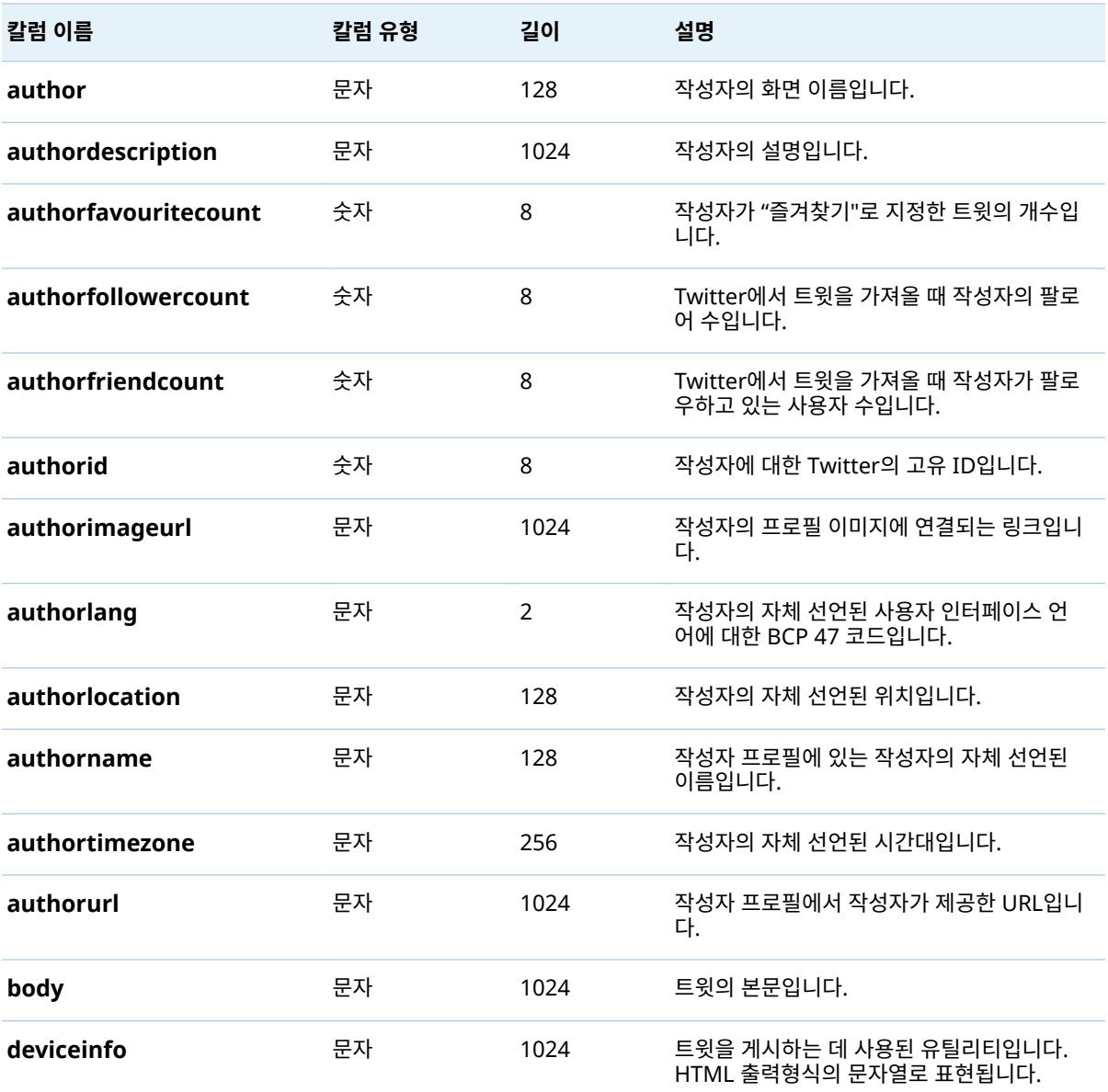

### 582 부록 10 / 가져온 트윗에 대한 스키마

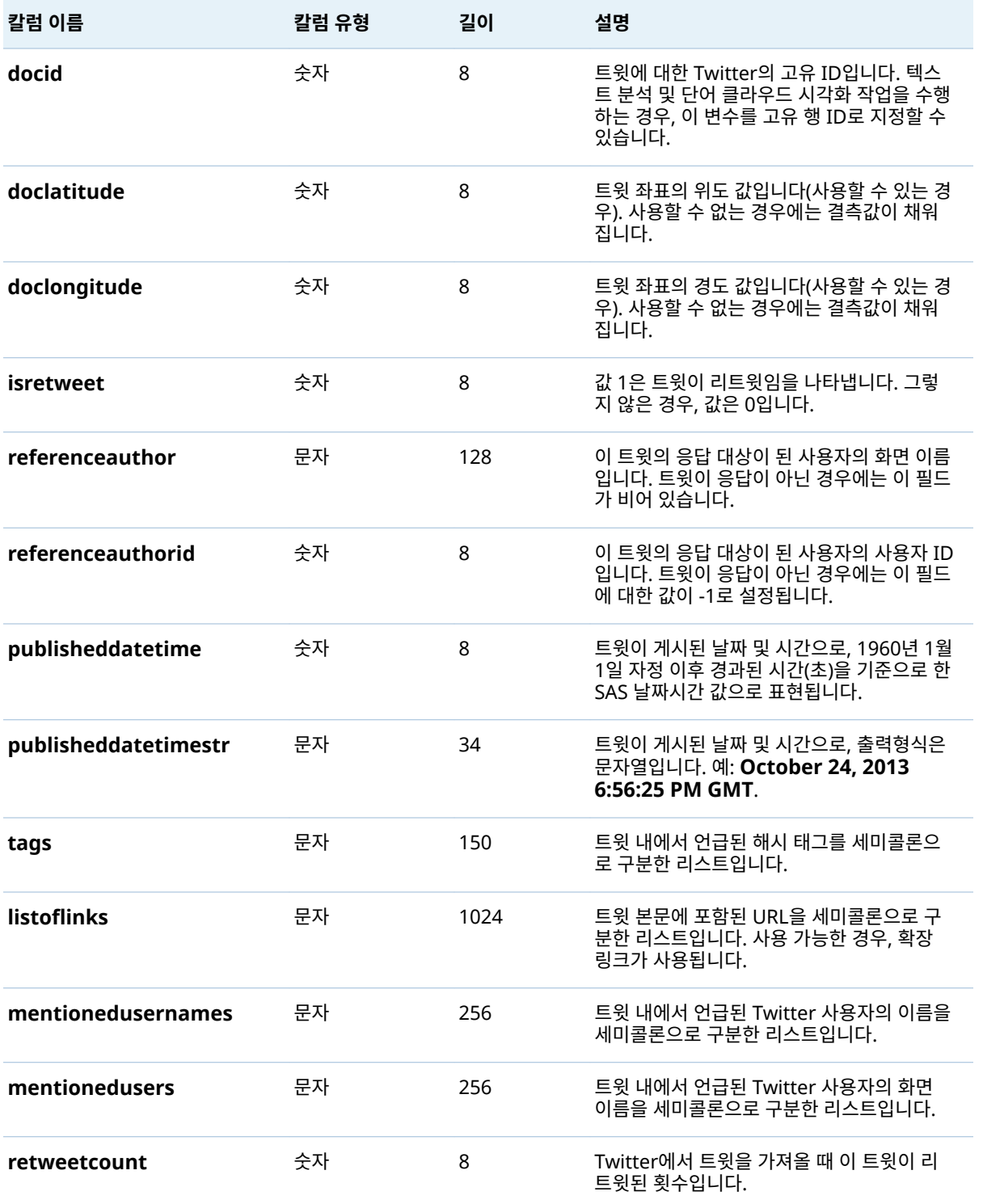

트윗에 대한 스키마는 Twitter에서 트윗, 사용자 및 엔터티에 사용하는 스키마와 다릅니 다. 다음 리스트에서는 비교를 위해 Twitter의 정보에 대한 URL을 제공합니다.

- 트윗: <https://dev.twitter.com/overview/api/tweets>
- 사용자: <https://dev.twitter.com/overview/api/users>
- 엔터티: <https://dev.twitter.com/overview/api/entities>

# 부록 11

# 클래식 SAS Visual Analytics Home 페 이지 정보

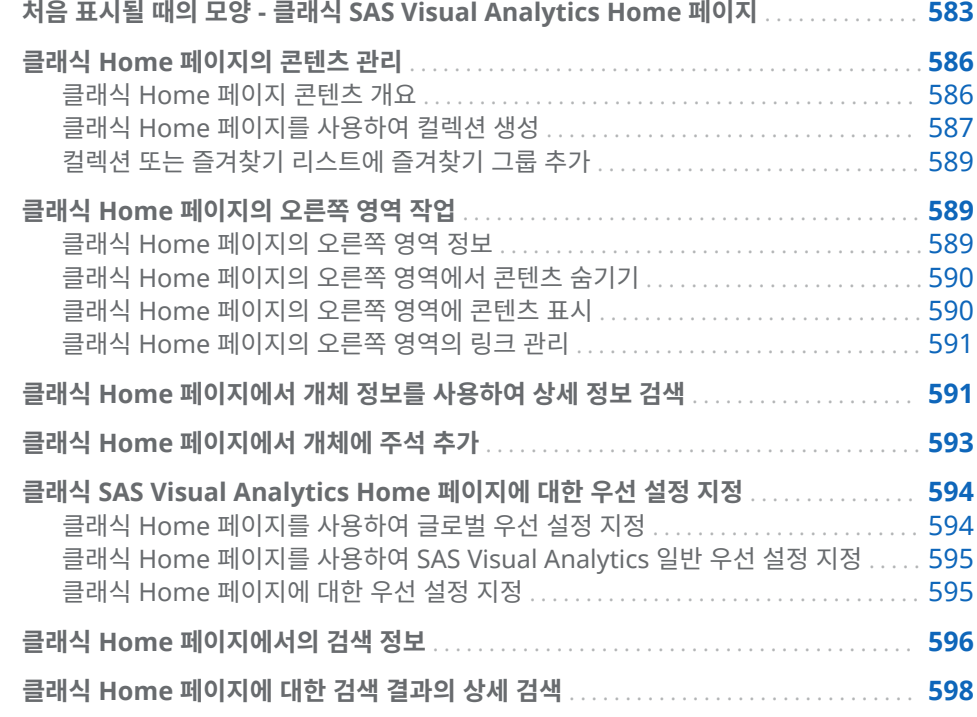

# 처음 표시될 때의 모양 - 클래식 SAS Visual Analytics Home 페이지

Home 페이지를 사용하면 SAS Visual Analytics에서 새로운 콘텐츠를 생성할 수 있습 니다. 또한 현재 사용자와 다른 사용자가 생성한 콘텐츠에 액세스할 수 있습니다.

7.2 릴리스부터 Home 페이지는 모던과 클래식 두 가지 모양으로 나타납니다. 기본 모 양은 모던입니다. 모던 Home 페이지 설정 또는 클래식 Home 페이지 우선 설정에서 모양을 지정할 수 있습니다.

### 다음은 클래식 Home 페이지 기능입니다.

**그림 A11.1** 클래식 Home 페이지

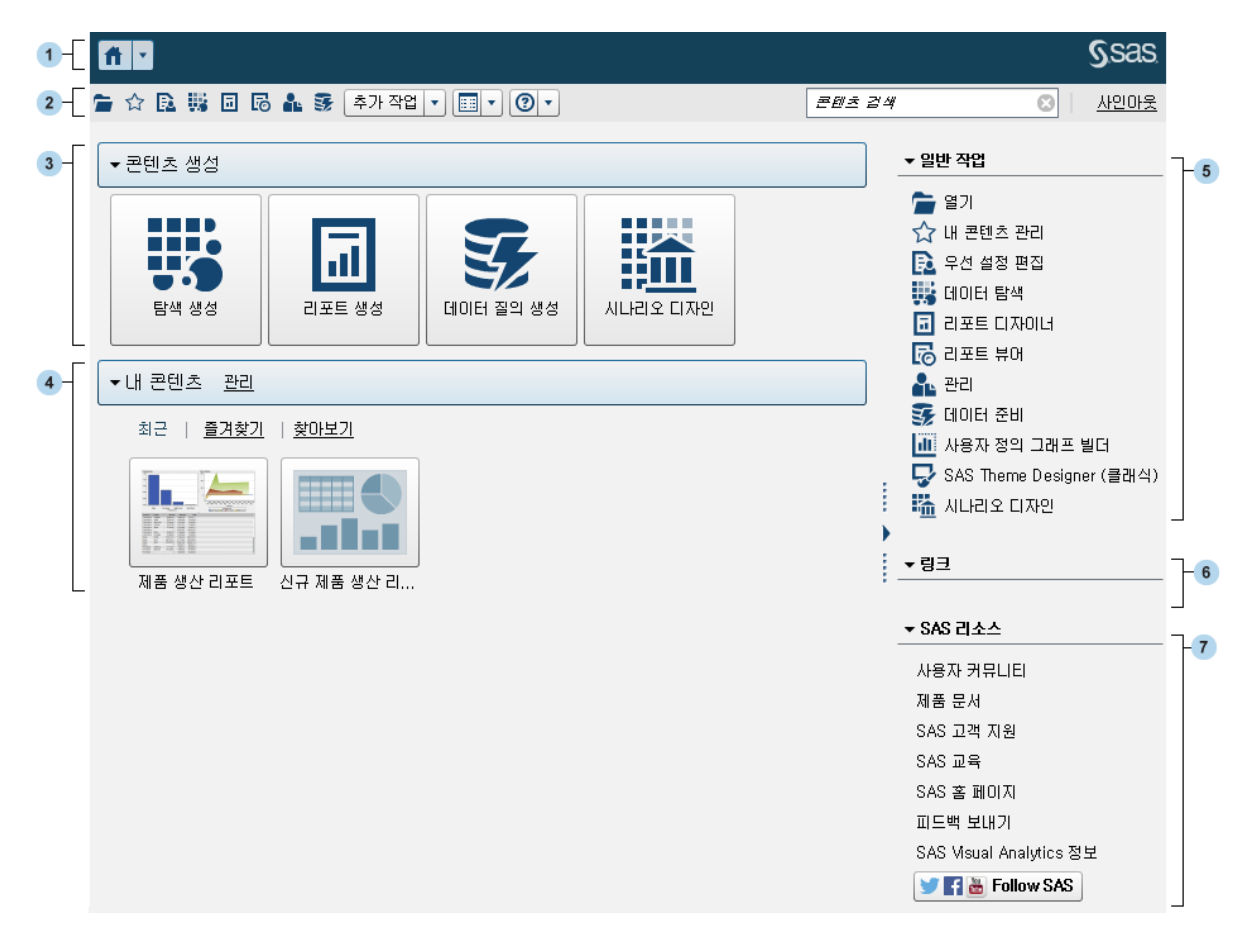

- **1** 응용 프로그램 표시줄을 사용하면 클래식 Home 페이지로 돌아가거나 클래식 Home 페이지와 통합되는 SAS Visual Analytics 및 기타 SAS 응용 프로그램의 다 른 부분에 액세스할 수 있습니다. 최근 히스토리에서 최근에 생성했거나 확인한 리포 트, 탐색, 스토어드 프로세스, 스토어드 프로세스 리포트, 데이터 질의 또는 기타 개 체에 액세스할 수 있습니다. 열려 있는 응용 프로그램 각각에 대해 버튼이 표시됩니 다.
- **2** 메뉴 표시줄을 사용하면 리포트 생성, 데이터 탐색, 환경 또는 즐겨찾기 관리, 뷰 설 정, SAS Visual Analytics 사용에 관한 도움말 가져오기 등의 작업 옵션에 액세스할 수 있습니다. 메뉴 표시줄에서 모든 SAS 콘텐츠를 검색하고 SAS Visual Analytics 에서 로그아웃할 수도 있습니다.
- **3 콘텐츠 생성** 영역에서 제공되는 아이콘을 사용하면 역할, 관련 기능 및 SAS 소프트 웨어 라이선스에 따라 데이터 탐색, 새로운 리포트 생성 또는 데이터 준비를 빠르게 수행할 수 있습니다. 설치된 다른 SAS 응용 프로그램이 **콘텐츠 생성** 영역에 작업을 추가할 수 있습니다.
- **4 내 콘텐츠** 영역에는 지원되는 SAS 응용 프로그램에서 생성된 메타데이터 개체가 나 열됩니다. 예를 들어, 최근에 열었거나 생성한 탐색, 리포트, 질의, 테이블, 스토어드 프로세스 또는 스토어드 프로세스 리포트가 나열됩니다. 즐겨찾기로 표시하거나 컬 렉션의 일부로 표시한 콘텐츠도 모두 나열됩니다. 폴더를 탐색하여 리포트, 탐색, 스 토어드 프로세스, 스토어드 프로세스 리포트, 테이블 또는 질의를 찾으려면 **찾아보기** 를 클릭합니다.

**주:** 클래식 Home 페이지에서는 LASR 테이블과 다른 테이블이 구분되지 않기 때문 에 모든 테이블이 표시됩니다.

- **5 일반 작업** 섹션에서는 기능과 설치된 다른 SAS 응용 프로그램에 액세스하는 대체 방 법을 제공합니다. 자세한 내용은 "클래식 Home [페이지의](#page-608-0) 오른쪽 영역 작업" (589[페이지](#page-608-0))을 참조하십시오.
- **6 링크** 섹션에서는 북마크를 설정한 페이지에 대한 링크를 제공합니다. 자세한 내용은 "클래식 Home [페이지의](#page-608-0) 오른쪽 영역 작업" (589페이지)을 참조하십시오.
- **7 SAS 리소스** 섹션에서는 SAS 웹 사이트, SAS Visual Analytics 사용자 커뮤니티 및 소셜 미디어에 대한 링크를 제공합니다. 자세한 내용은 "클래식 Home [페이지의](#page-608-0) 오 른쪽 영역 작업" (589[페이지](#page-608-0))을 참조하십시오.

**주:** Guest 액세스 권한은 클래식 Home 페이지에서 히스토리, 경고 등의 개별 기능을 제공하지 않습니다. 기본적으로 Guest 액세스 권한이 있는 사용자는 기본 역할을 가지 며 클래식 Home 페이지와 Viewer에만 액세스할 수 있습니다. 자세한 내용은 ["Guest](#page-26-0)  액세스" (7[페이지](#page-26-0))를 참조하십시오.

SAS Management Console에서 **Theme Designer for Flex:Administration** 역 할을 가지고 있으면 메뉴 표시줄의 **추가 작업** 항목이나 **일반 작업** 섹션에서 SAS Theme Designer for Flex에 액세스할 수 있습니다.

다음은 **추가 작업** 항목이 포함된 메뉴 표시줄의 예입니다.

**그림 A11.2** 추가 작업 항목이 포함된 클래식 Home 페이지 메뉴 표시줄

클래식 Home 페이지 사용을 시작한 후에는 축소판 그림을 사용하여 사용자가 열거나 생성한 탐색, 리포트, 스토어드 프로세스, 스토어드 프로세스 리포트, 테이블, 질의 및 폴 더를 열 수 있습니다. 기본 뷰는 콘텐츠를 나타내는 안전한 일반 축소판 그림입니다. 관 리자는 공유되는 축소판 그림과 각 개체에 고유한 축소판 그림을 사용하도록 지정하는 속성을 설정할 수 있습니다. 공유 축소판 그림이 각 개별 리포트 개체마다 고유하기 때문 에 각 리포트의 모양이 다른 리포트와 다르고 각 탐색의 모양도 다른 탐색과 다릅니다.

일반 축소판 그림은 콘텐츠 유형으로만 구분됩니다. 모든 리포트는 모양이 같지만 탐색 과 다르게 나타납니다. 다음은 클래식 Home 페이지에 표시될 수 있는 일반 축소판 그림 의 예입니다.

**그림 A11.3** 탐색, 리포트 및 스토어드 프로세스에 대한 일반 축소판 그림

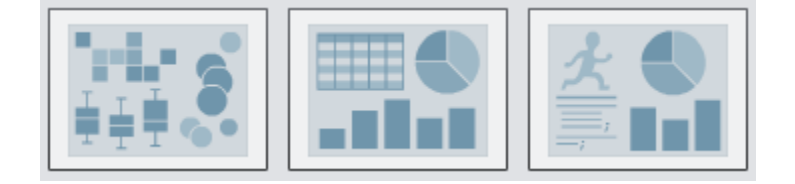

클래식 Home 페이지의 콘텐츠를 리스트로 표시하도록 선택할 수 있습니다. 뷰를 변경 하려면 메뉴 표시줄에서 을 클릭한 다음 **축소판 그림** 또는 **리스트**를 선택합니다. 기본 값은 **축소판 그림**입니다.

### <span id="page-605-0"></span>다음은 클래식 Home 페이지에 대한 리스트 뷰의 예입니다.

**그림 A11.4** 리스트 뷰

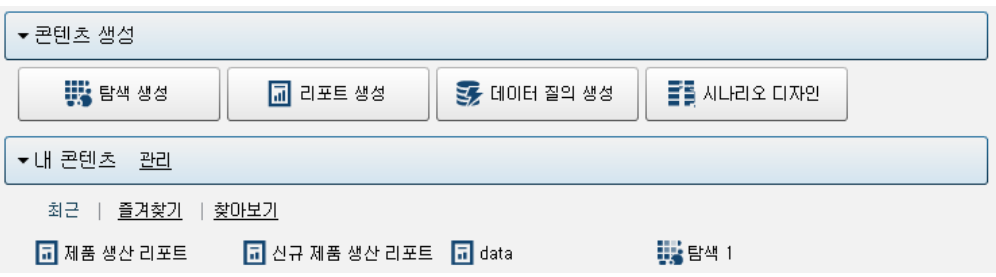

SAS Visual Analytics 인터페이스의 다른 부분에 대한 자세한 내용은 다음 항목을 참조 하십시오.

- "처음 표시될 때 모양 [SAS Visual Data Builder" \(38](#page-57-0)페이지)
- ["Explorer](#page-128-0)의 초기 화면" (109페이지)
- "처음 표시될 때 모양 [Designer" \(286](#page-305-0)페이지)

클래식 Home 페이지의 콘텐츠 관리

클래식 Home 페이지 콘텐츠 개요

클래식 Home 페이지에는 최근 리포트, 탐색, 스토어드 프로세스, 스토어드 프로세스 리 포트, 테이블 및 질의가 표시되고 클래식 Home 페이지의 **내 콘텐츠** 머리글 아래에 즐겨 찾기와 컬렉션도 표시됩니다. *즐겨찾기*는 빠르게 액세스할 수 있는 리포트, 탐색, 스토어 드 프로세스, 스토어드 프로세스 리포트, 테이블 또는 질의입니다. 컬렉션은 즐겨찾기 그 룹입니다. 컬렉션은 여러 사용자와 공유할 수 있습니다. 즐겨찾기 그룹은 컬렉션 또는 **즐 겨찾기** 리스트에 추가할 수 있는 개체 그룹입니다. 컬렉션에 추가된 즐겨찾기 그룹은 컬 렉션과 동일한 액세스 권한을 가지고 있습니다.

**주:** Guest 액세스 권한이 있는 사용자는 콘텐츠를 관리할 수 없습니다.

<span id="page-606-0"></span>콘텐츠를 관리하려면 **내 콘텐츠** 머리글 오른쪽의 **관리**를 클릭합니다. **내 콘텐츠 관리** 창 이 표시됩니다.

**그림 A11.5** 내 콘텐츠 창 관리

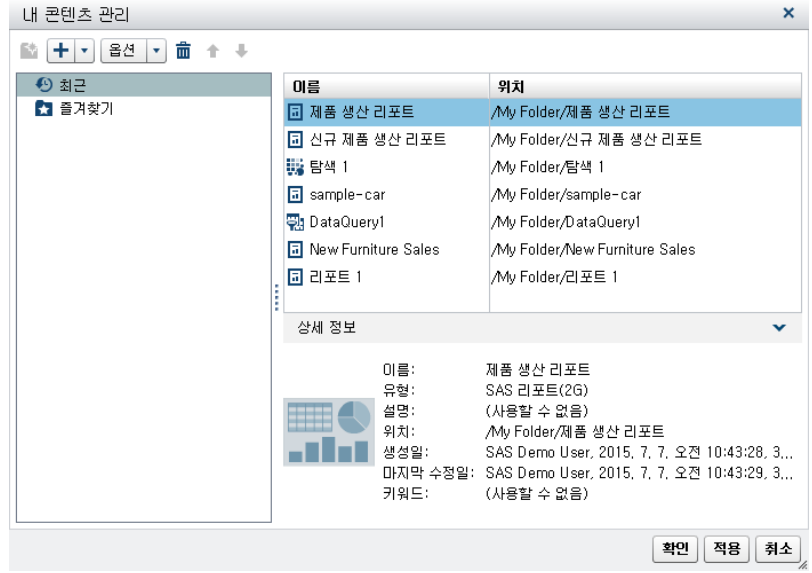

다음은 **내 콘텐츠 관리** 창에서 사용할 수 있는 아이콘입니다.

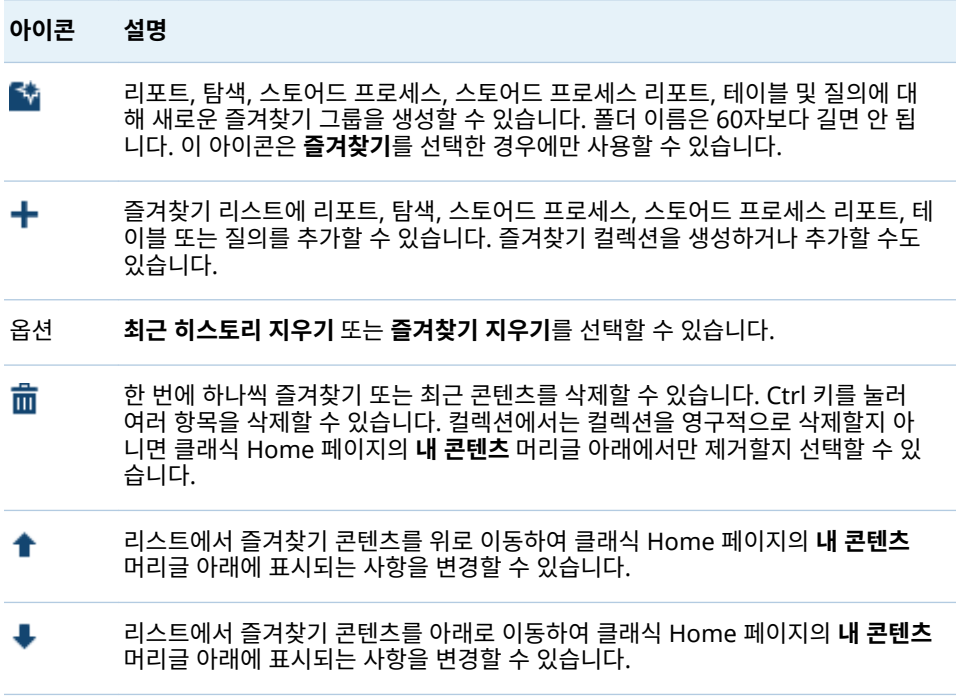

**내 콘텐츠 관리** 창에서 리포트, 탐색, 스토어드 프로세스, 스토어드 프로세스 리포트, 테 이블 또는 질의를 선택하면 해당 항목의 이름 및 위치 같은 상세 정보가 표시됩니다.

### 클래식 Home 페이지를 사용하여 컬렉션 생성

컬렉션은 다른 사용자와 공유 가능한 즐겨찾기 그룹입니다. 컬렉션 생성 기능이 있는 경 우 컬렉션을 생성할 수 있습니다. 즐겨찾는 리포트, 탐색, 스토어드 프로세스, 스토어드

프로세스 리포트, 테이블, 질의, 폴더 및 즐겨찾기 그룹을 가리키는 컬렉션을 생성할 수 있습니다.

팁 Home 페이지로 생성하는 컬렉션은 SAS Mobile BI 앱에서 사용 가능합니다.

새로운 컬렉션을 생성하는 방법:

- 1 다음 중 하나를 수행합니다.
	- 클래식 Home 페이지에서 **내 콘텐츠** 머리글 오른쪽의 **관리**를 클릭합니다. **내 콘 텐츠 관리** 창이 표시됩니다.

을 클릭하여 메뉴를 연 다음 **컬렉션 생성**을 선택합니다. **컬렉션 생성** 창이 표 시됩니다.

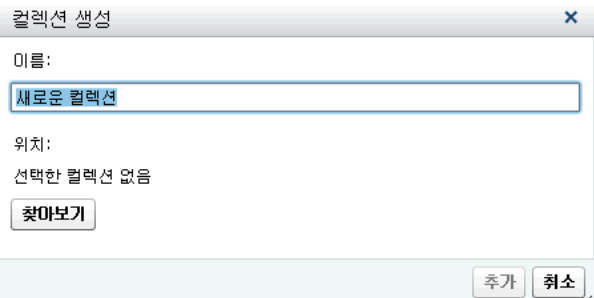

■ 개체 정보에서 **컬렉션**을 클릭합니다. 그런 다음, **컬렉션 생성**을 선택합니다. **컬렉 션 생성** 창이 표시됩니다.

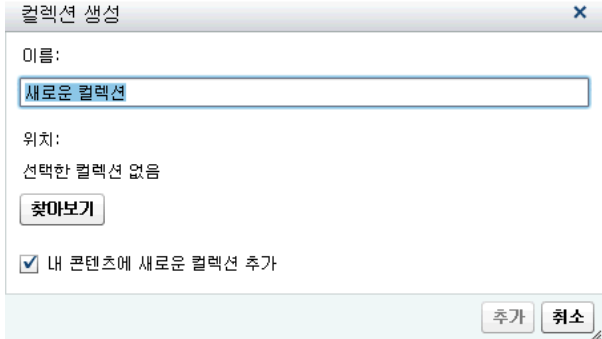

- 2 컬렉션의 **이름**을 입력합니다.
- 3 컬렉션의 **위치**를 선택하려면 **찾아보기**를 클릭합니다. **위치 선택** 창이 표시됩니다.

기존 폴더를 선택하거나 새로운 폴더를 생성합니다. **확인**을 클릭하여 **컬렉션 생성** 창 으로 돌아갑니다.

**주:** 새로운 컬렉션을 생성할 때는 컬렉션이 **내 컬렉션**의 루트 컬렉션이어야만 **내 콘 텐츠 관리** 창 내에서 컬렉션에 항목을 추가할 수 있습니다.

- 4 (선택 사항) 개체 정보에서 **컬렉션 생성** 창을 연 경우 **내 콘텐츠에 새로운 컬렉션 추 가** 체크 박스를 선택 취소할 수 있습니다. 즉 , 새로운 컬렉션이 클래식 Home 페이 지에서 **즐겨찾기** 링크 옆에 표시되지 않습니다.
- 5 **추가**를 클릭합니다. **내 콘텐츠 관리** 창에 있는 경우 새로운 컬렉션이 왼쪽에 표시됩 니다.

**내 콘텐츠 관리** 창에서 마우스 오른쪽 버튼으로 클릭하고 해당 옵션을 선택하여 컬렉션 이름을 바꾸거나, 제거하거나 영구적으로 삭제할 수 있습니다.

### <span id="page-608-0"></span>컬렉션 또는 즐겨찾기 리스트에 즐겨찾기 그룹 추가

즐겨찾기 그룹을 사용하여 즐겨찾기 리포트, 탐색, 스토어드 프로세스, 스토어드 프로세 스 리포트, 테이블 또는 질의를 함께 불러올 수 있습니다. 컬렉션 또는 **즐겨찾기** 리스트 에 즐겨찾기 그룹을 추가할 수 있습니다.

다음은 즐겨찾기 그룹과 관련된 몇 가지 중요한 사항입니다.

- 즐겨찾기 그룹은 **내 콘텐츠 관리** 창 왼쪽의 트리에만 표시됩니다.
- 클래식 Home 페이지로 추가하는 즐겨찾기 그룹은 SAS Mobile BI 앱에서 사용 가 능합니다.
- 즐겨찾기 그룹은 클래식 Home 페이지로만 추가할 수 있습니다.

즐겨찾기 그룹을 추가하는 방법:

- 1 클래식 Home 페이지에서 **내 콘텐츠** 오른쪽의 **관리**를 클릭합니다. **내 콘텐츠 관리**  창이 표시됩니다.
- 2 **즐겨찾기** 또는 컬렉션을 선택합니다.

팁 모든 사용자에게 공유된 컬렉션에 즐겨찾기 그룹을 추가할 때 해당 컬렉션에 있는 즐겨찾기 그룹도 모든 사용자에게 공유됩니다.

3 메뉴 표시줄에서 ◆을 클릭합니다. 즐겨찾기 그룹은 ♪ 아이콘에서 식별됩니다.

**내 콘텐츠 관리** 창에서 마우스 오른쪽 버튼으로 클릭하고 해당 옵션을 선택하여 즐겨찾 기 그룹 이름을 바꾸거나 제거할 수 있습니다.

## 클래식 Home 페이지의 오른쪽 영역 작업

### 클래식 Home 페이지의 오른쪽 영역 정보

클래식 Home 페이지의 오른쪽 영역에는 **일반 작업**, **링크** 및 **SAS 리소스** 섹션이 표시됩 니다. **Visual Analytics: Administration** 역할의 사용자는 오른쪽 영역에 표시되는 섹션을 제어할 수 있습니다. 예를 들어, **Visual Analytics:Administration** 역할의 사용자는 섹션 모두를 숨기거나, 섹션 두 개를 숨기거나 하나만 숨길 수 있습니다. 섹션 이 하나라도 표시되면 사용자가 SAS Visual Analytics 세션에 표시되는 섹션을 제어할 수 있습니다. 섹션의 항목이 표시되는 순서도 제어할 수 있습니다.

오른쪽 영역에 표시할 수 있는 섹션은 다음과 같습니다.

### **일반 작업**

리포트 디자인, 데이터 탐색, 환경 또는 콘텐츠 관리 등의 기능에 액세스하는 대체 방 법을 제공합니다. 예를 들어, **사용자 정의 그래프 빌드**를 클릭하면 Graph Builder 에 액세스할 수 있습니다. 데이터 구성 역할이 있는 경우에는 **데이터 준비** 링크가 표 시됩니다. 사용자의 역할과 사이트의 SAS 라이선스에 따라 SAS Theme Designer for Flex 등의 다른 SAS 제품에 대한 링크가 표시될 수도 있습니다.

#### **링크**

북마크한 페이지에 대한 링크를 제공합니다. **Visual Analytics:Administration**  역할이 있는 사용자는 모든 사용자에게 공유 링크를 제공할 수도 있습니다. 링크에 대한 자세한 내용은 "클래식 Home [페이지의](#page-610-0) 오른쪽 영역의 링크 관리" (591페이 [지](#page-610-0))를 참조하십시오.

### **SAS 리소스**

SAS 웹 사이트, SAS Visual Analytics 사용자 커뮤니티 및 소셜 미디어에 대한 링크 를 제공합니다.

<span id="page-609-0"></span>클래식 Home 페이지의 오른쪽 영역에서 콘텐츠 숨기기

오른쪽 영역의 콘텐츠를 숨기려면 섹션 제목(**일반 작업**, **링크** 또는 **SAS 리소스**) 위에 마 우스 포인터를 놓고 <sup>Ⅹ</sup>을 클릭합니다.

특정 섹션에서 콘텐츠를 숨기거나 순서를 바꾸려면 섹션 이름 위에 마우스 포인터를 놓 고  $\mathbf{K}$ 을 클릭합니다.

**주:** 처음 세 개의 **일반 작업**(**열기**, **콘텐츠 관리** 및 **우선 설정 편집**)은 숨기거나 순서를 바 꿀 수 없습니다.

메뉴 표시줄을 사용하여 오른쪽 영역의 콘텐츠를 숨기는 방법:

- 1 메뉴 표시줄에서 <mark>第</mark> 옆의 ▼ 을 클릭합니다.
- 2 다음 섹션 중 하나 이상을 선택 취소합니다.
	- 일반 작업
	- n **링크**
	- SAS 리소스

선택한 섹션이 오른쪽 영역에서 숨겨집니다.

**주: Visual Analytics:Administration** 역할이 있는 사용자가 오른쪽 영역에서 섹션을 숨기면 해당 섹션이 메뉴에 표시되지 않습니다.

클래식 Home 페이지의 오른쪽 영역에 콘텐츠 표시

오른쪽 영역의 콘텐츠를 표시하는 방법:

- 1 메뉴 표시줄에서 | 급 옆의 ▼을 클릭합니다.
- 2 다음 섹션 중 하나 이상을 선택합니다.
	- 일반 작업
	- n **링크**
	- SAS 리소스

선택한 섹션이 오른쪽 영역에 표시됩니다.

특정 섹션에서 콘텐츠를 표시하거나 순서를 바꾸려면 섹션 이름 위에 마우스 포인터를 놓고 $\mathbf{K}$ 을 클릭합니다.

**주:** 처음 세 개의 **일반 작업**(**열기**, **콘텐츠 관리** 및 **우선 설정 편집**)은 숨기거나 순서를 바 꿀 수 없습니다.

Hub 관리 기능이 있을 때는 메뉴 표시줄에서 <sup>}}}}</sup> 옆의 ▼ 을 클릭하면 **오른쪽 영역의 공 유 뷰 관리** 메뉴 항목도 표시됩니다. 이 메뉴 항목을 선택하면 **오른쪽 영역의 공유 뷰 관 리** 창이 표시됩니다. 관리자는 이 창을 사용하여 오른쪽 영역에서 섹션을 숨기고 섹션을 복원하며 링크를 추가할 수 있습니다. **오른쪽 영역의 공유 뷰 관리** 창을 사용하여 추가된 링크는 모든 사용자가 볼 수 있는 공유 링크입니다.

### <span id="page-610-0"></span>클래식 Home 페이지의 오른쪽 영역의 링크 관리

**주:** 모든 URL은 http:// 또는 https://로 시작해야 합니다.

오른쪽 영역에 표시되는 **링크** 섹션에서 링크를 추가, 편집 및 삭제할 수 있습니다.

새로운 링크를 추가하려면 오른쪽 영역의 **링크** 섹션 머리글 위에 마우스 포인터를 놓아 을 활성화합니다. 이 버튼을 클릭하면 **링크 추가** 창이 열립니다. **링크 추가** 창을 사용 하여 추가된 링크는 생성한 사용자만 볼 수 있는 개인 링크입니다. ┗️ 을 클릭하면 링크 추가, 삭제, 순서 바꾸기 및 숨기기가 가능한 **링크 관리** 창이 열립니다. **오른쪽 영역의 공 유 뷰 관리** 창을 사용하여 추가된 공유 링크는 삭제할 수 없습니다.

Administration 역할이 있으면 메뉴 표시줄에서 <sup>匪」</sup>옆의 ▼ 을 클릭하고 **오른쪽 영역 의 공유 뷰 관리**를 선택합니다. 그러면 **오른쪽 영역의 공유 뷰 관리** 창이 표시됩니다. 이 창을 사용하여 오른쪽 영역에 다른 사용자와 공유되는 링크를 추가할 수 있습니다.

# 클래식 Home 페이지에서 개체 정보를 사용하여 상세 정 보 검색

클래식 Home 페이지에서 제공되는 개체 정보를 사용하면 개체를 클릭할 때 해당 개체 에 대한 자세한 정보를 빠르게 찾을 수 있습니다. 리포트, 탐색, 스토어드 프로세스, 스토 어드 프로세스 리포트, 테이블, 질의, 폴더 또는 컬렉션에 대한 설명, 선택한 개체의 위 치, 생성자, 개체가 생성 및 수정된 시기, 키워드 리스트 등을 볼 수 있습니다.

역할 및 기능에 따라 개체 정보의 도구 모음에서 수행할 수 있는 작업(예: 보기, 편집 또 는 열기)의 가용성이 결정됩니다. 역할 및 기능에 대한 자세한 내용은 *SAS Visual Analytics: Administration Guide*를 참조하십시오.

### 다음은 개체 정보에서 본 리포트에 대해 표시될 수 있는 사항의 예입니다.

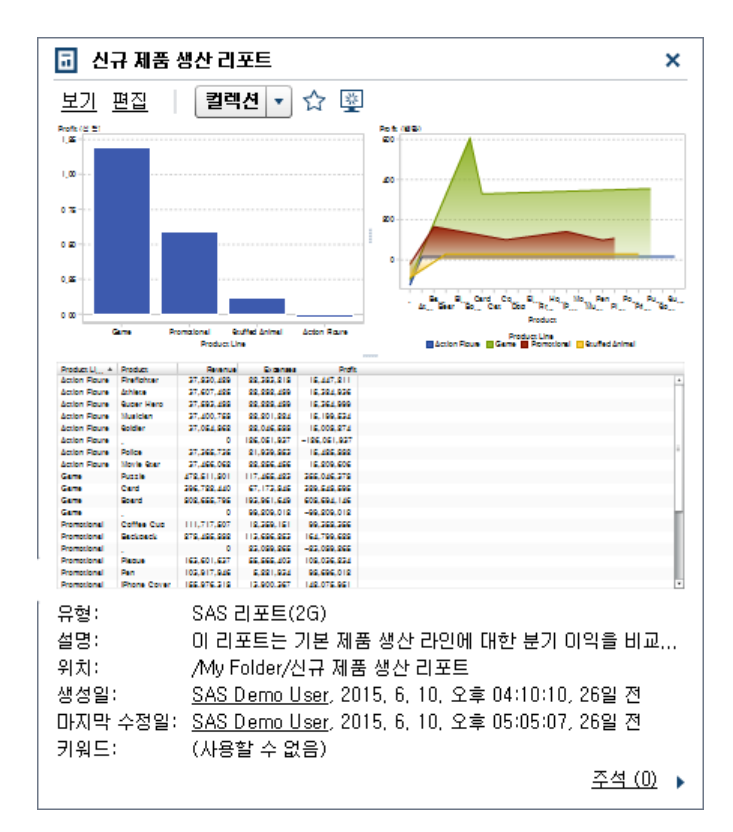

**그림 A11.6** 클래식 Home 페이지의 개체 정보

개체 정보의 도구 모음을 사용하여 다음 작업(역할 및 기능에 따라 사용할 수 있음)을 하 나 이상 수행할 수 있습니다.

- 리포트를 **봅니다**. 이때 SAS Visual Analytics Viewer(이하 Viewer)에서 리포트가 열립니다.
- 리포트를 **편집합니다**. 이때 SAS Visual Analytics Designer(이하 Designer)에서 리포트가 열리므로 리포트의 개체를 편집하거나 변경할 수 있습니다.
- 탐색을 **엽니다**. 이때 SAS Visual Analytics Explorer(이하 Explorer)가 표시됩니 다. 스토어드 프로세스, 스토어드 프로세스 리포트, 질의 및 폴더의 경우 **열기** 링크도 사용할 수 있습니다.
- 테이블에 대한 **리포트를 생성합니다**. 이때 Designer가 표시됩니다.
- 테이블에 대한 **데이터를 탐색합니다**. 이때 Explorer가 표시됩니다.
- **컬렉션**을 클릭하여 기존 컬렉션을 선택하거나 새로운 컬렉션을 생성합니다. 자세한 내용은 "클래식 Home [페이지를](#page-606-0) 사용하여 컬렉션 생성" (587페이지)을 참조하십시 오.
- 승을 클릭하여 즐겨찾기 리스트에 개체를 추가합니다. 별 모양 아이콘이 노란색이면 개체가 즐겨찾기 리스트에 있는 것입니다. ☆ 을 클릭하면 즐겨찾기 리스트에서 개체 가 제거됩니다.
- ■ <mark>ಅ</mark>을 클릭하여 개체를 SAS Visual Analytics를 시작할 때 처음 표시되는 화면으로 설정합니다. 아이콘이 파란색이면 개체가 초기 화면으로 설정된 것입니다. ■을 클 릭하면 이 초기 화면 설정이 제거됩니다.

개체 정보에서 다음을 수행할 수도 있습니다.
- <span id="page-612-0"></span>■ **생성일** 또는 **마지막 수정일** 레이블 옆의 사용자 이름을 클릭하여 해당 사용자가 생성 하거나 수정한 SAS 리포트, 질의, 테이블, 스토어드 프로세스 및 스토어드 프로세스 리포트를 모두 검색합니다.
- **주석**을 클릭하여 주석을 추가하거나 봅니다. 주석 추가 또는 보기 기능이 있는 모든 사용자가 리포트, 탐색, 스토어드 프로세스, 스토어드 프로세스 리포트, 테이블 또는 질의에 주석을 추가할 수 있습니다. 이러한 사용자는 개체 정보 오른쪽 아래의 **주석**  링크를 사용하여 리포트, 탐색, 스토어드 프로세스, 스토어드 프로세스 리포트, 테이 블 또는 질의에 대한 기존 주석을 볼 수 있습니다. 폴더, 즐겨찾기 그룹 또는 컬렉션 에는 주석을 달 수 없습니다. 자세한 내용은 "클래식 Home 페이지에서 개체에 주석 추가" (593페이지)를 참조하십시오.

# 클래식 Home 페이지에서 개체에 주석 추가

주석 추가 또는 보기 기능이 있으면 클래식 Home 페이지의 개체 정보를 사용하여 Home 페이지에서 주석을 개체에 추가하거나 볼 수 있습니다. 리포트, 탐색, 스토어드 프로세스, 스토어드 프로세스 리포트, 테이블 및 질의에 주석을 추가할 수 있습니다. 기 존 주석에 응답하거나 사용자 자신의 주석을 편집할 수도 있습니다. 폴더, 즐겨찾기 그룹 또는 컬렉션에는 주석을 달 수 없습니다. Explorer를 사용하여 시각화에 추가된 주석은 볼 수 없습니다.

주석을 추가하는 방법:

- 1 리포트, 탐색, 스토어드 프로세스, 스토어드 프로세스 리포트, 테이블 또는 질의를 클 릭하여 개체 정보를 엽니다.
- 2 오른쪽 아래의 **주석**을 클릭하여 개체 정보를 확장합니다.

**그림 A11.7** 개체 정보의 주석

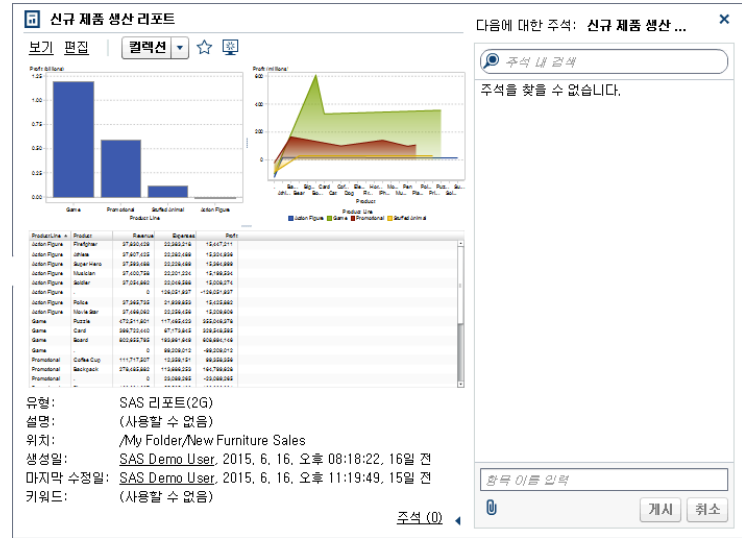

- 3 항목 이름과 주석을 입력합니다.
- 4 **게시**를 클릭하여 주석을 추가합니다. 개체 정보의 **주석** 링크가 업데이트되어 주석이 있음을 표시합니다.
- 5 (선택 사항) O 을 클릭하여 주석에 파일이나 이미지를 첨부합니다.

<span id="page-613-0"></span>기존 주석에 응답하는 방법:

- 1 리포트, 탐색, 스토어드 프로세스, 스토어드 프로세스 리포트, 테이블 또는 질의를 클 릭하여 개체 정보를 엽니다.
- 2 오른쪽 아래의 **주석**을 클릭하여 개체 정보를 확장합니다.
- 3 기존 주석을 선택합니다. 그런 다음, 응답을 입력합니다.
- 4 (선택 사항) <mark>Ⅱ</mark> 을 클릭하여 응답에 파일이나 이미지를 첨부합니다.
- 5 **게시**를 클릭하여 주석을 추가합니다. 개체 정보의 **주석** 링크가 업데이트되어 주석이 있음을 표시합니다.

**주:** 다른 사용자의 주석을 편집하거나 주석을 삭제하려면 사전 정의된 역할 **Comments:Administrator**에 속해 있어야 합니다. 이 역할에는 주석 편집 또는 삭제 기능이 있습니다.

주석을 검색하는 방법:

- 1 검색 필드에 검색할 단어나 구를 입력합니다. Enter 키를 누릅니다.
- 2 (선택 사항) 검색을 지우려면 ☎을 클릭합니다. 그런 다음, 검색 필드에 다른 단어나 구를 입력할 수 있습니다.

# 클래식 SAS Visual Analytics Home 페이지에 대한 우선 설정 지정

모든 우선 설정은 세션 간에 유지됩니다. Guest 액세스 권한이 있는 사용자에 대해서는 우선 설정을 사용할 수 없습니다.

클래식 Home 페이지를 사용하여 글로벌 우선 설정 지정

Adobe Flash Player로 표시되는 모든 SAS 웹 응용 프로그램에 적용되는 글로벌 우선 설정을 지정할 수 있습니다. 이러한 우선 설정은 각 사용자가 설정합니다.

글로벌 우선 설정을 지정하는 방법:

1 을 클릭하거나 클래식 Home 페이지에서 **우선 설정 편집**을 클릭합니다. **우선 설 정** 창이 표시됩니다.

**주:** Data Builder, Explorer, Designer 또는 Viewer에 있을 때는 **파일 우선 설 정**을 선택하여 **우선 설정** 창을 엽니다.

- 2 왼쪽 영역에서 **글로벌 우선 설정**을 클릭합니다.
- 3 우선 설정을 지정합니다.
	- 언어 및 지역을 지정하려면 **사용자 로케일**을 선택합니다.

**주: 사용자 로케일** 우선 설정을 변경했을 때는 SAS Visual Analytics에서 로그 아웃했다가 다시 로그인해야 변경 사항이 적용됩니다.

팁 분산 리포트를 수신하는 경우 **사용자 로케일** 우선 설정을 지정하는 것이 좋 습니다. 리포트 배포 기능은 브라우저 로케일에 액세스할 수 없으므로 **사용자** 

**로케일**에 지정된 로케일에 따라 결정됩니다. 자세한 내용은 ["리포트](#page-471-0) 배포" (452[페이지](#page-471-0))를 참조하십시오.

- <span id="page-614-0"></span>■ 모든 SAS 웹 응용 프로그램의 색상 구성 및 기타 시각적 설정을 변경하려면 **테마** 를 선택합니다.
- SAS 웹 응용 프로그램의 모든 색상을 전환하려면 **응용 프로그램 색상 전환**을 선 택합니다.
- SAS 웹 응용 프로그램에서 초점의 색상, 두께 및 불투명도를 변경하려면 **초점 지 표에 대한 설정 재정의**를 선택합니다.
- **재설정**을 클릭하여 경고 및 확인 메시지를 모두 표시합니다.
- 4 **확인**을 클릭하여 변경 사항을 적용합니다.

클래식 Home 페이지를 사용하여 SAS Visual Analytics 일반 우선 설정 지정

> SAS Visual Analytics 클래식 Home 페이지를 사용하여 SAS Visual Analytics에 대한 일반 우선 설정을 지정할 수 있습니다. 우선 설정은 사용자 단위로 저장됩니다.

일반 우선 설정을 지정하는 방법:

- 1 또는 **우선 설정 편집**을 클릭하여 **우선 설정** 창을 엽니다.
- 2 왼쪽 영역에서 **일반**을 클릭합니다.
- 3 **최근 항목 수 표시**에 대한 값을 지정합니다. 최소 항목 수는 0개이고 최대 항목 수는 25개입니다. 기본 설정은 10개 항목입니다.

히스토리를 재설정하려면 **히스토리 지우기**를 클릭합니다.

4 **확인**을 클릭하여 변경 사항을 적용합니다.

# 클래식 Home 페이지에 대한 우선 설정 지정

클래식 Home 페이지에만 적용되는 우선 설정을 지정하는 방법:

- 1 또는 **우선 설정 편집**을 클릭하여 **우선 설정** 창을 엽니다.
- 2 왼쪽 영역에서 **Home**을 클릭합니다.
- 3 **초기 화면** 드롭다운 리스트에서 옵션을 선택합니다. 사용 가능한 옵션은 역할과 기능 에 따라 달라집니다.

팁 **특정 개체**를 선택할 때는 **항목 선택** 창을 사용하여 초기 화면에 대한 콘텐츠 유 형(예: SAS 리포트(2G), 시각적 탐색 또는 SAS Visual Statistics 프로젝트)을 하 나 선택할 수 있습니다. (SAS Visual Statistics에 대한 라이선스는 별도로 부여됩 니다.) **항목 선택** 창에서 리포트를 선택하면 **확인** 버튼 옆의 을 클릭하여 **뷰 (Visual Analytics Viewer)** 또는 **편집(Visual Analytics Designer)**을 선택 할 수 있습니다. 사용 가능한 콘텐츠 유형과 리포트 열기 옵션은 사이트에 라이선 스가 있는 SAS 제품과 해당 제품의 구성 방법에 따라 달라집니다.

4 **콘텐츠 유형과 관련된 작업 순서** 우선 설정을 지정합니다. **콘텐츠 유형**을 선택한 다 음 화살표 키를 사용하여 **작업 순서**를 지정합니다. 이 우선 설정은 개체 정보 도구 모 음의 작업 순서에도 적용됩니다.

<span id="page-615-0"></span>또한 이 우선 설정에 따라 전자 우편 메시지의 리포트 링크를 클릭할 때 열리는 응용 프로그램이 결정됩니다. 예를 들어, **편집 - SAS Visual Analytics Designer**를 **SAS 리포트(2G)** 콘텐츠 유형에 대한 작업 리스트의 첫 번째 항목으로 지정한다고 가정합니다. 그런 다음, 리포트에 대한 링크가 포함된 전자 우편 메시지를 받습니다. 이때, 리포트 링크를 클릭하면 리포트가 Designer에 표시됩니다.

5 **확인**을 클릭하여 변경 사항을 적용합니다.

# 클래식 Home 페이지에서의 검색 정보

클래식 Home 페이지의 메뉴 표시줄에서 Metadata 서버에 있는 리포트, 탐색, 스토어 드 프로세스, 스토어드 프로세스 리포트, 테이블 및 질의를 모두 검색할 수 있습니다. 검 색 가능한 항목 리스트는 사용자 사이트에 라이선스가 있는 SAS 제품에 따라 다릅니다.

**주:** 개체(예: 리포트 또는 탐색)가 생성 또는 변경된 시간과 검색이 업데이트된 시간 사 이에 지연이 있을 수 있습니다.

메타데이터의 다음 필드가 검색됩니다.

- 주석 제목
- 주석 설명
- 생성일
- 설명
- $I$  키워드
- 마지막 수정일
- 제목

메뉴 표시줄의 검색 필드에서는 다음과 같은 유형의 검색을 지원합니다.

- $\Box$  단일 단어
- 여러 단어
- 단어 내 와일드카드

**주:** 와일드카드 검색은 200 단어로 제한됩니다.

단어를 일반화하거나 더욱 쉽게 검색할 수 있도록 하기 위해 별표(\*)를 사용하여 단 어 내의 특정 위치에서 모든 문자를 나타낼 수 있습니다. 예를 들어, "cat\*"를 지정하 면 cats, category, catfish 등 cat이 앞에 붙은 단어가 모두 검색됩니다.

- 따옴표가 사용된 문자열 내의 공백은 검색 시에 단어가 구로 인식됨을 나타냅니다. 예를 들어, *"Sample Report"*로 검색한다고 가정합니다. 검색은 *Sample Report 1*  및 *A Sample Report*와 일치하지만 *Sample Values Report* 또는 *Sample-Report*와 는 일치하지 않습니다.
- AND 연산자

예를 들어, "A AND B"를 지정하면 A와 B 모두가 포함된 문서만 반환됩니다.

■ 더하기(+) 및 빼기(-) 구문

더하기(+) 및 빼기(-) 부호는 전위 연산자입니다. 즉, 필요하거나 제외할 검색어의 뒤 가 아닌 앞에 연산자가 옵니다. 예를 들면, 다음과 같습니다.

□ 2012 2013 2014를 지정하면 세 용어 중 하나라도 포함된 문서가 모두 검색됩니 다.

- o +2012 +2013 +2014를 지정하면 세 용어가 모두 포함된 문서만 검색됩니다.
- o 2012 2013 -2014를 지정하면 2012 또는 2013은 포함되지만 2014는 포함되지 않은 문서가 검색됩니다.

다음은 클래식 Home 페이지에서의 검색과 관련된 몇 가지 중요한 사항입니다.

- 일반 텍스트로 된 단일 단어 및 여러 단어 검색를 검색할 때는 뒤에 와일드카드가 추 가됩니다. 예를 들어, sample이라는 단어를 검색하면 **sample\***로 변환됩니다. 즉, "sample", +sample 또는 \*sample\*를 입력할 때와는 다른 결과를 얻게 됩니다.
- 검색은 대소문자를 구분하지 않습니다.
- 단일 검색에서 최대 5,000개 항목이 반환될 수 있습니다. 검색 결과가 5,000개 항목 을 초과하면 처음 5,000개 항목이 나타나고 **검색 결과** 창 위쪽에 메시지가 표시됩니 다. 이 메시지는 일치한 검색 결과 수와 표시된 결과 수를 알려줍니다. 검색 필드를 사용하여 검색 범위를 좁히면 관련 있는 검색 결과를 표시할 수 있습니다. 5,000개 미만의 항목을 반환하는 새로운 검색을 제출하는 경우 모든 검색 결과를 볼 수 있습 니다.
- 클래식 Home 페이지의 검색 결과에는 순위가 매겨지지 않습니다. 작업 공간에서 **정렬 기준** 드롭다운 리스트를 사용하여 **알파벳 오름차순**, **알파벳 내림차순**, **날짜 오 름차순** 또는 **날짜 내림차순**으로 항목 리스트를 정렬하도록 지정할 수 있습니다. 기본 값은 **알파벳 오름차순**입니다.
- 검색 문자열은 4,000자 미만이어야 합니다.

예를 들어, sample이라는 단어를 검색해 보겠습니다. 이때 시작 부분에 sample이 포 함된 모든 단어가 작업 공간에 표시됩니다. 예를 들어, samples로 시작되는 단어가 표 시될 수 있습니다. 다음은 검색 결과의 예입니다.

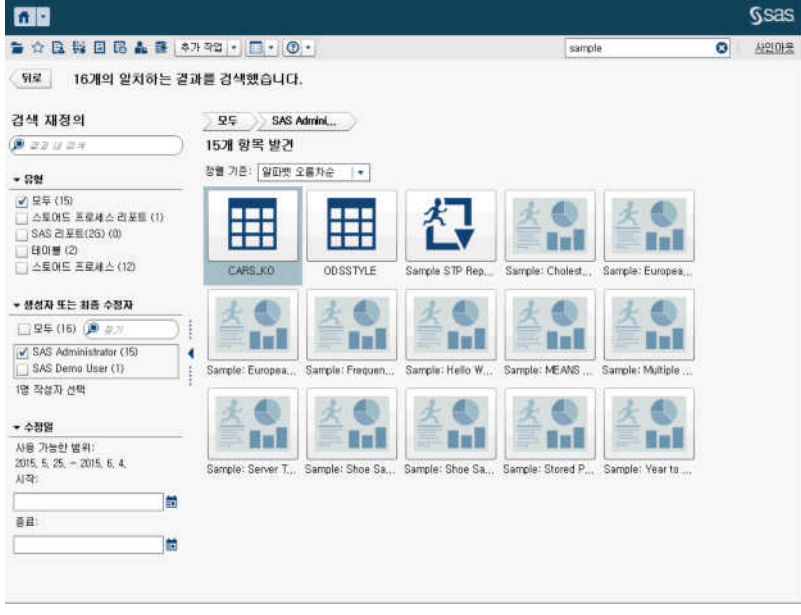

**그림 A11.8** 클래식 Home 페이지의 검색 결과

# 클래식 Home 페이지에 대한 검색 결과의 상세 검색

Metadata 서버에서 수행한 최초 검색을 사용하여 검색 결과를 다시 상세하게 검색할 수 있습니다. 클래식 Home 페이지의 메뉴 표시줄을 사용하여 최초 검색을 입력하면 검 색 결과가 작업 공간에 표시됩니다. 검색 결과를 다시 상세하게 검색해도 5,000개의 초 기 항목 서브셋은 영향을 받지 않습니다.

상세 검색 기능은 로케일에 종속됩니다. 검색은 대소문자를 구분하지 않습니다.

왼쪽 영역의 **결과 내 검색** 필드를 사용하여 작업 공간에 표시된 검색 결과를 상세 검색할 수 있습니다. 결과 내 검색을 수행 중인 경우 단일 검색어 또는 여러 검색어를 입력할 때 따옴표와 공백을 사용할 수 있습니다. 상세 검색과 일치하는 항목만 작업 공간에 나타납 니다. 입력하는 검색어가 메타데이터의 개체 이름, 설명, 작성자 이름 또는 키워드에 한 번 이상 나타나야 합니다.

왼쪽 영역에서 체크 박스를 선택하거나 선택 취소하여 검색 결과를 상세 검색할 수도 있 습니다. 한 영역의 괄호 안에 있는 합계는 다른 두 영역에서 선택한 사항에 종속됩니다.

다음과 같은 영역을 사용할 수 있습니다.

■ **유형** 영역에는 사용 가능한 개체 유형이 표시됩니다. SAS Visual Analytics에서는 **스토어드 프로세스 리포트**, **SAS 리포트(2G)**, **테이블**, **스토어드 프로세스**, **시각적 데 이터 질의** 또는 **시각적 탐색**을 검색할 수 있습니다. 해당 환경에서 라이선스를 보유 한 SAS 제품에 따라, 다른 SAS 개체 유형이 **유형** 영역에 나타날 수 있습니다. 기본값 은 **모두** 개체 유형입니다.

사용 가능한 유형은 시스템 관리자가 할당한 기능에 의해 결정됩니다. 예를 들어, **모 두**, **SAS 리포트(2G)**, **테이블** 및 **스토어드 프로세스** 체크 박스만 **유형** 영역에 나타날 수 있습니다.

개별 유형에 대한 체크 박스를 모두 선택하면 체크 박스가 선택 취소되고 **모두** 체크 박스가 자동으로 선택됩니다. 모든 유형에 대한 체크 박스를 선택 취소해도 **모두** 체 크 박스가 자동으로 선택됩니다.

**주:** 한 가지 유형만 볼 수 있는 역할이 할당되었을 때는 **유형** 영역이 표시되지 않습 니다.

**■ 생성자 또는 최종 수정자** 영역에서는 특정 사용자를 검색하거나 이름을 사용하여 사 용자를 한 명 이상 선택할 수 있습니다.

사용자 이름 옆의 괄호 안에 있는 숫자는 사용자가 생성 또는 수정한 개체 수를 나타 내며, 이때 다른 영역에서 선택된 필터가 고려됩니다.

리스트에 있는 사용자에 대한 체크 박스를 모두 선택하면 체크 박스가 선택 취소되고 **모두** 체크 박스가 자동으로 선택됩니다. 모든 사용자에 대한 체크 박스를 선택 취소 해도 **모두** 체크 박스가 자동으로 선택됩니다.

■ **수정일** 영역에는 개체가 마지막으로 수정된 날짜가 나열됩니다. **시작** 날짜나 **종료** 날 짜 또는 둘 모두를 지정하여 특정 날짜 범위로 상세하게 검색할 수 있습니다. 초기 결 과 집합이 하루만 나타내는 경우 화면 공간을 절약하기 위해 **시작** 필드와 **종료** 필드 가 숨겨집니다.

날짜는 시간대에 종속됩니다. 회사의 각 사무실이 여러 시간대에 속한 경우 개체의 수정일 타임스탬프는 현재 사용자의 시간대를 사용하여 저장된 시간을 표시합니다. 예를 들어, 뉴욕에 있는 한 사용자가 1월 3일 오전 2시에 수정한 리포트는 캘리포니 아에 있는 다른 사용자에게 1월 2일 오후 11시에 수정되었다고 표시됩니다.

작업 공간 위쪽에서 상세 검색을 위해 선택한 사항의 이동 경로를 볼 수 있습니다. **유형**, **생성자 또는 최종 수정자** 및 **수정일** 영역에서 선택한 사항을 수정하면 이동 경로가 변경 됩니다. 이동 경로는 **결과 내 검색** 필드에 입력한 검색 문자열도 모두 표시합니다.

예를 들어, sample이라는 단어를 검색해 보겠습니다. 단어를 입력한 다음 **유형**에서 **스 토어드 프로세스**를 선택하여 검색 결과를 상세 검색합니다. 그러면 sample이라는 단어 가 포함된 모든 스토어드 프로세스가 작업 공간에 표시됩니다. 다음은 상세 검색 결과의 예입니다.

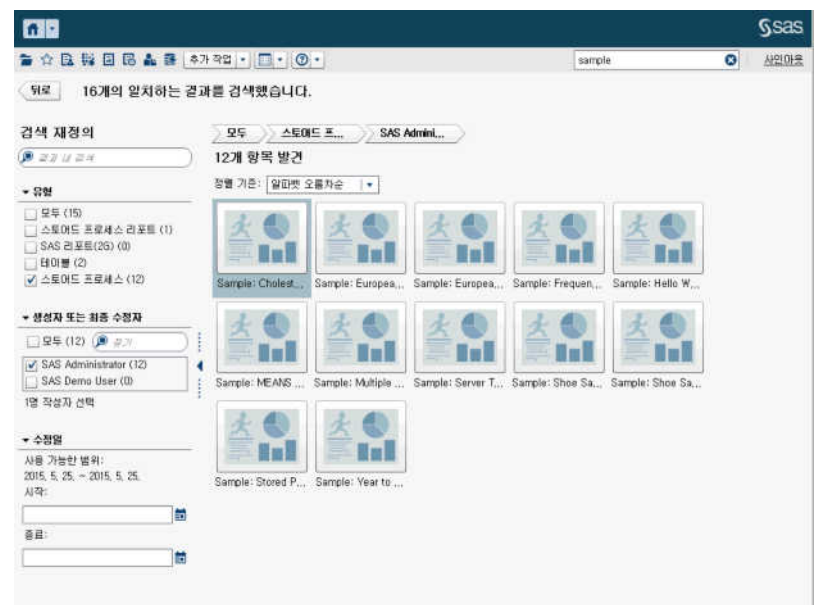

**그림 A11.9** 클래식 Home 페이지의 상세 검색 결과

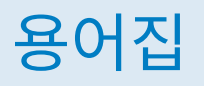

#### <span id="page-620-0"></span>**Apache Hadoop (Hadoop)**

단순 프로그래밍 모델을 사용하여 컴퓨터 클러스터 상에서 대규모 데이터셋을 분산 처리할 수 있도록 하는 오픈 소스 프레임워크입니다.

#### **Hadoop**

참조 Apache Hadoop.

#### **L10N**

참조 [로컬라이제이션](#page-621-0).

#### **SAS Management Console**

SAS 관리 작업을 수행하기 위한 단일 사용자 인터페이스를 제공하는 Java 응용 프로 그램입니다.

#### **SAS Workspace Server**

SAS 프로그래밍 언어 및 SAS 라이브러리 같은 SAS Foundation 기능에 액세스하 는 데 사용되는 SAS 서버입니다.

### **SAS 스토어드 프로세스 (스토어드 프로세스)**

서버에 저장되고 메타데이터에서 정의되는 SAS 프로그램으로, 클라이언트 응용 프 로그램을 통해 실행할 수 있습니다.

#### **Scheduling 서버**

스케줄된 플로우에서 배포 작업을 실행하는 서버입니다. Scheduling 서버는 작업 을 실행하기 전에 스케줄 기준 및 종속 관계가 충족되는지의 여부를 결정합니다.

#### **Unicode Transformation Format 8**

 $\overline{AZ}$  UTF-8.

#### **UTF-8 (Unicode Transformation Format 8)**

16비트 유니코드 문자를 8비트 문자로 변환하는 방법입니다. 이 출력형식에서는 라 틴어 1 이외의 문자를 사용하는 언어를 비롯해 세계 모든 언어를 지원합니다.

#### **계산된 칼럼**

액세스되는 테이블에는 없지만 칼럼 표현식의 결과로 생성되는 칼럼입니다.

#### **기능(capability)**

역할 기반 관리하에 있는 응용 프로그램 특성입니다. 일반적으로 기능은 메뉴 항목이 나 버튼에 해당합니다. 예를 들어, "리포트 생성" 기능은 리포팅 응용 프로그램의 "새 로운 리포트" 메뉴 항목에 해당할 수 있습니다. 기능은 역할에 할당됩니다.

#### **데이터 소스 (소스)**

정보를 추출할 테이블, 뷰 또는 파일입니다. 소스는 지원되는 모든 하드웨어 플랫폼 에서 SAS가 액세스할 수 있는 모든 출력형식일 수 있습니다. 소스의 메타데이터는 일반적으로 작업에 대한 입력입니다.

#### <span id="page-621-0"></span>**데이터 항목**

데이터 필드의 논리적 뷰 또는 계산 결과인 데이터 소스의 한 항목입니다. 리포트 작 성자는 리포트의 특정 섹션에 사용할 데이터 항목을 결정합니다. 데이터 항목에는 계 층, 범주 및 측도의 세 가지 유형이 있습니다.

#### **로컬 데이터**

컴퓨터의 파일 시스템을 통해 액세스할 수 있는 데이터입니다. 여기에는 하드 드라이 브 데이터 또는 네트워크 파일 시스템을 통해 사용할 수 있는 데이터가 포함됩니다.

#### **로컬라이제이션 (L10N)**

특정 지역(로케일)에 맞게 소프트웨어를 조정하는 프로세스입니다. 사용자 인터페이 스, 시스템 메시지 및 설명서의 번역이 로컬라이제이션 프로세스의 큰 부분입니다.

#### **로케일**

지역의 언어, 현지 규칙 및 문화를 반영하는 설정입니다. 현지 규칙에는 용지 크기, 날짜, 시간 및 숫자와 관련된 출력형식 규칙과 국가 또는 지역의 통화 기호가 포함될 수 있습니다. 로케일 값의 예로는 French\_Canada, Portuguese\_Brazil 및 Chinese\_Singapore를 들 수 있습니다.

#### **리포트**

프로젝트 데이터에 대해 사용자 정의 SAS 코드를 실행하여 생성되는 출력입니다.

#### **배치된 데이터 공급자**

SAS High-Performance Analytics 소프트웨어가 동일한 컴퓨터에 설치되어 있는 분산 데이터 소스입니다(예: SAS Visual Analytics Hadoop 또는 타사 벤더 데이터 베이스). 각 컴퓨터의 SAS 소프트웨어는 해당 컴퓨터의 로컬 데이터를 처리하거나 데이터 소스가 질의 결과로 제공하는 데이터를 처리합니다.

#### **배포 디렉터리**

스케줄된 플로우의 일부로 Batch 서버가 실행할 생성된 SAS DATA 스텝 프로그램 의 위치입니다.

### **배포 작업**

배포 디렉터리에 저장된 스케줄링 가능한 작업입니다.

## **사용자 역할**

[참조](#page-622-0) 역할.

#### **소스**

참조 [데이터](#page-620-0) 소스.

#### **스토어드 프로세스**

참조 SAS [스토어드](#page-620-0) 프로세스.

## **시각적 탐색**

SAS Visual Analytics Explorer 세션에 저장된 시각화 및 데이터 설정을 포함하는 메타데이터 개체입니다.

#### **시각화**

대화형의 시각적 데이터 표현입니다. 시각화는 테이블, 도표 또는 지도일 수 있습니 다.

#### **시계열**

균등한 시간 구간에서 관측된 변수 값의 순서에 따른 시퀀스입니다.

#### <span id="page-622-0"></span>**역할 (사용자 역할)**

응용 프로그램 내에서 특정 사용자 그룹을 대상으로 하는 기능 집합입니다.

#### **원격 데이터**

컴퓨터에서 사용할 수 있는 파일 시스템을 통해 액세스할 수 없는 데이터입니다. 원 격 데이터를 사용하려면 원격 컴퓨터의 파일 시스템을 통해 사용할 수 있는 데이터에 액세스하도록 SAS 서버에 지시해야 합니다.

#### **유니코드**

전 세계 입력 체계 대부분의 문자와 기호를 교환, 처리 및 표시할 수 있도록 지원하는 업계 표준인 16비트 인코딩입니다.

#### **작업**

출력을 생성할 수 있는 SAS 작업의 컬렉션입니다.

#### **작업 이벤트**

작업과 관련하여 발생하는 사건으로, 스케줄된 플로우에서 트리거로 사용됩니다. 예 를 들어, Scheduling 서버가 작업 실행 성공 여부를 확인하는 명령을 실행할 때 작 업 이벤트가 발생합니다.

#### **작업 플로우**

작업 및 해당 종속 관계(다른 작업, 파일 또는 지정된 날짜와 시간에 대한 종속 관계 포함)의 그룹입니다. *참조 항목* 작업.

#### **조인 조건**

조인 키와 비교 연산자의 조합입니다.

#### **종속 관계**

스케줄된 플로우에서 작업을 실행하기 위해 먼저 충족되어야 하는 트리거 조건입니 다.

#### **질의**

하나 이상의 데이터 소스로부터 특정 정보를 요청하는 명령의 집합입니다.

## **파일 이벤트**

파일과 관련하여 발생하는 사건으로, 스케줄된 플로우에서 트리거로 사용됩니다. 예 를 들어, Scheduling 서버가 지정된 파일이 있음을 확인할 때 파일 이벤트가 발생합 니다.

## **플로우**

SAS Management Console의 스케줄 관리자 플러그인에서 스케줄되는 작업 및 연결된 종속 관계 집합입니다.

#### **필터**

계속적인 처리와 같은 후속 작업에 사용할 데이터의 서브셋을 식별하기 위해 데이터 에 적용하는 지정된 기준 집합입니다.

## **하위 질의**

다른 질의 표현식의 일부로 중첩되는 질의 표현식입니다. 하위 질의가 포함된 절에 따라 해당 하위 질의가 단일 값 또는 여러 값을 반환할 수 있습니다.

용어집

# 색인

# B

Bullet 게이지 [538](#page-557-0)

# C

CSV 파일 [15](#page-34-0)

# G

Graph Builder [461](#page-480-0) 우선 설정 [473](#page-492-0) Group By 변수 [58](#page-77-0) Guest 액세스 SAS Visual Analytics [7](#page-26-0) Viewer [504](#page-523-0)

## I

Information Map 한계 및 제약 [86](#page-105-0)

## M

Microsoft Excel 리포트 개체에서 데이터 내보내기 [448](#page-467-0) 스프레드시트 가져오기 [15](#page-34-0)

## P

PDF, 내보내기 [210](#page-229-0)

## R

ROC [257,](#page-276-0) [272](#page-291-0)

# S

Sankey 다이어그램 [170](#page-189-0) SAS Visual Analytics [3](#page-22-0) Guest 액세스 [7](#page-26-0) 기능 [8](#page-27-0) 내게 필요한 옵션 기능 [11](#page-30-0) 사용자 커뮤니티 [5](#page-24-0) 역할 [8](#page-27-0) 이점 [3](#page-22-0) 인증된 사용자 [7](#page-26-0) 작동 방식 [4](#page-23-0) 테마 [9](#page-28-0) SAS Visual Analytics의 기능 [8](#page-27-0) SAS Visual Statistics [227,](#page-246-0) [229](#page-248-0) SAS 데이터셋 [15](#page-34-0)

## T

Twitter 트윗 가져오기 [581](#page-600-0)

# V

Viewer 참조 항목 모던 [Viewer](#page-628-0) 참조 항목 클래식 [Viewer](#page-631-0) Guest 액세스 [504](#page-523-0) 개요 [503](#page-522-0)

## W

Waterfall 그래프 [522](#page-541-0)

## ㄱ

가져오기 데이터 [15](#page-34-0) 리포트 [298](#page-317-0) 리포트 개체 [298](#page-317-0) 개요 축 [482](#page-501-0)

<span id="page-625-0"></span>개체 이동 리포트 섹션 [441](#page-460-0) 정보 창 [441](#page-460-0) 개체 인벤토리 리스트 [296](#page-315-0) 검색 데이터 항목 [347](#page-366-0) 클래식 Home 페이지 [596](#page-615-0) 게이지 Bullet [538](#page-557-0) 공유 표시 규칙 [392](#page-411-0) 다이얼 [539](#page-558-0) 속도계 [540](#page-559-0) 속성 [327](#page-346-0) 스타일 [328](#page-347-0) 슬라이더 [538](#page-557-0) 온도계 [539](#page-558-0) 표시 규칙 [391](#page-410-0) 격자 [470](#page-489-0) 그래프 요소 이동 [479](#page-498-0) 그래프 요소 제거 [480](#page-499-0) 생성 [467](#page-486-0) 셀 제거 [480](#page-499-0) 정보 [478](#page-497-0) 행 및 칼럼 이동 [480](#page-499-0) 행 및 칼럼 제거 [480](#page-499-0) 행 및 칼럼 추가 [480](#page-499-0) 행 및 칼럼 크기 조정 [480](#page-499-0) 결과 게이지에 표시 [327](#page-346-0) 그래프에 표시 [313](#page-332-0) 테이블에 표시 [307](#page-326-0) 결측 정보 포함 [243](#page-262-0) 결측값, 제외 [204](#page-223-0) 겹쳐진 도표 참조 [오버레이](#page-630-0) 경고 [332](#page-351-0), [511](#page-530-0) 구독 [511](#page-530-0) 구독 해지 [511](#page-530-0) 삭제 [334](#page-353-0) 우선 설정 [290](#page-309-0) 추가 [332](#page-351-0) 편집 [333](#page-352-0) 계산된 데이터 항목 [124,](#page-143-0) [343,](#page-362-0) [358](#page-377-0), [549](#page-568-0) 복제 [346](#page-365-0) 삭제 [356](#page-375-0) 연평균 증가율(CAGR) [567](#page-586-0) 추가 [358](#page-377-0) 편집 [360](#page-379-0) 계산된 칼럼 [56](#page-75-0) 계열 도표 [525](#page-544-0) 계층 [341](#page-360-0) 날짜 및 시간 항목 [214](#page-233-0) 삭제 [342](#page-361-0) 생성 [213,](#page-232-0) [341](#page-360-0) 편집 [342](#page-361-0) 계층 데이터 항목 [344](#page-363-0)

고급 리포트 필터 [400](#page-419-0) 고유 개수 [127,](#page-146-0) [348](#page-367-0) 공유 역할의 역할 이름 [484](#page-503-0) 공유 표시 규칙 [392](#page-411-0) 교차 테이블 [156](#page-175-0), [308,](#page-327-0) [520](#page-539-0) 데이터 내보내기 [450](#page-469-0) 데이터 정렬 [373](#page-392-0) 합계 백분율 [349](#page-368-0) 교호작용 항 [242](#page-261-0) 구간화 간격 [315](#page-334-0) 군집 행렬 창 [276](#page-295-0) 군집화 [275](#page-294-0) 그래프 *참조 항목* [사용자](#page-628-0) 정의 그래프 유형 waterfall 그래프 [522](#page-541-0) 결과 표시 [313](#page-332-0) 계열 도표 [525](#page-544-0) 나비형 그래프 [534](#page-553-0) 데이터 내보내기 [451](#page-470-0) 막대 그래프 [521,](#page-540-0) [522](#page-541-0) 버블 도표 [526](#page-545-0) 버블 변경 도표 [527](#page-546-0) 벡터 도표 [532](#page-551-0) 비교 시계열 도표 [525](#page-544-0) 사용자 정의 그래프 [461](#page-480-0) 산점도 [524](#page-543-0) 선 그래프 [522](#page-541-0) 속성 [314](#page-333-0) 숫자 계열 도표 [526](#page-545-0) 스케줄 그래프 [532](#page-551-0) 스타일 [315](#page-334-0) 시계열 도표 [524](#page-543-0) 원 그래프 [523](#page-542-0) 이중 축 막대 그래프 [528](#page-547-0) 이중 축 막대-선 그래프 [529](#page-548-0) 이중 축 선 그래프 [528](#page-547-0) 점 그래프 [533](#page-552-0) 주식 거래량 및 가격변동률 도표 [535](#page-554-0) 주식 상한-하한 도표 [534](#page-553-0) 트리맵 [527](#page-546-0) 그래프 레벨 표시 규칙 [387](#page-406-0) 색상 Map 값 사용 [389](#page-408-0) 표현식 사용 [387](#page-406-0) 그래프 템플릿 갤러리 [462](#page-481-0) 그룹화 데이터 탭의 항목 [341](#page-360-0) 그룹화 기준 변수 SAS Visual Statistics [243](#page-262-0) 글로벌 설정 [10](#page-29-0) 기본 리포트 필터 [396](#page-415-0)

## ㄴ

나비형 그래프 [534](#page-553-0)

날짜 범주 데이터 항목 [344](#page-363-0) 날짜시간 범주 데이터 항목 [344](#page-363-0) 내게 필요한 옵션 [11](#page-30-0) 내보내기 [448](#page-467-0) PDF 출력 [210](#page-229-0) 교차 테이블의 데이터 [450](#page-469-0) 그래프의 데이터 [451](#page-470-0) 리스트 테이블의 데이터 [449](#page-468-0) 리포트 개체의 데이터 [448](#page-467-0) 시각화의 데이터 [212](#page-231-0) 네트워크 다이어그램 [167](#page-186-0) 누적 컨테이너 [319](#page-338-0) 속성 [320](#page-339-0) 스타일 [320](#page-339-0) 느린 질의 [376](#page-395-0)

## ㄷ

다이얼 게이지 [539](#page-558-0) 단어 클라우드 [191,](#page-210-0) [328](#page-347-0) 속성 [328](#page-347-0) 스타일 [329](#page-348-0) 대시보드 지표 참조 [게이지](#page-625-0) 데이터 참조 항목 데이터 소스 참조 항목 데이터 항목 Facebook [31](#page-50-0) Google Analytics [32](#page-51-0) Twitter [33](#page-52-0) 교차 테이블에서 내보내기 [450](#page-469-0) 데이터베이스 테이블 [26](#page-45-0) 로컬 데이터 파일 [19](#page-38-0) 셀프 서비스 [15](#page-34-0) 속성 [116](#page-135-0) 출력형식 [117](#page-136-0) 데이터 기반 격자 [470](#page-489-0) 데이터 브러싱 [153](#page-172-0) 데이터 소스 [45,](#page-64-0) [336](#page-355-0) Designer에서 매핑 [417](#page-436-0) 가져오기 [337](#page-356-0) 리포트에 추가 [337](#page-356-0) 변경 [339](#page-358-0) 새로 고침 [338](#page-357-0) 제거 [339](#page-358-0) 측도 상세 정보 [340](#page-359-0) 측도 집계 수정 [354](#page-373-0) 필터링 [403](#page-422-0) 데이터 소스 매핑 [417](#page-436-0) 데이터 소스 변경 [339](#page-358-0) 데이터 소스 제거 [339](#page-358-0) 데이터 소스 필터 [205](#page-224-0), [403](#page-422-0) 삭제 [404](#page-423-0) 생성 [403](#page-422-0)

편집 [404](#page-423-0) 데이터 역할 리포트 개체에서 수정 [363](#page-382-0) 리포트 개체에서 제거 [371](#page-390-0) 데이터 질의 스케줄링 [93](#page-112-0) 데이터 항목 *참조 항목* 범주 [데이터](#page-628-0) 항목 검색 [347](#page-366-0) 계산됨 [343,](#page-362-0) [358](#page-377-0) 계층 [341,](#page-360-0) [344](#page-363-0) 고유 개수 [348](#page-367-0) 날짜시간 [344](#page-363-0) 데이터 탭에서 그룹화 [341](#page-360-0) 데이터 탭에서 정렬 [340](#page-359-0) 리포트 [342](#page-361-0) 복제 [346](#page-365-0) 사용자 정의 범주 생성 [350](#page-369-0) 삭제 [356](#page-375-0) 숨기기 [340](#page-359-0) 역할 수정 [352](#page-371-0) 이름 바꾸기 [347,](#page-366-0) [351](#page-370-0) 자동 할당 [346](#page-365-0) 지리 [132,](#page-151-0) [344,](#page-363-0) [356](#page-375-0) 집계 측도 [343](#page-362-0) 출력형식 수정 [352](#page-371-0) 측도 데이터 항목 [344](#page-363-0) 파생 [127](#page-146-0) 표시 [340](#page-359-0) 할당 [344](#page-363-0) 데이터 항목 복제 [132](#page-151-0) 데이터 항목 역할 수정 [352](#page-371-0) 도표 계열 도표 [525](#page-544-0) 공유 데이터 역할 [484](#page-503-0) 데이터 기반 격자 생성 [470](#page-489-0) 바늘 도표 [530](#page-549-0) 밴드 도표 [530](#page-549-0) 버블 도표 [164,](#page-183-0) [526](#page-545-0) 버블 변경 도표 [527](#page-546-0) 벡터 도표 [532](#page-551-0) 비교 시계열 도표 [525](#page-544-0) 산점도 [162,](#page-181-0) [524](#page-543-0) 상자 도표 [177](#page-196-0) 새로운 행 및 칼럼으로 추가 [467](#page-486-0) 선택 [476](#page-495-0) 순서 변경 [477](#page-496-0) 숫자 계열 도표 [526](#page-545-0) 스텝 도표 [531](#page-550-0) 시계열 도표 [524](#page-543-0) 오버레이로 추가 [466](#page-485-0) 이중 축 시계열 도표 [529](#page-548-0) 점 그래프 [533](#page-552-0) 제거 [478](#page-497-0) 주식 거래량 및 가격변동률 도표 [535](#page-554-0) 주식 상한-하한 도표 [534](#page-553-0) 드롭다운 리스트 컨트롤 [535](#page-554-0)

드릴링 [510](#page-529-0)

#### ㄹ

라이브러리 [46](#page-65-0) 라이브러리 서버에 연결 Android [500](#page-519-0) iPad [499](#page-518-0) 레이아웃 참조 리포트 레이아웃 로그오프 [7](#page-26-0) 로지스틱 회귀 모델 [253](#page-272-0) 리스트 컨트롤 [535](#page-554-0) 리스트 테이블 [307,](#page-326-0) [520](#page-539-0) 데이터 내보내기 [449](#page-468-0) 데이터 정렬 [372](#page-391-0) 스파크라인 [310](#page-329-0) 리포트 [293](#page-312-0) 참조 항목 리포트 개체 *참조 항목* 리포트 섹션 참조 항목 리포트 테마 참조 항목 리포트 필터 가져오기 [298](#page-317-0) 개체 재사용 [299](#page-318-0) 계층 [341](#page-360-0) 공유 [443](#page-462-0) 느린 질의 취소 [376](#page-395-0) 데이터 역할 수정 [363](#page-382-0) 데이터 역할 제거 [371](#page-390-0) 레이아웃 [295](#page-314-0) 로컬라이즈 [456](#page-475-0) 리포트 작업 추가 [453](#page-472-0) 배포 [452](#page-471-0) 배포 관리 [456](#page-475-0) 배포 생성 [454](#page-473-0) 보기 [503,](#page-522-0) [507](#page-526-0) 복구 [575](#page-594-0) 뷰 [295](#page-314-0) 사용자 정의 정렬 사용 [374](#page-393-0) 삭제 [301](#page-320-0) 새로 고침 [300](#page-319-0) 새로운 계층 생성 [341](#page-360-0) 생성 [294](#page-313-0) 설명 지정 [296](#page-315-0) 섹션 삭제 [442](#page-461-0) 섹션 추가 [440](#page-459-0) 속성 [296](#page-315-0) 열기 [300](#page-319-0) 이름 바꾸기 [298](#page-317-0) 이미지 삽입 [322](#page-341-0) 인쇄 [446](#page-465-0) 전자 우편 보내기 [444](#page-463-0) 제목 보기 [296](#page-315-0) 표시 규칙 [377](#page-396-0)

리포트 개체 [304](#page-323-0) 게이지 [327](#page-346-0) 경고 [332](#page-351-0) 그래프 [313](#page-332-0) 기타 유형 [321](#page-340-0) 데이터 내보내기 [448](#page-467-0) 복제 [331](#page-350-0) 삽입 [306](#page-325-0) 숨기기 [307](#page-326-0) 이동 [441](#page-460-0) 정보 보기 [508](#page-527-0) 컨테이너 유형 [319](#page-338-0) 컨트롤 [316,](#page-335-0) [535](#page-554-0) 테이블 [307](#page-326-0) 표시 [307](#page-326-0) 리포트 데이터, 내보내기 [448](#page-467-0) 리포트 레벨 표시 규칙 [378](#page-397-0) 리포트 레이아웃 바둑판식 [295](#page-314-0) 정밀도 [295](#page-314-0) 리포트 로컬라이즈 [456](#page-475-0) 리포트 링크 [421](#page-440-0) 리포트 배포 [452,](#page-471-0) [454](#page-473-0) 리포트 배포 관리 [456](#page-475-0) 리포트 복구 [575](#page-594-0) 리포트 뷰 [295](#page-314-0) 와이드스크린 태블릿 [295](#page-314-0) 전체 화면 [295](#page-314-0) 태블릿 [295](#page-314-0) 리포트 섹션 [439](#page-458-0) 개체 이동 [441](#page-460-0) 복제 [441](#page-460-0) 삭제 [442](#page-461-0) 순서 바꾸기 [440](#page-459-0) 이름 바꾸기 [441](#page-460-0) 추가 [440](#page-459-0) 리포트 인쇄 [446](#page-465-0) 리포트 인터랙션 [407,](#page-426-0) [510](#page-529-0) *참조 항목* 리포트 인터랙션 데이터 브러싱 [407,](#page-426-0) [412](#page-431-0) 데이터 소스 매핑 [417](#page-436-0) 삭제 [419](#page-438-0) 생성 [408](#page-427-0) 예 [426](#page-445-0) 필터 [407,](#page-426-0) [408](#page-427-0) 리포트 작업 추가 [453](#page-472-0) 리포트 테마 [289](#page-308-0) 선택 [289](#page-308-0) 우선 설정 [291](#page-310-0) 리포트 프롬프트 [316](#page-335-0) 생성 [317](#page-336-0) 순서 바꾸기 [318](#page-337-0) 리포트 필터 [395](#page-414-0) 참조 항목 [필터](#page-632-0) 고급 [400](#page-419-0) 기본 [396](#page-415-0)

<span id="page-628-0"></span>데이터 소스 [403](#page-422-0) 사후 집계 [404](#page-423-0) 링크 [421](#page-440-0) 다른 리포트 [422](#page-441-0) 데이터 소스 매핑 [417](#page-436-0) 보기 [510](#page-529-0) 삭제 [426](#page-445-0) 섹션 [422](#page-441-0) 예 [426](#page-445-0) 외부 URL [424](#page-443-0) 정보 창 [423](#page-442-0) 텍스트 [425](#page-444-0) 편집 [426](#page-445-0)

## ㅁ

막대 그래프 [158,](#page-177-0) [521](#page-540-0) 모던 Viewer 리포트 열기 [503](#page-522-0) 모델 [229,](#page-248-0) [241](#page-260-0) 모델 비교 [279](#page-298-0) 모바일 장치 라이브러리 서버에 연결 [499](#page-518-0), [500](#page-519-0) 앱 열기 [499](#page-518-0) 문서 컬렉션 [134](#page-153-0)

## ㅂ

바늘 도표 [530](#page-549-0) 바둑판식 레이아웃 [295](#page-314-0) 밴드 도표 [530](#page-549-0) 버블 도표 [164,](#page-183-0) [526](#page-545-0) 버블 변경 도표 [527](#page-546-0) 버블 지도 [536](#page-555-0) 버튼 모음 컨트롤 [536](#page-555-0) 범주 데이터 항목 [343](#page-362-0) 고유 개수 [348](#page-367-0) 정렬 옵션 [356](#page-375-0) 벡터 도표 [532](#page-551-0) 복제 데이터 항목 [346](#page-365-0) 리포트 개체 [331](#page-350-0) 리포트 섹션 [441](#page-460-0) 정보 창 [441](#page-460-0) 부분합 [308,](#page-327-0) [309](#page-328-0) 뷰 와이드스크린 태블릿 [295](#page-314-0) 전체 화면 [295](#page-314-0) 태블릿 [295](#page-314-0) 브러시 [510](#page-529-0) 비교 시계열 도표 [525](#page-544-0)

# ㅅ

사용자 Guest [7](#page-26-0) 기능 [8](#page-27-0) 인증됨 [7](#page-26-0) 사용자 인터페이스 Designer [285](#page-304-0) 사용자 정의 격자 참조 [격자](#page-625-0) 사용자 정의 그래프 [329](#page-348-0) Designer의 개체 탭에 추가 [472](#page-491-0) Designer의 속성 [329](#page-348-0) Designer의 스타일 [330](#page-349-0) Graph Builder 정보 [461](#page-480-0) 공유 데이터 역할 [484](#page-503-0) 구성 요소 선택 [476](#page-495-0) 그래프 요소 제거 [478](#page-497-0) 그래프 요소의 순서 변경 [477](#page-496-0) 데이터 기반 격자 생성 [470](#page-489-0) 데이터 기반 격자 예 [487](#page-506-0) 도표 추가 [466](#page-485-0) 벡터 예 [493](#page-512-0) 사용자 정의 격자 예 [489](#page-508-0) 생성 [463](#page-482-0) 역할 [464](#page-483-0) 저장 [472](#page-491-0) 채워진 오버레이 예 [492](#page-511-0) 템플릿 갤러리 정보 [462](#page-481-0) 행 및 칼럼 격자 생성 [467](#page-486-0) 사용자 정의 그래프 생성 *참조* 사용자 정의 그래프 사용자 정의 그래프 유형 waterfall 그래프 [522](#page-541-0) 계열 도표 [525](#page-544-0) 막대 그래프 [521](#page-540-0) 바늘 도표 [530](#page-549-0) 밴드 도표 [530](#page-549-0) 버블 도표 [526](#page-545-0) 벡터 도표 [532](#page-551-0) 산점도 [524](#page-543-0) 선 그래프 [522](#page-541-0) 스케줄 그래프 [532](#page-551-0) 스텝 도표 [531](#page-550-0) 시계열 도표 [524](#page-543-0) 원 그래프 [523](#page-542-0) 트리맵 [527](#page-546-0) 사용자 정의 그래프에 대한 역할 [464](#page-483-0) 사용자 정의 범주 [121,](#page-140-0) [350](#page-369-0) 사용자 정의 정렬 삭제 [375](#page-394-0) 추가 [374](#page-393-0) 편집 [375](#page-394-0) 사용자 정의 지리 데이터 항목 [356](#page-375-0) 사용자 정의 출력형식

<span id="page-629-0"></span>수정 [353](#page-372-0) 사후 집계 리포트 필터 [404](#page-423-0) 삭제 Data Builder 의 칼럼 [56](#page-75-0) 계층 [342](#page-361-0) 데이터 소스 [339](#page-358-0) 데이터 소스 필터 [404](#page-423-0) 데이터 항목 [356](#page-375-0) 리포트 [301](#page-320-0) 리포트 섹션 [442](#page-461-0) 리포트 인터랙션 [419](#page-438-0) 정보 창 [442](#page-461-0) 집계 [58](#page-77-0) 산점도 [162,](#page-181-0) [524](#page-543-0) 상관 행렬 [185](#page-204-0) 상세 정보 테이블 [147](#page-166-0) 상자 도표 [177](#page-196-0) 새로 고침 데이터 소스 [338](#page-357-0) 리포트 [300](#page-319-0) 색상 그라데이션 [151](#page-170-0) 선 그래프 [160,](#page-179-0) [522](#page-541-0) 선형회귀 모델 [247](#page-266-0) 설정 SAS Home [10](#page-29-0) 글로벌 [10](#page-29-0) 섹션 [439](#page-458-0) 복제 [441](#page-460-0) 삭제 [442](#page-461-0) 순서 바꾸기 [440](#page-459-0) 연결 [422](#page-441-0) 이동 [441](#page-460-0) 이름 바꾸기 [441](#page-460-0) 추가 [440](#page-459-0) 섹션 프롬프트 [316](#page-335-0) 생성 [318](#page-337-0) 순서 바꾸기 [319](#page-338-0) 속도계 게이지 [540](#page-559-0) 속성 개요 축 [482](#page-501-0) 게이지 [327](#page-346-0) 그래프 [314](#page-333-0) 누적 컨테이너 [320](#page-339-0) 단어 클라우드 [328](#page-347-0) 리포트 [296](#page-315-0) 사용자 정의 그래프 [481](#page-500-0) 수직 컨테이너 [320](#page-339-0) 수평 컨테이너 [320](#page-339-0) 스토어드 프로세스 [324](#page-343-0) 이미지 [323](#page-342-0) 지도 [326](#page-345-0) 컨트롤 [316](#page-335-0) 텍스트 [321](#page-340-0) 수직 컨테이너 [319](#page-338-0) 속성 [320](#page-339-0) 스타일 [320](#page-339-0)

수평 컨테이너 [319](#page-338-0) 속성 [320](#page-339-0) 스타일 [320](#page-339-0) 순서 바꾸기 리포트 섹션 [440](#page-459-0) 정보 창 [440](#page-459-0) 순위 리포트 [429](#page-448-0) 리포트에 추가 [429](#page-448-0) 리포트에서 삭제 [432](#page-451-0) 시각화 [150](#page-169-0) 숨기기 데이터 항목 [340](#page-359-0) 리포트 개체 [307](#page-326-0) 숫자 계열 도표 [526](#page-545-0) 스케줄 그래프 [532](#page-551-0) 스케줄된 데이터 질의 중지 [94](#page-113-0) 스코어 코드 [245](#page-264-0) 스타일 게이지 [328](#page-347-0) 그래프 [315](#page-334-0) 단어 클라우드 [329](#page-348-0) 수직 컨테이너 [320](#page-339-0) 수평 컨텐이너 [320](#page-339-0) 지도 [326](#page-345-0) 컨트롤 [317](#page-336-0) 테이블 [309](#page-328-0) 텍스트 [321](#page-340-0) 스텝 도표 [531](#page-550-0) 스토어드 프로세스 [323,](#page-342-0) [509](#page-528-0) 메타데이터 뷰 [325](#page-344-0) 속성 [324](#page-343-0) 스토어드 프로세스의 메타데이터 뷰 [325](#page-344-0) 스파크라인 [308](#page-327-0), [310](#page-329-0) 슬라이더 게이지 [538](#page-557-0) 슬라이더 컨트롤 [536](#page-555-0) 시각화 [138](#page-157-0) 개요 [138](#page-157-0) 관리 [145](#page-164-0) 데이터 제한 [571](#page-590-0) 배열 [145](#page-164-0) 생성 [145](#page-164-0) 유형 [138](#page-157-0) 시간 범주 데이터 항목 [344](#page-363-0) 시계열 도표 [524](#page-543-0) 실행 취소 히스토리 [44](#page-63-0)

## $\circ$

역할 [8](#page-27-0) *참조 항목* 사용자 정의 [그래프](#page-628-0) 데이터 [363](#page-382-0) 데이터 항목, 수정 [352](#page-371-0) 사용자 [8](#page-27-0)

<span id="page-630-0"></span>연결함수 [262](#page-281-0) 연산자 계산된 항목 [549](#page-568-0) 연평균 증가율 [567](#page-586-0) 열기 리포트 [300](#page-319-0) 모바일 뷰어 [499](#page-518-0) 열지도 [180](#page-199-0) 영숫자 범주 [343](#page-362-0) 영역 지도 [537](#page-556-0) 예측값 [246](#page-265-0) 오버레이 생성 [466](#page-485-0) 순서 변경 [477](#page-496-0) 제거 [478](#page-497-0) 온도계 게이지 [539](#page-558-0) 와이드스크린 태블릿 뷰 [295](#page-314-0) 우선 설정 [9,](#page-28-0) [41](#page-60-0) 참조 항목 [설정](#page-629-0) Data Builder [41](#page-60-0) Designer [290](#page-309-0) Graph Builder [473](#page-492-0) SAS Visual Statistics [228](#page-247-0) 경고 알림 [290](#page-309-0) 리포트 테마 [291](#page-310-0) 리포트의 기본 뷰 [291](#page-310-0) 모든 웹 응용 프로그램 [10](#page-29-0) 클래식 Home 페이지 [595](#page-614-0) 클래식 Viewer [511](#page-530-0) 원 그래프 [523](#page-542-0) 응용 프로그램 테마 [9](#page-28-0) 의사결정트리 [186,](#page-205-0) [267](#page-286-0) 가지치기 [270](#page-289-0) 대화식 분석 [270](#page-289-0) 이득비 [269](#page-288-0) 이름 바꾸기 데이터 항목 [347,](#page-366-0) [351](#page-370-0) 리포트 [298](#page-317-0) 리포트 섹션 [441](#page-460-0) 정보 창 [441](#page-460-0) 이미지 [322](#page-341-0) 리포트에 삽입 [322](#page-341-0) 속성 [323](#page-342-0) 이미지 파일, 내보내기 [211](#page-230-0) 이중 축 막대 그래프 [528](#page-547-0) 이중 축 막대-선 그래프 [529](#page-548-0) 이중 축 선 그래프 [528](#page-547-0) 이중 축 시계열 도표 [529](#page-548-0) 인증된 사용자 [7](#page-26-0) 일반화선형모델 [261](#page-280-0)

작업, SAS Data Integration Studio에 서 [99](#page-118-0) 잔차 도표 로지스틱 회귀 [255](#page-274-0) 선형회귀 [249](#page-268-0) 일반화선형모델 [264](#page-283-0) 재실행 히스토리 [44](#page-63-0) 적합 요약 창 로지스틱 회귀 [255](#page-274-0) 선형회귀 [248](#page-267-0) 일반화선형모델 [263](#page-282-0) 적합통계량 로지스틱 회귀 [258](#page-277-0) 선형회귀 [251](#page-270-0) 일반화선형모델 [265](#page-284-0) 전자 우편 보내기 리포트 [444](#page-463-0) 탐색 [212](#page-231-0) 전체 화면 뷰 [295](#page-314-0) 점 그래프 [533](#page-552-0) 정렬 교차 테이블의 데이터 [373](#page-392-0) 그래프의 데이터 [374](#page-393-0) 데이터 탭의 항목 [340](#page-359-0) 리스트 테이블의 데이터 [372](#page-391-0) 리포트 [372](#page-391-0) 사용자 정의 [374](#page-393-0) 정밀도 레이아웃 [295](#page-314-0) 정보 이득 [269](#page-288-0) 정보 창 [439](#page-458-0) 복제 [441](#page-460-0) 삭제 [442](#page-461-0) 순서 바꾸기 [440](#page-459-0) 연결 [423](#page-442-0) 이름 바꾸기 [441](#page-460-0) 추가 [440](#page-459-0) 조인 [46](#page-65-0) 명시적 [67](#page-86-0) 순서 [72](#page-91-0) 자동 조인 기능 [68](#page-87-0) 테이블 최대 개수 [67](#page-86-0) 좌표 지도 [537](#page-556-0) 주석 리포트 [452,](#page-471-0) [509](#page-528-0) 시각화 [223](#page-242-0) 탐색 [223,](#page-242-0) [509](#page-528-0) 주식 거래량 및 가격변동률 도표 [535](#page-554-0) 주식 상한-하한 도표 [534](#page-553-0) 지도 [181](#page-200-0), [325](#page-344-0) 버블 지도 [325](#page-344-0) 속성 [326](#page-345-0) 스타일 [326](#page-345-0) 영역 지도 [326](#page-345-0) 좌표 지도 [326](#page-345-0) 지리 데이터 항목 [132,](#page-151-0) [344](#page-363-0), [356](#page-375-0) 질의, 취소 [376](#page-395-0)

### ㅈ

자동 그래프 [155](#page-174-0)

<span id="page-631-0"></span>집계 [57](#page-76-0), [117,](#page-136-0) [354](#page-373-0), [547](#page-566-0) 여러 칼럼에 추가 [59](#page-78-0) 집계 유형 [547](#page-566-0) 집계 측도 [125](#page-144-0), [343](#page-362-0) 고유 개수 [348](#page-367-0) 추가 [361](#page-380-0) 편집 [363](#page-382-0) 합계 백분율 [348](#page-367-0)

#### ㅊ

추가 Data Builder 의 칼럼 [45](#page-64-0), [55](#page-74-0) Designer 의 주석 [452](#page-471-0) 리포트 섹션 [440](#page-459-0) 사용자 정의 그래프의 도표 [466](#page-485-0) 사용자 정의 그래프의 칼럼 [467](#page-486-0) 정보 창 [440](#page-459-0) 축 사용자 정의 [151](#page-170-0) 이동 [151](#page-170-0) 잠금 [151](#page-170-0) 출력형식 데이터 항목에 대해 수정 [117,](#page-136-0) [352](#page-371-0) 사용자 정의 출력형식 수정 [353](#page-372-0) 측도 상세 정보 [340](#page-359-0) 집계 수정 [354](#page-373-0) 합계 백분율 [348](#page-367-0) 측도 데이터 항목 [344](#page-363-0)

## ㅋ

칼럼 표현식 [56](#page-75-0) 캔버스 [289](#page-308-0) 컨트롤 [316](#page-335-0), [535](#page-554-0) 드롭다운 리스트 [535](#page-554-0) 리스트 [535](#page-554-0) 리포트 프롬프트 생성 [317](#page-336-0) 리포트 프롬프트 순서 바꾸기 [318](#page-337-0) 버튼 모음 [536](#page-555-0) 섹션 프롬프트 생성 [318](#page-337-0) 섹션 프롬프트 순서 바꾸기 [319](#page-338-0) 속성 [316](#page-335-0) 스타일 [317](#page-336-0) 슬라이더 [536](#page-555-0) 텍스트 입력 [536](#page-555-0) 클래식 Home 페이지 [583](#page-602-0) 개체 정보 [591](#page-610-0) 검색 [596](#page-615-0) 링크 관리 [591](#page-610-0) 우선 설정 [594](#page-613-0) 주석 추가 [593](#page-612-0)

즐겨찾기 그룹 [589](#page-608-0) 컬렉션 [587](#page-606-0) 콘텐츠 [586](#page-605-0) 클래식 Viewer 경고 [511](#page-530-0) 드릴링 [510](#page-529-0) 리포트 열기 [507](#page-526-0) 링크 보기 [510](#page-529-0) 브러싱 [510](#page-529-0) 우선 설정 [511](#page-530-0) 주석 추가 [509](#page-528-0) 필터링 [510](#page-529-0)

## ㅌ

타겟 막대 그래프 [522](#page-541-0) 탐색 [113](#page-132-0) 태블릿 뷰 [295](#page-314-0) 탭 [287](#page-306-0) Designer 의 오른쪽 영역 [288](#page-307-0) Designer의 왼쪽 영역 [287](#page-306-0) 테마 리포트 [289](#page-308-0) 응용 프로그램 [9](#page-28-0) 테이블 [156](#page-175-0) *참조 항목* 교차 [테이블](#page-625-0) 리스트 테이블 [307,](#page-326-0) [520](#page-539-0) 스타일 [309](#page-328-0) 조인 [46](#page-65-0) 테이블 레벨 표시 규칙 [379](#page-398-0) 게이지 사용 [381](#page-400-0) 색상 Map 값 사용 [383](#page-402-0) 표현식 사용 [379](#page-398-0) 테이블 분할 ORDERBY= 옵션 [83](#page-102-0) 텍스트 [321](#page-340-0) 속성 [321](#page-340-0) 스타일 [321](#page-340-0) 텍스트 입력 컨트롤 [536](#page-555-0) 템플릿 갤러리 참조 그래프 [템플릿](#page-625-0) 갤러리 트리맵 [183,](#page-202-0) [527](#page-546-0)

## ㅍ

파라미터 [122,](#page-141-0) [435](#page-454-0) Designer에서 사용 [435](#page-454-0) 삭제 [437](#page-456-0) 생성 [436](#page-455-0) 편집 [437](#page-456-0) 평형좌표계 도표 [277](#page-296-0) 표시 데이터 항목 [340](#page-359-0)

<span id="page-632-0"></span>리포트 개체 [307](#page-326-0) 표시 규칙 [377](#page-396-0) 게이지 [391](#page-410-0) 그래프 레벨 [387](#page-406-0) 리포트 레벨 [378](#page-397-0) 테이블 레벨 [379](#page-398-0) 프롬프트 컨테이너 [319](#page-338-0) 피벗 기준 [59](#page-78-0) 필터 [198](#page-217-0), [395,](#page-414-0) [407](#page-426-0), [510](#page-529-0) 참조 항목 필터, 고급 참조 항목 필터, 기본 참조 항목 필터, 데이터 소스 SAS Visual Statistics [244](#page-263-0) 필터 컨트롤 [316](#page-335-0) 필터, 고급 [204,](#page-223-0) [400](#page-419-0) 삭제 [403](#page-422-0) 생성 [204,](#page-223-0) [400](#page-419-0) 편집 [205,](#page-224-0) [402](#page-421-0) 필터, 기본 [200,](#page-219-0) [396](#page-415-0) 삭제 [399](#page-418-0) 생성 [201,](#page-220-0) [396](#page-415-0) 시각적 필터 컨트롤 [201](#page-220-0) 편집 [204,](#page-223-0) [398](#page-417-0)

필터, 데이터 소스 [205](#page-224-0), [403](#page-422-0) 삭제 [404](#page-423-0) 생성 [206,](#page-225-0) [403](#page-422-0) 편집 [206,](#page-225-0) [404](#page-423-0) 필터, 사후 집계 [404](#page-423-0) 삭제 [406](#page-425-0) 생성 [405](#page-424-0) 편집 [406](#page-425-0) 필터링 연속 데이터 [203](#page-222-0) 이산 데이터 [202](#page-221-0) 필터에 대한 조건 [569](#page-588-0)

## ㅎ

하위 질의 조인 [46](#page-65-0) 합계 [308](#page-327-0), [309](#page-328-0) 합계 백분율 [348](#page-367-0) 합계 백분율 [348](#page-367-0) 히스토그램 [176](#page-195-0)

색인